# HP Universal CMDB

Voor de besturingssystemen Windows en Red Hat Enterprise Linux

Softwareversie: 10.00

<span id="page-0-0"></span>Handleiding Modeling

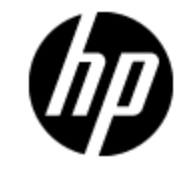

Release-datum van document: juni 2012

Release-datum van software: juni 2012

# **Wettelijke kennisgevingen**

# **Garantie**

De enige garanties voor HP-producten en -services worden uiteengezet in de uitdrukkelijke garantieverklaringen die worden geleverd bij de betreffende producten en services. De inhoud van dit document kan op geen enkele wijze worden aangemerkt als een aanvullende garantie. HP is niet aansprakelijk voor technische of redactionele fouten in dit document.

De informatie in dit document kan zonder voorafgaande kennisgeving worden gewijzigd.

## **Legenda voor beperkte rechten**

Vertrouwelijke computersoftware. Geldige licentie van HP vereist voor bezit, gebruik of kopieën. In overeenstemming met FAR 12.211 en 12.212 worden commerciële computersoftware, documentatie voor computersoftware en technische gegevens voor commerciële items in licentie gegeven aan de regering van de VS onder de commerciële standaardlicentie van de verkoper.

# **Copyright-kennisgeving**

© Copyright 2002 - 2012 Hewlett-Packard Development Company, L.P.

# **Handelsmerk-kennisgevingen**

Adobe™ is een handelsmerk van Adobe Systems Incorporated.

Microsoft® en Windows® zijn gedeponeerde handelsmerken van Microsoft Corporation in de Verenigde Staten.

UNIX® is een geregistreerd handelsmerk van The Open Group.

## **Documentatie-updates**

De titelpagina van dit document bevat de volgende identificatiegegevens:

- Versienummer van software, waarmee de softwareversie wordt aangegeven.
- Release-datum van document, die na elke update van het document wordt gewijzigd.
- Release-datum van software, waarmee de release-datum van deze versie van de software wordt aangegeven.

Als u wilt controleren of er recente updates beschikbaar zijn of wilt controleren of u de meest recente versie van een document gebruikt, gaat u naar:

#### **http://h20230.www2.hp.com/selfsolve/manuals**

Als u toegang wilt tot deze site, moet u zich aanmelden voor een HP Passport en zich aanmelden. Als u zich wilt aanmelden voor een HP Passport-ID, gaat u naar:

#### **http://h20229.www2.hp.com/passport-registration.html**

U kunt eventueel ook klikken op de koppeling **New users - please register** (Nieuwe gebruikers - Aanmelden) op de aanmeldingspagina voor HP Passport.

U ontvangt ook bijgewerkte of nieuwe versies als u zich abonneert op de ondersteuningsservice voor het desbetreffende product. Neem contact op met uw HP-vertegenwoordiger voor meer informatie.

# **Ondersteuning**

Ga naar de website van HP Software Support Online op:

#### **http://www.hp.com/go/hpsoftwaresupport**

Op deze website vindt u contactinformatie en details over de producten, services en ondersteuning die HP Software biedt.

In de online ondersteuning van HP Software vindt u methoden waarmee klanten zelf problemen kunnen oplossen. Hiermee krijgt u snel en efficiënt toegang tot interactieve tools voor technische ondersteuning die u nodig hebt om uw bedrijf te kunnen beheren. Als gewaardeerde ondersteuningsklant kunt op de ondersteuningssite profiteren van de volgende mogelijkheden:

- Interessante kennisdocumenten zoeken
- <sup>l</sup> Ondersteuningscases en verbeteringsaanvragen indienen en volgen
- Softwarepatches downloaden
- Ondersteuningscontracten beheren
- Contactpersonen van HP opzoeken voor ondersteuning
- <sup>l</sup> Informatie over beschikbare services bekijken
- Discussies voeren met andere softwareklanten
- Softwaretrainingen bekijken en u hiervoor aanmelden

Voor de meeste ondersteuningssecties moet u zich registreren als HP Passport-gebruiker en u vervolgens aanmelden. Voor verschillende secties moet u verder beschikken over een ondersteuningscontract. Om u te registreren voor een HP Passport-ID, gaat u naar:

#### **http://h20229.www2.hp.com/passport-registration.html**

Als u meer informatie wilt over toegangsniveaus, gaat u naar:

**http://h20230.www2.hp.com/new\_access\_levels.jsp**

# <span id="page-4-0"></span>**Inhoud**

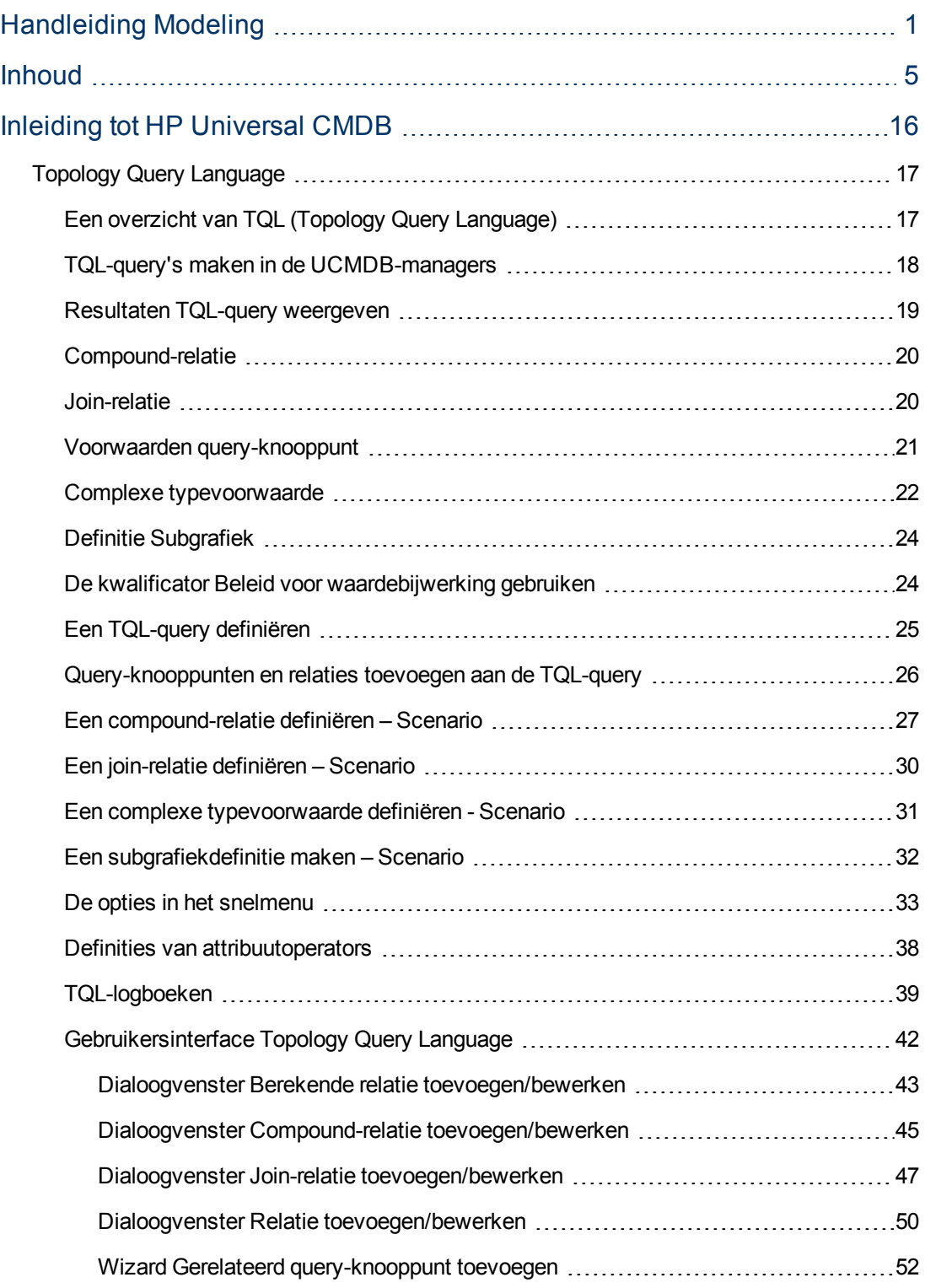

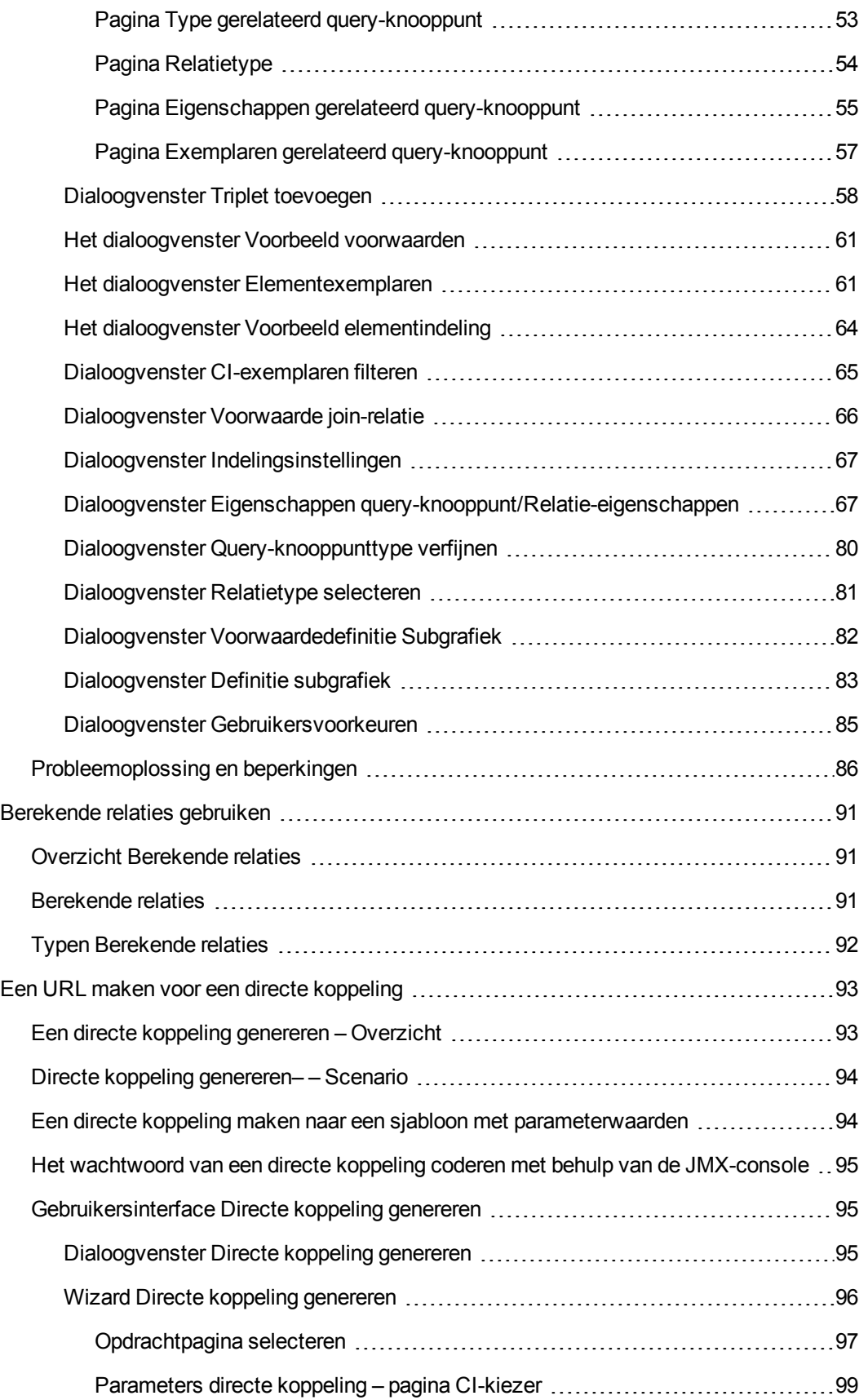

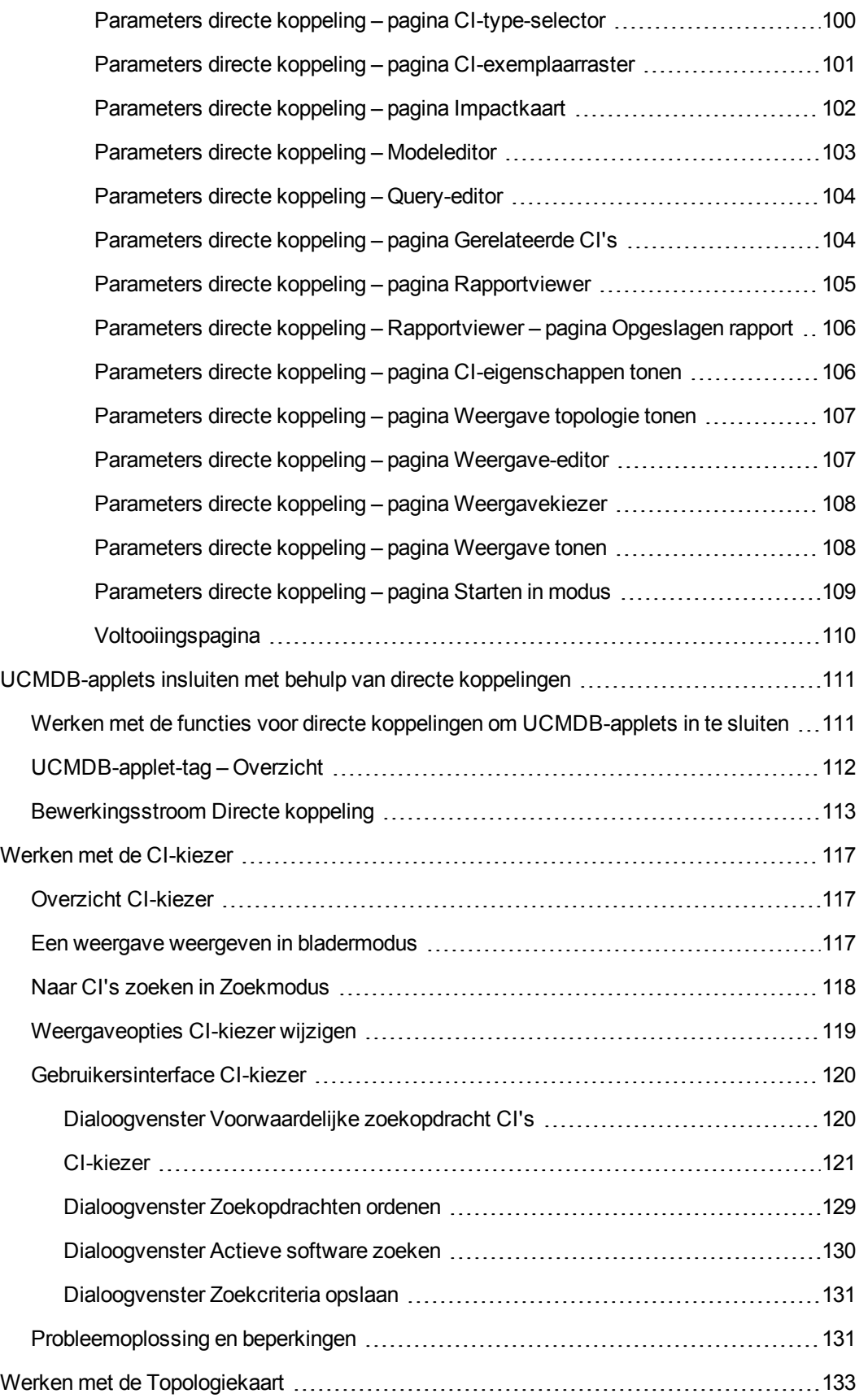

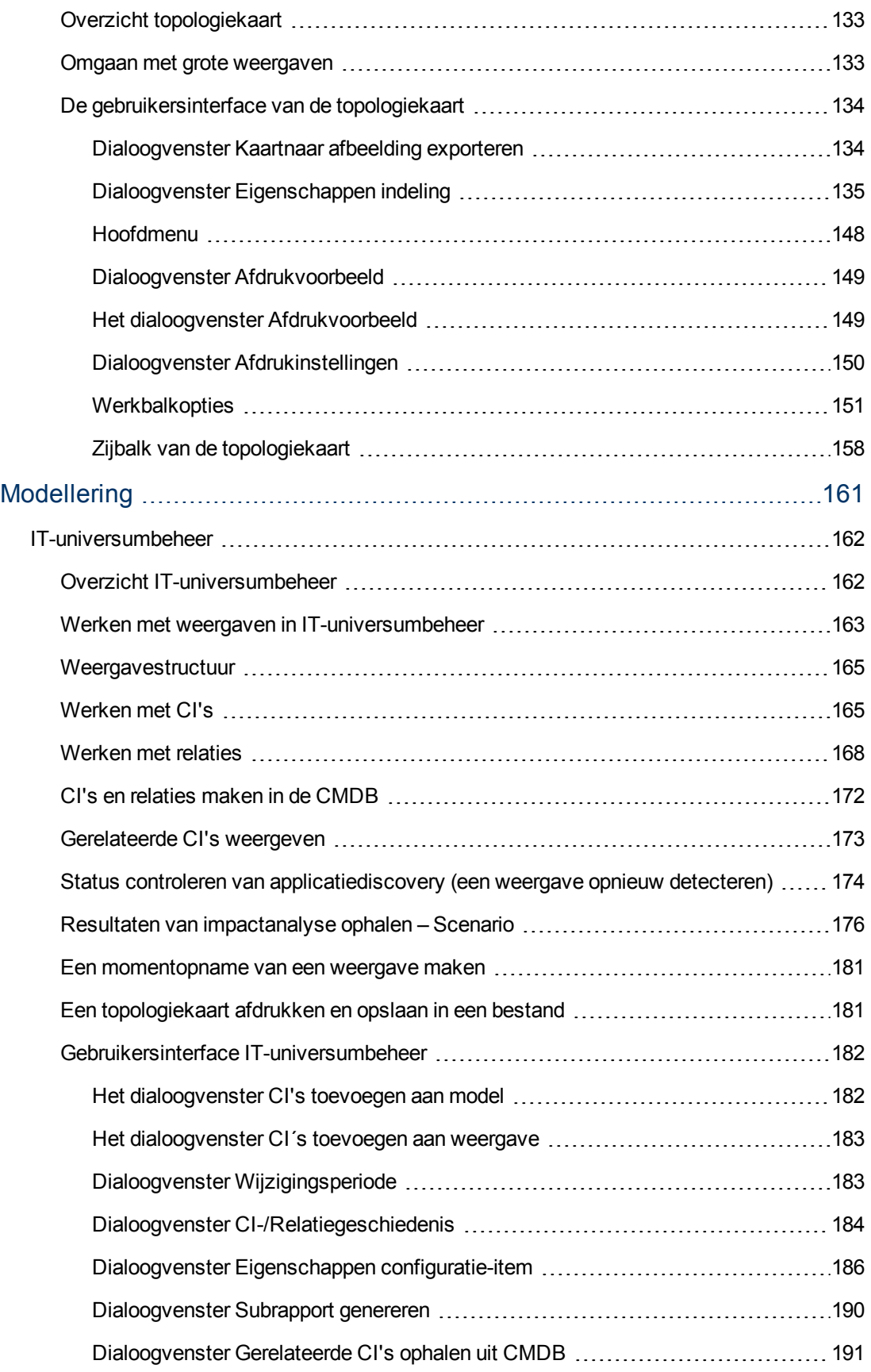

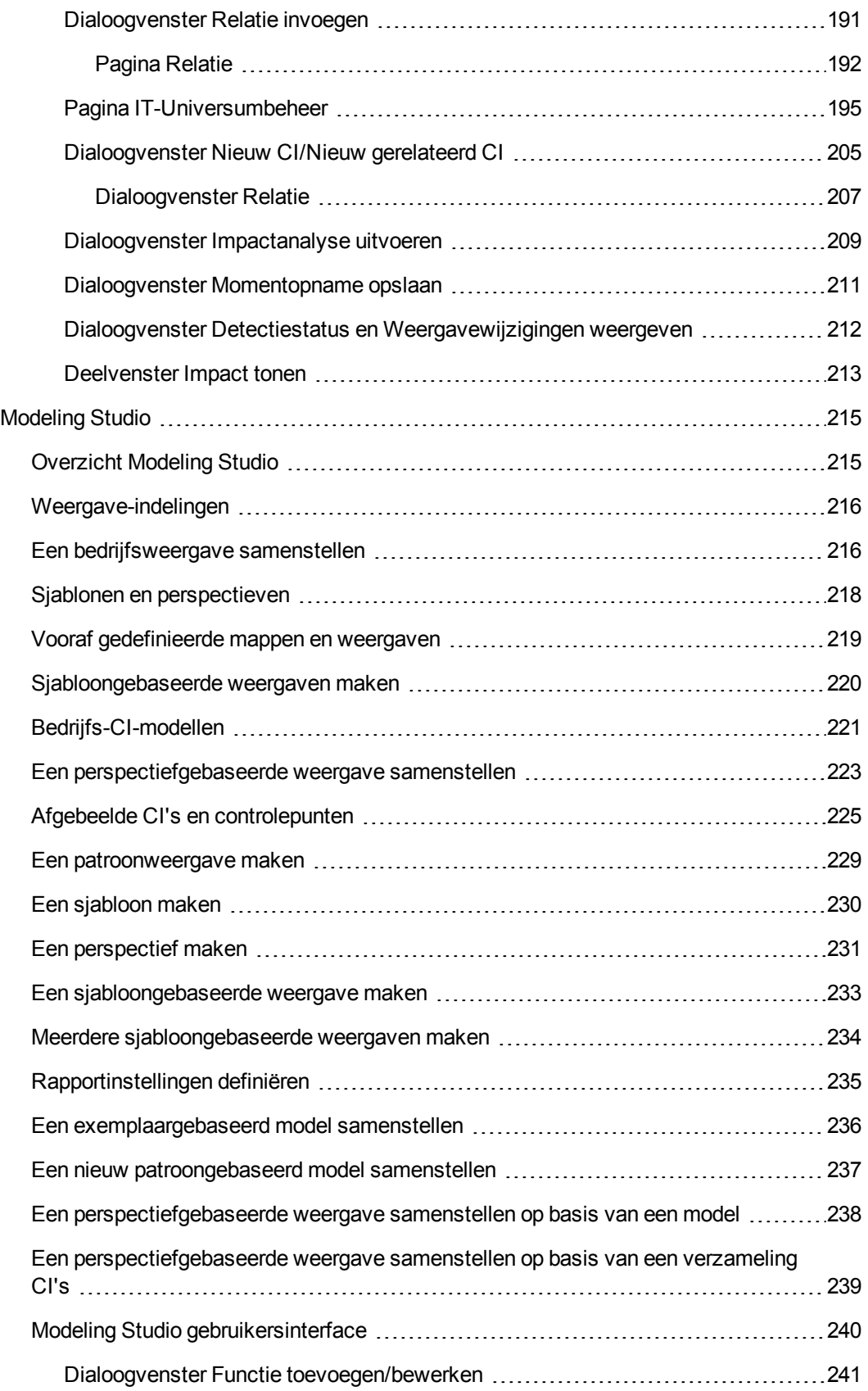

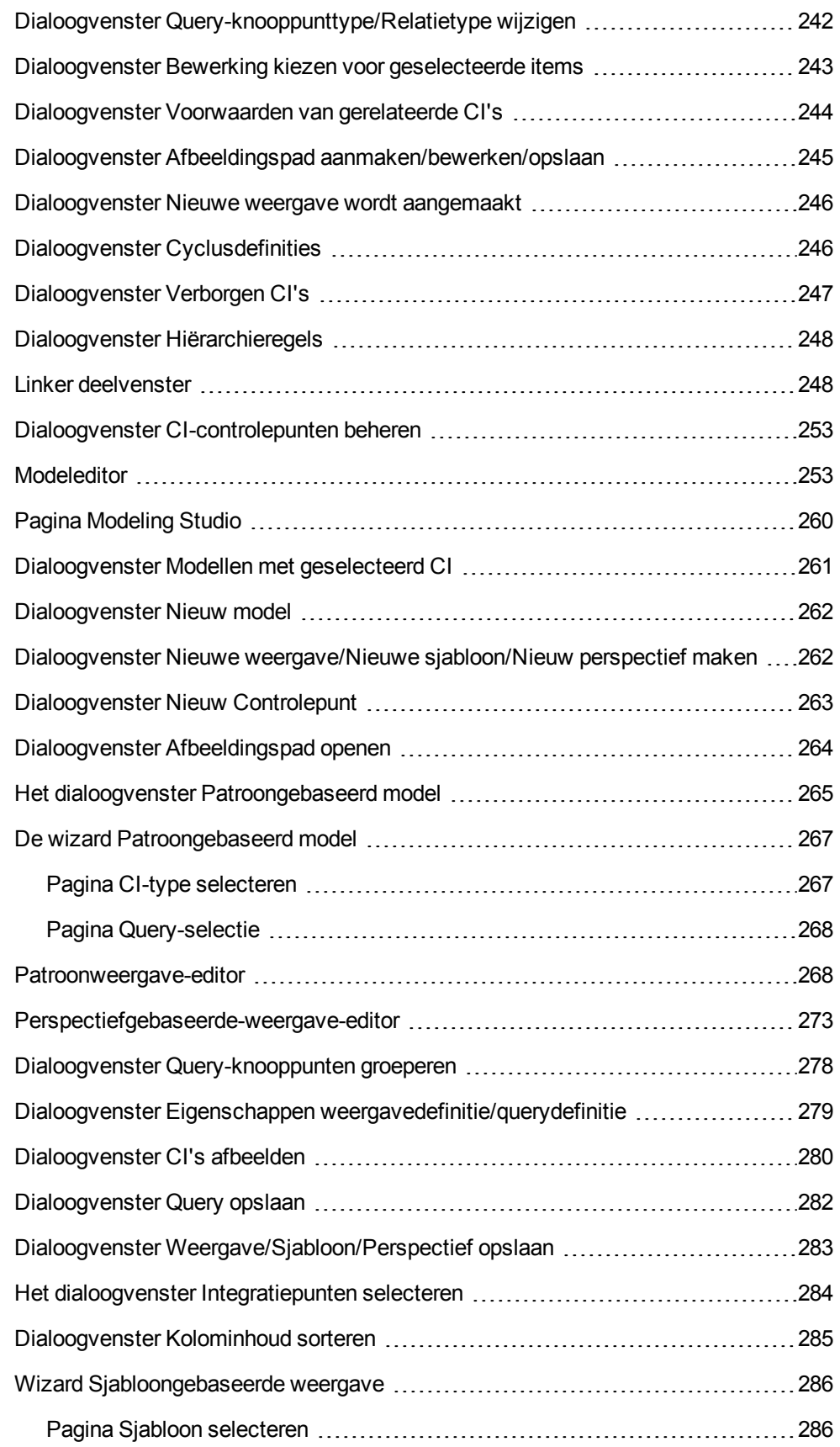

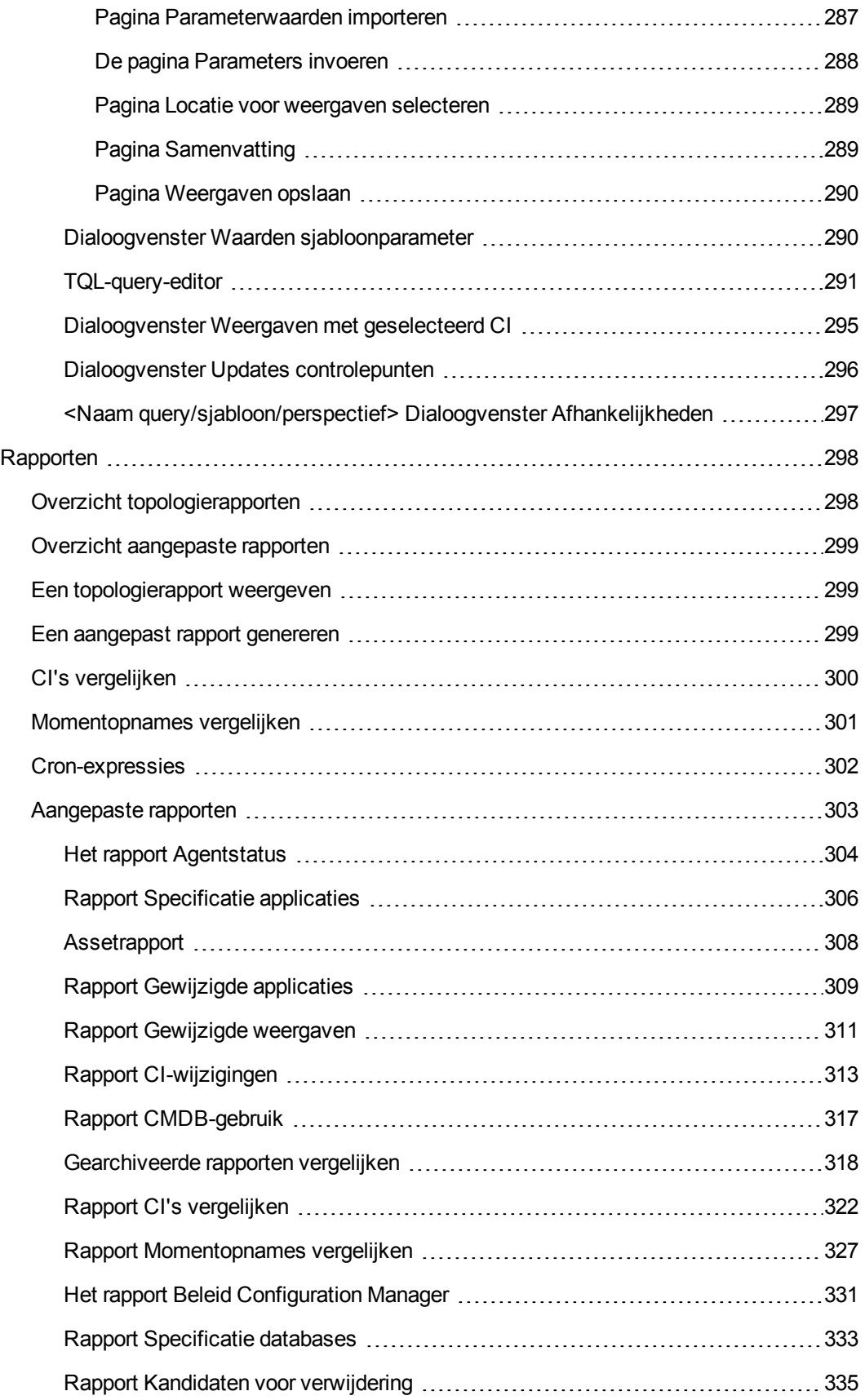

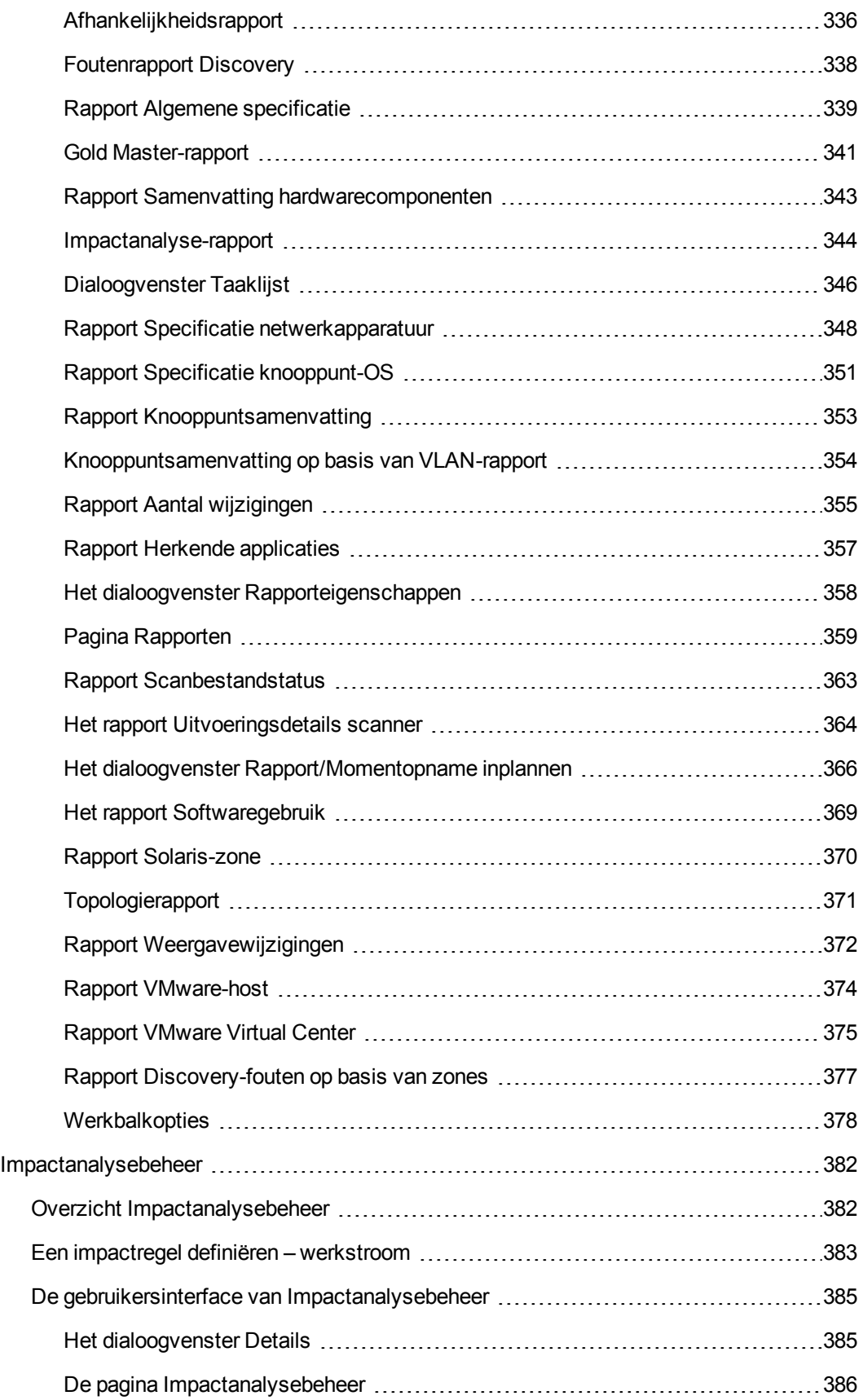

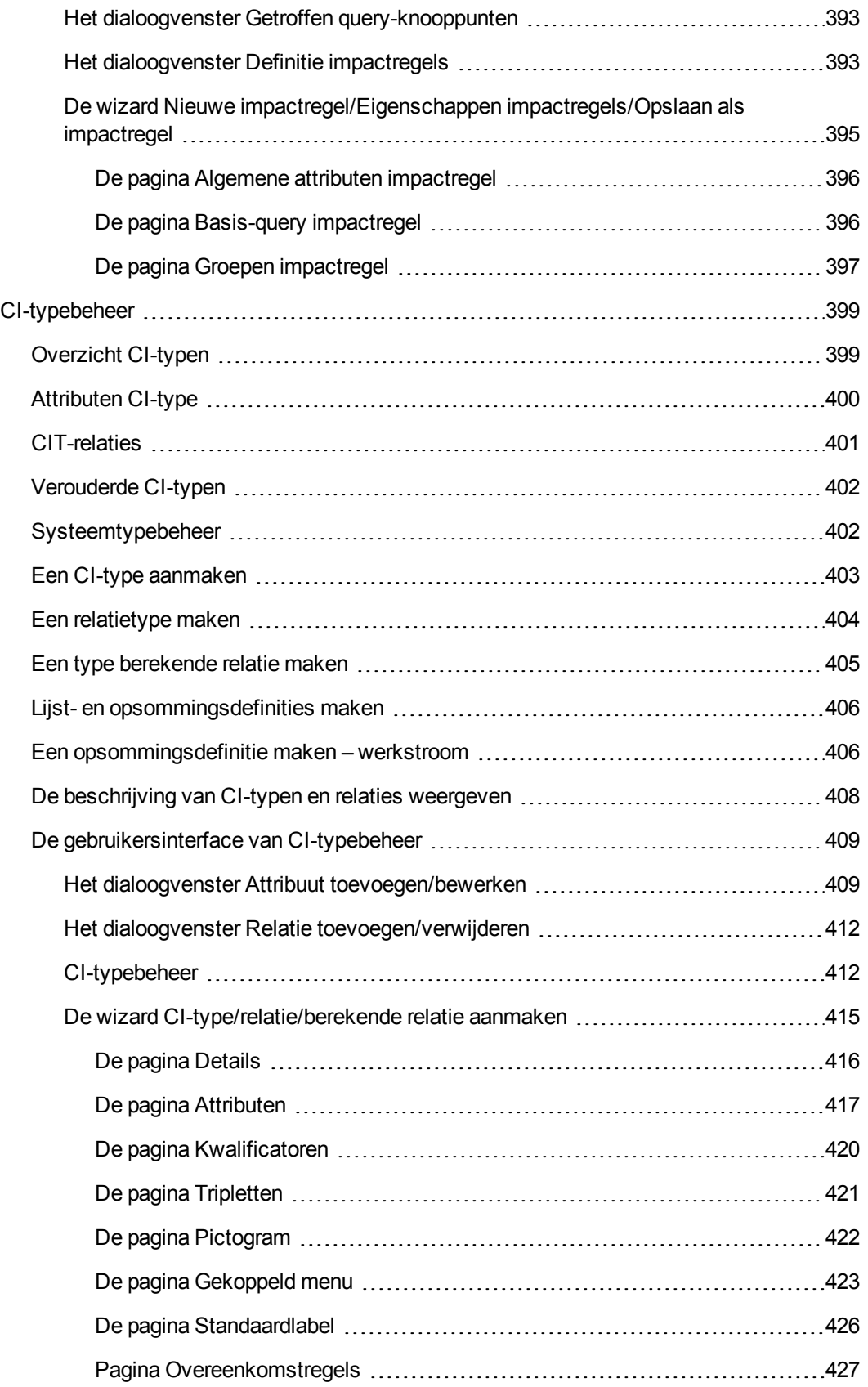

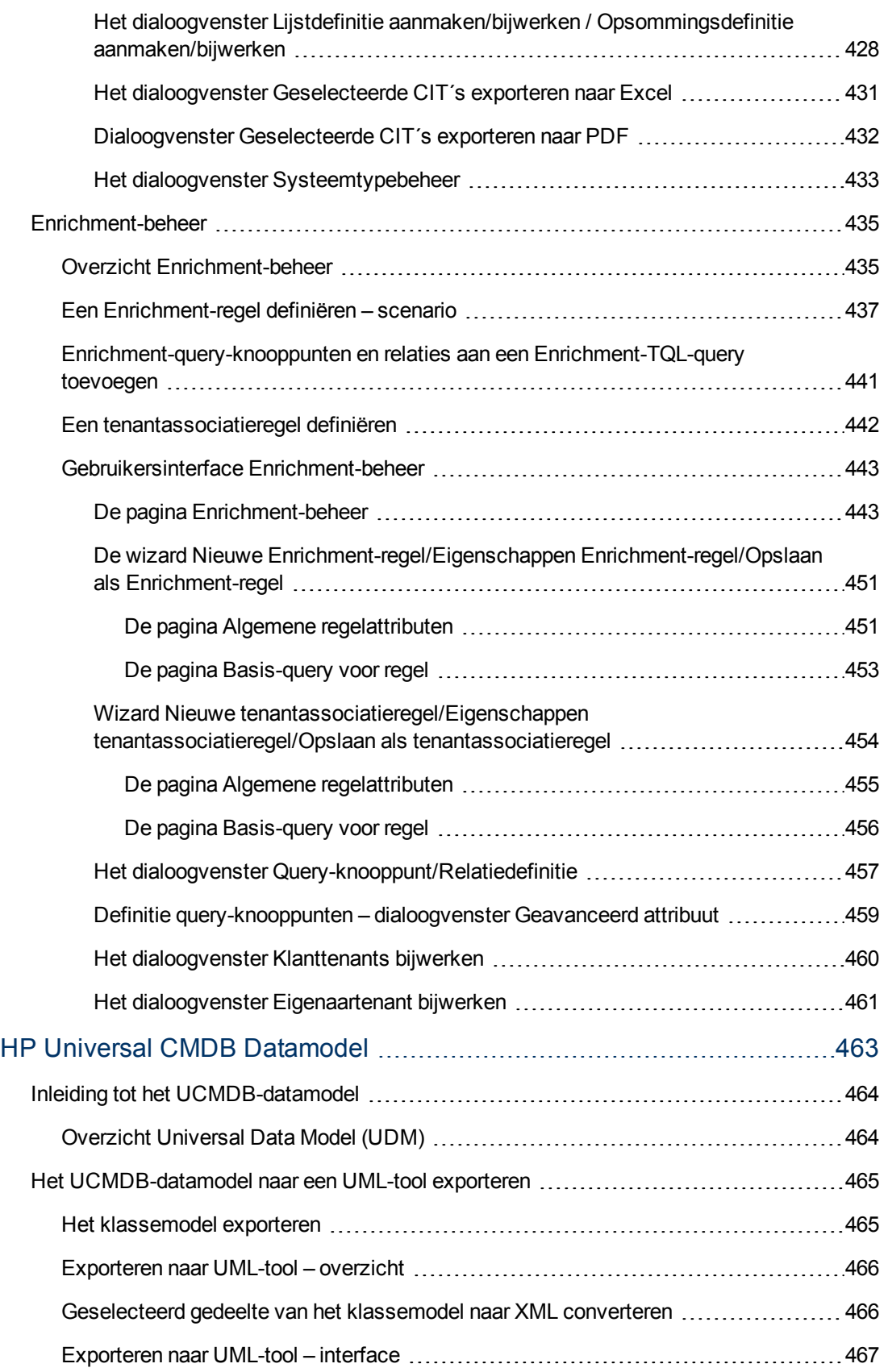

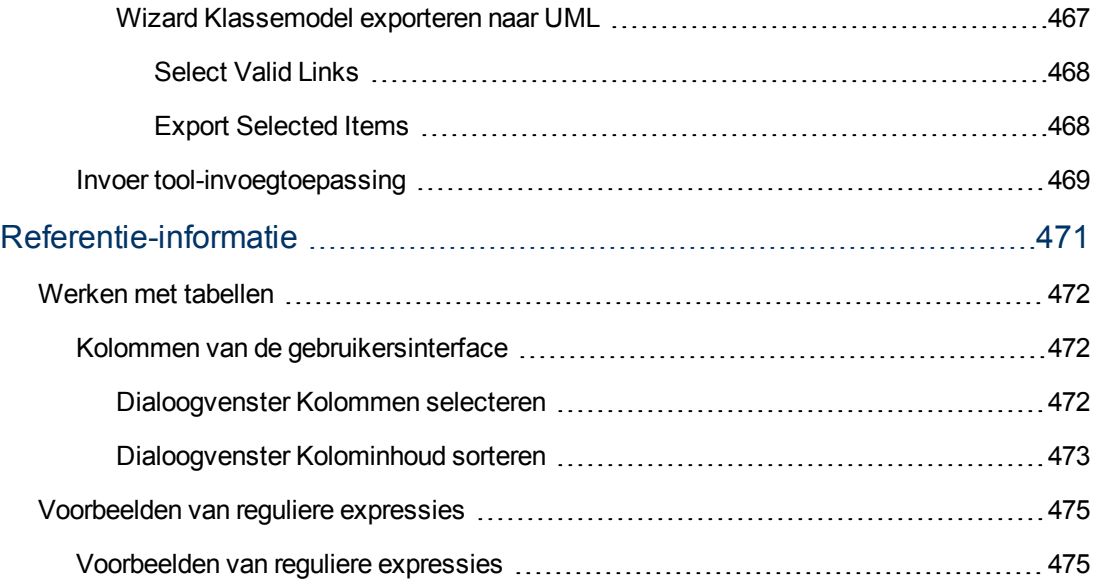

# <span id="page-15-0"></span>**Inleiding tot HP Universal CMDB**

# <span id="page-16-0"></span>**Hoofdstuk 1**

# **Topology Query Language**

In dit hoofdstuk vindt u de volgende informatie:

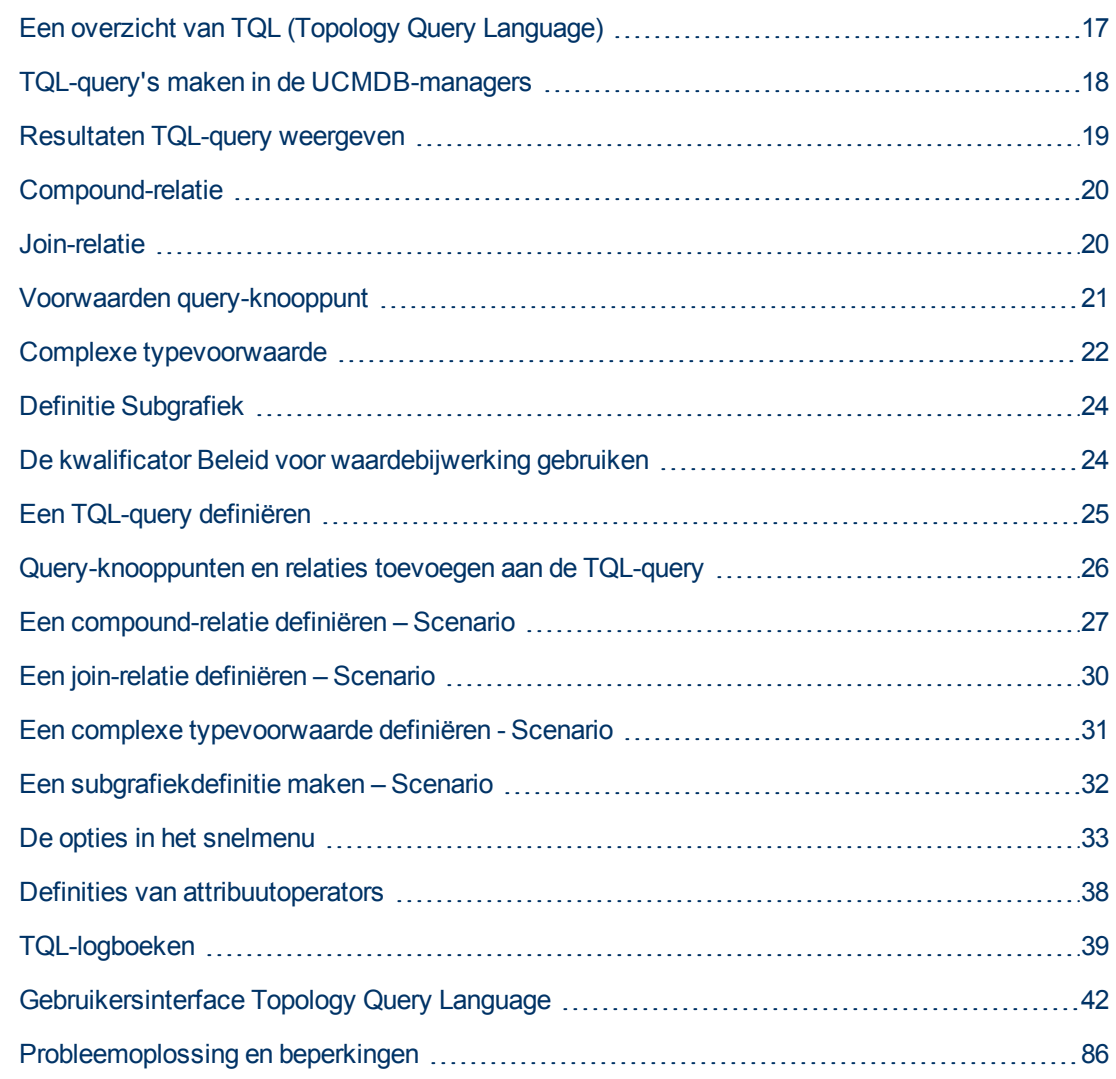

## <span id="page-16-1"></span>**Een overzicht van TQL (Topology Query Language)**

TQL (Topology Query Language) is een taal en hulpmiddel voor het detecteren, ordenen en beheren van gegevens uit de IT-infrastructuur. Hiermee kunt u TQL-query's maken die bedrijfsservicegegevens ophalen uit de CMDB. TQL-query's kunnen ook worden gebruikt om de gegevens op een visuele manier weer te geven, waardoor controle en beheer van de gegevens eenvoudiger wordt.

In dit gedeelte vindt u de volgende onderwerpen:

- **["Topology](#page-17-1) [Query](#page-17-1) [Language"](#page-17-1) [beneden](#page-17-1)**
- <span id="page-17-1"></span><sup>l</sup> ["De](#page-17-2) [rollen](#page-17-2) [van](#page-17-2) [TQL"](#page-17-2) [beneden](#page-17-2)

#### **Topology Query Language**

TQL breidt de standaard SQL-taal uit met twee belangrijke mogelijkheden:

- Met TQL kunt u conceptuele relaties tekenen tussen configuratie-items (CI's) om de feitelijke onderlinge afhankelijkheden tussen de items aan te geven. Met behulp van vooraf gedefinieerde operators kunnen de tussen CI's bestaande verschillende typen onderlinge verbindingen (relaties) tot stand worden gebracht, waardoor het ontwerp van de infrastructuur en de prestaties nauwkeuriger in beeld worden gebracht. Deze weergave dient als basis en als model voor het detecteren, ordenen, bevragen en beheren van complexe infrastructuren.
- <sup>l</sup> TQL omvat een grafisch aspect dat bestaat uit visuele symbolen en syntaxis waarmee de bronnen en hun onderlinge verbindingen worden weergegeven. Deze visualisatie van een ITinfrastructuur vereenvoudigt het begrip, de controle en het beheer van IT-bedrijfsactiviteiten.

### <span id="page-17-2"></span>**De rollen van TQL**

TQL speelt verschillende rollen:

- TQL bouwt een bedrijfsservicemodel dat de onderlinge verbindingen definieert en verbeeldt tussen IT-activa die samen functioneren als bedrijfsservices. Het bedrijfsservicemodel is een hulpmiddel bij het detecteren en identificeren van deze bedrijfsservices, vanuit de steeds grotere hoeveelheid en complexiteit van infrastructuurresources. Nadat de bronnen waaruit de bedrijfsservices bestaan zijn gedetecteerd, structureert het bedrijfsservicemodel de wijze waarop deze bronnen worden geordend en beheerd in de CMDB.
- TQL doorzoekt de CMDB doorlopend op mogelijke wijzigingen in de status van beheerde bronnen. Wanneer dergelijke wijzigingen worden waargenomen, worden de relevante subsystemen geïnformeerd en bijgewerkt.
- <span id="page-17-0"></span>• TQL maakt query's die bedrijfsservicegegevens ophalen uit de CMDB en toont de gegevens in een visuele weergave waardoor de controle en het beheer van de gegevens eenvoudiger wordt.

### **TQL-query's maken in de UCMDB-managers**

Met de volgende managers kunt u TQL-query's maken die specifieke gegevens ophalen uit de CMDB en de gegevens vervolgens weergeven:

- **Impactanalysebeheer**. Een impactregel simuleert hoe infrastructuurwijzigingen invloed kunnen hebben op uw systeem en maakt het mogelijk om de ware herkomst van een probleem en de invloed daarvan op het bedrijf vast te stellen. Tijdens het maken van regels kunt u het basistype voor TQL-query's definiëren. Dit kan een nieuwe of een bestaande query zijn. Zie ["Impactanalysebeheer"](#page-381-0) [op](#page-381-0) [pagina](#page-381-0) [382](#page-381-0) voor meer informatie over dit onderwerp.
- **Enrichment-beheer**. Met een enrichment-regel kan de CMDB worden vergroot, kunnen CIexemplaren uit de CMDB worden verwijderd of kunnen de attributen van een reeds in de CMDB aanwezig CI worden bijgewerkt. Tijdens het maken van regels kunt u het basistype voor TQLquery's definiëren. Dit kan een nieuwe of een bestaande query zijn. Zie ["Enrichment-beheer"](#page-434-0) [op](#page-434-0) [pagina](#page-434-0) [435](#page-434-0) voor meer informatie over dit onderwerp.
- **Modeling Studio.** U kunt een nieuwe TQL-query maken met behulp van de TQL-query-editor of

u kunt een nieuwe query samenstellen terwijl u een nieuwe weergave, nieuwe sjabloon of nieuw perspectief definieert in de patroonweergave-editor. U kunt ook de topologierapportinstellingen definiëren voor weergaven in de patroonweergave-editor. Zie ["Modeling](#page-214-0) [Studio"](#page-214-0) [op](#page-214-0) [pagina](#page-214-0) [215](#page-214-0) voor meer informatie over dit onderwerp.

### <span id="page-18-0"></span>**Resultaten TQL-query weergeven**

U kunt de resulterende gegevens in een visuele weergave in IT-universumbeheer weergeven. De query's definiëren de structuur van de resulterende topologiekaart. In de weergave worden uitsluitend CI's en relaties weergegeven die voldoen aan de query-definitie. U kunt de resultaten

van een query ook weergeven door in de werkbalk op de knop **Voorbeeld Q** te klikken om een voorbeeldvenster te openen dat identiek is aan IT-universumbeheer. Zie ["IT-universumbeheer"](#page-161-0) [op](#page-161-0) [pagina](#page-161-0) [162](#page-161-0) voor meer informatie over IT-universumbeheer.

### **TQL-query-typen en -prioriteiten**

Wanneer u een TQL-query definieert, definieert u het type van de TQL-query in het veld Type van het dialoogvenster Eigenschappen querydefinitie. De volgende query-typen zijn beschikbaar:

- **Weergave.** TQL-query's die worden gebruikt als basis voor patroonweergaven.
- **Integratie.** TQL-query's die worden gebruikt voor integraties.
- **Discovery.** TQL-query's die worden gebruikt als basis voor DFM-patronen.
- Sjabloon. TQL-query's die worden gebruikt als basis voor sjablonen.
- **Perspectief.** TQL-query's die worden gebruikt als basis voor perspectieven.
- **Impactanalyse.** TQL-query's die worden gebruikt als basis voor impactregels. Dit is het standaardtype voor query's die worden gemaakt in Impactanalysebeheer.
- **Enrichment.** TQL-query's die worden gebruikt als basis voor enrichment-regels. Dit is het standaardtype voor query's die worden gemaakt in Enrichment-beheer.

U kunt het type van een bestaande TQL-query niet wijzigen als de query afhankelijkheden heeft (zoals weergaven, sjablonen, enzovoort).

Als aan een query die is geïmporteerd via een integratie geen type wordt toegewezen, wordt de query beschouwd als een verborgen query en verschijnt deze niet in de lijst met query's in Modeling Studio. Als u verborgen query's in de lijst met query's wilt opnemen, wijzigt u de instelling voor verborgen query's onder Algemeen in het dialoogvenster Gebruikersvoorkeuren. Zie ["Dialoogvenster](#page-84-0) [Gebruikersvoorkeuren"](#page-84-0) [op](#page-84-0) [pagina](#page-84-0) [85](#page-84-0) voor meer informatie over dit onderwerp.

U kunt tevens het prioriteitsniveau van een TQL-query instellen, waarmee wordt bepaald hoe vaak de query automatisch opnieuw wordt uitgevoerd om bijgewerkte informatie op te nemen. De volgende prioriteiten zijn beschikbaar:

- Laag. De TQL-query wordt om de 2 minuten vernieuwd.
- **Gemiddeld.** De TQL-query wordt om de 30 seconden vernieuwd.
- **Hoog.** De TQL-query wordt om de 10 seconden vernieuwd.
- **Spoed.** De TQL-query wordt continu vernieuwd.

**Niet actief.** De TQL-query is niet actief.

**Opmerking:** Bovengenoemde vernieuwingstijden zijn gemiddelde waarden.

Als u de prioriteit van een TQL-query instelt op **Niet actief**, wordt de query inactief en wordt deze niet automatisch uitgevoerd. De query kan echter wel worden gebruikt om handmatig een weergave samen te stellen.

### **Basis-query's**

In het dialoogvenster Eigenschappen query-definitie kunt u een basis-query voor een TQL-query selecteren. In dat geval wordt de basis-query eerst op het gehele IT-universum toegepast en worden de resultaten gegenereerd. Vervolgens wordt de nieuwe query toegepast op die subset van het IT-universum, waardoor de resultaten worden verfijnd. Door een basis-query te gebruiken kunt u de query-resultaten verder verfijnen en in bepaalde gevallen sneller resultaten genereren.

De basis-query die u selecteert, moet zowel actief als permanent zijn voordat u die voor uw nieuwe query kunt gebruiken. Als de basis-query niet actief en permanent is, krijgt de nieuwe query automatisch de prioriteit **Niet actief**.

### **Threadpool TQL-query**

Elke TQL-query wordt berekend in een afzonderlijke thread, afkomstig uit een threadpool. Als er veel TQL-query's worden berekend, kunt u de threadpool vergroten om de prestaties te verbeteren. Bewerk de instelling **TQL Grootte threadpool** in Beheer infrastructuurinstellingen. De poolgrootte kan elke gehele waarde tussen 1 en 64 zijn. Als er geen waarde wordt opgegeven, wordt de poolgrootte automatisch ingesteld op het aantal CPU-kernen gedeeld door het aantal klanten (als dit aantal kleiner is dan 4, wordt de waarde ingesteld op een minimum van 4 threads).

### <span id="page-19-0"></span>**Compound-relatie**

Een compound-relatie vertegenwoordigt een pad in de topologische grafiek. U gebruikt een compound-relatie om de toegestane stappen te definiëren in het pad tussen het bron- en doel-CI.

Elke rij staat voor één van de toegestane stappen in het pad dat leidt van het bron-CI naar het doel-CI in de topologiekaart.

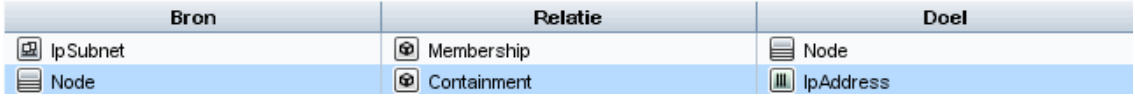

Zie ["Een](#page-26-0) [compound-relatie](#page-26-0) [definiëren](#page-26-0) [–](#page-26-0) [Scenario"](#page-26-0) [op](#page-26-0) [pagina](#page-26-0) [27](#page-26-0) voor een voorbeeld van een compound-definitie. Zie ["Dialoogvenster](#page-44-0) [Compound-relatie](#page-44-0) [toevoegen/bewerken"](#page-44-0) [op](#page-44-0) [pagina](#page-44-0) [45](#page-44-0) voor meer informatie over het definiëren van compound-relaties.

### <span id="page-19-1"></span>**Join-relatie**

Een join-relatie is een logische verbinding die een relatie tussen twee CI's vertegenwoordigt (en die uitsluitend in de topologiekaart met TQL-query-resultaten wordt weergegeven). Join-relaties komen niet in de CMDB voor. Een join-relatie wordt gemaakt door voor elk query-knooppunt een attribuut te definiëren waarvan de waarden worden gebruikt voor vergelijking.

De TQL-resultaten halen alle CI's op met attribuutwaarden die voldoen aan de voorwaarden die werden gedefinieerd in de join-definitie.

U kunt bijvoorbeeld een join-definitie maken die alle **knooppunt**-CI's koppelt die zijn verbonden met **IP-adres**-CI's waarvan de attribuutwaarden voor **Created by** hetzelfde zijn (zie het onderstaande voorbeeld).

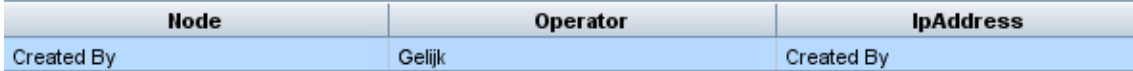

Elke join-definitie staat voor één voorwaarde die voor de join-relatie is gedefinieerd.

**Opmerking:** U kunt meerdere voorwaarden definiëren.

Zie ["Een](#page-29-0) [join-relatie](#page-29-0) [definiëren](#page-29-0) [–](#page-29-0) [Scenario"](#page-29-0) [op](#page-29-0) [pagina](#page-29-0) [30](#page-29-0) voor een voorbeeld van een join-definitie. Zie ["Dialoogvenster](#page-46-0) [Join-relatie](#page-46-0) [toevoegen/bewerken"](#page-46-0) [op](#page-46-0) [pagina](#page-46-0) [47](#page-46-0) voor meer informatie over het definiëren van join-relaties.

### <span id="page-20-0"></span>**Voorwaarden query-knooppunt**

In het dialoogvenster Eigenschappen query-knooppunt kunt u voorwaarden aan de queryknooppunten en relaties van een TQL-query toevoegen. De voorwaarden filteren de queryresultaten door alleen de CI's en relaties op te halen die overeenkomen met de voorwaarden die in de query zijn gedefinieerd. Er kunnen verschillende typen voorwaarden worden gedefinieerd:

- **Attributen.** Voorwaarden gebaseerd op CI-eigenschappenwaarden.
- **Kardinaliteit.** Voorwaarden gebaseerd op het aantal gerelateerde query-knooppunten.
- **Kwalificatoren.** Voorwaarden gebaseerd op CI-typekwalificatoren.
- **Elementtype.** Voorwaarden gebaseerd op CI-subtypen. Zie hieronder voor meer informatie.
- **Identiteit.** Voorwaarden gebaseerd op CI-element-ID's.

Elke ID heeft een eigen tabblad in het dialoogvenster. Zie ["Dialoogvenster](#page-66-1) [Eigenschappen](#page-66-1) [query](#page-66-1)[knooppunt/Relatie-eigenschappen"](#page-66-1) [op](#page-66-1) [pagina](#page-66-1) [67](#page-66-1) voor meer informatie over dit onderwerp.

#### **Elementtypevoorwaarden**

Met elementtypevoorwaarden kunt u de subtypen van een query-knooppunt specificeren die in de query-resultaten moeten worden opgenomen. Voor het definiëren van deze voorwaarde bestaan twee opties:

- **Eenvoudige typedefinitie.** Met een eenvoudige typedefinitie kunt u alle subtypen van het geselecteerde query-knooppunt in de query-resultaten opnemen of juist uitsluiten.
- **Complexe typevoorwaarde.** Met een complexe typevoorwaarde kunt u de specifieke subtypen van het query-knooppunt selecteren die in de query-resultaten moeten worden opgenomen. Zie ["Complexe](#page-21-0) [typevoorwaarde"](#page-21-0) [op](#page-21-0) [volgende](#page-21-0) [pagina](#page-21-0) voor meer informatie over dit onderwerp.

#### **Elementindeling**

Op het tabblad Elementindeling van het dialoogvenster Eigenschappen query-knooppunt kunt u de attributen opgeven die in de query-resultaten voor ieder query-knooppunt of iedere relatie in een TQL-query moeten worden opgenomen. Schakel het keuzerondje **Selecteer attributen voor**

**indeling** in en selecteer een CIT of relatie in het deelvenster CIT. Als u **Specifieke attributen** selecteert voor de voorwaarde Attributen, worden alleen de attributen die u naar het deelvenster Specifieke attributen sleept voor dat element in de query-resultaten opgenomen. Als u **Alle** selecteert voor de voorwaarde Attribuut, worden alle beschikbare attributen in de query-resultaten opgenomen voor dat element. In dat geval kunt u **Bepaalde attributen uitsluiten** selecteren en de geselecteerde attributen naar het deelvenster Uitgesloten attributen slepen.

Het is ook mogelijk attributen te selecteren op basis van kwalificatoren. Als u kwalificatoren selecteert in het veld **Attributen met de volgende kwalificatoren**, worden alle attributen die de geselecteerde kwalificator bevatten in de query-resultaten voor dat element opgenomen, naast de attributen die in het deelvenster Specifieke attributen zijn geselecteerd. In dat geval kunt u bepaalde attributen uitsluiten door die naar het deelvenster Uitgesloten attributen te slepen.

Standaard wordt de attribuutinstelling die u voor een CIT selecteert automatisch toegepast op de onderliggende CIT's in de query. De instellingen zijn echten niet zichtbaar op het tabblad Elementindeling van het dialoogvenster. Als u bijvoorbeeld bepaalde attributen selecteert die moeten worden opgenomen in het CIT **Database**, worden dezelfde attributen opgenomen in het CIT **Oracle** CIT (een onderliggend CIT van het CIT **Database**), maar als u **Oracle** selecteert in het deelvenster CIT, is de attribuutvoorwaarde Geen (de standaardvoorwaarde).

Vervolgens kunt u attribuutvoorwaarden instellen voor de onderliggende CIT's. Als voor het bovenliggende CIT **Alle** is geselecteerd bij de attribuutvoorwaarde, is de optie **Specifieke attributen** niet beschikbaar voor de onderliggende CIT's. Als voor het bovenliggende CIT **Specifieke attributen** is geselecteerd bij de attribuutvoorwaarde, kunt u **Alle** of **Specifieke attributen** selecteren voor het onderliggende CIT. Als u **Specifieke attributen** selecteert, kunt u attributen toevoegen door die naar het deelvenster Specifieke attributen te slepen. Deze worden dan in de query-resultaten opgenomen, naast de attributen die zijn overgenomen uit de instellingen van het bovenliggende CIT. U kunt daarnaast ook attributen selecteren uit de instellingen van het bovenliggende CIT die voor het onderliggende CIT moeten worden uitgesloten door ze naar het deelvenster Uitgesloten attributen te slepen. Als voor het bovenliggende CIT kwalificatoren zijn geselecteerd die de selectie van de attributen bepalen, worden die ook door het onderliggende CIT overgenomen. Als u gebruikmaakt van aanvullende kwalificatoren om de attribuutselectie voor het onderliggende CIT te filteren, wordt de combinatie van de geselecteerde kwalificatoren gebruikt om de attribuutselectie voor het onderliggende CIT te filteren.

Als u het type query-knooppunt of relatie wijzigt met het dialoogvenster Queryknooppunttype/Relatietype wijzigen, gaat de attribuutselectie voor dat element verloren.

Zie ["Tabblad](#page-75-0) [Elementindeling](#page-75-0) ["](#page-75-0) [op](#page-75-0) [pagina](#page-75-0) [76](#page-75-0) voor meer informatie over het tabblad Elementindeling.

**Opmerking:** De selectie voor de indeling is niet zichtbaar in de query-resultaten in de gebruikersinterface. Als u de query-resultaten met de geselecteerde attributen wilt weergeven, gaat u naar de JMX-console, selecteert u **TQL-services** en start u de methode **calculateTqlAdHoc**.

### <span id="page-21-0"></span>**Complexe typevoorwaarde**

Met de complexe typevoorwaarde kunt u de specifieke subtypen van het query-knooppunt selecteren die in de query-resultaten moeten worden opgenomen. Er wordt een CI-typestructuur weergegeven met alle subtypen van het geselecteerde query-knooppunt. Standaard worden er exemplaren van alle weergegeven subtypen in de query-resultaten opgenomen. Voor elk subtype kunt u **Subtype uitsluiten van de query** selecteren om de exemplaren van het betreffende subtype uit te sluiten van de query-resultaten. Als u het selectievakje **Deze voorwaarde recursief toepassen op alle subtypen** inschakelt, worden de exemplaren van het subtype en alle onderliggende items van de query-resultaten uitgesloten.

Als u een subtype in de structuur selecteert en vervolgens **Subtype opnemen in de query** selecteert zonder het selectievakje **Deze voorwaarde recursief toepassen op alle subtypen** in te schakelen, worden alleen de exemplaren van het opgegeven subtype opgenomen en niet de exemplaren van de onderliggende items.

Voor zowel de optie Opnemen als Uitsluiten kunt u verdere selecties opgeven in het deelvenster Voorwaarden. Als u **Op CI-type** selecteert, worden vervolgens alle exemplaren van het opgegeven subtype in de query-resultaten opgenomen of juist uitgesloten. Als u **Op kwalificatoren** selecteert en vervolgens een of meer kwalificatoren selecteert uit de pop-uplijst, worden alleen de exemplaren van het geselecteerde subtype en de geselecteerde kwalificatoren in de query-resultaten opgenomen of uitgesloten.

Stel: CIT\_B en CIT\_C zijn subtypen van CIT\_A - en CIT\_A en CIT\_B hebben de kwalificator Q1. Hieronder ziet u enkele mogelijke configuraties van de opties:

- <sup>l</sup> **Selecteer Uitsluiten voor CIT\_A en alle onderliggende items.** Er worden geen CIT's opgenomen.
- <sup>l</sup> **Selecteer Uitsluiten voor CIT\_A zonder de onderliggende items.** Alleen CIT\_B en CIT\_C worden opgenomen.
- <sup>l</sup> **Selecteer Uitsluiten voor CIT\_A en alle onderliggende items met kwalificator Q!.** Alleen CIT\_C wordt opgenomen.

#### **Opmerking:**

- De optie Uitsluiten kan ook op de hoofdmap van de boomstructuur worden toegepast (dat wil zeggen, het CI-type van het oorspronkelijke query-knooppunt). Als het selectievakje **Deze voorwaarde recursief toepassen op alle subtypen** is aangevinkt, worden er geen CI's in de resultaten opgenomen. Als het selectievakje niet is aangevinkt, worden exemplaren van het hoofd-CI-type uitgesloten, maar worden exemplaren van de onderliggende items wel opgenomen.
- De optie Elementtypevoorwaarde is alleen beschikbaar in Modeling Studio. Als u een complexe typevoorwaarde definieert in Modeling Studio en vervolgens de TQL-query in Enrichment-beheer of Impactanalysebeheer aanpast, wordt de voorwaarde overschreven en is deze niet langer geldig. Als de complexe voorwaarde gelijk is aan een eenvoudige voorwaarde, kunt u de TQL-query op het tabblad Kwalificator van Enrichment-beheer of Impactanalysebeheer bewerken.
- n Als u een kwalificatorvoorwaarde wilt definiëren op een query-knooppunt door gebruik te maken van de functionaliteit van eerdere UCMDB-versies, selecteert u **Subtypen aanpassen** en vervolgens het query-hoofdknooppunt in de CI-typestructuur. Selecteer vervolgens de optie **Opnemen**, selecteer **Op kwalificatoren** en selecteer de vereiste kwalificatoren. En als u een TQL-query opent met kwalificatorvoorwaarden die in een eerdere UCMDB-versie of in Enrichment-beheer of Impactanalysebeheer zijn gedefinieerd, wordt de voorwaarde in de sectie **Subtypen aanpassen** van het tabblad Elementtype weergegeven, met de opties **Opnemen** en **Op kwalificatoren**.

<sup>n</sup> Soms is het mogelijk een attribuutvoorwaarde te definiëren (met het attribuut CI-type) die hetzelfde resultaat oplevert als een complexe typedefinitie. Een complexe typedefinitie zorgt in de regel echter wel voor betere prestaties. In dergelijke gevallen optimaliseert de UCMDB de query-berekening automatisch door een complexe typevoorwaarde te vervangen door een vergelijkbare eenvoudige voorwaarde. Als de query actief is, worden de complexe voorwaarden in de TQL-definitie weergegeven als u die de volgende keer opent.

<span id="page-23-0"></span>Zie ["Een](#page-30-0) [complexe](#page-30-0) [typevoorwaarde](#page-30-0) [definiëren](#page-30-0) [-](#page-30-0) [Scenario"](#page-30-0) [op](#page-30-0) [pagina](#page-30-0) [31](#page-30-0) voor meer informatie over het definiëren van complexe typedefinities.

### **Definitie Subgrafiek**

Met een subgrafiekdefinitie kunt u een grafiek maken die aanvullende TQL-query-gegevens met betrekking tot een specifieke CI weergeeft. De DFM-taak zoekt naar de resultaten in zowel de TQLquery als de subgrafiekdefinitie. De query haalt recursief alle gerelateerde CI's op voor een gedefinieerde diepte die overeenkomt met de definitie van de subgrafiek. Zie ["Dialoogvenster](#page-82-0) [Definitie](#page-82-0) [subgrafiek"](#page-82-0) [op](#page-82-0) [pagina](#page-82-0) [83](#page-82-0) voor meer informatie over het maken van subgrafiekdefinities.

In de grafiek kunt u de relatie definiëren die is verbonden met een specifiek query-knooppunt. Als bijvoorbeeld een van de query-knooppunten een type-knooppunt is, kunt u verschillende relaties opgeven voor Windows, router en IP-adres. U kunt tevens attribuutvoorwaarden definiëren voor query-knooppunten. Zie ["Dialoogvenster](#page-81-0) [Voorwaardedefinitie](#page-81-0) [Subgrafiek"](#page-81-0) [op](#page-81-0) [pagina](#page-81-0) [82](#page-81-0) voor meer informatie over dit onderwerp.

DFM-taken halen gegevens op die voldoen aan de criteria die zijn gedefinieerd in de subgrafiek.

<span id="page-23-1"></span>Zie ["Een](#page-31-0) [subgrafiekdefinitie](#page-31-0) [maken](#page-31-0) [–](#page-31-0) [Scenario"](#page-31-0) [op](#page-31-0) [pagina](#page-31-0) [32](#page-31-0) voor een voorbeeld van een subgrafiekdefinitie.

### **De kwalificator Beleid voor waardebijwerking gebruiken**

Deze kwalificator wordt gebruikt om attributen te markeren die minimale afwijkingen in de waarden mogelijk maken. Het is bijvoorbeeld waarschijnlijk niet nodig om een kleine schijfwijziging (van 8, 00008 naar 8,00009 GB) te rapporteren.

Tijdens het bijwerken van een attribuut dat met deze kwalificator is gemarkeerd, controleert HP Universal CMDB de nieuwe waarde ten opzichte van de oude waarde. Deze controle wordt uitgevoerd op de server als onderdeel van de record-update. Als het verschil tussen beide waarden kleiner is dan de toegestane afwijking, wordt er geen update uitgevoerd (de actie wordt beschouwd als een ongeldige update).

Wanneer de kwalificator wordt geselecteerd, wordt de parameter **Onafhankelijke waardeafwijking** toegepast. Geef een waarde op in het vak en selecteer **Procent** of **Absolute waarde** in de vervolgkeuzelijst.

Wanneer u **Procent** selecteert, moet de onafhankelijke waardeafwijking tussen 0 en 100 liggen. Afwijkingen met een kleiner percentage dan deze waarde, worden beschouwd als ongeldige updates.

Wanneer u **Absolute waarde** selecteert, gelden de volgende regels:

- Voor numerieke attributen moet de onafhankelijke waardeafwijking van hetzelfde type zijn als het attribuut
- Voor datumattributen moet de onafhankelijke waardeafwijking een geheel getal zijn en wordt de afwijking in milliseconden aangeduid

Afwijkingen die kleiner zijn dan deze waarde, worden beschouwd als ongeldige updates.

**Beleid voor waardebijwerking gebruiken** is standaard alleen ingeschakeld voor de volgende numerieke of datumattributen:

- CIT: Node
	- **n** MemorySize
	- **B** SwapMemorySize

Deze attributen omvatten tevens vergelijkbare en statische kwalificatoren.

- $\bullet$  CIT: CPU
	- **n** CpuClockSpeed
- CIT: Filesystem
	- Disk\_size

#### **De kwalificator uitschakelen:**

Open Beheer infrastructuurinstellingen (**Managers > Beheer > Beheer infrastructuurinstellingen**). Zoek naar de optie **Vluchtigheid toestaan**. Wijzig de waarde in **False**.

### <span id="page-24-0"></span>**Een TQL-query definiëren**

In deze taak wordt beschreven hoe u een TQL-query maakt in Modeling Studio.

**Opmerking:** U kunt ook een TQL-query maken tijdens de procedure voor het aanmaken van impactregels, enrichment-regels, weergaven, sjablonen en perspectieven.

Deze taak omvat de onderstaande stappen:

- ["Een](#page-24-1) [TQL-query](#page-24-1) [maken"](#page-24-1) [beneden](#page-24-1)
- ["Query-knooppunten](#page-24-2) [en](#page-24-2) [relaties](#page-24-2) [aan](#page-24-2) [de](#page-24-2) [query](#page-24-2) [toevoegen"](#page-24-2) [beneden](#page-24-2)
- <span id="page-24-1"></span>• ["De](#page-25-1) [Query-eigenschappen](#page-25-1) [instellen"](#page-25-1) [op](#page-25-1) [volgende](#page-25-1) [pagina](#page-25-1)

#### 1. **Een TQL-query maken**

<span id="page-24-2"></span>Selecteer **Nieuwe > query** in Modeling Studio om de TQL-query-editor te openen. Zie ["TQL](#page-290-0)[query-editor"](#page-290-0) [op](#page-290-0) [pagina](#page-290-0) [291](#page-290-0) voor meer informatie over dit onderwerp.

#### 2. **Query-knooppunten en relaties aan de query toevoegen**

Voeg de TQL-query-knooppunten en relaties toe die de query definiëren. De TQL-queryknooppunten vertegenwoordigen de CIT's, zoals gedefinieerd in CI-typebeheer, en de relaties vertegenwoordigen de verbindingen tussen de knooppunten. Relaties worden een voor een

gedefinieerd voor elk paar TQL-query-knooppunten in de query. Zie ["Query-knooppunten](#page-25-0) [en](#page-25-0) [relaties](#page-25-0) [toevoegen](#page-25-0) [aan](#page-25-0) [de](#page-25-0) [TQL-query"](#page-25-0) [beneden](#page-25-0) voor meer informatie over dit onderwerp.

**Opmerking:** u kunt ook een zelf-relatie definiëren, vanuit een query-knooppunt naar zichzelf.

### <span id="page-25-1"></span>3. **De Query-eigenschappen instellen**

Klik op de knop **Eigenschappen query-definitie** om het dialoogvenster Eigenschappen query-definitie te openen. Stel het type, het bereik, de prioriteit en de overige eigenschappen van de query in. Zie ["Dialoogvenster](#page-278-0) [Eigenschappen](#page-278-0) [weergavedefinitie/querydefinitie"](#page-278-0) [op](#page-278-0) [pagina](#page-278-0) [279](#page-278-0) voor meer informatie over dit onderwerp.

#### **Voorbeeld van een TQL-query-definitie:**

De richting van de relatie geeft aan welk query-knooppunt van een ander knooppunt afhankelijk is. In het volgende voorbeeld worden twee knooppunten weergegeven, een IPservice-eindpunt en een clientpoort, die aan elkaar zijn gekoppeld via een clientserververbinding. De TQL-query-resultaten moeten overeenkomen met de richting van de pijlen.

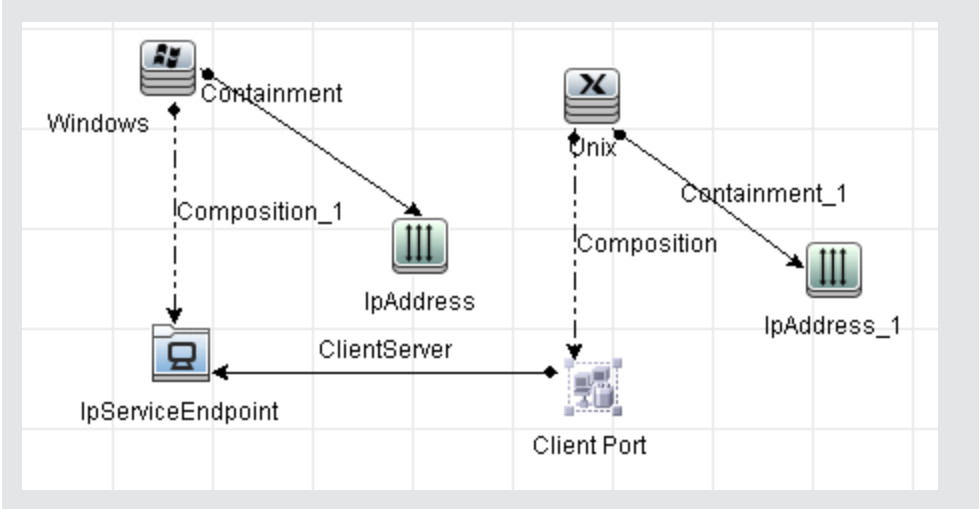

**Opmerking:** De geldigheid van een TQL-query is onderhevig aan bepaalde beperkingen. Zie ["Probleemoplossing](#page-85-0) [en](#page-85-0) [beperkingen"](#page-85-0) [op](#page-85-0) [pagina](#page-85-0) [86](#page-85-0) voor meer informatie over dit onderwerp.

### <span id="page-25-0"></span>**Query-knooppunten en relaties toevoegen aan de TQL-query**

In dit gedeelte wordt uitgelegd hoe u query-knooppunten en relaties kunt toevoegen aan een TQLquery. Dit is relevant voor Impactanalysebeheer, Enrichment-beheer en Modeling Studio.

**Opmerking:** Om geldig te zijn, moeten TQL-query's voldoen aan bepaalde beperkingen. Zie ["Probleemoplossing](#page-85-0) [en](#page-85-0) [beperkingen"](#page-85-0) [op](#page-85-0) [pagina](#page-85-0) [86](#page-85-0) voor meer informatie over dit onderwerp.

**Query-knooppunten en relaties aan een TQL-query toevoegen:**

1. Selecteer in Impactanalysebeheer of Enrichment-beheer de gewenste query in de

boomstructuur in het linker deelvenster of klik op de knop **Nieuw** .

Klik in Modeling Studio op het tabblad Bronnen in het linkerdeelvenster, selecteer Query's als type en selecteer de gewenste query in de boomstructuur of klik op **Nieuw** > **query** om een nieuwe query te maken.

2. Klik in Impactanalysebeheer of Enrichment-beheer op een of meer gewenste TQL-queryknooppunten in de boomstructuur die wordt weergegeven in de CI-type-selector en sleep de knooppunten naar het bewerkingsvenster. Klik in Modeling Studio op het tabblad CI-typen in het linkerdeelvenster en sleep de gewenste TQL-query-knooppunten uit de boomstructuur naar het bewerkingsvenster. Dit zijn de TQL-query-knooppunten die in de query worden opgenomen.

Als u wilt dat een query ook op gefedereerde CI's wordt uitgevoerd, klikt u met de rechtermuisknop op een query-knooppunt en selecteert u Integratiepunten instellen. Selecteer in het dialoogvenster Integratiepunten instellen de integratiepunten voor de externe gegevensbronnen. Zie ["Het](#page-283-0) [dialoogvenster](#page-283-0) [Integratiepunten](#page-283-0) [selecteren"](#page-283-0) [op](#page-283-0) [pagina](#page-283-0) [284](#page-283-0) voor meer informatie over dit onderwerp.

- 3. Als u een relatie tussen twee query-knooppunten wilt toevoegen, voert u een van onderstaande handelingen uit:
	- Selecteer de gewenste TQL-query-knooppunten door CTRL ingedrukt te houden en te klikken op de TQL-query-knooppunten. Klik met de rechtermuisknop en selecteer **Relatie toevoegen**. Het dialoogvenster Relatie toevoegen wordt geopend. Selecteer de gewenste relatie. Zie ["Dialoogvenster](#page-49-0) [Relatie](#page-49-0) [toevoegen/bewerken"](#page-49-0) [op](#page-49-0) [pagina](#page-49-0) [50](#page-49-0) voor meer informatie over dit onderwerp.
	- **Klik op het pictogram Relatie maken I h**en teken een lijn tussen de gewenste gueryknooppunten. Het dialoogvenster Relatietype selecteren wordt geopend. Selecteer het gewenste relatietype. Zie ["Dialoogvenster](#page-80-0) [Relatietype](#page-80-0) [selecteren"](#page-80-0) [op](#page-80-0) [pagina](#page-80-0) [81](#page-80-0) voor meer informatie over dit onderwerp.
- <span id="page-26-0"></span>4. Klik op **OK**. De geselecteerde query-knooppunten worden gekoppeld op basis van de relatie die u hebt geselecteerd.

### **Een compound-relatie definiëren – Scenario**

In dit gedeelte wordt beschreven hoe u de toegestane stappen definieert waarmee een compoundrelatie tot stand wordt gebracht tussen een **IP Subnet** CI en een **IP Address** CI.

**Opmerking:** Voor het gewenste resultaat moet u elk van de volgende stappen implementeren.

#### **Een compound-relatie definiëren tussen een IP Subnet CI en een IP Address CI:**

- 1. Maak een TQL-query van het weergavetype en sleep de volgende query-knooppunten naar het bewerkingsvenster:
	- De Subnet
	- **P** IP Address
- 2. Klik met de rechtermuisknop op de query-knooppunten **IP Subnet** en **IP Address** en selecteer **Compound-relatie toevoegen** om het dialoogvenster Compound-relatie toevoegen te openen.
- 3. Klik op de knop **Toevoegen** . In Enrichment-beheer en Impactanalysebeheer wordt het dialoogvenster Triplet toevoegen geopend. In Modeling Studio wordt een rij aan de tabel toegevoegd. Ga als volgt te werk:
	- <sup>n</sup> Selecteer **IP Subnet** in de lijst **Bron**.
	- <sup>n</sup> Selecteer **Node** in de lijst **Doel**.
	- <sup>n</sup> Selecteer **Membership** in de lijst **Relatie**.
	- **EXECTEER SELECTEER SERVING SELECTEER** SELECTEER SELECTEER SELECTEER.

Klik in Enrichment-beheer en Impactanalysebeheer op **OK** om uw wijzigingen op te slaan.

- 4. Klik nogmaals op de knop **Toevoegen** <sup>+</sup> en selecteer onderstaande opties:
	- <sup>n</sup> Selecteer **Node** in de lijst **Bron**.
	- <sup>n</sup> Selecteer **IP Address** in de lijst **Doel**.
	- <sup>n</sup> Selecteer **Containment** in de lijst **Relatie**.
	- **EXECTEER SELECTEER GEWENSTE REPORTS SELECTEER** SEPTEER SELECTEER.

Klik in Enrichment-beheer en Impactanalysebeheer op **OK** om uw wijzigingen op te slaan.

Hierna ziet u een voorbeeld van compound-definities op basis van de wijzigingen:

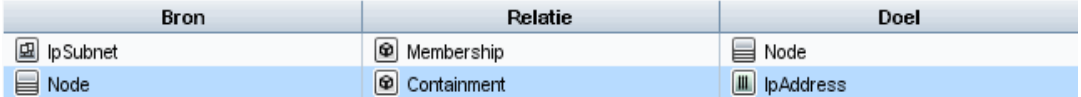

5. Klik op **OK** om uw wijzigingen op te slaan.

De TQL-query in het bewerkingsvenster ziet er nu als volgt uit:

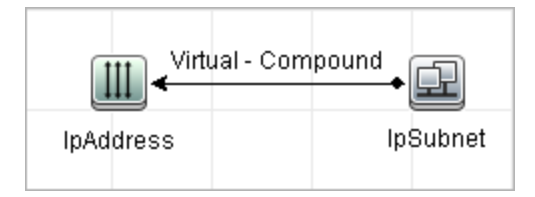

- 6. Maak een weergave op basis van uw TQL-query en sla deze op.
- 7. Ga naar de vereiste weergave in IT-universumbeheer om de resultaten weer te geven. Als u de optie **Volledig pad tussen bron- en doel-CI´s tonen** niet hebt geselecteerd, worden in de resultaten de namen weergegeven van de relaties die de CI's koppelen als **Virtueel - Compound** in plaats van de feitelijke namen van de relaties. Zie de onderstaande afbeelding:

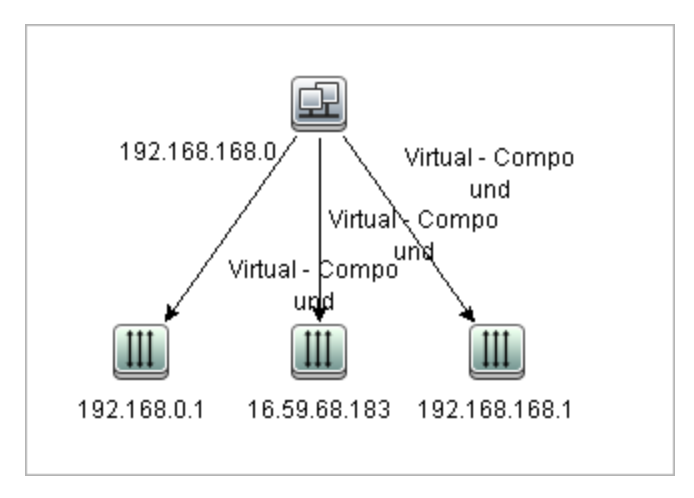

U kunt in T-universumbeheer op de relatie **Virtual - Compound** dubbelklikken om de koppelingskaart te openen waarin de CI's en relaties worden weergegeven die de toegestane stappen bevatten die worden gebruikt om de CI's **IP Subnet** en **IP Address** te koppelen.

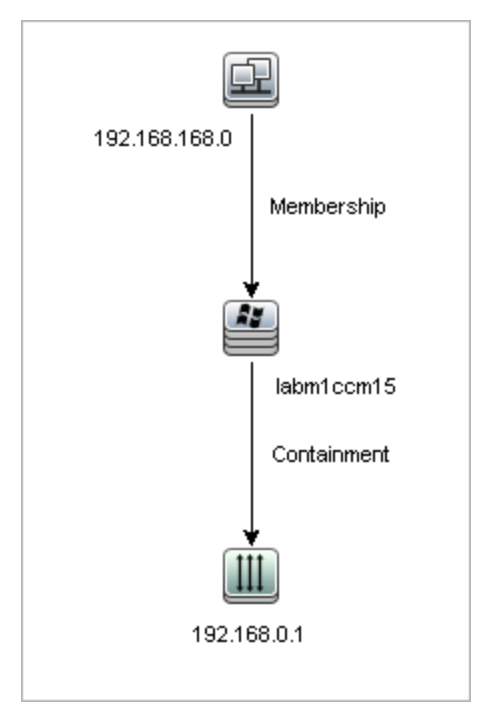

In het bovenstaande voorbeeld is het CI **192.168.168.0** (IP Subnet) gekoppeld aan het CI **192.168.0.1** (IP Address) via het CI **labm1ccm15** (Node).

Als u de optie **Volledig pad tussen bron- en doel-CI´s tonen** hebt geselecteerd, worden in de resultaten in T-universumbeheer de feitelijke namen van de relaties die de CI's koppelen en het volledige pad tussen het bron- en doel-CI weergegeven. Zie de onderstaande afbeelding:

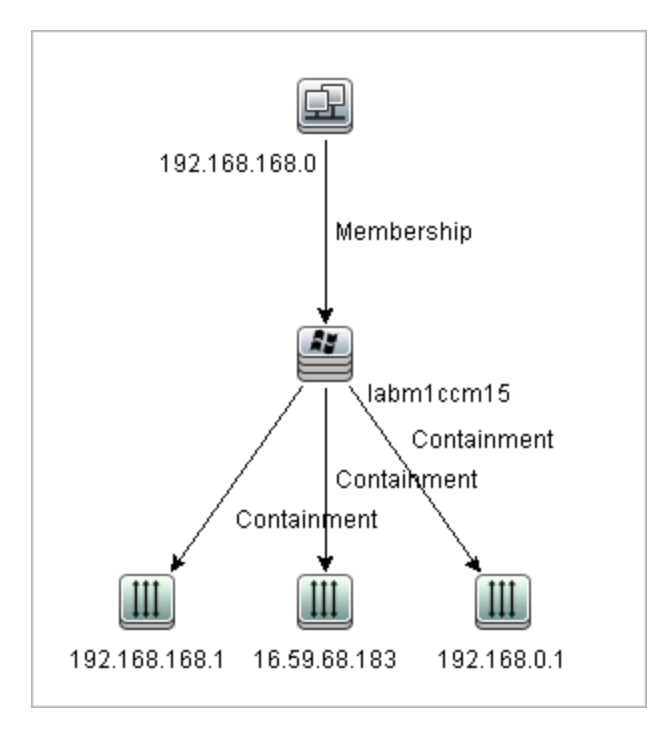

### <span id="page-29-0"></span>**Een join-relatie definiëren – Scenario**

In dit gedeelte wordt uitgelegd hoe u een join-relatie kunt definiëren die **Node** CI's koppelt aan **IP Address** CI's waarvan de attribuutwaarde **Created By** identiek is.

**Opmerking:** Voor het gewenste resultaat moet u elk van de volgende stappen implementeren.

**Een join-relatie definiëren die alle IP Address en Node CI's koppelt die dezelfde attribuutwaarde voor Created by hebben:**

- 1. Maak een TQL-query en sleep de volgende query-knooppunten uit de CI-type-selector naar het bewerkingsvenster:
	- **n** Node
	- **n** IP Address
- 2. Selecteer de query-knooppunten **Node** en **IP Address** en klik met de rechtermuisknop om het dialoogvenster Join-relatie toevoegen te openen
- 3. Klik op de knop **Toevoegen** <sup>+</sup> om een rij aan de tabel toe te voegen en ga als volgt te werk:
	- <sup>n</sup> Selecteer **Created By** in het vak **Node Attribuut**.
	- <sup>n</sup> Selecteer **Gelijk** in het vak **Operator**.
	- <sup>n</sup> Selecteer **Created By** in het vak **IPAddress**.

In Enrichment-beheer en Impactanalysebeheer selecteert u deze opties in het dialoogvenster Voorwaarde join-relatie.

Het gebied van de join-definitie ziet er nu als volgt uit.

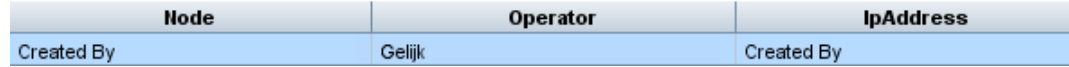

4. Klik op **OK** om uw wijzigingen op te slaan.

De TQL-query in het bewerkingsvenster ziet er nu als volgt uit:

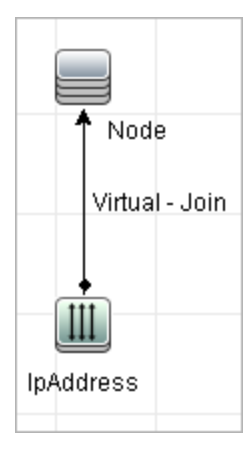

### <span id="page-30-0"></span>**Een complexe typevoorwaarde definiëren - Scenario**

In dit gedeelte wordt uitgelegd hoe u een complexe typevoorwaarde definieert in het dialoogvenster Eigenschappen query-knooppunt. In dit voorbeeld voegt u subtypevoorwaarden toe aan een queryknooppunt in een TQL-query.

#### **Een complexe typevoorwaarde definiëren:**

- 1. Maak een TQL-query en sleep een query-knooppunt van het type Node naar het bewerkingsvenster.
- 2. Klik met de rechtermuisknop op het query-knooppunt en selecteer Eigenschappen queryknooppunt. Daarop wordt het dialoogvenster Eigenschappen query-knooppunt.geopend.
- 3. Ga naar het tabblad **Elementtype** en selecteer **Subtypen aanpassen**.
- 4. Selecteer in het deelvenster CI-type de optie **Computer** en in het deelvenster Voorwaarden de optie **Computer uitsluiten van de query**. Schakel het selectievakje **Deze voorwaarde recursief toepassen op alle subtypen van Computer** in. Hiermee sluit u alle CI's van het type Computer, inclusief de onderliggende items, uit van de query-resultaten.
- 5. Selecteer in het deelvenster CI-type de optie **Unix** en in het deelvenster Voorwaarden de optie **Unix opnemen in de query**. Zo zorgt u ervoor dat alle Unix CI's in de query-resultaten worden opgenomen.
- 6. Selecteer in het deelvenster CI-type de optie **IBM Frame** en in het deelvenster Voorwaarden de optie **IBM Frame opnemen in de query**. Selecteer vervolgens **Op kwalificatoren** en vervolgens de kwalificator **CONTAINER**. Hierdoor worden alle IBM Frame CI's met de kwalificator CONTAINER in de query-resultaten opgenomen.
- 7. Selecteer in het deelvenster CI-type de optie **Firewall** en in het deelvenster Voorwaarden de

optie **Firewall uitsluiten van de query**. Selecteer vervolgens **Op kwalificatoren** en daarop de kwalificatoren HIDDEN\_CLASS en MAJOR\_APP. Hiermee sluit u alle Firewall CI's met de kwalificatoren HIDDEN\_CLASS en MAJOR\_APP uit van de query-resultaten.

<span id="page-31-0"></span>8. Klik op **OK** om de voorwaarden op te slaan en het dialoogvenster te sluiten.

### **Een subgrafiekdefinitie maken – Scenario**

In dit gedeelte wordt beschreven hoe u een subgrafiekdefinitie kunt maken. In dit voorbeeld halen de TQL-query-resultaten alle CI's op die met een Business Service CI worden verbonden door een **Containment**-relatie tot een diepte van 3.

**Opmerking:** Voor het gewenste resultaat moet u elk van de volgende stappen implementeren.

#### **Deze voorbeeld-subgrafiekdefinitie maken:**

- 1. Maak een TQL-query en sleep een query-knooppunt van het type **Business Service** naar het bewerkingsvenster.
- 2. Klik met de rechtermuisknop op het query-knooppunt Business Service en selecteer **Definitie subgrafiek** om het dialoogvenster Definitie subgrafiek te openen.
- 3. Klik op de knop **Toevoegen** . In Enrichment-beheer en Impactanalysebeheer wordt het dialoogvenster Triplet toevoegen geopend. In Modeling Studio wordt een rij aan de tabel toegevoegd. Ga als volgt te werk:
	- <sup>n</sup> Selecteer **Managed Object** in de vervolgkeuzelijst **Bron**.
	- <sup>n</sup> Selecteer **Managed Object** in de vervolgkeuzelijst **Doel**.
	- <sup>n</sup> Selecteer **Containment** in de vervolgkeuzelijst **Relatie**.
	- Stel de richting van de relatie in op links-naar-rechts.

Klik in Enrichment-beheer en Impactanalysebeheer op **OK** om uw wijzigingen op te slaan.

Het dialoogvenster Definitie subgrafiek ziet er nu als volgt uit.

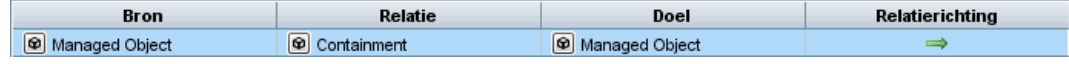

- 4. Stel de **Diepte** in op **3**.
- 5. Klik op **OK** in het dialoogvenster Definitie subgrafiek.

Ga naar de vereiste weergave in IT-universumbeheer om de resultaten weer te geven.

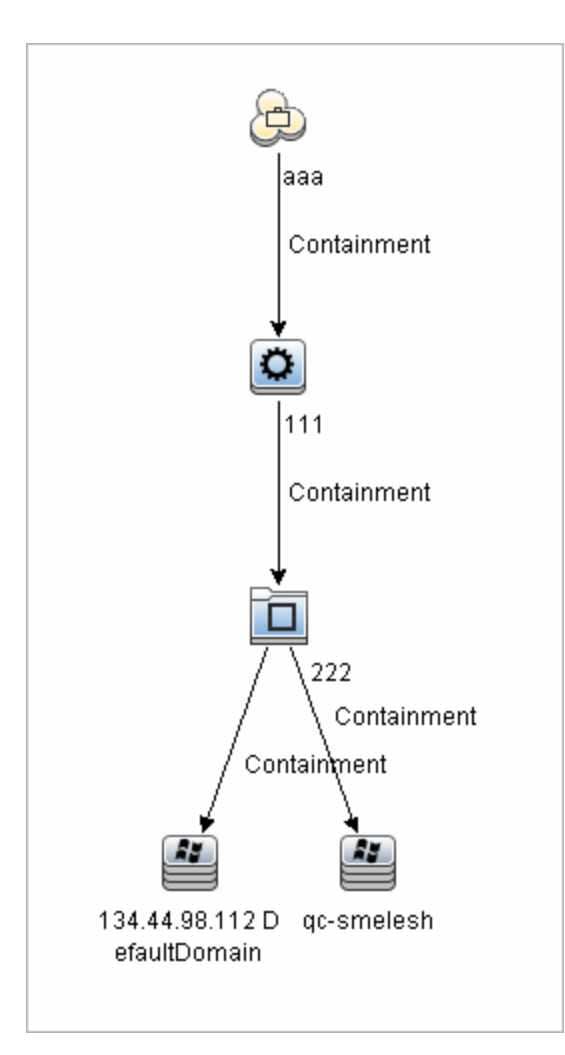

De resultaten laten de Business Service CI **aaa** zien en alle daaraan gekoppelde, opeenvolgende CI's op basis van Containment-relatie, drie niveaus diep.

### <span id="page-32-0"></span>**De opties in het snelmenu**

In dit gedeelte wordt de lijst met snelmenuopties voor TQL-query's besproken (in alfabetische volgorde):

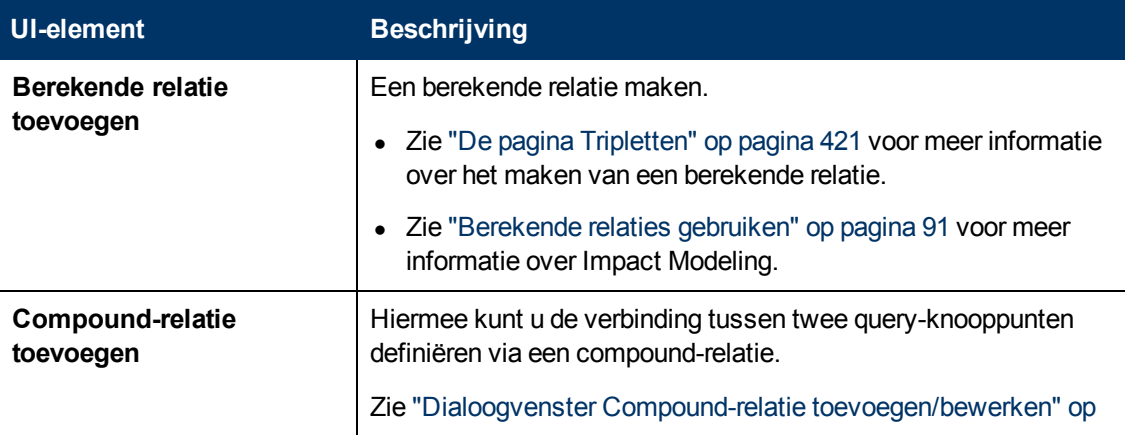

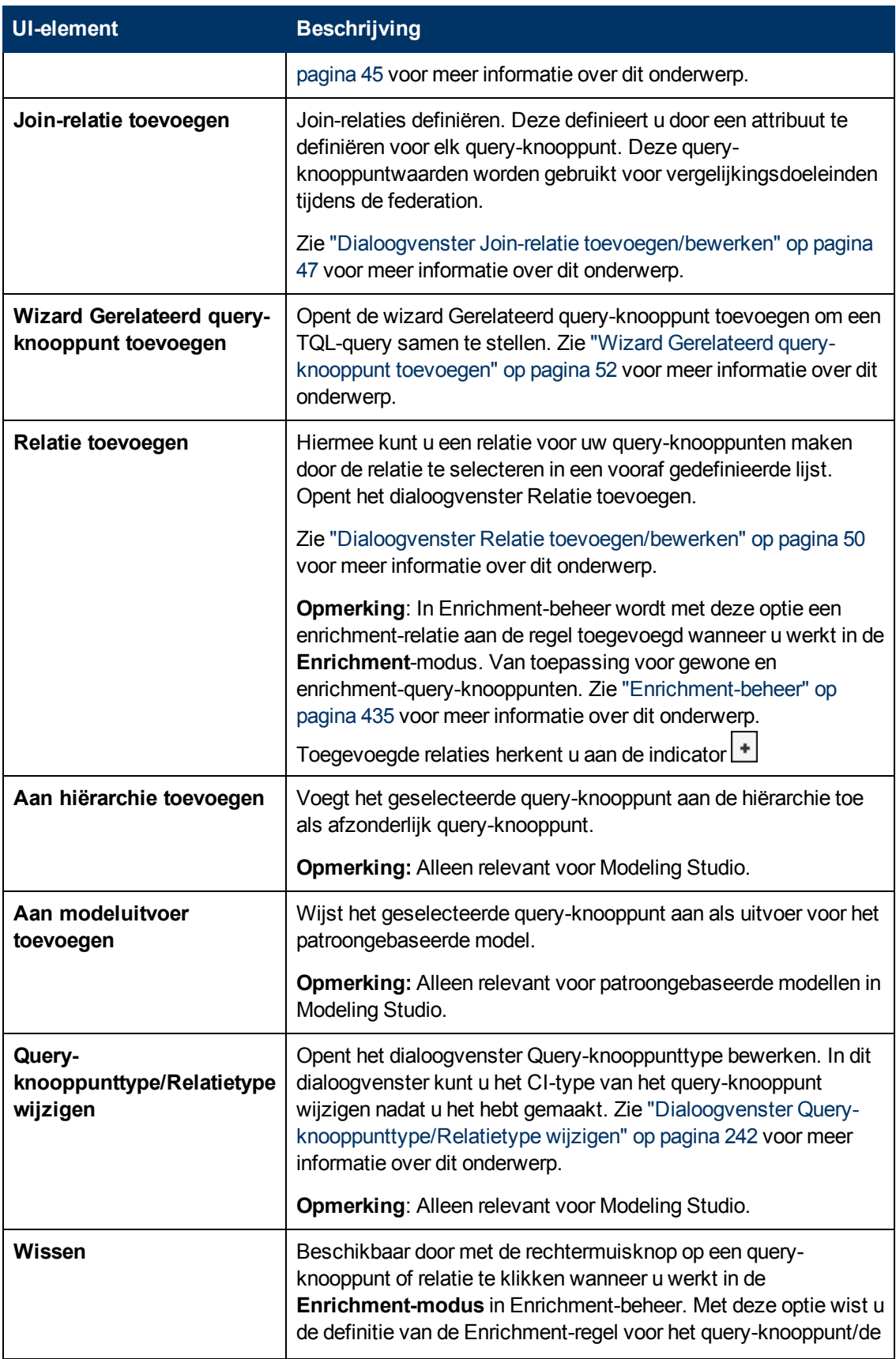

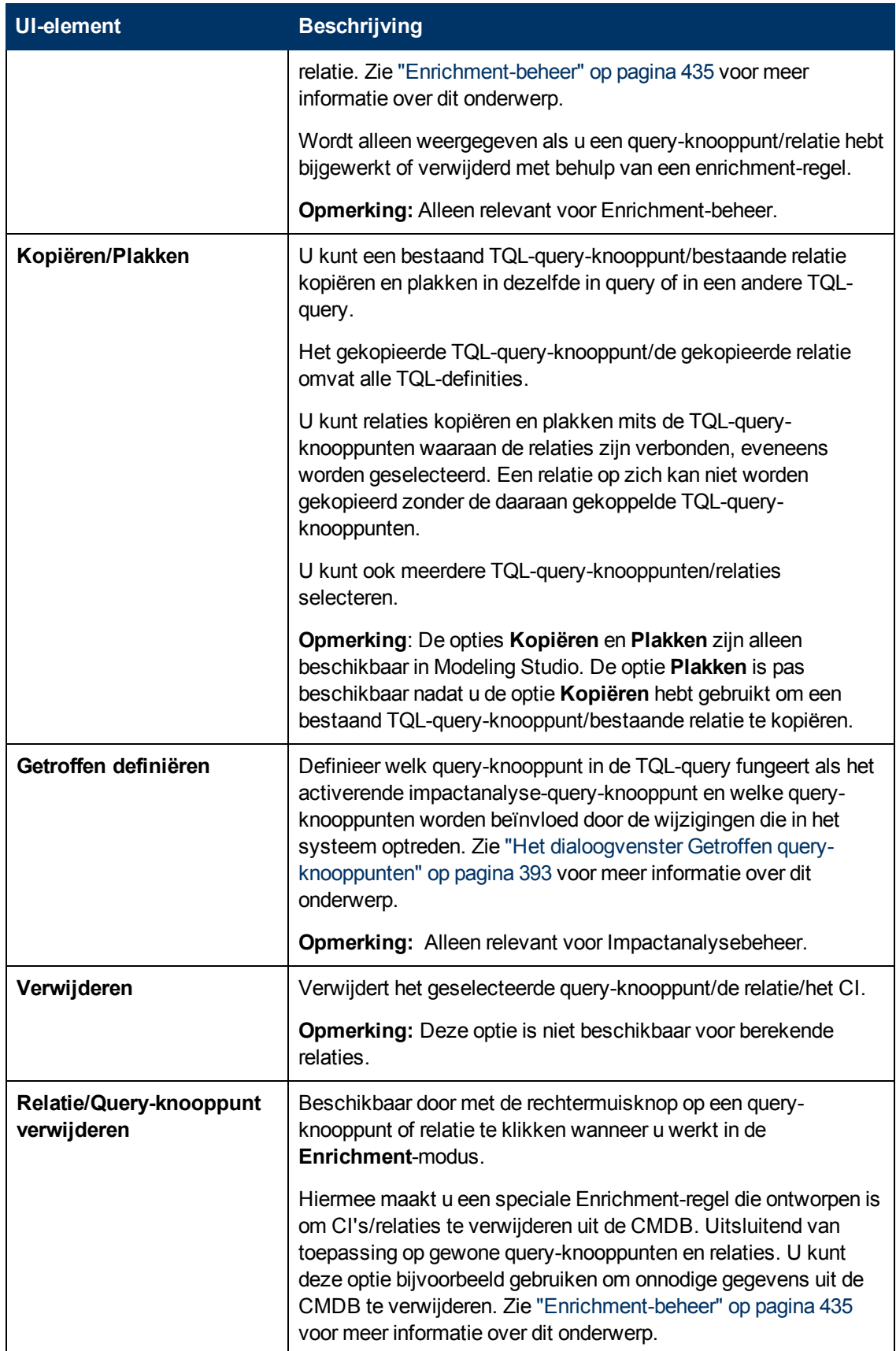

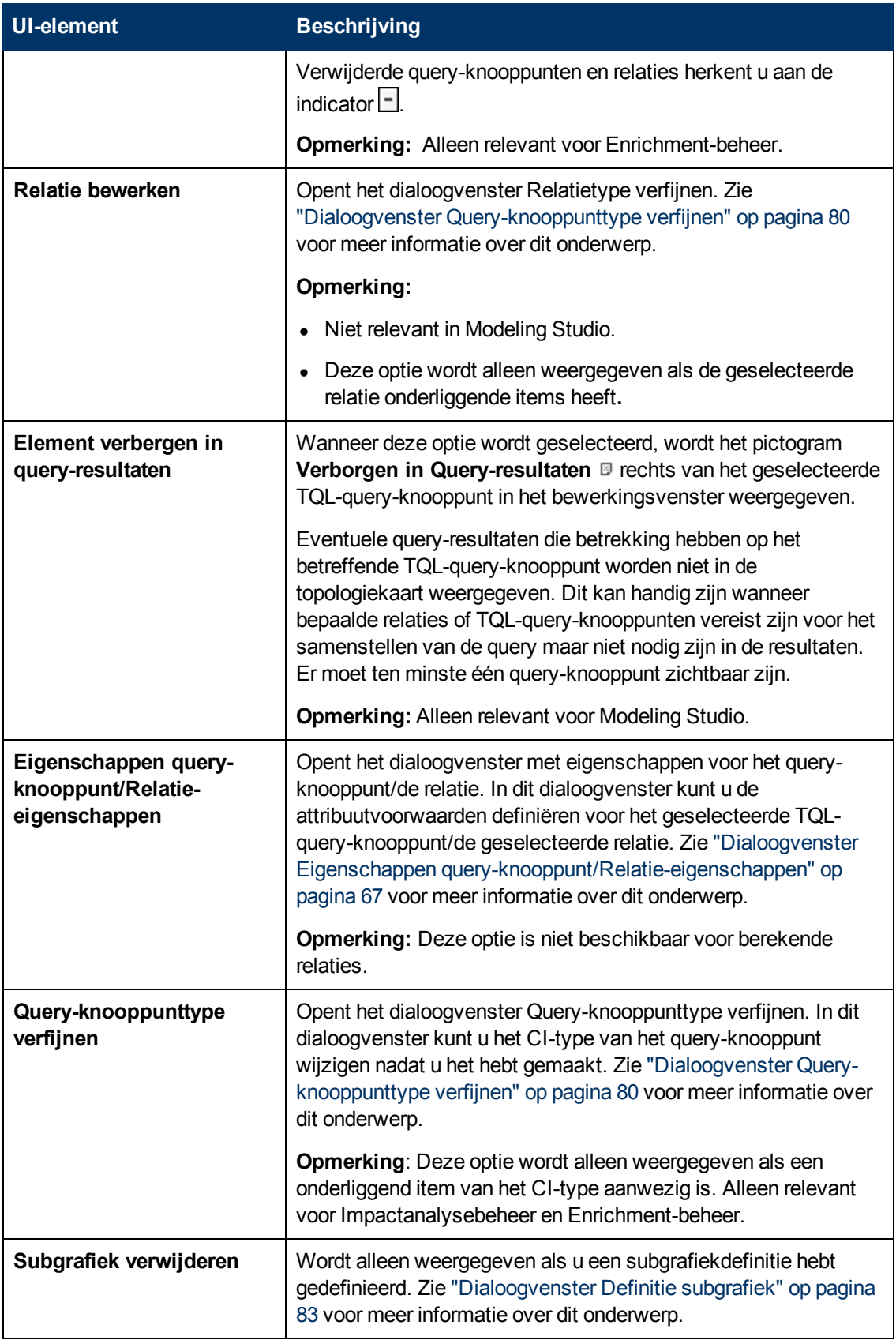
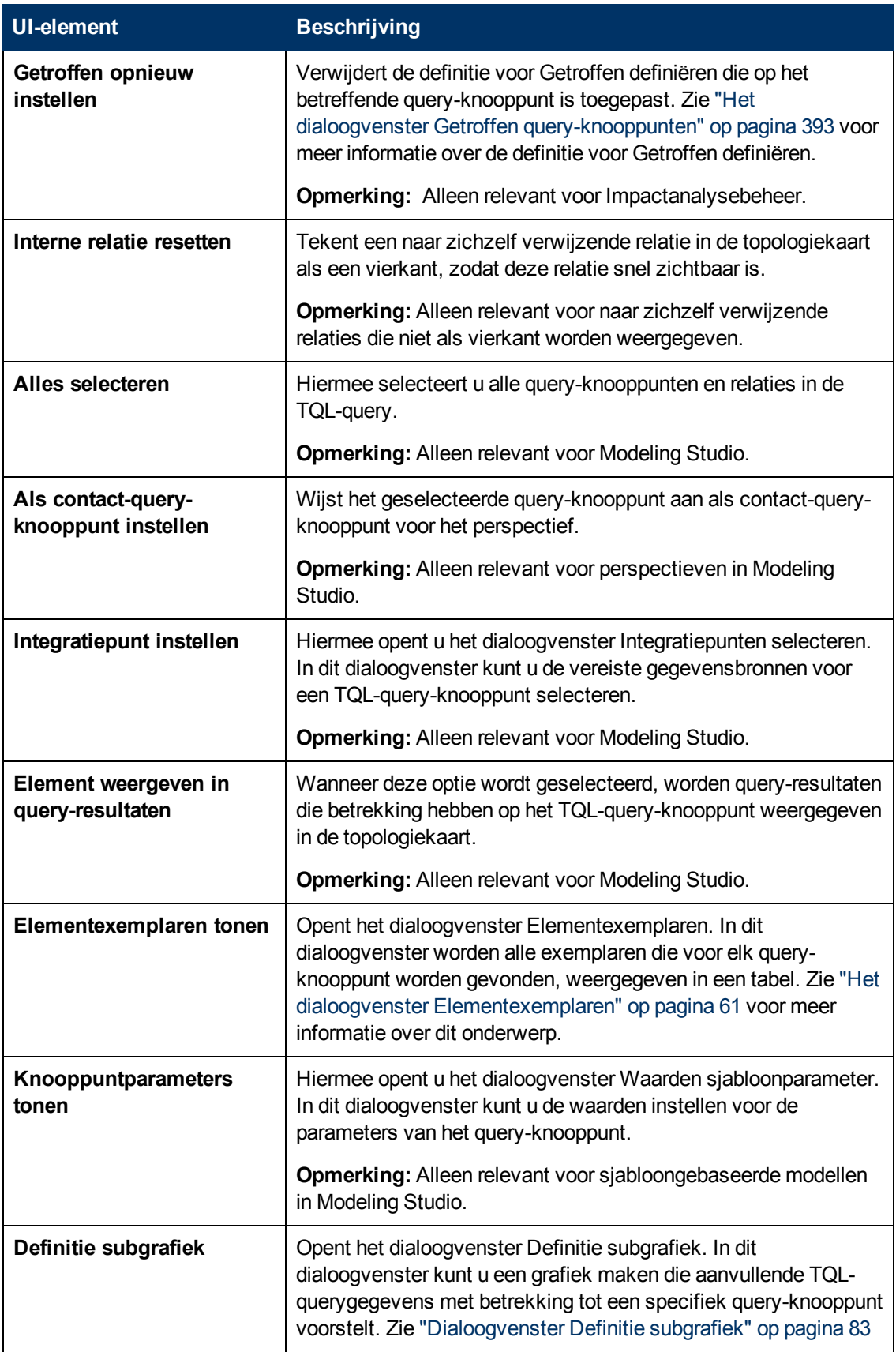

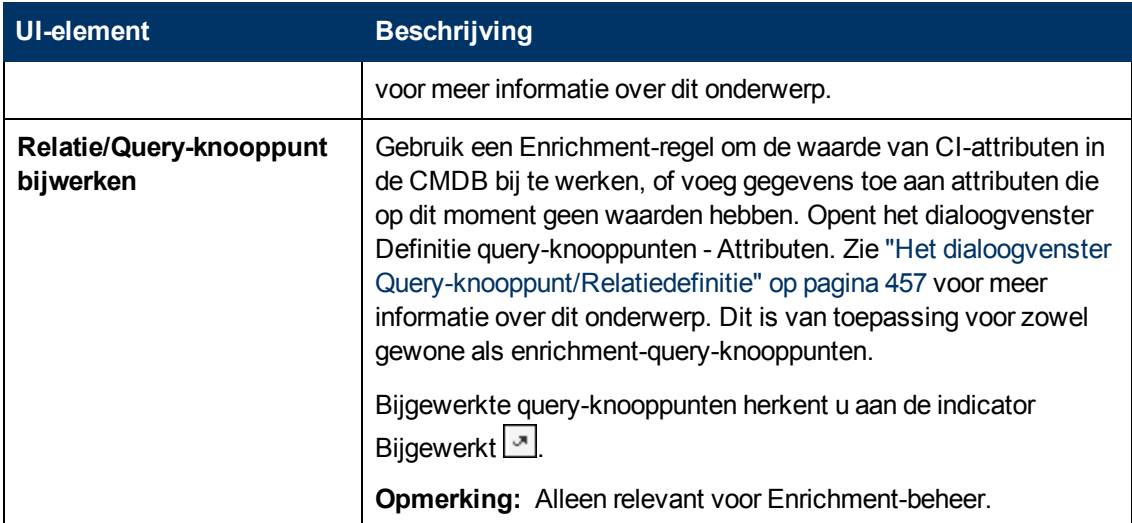

# <span id="page-37-0"></span>**Definities van attribuutoperators**

In dit gedeelte wordt een lijst met operators weergegeven die worden gebruikt om attribuutvoorwaarden te definiëren in verschillende dialoogvensters, zoals het dialoogvenster Subgrafiekvoorwaarde, het dialoogvenster Definitie impactregels of het dialoogvenster Eigenschappen query-knooppunt/Relatie-eigenschappen.

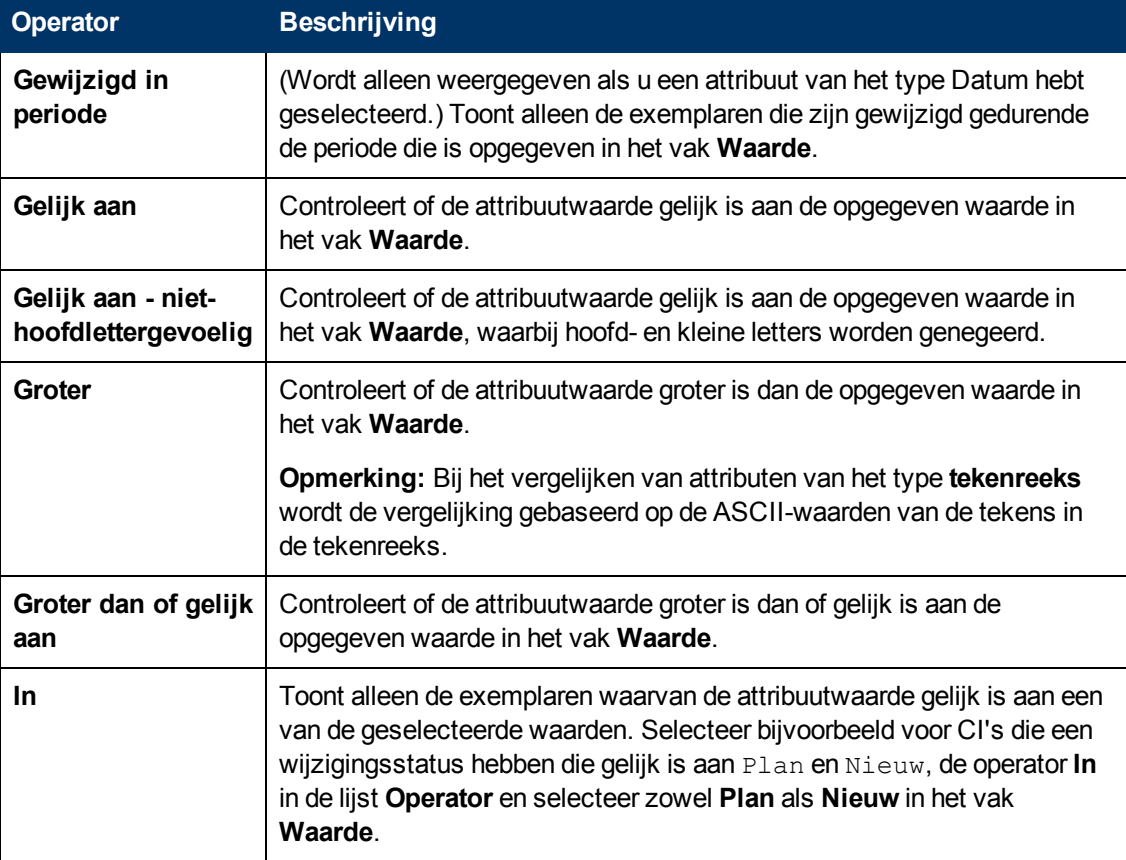

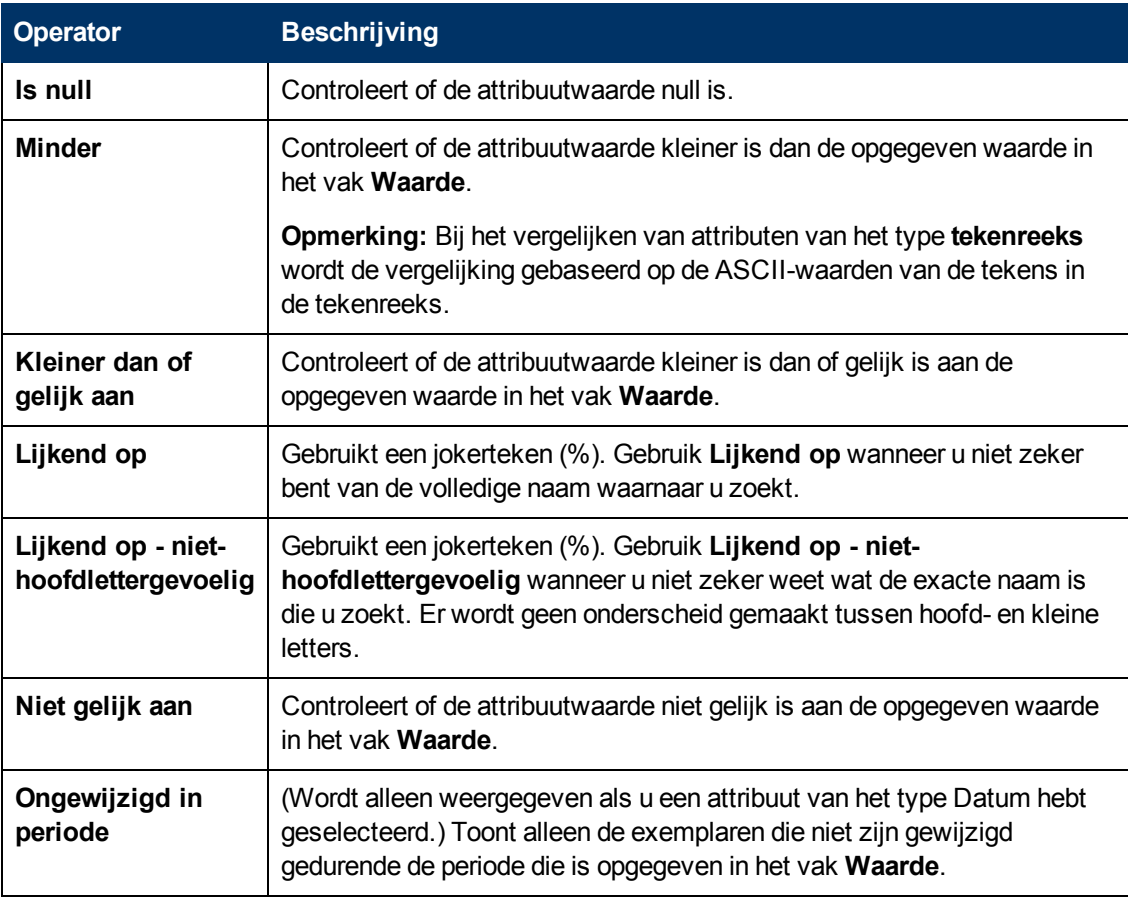

#### **Opmerking:**

- <sup>l</sup> Voor de operator **Niet gelijk** omvatten de resultaten geen gegevens van de CI-exemplaren waaraan geen waarde is toegewezen. Stel uw systeem bevat drie knooppunten: Knooppunt1 krijgt de waarde A, Knooppunt2 krijgt de waarde B en Knooppunt3 krijgt geen waarde. Als u nu een query maakt om alle knooppunten op te halen die **Niet gelijk** zijn aan A, wordt in de resultaten van uw query alleen Knooppunt2 opgenomen, omdat aan Knooppunt3 geen waarde is toegewezen.
- HP Universal CMDB ondersteunt zowel Microsoft SQL Server- als Oracle Serverdatabases. Microsoft SQL Server is standaard niet hoofdlettergevoelig (in tegenstelling tot Oracle-database, dat wel hoofdlettergevoelig is). Als u dus werkt met Microsoft SQL Server, worden met de operator **Gelijk** dezelfde query-resultaten opgehaald als met de operator **Gelijk, niet hoofdlettergevoelig**. Als u bijvoorbeeld het attribuut **Plaats** en de operator **Gelijk** selecteert en **NEW YORK** typt in het vak **Waardevergelijking**, worden verschillen tussen hoofdletters en kleine letters genegeerd en omvatten de query-resultaten **NEW YORK**, **New York** en **new york**.

# **TQL-logboeken**

Dit gedeelte bevat definities voor logboekbestanden voor TQL-parameters.

In dit gedeelte vindt u de volgende onderwerpen:

- ["Logboek](#page-39-0) [patroonstatistieken"](#page-39-0) [beneden](#page-39-0)
- ["Kort/gedetailleerd](#page-39-1) [controlelogboek](#page-39-1) [\(TQL-perspectief\)"](#page-39-1) [beneden](#page-39-1)
- ["Logboek](#page-40-0) [incrementele](#page-40-0) [statistieken"](#page-40-0) [op](#page-40-0) [volgende](#page-40-0) [pagina](#page-40-0)
- ["Logboek](#page-40-1) [incrementele](#page-40-1) [splitter"](#page-40-1) [op](#page-40-1) [volgende](#page-40-1) [pagina](#page-40-1)
- <span id="page-39-0"></span><sup>l</sup> ["Logboek](#page-41-0) [incrementeel](#page-41-0) [gedetailleerd"](#page-41-0) [op](#page-41-0) [pagina](#page-41-0) [42](#page-41-0)

#### **Logboek patroonstatistieken**

De naam van het logboek is **cmdb.pattern.statistics.log**.

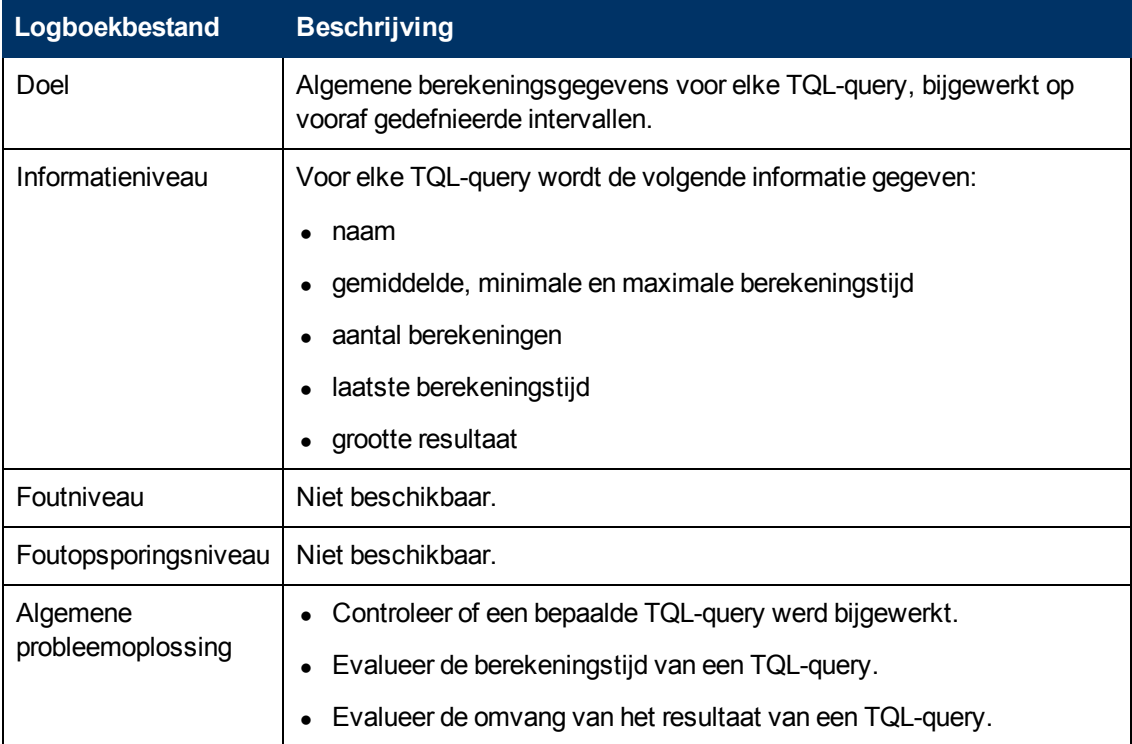

#### <span id="page-39-1"></span>**Kort/gedetailleerd controlelogboek (TQL-perspectief)**

De naam van het logboek is **cmdb.audit.short.log**.

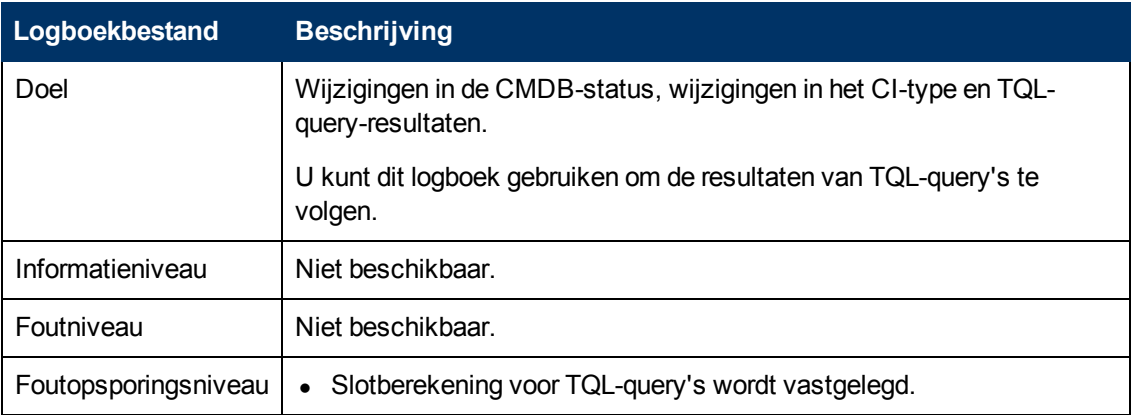

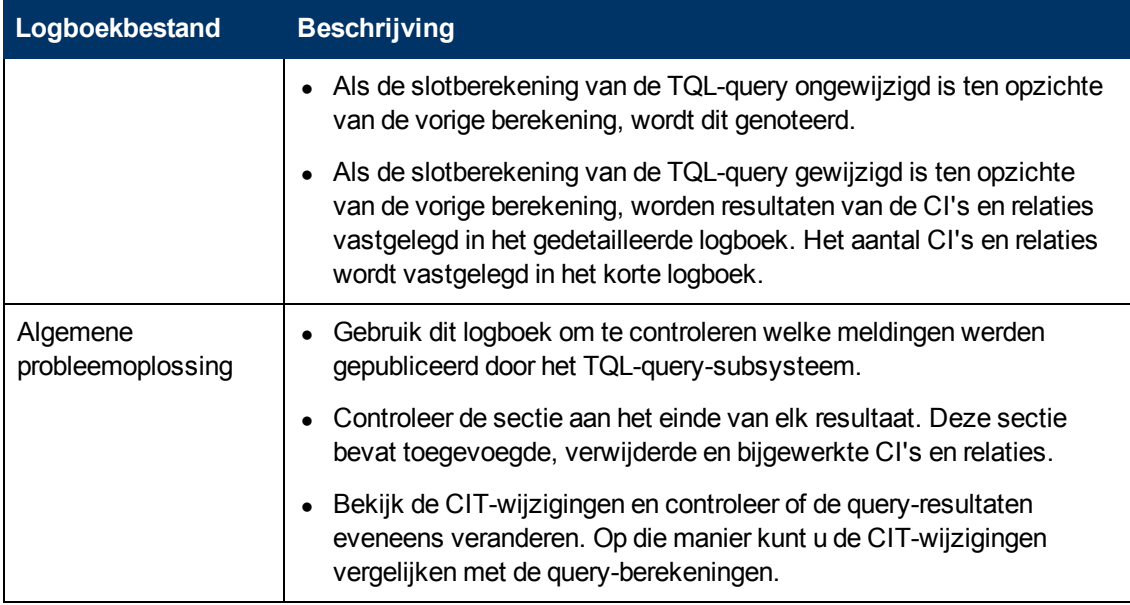

#### <span id="page-40-0"></span>**Logboek incrementele statistieken**

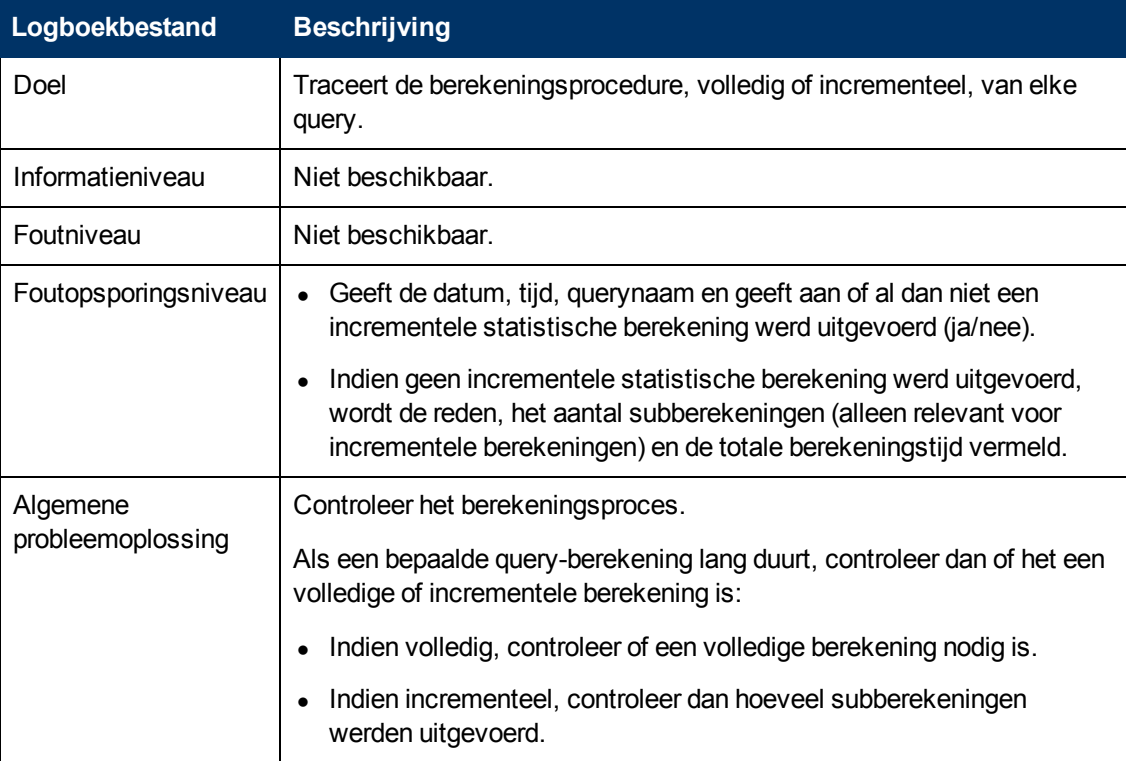

De naam van het logboek is **cmdb.incremental.statistics.log**.

#### <span id="page-40-1"></span>**Logboek incrementele splitter**

De naam van het logboek is **cmdb.incremental.splitter.log**.

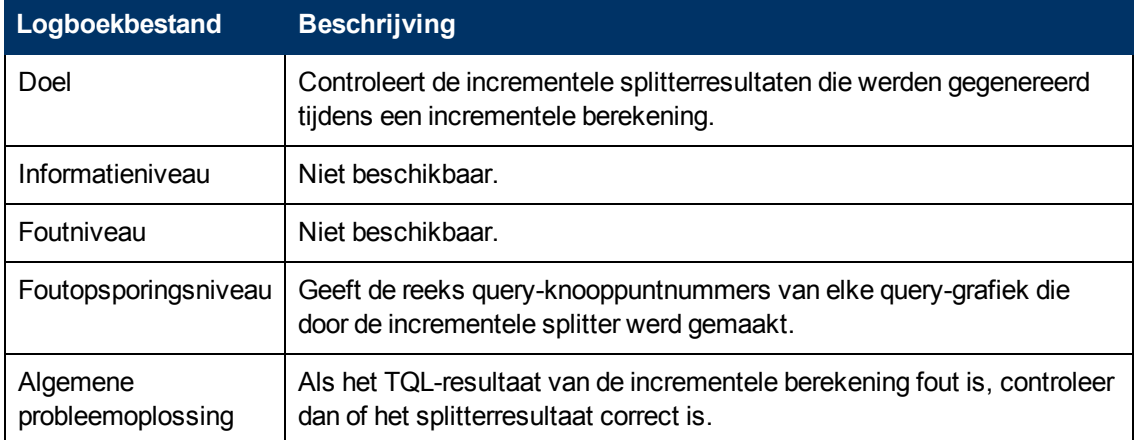

#### <span id="page-41-0"></span>**Logboek incrementeel gedetailleerd**

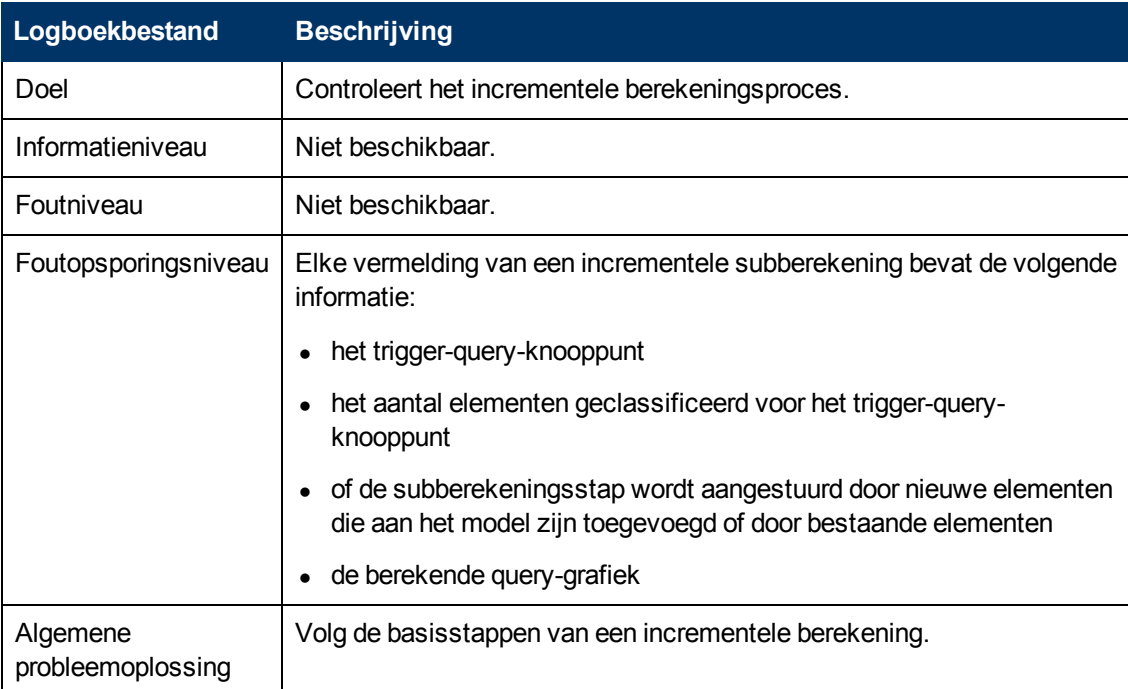

De naam van het logboek is **cmdb.incremental.detailed.log**.

# **Gebruikersinterface Topology Query Language**

In dit gedeelte wordt de volgende informatie behandeld:

- ["Dialoogvenster](#page-42-0) [Berekende](#page-42-0) [relatie](#page-42-0) [toevoegen/bewerken"](#page-42-0) [op](#page-42-0) [volgende](#page-42-0) [pagina](#page-42-0)
- ["Dialoogvenster](#page-44-0) [Compound-relatie](#page-44-0) [toevoegen/bewerken"](#page-44-0) [op](#page-44-0) [pagina](#page-44-0) [45](#page-44-0)
- ["Dialoogvenster](#page-46-0) [Join-relatie](#page-46-0) [toevoegen/bewerken"](#page-46-0) [op](#page-46-0) [pagina](#page-46-0) [47](#page-46-0)
- <sup>l</sup> ["Dialoogvenster](#page-49-0) [Relatie](#page-49-0) [toevoegen/bewerken"](#page-49-0) [op](#page-49-0) [pagina](#page-49-0) [50](#page-49-0)
- ["Wizard](#page-51-0) [Gerelateerd](#page-51-0) [query-knooppunt](#page-51-0) [toevoegen"](#page-51-0) [op](#page-51-0) [pagina](#page-51-0) [52](#page-51-0)
- ["Dialoogvenster](#page-57-0) [Triplet](#page-57-0) [toevoegen"](#page-57-0) [op](#page-57-0) [pagina](#page-57-0) [58](#page-57-0)
- ["Het](#page-60-1) [dialoogvenster](#page-60-1) [Voorbeeld](#page-60-1) [voorwaarden"](#page-60-1) [op](#page-60-1) [pagina](#page-60-1) [61](#page-60-1)
- ["Het](#page-60-0) [dialoogvenster](#page-60-0) [Elementexemplaren"](#page-60-0) [op](#page-60-0) [pagina](#page-60-0) [61](#page-60-0)
- ["Het](#page-63-0) [dialoogvenster](#page-63-0) [Voorbeeld](#page-63-0) [elementindeling"](#page-63-0) [op](#page-63-0) [pagina](#page-63-0) [64](#page-63-0)
- ["Dialoogvenster](#page-64-0) [CI-exemplaren](#page-64-0) [filteren"](#page-64-0) [op](#page-64-0) [pagina](#page-64-0) [65](#page-64-0)
- <sup>l</sup> ["Dialoogvenster](#page-65-0) [Voorwaarde](#page-65-0) [join-relatie"](#page-65-0) [op](#page-65-0) [pagina](#page-65-0) [66](#page-65-0)
- <sup>l</sup> ["Dialoogvenster](#page-66-0) [Indelingsinstellingen"](#page-66-0) [op](#page-66-0) [pagina](#page-66-0) [67](#page-66-0)
- <sup>l</sup> ["Dialoogvenster](#page-66-1) [Eigenschappen](#page-66-1) [query-knooppunt/Relatie-eigenschappen"](#page-66-1) [op](#page-66-1) [pagina](#page-66-1) [67](#page-66-1)
- <sup>l</sup> ["Dialoogvenster](#page-79-0) [Query-knooppunttype](#page-79-0) [verfijnen"](#page-79-0) [op](#page-79-0) [pagina](#page-79-0) [80](#page-79-0)
- <sup>l</sup> ["Dialoogvenster](#page-80-0) [Relatietype](#page-80-0) [selecteren"](#page-80-0) [op](#page-80-0) [pagina](#page-80-0) [81](#page-80-0)
- <sup>l</sup> ["Dialoogvenster](#page-81-0) [Voorwaardedefinitie](#page-81-0) [Subgrafiek"](#page-81-0) [op](#page-81-0) [pagina](#page-81-0) [82](#page-81-0)
- <sup>l</sup> ["Dialoogvenster](#page-82-0) [Definitie](#page-82-0) [subgrafiek"](#page-82-0) [op](#page-82-0) [pagina](#page-82-0) [83](#page-82-0)
- <span id="page-42-0"></span><sup>l</sup> ["Dialoogvenster](#page-84-0) [Gebruikersvoorkeuren"](#page-84-0) [op](#page-84-0) [pagina](#page-84-0) [85](#page-84-0)

## **Dialoogvenster Berekende relatie toevoegen/bewerken**

In dit dialoogvenster kunt u de verbinding tussen twee query-knooppunten definiëren met behulp van een berekende relatie vanuit het CI-type model.

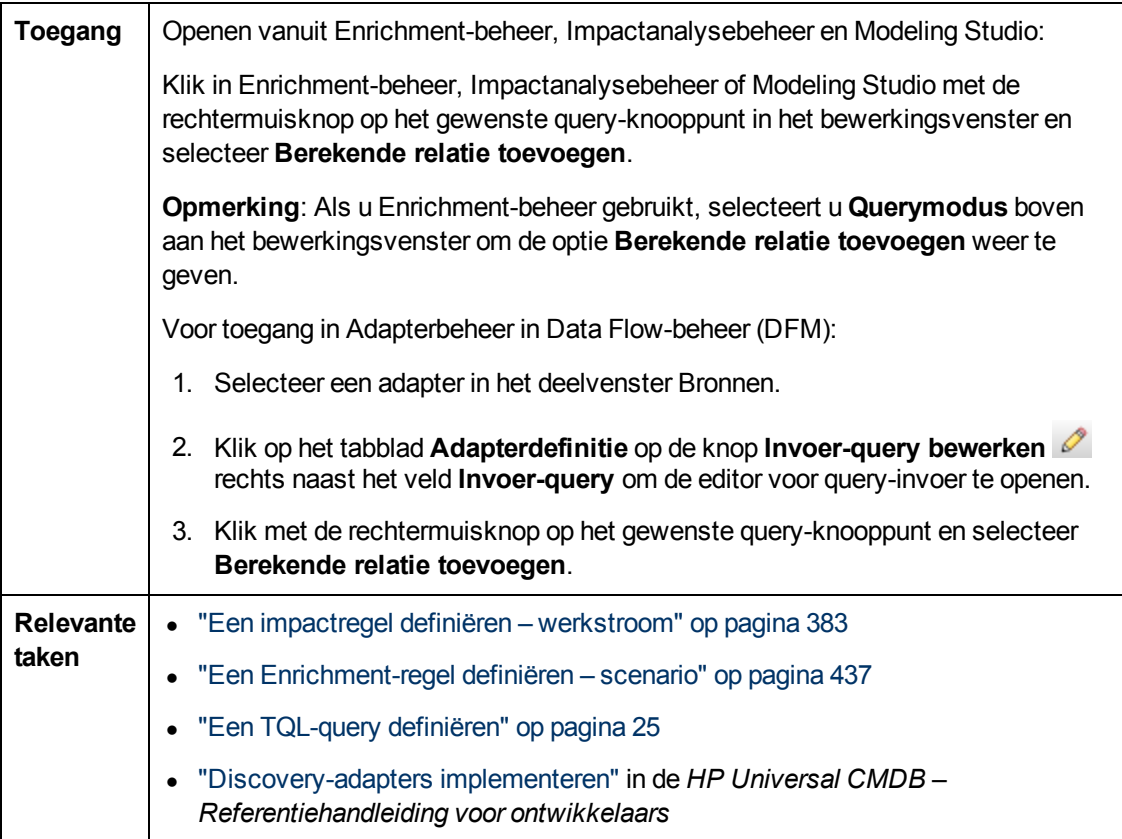

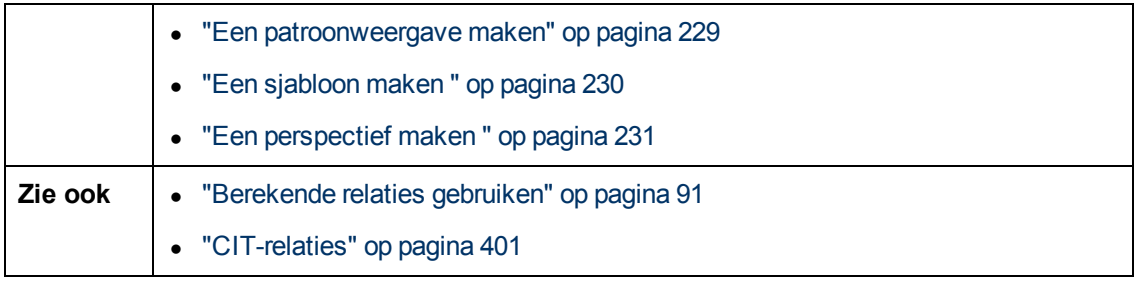

Hieronder worden de elementen van de gebruikersinterface beschreven (niet-gelabelde elementen worden getoond tussen punthaken):

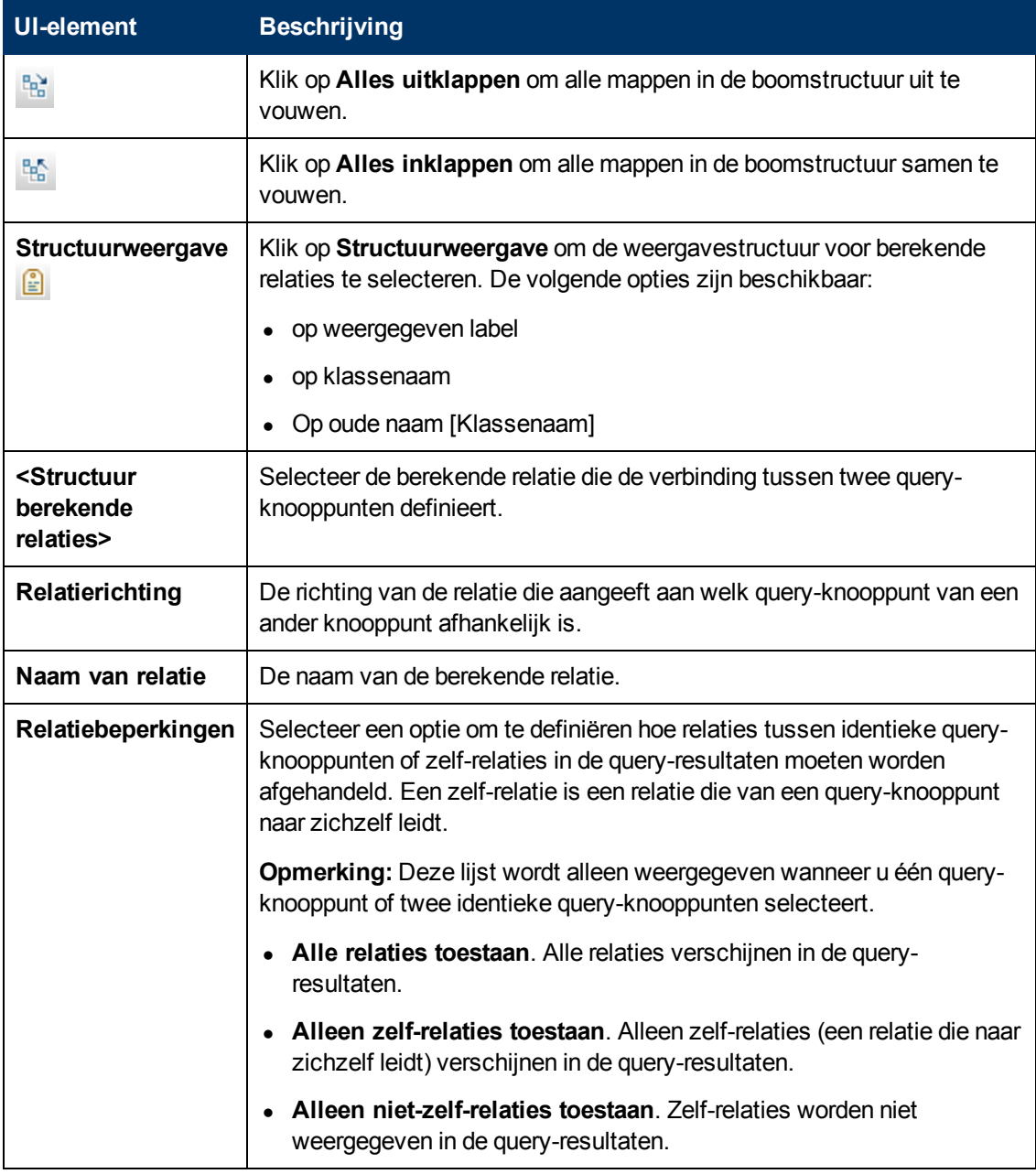

# <span id="page-44-0"></span>**Dialoogvenster Compound-relatie toevoegen/bewerken**

In dit dialoogvenster kunt u de verbinding tussen twee query-knooppunten definiëren via een compound-relatie.

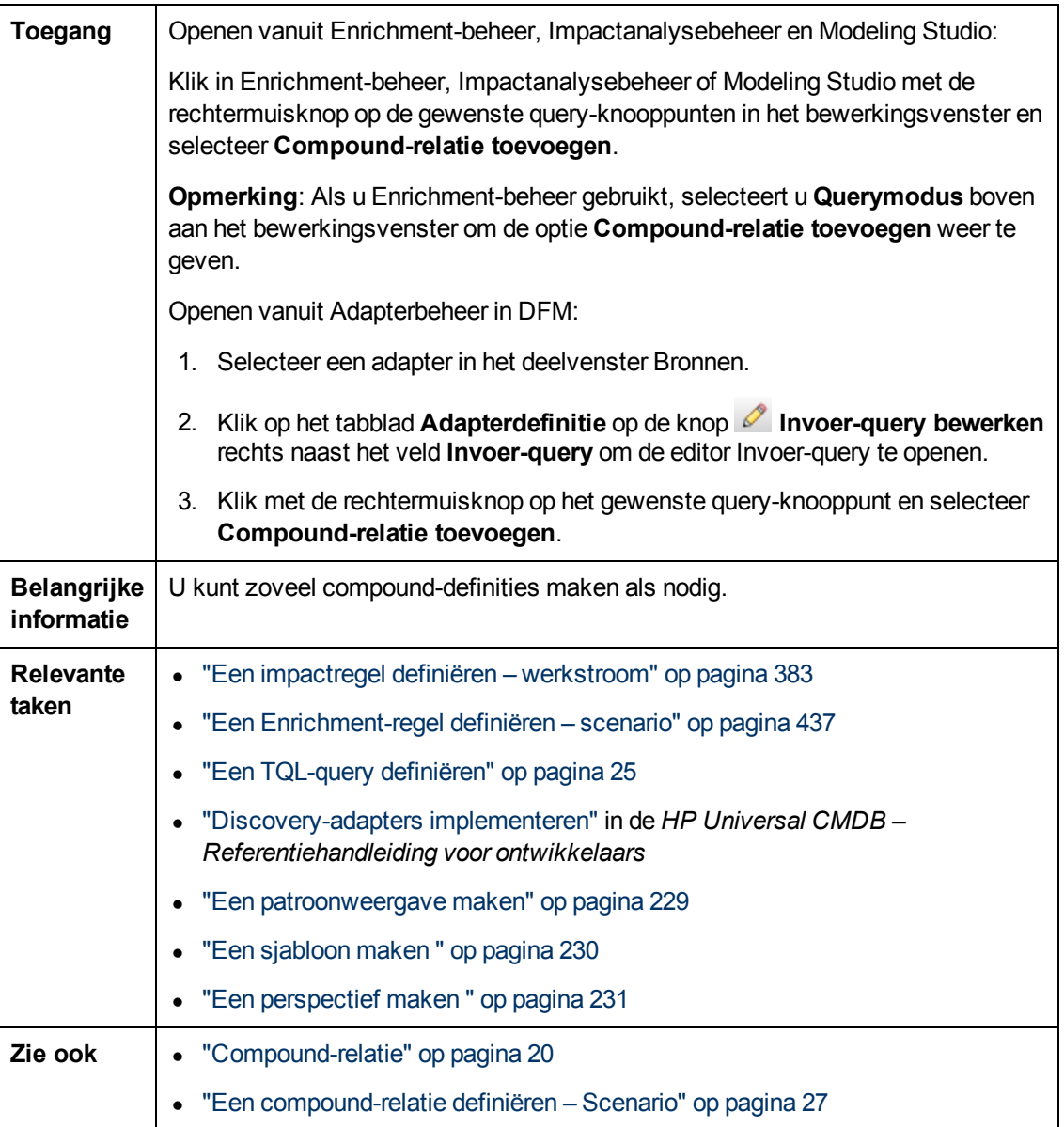

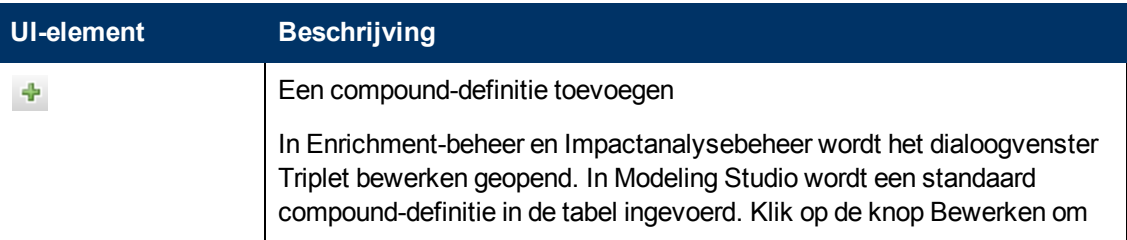

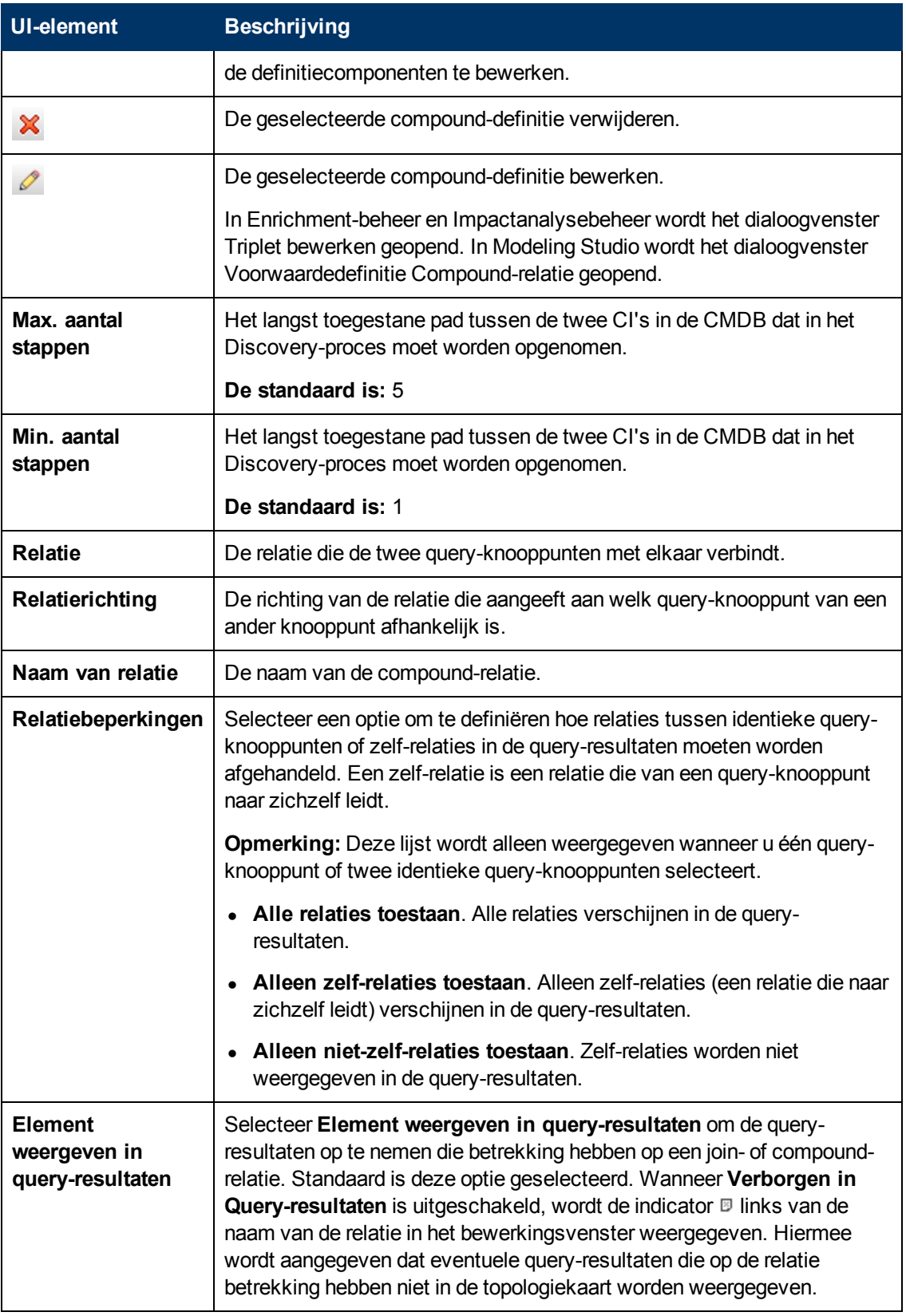

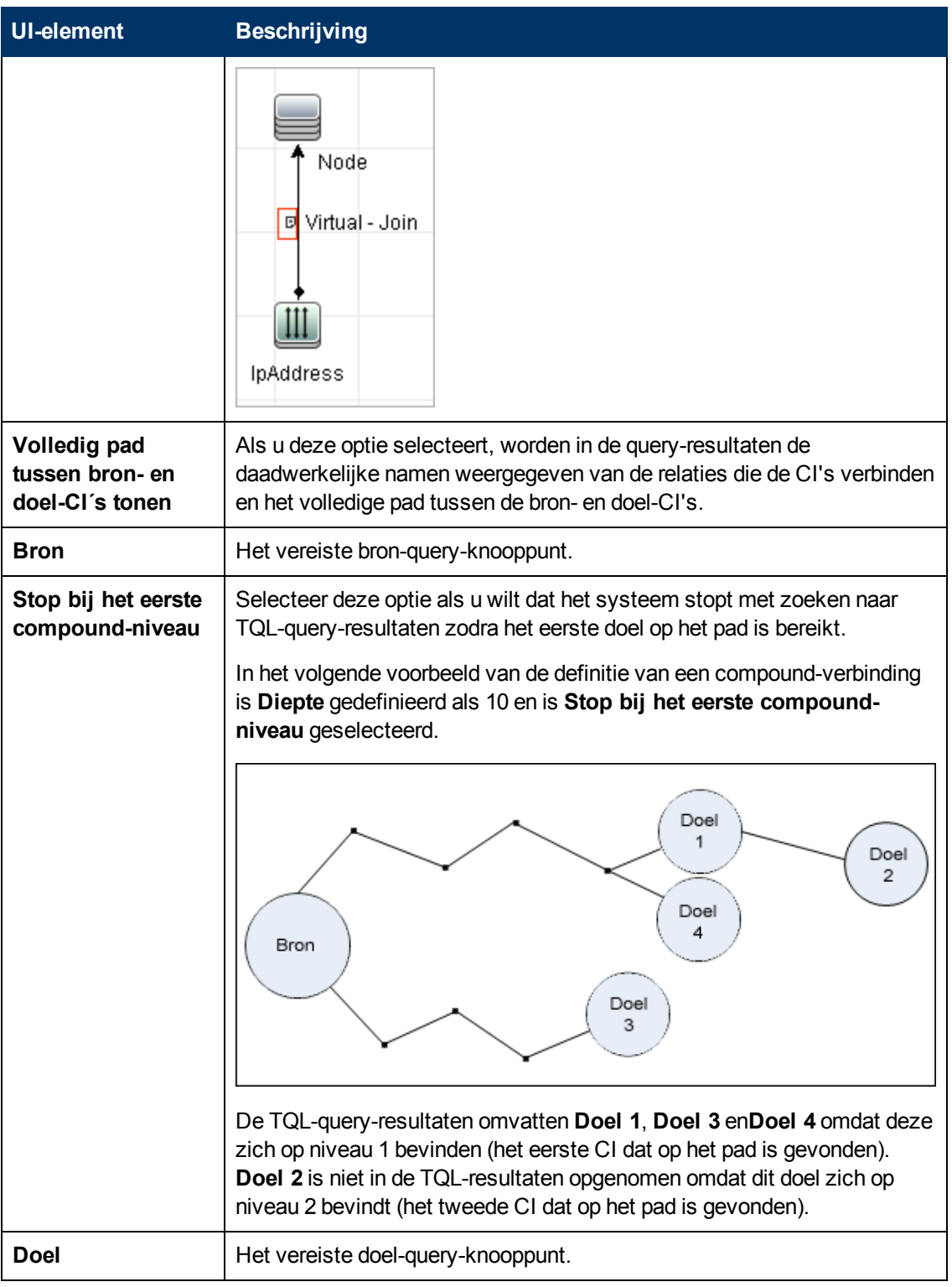

# <span id="page-46-0"></span>**Dialoogvenster Join-relatie toevoegen/bewerken**

In dit dialoogvenster kunt u join-relaties definiëren.

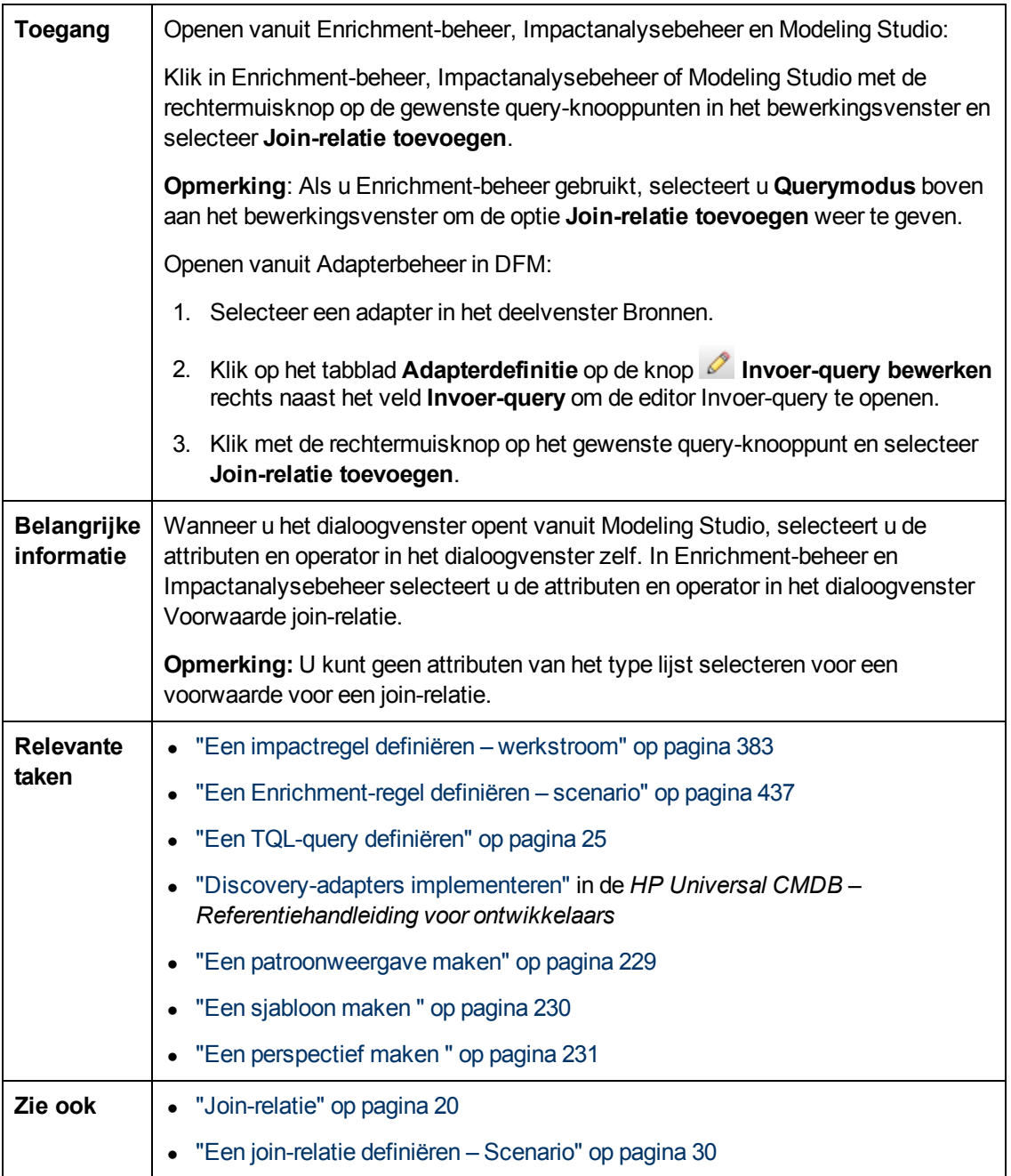

Hieronder worden de elementen van de gebruikersinterface beschreven (niet-gelabelde elementen worden getoond tussen punthaken):

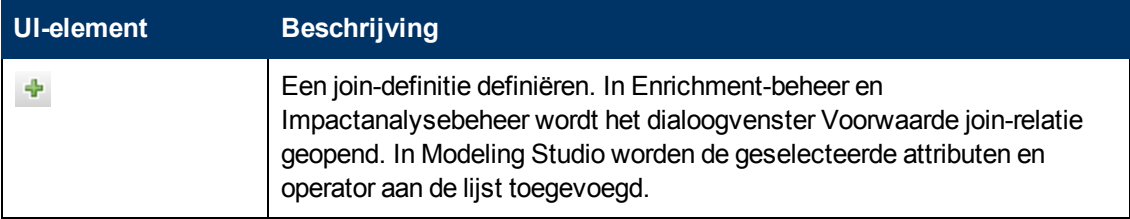

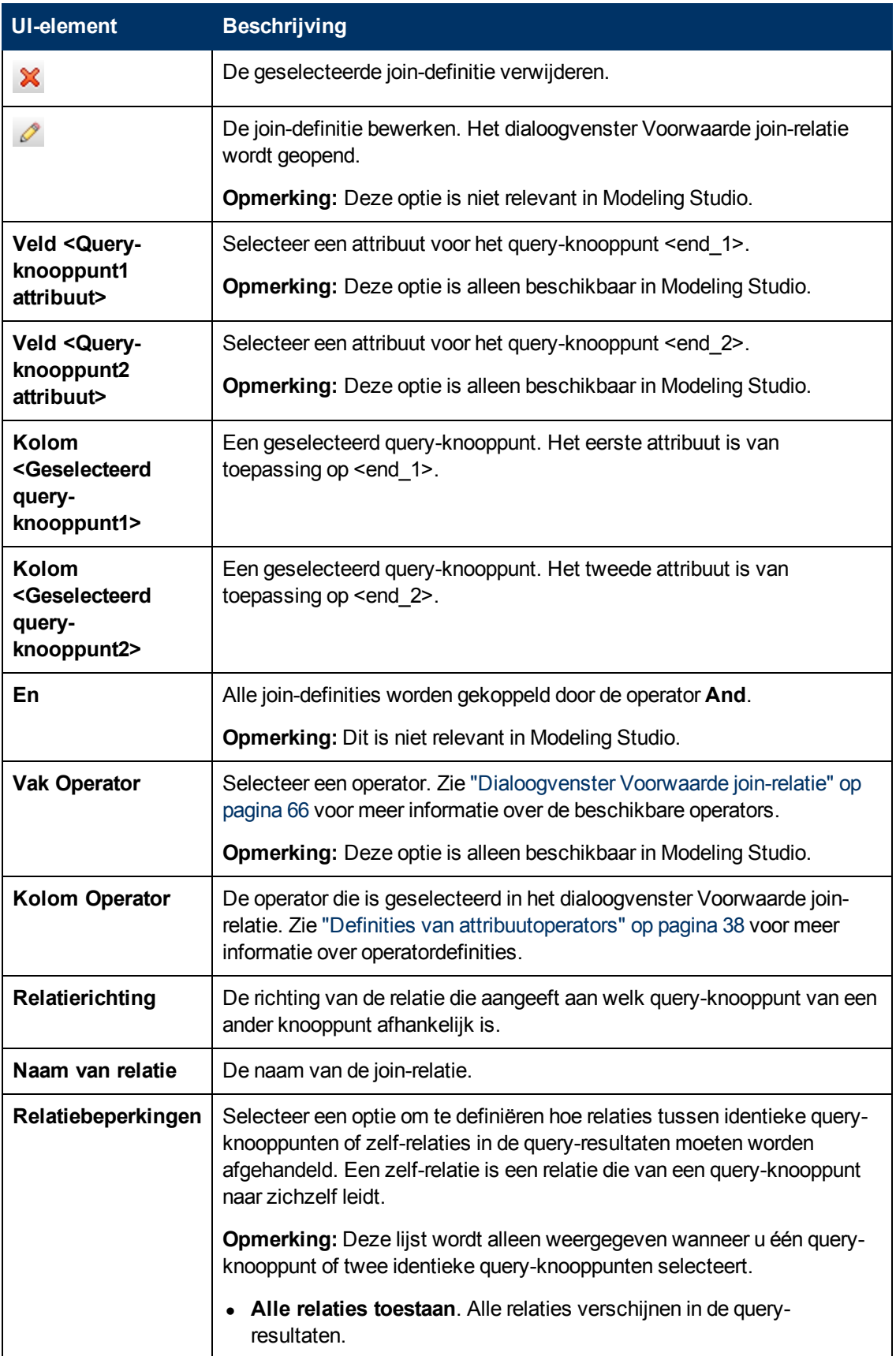

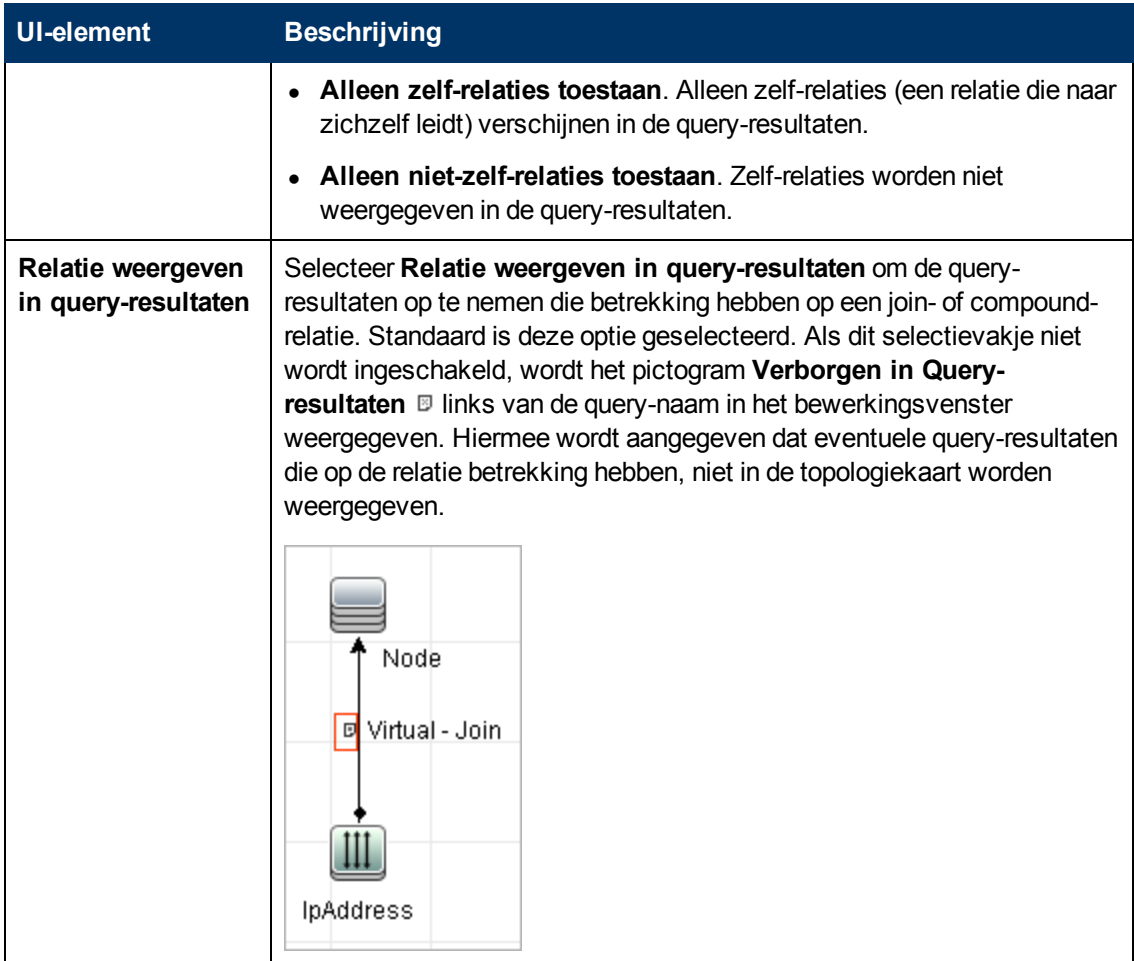

# <span id="page-49-0"></span>**Dialoogvenster Relatie toevoegen/bewerken**

In dit dialoogvenster kunt u de verbinding tussen twee query-knooppunten in een TQL-query definiëren.

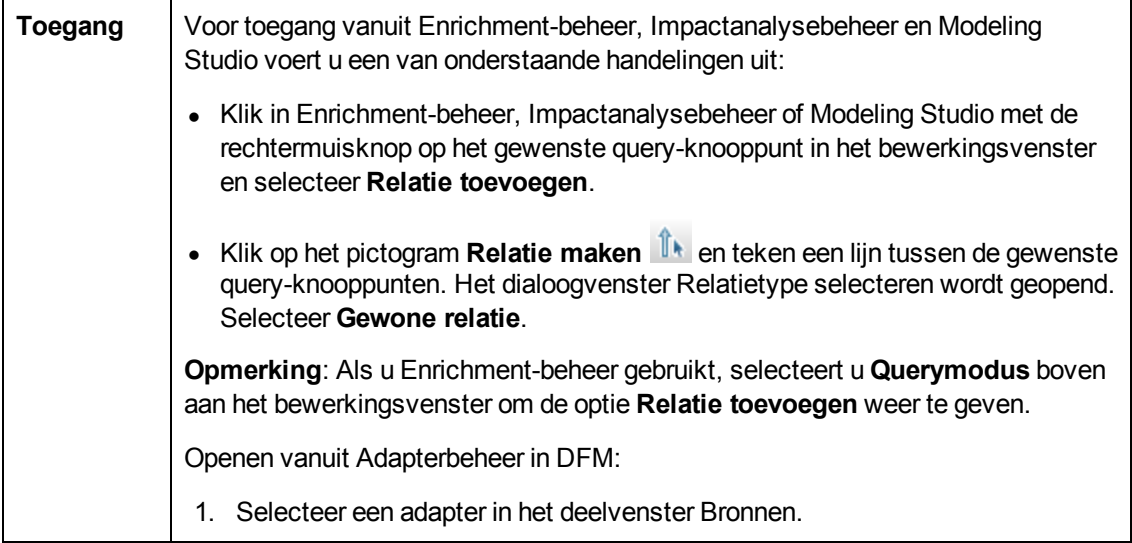

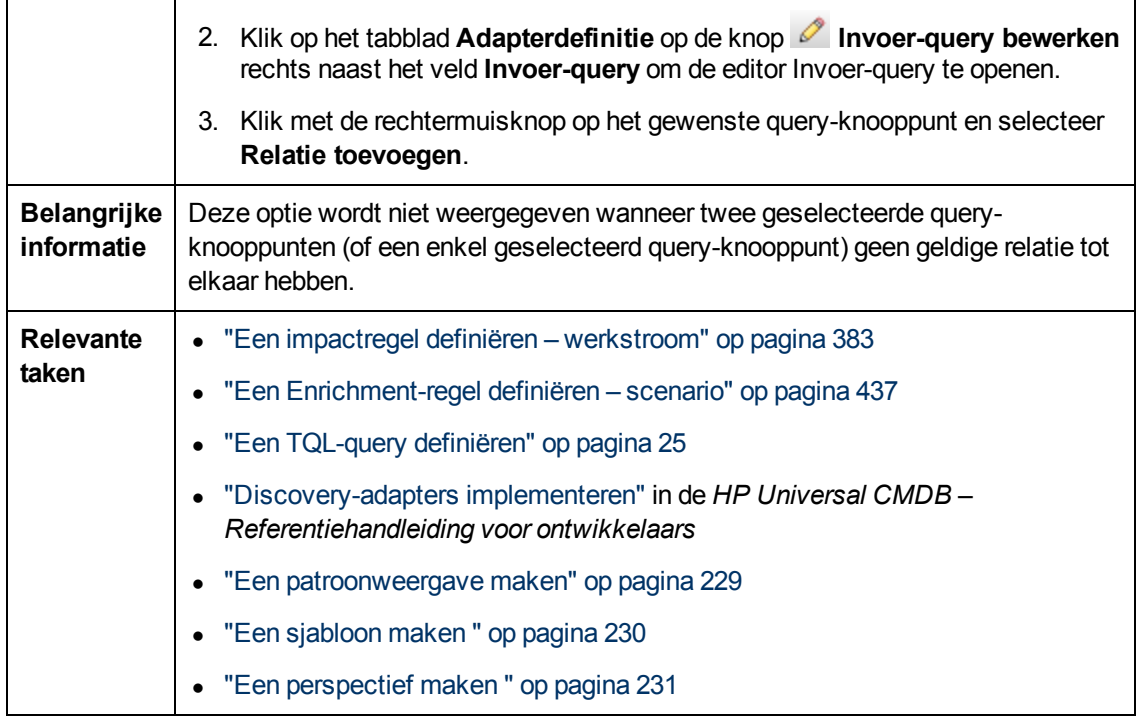

Hieronder worden de elementen van de gebruikersinterface beschreven (niet-gelabelde elementen worden getoond tussen punthaken):

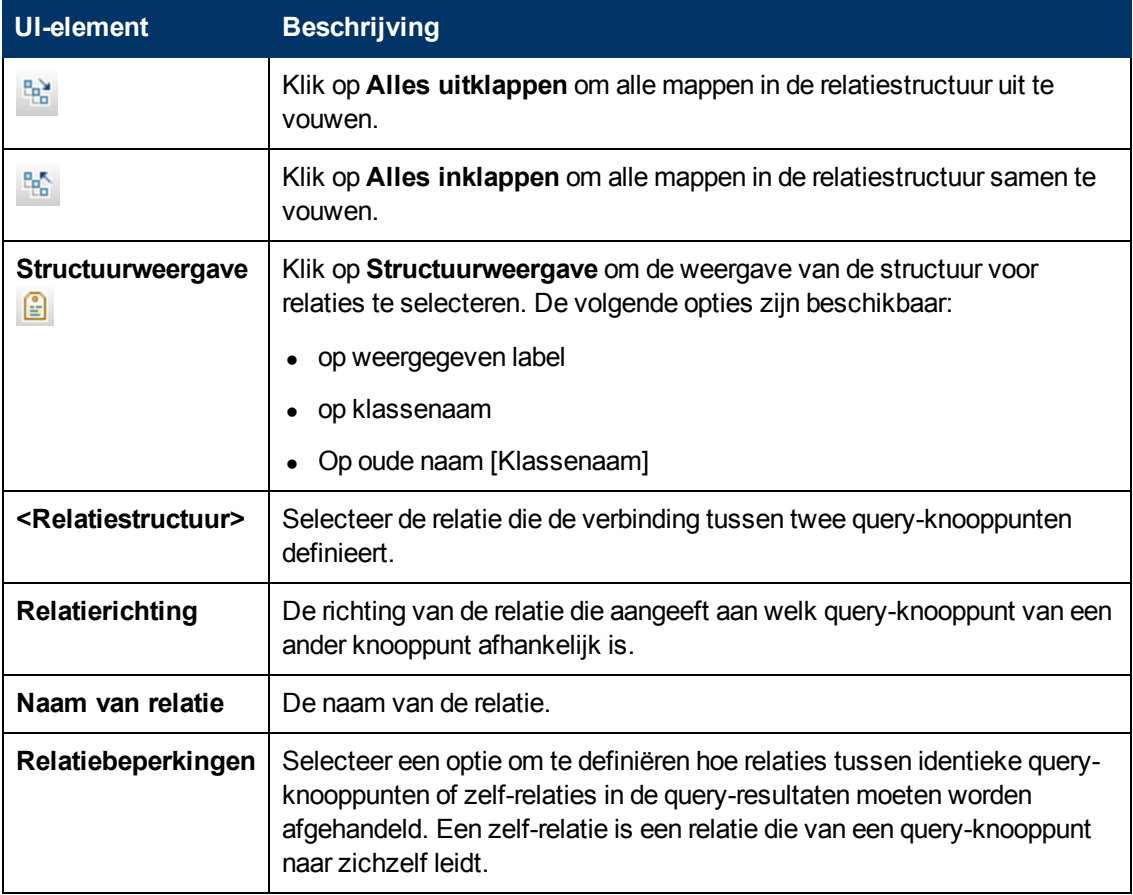

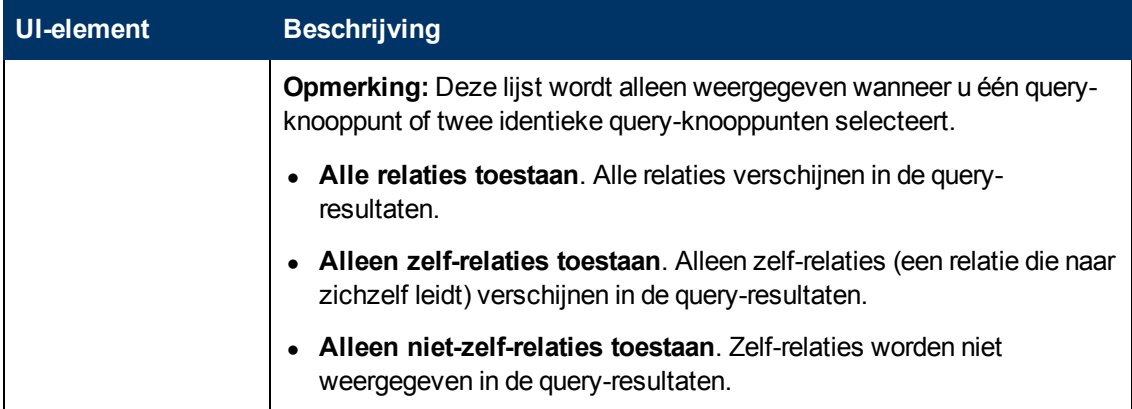

# <span id="page-51-0"></span>**Wizard Gerelateerd query-knooppunt toevoegen**

Met behulp van deze wizard kunt u een TQL-query samenstellen.

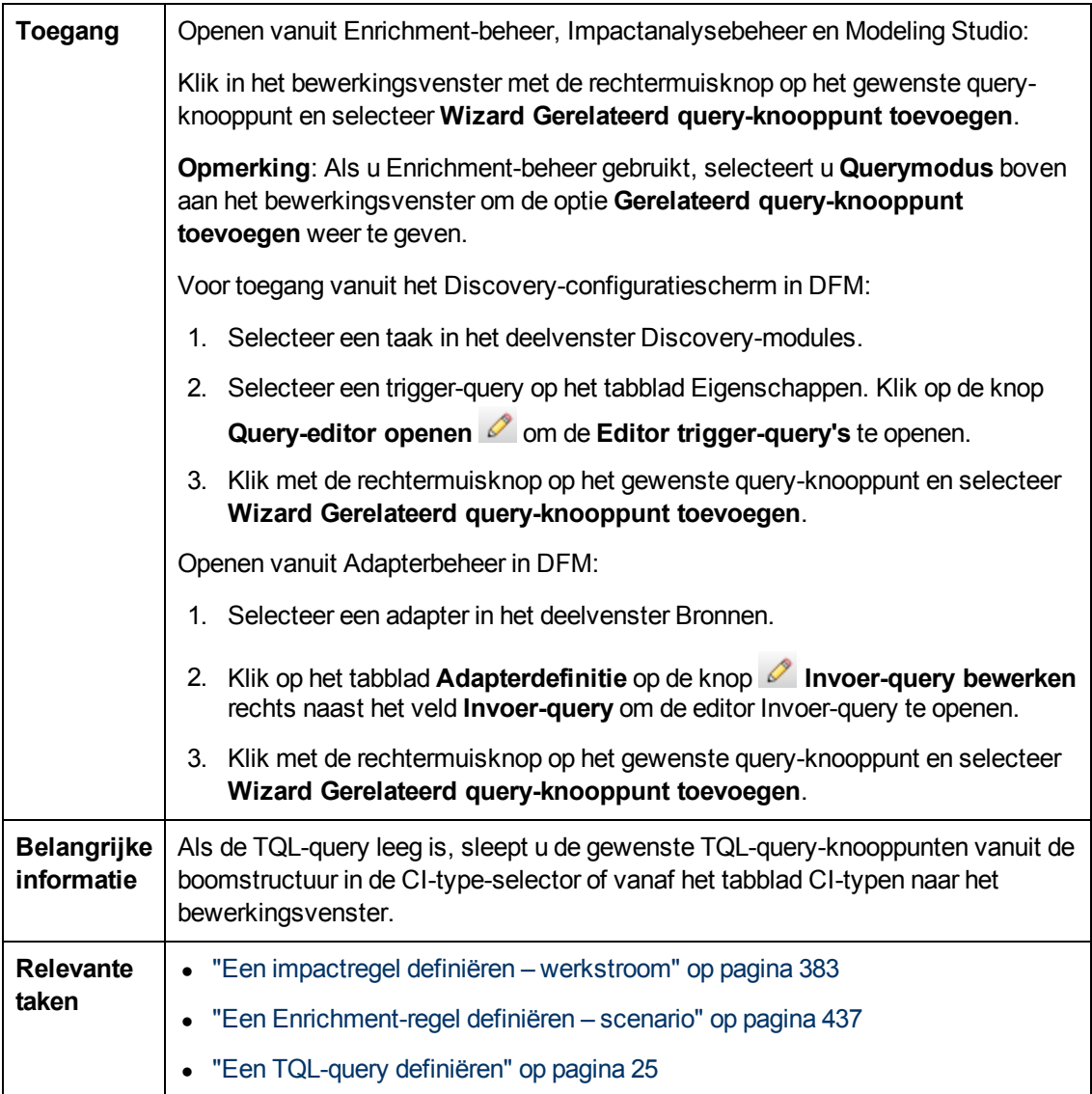

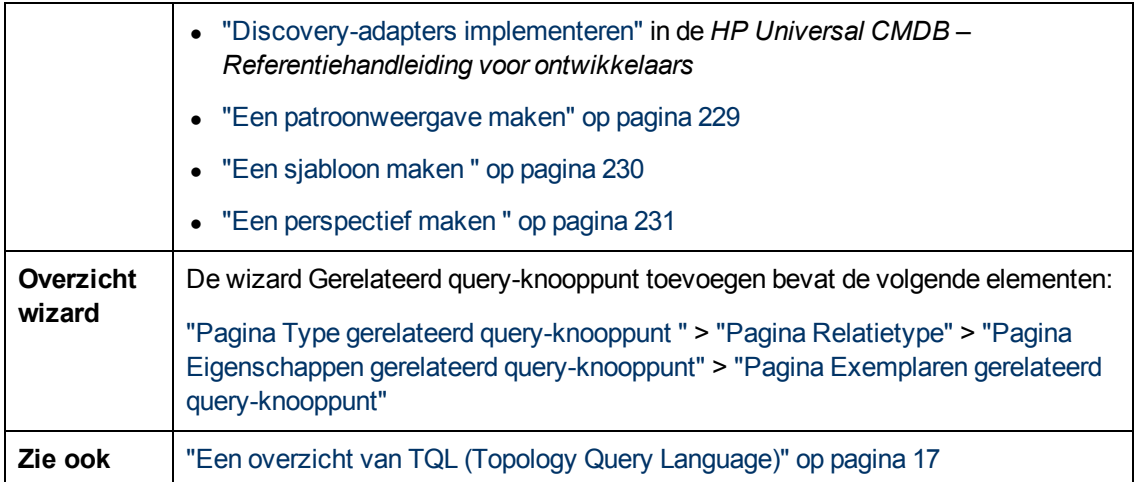

## <span id="page-52-0"></span>**Pagina Type gerelateerd query-knooppunt**

Op deze wizardpagina kunt u een query-knooppunt aan de TQL-query toevoegen.

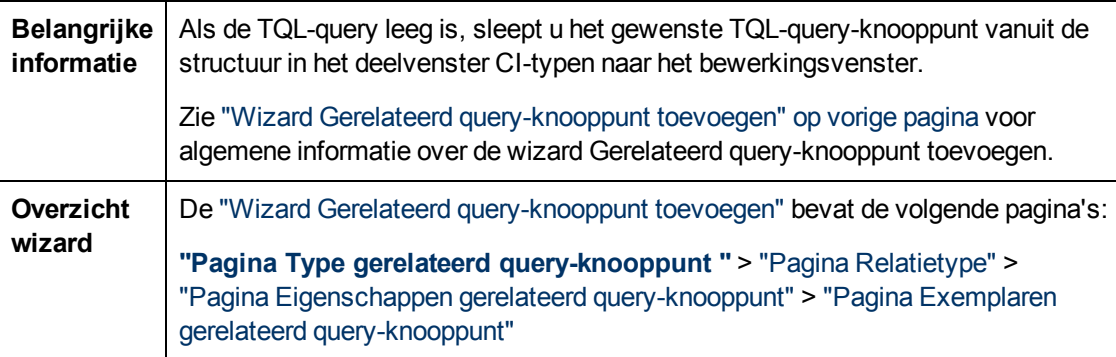

Hieronder worden de elementen van de gebruikersinterface beschreven (niet-gelabelde elementen worden getoond tussen punthaken):

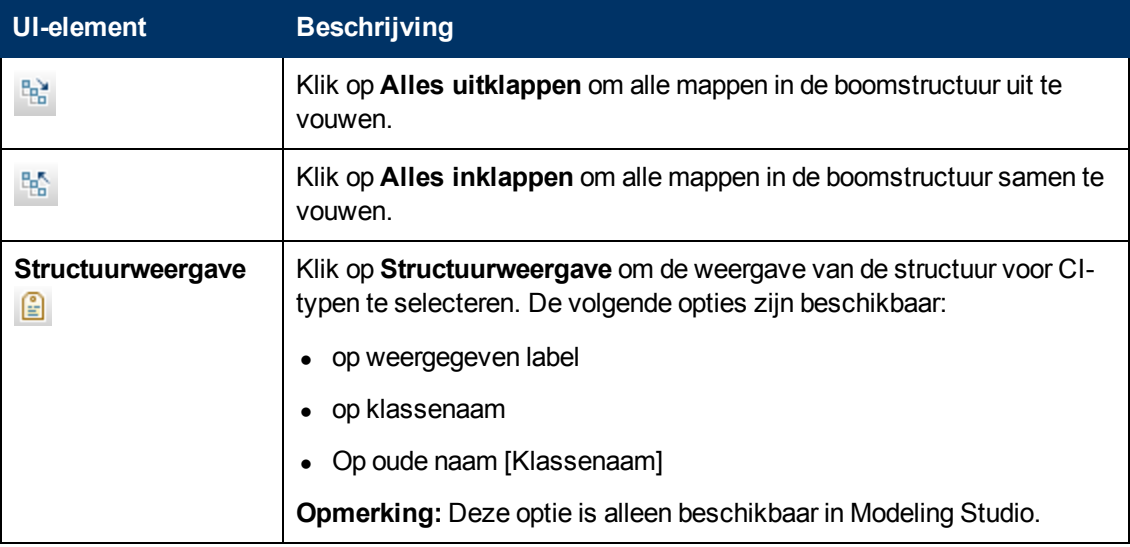

Hoofdstuk 1: Topology Query Language

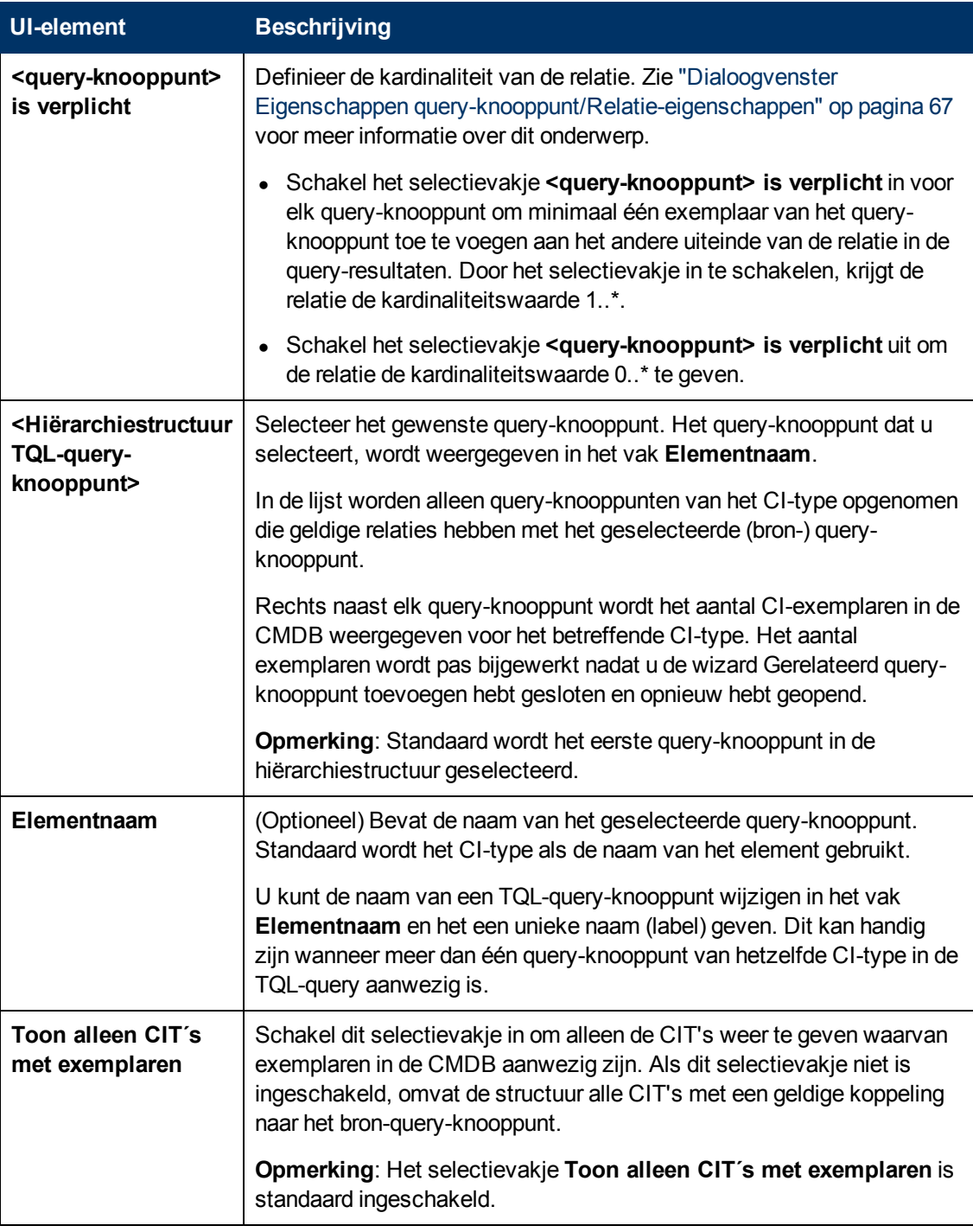

## <span id="page-53-0"></span>**Pagina Relatietype**

Op deze wizardpagina kunt u een relatie aan de TQL-query toevoegen.

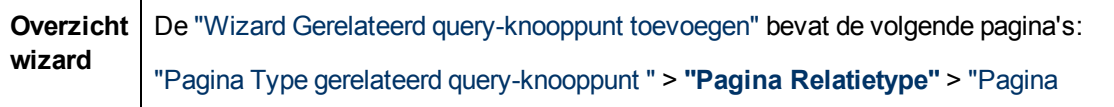

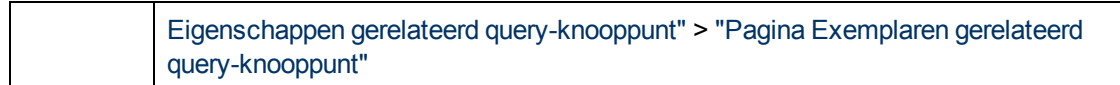

Hieronder worden de elementen van de gebruikersinterface beschreven (niet-gelabelde elementen worden getoond tussen punthaken):

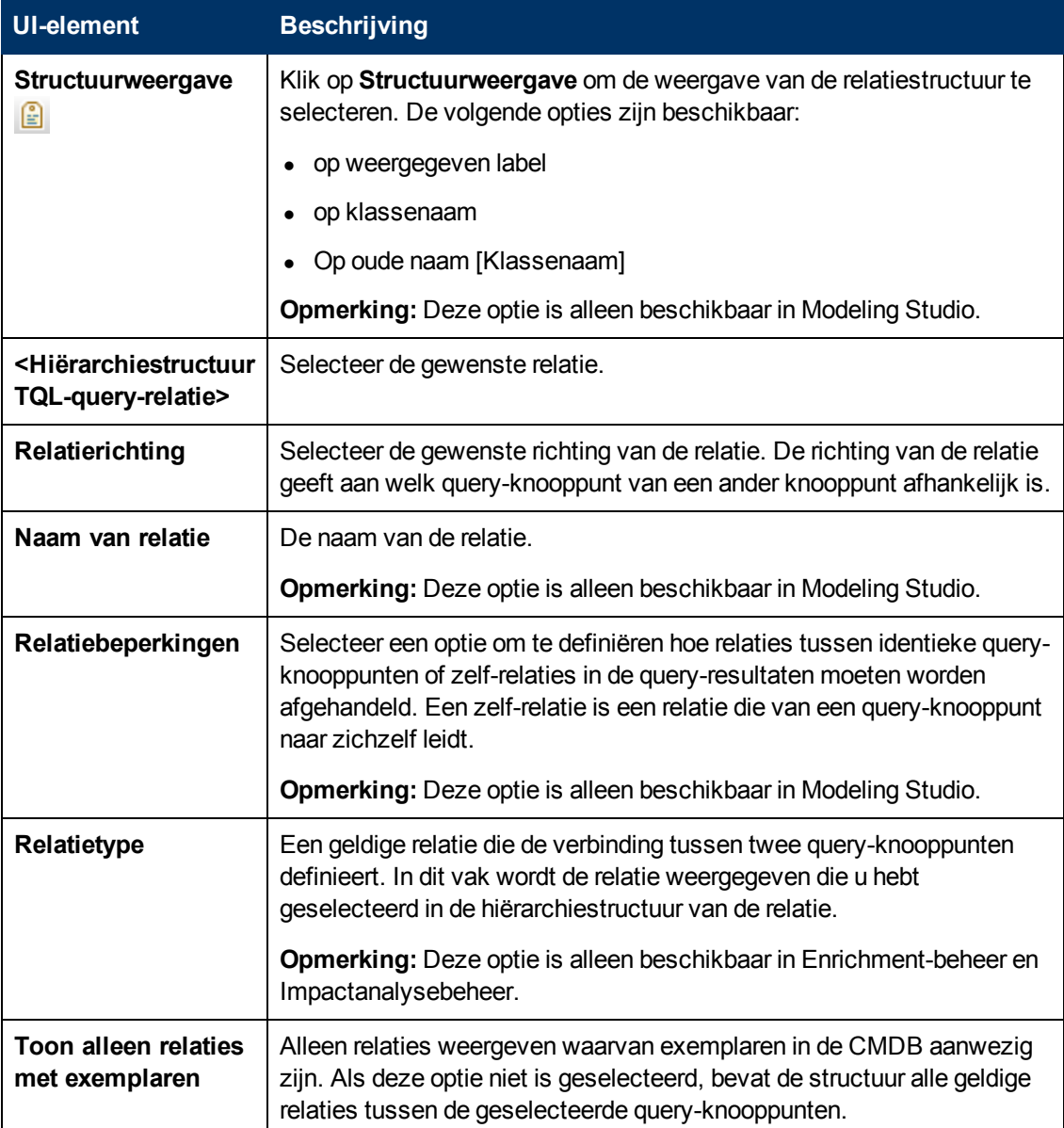

## <span id="page-54-0"></span>**Pagina Eigenschappen gerelateerd query-knooppunt**

Op deze wizardpagina kunt u een expressie definiëren om het aantal query-knooppunten dat in de query wordt weergegeven te beperken. Dit doet u door een attribuutvoorwaarde aan een queryknooppunt of relatie toe te voegen.

**Belangrijke** | Wanneer u de wizard opent vanuit Modeling Studio, bevat de wizardpagina drie

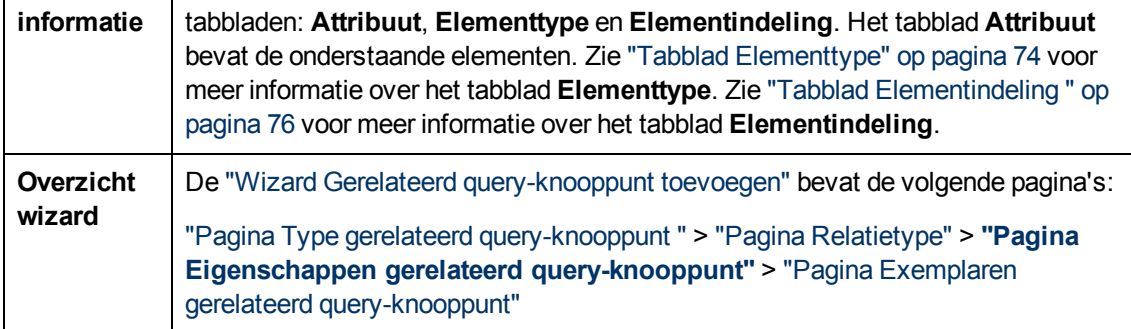

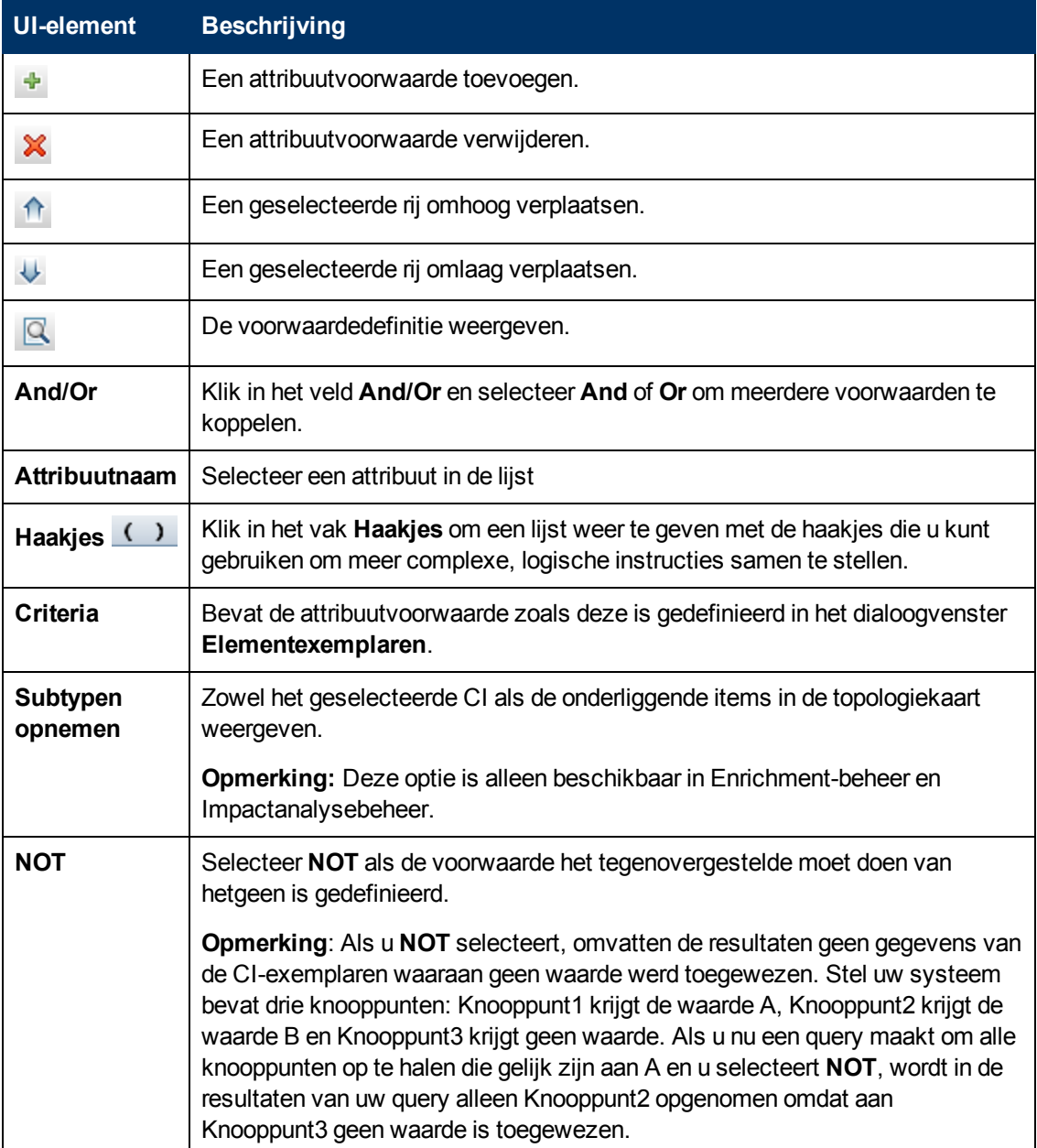

Hoofdstuk 1: Topology Query Language

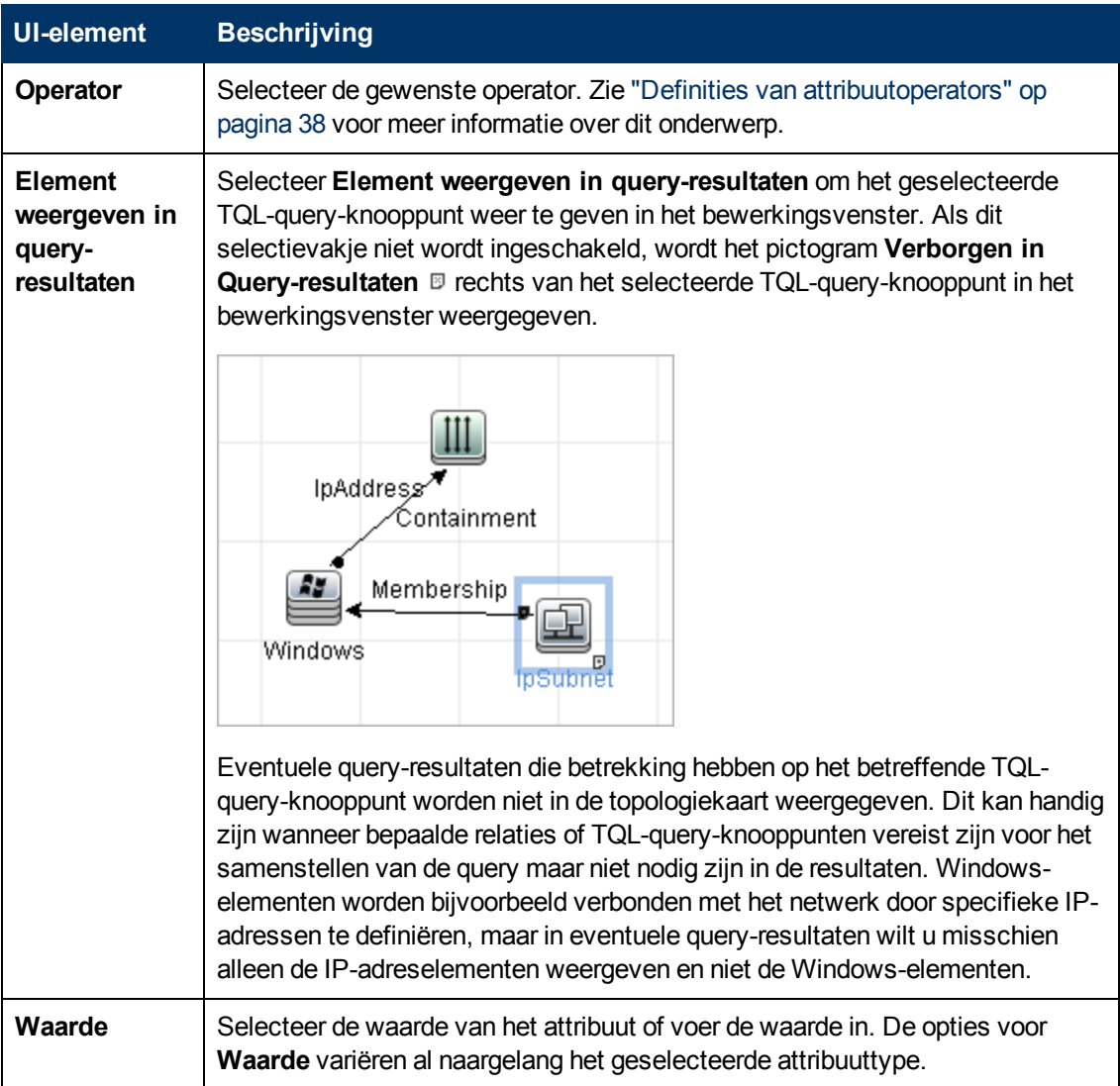

## <span id="page-56-0"></span>**Pagina Exemplaren gerelateerd query-knooppunt**

Op deze wizardpagina worden alle gevonden exemplaren voor het geselecteerde TQL-queryknooppunt in een tabel weergegeven.

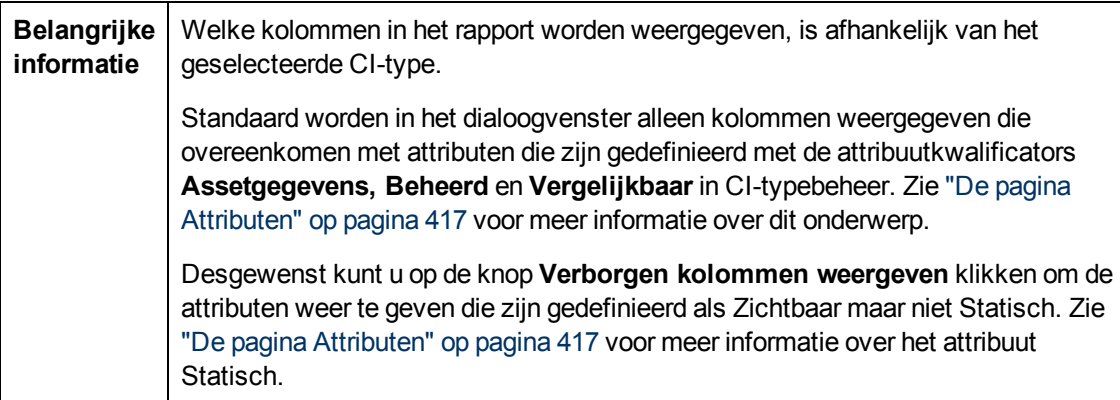

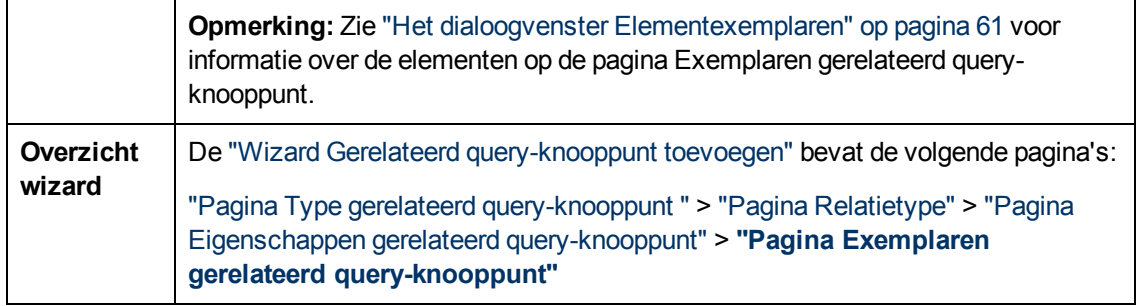

# <span id="page-57-0"></span>**Dialoogvenster Triplet toevoegen**

In dit dialoogvenster kunt u de toegestane stappen voor het pad definiëren die van het bron-CI naar het doel-CI in de topologiegrafiek leidt, wanneer u een subgrafiekdefinitie, een compound-relatie of een berekende relatie maakt.

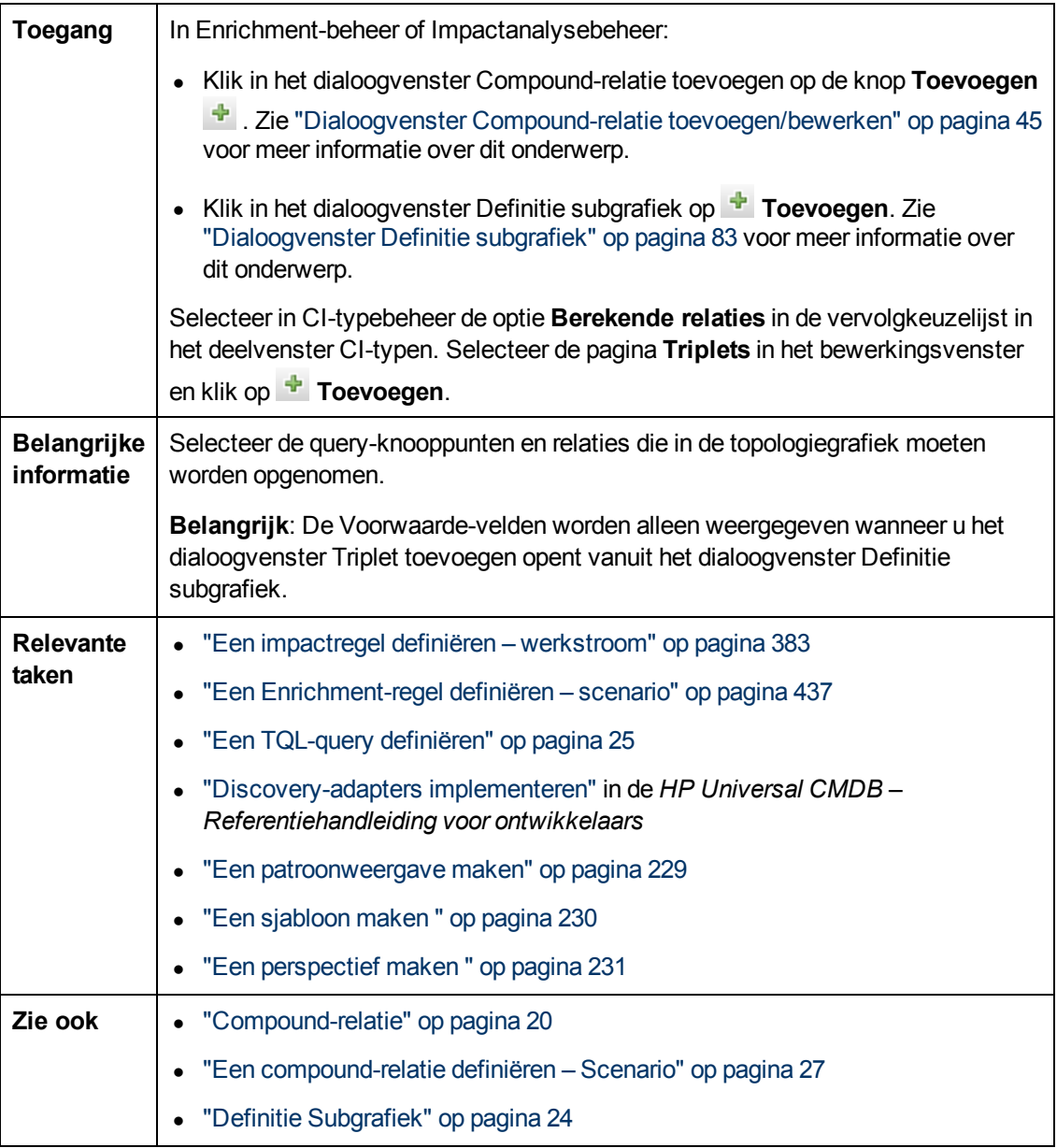

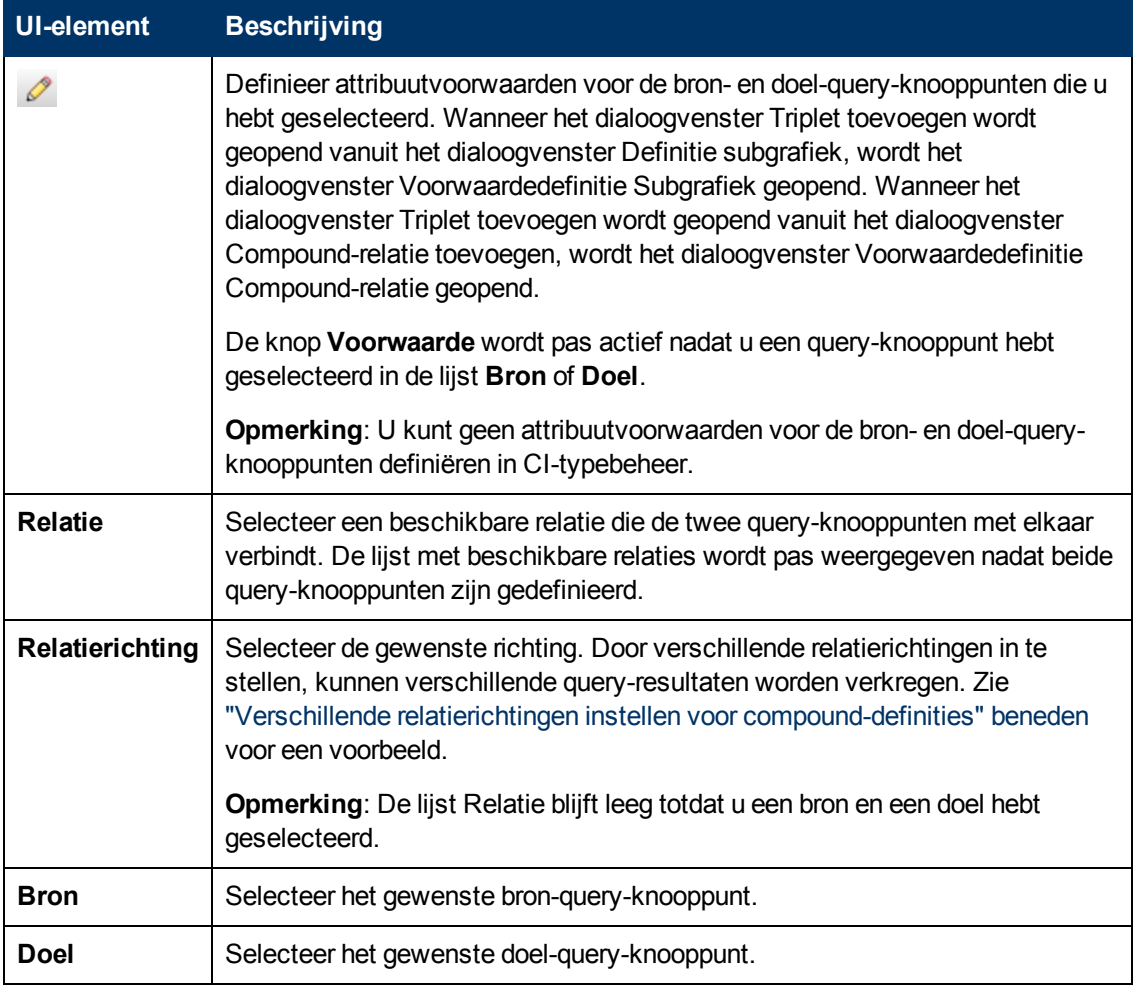

Hieronder worden de elementen van de gebruikersinterface beschreven:

#### <span id="page-58-0"></span>**Verschillende relatierichtingen instellen voor compound-definities**

U kunt verschillende TQL-resultaten verkrijgen door verschillende relatierichtingen in te stellen. Stel u wilt in uw zakelijke omgeving, hieronder voorgesteld, een compound-relatie aanmaken die een verbinding maakt tussen een query-knooppunt van het CIT **a** en een query-knooppunt van het CIT **b**. De diepte wordt ingesteld op 5 (zie ["Diepte"](#page-84-1) [op](#page-84-1) [pagina](#page-84-1) [85](#page-84-1) voor meer informatie).

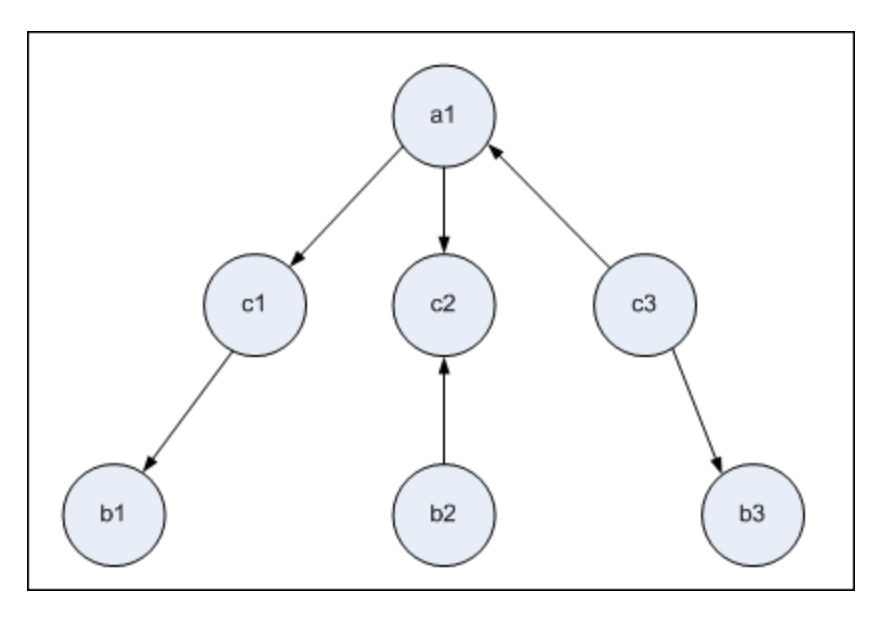

In het dialoogvenster Triplet toevoegen kunt u compound-definities maken om de queryknooppunten **a** en **b** te koppelen met behulp van verschillende relatierichtingen.

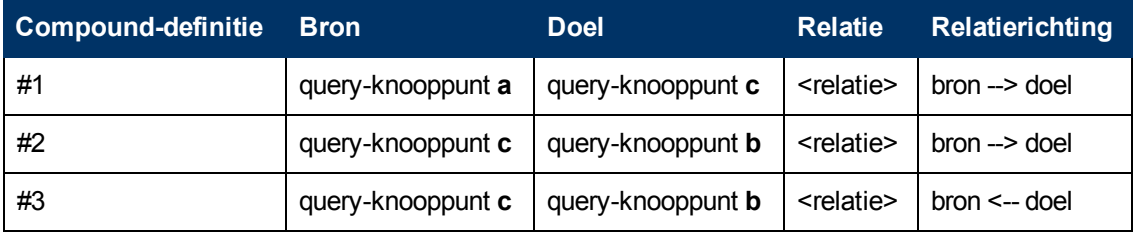

• Compound-definities 1 en 2 resulteren in de volgende query:

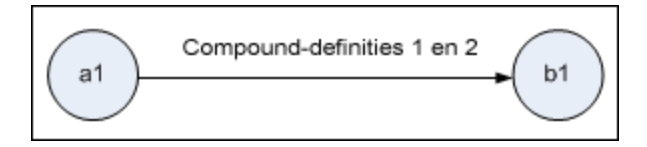

• Compound-definities 1 en 3 resulteren in de volgende query:

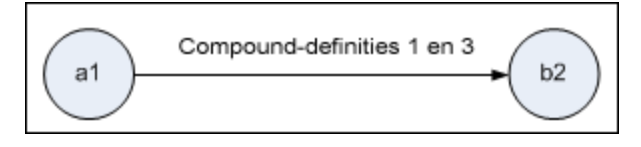

• Compound-definities 1,2 en 3 resulteren in de volgende query:

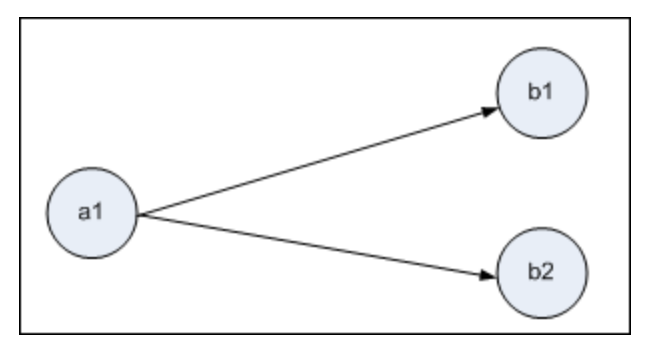

## <span id="page-60-1"></span>**Het dialoogvenster Voorbeeld voorwaarden**

Dit dialoogvenster bevat de voorwaarden die zijn geselecteerd bij het selecteren van een complexe typevoorwaarde op het tabblad Elementtype van het dialoogvenster Eigenschappen queryknooppunt.

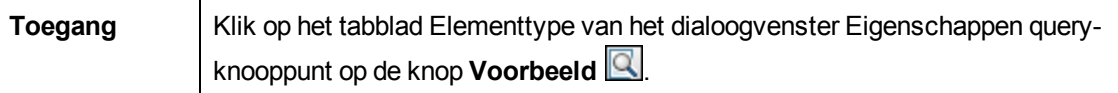

Hieronder worden de elementen van de gebruikersinterface beschreven:

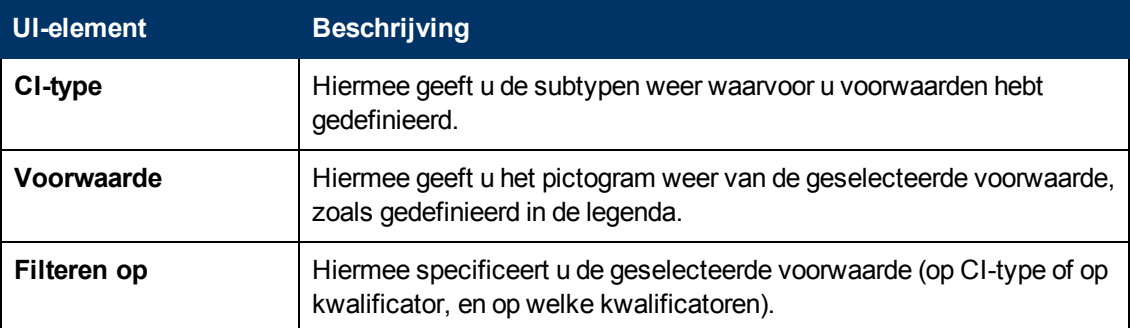

## <span id="page-60-0"></span>**Het dialoogvenster Elementexemplaren**

In dit dialoogvenster worden alle gevonden CI-exemplaren voor het geselecteerde TQL-queryknooppunt in een tabel weergegeven.

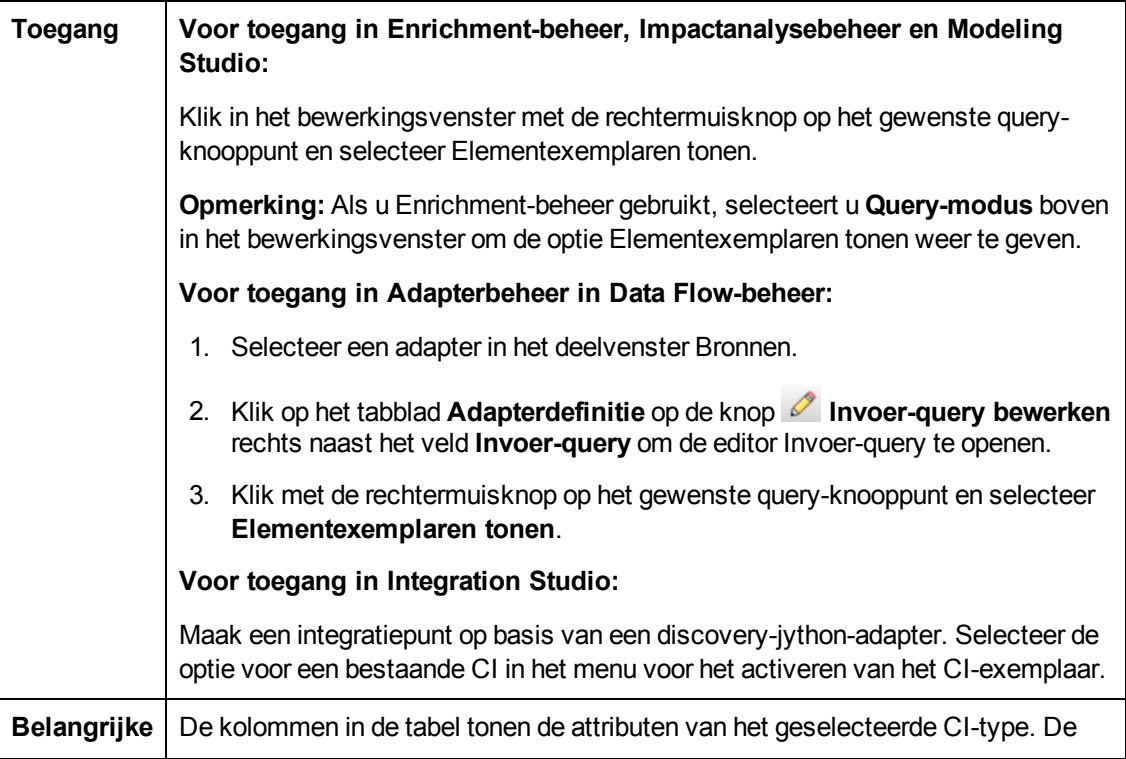

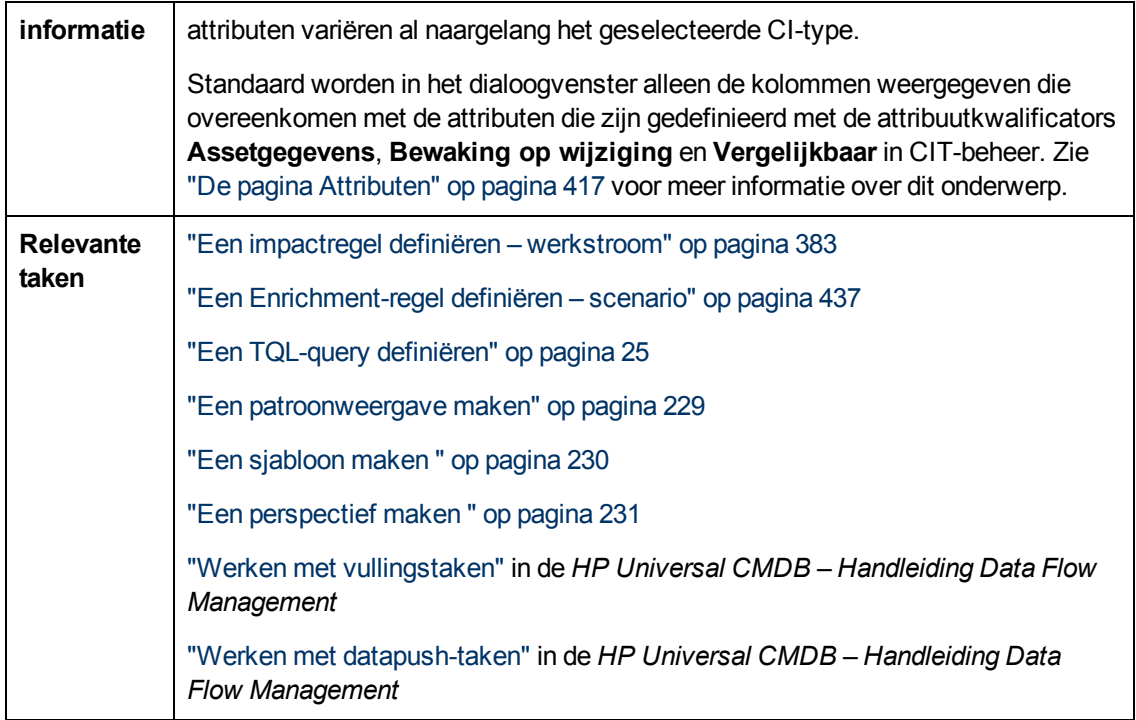

Hieronder worden de elementen van de gebruikersinterface beschreven (niet-gelabelde elementen worden getoond tussen punthaken):

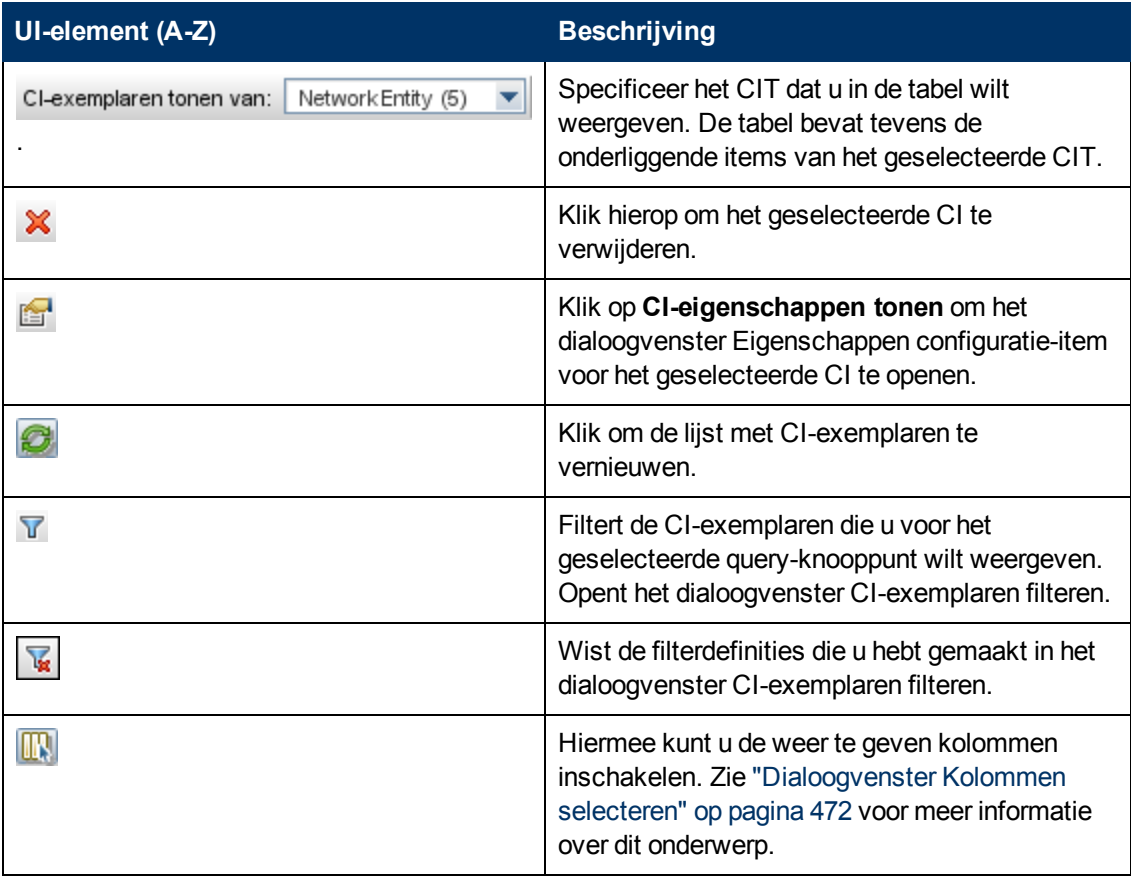

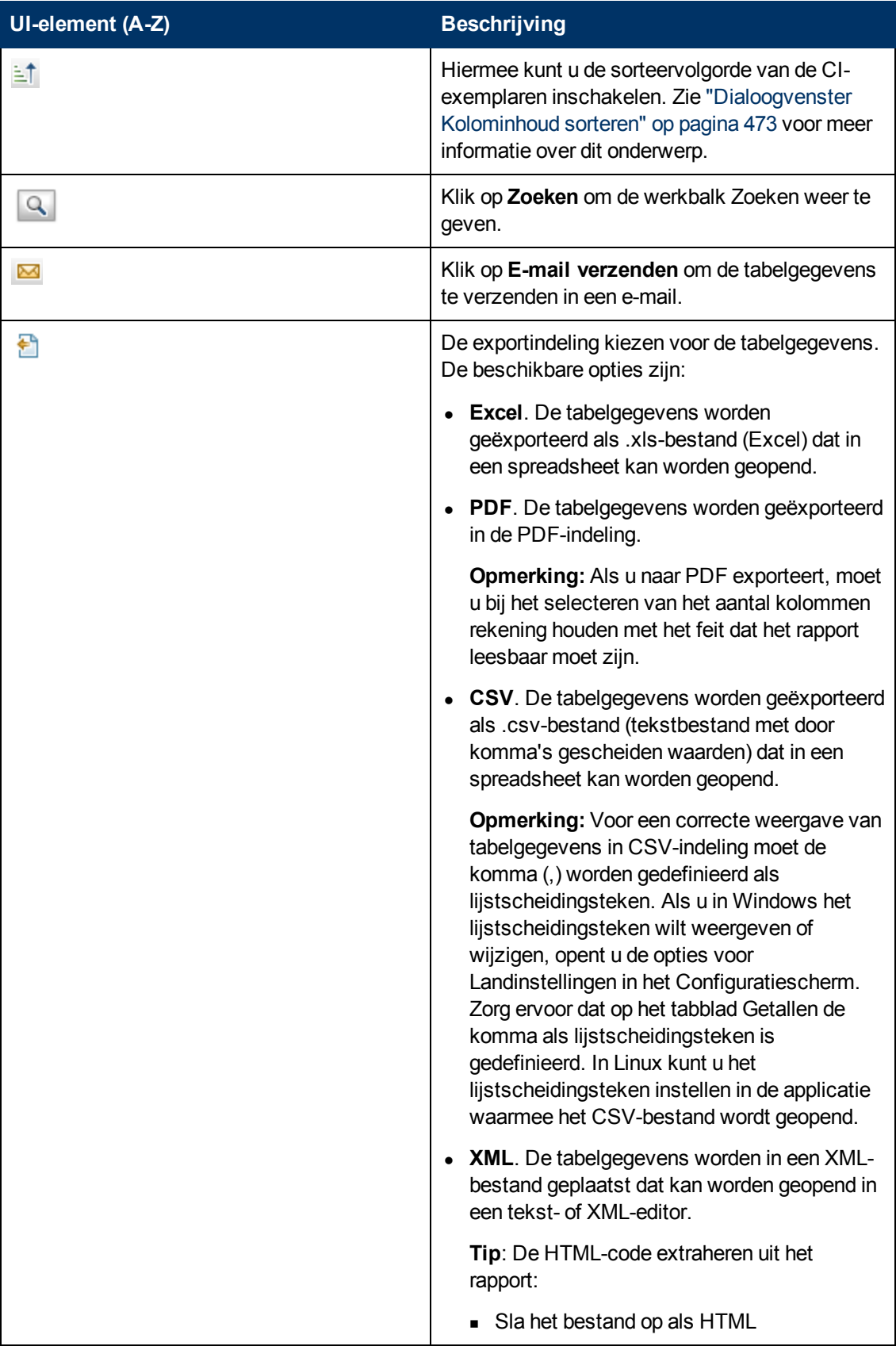

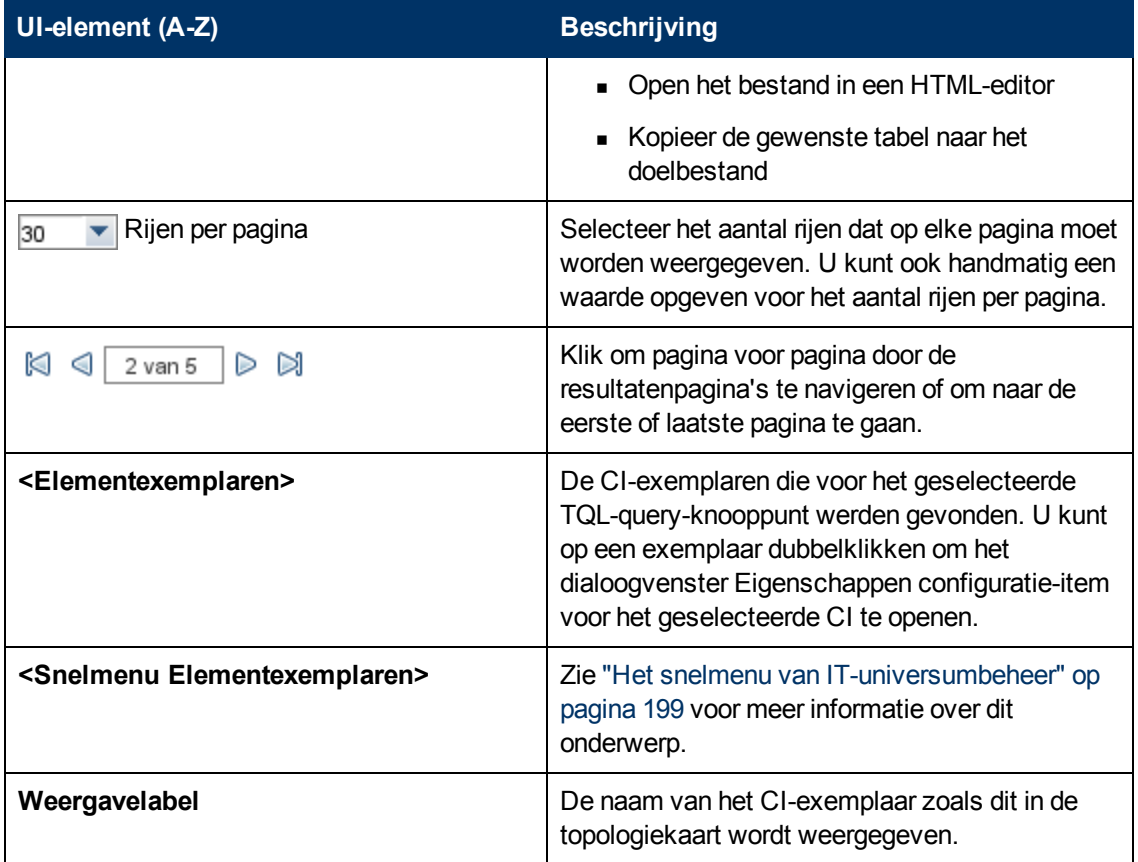

## <span id="page-63-0"></span>**Het dialoogvenster Voorbeeld elementindeling**

Dit dialoogvenster bevat de attributen die op het tabblad Elementindeling van het dialoogvenster Eigenschappen query-knooppunt zijn geselecteerd en die in de query-resultaten van het geselecteerde element moeten worden opgenomen.

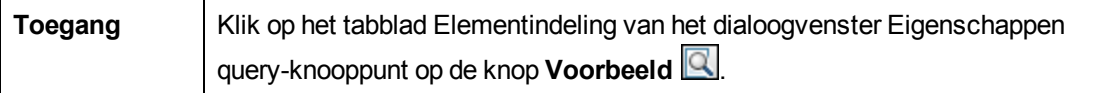

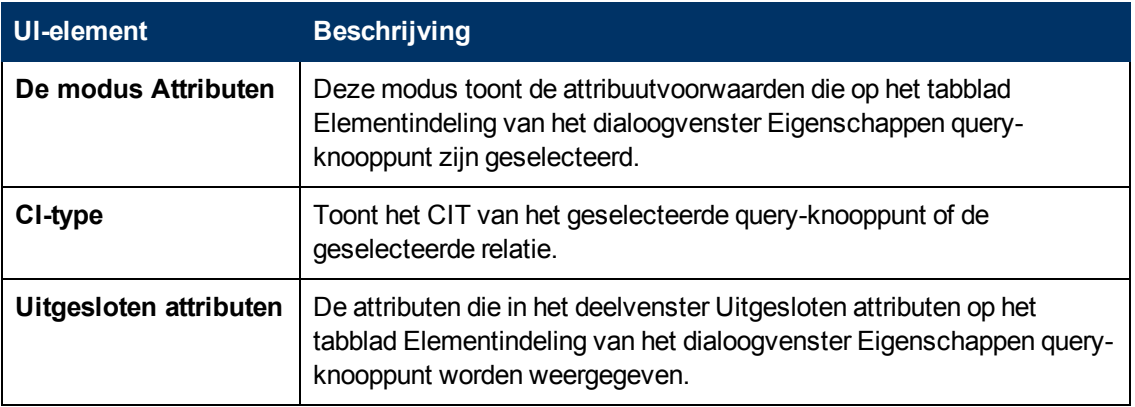

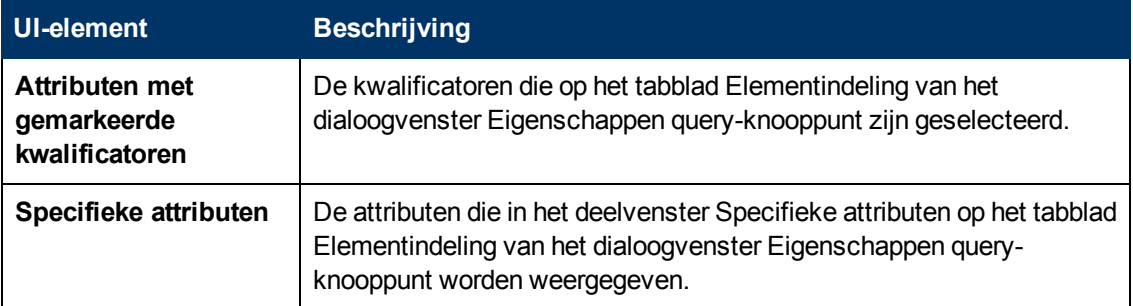

# <span id="page-64-0"></span>**Dialoogvenster CI-exemplaren filteren**

In dit dialoogvenster kunt u het aantal CI-exemplaren dat in een lijst wordt weergegeven beperken door een voorwaarde en een waarde voor een specifiek CI te selecteren.

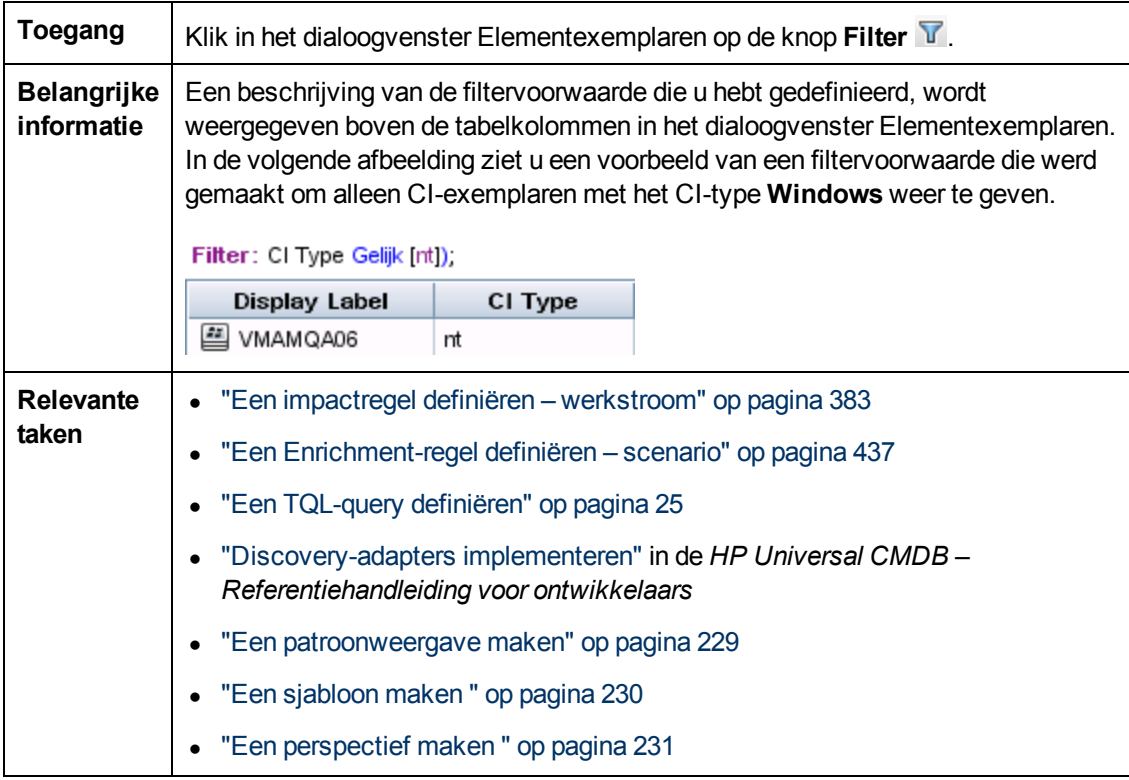

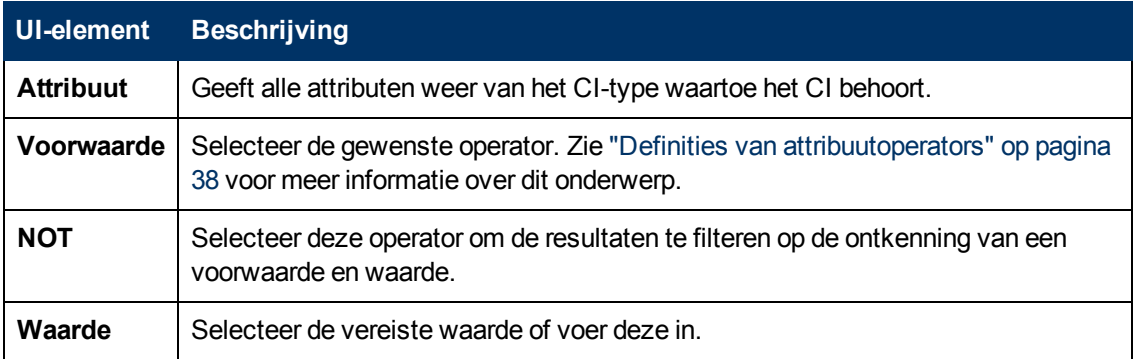

# <span id="page-65-0"></span>**Dialoogvenster Voorwaarde join-relatie**

In dit dialoogvenster kunt u de verbinding tussen twee query-knooppunten definiëren via een joinrelatie.

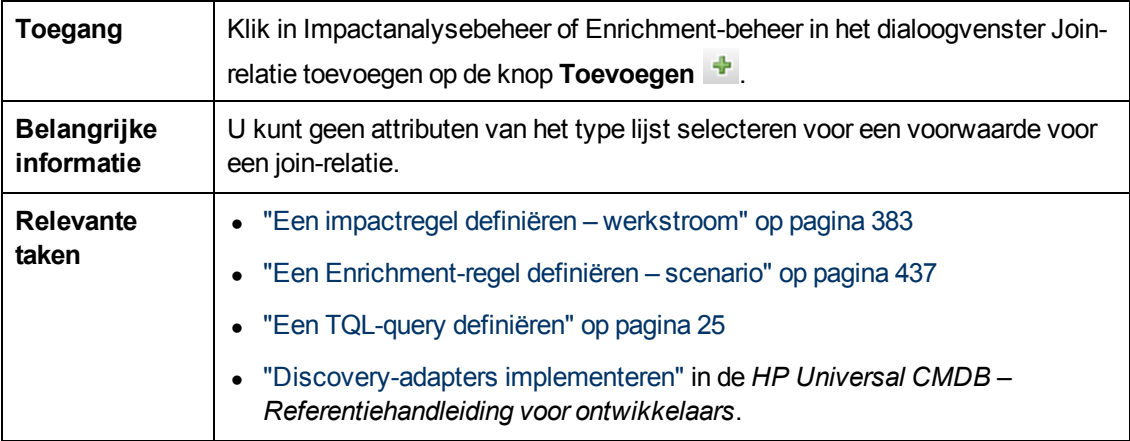

Hieronder worden de elementen van de gebruikersinterface beschreven (niet-gelabelde elementen worden getoond tussen punthaken):

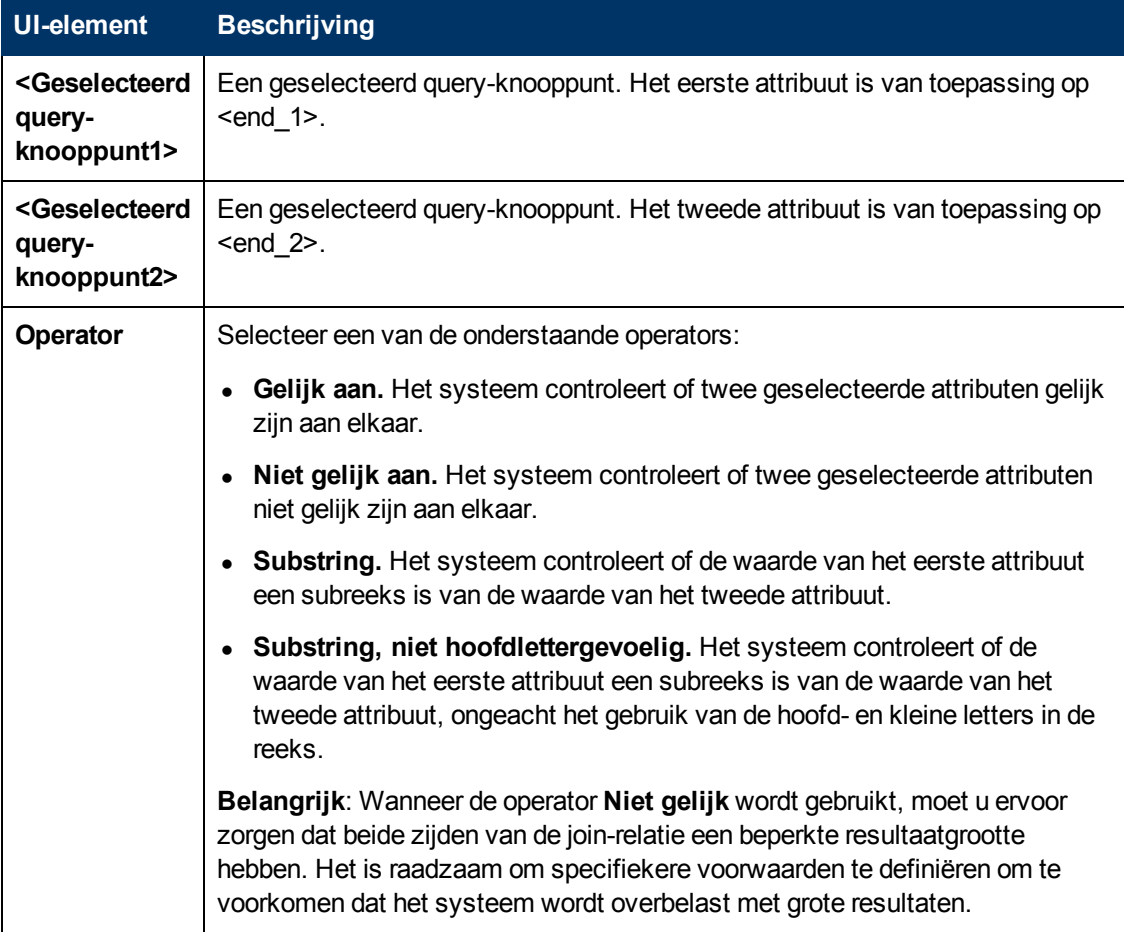

## <span id="page-66-0"></span>**Dialoogvenster Indelingsinstellingen**

In dit dialoogvenster kunt u bepalen welke attributen in de berekening van de TQL-query moeten worden gebruikt wanneer de UCMDB API wordt gebruikt. Zie "RTSM (HP Universal CMDB) Web Service API" in de *HP Universal CMDB – Referentiehandleiding voor ontwikkelaars* voor meer informatie over dit onderwerp.

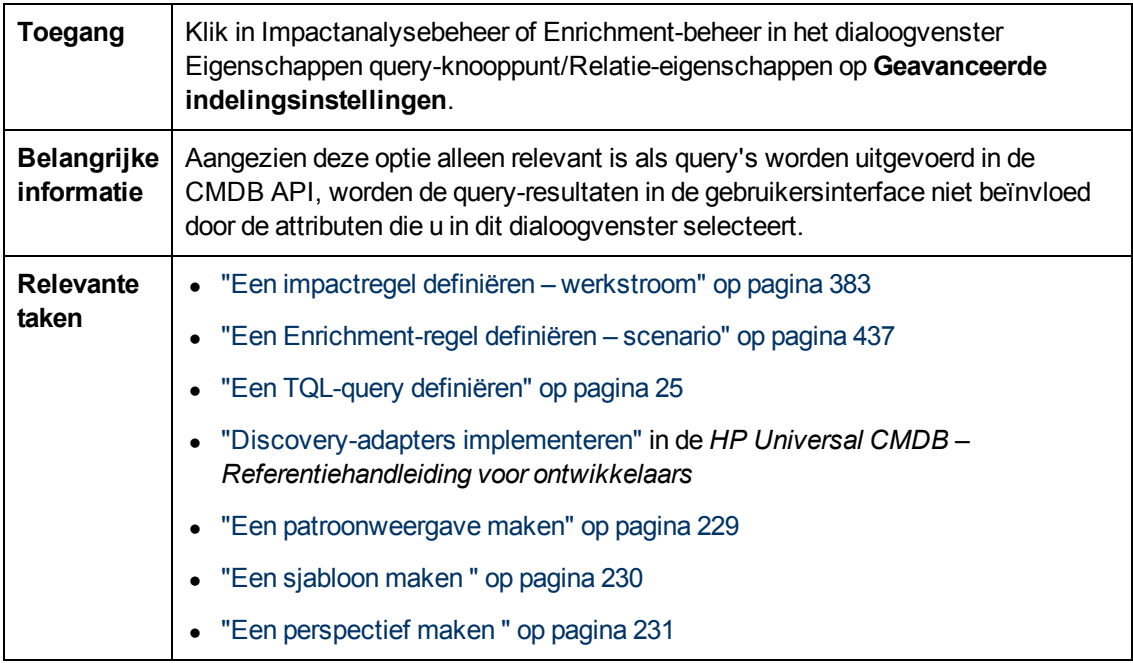

Hieronder worden de elementen van de gebruikersinterface beschreven:

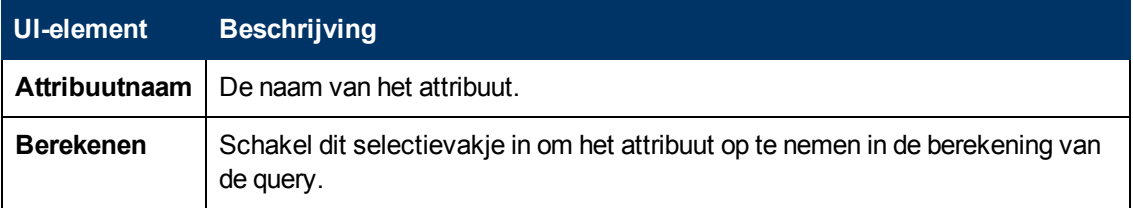

## <span id="page-66-1"></span>**Dialoogvenster Eigenschappen query-knooppunt/Relatieeigenschappen**

In dit dialoogvenster kunt u de attribuutvoorwaarden definiëren voor het geselecteerde TQL-queryknooppunt/de geselecteerde relatie.

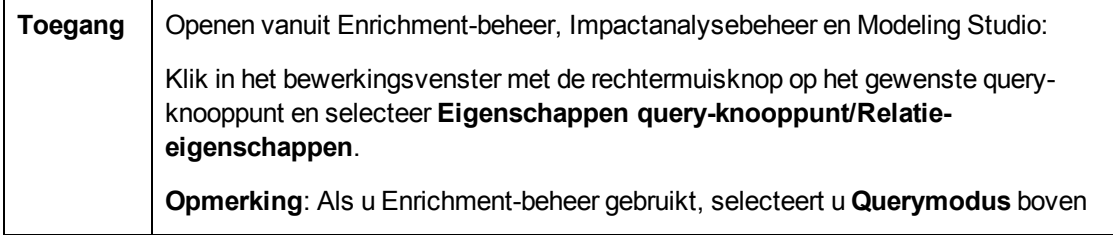

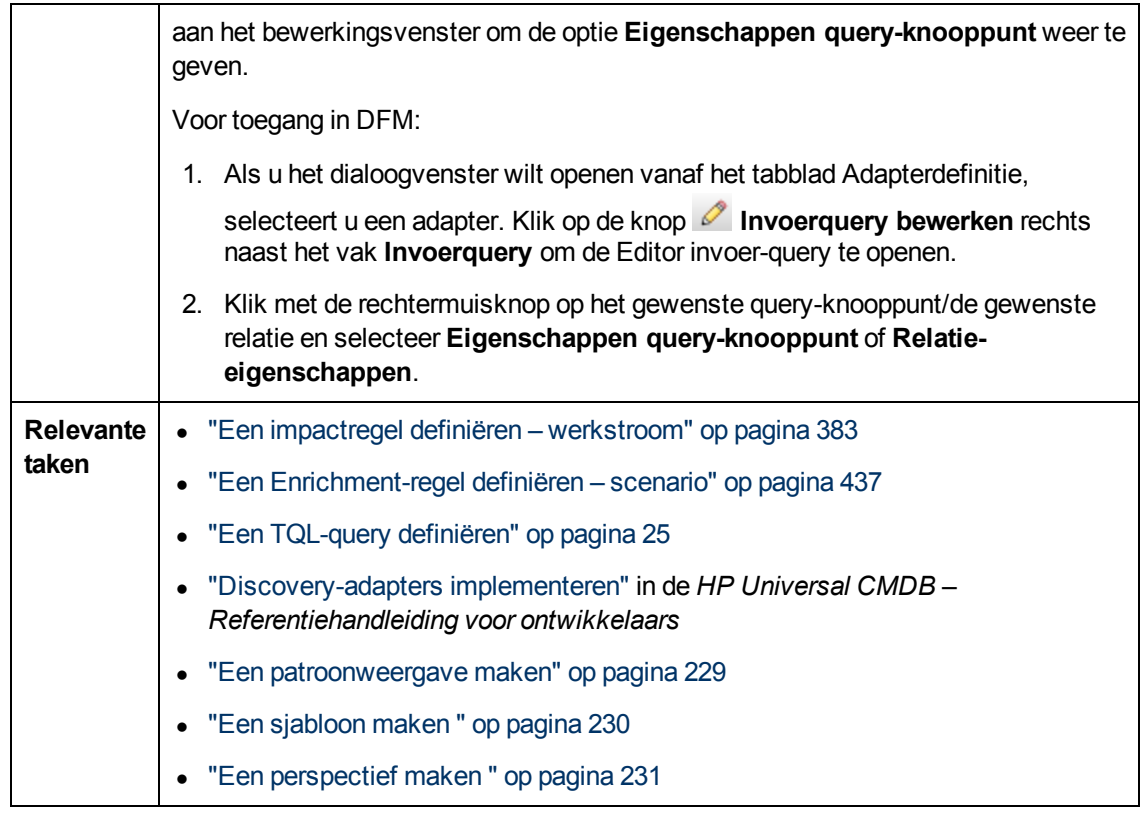

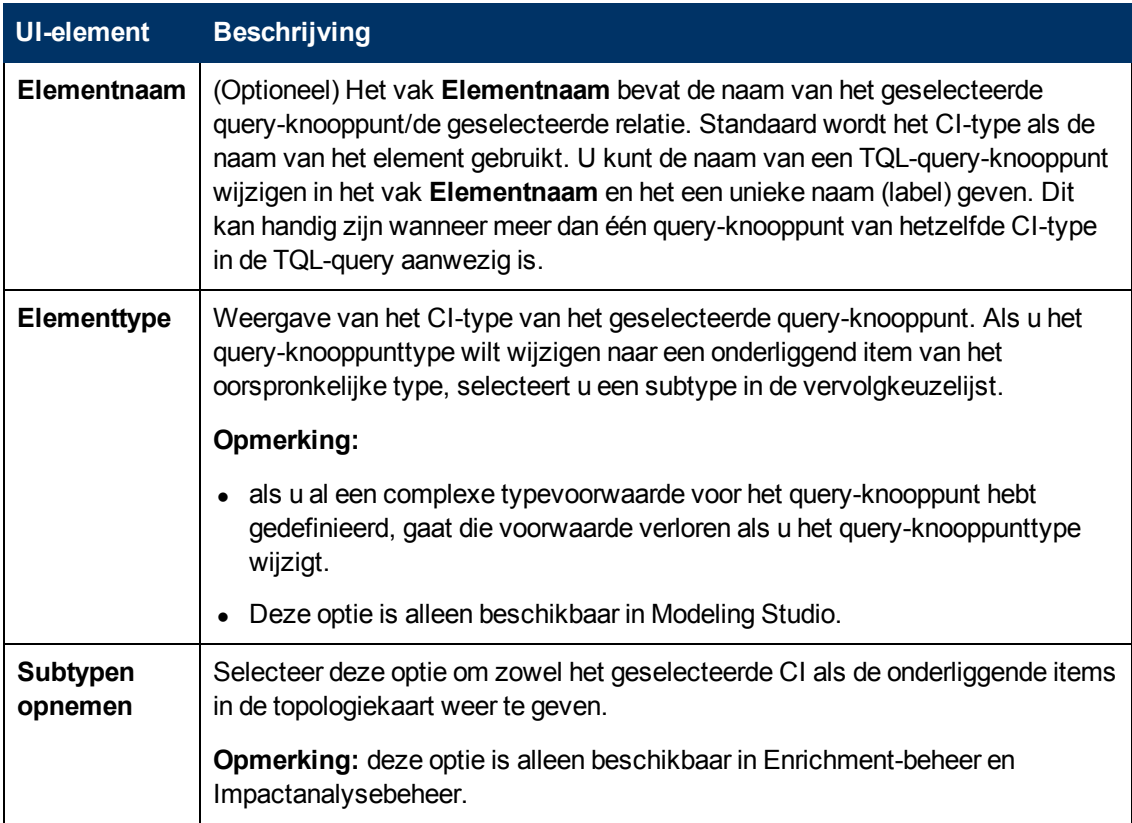

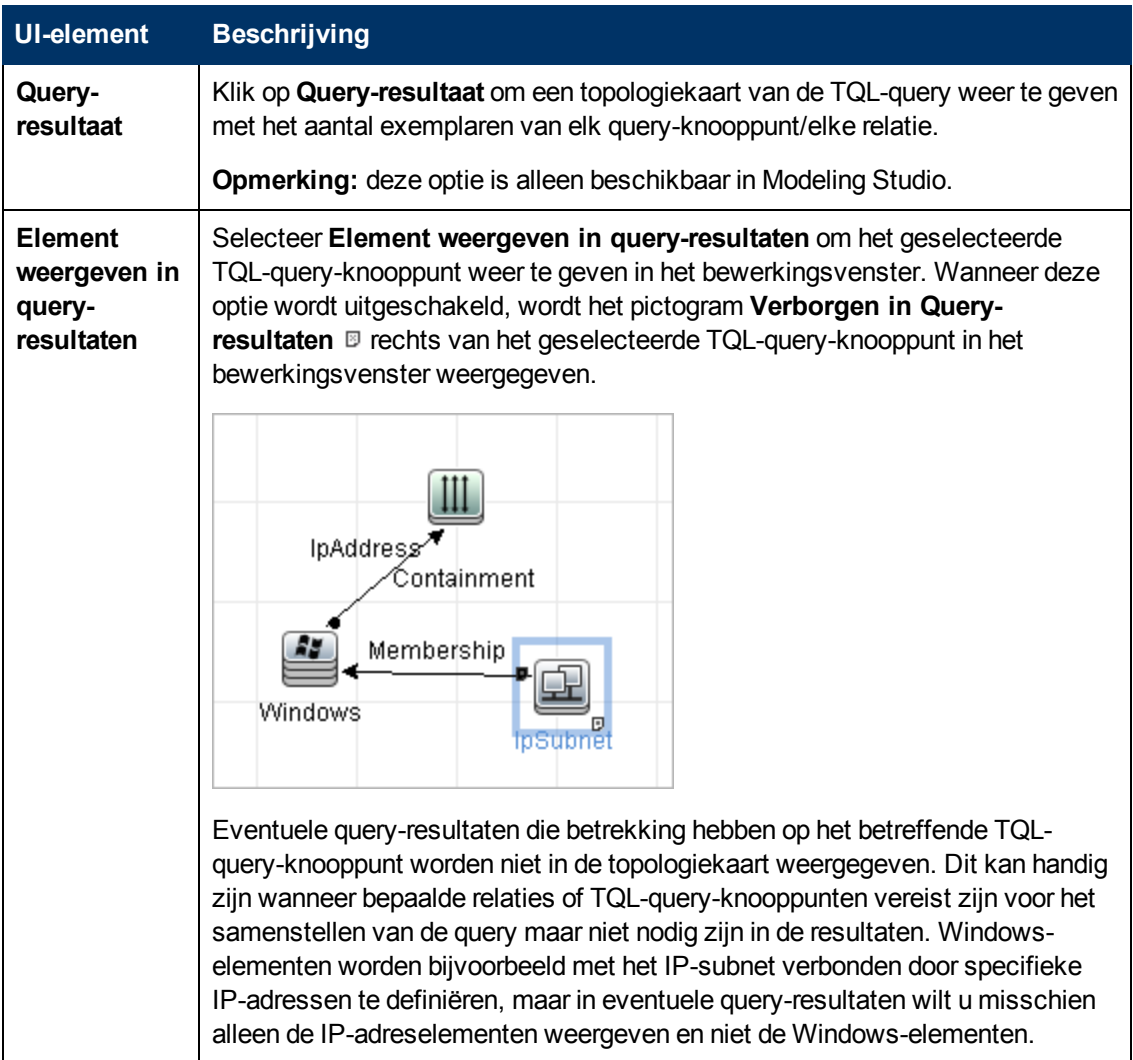

### **Tabblad Attribuut**

Op dit tabblad kunt u een expressie maken om de voorwaarden te definiëren waarmee het aantal in de query weer te geven query-knooppunten wordt beperkt. U kunt een attribuutvoorwaarde aan een query-knooppunt of relatie toevoegen en de query-resultaten filteren.

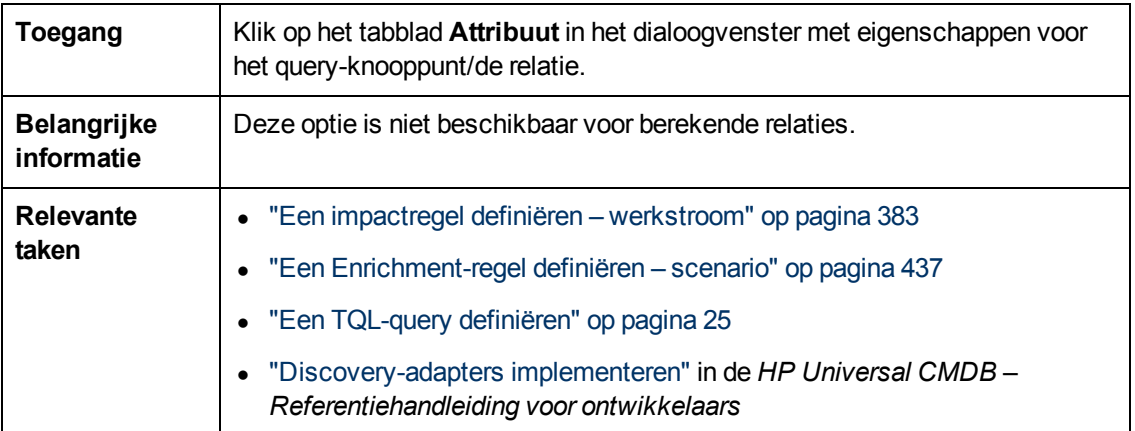

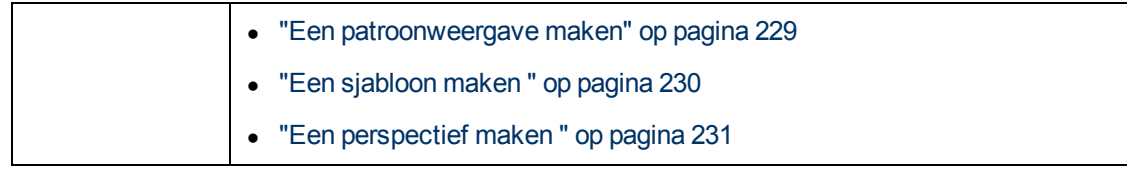

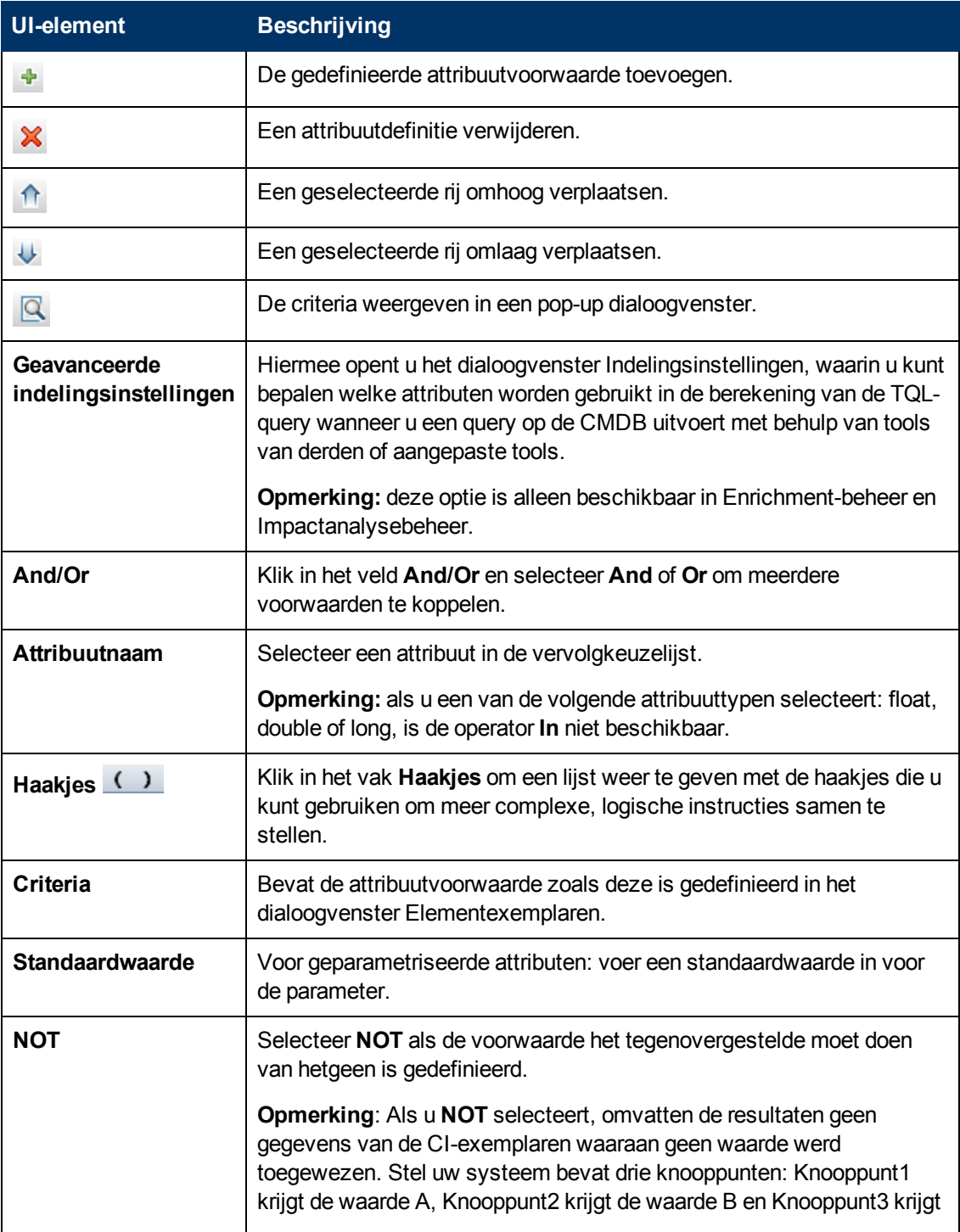

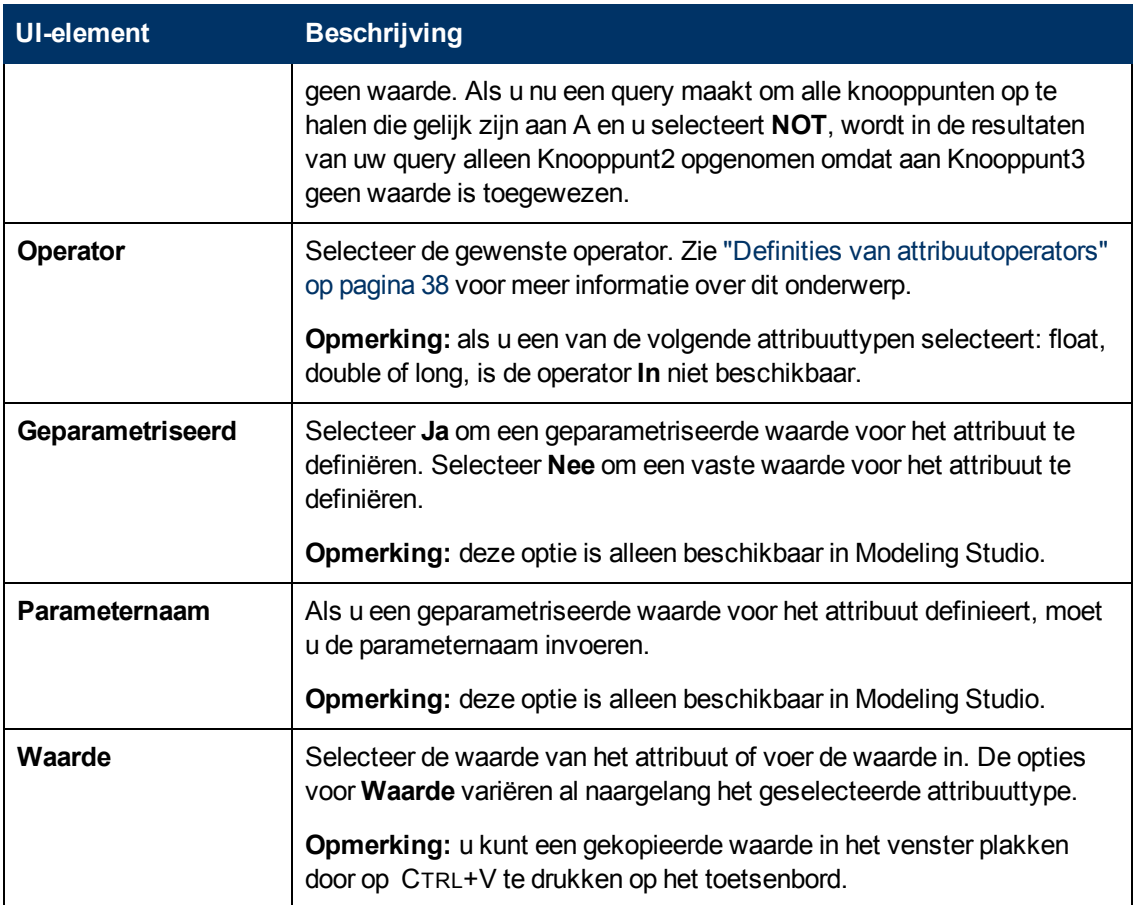

### **Tabblad Kardinaliteit**

Op dit tabblad kunt u een kardinaliteit voor de relatie definiëren. Hiermee kunt u definiëren hoeveel CI-exemplaren u aan het einde van een relatie in uw query-resultaten verwacht te hebben.

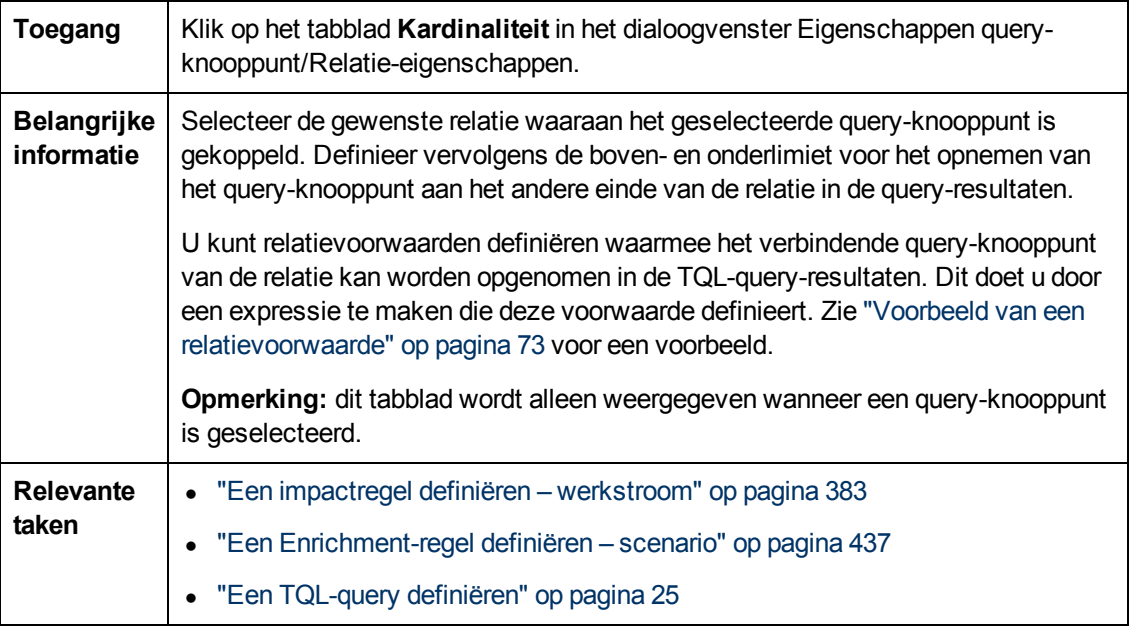

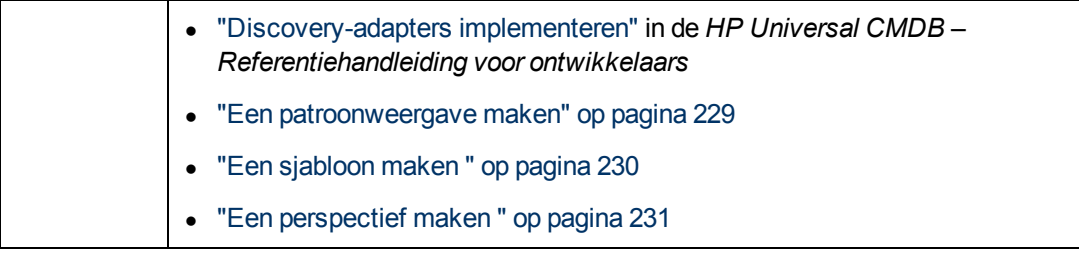

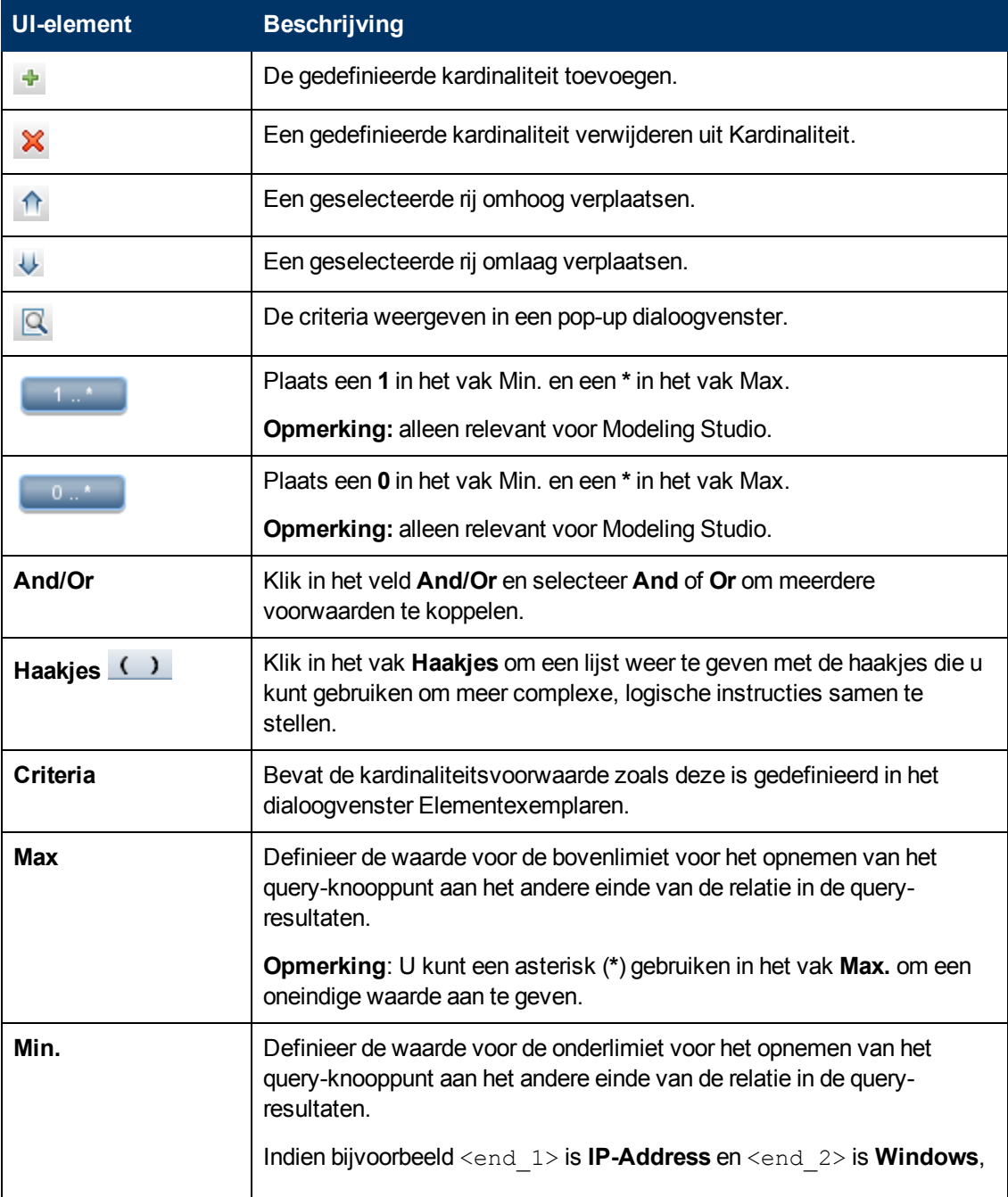
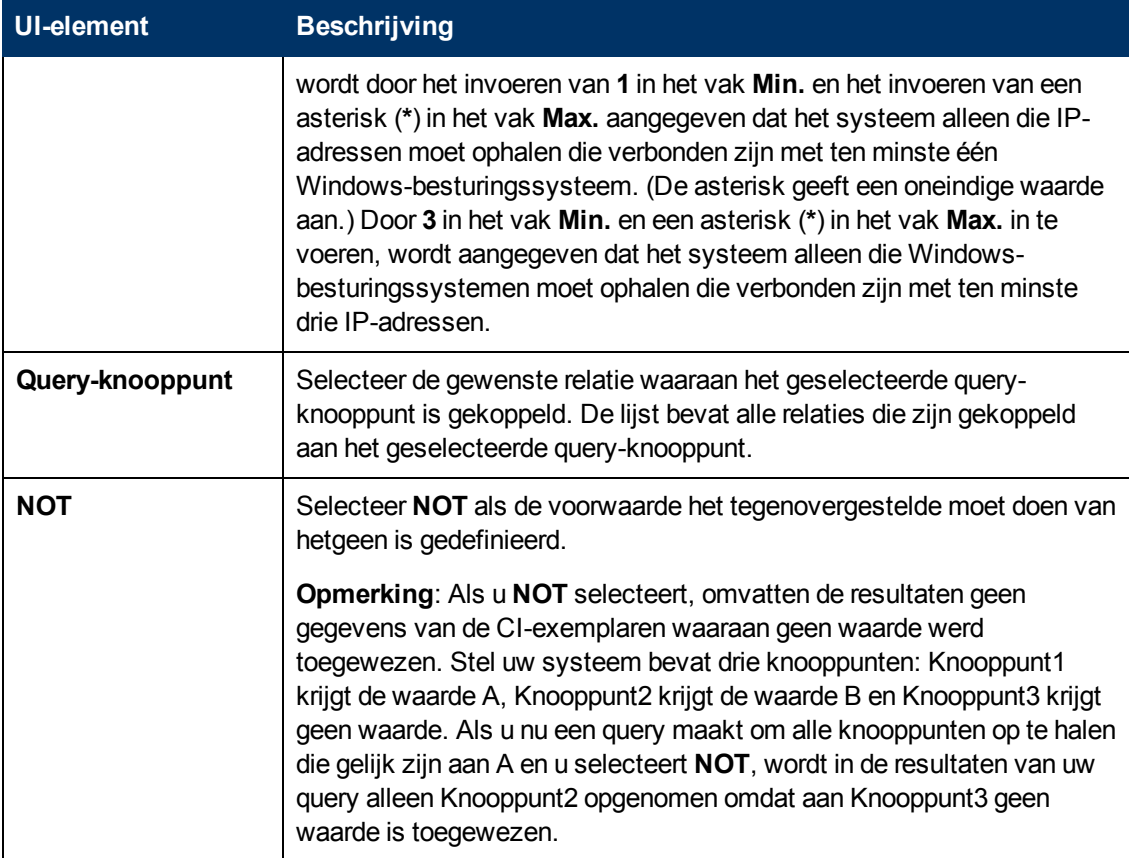

#### **Voorbeeld van een relatievoorwaarde**

Het voorbeeld van een relatievoorwaarde is gebaseerd op de volgende TQL-query:

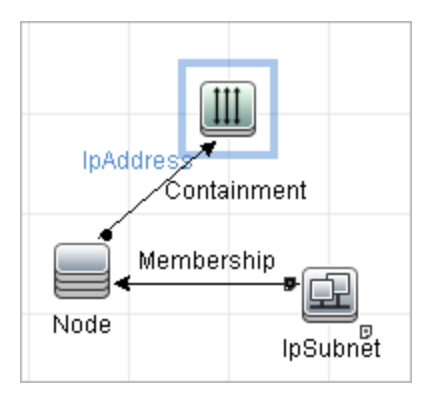

In het dialoogvenster Kardinaliteit relatie zijn de volgende relatievoorwaarden gedefinieerd voor de query:

- <sup>l</sup> Containment **Min.: 2, Max.: 4**
- <sup>l</sup> Membership **Min.: 1, Max.: \***

Bij gebruik van de operator OR verschijnen de definities als volgt in de sectie **Kardinaliteit**:

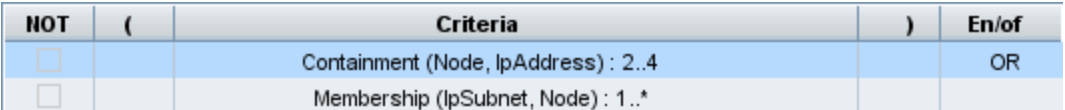

<sup>l</sup> [Containment (Node, IP Address)] OR [Membership (IP Subnet, Node)] betekent dat het knooppunt tussen de twee en vier IP-adressen moet hebben OF lid moet zijn van het IP-subnet.

Bij gebruik van de operator AND verschijnen de definities als volgt in de sectie **Kardinaliteit**:

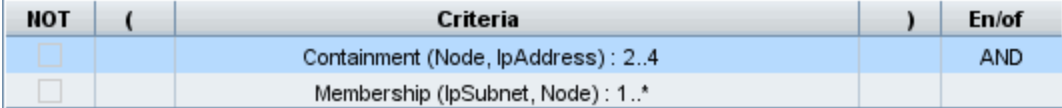

• [Containment (Node, IP Address)] AND [Membership (IP Subnet, Node)] betekent dat het knooppunt tussen de twee en vier IP-adressen moet hebben EN lid moet zijn van het IP-subnet.

#### <span id="page-73-0"></span>**Tabblad Elementtype**

In dit gebied kunt u de subtypevoorwaarden definiëren voor het geselecteerde query-knooppunt of de geselecteerde relatie.

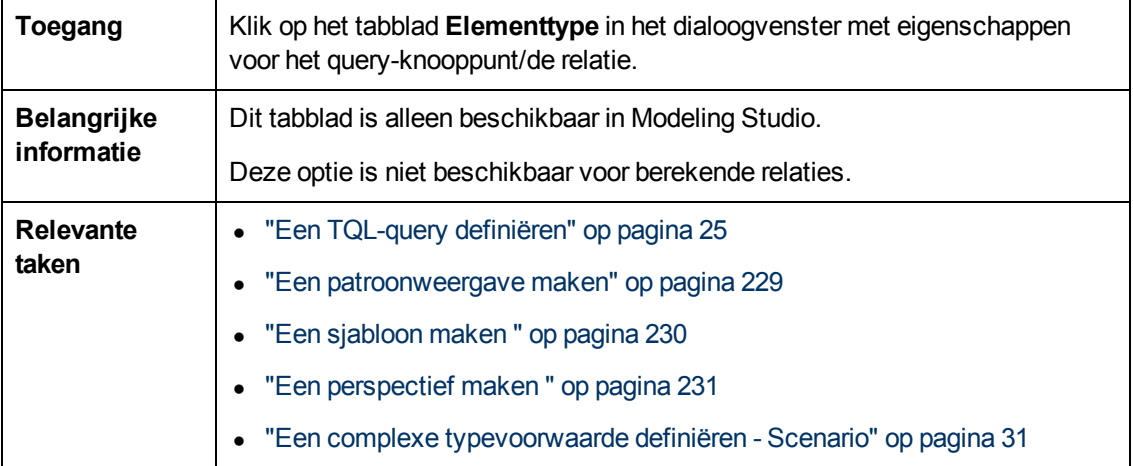

Hieronder worden de elementen van de gebruikersinterface beschreven (niet-gelabelde elementen worden getoond tussen punthaken):

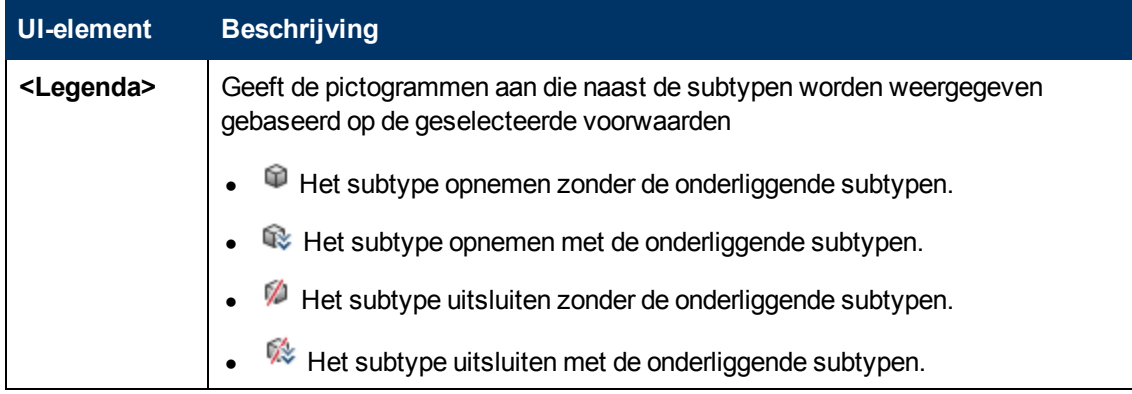

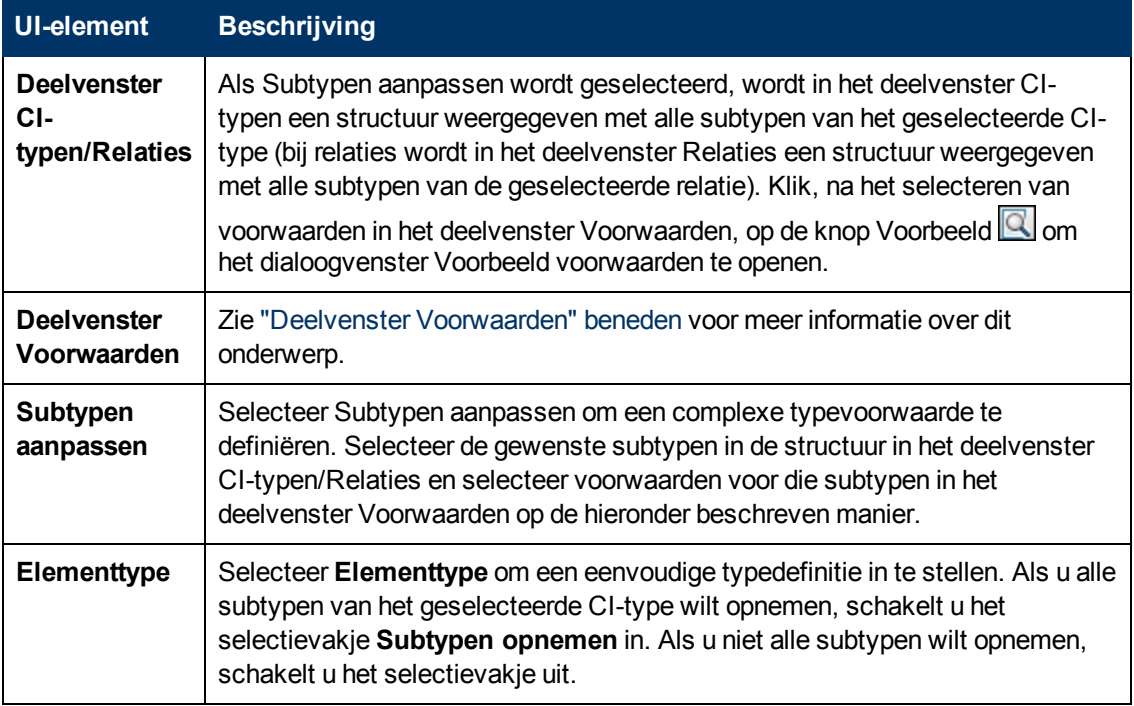

#### <span id="page-74-0"></span>**Deelvenster Voorwaarden**

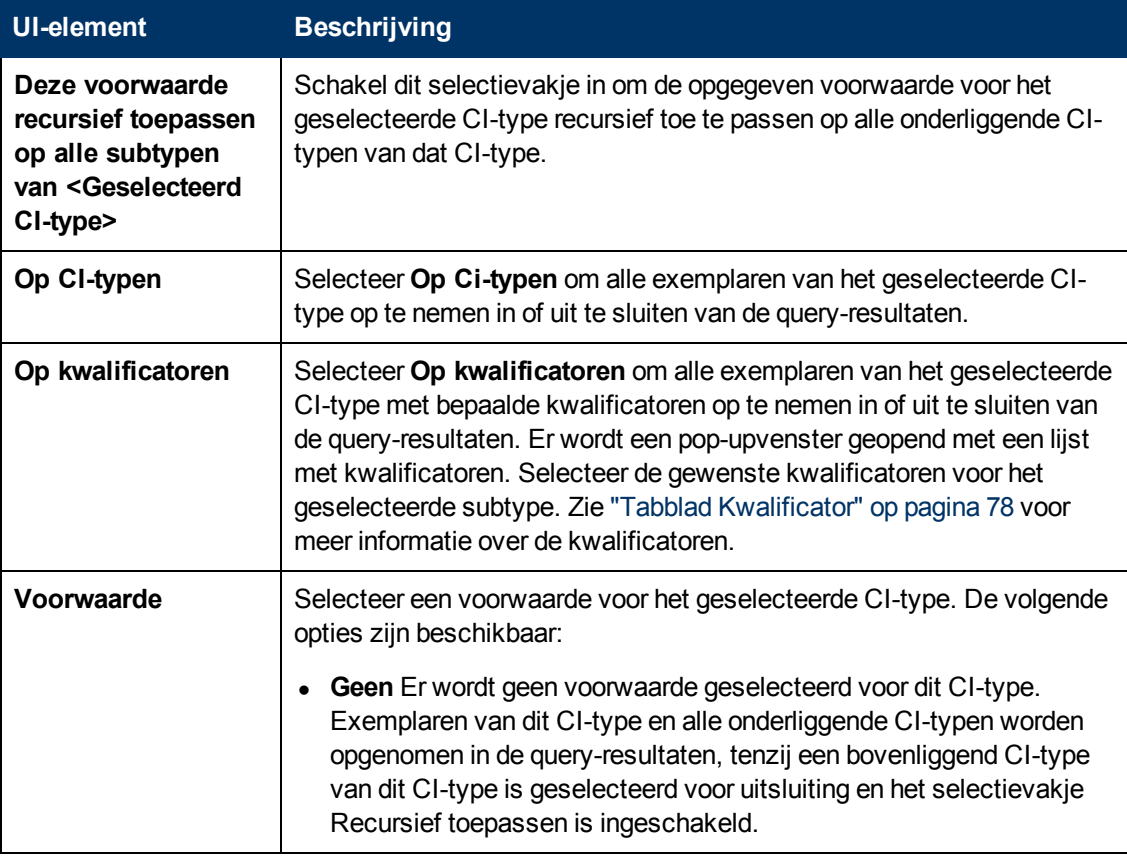

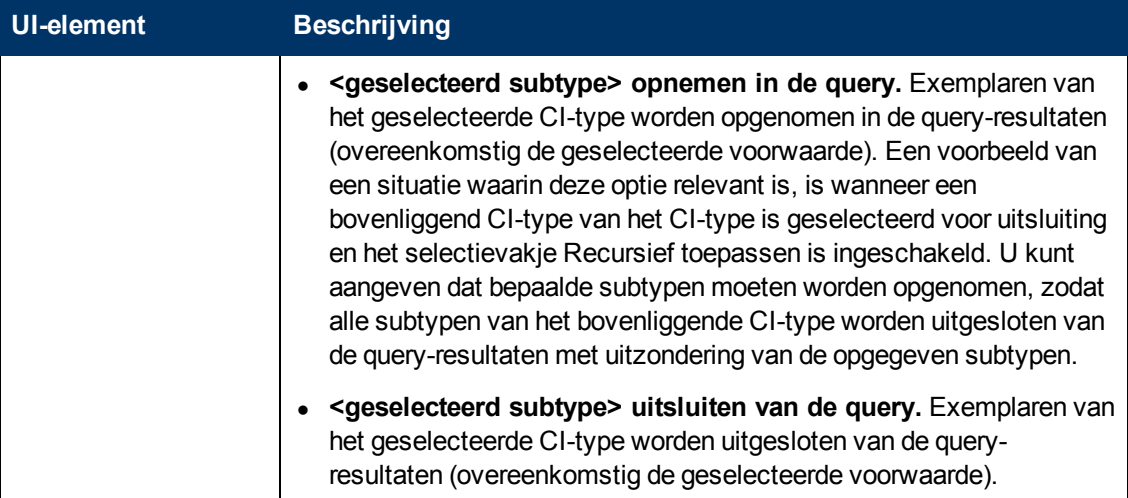

#### **Tabblad Elementindeling**

In dit deel kunt u attribuutwaarden selecteren die worden geretourneerd in de query-resultaten voor het geselecteerde query-knooppunt of de geselecteerde relatie.

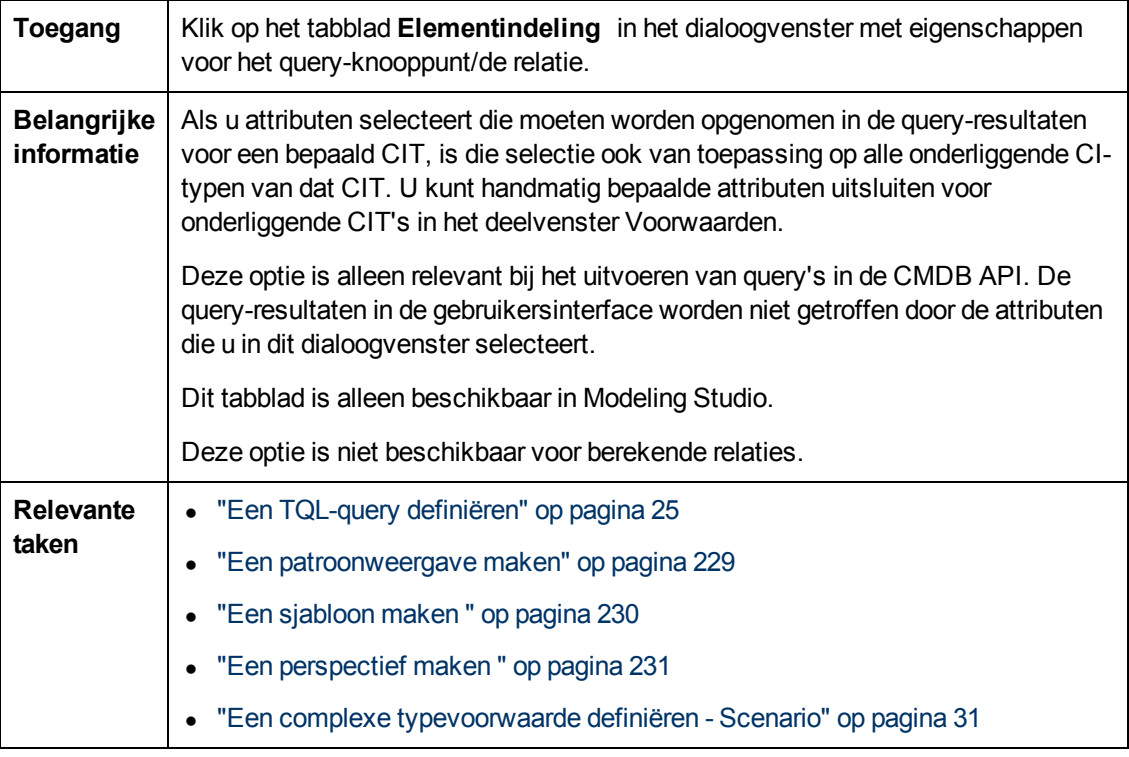

Hieronder worden de elementen van de gebruikersinterface beschreven (niet-gelabelde elementen worden getoond tussen punthaken):

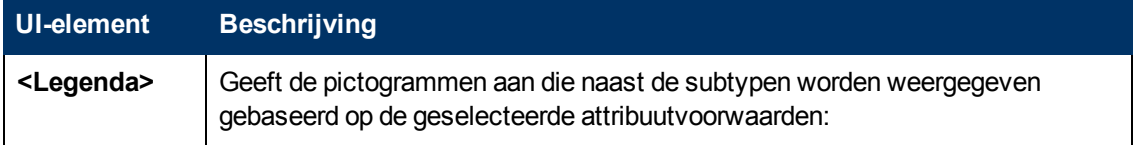

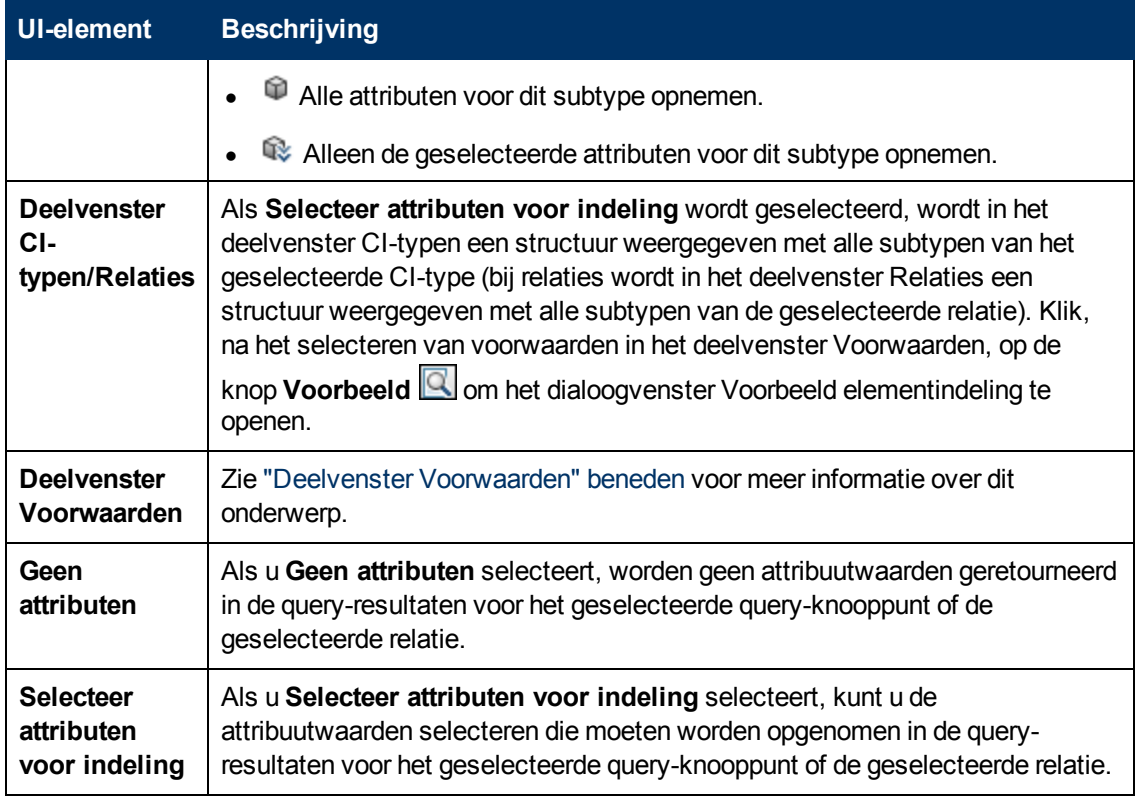

#### <span id="page-76-0"></span>**Deelvenster Voorwaarden**

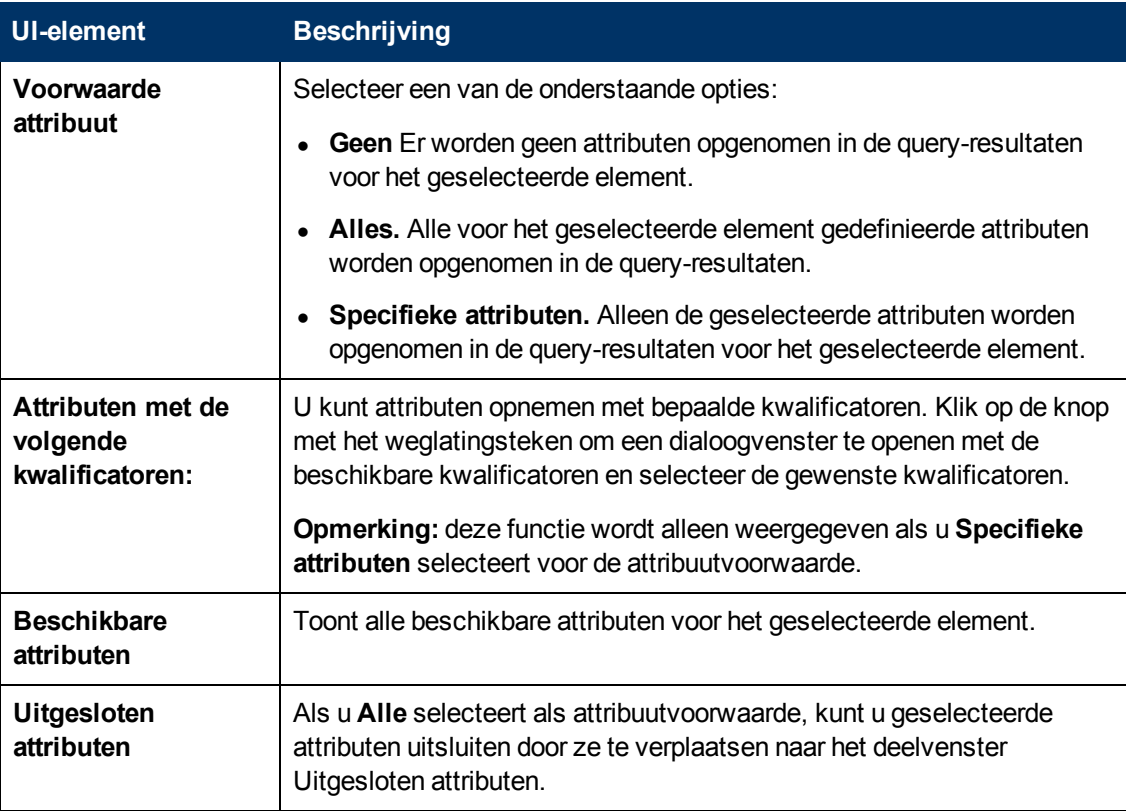

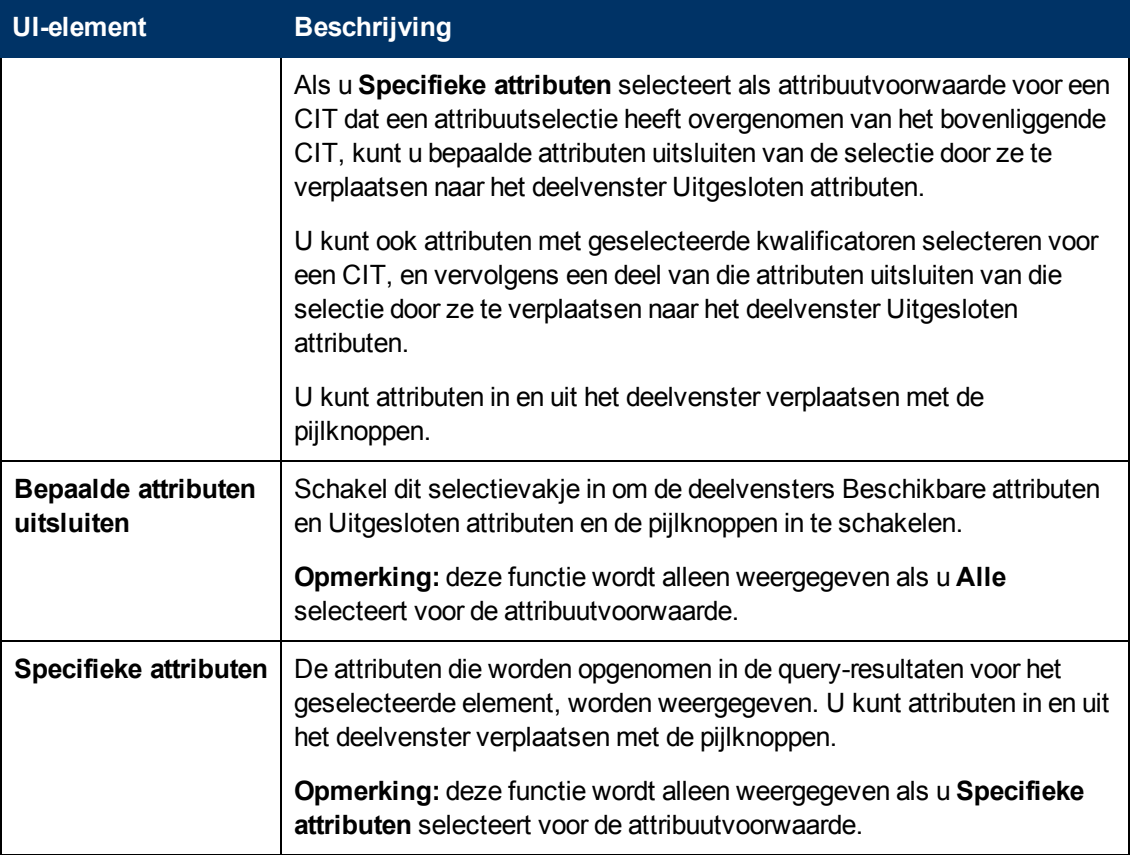

#### <span id="page-77-0"></span>**Tabblad Kwalificator**

In dit gebied kunt u de kwalificatorvoorwaarden definiëren voor het geselecteerde query-knooppunt of de geselecteerde relatie. U kunt bijvoorbeeld een kwalificator gebruiken om een CIT te definiëren als abstract, hetgeen wil zeggen dat u geen exemplaren vanuit dit CIT kunt maken.

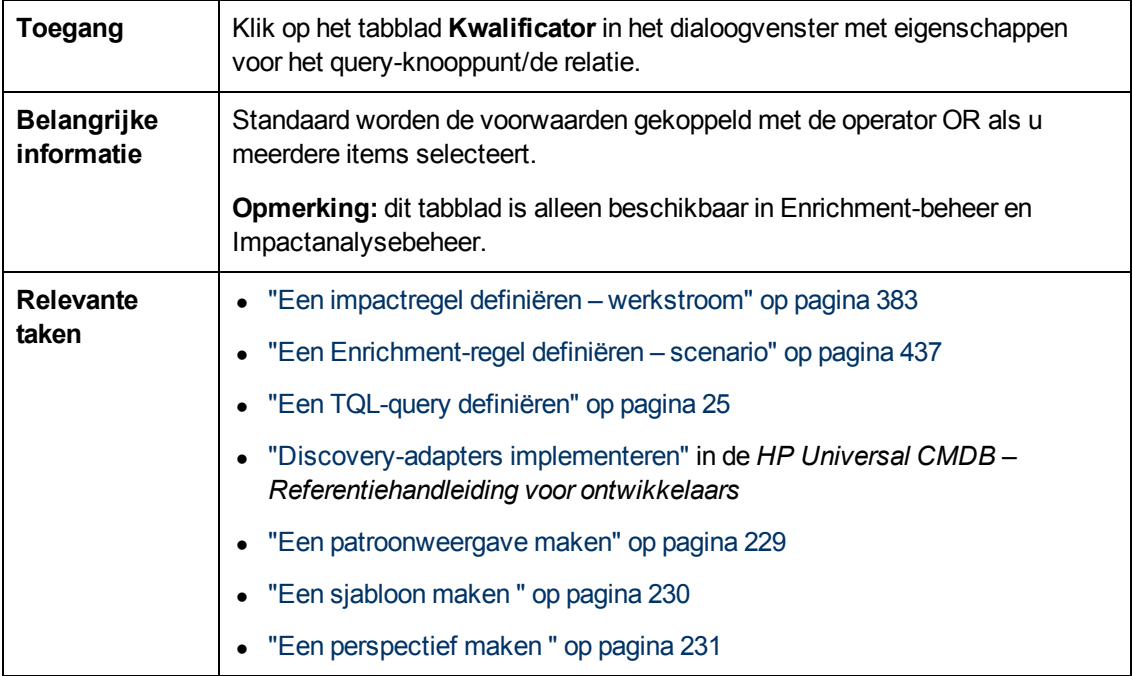

Hieronder worden de elementen van de gebruikersinterface beschreven:

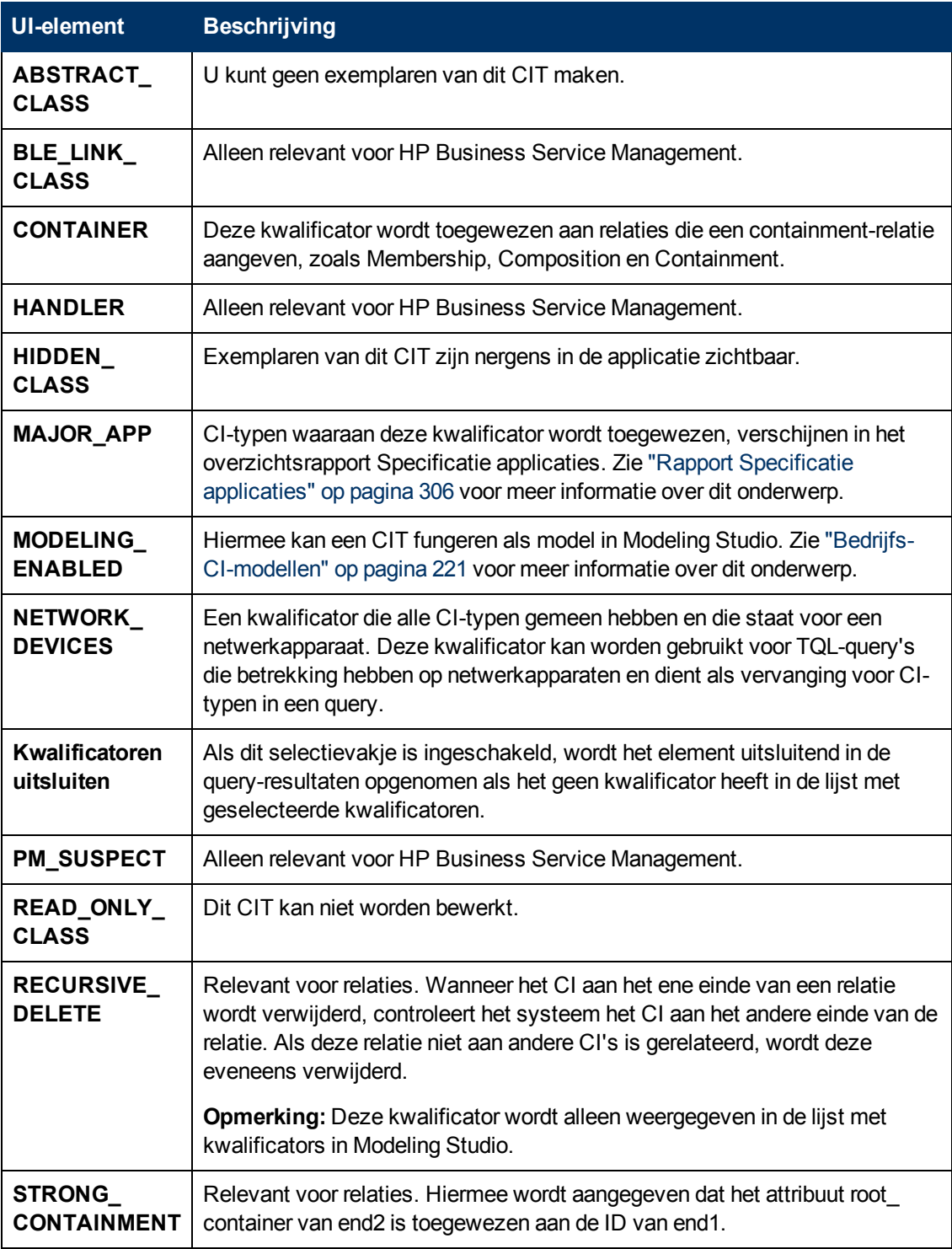

#### **Tabblad Identiteit**

Op dit tabblad kunt u de TQL-query-resultaten filteren op basis van de element-ID van de gevonden exemplaren voor het geselecteerde TQL-query-knooppunt.

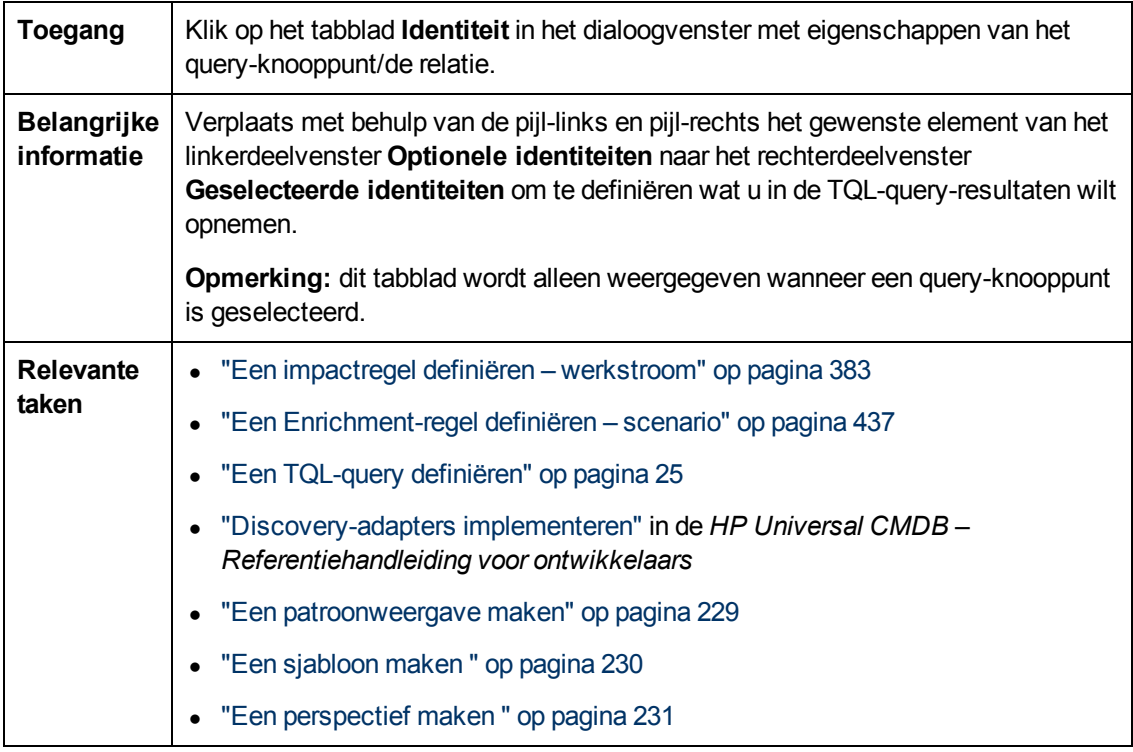

De volgende elementen zijn aanwezig (niet-gelabelde elementen worden weergegeven tussen punthaken):

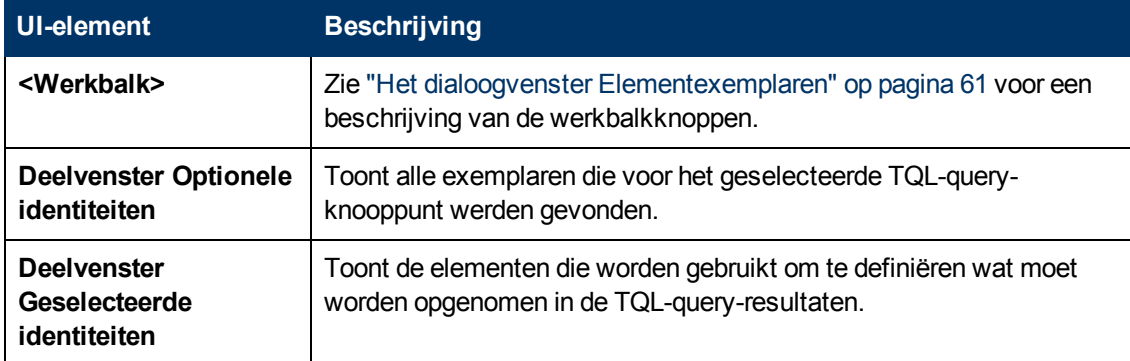

## **Dialoogvenster Query-knooppunttype verfijnen**

In dit dialoogvenster kunt u het CI-type van een TQL-query-knooppunt wijzigen nadat u een TQLquery hebt gemaakt.

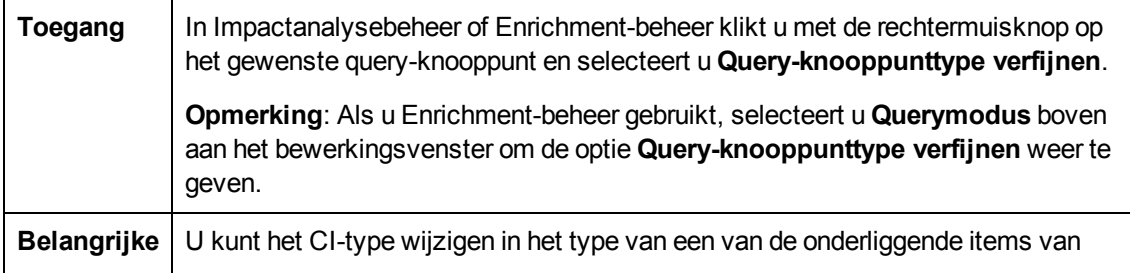

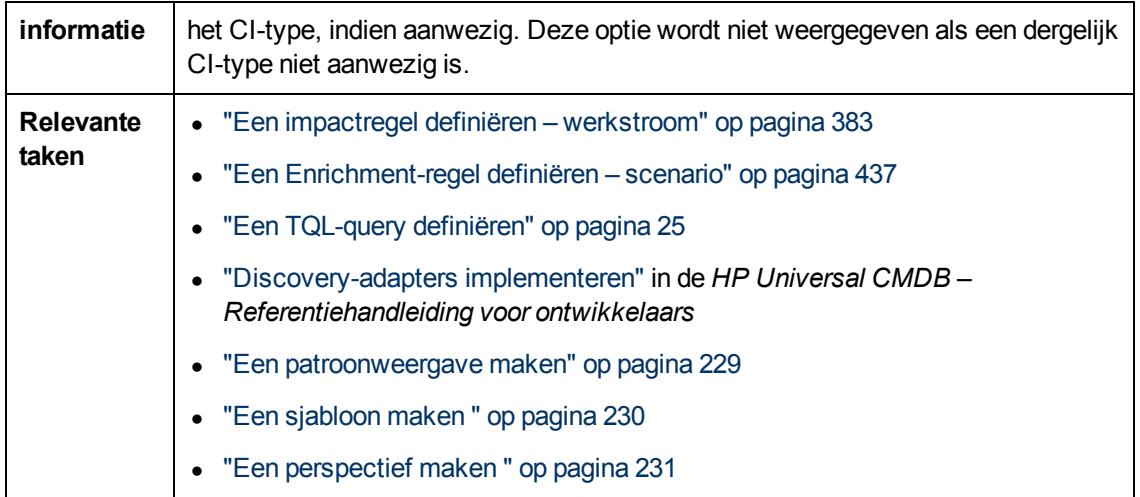

Hieronder worden de elementen van de gebruikersinterface beschreven (niet-gelabelde elementen worden getoond tussen punthaken):

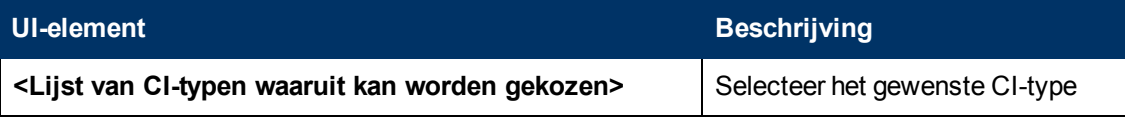

## **Dialoogvenster Relatietype selecteren**

In dit dialoogvenster kunt u het type TQL-relatie selecteren dat moet worden gemaakt.

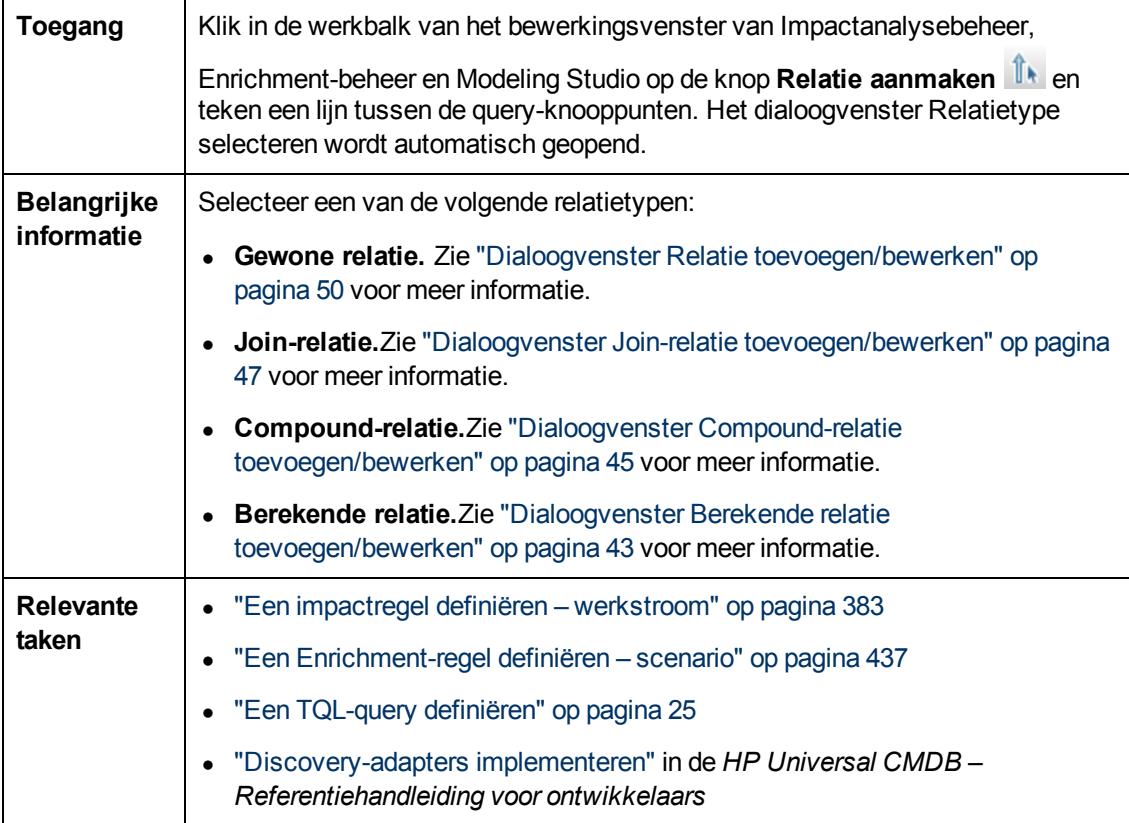

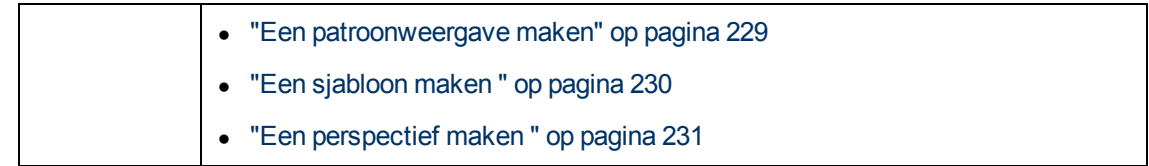

## <span id="page-81-0"></span>**Dialoogvenster Voorwaardedefinitie Subgrafiek**

Op dit tabblad kunt u voorwaarden definiëren waarmee het aantal in de query weer te geven queryknooppunten wordt beperkt.

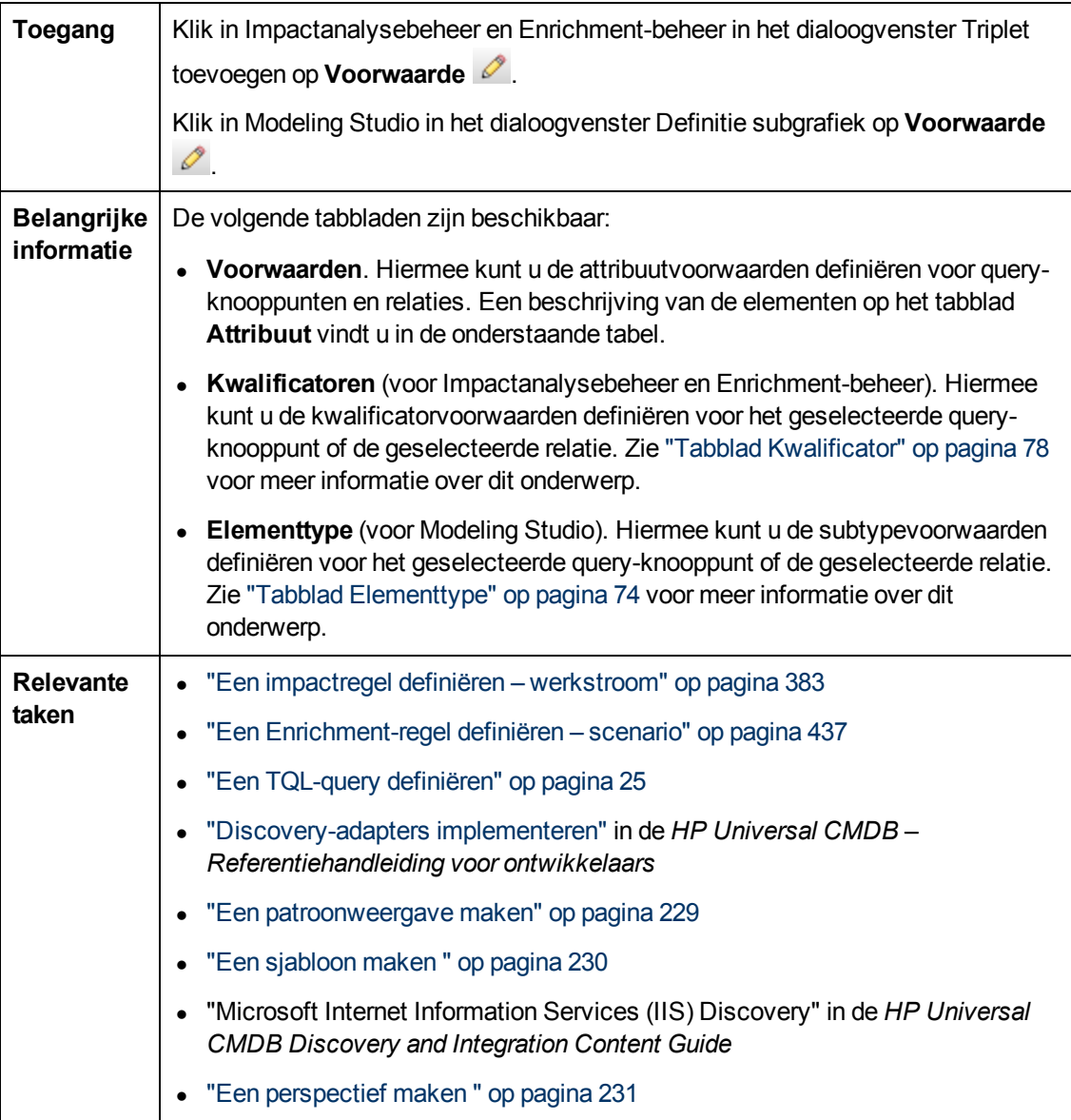

Hieronder worden de elementen van de gebruikersinterface beschreven:

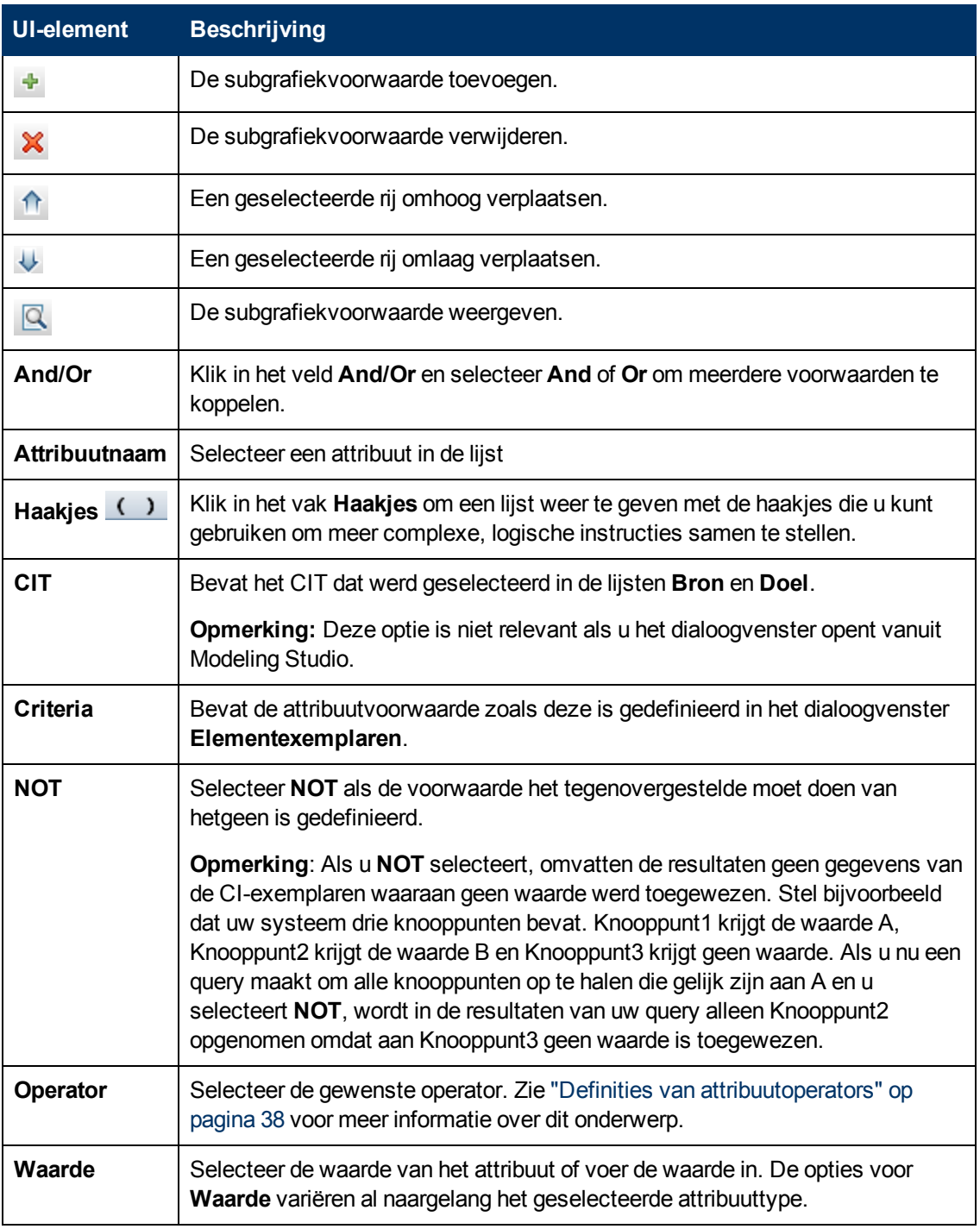

## **Dialoogvenster Definitie subgrafiek**

In dit dialoogvenster kunt u een grafiek maken die aanvullende TQL-query-gegevens met betrekking tot een specifieke CI laat zien.

**Toegang** | Openen vanuit Enrichment-beheer, Impactanalysebeheer en Modeling Studio:

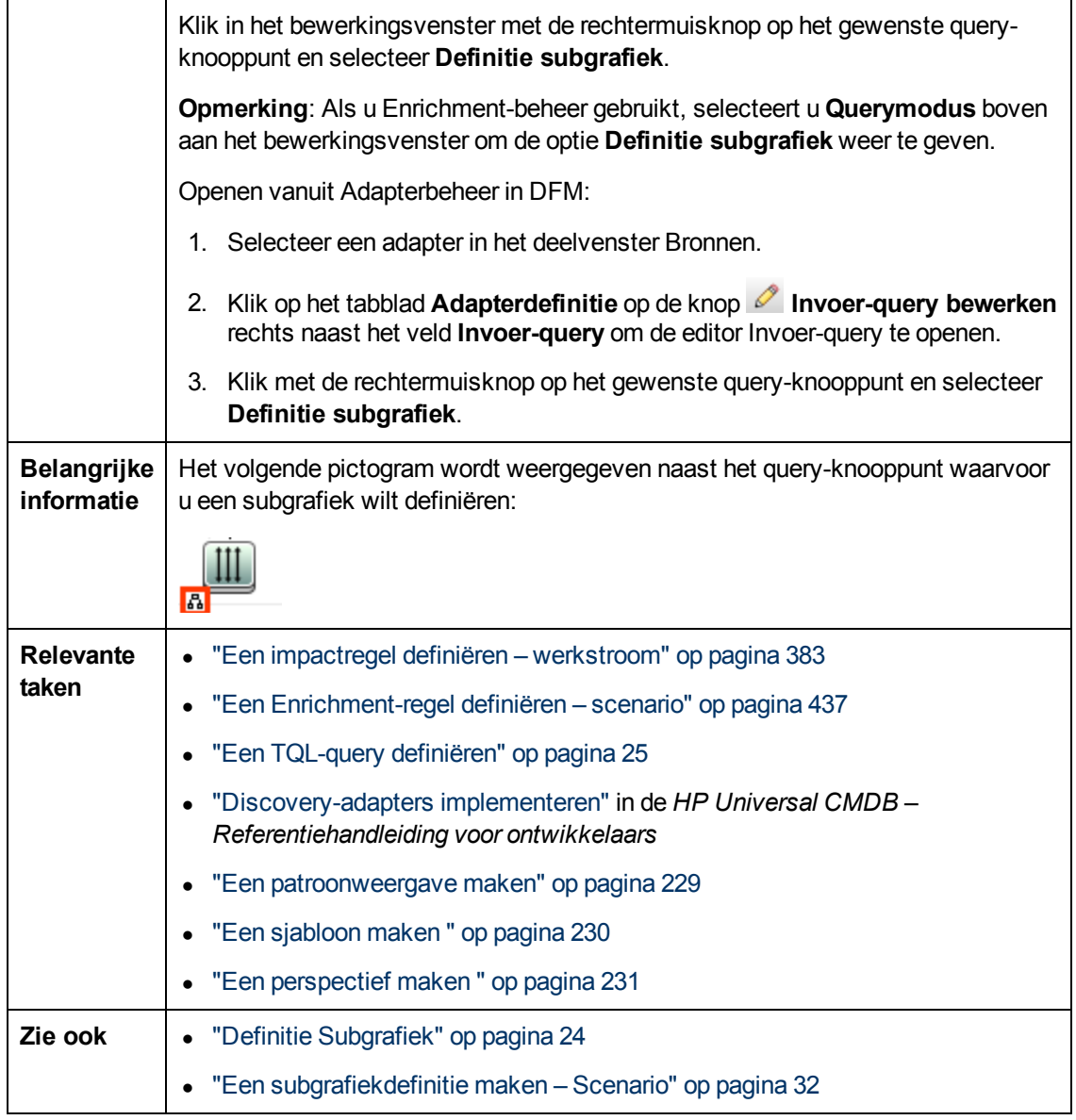

Hieronder worden de elementen van de gebruikersinterface beschreven:

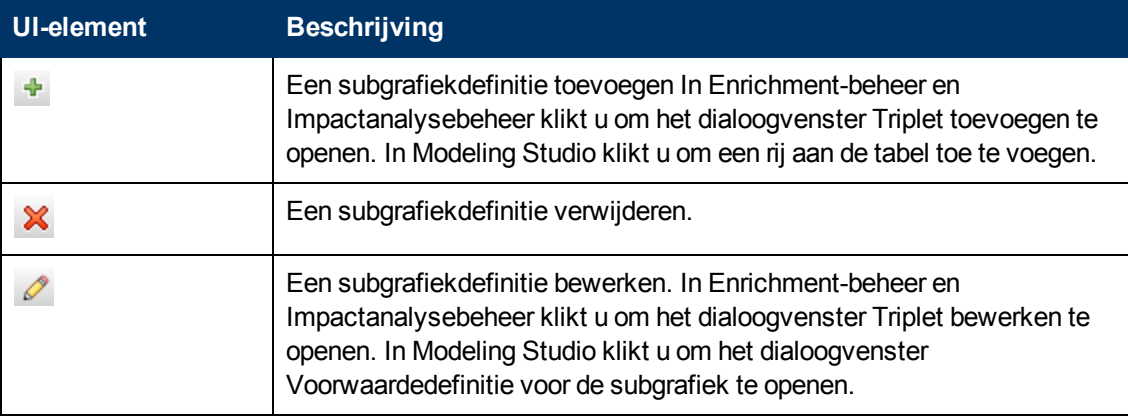

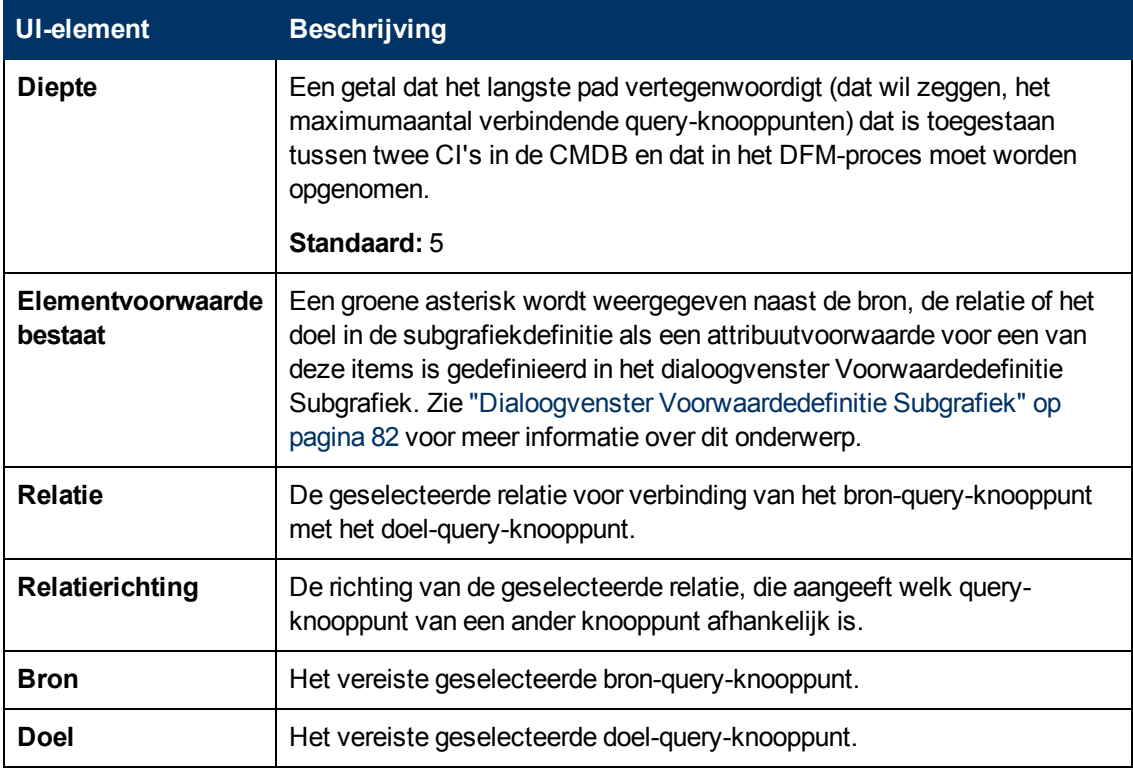

## **Dialoogvenster Gebruikersvoorkeuren**

In dit dialoogvenster kunt u de systeemvoorkeuren opnieuw instellen.

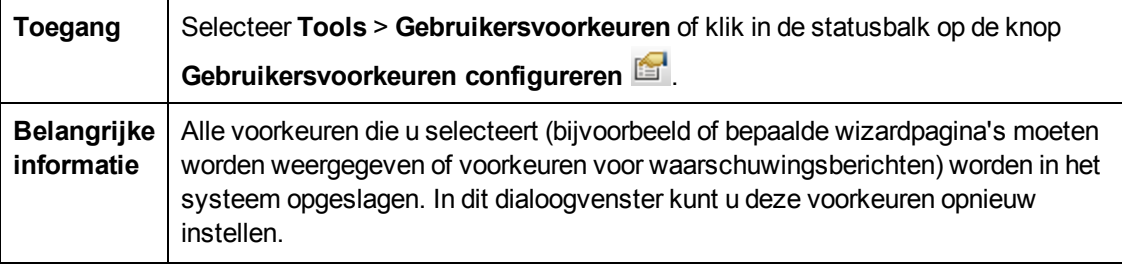

Hieronder worden de elementen van de gebruikersinterface beschreven (niet-gelabelde elementen worden getoond tussen punthaken):

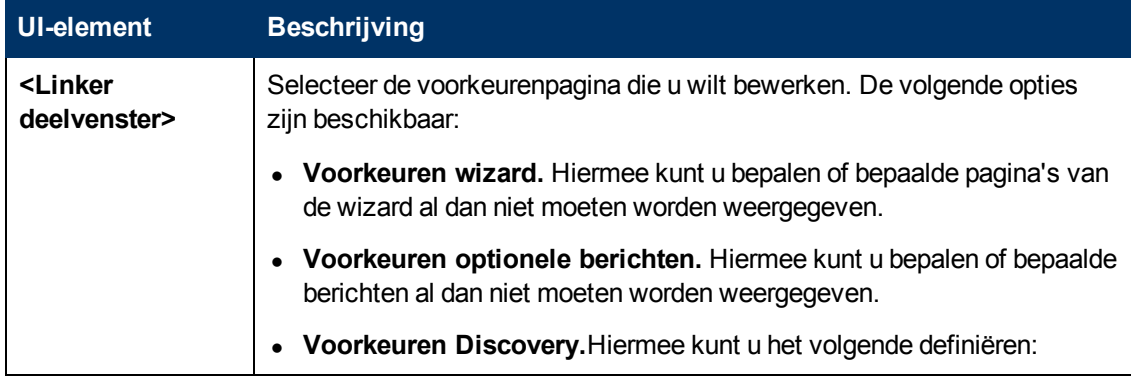

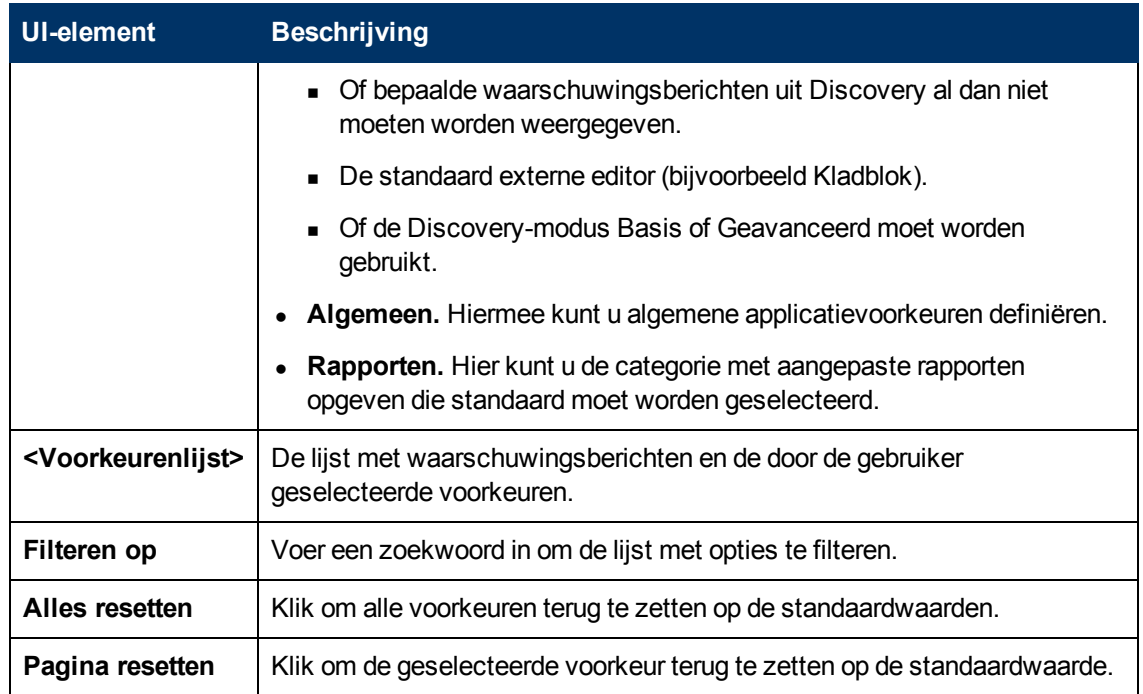

## **Probleemoplossing en beperkingen**

In dit gedeelte komen probleemoplossingen en beperkingen met betrekking tot TQL (Topology Query Language) aan de orde.

- Bij het maken van bronnen, zoals TQL-query's, weergaven en impactregels, moet u ervoor zorgen dat er geen spaties aan het einde van de bronnaam staan.
- **In een multi-tenant omgeving mogen de namen van TQL-query's niet het teken @ bevatten.**
- Als er een fout optreedt terwijl u met weergaven in Modeling-managers werkt, als u CI's aan de CMDB toevoegt of als u bestaande CI's bijwerkt en het foutenlogboek geeft aan dat er objecten ontbreken in de database, gaat u naar de JMX-console en voert u de volgende methoden uit onder service = DAL services:
	- <sup>n</sup> **rebuildModelViews**
	- <sup>n</sup> **rebuildModelDBSchemaAndViews**
- Om geldig te zijn, moeten TQL-query's voldoen aan bepaalde beperkingen.

In dit gedeelte vindt u de volgende onderwerpen:

- <sup>n</sup> ["Validatiebeperkingen](#page-85-0) [begrijpen"](#page-85-0) [beneden](#page-85-0)
- **No ["Validatie](#page-87-0) [impactanalyse-TQL-query"](#page-87-0) [op](#page-87-0) [pagina](#page-87-0) [88](#page-87-0)**
- <span id="page-85-0"></span>**No ["Validatie](#page-88-0) [Enrichment-TQL-query"](#page-88-0) [op](#page-88-0) [pagina](#page-88-0) [89](#page-88-0)**

#### **Validatiebeperkingen begrijpen**

De TQL-query-typen Impactanalyse, Discovery en Enrichment moeten voldoen aan de volgende beperkingen om geldig te zijn:

- **Unieke namen.** TQL-query-elementen moeten unieke namen hebben.
- <sup>n</sup> **Zelf-relaties**. Een TQL-query mag geen zelf-relaties bevatten, dat wil zeggen, de relatie mag niet van een query-knooppunt naar zichzelf leiden, zoals het volgende voorbeeld laat zien:

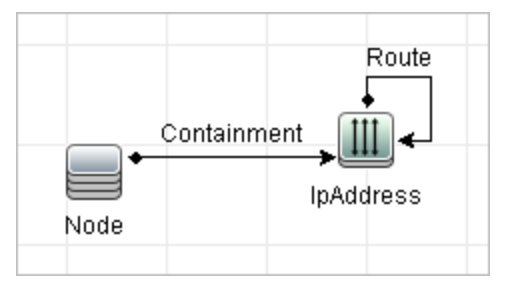

<sup>n</sup> **Circulaire grafiek**. De TQL-query-structuur kan geen gesloten cirkel zijn, zoals in het volgende voorbeeld:

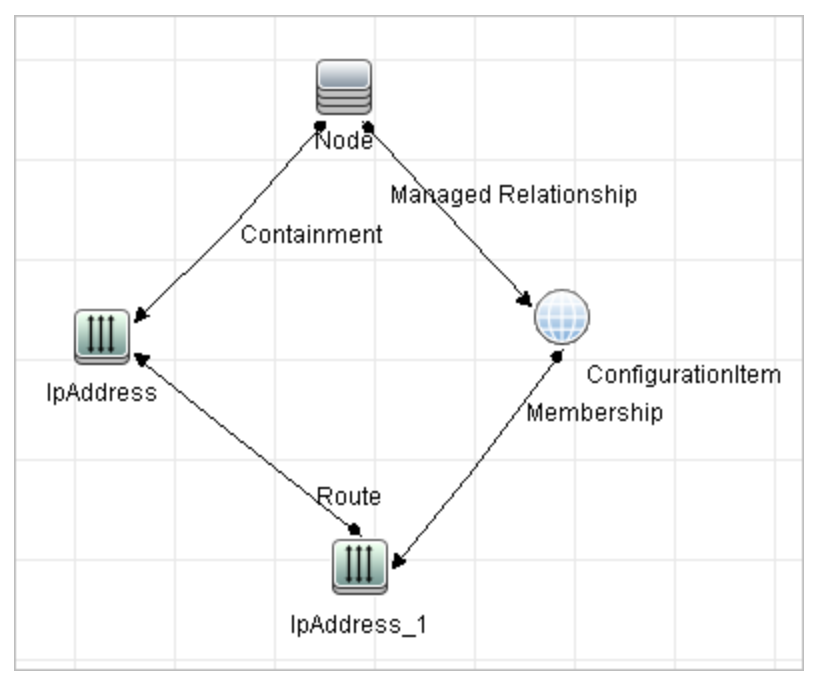

<sup>n</sup> **Afzonderlijke query-knooppunten en groepen**. Alle TQL-query-knooppunten moeten aan elkaar gekoppeld zijn. Een TQL-query kan geen afzonderlijke query-knooppunten of groepen bevatten, zoals het volgende voorbeeld laat zien:

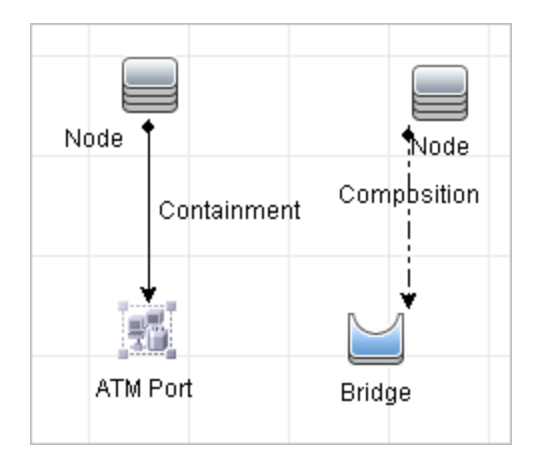

#### <span id="page-87-0"></span>**Validatie impactanalyse-TQL-query**

Impactanalyse-TQL-query's moeten voldoen aan de volgende beperkingen:

- **Aantal query-knooppunten**. Een impactanalyse-TQL-query moet bestaan uit ten minste twee query-knooppunten.
- <sup>n</sup> **Trigger- en beïnvloede query-knooppunten moeten verbonden zijn**. Er moet een pad van relaties bestaan dat loopt van het trigger-query-knooppunt naar de beïnvloede queryknooppunten.
- <sup>n</sup> **Query-knooppunten selecteren die moeten fungeren als impactanalyse-triggers**. Wanneer u query-knooppunten selecteert die moeten fungeren als impactanalyse-triggers, moeten de query-knooppunten voldoen aan de volgende beperkingen:
	- o U kunt meer dan één query-knooppunt selecteren als trigger-query-knooppunt. U kunt echter niet definiëren dat een query-knooppunt tegelijkertijd als beïnvloed en als triggerquery-knooppunt moet fungeren.
	- o Als een query-knooppunt een relatie heeft met een minimumlimiet van 0 (hetgeen wil zeggen dat aan een van de uiteinden van de relatie niet noodzakelijk een query-knooppunt is gekoppeld), kan het query-knooppunt dat aan het andere uiteinde is gekoppeld geen oorsprong-query-knooppunt zijn (omdat het mogelijk wel of niet in de TQL-query aanwezig is). Zie ["Tabblad](#page-70-0) [Kardinaliteit"](#page-70-0) [op](#page-70-0) [pagina](#page-70-0) [71](#page-70-0) voor meer informatie over minimumlimieten. **Configuratie-item** kan bijvoorbeeld geen oorsprong-query-knooppunt of beïnvloed queryknooppunt zijn omdat het met het query-knooppunt is verbonden met een **Min**-limiet van 0.

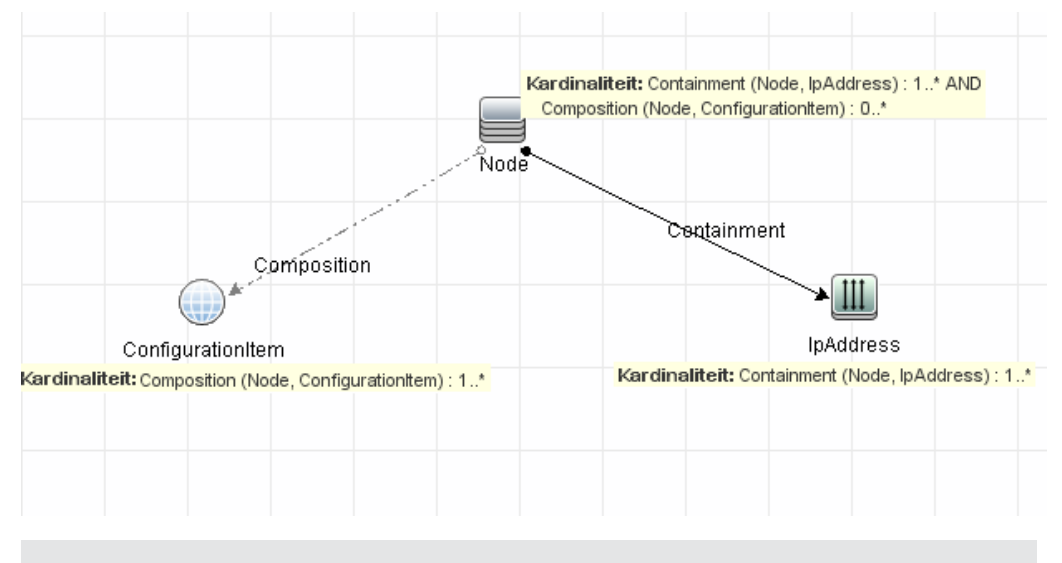

**Opmerking:** Een query-knooppunt dat verborgen is, kan geen oorsprong-queryknooppunt of beïnvloed query-knooppunt zijn.

<sup>n</sup> **De verbinding tussen trigger-query-knooppunten en beïnvloede query-knooppunten**. Het trigger-query-knooppunt en de beïnvloede query-knooppunten die u definieert, moeten worden verbonden door een pad met relaties vanuit het getriggerde query-knooppunt naar de beïnvloede query-knooppunten.

#### <span id="page-88-0"></span>**Validatie Enrichment-TQL-query**

Enrichment-TQL-query's moeten voldoen aan de volgende beperking:

<sup>n</sup> **Vereiste elementen**. U kunt Enrichment niet uitvoeren op een niet-vereist query-knooppunt, dat wil zeggen, een query-knooppunt dat niet noodzakelijk in de TQL-query-resultaten verschijnt.

**Voorbeeld 1.** In dit voorbeeld kunnen de TQL-query-resultaten ofwel **A** en **B**, ofwel **A** en **C** zijn. U kunt dus geen Enrichment-query-knooppunt toevoegen aan de query-knooppunten **B** of **C**, omdat dit geen vereiste elementen zijn. U kunt wel een Enrichment-query-knooppunt toevoegen aan query-knooppunt **A**, omdat dit altijd in de TQL-query-resultaten verschijnt. Zie ["Enrichment-query-knooppunten](#page-440-0) [en](#page-440-0) [relaties](#page-440-0) [aan](#page-440-0) [een](#page-440-0) [Enrichment-TQL-query](#page-440-0) [toevoegen"](#page-440-0) [op](#page-440-0) [pagina](#page-440-0) [441](#page-440-0) voor meer informatie over de procedure voor het toevoegen van Enrichmentquery-knooppunten en relaties.

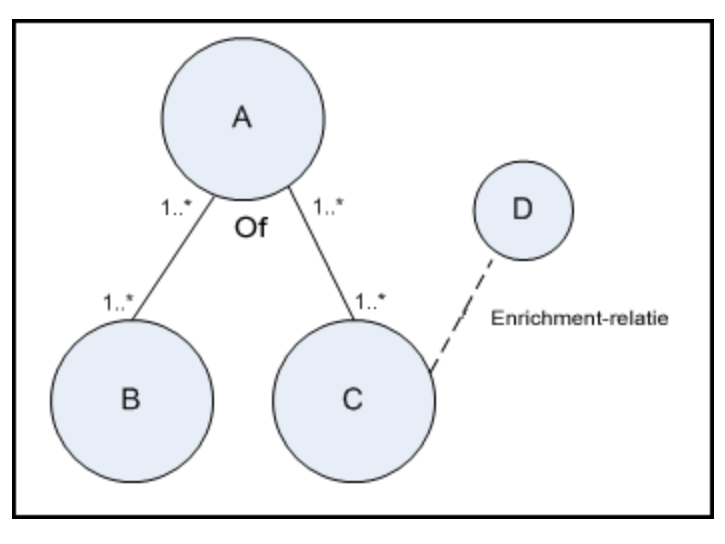

**Voorbeeld 2.** In dit voorbeeld zijn zowel **A** als **B** vereiste elementen die altijd in de TQLquery-resultaten verschijnen. Alleen **C** is geen vereist element, omdat het een kardinaliteit van 0 heeft. U kunt er daarom geen Enrichment-query-knooppunt aan toevoegen.

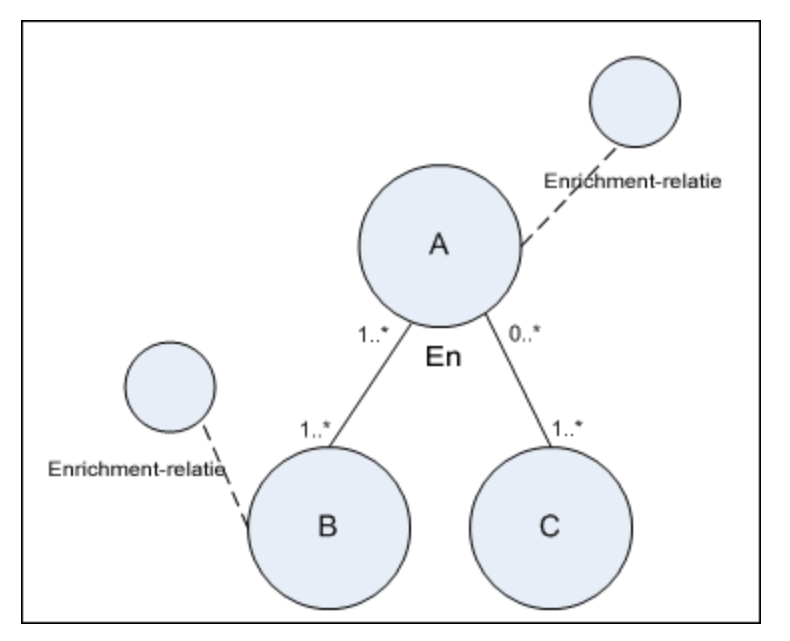

# **Hoofdstuk 2**

## **Berekende relaties gebruiken**

In dit hoofdstuk vindt u de volgende informatie:

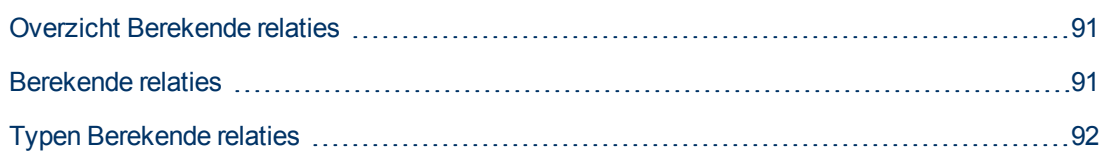

## <span id="page-90-0"></span>**Overzicht Berekende relaties**

Een berekende relatie vertegenwoordigt de koppeling tussen twee CI's waarvan het pad voldoet aan de voorwaarden die zijn gedefinieerd voor de tripletten waarop het is gebaseerd in het CItypebeheer. Zie ["De](#page-420-0) [pagina](#page-420-0) [Tripletten"](#page-420-0) [op](#page-420-0) [pagina](#page-420-0) [421](#page-420-0) voor meer informatie over het definiëren van tripletten.

U kunt berekende relaties gebruiken om TQL-query's te maken net als elke andere relatie in het CItypemodel. Daardoor kunt u enrichment-regels, impactregels en weergaven baseren op berekende relaties.

De richting van de berekende relatie is niet altijd identiek aan de richting van de fysieke relatie die uit het CI-typemodel is overgenomen. Tussen twee CI's kunnen een of meerdere relaties bestaan, afhankelijk van de manier waarop de tripletten zijn gedefinieerd waarop de berekende relatie is gebaseerd.

## <span id="page-90-1"></span>**Berekende relaties**

Berekende relaties worden gedefinieerd door een of meer triplets. Elke triplet wordt gedefinieerd door de volgende componenten:

- Eén bron-CI-type
- $\bullet$  Eén doel-CI-type
- $\bullet$  Een type fysieke relatie (bijvoorbeeld Containment) waarmee de twee CI-typen worden gekoppeld
- De vereiste -richting. De richting kan gelijk of tegengesteld zijn aan de richting van de fysieke relatie tussen het bron- en het doel-CI.

Omdat berekende relaties worden gedefinieerd door fysieke relaties van binnen uit het klassemodel, wordt de levensduur van de berekende relaties bepaald door de levensduur van de fysieke relaties. Wanneer de fysieke relatie uit het klassemodel wordt verwijderd, wordt de bijbehorende berekende relatie eveneens uit alle weergaveresultaten verwijderd.

**Opmerking:** Als u in het CI-typebeheer een nieuw CI-type of een nieuwe relatie maakt, moet u de vereiste tripletten definiëren.

**Voorbeeld van een tripletdefinitie:**

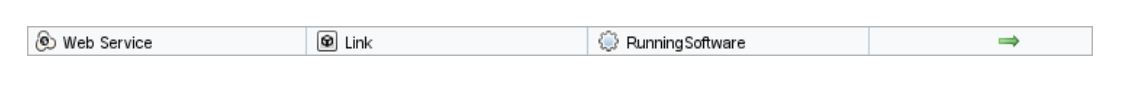

## <span id="page-91-0"></span>**Typen Berekende relaties**

Er is één kant-en-klare berekende relatie met de naam **Impacted By**. **Impacted By** bevat twee subtypen, elk daarvan vertegenwoordigt een verschillend type afhankelijkheidsrelatie (volledige afhankelijkheid versus potentiële afhankelijkheid.)

- <sup>l</sup> **Impacted by (Directly)**
- <sup>l</sup> **Impacted By (Potentially)**

# **Hoofdstuk 3**

## **Een URL maken voor een directe koppeling**

In dit hoofdstuk vindt u de volgende informatie:

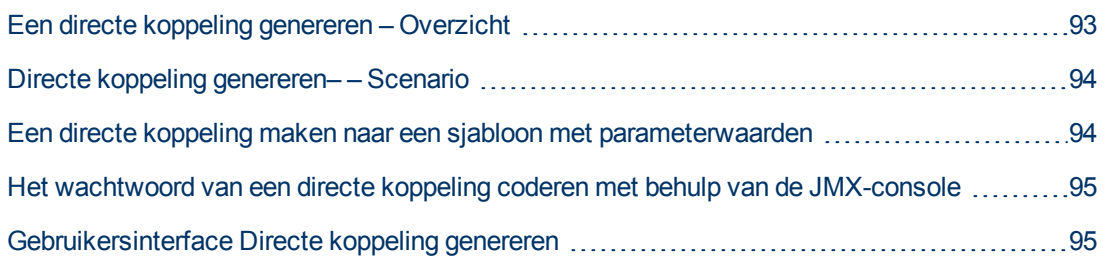

## <span id="page-92-0"></span>**Een directe koppeling genereren – Overzicht**

Met directe koppelingen kunt u een URL maken die een andere gebruiker verwijst naar een bepaalde doelweergave of een bepaald CI inHP Universal CMDB.

U kunt een URL maken die:

• Een bepaalde HP Universal CMDB-weergave of -CI direct opent in HP Universal CMDB. Daardoor kunnen gebruikers informatie ophalen uit HP Universal CMDB zonder dat zij zich in de HP Universal CMDB-context bevinden.

**Opmerking:** Als u een bepaalde weergave of CI direct in HP Universal CMDB wilt openen, gebruikt u de optie **Openen in koppelingscontext**. Zie ["Opdrachtpagina](#page-96-0) [selecteren"](#page-96-0) [op](#page-96-0) [pagina](#page-96-0) [97](#page-96-0) voor meer informatie over dit onderwerp.

- Hiermee wordt integratie mogelijk met HP Universal CMDB:
	- n Als u een URL maakt met de optie Ingesloten koppelingen, brengt de URL u eerst bij de aanmeldingspagina van HP Universal CMDB. Nadat u uw aanmeldingsnaam en wachtwoord hebt ingevoerd, wordt de doelpagina geopend in uw browser.

**Opmerking:** Als u de doelpagina in uw browser wilt openen, gebruikt u de optie **Ingesloten koppelingen**. Zie ["Opdrachtpagina](#page-96-0) [selecteren"](#page-96-0) [op](#page-96-0) [pagina](#page-96-0) [97](#page-96-0) voor meer informatie over dit onderwerp.

Wanneer u een URL maakt, kunt u:

- De URL verzenden naar een e-mailontvanger
- <sup>l</sup> De URL kopiëren naar het klembord
- De URL testen om er zeker van te zijn dat de doelpagina kan worden gevonden

De gebruiker naar wie u de URL verzendt moet een account hebben met voldoende rechten om de doelpagina te kunnen openen. U moet de juiste rechten voor weergeven en bewerken toewijzen aan de gebruikers en gebruikersgroepen die toegang willen hebben tot de doelweergave. Voor het instellen van rechten in **Managers > Beveiliging > Rollenbeheer**. Zie "Roles Manager Page" in de *HP Universal CMDB – Handleiding Beheer* voor meer informatie.

## <span id="page-93-0"></span>**Directe koppeling genereren– – Scenario**

Dit scenario betreft het genereren van een directe koppeling om de URL van een bepaald CI via email naar een andere persoon te verzenden.

Jane Harrison is senior engineer bij ABC Software. Ze is op een problematisch CI gestuit in een weergave die ze heeft gemaakt. Ze wil Henry Jones die via HP ServiceCenter met dezelfde weergave werkt, op de hoogte brengen van het problematische CI. Omdat de weergave die Jane heeft gemaakt honderden CI's bevat, besluit ze Henry een e-mail met de URL van het CI te sturen zodat hij geen tijd hoeft te verspillen met het zoeken van dat specifieke CI.

In IT-universumbeheer selecteert Jane **Directe koppeling genereren** in het menu **Bewerken**. Op de pagina Opdracht selecteren selecteert ze **Openen in koppelingscontext** en vervolgens de optie **Weergave tonen** en klikt ze op **Volgende**.

Op de pagina **Parameters directe koppeling—** selecteert ze de weergave die ze heeft gemaakt, het problematische CI en **Topologie weergeven** als de modus waarin Henry het CI moet openen. Nadat de URL is gemaakt, stuurt ze Henry een e-mail met de koppeling naar het problematische CI.

<span id="page-93-1"></span>Zie ["Wizard](#page-95-0) [Directe](#page-95-0) [koppeling](#page-95-0) [genereren"](#page-95-0) [op](#page-95-0) [pagina](#page-95-0) [96](#page-95-0) voor meer informatie over dit onderwerp.

## **Een directe koppeling maken naar een sjabloon met parameterwaarden**

In deze taak wordt beschreven hoe u een directe koppeling naar een sjabloon maakt door de parameterwaarden op te nemen in de URL.

Deze taak omvat de onderstaande stappen:

- ["Een](#page-93-2) [directe](#page-93-2) [koppeling](#page-93-2) [maken](#page-93-2) [naar](#page-93-2) [een](#page-93-2) [sjabloon"](#page-93-2) [beneden](#page-93-2)
- <sup>l</sup> ["De](#page-93-3) [URL](#page-93-3) [bewerken"](#page-93-3) [beneden](#page-93-3)
- <span id="page-93-2"></span>• ["De](#page-94-2) [URL](#page-94-2) [in](#page-94-2) [een](#page-94-2) [browser](#page-94-2) [plakken"](#page-94-2) [op](#page-94-2) [volgende](#page-94-2) [pagina](#page-94-2)

#### 1. **Een directe koppeling maken naar een sjabloon**

Selecteer in IT-universumbeheer **Bewerken > Directe koppeling genereren** om de wizard Directe koppeling genereren uit te voeren. Selecteer **Ingesloten koppelingen** op de pagina Opdracht selecteren. Selecteer **Weergavetopologie tonen** in de lijst met opties. Selecteer op de pagina Parameters directe koppeling de gewenste sjabloon in de vervolgkeuzelijst.

#### <span id="page-93-3"></span>2. **De URL bewerken**

Nadat de wizard is voltooid, klikt u op **URL kopiëren** en plakt u de URL in een teksteditor, bijvoorbeeld in Kladblok.

Voeg de volgende tekst toe aan het eind van de URL:

&params=[parameter1=waarde1,parameter2=waarde2]

waarbij parameter1 en parameter2 de parameternamen zijn voor de geselecteerde sjabloon en waarde1 en waarde2 de waarden zijn die u aan de parameters wilt toewijzen.

**Opmerking:** Speciale tekens moeten worden ingevoerd met de codering die geldt voor de betreffende URL. In het bovenstaande voorbeeld moet in de URL het teken [ worden gecodeerd als %5B, het teken ] als %5D en is de URL-codering voor de komma %2C. De uiteindelijk tekst die moet worden ingevoerd is dus:

<span id="page-94-2"></span>&params=%5Bparameter1=waarde1%2Cparameter2=waarde2%5D

#### 3. **De URL in een browser plakken**

Plak de URL in een browser. HP Universal CMDB wordt geopend met de geselecteerde sjabloon waarbij de opgegeven waarden aan de parameters worden toegewezen.

## <span id="page-94-0"></span>**Het wachtwoord van een directe koppeling coderen met behulp van de JMX-console**

In deze taak wordt beschreven hoe u het wachtwoord van een directe koppeling kunt coderen met behulp van de JMX-console.

**Ga als volgt te werk om het wachtwoord van een directe koppeling te coderen met behulp van de JMX-console:**

- 1. Open uw webbrowser en voer het volgende adres in: **http://<servernaam>:<poortnummer>/jmx-console**, waar **<servernaam>** staat voor de naam van de machine waarop HP Universal CMDB is geïnstalleerd.
- 2. Zoek **UCMDB Integration** op bij **UCMDB-UI**.
- 3. Voer onder **getEncryptedPasswordForURL** uw gebruikersnaam in plus het wachtwoord dat moet worden gecodeerd.
- <span id="page-94-1"></span>4. Klik op **Invoke** om de gecodeerde string weer te geven.

## **Gebruikersinterface Directe koppeling genereren**

In dit gedeelte wordt de volgende informatie behandeld:

- ["Dialoogvenster](#page-94-3) [Directe](#page-94-3) [koppeling](#page-94-3) [genereren"](#page-94-3) [beneden](#page-94-3)
- <span id="page-94-3"></span>• ["Wizard](#page-95-0) [Directe](#page-95-0) [koppeling](#page-95-0) [genereren"](#page-95-0) [op](#page-95-0) [volgende](#page-95-0) [pagina](#page-95-0)

### **Dialoogvenster Directe koppeling genereren**

In dit dialoogvenster kunt u een URL maken die u naar gebruikers kunt verzenden zodat zij toegang krijgen tot HP Universal CMDB.

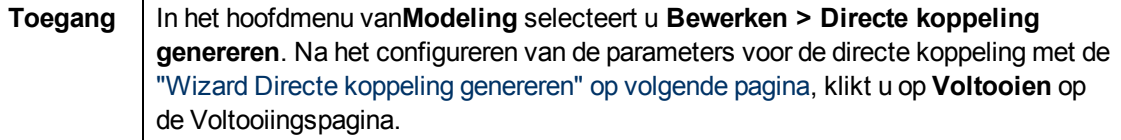

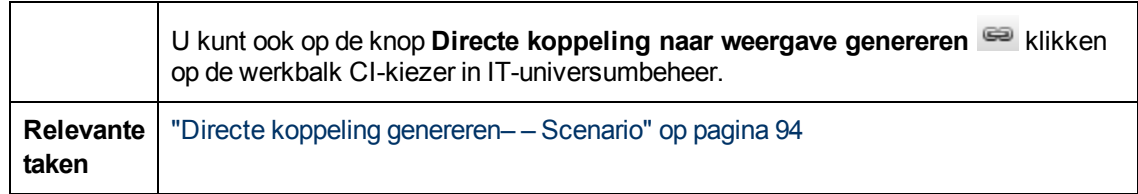

Hieronder worden de elementen van de gebruikersinterface beschreven:

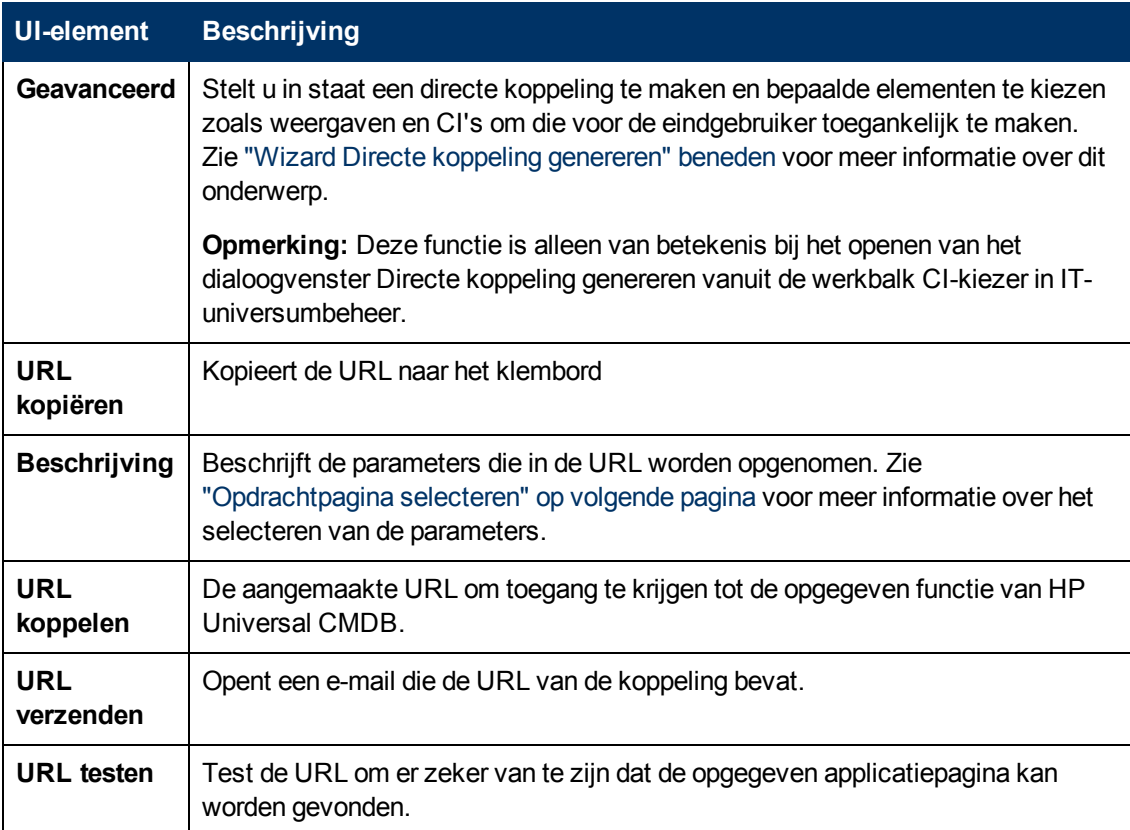

## <span id="page-95-0"></span>**Wizard Directe koppeling genereren**

Met deze wizard kunt u een URL maken die een andere gebruiker kan gebruiken om naar een bepaalde doelweergave of CI in HP Universal CMDB te gaan.

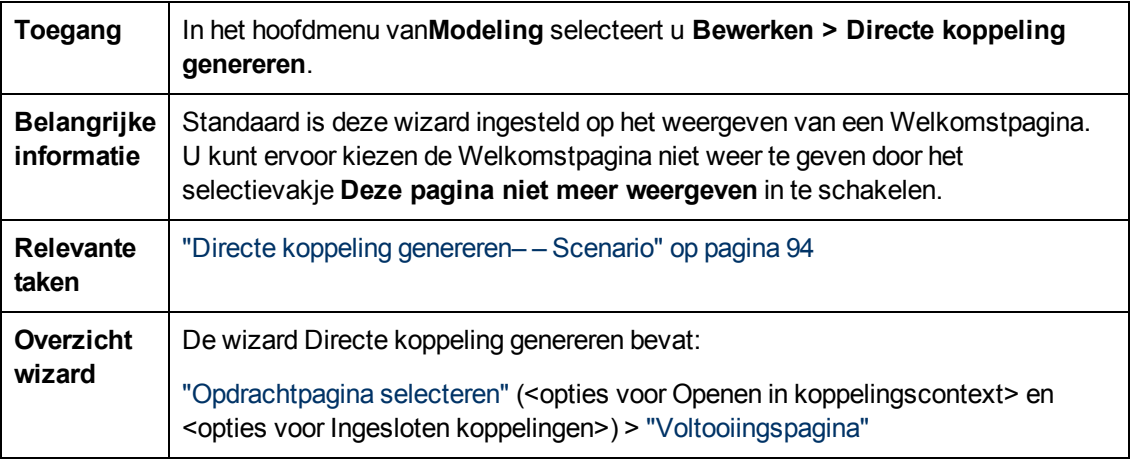

### <span id="page-96-0"></span>**Opdrachtpagina selecteren**

Met deze wizardpagina kunt u de vereiste parameters selecteren die aan de URL moeten worden toegevoegd.

U kunt twee typen koppelingen maken:

- **Openen in koppelingscontext.** Maakt een URL waarmee een bepaalde weergave of CI direct in HP Universal CMDB kan worden geopend, ook van buiten de context HP Universal CMDB:
- **· Ingesloten koppelingen.** Maakt een URL waarmee u een HP Universal CMDB-applet kunt insluiten in externe applicaties.

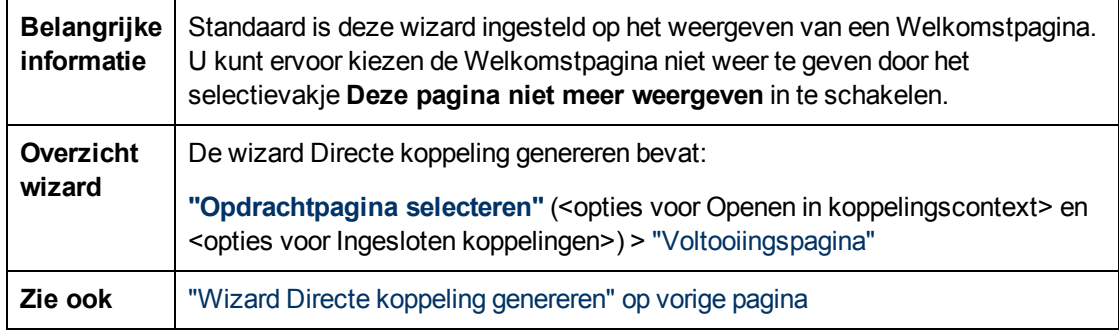

Hieronder worden de elementen van de gebruikersinterface beschreven (niet-gelabelde elementen worden getoond tussen punthaken):

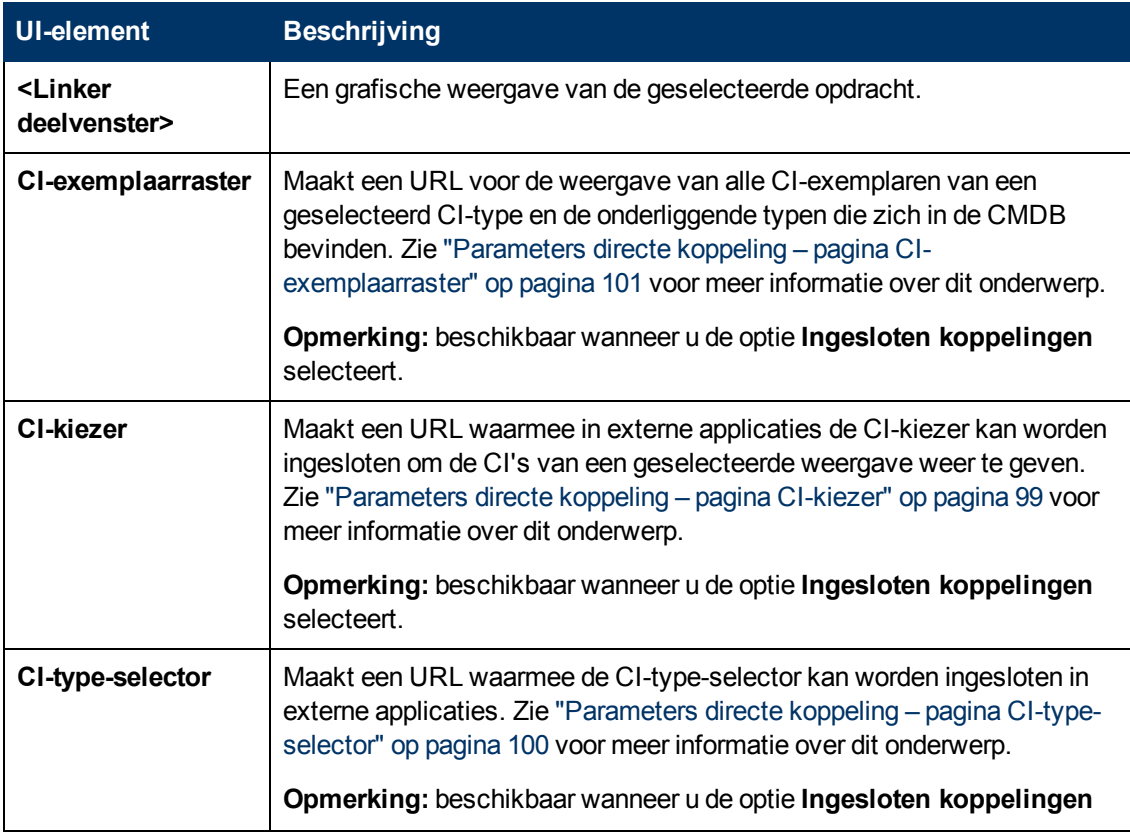

Hoofdstuk 3: Een URL maken voor een directe koppeling

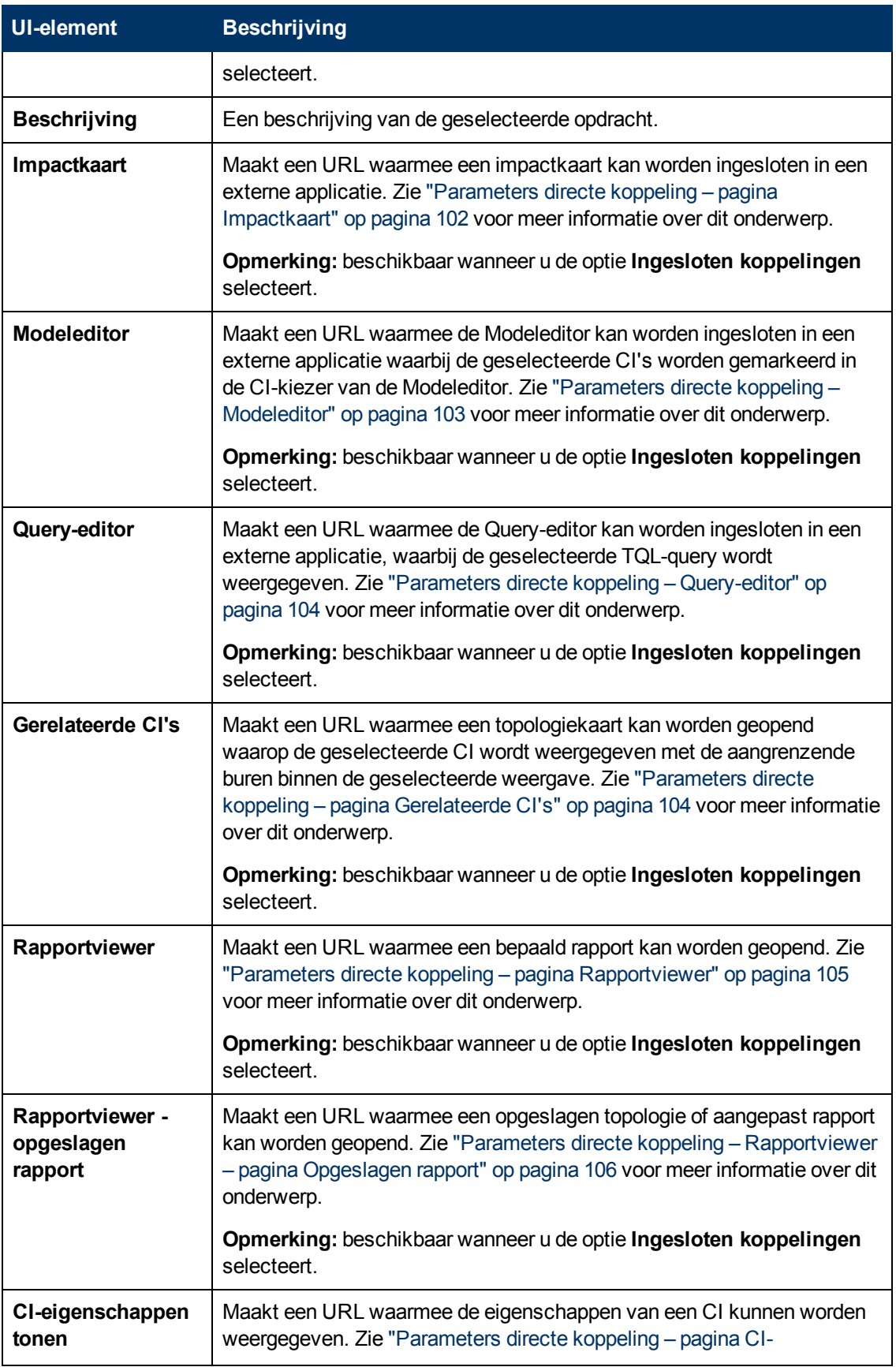

Hoofdstuk 3: Een URL maken voor een directe koppeling

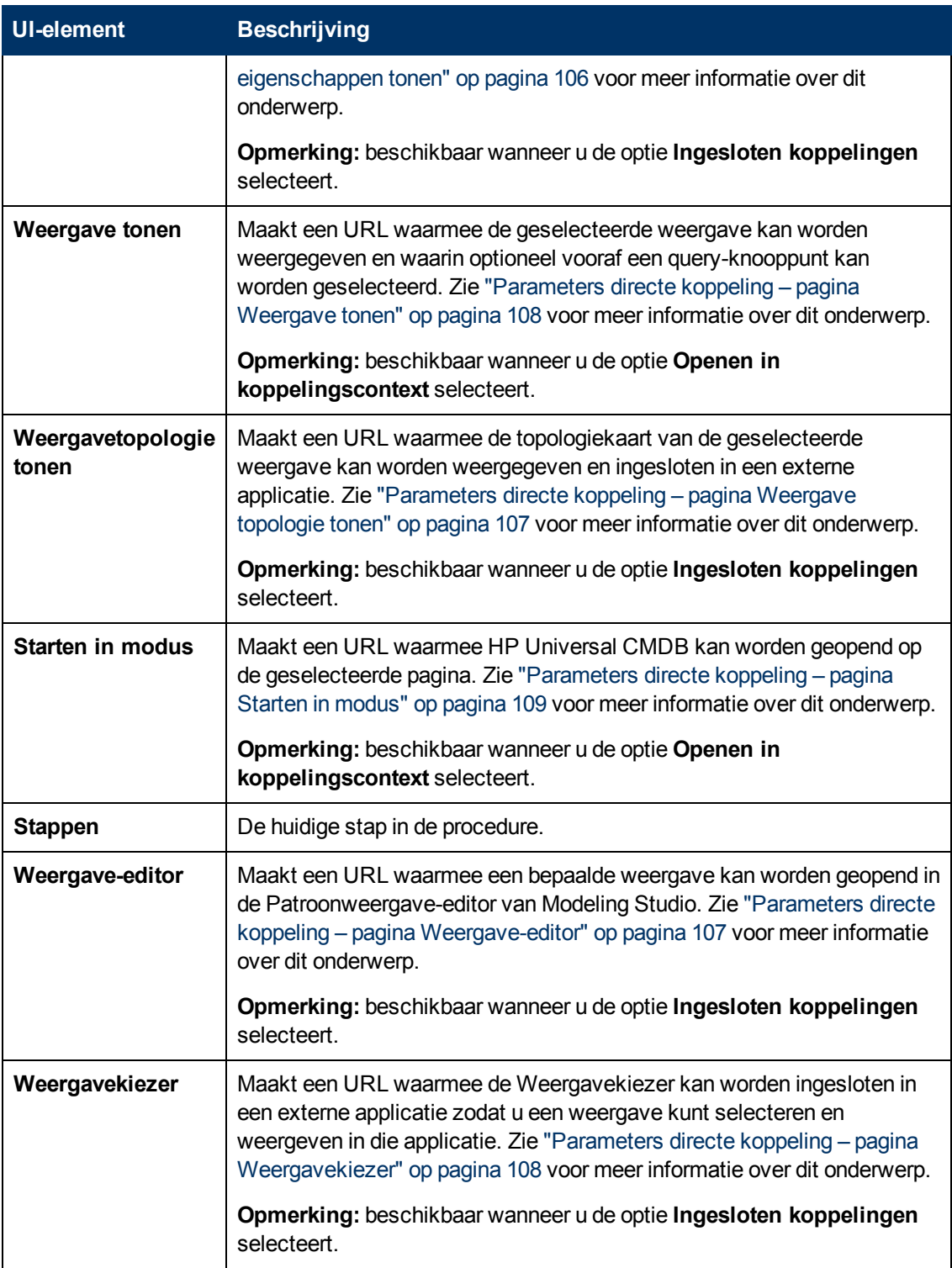

### <span id="page-98-0"></span>**Parameters directe koppeling – pagina CI-kiezer**

Met deze wizardpagina kunt u een URL maken waarmee u de CI-kiezer insluit in externe applicaties om de CI's van een geselecteerde weergave te tonen.

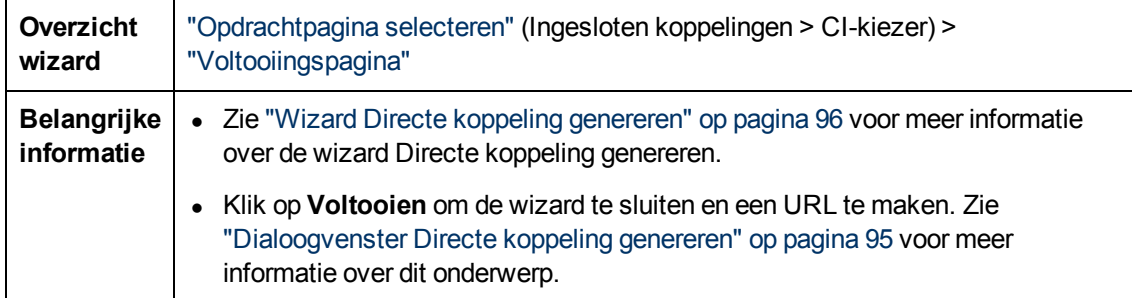

Hieronder worden de elementen van de gebruikersinterface beschreven:

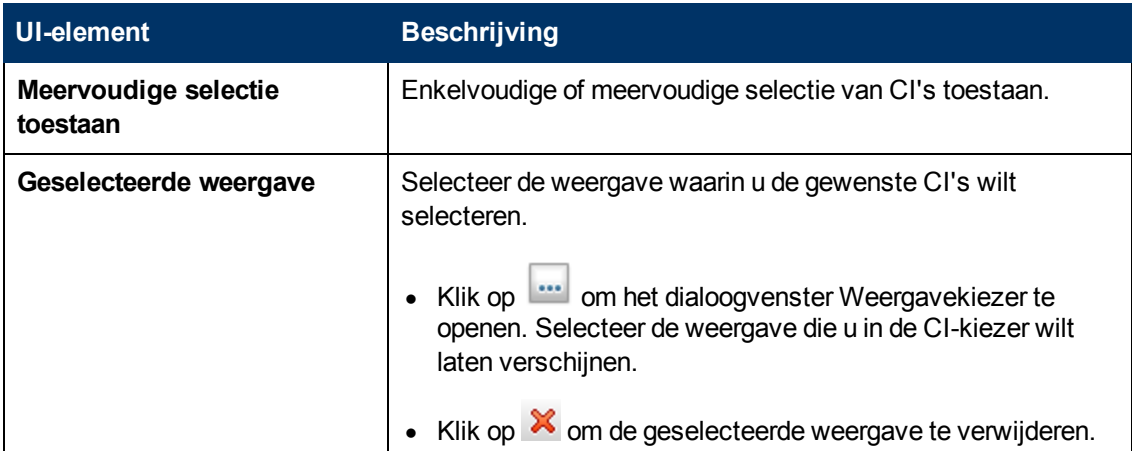

### <span id="page-99-0"></span>**Parameters directe koppeling – pagina CI-type-selector**

Met deze wizardpagina kunt u een URL maken naar een hiërarchische structuur of een lijst met geselecteerde CI-typen die in een externe applicatie kan worden opgenomen.

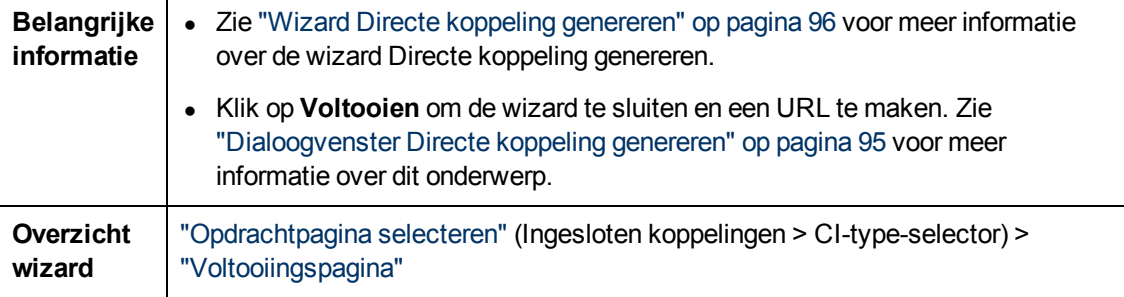

Hieronder worden de elementen van de gebruikersinterface beschreven:

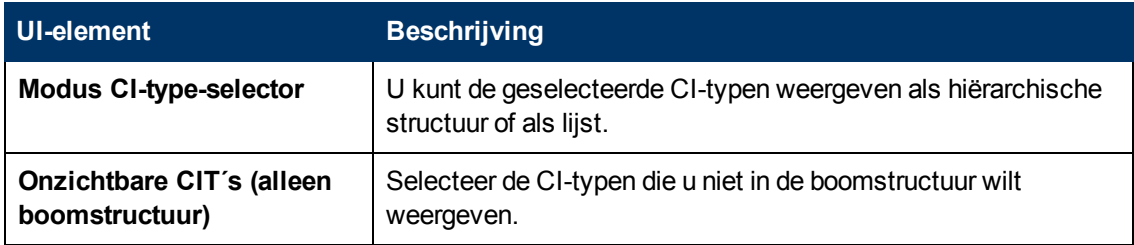

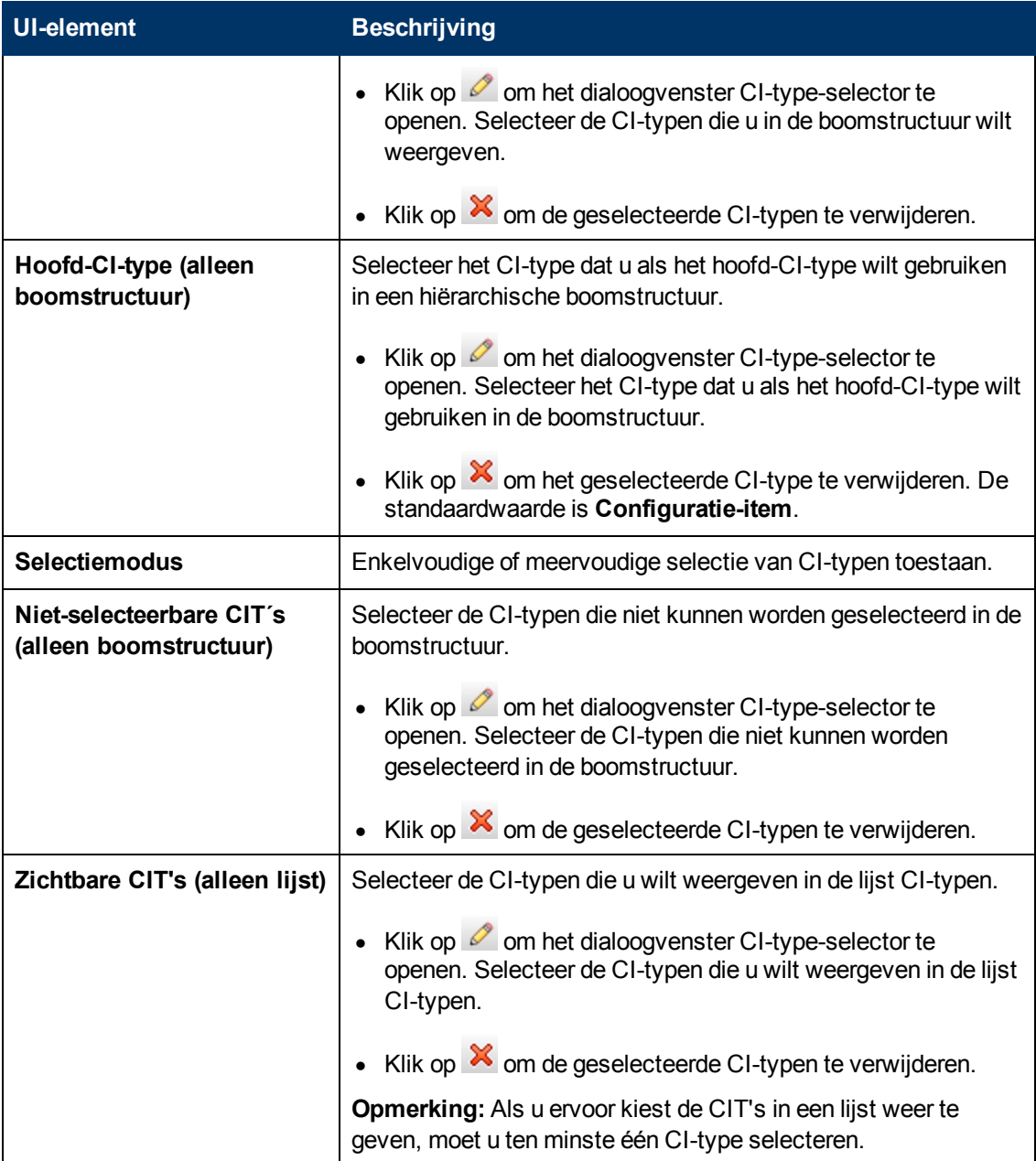

## <span id="page-100-0"></span>**Parameters directe koppeling – pagina CI-exemplaarraster**

CMDB bevinden.

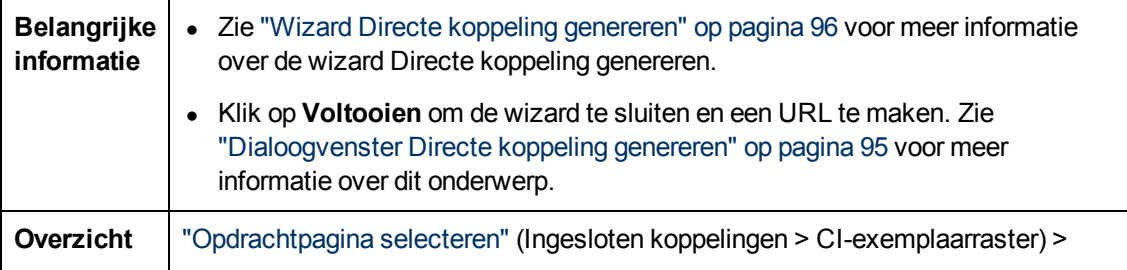

Hoofdstuk 3: Een URL maken voor een directe koppeling

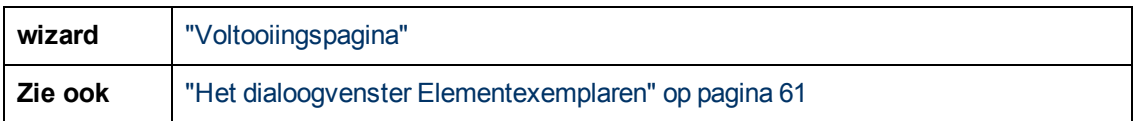

Hieronder worden de elementen van de gebruikersinterface beschreven:

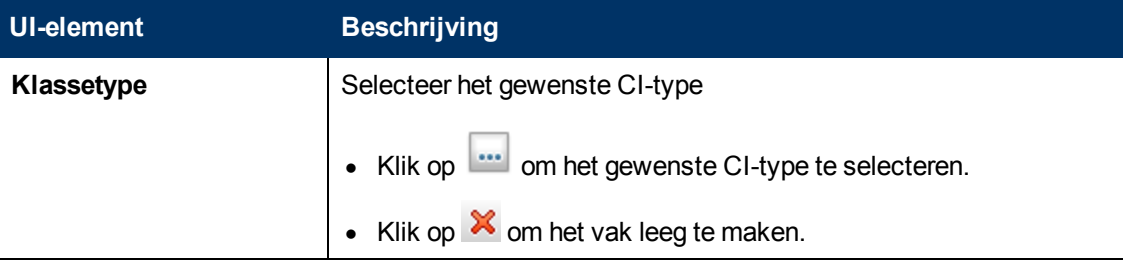

## <span id="page-101-0"></span>**Parameters directe koppeling – pagina Impactkaart**

Met deze wizardpagina kunt u een impactanalyseregel uitvoeren die in Impactanalysebeheer is gedefinieerd. Met de URL die u maakt kunt u een topologiekaart insluiten waarop een simulatie wordt weergegeven van alle CI's die worden beïnvloed door de geselecteerde activerende CI voor de geselecteerde ernstgraad en status. Zie ["Dialoogvenster](#page-208-0) [Impactanalyse](#page-208-0) [uitvoeren"](#page-208-0) [op](#page-208-0) [pagina](#page-208-0) [209](#page-208-0) voor meer informatie over dit onderwerp.

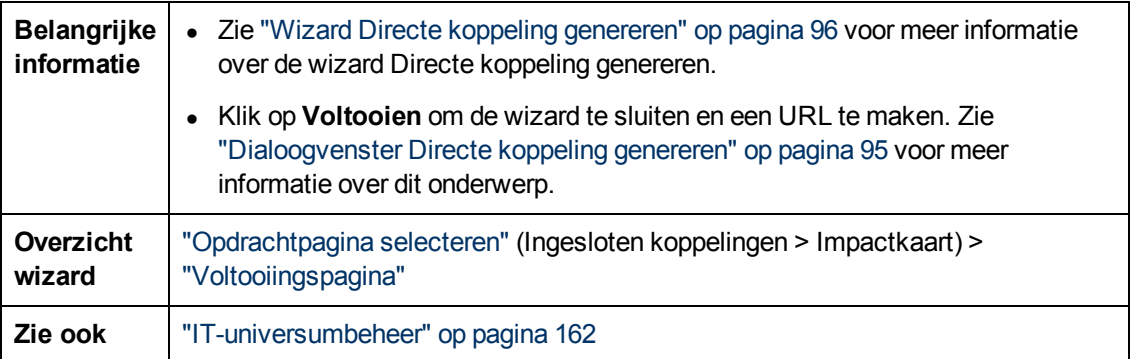

Hieronder worden de elementen van de gebruikersinterface beschreven:

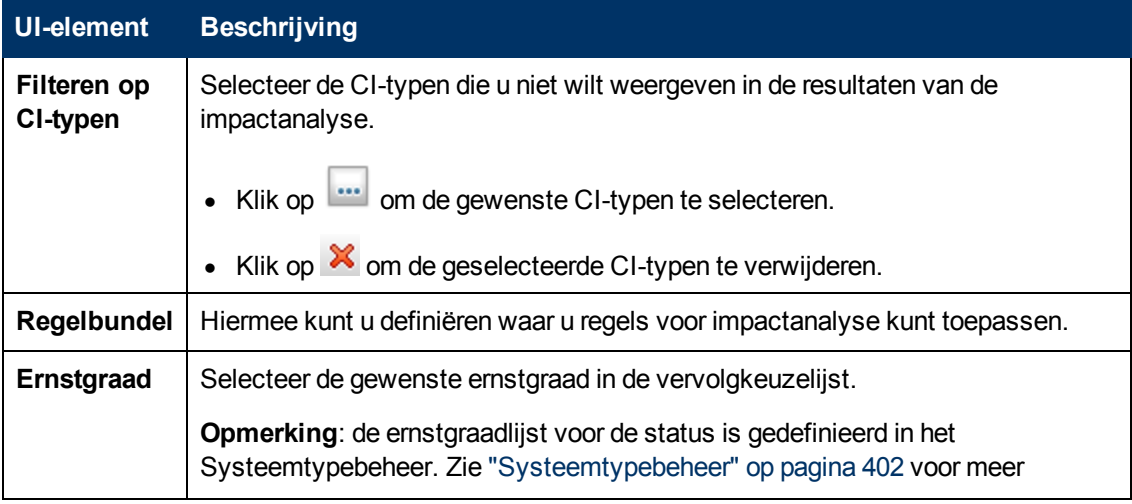

Hoofdstuk 3: Een URL maken voor een directe koppeling

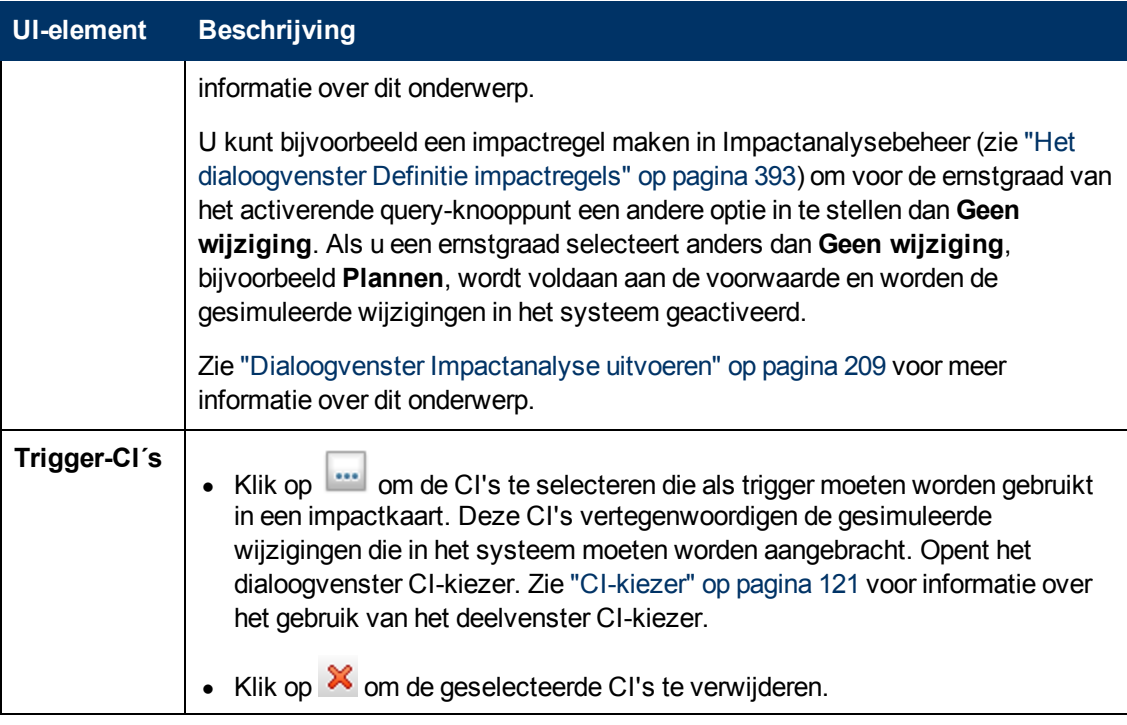

### <span id="page-102-0"></span>**Parameters directe koppeling – Modeleditor**

Met deze wizardpagina kunt u de Modeleditor in een externe applicatie insluiten, waarbij de geselecteerde CI's worden gemarkeerd in de CI-kiezer van de Modeleditor.

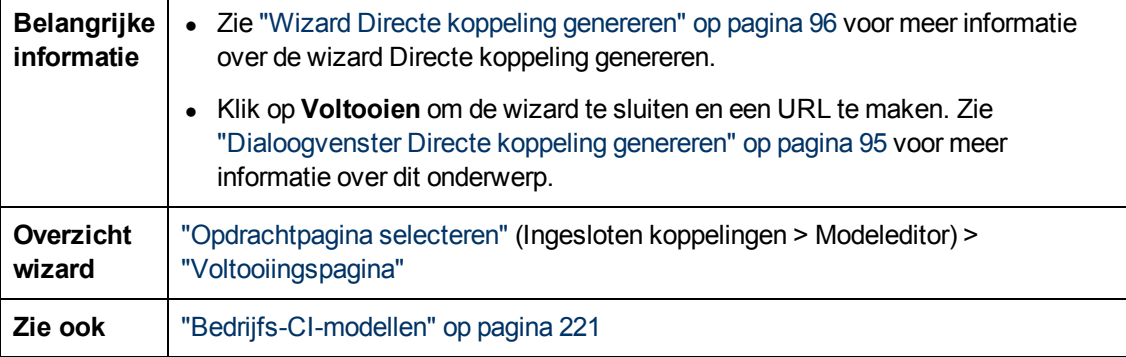

Hieronder worden de elementen van de gebruikersinterface beschreven:

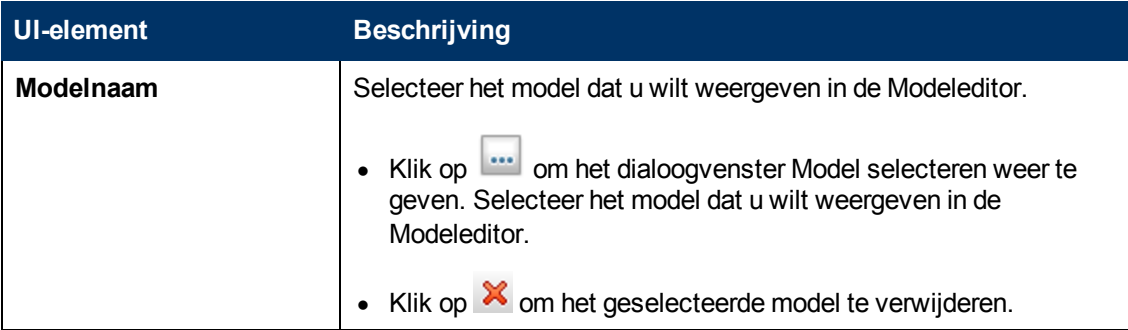

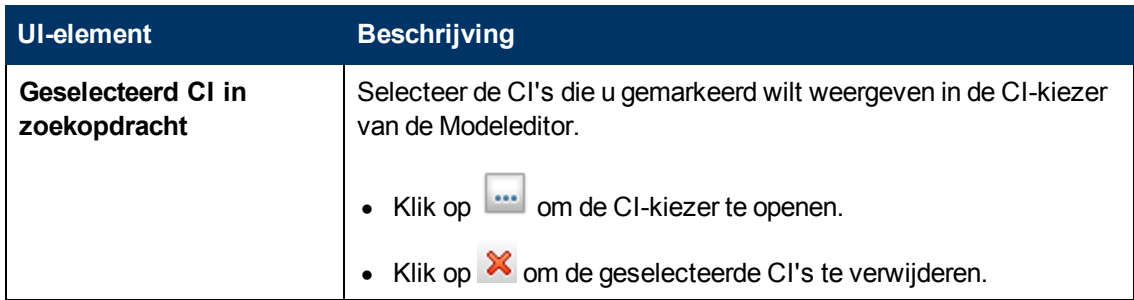

### <span id="page-103-0"></span>**Parameters directe koppeling – Query-editor**

Met deze wizardpagina kunt u de Query-editor insluiten in een externe applicatie, waarbij de geselecteerde TQL-query wordt weergegeven.

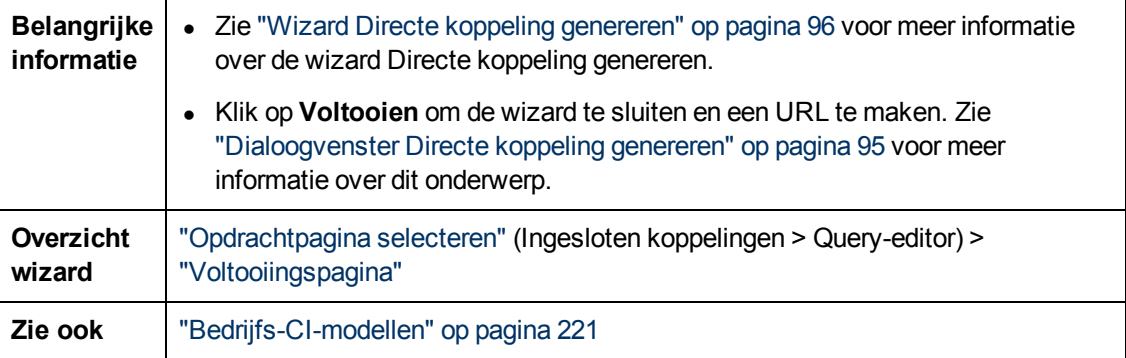

Hieronder worden de elementen van de gebruikersinterface beschreven:

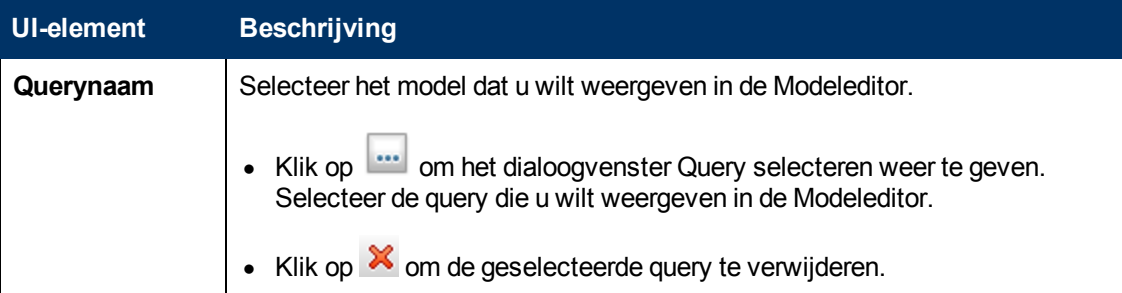

### <span id="page-103-1"></span>**Parameters directe koppeling – pagina Gerelateerde CI's**

Met deze wizardpagina kunt u in een externe applicatie een topologiekaart insluiten waarop een specifiek CI wordt weergegeven, inclusief alle CI's die aan dat CI zijn gekoppeld op een afstand van maximaal één relatie.

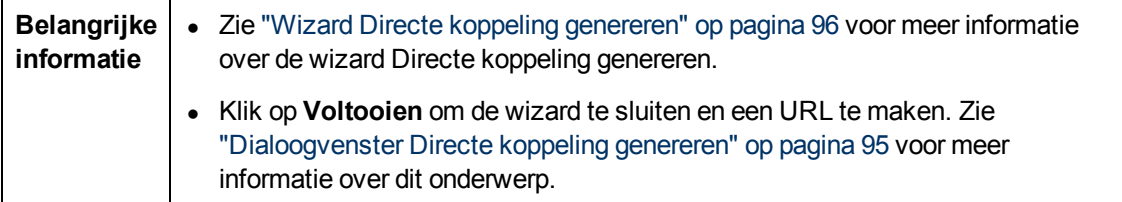

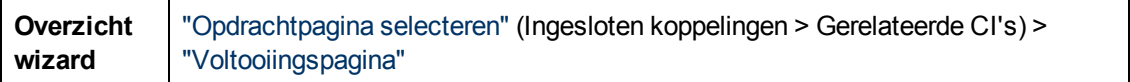

Hieronder worden de elementen van de gebruikersinterface beschreven (niet-gelabelde elementen worden getoond tussen punthaken):

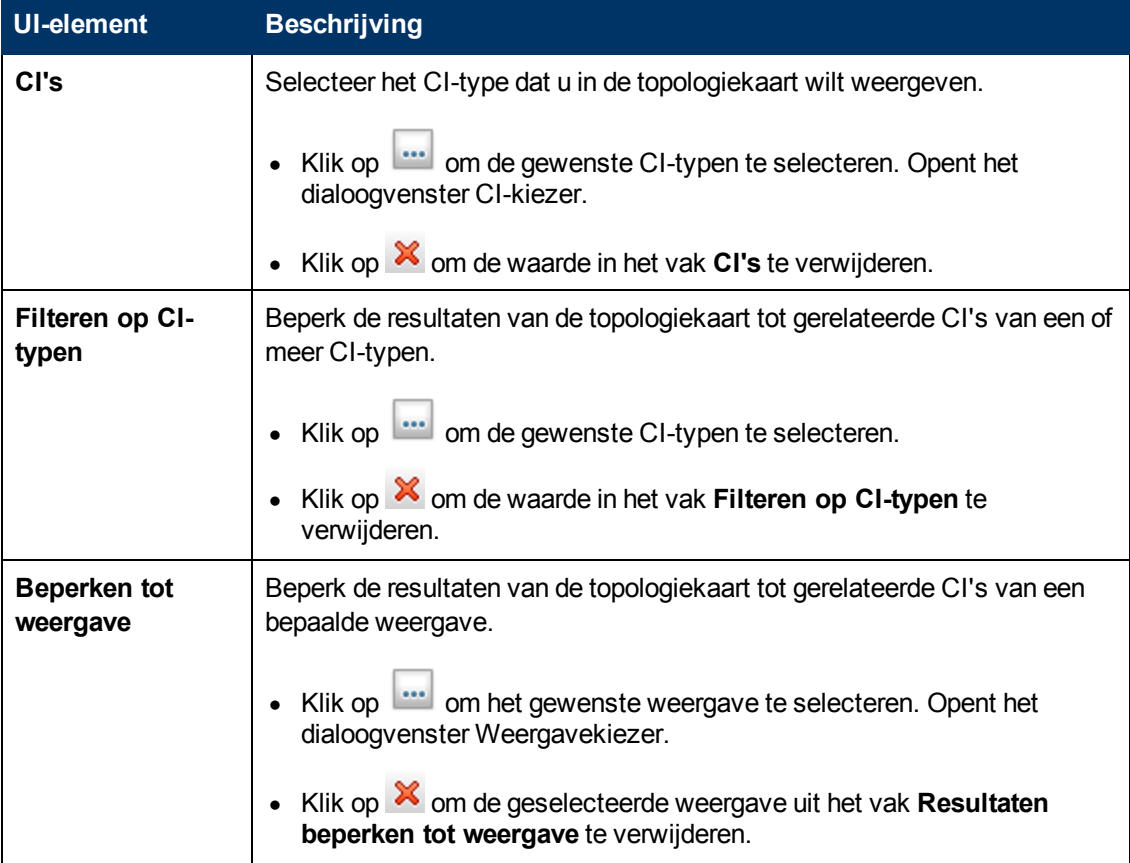

### <span id="page-104-0"></span>**Parameters directe koppeling – pagina Rapportviewer**

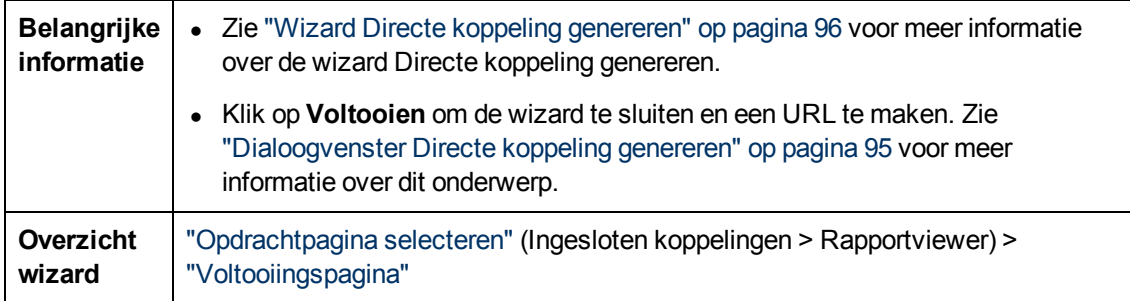

Met deze wizardpagina kunt u een URL maken om een bepaald rapport te openen.

Hieronder worden de elementen van de gebruikersinterface beschreven:

Hoofdstuk 3: Een URL maken voor een directe koppeling

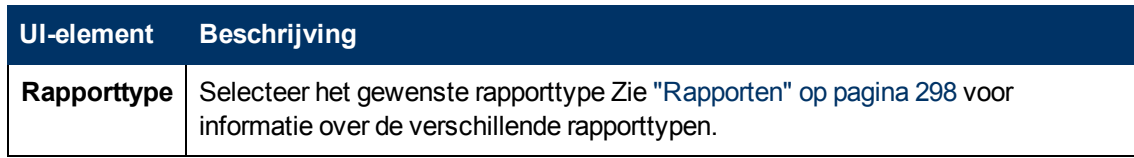

### <span id="page-105-0"></span>**Parameters directe koppeling – Rapportviewer – pagina Opgeslagen rapport**

Met deze wizardpagina kunt u een URL maken om een opgeslagen topologierapport of aangepast rapport te openen.

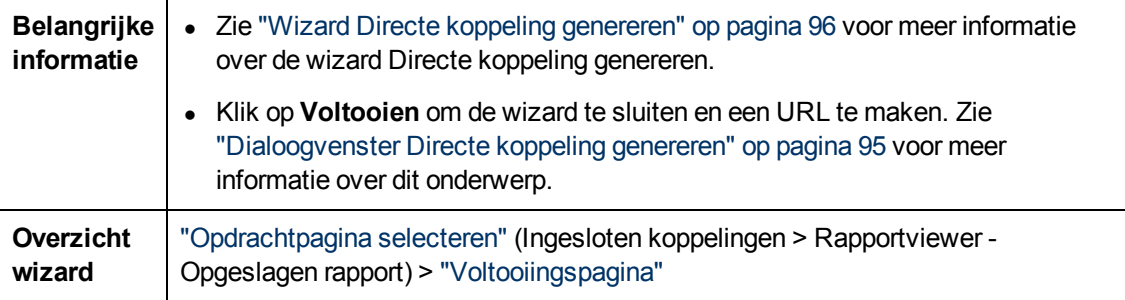

Hieronder worden de elementen van de gebruikersinterface beschreven:

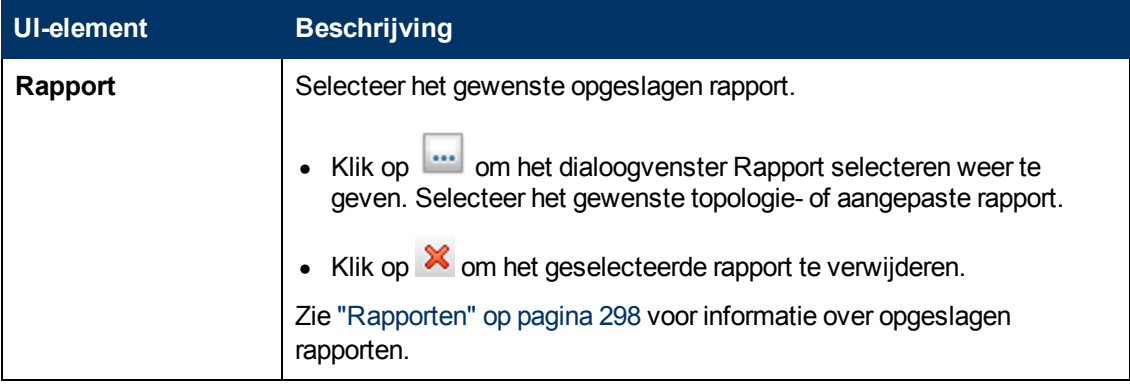

### <span id="page-105-1"></span>**Parameters directe koppeling – pagina CI-eigenschappen tonen**

Met deze wizardpagina kunt u basisgegevens weergeven voor een bestaande CI.

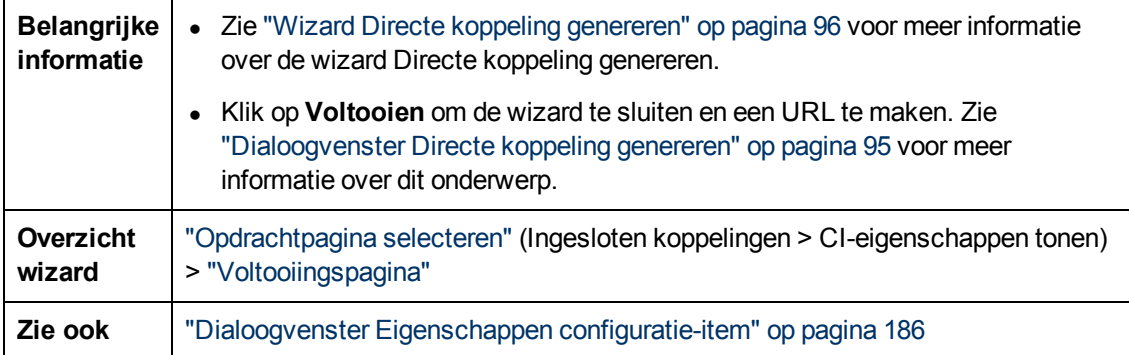

Hieronder worden de elementen van de gebruikersinterface beschreven:

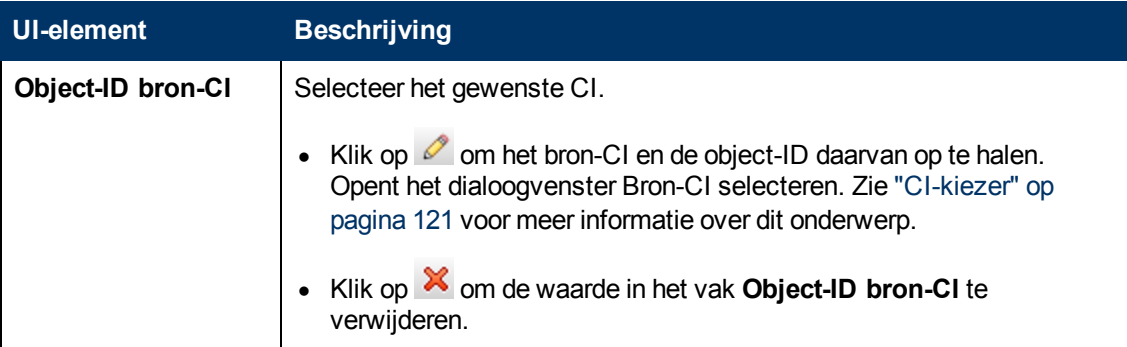

### <span id="page-106-0"></span>**Parameters directe koppeling – pagina Weergave topologie tonen**

Met deze wizardpagina kunt u de topologiekaart van de geselecteerde weergave tonen en deze insluiten in een externe applicatie.

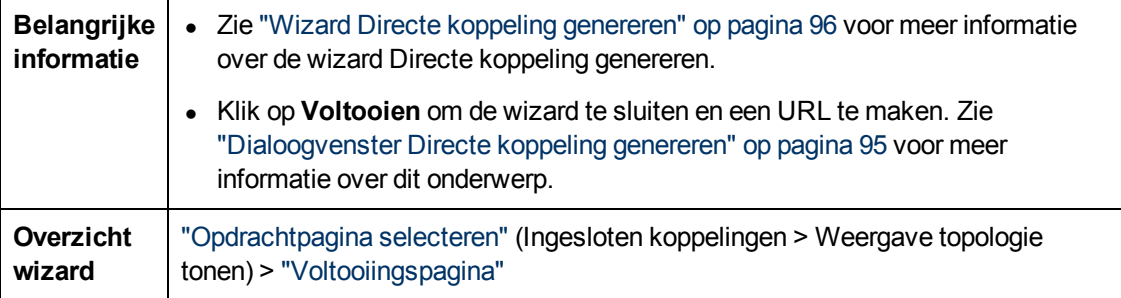

Hieronder worden de elementen van de gebruikersinterface beschreven:

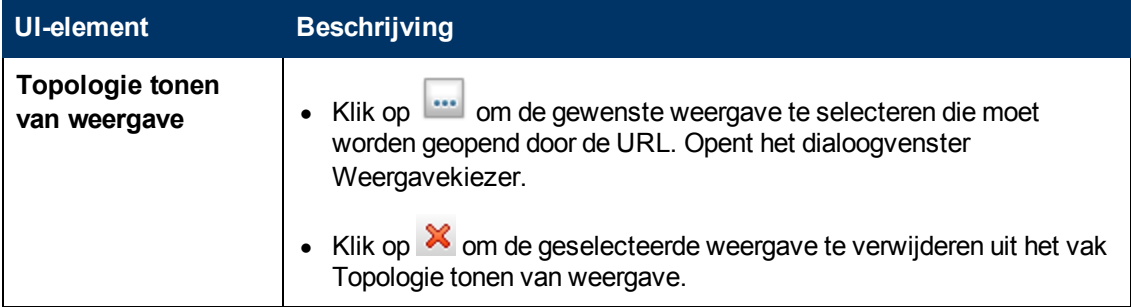

### <span id="page-106-1"></span>**Parameters directe koppeling – pagina Weergave-editor**

Met deze wizardpagina kunt u een URL maken waarmee een bepaalde weergave kan worden geopend in de Patroonweergave-editor van Modeling Studio.

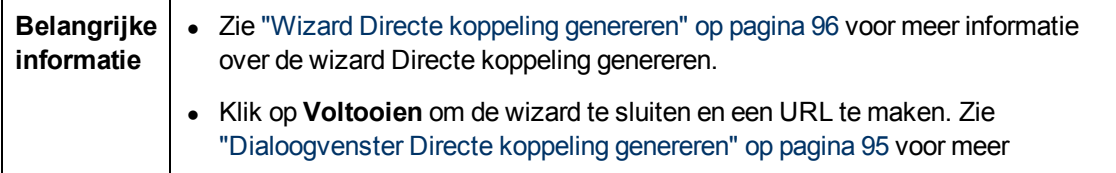

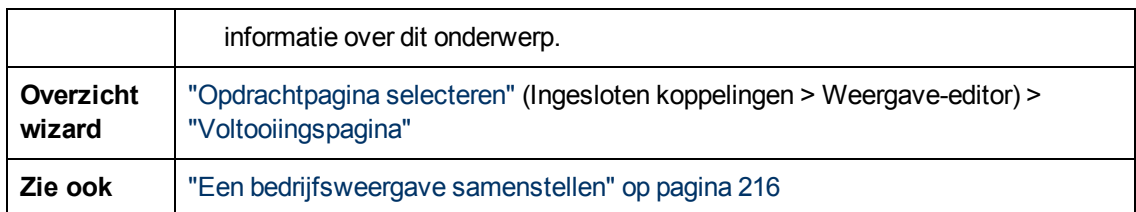

Hieronder worden de elementen van de gebruikersinterface beschreven:

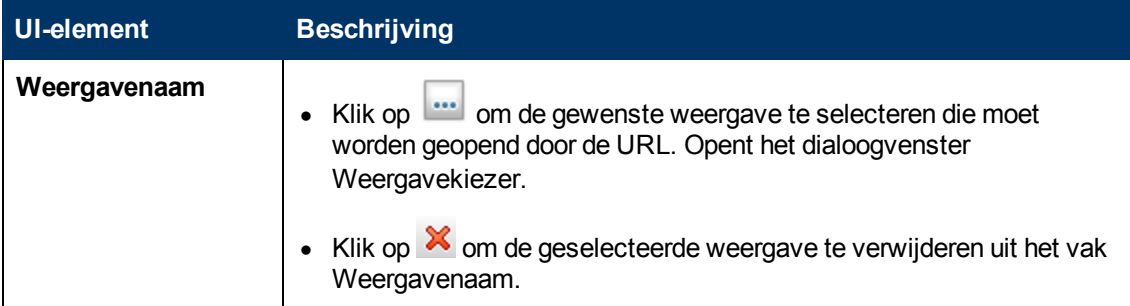

### <span id="page-107-1"></span>**Parameters directe koppeling – pagina Weergavekiezer**

Met deze wizardpagina kunt u in een externe applicatie de Weergavekiezer insluiten waarmee u een weergave in die applicatie kunt selecteren en weergeven.

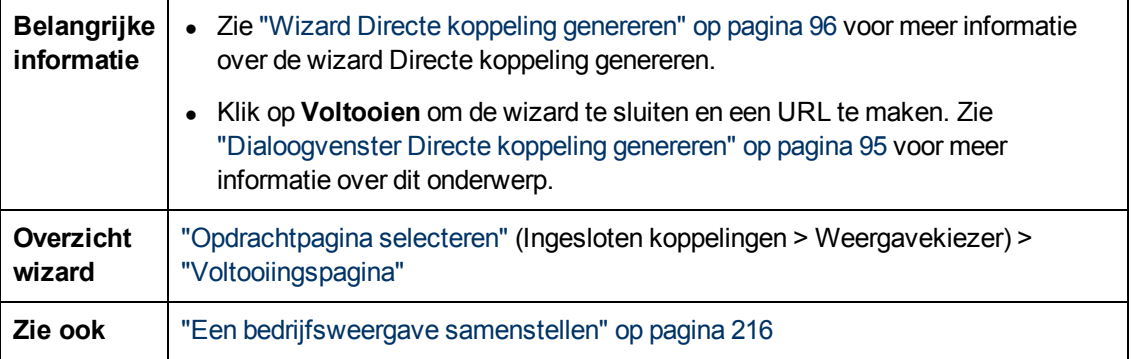

### <span id="page-107-0"></span>**Parameters directe koppeling – pagina Weergave tonen**

Met deze wizardpagina kunt u een URL maken naar een bepaalde weergave en optioneel een bepaald query-knooppunt selecteren in die weergave. Wanneer de weergave verschijnt, is in de weergave het CI geselecteerd dat u hebt gekozen. De weergave wordt geopend in ITuniversumbeheer.

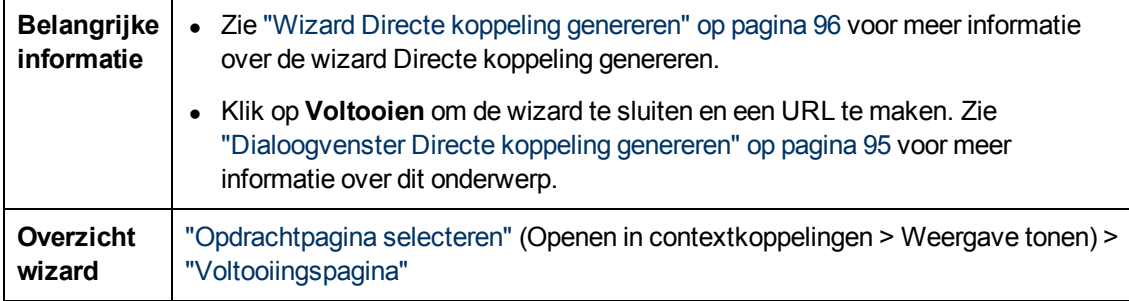
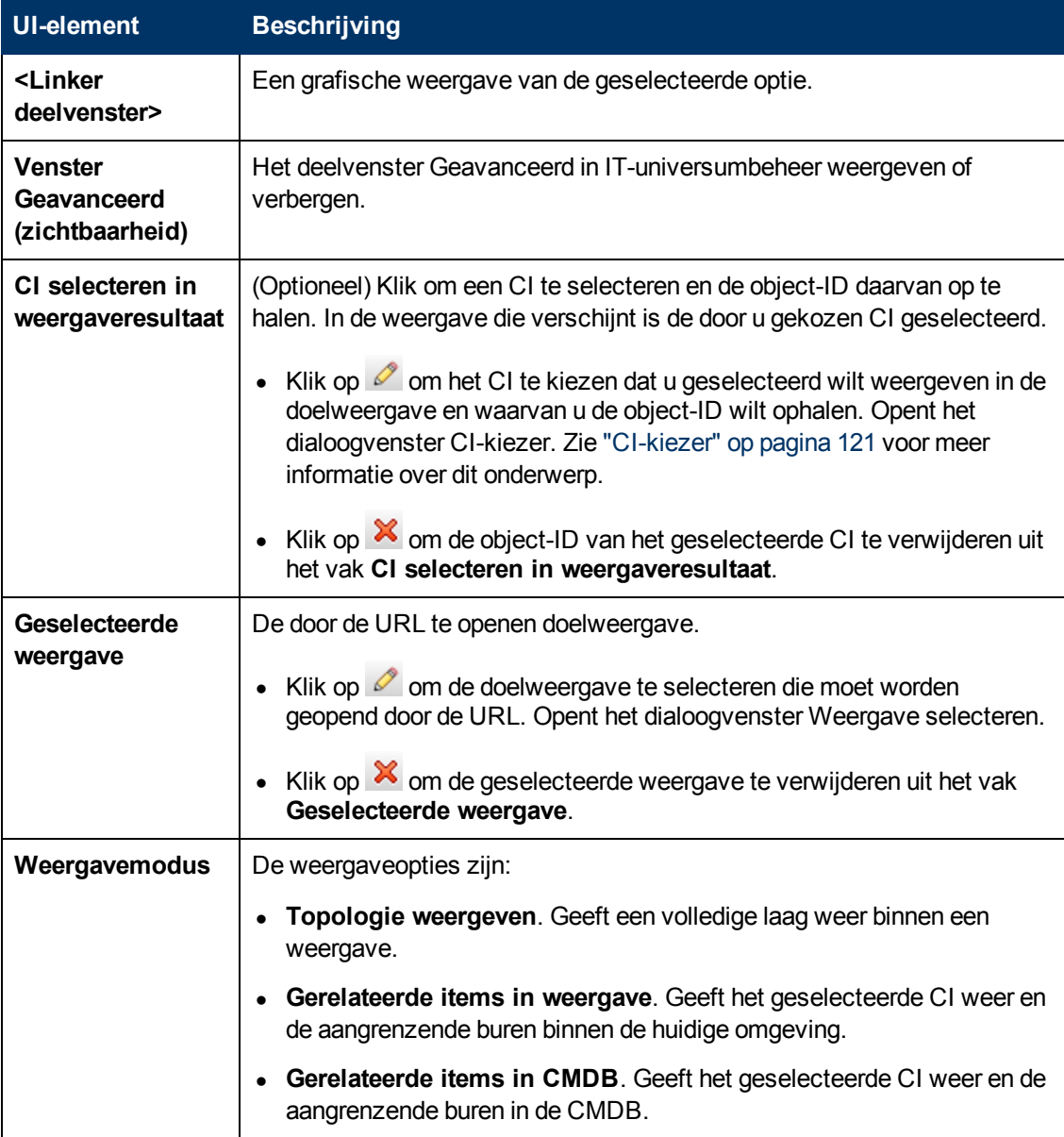

Hieronder worden de elementen van de gebruikersinterface beschreven:

### **Parameters directe koppeling – pagina Starten in modus**

Met deze wizardpagina kunt u de applicatie UCMDB starten op de geselecteerde pagina, bijvoorbeeld op de pagina Modeling Studio.

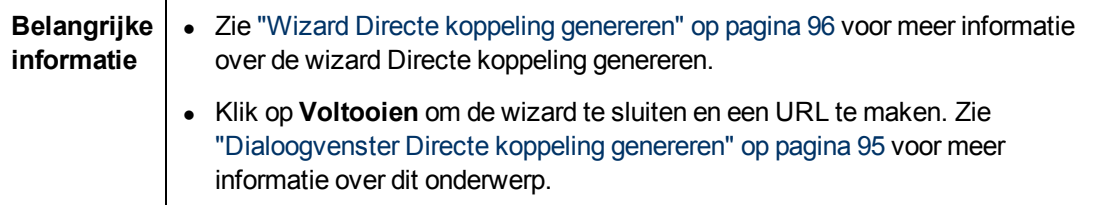

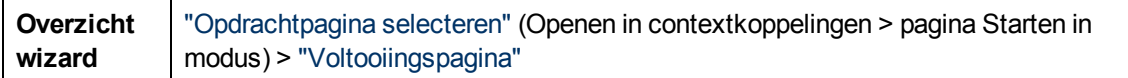

Hieronder worden de elementen van de gebruikersinterface beschreven (niet-gelabelde elementen worden getoond tussen punthaken):

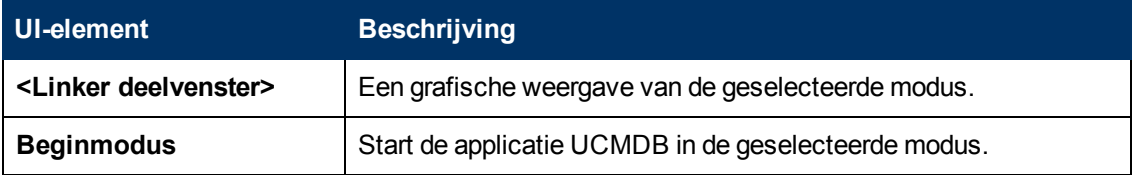

### <span id="page-109-0"></span>**Voltooiingspagina**

Dit is de laatste pagina van de wizard Directe koppeling genereren. Klik op **Voltooien** om de wizard te sluiten en een URL te maken. Opent het dialoogvenster Directe koppeling genereren.

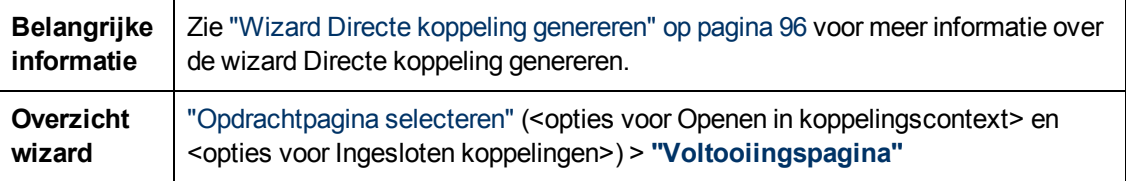

# **UCMDB-applets insluiten met behulp van directe koppelingen**

In dit hoofdstuk vindt u de volgende informatie:

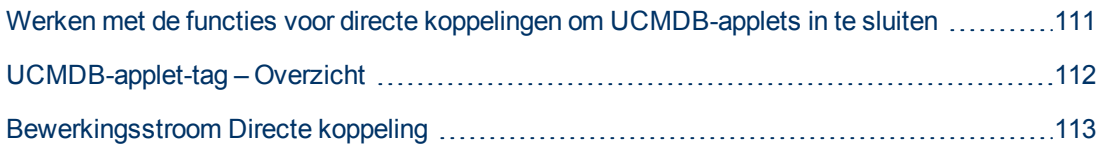

**Opmerking:** Dit hoofdstuk is alleen van belang voor integratieontwikkelaars.

# <span id="page-110-0"></span>**Werken met de functies voor directe koppelingen om UCMDB-applets in te sluiten**

Met behulp van een directe koppeling kunt u UCMDB-applets direct insluiten in een externe applicatie. Een directe koppeling is een URL die u maakt met de wizard Directe koppeling genereren. Zie ["Wizard](#page-95-0) [Directe](#page-95-0) [koppeling](#page-95-0) [genereren"](#page-95-0) [op](#page-95-0) [pagina](#page-95-0) [96](#page-95-0) voor meer informatie over dit onderwerp.

U kunt UCMDB-applets op de volgende manieren insluiten:

• Door de URL zelf te gebruiken om CMDB-inhoud weer te geven in een externe applicatie. U kunt bijvoorbeeld een URL maken in de wizard Directe koppeling genereren om de eigenschappen van een bepaald CI weer te geven. De aanmeldingspagina wordt geopend als u nog niet bent aangemeld bij HP Universal CMDB.

**Opmerking:** als de URL wordt gebruikt om de integratie tot stand te brengen, moet de koppeling worden geopend in een IFrame of in een nieuw venster. Het is dan vanwege XSSproblemen (Cross-Site Scripting) niet mogelijk de resulterende UCMDB-applet met Javascript te beheren. Als u bijvoorbeeld een URL gebruikt die de eigenschappen van een bepaald CI weergeeft met behulp van de object-ID, kunt u diezelfde URL niet gebruiken om de eigenschappen van een ander CI weer te geven.

• De UCMDB-applet-tag gebruiken om de UCMDB-applet in te sluiten in een externe applicatie. Hiermee kunnen integratieontwikkelaars een deel van de HP Universal CMDBgebruikersinterface weergeven als onderdeel van de eigen applicatie. Bovendien maakt dit interactie mogelijk met de ingesloten HP Universal CMDB-gebruikersinterface door middel van Javascript.

# <span id="page-111-0"></span>**UCMDB-applet-tag – Overzicht**

De UCMDB-applet-tag maakt de omgeving die nodig is voor de uitvoering van de UCMDB-applet (HTML, Javascript en serversessieparameters). De code achter de tag kan zich in een van de volgende gevallen bij de HP Universal CMDB-server aanmelden:

- De aanmeldingsparameters zijn opgegeven en de gebruiker is nog niet aangemeld.
- **.** De parameter clear session is true.

Is de gebruikerssessie eenmaal opgezet, dan gaat de tag verder met het schrijven van de vereiste applet-omgeving (HTML en Javascript-code) naar het resultaat van de JSP-processor. De resulterende HTML-pagina bevat de vereiste Javascript-code om de UCMDB-applet te laden van de opgegeven server. Bij een fout wordt de opgegeven fouttekenreeks op de pagina afgedrukt. Deze tekenreeks kan worden aangepast met de parameter **userErrorMessage** en mag HTMLelementen en in HTML ingesloten Javascript-code bevatten om een scenario voor foutafhandeling te starten.

#### **Voorbeeld van het gebruik van een UCMDB-applet-tag**

```
<ucmdb:ucmdb_applet
serverConnectionString="http://labm3mam17.devlab.ad:8080"
serverType="UCMDB"
directLinkParameters="initViewName=NetworkTopology"
userName="user-name"
userPassword="password"
customerId="1"
encoded="false"
printDebugLogs="true"
userErrorMessage="This is your general error"
navigation="false"
clearSessionCookies="false"
command="ShowCISelector"/>
```
**Let op:** u haalt de **directLinkParameters** op uit de URL die is gemaakt met de wizard Directe koppeling genereren. Voeg de waarden in voor elke parameter in de tag zoals aangegeven. Als de URL waarden bevat voor parameters die hierboven niet worden weergegeven, kopieert u die naar de regel **directLinkParameters** van de tag. Zie ["Wizard](#page-95-0) [Directe](#page-95-0) [koppeling](#page-95-0) [genereren"](#page-95-0) [op](#page-95-0) [pagina](#page-95-0) [96](#page-95-0) voor meer informatie over het maken van een directe koppeling.

De UCMDB-applet-tag bevindt zich op de volgende locatie: **<HP Universal CMDBhoofdmap>\deploy\ucmdb-ui\WEB-INF\tags\ucmdb\_applet.tag**.

U kunt de UCMDB-applet-tag kopiëren naar een externe applicatieserver. De UCMDB-applet-tag vraagt de aanmeldingsgegevens aan bij de HP Universal CMDB-server, vooropgesteld dat:

- De externe applicatieserver kan communiceren met JSP-tags.
- De HP Universal CMDB-server toegankelijk is voor de externe applicatieserver en voor de browser.

# <span id="page-112-0"></span>**Bewerkingsstroom Directe koppeling**

In dit gedeelte worden verschillende scenario's beschreven waarin directe koppelingen worden gebruikt om UCMDB-applets in externe machines in te sluiten.

In dit gedeelte vindt u de stroombeschrijvingen:

- ["Gewone](#page-112-1) [aanmelding"](#page-112-1) [beneden](#page-112-1)
- ["Een](#page-113-0) [ingesloten](#page-113-0) [UCMDB-applet](#page-113-0) [openen](#page-113-0) [met](#page-113-0) [een](#page-113-0) [URL](#page-113-0) [van](#page-113-0) een [directe](#page-113-0) [koppeling"](#page-113-0) [op](#page-113-0) [volgende](#page-113-0) [pagina](#page-113-0)
- <span id="page-112-1"></span>• ["Een](#page-114-0) [UCMDB-applet](#page-114-0) [insluiten](#page-114-0) [met](#page-114-0) [een](#page-114-0) [UCMDB-applet-tag"](#page-114-0) [op](#page-114-0) [pagina](#page-114-0) [115](#page-114-0)

#### **Gewone aanmelding**

In deze stroom wordt een gewone aanmelding beschreven bij de HP Universal CMDB-server. Deze beschrijving fungeert als basisreferentie voor de directe-koppelingstromen.

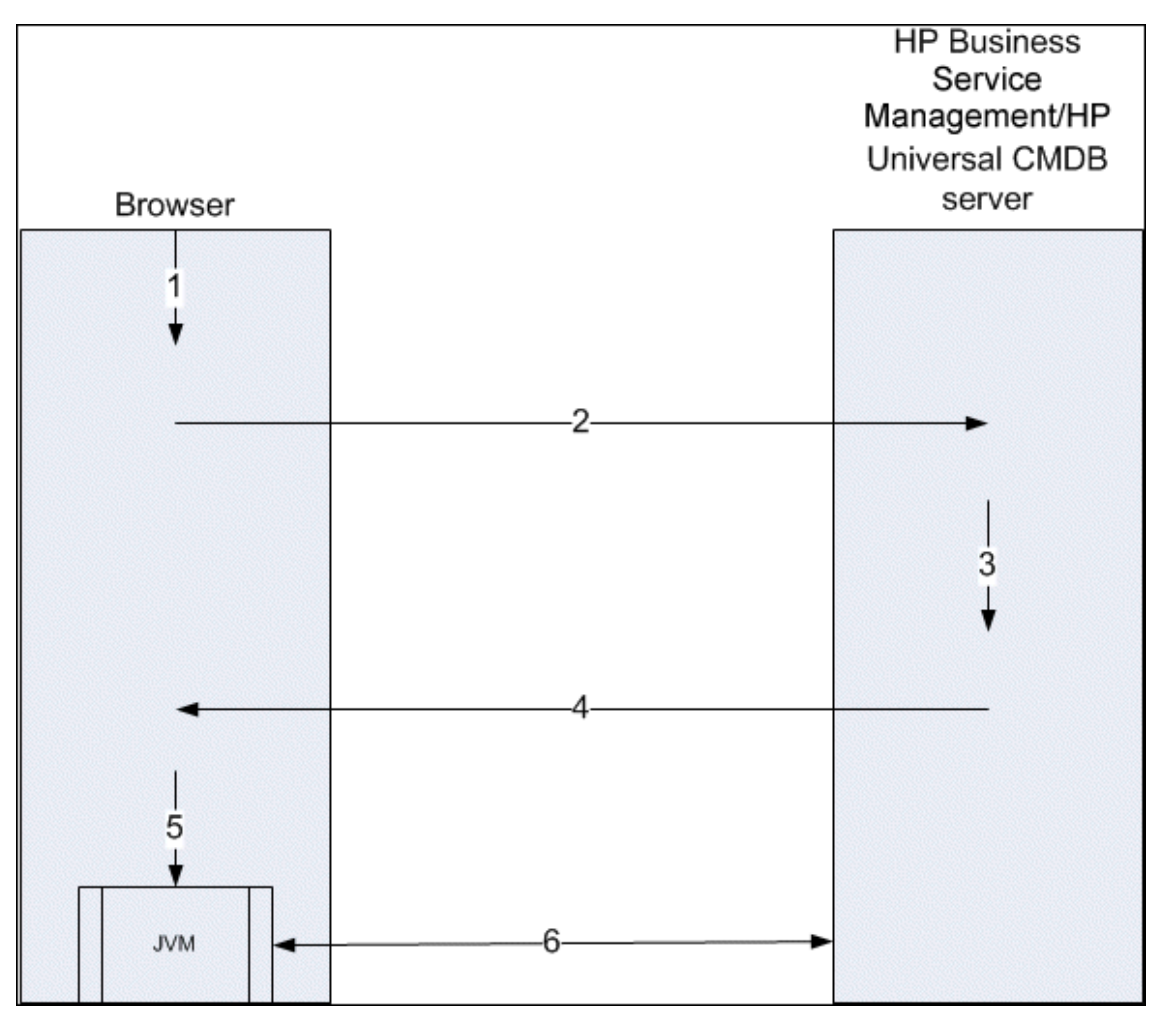

- 1. De gebruiker voert in de browser de URL in van de directe koppeling om zich aan te melden bij de HP Universal CMDB-server.
- 2. De browser verzendt de aanvraag voor de aanmelding naar de HP Universal CMDB-server.
- 3. De server controleert de aanmeldingsgegevens van de gebruiker en maakt een gebruikerssessie als dat nodig is.
- 4. De server levert de aangevraagde eerste pagina van HP Universal CMDB.
- 5. De browser laadt de JVM (Java virtual machine) met de locatieparameter codebasis (die de instructies bevat voor de JVM over de locatie waar de UCMDB-appletbestanden kunnen worden geladen) als de HP Universal CMDB-server.
- 6. De UCMDB-appletbestanden (jars) en gegevens worden overgedragen tussen de HP Universal CMDB-server en de in de browser geladen JVM.

<span id="page-113-0"></span>Op dat punt wordt de UCMDB-applet geladen en wordt deze HP Universal CMDB beschouwd als de server waarmee gecommuniceerd moet worden.

### **Een ingesloten UCMDB-applet openen met een URL van een directe koppeling**

In dit voorbeeld wordt beschreven hoe u een directe koppeling kunt gebruiken om een UCMDBapplet in een nieuw browserframe te openen (met de opgegeven context).

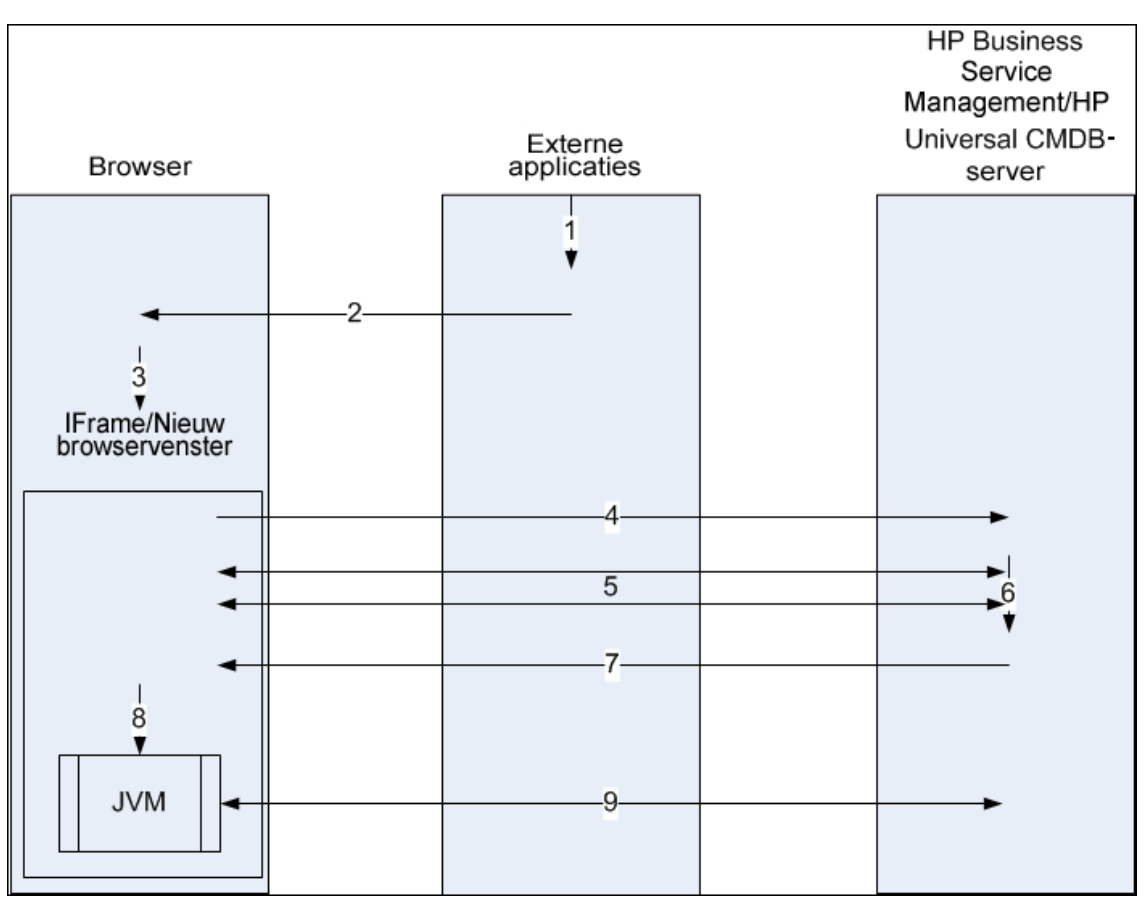

- 1. De externe applicatie bevat een pagina waarop de UCMDB-applet moet worden weergegeven.
- 2. De geleverde pagina bevat een instructie om de directe koppeling te openen in een IFrame of in een nieuw browservenster.
- 3. De browser opent een nieuw frame (IFrame of nieuw venster) met de directe koppeling als de frame-URL.
- 4. Het nieuwe frame verzendt de directe koppeling naar de HP Universal CMDB-server.
- 5. Als de gebruiker nog niet is aangemeld bij HP Universal CMDB, wordt door HP Universal CMDB de aanmeldingspagina weergegeven en wacht het programma tot de gebruiker de aanmeldingsgegevens invoert en op de aanmeldingsknop klikt.
- 6. Als dat nodig is, wordt de gebruikerssessie gemaakt.
- 7. De HP Universal CMDB-server retourneert een pagina met de instructie om de UCMDB-applet te laden.
- 8. De browser verwerkt de pagina. Zodra de browser de instructie leest om de UCMDB-applet te laden, wordt de JVM gestart. Vervolgens geeft de browser de benodigde parameters door aan de JVM, onder andere de locatie van de HP Universal CMDB-server als "codebasis".
- 9. De UCMDB-appletbestanden (jars) en gegevens worden overgedragen tussen de HP Universal CMDB-server en de in de browser geladen JVM.

**Let op:** de HP Universal CMDB-server moet toegankelijk zijn vanaf de browsermachine.

### <span id="page-114-0"></span>**Een UCMDB-applet insluiten met een UCMDB-applet-tag**

In dit voorbeeld wordt beschreven hoe u de UCMDB-applet-tag kunt gebruiken in combinatie met directe koppelingen om de UCMDB-applet (met de opgegeven context) in een externe applicatiepagina in te sluiten.

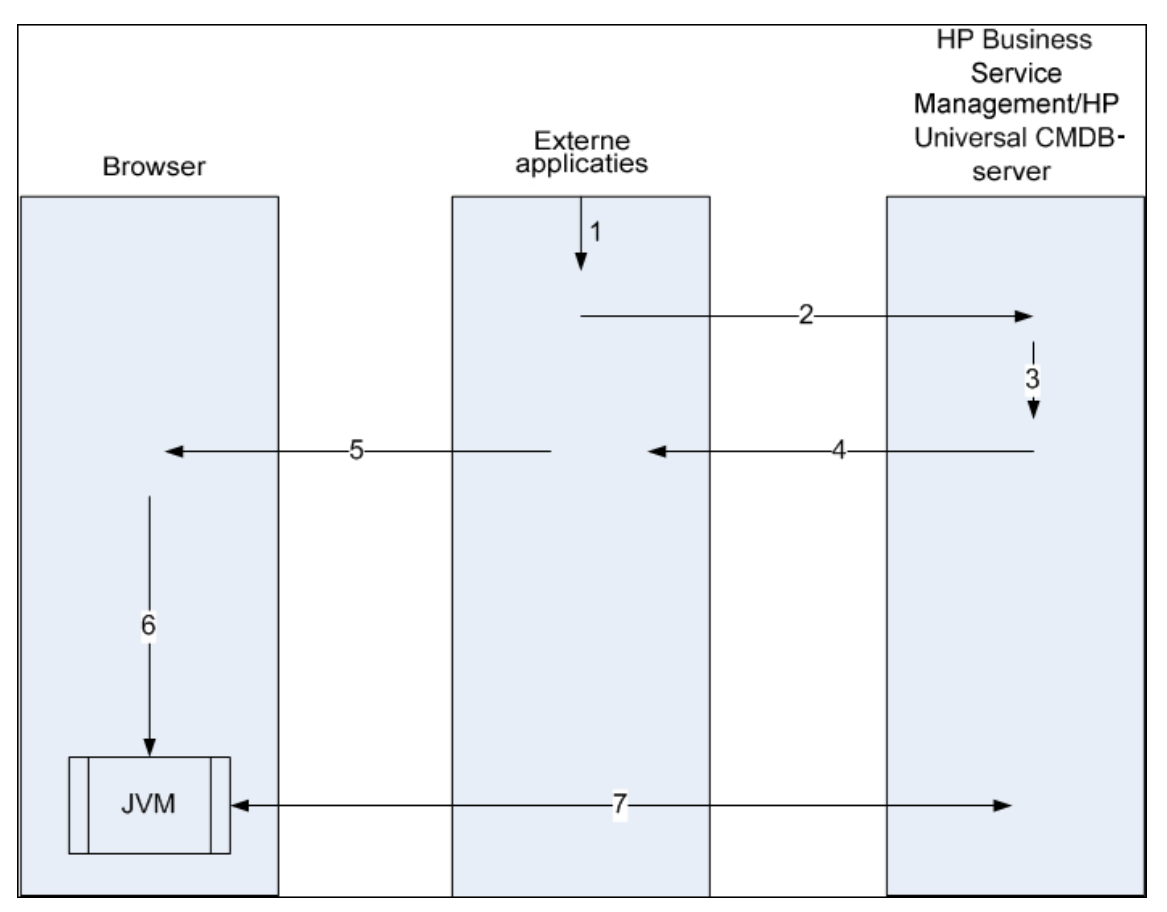

- 1. De UCMDB-applet-tag wordt opgenomen in de verwerkte JSP in de externe applicatie.
- 2. De UCMDB-applet-tag gebruikt de ontvangen parameters om een HTTP/HTTPS-verbinding te maken met de HP Universal CMDB-server en vraagt het HTML-codefragment van de applet aan.
- 3. Als de gebruiker nog niet is aangemeld, worden de parameters van de UCMDB-applet-tag gebruikt (raadpleeg de tag zelf voor informatie over deze stap). Als het aanmelden mislukt, geeft de UCMDB-applet-tag een foutmelding weer. Dat kan een vooraf ingestelde foutmelding zijn of de melding die is opgegeven in de parameters van de UCMDB-applet-tag.
- 4. De HP Universal CMDB-server retourneert het HTML-codefragment (met ingesloten Javascript) waarmee de UCMDB-applet wordt geladen. De externe applicatie kan nu het codefragment in de pagina opnemen en de pagina naar de browser verzenden.
- 5. De externe applicatie verzendt de volledige pagina die het HTML-codefragment bevat, naar de browser.
- 6. De browser verwerkt de pagina. Wanneer de browser het HTML-codefragment leest waarmee de UCMDB-applet wordt geladen, wordt de JVM gestart. Vervolgens geeft de browser de benodigde parameters door aan de JVM, onder andere de locatie van de HP Universal CMDBserver als "codebasis".
- 7. De UCMDB-appletbestanden (jars) en de gegevens worden overgedragen tussen de HP Universal CMDB-server en de in de browser geladen JVM.

**Let op:** De HP Universal CMDB-server moet toegankelijk zijn vanaf de browsermachine en vanaf de machine met de externe applicatie.

# **Hoofdstuk 5**

# **Werken met de CI-kiezer**

In dit hoofdstuk vindt u de volgende informatie:

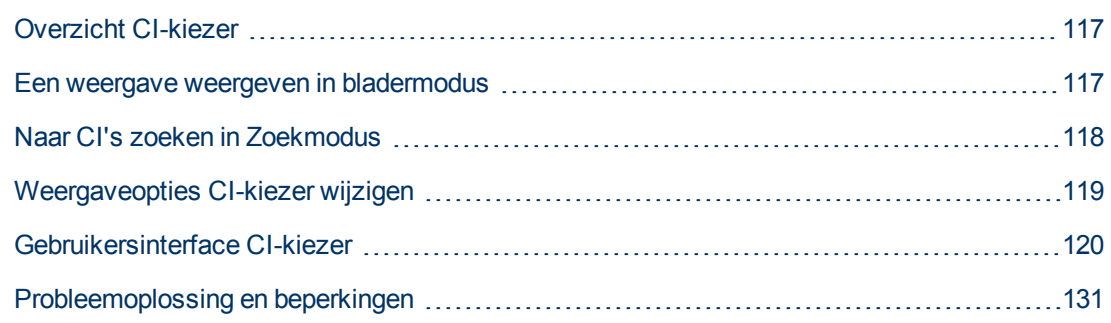

# <span id="page-116-0"></span>**Overzicht CI-kiezer**

**Opmerking:** In oudere versies van HP Universal CMDB werd de CI-kiezer Weergaveverkenner genoemd.

De CI-kiezer presenteert de elementen van het IT-universummodel in HP Universal CMDB door middel van weergaven. HP Universal CMDB geeft de CI-kiezer weer in het linker deelvenster van IT-universumbeheer en Modeling Studio.

Wanneer u een weergave selecteert in de CI-kiezer, worden de CI's (configuratie-items) uit de weergave getoond als een hiërarchische structuur die overeenkomt met de tussen de CI's gedefinieerde relaties. Een weergave kan leeg zijn als er geen CI's zijn gevonden die voldoen aan de TQL-query. Zie ["Weergave-indelingen"](#page-215-0) [op](#page-215-0) [pagina](#page-215-0) [216](#page-215-0) voor meer informatie over dit onderwerp.

U kunt de CI-kiezer gebruiken om weergaven te selecteren en CI's te zoeken. U kunt een weergave selecteren en door de lijst met CI's bladeren, of u kunt een bepaald CI zoeken op naam of op CItype. Bovendien kunt u de zoekcriteria opslaan voor toekomstig gebruik.

<span id="page-116-1"></span>Zie ["Gebruikersinterface](#page-119-0) [CI-kiezer"](#page-119-0) [op](#page-119-0) [pagina](#page-119-0) [120](#page-119-0) voor informatie over de componenten van de CIkiezer.

# **Een weergave weergeven in bladermodus**

Wanneer de CI-kiezer is ingesteld op **bladermodus**, kunt u de inhoud van een geselecteerde weergave weergeven. Zie ["CI-kiezer"](#page-120-0) [op](#page-120-0) [pagina](#page-120-0) [121](#page-120-0) voor informatie over de gebruikersinterface van de CI-kiezer in bladermodus.

Deze taak omvat de onderstaande stappen:

- ["Vereisten"](#page-117-1) [op](#page-117-1) [volgende](#page-117-1) [pagina](#page-117-1)
- ["Een](#page-117-2) [weer](#page-117-2) [te](#page-117-2) [geven](#page-117-2) [weergave](#page-117-2) [selecteren"](#page-117-2) [op](#page-117-2) [volgende](#page-117-2) [pagina](#page-117-2)

### <span id="page-117-1"></span>1. **Vereisten**

<span id="page-117-2"></span>Selecteer de modus **Door weergaven bladeren** in het venster CI-kiezer.

#### 2. **Een weer te geven weergave selecteren**

Klik op de knop met het weglatingsteken **om het dialoogvenster Weergavekiezer te** openen en de weergave te kiezen die u wilt weergeven. De naam van de geselecteerde weergave is zichtbaar in het vak **Weergave**. De CI's uit de weergave verschijnen in de CIstructuur in het onderste gedeelte van het venster CI-kiezer. De weergave blijft geselecteerd wanneer u in HP Universal CMDB naar andere applicaties gaat.

## <span id="page-117-0"></span>**Naar CI's zoeken in Zoekmodus**

Met de zoekfunctie van de CI-kiezer kunt u een bepaald CI zoeken. De zoekbewerking wordt uitgevoerd op de volledige CMDB. Zie ["CI-kiezer"](#page-120-0) [op](#page-120-0) [pagina](#page-120-0) [121](#page-120-0) voor informatie over de gebruikersinterface van de zoekfunctie van de CI-kiezer.

Deze taak omvat de onderstaande stappen:

- <sup>l</sup> ["Vereisten"](#page-117-3) [beneden](#page-117-3)
- ["Zoeken](#page-117-4) [op](#page-117-4) [CI-naam"](#page-117-4) [beneden](#page-117-4)
- ["Zoeken](#page-117-5) [op](#page-117-5) [configuratie-itemtype"](#page-117-5) [beneden](#page-117-5)
- <sup>l</sup> ["De](#page-118-1) [zoekopdracht](#page-118-1) [uitvoeren](#page-118-1) [en](#page-118-1) [de](#page-118-1) [resultaten](#page-118-1) [sorteren"](#page-118-1) [op](#page-118-1) [volgende](#page-118-1) [pagina](#page-118-1)
- <span id="page-117-3"></span>• ["Geavanceerd](#page-118-2) [zoeken"](#page-118-2) [op](#page-118-2) [volgende](#page-118-2) [pagina](#page-118-2)

#### **Vereisten**

<span id="page-117-4"></span>Selecteer in het deelvenster CI-kiezer de modus **CI's zoeken** en selecteer het tabblad **Eenvoudig**.

#### **Zoeken op CI-naam**

Als u CI's wilt zoeken op naam, voert u in het vak **CI-naam** een tekenreeks in die de naam van het CI of een deel daarvan vertegenwoordigt. De zoekopdracht levert alle CI's waarbij de ingevoerde tekenreeks in de naam voorkomt (binnen de grenzen van de overige zoekcriteria die u hebt gedefinieerd).

**Opmerking:** De optie Zoeken op CI-naam is niet hoofdlettergevoelig.

#### <span id="page-117-5"></span>**Zoeken op configuratie-itemtype**

U kunt CI's zoeken met behulp van het vak **CI-type**. Deze zoekopdracht levert CI's van het type dat is opgegeven in het vak **CI-type**.

Klik op de knop met het weglatingsteken **ein der selecteer het gewenste CI-type. U kunt het CI**type niet handmatig invoeren in het vak **CI Type**.

Nadat u een CI-type hebt gedefinieerd in het vak **CI-type**, onthoudt HP Universal CMDB uw keuze totdat u naar een andere applicatie gaat of een andere waarde definieert.

### <span id="page-118-1"></span>**De zoekopdracht uitvoeren en de resultaten sorteren**

Voer de zoekopdracht uit. De resultaten worden weergegeven in het onderste gedeelte van het deelvenster CI-kiezer. Voor elke vermelding wordt de naam en het type weergegeven. U kunt de zoekresultaten sorteren door op de betreffende kop te klikken.

Wanneer u in de zoekresultaten een CI selecteert, wordt dat CI in de topologiekaart weergegeven met de eraan in de CMDB gerelateerde CI's.

U kunt de zoekcriteria opslaan door op de knop **Opslaan te klikken en een naam in te voeren** voor de zoekopdracht. Zie ["Dialoogvenster](#page-130-1) [Zoekcriteria](#page-130-1) [opslaan"](#page-130-1) [op](#page-130-1) [pagina](#page-130-1) [131](#page-130-1) voor meer informatie over dit onderwerp.

### <span id="page-118-2"></span>**Geavanceerd zoeken**

U kunt het tabblad **Geavanceerd** selecteren voor andere zoekopties. Zie ["Dialoogvenster](#page-119-1) [Voorwaardelijke](#page-119-1) [zoekopdracht](#page-119-1) [CI's"](#page-119-1) [op](#page-119-1) [volgende](#page-119-1) [pagina](#page-119-1) voor meer informatie over de Voorwaardelijke zoekopdracht CI´s. Zie ["Dialoogvenster](#page-129-0) [Actieve](#page-129-0) [software](#page-129-0) [zoeken"](#page-129-0) [op](#page-129-0) [pagina](#page-129-0) [130](#page-129-0) voor meer informatie over de Zoekopdracht Actieve software.

# <span id="page-118-0"></span>**Weergaveopties CI-kiezer wijzigen**

U kunt de weergaveopties voor de CI-kiezer wijzigen. Deze opties worden geconfigureerd in Beheer infrastructuurinstellingen.

**Let op:** Het wijzigen van bepaalde instellingen in Beheer infrastructuurinstellingen kan negatieve gevolgen hebben voor de prestaties van HP Universal CMDB. Wijzig geen instellingen zonder eerst contact op te nemen met HP Software Support of een medewerker van HP Professional Services.

Deze taak omvat de onderstaande stappen:

- <sup>l</sup> ["Vereisten"](#page-118-3) [beneden](#page-118-3)
- <span id="page-118-3"></span>• ["Geselecteerde](#page-118-4) [instellingen](#page-118-4) [wijzigen"](#page-118-4) [beneden](#page-118-4)
- 1. **Vereisten**

<span id="page-118-4"></span>Open Beheer infrastructuurinstellingen door **Managers > Beheer > Beheer infrastructuurinstellingen** te selecteren.

#### 2. **Geselecteerde instellingen wijzigen**

De volgende instellingen kunnen worden gewijzigd:

- **Aantal directe onderliggende items.** Aantal onderliggende items dat onmiddellijk wordt weergegeven wanneer het query-knooppunt van het bovenliggende item wordt uitgevouwen in de CI-kiezer.
- **Max. aantal onderliggende items.** Maximum aantal onderliggende items dat wordt weergegeven onder het query-knooppunt van het bovenliggende item in de CI-kiezer.
- <sup>n</sup> **Maximale grootte zoekresultaten.** Maximum aantal CMDB-exemplaren dat door één zoekbewerking kan worden geleverd.

<sup>n</sup> **Grootte lijst met laatst gebruikte weergaven.** Maximum aantal laatst gebruikte weergaven dat per gebruiker opgeslagen wordt.

# <span id="page-119-0"></span>**Gebruikersinterface CI-kiezer**

In dit gedeelte wordt de volgende informatie behandeld:

- ["Dialoogvenster](#page-119-1) [Voorwaardelijke](#page-119-1) [zoekopdracht](#page-119-1) [CI's"](#page-119-1) [beneden](#page-119-1)
- ["CI-kiezer"](#page-120-0) [op](#page-120-0) [volgende](#page-120-0) [pagina](#page-120-0)
- ["Dialoogvenster](#page-128-0) [Zoekopdrachten](#page-128-0) [ordenen"](#page-128-0) [op](#page-128-0) [pagina](#page-128-0) [129](#page-128-0)
- <sup>l</sup> ["Dialoogvenster](#page-129-0) [Actieve](#page-129-0) [software](#page-129-0) [zoeken"](#page-129-0) [op](#page-129-0) [pagina](#page-129-0) [130](#page-129-0)
- <span id="page-119-1"></span><sup>l</sup> ["Dialoogvenster](#page-130-1) [Zoekcriteria](#page-130-1) [opslaan"](#page-130-1) [op](#page-130-1) [pagina](#page-130-1) [131](#page-130-1)

### **Dialoogvenster Voorwaardelijke zoekopdracht CI's**

Met dit dialoogvenster kunt u CI's zoeken op attribuutvoorwaarden, op gerelateerde CI's en op attribuutvoorwaarden van gerelateerde CI's.

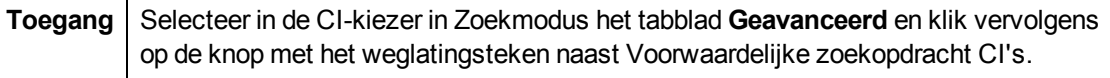

**UI-element Beschrijving** ÷ Klik hierop om een attribuutvoorwaarde toe te voegen. Klik hierop om een geselecteerde rij te verwijderen. ×  $\hat{\mathbf{r}}$ Klik hierop om een geselecteerde rij omhoog te verplaatsen. ₩ Klik hierop om een geselecteerde rij omlaag te verplaatsen.  $\overline{\mathbb{Q}}$ Klik hierop om een voorbeeldweergave weer te geven van de lijst met attribuutvoorwaarden. **Attribuutnaam** | Selecteer een attribuut in de vervolgkeuzelijst. **Opmerking:** als u **Label weergeven** selecteert in de lijst **Attribuutnaam**, wordt de operator**Lijkend op, niet hoofdlettergevoelig** niet weergegeven in lijst **Operator**, omdat een voorwaarde **Label weergeven Lijkend op, niet hoofdlettergevoelig** kan worden toegevoegd met CI-naam/Naam gerelateerd CI. **CI-naam** Voer een CI-naam in waarop u wilt zoeken. **CI-type** Klik op de knop met het weglatingsteken **om een CI-type te selecteren** in de structuur.

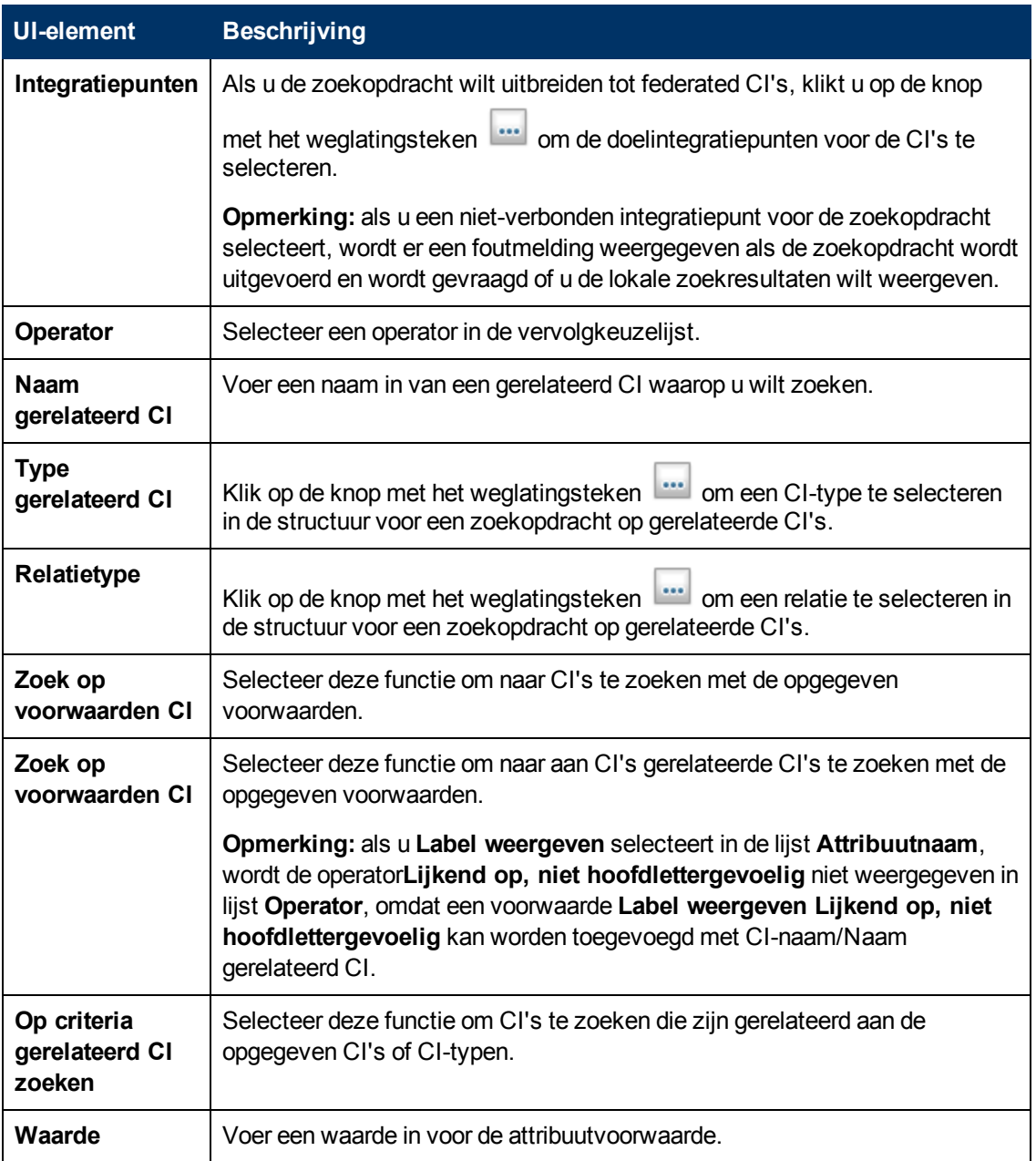

### <span id="page-120-0"></span>**CI-kiezer**

Met deze functie kunt u weergaven selecteren en CI's zoeken.

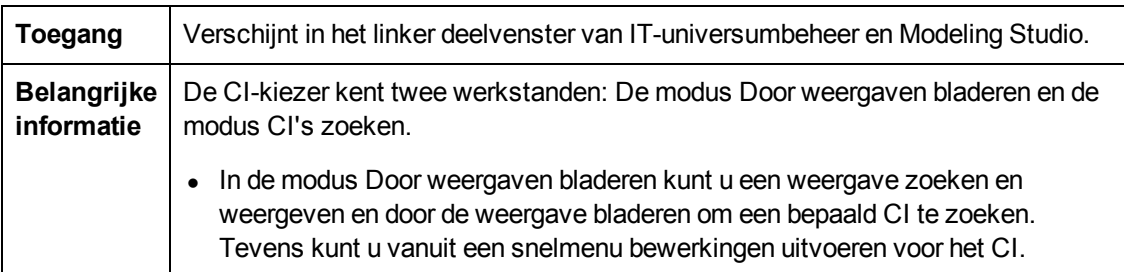

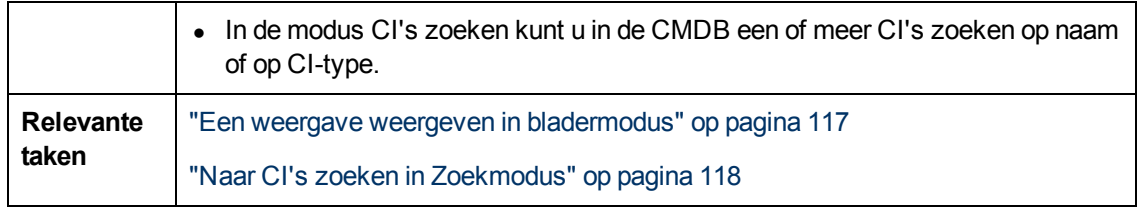

### **Modus Door weergaven bladeren**

Hieronder worden de elementen van de gebruikersinterface beschreven (niet-gelabelde elementen worden getoond tussen punthaken):

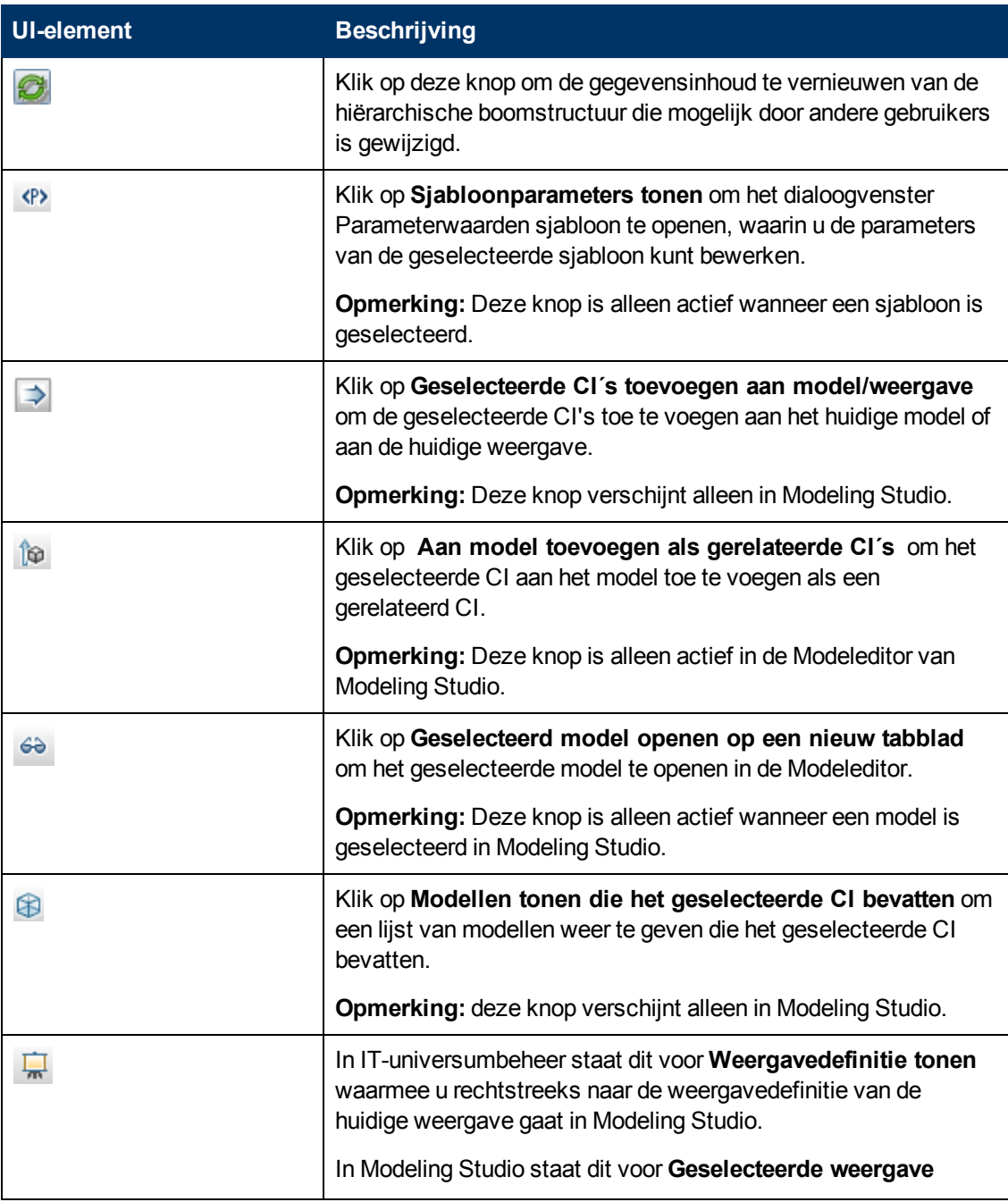

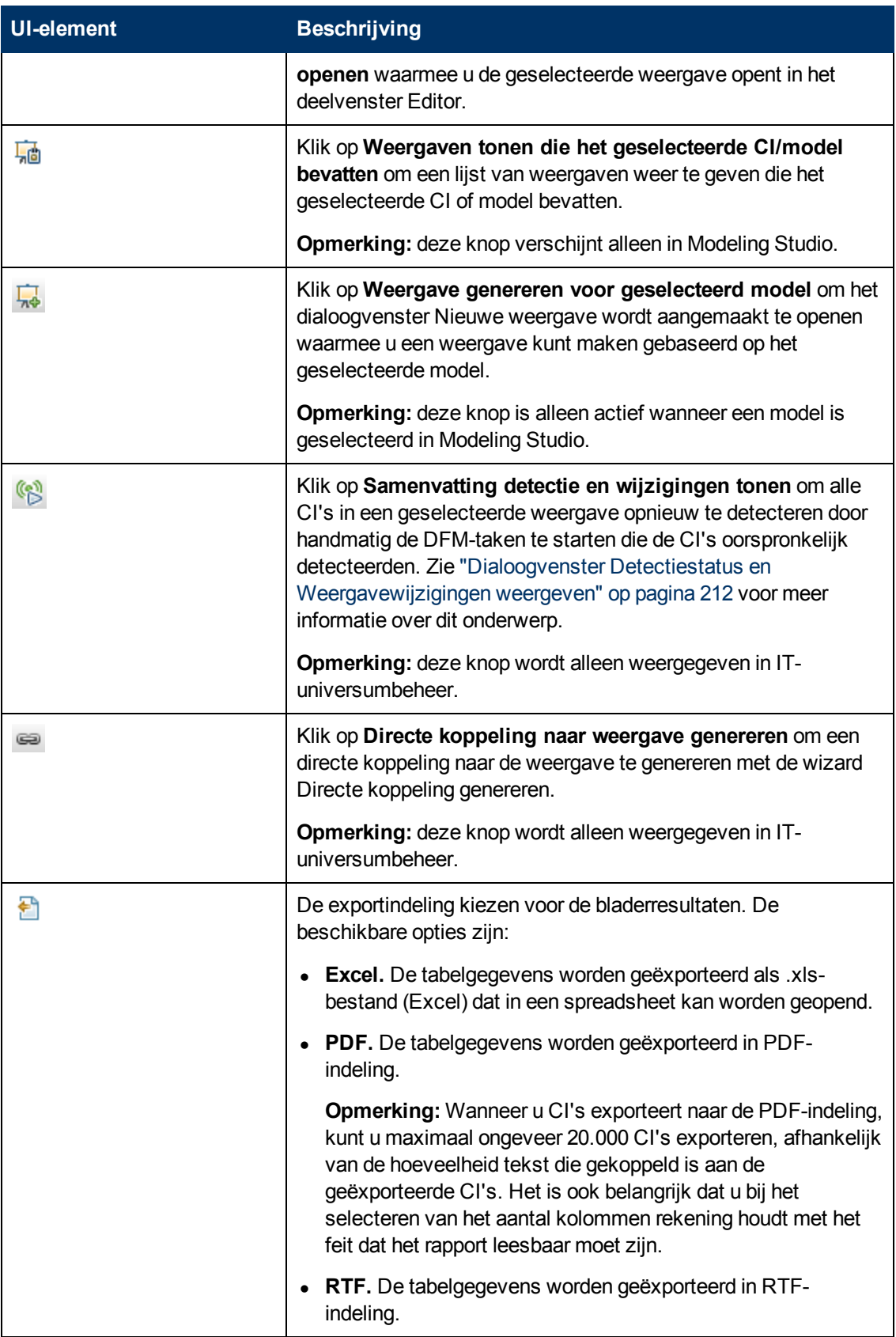

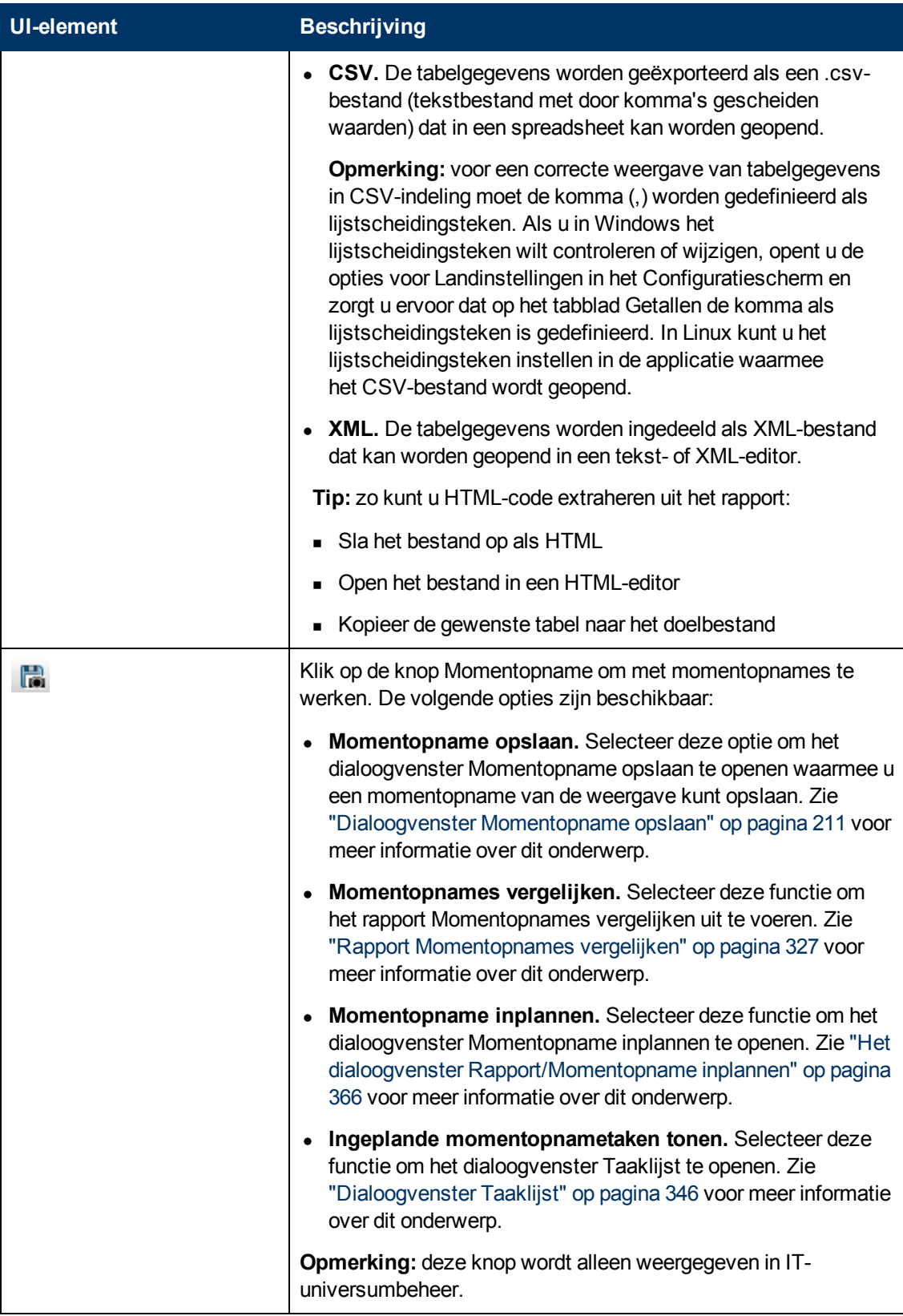

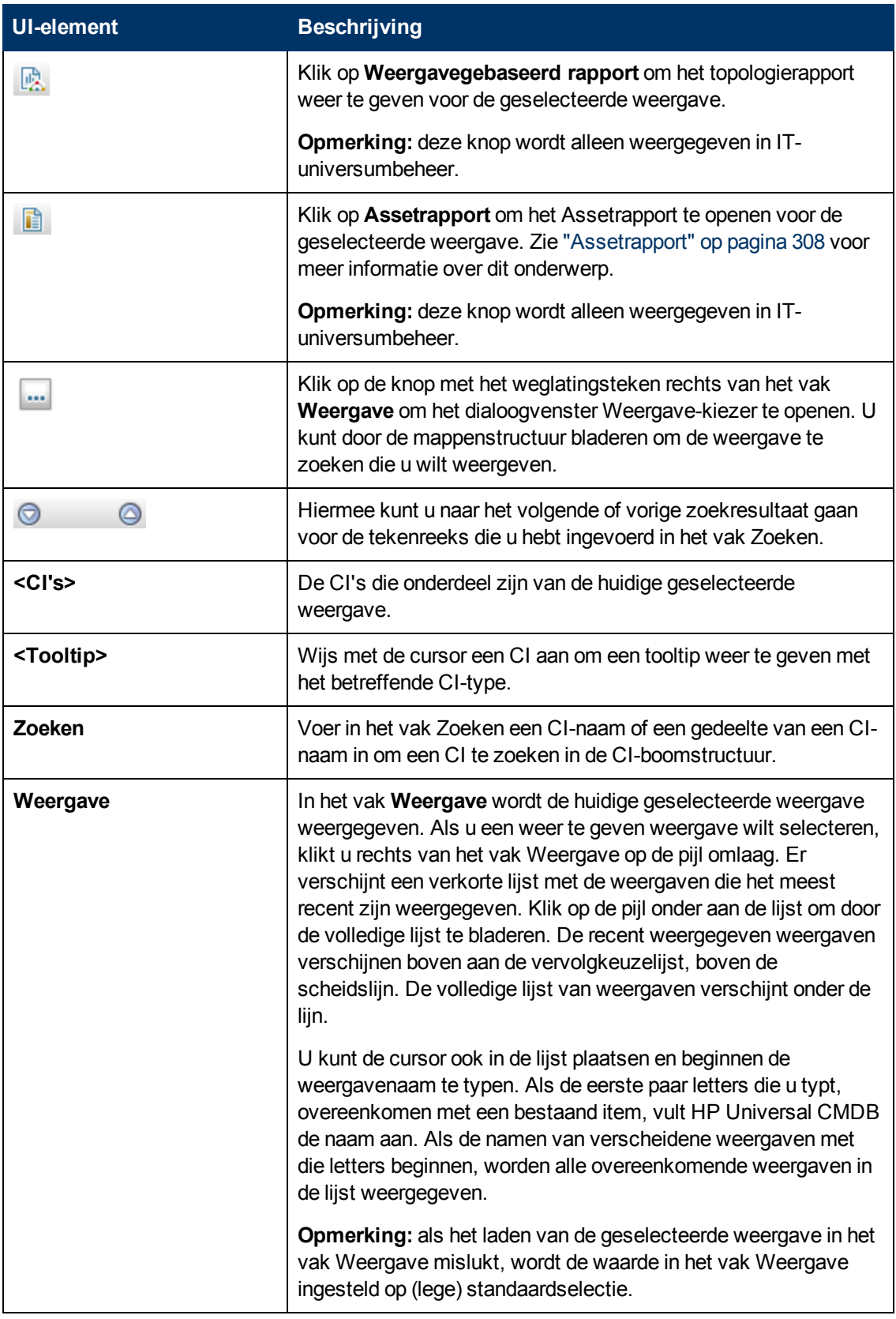

### **Modus CI's zoeken**

Hieronder worden de elementen van de gebruikersinterface beschreven (niet-gelabelde elementen worden getoond tussen punthaken):

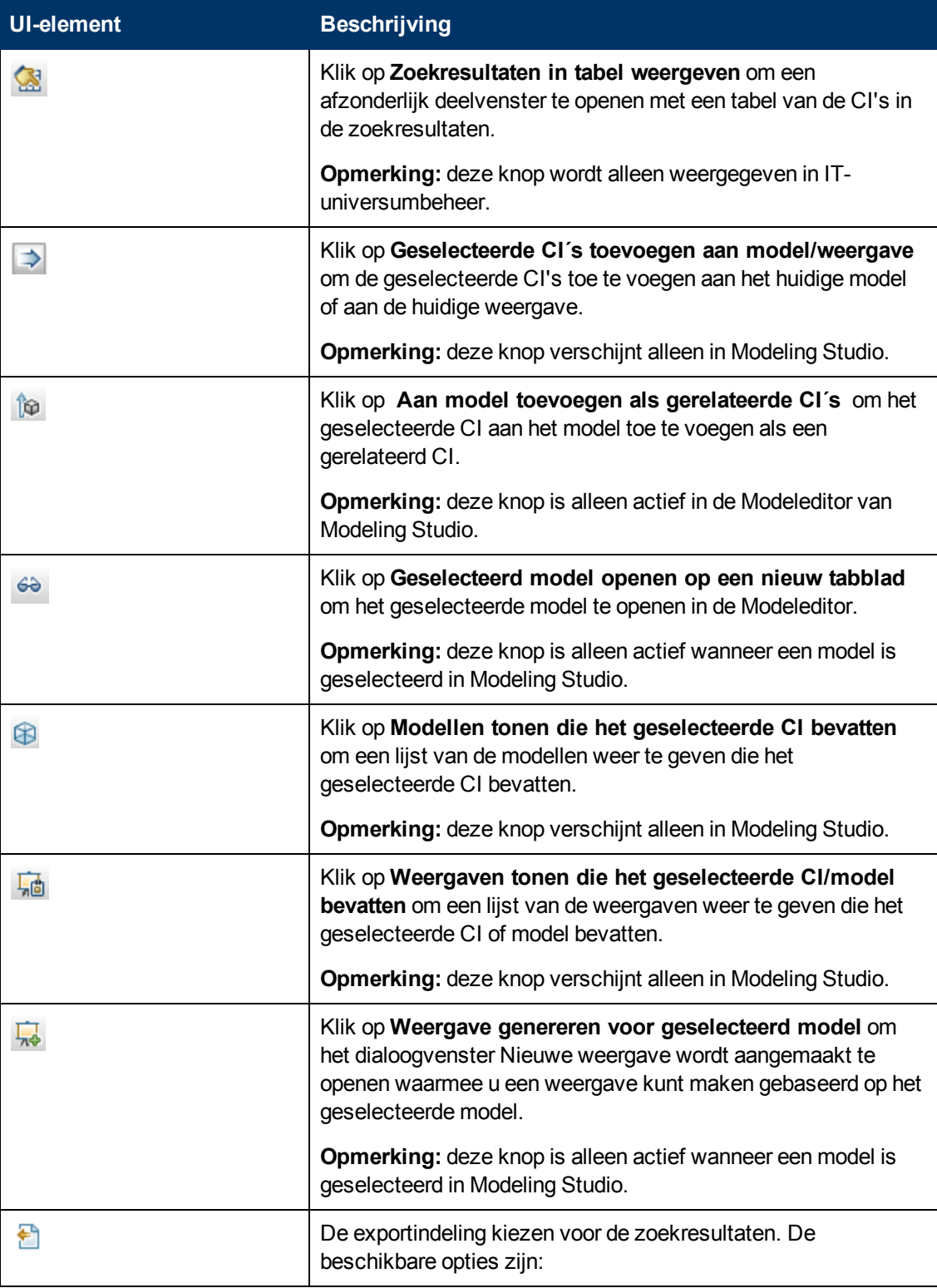

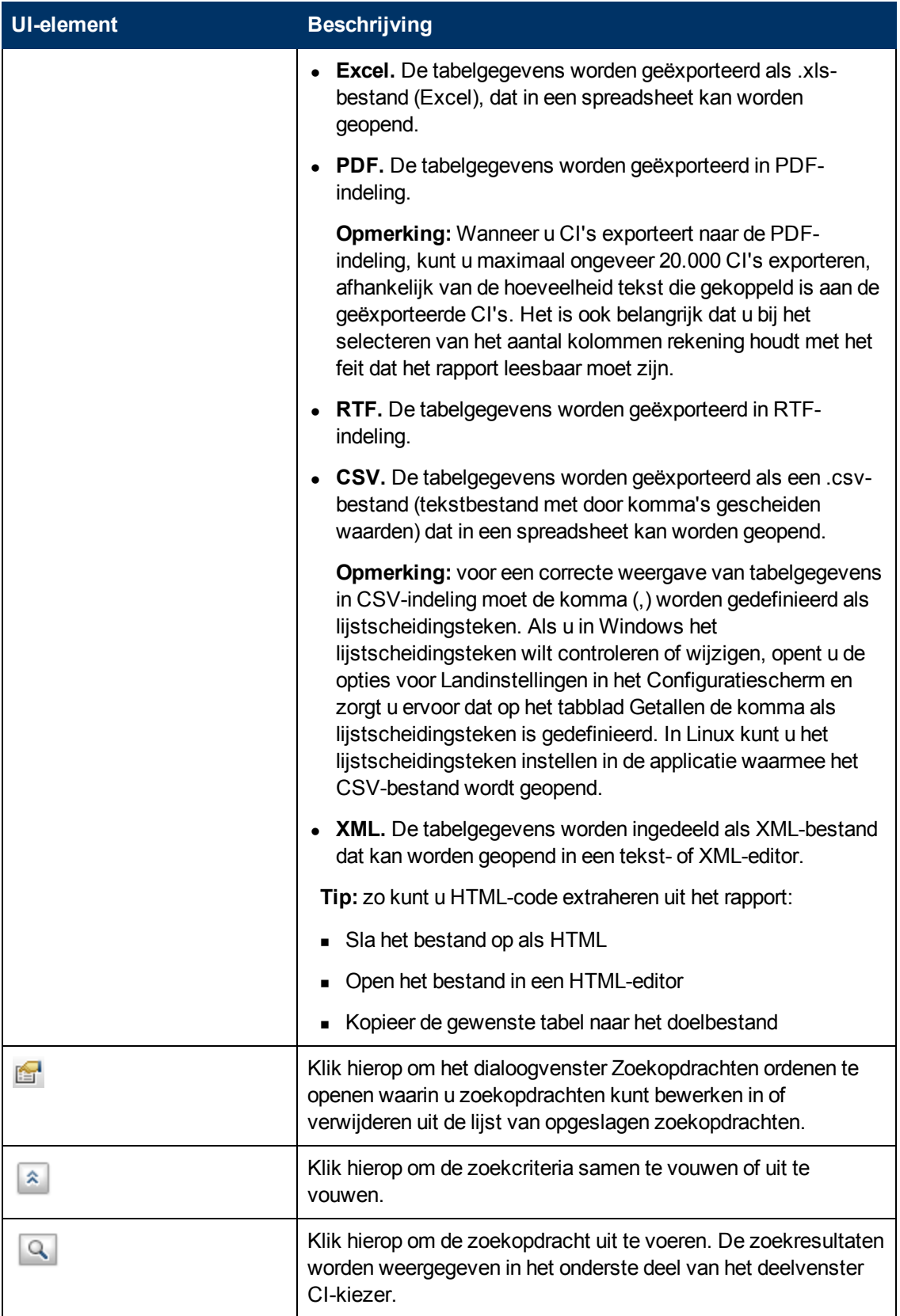

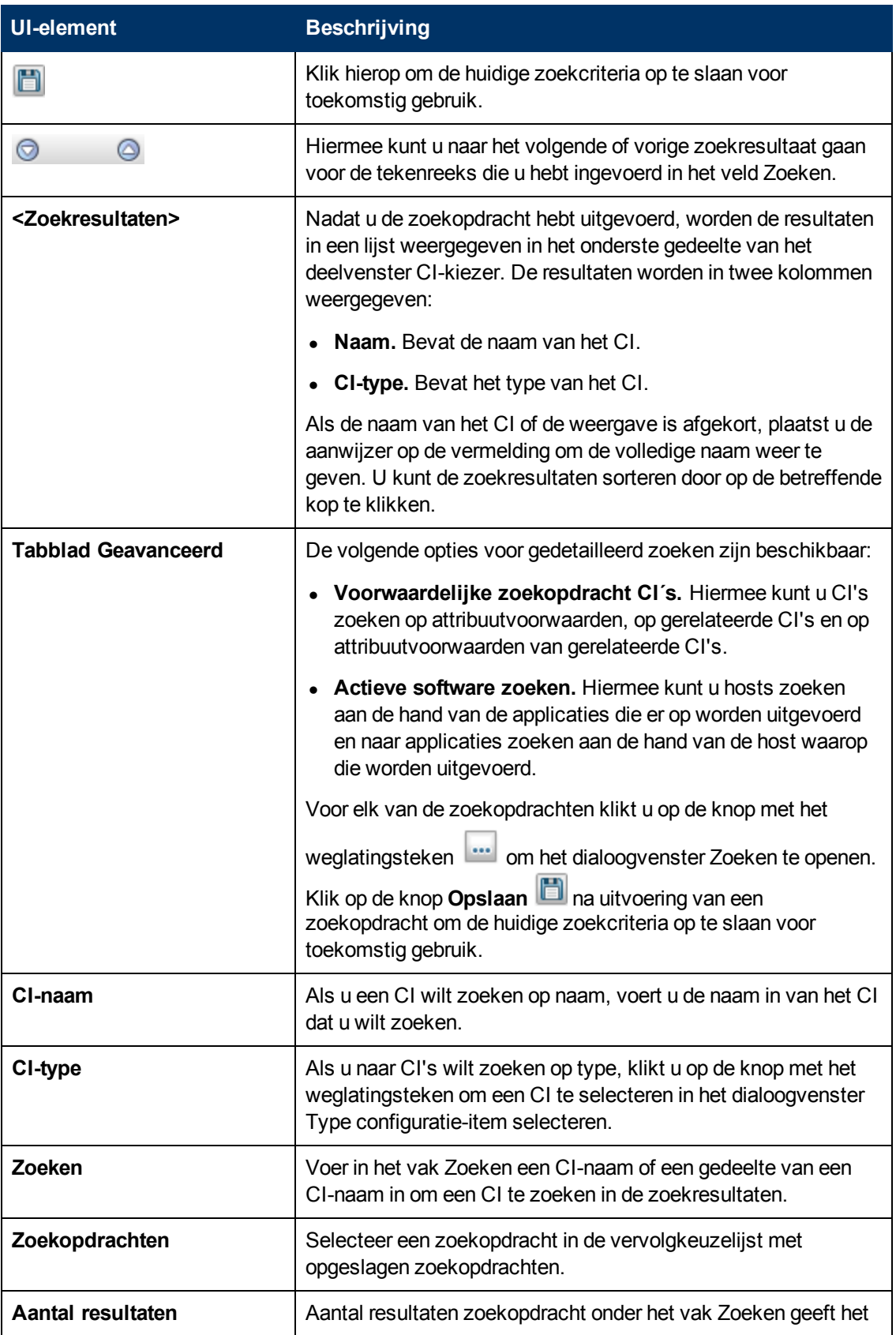

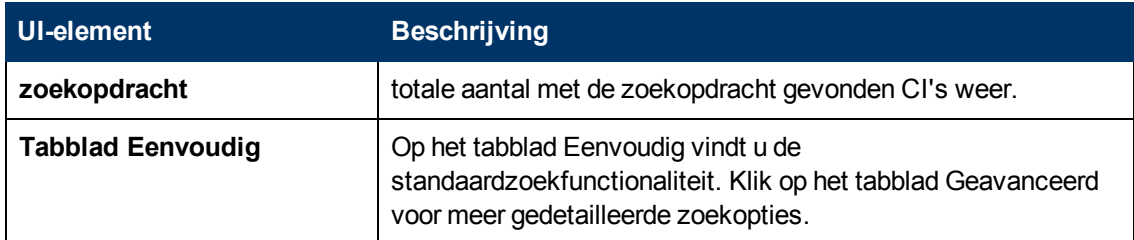

### **Snelmenuopties**

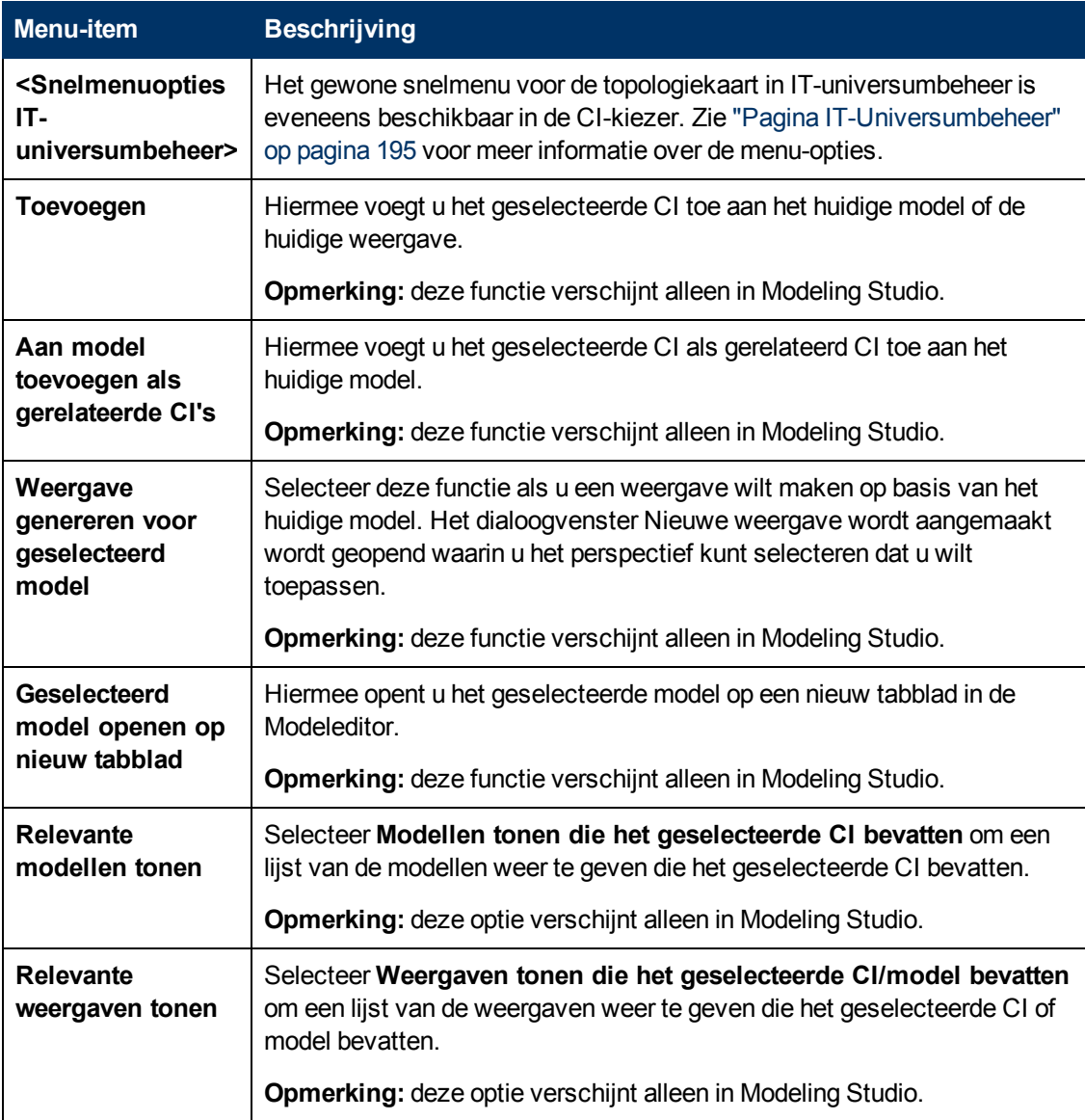

### <span id="page-128-0"></span>**Dialoogvenster Zoekopdrachten ordenen**

In dit dialoogvenster kunt u zoekopdrachten uit de lijst van opgeslagen zoekopdrachten bewerken of verwijderen.

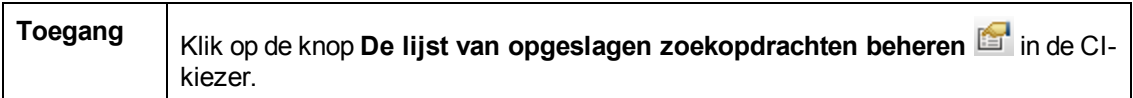

Hieronder worden de elementen van de gebruikersinterface beschreven:

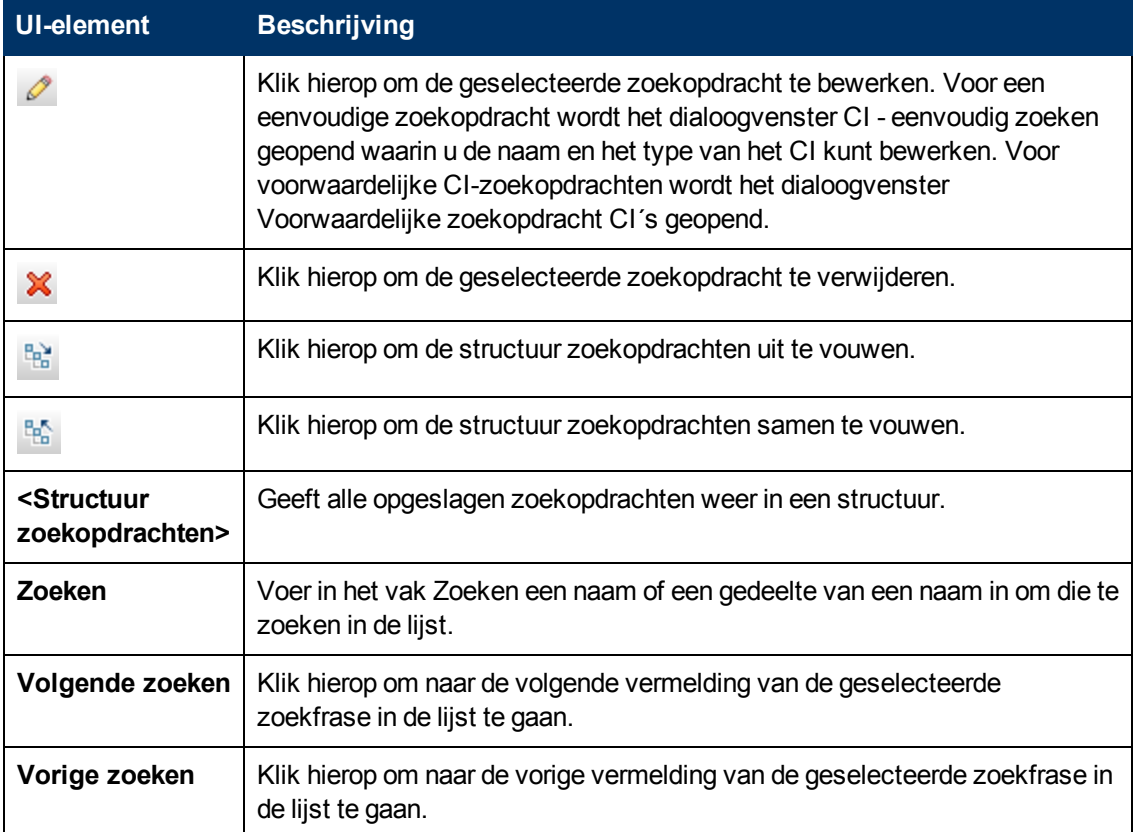

### <span id="page-129-0"></span>**Dialoogvenster Actieve software zoeken**

Met dit dialoogvenster kunt u hosts zoeken aan de hand van de applicaties die er op worden uitgevoerd, en naar applicaties zoeken aan de hand van de host waarop die worden uitgevoerd.

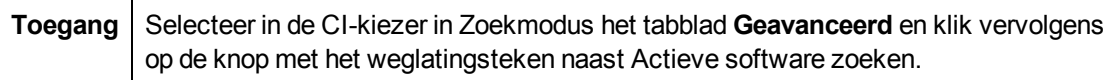

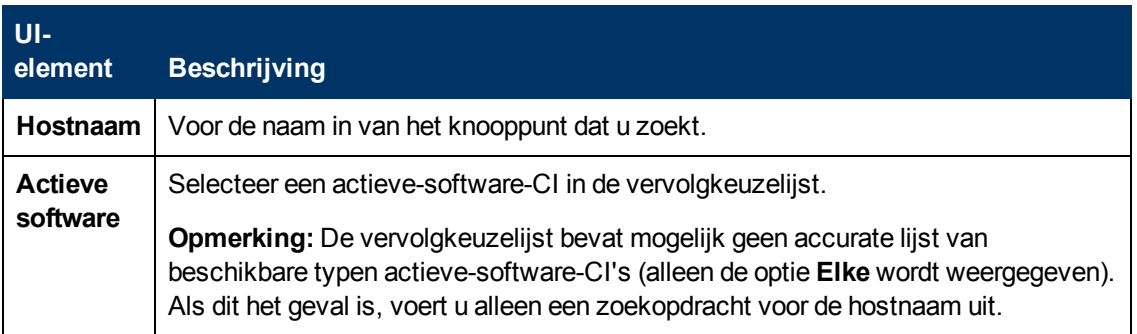

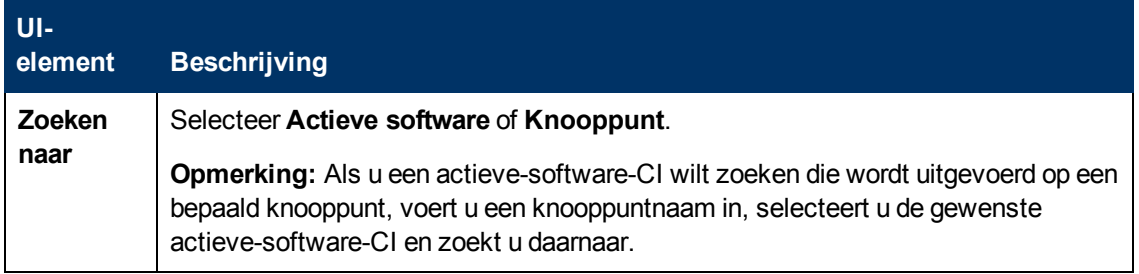

### <span id="page-130-1"></span>**Dialoogvenster Zoekcriteria opslaan**

Met dit dialoogvenster kunt u de huidige zoekcriteria opslaan voor toekomstig gebruik.

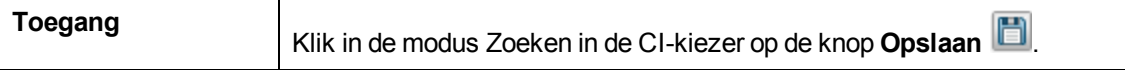

Hieronder worden de elementen van de gebruikersinterface beschreven:

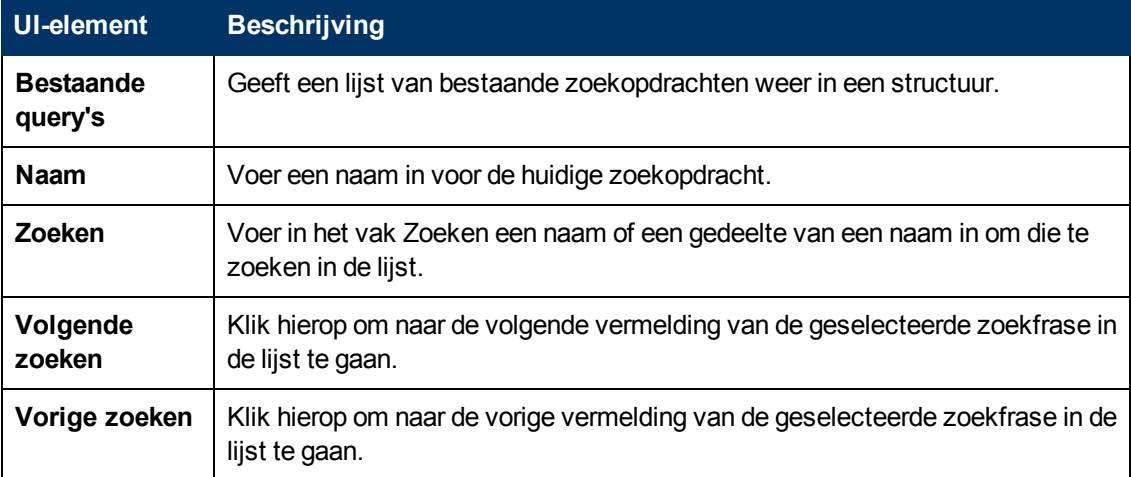

# <span id="page-130-0"></span>**Probleemoplossing en beperkingen**

In dit gedeelte komen probleemoplossing voor en beperkingen van de CI-kiezer aan de orde.

In dit gedeelte vindt u de volgende onderwerpen:

#### **Niet-beschikbare weergaven en CI's**

In de weergavelijst van de CI-kiezer worden mogelijk niet alle weergaven in de CMDB weergegeven, of wordt de inhoud van een weergave mogelijk niet weergegeven, om een van de volgende redenen:

- De weergavelijst bevat alleen de weergaven waarvoor u over de benodigde rechten beschikt. Op dezelfde manier is de zoekmodus alleen beschikbaar als u rechten hebt voor de algemene actie **Zoeken toestaan**. Selecteer, om rechten in te stellen, **Managers > Beheer** > **Rollenbeheer**. Zie "Rollenbeheer" in de *HP Universal CMDB – Handleiding Beheer* voor meer informatie.
- Weergaven die op dit moment niet actief zijn, worden rood weergegeven in de lijst maar kunnen niet worden geselecteerd. In IT-universumbeheer worden niet-actieve weergaven grijs weergegeven.

• Standaardweergaven waarvoor u geen licentie hebt, verschijnen mogelijk in de lijst, maar deze weergaven bevatten geen CI's. Zie ["Vooraf](#page-218-0) [gedefinieerde](#page-218-0) [mappen](#page-218-0) [en](#page-218-0) [weergaven"](#page-218-0) [op](#page-218-0) [pagina](#page-218-0) [219](#page-218-0) voor informatie over de standaardweergaven.

**Opmerking:** Nadat u een of meer query-knooppunten hebt verwijderd uit een TQL-query, kan het enige tijd duren voordat de wijzigingen in de weergave zijn bijgewerkt. Ondertussen worden de verwijderde CI's wel weergegeven in de weergave. Als u een van deze CI's selecteert voordat de weergave is bijgewerkt, wordt een foutmelding weergegeven. Klik op de knop **Vernieuwen** om de weergave bij te werken.

# **Hoofdstuk 6**

# **Werken met de Topologiekaart**

In dit hoofdstuk vindt u de volgende informatie:

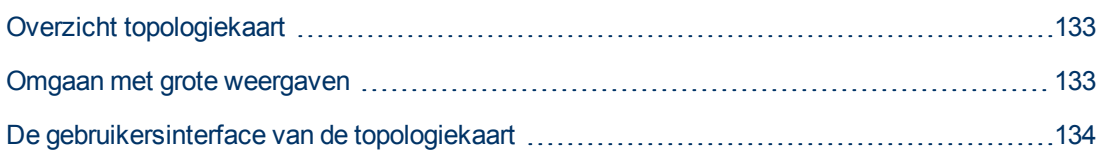

# <span id="page-132-0"></span>**Overzicht topologiekaart**

De topologiekaart biedt een grafische voorstelling van een weergave. Alle CI's in een bepaalde laag van de weergave worden voorgesteld door pictogrammen en de verbindingslijnen geven relaties aan. U kunt een CI selecteren in de topologiekaart of in de CI-kiezer in het linkerdeelvenster. U kunt ook in de CI-kiezer inzoomen om verschillende lagen van de weergave in de topologiekaart te tonen.

Het label van een CI wordt onder het pictogram weergegeven. U kunt het maximum aantal regels plus het maximum aantal tekens per regel in een CI-label instellen in het dialoogvenster Gebruikersvoorkeuren onder **Algemeen**. Zie ["Dialoogvenster](#page-84-0) [Gebruikersvoorkeuren"](#page-84-0) [op](#page-84-0) [pagina](#page-84-0) [85](#page-84-0) voor meer informatie over dit onderwerp.

Een CI met een laag eronder, die is gemaakt door de hiërarchie die voor de weergave is ingesteld, wordt in de topologiekaart weergegeven met een pictogram met een pijl omlaag. Daarnaast is het CI voorzien van een tellingsindicator met het totaal aantal CI's in alle onderliggende sublagen. U kunt op de pijl klikken om de CI's in de sublaag weer te geven.

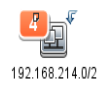

Als u de muisaanwijzer op het pictogram van een CI plaatst, worden de details van het CI in een tooltip weergegeven. Als u de muisaanwijzer op de tellingsindicator plaatst, worden de onderliggende CI's op type in de tooltip weergegeven.

De topologiekaart wordt automatisch op dynamische wijze bijgewerkt met de wijzigingen in de IT-Universumgegevens, zoals CI's die door Data Flow-beheer zijn gedetecteerd.

Met behulp van de werkbalk en het hoofdmenu boven de topologiekaart kunt u inzoomen, de indeling van de topologiekaart wijzigen en de topologiekaart afdrukken. Extra functionaliteit wordt geboden door het snelmenu dat u opent door met de rechtermuisknop op een CI in de topologiekaart of in de CI-kiezer te klikken.

# <span id="page-132-1"></span>**Omgaan met grote weergaven**

De topologiekaart kan geen weergave met meer dan 900 CI's in één laag weergeven. Wanneer u een weergave selecteert die een laag bevat met meer dan dit aantal CI's, wordt er een lege

topologiekaart weergegeven. Een laag met meer dan 900 CI's kan in een tabel in de tekstmodus worden weergegeven.

U kunt op een van de volgende manieren grote weergaven in de topologiekaart tonen:

- Verminder het aantal TQL-query-resultaten door de weergave opnieuw te definiëren in Modeling Studio. Zie ["Dialoogvenster](#page-241-0) [Query-knooppunttype/Relatietype](#page-241-0) [wijzigen"](#page-241-0) [op](#page-241-0) [pagina](#page-241-0) [242](#page-241-0) voor meer informatie over dit onderwerp.
- Definieer een andere hiërarchie voor de weergave om de CI's opnieuw te verdelen over de lagen van de weergave. Zie ["De](#page-216-0) [weergavehiërarchie](#page-216-0) [instellen"](#page-216-0) [op](#page-216-0) [pagina](#page-216-0) [217](#page-216-0) voor meer informatie over het definiëren van hiërarchieën.
- Stel het toegestane maximum aantal CI's in de configuratieparameters opnieuw in. Selecteer de parameter **Max. aantal objecten GUI voor TS** onder **Visualisatie-instellingen** in Beheer infrastructuurinstellingen. Houd er wel rekening mee dat door het maximum aantal CI's per laag te vergroten, het opnieuw tekenen van de topologiekaart aanzienlijk trager verloopt.

Raadpleeg voor meer informatie over Beheer infrastructuurinstellingen "Gebruikersinterface Beheer infrastructuurinstellingen" in de *HP Universal CMDB – Handleiding Beheer*.

# <span id="page-133-0"></span>**De gebruikersinterface van de topologiekaart**

In dit gedeelte wordt de volgende informatie behandeld:

- ["Dialoogvenster](#page-133-1) [Kaartnaar](#page-133-1) [afbeelding](#page-133-1) [exporteren"](#page-133-1) [beneden](#page-133-1)
- ["Dialoogvenster](#page-134-0) [Eigenschappen](#page-134-0) [indeling"](#page-134-0) [op](#page-134-0) [volgende](#page-134-0) [pagina](#page-134-0)
- ["Hoofdmenu"](#page-147-0) [op](#page-147-0) [pagina](#page-147-0) [148](#page-147-0)
- ["Dialoogvenster](#page-148-0) [Afdrukvoorbeeld"](#page-148-0) [op](#page-148-0) [pagina](#page-148-0) [149](#page-148-0)
- ["Het](#page-148-1) [dialoogvenster](#page-148-1) [Afdrukvoorbeeld"](#page-148-1) [op](#page-148-1) [pagina](#page-148-1) [149](#page-148-1)
- <sup>l</sup> ["Dialoogvenster](#page-149-0) [Afdrukinstellingen"](#page-149-0) [op](#page-149-0) [pagina](#page-149-0) [150](#page-149-0)
- ["Werkbalkopties"](#page-150-0) [op](#page-150-0) [pagina](#page-150-0) [151](#page-150-0)
- <span id="page-133-1"></span>• ["Zijbalk](#page-157-0) [van](#page-157-0) [de](#page-157-0) [topologiekaart"](#page-157-0) [op](#page-157-0) [pagina](#page-157-0) [158](#page-157-0)

### **Dialoogvenster Kaartnaar afbeelding exporteren**

Met dit dialoogvenster kunt u een topologiekaart opslaan in een bestand.

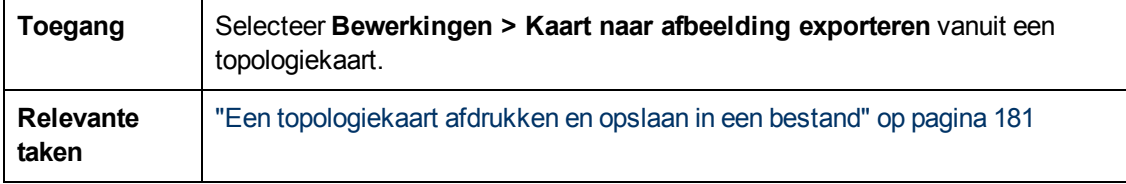

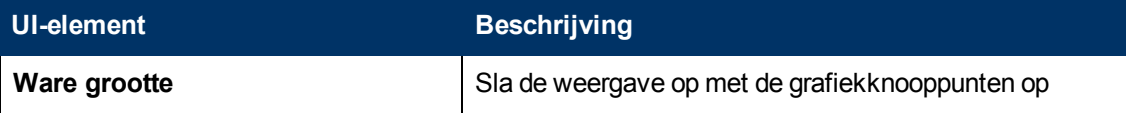

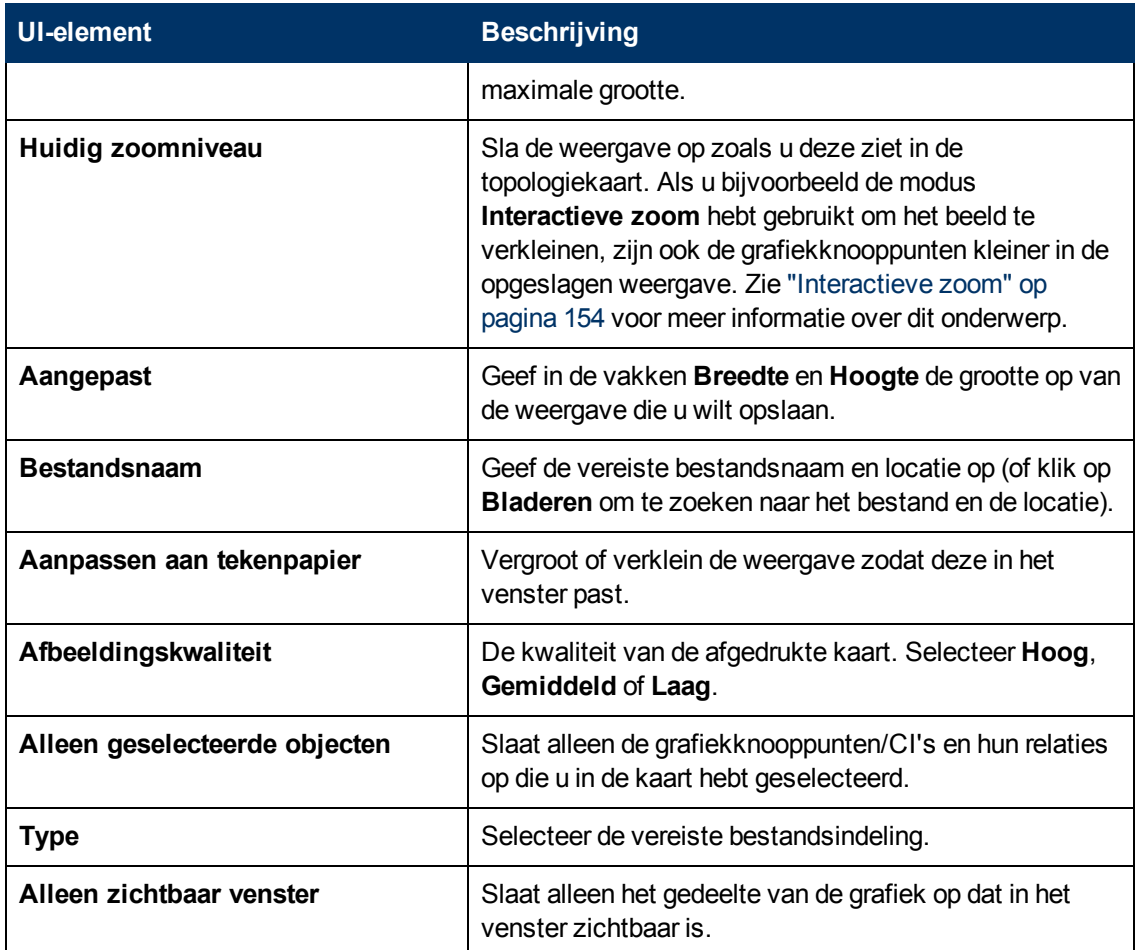

## <span id="page-134-0"></span>**Dialoogvenster Eigenschappen indeling**

Met dit dialoogvenster kunt u de indeling van een specifieke laag in een weergave aanpassen om een zo duidelijk mogelijk beeld te krijgen en om de beheerde gegevens beter te kunnen begrijpen en controleren.

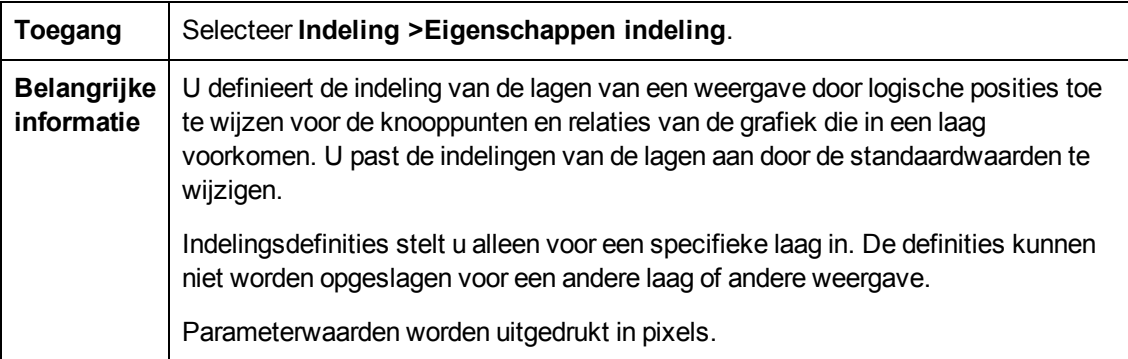

### **Tabblad Globaal**

In dit gebied kunt u globale indelingsparameters definiëren.

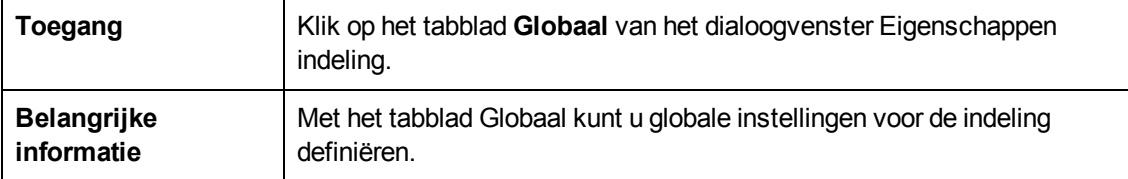

Hieronder worden de elementen van de gebruikersinterface beschreven:

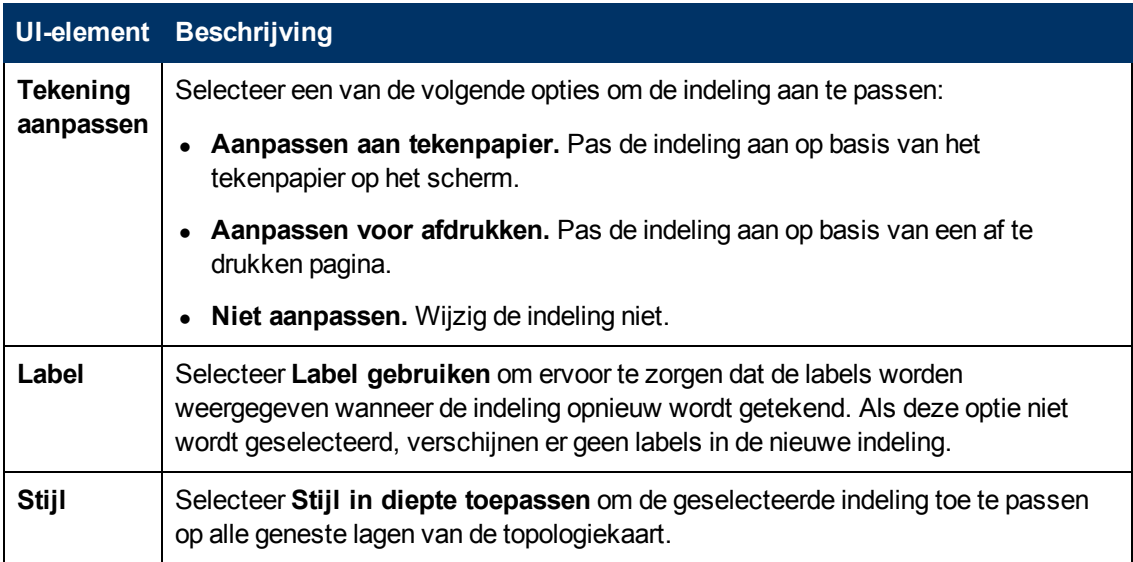

### **Tabblad Alle stijlen**

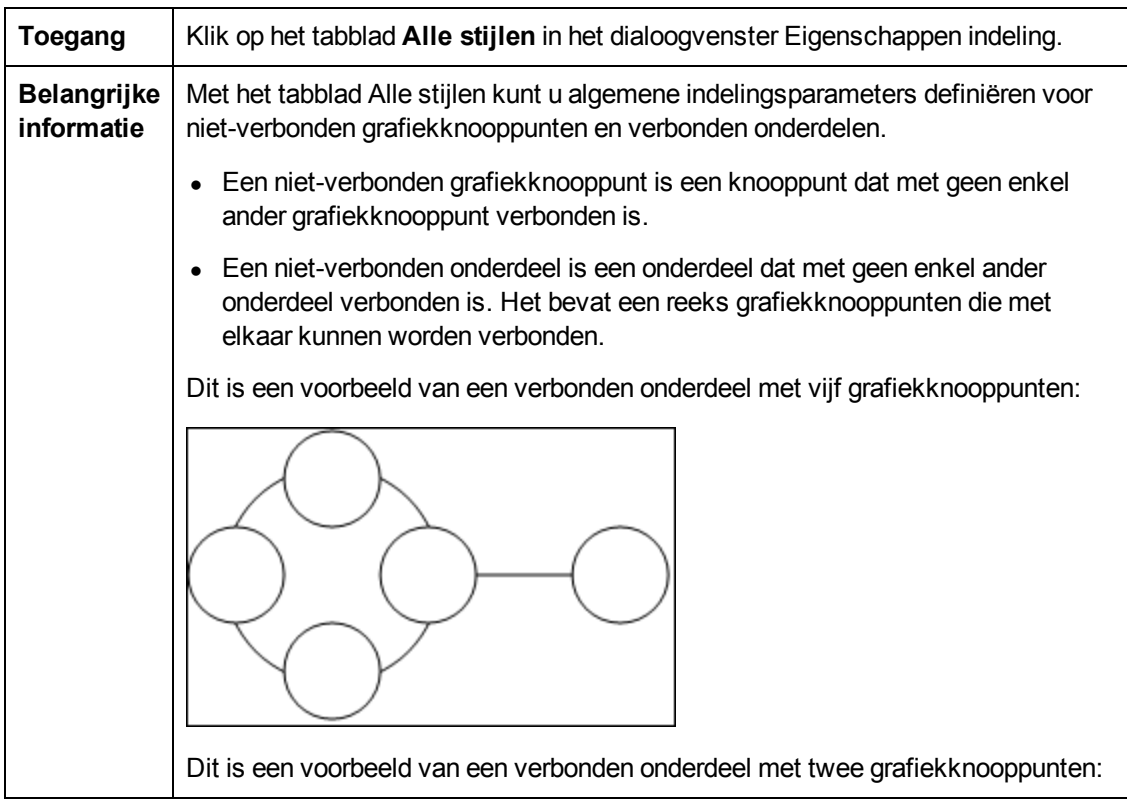

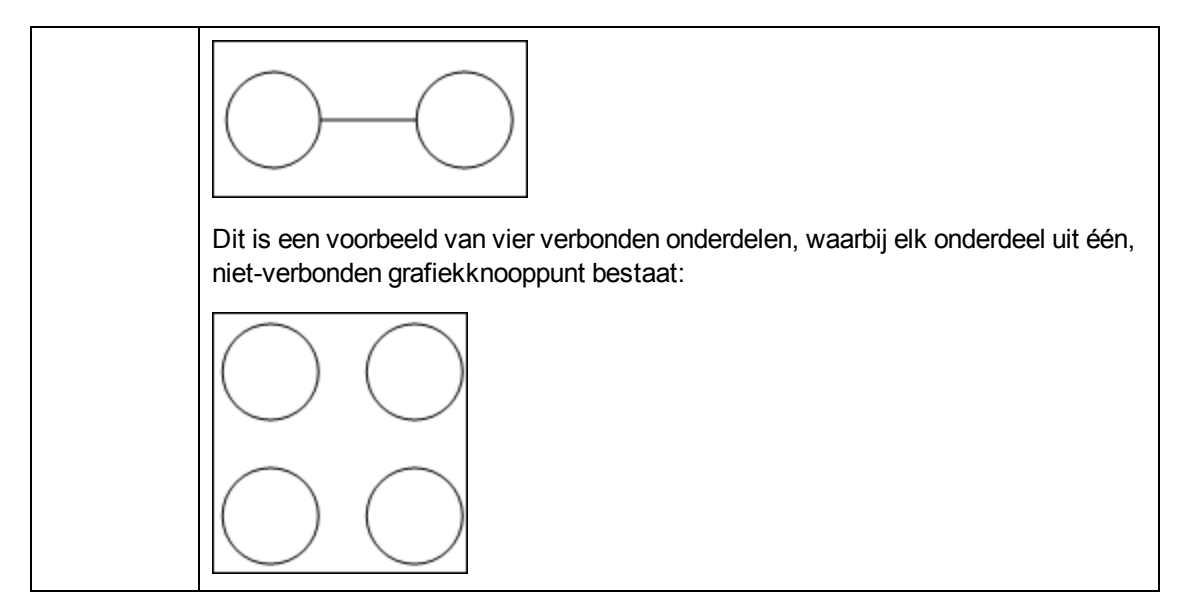

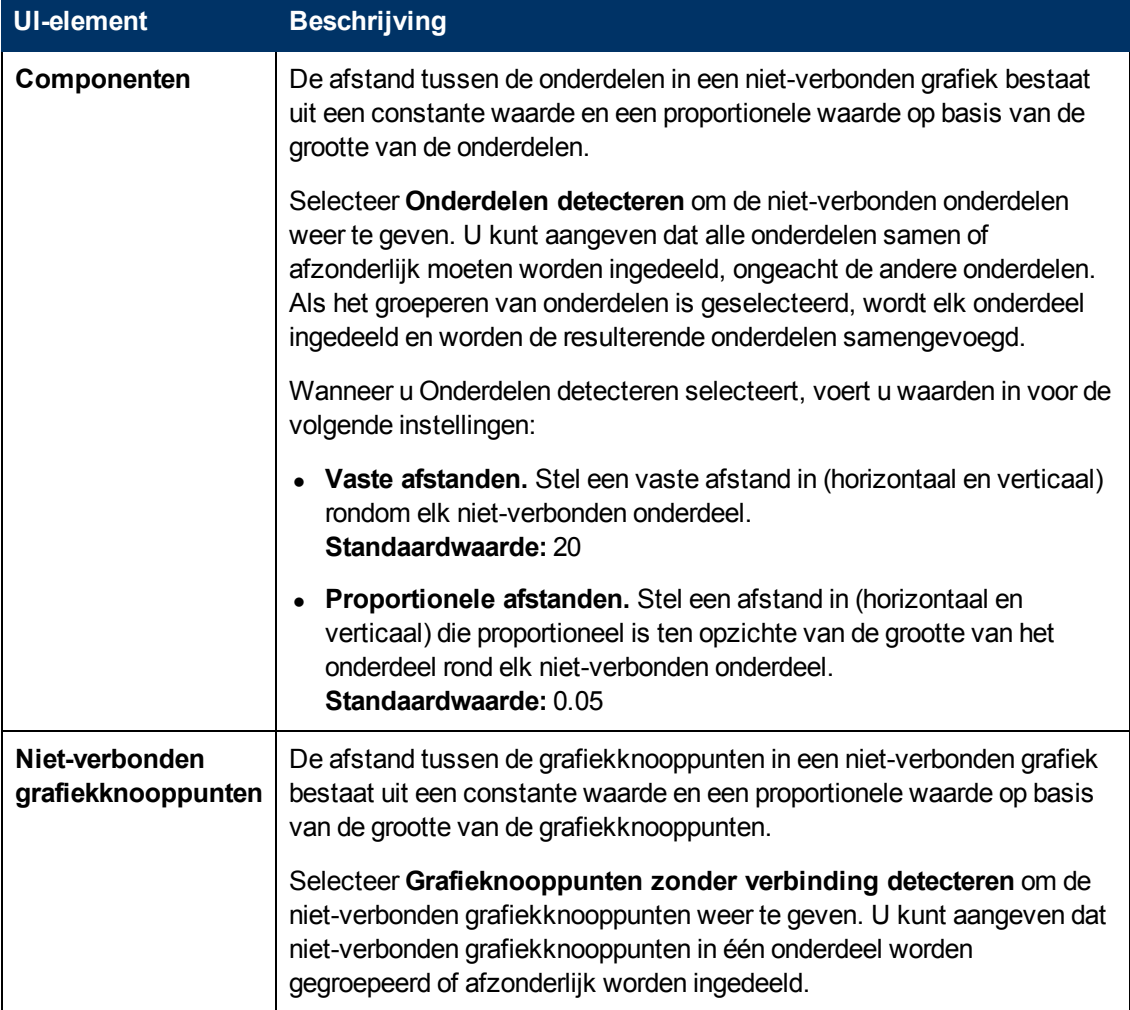

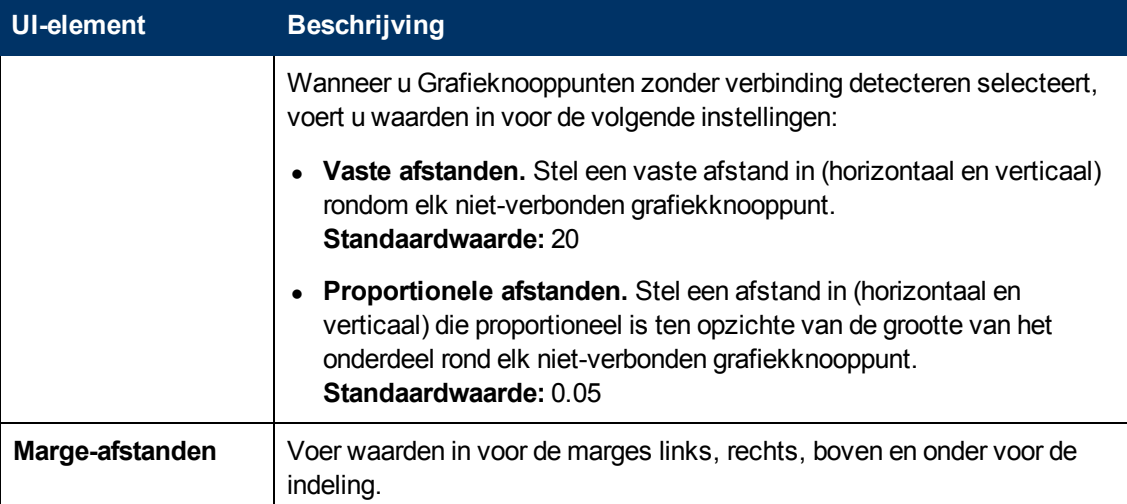

### **Tabblad Cirkelvormig**

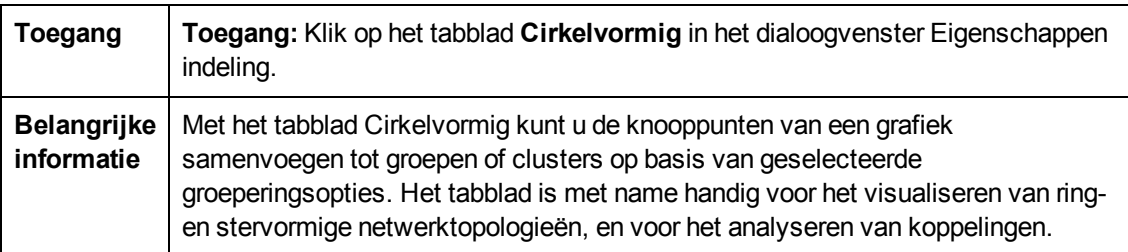

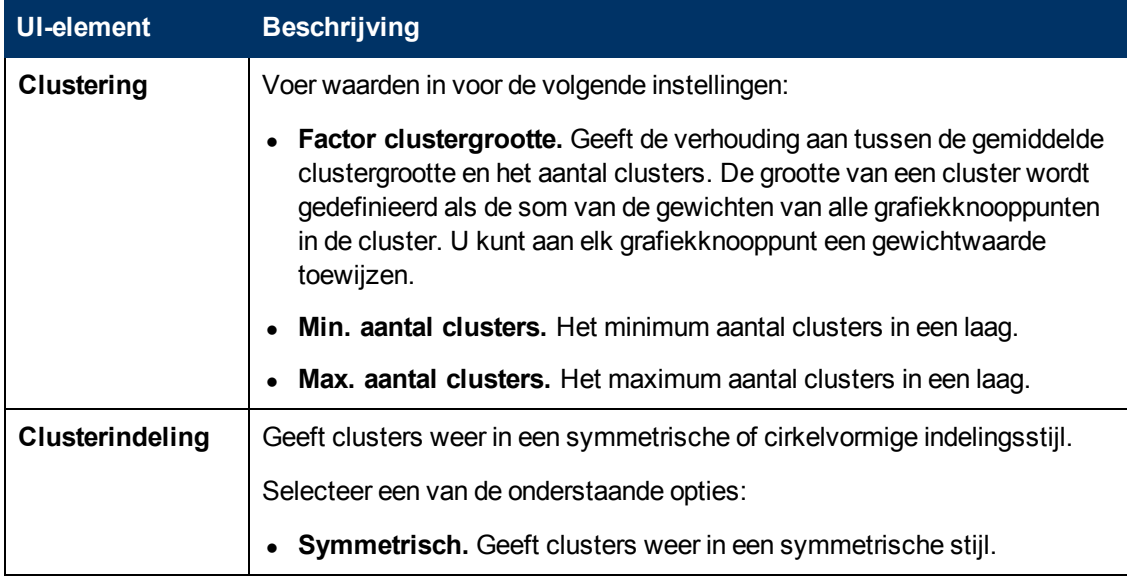

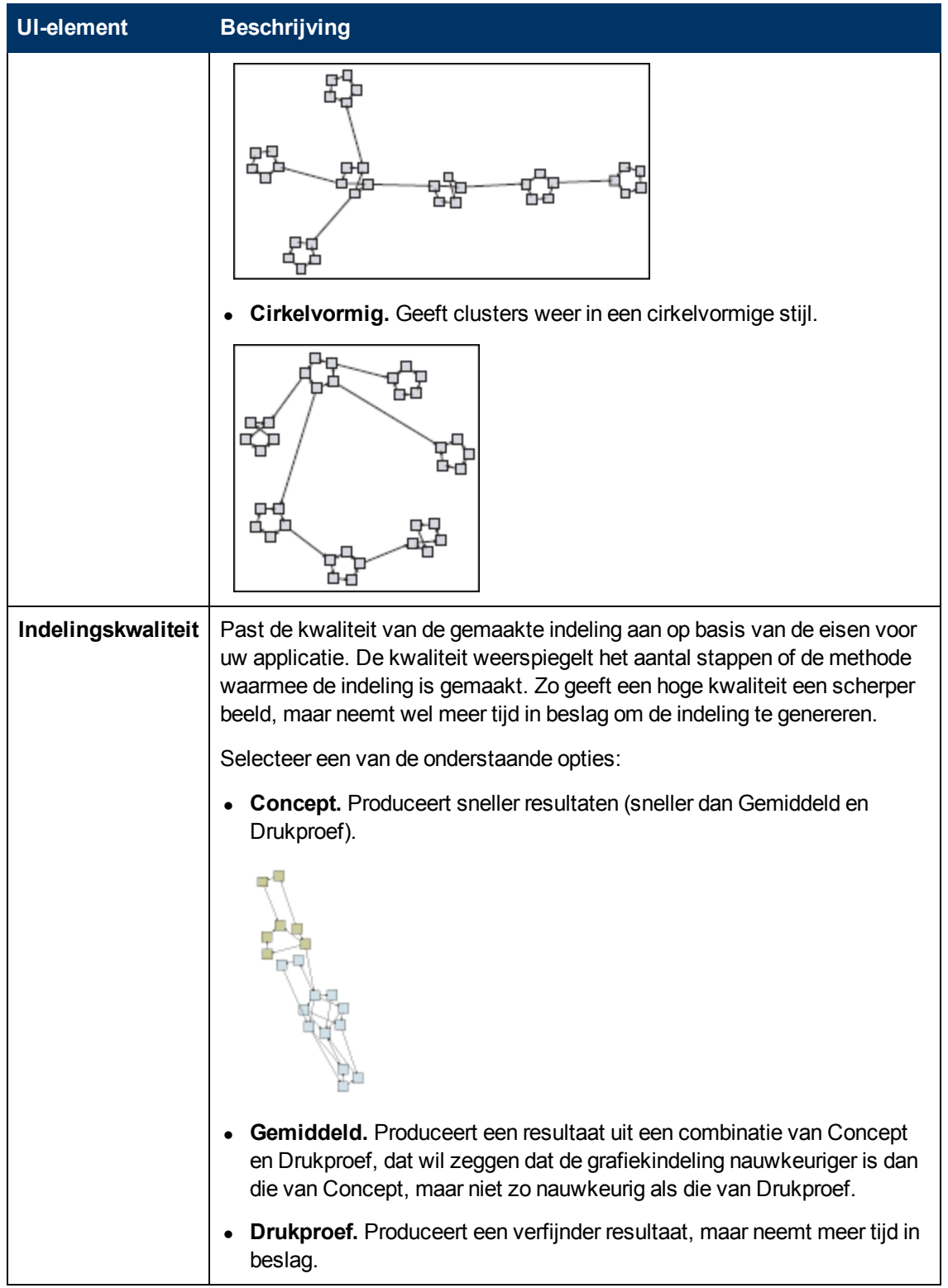

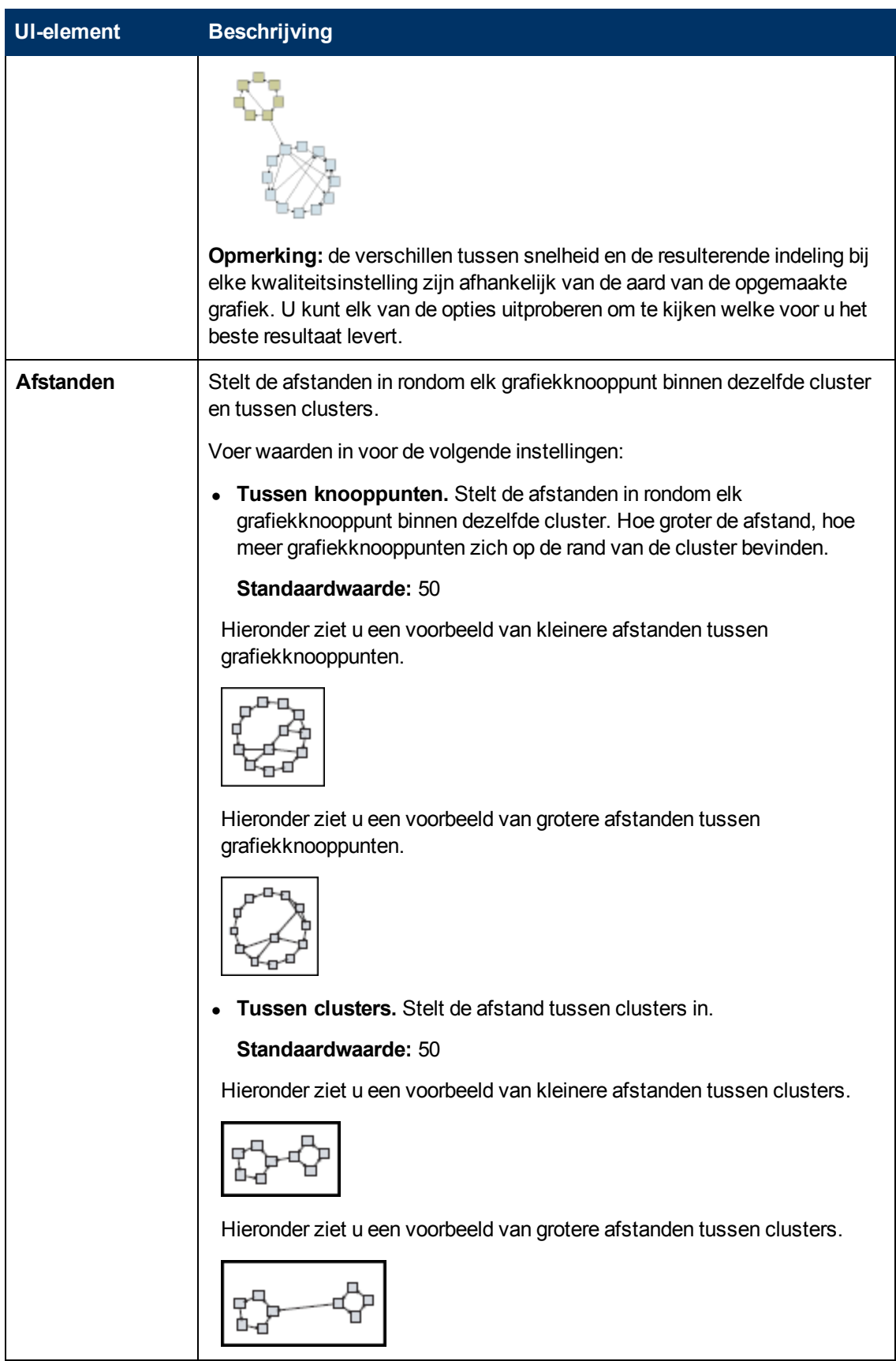

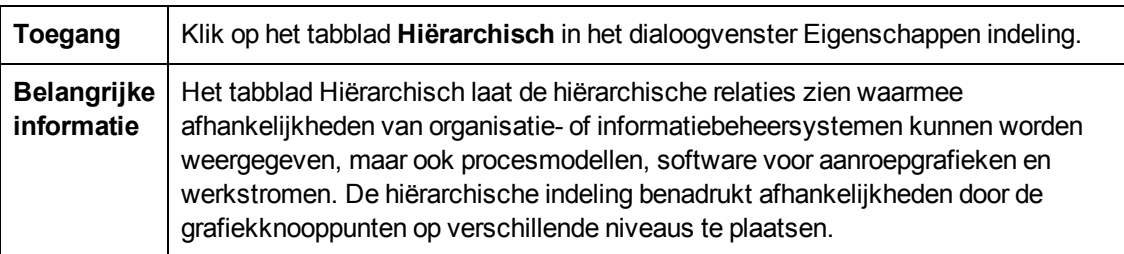

### **Tabblad Hiërarchisch**

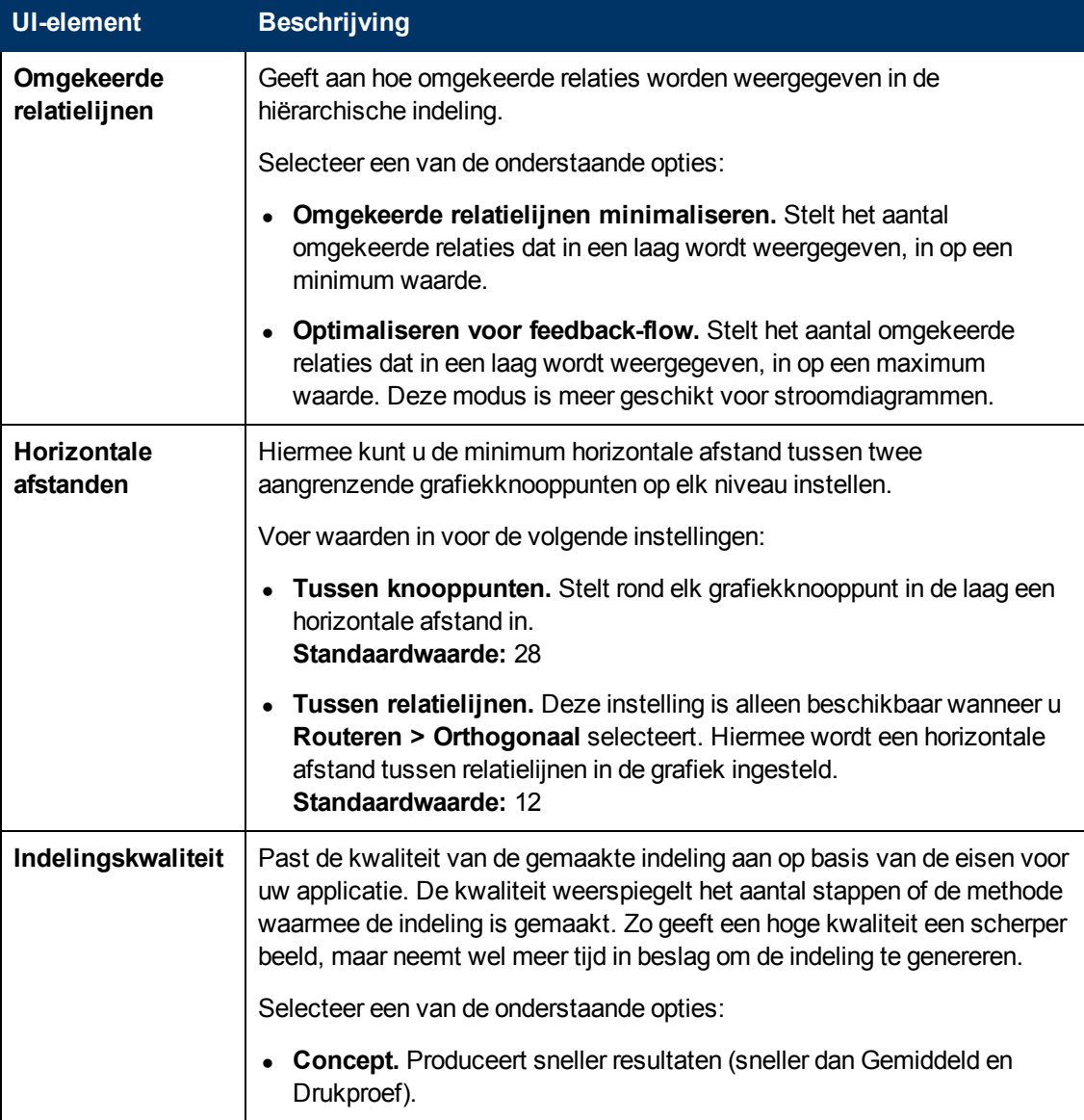

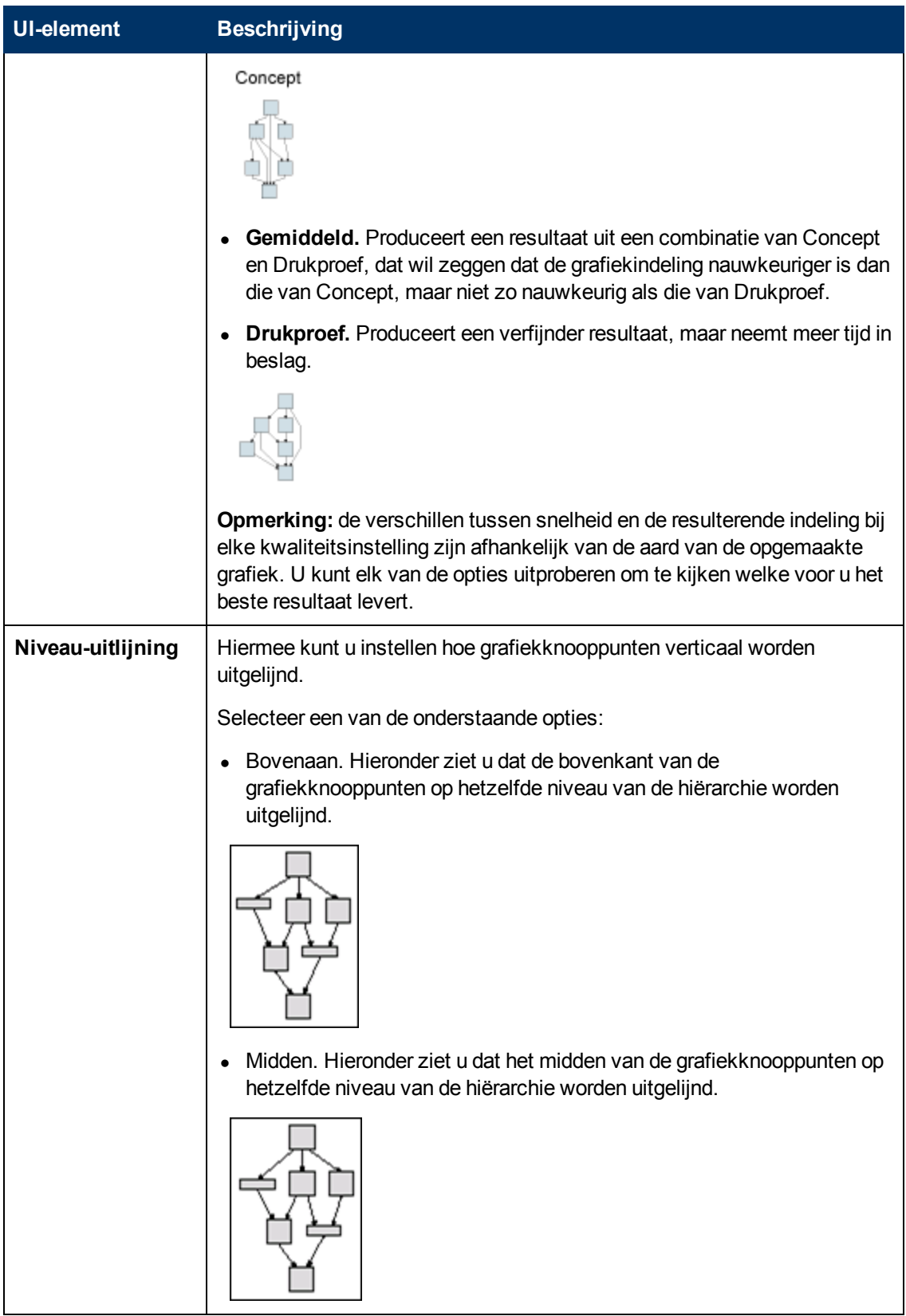

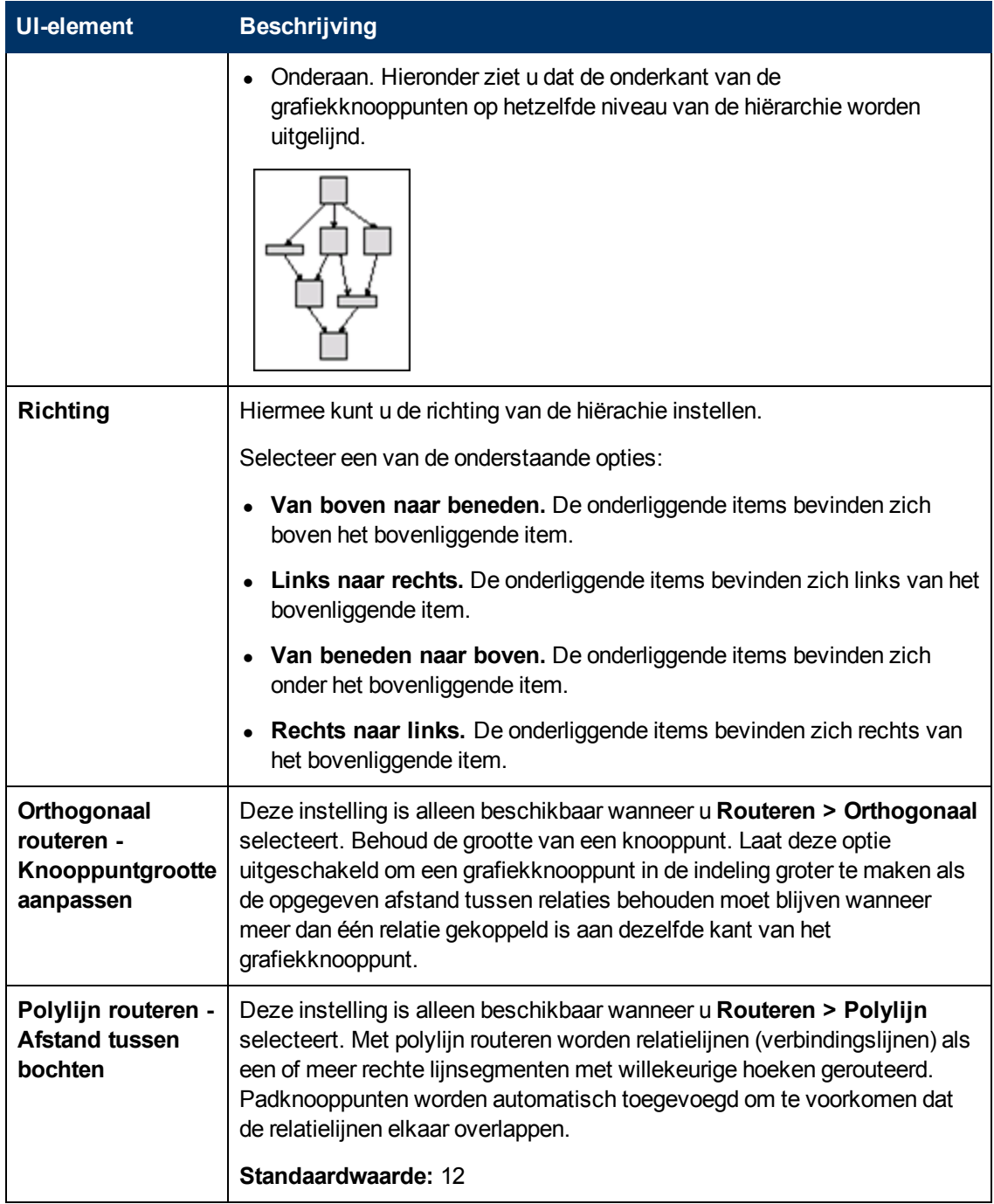

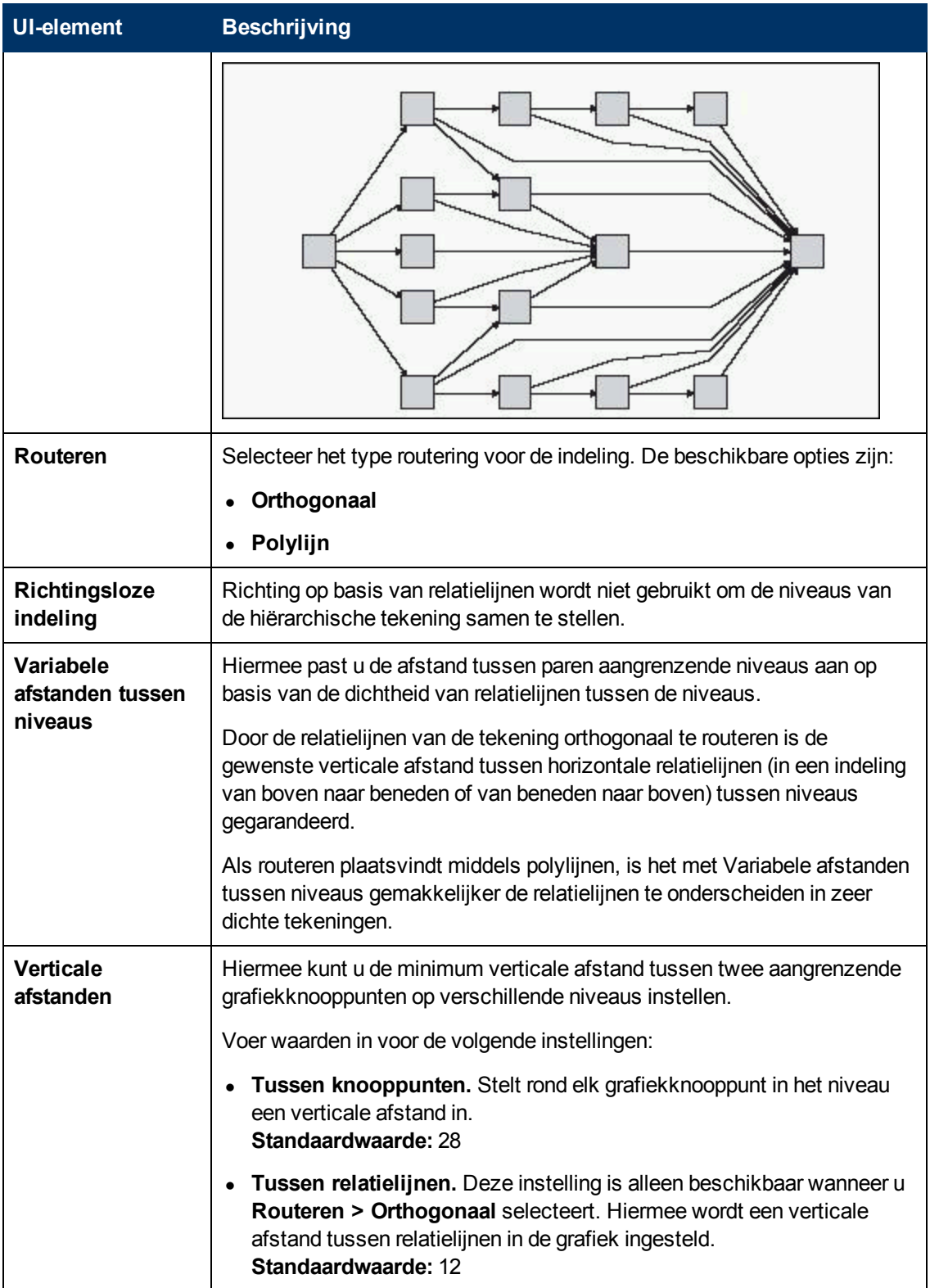
### **Tabblad Orthogonaal**

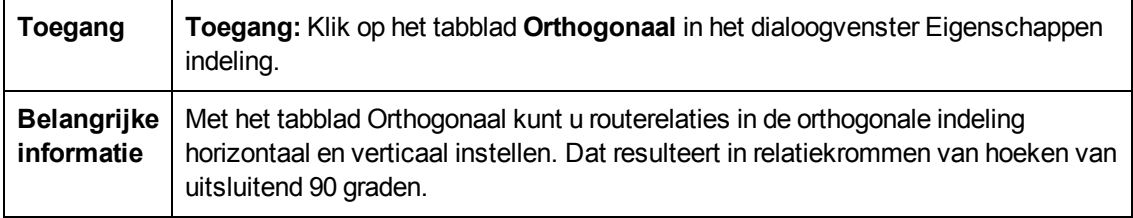

**UI-element Beschrijving Knooppuntgrootte aanpassen** Behoud de grootte van een knooppunt. Laat deze optie uitgeschakeld om een grafiekknooppunt in de indeling groter te maken als de opgegeven afstand tussen relaties behouden moet blijven wanneer meer dan één relatie gekoppeld is aan dezelfde kant van het grafiekknooppunt. **Horizontale afstanden** Hiermee kunt u de minimum horizontale afstand tussen grafiekknooppunten instellen. Selecteer een van de onderstaande opties: **Tussen knooppunten.** Rond elk grafiekknooppunt in de laag een horizontale afstand instellen. **Standaardwaarde:** 20 **Tussen relatielijnen.** Stelt een horizontale afstand tussen elementen in de laag in. **Standaardwaarde:** 12 **Indelingskwaliteit** Past de kwaliteit van de gemaakte indeling aan op basis van de eisen voor uw applicatie. De kwaliteit weerspiegelt het aantal stappen of de methode waarmee de indeling is gemaakt. Zo geeft een hoge kwaliteit een scherper beeld, maar neemt wel meer tijd in beslag om de indeling te genereren. Selecteer een van de onderstaande opties: **Concept.** Stelt de indeling in op conceptkwaliteit. **Gemiddeld.** Stelt de indeling in op gemiddelde kwaliteit. **Drukproef.** Stelt de indeling in op drukproefkwaliteit. **Verticale afstanden** Hiermee kunt u de minimum verticale afstand tussen grafiekknooppunten instellen. Selecteer een van de onderstaande opties: **Tussen knooppunten.** Stelt rond elk grafiekknooppunt in de laag een verticale afstand in. **Standaardwaarde:** 100

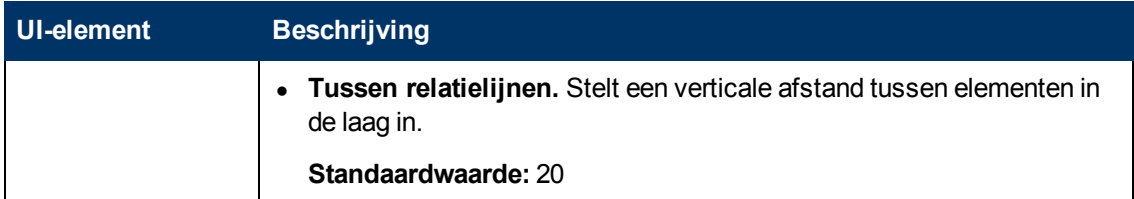

### **Tabblad Symmetrisch**

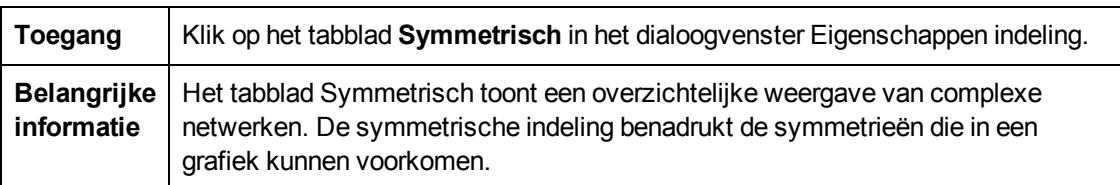

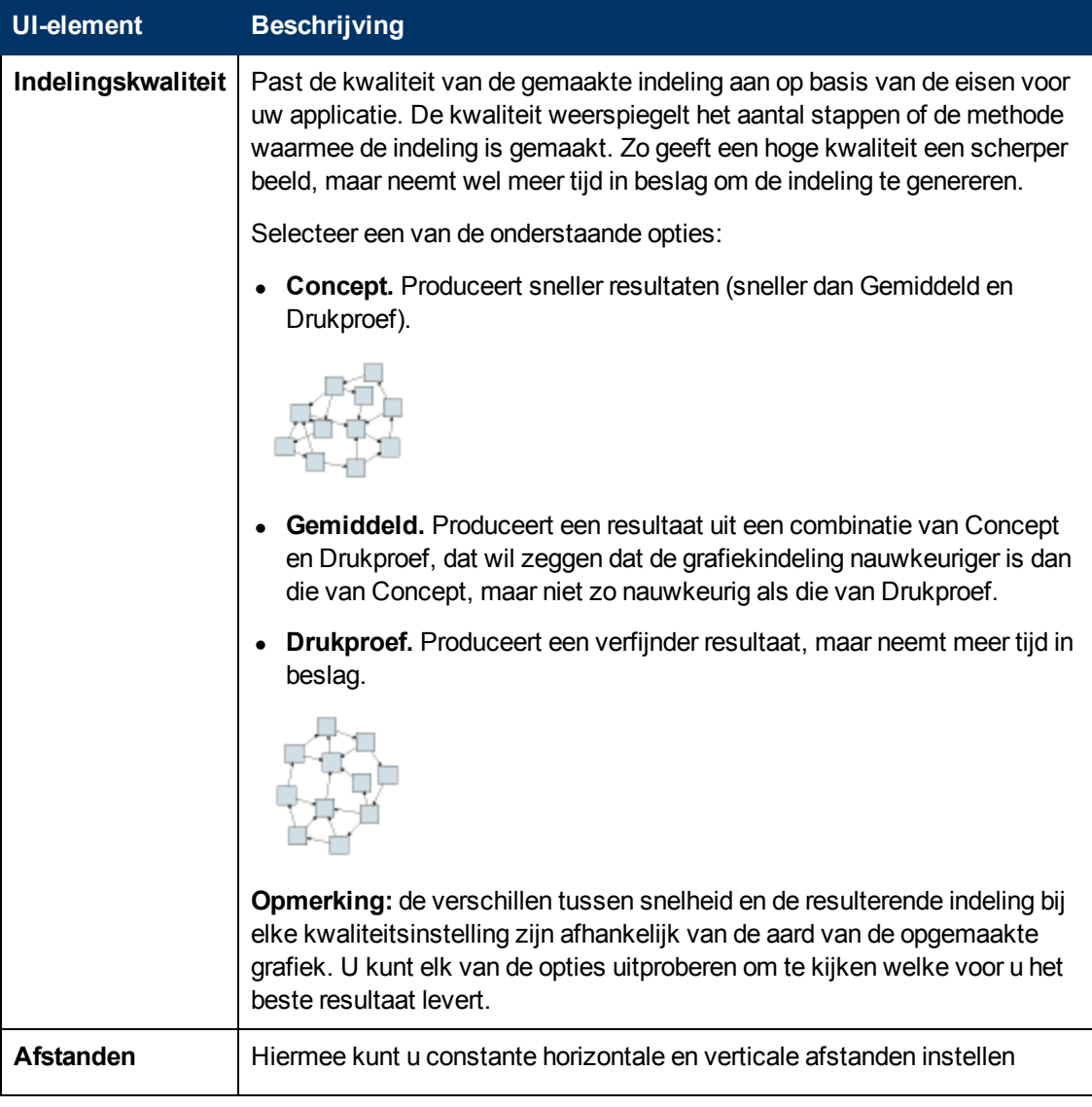

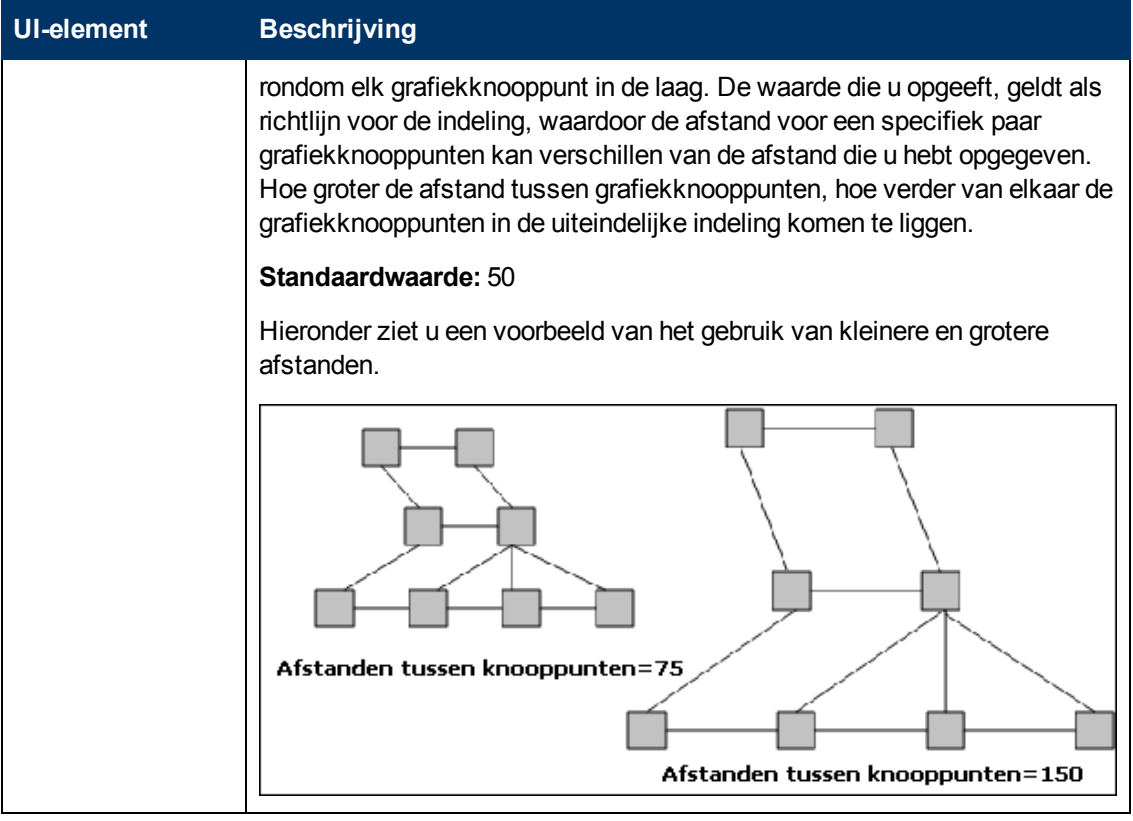

### **Tabblad Routeren**

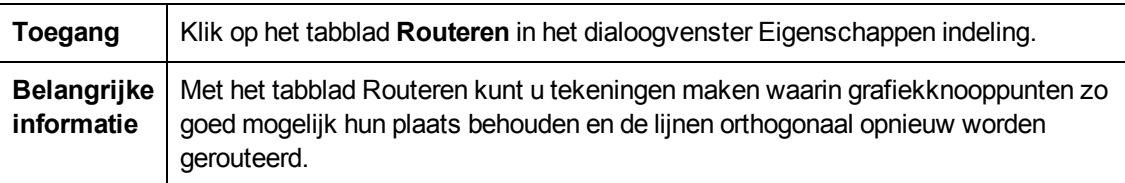

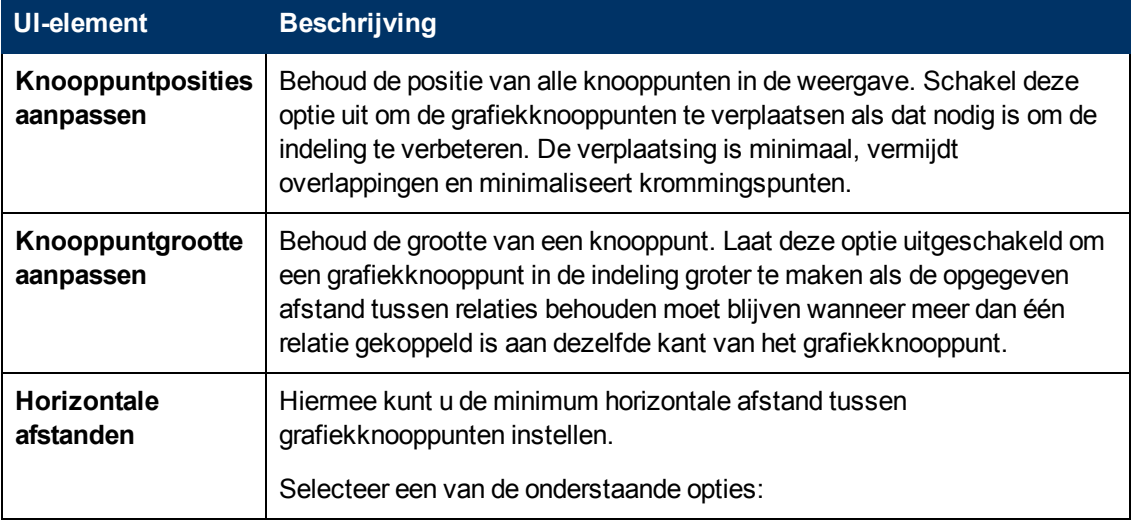

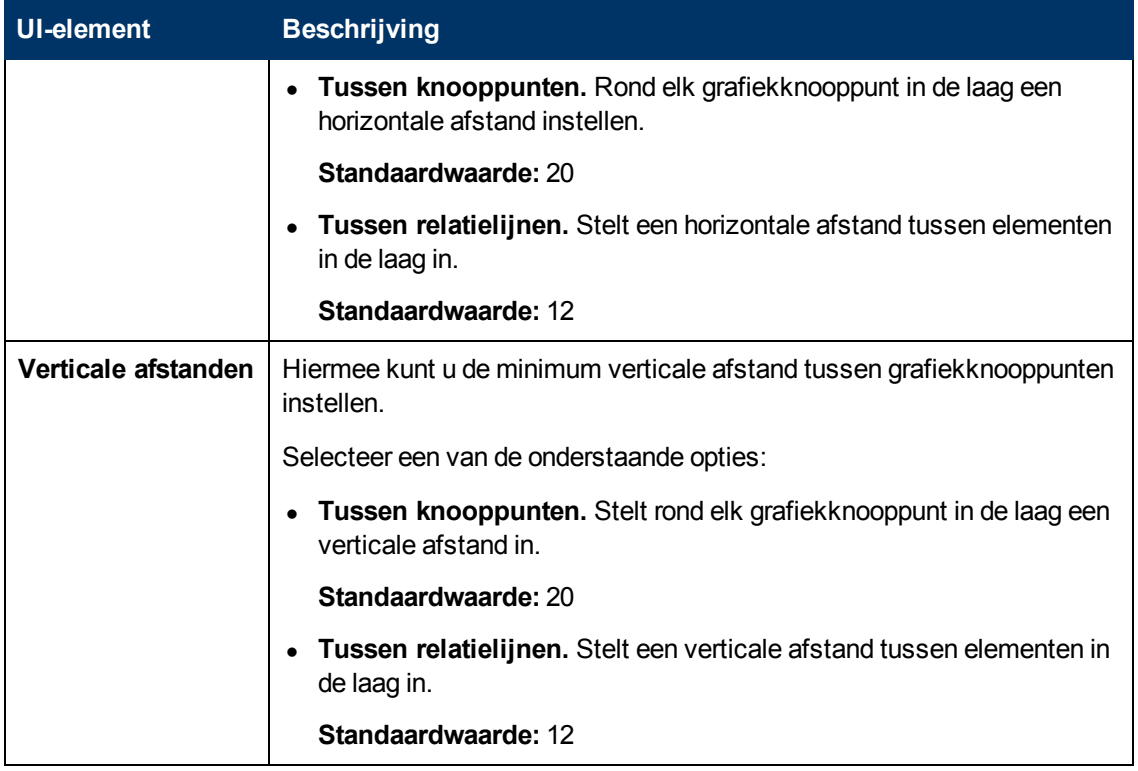

### **Hoofdmenu**

Deze functie bevat de opties voor het werken met de topologiekaart.

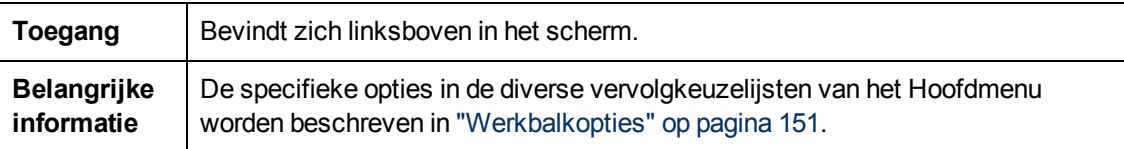

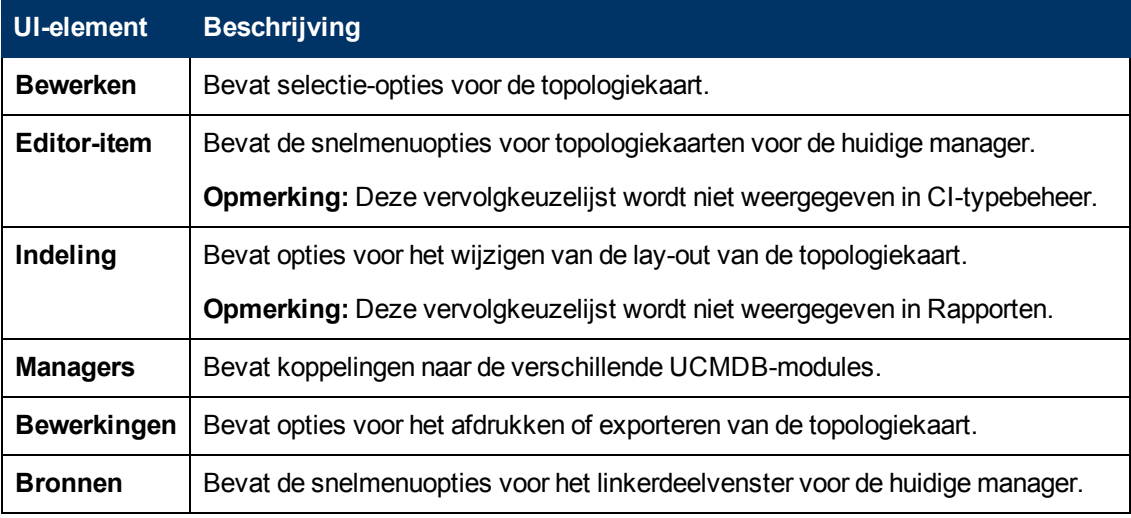

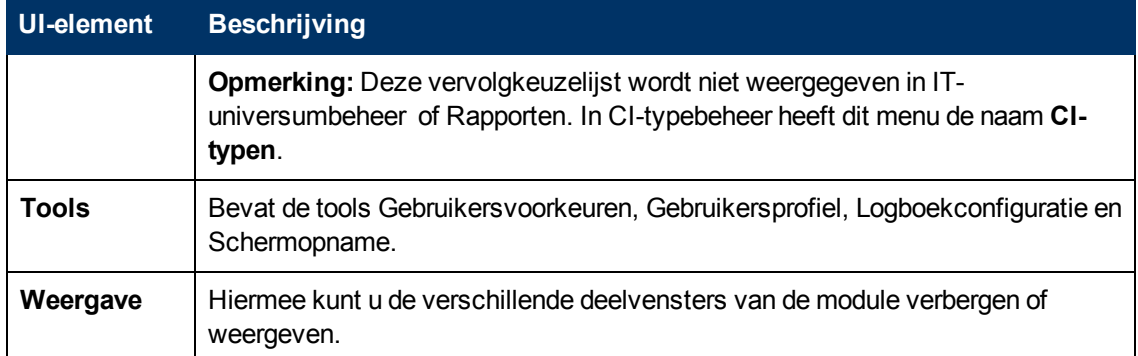

### <span id="page-148-0"></span>**Dialoogvenster Afdrukvoorbeeld**

Met dit dialoogvenster kunt u de inhoud van de topologiekaart afdrukken.

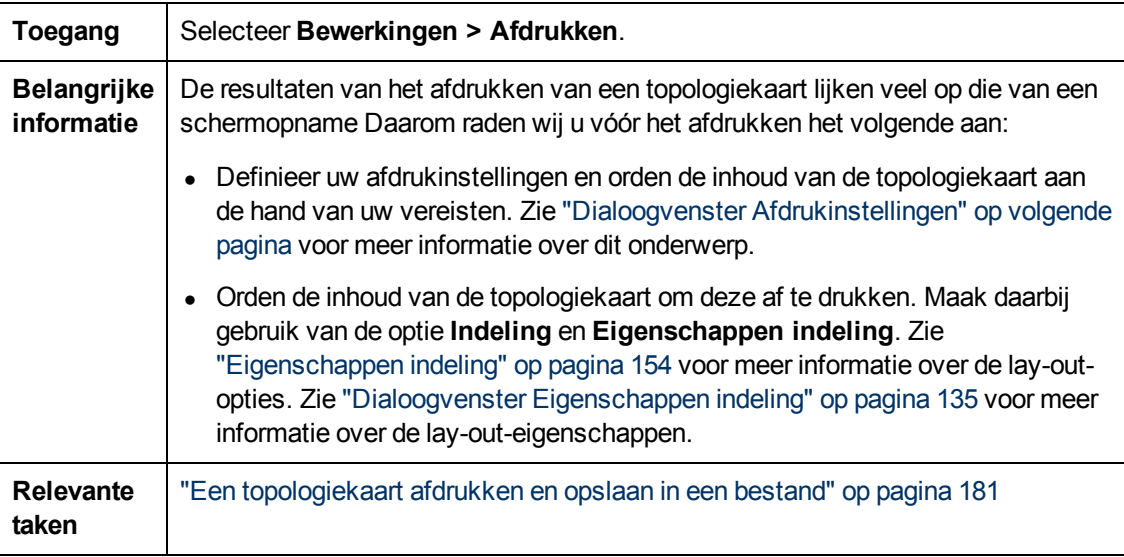

Hieronder worden de elementen van de gebruikersinterface beschreven:

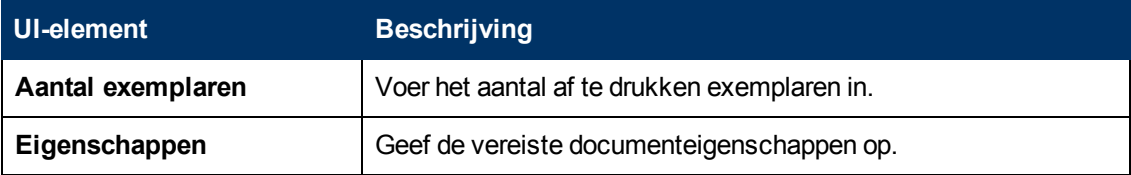

### **Het dialoogvenster Afdrukvoorbeeld**

Met dit dialoogvenster kunt u de inhoud van de topologiekaart bekijken voordat u die gaat afdrukken.

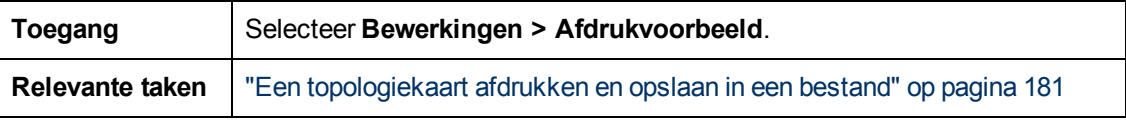

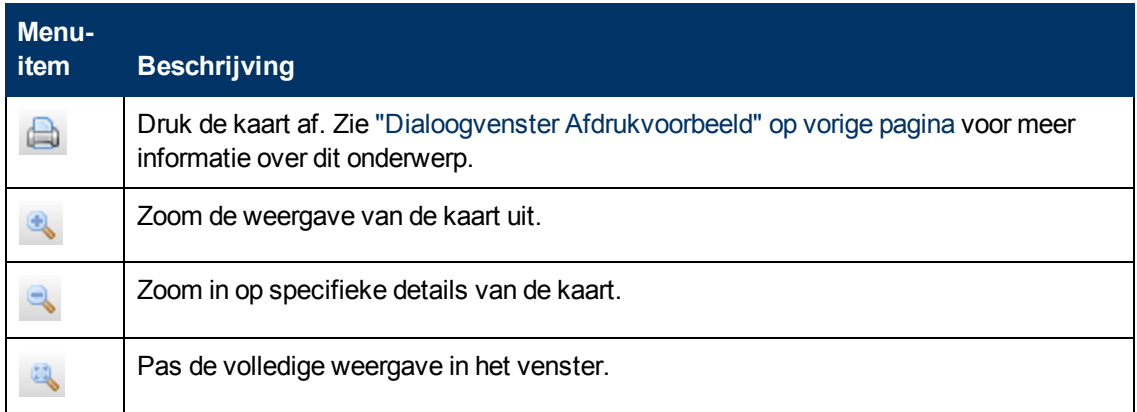

# <span id="page-149-0"></span>**Dialoogvenster Afdrukinstellingen**

Met dit dialoogvenster kunt u de afdrukinstellingen voor een topologiekaart definiëren.

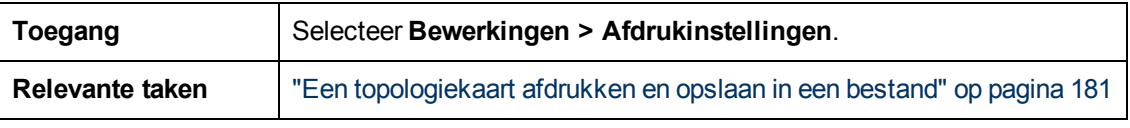

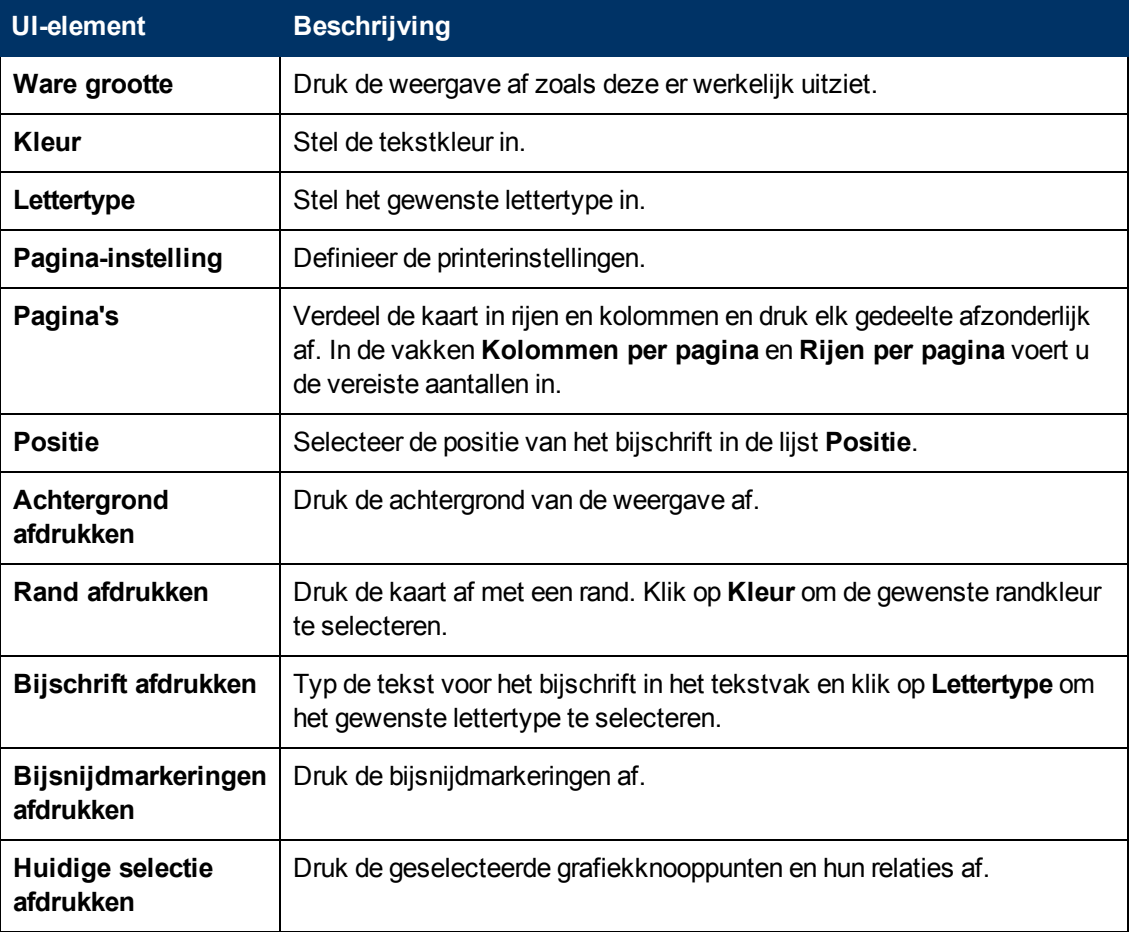

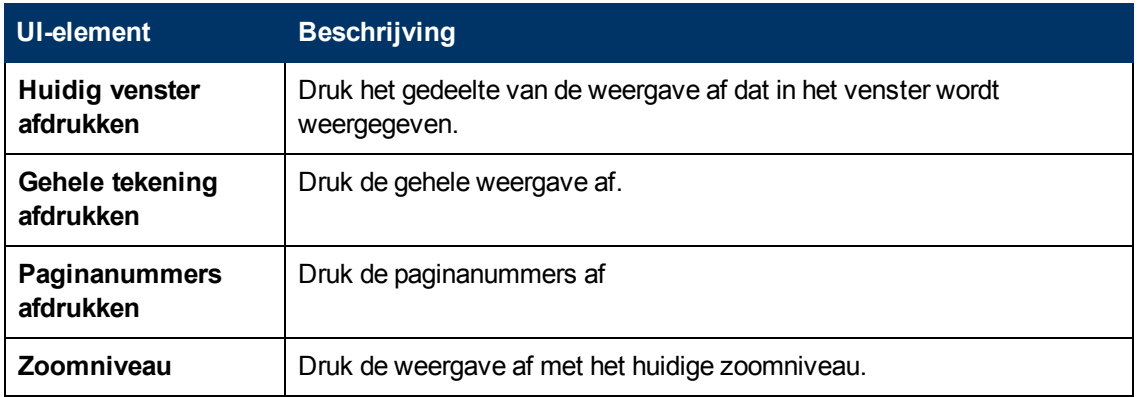

# <span id="page-150-0"></span>**Werkbalkopties**

De volgende tabel bevat in alfabetische volgorde een beschrijving van elke optie in de werkbalk van de topologiekaart.

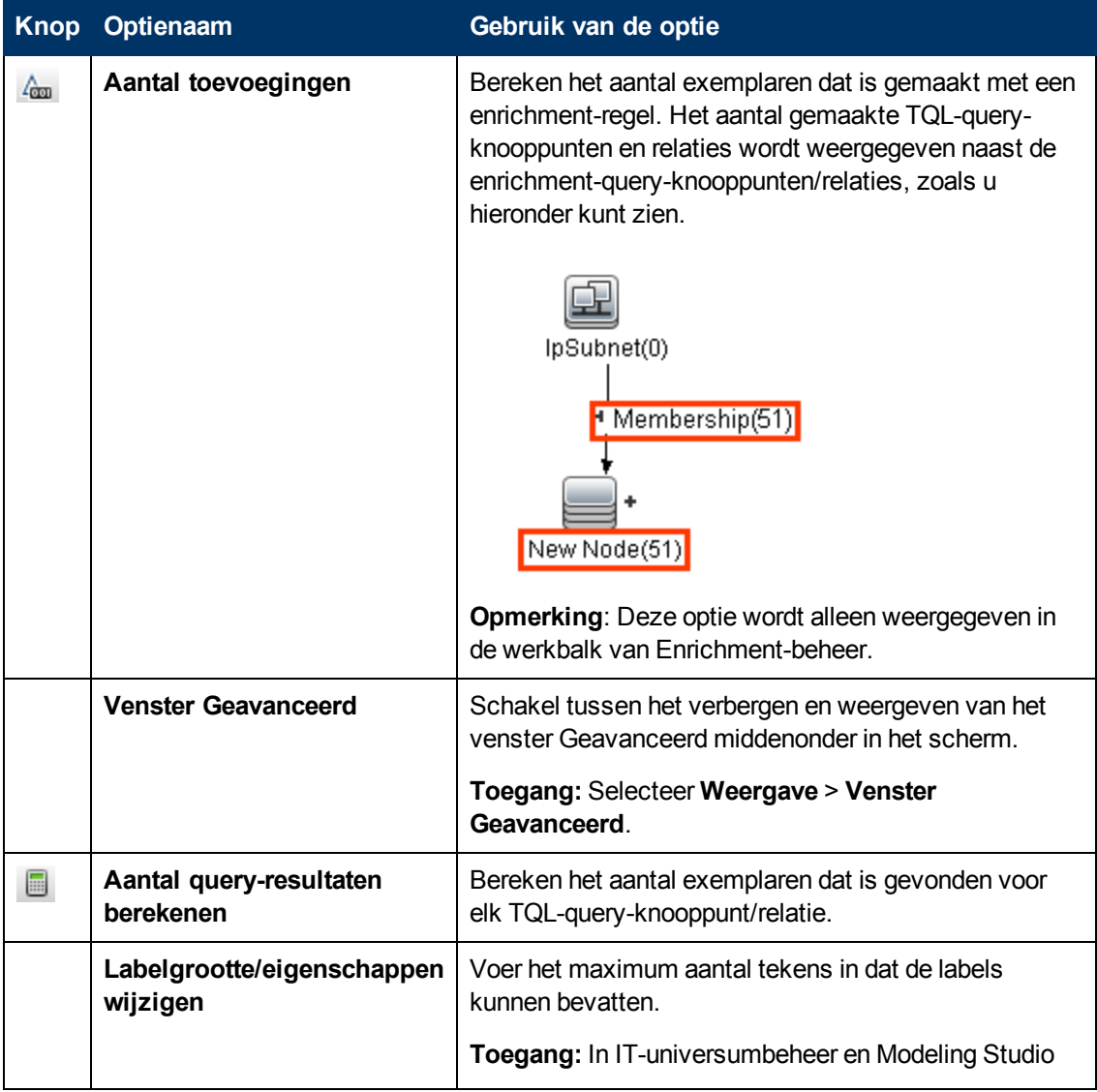

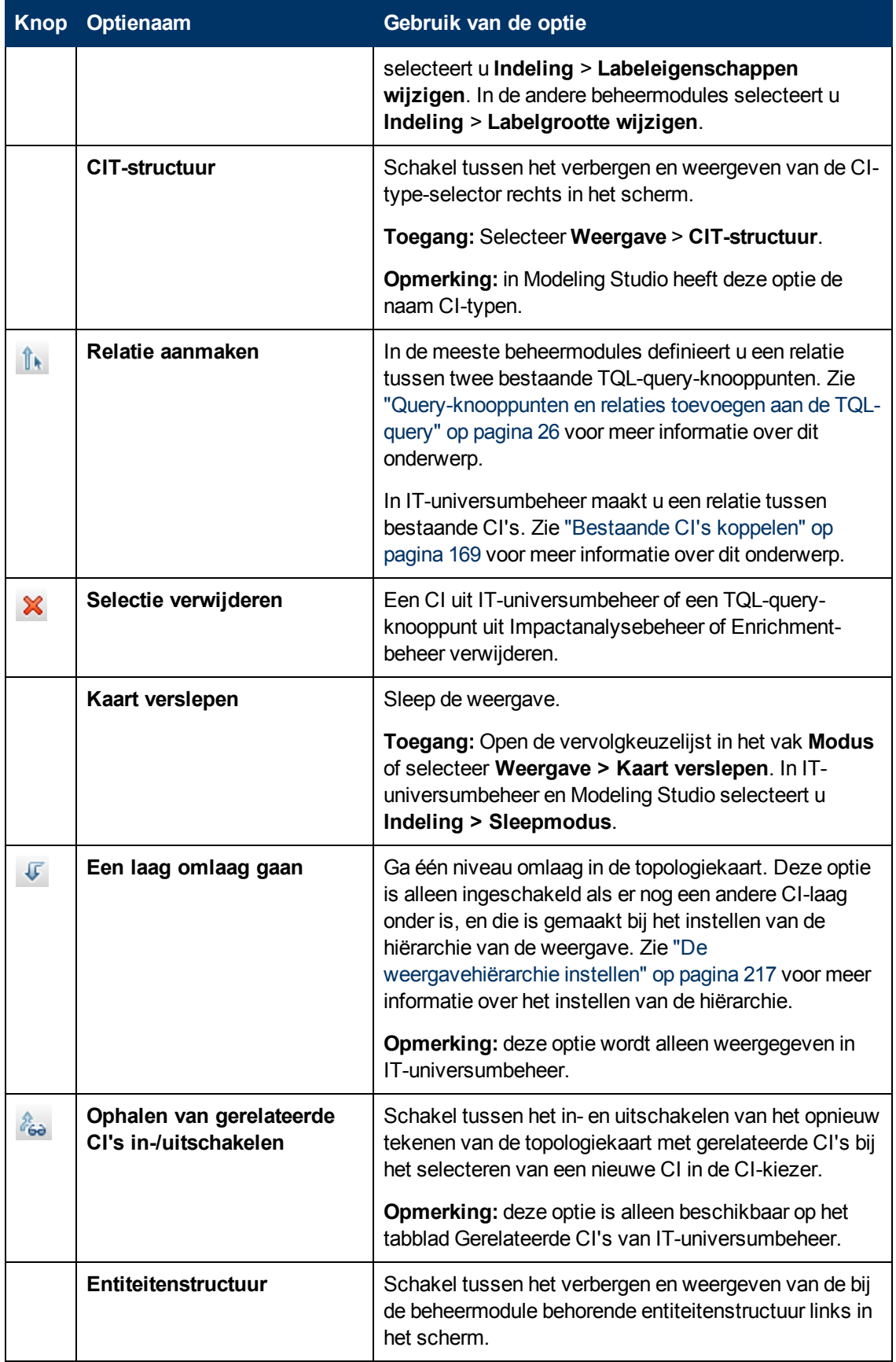

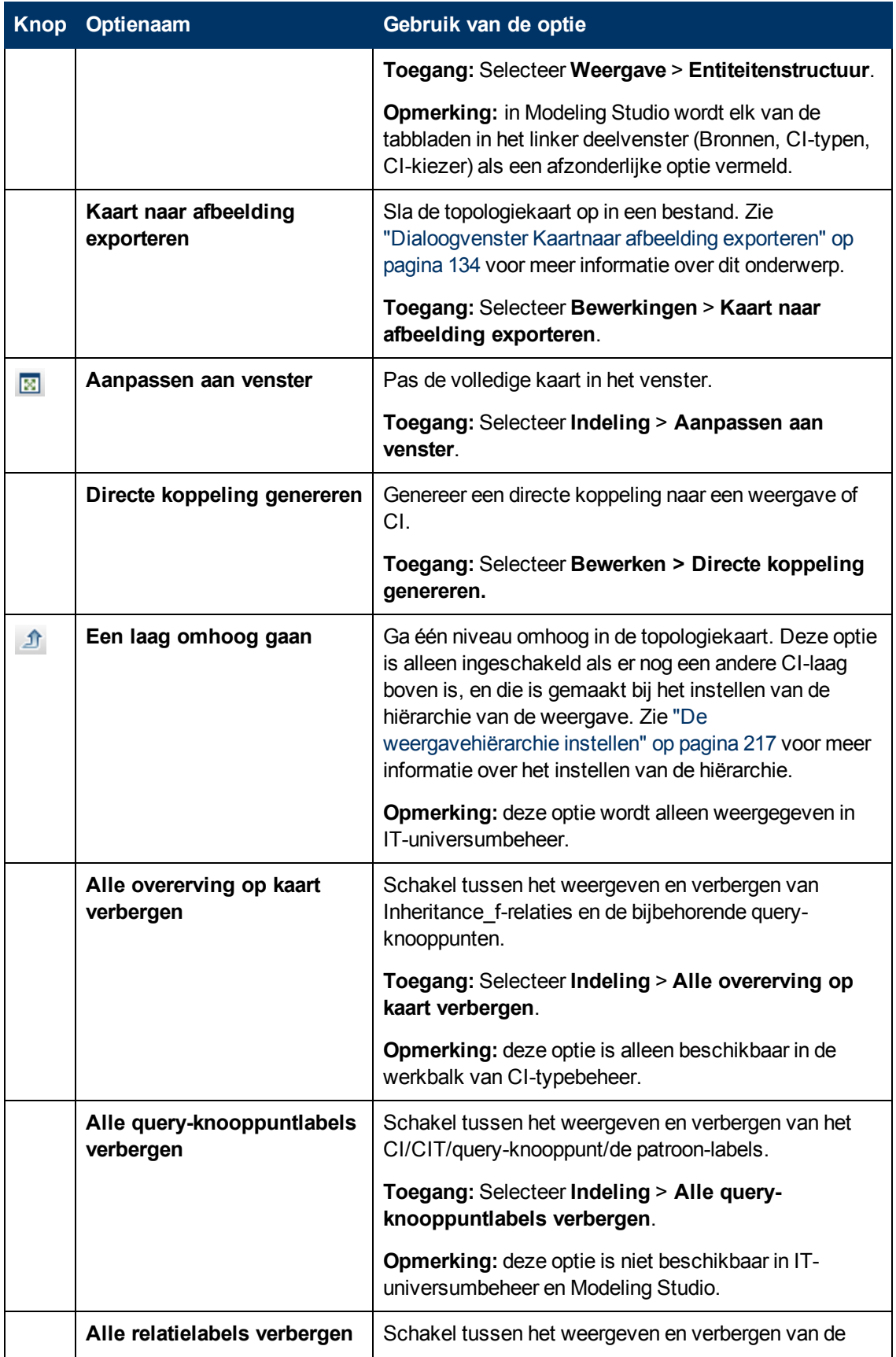

<span id="page-153-0"></span>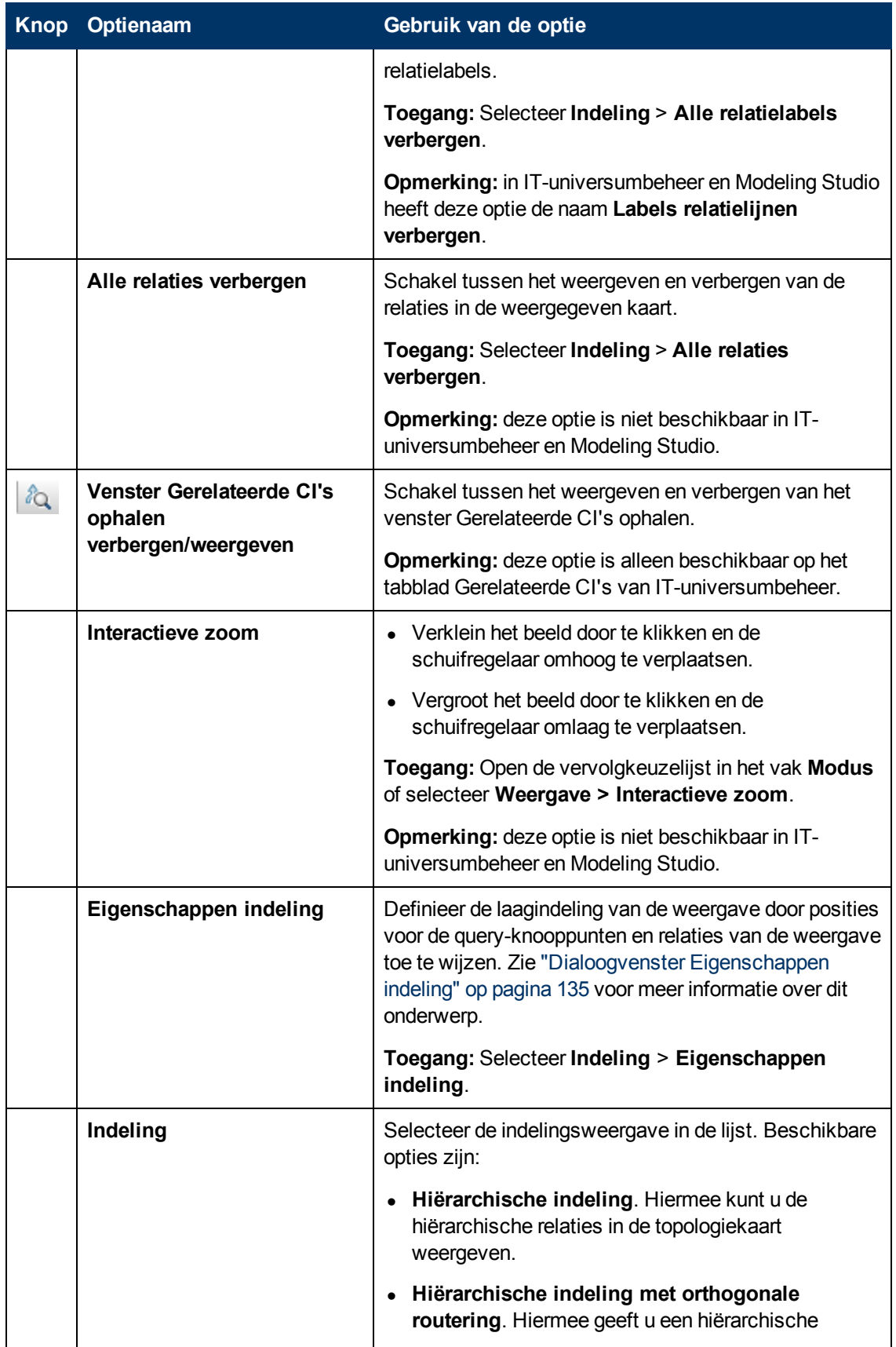

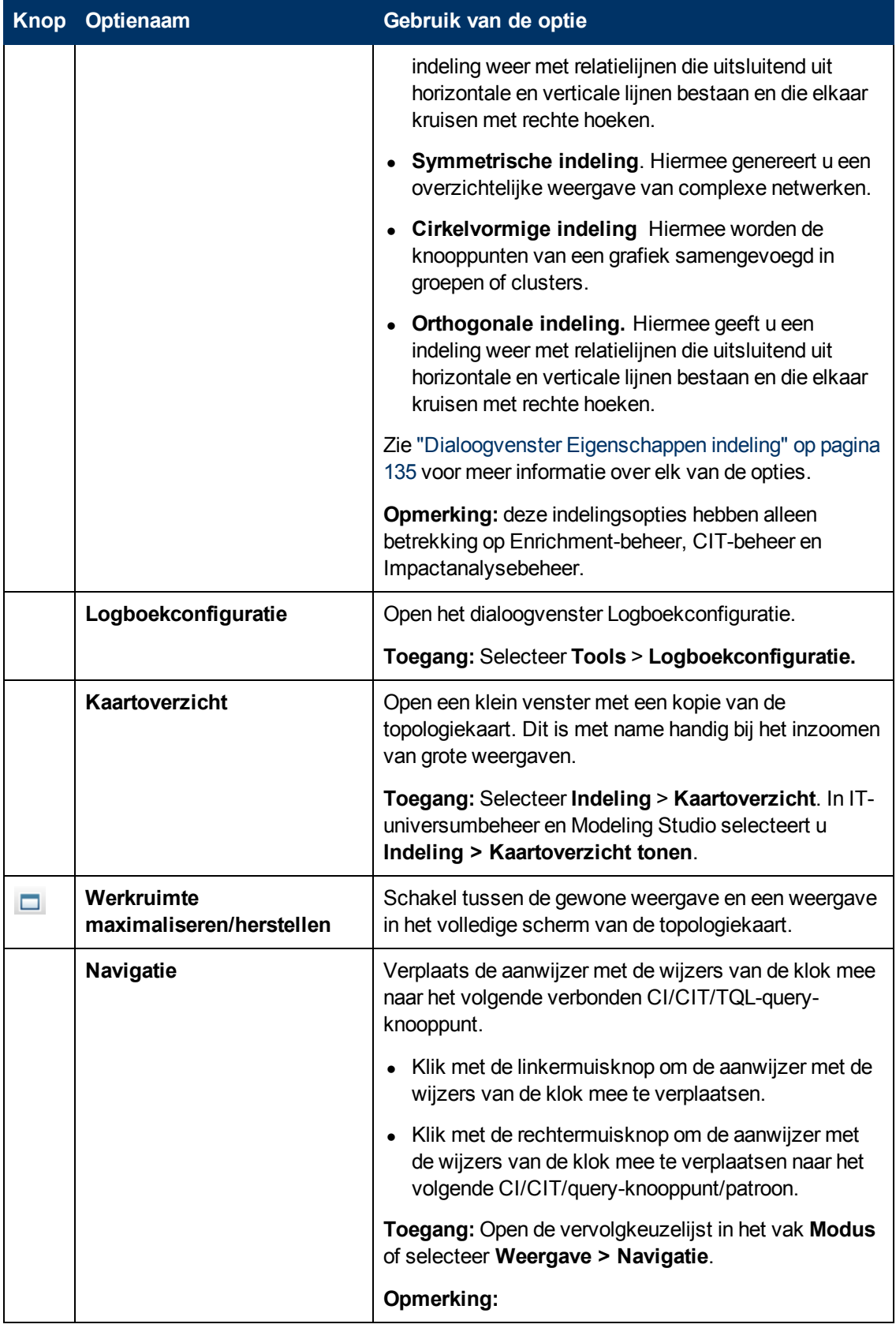

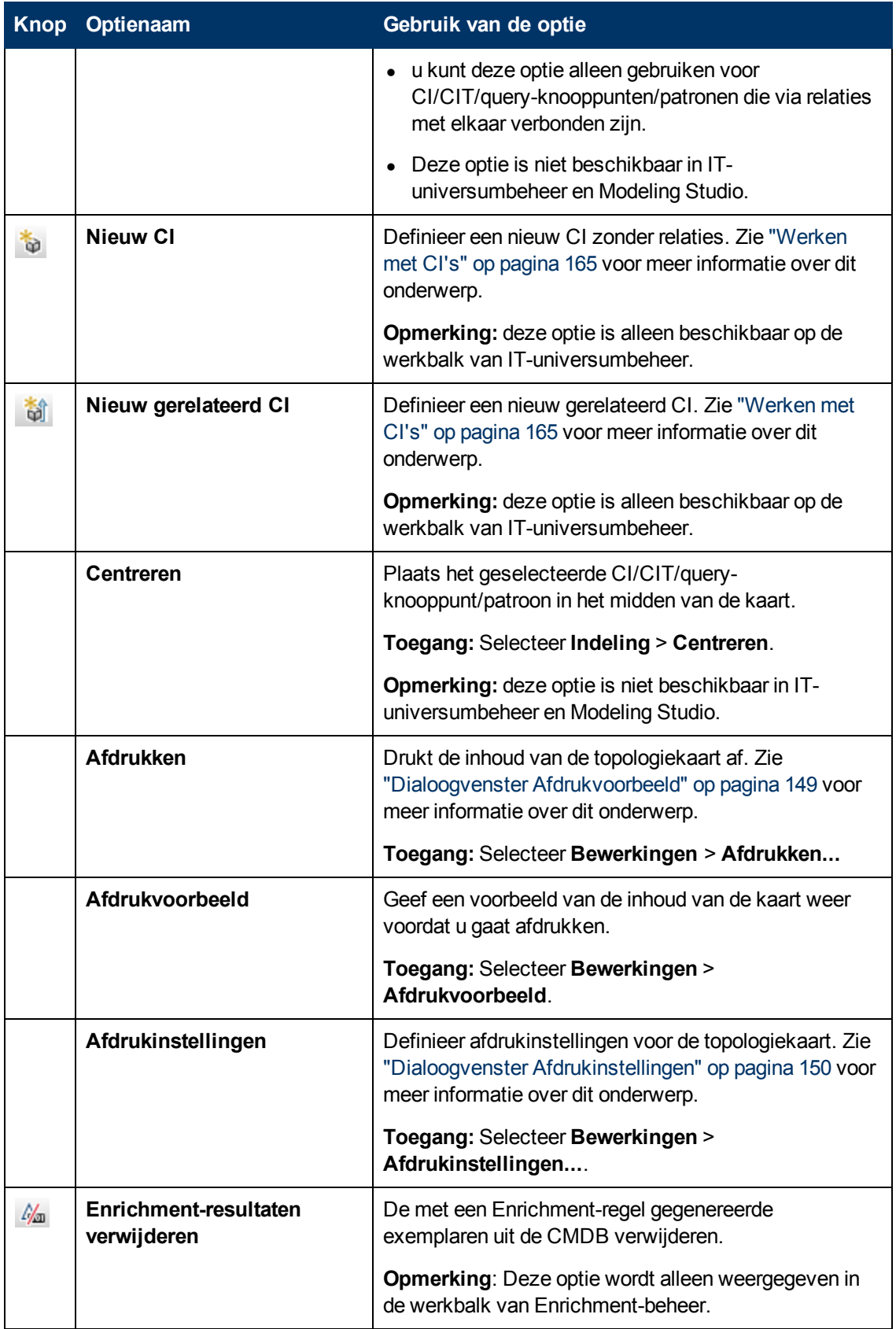

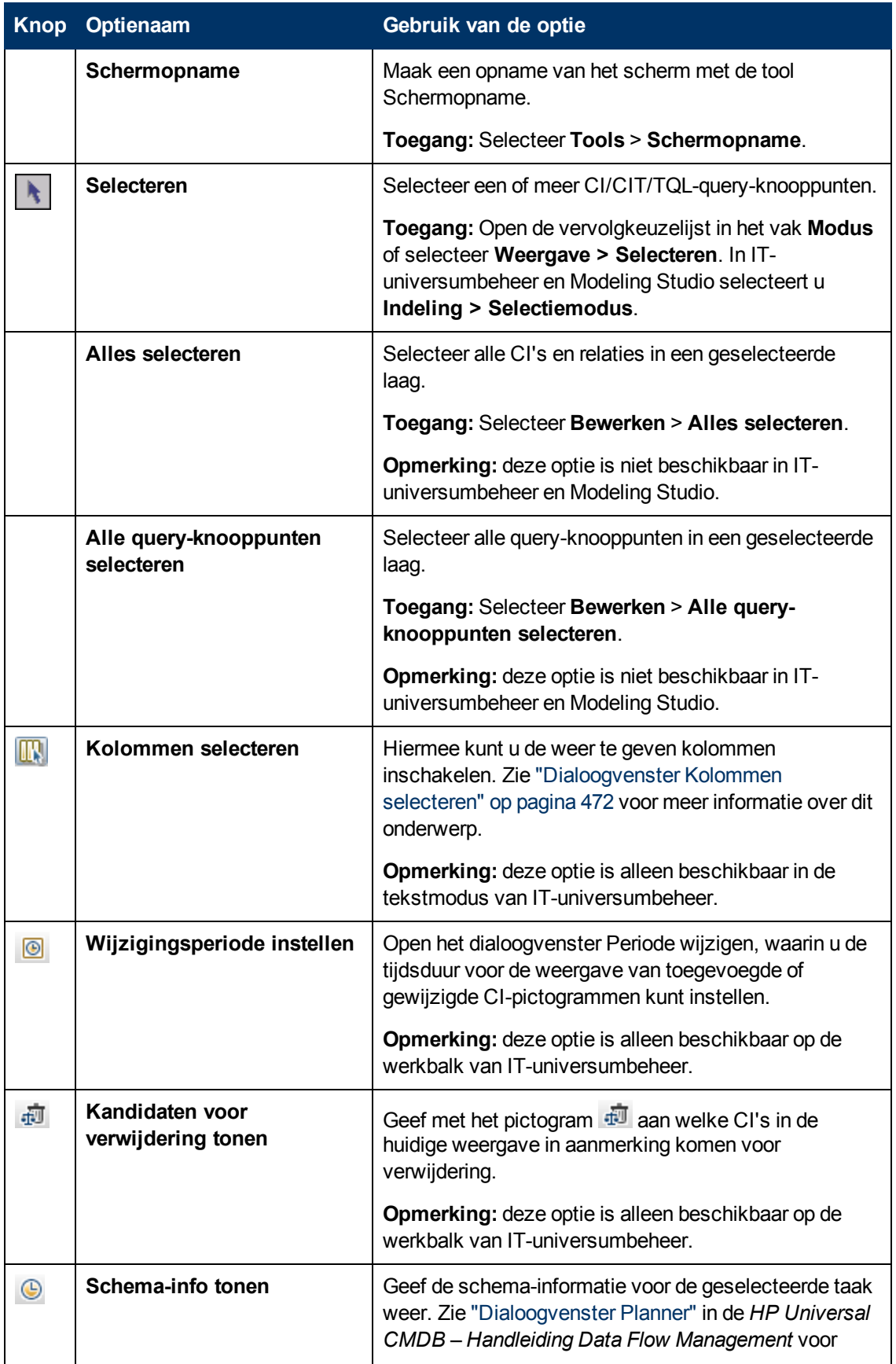

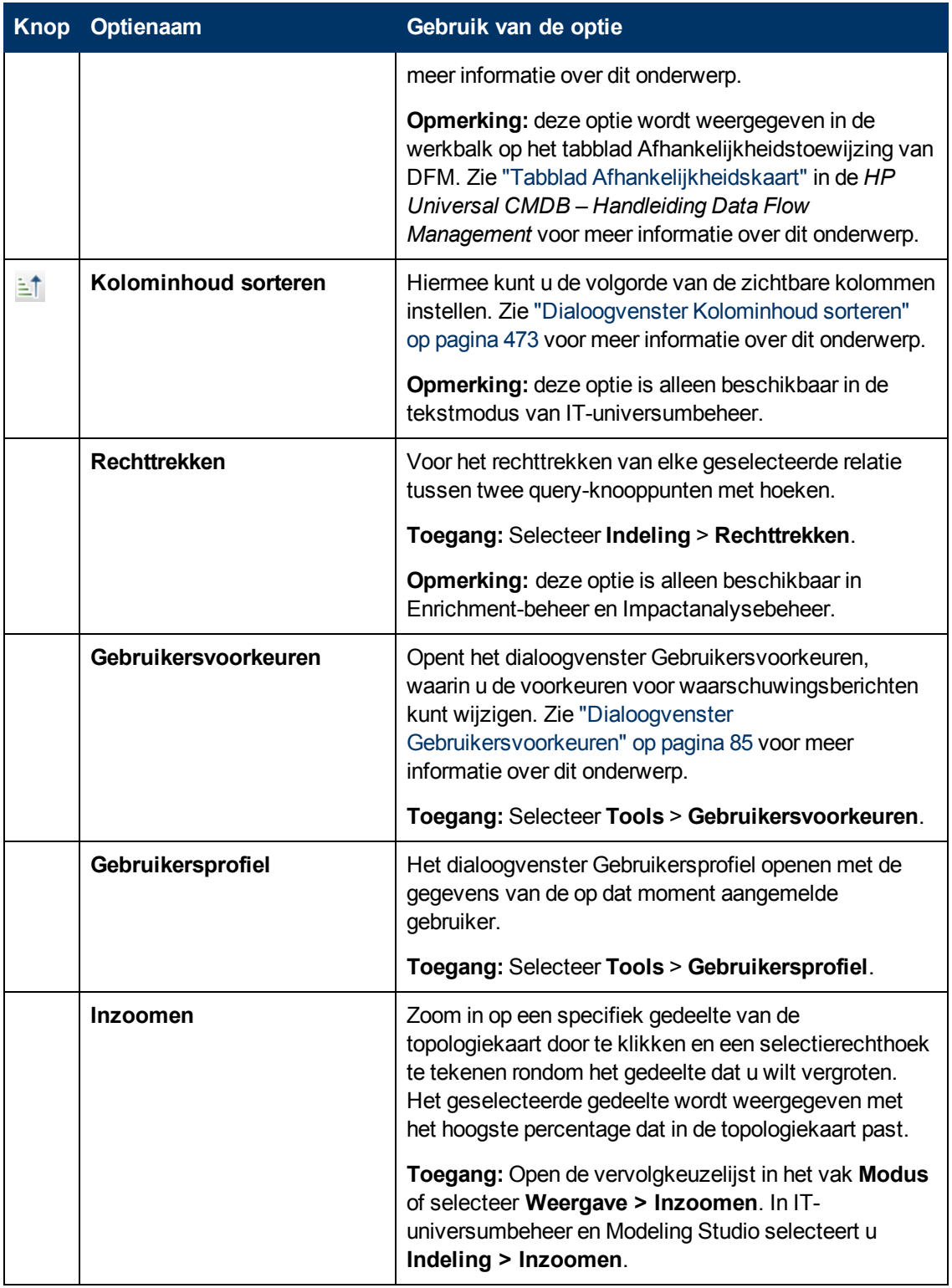

### **Zijbalk van de topologiekaart**

De volgende tabel bevat een beschrijving van alle opties in de zijbalk van de topologiekaart. De zijbalk van de topologiekaart wordt weergegeven in IT-universumbeheer en Modeling Studio.

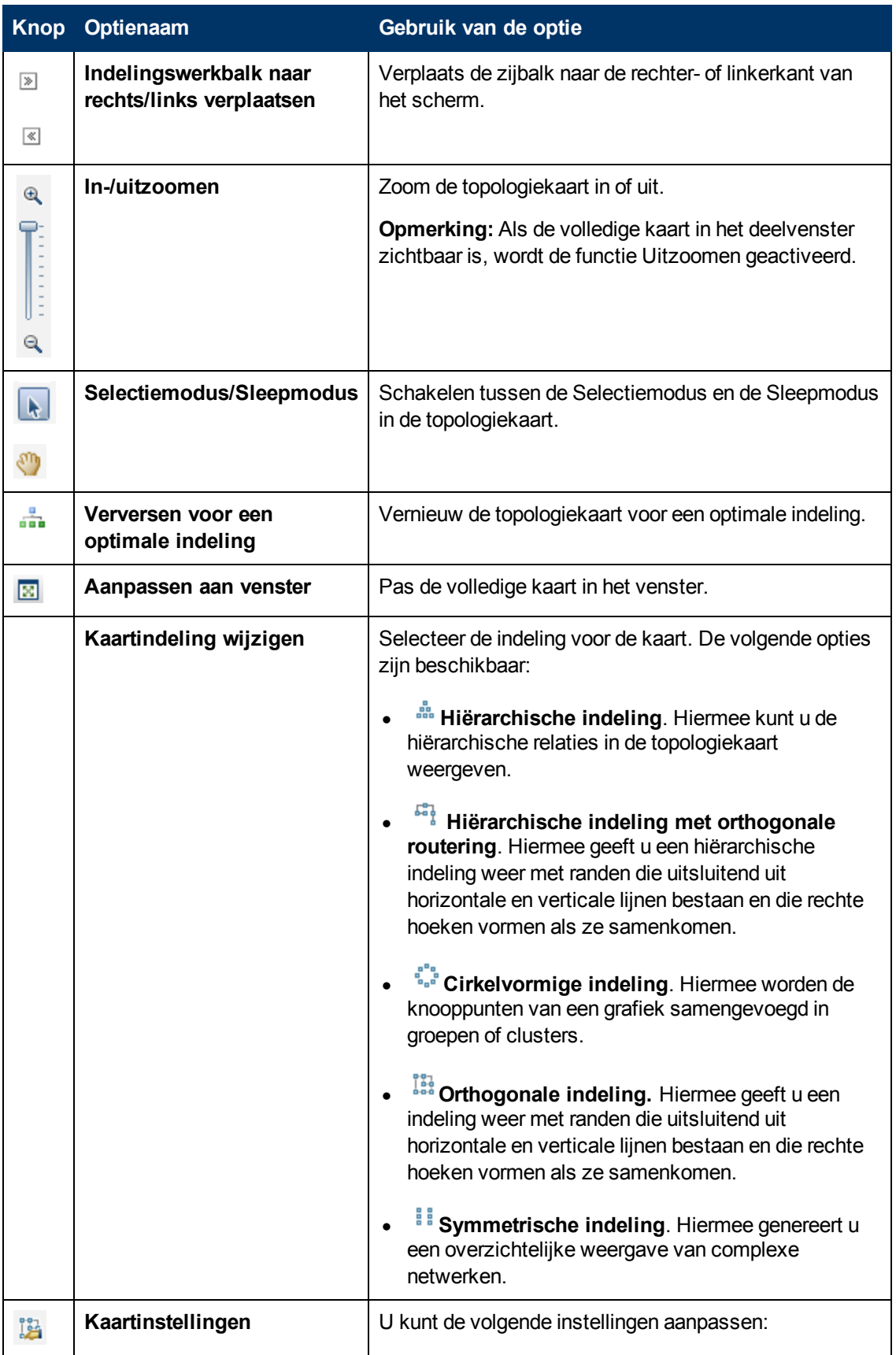

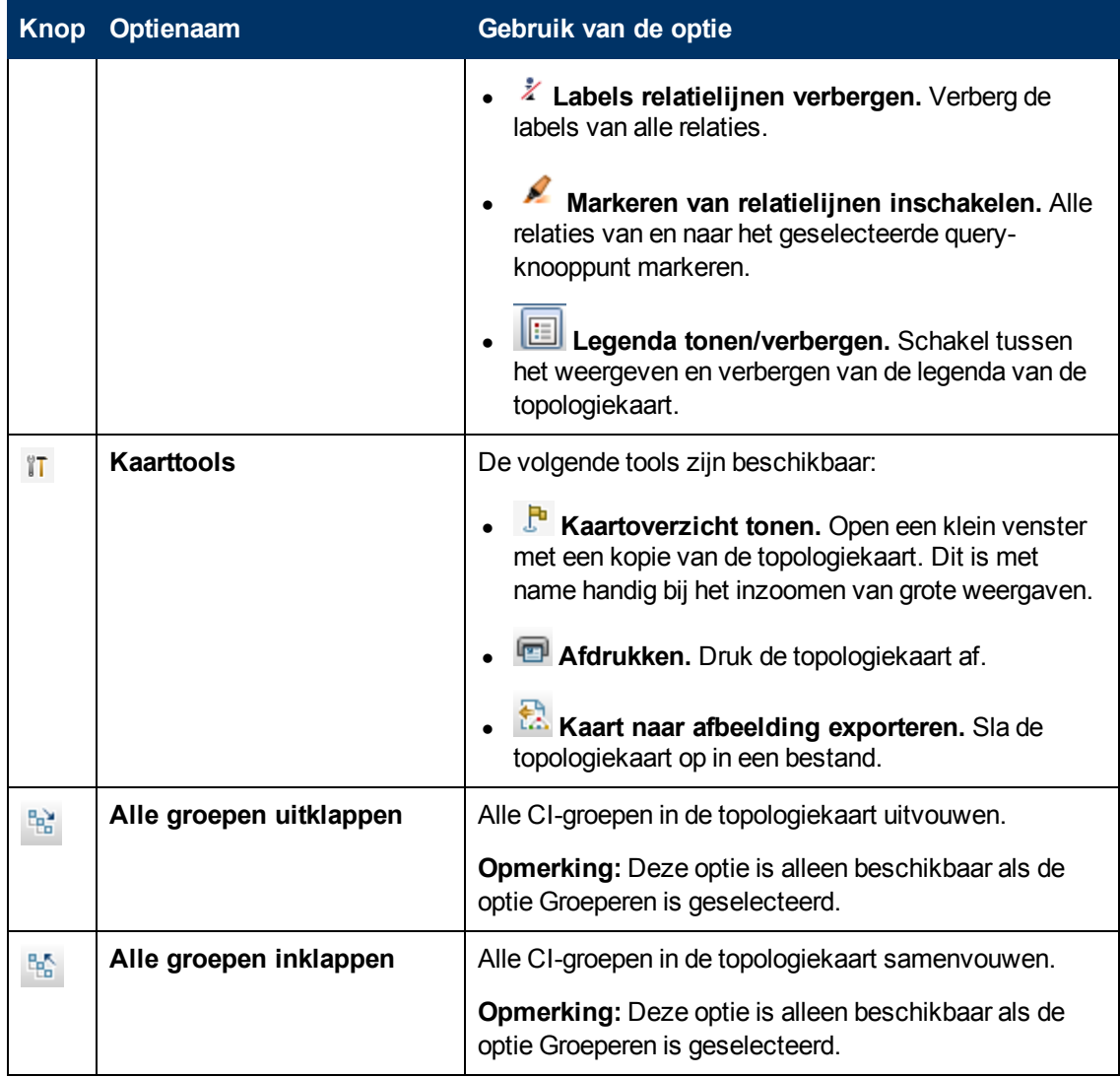

# **Modellering**

# **Hoofdstuk 7**

# **IT-universumbeheer**

In dit hoofdstuk vindt u de volgende informatie:

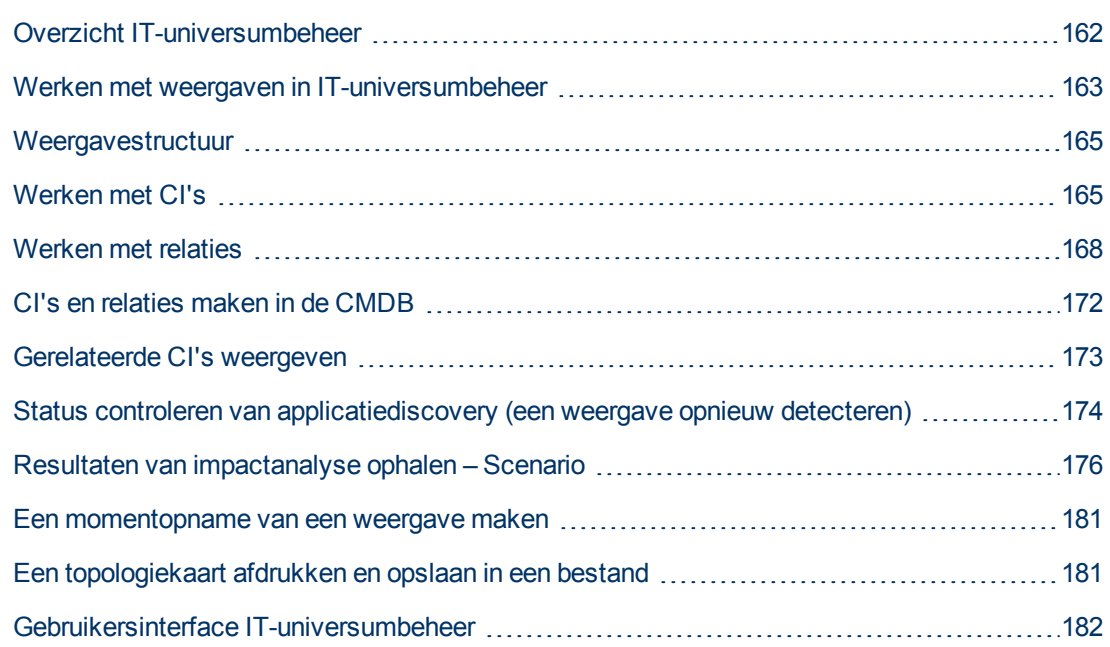

# <span id="page-161-0"></span>**Overzicht IT-universumbeheer**

Met IT-universumbeheer kunt u de inhoud van uw IT-universummodel beheren. De volgende taken vertegenwoordigen de basisfunctionaliteit van de applicatie:

- <sup>l</sup> **CI's maken zonder relaties te maken.** U kunt nieuwe CI's definiëren die afzonderlijk aan de CMDB worden toegevoegd zonder dat nieuwe relaties worden gemaakt. Zie ["Een](#page-165-0) [niet](#page-165-0)[gerelateerd](#page-165-0) [CI](#page-165-0) [maken"](#page-165-0) [op](#page-165-0) [pagina](#page-165-0) [166](#page-165-0) voor meer informatie over dit onderwerp.
- <sup>l</sup> **CI's maken met relaties voor die CI's.** U kunt nieuwe CI's definiëren en aan bestaande CI's koppelen en op die manier een nieuw CI en een nieuwe relatie definiëren in de CMDB. Zie ["Een](#page-165-1) [gerelateerd](#page-165-1) [CI](#page-165-1) [maken"](#page-165-1) [op](#page-165-1) [pagina](#page-165-1) [166](#page-165-1) voor meer informatie over dit onderwerp.
- <sup>l</sup> **Bestaande CI's toevoegen en relaties maken voor die CI's.** U kunt CI's koppelen aan een bestaand CI en op die manier relaties maken voor bestaande CI's. Zie ["Bestaande](#page-168-0) [CI's](#page-168-0) [koppelen"](#page-168-0) [op](#page-168-0) [pagina](#page-168-0) [169](#page-168-0) voor meer informatie over dit onderwerp.
- <sup>l</sup> **CI's verwijderen.** U kunt CI's verwijderen uit de CMDB. Zie ["CI's](#page-165-2) [verwijderen"](#page-165-2) [op](#page-165-2) [pagina](#page-165-2) [166](#page-165-2) voor meer informatie over dit onderwerp.
- <sup>l</sup> **Resultaten van impactanalyse ophalen**. U kunt de impactregels uitvoeren die u voor een weergave hebt gedefinieerd om te simuleren welke invloed bepaalde gedefinieerde wijzigingen hebben op uw systeem en om de oorsprong van de wijzigingen te detecteren. Zie ["Overzicht](#page-381-0)

[Impactanalysebeheer"](#page-381-0) [op](#page-381-0) [pagina](#page-381-0) [382](#page-381-0) voor meer informatie over impactregels.

<sup>l</sup> **Een momentopname maken van een weergave**. Met HP Universal CMDB kunt u de status van een weergave weergeven in een momentopname ter vergelijking met de status die op een ander tijdstip werd vastgelegd. Zie ["Een](#page-180-1) [momentopname](#page-180-1) [van](#page-180-1) [een](#page-180-1) [weergave](#page-180-1) [maken"](#page-180-1) [op](#page-180-1) [pagina](#page-180-1) [181](#page-180-1) voor meer informatie over het maken van momentopnames.

### **Het IT-Universummodel invullen**

Het IT-Universummodel in de CMDB bevat de CI's en relaties die zijn geproduceerd door de tools voor het genereren van CI's die werken binnen HP Universal CMDB. De meeste CI's en relaties zijn afkomstig uit een van de volgende bronnen:

- **Data Flow Management (DFM).** Maakt automatisch CI's en relaties op basis van de gedetecteerde IT-bronnen en -topologie in de infrastructuur van uw bedrijf. Zie "Data Flowbeheer, overzicht" in de *HP Universal CMDB – Handleiding Data Flow Management* voor meer informatie over dit onderwerp.
- **IT-universumbeheer.** Hiermee kunt u handmatig CI's en relaties maken die logische en fysieke elementen van het bedrijf voorstellen. Zie ["Werken](#page-164-0) [met](#page-164-0) [CI's"](#page-164-0) [op](#page-164-0) [pagina](#page-164-0) [165](#page-164-0) voor meer informatie over dit onderwerp.
- **Enrichment-beheer.** Hiermee kunt u CI's en relaties aan de CMDB toevoegen door gegevens te ontvangen van de attributen van Enrichment-query-knooppunten zoals gedefinieerd in de Enrichment-TQL-query. Zie ["Enrichment-beheer"](#page-434-0) [op](#page-434-0) [pagina](#page-434-0) [435](#page-434-0) voor meer informatie over dit onderwerp.

### <span id="page-162-0"></span>**Werken met weergaven in IT-universumbeheer**

In IT-universumbeheer analyseert u gegevens op het weergaveniveau. Weergaven zijn subsets van het IT-universum die alleen die CI's bevatten die betrekking hebben op een bepaald kennisgebied. Alle weergaven zijn gebaseerd op een patroon dat de inhoud van de weergave bepaalt.

- Patroonweergaven en sjabloongebaseerde weergaven worden opgebouwd vanuit een TQLquery (Topology Query Language) die de structuur van de weergave definieert. In de weergave worden uitsluitend CI's en relaties weergegeven die voldoen aan de query-definitie.
- Perspectiefgebaseerde weergaven worden handmatig opgebouwd door een groep CI's te selecteren en daar perspectieven op toe te passen. Een perspectief is een patroon dat wordt gebruikt om te definiëren welke gerelateerde CI's in de weergave worden opgenomen.

U bouwt alle weergaven in Modeling Studio met de juiste editor voor elk weergavetype. Zie ["Weergave-indelingen"](#page-215-0) [op](#page-215-0) [pagina](#page-215-0) [216](#page-215-0) voor informatie over de verschillende weergavetypen en de manier waarop die functioneren.

**Opmerking:** U moet om een weergave te kunnen bewerken, beschikken over **Bijwerken**rechten voor die weergave. Als u niet over de benodigde rechten beschikt, neemt u contact op met uw HP Universal CMDB-beheerder.

CI's gemaakt door DFM worden automatisch toegevoegd aan elke weergave waarvan de CI's (en hun relaties) passen op de TQL-definitie voor de weergave. Wanneer u een weergave opent in de CI-kiezer, stuurt de TQL-query van de weergave een opdracht naar de CMDB om te zoeken naar CI's die overeenkomen met het gedefinieerde patroon. Als er geen zoekresultaten zijn (bijvoorbeeld in geval van een weergave voor een DFM-proces waarbij het proces nog niet is uitgevoerd), blijft de weergave leeg.

U kunt in uw weergave ook CI's opnemen uit externe bronnen (federated CI's) door de query te definiëren voor uitvoering over integratiepunten voor federated gegevensbronnen. De federated CI's krijgen in de weergave een pijl die aangeeft dat ze afkomstig zijn uit een federated bron.

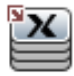

Zie "Een overzicht van Integration Studio " in de *HP Universal CMDB – Handleiding Data Flow Management* voor meer informatie over federated gegevensbronnen.

Wanneer u een nieuw CI definieert terwijl u aan het werk bent in een willekeurige weergave in ITuniversumbeheer, wordt het CI (en alle bijbehorende relaties) gemaakt in de CMDB. Het CI wordt alleen aan de huidige weergave toegevoegd als het voldoet aan de TQL-specificaties van de weergave.

Als het gemaakte CI en de relatie niet voldoen aan de TQL-vereisten, worden het CI en de relatie in de CMDB gemaakt, maar zijn ze niet zichtbaar in de weergave. En als u een bestaand CI koppelt aan een CI in de weergave en het nieuwe patroon voldoet niet aan de TQL-vereisten, verschijnt het gekoppelde CI eveneens niet in de weergave, maar wordt wel de relatie gemaakt.

### **Sjablonen en sjabloongebaseerde weergaven**

Als u een sjabloon opent in IT-universumbeheer, wordt de sjabloon in de topologiekaart

weergegeven als patroonweergave. Klik op de knop **Sjabloonparameters tonen** <P> op de werkbalk van de CI-kiezer om het dialoogvenster Waarden sjabloonparameter te openen. In dit dialoogvenster kunt u de waarden wijzigen van de sjabloonparameters en zo de weergaveresultaten beïnvloeden die in de topologiekaart worden weergegeven. U kunt verschillende parameterwaarden uitproberen en de resulterende topologiekaart bekijken, maar u kunt geen wijzigingen opslaan in de sjabloon zelf. Als u de weergaveresultaten wilt opslaan als sjabloongebaseerde weergave met de geselecteerde parameters, klikt u op de knop **Opslaan als Weergave** in het dialoogvenster Waarden sjabloonparameter.

U kunt ook een directe koppeling maken naar een sjabloon in IT-universumbeheer en de parameterwaarden rechtstreeks opnemen in de URL. Zie ["Een](#page-93-0) [directe](#page-93-0) [koppeling](#page-93-0) [maken](#page-93-0) [naar](#page-93-0) [een](#page-93-0) [sjabloon](#page-93-0) [met](#page-93-0) [parameterwaarden"](#page-93-0) [op](#page-93-0) [pagina](#page-93-0) [94](#page-93-0) voor meer informatie over dit onderwerp.

#### **Weergave-levenscyclus**

Als u een weergave gedurende een bepaalde tijd niet vanuit de CI-kiezer benadert, wordt de weergave gewist om geheugen te besparen in het systeem. De weergave wordt niet uit de CMDB verwijderd. De weergave kan worden opgehaald door er op te klikken. De standaard tijdsperiode waarna ongebruikte weergaven worden gewist is één uur.

**Opmerking:** Weergaven die zijn gedefinieerd als permanent worden niet gewist en blijven altijd in het geheugen.

#### **Verborgen weergaven**

U kunt een weergave specificeren als verborgen weergave die niet in IT-universumbeheer wordt weergegeven, door een bundel te maken voor verborgen weergaven en de weergave aan die bundel toe te wijzen.

**Een weergave specificeren als verborgen weergave:**

- 1. Selecteer in Infrastructuurinstellingenbeheer **Verborgen bundelnamen in CI-kiezer**.
- 2. Voer de naam van de nieuwe bundel in als de standaardwaarde en sla de instelling op.
- 3. Open de relevante weergave in Modeling Studio en klik op de knop **Eigenschappen weergavedefinitie** op de werkbalk.
- <span id="page-164-1"></span>4. Selecteer in het dialoogvenster Eigenschappen weergavedefinitie de bundel verborgen weergaven en wijs de weergave toe aan de bundel.

# **Weergavestructuur**

Weergaven worden georganiseerd in de CI-kiezer, een hiërarchische structuur in het linker deelvenster van IT-universumbeheer. De weergavenaam verschijnt in het vak Weergave boven de structuur en fungeert als de omvattende map voor de CI's in de weergave.

Het eerste niveau van de structuur van de CI-kiezer bestaat uit de query-knooppunten voor de hoofd-CI's. Een hoofd-CI is het startpunt voor een weergave-substructuur. Een weergave kan een willekeurig aantal substructuren bevatten. Onder de hoofd-CI's komen de vertakkings-CI's die zich uitbreiden tot de blad-CI's, de laatste query-knooppunten aan het einde van elk van de vertakkingen.

De CI's op elk niveau in een substructuur worden gezien als gekoppeld aan het CI aan de vertakking direct daarboven. Deze koppeling vertegenwoordigt meestal een afhankelijkheidsrelatie, waarbij de hogere vertakking (dichter bij het hoofd-CI) een onderdeel van uw bedrijf vertegenwoordigt dat afhankelijk is van de CI's op de eerstvolgende lagere vertakking (dichter bij het blad-CI) in het bedrijfsproces. Zo is een applicatie afhankelijk van de servers waarop die applicatie wordt uitgevoerd.

De verbinding tussen een hoger en een lager query-knooppunt wordt aangeduid als een ouderkindrelatie. Het bovenliggende CI (ouder) kan verbonden zijn met een groot aantal onderliggende CI's (kinderen) die de operationele status doorgeven aan het bovenliggende CI.

De structuurtopologie wordt bepaald door de voor de weergave gedefinieerde hiërarchie. In een patroonweergave wordt deze gedefinieerd voor de specifieke weergave. In een sjabloongebaseerde of perspectiefgebaseerde weergave wordt de hiërarchie gedefinieerd als deel van de sjabloon of het perspectief. Zie ["De](#page-216-0) [weergavehiërarchie](#page-216-0) [instellen"](#page-216-0) [op](#page-216-0) [pagina](#page-216-0) [217](#page-216-0) voor meer informatie over het definiëren van de hiërarchie.

# <span id="page-164-0"></span>**Werken met CI's**

In IT-universumbeheer kunt u gerelateerde en niet-gerelateerde CI's maken, CI's verwijderen, de CI-eigenschappen bewerken en verouderde CI's verwijderen met het verouderingsmechanisme.

In dit gedeelte vindt u de volgende onderwerpen:

- ["Een](#page-165-0) [niet-gerelateerd](#page-165-0) [CI](#page-165-0) [maken"](#page-165-0) [op](#page-165-0) [volgende](#page-165-0) [pagina](#page-165-0)
- ["Een](#page-165-1) [gerelateerd](#page-165-1) [CI](#page-165-1) [maken"](#page-165-1) [op](#page-165-1) [volgende](#page-165-1) [pagina](#page-165-1)
- ["CI's](#page-165-2) [verwijderen"](#page-165-2) [op](#page-165-2) [volgende](#page-165-2) [pagina](#page-165-2)
- ["CI-eigenschappen"](#page-166-0) [op](#page-166-0) [volgende](#page-166-0) [pagina](#page-166-0)
- <span id="page-165-0"></span><sup>l</sup> ["Verouderde](#page-166-1) [CI's](#page-166-1) [verwijderen](#page-166-1) [met](#page-166-1) [het](#page-166-1) [verouderingsmechanisme"](#page-166-1) [op](#page-166-1) [volgende](#page-166-1) [pagina](#page-166-1)

#### **Een niet-gerelateerd CI maken**

In IT-universumbeheer kunt u een nieuwe CI maken door in de werkbalk op de knop **Nieuw CI** te klikken. Het dialoogvenster Nieuw CI verschijnt waarin u de eigenschappen kunt definiëren voor het nieuwe CI. Het CI wordt gemaakt in de CMDB. Zie ["Dialoogvenster](#page-204-0) [Nieuw](#page-204-0) [CI/Nieuw](#page-204-0) [gerelateerd](#page-204-0) [CI"](#page-204-0) [op](#page-204-0) [pagina](#page-204-0) [205](#page-204-0) voor meer informatie over dit onderwerp.

**Opmerking:** Het CI wordt alleen aan de weergave toegevoegd als het CI voldoet aan de specificaties van het patroon, de sjabloon of het perspectief van de weergave.

Een CI dat op deze manier is gemaakt, wordt als onafhankelijke entiteit toegevoegd zonder enige relatie met een ander bestaand CI in de CMDB.

#### <span id="page-165-1"></span>**Een gerelateerd CI maken**

U kunt een nieuw CI maken dat moet worden toegevoegd als bovenliggend, onderliggend of naastliggend item van een bestaand CI.

#### **Een nieuw gerelateerd CI definiëren:**

- 1. Selecteer het CI in uw weergave waar u het nieuwe CI aan wilt koppelen.
- 2. Klik in de werkbalk op de knop **Nieuw gerelateerd CI** .
- 3. Definieer in het dialoogvenster Nieuw gerelateerd CI de eigenschappen en de relatie voor het CI. Zie ["Dialoogvenster](#page-204-0) [Nieuw](#page-204-0) [CI/Nieuw](#page-204-0) [gerelateerd](#page-204-0) [CI"](#page-204-0) [op](#page-204-0) [pagina](#page-204-0) [205](#page-204-0) voor meer informatie over dit onderwerp.

Het CI en de relatie worden gemaakt in de CMDB.

**Opmerking:** Het CI en de relatie worden alleen aan de weergave toegevoegd als beide voldoen aan de specificaties van het patroon van de weergave, van de sjabloon of van het perspectief.

#### <span id="page-165-2"></span>**CI's verwijderen**

U kunt een CI verwijderen door **Uit CMDB verwijderen** te selecteren in het snelmenu in ITuniversumbeheer. Het CI wordt verwijderd uit de CMDB en uit alle weergaven. Als het CI onderliggende CI's heeft, worden die niet automatisch verwijderd wanneer u het bovenliggende CI verwijdert. Als u een CI verwijdert zonder voorafgaand de relaties te verwijderen tussen het CI en mogelijke onderliggende CI's die met het bovenliggend CI in de weergave verschijnen, worden de onderliggende CI's uit de weergave verwijderd.

Als de onderliggende CI's niet in een andere weergave worden weergegeven, blijven ze in de CMDB aanwezig zonder dat ze in een weergave worden weergegeven. De onderliggende CI's verschijnen later misschien in weergaven waarin de CI's voldoen aan de patroonvereisten.

Van een uitzondering op deze regel is sprake wanneer de relatie tussen een onderliggend en bovenliggend CI een **Samenstellingsrelatie** is. Wanneer in dat geval een bovenliggend CI wordt verwijderd, wordt het ingesloten CI eveneens uit de CMDB verwijderd. Als bijvoorbeeld een

knooppunt-CI de container is voor een onderliggend CPU-CI, wordt bij het verwijderen van het knooppunt-CI de CPU eveneens verwijderd uit de CMDB.

Wanneer u een CI verwijdert dat is gemaakt met het DFM-proces, wordt het CI hersteld de volgende keer dat DFM wordt uitgevoerd (als het CI nog geldig is) en verschijnt het CI opnieuw in alle relevante weergaven.

### <span id="page-166-0"></span>**CI-eigenschappen**

In IT-universumbeheer kunt u de eigenschappen van een CI bewerken. De CI-eigenschappen zijn verdeeld in verschillende categorieën die verschijnen in het dialoogvenster Nieuw CI.

- <sup>l</sup> Alle CI's hebben de algemene eigenschappen van een CI gemeenschappelijk. Sommige algemene eigenschappen worden automatisch gedefinieerd tijdens het maken van het CI. Andere kunnen alleen handmatig worden gedefinieerd in het dialoogvenster Nieuw CI.
- <sup>l</sup> CIT-specifieke eigenschappen worden gemaakt als onderdeel van de CIT-definitie in het CItypebeheer. De waarden voor de CIT-specifieke eigenschappen worden overgenomen van de CI's die tijdens DFM worden gedetecteerd. De waarden kunnen ook handmatig worden ingevoerd wanneer u handmatig CI's maakt om entiteiten uit uw infrastructuur voor te stellen. Zie ["CI-typebeheer"](#page-398-0) [op](#page-398-0) [pagina](#page-398-0) [399](#page-398-0) voor meer informatie over dit onderwerp.
- Sleuteleigenschappen kunnen algemene of CIT-specifieke eigenschappen zijn, waar een waarde aan moet worden toegekend om een exemplaar te maken van het CI-type.

U kunt het dialoogvenster Eigenschappen configuratie-item openen om de CI-eigenschappen van IT-universumbeheer weer te geven. Klik daarvoor met de rechtermuisknop op het CI en selecteer **Eigenschappen** of klik op het tabblad Eigenschappen in het deelvenster Geavanceerd. U kunt de CI-eigenschappen ook bewerken als u over de benodigde rechten beschikt voor het bewerken van CI's. Zie ["Dialoogvenster](#page-185-0) [Eigenschappen](#page-185-0) [configuratie-item"](#page-185-0) [op](#page-185-0) [pagina](#page-185-0) [186](#page-185-0) voor meer gegevens over CI-eigenschappen.

De CIT-specifieke eigenschappen worden weergegeven in het gedeelte **Specifieke eigenschappen** van het dialoogvenster Eigenschappen configuratie-item wanneer u de eigenschappen sorteert met de knop **Gecategoriseerd**. Sommige eigenschappen van automatisch gemaakte CI's kunnen worden bewerkt. Maar als het CI is geconfigureerd met **CI bijwerken toestaan** (in de Algemene eigenschappen), kunnen uw wijzigingen worden overschreven wanneer DFM het CI bijwerkt. De beschrijving van de geselecteerde eigenschap vindt u in het gedeelte Beschrijving onder aan het dialoogvenster Eigenschappen configuratie-item.

Sommige van de CIT-specifieke eigenschappen van DFM CI's worden standaard ingesteld om te worden bewaakt op wijzigingen. Wanneer een van deze eigenschappen is gewijzigd, kunt u informatie over de wijziging weergeven in een rapport CI-wijzigingen. Zie ["Rapport](#page-312-0) [CI-wijzigingen"](#page-312-0) [op](#page-312-0) [pagina](#page-312-0) [313](#page-312-0) voor meer informatie.

### <span id="page-166-1"></span>**Verouderde CI's verwijderen met het verouderingsmechanisme**

Als een CI of relatie gedurende een bepaalde tijd niet wordt bijgewerkt of vernieuwd (DFM heeft bijvoorbeeld voor een CI niet opnieuw discovery uitgevoerd en het CI is niet handmatig bijgewerkt), verwijdert het verouderingsmechanisme het CI uit de CMDB. Zie "CI-levenscyclus en het verouderingsmechanisme" in de *HP Universal CMDB – Handleiding Beheer* voor meer informatie over dit onderwerp.

**Opmerking:** Onderstaande handelingen voor CI's kunnen niet worden uitgevoerd op federated

CI's:

- De CI-eigenschappen bewerken
- Het CI verwijderen
- Een relatie met een ander CI maken
- De CI-geschiedenis weergeven
- Het CI aan een Discovery-taak toevoegen
- Het CI uit een Discovery-taak verwijderen

# <span id="page-167-0"></span>**Werken met relaties**

Een groot aantal relaties tussen de CI's in de CMDB wordt automatisch gemaakt, bijvoorbeeld door DFM. Daarnaast kunt u handmatig relaties definiëren in IT-universumbeheer, Enrichment-beheer, Impactanalysebeheer en in Modeling Studio.

In dit gedeelte vindt u de volgende onderwerpen:

- ["Relaties](#page-167-1) [definiëren"](#page-167-1) [beneden](#page-167-1)
- <sup>l</sup> ["](#page-168-1) [Hiërarchische](#page-168-1) [relaties](#page-168-1) [definiëren"](#page-168-1) [op](#page-168-1) [volgende](#page-168-1) [pagina](#page-168-1)
- ["Bestaande](#page-168-0) [CI's](#page-168-0) [koppelen"](#page-168-0) [op](#page-168-0) [volgende](#page-168-0) [pagina](#page-168-0)
- <sup>l</sup> ["De](#page-169-0) [weergavehiërarchie](#page-169-0) [instellen"](#page-169-0) [op](#page-169-0) [pagina](#page-169-0) [170](#page-169-0)
- <sup>l</sup> ["Gerelateerde](#page-169-1) [CI's](#page-169-1) [weergeven"](#page-169-1) [op](#page-169-1) [pagina](#page-169-1) [170](#page-169-1)
- ["Relaties](#page-169-2) [verwijderen"](#page-169-2) [op](#page-169-2) [pagina](#page-169-2) [170](#page-169-2)
- <span id="page-167-1"></span>• ["Relaties](#page-170-0) [tussen](#page-170-0) [lagen"](#page-170-0) [op](#page-170-0) [pagina](#page-170-0) [171](#page-170-0)

### **Relaties definiëren**

U kunt relaties definiëren in door met de rechtermuisknop op een of meer CI's in het deelvenster CIkiezer of de topologiekaart te klikken en in het snelmenu **Aan CI relateren** te selecteren. In de topologiekaart kunt u een relatie tussen twee CI's in de weergave definiëren door een lijn tussen

beide te tekenen met de knop **Relatie aanmaken** I<sup>I</sup>t in de werkbalk. In beide gevallen verschijnt het dialoogvenster Relatie invoegen. Zie ["Dialoogvenster](#page-190-0) [Relatie](#page-190-0) [invoegen"](#page-190-0) [op](#page-190-0) [pagina](#page-190-0) [191](#page-190-0) voor meer informatie over dit onderwerp.

U kunt zo veel relaties maken als nodig is tussen een CI in de CMDB en andere CI's. Elke nieuwe relatie bestaat als een eigen entiteit in de CMDB en heeft zijn eigen eigenschappen die kunnen worden bewerkt in IT-universumbeheer (zoals beschreven in ["Dialoogvenster](#page-185-0) [Eigenschappen](#page-185-0) [configuratie-item"](#page-185-0) [op](#page-185-0) [pagina](#page-185-0) [186](#page-185-0)). U kunt ook meer dan één relatie maken tussen twee CI's, mits elk van de relaties is gebaseerd op een ander relatietype. In het volgende voorbeeld heeft host7 zowel een **Backbone**- als een **Talk**-relatie met switch3.

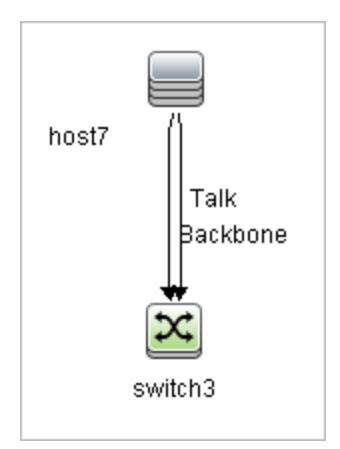

### <span id="page-168-1"></span>**Hiërarchische relaties definiëren**

Door een CI aan een ander CI te koppelen in IT-universumbeheer, realiseert u een hiërarchische relatie (bovenliggend-onderliggend) tussen beide, zodat het ene CI wordt beïnvloed door het andere.

Bepaalde relaties die op deze manier worden gemaakt, zijn beperkt tot het relatietype **Gebruik** (als de relatie bestaat tussen niet-controlerende CI's) of tot het relatietype **Gecontroleerd door** (als het onderliggende CI in de relatie een CI is van het type monitor). Tussen bepaalde typen CI's worden echter andere relatietypen gebruikt. Als bijvoorbeeld een relatie wordt gemaakt tussen twee knooppunt-CI's, zijn er verschillende relatietypen mogelijk.

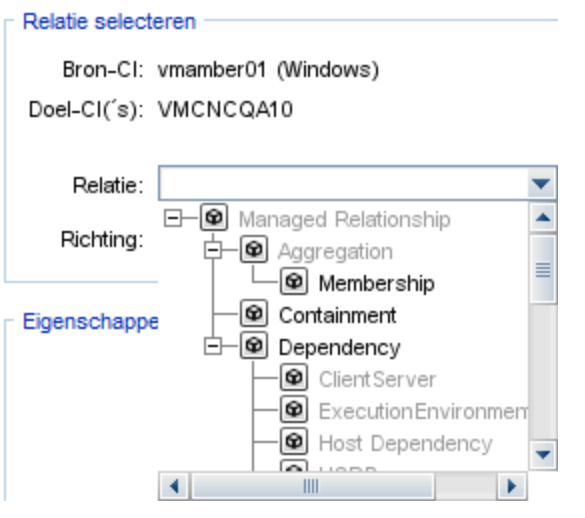

**Opmerking:** Wanneer u een onderliggend CI koppelt aan een bovenliggend CI, definieert u een relatie in de CMDB. Het onderliggende CI heeft daardoor impact op het bovenliggende CI in elke weergave waarin de relatie bestaat en wordt weergegeven in elke weergave waarin het onderliggende CI en de relatie overeenkomen met de TQL-query.

<span id="page-168-0"></span>voor meer informatie over berekende relaties.

#### **Bestaande CI's koppelen**

U kunt bestaande CI's koppelen met het dialoogvenster Relatie invoegen. Het dialoogvenster heeft twee modi:

- De CI's selecteren die u wilt koppelen.
- De relatie definiëren tussen het oorspronkelijke CI en de te koppelen CI's.

Bij het selecteren van te koppelen CI's kunt u meerdere CI's in een weergave selecteren om aan de oorspronkelijke CI te koppelen. Echter, alle CI's die u met een enkele bewerking wilt koppelen, moeten van hetzelfde relatietype zijn. Zo kunt u met dezelfde bewerking niet tegelijkertijd een CI koppelen met het relatietype **Gebruik** en een CI met het relatietype **Gecontroleerd door**.

#### <span id="page-169-0"></span>**De weergavehiërarchie instellen**

Na het instellen van het query-knooppunt en de relatiedefinities van een weergave, kunt u een hiërarchie instellen voor de weergave. Zo kunt u de organisatiestructuur van CI's in de weergave definiëren door geselecteerde CI's weer te geven op verschillende niveaus. Wanneer geen hiërarchie is gedefinieerd, geeft de topologiekaart of de tabel standaard alle in de query-resultaten opgenomen CI's weer op één niveau. Als de query-resultaten bijvoorbeeld bestaan uit knooppunt-CI's en IP Subnet-CI's, worden beide CI-typen weergegeven op hetzelfde niveau in de topologiekaart of tabel.

**Opmerking:** Het maximumaantal CI's dat op een enkele laag van de topologiekaart kan worden weergegeven is 900. Als een weergave een laag bevat met meer dan 900 CI's, wordt de weergave niet in de topologiekaart weergegeven totdat de hiërarchie is gewijzigd. Een laag met meer dan 900 CI's kan echter wel in een tabel in de tekstmodus worden weergegeven.

Zie ["De](#page-216-0) [weergavehiërarchie](#page-216-0) [instellen"](#page-216-0) [op](#page-216-0) [pagina](#page-216-0) [217](#page-216-0) voor meer informatie over het instellen van de hiërarchie.

#### <span id="page-169-1"></span>**Gerelateerde CI's weergeven**

U kunt alle CI's weergeven die zijn gerelateerd aan een geselecteerd CI in de topologiekaart. Selecteer een CI in een weergave en selecteer vervolgens het tabblad **Gerelateerde CI's**. In het deelvenster Gerelateerde CI's ophalen kunt u het bereik van de weergave selecteren. Als u **Weergave** selecteert, worden in de topologiekaart alleen het geselecteerde CI en de daaraan gerelateerde CI's in de weergave weergegeven (ongeacht waar dat is in de weergavehiërarchie). Als u **CMDB** selecteert, worden het geselecteerde CI en alle daaraan gerelateerde CI's weergegeven in de CMDB. Tevens kunt u de resultaten in het deelvenster Gerelateerde CI's ophalen filteren op CI-type en perspectieven toepassen op een CI. Zie ["Deelvenster](#page-202-0) [Gerelateerde](#page-202-0) [CI's](#page-202-0) [ophalen"](#page-202-0) [op](#page-202-0) [pagina](#page-202-0) [203](#page-202-0) voor meer informatie over dit onderwerp.

U kunt de gerelateerde CI's ook weergeven met het CMDB-dialoogvenster Gerelateerde CI's. Zie ["Dialoogvenster](#page-190-1) [Gerelateerde](#page-190-1) [CI's](#page-190-1) [ophalen](#page-190-1) [uit](#page-190-1) [CMDB"](#page-190-1) [op](#page-190-1) [pagina](#page-190-1) [191](#page-190-1) voor meer informatie over dit onderwerp.

#### <span id="page-169-2"></span>**Relaties verwijderen**

De topologiekaart toont alleen de relaties voor de CI's die onderdeel zijn van de huidige weergave. Dezelfde relaties kunnen echter ook onderdeel zijn van andere weergaven. Wanneer u een relatie verwijdert in IT-universumbeheer, wordt deze verwijderd uit de CMDB en uit alle weergaven.

Wanneer een relatie wordt verwijderd, kan het CI aan het andere eind van de relatie in de weergave achterblijven, mits het CI nog steeds overeenkomt met het patroon van de weergave. Maar als de verwijderde relatie bestaat uit een samenstellingskoppeling, wordt het CI samen met de relatie verwijderd.

In een perspectiefgebaseerde weergave kunt u het CI volledig uit de weergave verwijderen (zonder het uit de CMDB te verwijderen), door het in de editor Perspectiefgebaseerde weergave in Modeling Studio voor de weergave te verbergen.

Wanneer u een relatie verwijdert die is gemaakt met het DFM-proces, wordt de relatie hersteld de volgende keer dat DFM wordt uitgevoerd (als de relatie nog geldig is) en verschijnt de relatie opnieuw in alle relevante weergaven.

Het uit een weergave verwijderen van substructuren of van meerdere CI's en relaties, kan enige minuten duren.

### <span id="page-170-0"></span>**Relaties tussen lagen**

Onder bepaalde omstandigheden toont IT-universumbeheer een relatie tussen CI's in een laag van een weergave die echter geen daadwerkelijke relatie is tussen de CI's in die laag, maar, in plaats daarvan, een relatie tussen CI's op diepere lagen van de weergave. Een dergelijke relatie wordt een **relatie tussen lagen** genoemd.

Zo zijn in de volgende weergave twee knooppunt-CI's aan elkaar gerelateerd via een afhankelijkheidsrelatie. Elk van de CI's is tevens via een membership-relatie aan een IP-subnet gerelateerd en de weergavehiërarchie is zo gedefinieerd dat de knooppunten zich op de laag onder het IP-subnet bevinden.

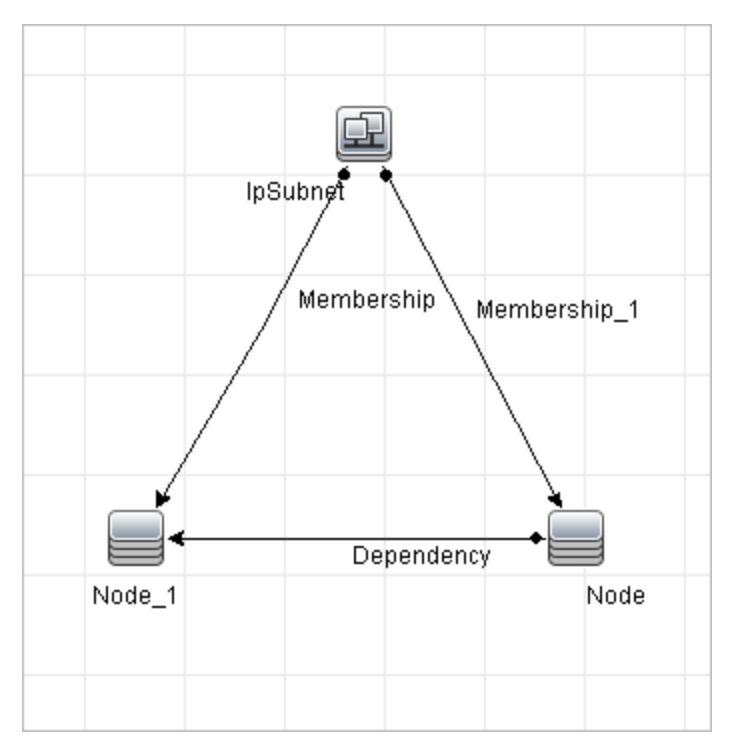

Wanneer u de weergave gebruikt in IT-universumbeheer, wordt de relatie tussen de knooppunt-CI's (die zich onder verschillende IP-subnetten bevinden) in de hogere laag van de weergave als een relatie tussen de bovenliggende IP-subnetten weergegeven. Dit is zelfs het geval wanneer de werkelijke relatie alleen bestaat tussen de CI's in de lagere laag van de weergave. U kunt op de relatie dubbelklikken om het volledige pad tussen de IP-subnetten weer te geven.

Van een andere vorm van een relatie tussen lagen is sprake wanneer hetzelfde CI aanwezig is onder meer dan één bovenliggende CI van hetzelfde type in de laag daarboven. In een dergelijk geval worden het onderliggende CI en de bijbehorende relaties gedupliceerd in de getoonde

weergave, op basis van de hiërarchische definitie. De relaties van dergelijke onderliggende CI's resulteren in relaties tussen lagen tussen de bovenliggende CI's. Dit type relatie tussen lagen wordt een **dubbele metalink** genoemd.

Hieronder ziet u bijvoorbeeld een CI met één knooppunt onder twee IP-subnet CI's in de hiërarchie. Het knooppunt en de onderliggende elementen van het knooppunt worden tweemaal in de weergave getoond - eenmaal onder elk IP-subnet. Elk knooppunt is feitelijk gerelateerd aan de onderliggende CI's van het knooppunt onder het andere IP-subnet. Hierdoor ontstaat een relatie tussen lagen voor de twee IP-subnetten.

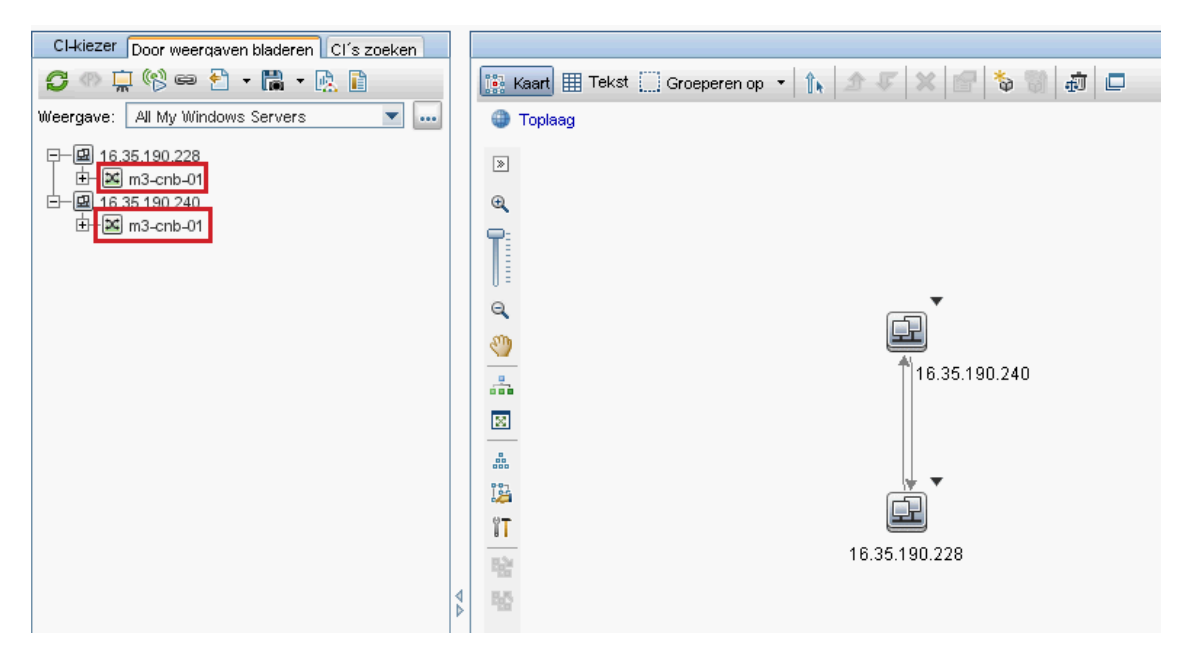

Relaties tussen lagen en dubbele metalinks worden grijs op de topologiekaart weergegeven. ITuniversumbeheer bevat de volgende opties voor het weergeven van relaties tussen lagen:

- **Geen** Alle relaties tussen lagen verbergen.
- **Tussen lagen.** De relaties tussen lagen van het eerste type weergeven, maar geen dubbele metalinks.
- **Volledig.** Alle relaties tussen lagen weergeven, inclusief dubbele metalinks.

In de tooltip van de relatie tussen lagen wordt vermeld welke interne relatie er wordt bedoeld. Als er slechts één interne relatie is, wordt dat type relatie in het relatielabel weergegeven. Als er meerdere interne relaties zijn, verandert het label in **Tussen lagen** en wordt in de tooltip een lijst weergegeven met alle interne relaties. Als er meer dan tien interne relaties zijn worden alleen de eerste tien relaties weergegeven. Wel wordt dan aangegeven dat er meer interne relaties zijn.

# <span id="page-171-0"></span>**CI's en relaties maken in de CMDB**

In deze taak wordt beschreven hoe u in de CMDB gerelateerde en niet-gerelateerde CI's, en relaties tussen CI's maakt.

Deze taak omvat de onderstaande stappen:

- ["Een](#page-172-1) [nieuw](#page-172-1) [niet-gerelateerd](#page-172-1) [CI](#page-172-1) [definiëren"](#page-172-1) [beneden](#page-172-1)
- <sup>l</sup> ["Een](#page-172-2) [nieuw](#page-172-2) [gerelateerd](#page-172-2) [CI](#page-172-2) [definiëren"](#page-172-2) [beneden](#page-172-2)
- <span id="page-172-1"></span>• ["Bestaande](#page-172-3) [CI's](#page-172-3) [koppelen"](#page-172-3) [beneden](#page-172-3)

#### **Een nieuw niet-gerelateerd CI definiëren**

Klik op de knop **Nieuw CI** op de werkbalk. Selecteer in het dialoogvenster Nieuw CI een CItype in de structuur en definieer de eigenschappen voor het nieuwe CI. Zie ["Dialoogvenster](#page-204-0) [Nieuw](#page-204-0) [CI/Nieuw](#page-204-0) [gerelateerd](#page-204-0) [CI"](#page-204-0) [op](#page-204-0) [pagina](#page-204-0) [205](#page-204-0) voor meer informatie over dit onderwerp.

#### <span id="page-172-2"></span>**Een nieuw gerelateerd CI definiëren**

Klik op de knop **Nieuw gerelateerd CI** op de werkbalk. Selecteer in het dialoogvenster **Nieuw gerelateerd CI** een CI-type in de structuur en definieer de eigenschappen voor het nieuwe CI. Selecteer op de pagina Relatie van het dialoogvenster het type relatie en definieer de eigenschappen daarvan. Zie ["Dialoogvenster](#page-204-0) [Nieuw](#page-204-0) [CI/Nieuw](#page-204-0) [gerelateerd](#page-204-0) [CI"](#page-204-0) [op](#page-204-0) [pagina](#page-204-0) [205](#page-204-0) voor meer informatie over dit onderwerp.

#### <span id="page-172-3"></span>**Bestaande CI's koppelen**

Selecteer een CI in een weergave. Klik met de rechtermuisknop op het CI en selecteer **Aan CI relateren**. Selecteer een doel-CI in het dialoogvenster Relatie invoegen. Selecteer op de pagina Relatie van het dialoogvenster het type relatie en definieer de eigenschappen daarvan. Zie ["Dialoogvenster](#page-190-0) [Relatie](#page-190-0) [invoegen"](#page-190-0) [op](#page-190-0) [pagina](#page-190-0) [191](#page-190-0) voor meer informatie over dit onderwerp.

### <span id="page-172-0"></span>**Gerelateerde CI's weergeven**

In de volgende stappen worden de opties beschreven voor het weergeven van gerelateerde CI's in IT-universumbeheer.

- **.** ["Gerelateerde](#page-172-4) [CI's](#page-172-4) [weergeven"](#page-172-4) [beneden](#page-172-4)
- ["Het](#page-173-1) [bereik](#page-173-1) [van](#page-173-1) [de](#page-173-1) [weergave](#page-173-1) [selecteren"](#page-173-1) [op](#page-173-1) [volgende](#page-173-1) [pagina](#page-173-1)
- ["De](#page-173-2) [gerelateerde](#page-173-2) [CI's](#page-173-2) [filteren"](#page-173-2) [op](#page-173-2) [volgende](#page-173-2) [pagina](#page-173-2)
- <span id="page-172-4"></span>• ["Perspectieven](#page-173-3) [toepassen](#page-173-3) [op](#page-173-3) [een](#page-173-3) [CI"](#page-173-3) op [volgende](#page-173-3) [pagina](#page-173-3)

#### **Gerelateerde CI's weergeven**

Selecteer in IT-universumbeheer een CI in de topologiekaart of in de CI-kiezer, en selecteer het

tabblad **Gerelateerde CI's**. Klik op de knop **Ophalen van gerelateerde CI's inschakelen** . Het geselecteerde CI wordt weergegeven met de daaraan gerelateerde CI's. Selecteer een ander CI of meer CI's in de CI-kiezer waarna de weergave dienovereenkomstig verandert.

**Opmerking:** U kunt de inhoud van de gerelateerde CI's weergeven in de kaartmodus of in de tekstmodus.

Zie ["Deelvenster](#page-202-0) [Gerelateerde](#page-202-0) [CI's](#page-202-0) [ophalen"](#page-202-0) [op](#page-202-0) [pagina](#page-202-0) [203](#page-202-0) voor informatie over de gebruikersinterface van Gerelateerde CI's ophalen.

### <span id="page-173-1"></span>**Het bereik van de weergave selecteren**

Selecteer in het deelvenster Gerelateerde CI's ophalen het bereik van de weergave van de gerelateerde CI's. Klik op de knop **Gerelateerde CI's weergeven**. De weergave verandert in overeenstemming met uw selectie.

#### <span id="page-173-2"></span>**De gerelateerde CI's filteren**

Selecteer in het gedeelte Gerelateerde CI's filteren op CI-type de CI-typen die in de weergave van het gerelateerde CI moeten verschijnen. Klik op de knop **Gerelateerde CI's filteren**. De gefilterde resultaten verschijnen op het tabblad. Het eerder geselecteerde bereik is nog steeds van toepassing en de weergave wordt beperkt in overeenstemming met het door u geselecteerde filter.

#### <span id="page-173-3"></span>**Perspectieven toepassen op een CI**

Selecteer in het gedeelte Perspectieven toepassen op CI de perspectieven die u op het geselecteerde CI wilt toepassen. Klik op de knop **Perspectieven toepassen**. De resultaten worden weergegeven op het tabblad.

**Opmerking:** Deze functie is alleen relevant wanneer **CMDB** als bereik is geselecteerd.

# <span id="page-173-0"></span>**Status controleren van applicatiediscovery (een weergave opnieuw detecteren)**

Als eigenaar of beheerder van de applicatie moet u op de hoogte worden gehouden van eventuele problemen met uw applicatie. Dus moet u bijvoorbeeld weten of discovery goed werkt en of de huidige configuratie daarvan verbinding kan maken met de applicatiedatabase. In dit gedeelte wordt de procedure uitgelegd voor het opnieuw uitvoeren van de discovery zodat u de huidige status kunt controleren van de discovery van een applicatie.

#### **Opmerking:**

- Het instellen en configureren wordt uitgevoerd door de UCMDB-beheerder. Zie ["Vereisten"](#page-174-0) [op](#page-174-0) [volgende](#page-174-0) [pagina](#page-174-0) voor meer informatie over dit onderwerp.
- De eigenaar of de beheerder van de applicatie voert de discovery opnieuw uit. Zie ["De](#page-174-1) [weergave](#page-174-1) [openen"](#page-174-1) [op](#page-174-1) [volgende](#page-174-1) [pagina](#page-174-1) voor meer informatie over dit onderwerp.
- U hoeft geen kennis te hebben van Data Flow Management (DFM) om deze procedure uit te voeren.
- Standaard kunt u discovery opnieuw uitvoeren op weergaven die minder dan 10.000 CI's bevatten. Zie ["Belangrijke](#page-211-0) [informatie"](#page-211-0) [op](#page-211-0) [pagina](#page-211-0) [212](#page-211-0) voor meer informatie over het wijzigen van dit aantal.

Deze taak omvat de onderstaande stappen:

- ["Vereisten"](#page-174-0) [op](#page-174-0) [volgende](#page-174-0) [pagina](#page-174-0)
- ["De](#page-174-1) [weergave](#page-174-1) [openen"](#page-174-1) [op](#page-174-1) [volgende](#page-174-1) [pagina](#page-174-1)
- <sup>l</sup> ["Resultaten](#page-174-2) [bekijken](#page-174-2) [in](#page-174-2) [de](#page-174-2) [weergave"](#page-174-2) [op](#page-174-2) [volgende](#page-174-2) [pagina](#page-174-2)
- ["Discovery](#page-175-1) [opnieuw](#page-175-1) [uitvoeren](#page-175-1) [plannen"](#page-175-1) [op](#page-175-1) [pagina](#page-175-1) [176](#page-175-1)

#### <span id="page-174-0"></span>1. **Vereisten**

**Opmerking:** deze stap wordt uitgevoerd door de UCMDB-beheerder.

- a. Maak in DFM een module met de taken die de applicatie moeten detecteren. Zie "Discovery-workflow op basis van modules/taken" in de *HP Universal CMDB – Handleiding Data Flow Management* voor meer informatie over dit onderwerp.
- b. Activeer de module en alle taken. De taken moeten geactiveerd blijven.
- c. Controleer of de module zonder fouten is uitgevoerd. Zie "Foutberichten overzicht" en "Tabblad Discovery-modules/-taken - Details" in de *HP Universal CMDB – Handleiding Data Flow Management* voor meer informatie.
- d. Corrigeer eventuele fouten in de applicatie en controleer of DFM geen fouten vindt gedurende de volgende uitvoering.

**Let op:** De eigenaar van de applicatie kan de discovery van een weergave niet opnieuw uitvoeren als DFM fouten rapporteert. U moet een foutvrije baseline instellen.

- e. Definieer in Modeling Studio een weergave met het applicatie-CI of de CI's waarvoor discovery opnieuw moet worden uitgevoerd. Dit zijn de CI's die worden gemaakt wanneer u de taken activeert die de applicatie detecteren. Zie ["Een](#page-228-0) [patroonweergave](#page-228-0) [maken"](#page-228-0) [op](#page-228-0) [pagina](#page-228-0) [229](#page-228-0) voor meer informatie over dit onderwerp.
- <span id="page-174-1"></span>f. Breng de eigenaar van de applicatie op de hoogte van de naam van de weergave.

#### 2. **De weergave openen**

**Opmerking:** deze stap wordt uitgevoerd door de eigenaar of de beheerder van de applicatie.

Open in IT-universumbeheer de weergave met de applicatie-CI's waarvoor opnieuw discovery moet worden uitgevoerd. Zie ["Naar](#page-117-0) [CI's](#page-117-0) [zoeken](#page-117-0) [in](#page-117-0) [Zoekmodus"](#page-117-0) [op](#page-117-0) [pagina](#page-117-0) [118](#page-117-0) voor meer informatie over dit onderwerp.

#### <span id="page-174-2"></span>3. **Resultaten bekijken in de weergave**

a. **De volledige applicatie controleren**. Klik op de knop **Samenvatting discovery en**

**wijzigingen tonen**  $\bigotimes$  op de werkbalk van de CI-kiezer. Het dialoogvenster **Detectiestatus en Weergavewijzigingen weergeven** wordt geopend. Het dialoogvenster bevat informatie over welke taken en trigger-CI de CI's in de weergave detecteerden tijdens de laatste gelegenheid waarbij DFM discovery voor de taken uitvoerde. Zie ["Dialoogvenster](#page-211-1) [Detectiestatus](#page-211-1) [en](#page-211-1) [Weergavewijzigingen](#page-211-1) [weergeven"](#page-211-1) [op](#page-211-1) [pagina](#page-211-1) [212](#page-211-1) voor meer informatie over dit onderwerp.

Klik op de knop **Discovery opnieuw uitvoeren** om de discovery uit te voeren. Als u informatie wilt weergeven over de taken en trigger-CI's, gebruikt u de koppelingen om in te zoomen. Zie "Foutberichten - overzicht" in de *HP Universal CMDB – Referentiehandleiding voor ontwikkelaars* voor meer informatie over dit onderwerp.

b. **Specifieke componenten van de applicatie controleren**. Selecteer het CI van de component in het deelvenster Topologiekaart en geef in het deelvenster Geavanceerd het tabblad Discovery weer. Zie ["Dialoogvenster](#page-211-1) [Detectiestatus](#page-211-1) [en](#page-211-1) [Weergavewijzigingen](#page-211-1) [weergeven"](#page-211-1) [op](#page-211-1) [pagina](#page-211-1) [212](#page-211-1) voor meer informatie over dit onderwerp.

Als u opnieuw discovery wilt uitvoeren voor meerdere CI's, houdt u CTRL ingedrukt, selecteert u de CI's en geeft u het tabblad Discovery weer.

<span id="page-175-1"></span>Klik op de knop **Discovery opnieuw uitvoeren** om de discovery uit te voeren.

#### 4. **Discovery opnieuw uitvoeren plannen**

U kunt plannen hoe vaak de procedure voor opnieuw uitvoeren van discovery moet worden uitgevoerd. Kies in het venster Taakdefinitie de actie **Discovery opnieuw uitvoeren voor weergave**. Zie "Dialoogvenster Taakdefinitie" op pagina 1 voor meer informatie over dit onderwerp.

# <span id="page-175-0"></span>**Resultaten van impactanalyse ophalen – Scenario**

Met Impactanalysebeheer kunt u een impactregel maken waarmee u kunt simuleren hoe uw systeem wordt getroffen door bepaalde wijzigingen van de infrastructuur. De resultaten van de impactregel worden weergegeven in IT-universumbeheer. De resultaten van de impactanalyse in deze taak laten zien welke impact een wijziging in de werking van de CPU heeft op het knooppunt waarmee de CPU is gekoppeld.

Deze taak omvat de onderstaande stappen:

- ["Een](#page-175-2) [impactanalyse-TQL-query](#page-175-2) [definiëren](#page-175-2) ["](#page-175-2) [beneden](#page-175-2)
- ["Een](#page-176-0) [impactregel](#page-176-0) [definiëren"](#page-176-0) [op](#page-176-0) [volgende](#page-176-0) [pagina](#page-176-0)
- ["Een](#page-177-0) [weergave](#page-177-0) [maken](#page-177-0) [in](#page-177-0) [Modeling](#page-177-0) [Studio"](#page-177-0) [op](#page-177-0) [pagina](#page-177-0) [178](#page-177-0)
- <span id="page-175-2"></span>• ["De](#page-177-1) [resultaten](#page-177-1) [ophalen](#page-177-1) [van](#page-177-1) [de](#page-177-1) [impactanalyse"](#page-177-1) [op](#page-177-1) [pagina](#page-177-1) [178](#page-177-1)

#### 1. **Een impactanalyse-TQL-query definiëren**

U definieert een impactanalyse-TQL-query door een impactregel te maken en vervolgens de TQL-query-knooppunten en relaties toe te voegen die de query definiëren.

Selecteer **Managers >Modellering > Impactanalysebeheer** om een impactanalyse-TQLquery te maken. Zie ["Query-knooppunten](#page-25-0) [en](#page-25-0) [relaties](#page-25-0) [toevoegen](#page-25-0) [aan](#page-25-0) [de](#page-25-0) [TQL-query"](#page-25-0) [op](#page-25-0) [pagina](#page-25-0) [26](#page-25-0) voor meer informatie over de procedure voor het toevoegen van query-knooppunten en relaties aan een query.

#### **Voorbeeld van een impactanalyse-TQL-query:**

In deze impactanalyse-TQL-query zijn een CPU en een knooppunt gekoppeld door een samenstellingsrelatie.

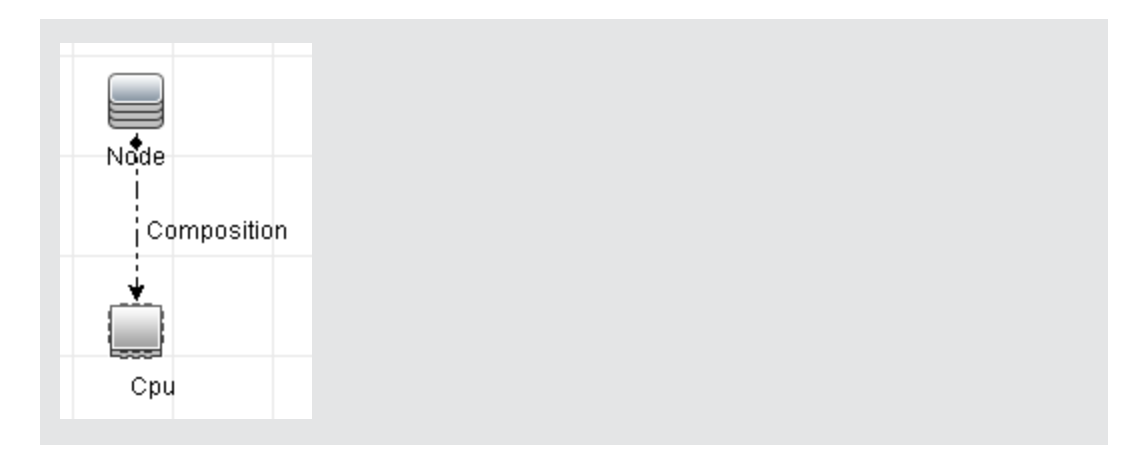

#### <span id="page-176-0"></span>2. **Een impactregel definiëren**

Bij het definiëren van een impactregel moet u de vereiste causale relatie specificeren tussen de query-knooppunten. Definieer het ene query-knooppunt als de trigger: het query-knooppunt dat de wijzigingen vertegenwoordigt die u in het systeem wilt aanbrengen. Definieer het andere query-knooppunt als het knooppunt dat wordt getroffen.

Klik met de rechtermuisknop op het query-knooppunt dat u als trigger wilt definiëren en selecteer **Getroffen definiëren** om het dialoogvenster Getroffen query-knooppunten te openen. Selecteer het query-knooppunt dat u met het trigger-query-knooppunt wilt treffen en klik op **Volgende**. Klik vervolgens op de knop **Toevoegen** om het dialoogvenster Definitie impactregels te openen om de voorwaarden in te stellen voor het definiëren van getroffen query-knooppunten. Zie ["Het](#page-392-0) [dialoogvenster](#page-392-0) [Definitie](#page-392-0) [impactregels"](#page-392-0) [op](#page-392-0) [pagina](#page-392-0) [393](#page-392-0) voor meer informatie over het definiëren van impactregels.

**Opmerking:** de optie **Wijzigingsstatus** in de impactregeldefinitie is niet langer relevant voor impactanalyse. De enige ondersteunde status is **Bewerking**.

#### **Voorbeeld van een impactregel:**

In het gedeelte Voorwaarden van het dialoogvenster Definitie impactregels definieert u de voorwaarden waarbij de gesimuleerde wijziging in het systeem wordt geactiveerd. In het gedeelte Ernstgraad definieert u hoe zwaar de impact is op het getroffen query-knooppunt.

De impactregel in dit voorbeeld schrijft voor dat wanneer de werking van de CPU anders is dan in de normale toestand, het knooppunt wordt getroffen. Omdat de ernstgraad is ingesteld op 100% van de ernstgraad van de trigger, is de ernstgraad van het knooppunt gelijk aan de ernstgraad van de CPU, wat wordt bepaald wanneer impactanalyse wordt uitgevoerd.

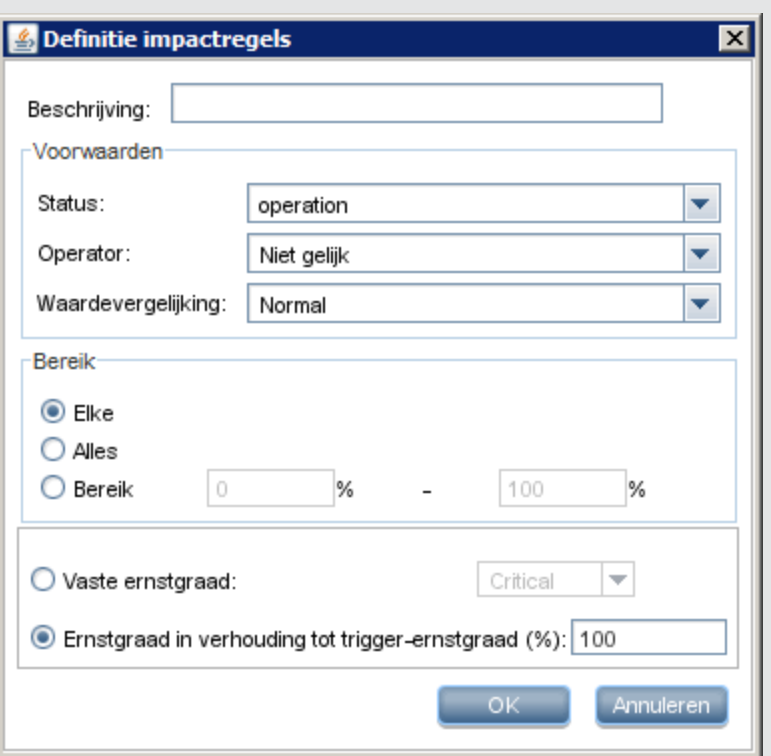

In de resulterende TQL-query wordt een pijl omhoog weergegeven naast het queryknooppunt dat is gedefinieerd als het trigger-query-knooppunt en een pijl omlaag naast het query-knooppunt dat is gedefinieerd als het getroffen query-knooppunt.

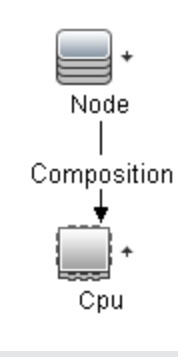

### <span id="page-177-0"></span>3. **Een weergave maken in Modeling Studio**

Ga naar Modeling Studio en maak een weergave die overeenkomt met de TQL-query van de impactregel die u hebt gedefinieerd. Zie ["Patroonweergave-editor"](#page-267-0) [op](#page-267-0) [pagina](#page-267-0) [268](#page-267-0) voor meer informatie over dit onderwerp.

#### <span id="page-177-1"></span>4. **De resultaten ophalen van de impactanalyse**

Selecteer **Managers > Modellering > IT-universumbeheer** en selecteer de vereiste weergave in de CI-kiezer. Als u resultaten van impactanalyse wilt ophalen, moet u de impactregel uitvoeren op een CI-exemplaar in de topologiekaart dat als trigger fungeert. Klik met de rechtermuisknop op een trigger-CI en selecteer **Impactanalyse uitvoeren** om het dialoogvenster Impactanalyse uitvoeren te openen. Zie ["Dialoogvenster](#page-208-0) [Impactanalyse](#page-208-0)

[uitvoeren"](#page-208-0) [op](#page-208-0) [pagina](#page-208-0) [209](#page-208-0) voor meer informatie over het uitvoeren van impactregels.

#### **Voorbeeld van het ophalen van resultaten van impactanalyse:**

Er wordt een impactanalyse-TQL-query gemaakt bestaande uit een CPU en een knooppunt, gekoppeld door een samenstellingsrelatie. Het CPU-query-knooppunt wordt gedefinieerd als trigger-query-knooppunt en het query-knooppunt van het type knooppunt wordt gedefinieerd als het getroffen query-knooppunt.

De volgende impactregel wordt gedefinieerd voor de query.

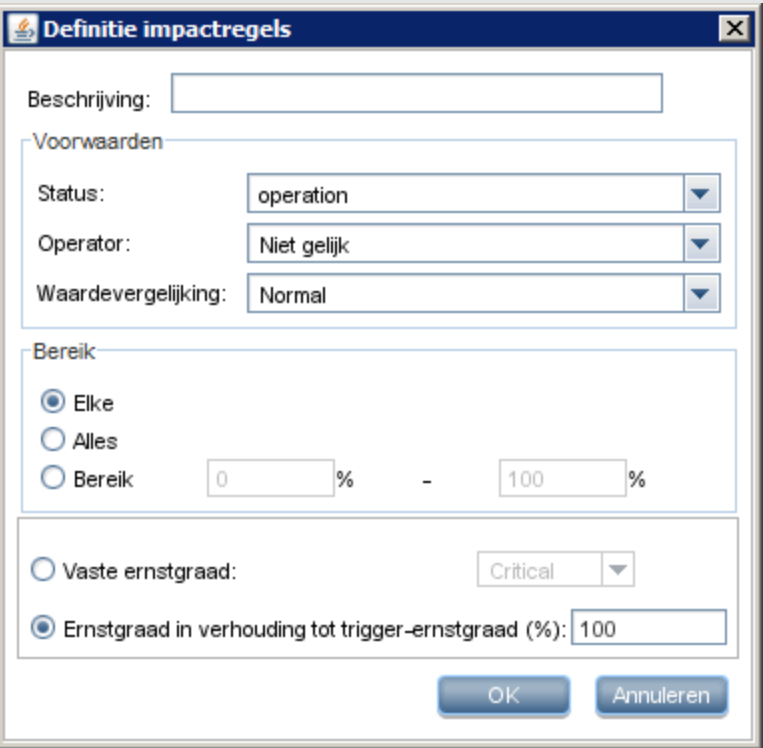

Klik met de rechtermuisknop op een CPU in de weergave en selecteer **Impactanalyse uitvoeren** om het dialoogvenster Impactanalyse uitvoeren te openen. Stel de ernstgraad voor de trigger in op een andere waarde dan **Normaal**.

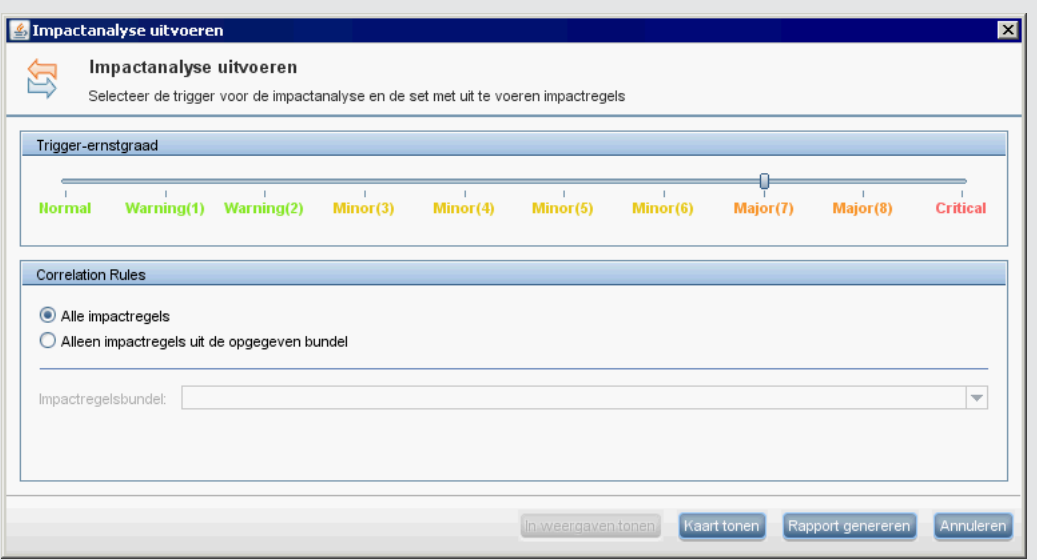

Als u de resultaten wilt weergeven, klikt u op een van de volgende opties:

**n In weergaven tonen**. Hiermee kent u een status toe aan alle CI's in de weergave. Alleen het knooppunt-CI dat is gekoppeld aan het CPU-CI (waarvan de ernstgraad is gewijzigd), wordt beïnvloed. Het trigger-CI en het getroffen CI worden oranje omdat de ernstgraad van de trigger werd ingesteld op **Ernstig (7)** op de schaal in het dialoogvenster Impactanalyse uitvoeren. Aan deze ernstgraad is een oranje kleur toegewezen.

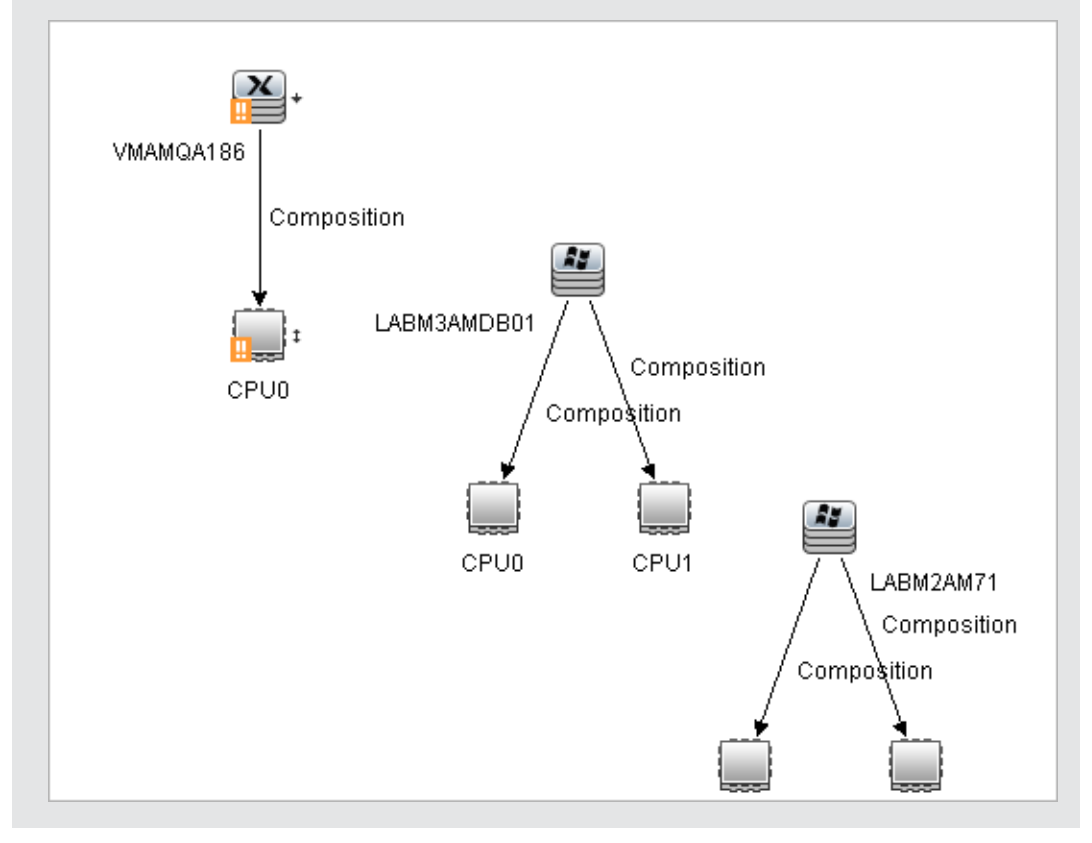
**Kaart tonen**. In een afzonderlijk venster verschijnt een kaart die alleen het trigger-CPU-CI en het daardoor getroffen CI bevat. De relatie die de twee CI's koppelt, bevat de naam van de in Impactregelbeheer gedefinieerde impactregel.

**Opmerking:** u kunt desgewenst een URL maken waarmee u de kaart kunt insluiten. Zie ["Parameters](#page-101-0) [directe](#page-101-0) [koppeling](#page-101-0) [–](#page-101-0) [pagina](#page-101-0) [Impactkaart"](#page-101-0) [op](#page-101-0) [pagina](#page-101-0) [102](#page-101-0) voor meer informatie over dit onderwerp.

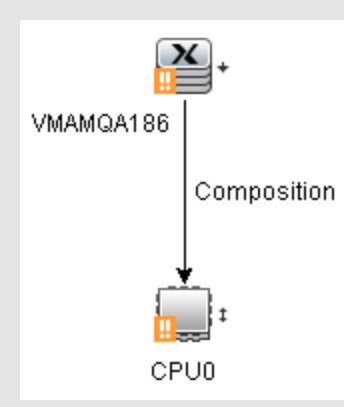

**Rapport genereren**. Genereert een Impactanalyse-rapport met een lijst CI's die in het systeem worden getroffen als gevolg van de gesimuleerde wijzigingen. Zie ["Dialoogvenster](#page-208-0) [Impactanalyse](#page-208-0) [uitvoeren"](#page-208-0) [op](#page-208-0) [pagina](#page-208-0) [209](#page-208-0) voor meer informatie over dit onderwerp.

## <span id="page-180-0"></span>**Een momentopname van een weergave maken**

U kunt een momentopname maken van een weergave in IT-universumbeheer en de momentopname opslaan. Vervolgens kunt u momentopnames van dezelfde weergave die op verschillende tijdstippen zijn gemaakt, vergelijken met het rapport Momentopnames vergelijken. Zie ["Dialoogvenster](#page-210-0) [Momentopname](#page-210-0) [opslaan"](#page-210-0) [op](#page-210-0) [pagina](#page-210-0) [211](#page-210-0) voor meer informatie over het maken van momentopnames van weergaven. Zie ["Rapport](#page-326-0) [Momentopnames](#page-326-0) [vergelijken"](#page-326-0) [op](#page-326-0) [pagina](#page-326-0) [327](#page-326-0) voor meer informatie over het weergeven van daadwerkelijke verschillen in vergeleken weergaven.

## **Een topologiekaart afdrukken en opslaan in een bestand**

U kunt de inhoud van alle topologiekaarten afdrukken en vervolgens in een bestand opslaan. We raden u aan alvorens af te drukken de afdrukinstellingen te definiëren en de inhoud van de topologiekaart te ordenen aan de hand van uw vereisten. Zie ["Dialoogvenster](#page-149-0) [Afdrukinstellingen"](#page-149-0) [op](#page-149-0) [pagina](#page-149-0) [150](#page-149-0) voor meer informatie over het definiëren van afdrukinstellingen. Zie ["Het](#page-148-0) [dialoogvenster](#page-148-0) [Afdrukvoorbeeld"](#page-148-0) [op](#page-148-0) [pagina](#page-148-0) [149](#page-148-0) voor meer informatie over het weergeven van de inhoud van de topologiekaart voordat u gaat afdrukken. Zie ["Dialoogvenster](#page-148-1) [Afdrukvoorbeeld"](#page-148-1) [op](#page-148-1) [pagina](#page-148-1) [149](#page-148-1) voor meer informatie over het afdrukken van de inhoud van een topologiekaart. Zie ["Dialoogvenster](#page-133-0) [Kaartnaar](#page-133-0) [afbeelding](#page-133-0) [exporteren"](#page-133-0) [op](#page-133-0) [pagina](#page-133-0) [134](#page-133-0) voor meer informatie over het opslaan van een topologiekaart in een bestand.

## **Gebruikersinterface IT-universumbeheer**

In dit gedeelte wordt de volgende informatie behandeld:

- ["Het](#page-181-0) [dialoogvenster](#page-181-0) [CI's](#page-181-0) [toevoegen](#page-181-0) [aan](#page-181-0) [model"](#page-181-0) [beneden](#page-181-0)
- ["Het](#page-182-0) [dialoogvenster](#page-182-0) CI's [toevoegen](#page-182-0) [aan](#page-182-0) [weergave"](#page-182-0) [op](#page-182-0) [volgende](#page-182-0) [pagina](#page-182-0)
- <sup>l</sup> ["Dialoogvenster](#page-182-1) [Wijzigingsperiode"](#page-182-1) [op](#page-182-1) [volgende](#page-182-1) [pagina](#page-182-1)
- <sup>l</sup> ["Dialoogvenster](#page-183-0) [CI-/Relatiegeschiedenis"](#page-183-0) [op](#page-183-0) [pagina](#page-183-0) [184](#page-183-0)
- <sup>l</sup> ["Dialoogvenster](#page-185-0) [Eigenschappen](#page-185-0) [configuratie-item"](#page-185-0) [op](#page-185-0) [pagina](#page-185-0) [186](#page-185-0)
- <sup>l</sup> ["Dialoogvenster](#page-189-0) [Subrapport](#page-189-0) [genereren"](#page-189-0) [op](#page-189-0) [pagina](#page-189-0) [190](#page-189-0)
- <sup>l</sup> ["Dialoogvenster](#page-190-0) [Gerelateerde](#page-190-0) [CI's](#page-190-0) [ophalen](#page-190-0) [uit](#page-190-0) [CMDB"](#page-190-0) [op](#page-190-0) [pagina](#page-190-0) [191](#page-190-0)
- <sup>l</sup> ["Dialoogvenster](#page-190-1) [Relatie](#page-190-1) [invoegen"](#page-190-1) [op](#page-190-1) [pagina](#page-190-1) [191](#page-190-1)
- <sup>l</sup> ["Pagina](#page-194-0) [IT-Universumbeheer"](#page-194-0) [op](#page-194-0) [pagina](#page-194-0) [195](#page-194-0)
- <sup>l</sup> ["Dialoogvenster](#page-204-0) [Nieuw](#page-204-0) [CI/Nieuw](#page-204-0) [gerelateerd](#page-204-0) [CI"](#page-204-0) [op](#page-204-0) [pagina](#page-204-0) [205](#page-204-0)
- <sup>l</sup> ["Dialoogvenster](#page-208-0) [Impactanalyse](#page-208-0) [uitvoeren"](#page-208-0) [op](#page-208-0) [pagina](#page-208-0) [209](#page-208-0)
- <sup>l</sup> ["Dialoogvenster](#page-210-0) [Momentopname](#page-210-0) [opslaan"](#page-210-0) [op](#page-210-0) [pagina](#page-210-0) [211](#page-210-0)
- <sup>l</sup> ["Dialoogvenster](#page-211-0) [Detectiestatus](#page-211-0) [en](#page-211-0) [Weergavewijzigingen](#page-211-0) [weergeven"](#page-211-0) [op](#page-211-0) [pagina](#page-211-0) [212](#page-211-0)
- <span id="page-181-0"></span>• ["Deelvenster](#page-212-0) [Impact](#page-212-0) [tonen"](#page-212-0) [op](#page-212-0) [pagina](#page-212-0) [213](#page-212-0)

### **Het dialoogvenster CI's toevoegen aan model**

In dit dialoogvenster kunt u de geselecteerde CI's aan een model toevoegen.

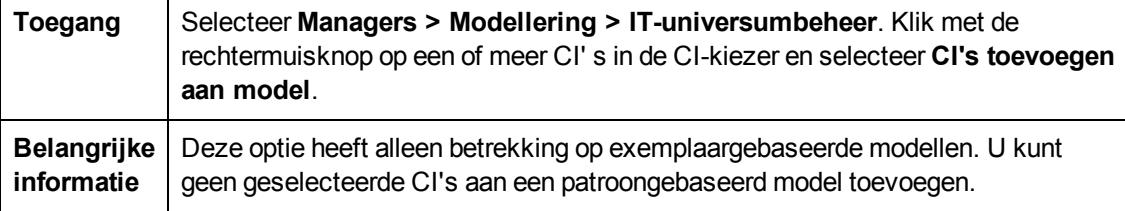

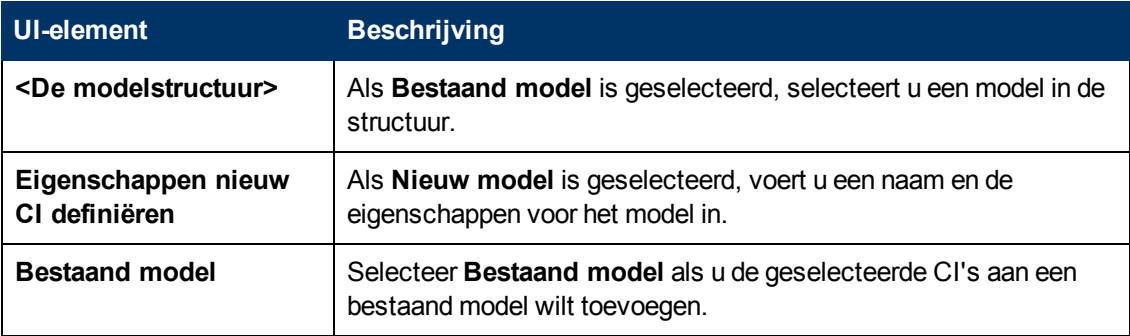

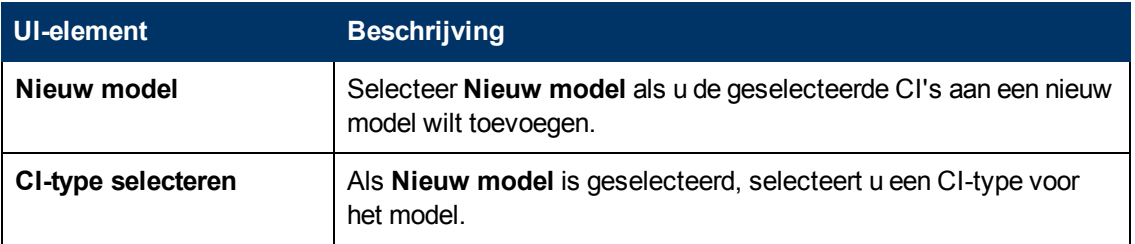

## <span id="page-182-0"></span>**Het dialoogvenster CI´s toevoegen aan weergave**

In dit dialoogvenster kunt u geselecteerde CI's toevoegen aan een perspectiefgebaseerde weergave.

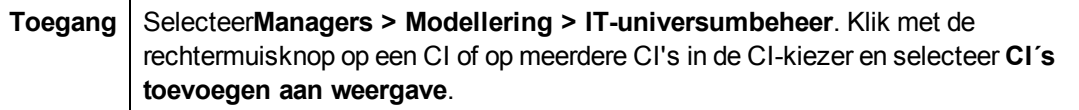

Hieronder worden de elementen van de gebruikersinterface beschreven:

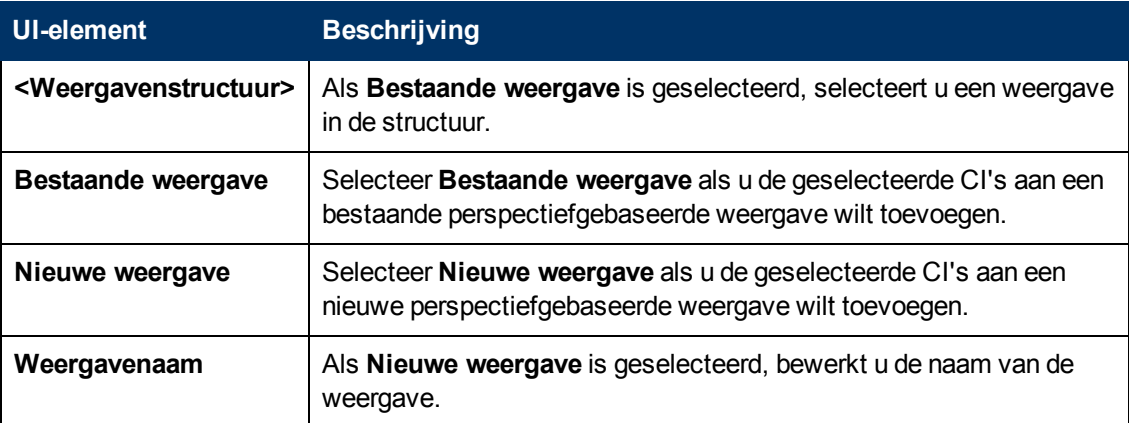

## <span id="page-182-1"></span>**Dialoogvenster Wijzigingsperiode**

Met dit dialoogvenster kunt u wijzigingen in de topologiekaart weergeven en de tijdsduur instellen voor de weergave van de wijzigingen.

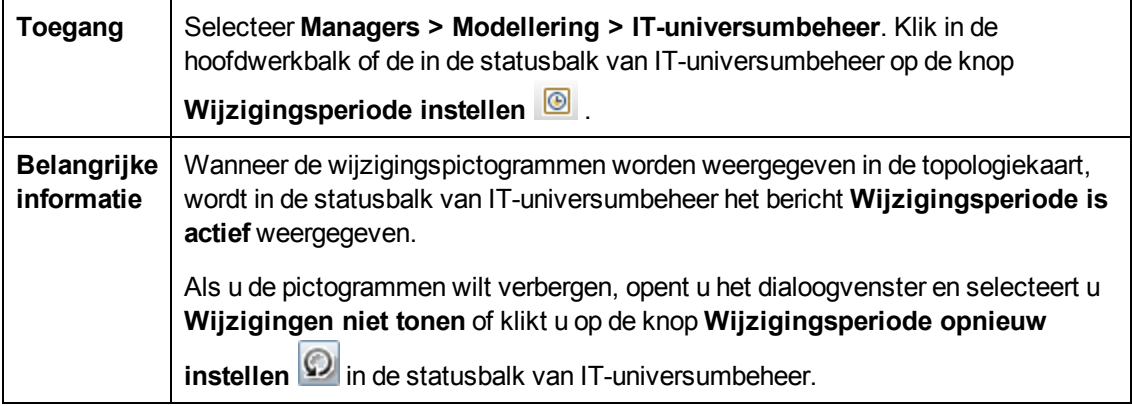

Hoofdstuk 7: IT-universumbeheer

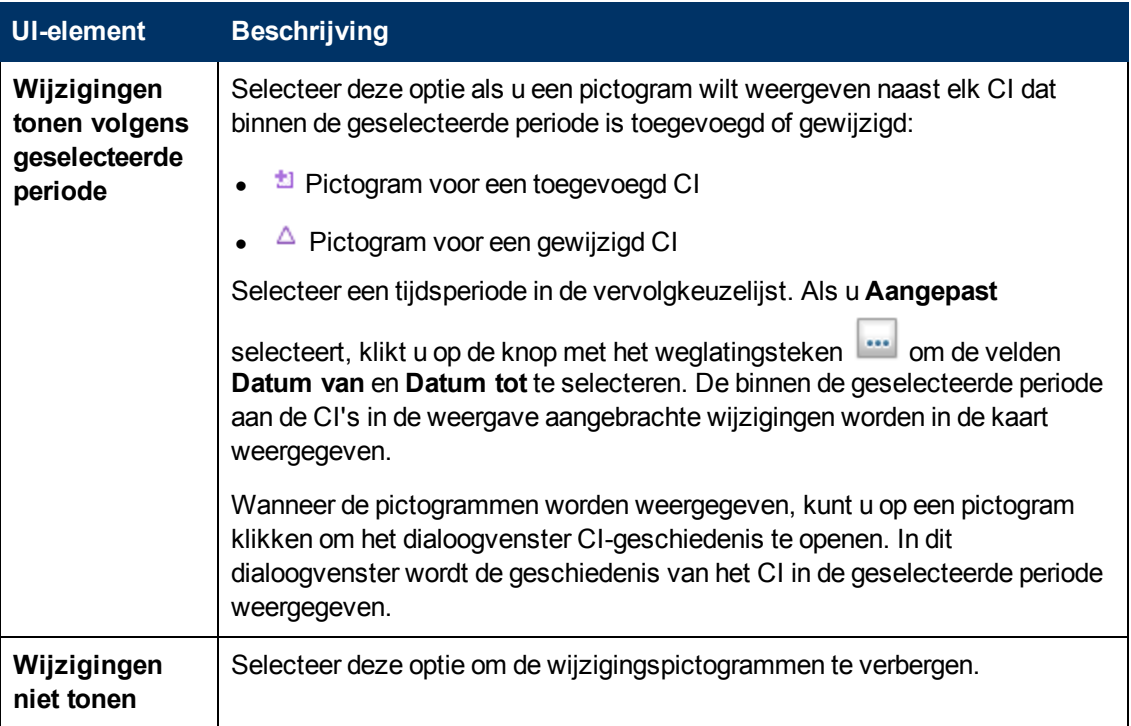

## <span id="page-183-0"></span>**Dialoogvenster CI-/Relatiegeschiedenis**

In dit dialoogvenster wordt een lijst met CI- of relatie-attributen weergegeven waarin wijzigingen zijn opgetreden, evenals de verschillen tussen twee configuratiebestanden.

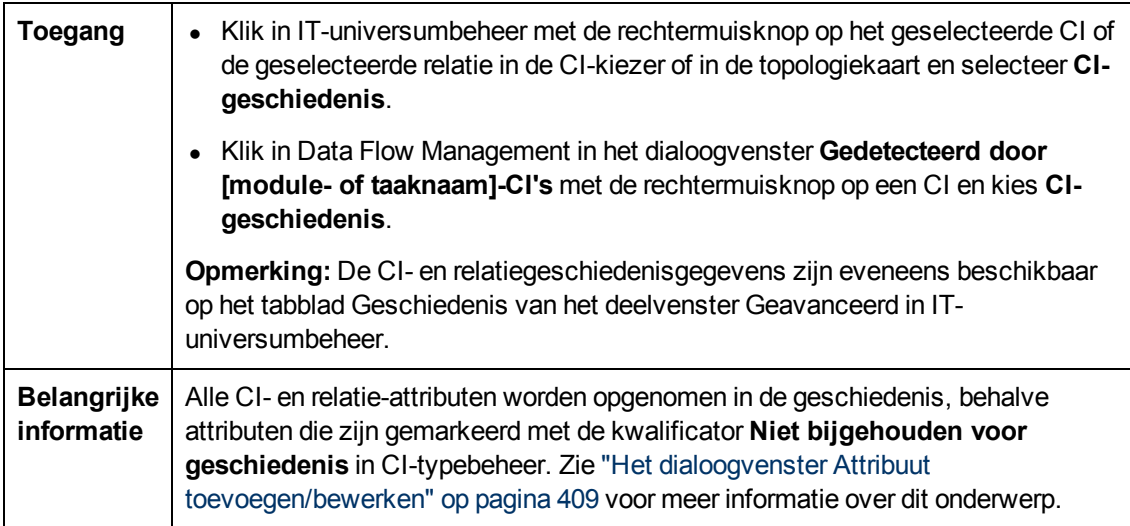

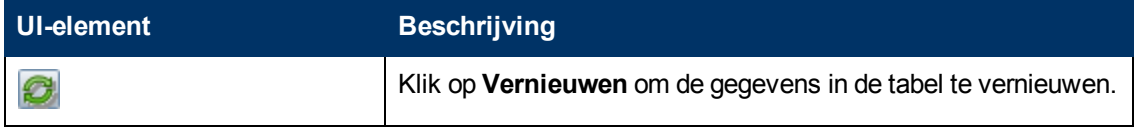

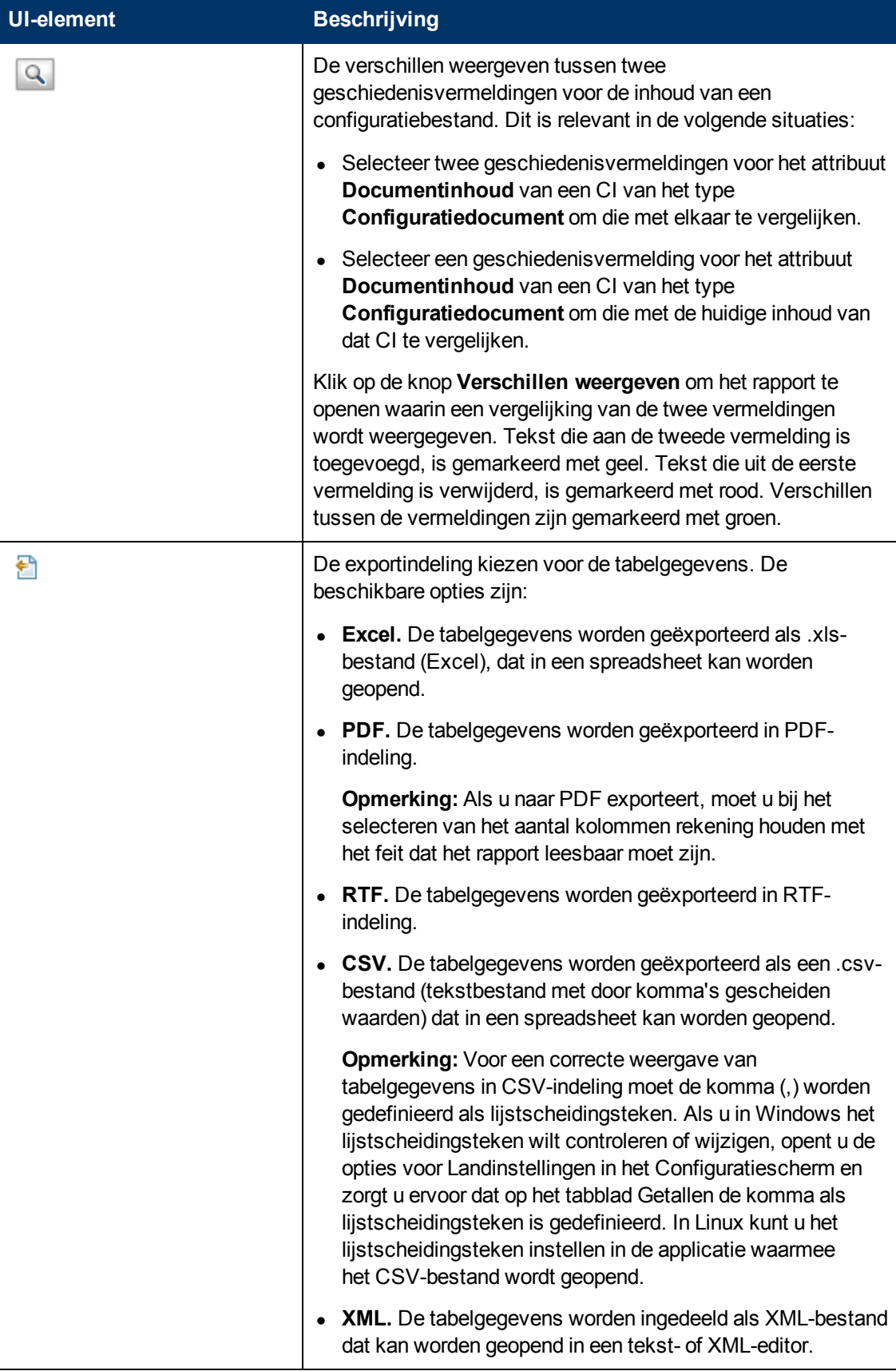

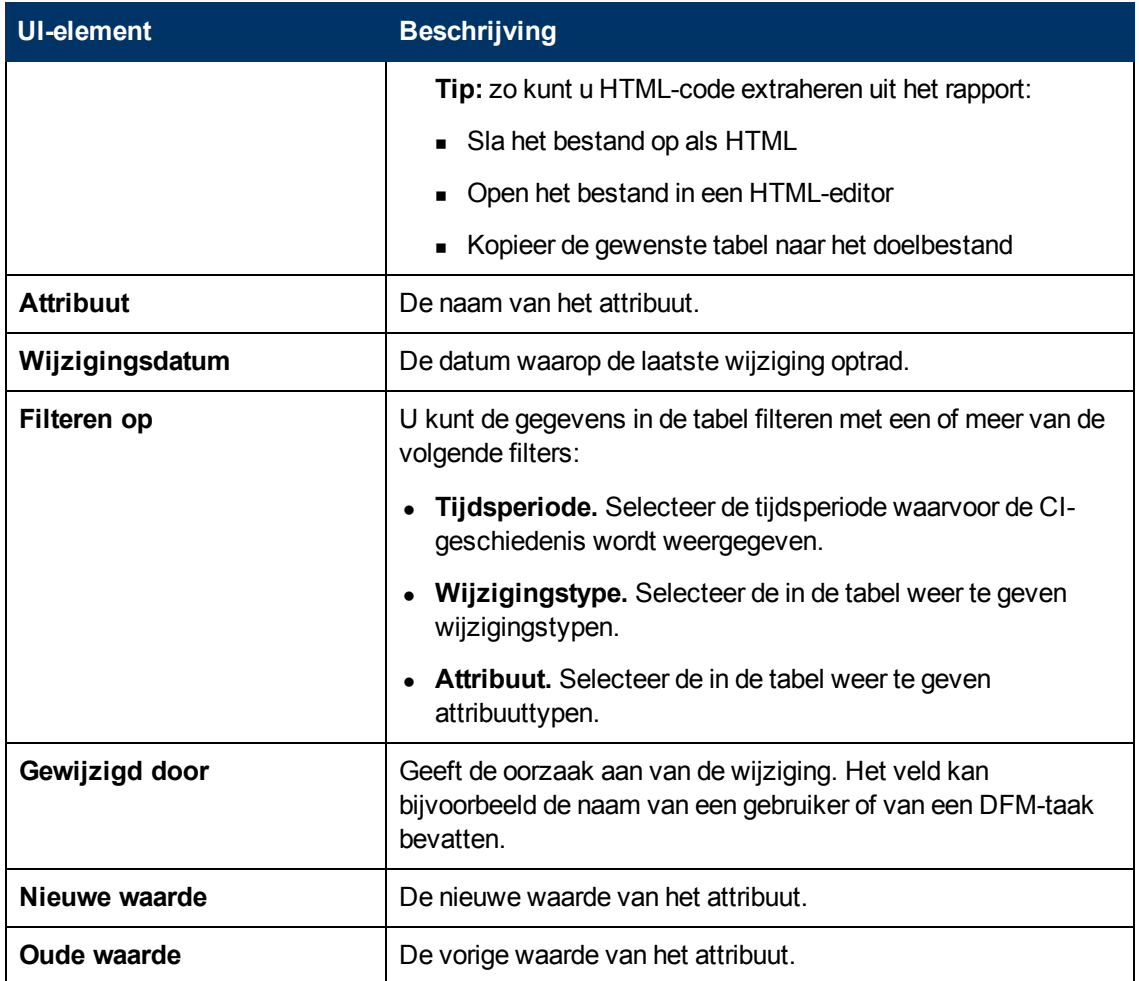

## <span id="page-185-0"></span>**Dialoogvenster Eigenschappen configuratie-item**

In dit dialoogvenster kunt u de basisgegevens weergeven en bewerken voor een bestaand CI of een bestaande relatie.

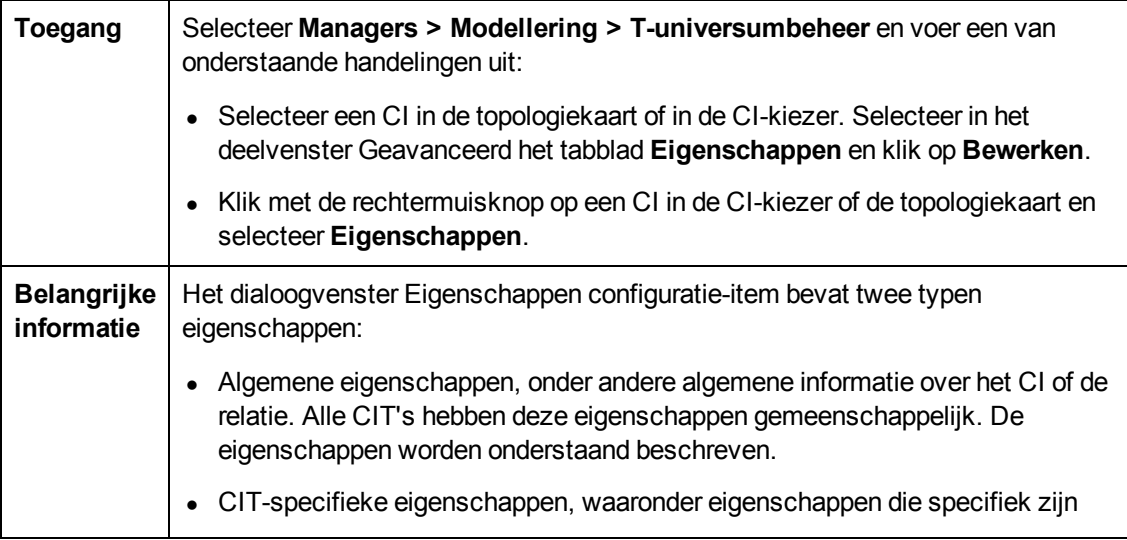

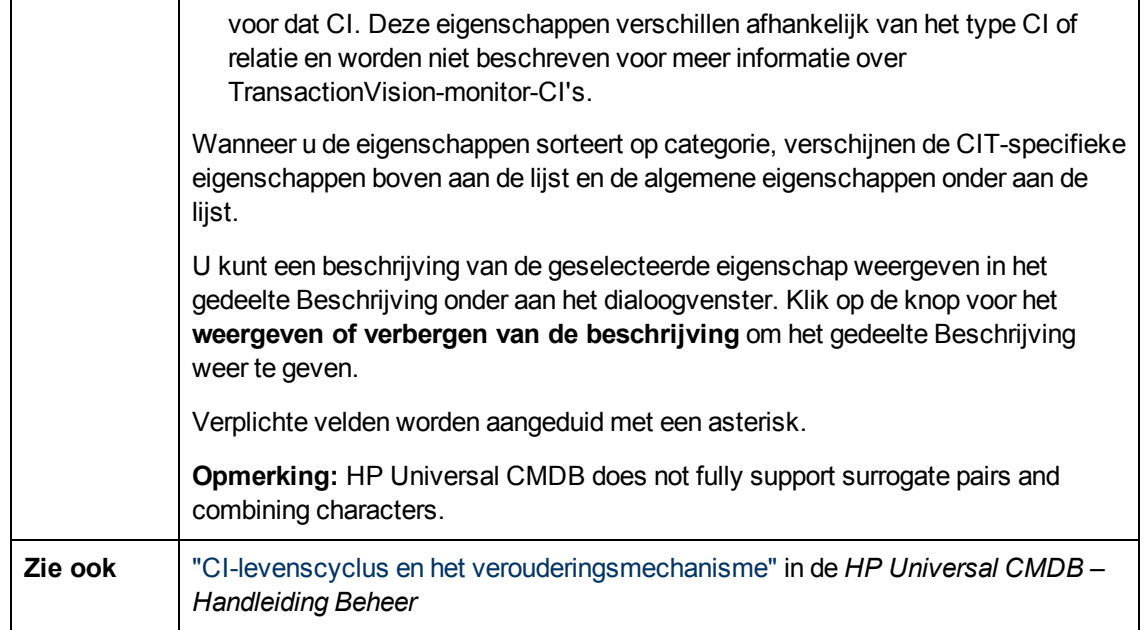

Hieronder worden de elementen van de gebruikersinterface beschreven (niet-gelabelde elementen worden getoond tussen punthaken):

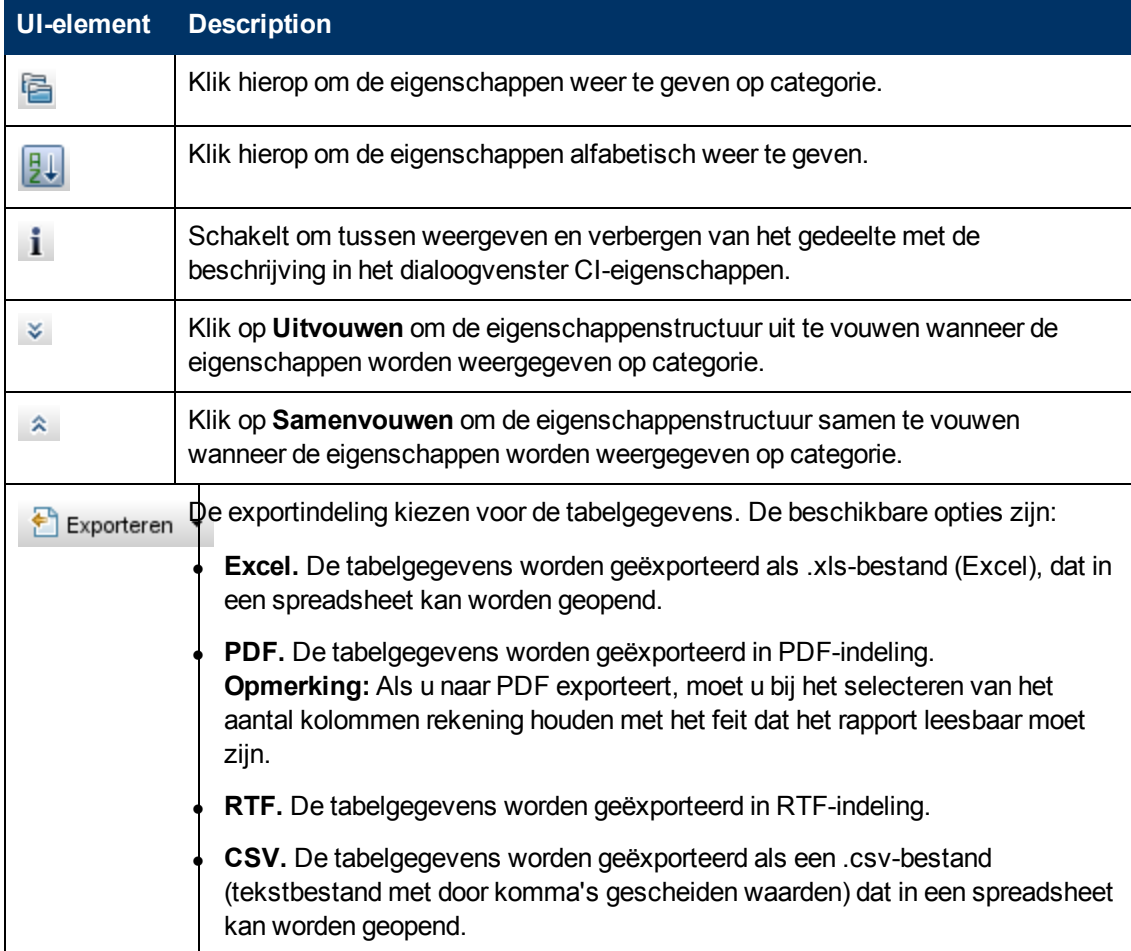

Hoofdstuk 7: IT-universumbeheer

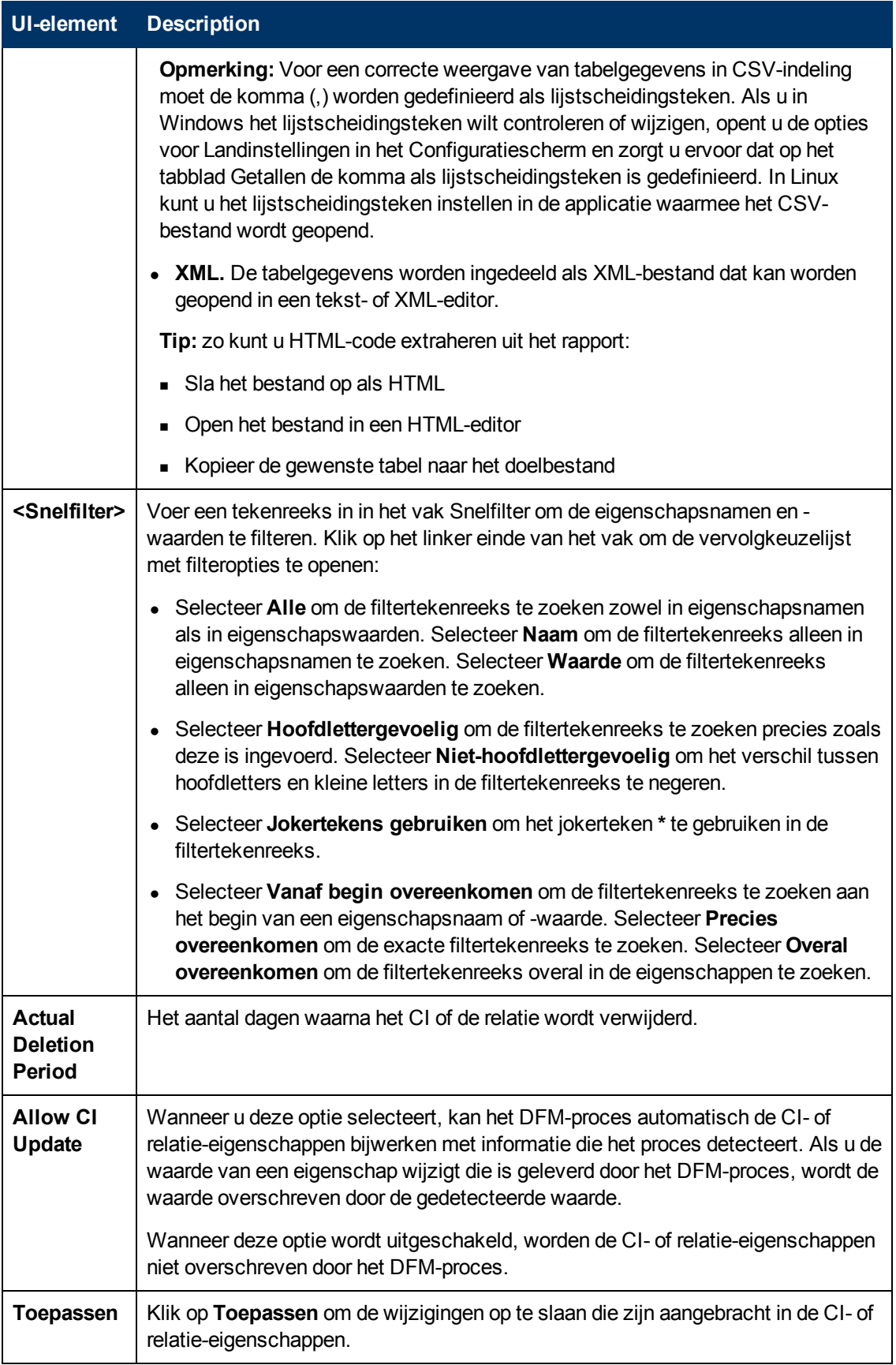

Hoofdstuk 7: IT-universumbeheer

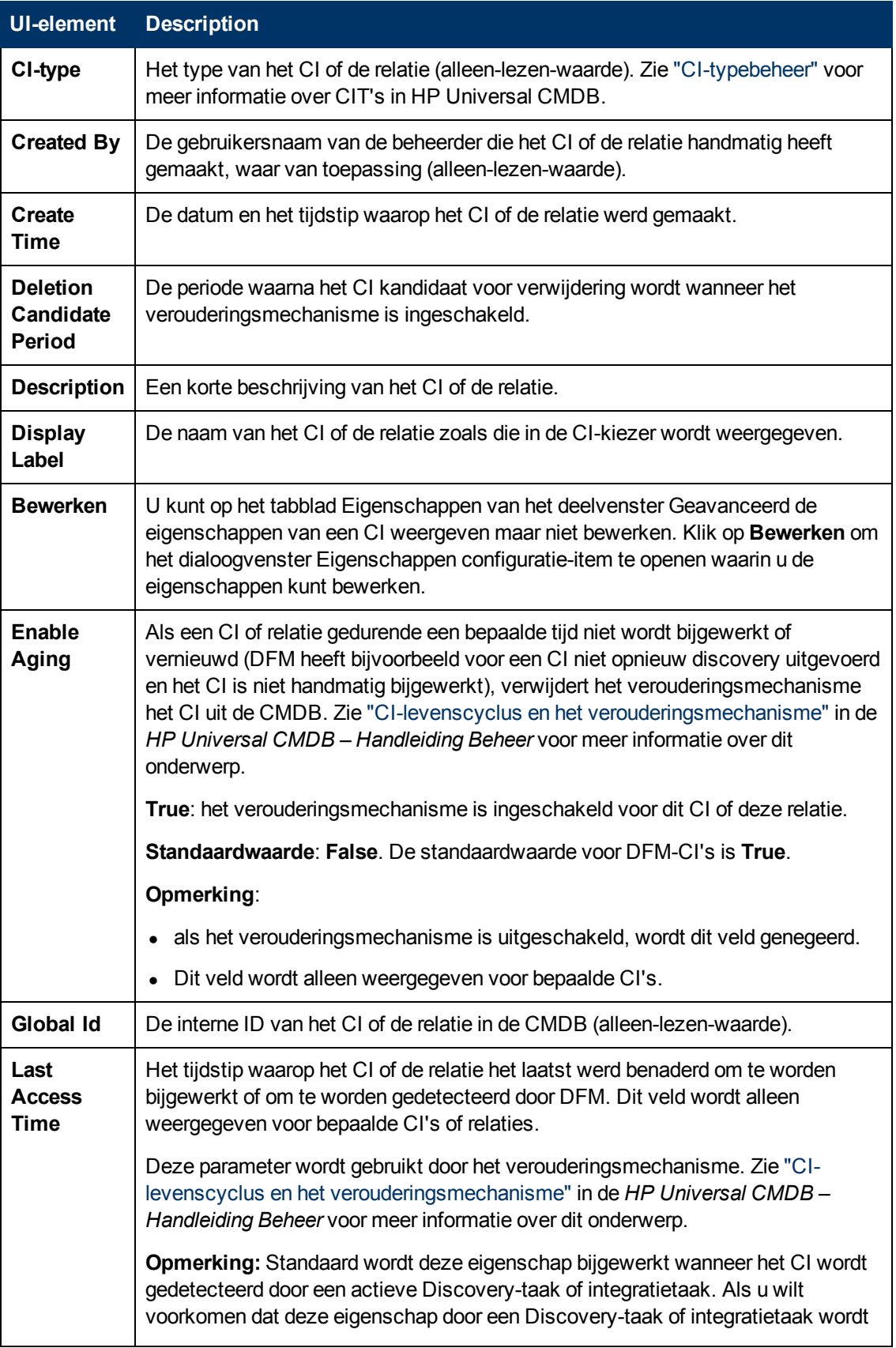

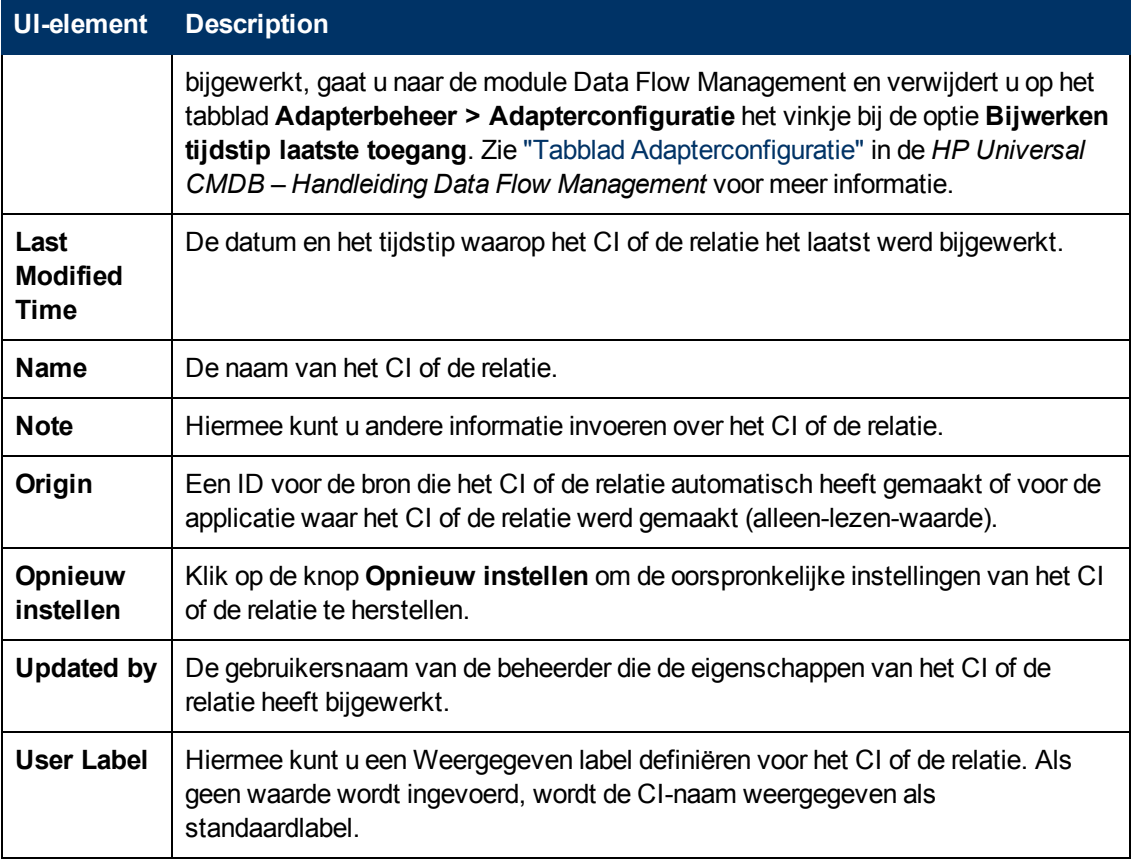

#### **Snelmenu**

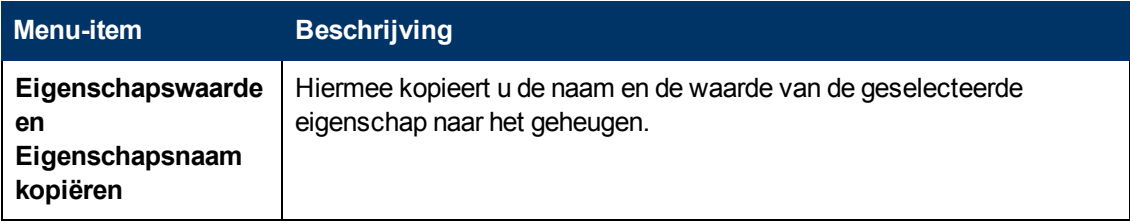

## <span id="page-189-0"></span>**Dialoogvenster Subrapport genereren**

In dit dialoogvenster kunt u een subrapport genereren voor het geselecteerde CI.

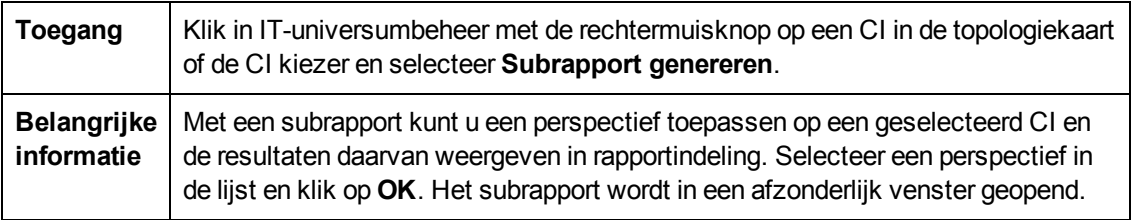

Hieronder worden de elementen van de gebruikersinterface beschreven (niet-gelabelde elementen worden getoond tussen punthaken):

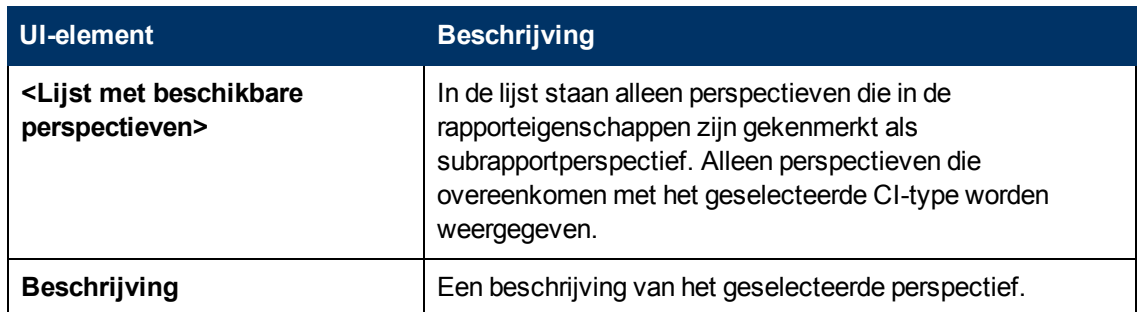

## <span id="page-190-0"></span>**Dialoogvenster Gerelateerde CI's ophalen uit CMDB**

Met dit dialoogvenster kunt u in kaart- of tabelindeling de CI's weergeven die aan een bepaald CI zijn gerelateerd in de CMDB.

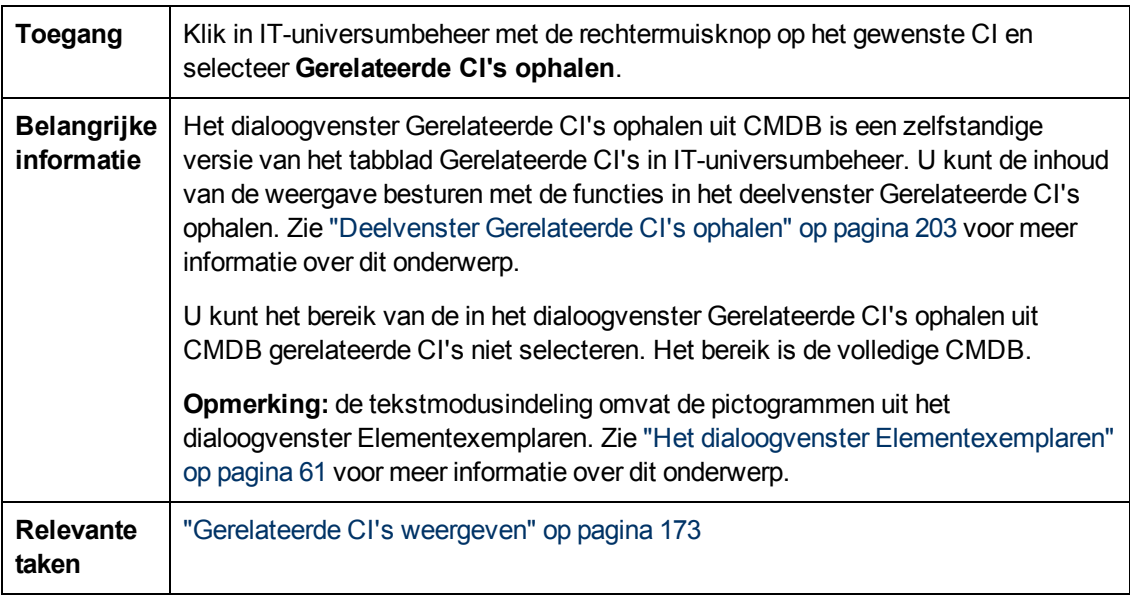

## <span id="page-190-1"></span>**Dialoogvenster Relatie invoegen**

Met dit dialoogvenster kunt u CI's koppelen met het CI dat u hebt geselecteerd in de CI-kiezer.

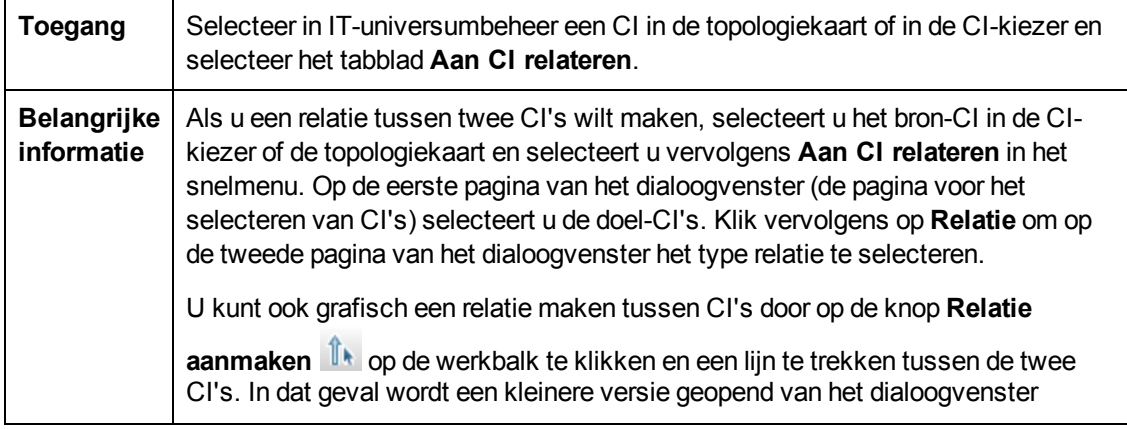

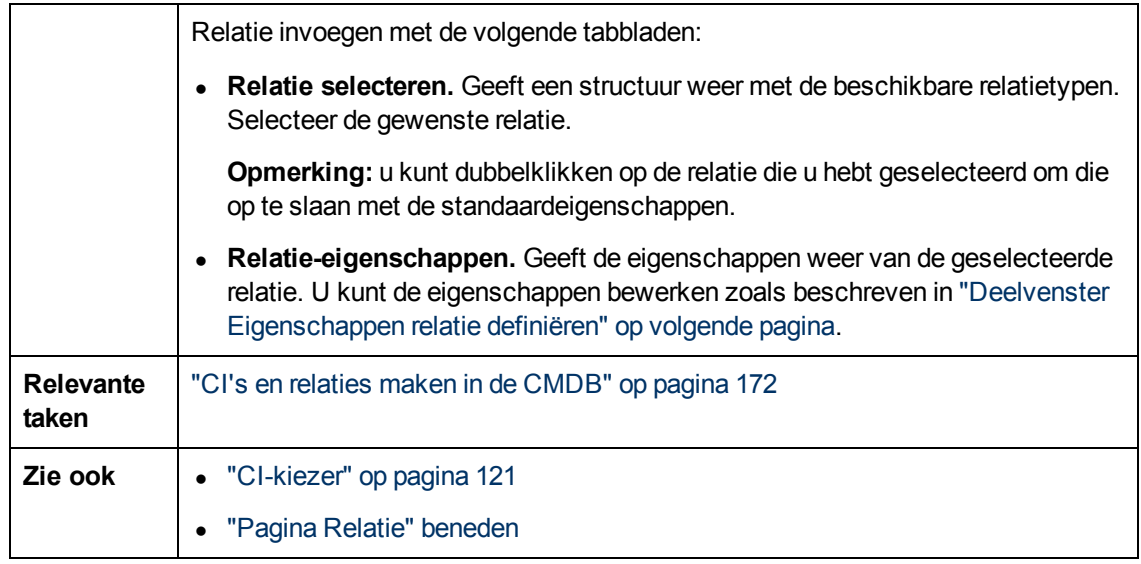

Hieronder worden de elementen van de gebruikersinterface beschreven:

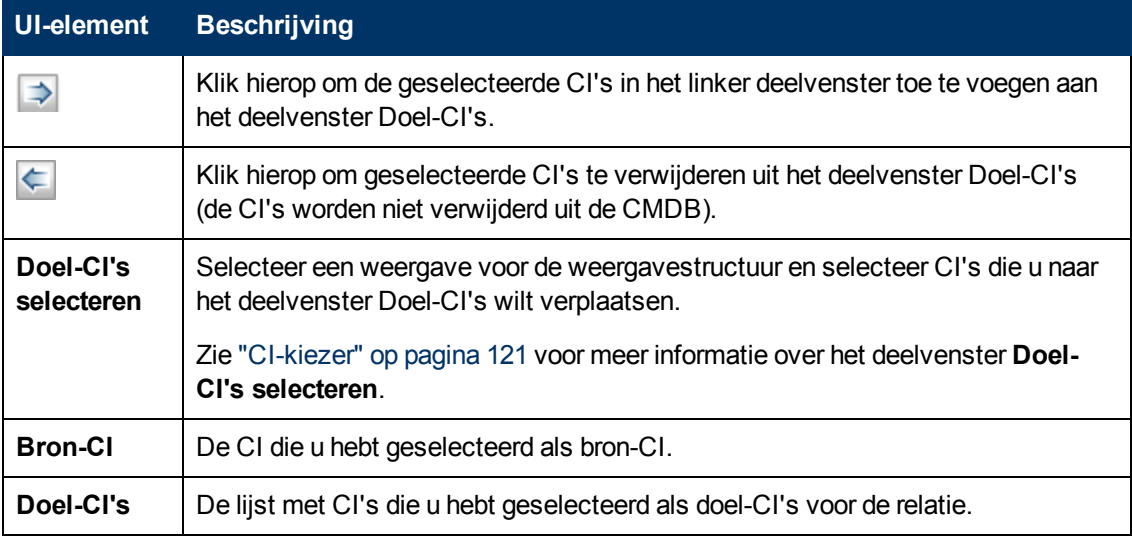

#### <span id="page-191-0"></span>**Pagina Relatie**

Met deze pagina kunt u de relatie definiëren die moet worden gemaakt tussen het oorspronkelijke CI en de CI's die zijn geselecteerd op de selectiepagina van het dialoogvenster.

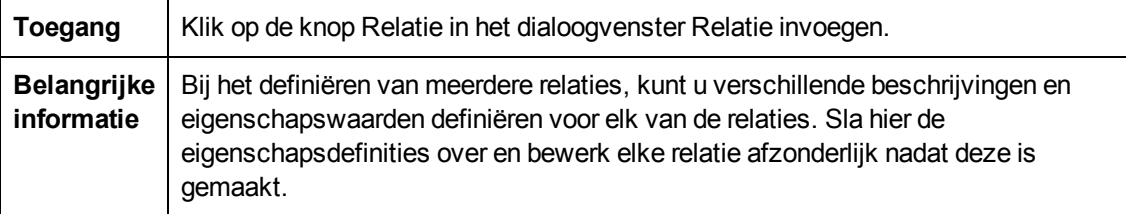

#### **Deelvenster Relatie selecteren**

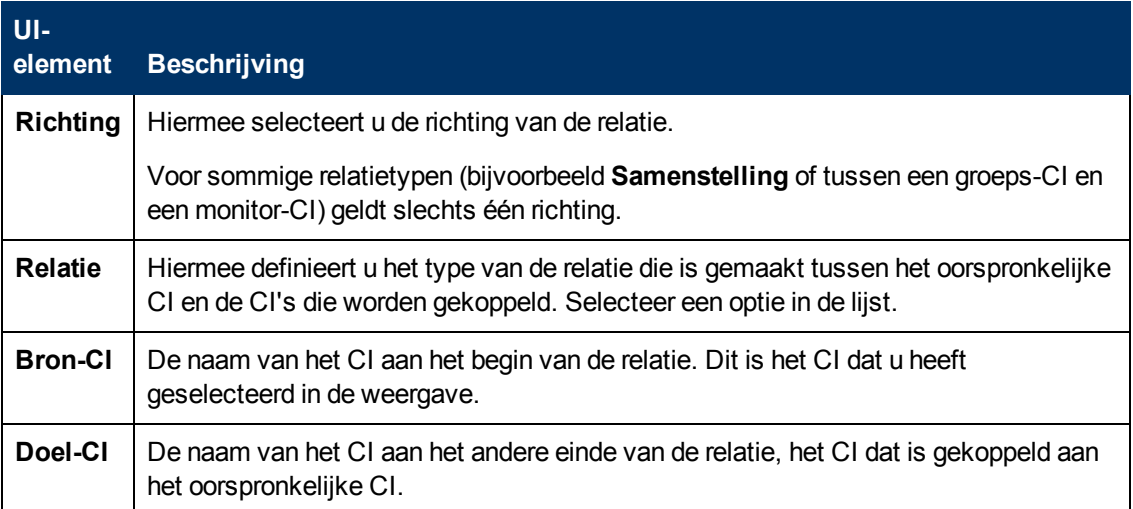

#### <span id="page-192-0"></span>**Deelvenster Eigenschappen relatie definiëren**

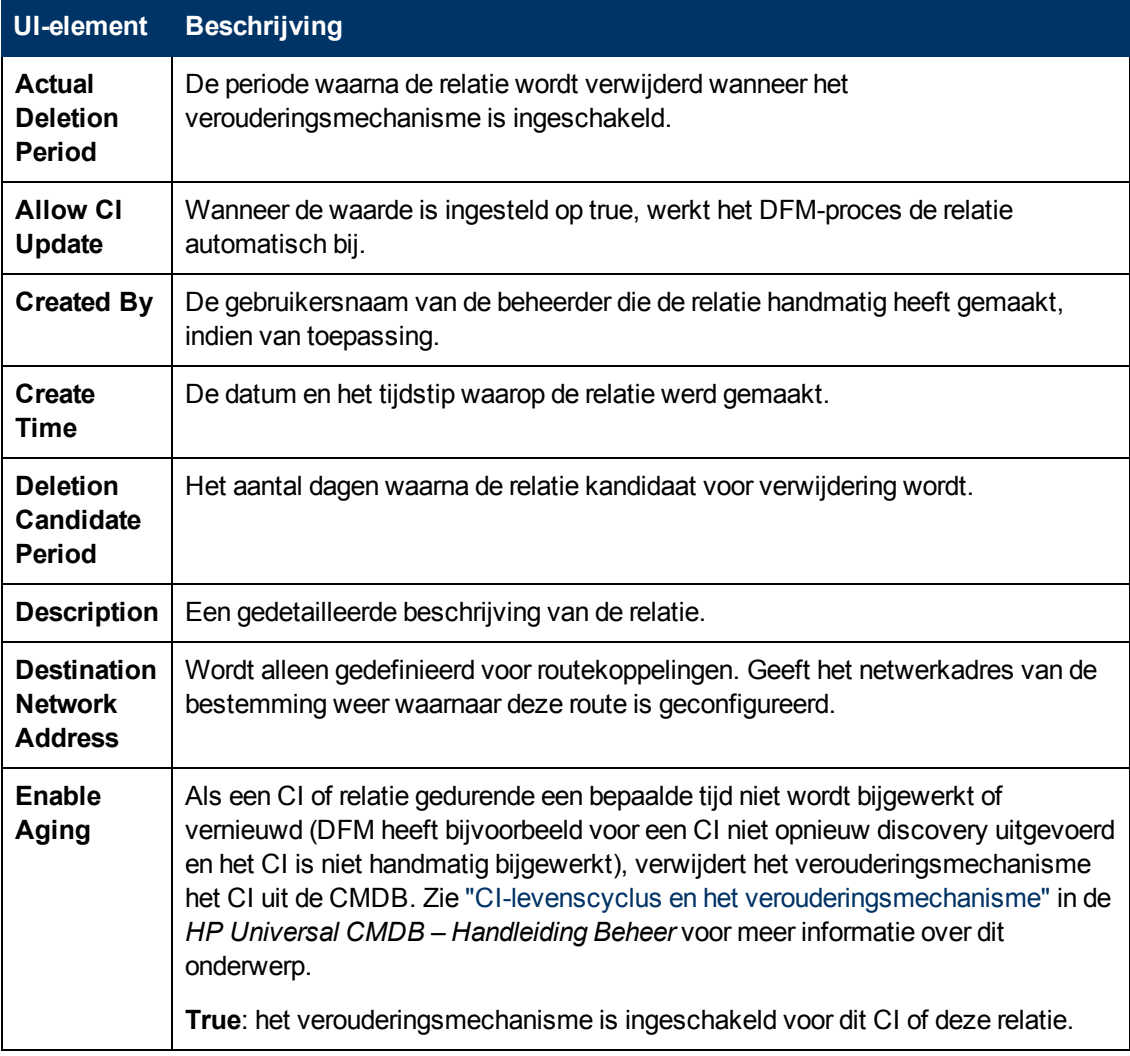

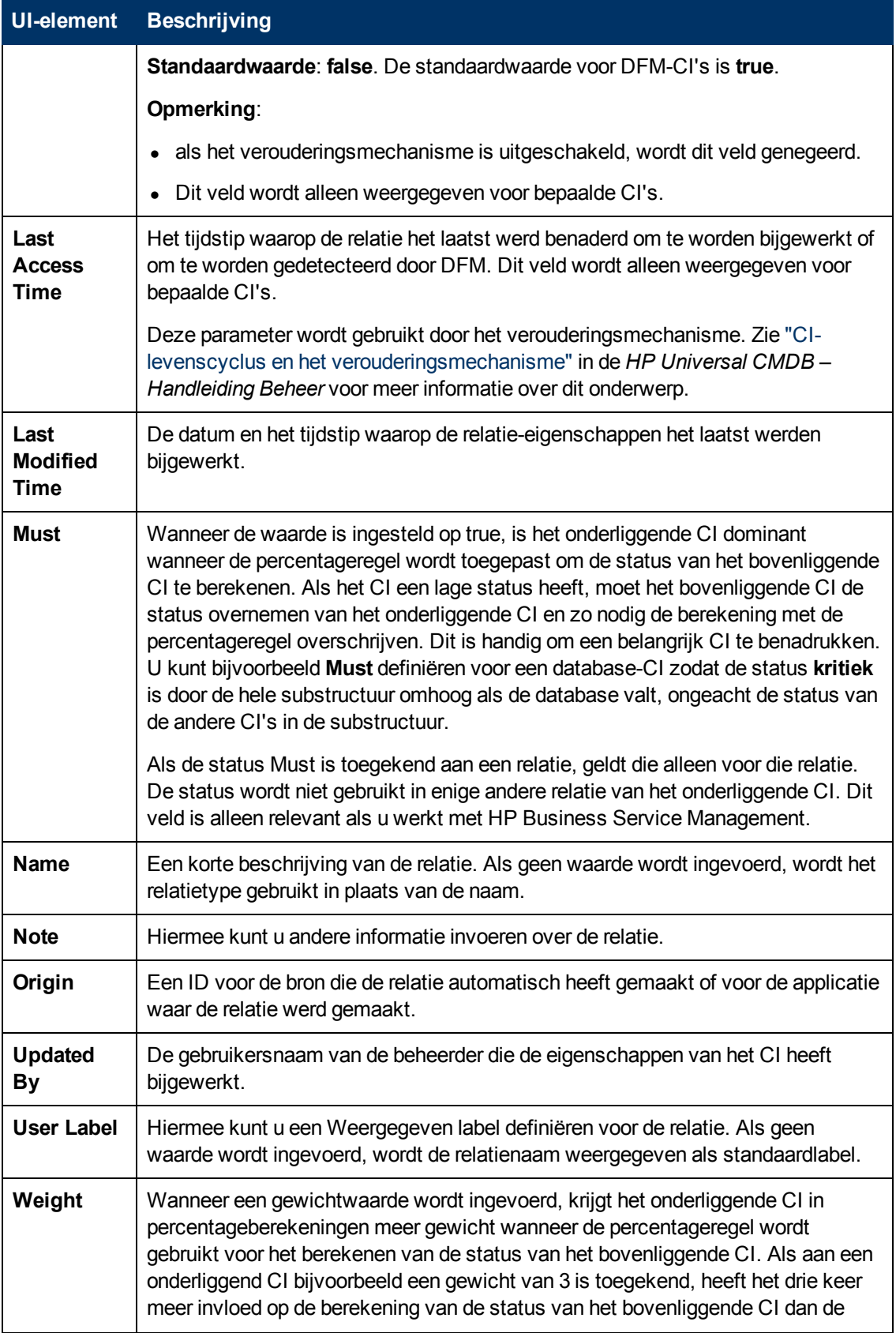

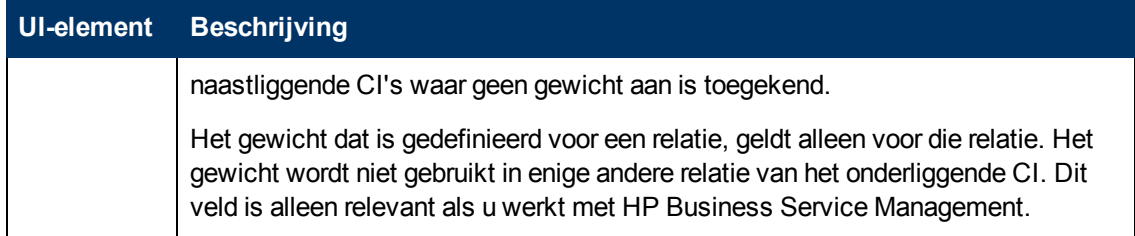

## <span id="page-194-0"></span>**Pagina IT-Universumbeheer**

Met deze pagina kunt u de CI's en relaties in de weergaven definiëren en beheren.

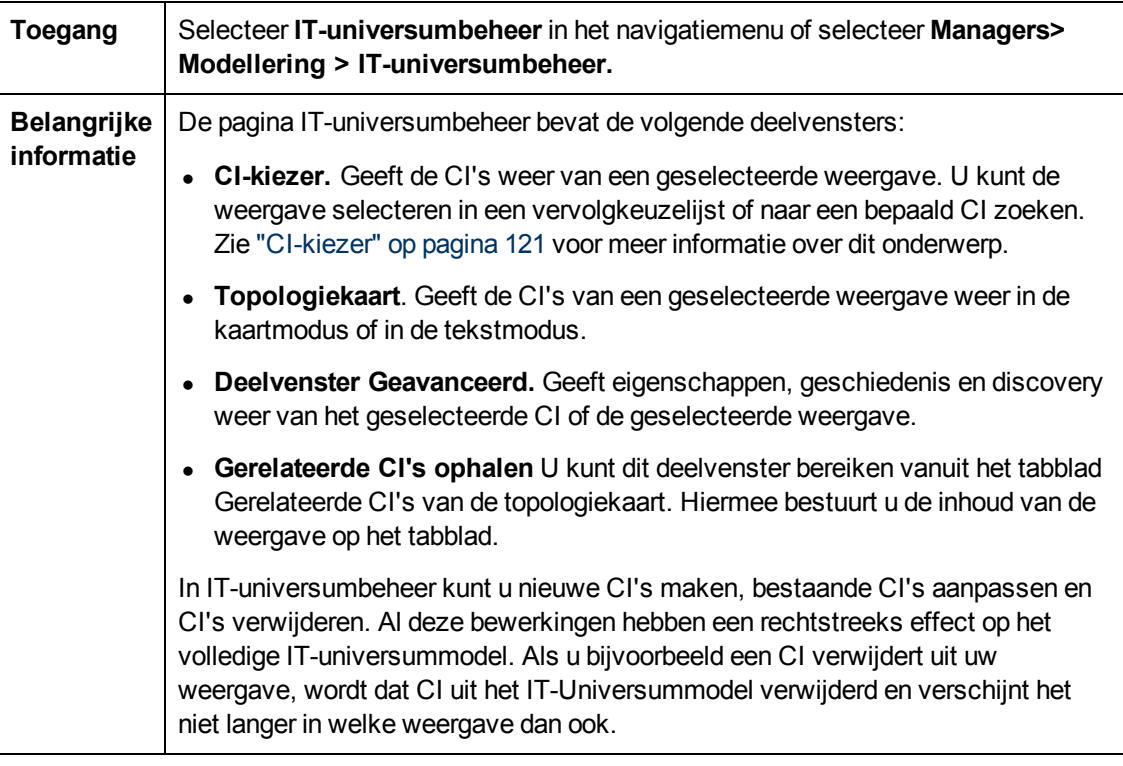

#### **Topologiekaart**

In dit gedeelte worden de CI's van de huidige geselecteerde weergave in grafische indeling of in tabelindeling weergegeven. Standaard worden de CI's in grafische indeling weergegeven.

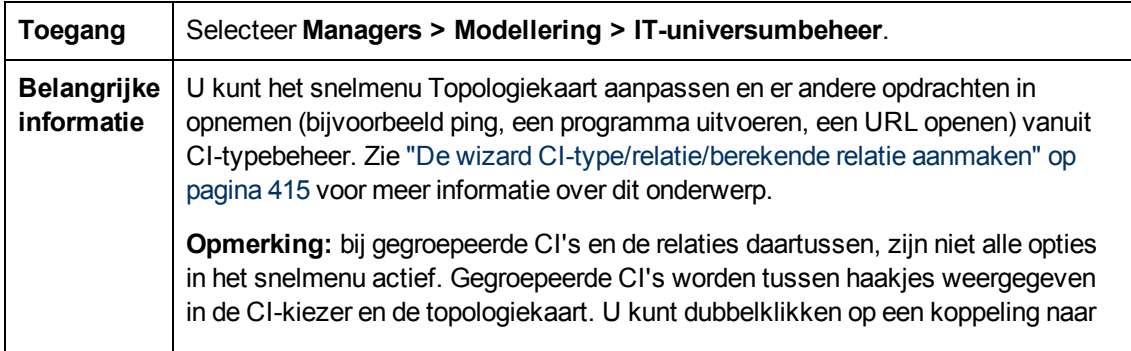

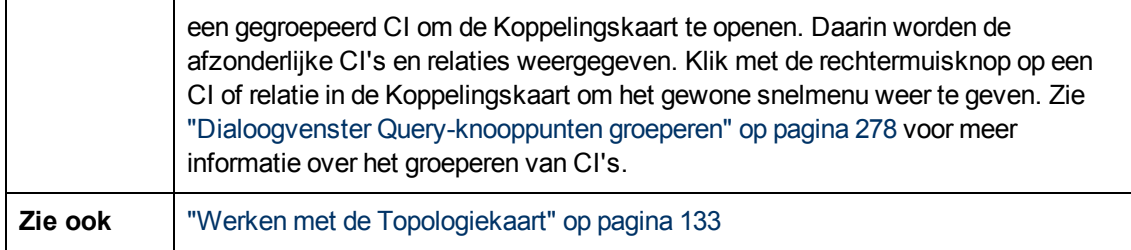

Hieronder worden de elementen van de gebruikersinterface beschreven (niet-gelabelde elementen worden getoond tussen punthaken):

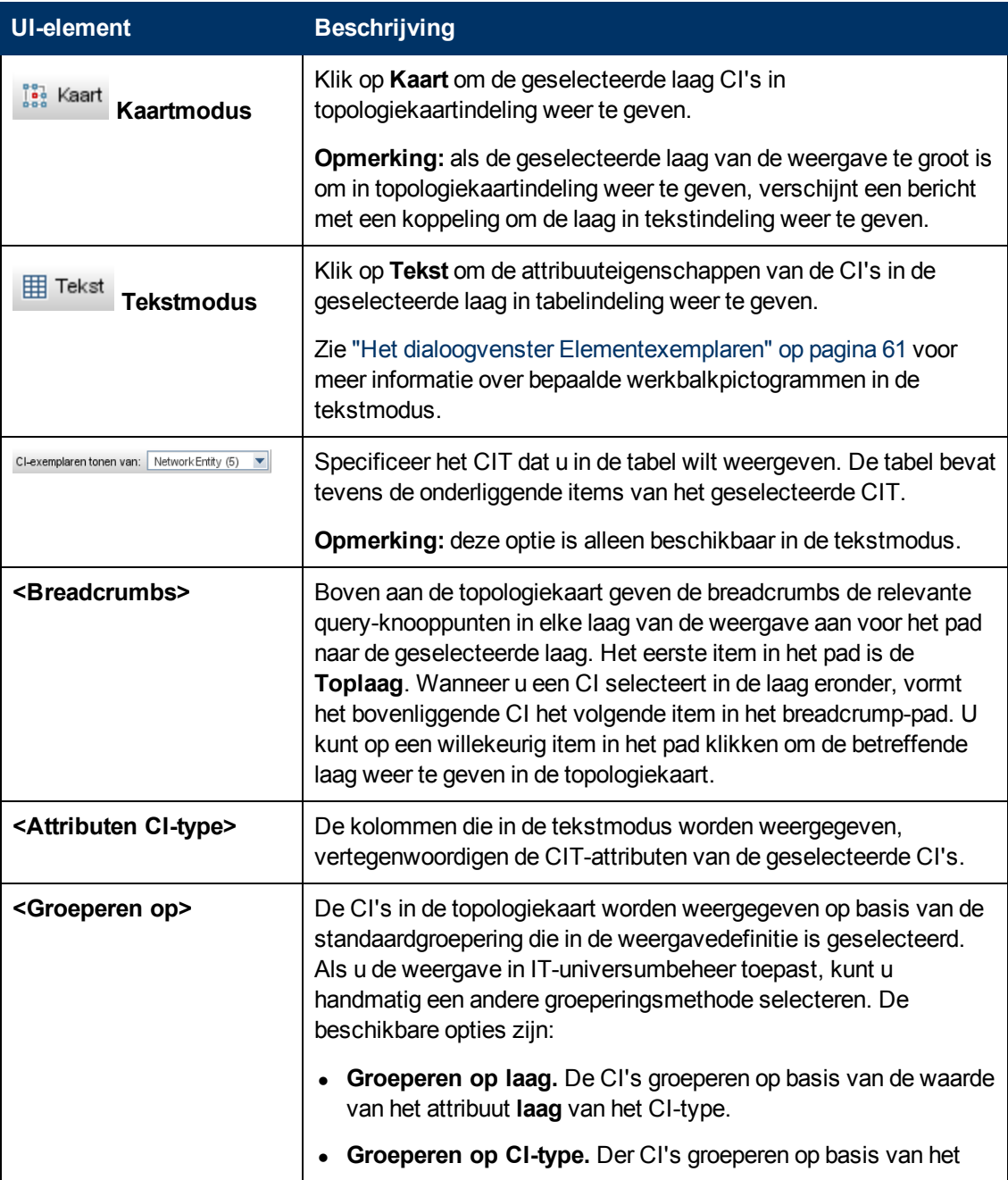

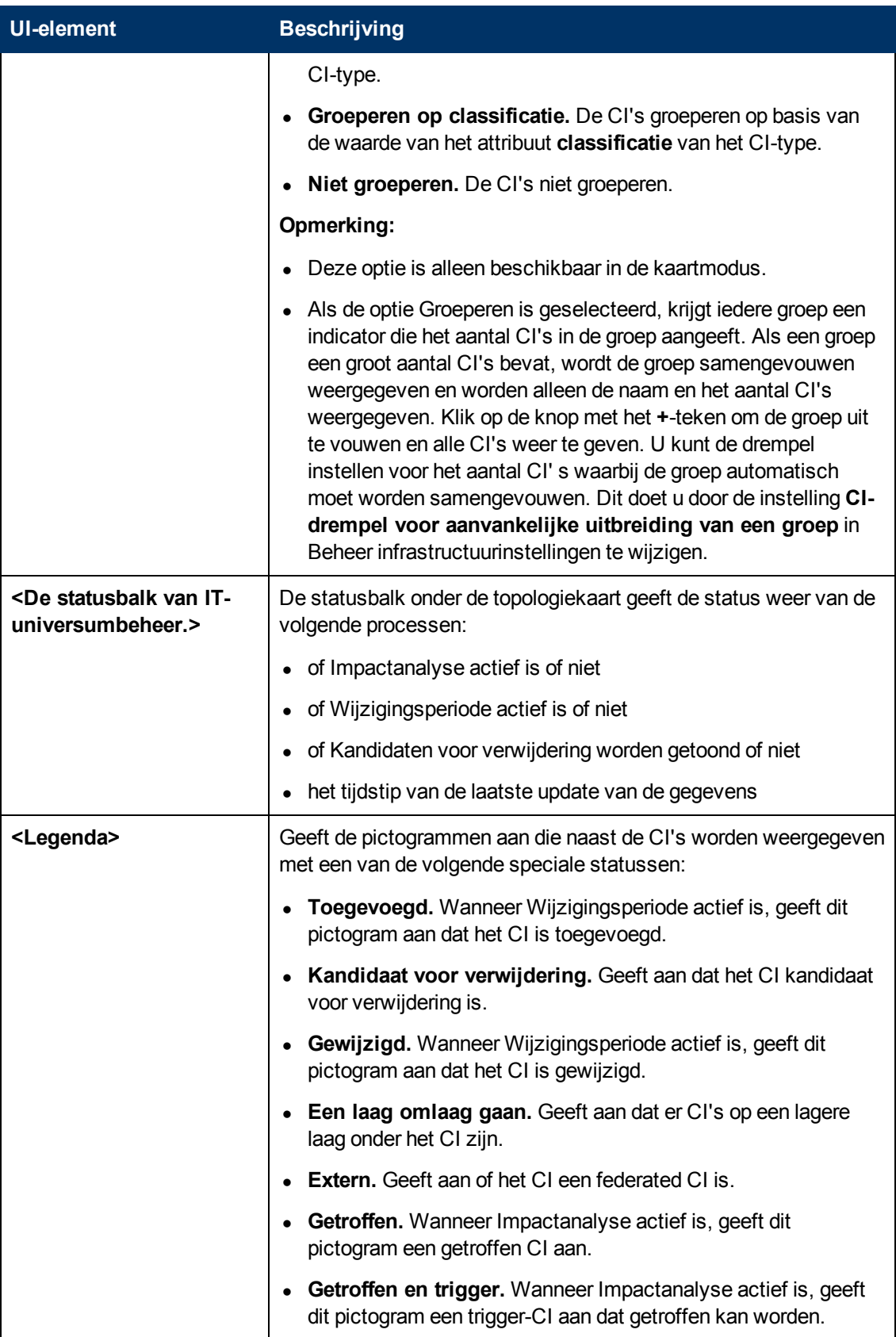

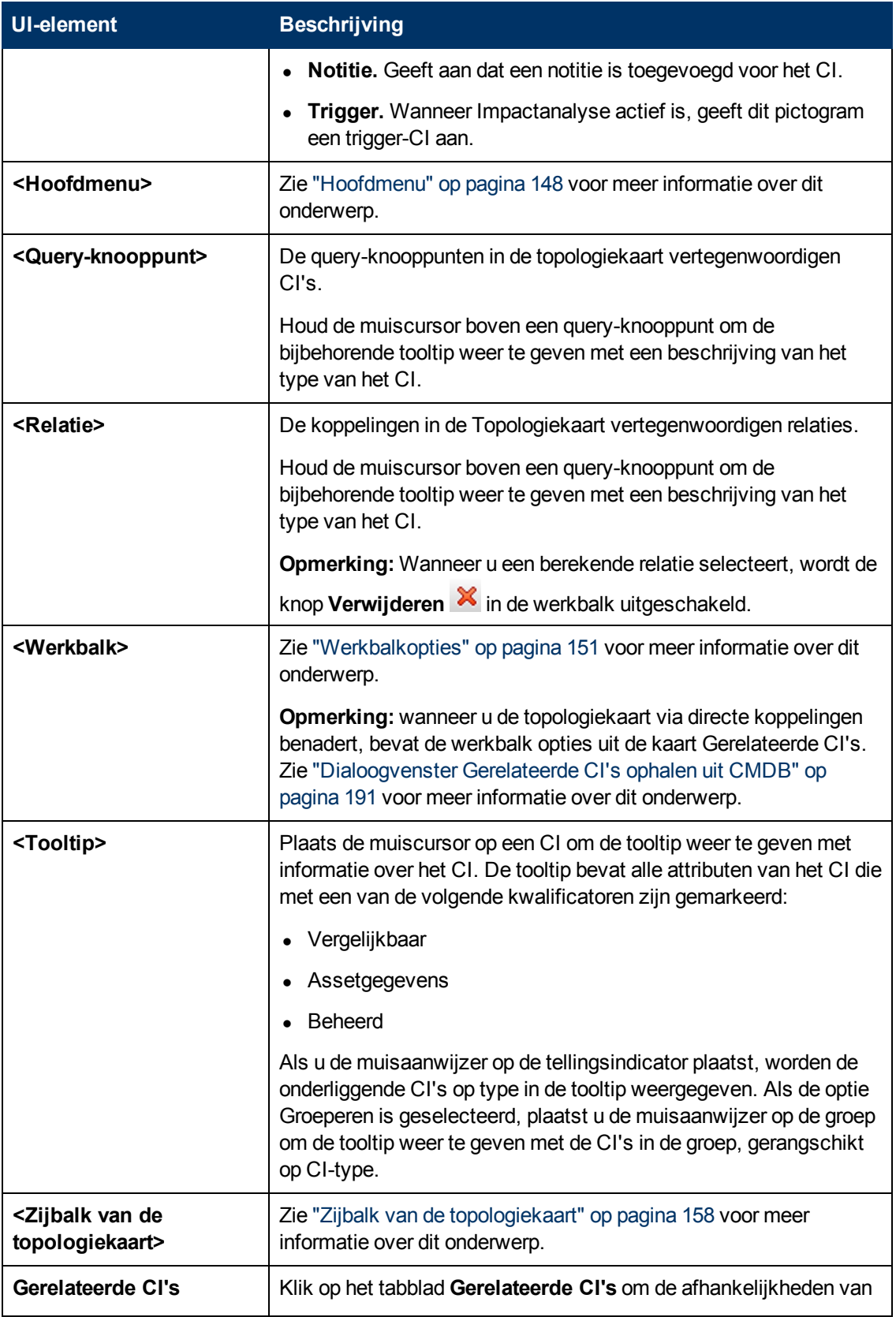

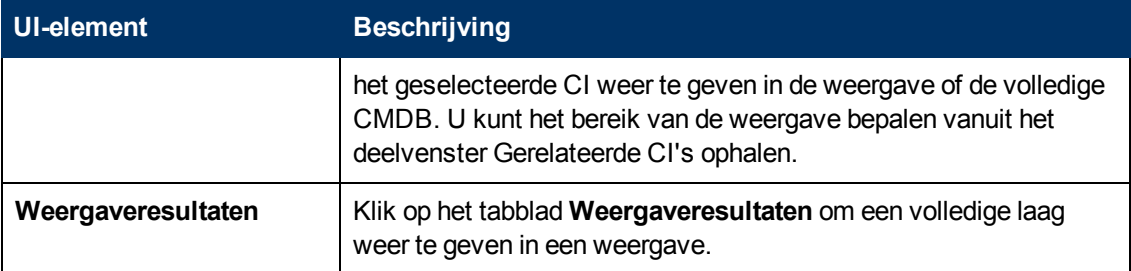

#### **Het snelmenu van IT-universumbeheer**

De pagina IT-universumbeheer bevat de volgende elementen. Deze worden weergegeven als u in het deelvenster CI-kiezer of in de topologiekaart met de rechtermuisknop op een CI of een relatie klikt:

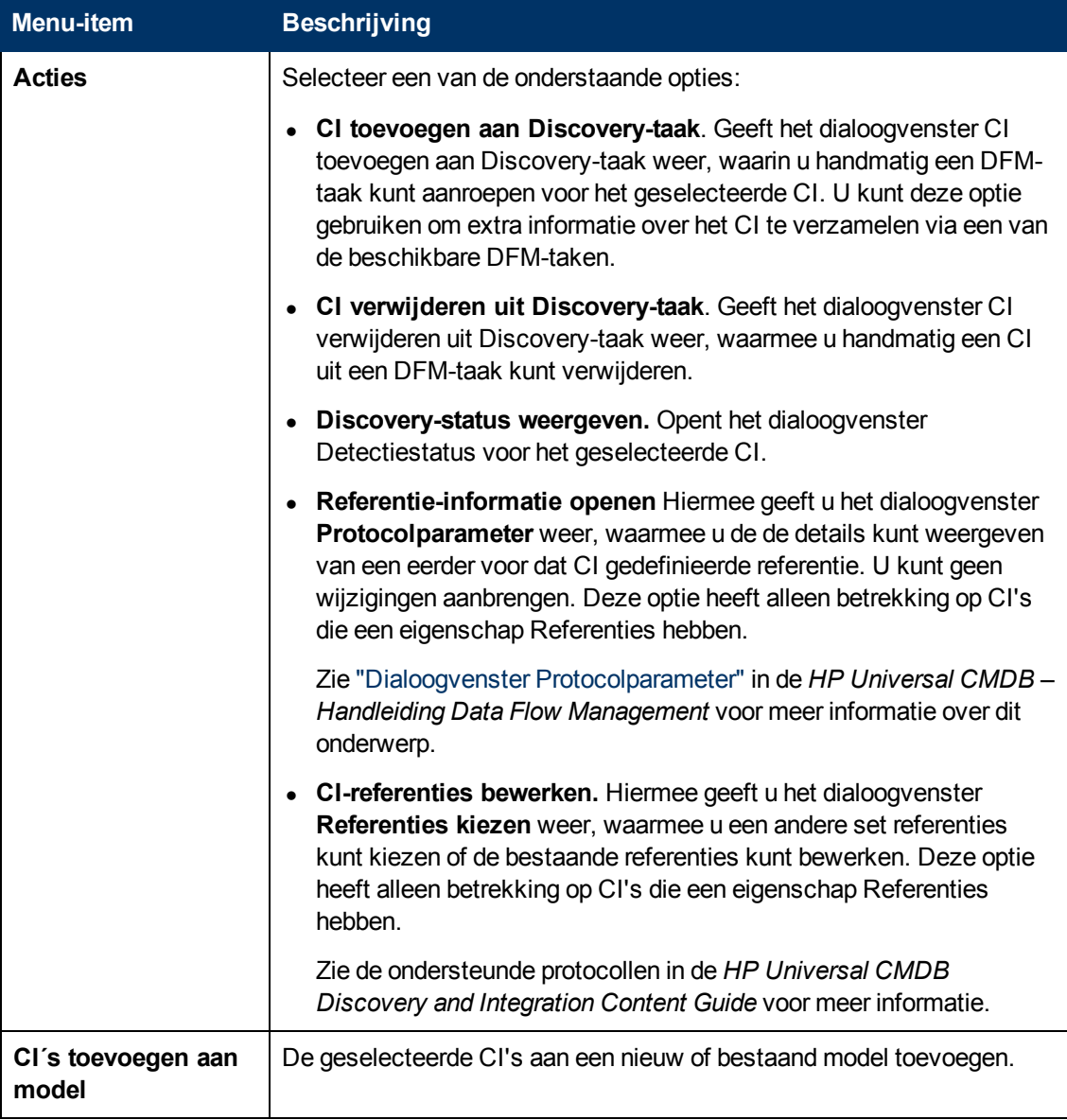

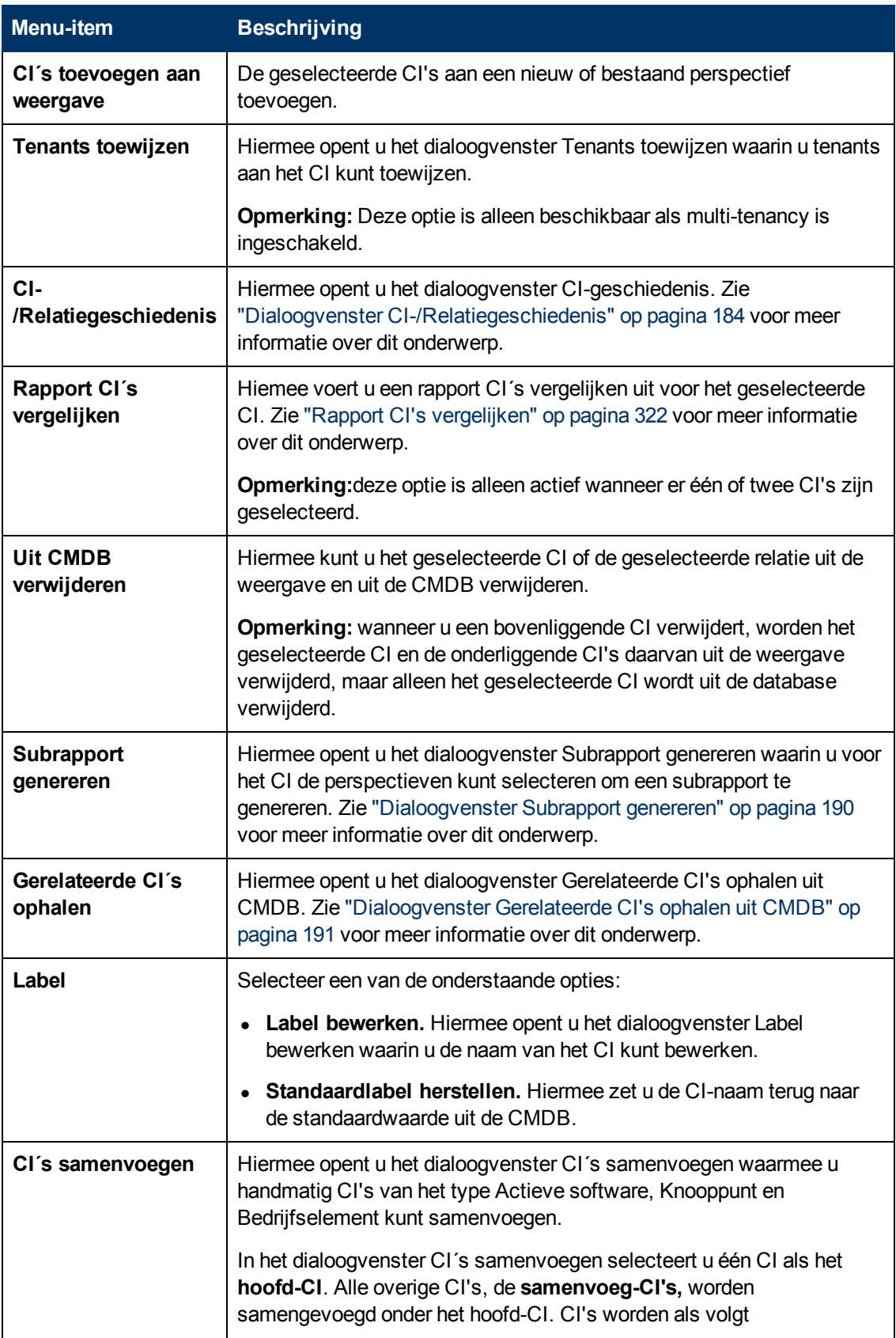

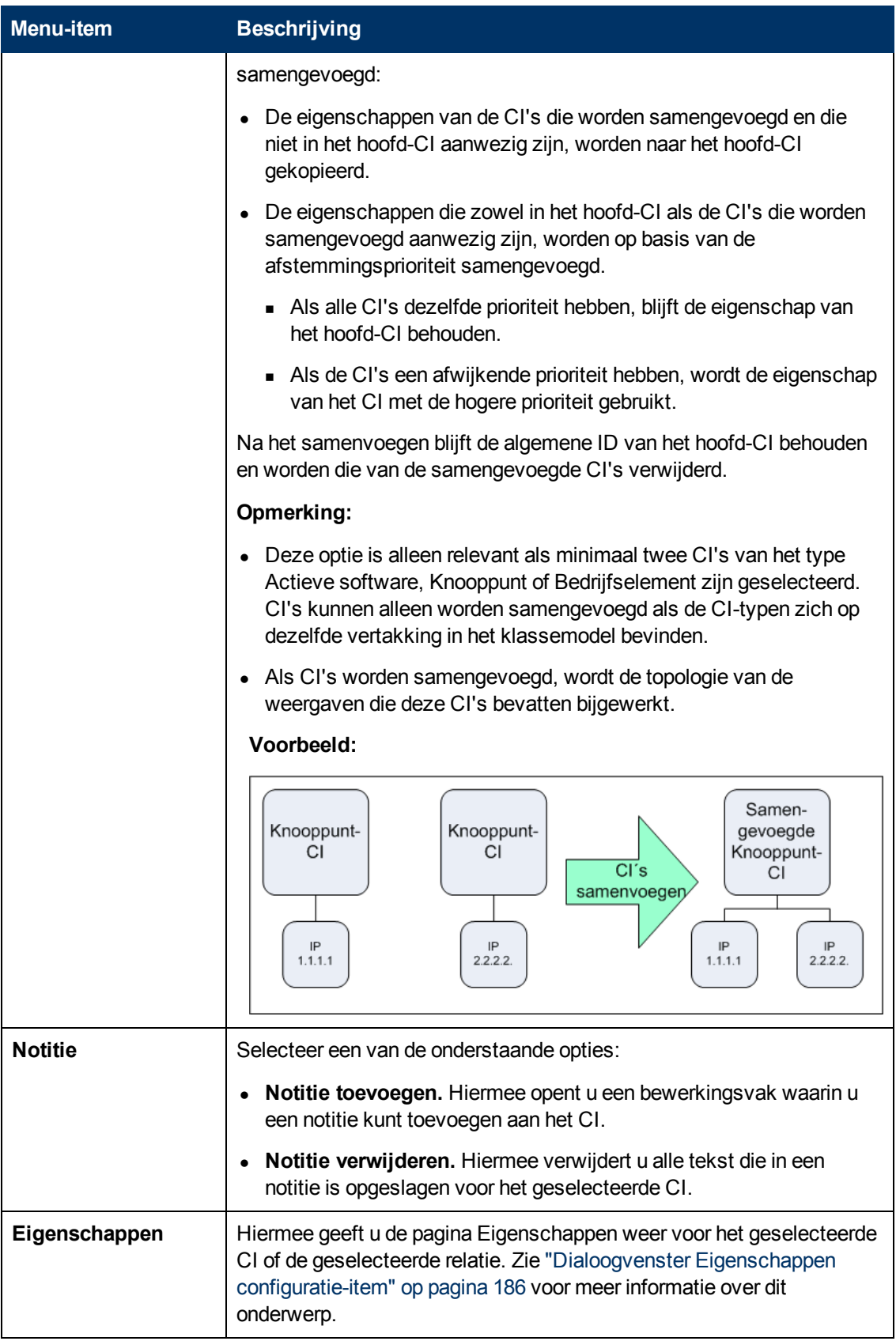

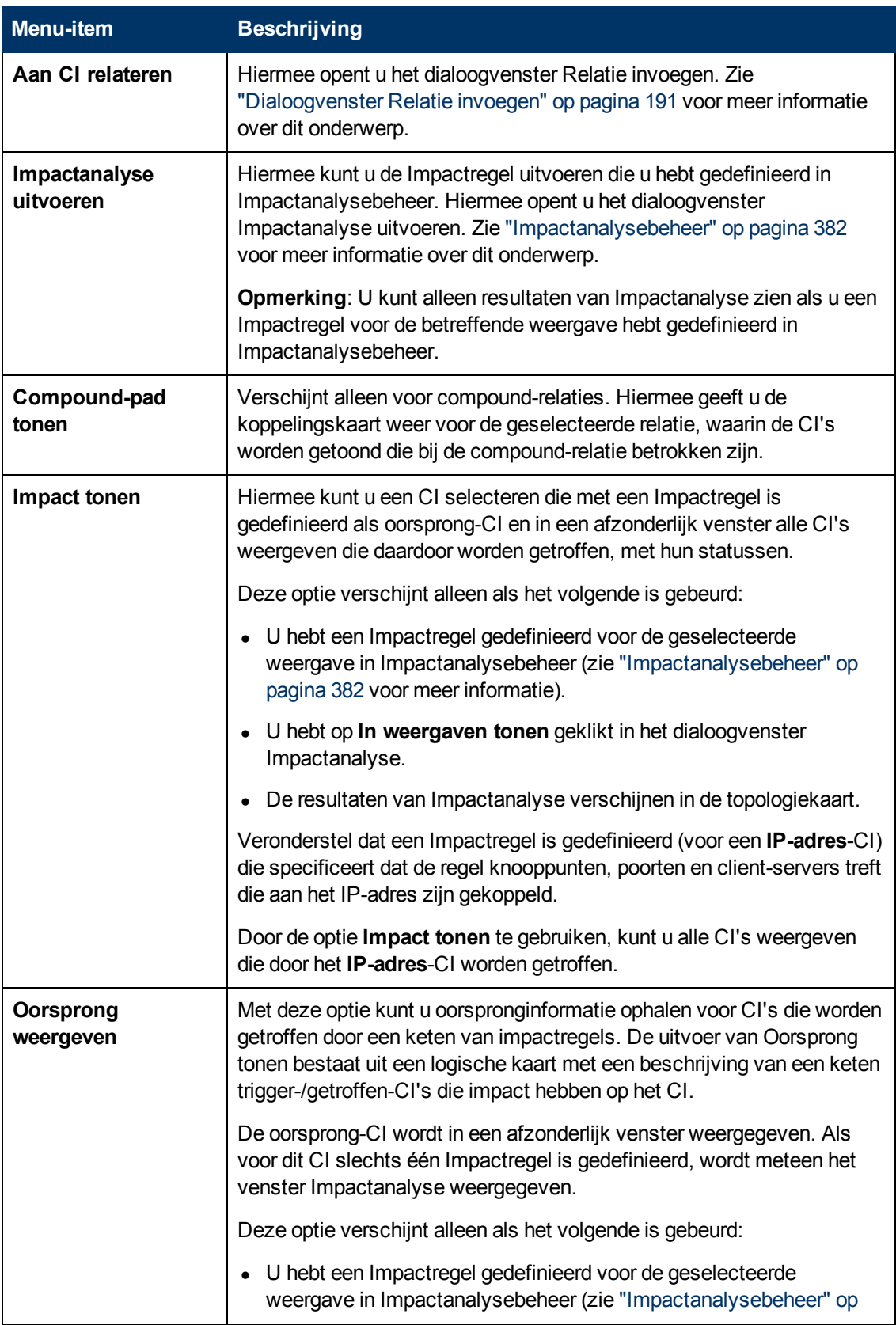

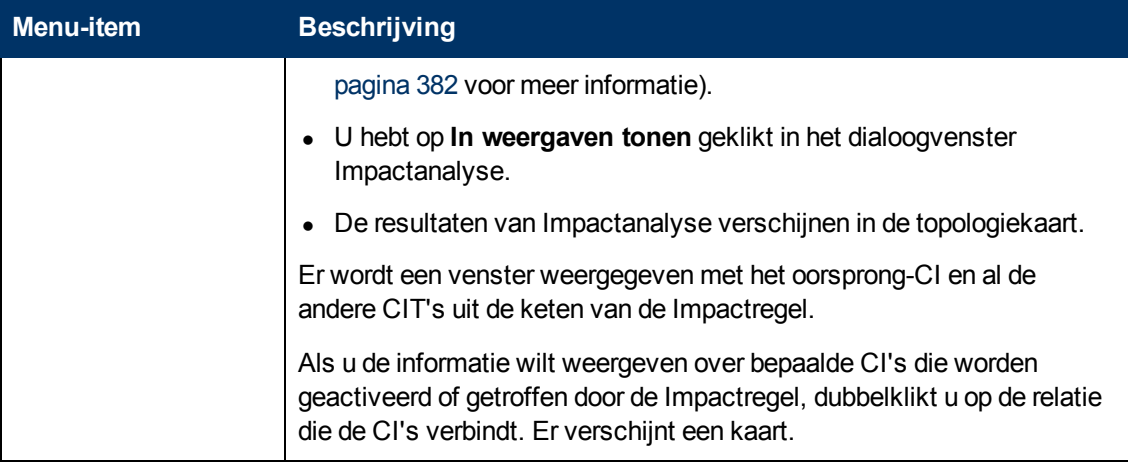

#### **Venster Geavanceerd**

Hieronder worden de elementen van de gebruikersinterface beschreven:

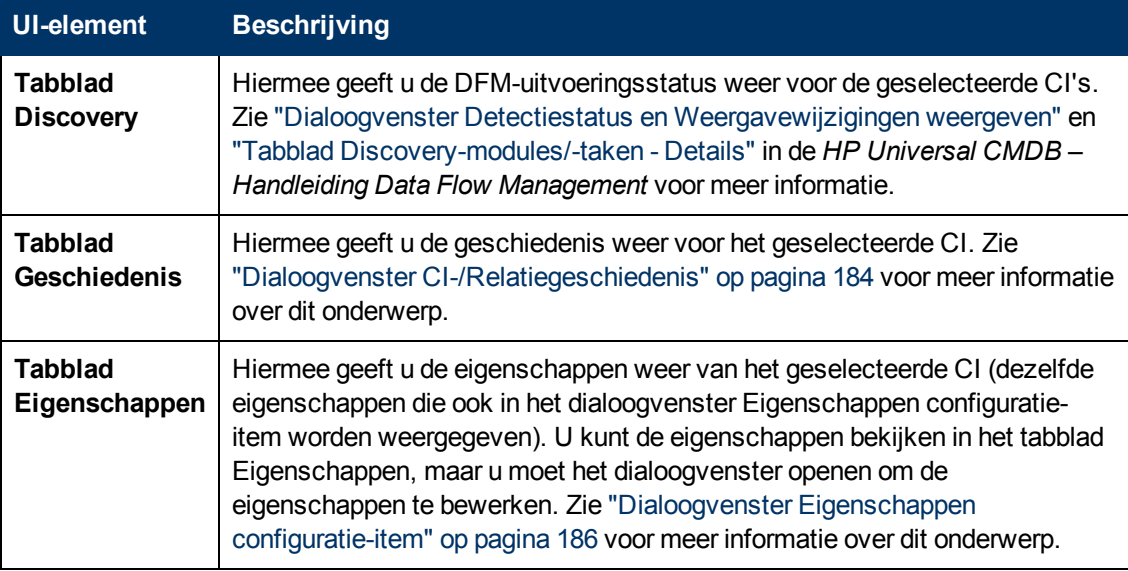

#### <span id="page-202-0"></span>**Deelvenster Gerelateerde CI's ophalen**

In dit deelvenster kunt u de verschillende opties besturen voor het weergeven van gerelateerde CI's van een geselecteerd CI.

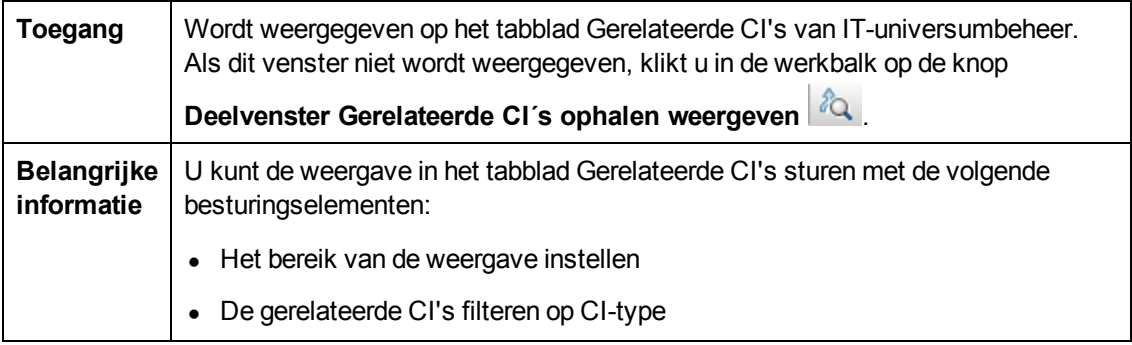

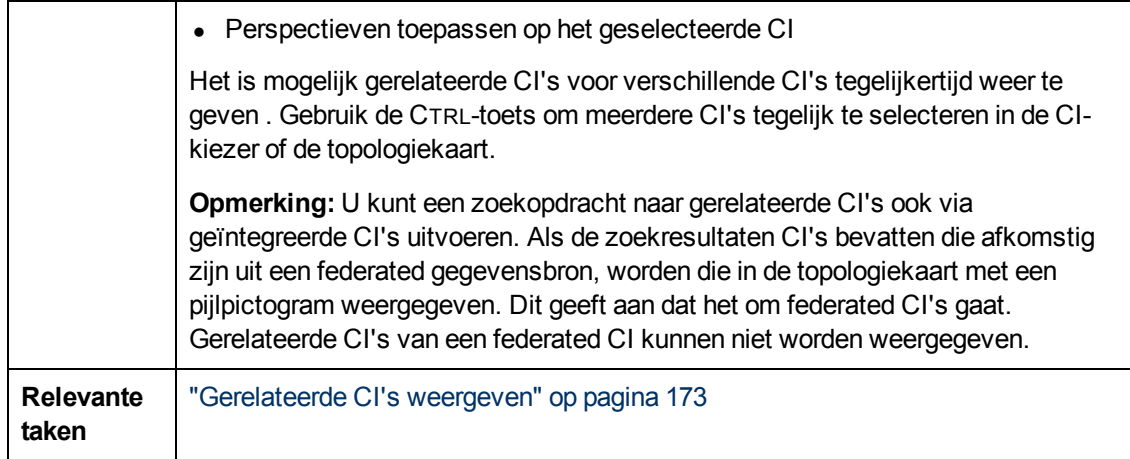

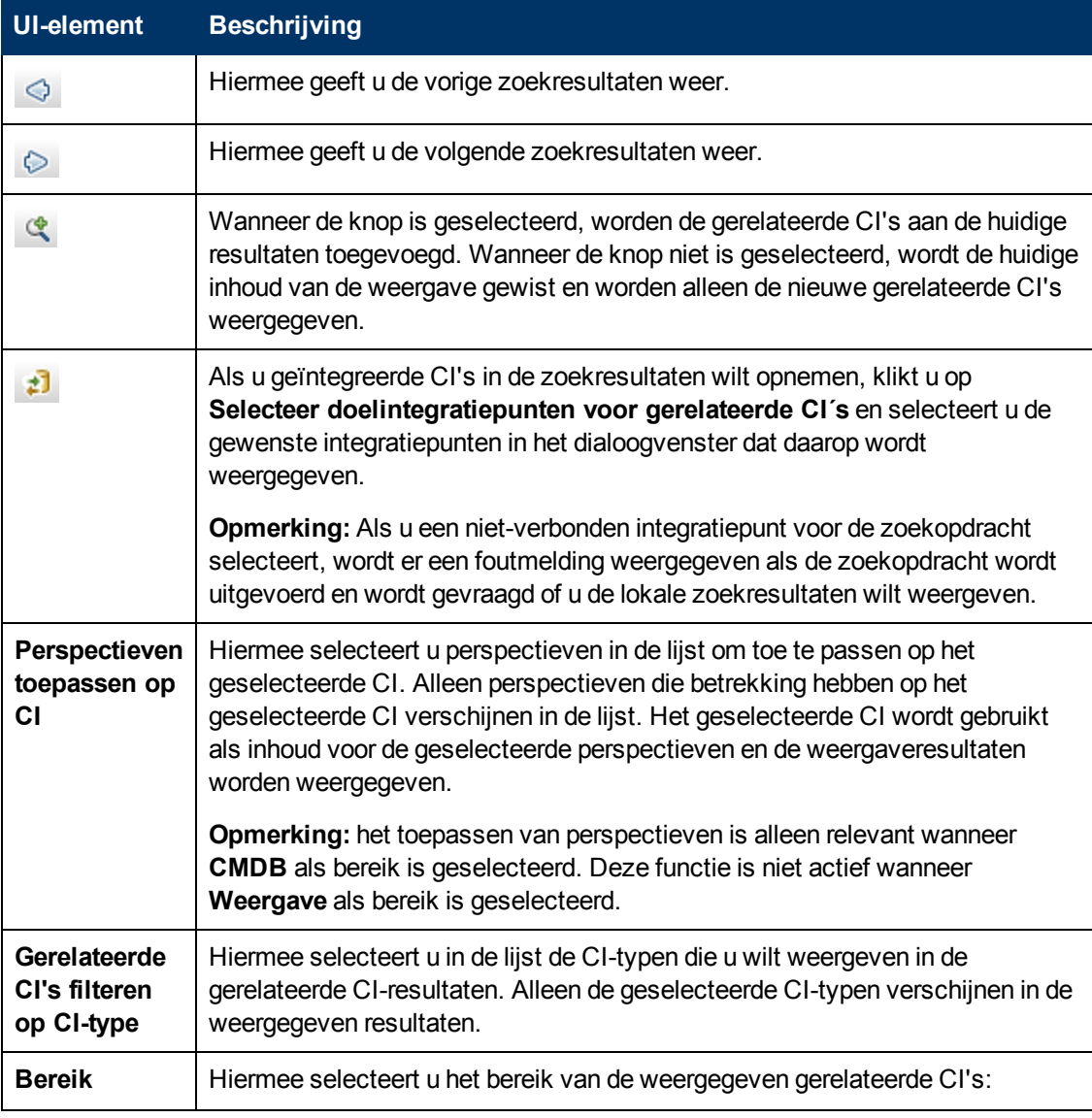

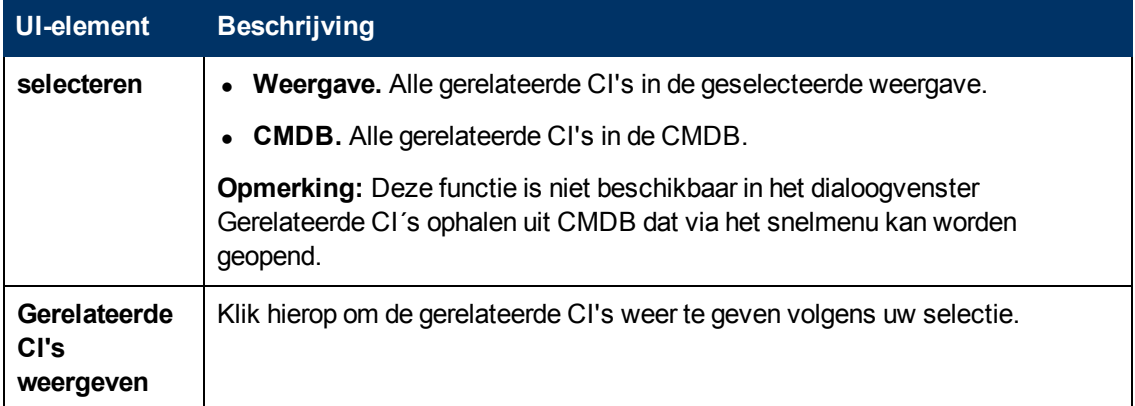

## <span id="page-204-0"></span>**Dialoogvenster Nieuw CI/Nieuw gerelateerd CI**

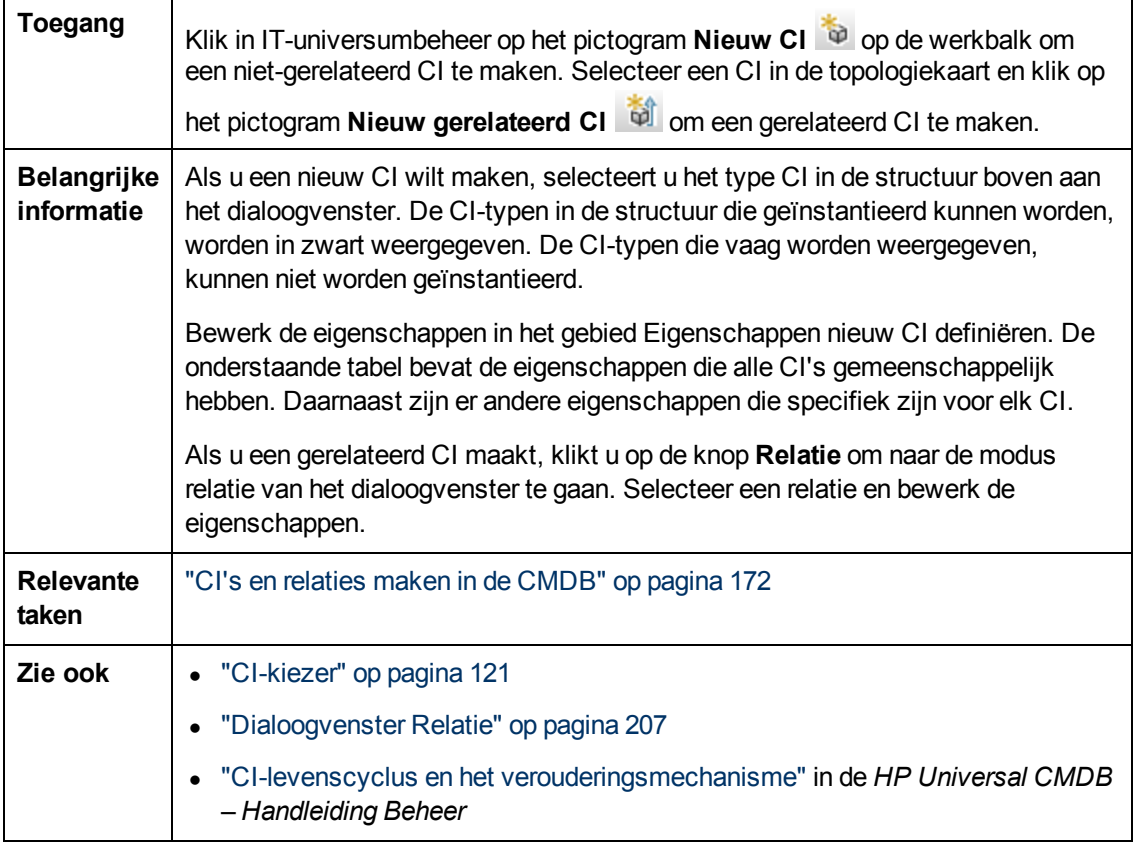

In dit dialoogvenster kunt u een nieuw CI of een nieuw gerelateerd CI definiëren.

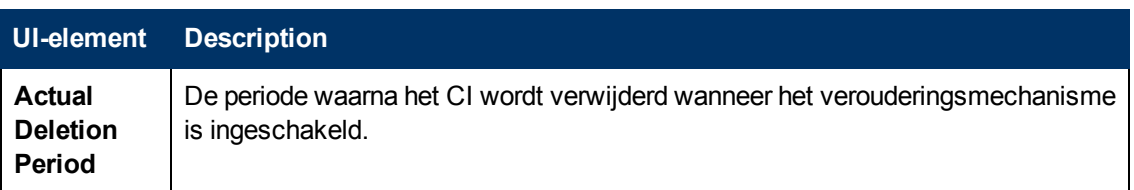

Hoofdstuk 7: IT-universumbeheer

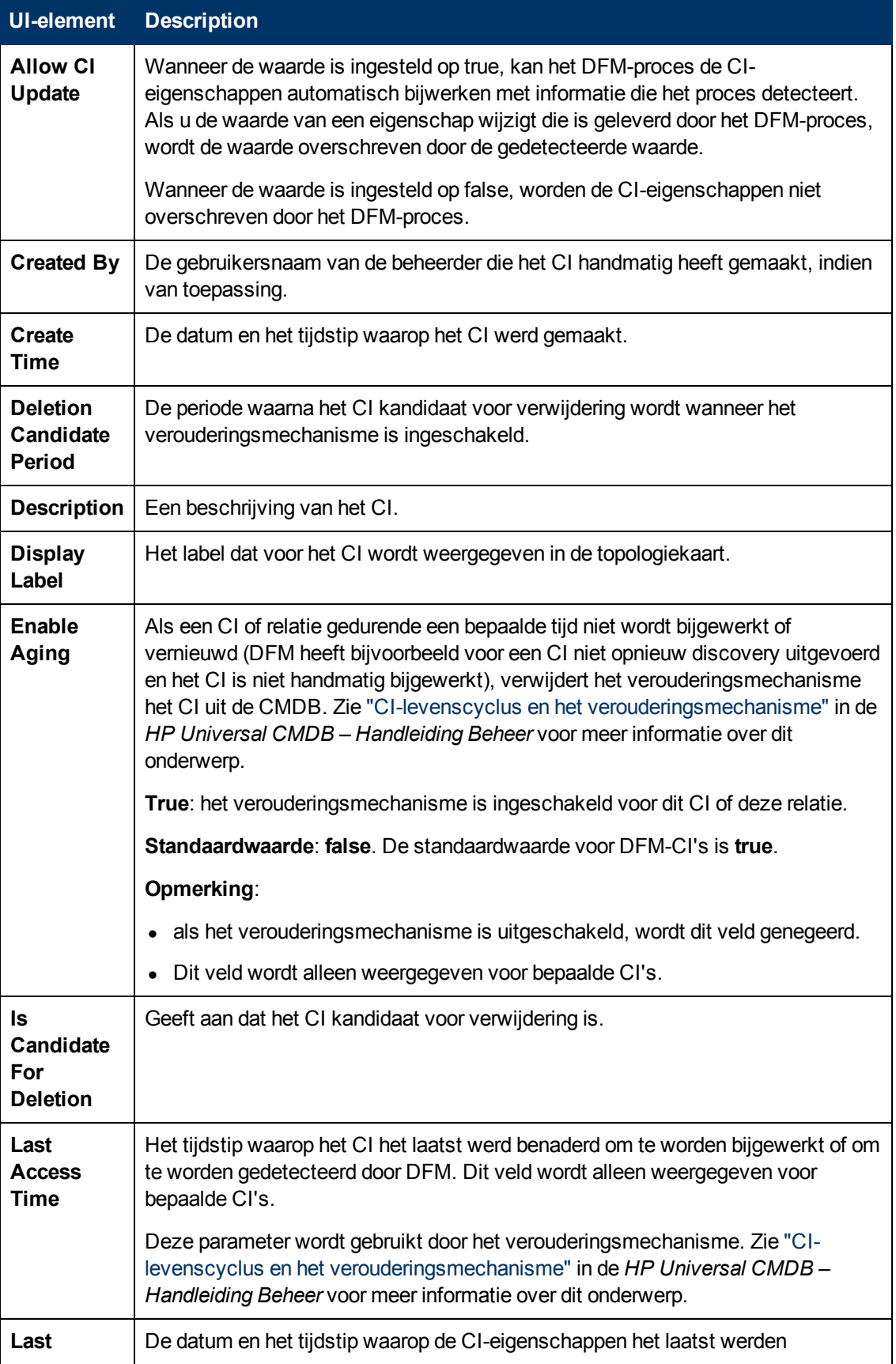

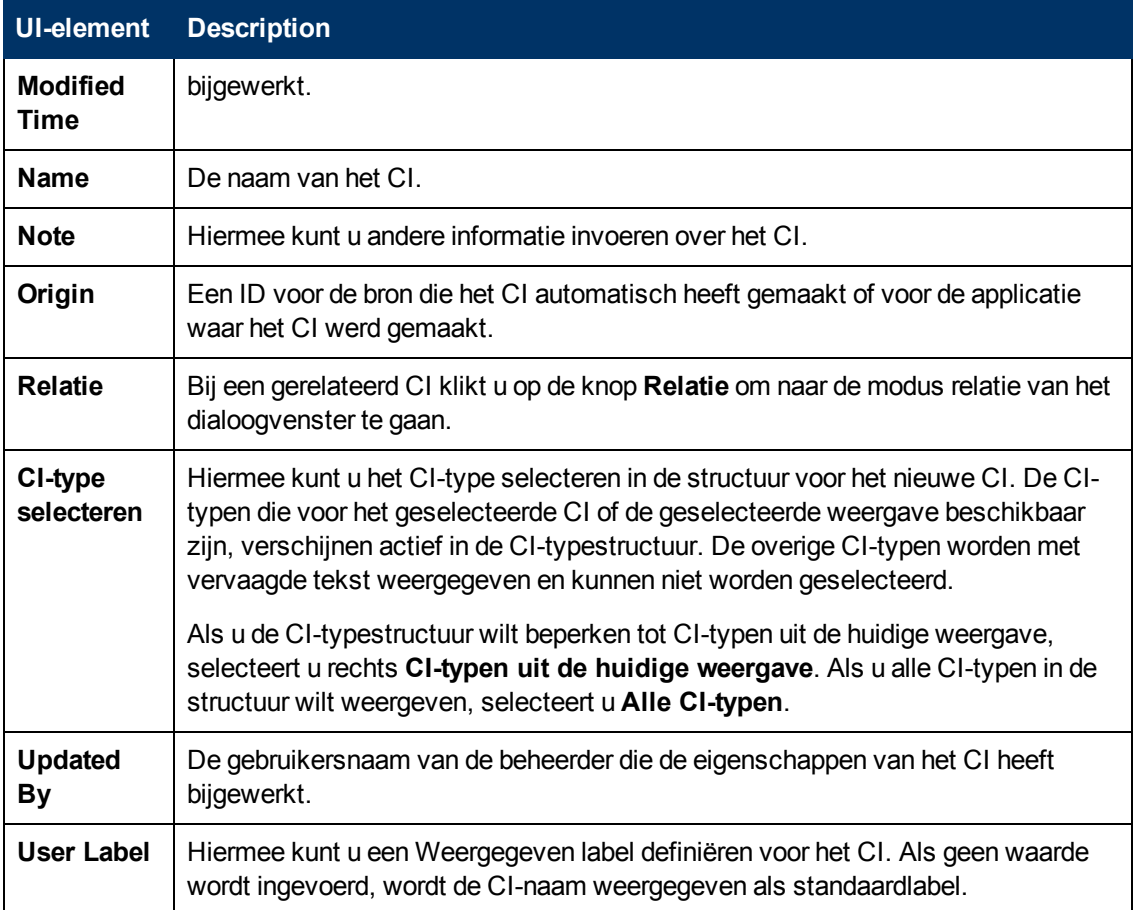

## <span id="page-206-0"></span>**Dialoogvenster Relatie**

Met deze pagina kunt u de relatie definiëren tussen het nieuwe CI en het in de weergave geselecteerde CI, en tevens de eigenschappen van de relatie.

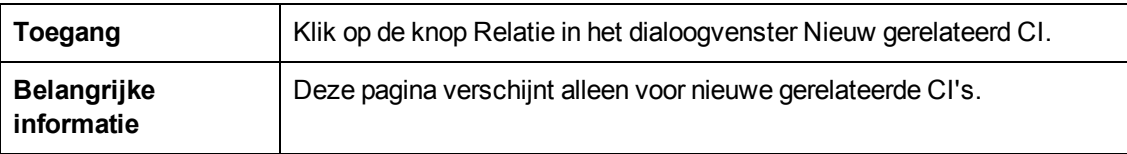

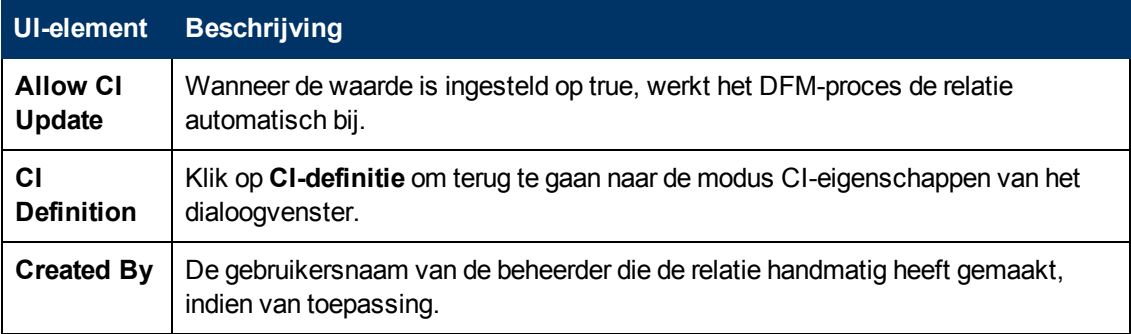

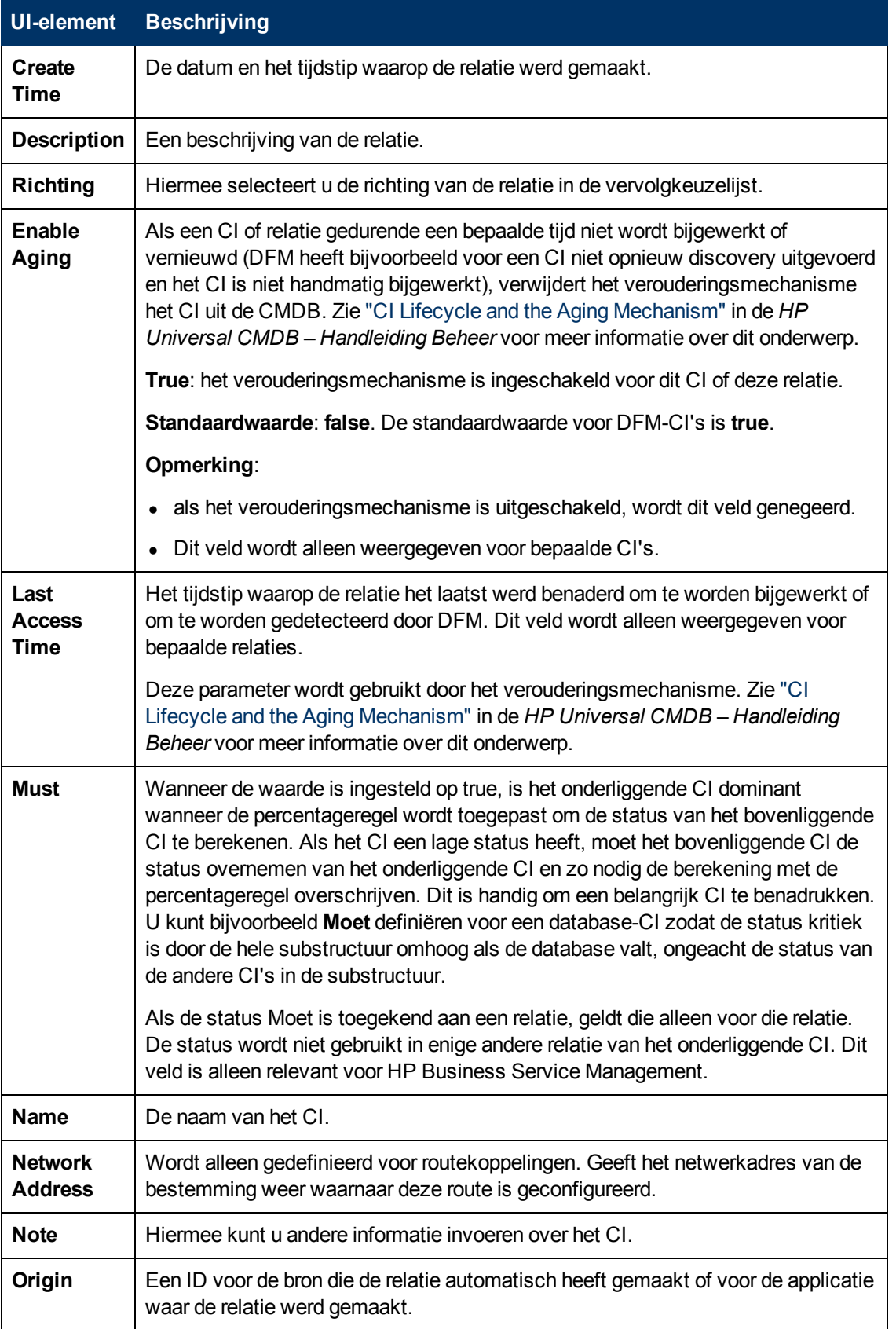

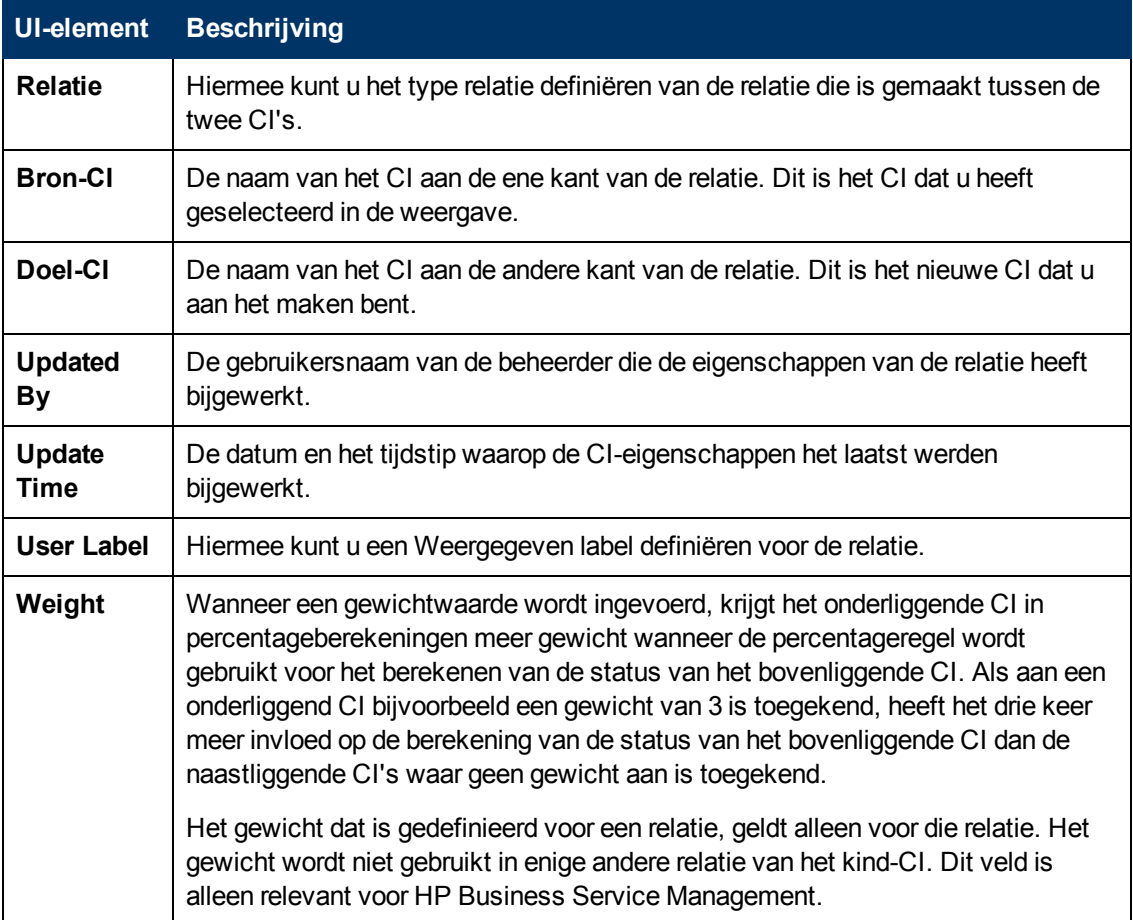

## <span id="page-208-0"></span>**Dialoogvenster Impactanalyse uitvoeren**

Met dit dialoogvenster kunt u de Impactregel uitvoeren die u in Impactanalysebeheer voor die weergave hebt gedefinieerd.

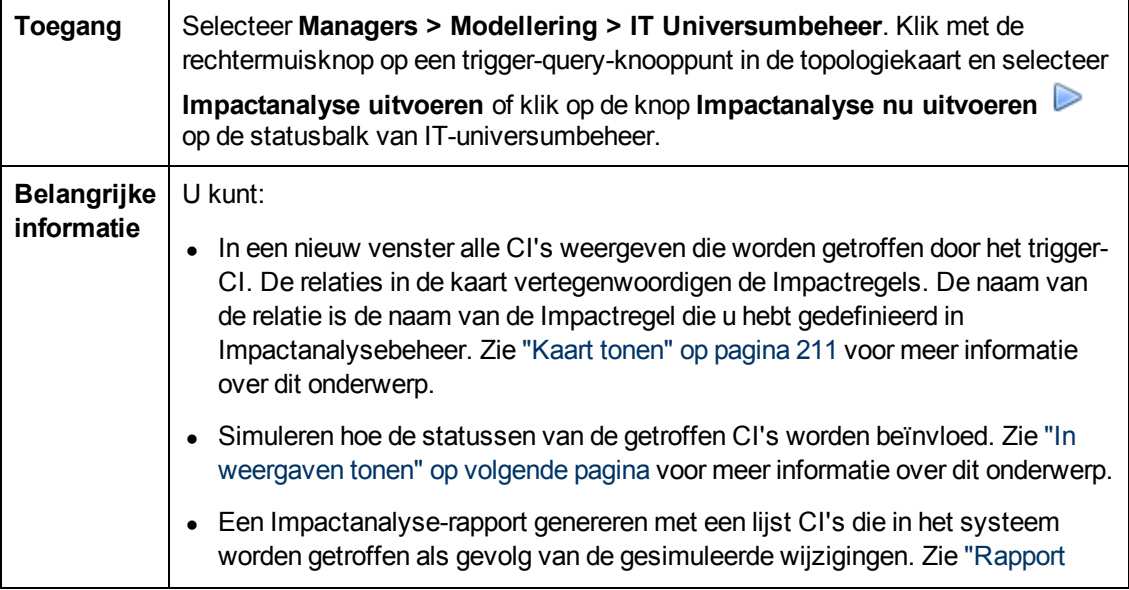

<span id="page-209-1"></span>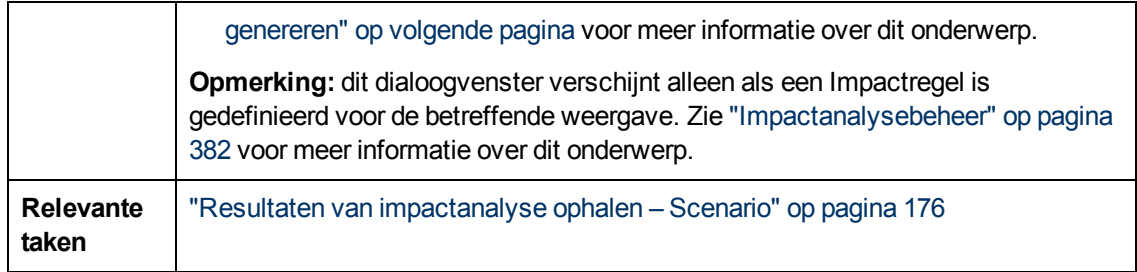

<span id="page-209-0"></span>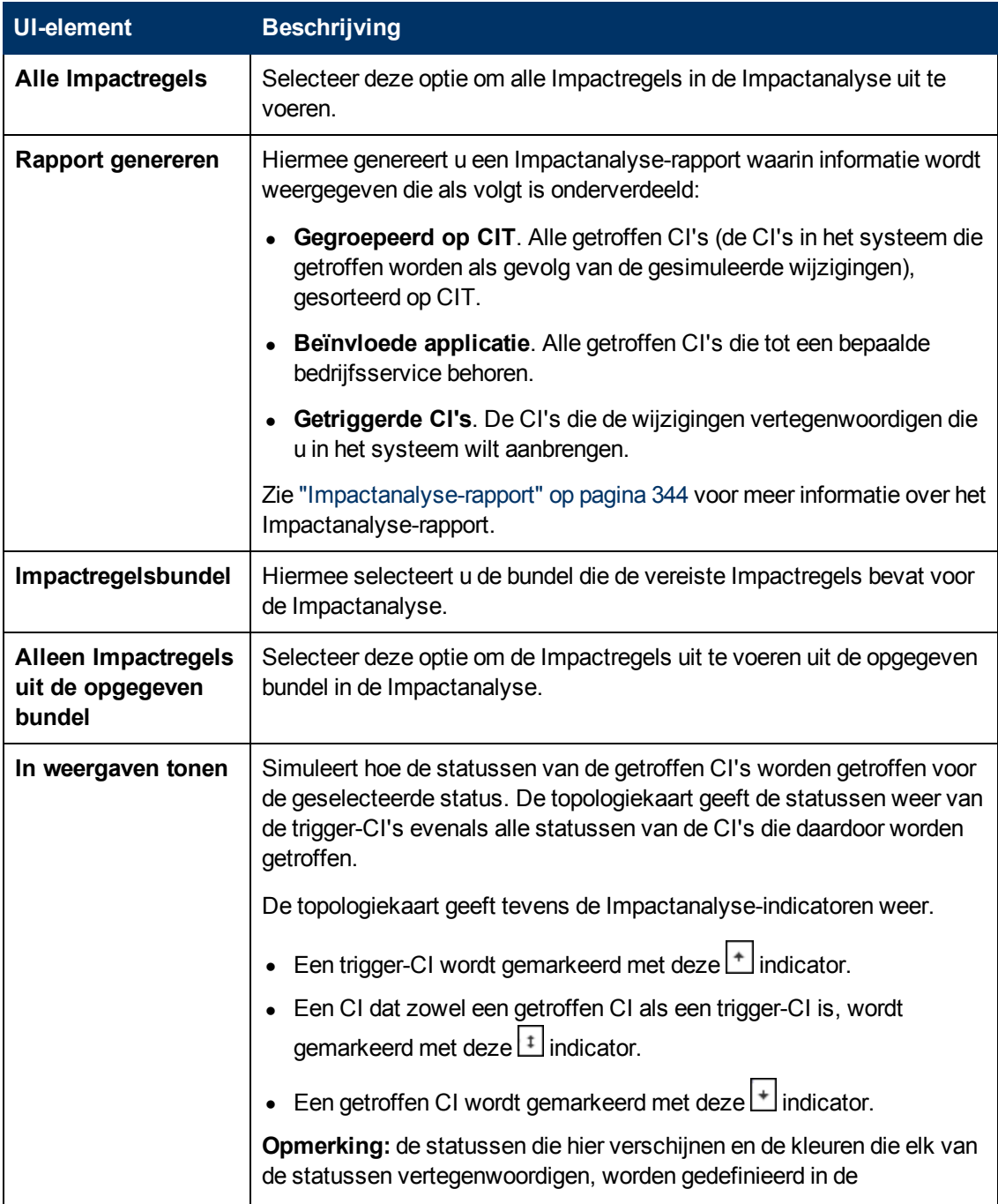

<span id="page-210-1"></span>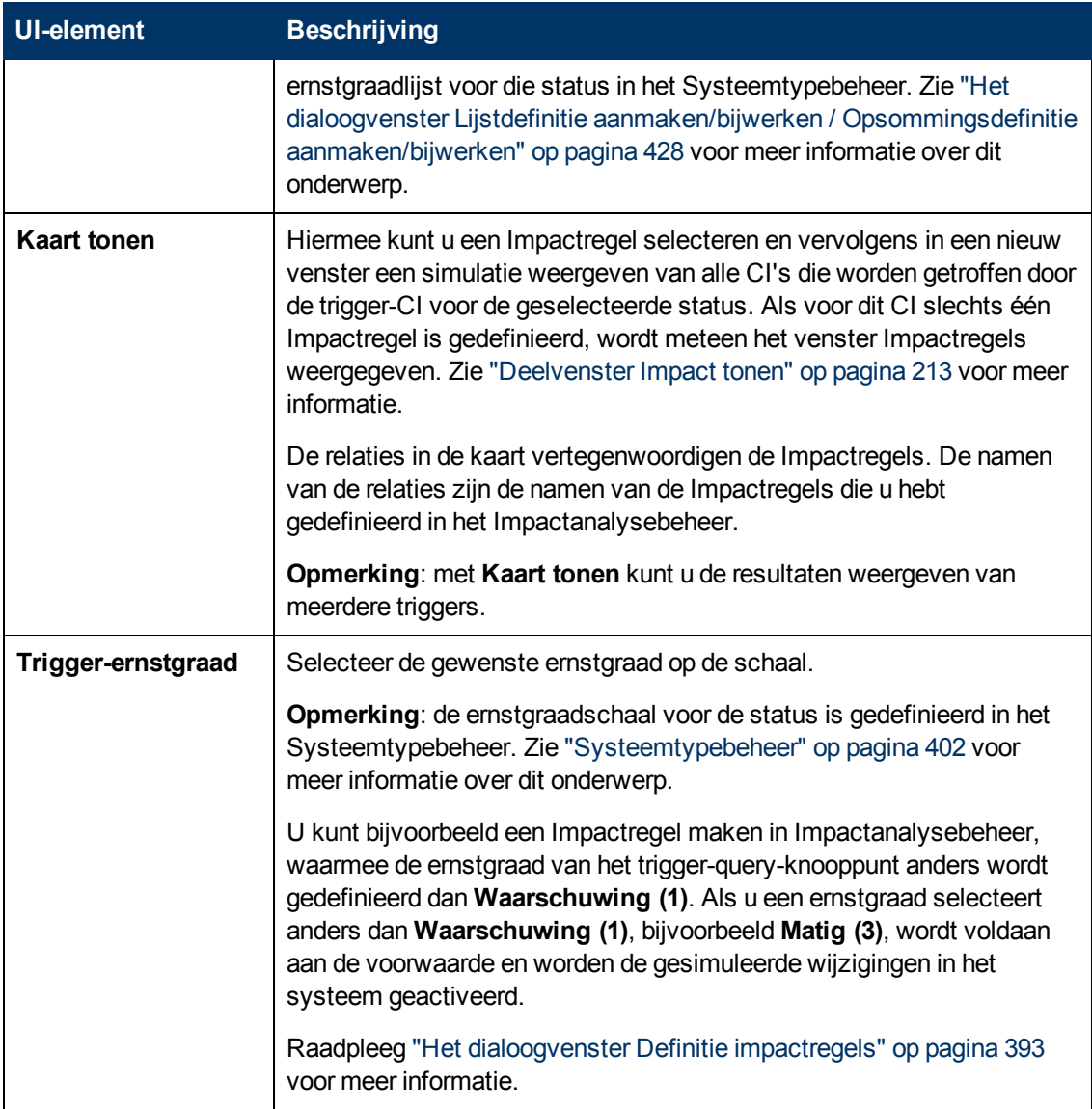

## <span id="page-210-0"></span>**Dialoogvenster Momentopname opslaan**

Met dit dialoogvenster kunt u een momentopname van een weergave maken en die opslaan.

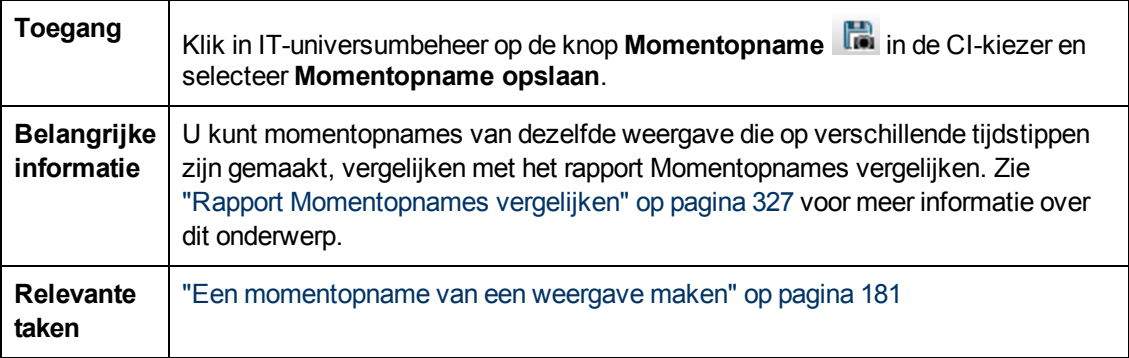

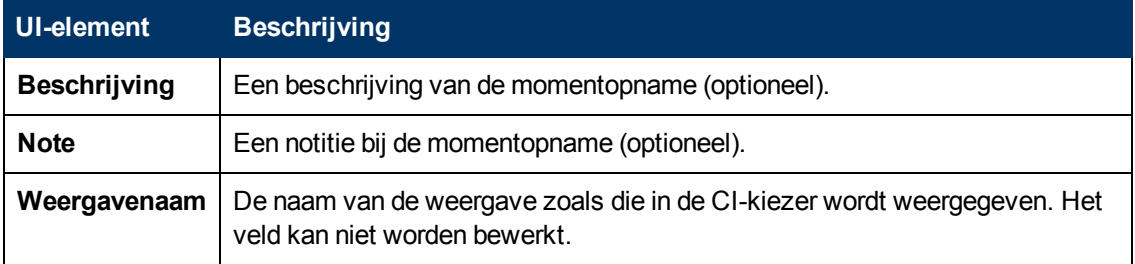

## <span id="page-211-0"></span>**Dialoogvenster Detectiestatus en Weergavewijzigingen weergeven**

Met dit dialoogvenster kunt u recente wijzigingen zoeken, bijvoorbeeld in een applicatie, door voor de CI's en taken in een weergave opnieuw discovery uit te voeren.

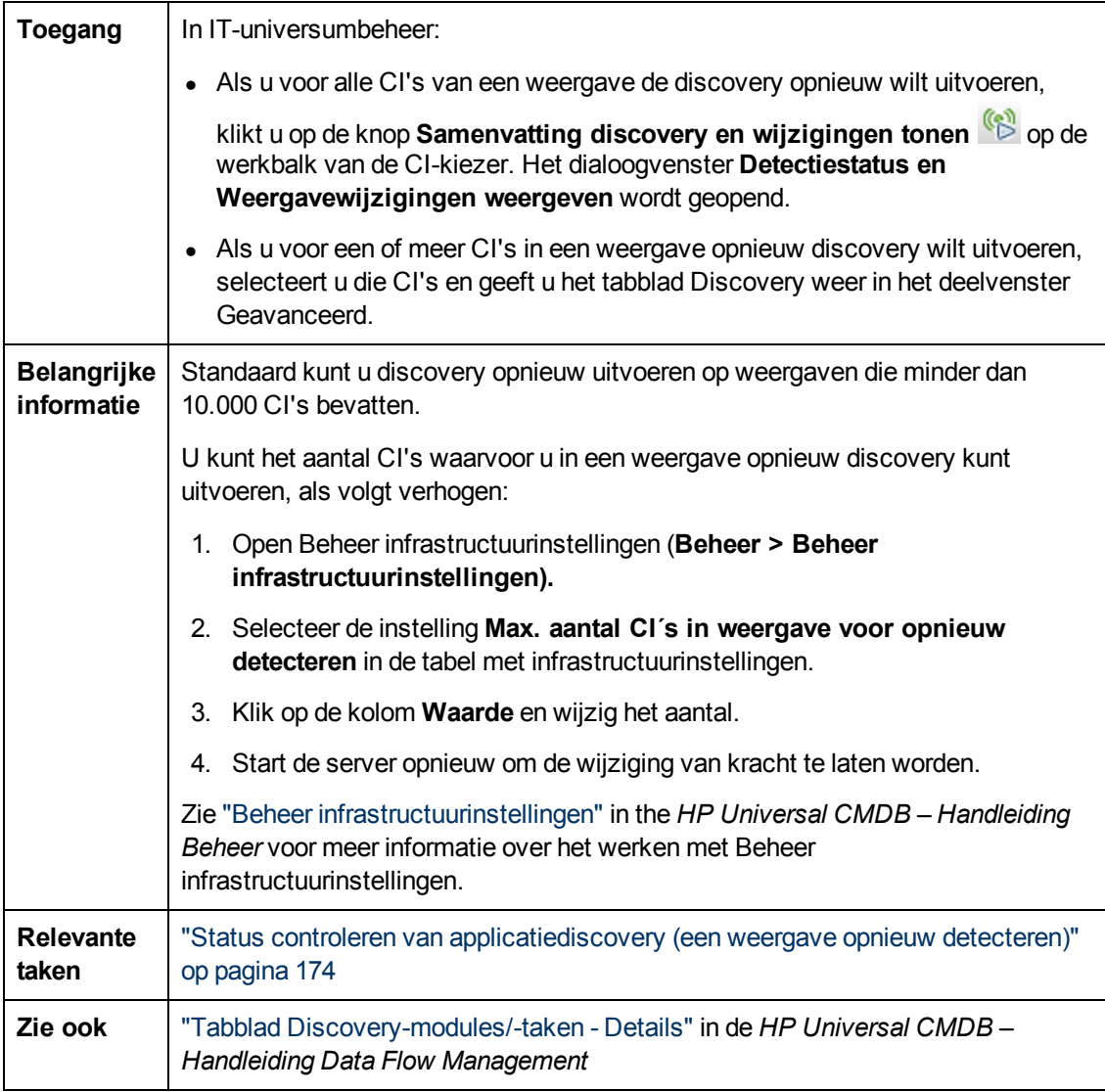

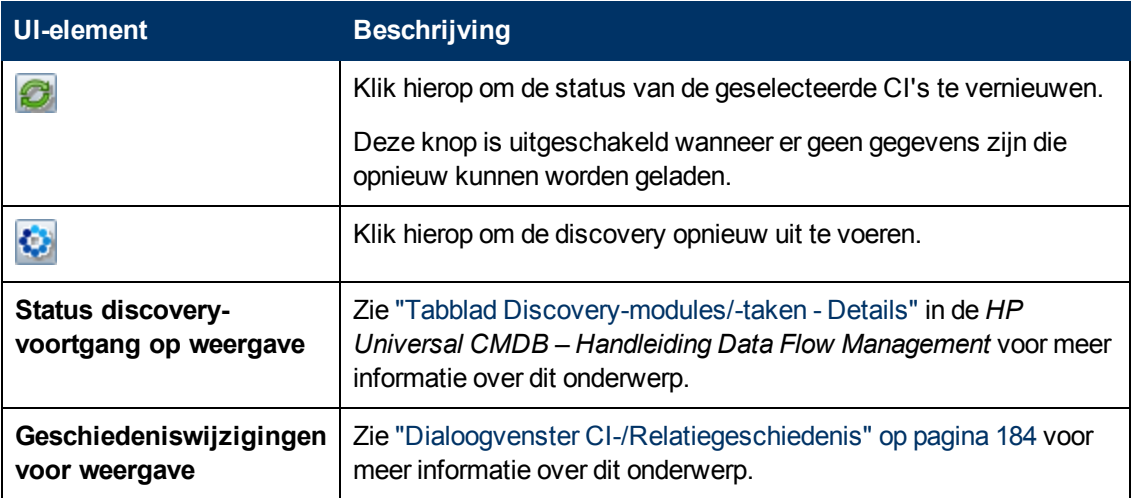

## <span id="page-212-0"></span>**Deelvenster Impact tonen**

Deze pagina opent een venster waarin de status wordt weergegeven van de trigger-CI's en de status van de CI's die daardoor worden getroffen.

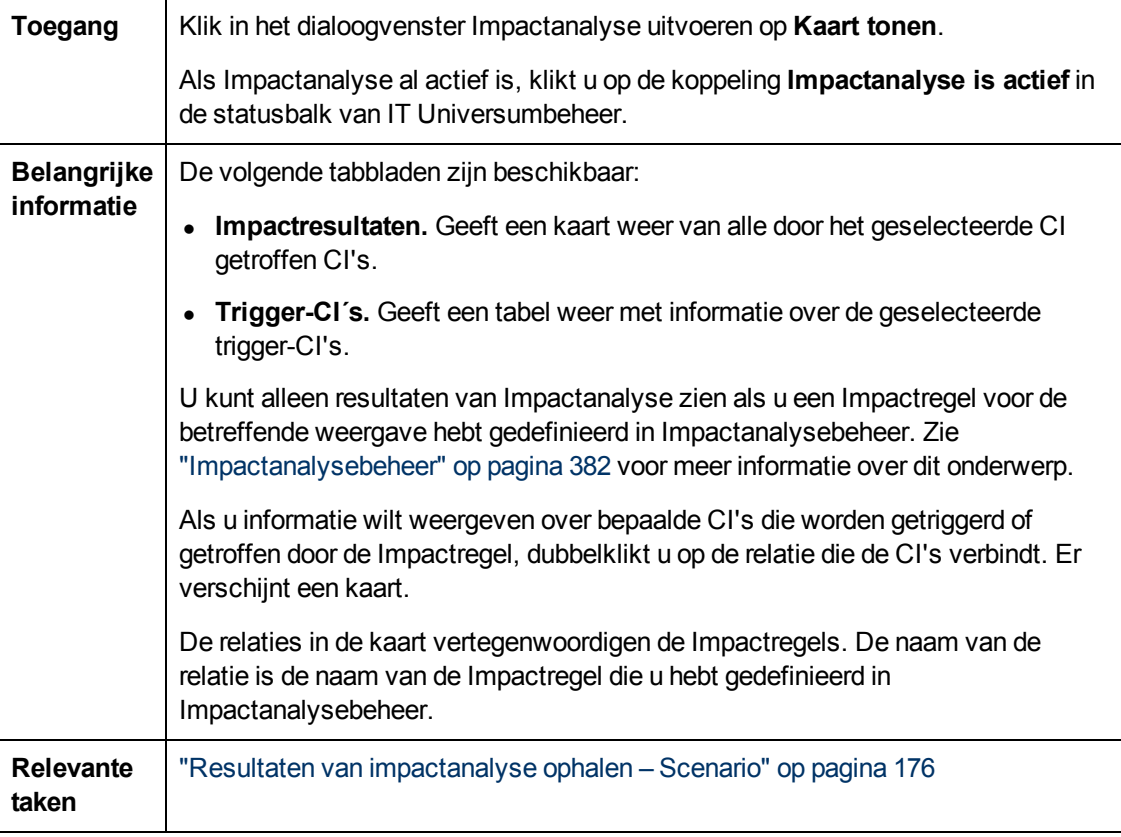

Hieronder worden de elementen van de gebruikersinterface beschreven (niet-gelabelde elementen worden getoond tussen punthaken):

Hoofdstuk 7: IT-universumbeheer

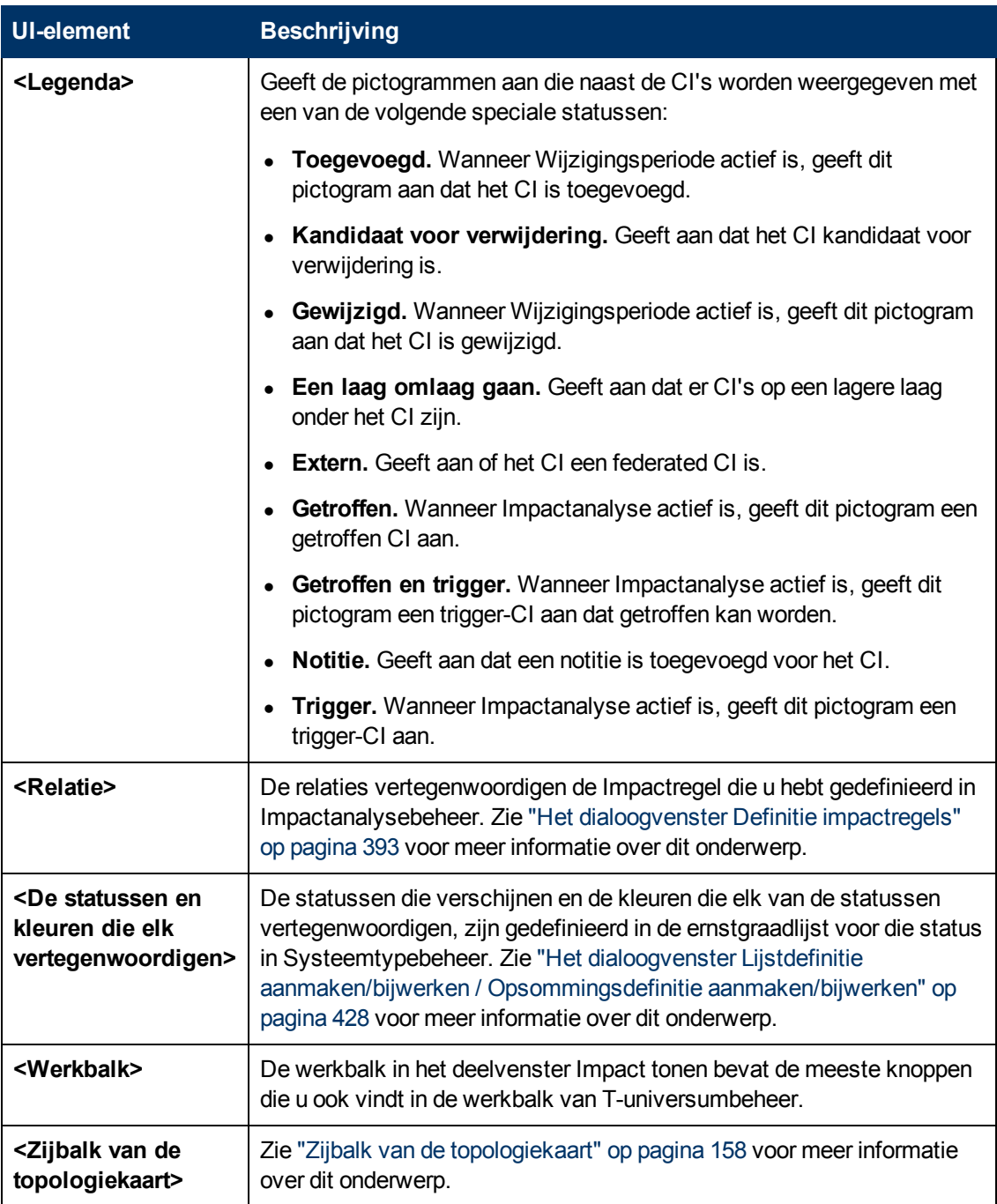

# **Hoofdstuk 8**

# **Modeling Studio**

In dit hoofdstuk vindt u de volgende informatie:

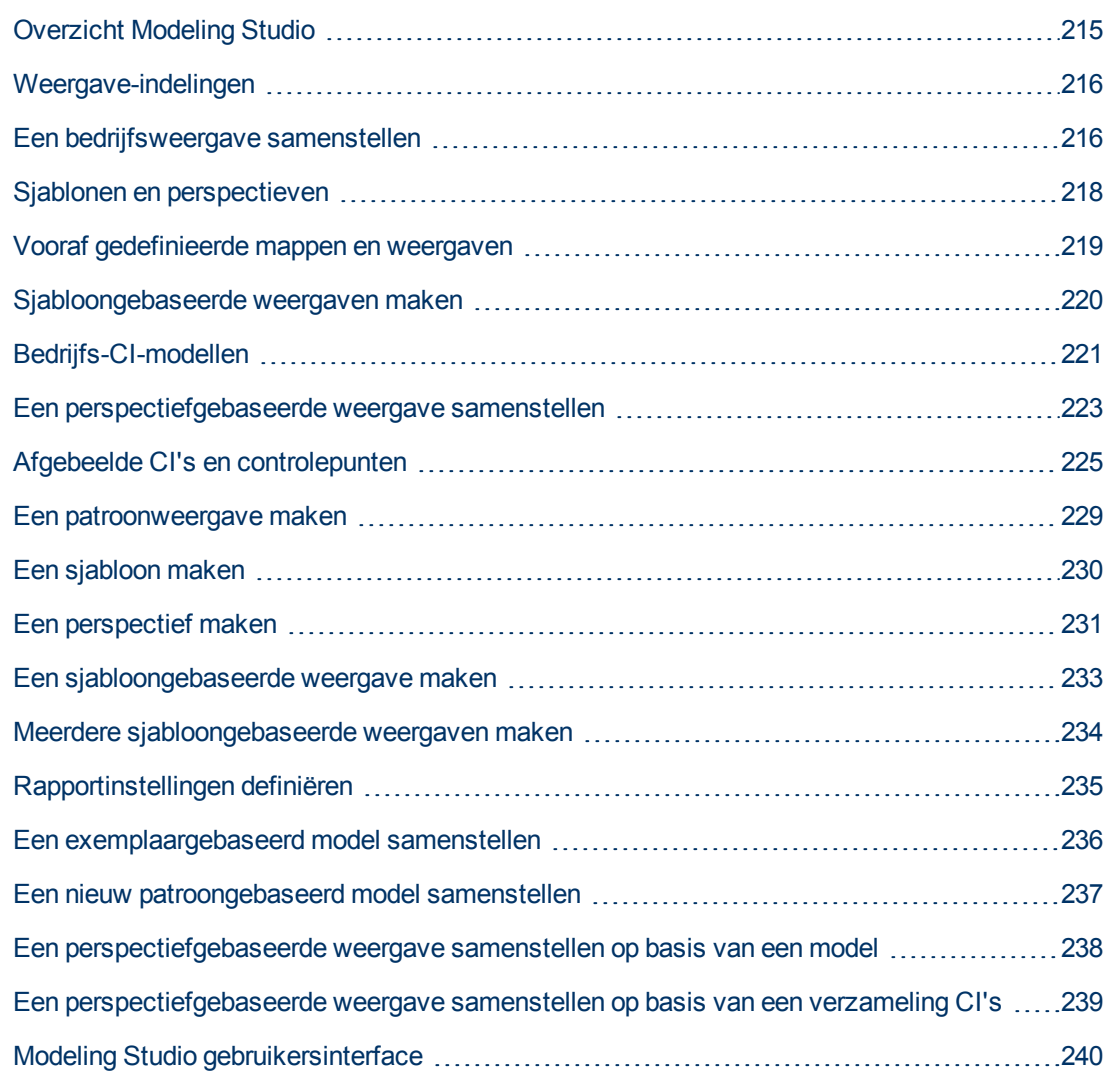

# <span id="page-214-0"></span>**Overzicht Modeling Studio**

Modeling Studio is een hulpmiddel voor het maken en beheren van weergaven. U kunt uw eigen weergaven maken of u kunt werken met kant-en-klare (fabrieks)weergaven die zijn geleverd bij uw HP Universal CMDB-installatie.

Het IT-universummodel in de database voor configuratiebeheer kan erg groot zijn, gevuld met duizenden configuratie-items (CI's). Met een weergave kunt u een subset samenstellen van het allesomvattende IT-universummodel, met alleen die CI's die betrekking hebben op een bepaald

kennisgebied. U kunt uw eigen weergaven definiëren om alleen die informatie weer te geven die van belang is voor de zakelijke behoeften van uw organisatie.

HP Universal CMDB ondersteunt drie weergave-indelingen: patroonweergaven, sjabloongebaseerde weergaven en perspectiefgebaseerde weergaven, die worden ingevuld met verschillende processen. Zie ["Weergave-indelingen"](#page-215-0) [beneden](#page-215-0) voor meer informatie over dit onderwerp.

## <span id="page-215-0"></span>**Weergave-indelingen**

HP Universal CMDB ondersteunt drie weergave-indelingen, op basis waarvan u uw weergave kunt invullen:

- **Patroonweergaven** worden samengesteld vanuit een TQL-query (Topology Query Language) die de structuur van de weergave definieert. U kunt een nieuwe TQL-query maken tijdens het samenstellen van de weergave of u kunt de weergave baseren op een bestaande query. In de weergave worden uitsluitend CI's en relaties weergegeven die voldoen aan de query-definitie. Wanneer de weergave wordt weergegeven of vernieuwd, stuurt Modeling Studio een verzoek naar de CMDB om alle elementen die bij de query passen op te vragen, en wordt de weergave automatisch bijgewerkt met die elementen.
- <sup>l</sup> **Sjabloongebaseerde weergaven** zijn gebaseerd op een TQL-query waarop vervolgens een sjabloon wordt toegepast. De sjabloon is een herbruikbare weergave met parameters die als onderdeel van de sjabloon worden opgeslagen. Zo kunt u meerdere weergaven samenstellen met dezelfde instellingen zonder dat u de parameterinformatie telkens opnieuw moet invoeren. In de weergave worden uitsluitend CI's en relaties weergegeven die voldoen aan de querydefinitie en aan de voorwaarden van de sjabloon. Zie ["Sjablonen](#page-217-0) [en](#page-217-0) [perspectieven"](#page-217-0) [op](#page-217-0) [pagina](#page-217-0) [218](#page-217-0) voor meer informatie over sjablonen.
- **Perspectiefgebaseerde weergaven** worden samengesteld door een verzameling CI's te selecteren en daar een speciaal type sjabloon, dat een perspectief wordt genoemd, op toe te passen. Exemplaarweergaven, die niet langer bestaan, zijn vervangen door perspectiefgebaseerde weergaven. Zie ["Sjablonen](#page-217-0) [en](#page-217-0) [perspectieven"](#page-217-0) [op](#page-217-0) [pagina](#page-217-0) [218](#page-217-0) voor meer informatie over perspectieven.

<span id="page-215-1"></span>Wanneer u in de structuurweergave in het linker deelvenster een weergave selecteert om die te bewerken, wordt die in het rechter deelvenster geopend in de juiste editor.

## **Een bedrijfsweergave samenstellen**

In Modeling Studio kunt u uw eigen weergaven definiëren om uw bedrijfsomgeving te modelleren.

In dit gedeelte vindt u de volgende onderwerpen:

- ["De](#page-215-2) [structuur](#page-215-2) [van](#page-215-2) [een](#page-215-2) [weergave"](#page-215-2) [beneden](#page-215-2)
- ["De](#page-216-0) [weergavehiërarchie](#page-216-0) [instellen"](#page-216-0) [op](#page-216-0) [volgende](#page-216-0) [pagina](#page-216-0)
- <span id="page-215-2"></span><sup>l</sup> ["Topologierapporten"](#page-217-1) [op](#page-217-1) [pagina](#page-217-1) [218](#page-217-1)

#### **De structuur van een weergave**

De weergaven die u maakt bieden de bedrijfsgebruikers logische voorstellingen van de structuur van het bedrijf, de processen en de doelen. Om aan deze vereisten te voldoen, stelt u meestal meerdere weergaven samen die verschillende aspecten van het bedrijf voorstellen. U kunt
bijvoorbeeld bedrijfsweergaven samenstellen die zijn gericht op een van de volgende onderwerpen:

- Bedrijfsstructuur, waarbij de gegevens zijn georganiseerd volgens geografische locatie of vestigingen, of volgens datacenters.
- Bedrijfsprocessen, waarbij de gegevens zijn georganiseerd volgens productgroep of volgens applicaties.
- Bedrijfsdoelen, waarbij de gegevens zijn georganiseerd volgens omzet of volgens belangrijke klanten.

De weergaven zijn afhankelijk van de specifieke behoeften van uw organisatie en de feitelijke hiërarchische structuur van de weergaven moet een afspiegeling zijn van die behoeften.

De gebruikelijke hiërarchische indeling van een weergave is als volgt:

- **Topniveau.** De hoogste niveaus van de weergave, die bestaan uit het hoofd-CI en de vertakkingen daar onder, worden meestal samengesteld uit logische **bedrijfs-**CI-typen zoals **locatie, productgroep, klant, applicatie**, enzovoort.
- **Tussenniveau.** De tussenliggende vertakkingen van de weergave bestaan meestal uit **systeem**-CI-typen die de actuele hardware en software voorstellen, en/of uit controlegroep-CItypen die groepen voorstellen die monitoren bevatten.
- **Laagste niveau.** Het laagste niveau van de weergave, dat bestaat uit de blad-CI's aan de einden van de substructuren, is samengesteld uit **monitor**-CI-typen.

**Opmerking:** Het laagste niveau is alleen relevant wanneer een controle-oplossing zoals HP Business Service Management is gekoppeld en gemodelleerd in de CMDB.

#### <span id="page-216-0"></span>**De weergavehiërarchie instellen**

Met de Patroonweergave-editor kunt u de hiërarchie van de weergave instellen in het deelvenster Hiërarchie aan de rechterkant van het scherm. Er zijn twee methoden beschikbaar voor het instellen van de hiërarchie: **Handmatig** en **Regelgebaseerd**. Standaard wordt de handmatige methode geselecteerd.

• Handmatige hiërarchiemethode

Bij de handmatige hiërarchiemethode worden de query-knooppunten van de weergave in een structuur weergegeven. U kunt de hiërarchie maken door handmatig een geselecteerd queryknooppunt onder een ander query-knooppunt te slepen of door de werkbalkknoppen te gebruiken. Het systeem staat u alleen toe een query-knooppunt onder een ander queryknooppunt te plaatsen wanneer de resulterende hiërarchie geldig is. Zie ["Deelvenster](#page-268-0) [Hiërarchie"](#page-268-0) [op](#page-268-0) [pagina](#page-268-0) [269](#page-268-0) voor meer informatie over dit onderwerp.

U kunt een enkel query-knooppunt uit de weergave meerdere keren in de hiërarchie plaatsen. U kunt de hiërarchie vervolgens zo aanpassen dat het query-knooppunt op verschillende lagen verschijnt, in overeenstemming met de vereiste indeling. De weergaveresultaten van een dergelijk exemplaar zouden hetzelfde zijn als wanneer u een ander query-knooppunt aan de TQL-query had toegevoegd. Door hetzelfde query-knooppunt twee keer in de hiërarchie op te nemen, kunt u de gewenste weergaveresultaten bereiken met een eenvoudiger TQL-query.

#### **Query-knooppunten groeperen**

Wanneer u de weergavehiërarchie handmatig instelt, kunt u subgroepen maken om CI's op verschillende criteria te groeperen zodat de weergave eenvoudiger kan worden bekeken. Klik op

de knop **Groep toevoegen op** en selecteer een van de opties. U kunt met de optie **Groep toevoegen op CI-type** in de topologiekaart een subgroep maken van CI's van hetzelfde type. U kunt voor een bepaald query-knooppunt een subgroep maken door de optie **Groep toevoegen op query-knooppunt** te selecteren. U kunt CI's op een gemeenschappelijk attribuut groeperen door de knop **Groep toevoegen op attribuut** te gebruiken en een reguliere expressie in te voeren zoals beschreven in ["Dialoogvenster](#page-277-0) [Query-knooppunten](#page-277-0) [groeperen"](#page-277-0) [op](#page-277-0) [pagina](#page-277-0) [278](#page-277-0). Zie ["Voorbeelden](#page-474-0) [van](#page-474-0) [reguliere](#page-474-0) [expressies"](#page-474-0) [op](#page-474-0) [pagina](#page-474-0) [475](#page-474-0) voor meer informatie over reguliere expressies.

U kunt ook geneste groepen maken (een query-knooppuntgroep binnen een andere queryknooppuntgroep) om de TQL-query-resultaten te verfijnen die in de topologiekaart worden weergegeven.

Bijvoorbeeld na het groeperen van query-knooppunten van het type knooppunt op hun CIT, kunt u hun attribuut **bewerkingsstatus** gebruiken om sterker gerichte groepen te maken.

• Regelgebaseerde hiërarchiemethode

Bij de regelgebaseerde hiërarchiemethode definieert u hiërarchieregels met het dialoogvenster Hiërarchieregels. U selecteert een bron-CIT, een doel-CIT, een relatietype en een relatierichting waarmee u de voorwaarden definieert voor een hiërarchieregel. Alle CI's in de weergave die aan de gedefinieerde voorwaarden voldoen, vallen onder de regel. Dat wil zeggen dat het doel-CI op de laag onder het bron-CI wordt geplaatst. Zie ["Dialoogvenster](#page-247-0) [Hiërarchieregels"](#page-247-0) [op](#page-247-0) [pagina](#page-247-0) [248](#page-247-0) voor meer informatie over het definiëren van hiërarchieregels.

## **Topologierapporten**

U kunt de gegevens van elke weergave als rapport weergeven in de module Rapporten. Een dergelijk rapport wordt het **topologierapport** van de weergave genoemd. U definieert de topologierapportinstellingen in het tabblad Rapport van de Patroonweergave-editor in Modeling Studio. Zie ["Overzicht](#page-297-0) [topologierapporten"](#page-297-0) [op](#page-297-0) [pagina](#page-297-0) [298](#page-297-0) voor meer informatie over topologierapporten.

# **Sjablonen en perspectieven**

Een sjabloon is een herbruikbare patroonweergave met gedefinieerde parameters. U gebruikt sjablonen om sjabloongebaseerde weergaven samen te stellen, waarbij u de waarden van de parameters instelt voor elke specifieke weergave. Elke wijziging die in een sjabloon wordt aangebracht, is van invloed op alle bestaande weergaven gebaseerd op die sjabloon.

Sjabloongebaseerde weergaven kunnen in IT-universumbeheer worden geopend, net als patroonweergaven. U kunt tevens de sjabloon zelf in IT-universumbeheer openen om de resultaten van verschillende parameterwaarden weer te geven. Als u de resultaten wilt opslaan, moet u dat doen als een sjabloongebaseerde weergave. U definieert sjablonen, sjabloongebaseerde weergaven en patroonweergaven in de Patroonweergave-editor.

Perspectieven bestaan uit een type sjabloon dat is ontworpen om te worden toegepast op een specifieke verzameling CI's, vergelijkbaar met het patroon in een patroonweergave. Een perspectief kan bijvoorbeeld bestaan uit een knooppunt dat een IP-adres bevat. In dat geval zou de resulterende perspectiefgebaseerde weergave alle CI's bevatten uit de CI's in de CI-selectie, samen met de in de knooppunt-CI's opgenomen IP-adressen.

Het eenvoudigste perspectief staat bekend als het Alleen-inhoudperspectief en bestaat alleen uit het query-knooppunt zelf. Als u het Alleen-inhoudperspectief toepast op een CI-verzameling, bevat de resulterende weergave alleen de geselecteerde CI's zelf.

Perspectieven kunnen ook worden gemaakt en bewerkt in de Patroonweergave-editor. U kunt meerdere weergaven, sjablonen, en perspectieven tegelijkertijd open hebben in de Patroonweergave-editor, elk met een eigen tabblad.

Perspectieven staan niet in de lijst met weergaven in IT-universumbeheer, maar perspectiefgebaseerde weergaven kunnen wel in IT-universumbeheer worden geopend, net als alle andere weergaven. Zie ["Een](#page-222-0) [perspectiefgebaseerde](#page-222-0) [weergave](#page-222-0) [samenstellen"](#page-222-0) [op](#page-222-0) [pagina](#page-222-0) [223](#page-222-0) voor meer informatie over dit onderwerp.

Samenvattend kan de weergavenstructuur op het tabblad Bronnen van de CI-kiezer in Modeling Studio de volgende unieke entiteiten bevatten:

- patroonweergaven
- sjablonen
- sjabloongebaseerde weergaven
- perspectieven
- perspectiefgebaseerde weergaven

U kunt de structuur filteren om de typen weergaven te selecteren die u wilt weergeven.

De volgende tabel bevat een opsomming van de typen weergaven en waar die kunnen worden gemaakt en weergegeven:

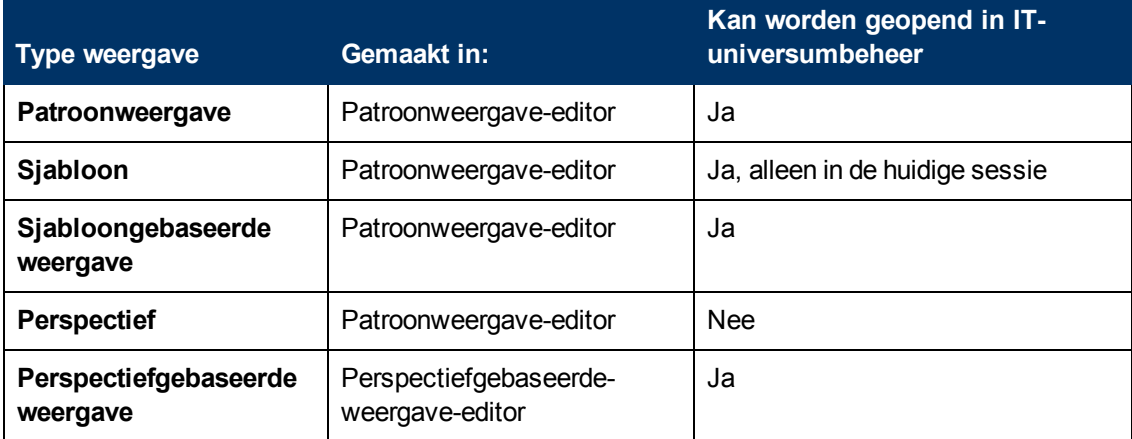

## **Vooraf gedefinieerde mappen en weergaven**

De weergavenstructuur op het tabblad Bronnen van de CI-kiezer in Modeling Studio bevat vooraf gedefinieerde mappen en weergaven die in de volgende gedeelten worden beschreven:

- ["Vooraf](#page-219-0) [gedefinieerde](#page-219-0) [mappen"](#page-219-0) [op](#page-219-0) [volgende](#page-219-0) [pagina](#page-219-0)
- <sup>l</sup> ["Fabrieksweergaven"](#page-219-1) [op](#page-219-1) [volgende](#page-219-1) [pagina](#page-219-1)
- ["Vooraf](#page-219-2) [gedefinieerde](#page-219-2) [perspectieven"](#page-219-2) [op](#page-219-2) [volgende](#page-219-2) [pagina](#page-219-2)

## <span id="page-219-0"></span>**Vooraf gedefinieerde mappen**

Het hiërarchische bestandsmappensysteem in de CI-kiezer kan u helpen uw weergaven te organiseren. Vooraf gedefinieerde mappen zijn beschikbaar voor kant-en-klare weergaven. U kunt deze mappen aanpassen of extra mappen toevoegen al naar gelang de vereisten van uw organisatie.

### <span id="page-219-1"></span>**Fabrieksweergaven**

Uw installatie van HP Universal CMDB bevat kant-en-klare patroonweergaven, sjablonen en perspectieven. Deze weergaven vormen een handig startpunt voor het werken met de CMDB.

De kant-en-klare weergaven zijn aanvankelijk leeg. Zodra CI's door een van de CI-generatoren aan de CMDB worden toegevoegd, is de in elke patroonweergave ingebouwde TQL-query in staat de CI's die aan de patroonvereisten voldoen te identificeren en aan de weergave toe te voegen.

Wanneer een discovery-proces wordt uitgevoerd, worden weergaven voor CI's gemaakt: de kanten-klare weergaven die zijn meegeleverd corresponderen met de relevante Universal Discovery pakketten. Zo wordt de Oracle-weergave **(Hoofdmap > Database > Oracle > Oracle)** ingevuld met CI's die worden gemaakt wanneer Data Flow Management de Database - Oracle-module activeert. Zie "Discovery-workflow op basis van modules/taken" in de *HP Universal CMDB – Handleiding Data Flow Management* voor meer informatie over het uitvoeren van DFM.

Enkele van de kant-en-klare weergaven worden als basis van het systeem beschouwd en kunnen niet uit de mappen worden verwijderd.

### <span id="page-219-2"></span>**Vooraf gedefinieerde perspectieven**

Bij HP Universal CMDB worden eveneens kant-en-klare perspectieven meegeleverd. Een voorbeeld daarvan is het Alleen-inhoudperspectief dat alleen de elementen van de weergave-inhoud zelf bevat, zonder enige aanvullende CI's.

## **Sjabloongebaseerde weergaven maken**

Sjabloongebaseerde weergaven gebaseerd op dezelfde sjabloon, bevatten dezelfde queryknooppunten en relaties. Ze verschillen alleen in hun parameterwaarden. U maakt sjabloongebaseerde weergaven met de wizard Sjabloongebaseerde weergave. Met de wizard kunt u in een keer meerdere weergaven maken die op dezelfde sjabloon zijn gebaseerd. Bij het maken van meerdere weergaven hebt u de optie parameters handmatig in te voeren of die te importeren uit een CSV-bestand. Het CSV-bestand moet correct zijn ingedeeld zodat de wizard de waarden kan importeren. De eerste rij moet de naam bevatten van ten minste één sjabloonparameter en het bestand moet ten minste één record bevatten. De records moeten bestaan uit afzonderlijke rijen en de parameterwaarden van elk record moeten zich in dezelfde rij bevinden, gescheiden door komma's.

De wizard biedt tevens een geavanceerde naamgevingsfunctie waarmee u een uitdrukking voor de weergavenamen kunt definiëren gebaseerd op parameterwaarden. Als uw basissjabloon bijvoorbeeld **Server\_sjabloon** is genoemd en een van de sjabloonparameters is **Serienummer**, kunt u de weergavenamen definiëren als **Server <Serienummer>**. Op die manier voegt de wizard in de naam van elke weergave automatisch de respectieve waarde in van de parameter Serienummer.

Een alternatieve manier om namen aan de weergaven toe te wijzen bij het importeren van een CSVbestand, is het in het bestand opnemen van een kolom met de naam **template\_based\_view\_ name**. De vermeldingen in het bestand die overeenkomen met deze kolom worden door de wizard

automatisch ingevoerd als de weergavenamen. Houd er rekening mee dat deze naamgevingsmethode voorrang heeft op de geavanceerde functie voor naamgeving. Dit betekent dat aan de weergavenamen de vermeldingen in de kolom template\_based\_view\_name van het bestand worden toegewezen, zelfs wanneer de functie voor geavanceerde naamgeving is geselecteerd.

Zie ["Wizard](#page-285-0) [Sjabloongebaseerde](#page-285-0) [weergave"](#page-285-0) [op](#page-285-0) [pagina](#page-285-0) [286](#page-285-0) voor meer informatie over het maken van sjabloongebaseerde weergaven.

Wanneer een sjabloongebaseerde weergave is geopend in de editor, kunt u de parameters ook bewerken in het dialoogvenster Waarden sjabloonparameter. Zie ["Dialoogvenster](#page-289-0) [Waarden](#page-289-0) [sjabloonparameter"](#page-289-0) [op](#page-289-0) [pagina](#page-289-0) [290](#page-289-0) voor meer informatie over dit onderwerp.

U kunt de rapportindeling van een sjabloongebaseerde weergave niet bewerken. Als u wijzigingen wilt aanbrengen in de indeling van het rapport, wijzigt u de sjabloon waarop de weergave is gebaseerd.

# **Bedrijfs-CI-modellen**

In dit gedeelte vindt u de volgende onderwerpen:

- ["Exemplaargebaseerde](#page-220-0) [modellen"](#page-220-0) [beneden](#page-220-0)
- <sup>l</sup> ["Patroongebaseerde](#page-221-0) [modellen"](#page-221-0) [op](#page-221-0) [volgende](#page-221-0) [pagina](#page-221-0)
- ["Een](#page-222-1) [patroongebaseerd](#page-222-1) [model](#page-222-1) [definiëren](#page-222-1) [op](#page-222-1) [basis](#page-222-1) [van](#page-222-1) [een](#page-222-1) [exemplaargebaseerd](#page-222-1) [model"](#page-222-1) op [pagina](#page-222-1) [223](#page-222-1)

De verzameling CI's waaruit de weergave-inhoud van perspectiefgebaseerde weergaven bestaat, kan op twee manieren worden geselecteerd. U kunt CI's selecteren in de CI-kiezer en die naar het bewerkingsvenster slepen. In dit geval kunt u een weergave samenstellen door een perspectief op de verzameling toe te passen. De verzameling kan dan niet worden hergebruikt in een andere weergave zonder het selectieproces te herhalen. De andere manier om CI's te selecteren die in de weergave moeten verschijnen is het maken van een model.

Een model is een herbruikbare verzameling CI-exemplaren die een bedrijfsentiteit definiëren, bijvoorbeeld een bedrijfsservice of een productgroep. Met het maken van een model stelt u een CIverzameling samen die met andere perspectieven kan worden hergebruikt voor het maken van verschillende weergaven. Alle wijzigingen die u daarna in het model aanbrengt, worden weerspiegeld in alle weergaven die op dat model zijn gebaseerd. Er zijn twee typen modellen: exemplaargebaseerde modellen en patroongebaseerde modellen.

#### <span id="page-220-0"></span>**Exemplaargebaseerde modellen**

U stelt een exemplaargebaseerd model samen door eerst een bedrijfs-CI te selecteren dat als basis zal dienen. De beschikbare bedrijfs-CI's zijn: groep, applicatie, bedrijfsservice, bedrijfsonderdeel en productgroep. Vervolgens kunt u op de volgende manieren CI's aan uw model toevoegen:

- Handmatig door CI's van de CI-kiezer naar de modeleditor te slepen
- Gerelateerde CI's afbeelden met behulp van een afbeeldingspad en de CI's selecteren die u aan het model wilt toevoegen
- Een controlepunt toevoegen voor een geselecteerd CI en automatisch CI's aan het model toevoegen

U kunt ook met het samenstellen van een model beginnen door CI's op een leeg vel tekenpapier te slepen en **Een nieuw model aanmaken** te selecteren.

Het model dat u maakt is zelf ook een CI en de CI's in uw model zijn aan het model gerelateerd met **Bevat**-relaties. U moet uw model opslaan voordat u er een perspectief op toepast om een weergave samen te stellen.

**Let op:** De wijzigingen die u in een model aanbrengt hebben invloed op het hele universum en niet alleen op de weergaven die op dat model zijn gebaseerd. Dus als u een CI uit een model verwijdert, verwijdert u de relatie die tussen de CI's bestond uit de CMDB.

Bij het werken in IT Universumbeheer kunt u geselecteerde CI's direct toevoegen aan een nieuw of bestaand model Zie ["Het](#page-181-0) [dialoogvenster](#page-181-0) [CI's](#page-181-0) [toevoegen](#page-181-0) [aan](#page-181-0) [model"](#page-181-0) [op](#page-181-0) [pagina](#page-181-0) [182](#page-181-0) voor meer informatie over dit onderwerp.

### <span id="page-221-0"></span>**Patroongebaseerde modellen**

Een ander type model dat u kunt samenstellen is een patroongebaseerd model. In een patroongebaseerd model definieert u een TQL-query om de op te nemen CI's te bepalen in plaats van die handmatig te selecteren. U kunt uw patroongebaseerde model baseren op een bestaande TQL-query of u kunt een nieuwe TQL-query maken.

U moet in de TQL-query van het model ten minste één query-knooppunt specificeren als uitvoer voor het model. De CI's van het type dat overeenkomt met het patroon van de TQL-query zijn de CI's die worden opgenomen in de modeluitvoer.

Het gemaakte patroongebaseerde model wordt als CI opgeslagen als gewoon model en kan worden gebruikt om de inhoud te vormen van een perspectiefgebaseerde weergave. De nieuw gemaakte TQL-query wordt opgeslagen als gewone query en kan als basis worden gebruikt voor een patroonweergave.

Patroongebaseerde modellen worden niet continu bijgewerkt. Elk model wordt berekend op het moment dat het wordt opgeslagen en de TQL-query wordt met een vaste interval uitgevoerd voor het bijwerken van het model. Alle bestaande patroongebaseerde modellen worden tegelijkertijd bijgewerkt. Als u de frequentie wilt wijzigen voor updates van patroongebaseerde modellen, klikt u

op de knop op het tabblad Bronnen van het linker deelvenster om het dialoogvenster Planner Patroongebaseerd model te openen. De instellingen die u kiest zullen ook van toepassing zijn op alle patroongebaseerde modellen die u daarna maakt. Zie ["Het](#page-264-0) [dialoogvenster](#page-264-0) [Patroongebaseerd](#page-264-0) [model"](#page-264-0) [op](#page-264-0) [pagina](#page-264-0) [265](#page-264-0) voor meer informatie over dit onderwerp.

#### **Opmerking:**

- Als u een patroongebaseerd model exporteert in Pakketbeheer, worden de onderliggende TQL-query van het model en een enrichment die is gebruikt om de inhoud van het model bij te werken, beide toegevoegd aan het pakket. Als u de pakketbron weergeeft, het pakket uitrolt of de uitrol terugdraait, worden alleen die bronnen weergegeven. De modelnaam wordt niet weergegeven. Een patroongebaseerd model dat is geëxporteerd uit UCMDB 10.0, kan niet worden geïmporteerd in een oudere UCMDB-versie.
- Als u een patroongebaseerd model verwijdert (in Modeling Studio of IT-universumbeheer), worden ook de Business Enrichment, Taakplanner en het patroongebaseerde model-CI verwijderd.

## <span id="page-222-1"></span>**Een patroongebaseerd model definiëren op basis van een exemplaargebaseerd model**

Bij het definiëren van een patroongebaseerd model kunt u dit baseren op een bestaand exemplaargebaseerd model. In dat geval is op het tekenpapier alleen het patroon zichtbaar van het model dat u samenstelt, net als bij een nieuw patroongebaseerd model. De CI's van het exemplaargebaseerd model blijven ook aanwezig in het nieuwe model en worden weergegeven in de weergaveresultaten als het model wordt gebruikt om een perspectiefgebaseerde weergave te maken. Zo zullen bij weergave van het model in IT-universumbeheer ook zowel de CI's van het exemplaargebaseerde model als de CI's die worden opgehaald door het patroongebaseerde model zichtbaar zijn. Het model wordt opgeslaghen onder de naam van het oorspronkelijke exemplaargebaseerde model, zodat in feit een hybride model wordt gemaakt met zowel exemplaargebaseerde componenten als patroongebaseerde componenten.

Als u het model verwijdert, wordt alleen het patroongebaseerde deel van het model verwijderd. Het model wordt weer een exemplaargebaseerd model en de CI's in het model worden zichtbaar in de modeleditor.

## <span id="page-222-0"></span>**Een perspectiefgebaseerde weergave samenstellen**

Een perspectiefgebaseerde weergave is samengesteld uit perspectieven toegepast op een model of op een verzameling CI's. Het perspectief is een speciaal type sjabloon dat is ontworpen om te worden toegepast op een subset van het IT-universummodel.

In het inhoudvenster van de editor voor perspectiefgebaseerde weergaven worden de modellen of CI's weergegeven die u hebt geselecteerd om als basis te dienen voor uw weergave. In het venster Perspectief worden de geselecteerde perspectieven weergegeven. In het voorbeeldvenster wordt de resulterende weergave weergegeven gebaseerd op uw inhoud en geselecteerde perspectieven. Wanneer u een wijziging aanbrengt in de inhoud of de geselecteerde perspectieven, wordt de weergave dienovereenkomstig bijgewerkt in het voorbeeldvenster. Zie ["Perspectiefgebaseerde](#page-272-0)[weergave-editor"](#page-272-0) [op](#page-272-0) [pagina](#page-272-0) [273](#page-272-0) voor meer informatie over dit onderwerp.

In dit gedeelte vindt u de volgende onderwerpen:

- ["Inhoud"](#page-222-2) [beneden](#page-222-2)
- ["Perspectieven"](#page-223-0) [op](#page-223-0) [volgende](#page-223-0) [pagina](#page-223-0)
- ["Weergaven](#page-223-1) [gebaseerd](#page-223-1) [op](#page-223-1) [meerdere](#page-223-1) [perspectieven"](#page-223-1) op [volgende](#page-223-1) [pagina](#page-223-1)
- <span id="page-222-2"></span><sup>l</sup> ["Onderliggende](#page-224-0) [CI's](#page-224-0) [opnemen](#page-224-0) [en](#page-224-0) [uitsluiten"](#page-224-0) [op](#page-224-0) [pagina](#page-224-0) [225](#page-224-0)

#### **Inhoud**

De inhoud in een perspectiefgebaseerde weergave kan op twee manieren worden geselecteerd.

- U kunt afzonderlijke CI's handmatig aan de weergave toevoegen met de CI-kiezer. De CI's in de verzameling zijn onafhankelijk van elkaar. In dit geval is de verzameling CI's niet gedefinieerd als model en kan die niet worden hergebruikt in een andere weergave.
- U kunt een of meer modellen aan de weergave toevoegen met de CI-kiezer. Maar u kunt ook beginnen met een model in de modeleditor en Weergave genereren voor geselecteerd model selecteren om een weergave samen te stellen op basis van dat model. In dat geval kan de identieke inhoud worden gebruikt om een andere weergave samen te stellen door dezelfde modellen te selecteren.

U kunt afzonderlijke CI's en modellen selecteren om de inhoud te vormen van een perspectiefgebaseerde weergave, maar in dat geval worden de modellen behandeld als gewone CI's. De modellen zelf worden in de weergave opgenomen zonder hun hiërarchie van onderliggende CI's.

Bij het werken in IT Universumbeheer kunt u geselecteerde CI's direct toevoegen aan de inhoud van een nieuwe of bestaande perspectiefgebaseerde weergave. Zie ["Het](#page-182-0) [dialoogvenster](#page-182-0) [CI´s](#page-182-0) [toevoegen](#page-182-0) [aan](#page-182-0) [weergave"](#page-182-0) [op](#page-182-0) [pagina](#page-182-0) [183](#page-182-0) voor meer informatie over dit onderwerp.

### <span id="page-223-0"></span>**Perspectieven**

De perspectieven die u voor uw weergave selecteert, bepalen welke CI's in de weergave worden opgenomen. Een perspectief is een herbruikbaar patroon, vergelijkbaar met een sjabloon. Het verschil tussen een perspectief en een gewone sjabloon is dat het perspectief een of meer queryknooppunten bevat die zijn gespecificeerd als **contact-query-knooppunten**. Een contact-queryknooppunt is een query-knooppunt in het patroon dat wordt gebruikt om het patroon toe te passen op bepaalde inhoud. Het wordt aangegeven met een klein pictogram dat naast het query-knooppunt verschijnt  $\Sigma$ .

In het volgende perspectief bijvoorbeeld, wordt een query-knooppunt van het type Windows gespecificeerd als het contact-query-knooppunt en heeft het een IP-adres dat daaraan is gerelateerd door een containment-relatie.

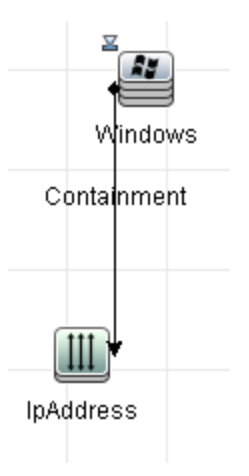

Wanneer dat perspectief wordt toegepast op een CI-verzameling, bevat de resulterende weergave alle CI's van de oorspronkelijke verzameling en de IP-adressen naar de Windows-CI's in de verzameling (de CI's die zijn toegevoegd door het toepassen van het perspectief).

Een perspectief kan verschillende contact-query-knooppunten bevatten, maar elke niet-verbonden grafiek in een perspectief moet over ten minste één contact-query-knooppunt beschikken.

Als u in een perspectief een wijziging aanbrengt, worden alle op dat perspectief gebaseerde weergaven beïnvloed.

#### <span id="page-223-1"></span>**Weergaven gebaseerd op meerdere perspectieven**

U kunt meerdere perspectieven selecteren om op de inhoud van uw weergave toe te passen. Er zijn twee manieren om meerdere perspectieven te selecteren.

- Perspectiefgroepen
- Perspectiefketens

In een **perspectiefgroep** selecteert u twee of meer perspectieven om die tegelijkertijd toe te passen op dezelfde invoercontent.

In een **perspectiefketen** selecteert u twee of meer perspectieven op verschillende niveaus van de te maken weergave. Het perspectief op het eerste niveau wordt toegepast op de oorspronkelijke weergavecontent om resultaten te genereren in de vorm van een CI-verzameling die als invoercontent dient voor het volgende niveau. Vervolgens wordt het perspectief op het tweede niveau op deze inhoud toegepast om de weergaveresultaten te genereren. U kunt weergaven samenstellen gebaseerd op meerdere niveaus perspectieven, waarbij elk daarvan invoerinhoud genereert voor het volgende niveau.

Het is mogelijk beide bovenstaande methoden tegelijkertijd toe te passen, dat wil zeggen, door meerdere perspectieven te selecteren op elk van de niveaus van een perspectiefselectie.

Selecteer bijvoorbeeld een verzameling **IP-subnet**-CI's als uw invoercontent en selecteer een perspectief dat de aan de IP-subnetten gerelateerde **knooppunt**-CI's toevoegt als het perspectief op het eerste niveau. De resultaten van deze stap bestaan uit de oorspronkelijke IP-subnetten en de daaraan gerelateerde knooppunten. Voeg vervolgens een perspectief toe op het tweede niveau en selecteer daar twee perspectieven voor: één waarmee aan knooppunten gerelateerde **CPU**-CI's worden toegevoegd en één waarmee aan knooppunten gerelateerde **bestandssysteem**-CI's worden toegevoegd. De uiteindelijke resultaten bevatten de oorspronkelijke IP-subnetten, de gerelateerde knooppunten en de aan die knooppunten gerelateerde CPU's en bestandssystemen.

Deze opties vereenvoudigen het maakproces van een perspectiefgebaseerde weergave door de functionaliteit van een perspectief onder te verdelen in de samenstellende componenten. In plaats van voor elke gewenste weergave een afzonderlijk, groot en complex perspectief samen te moeten stellen, kunt u met kleinere en meer elementaire perspectieven een aangepaste perspectiefcombinatie construeren die aan uw specifieke eisen voldoet.

## <span id="page-224-0"></span>**Onderliggende CI's opnemen en uitsluiten**

Wanneer u een CI met onderliggende CI's aan een weergave toevoegt, worden dat CI en de onderliggende CI's ervan alleen in de weergave opgenomen als het patroon van het perspectief onderliggende CI's bevat van het geselecteerde CI-type. Is dat het geval, dan worden onderliggende CI's opgenomen voor alle CI's van het betreffende type. Nadat u een weergave hebt gemaakt, kunt u bepaalde CI's in de weergave verbergen door het CI te selecteren in het venster Weergaveresultaten en in het snelmenu **CI verbergen in weergave** te selecteren of op de werkbalk op de knop **CI verbergen in weergave** te klikken. Deze optie is alleen beschikbaar voor CI's die via een perspectief aan de weergave zijn toegevoegd en die geen onderdeel waren van de oorspronkelijke inhoud waarop de weergave werd gebaseerd. Dus als de weergave werd gebaseerd op een verzameling CI's, kunnen de CI's uit die verzameling niet in de weergave worden verborgen. Als de weergave op een model is gebaseerd, kan het model zelf niet in de weergave worden verborgen, maar kunnen de CI's in het model wel worden verborgen.

# **Afgebeelde CI's en controlepunten**

Modeling Studio biedt twee geavanceerde methoden voor het toevoegen van CI's aan een bestaand model: gerelateerde CI's afbeelden en controlepunten definiëren.

In dit gedeelte vindt u de volgende onderwerpen:

- ["CI's](#page-225-0) [afbeelden"](#page-225-0) [op](#page-225-0) [volgende](#page-225-0) [pagina](#page-225-0)
- ["Controlepunten"](#page-227-0) [op](#page-227-0) [pagina](#page-227-0) [228](#page-227-0)

## <span id="page-225-0"></span>**CI's afbeelden**

Eén benadering van het samenstellen van een model is het toevoegen van CI's die zijn gerelateerd aan de CI's in het model. Modeling Studio bevat een tool waarmee u die CI's kunt afbeelden. Het proces voor het afbeelden van gerelateerde CI's omvat het construeren van een afbeeldingspad dat bestaat uit een keten van CI's die aan elkaar zijn gerelateerd. Het eerste item in uw afbeeldingspad is het CI-type van het CI van waar u begon CI's af te beelden. Modeling Studio spoort alle aan dit CI gerelateerde CI's op en vermeldt de CI-typen daarvan. Door een van die typen te selecteren, stelt u de volgende stap van uw pad samen. Alle gerelateerde CI's van dat type verschijnen in het onderste venster van het dialoogvenster. U kunt de CI's selecteren die u in uw model wilt opnemen. Het proces wordt herhaald om de volgende stap van het pad samen te stellen.

Als u bijvoorbeeld bent begonnen met het afbeelden van CI's van het type Windows, kan Modeling Studio gerelateerde CI's afbeelden van het type Interface, Netwerk en IP. Als u Netwerk selecteert, verschijnen de gerelateerde CI's van het type Netwerk in het onderste venster. De CI's kunnen aan het model worden toegevoegd door ze in de CI-mand te slepen of op het pictogram CI-mand te klikken:

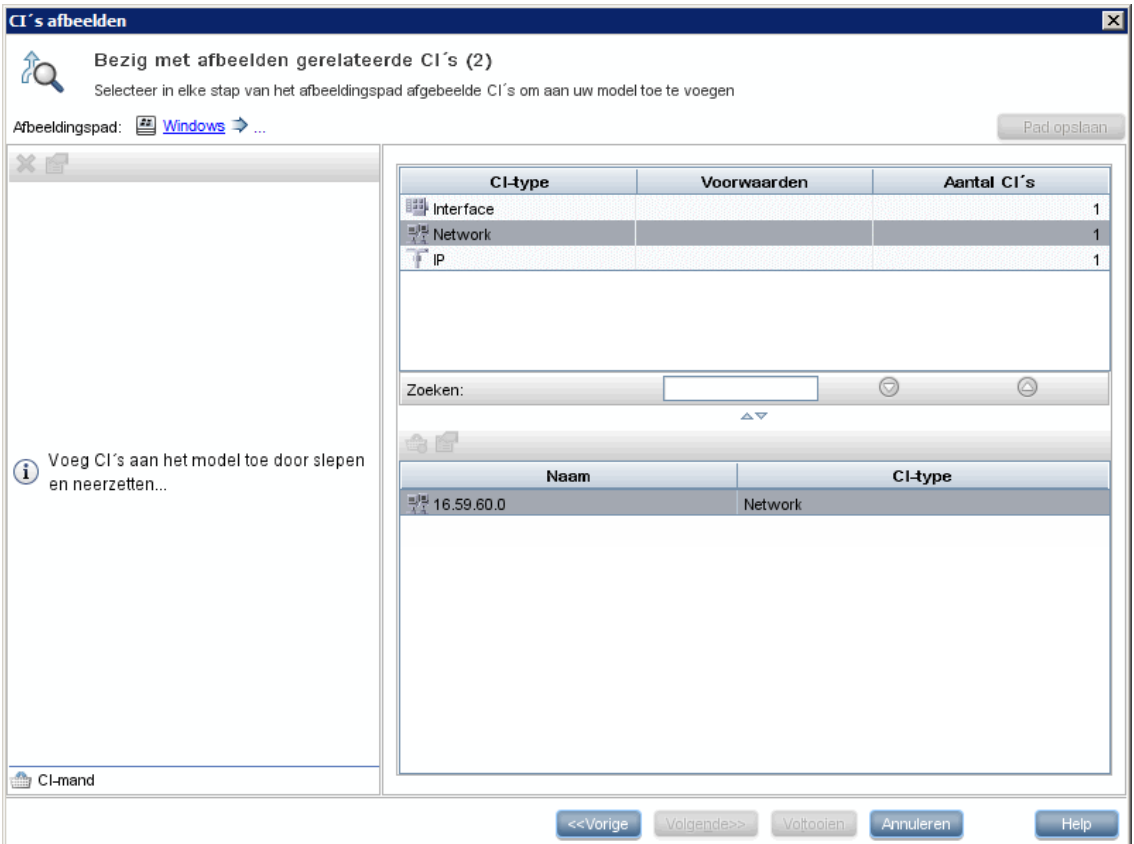

Klik op **Volgende** om de volgende stap van het pad samen te stellen met Netwerk als uw selectie. Modeling Studio beeldt gerelateerde CI's af van het type Windows, Unix en IP. Unix wordt geselecteerd. De Unix-CI's verschijnen in het onderste venster en de geselecteerde CI's kunnen aan het model worden toegevoegd door die naar het venster CI-mand te slepen:

### **Handleiding Modeling**

Hoofdstuk 8: Modeling Studio

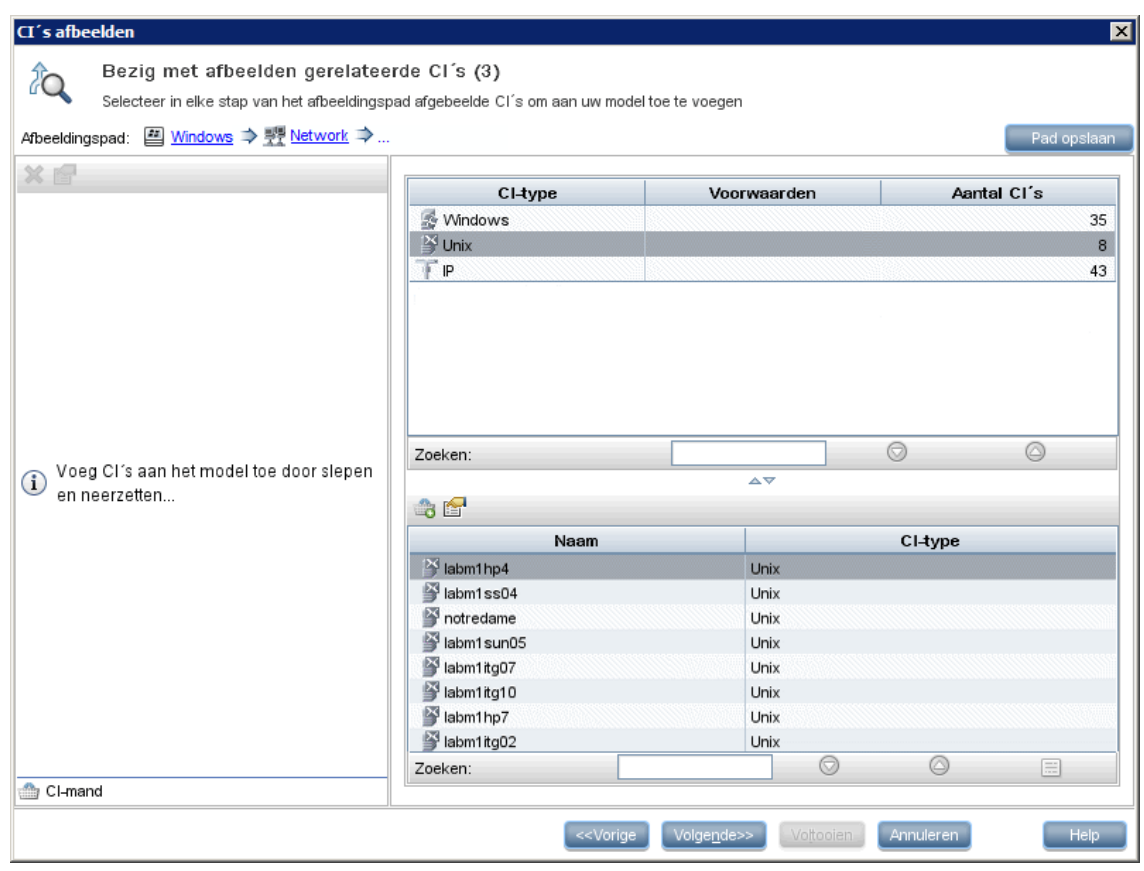

Klik op **Volgende** om de volgende stap van het pad samen te stellen met Unix als uw selectie:

### **Handleiding Modeling**

Hoofdstuk 8: Modeling Studio

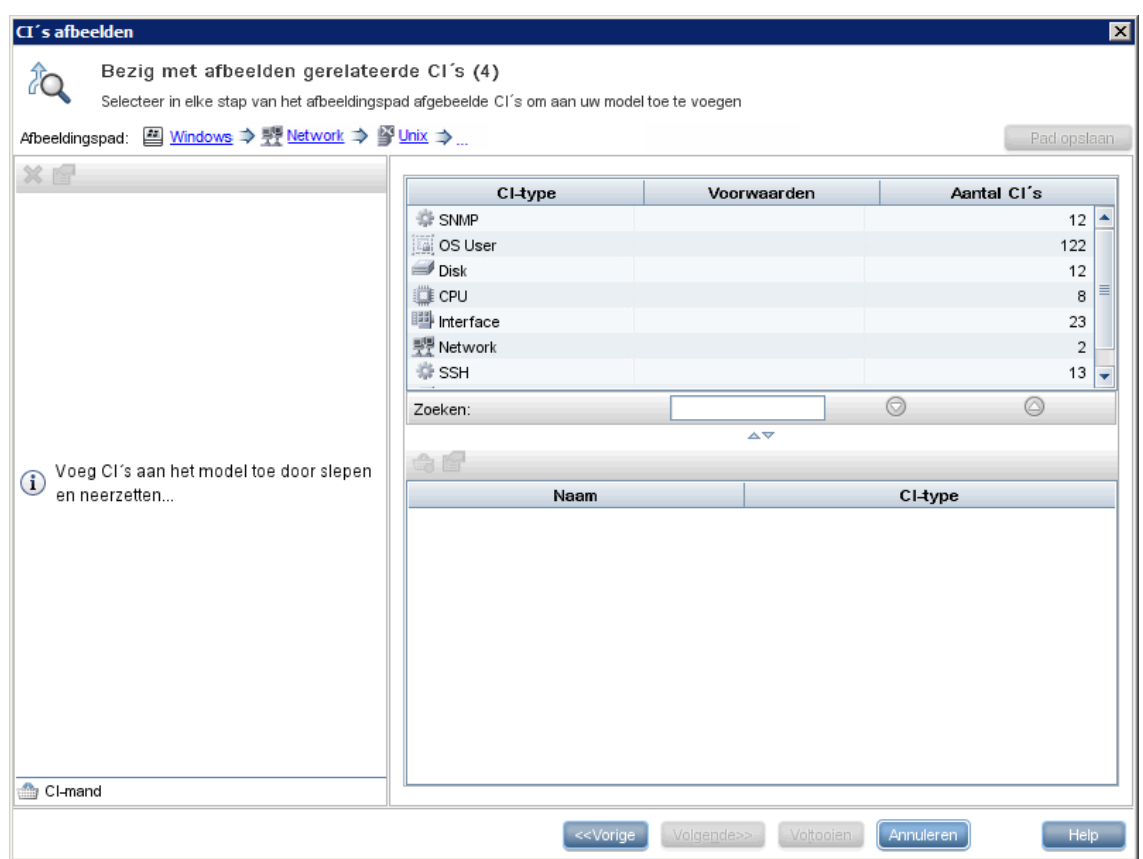

In dit geval werd een afbeeldingspad **Windows > Netwerk > Unix** geconstrueerd. Bij elke stap hebt u de mogelijkheid een van de afgebeelde gerelateerde CI's aan uw model toe te voegen. Zie ["Dialoogvenster](#page-279-0) [CI's](#page-279-0) [afbeelden"](#page-279-0) [op](#page-279-0) [pagina](#page-279-0) [280](#page-279-0) voor meer informatie over het afbeelden van CI's.

Het is ook mogelijk een afbeeldingspad te construeren zonder CI's af te beelden. Zie ["Dialoogvenster](#page-244-0) [Afbeeldingspad](#page-244-0) [aanmaken/bewerken/opslaan"](#page-244-0) [op](#page-244-0) [pagina](#page-244-0) [245](#page-244-0) voor meer informatie over dit onderwerp.

## <span id="page-227-0"></span>**Controlepunten**

Een andere methode om gerelateerde CI's te vinden die aan het model moeten worden toegevoegd is een controlepunt te definiëren voor een geselecteerd CI in het model. Een controlepunt is een mechanisme dat wordt geactiveerd wanneer een nieuw gerelateerd CI van een bepaald type wordt gemaakt. Elk controlepunt wordt gedefinieerd in verbinding met een afbeeldingspad. Als een nieuw gerelateerd CI wordt gemaakt van een van de typen in het pad, wordt het controlepunt geactiveerd en verschijnt naast het model een pictogram. Zie ["Dialoogvenster](#page-262-0) [Nieuw](#page-262-0) [Controlepunt"](#page-262-0) [op](#page-262-0) [pagina](#page-262-0) [263](#page-262-0) voor meer informatie over het definiëren van een controlepunt.

**Opmerking:** U moet een nieuw model eerst opslaan voordat u controlepunten kunt definiëren voor de CI's van het model.

Alle gerelateerde CI's die door het controlepunt worden gedetecteerd, worden weergegeven in het dialoogvenster Updates controlepunten. Met het dialoogvenster kunt u de CI's selecteren die u aan het model wilt toevoegen en de CI's die u wilt onderdrukken of uitsluiten van het model. Zie ["Dialoogvenster](#page-295-0) [Updates](#page-295-0) [controlepunten"](#page-295-0) [op](#page-295-0) [pagina](#page-295-0) [296](#page-295-0) voor meer informatie over dit onderwerp.

U kunt de gedetecteerde CI's ook automatisch in uw model opnemen door het selectievakje in te schakelen in het dialoogvenster Nieuw controlepunt. In dat geval worden alle door het controlepunt gedetecteerde CI's aan het model toegevoegd.

Een controlepunt kan ook worden gebruikt om CI's te detecteren die in het model zijn opgenomen maar niet langer gerelateerd zijn aan het model. Als dergelijke CI's worden gevonden op het afbeeldingspad dat met het controlepunt is verbonden, verschijnen die CI's ook in het dialoogvenster Updates controlepunten. U kunt de suggestie volgen de CI's uit uw model te verwijderen of u kunt de suggestie onderdrukken en op die manier de CI's in uw model behouden.

**Opmerking:** Hoewel een controlepunt wordt gedefinieerd voor één enkel CI, geven de controlepuntresultaten gerelateerde CI's weer van de CI-typen die voorkomen op het afbeeldingspad van alle CI's in het model.

## <span id="page-228-3"></span>**Een patroonweergave maken**

In deze taak wordt beschreven hoe u een patroonweergave maakt en de bijbehorende TQL-query definieert.

Deze taak omvat de onderstaande stappen:

- ["Een](#page-228-0) [nieuwe](#page-228-0) [weergave](#page-228-0) [openen](#page-228-0) [in](#page-228-0) [de](#page-228-0) [Patroonweergave-editor"](#page-228-0) [beneden](#page-228-0)
- ["Query-knooppunten](#page-228-1) [en](#page-228-1) [relaties](#page-228-1) [toevoegen](#page-228-1) [aan](#page-228-1) [de](#page-228-1) [TQL-query"](#page-228-1) [beneden](#page-228-1)
- <sup>l</sup> ["De](#page-228-2) [weergavehiërarchie](#page-228-2) [instellen"](#page-228-2) [beneden](#page-228-2)
- <sup>l</sup> ["De](#page-229-0) [weergave-eigenschappen](#page-229-0) [instellen"](#page-229-0) [op](#page-229-0) [volgende](#page-229-0) [pagina](#page-229-0)
- <sup>l</sup> ["De](#page-229-1) [Rapportinstellingen](#page-229-1) [definiëren](#page-229-1) [-](#page-229-1) [optioneel"](#page-229-1) [op](#page-229-1) [volgende](#page-229-1) [pagina](#page-229-1)
- <span id="page-228-0"></span>• ["Rechten](#page-229-2) [instellen"](#page-229-2) [op](#page-229-2) [volgende](#page-229-2) [pagina](#page-229-2)

#### 1. **Een nieuwe weergave openen in de Patroonweergave-editor**

Klik op de knop **Nieuw \*** en selecteer **Patroonweergave**. Selecteer in het dialoogvenster Nieuwe patroonweergave de basis-TQL-query waarop de nieuwe weergave is gebaseerd of selecteer **Nieuwe query aanmaken** om een nieuwe TQL-query te maken. De Patroonweergave-editor wordt geopend. Zie ["Dialoogvenster](#page-261-0) [Nieuwe](#page-261-0) [weergave/Nieuwe](#page-261-0) [sjabloon/Nieuw](#page-261-0) [perspectief](#page-261-0) [maken"](#page-261-0) [op](#page-261-0) [pagina](#page-261-0) [262](#page-261-0) voor meer informatie over dit onderwerp.

#### <span id="page-228-1"></span>2. **Query-knooppunten en relaties toevoegen aan de TQL-query**

Voeg de query-knooppunten en relaties toe die de query definiëren. Zie ["Query-knooppunten](#page-25-0) [en](#page-25-0) [relaties](#page-25-0) [toevoegen](#page-25-0) [aan](#page-25-0) [de](#page-25-0) [TQL-query"](#page-25-0) [op](#page-25-0) [pagina](#page-25-0) [26](#page-25-0) voor meer informatie over de procedure voor het toevoegen van query-knooppunten en relaties aan een TQL-query.

**Opmerking:** als u met een lege weergave begint, moet u ten minste één query-knooppunt toevoegen om uw weergave op te kunnen slaan.

#### <span id="page-228-2"></span>3. **De weergavehiërarchie instellen**

Stel de hiërarchie in voor de weergave door de vereiste query-knooppunten naar het

Hiërarchievenster te verplaatsen. Zie ["De](#page-216-0) [weergavehiërarchie](#page-216-0) [instellen"](#page-216-0) [op](#page-216-0) [pagina](#page-216-0) [217](#page-216-0) voor meer informatie over dit onderwerp.

<span id="page-229-0"></span>Klik ten slotte op **Opslaan** om de weergave op te slaan.

### 4. **De weergave-eigenschappen instellen**

Stel in het dialoogvenster Eigenschappen weergavedefinitie de weergave-eigenschappen in, zoals de prioriteit en de standaardindeling voor de weergave. Zie ["Dialoogvenster](#page-278-0) [Eigenschappen](#page-278-0) [weergavedefinitie/querydefinitie"](#page-278-0) [op](#page-278-0) [pagina](#page-278-0) [279](#page-278-0) voor meer informatie over dit onderwerp.

### <span id="page-229-1"></span>5. **De Rapportinstellingen definiëren - optioneel**

Selecteer het tabblad Rapport in de Patroonweergave-editor. Selecteer voor elk van de queryknooppunten van de weergave de attributen die u in het rapport wilt opnemen. U kunt tevens de volgorde van de rapportkolommen instellen, de sorteervolgorde voor elk van de kolommen instellen en een grafiek toevoegen. Zie ["Rapportinstellingen](#page-234-0) [definiëren"](#page-234-0) [op](#page-234-0) [pagina](#page-234-0) [235](#page-234-0) voor meer informatie over dit onderwerp.

#### <span id="page-229-2"></span>6. **Rechten instellen**

Wijs rechten voor het weergeven en bewerken van de nieuwe weergave toe aan gebruikers en gebruikersgroepen. Voor het instellen van rechten in **Managers > Beveiliging > Rollenbeheer**. Zie "Roles Manager Page" in de *HP Universal CMDB – Handleiding Beheer* voor meer informatie.

# <span id="page-229-5"></span>**Een sjabloon maken**

In deze taak wordt beschreven hoe u een nieuwe sjabloon definieert.

Deze taak omvat de onderstaande stappen:

- ["Een](#page-229-3) [nieuwe](#page-229-3) [sjabloon](#page-229-3) [openen](#page-229-3) [in](#page-229-3) [de](#page-229-3) [Patroonweergave-editor"](#page-229-3) [beneden](#page-229-3)
- <sup>l</sup> ["Query-knooppunten](#page-229-4) [en](#page-229-4) [relaties](#page-229-4) [toevoegen](#page-229-4) [aan](#page-229-4) [de](#page-229-4) [TQL-query"](#page-229-4) [beneden](#page-229-4)
- ["Parameterwaarden](#page-230-0) [instellen"](#page-230-0) [op](#page-230-0) [volgende](#page-230-0) [pagina](#page-230-0)
- ["De](#page-230-1) [sjabloonhiërarchie](#page-230-1) [instellen"](#page-230-1) [op](#page-230-1) [volgende](#page-230-1) [pagina](#page-230-1)
- ["De](#page-230-2) [sjablooneigenschappen](#page-230-2) [instellen"](#page-230-2) [op](#page-230-2) [volgende](#page-230-2) [pagina](#page-230-2)
- <sup>l</sup> ["De](#page-230-3) [Rapportinstellingen](#page-230-3) [definiëren](#page-230-3) [-](#page-230-3) [optioneel"](#page-230-3) [op](#page-230-3) [volgende](#page-230-3) [pagina](#page-230-3)
- <span id="page-229-3"></span>• ["Rechten](#page-230-4) [instellen"](#page-230-4) [op](#page-230-4) [volgende](#page-230-4) [pagina](#page-230-4)

#### 1. **Een nieuwe sjabloon openen in de Patroonweergave-editor**

Klik op de knop **Nieuw**  $\ast$  en selecteer **Sjabloon**. Selecteer in het dialoogvenster Nieuwe sjabloon de basis-TQL-query waarop de nieuwe sjabloon moet worden gebaseerd of selecteer **Nieuwe query aanmaken** om een nieuwe TQL-query te maken. Zie ["Dialoogvenster](#page-261-0) [Nieuwe](#page-261-0) [weergave/Nieuwe](#page-261-0) [sjabloon/Nieuw](#page-261-0) [perspectief](#page-261-0) [maken"](#page-261-0) [op](#page-261-0) [pagina](#page-261-0) [262](#page-261-0) voor meer informatie over dit onderwerp.

<span id="page-229-4"></span>2. **Query-knooppunten en relaties toevoegen aan de TQL-query**

Voeg de query-knooppunten en relaties toe die de query definiëren. Zie ["Query-knooppunten](#page-25-0) [en](#page-25-0) [relaties](#page-25-0) [toevoegen](#page-25-0) [aan](#page-25-0) [de](#page-25-0) [TQL-query"](#page-25-0) [op](#page-25-0) [pagina](#page-25-0) [26](#page-25-0) voor meer informatie over de procedure voor het toevoegen van query-knooppunten en relaties aan een TQL-query.

**Opmerking:** als u met een lege sjabloon begint, moet u ten minste één query-knooppunt toevoegen om uw sjabloon op te kunnen slaan.

#### <span id="page-230-0"></span>3. **Parameterwaarden instellen**

Klik met de rechtermuisknop op een query-knooppunt of een relatie in de TQL-query en selecteer Eigenschappen query-knooppunt. Voeg in het tabblad Attributen een attribuut toe met een geparametriseerde waarde. Zie ["Dialoogvenster](#page-66-0) [Eigenschappen](#page-66-0) [query-knooppunt/Relatie](#page-66-0)[eigenschappen"](#page-66-0) [op](#page-66-0) [pagina](#page-66-0) [67](#page-66-0) voor meer informatie over dit onderwerp.

**Opmerking:** Als u geen parameters instelt en u probeert uw sjabloon op te slaan, moet u die opslaan als patroonweergave.

#### <span id="page-230-1"></span>4. **De sjabloonhiërarchie instellen**

Stel de hiërarchie in voor de sjabloon door de vereiste query-knooppunten naar het Hiërarchievenster te verplaatsen. Zie ["De](#page-216-0) [weergavehiërarchie](#page-216-0) [instellen"](#page-216-0) [op](#page-216-0) [pagina](#page-216-0) [217](#page-216-0) voor meer informatie over dit onderwerp.

<span id="page-230-2"></span>Klik ten slotte op **Opslaan** om de sjabloon op te slaan.

#### 5. **De sjablooneigenschappen instellen**

Stel in het dialoogvenster Eigenschappen weergavedefinitie de sjablooneigenschappen in, zoals de prioriteit en de standaardindeling voor de sjabloon. Zie ["Dialoogvenster](#page-278-0) [Eigenschappen](#page-278-0) [weergavedefinitie/querydefinitie"](#page-278-0) [op](#page-278-0) [pagina](#page-278-0) [279](#page-278-0) voor meer informatie over dit onderwerp.

#### <span id="page-230-3"></span>6. **De Rapportinstellingen definiëren - optioneel**

Selecteer het tabblad Rapport in de Patroonweergave-editor. Selecteer voor elk van de queryknooppunten van de weergave de attributen die u in het rapport wilt opnemen. U kunt tevens de volgorde van de rapportkolommen instellen, de sorteervolgorde voor elk van de kolommen instellen en een grafiek toevoegen. Zie ["Rapportinstellingen](#page-234-0) [definiëren"](#page-234-0) [op](#page-234-0) [pagina](#page-234-0) [235](#page-234-0) voor meer informatie over dit onderwerp.

#### <span id="page-230-4"></span>7. **Rechten instellen**

Wijs rechten voor het weergeven en bewerken van de nieuwe sjabloon toe aan gebruikers en gebruikersgroepen. Voor het instellen van rechten in **Managers > Beveiliging > Rollenbeheer**. Zie "Roles Manager Page" in de *HP Universal CMDB – Handleiding Beheer* voor meer informatie.

## **Een perspectief maken**

In deze taak wordt beschreven hoe u een nieuw perspectief definieert.

- ["Een](#page-231-0) [nieuw](#page-231-0) [perspectief](#page-231-0) [openen](#page-231-0) [in](#page-231-0) [de](#page-231-0) [Patroonweergave-editor"](#page-231-0) [beneden](#page-231-0)
- <sup>l</sup> ["Query-knooppunten](#page-231-1) [en](#page-231-1) [relaties](#page-231-1) [toevoegen](#page-231-1) [aan](#page-231-1) [de](#page-231-1) [TQL-query"](#page-231-1) [beneden](#page-231-1)
- ["Een](#page-231-2) [contact-query-knooppunt](#page-231-2) [selecteren"](#page-231-2) [beneden](#page-231-2)
- <sup>l</sup> ["De](#page-231-3) [weergavehiërarchie](#page-231-3) [instellen"](#page-231-3) [beneden](#page-231-3)
- <sup>l</sup> ["De](#page-231-4) [perspectiefeigenschappen](#page-231-4) [instellen"](#page-231-4) [beneden](#page-231-4)
- <sup>l</sup> ["De](#page-231-5) [Rapportinstellingen](#page-231-5) [definiëren](#page-231-5) [-](#page-231-5) [optioneel"](#page-231-5) [beneden](#page-231-5)
- <span id="page-231-0"></span>• ["Rechten](#page-232-0) [instellen"](#page-232-0) [op](#page-232-0) [volgende](#page-232-0) [pagina](#page-232-0)

#### 1. **Een nieuw perspectief openen in de Patroonweergave-editor**

Klik op de knop **Nieuw \*** en selecteer **Perspectief**. Selecteer in het dialoogvenster Nieuw perspectief de basis-TQL-query waarop het nieuwe perspectief is gebaseerd of selecteer **Nieuwe query aanmaken** om een nieuwe TQL-query te maken. Zie ["Dialoogvenster](#page-261-0) [Nieuwe](#page-261-0) [weergave/Nieuwe](#page-261-0) [sjabloon/Nieuw](#page-261-0) [perspectief](#page-261-0) [maken"](#page-261-0) [op](#page-261-0) [pagina](#page-261-0) [262](#page-261-0) voor meer informatie over dit onderwerp.

#### <span id="page-231-1"></span>2. **Query-knooppunten en relaties toevoegen aan de TQL-query**

Voeg de query-knooppunten en relaties toe die de query definiëren. Zie ["Query-knooppunten](#page-25-0) [en](#page-25-0) [relaties](#page-25-0) [toevoegen](#page-25-0) [aan](#page-25-0) [de](#page-25-0) [TQL-query"](#page-25-0) [op](#page-25-0) [pagina](#page-25-0) [26](#page-25-0) voor meer informatie over de procedure voor het toevoegen van query-knooppunten en relaties aan een TQL-query.

#### <span id="page-231-2"></span>3. **Een contact-query-knooppunt selecteren**

Selecteer in de TQL-query ten minste één query-knooppunt dat moet fungeren als contactquery-knooppunt. Klik met de rechtermuisknop op het query-knooppunt en selecteer **Als contact-query-knooppunt instellen**.

**Opmerking:** Als u geen contact-query-knooppunt selecteert en u probeert uw perspectief op te slaan, moet u dat opslaan als patroonweergave.

#### <span id="page-231-3"></span>4. **De weergavehiërarchie instellen**

Stel de hiërarchie in voor het perspectief door de vereiste query-knooppunten naar het Hiërarchievenster te verplaatsen. Zie ["De](#page-216-0) [weergavehiërarchie](#page-216-0) [instellen"](#page-216-0) [op](#page-216-0) [pagina](#page-216-0) [217](#page-216-0) voor meer informatie over dit onderwerp.

<span id="page-231-4"></span>Klik ten slotte op **Opslaan** om het perspectief op te slaan.

#### 5. **De perspectiefeigenschappen instellen**

Stel in het dialoogvenster Eigenschappen weergavedefinitie de perspectiefeigenschappen in, zoals de prioriteit en de standaardindeling voor het perspectief. Zie ["Dialoogvenster](#page-278-0) [Eigenschappen](#page-278-0) [weergavedefinitie/querydefinitie"](#page-278-0) [op](#page-278-0) [pagina](#page-278-0) [279](#page-278-0) voor meer informatie over dit onderwerp.

#### <span id="page-231-5"></span>6. **De Rapportinstellingen definiëren - optioneel**

Selecteer het tabblad Rapport in de Patroonweergave-editor. Selecteer voor elk van de queryknooppunten van de weergave de attributen die u in het rapport wilt opnemen. U kunt tevens de volgorde van de rapportkolommen instellen, de sorteervolgorde voor elk van de kolommen

<span id="page-232-0"></span>instellen en een grafiek toevoegen. Zie ["Rapportinstellingen](#page-234-0) [definiëren"](#page-234-0) [op](#page-234-0) [pagina](#page-234-0) [235](#page-234-0) voor meer informatie over dit onderwerp.

#### 7. **Rechten instellen**

Wijs rechten voor het weergeven en bewerken van het nieuwe perspectief toe aan gebruikers en gebruikersgroepen. Voor het instellen van rechten in **Managers > Beveiliging > Rollenbeheer**. Zie "Roles Manager Page" in de *HP Universal CMDB – Handleiding Beheer* voor meer informatie.

## **Een sjabloongebaseerde weergave maken**

In deze taak wordt beschreven hoe u één sjabloongebaseerde weergave definieert.

Deze taak omvat de onderstaande stappen:

- ["Vereisten"](#page-232-1) [beneden](#page-232-1)
- ["Een](#page-232-2) [nieuwe](#page-232-2) [sjabloongebaseerde](#page-232-2) [weergave](#page-232-2) [definiëren"](#page-232-2) [beneden](#page-232-2)
- ["Een](#page-232-3) [sjabloon](#page-232-3) [selecteren"](#page-232-3) [beneden](#page-232-3)
- ["De](#page-232-4) [methode](#page-232-4) [selecteren](#page-232-4) [om](#page-232-4) [parameterwaarden](#page-232-4) [toe](#page-232-4) [te](#page-232-4) [voegen"](#page-232-4) [beneden](#page-232-4)
- <sup>l</sup> ["Parameters](#page-232-5) [instellen"](#page-232-5) [beneden](#page-232-5)
- <span id="page-232-1"></span>• ["Rechten](#page-233-0) [instellen"](#page-233-0) [op](#page-233-0) [volgende](#page-233-0) [pagina](#page-233-0)

#### 1. **Vereisten**

<span id="page-232-2"></span>Als u uw weergave wilt baseren op een nieuwe sjabloon, maakt u eerst de sjabloon. Zie ["Een](#page-229-5) [sjabloon](#page-229-5) [maken](#page-229-5) ["](#page-229-5) [op](#page-229-5) [pagina](#page-229-5) [230](#page-229-5) voor meer informatie over dit onderwerp.

#### 2. **Een nieuwe sjabloongebaseerde weergave definiëren**

U definieert een nieuwe sjabloongebaseerde weergave met de wizard Sjabloongebaseerde

<span id="page-232-3"></span>weergave. Klik op de knop **Nieuw \*** en selecteer **Sjabloongebaseerde** weergave.

#### 3. **Een sjabloon selecteren**

Selecteer op de pagina Sjabloon selecteren van de wizard een sjabloon waarop u de weergave wilt baseren. Zie ["Pagina](#page-285-1) [Sjabloon](#page-285-1) [selecteren"](#page-285-1) [op](#page-285-1) [pagina](#page-285-1) [286](#page-285-1) voor meer informatie over dit onderwerp.

#### <span id="page-232-4"></span>4. **De methode selecteren om parameterwaarden toe te voegen**

Selecteer op de pagina Parameterwaarden importeren van de wizard de methode voor het toevoegen van parameterwaarden. Zie ["Pagina](#page-286-0) [Parameterwaarden](#page-286-0) [importeren"](#page-286-0) [op](#page-286-0) [pagina](#page-286-0) [287](#page-286-0) voor meer informatie over dit onderwerp.

#### <span id="page-232-5"></span>5. **Parameters instellen**

Voer op de pagina Parameters invoeren de parameterwaarden in voor de weergave. Zie ["De](#page-287-0) [pagina](#page-287-0) [Parameters](#page-287-0) [invoeren"](#page-287-0) [op](#page-287-0) [pagina](#page-287-0) [288](#page-287-0) voor meer informatie over dit onderwerp.

**Opmerking:** U kunt de parameters ook vanuit de editor bewerken nadat u de weergave hebt gemaakt. Selecteer daarvoor Parameters tonen <sup>(P)</sup> in de werkbalk of het snelmenu. Wanneer u klaar bent, klikt u op **Voltooien** om de weergave te openen in de editor. Klik op

<span id="page-233-0"></span>**Opslaan de** om de weergave op te slaan.

#### 6. **Rechten instellen**

Wijs rechten voor het weergeven en bewerken van de weergave toe aan gebruikers en gebruikersgroepen. Voor het instellen van rechten in **Managers > Beveiliging > Rollenbeheer**. Zie "Roles Manager Page" in de *HP Universal CMDB – Handleiding Beheer* voor meer informatie.

## **Meerdere sjabloongebaseerde weergaven maken**

In deze taak wordt beschreven hoe u meerdere sjabloongebaseerde weergaven definieert.

Deze taak omvat de onderstaande stappen:

- ["Vereisten"](#page-233-1) [beneden](#page-233-1)
- <sup>l</sup> ["Nieuwe](#page-233-2) [sjabloongebaseerde](#page-233-2) [weergaven](#page-233-2) [definiëren"](#page-233-2) [beneden](#page-233-2)
- <sup>l</sup> ["Een](#page-233-3) [sjabloon](#page-233-3) [selecteren"](#page-233-3) [beneden](#page-233-3)
- <sup>l</sup> ["De](#page-233-4) [methode](#page-233-4) [selecteren](#page-233-4) [om](#page-233-4) [parameterwaarden](#page-233-4) [toe](#page-233-4) [te](#page-233-4) [voegen](#page-233-4) [en](#page-233-4) [weergaven](#page-233-4) [te](#page-233-4) [benoemen"](#page-233-4) [beneden](#page-233-4)
- <sup>l</sup> ["Parameters](#page-234-1) [instellen"](#page-234-1) [op](#page-234-1) [volgende](#page-234-1) [pagina](#page-234-1)
- ["De](#page-234-2) [locatie](#page-234-2) [selecteren](#page-234-2) [waar](#page-234-2) [u](#page-234-2) [de](#page-234-2) [weergaven](#page-234-2) [wilt](#page-234-2) [opslaan"](#page-234-2) [op](#page-234-2) [volgende](#page-234-2) [pagina](#page-234-2)
- ["De](#page-234-3) [weergaven](#page-234-3) [opslaan"](#page-234-3) [op](#page-234-3) [volgende](#page-234-3) [pagina](#page-234-3)
- <span id="page-233-1"></span>• ["Rechten](#page-234-4) [instellen"](#page-234-4) [op](#page-234-4) [volgende](#page-234-4) [pagina](#page-234-4)

#### 1. **Vereisten**

<span id="page-233-2"></span>Als u uw weergaven wilt baseren op een nieuwe sjabloon, maakt u eerst de sjabloon. Zie ["Een](#page-229-5) [sjabloon](#page-229-5) [maken](#page-229-5) ["](#page-229-5) [op](#page-229-5) [pagina](#page-229-5) [230](#page-229-5) voor meer informatie over dit onderwerp.

#### 2. **Nieuwe sjabloongebaseerde weergaven definiëren**

U definieert nieuwe sjabloongebaseerde weergaven met de wizard Sjabloongebaseerde

<span id="page-233-3"></span>weergave. Klik op de knop **Nieuw \*** en selecteer **Sjabloongebaseerde** weergave.

#### 3. **Een sjabloon selecteren**

<span id="page-233-4"></span>Selecteer op de pagina Sjabloon selecteren van de wizard een sjabloon waarop u de weergaven wilt baseren. Zie ["Pagina](#page-285-1) [Sjabloon](#page-285-1) [selecteren"](#page-285-1) [op](#page-285-1) [pagina](#page-285-1) [286](#page-285-1) voor meer informatie over dit onderwerp.

### 4. **De methode selecteren om parameterwaarden toe te voegen en weergaven te benoemen**

Selecteer op de pagina Parameterwaarden importeren van de wizard de methode voor het toevoegen van parameterwaarden. Als u de functie voor geavanceerde naamgeving wilt gebruiken, schakelt u tevens het betreffende selectievakje op deze pagina in. Zie ["Pagina](#page-286-0) [Parameterwaarden](#page-286-0) [importeren"](#page-286-0) [op](#page-286-0) [pagina](#page-286-0) [287](#page-286-0) voor meer informatie over dit onderwerp.

### <span id="page-234-1"></span>5. **Parameters instellen**

Voer op de pagina Parameters invoeren de parameterwaarden in voor de weergave. Als u koos voor het importeren van parameterwaarden uit een CSV-bestand, worden die automatisch in de tabel ingevoerd. Op deze pagina kunt u de weergavenamen en parameterwaarden handmatig bewerken. Bovendien kunt u nieuwe weergaven aan de tabel toevoegen of weergaven uit de tabel verwijderen. Zie ["De](#page-287-0) [pagina](#page-287-0) [Parameters](#page-287-0) [invoeren"](#page-287-0) [op](#page-287-0) [pagina](#page-287-0) [288](#page-287-0) voor meer informatie over dit onderwerp.

#### <span id="page-234-2"></span>6. **De locatie selecteren waar u de weergaven wilt opslaan**

Selecteer op de pagina Locatie selecteren de locatie in de weergavestructuur waar u de nieuwe weergaven wilt opslaan. Zie ["Pagina](#page-288-0) [Locatie](#page-288-0) [voor](#page-288-0) [weergaven](#page-288-0) [selecteren"](#page-288-0) [op](#page-288-0) [pagina](#page-288-0) [289](#page-288-0) voor meer informatie over dit onderwerp.

#### <span id="page-234-3"></span>7. **De weergaven opslaan**

Controleer op de pagina Samenvatting de details van de weergaven die u hebt gemaakt. Als u geen verdere wijzigingen wilt aanbrengen, klikt u op **Opslaan** om de weergaven op te slaan op de geselecteerde locatie.

#### <span id="page-234-4"></span>8. **Rechten instellen**

Wijs voor elke weergave die u hebt gemaakt rechten voor het weergeven en bewerken toe aan gebruikers en gebruikersgroepen. Voor het instellen van rechten in **Managers > Beveiliging > Rollenbeheer**. Zie "Roles Manager Page" in de *HP Universal CMDB – Handleiding Beheer* voor meer informatie.

# <span id="page-234-0"></span>**Rapportinstellingen definiëren**

In deze taak wordt beschreven hoe u rapportinstellingen definieert voor een weergave, sjabloon of perspectief.

Deze taak omvat de onderstaande stappen:

- <sup>l</sup> ["Vereisten"](#page-234-5) [beneden](#page-234-5)
- ["Attributen](#page-234-6) [selecteren](#page-234-6) [die](#page-234-6) [als](#page-234-6) [kolommen](#page-234-6) [in](#page-234-6) [het](#page-234-6) [rapport](#page-234-6) [moeten](#page-234-6) [worden](#page-234-6) [weergegeven"](#page-234-6) [beneden](#page-234-6)
- ["Functiekolommen](#page-235-0) [aan](#page-235-0) [het](#page-235-0) [rapport](#page-235-0) [toevoegen](#page-235-0) [-](#page-235-0) [optioneel"](#page-235-0) [op](#page-235-0) [volgende](#page-235-0) [pagina](#page-235-0)
- ["De](#page-235-1) [sorteervolgorde](#page-235-1) [instellen](#page-235-1) [voor](#page-235-1) [de](#page-235-1) [kolominhoud"](#page-235-1) [op](#page-235-1) [volgende](#page-235-1) [pagina](#page-235-1)
- ["Een](#page-235-2) [diagram](#page-235-2) [aan](#page-235-2) [het](#page-235-2) [rapport](#page-235-2) [toevoegen](#page-235-2) [-](#page-235-2) [optioneel"](#page-235-2) [op](#page-235-2) [volgende](#page-235-2) [pagina](#page-235-2)
- <span id="page-234-5"></span>• ["De](#page-235-3) [rapporteigenschappen](#page-235-3) [instellen"](#page-235-3) [op](#page-235-3) [volgende](#page-235-3) [pagina](#page-235-3)

#### 1. **Vereisten**

<span id="page-234-6"></span>Nadat u de inhoud en hiërarchie van een weergave, sjabloon of perspectief hebt gedefinieerd, kunt u de rapportinstellingen definiëren. Selecteer het tabblad Rapport in de Patroonweergaveeditor.

2. **Attributen selecteren die als kolommen in het rapport moeten worden weergegeven**

Voor elk query-knooppunt in de weergave selecteert u het query-knooppunt in het venster

Hiërarchie en selecteert u de attributen die als kolommen in het rapport moeten worden weergegeven voor het betreffende query-knooppunt. U kunt attributen selecteren in het venster Definitie query-knooppunten door attributen uit de lijst Attributen te verplaatsen naar de lijst Rapportindeling. Stel de volgorde van de kolommen in met de pijltoetsen in de lijst Rapportindeling. Zie ["Patroonweergave-editor"](#page-267-0) [op](#page-267-0) [pagina](#page-267-0) [268.](#page-267-0)

#### <span id="page-235-0"></span>3. **Functiekolommen aan het rapport toevoegen - optioneel**

U hebt de optie aan een geselecteerd query-knooppunt een kolom toe te voegen die bestaat uit gegevens afgeleid van een op een van de onderliggende query-knooppunten uitgevoerde functie. Klik op de knop Functie toevoegen  $\blacktriangle$  om het dialoogvenster Functie toevoegen te openen en daarin de relevante instellingen te selecteren. Zie ["Dialoogvenster](#page-240-0) [Functie](#page-240-0) [toevoegen/bewerken"](#page-240-0) [op](#page-240-0) [pagina](#page-240-0) [241](#page-240-0) voor meer informatie over dit onderwerp.

### <span id="page-235-1"></span>4. **De sorteervolgorde instellen voor de kolominhoud**

Klik op de knop **Sorteervolgorde instellen El** om het dialoogvenster Kolominhoud sorteren te openen. Bepaal op welke kolommen het rapport moet worden gesorteerd door kolommen van de lijst Beschikbare kolommen te verplaatsen naar de lijst Gesorteerde kolommen. Gebruik de pijltoetsen om de sorteervolgorde voor de kolommen in te stellen. Gebruik de knoppen Oplopend sorteren/Aflopend sorteren om per kolom de sorteerrichting in te stellen. Zie ["Dialoogvenster](#page-284-0) [Kolominhoud](#page-284-0) [sorteren"](#page-284-0) [op](#page-284-0) [pagina](#page-284-0) [285](#page-284-0) voor meer informatie over dit onderwerp.

### <span id="page-235-2"></span>5. **Een diagram aan het rapport toevoegen - optioneel**

U hebt de optie aan uw rapport in plaats van een tabel een diagram toe te voegen voor een geselecteerde laag van de weergave. Wanneer aan de voorwaarden voor het toevoegen van een diagram is voldaan, is de koppeling **Diagram definiëren** in het gedeelte Diagrameigenschappen van het venster Definitie query-knooppunten actief. Klik op de koppeling en voer de diagraminstellingen in. Zie ["Diagrameigenschappen"](#page-272-1) [op](#page-272-1) [pagina](#page-272-1) [273](#page-272-1) voor meer informatie over dit onderwerp.

### <span id="page-235-3"></span>6. **De rapporteigenschappen instellen**

Selecteer het tabblad Weergave in de Patroonweergave-editor. Klik op de knop

**Rapporteigenschappen** om de titel en de ondertitel voor het rapport op te geven en de indeling voor het rapport te selecteren. Zie ["Het](#page-357-0) [dialoogvenster](#page-357-0) [Rapporteigenschappen"](#page-357-0) [op](#page-357-0) [pagina](#page-357-0) [358](#page-357-0) voor meer informatie over dit onderwerp.

## **Een exemplaargebaseerd model samenstellen**

In deze taak wordt beschreven hoe u een exemplaargebaseerd bedrijfs-CI-model samenstelt dat dienst kan doen als basis voor een weergave.

- ["Het](#page-236-0) [nieuwe](#page-236-0) [model](#page-236-0) [maken"](#page-236-0) [op](#page-236-0) [volgende](#page-236-0) [pagina](#page-236-0)
- ["Handmatig](#page-236-1) [CI's](#page-236-1) [aan](#page-236-1) [het](#page-236-1) [model](#page-236-1) [toevoegen"](#page-236-1) [op](#page-236-1) [volgende](#page-236-1) [pagina](#page-236-1)
- ["CI's](#page-236-2) [afbeelden"](#page-236-2) [op](#page-236-2) [volgende](#page-236-2) [pagina](#page-236-2)
- ["Controlepunten](#page-236-3) [definiëren](#page-236-3) [voor](#page-236-3) [CI's](#page-236-3) [in](#page-236-3) [het](#page-236-3) [model"](#page-236-3) [op](#page-236-3) [volgende](#page-236-3) [pagina](#page-236-3)

### <span id="page-236-0"></span>1. **Het nieuwe model maken**

Klik in Modeling Studio op de knop **Nieuw \*** en selecteer **Exemplaargebaseerd model** om het dialoogvenster Nieuw model te openen. Selecteer een CI-type en voer de waarden in voor de eigenschappen daarvan. Zie ["Dialoogvenster](#page-261-1) [Nieuw](#page-261-1) [model"](#page-261-1) [op](#page-261-1) [pagina](#page-261-1) [262](#page-261-1) voor meer informatie over dit onderwerp.

**Opmerking:** U kunt geen exemplaargebaseerd model maken met een reeds bestaande naam.

### <span id="page-236-1"></span>2. **Handmatig CI's aan het model toevoegen**

Zoek in de CI-kiezer de CI's die u in het model wilt opnemen. Selecteer de CI's en sleep die naar het model.

**Tip:** u kunt meer dan een CI selecteren door de CTRL-toets ingedrukt te houden tijdens het selecteren van CI's.

### <span id="page-236-2"></span>3. **CI's afbeelden**

Selecteer een CI in het model en beeld de gerelateerde CI's daarvan af langs een afbeeldingspad. Voeg geselecteerde CI's uit de afgebeelde CI's toe aan uw model. Sla het model op wanneer u deze stappen hebt uitgevoerd. Zie ["Dialoogvenster](#page-279-0) [CI's](#page-279-0) [afbeelden"](#page-279-0) [op](#page-279-0) [pagina](#page-279-0) [280](#page-279-0) voor meer informatie over dit onderwerp.

#### <span id="page-236-3"></span>4. **Controlepunten definiëren voor CI's in het model**

Klik met de rechtermuisknop op een CI in het model en selecteer **Controlepunt > Nieuw controlepunt**. Het dialoogvenster Nieuw controlepunt wordt geopend. Selecteer een afbeeldingspad en klik op **OK**. Naast het CI verschijnt een klein pictogram ten teken dat een controlepunt voor het CI is gedefinieerd. Zie ["Dialoogvenster](#page-262-0) [Nieuw](#page-262-0) [Controlepunt"](#page-262-0) [op](#page-262-0) [pagina](#page-262-0) [263](#page-262-0) voor meer informatie over dit onderwerp.

## **Een nieuw patroongebaseerd model samenstellen**

In deze taak wordt beschreven hoe u een nieuw patroongebaseerd model samenstelt dat dienst kan doen als basis voor een perspectiefgebaseerde weergave.

- ["Het](#page-237-0) [nieuwe](#page-237-0) [model](#page-237-0) [definiëren"](#page-237-0) [op](#page-237-0) [volgende](#page-237-0) [pagina](#page-237-0)
- ["De](#page-237-1) [details](#page-237-1) [voor](#page-237-1) [het](#page-237-1) [model](#page-237-1) [invoeren"](#page-237-1) [op](#page-237-1) [volgende](#page-237-1) [pagina](#page-237-1)
- <sup>l</sup> ["Een](#page-237-2) [TQL-query](#page-237-2) [selecteren"](#page-237-2) [op](#page-237-2) [volgende](#page-237-2) [pagina](#page-237-2)
- <sup>l</sup> ["Query-knooppunten](#page-237-3) [en](#page-237-3) [relaties](#page-237-3) [toevoegen](#page-237-3) [aan](#page-237-3) [de](#page-237-3) [TQL-query"](#page-237-3) [op](#page-237-3) [volgende](#page-237-3) [pagina](#page-237-3)
- ["Uitvoer-query-knooppunten](#page-237-4) [instellen"](#page-237-4) [op](#page-237-4) [volgende](#page-237-4) [pagina](#page-237-4)
- ["Het](#page-237-5) [model](#page-237-5) [opslaan"](#page-237-5) [op](#page-237-5) [volgende](#page-237-5) [pagina](#page-237-5)

#### <span id="page-237-0"></span>1. **Het nieuwe model definiëren**

U definieert een nieuw patroongebaseerd model met de wizard Patroongebaseerd model. Klik

op de knop **Nieuw** en selecteer **Patroongebaseerde weergave**.

**Opmerking:** U kunt geen patroongebaseerd model maken met een reeds bestaande naam.

#### <span id="page-237-1"></span>2. **De details voor het model invoeren**

Selecteer op de eerste pagina van de wizard **Nieuw model**. Selecteer vervolgens een CI-type voor het model en voer de eigenschappen in. Zie ["Pagina](#page-266-0) [CI-type](#page-266-0) [selecteren"](#page-266-0) [op](#page-266-0) [pagina](#page-266-0) [267](#page-266-0) voor meer informatie over dit onderwerp.

#### <span id="page-237-2"></span>3. **Een TQL-query selecteren**

Selecteer op de volgende wizard-pagina een TQL-query voor het model. U kunt een nieuwe TQL-query maken of een bestaande query selecteren in de structuur. De TQL-query-editor wordt geopend met de geselecteerde query. Zie ["Pagina](#page-267-1) [Query-selectie"](#page-267-1) [op](#page-267-1) [pagina](#page-267-1) [268](#page-267-1) voor meer informatie over dit onderwerp.

#### <span id="page-237-3"></span>4. **Query-knooppunten en relaties toevoegen aan de TQL-query**

Voeg de query-knooppunten en relaties toe die de query definiëren. Zie ["Query-knooppunten](#page-25-0) [en](#page-25-0) [relaties](#page-25-0) [toevoegen](#page-25-0) [aan](#page-25-0) [de](#page-25-0) [TQL-query"](#page-25-0) [op](#page-25-0) [pagina](#page-25-0) [26](#page-25-0) voor meer informatie over de procedure voor het toevoegen van query-knooppunten en relaties aan een TQL-query.

#### <span id="page-237-4"></span>5. **Uitvoer-query-knooppunten instellen**

Selecteer een of meer query-knooppunten in de TQL-query die als uitvoer moeten dienen voor het model. Klik met de rechtermuisknop op de geselecteerde query-knooppunten en selecteer **Aan modeluitvoer toevoegen**. Het query-knooppunt wordt aangeduid met een klein pictogram naast het knooppunt.

#### <span id="page-237-5"></span>6. **Het model opslaan**

Wanneer u klaar bent, slaat u het model op met een unieke naam. Als u een nieuwe TQL-query hebt gemaakt, wordt de query tevens onafhankelijk van het model opgeslagen en kunt u die opnieuw gebruiken als gewone TQL-query.

## <span id="page-237-6"></span>**Een perspectiefgebaseerde weergave samenstellen op basis van een model**

In deze taak wordt beschreven hoe u in Modeling Studio een weergave samenstelt op basis van een model en een perspectief.

- ["Het](#page-238-0) [model](#page-238-0) [openen"](#page-238-0) [op](#page-238-0) [volgende](#page-238-0) [pagina](#page-238-0)
- ["Een](#page-238-1) [perspectief](#page-238-1) [selecteren"](#page-238-1) [op](#page-238-1) [volgende](#page-238-1) [pagina](#page-238-1)
- ["De](#page-238-2) [weergave](#page-238-2) [opslaan"](#page-238-2) [op](#page-238-2) [volgende](#page-238-2) [pagina](#page-238-2)

### <span id="page-238-0"></span>1. **Het model openen**

Selecteer in Modeling Studio in het linker deelvenster **Modellen** als Brontype, selecteer het relevante model en klik op **Model openen** in de werkbalk van het linker deelvenster.

### <span id="page-238-1"></span>2. **Een perspectief selecteren**

Klik in de Modeleditor met de rechtermuisknop op het model en selecteer **Weergave genereren voor geselecteerd model**. Het dialoogvenster Nieuwe weergave wordt aangemaakt wordt geopend. Selecteer de op het model toe te passen perspectieven. Zie ["Dialoogvenster](#page-245-0) [Nieuwe](#page-245-0) [weergave](#page-245-0) [wordt](#page-245-0) [aangemaakt"](#page-245-0) [op](#page-245-0) [pagina](#page-245-0) [246](#page-245-0) voor meer informatie over dit onderwerp.

### <span id="page-238-2"></span>3. **De weergave opslaan**

De editor voor perspectiefgebaseerde weergaven wordt geopend met uw nieuwe weergave. Optioneel kunt u een perspectiefketen samenstellen door perspectieven te selecteren voor extra niveaus van de te maken weergave. Wijzig de naam van de weergave en sla de weergave op in de juiste map. Zie ["Perspectiefgebaseerde-weergave-editor"](#page-272-0) [op](#page-272-0) [pagina](#page-272-0) [273](#page-272-0) voor meer informatie over dit onderwerp.

# **Een perspectiefgebaseerde weergave samenstellen op basis van een verzameling CI's**

In deze taak wordt beschreven hoe u in Modeling Studio een weergave samenstelt op basis van een verzameling CI's en een perspectief.

Deze taak omvat de onderstaande stappen:

- ["De](#page-238-3) [nieuwe](#page-238-3) [weergave](#page-238-3) [maken"](#page-238-3) [beneden](#page-238-3)
- <sup>l</sup> ["CI's](#page-238-4) [toevoegen](#page-238-4) [aan](#page-238-4) [de](#page-238-4) [weergave"](#page-238-4) [beneden](#page-238-4)
- <span id="page-238-3"></span>• ["Een](#page-238-5) [perspectief](#page-238-5) [selecteren](#page-238-5) [en](#page-238-5) [de](#page-238-5) [weergave](#page-238-5) [opslaan"](#page-238-5) [beneden](#page-238-5)

#### 1. **De nieuwe weergave maken**

Klik in Modeling Studio op de knop **Nieuw<sup>3</sup>** en selecteer **Perspectiefgebaseerde weergave** om de editor voor perspectiefgebaseerde weergaven te openen. Zie ["Perspectiefgebaseerde](#page-272-0)[weergave-editor"](#page-272-0) [op](#page-272-0) [pagina](#page-272-0) [273](#page-272-0) voor meer informatie over dit onderwerp.

#### <span id="page-238-4"></span>2. **CI's toevoegen aan de weergave**

Zoek in de CI-kiezer de CI's die u in uw weergave wilt opnemen. Selecteer de CI's en sleep die in de weergave. Zie ["CI-kiezer"](#page-120-0) [op](#page-120-0) [pagina](#page-120-0) [121](#page-120-0) voor meer informatie over de CI-kiezer.

**Tip:** u kunt meer dan een CI selecteren door de CTRL-toets ingedrukt te houden tijdens het selecteren van CI's.

#### <span id="page-238-5"></span>3. **Een perspectief selecteren en de weergave opslaan**

Selecteer in het venster Perspectieven de op uw verzameling CI's toe te passen perspectieven. Optioneel kunt u een perspectiefketen samenstellen door perspectieven te selecteren voor extra niveaus van de te maken weergave. Wijzig de naam van de weergave en sla de weergave op in de juiste map. Zie ["Perspectiefgebaseerde-weergave-editor"](#page-272-0) [op](#page-272-0) [pagina](#page-272-0) [273](#page-272-0) voor meer informatie over dit onderwerp.

## **Modeling Studio gebruikersinterface**

In dit gedeelte wordt de volgende informatie behandeld:

- ["Dialoogvenster](#page-240-0) [Functie](#page-240-0) [toevoegen/bewerken"](#page-240-0) [op](#page-240-0) [volgende](#page-240-0) [pagina](#page-240-0)
- <sup>l</sup> ["Dialoogvenster](#page-241-0) [Query-knooppunttype/Relatietype](#page-241-0) [wijzigen"](#page-241-0) [op](#page-241-0) [pagina](#page-241-0) [242](#page-241-0)
- <sup>l</sup> ["Dialoogvenster](#page-242-0) [Bewerking](#page-242-0) [kiezen](#page-242-0) [voor](#page-242-0) [geselecteerde](#page-242-0) [items"](#page-242-0) [op](#page-242-0) [pagina](#page-242-0) [243](#page-242-0)
- <sup>l</sup> ["Dialoogvenster](#page-243-0) [Voorwaarden](#page-243-0) [van](#page-243-0) [gerelateerde](#page-243-0) [CI's"](#page-243-0) [op](#page-243-0) [pagina](#page-243-0) [244](#page-243-0)
- <sup>l</sup> ["Dialoogvenster](#page-244-0) [Afbeeldingspad](#page-244-0) [aanmaken/bewerken/opslaan"](#page-244-0) [op](#page-244-0) [pagina](#page-244-0) [245](#page-244-0)
- <sup>l</sup> ["Dialoogvenster](#page-245-0) [Nieuwe](#page-245-0) [weergave](#page-245-0) [wordt](#page-245-0) [aangemaakt"](#page-245-0) [op](#page-245-0) [pagina](#page-245-0) [246](#page-245-0)
- <sup>l</sup> ["Dialoogvenster](#page-245-1) [Cyclusdefinities"](#page-245-1) [op](#page-245-1) [pagina](#page-245-1) [246](#page-245-1)
- <sup>l</sup> ["Dialoogvenster](#page-246-0) [Verborgen](#page-246-0) [CI's"](#page-246-0) [op](#page-246-0) [pagina](#page-246-0) [247](#page-246-0)
- <sup>l</sup> ["Dialoogvenster](#page-247-0) [Hiërarchieregels"](#page-247-0) [op](#page-247-0) [pagina](#page-247-0) [248](#page-247-0)
- ["Linker](#page-247-1) [deelvenster"](#page-247-1) [op](#page-247-1) [pagina](#page-247-1) [248](#page-247-1)
- <sup>l</sup> ["Dialoogvenster](#page-252-0) [CI-controlepunten](#page-252-0) [beheren"](#page-252-0) [op](#page-252-0) [pagina](#page-252-0) [253](#page-252-0)
- ["Modeleditor"](#page-252-1) [op](#page-252-1) [pagina](#page-252-1) [253](#page-252-1)
- <sup>l</sup> ["Pagina](#page-259-0) [Modeling](#page-259-0) [Studio"](#page-259-0) [op](#page-259-0) [pagina](#page-259-0) [260](#page-259-0)
- <sup>l</sup> ["Dialoogvenster](#page-260-0) [Modellen](#page-260-0) [met](#page-260-0) [geselecteerd](#page-260-0) [CI"](#page-260-0) [op](#page-260-0) [pagina](#page-260-0) [261](#page-260-0)
- <sup>l</sup> ["Dialoogvenster](#page-261-1) [Nieuw](#page-261-1) [model"](#page-261-1) [op](#page-261-1) [pagina](#page-261-1) [262](#page-261-1)
- <sup>l</sup> ["Dialoogvenster](#page-261-0) [Nieuwe](#page-261-0) [weergave/Nieuwe](#page-261-0) [sjabloon/Nieuw](#page-261-0) [perspectief](#page-261-0) [maken"](#page-261-0) [op](#page-261-0) [pagina](#page-261-0) [262](#page-261-0)
- ["Dialoogvenster](#page-262-0) [Nieuw](#page-262-0) [Controlepunt"](#page-262-0) [op](#page-262-0) [pagina](#page-262-0) [263](#page-262-0)
- <sup>l</sup> ["Dialoogvenster](#page-263-0) [Afbeeldingspad](#page-263-0) [openen"](#page-263-0) [op](#page-263-0) [pagina](#page-263-0) [264](#page-263-0)
- ["Het](#page-264-0) [dialoogvenster](#page-264-0) [Patroongebaseerd](#page-264-0) [model"](#page-264-0) [op](#page-264-0) [pagina](#page-264-0) [265](#page-264-0)
- De wizard Patroongebaseerd model["](#page-266-1) [op](#page-266-1) [pagina](#page-266-1) [267](#page-266-1)
- <sup>l</sup> ["Patroonweergave-editor"](#page-267-0) [op](#page-267-0) [pagina](#page-267-0) [268](#page-267-0)
- <sup>l</sup> ["Perspectiefgebaseerde-weergave-editor"](#page-272-0) [op](#page-272-0) [pagina](#page-272-0) [273](#page-272-0)
- <sup>l</sup> ["Dialoogvenster](#page-277-0) [Query-knooppunten](#page-277-0) [groeperen"](#page-277-0) [op](#page-277-0) [pagina](#page-277-0) [278](#page-277-0)
- <sup>l</sup> ["Dialoogvenster](#page-278-0) [Eigenschappen](#page-278-0) [weergavedefinitie/querydefinitie"](#page-278-0) [op](#page-278-0) [pagina](#page-278-0) [279](#page-278-0)
- <sup>l</sup> ["Dialoogvenster](#page-279-0) [CI's](#page-279-0) [afbeelden"](#page-279-0) [op](#page-279-0) [pagina](#page-279-0) [280](#page-279-0)
- <sup>l</sup> ["Dialoogvenster](#page-281-0) [Query](#page-281-0) [opslaan"](#page-281-0) [op](#page-281-0) [pagina](#page-281-0) [282](#page-281-0)
- <sup>l</sup> ["Dialoogvenster](#page-282-0) [Weergave/Sjabloon/Perspectief](#page-282-0) [opslaan"](#page-282-0) [op](#page-282-0) [pagina](#page-282-0) [283](#page-282-0)
- <sup>l</sup> ["Het](#page-283-0) [dialoogvenster](#page-283-0) [Integratiepunten](#page-283-0) [selecteren"](#page-283-0) [op](#page-283-0) [pagina](#page-283-0) [284](#page-283-0)
- ["Dialoogvenster](#page-284-0) [Kolominhoud](#page-284-0) [sorteren"](#page-284-0) [op](#page-284-0) [pagina](#page-284-0) [285](#page-284-0)
- ["Wizard](#page-285-0) [Sjabloongebaseerde](#page-285-0) [weergave"](#page-285-0) [op](#page-285-0) [pagina](#page-285-0) [286](#page-285-0)
- <sup>l</sup> ["Dialoogvenster](#page-289-0) [Waarden](#page-289-0) [sjabloonparameter"](#page-289-0) [op](#page-289-0) [pagina](#page-289-0) [290](#page-289-0)
- ["TQL-query-editor"](#page-290-0) [op](#page-290-0) [pagina](#page-290-0) [291](#page-290-0)
- ["Dialoogvenster](#page-294-0) [Weergaven](#page-294-0) [met](#page-294-0) [geselecteerd](#page-294-0) [CI"](#page-294-0) [op](#page-294-0) [pagina](#page-294-0) [295](#page-294-0)
- ["Dialoogvenster](#page-295-0) [Updates](#page-295-0) [controlepunten"](#page-295-0) [op](#page-295-0) [pagina](#page-295-0) [296](#page-295-0)
- <span id="page-240-0"></span><sup>l</sup> ["<Naam](#page-296-0) [query/sjabloon/perspectief>](#page-296-0) [Dialoogvenster](#page-296-0) [Afhankelijkheden"](#page-296-0) [op](#page-296-0) [pagina](#page-296-0) [297](#page-296-0)

## **Dialoogvenster Functie toevoegen/bewerken**

In dit dialoogvenster kunt u definiëren welke van de functies en parameters van het queryknooppunt u in het rapport wilt opnemen.

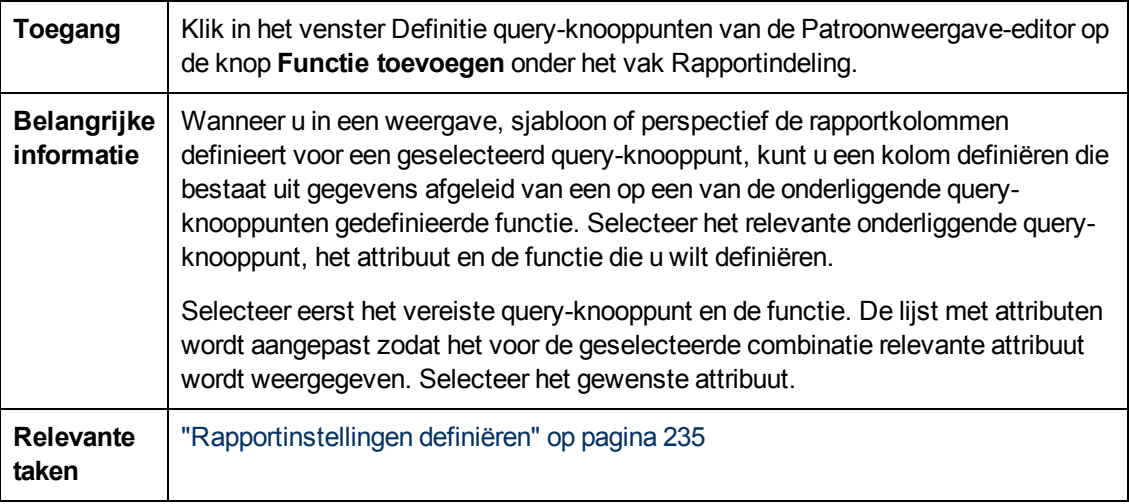

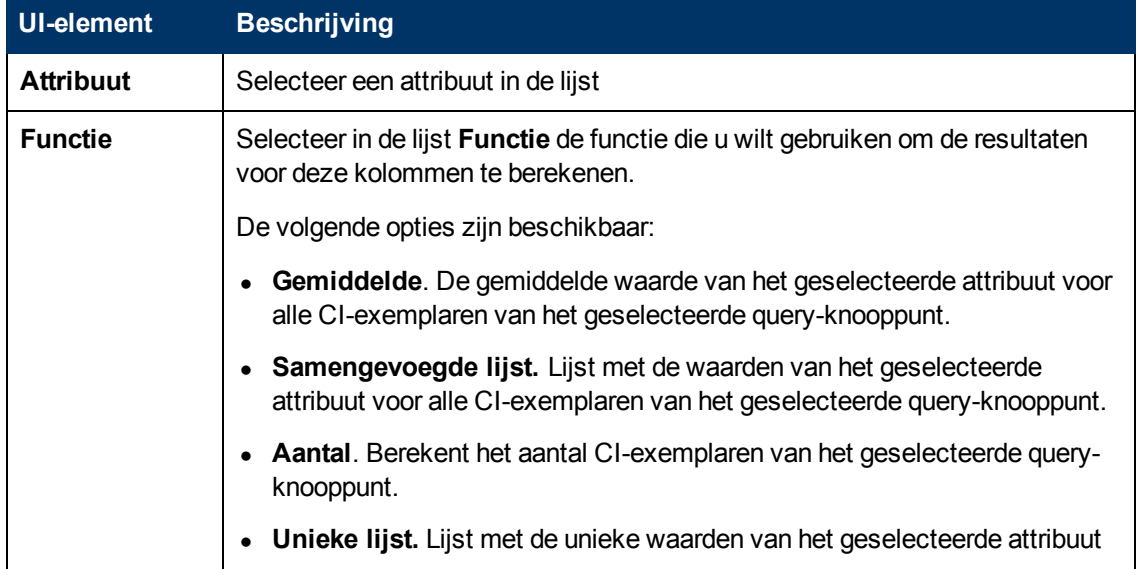

Hoofdstuk 8: Modeling Studio

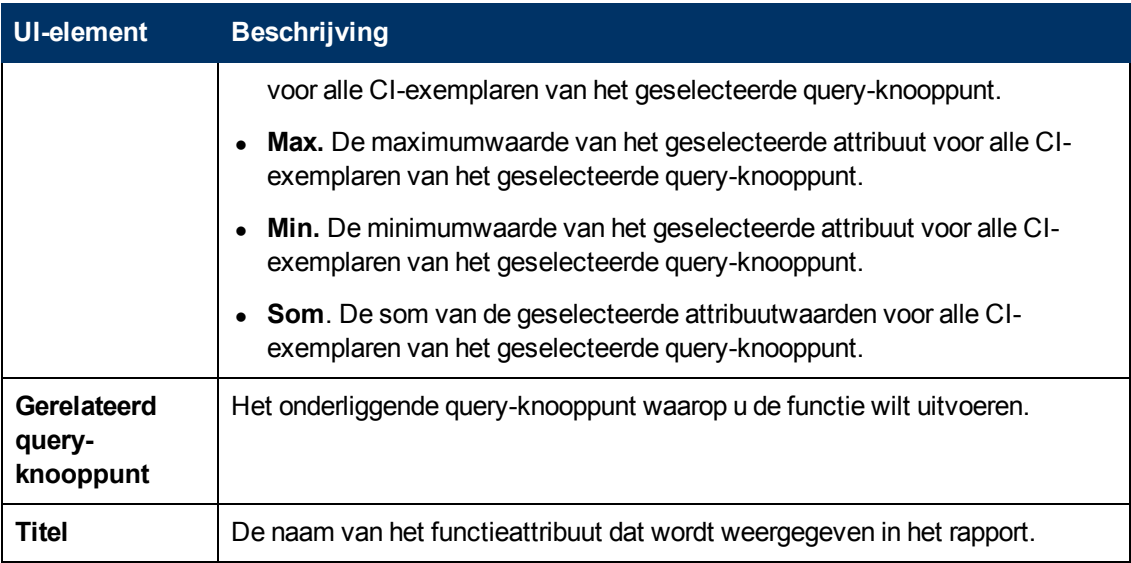

## <span id="page-241-0"></span>**Dialoogvenster Query-knooppunttype/Relatietype wijzigen**

In dit dialoogvenster kunt u het CI-type van een TQL-query-knooppunt of relatie wijzigen nadat u een TQL-query hebt gemaakt.

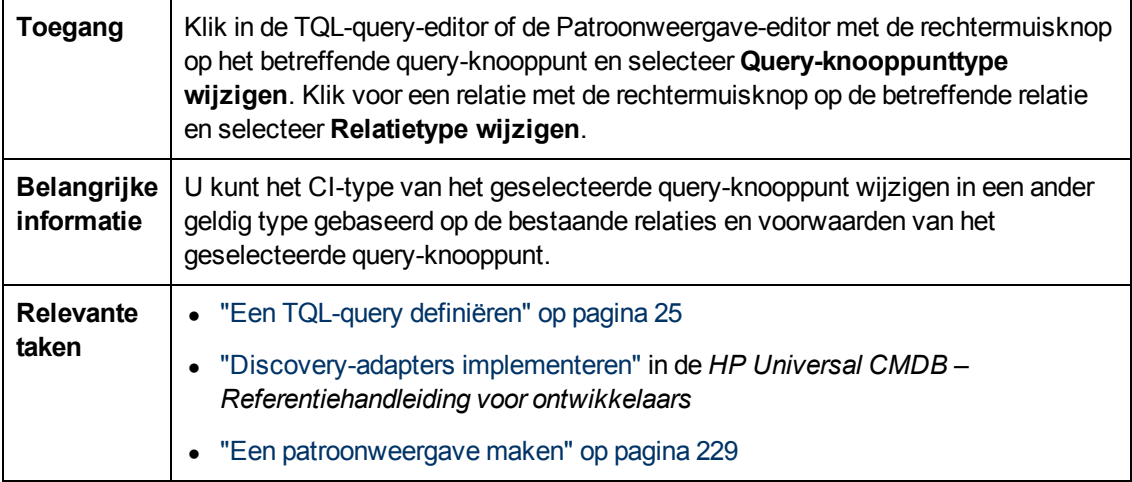

Hieronder worden de elementen van de gebruikersinterface beschreven (niet-gelabelde elementen worden getoond tussen punthaken):

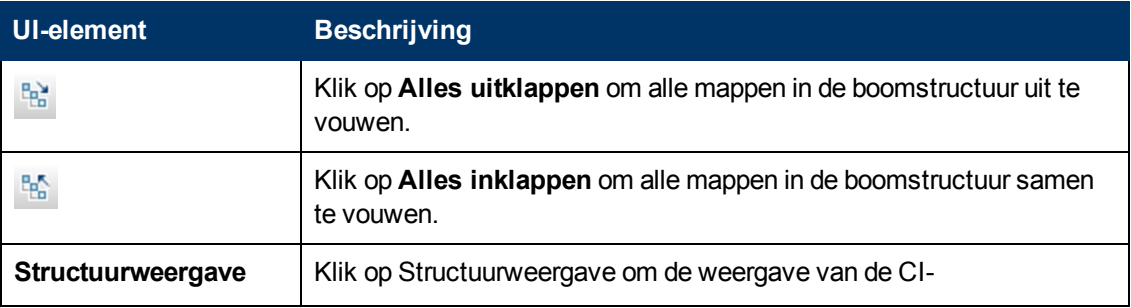

Hoofdstuk 8: Modeling Studio

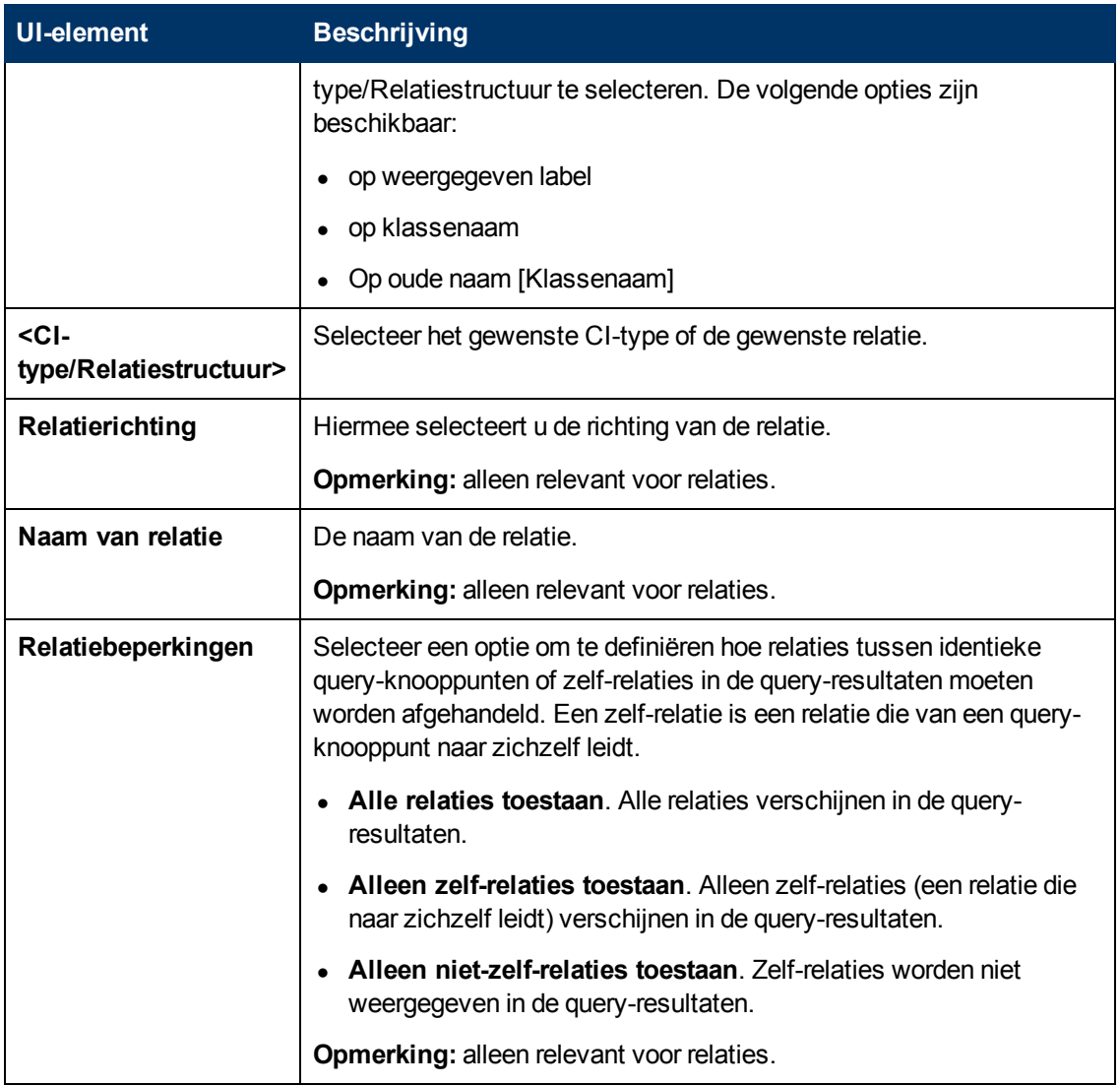

## <span id="page-242-0"></span>**Dialoogvenster Bewerking kiezen voor geselecteerde items**

In dit dialoogvenster kunt u modellen en weergaven maken van geselecteerde CI's.

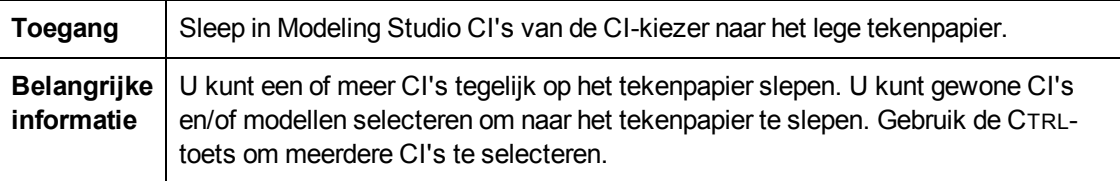

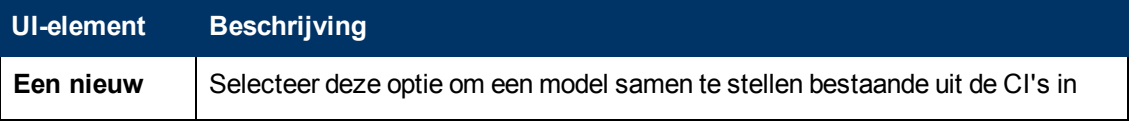

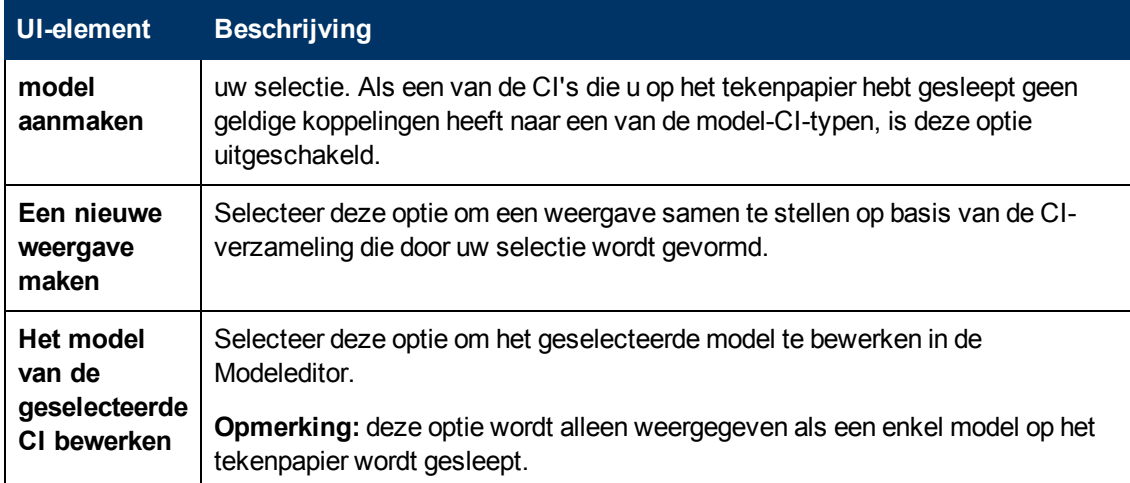

## <span id="page-243-0"></span>**Dialoogvenster Voorwaarden van gerelateerde CI's**

In dit dialoogvenster kunt u voorwaarden definiëren voor de CI-typen in een afbeeldingspad.

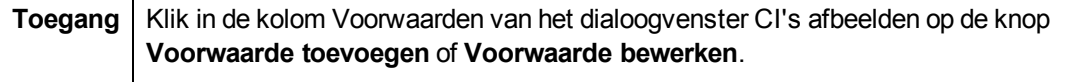

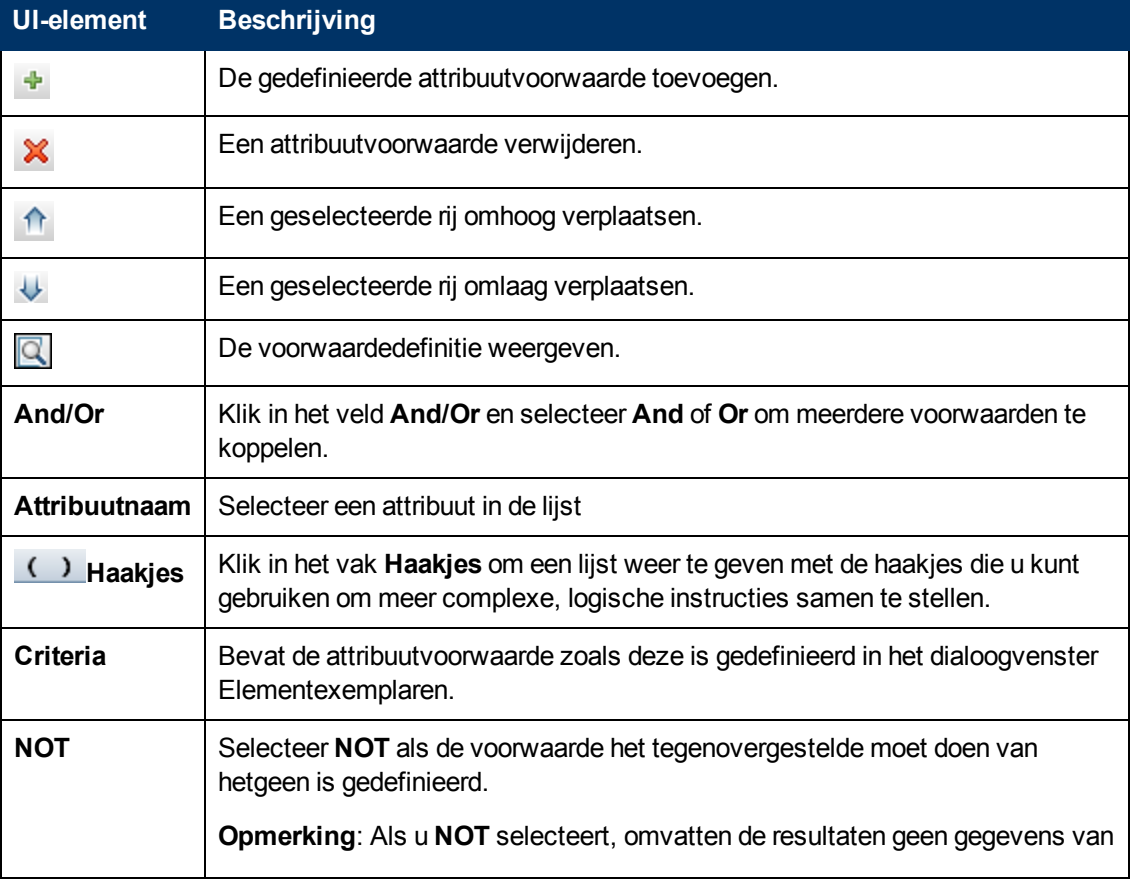

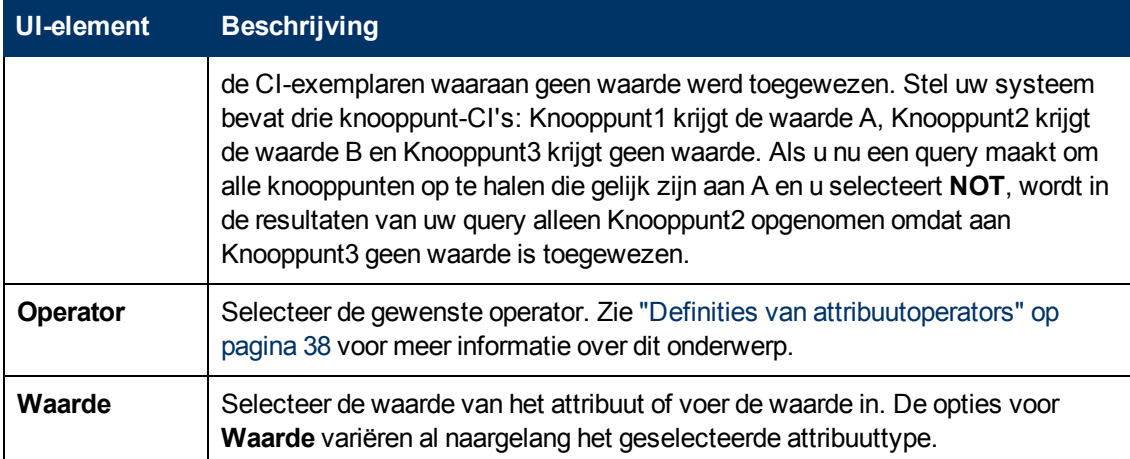

## <span id="page-244-0"></span>**Dialoogvenster Afbeeldingspad aanmaken/bewerken/opslaan**

Met dit dialoogvenster kunt u een nieuw afbeeldingspad definiëren of een bestaand pad bewerken.

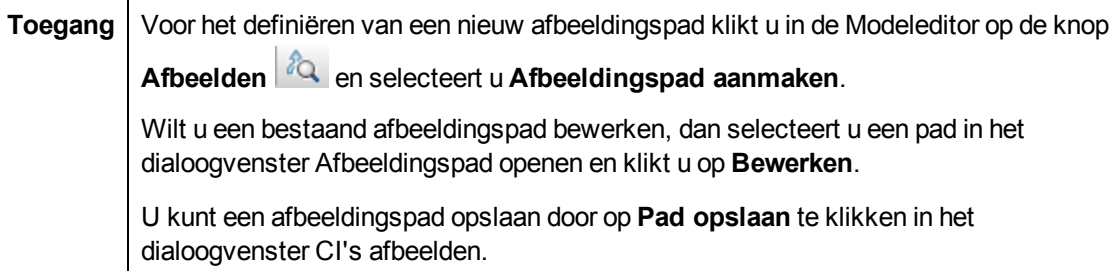

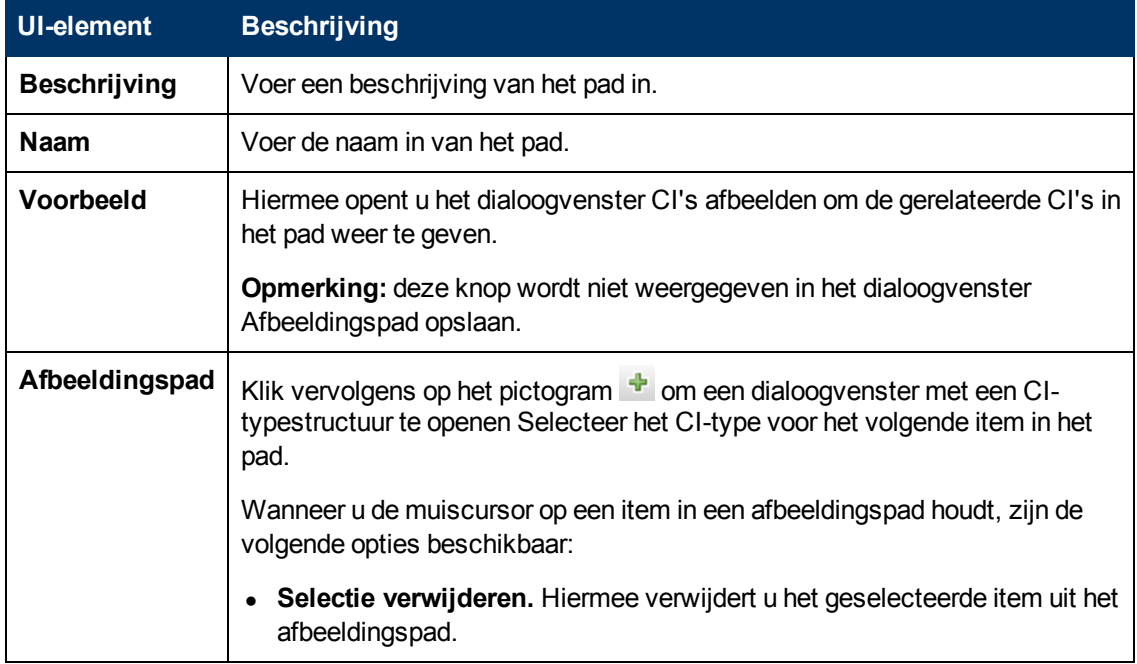

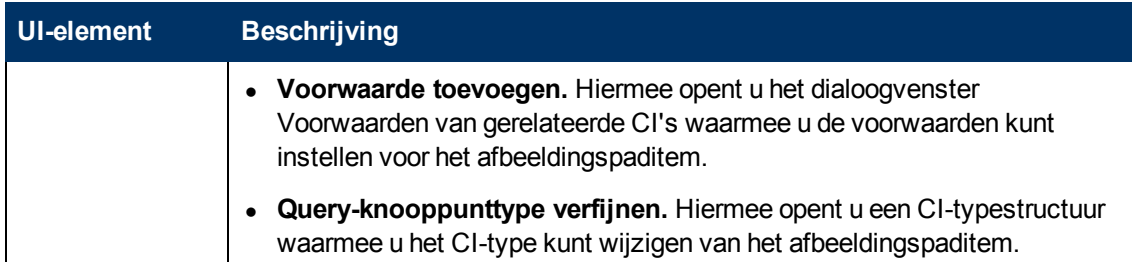

## <span id="page-245-0"></span>**Dialoogvenster Nieuwe weergave wordt aangemaakt**

In dit dialoogvenster kunt u een perspectief selecteren om een weergave te maken van een model.

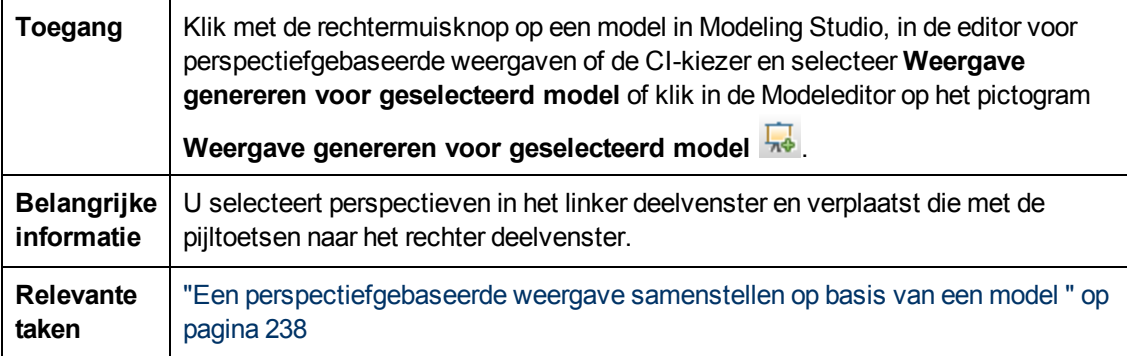

Hieronder worden de elementen van de gebruikersinterface beschreven (niet-gelabelde elementen worden getoond tussen punthaken):

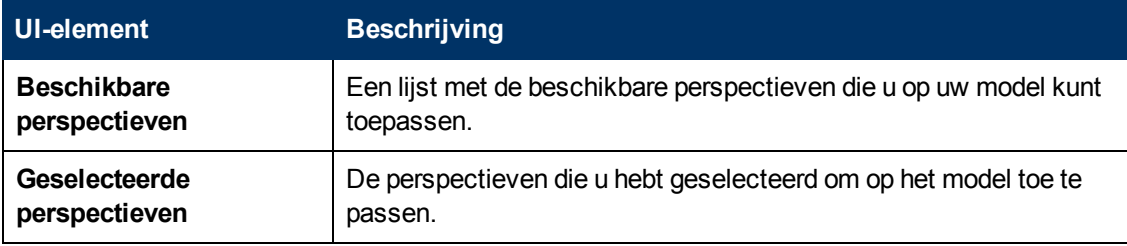

## <span id="page-245-1"></span>**Dialoogvenster Cyclusdefinities**

In dit dialoogvenster kunt u in een weergave een cyclische hiërarchie definiëren.

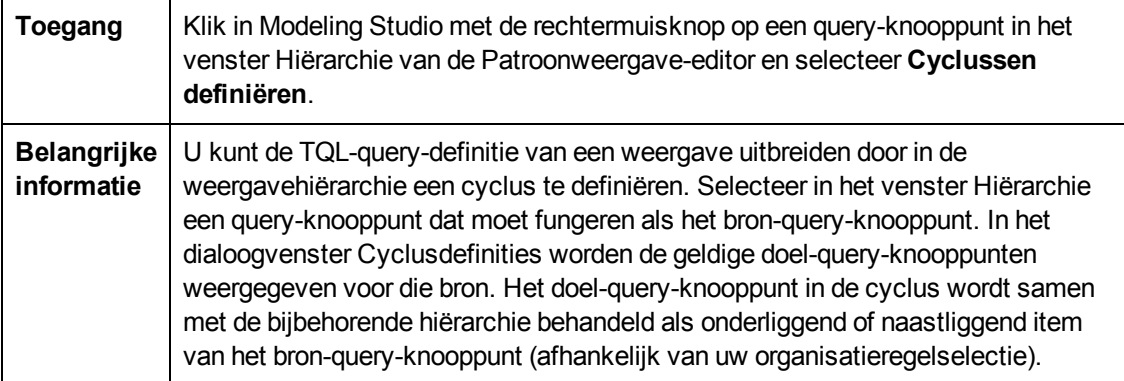

Hieronder worden de elementen van de gebruikersinterface beschreven (niet-gelabelde elementen worden getoond tussen punthaken):

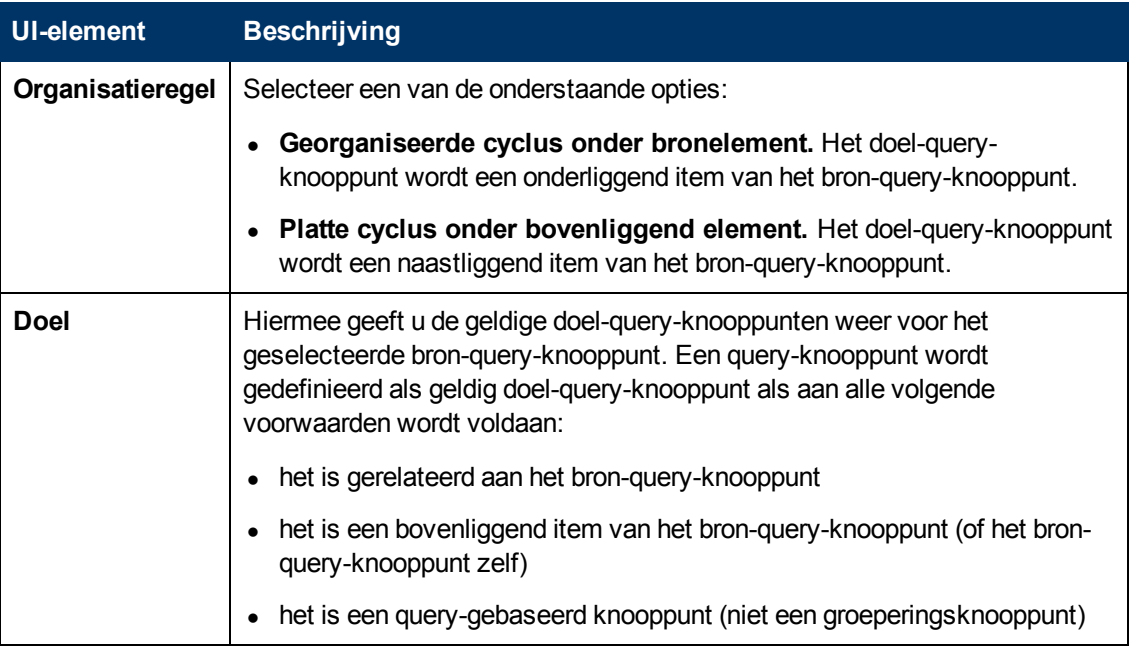

## <span id="page-246-0"></span>**Dialoogvenster Verborgen CI's**

In dit dialoogvenster kunt u verborgen CI's herstellen in een weergave.

**Toegang** | Klik vanuit de editor voor perspectiefgebaseerde weergaven op het pictogram **Verborgen CI's tonen** op de werkbalk van het venster Weergaveresultaten.

Hieronder worden de elementen van de gebruikersinterface beschreven (niet-gelabelde elementen worden getoond tussen punthaken):

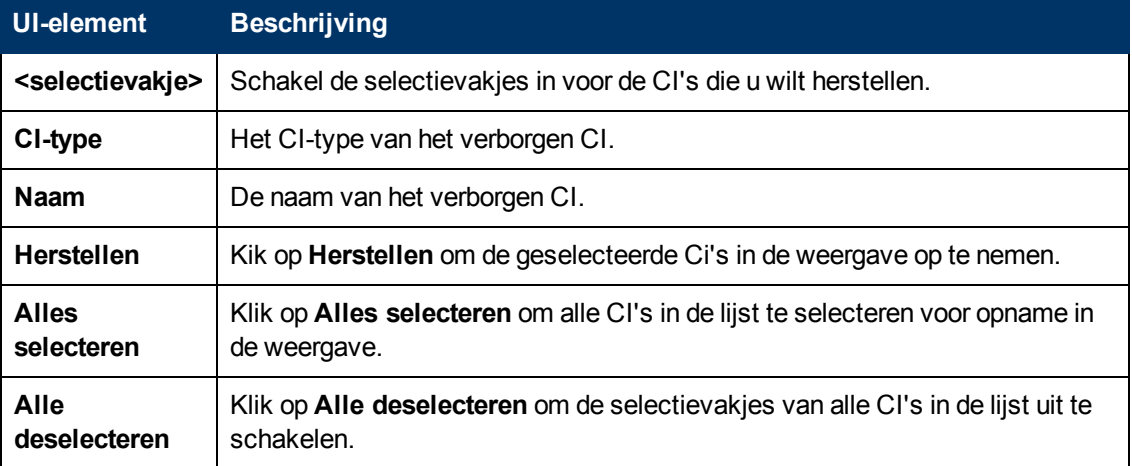

## <span id="page-247-0"></span>**Dialoogvenster Hiërarchieregels**

In dit dialoogvenster kunt u de hiërarchie van een weergave instellen door hiërarchieregels te definiëren.

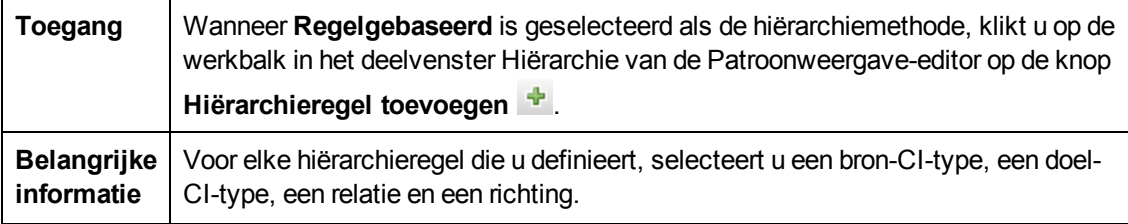

Hieronder worden de elementen van de gebruikersinterface beschreven (niet-gelabelde elementen worden getoond tussen punthaken):

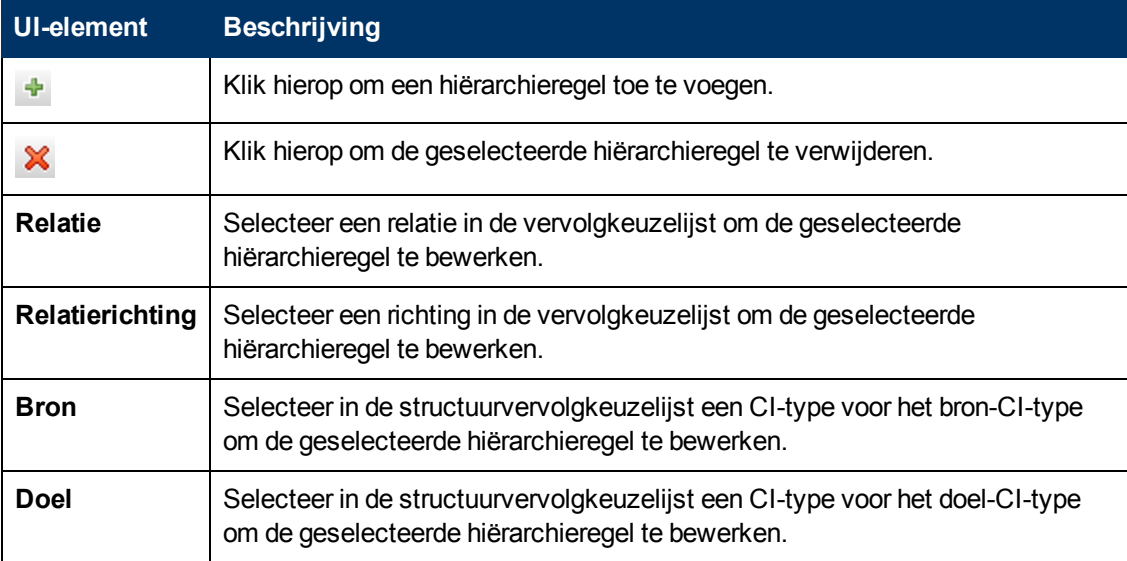

## <span id="page-247-1"></span>**Linker deelvenster**

In dit gebied kunt u door weergaven en TQL-query's bladeren, CI's of modellen zoeken om te openen in het deelvenster Editor en CI-typen selecteren voor gebruik in de TQL-query-editor of de Patroonweergave-editor.

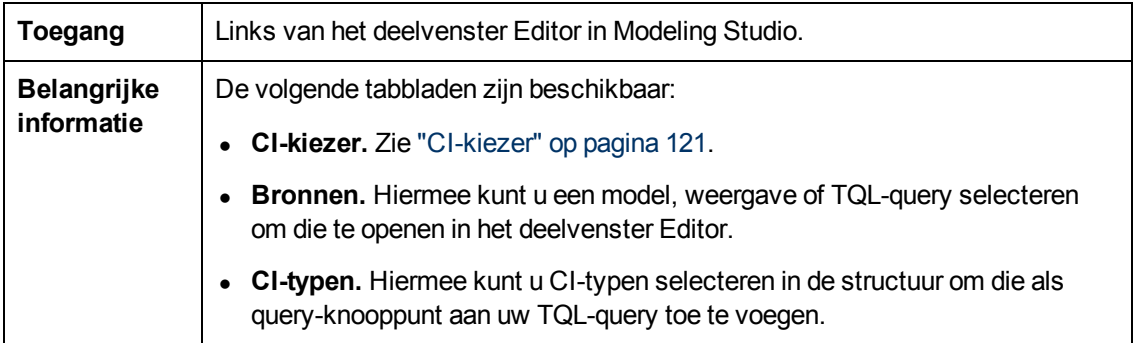

## **Tabblad Bronnen**

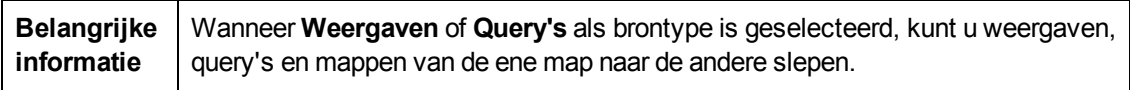

Hieronder worden de elementen van de gebruikersinterface beschreven (niet-gelabelde elementen worden getoond tussen punthaken):

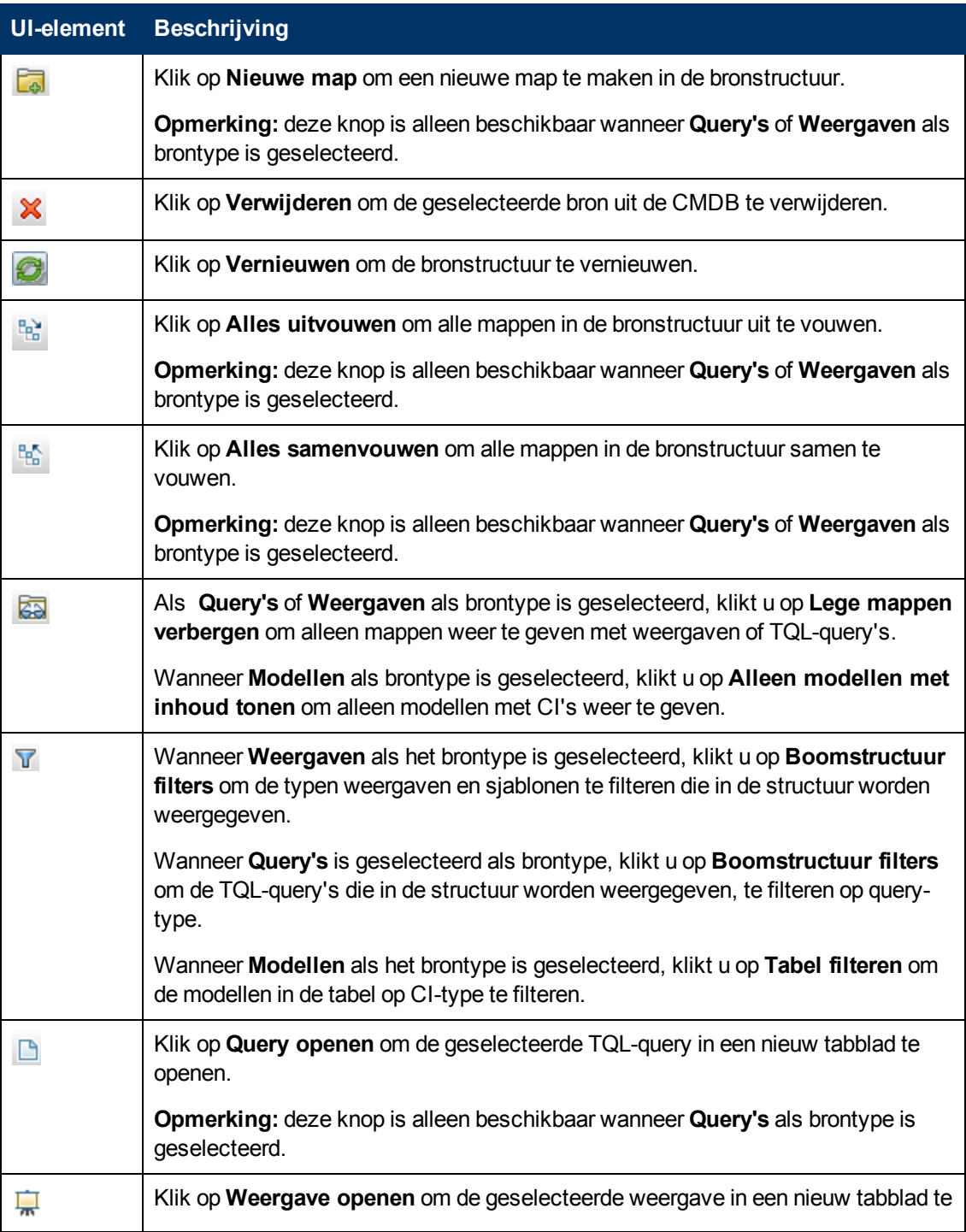

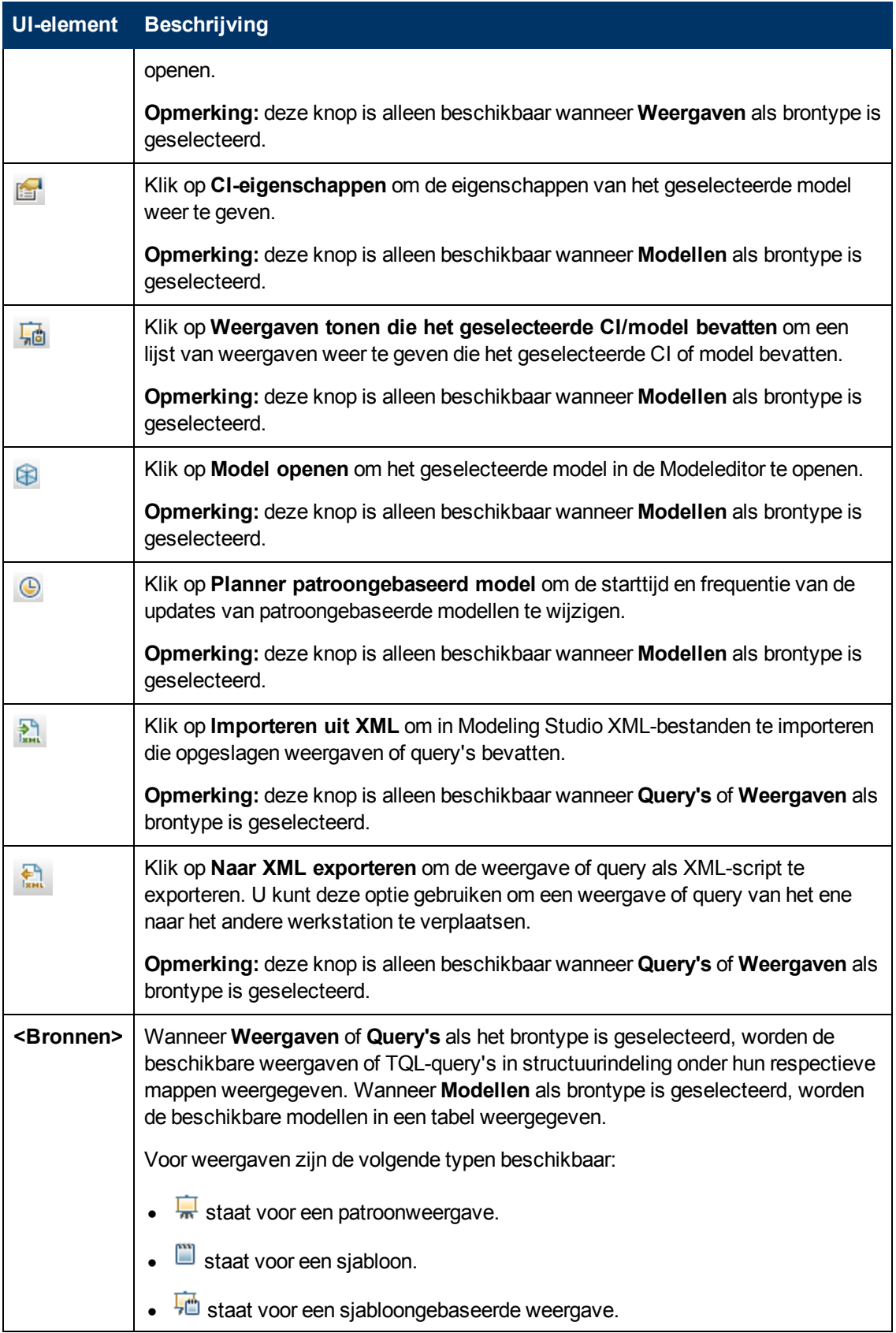

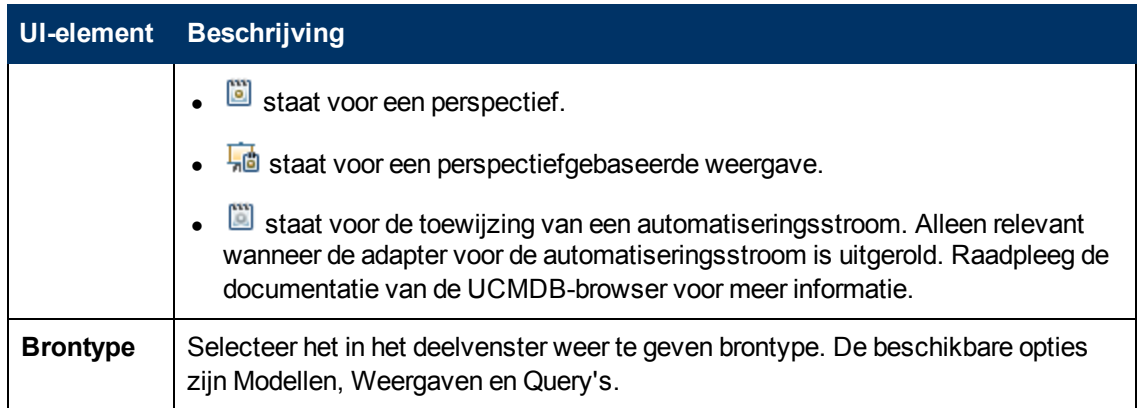

#### **Snelmenu tabblad Bronnen**

Het tabblad Bronnen bevat de volgende elementen die beschikbaar komen door met de rechtermuisknop op een bron te klikken:

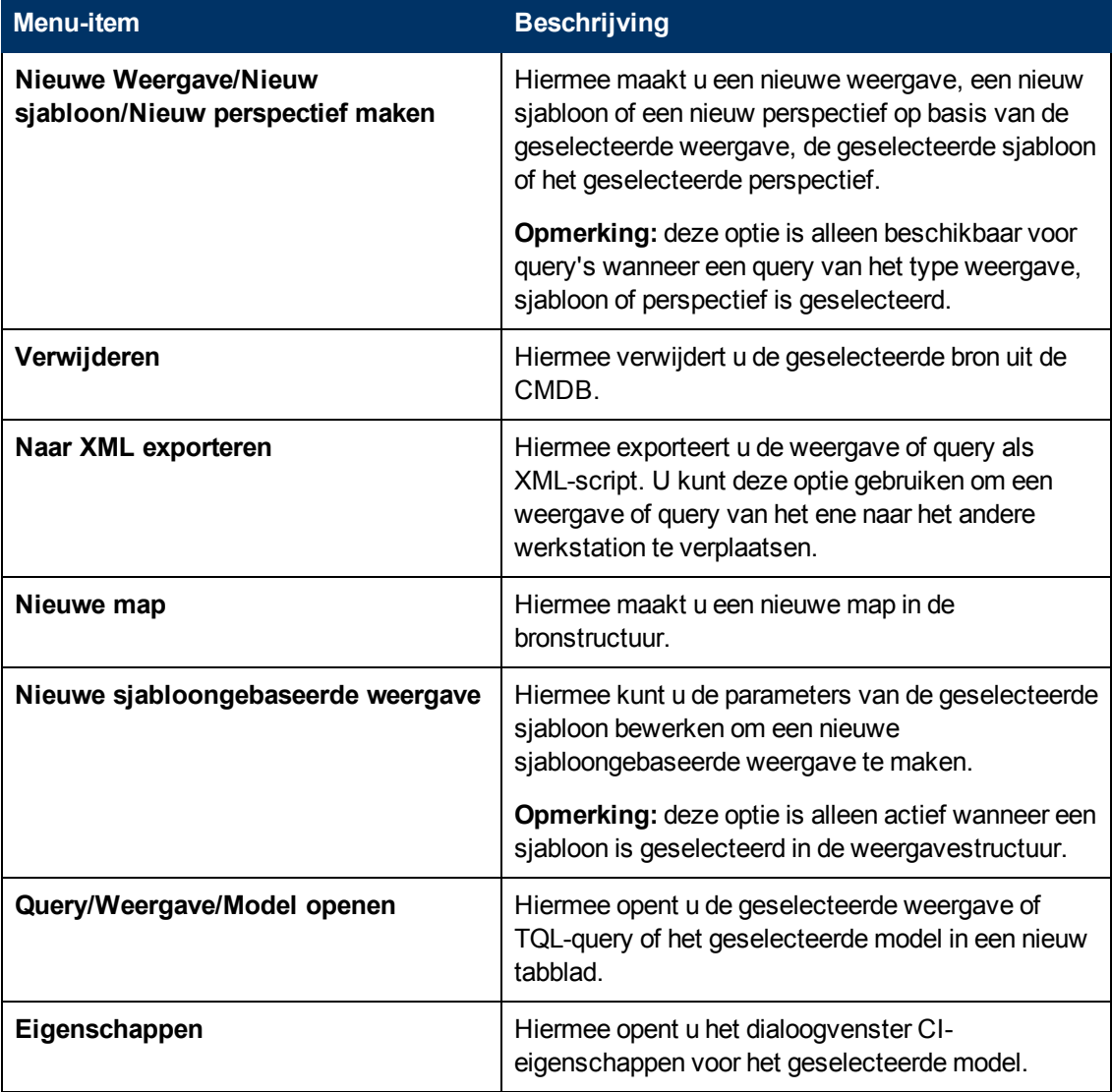

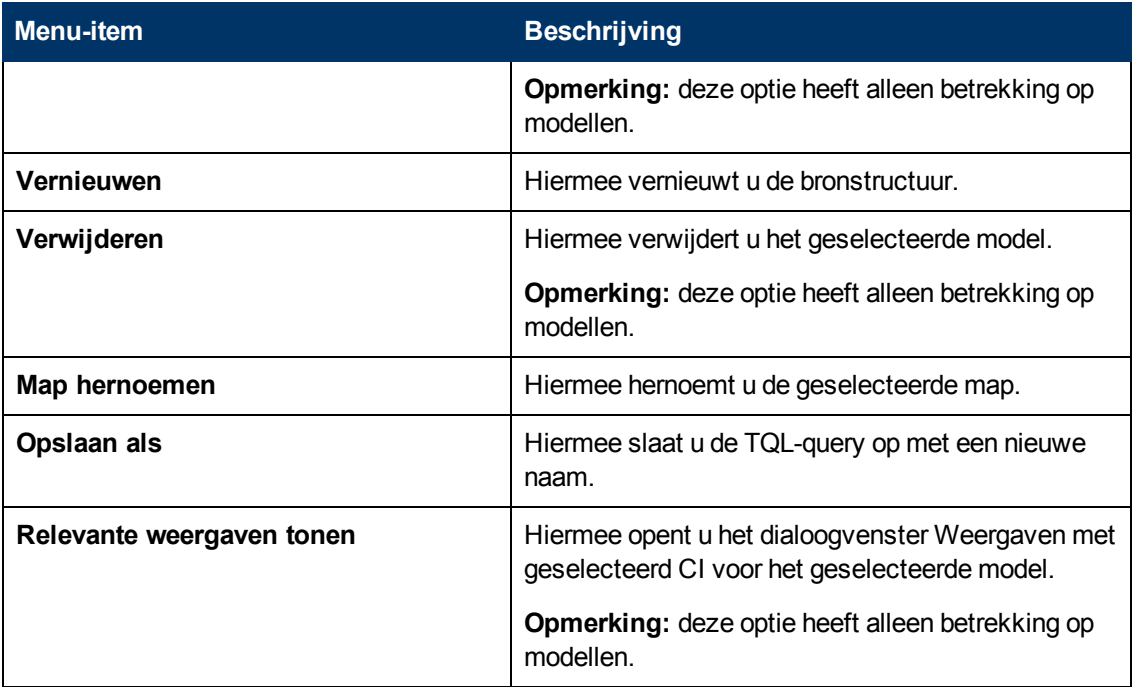

## **Tabblad CI-typen.**

Hieronder worden de elementen van de gebruikersinterface beschreven (niet-gelabelde elementen worden getoond tussen punthaken):

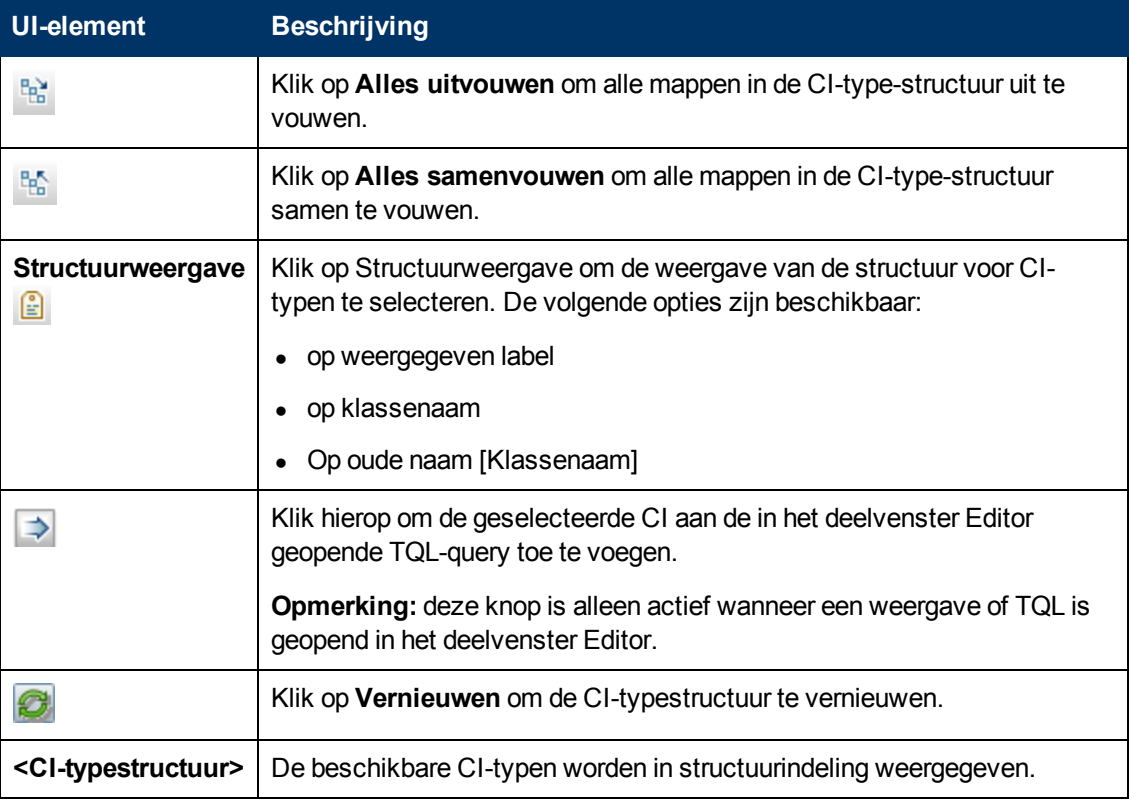

### **Snelmenu Tabblad CI-typen**
Het tabblad Ci-typen bevat de volgende elementen (in alfabetische volgorde) die beschikbaar komen door met de rechtermuisknop op een CI-type te klikken:

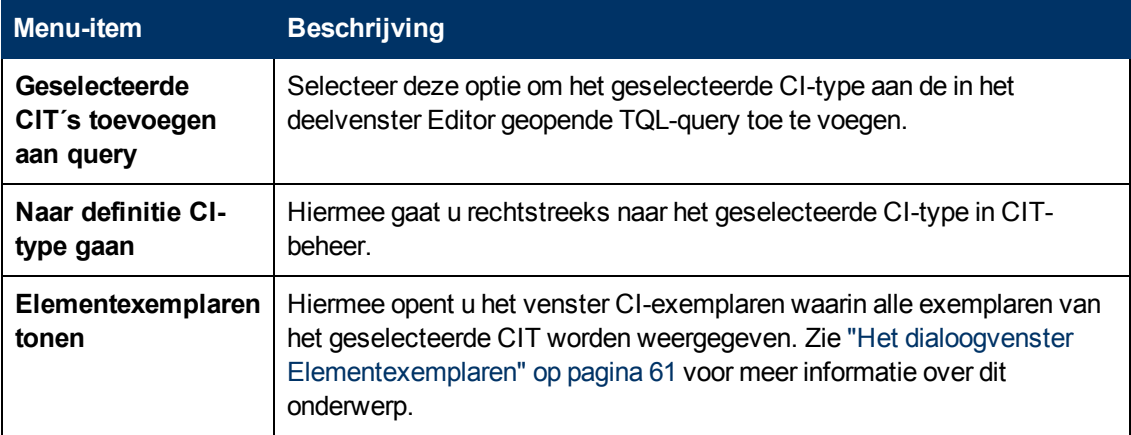

## **Dialoogvenster CI-controlepunten beheren**

In dit dialoogvenster kunt u controlepunten toevoegen aan of verwijderen uit een CI in een model.

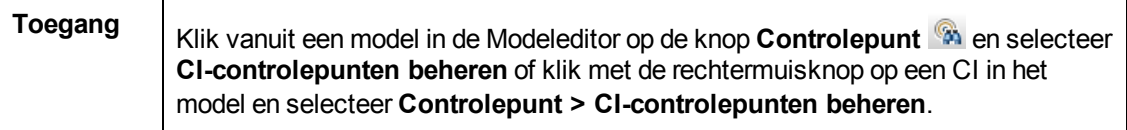

Hieronder worden de elementen van de gebruikersinterface beschreven:

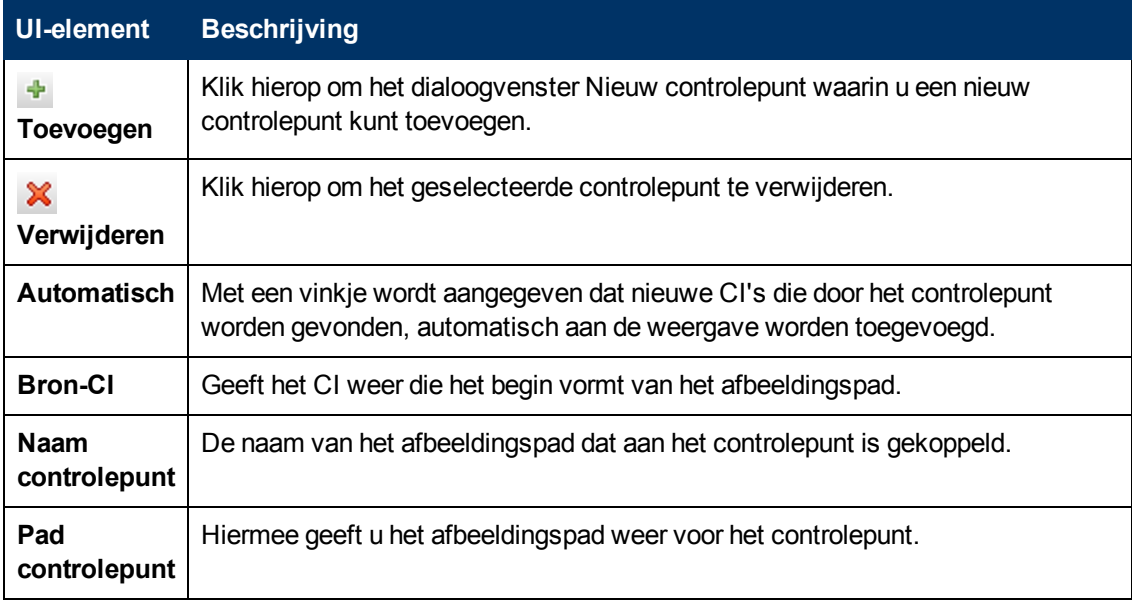

### <span id="page-252-0"></span>**Modeleditor**

Met deze functie kunt u modellen maken en bewerken.

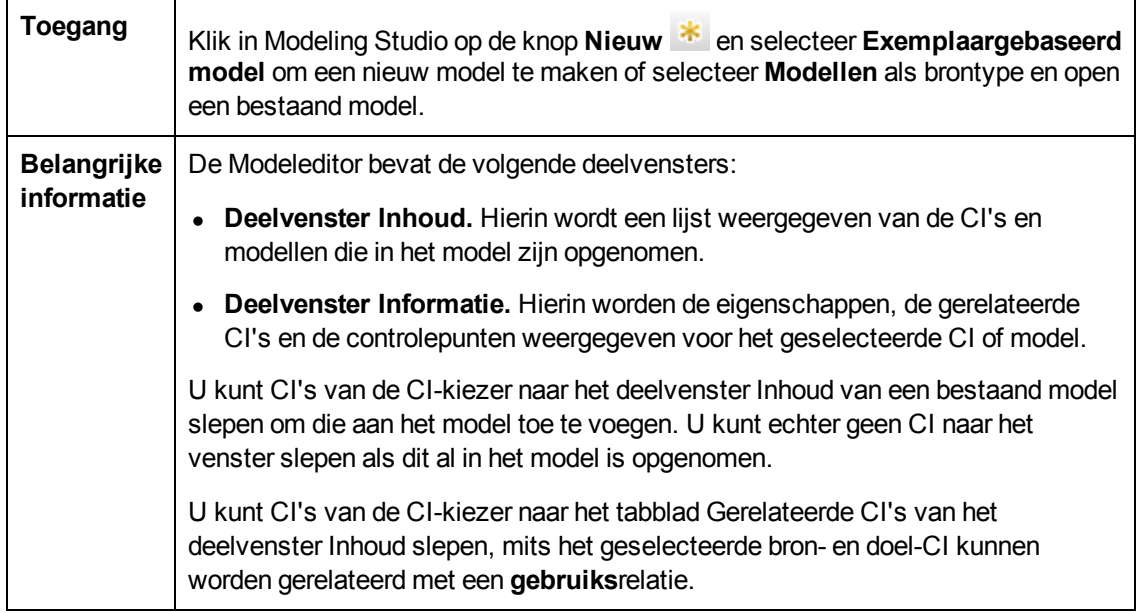

### **Deelvenster Inhoud**

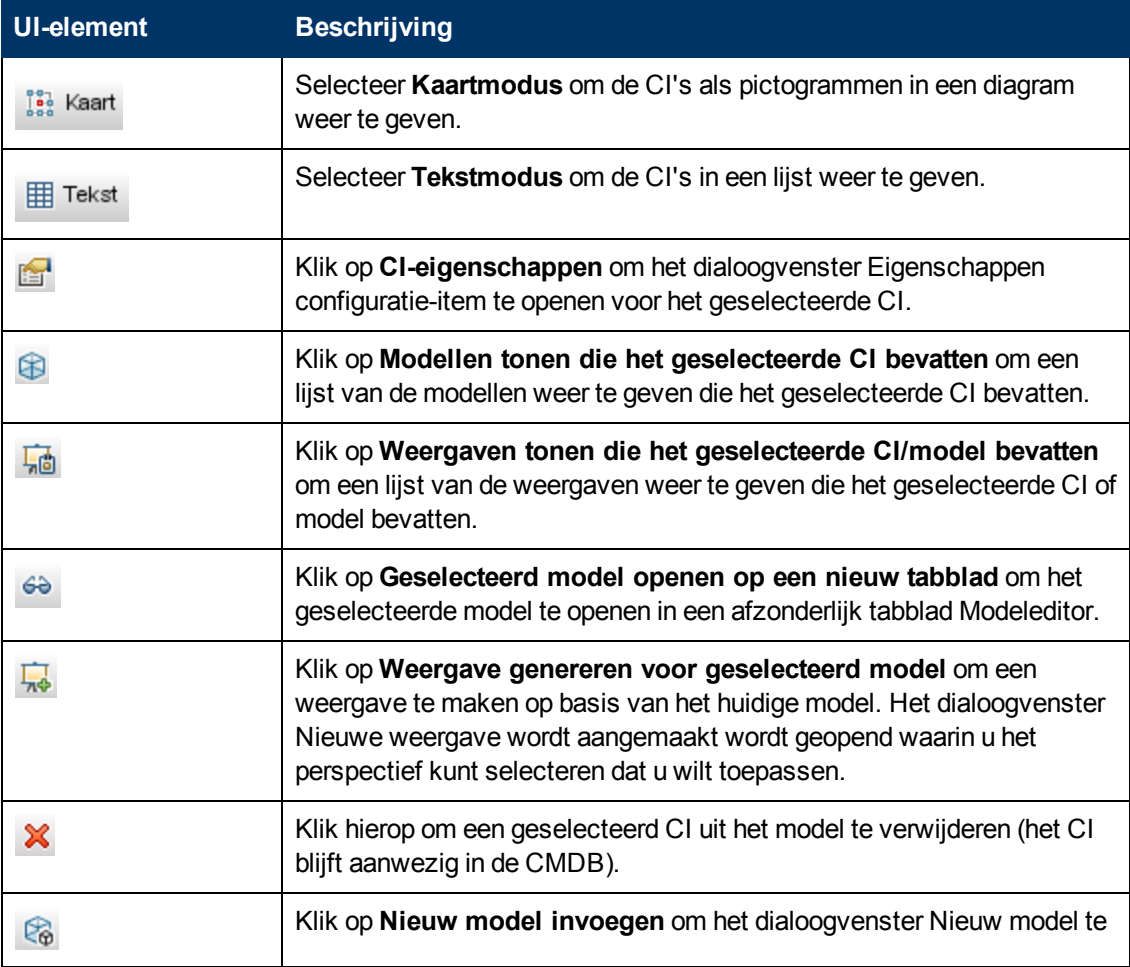

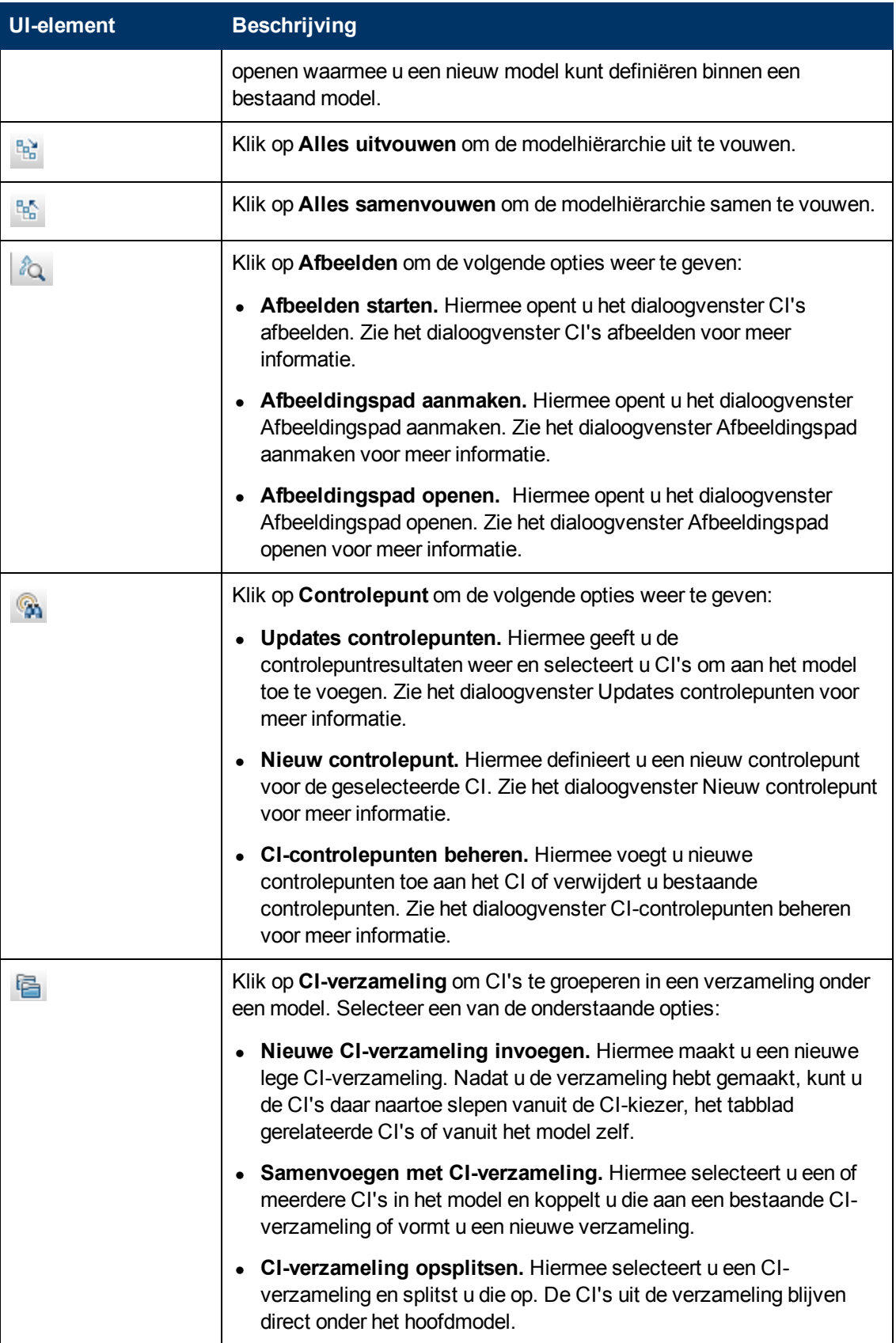

Hoofdstuk 8: Modeling Studio

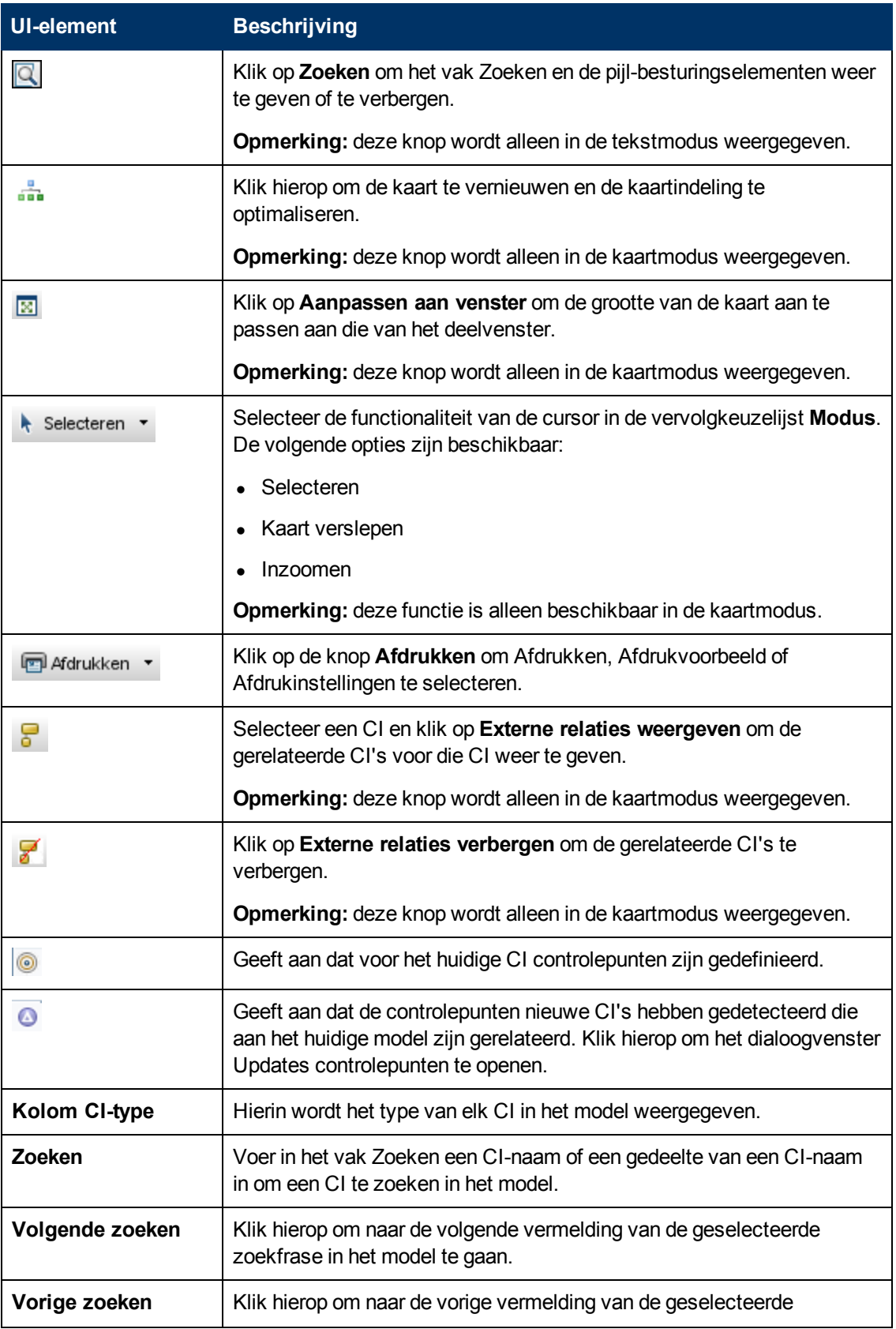

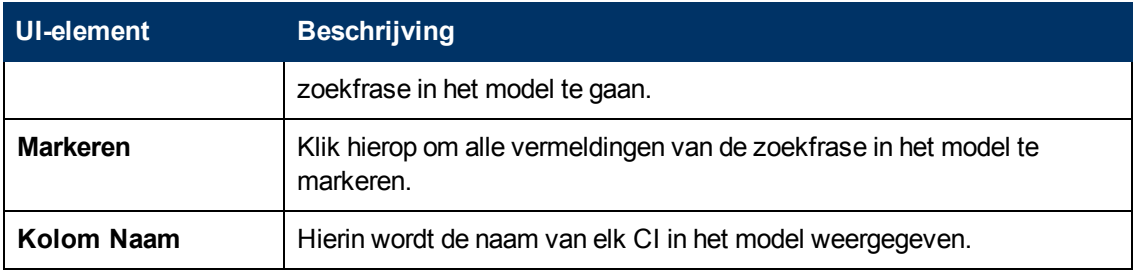

#### **Snelmenuopties**

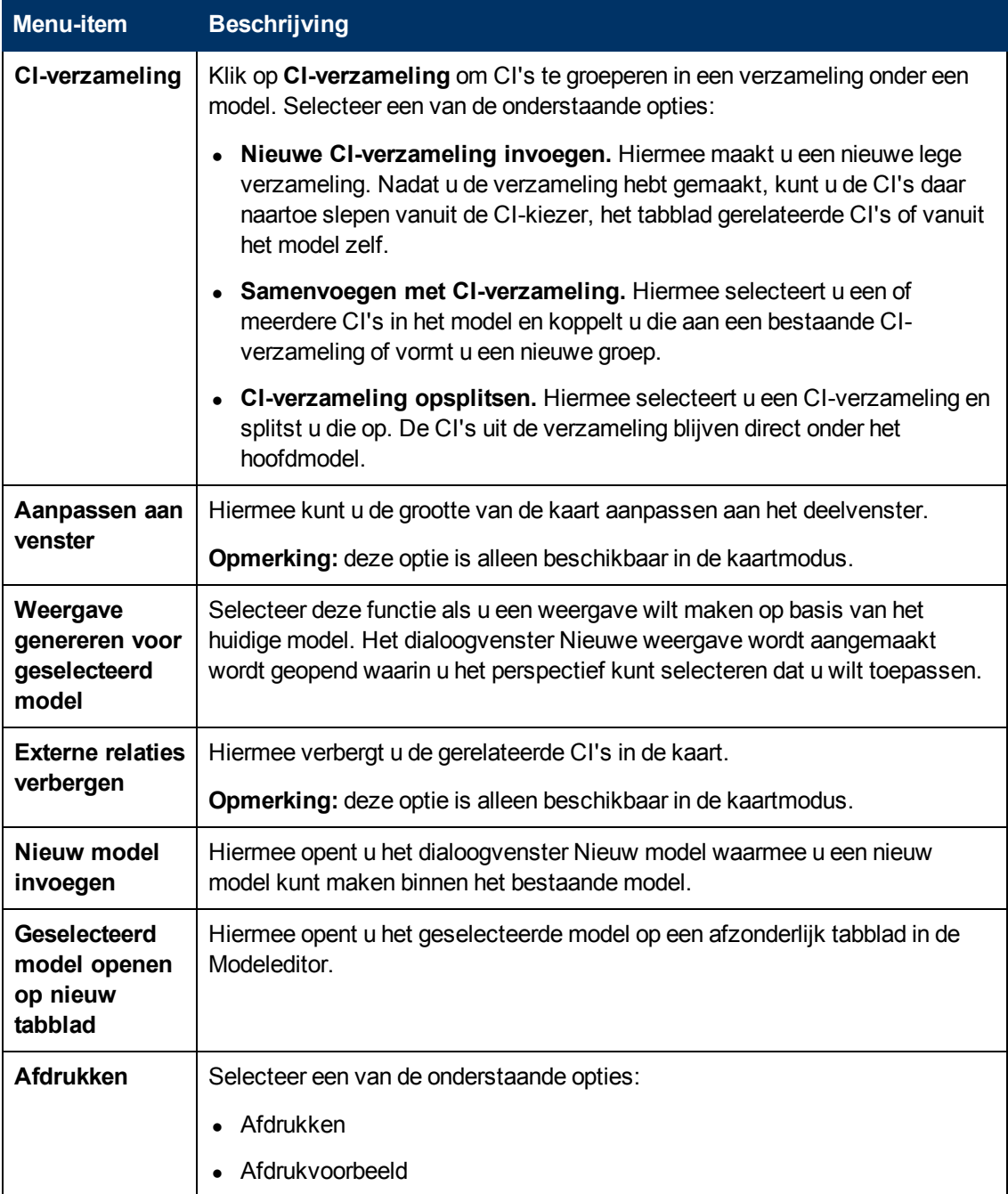

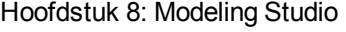

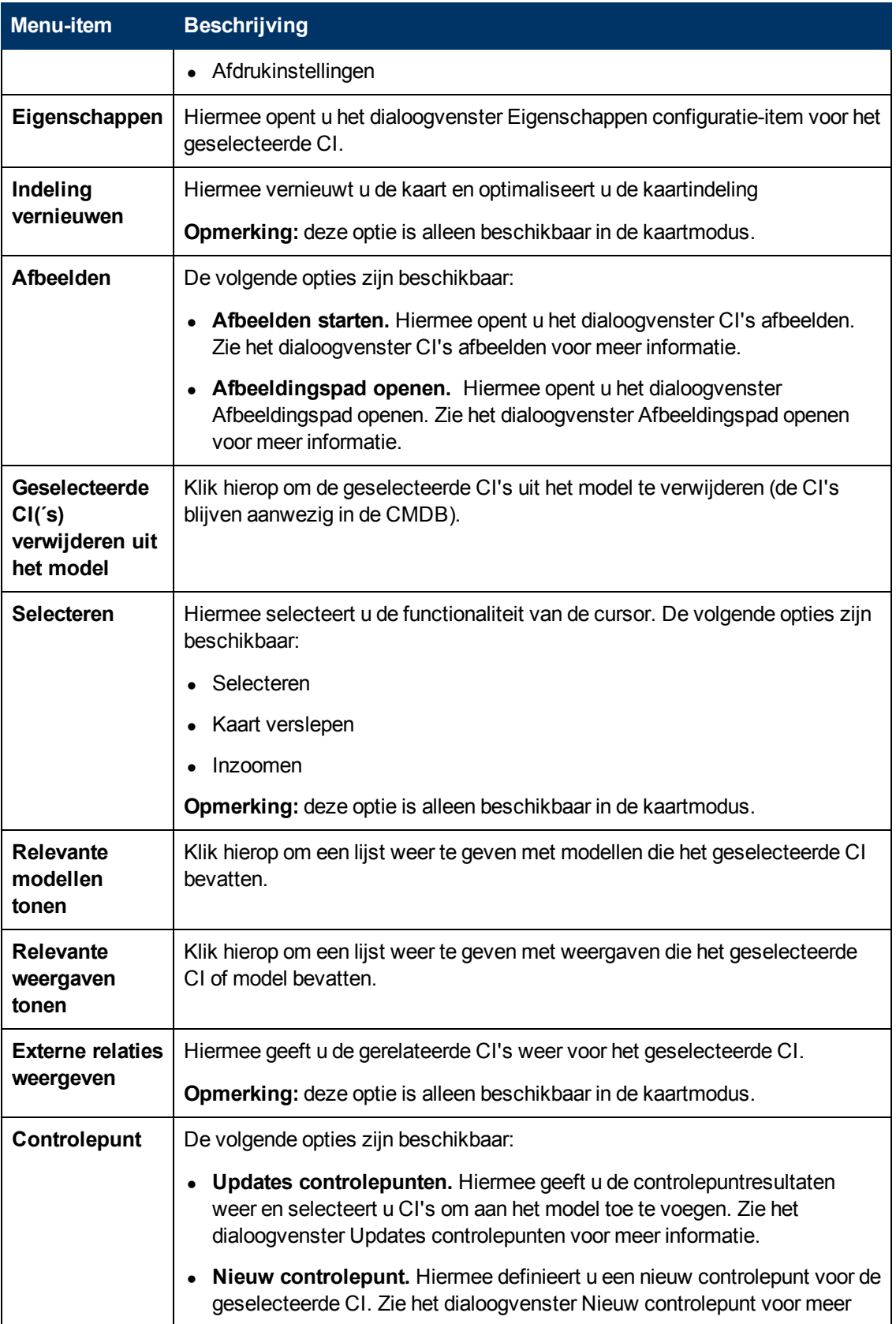

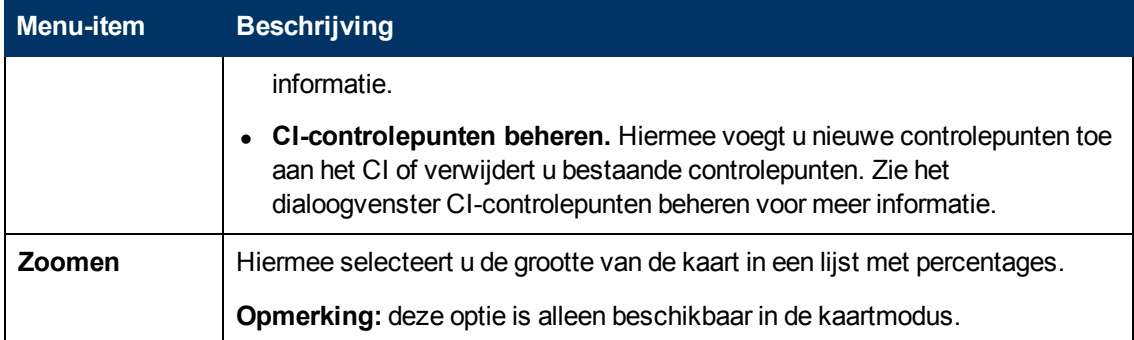

### **Deelvenster Informatie - tabblad Eigenschappen**

Hierin worden de eigenschappen van het geselecteerde CI weergegeven.

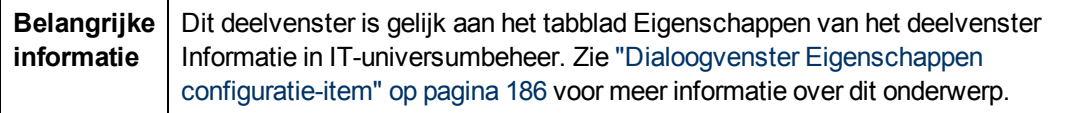

#### **Deelvenster Informatie - tabblad Gerelateerde CI's**

Hierin worden de CI's weergegeven die aan het model zijn gerelateerd via een van de tripletten die een Getroffen door (potentieel)-relatie bevatten.

Hieronder worden de elementen van de gebruikersinterface beschreven (niet-gelabelde elementen worden getoond tussen punthaken):

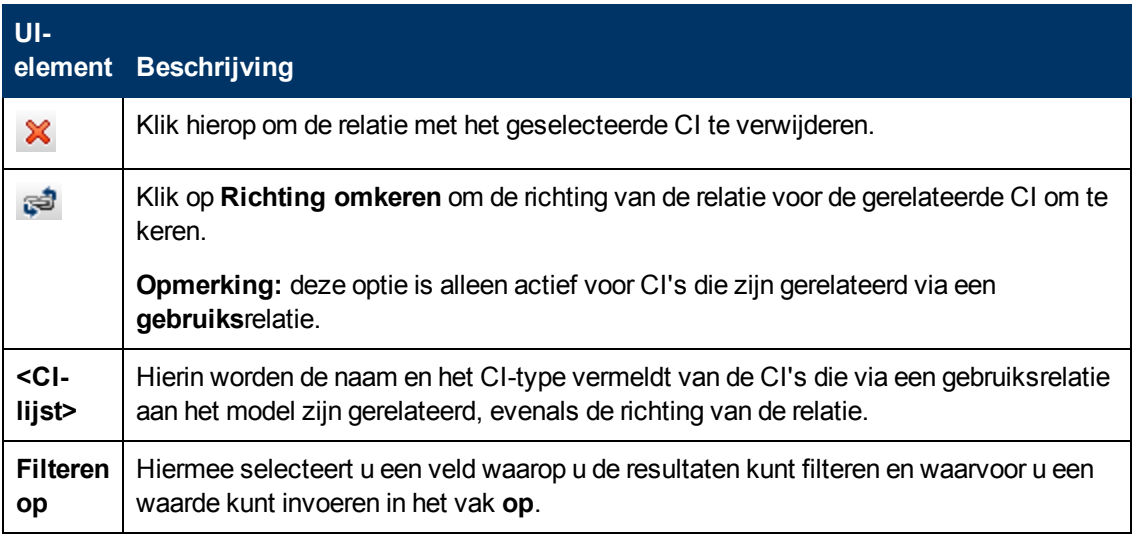

### **Deelvenster Informatie - tabblad Controlepunten**

Hierin worden de controlepunten weergegeven die zijn gedefinieerd voor het geselecteerde CI.

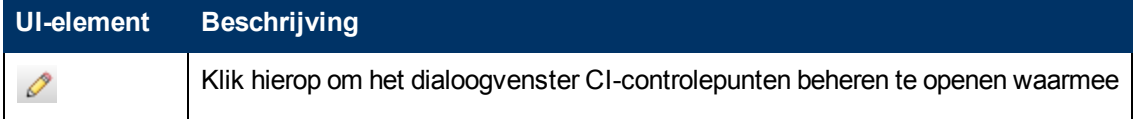

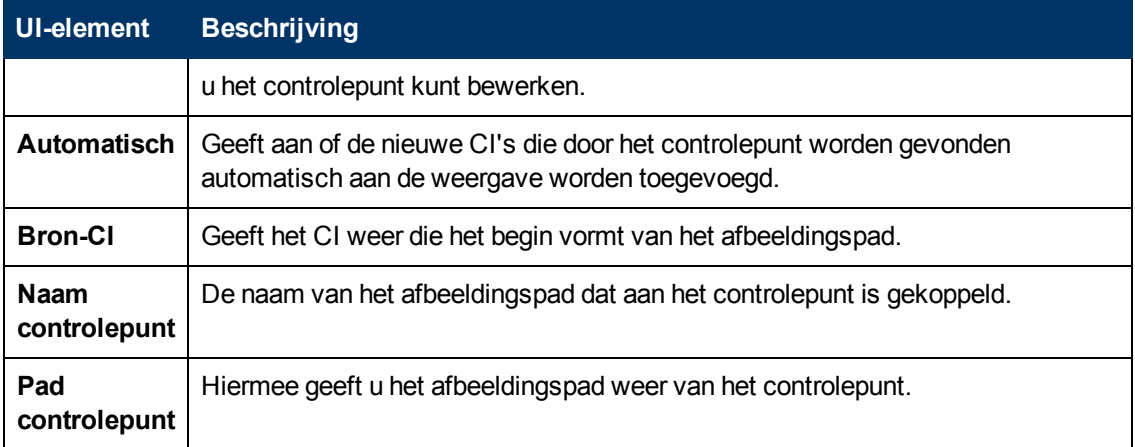

# **Pagina Modeling Studio**

Op deze pagina kunt u modellen en weergaven maken en bewerken.

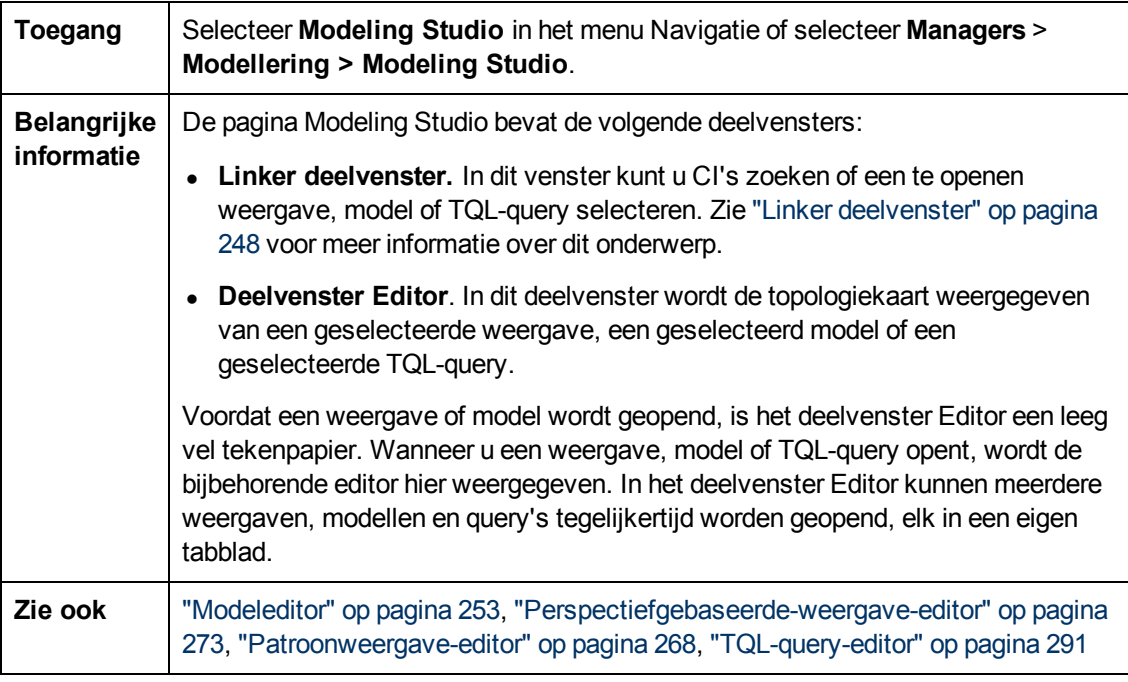

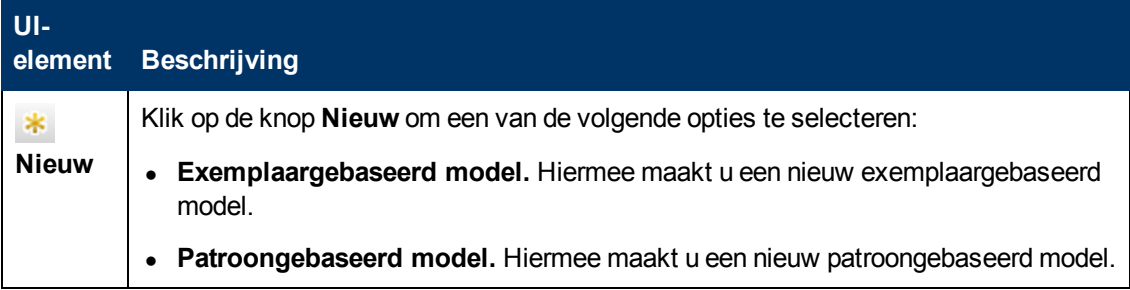

#### **Handleiding Modeling**

Hoofdstuk 8: Modeling Studio

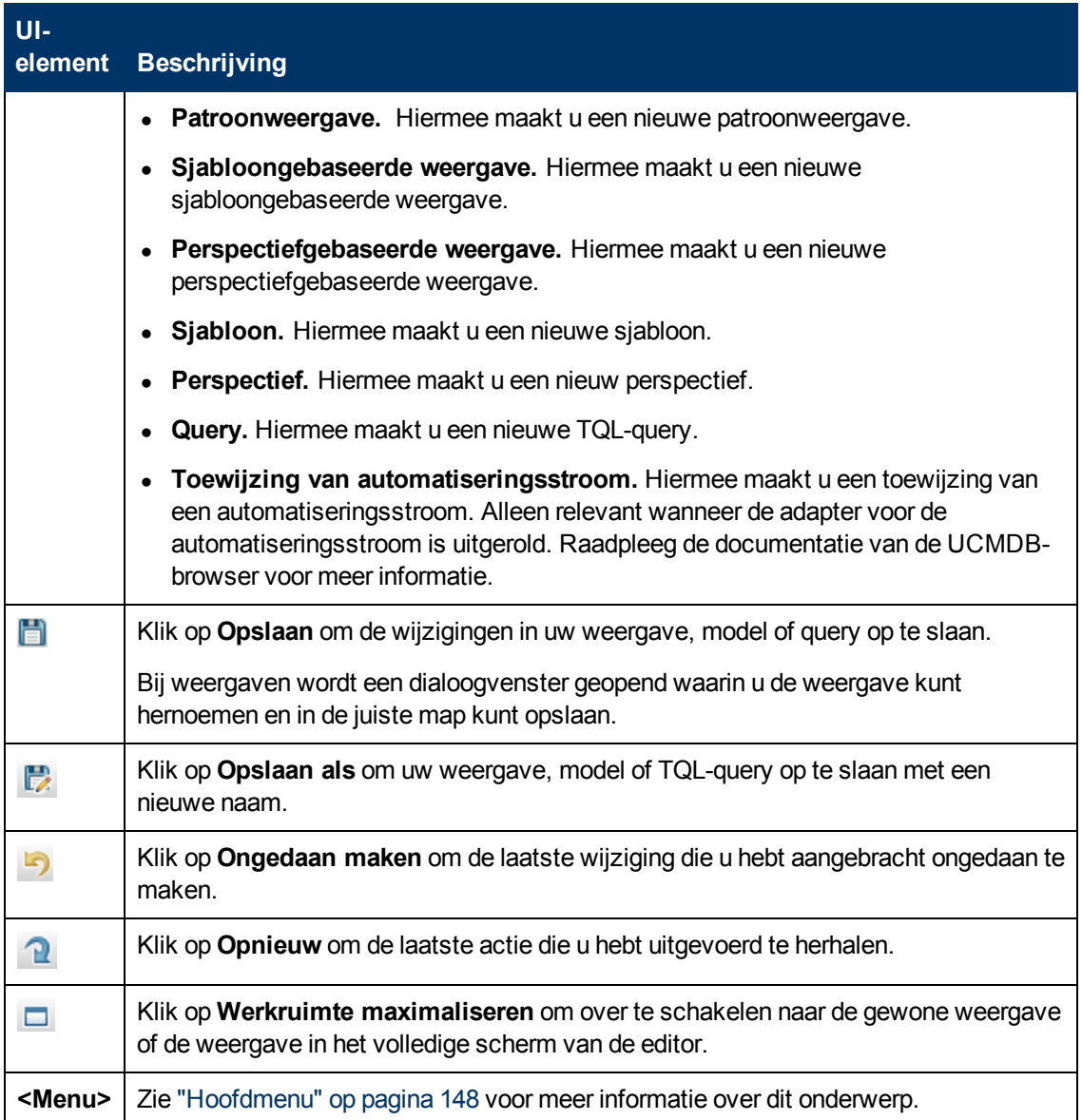

# **Dialoogvenster Modellen met geselecteerd CI**

In dit dialoogvenster kunt u een lijst weergeven met de modellen die het geselecteerde CI bevatten.

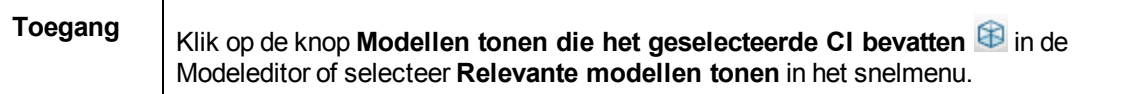

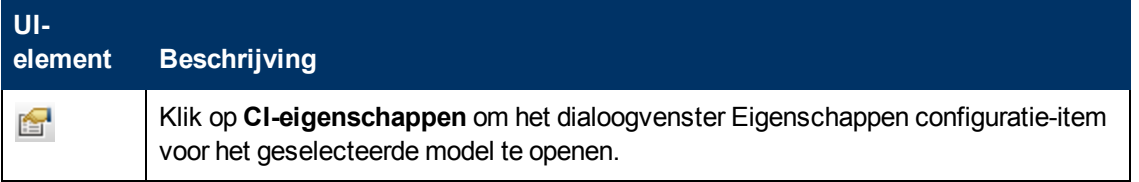

#### **Handleiding Modeling**

Hoofdstuk 8: Modeling Studio

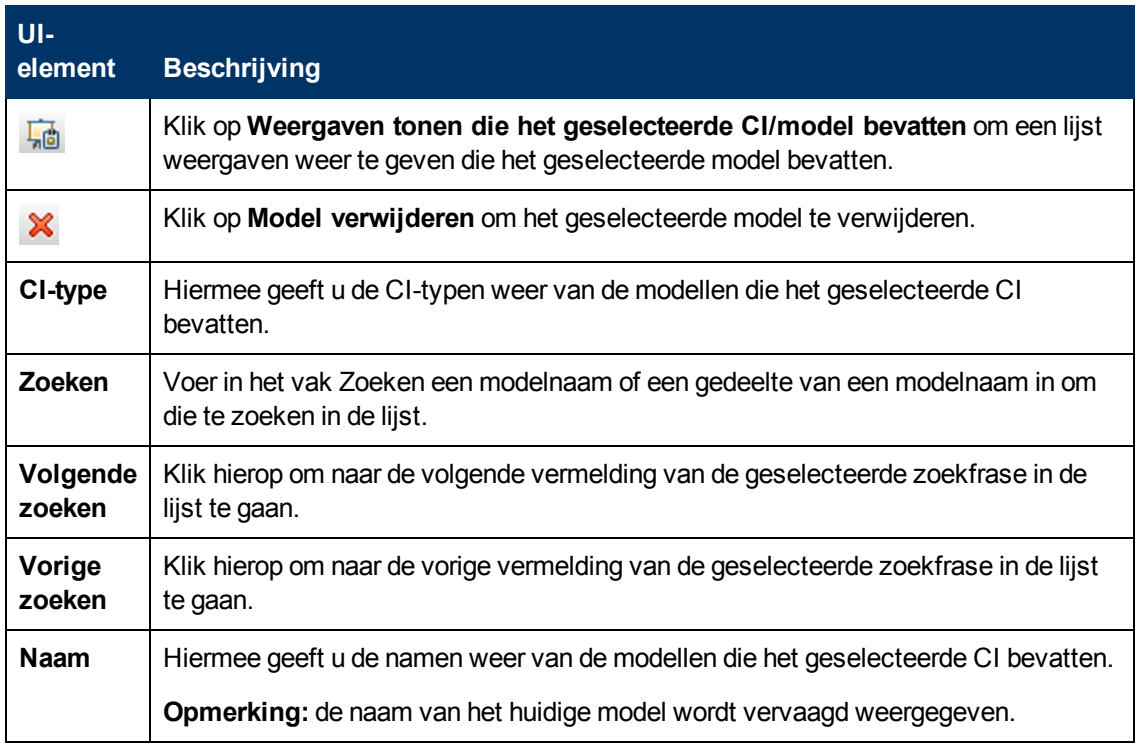

### **Dialoogvenster Nieuw model**

In dit dialoogvenster kunt u een herbruikbaar model definiëren dat een verzameling CI's bevat.

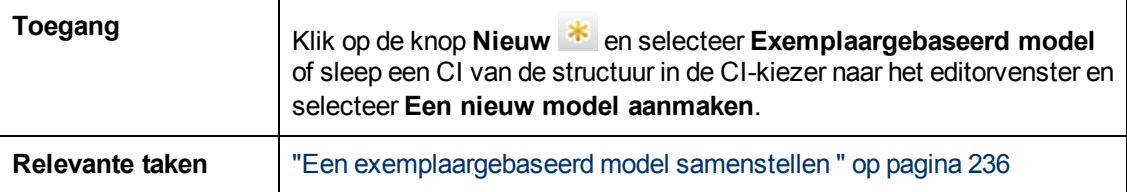

Hieronder worden de elementen van de gebruikersinterface beschreven:

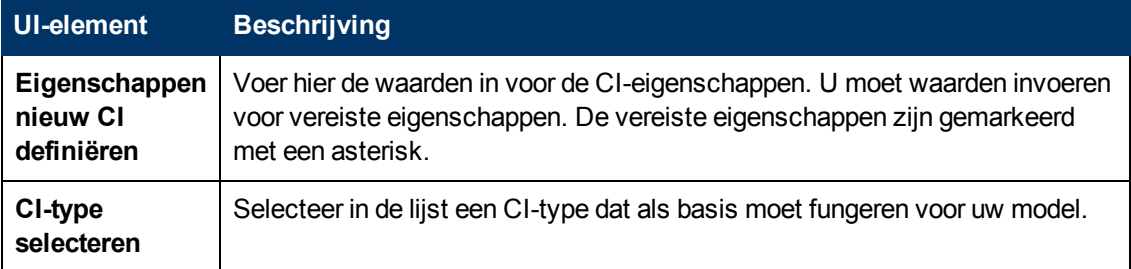

## **Dialoogvenster Nieuwe weergave/Nieuwe sjabloon/Nieuw perspectief maken**

In dit dialoogvenster kunt u met de Patroonweergave-editor een nieuwe patroonweergave, nieuwe sjabloon of nieuw perspectief maken.

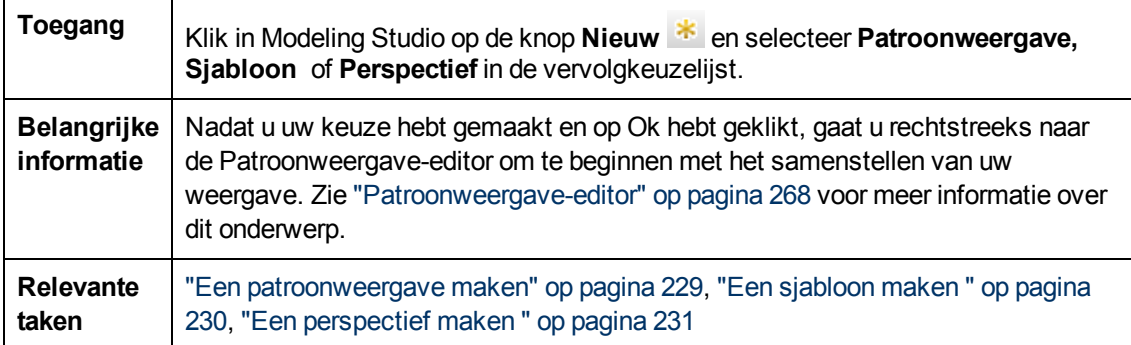

Hieronder worden de elementen van de gebruikersinterface beschreven (niet-gelabelde elementen worden getoond tussen punthaken):

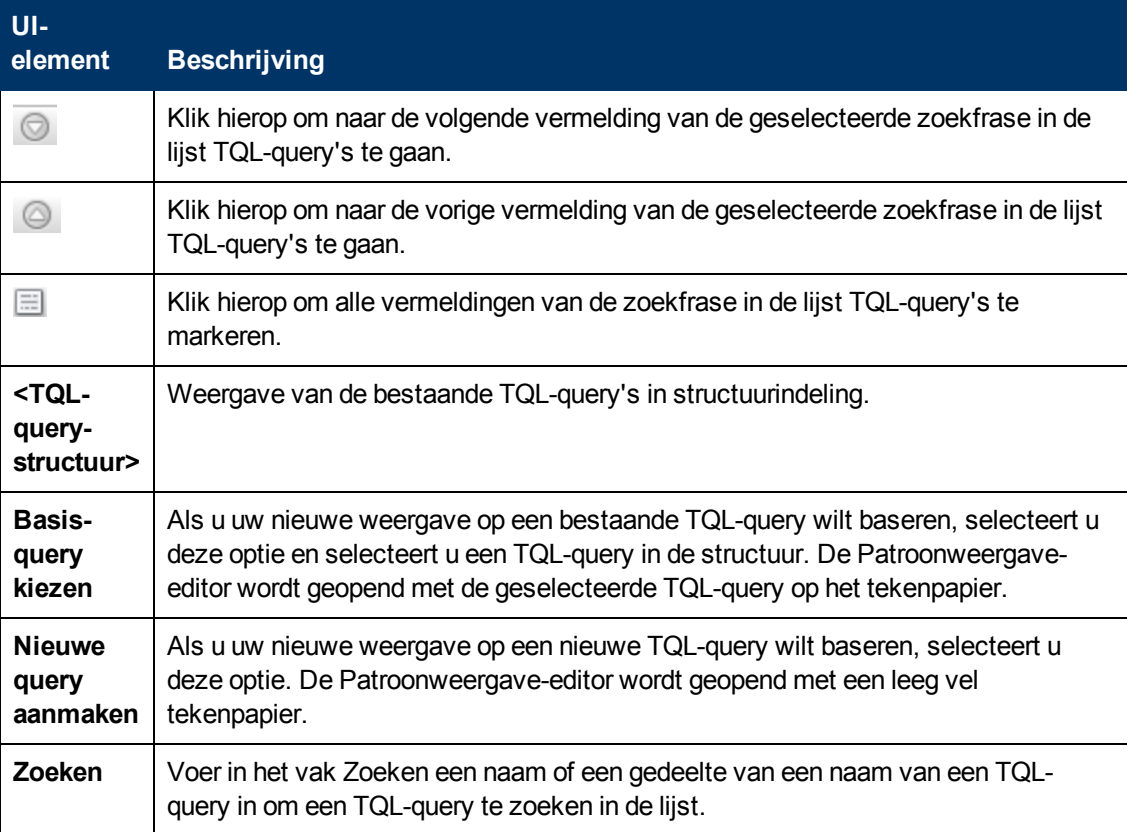

## **Dialoogvenster Nieuw Controlepunt**

Met dit dialoogvenster kunt u een controlepunt definiëren voor een CI in een model.

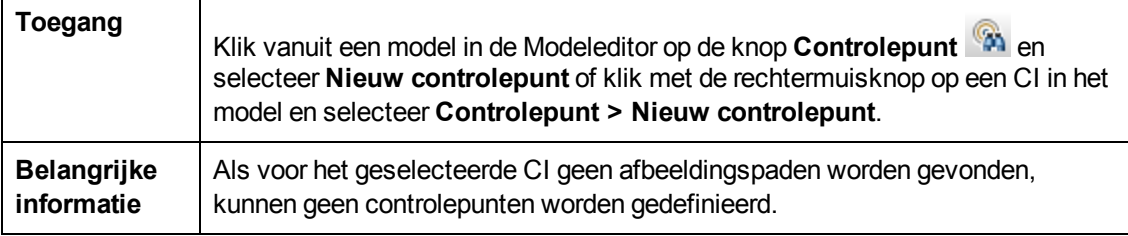

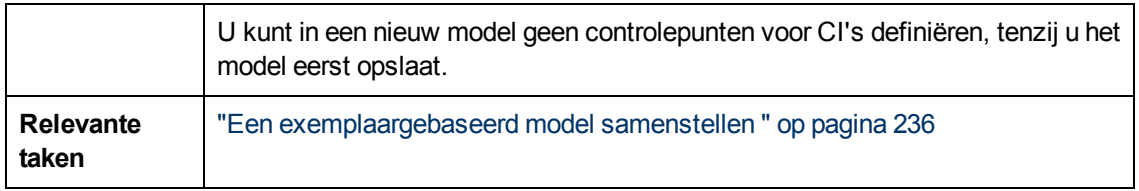

Hieronder worden de elementen van de gebruikersinterface beschreven:

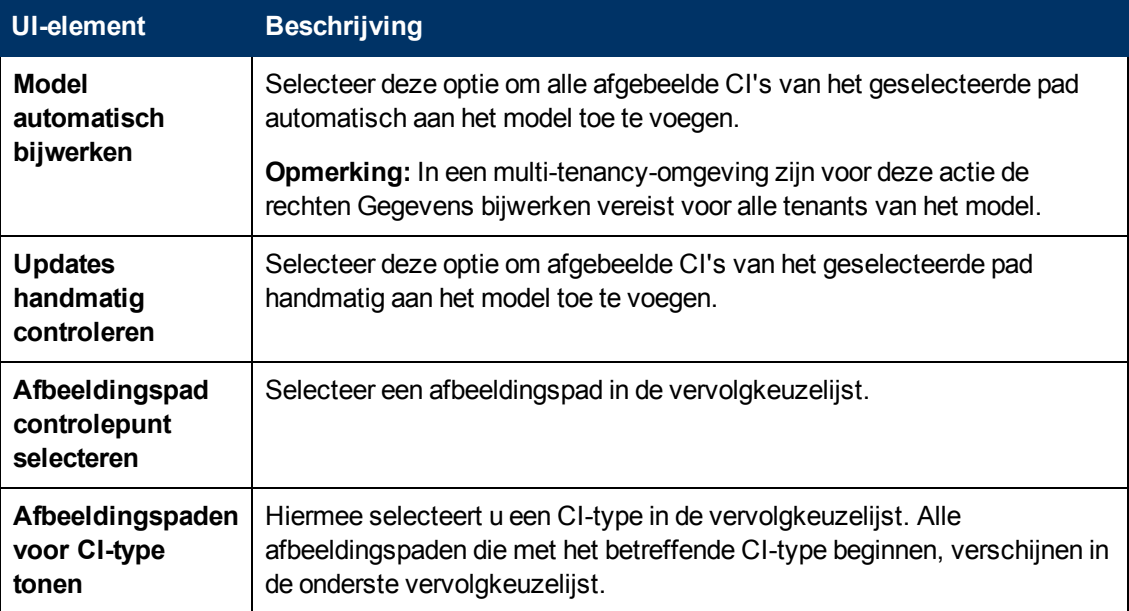

# **Dialoogvenster Afbeeldingspad openen**

Met dit dialoogvenster kunt u een bestaand pad openen.

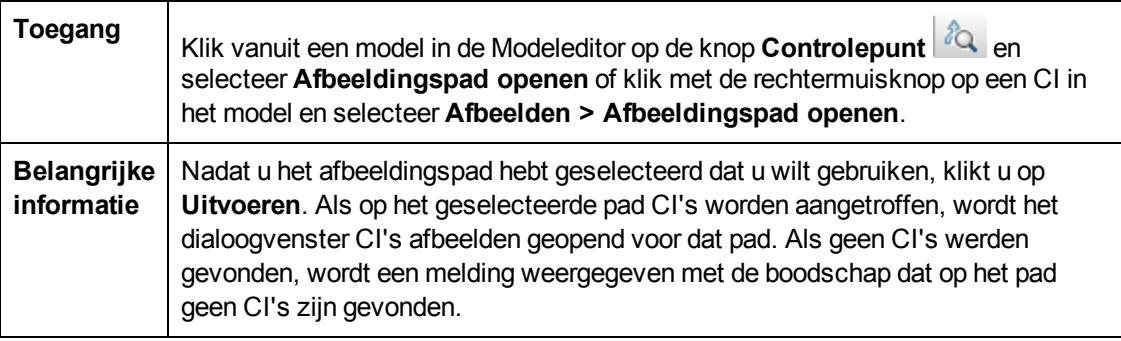

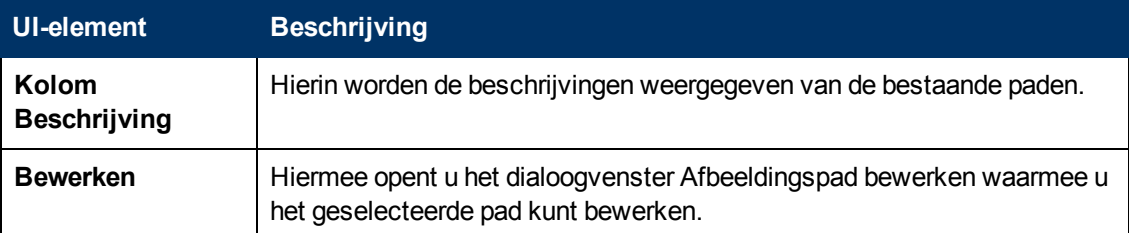

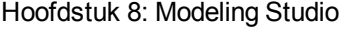

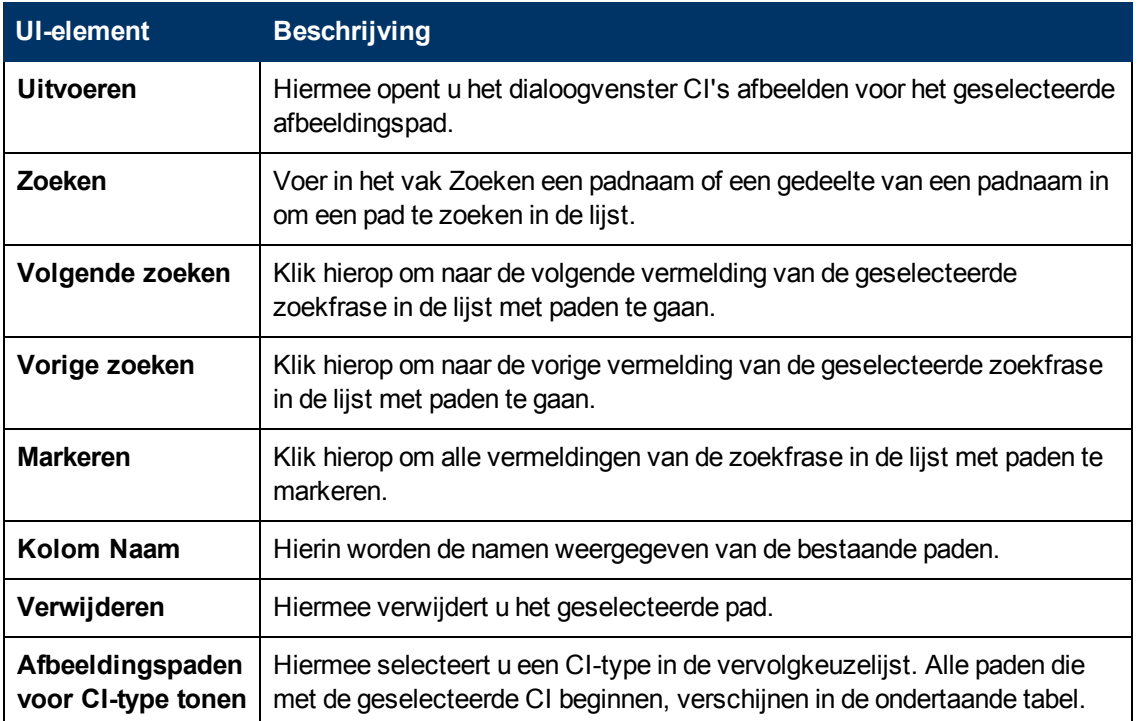

## **Het dialoogvenster Patroongebaseerd model**

Met dit dialoogvenster kunt u de begindatum en -tijd en de herhaalinterval voor patroongebaseerde modellen opgeven.

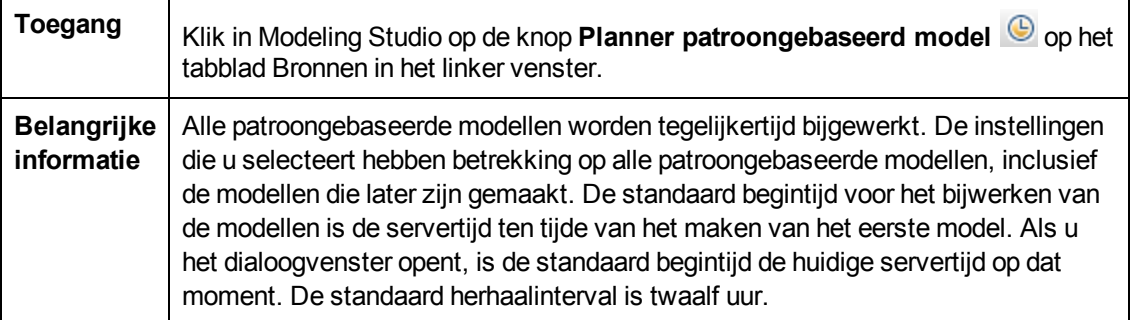

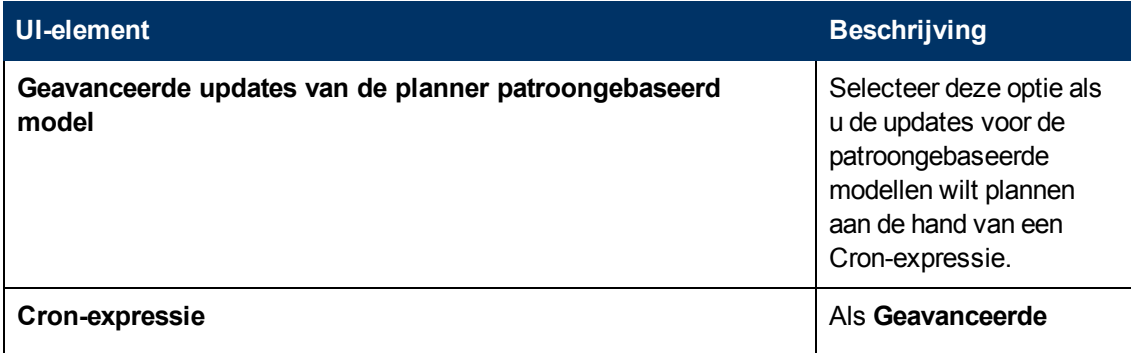

#### **Handleiding Modeling**

Hoofdstuk 8: Modeling Studio

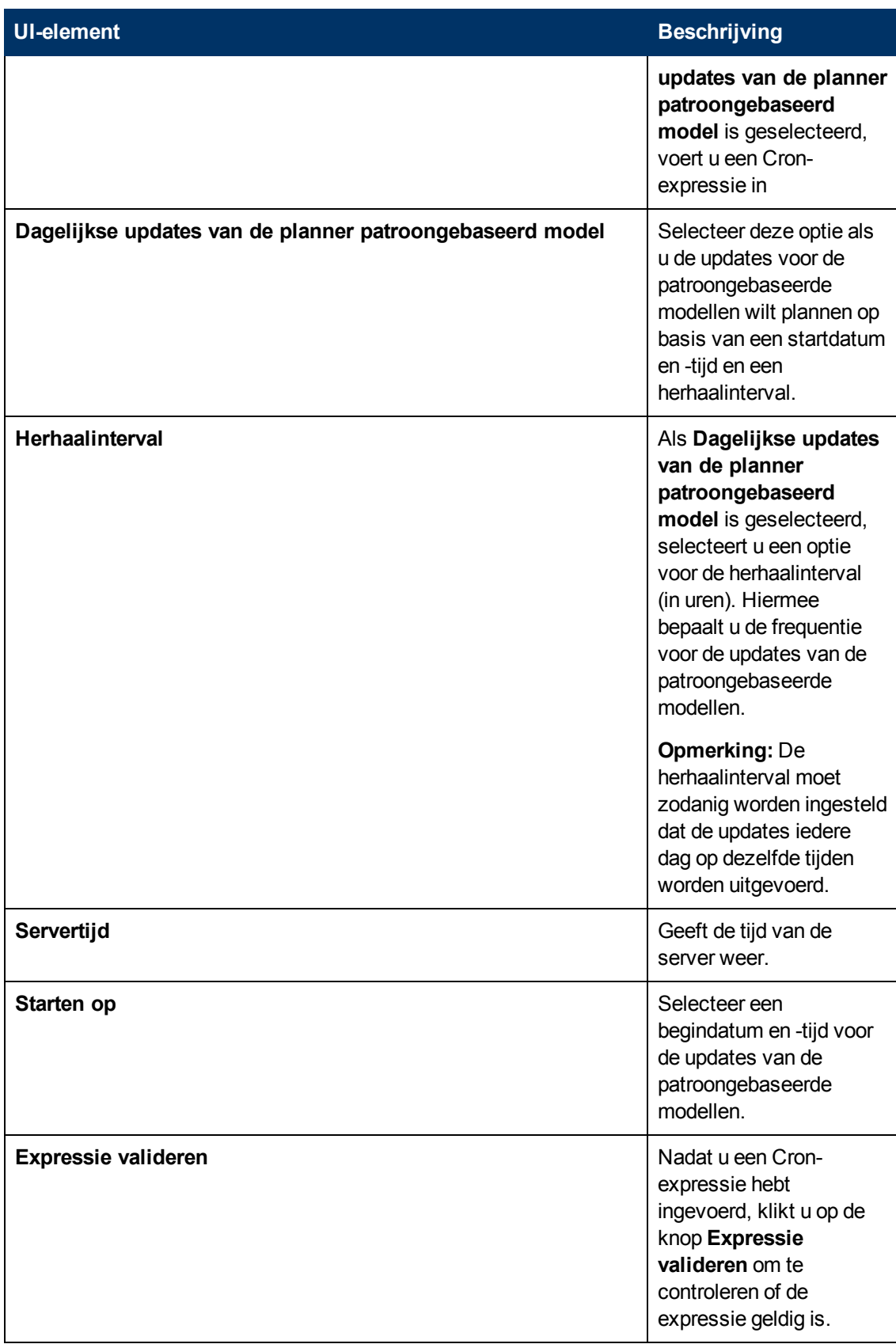

## **De wizard Patroongebaseerd model**

Met behulp van deze wizard kunt u een patroongebaseerd model samenstellen.

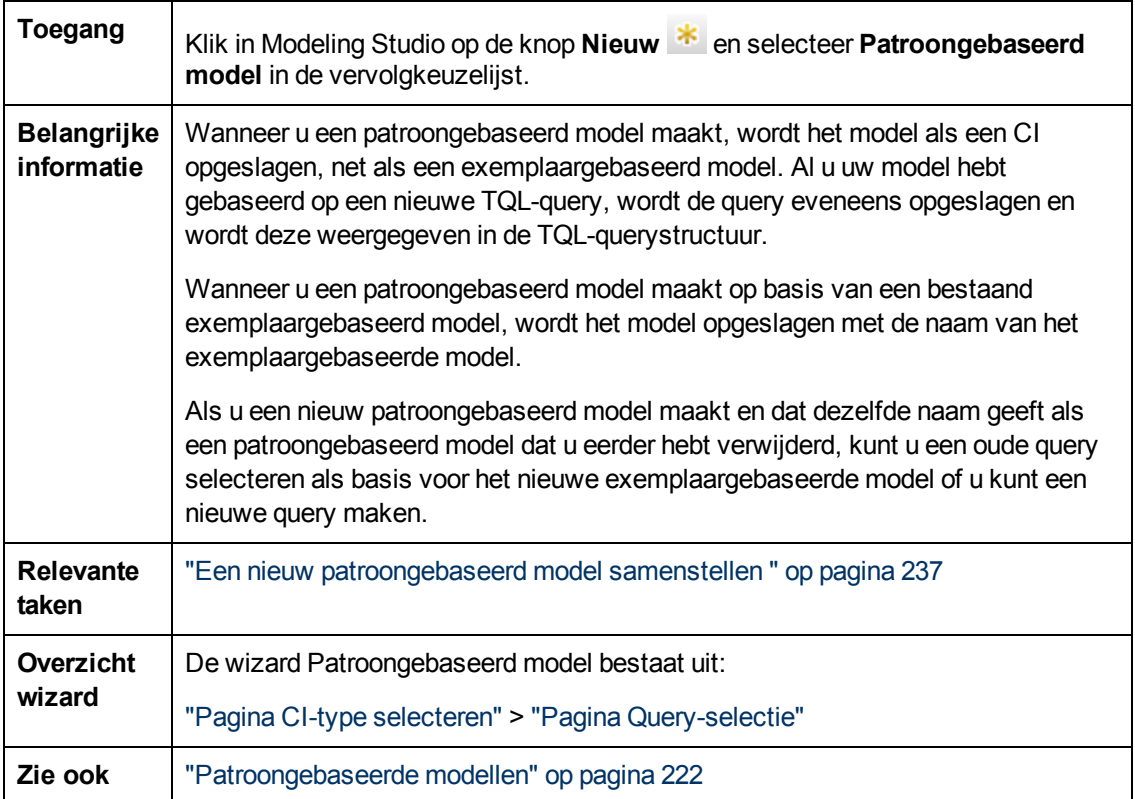

### <span id="page-266-0"></span>**Pagina CI-type selecteren**

Met deze wizardpagina kunt u een CI-type voor het model selecteren en de details daarvan definiëren.

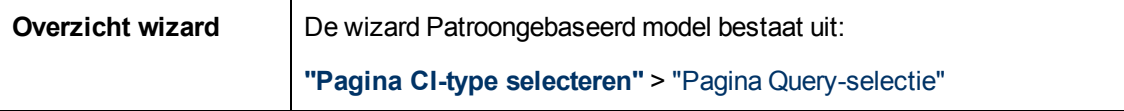

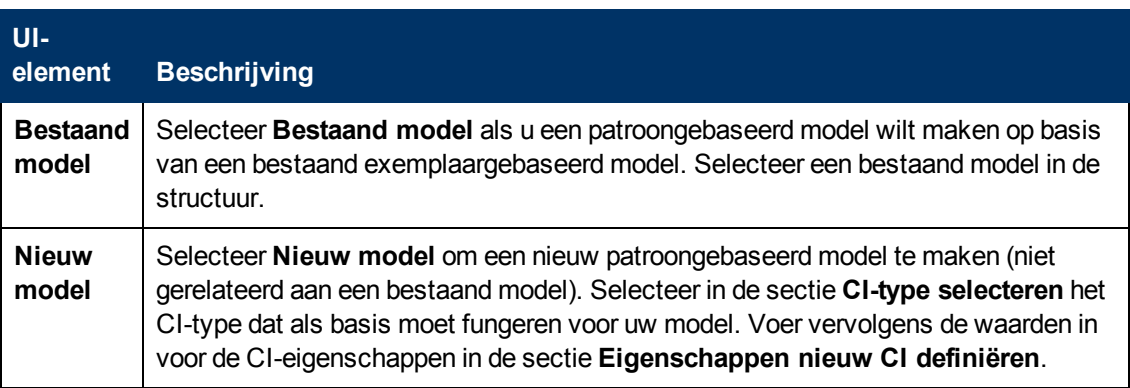

### <span id="page-267-1"></span>**Pagina Query-selectie**

Met deze wizard-pagina kunt u een TQL-query selecteren waarop het model wordt gebaseerd.

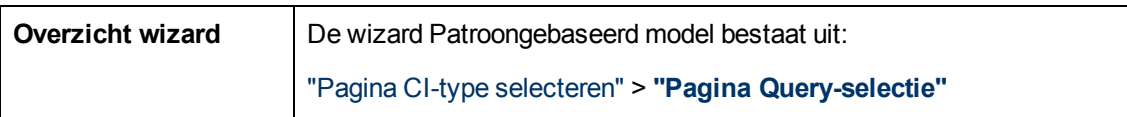

Hieronder worden de elementen van de gebruikersinterface beschreven (niet-gelabelde elementen worden getoond tussen punthaken):

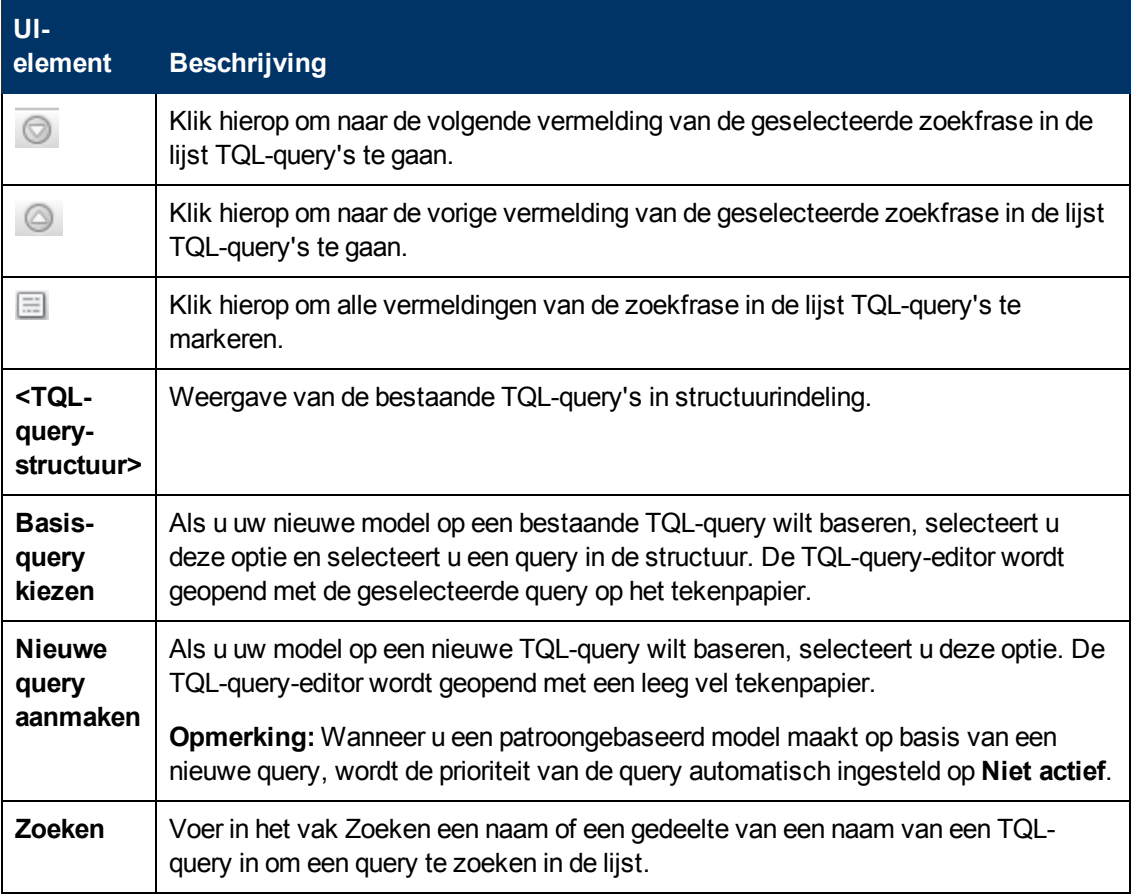

### <span id="page-267-0"></span>**Patroonweergave-editor**

Met deze functie kunt u patroonweergaven, sjablonen en perspectieven samenstellen en bewerken.

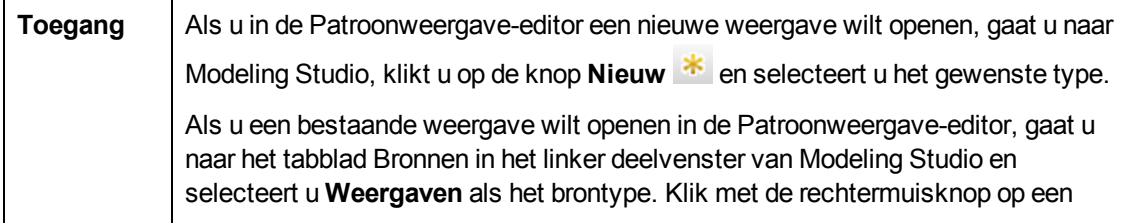

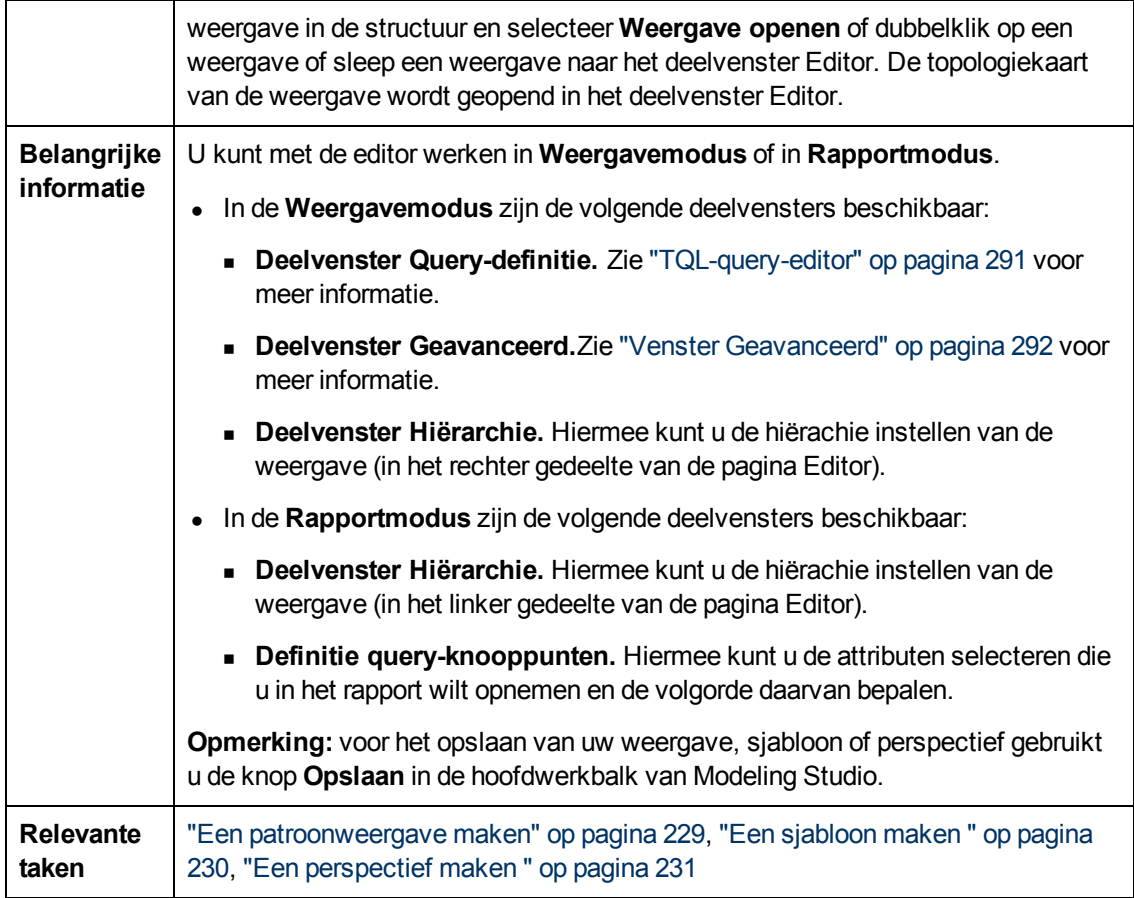

### **Deelvenster Hiërarchie**

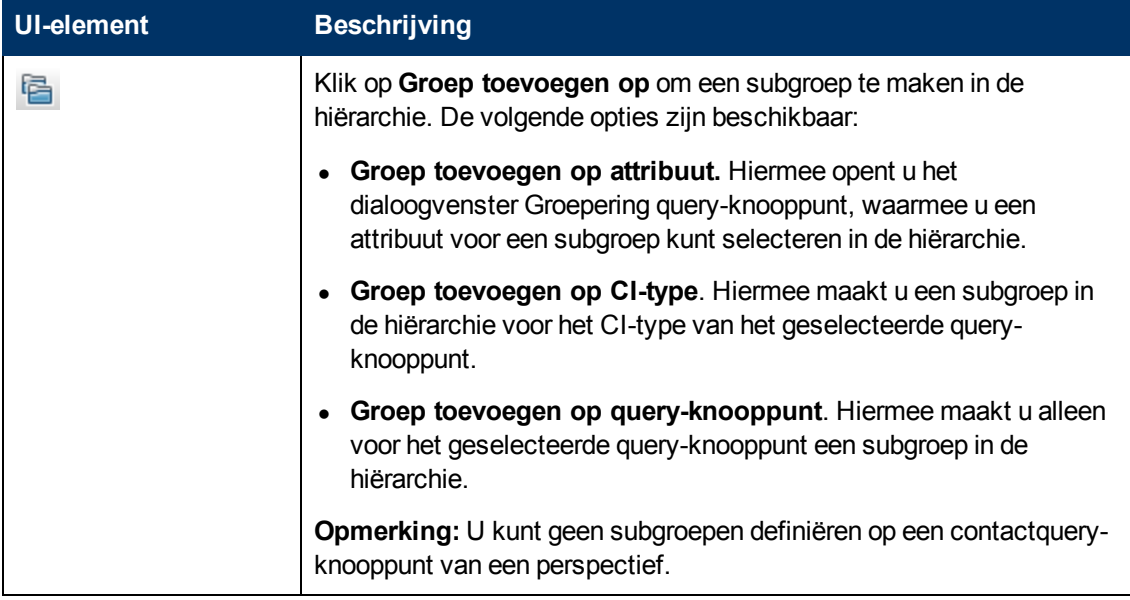

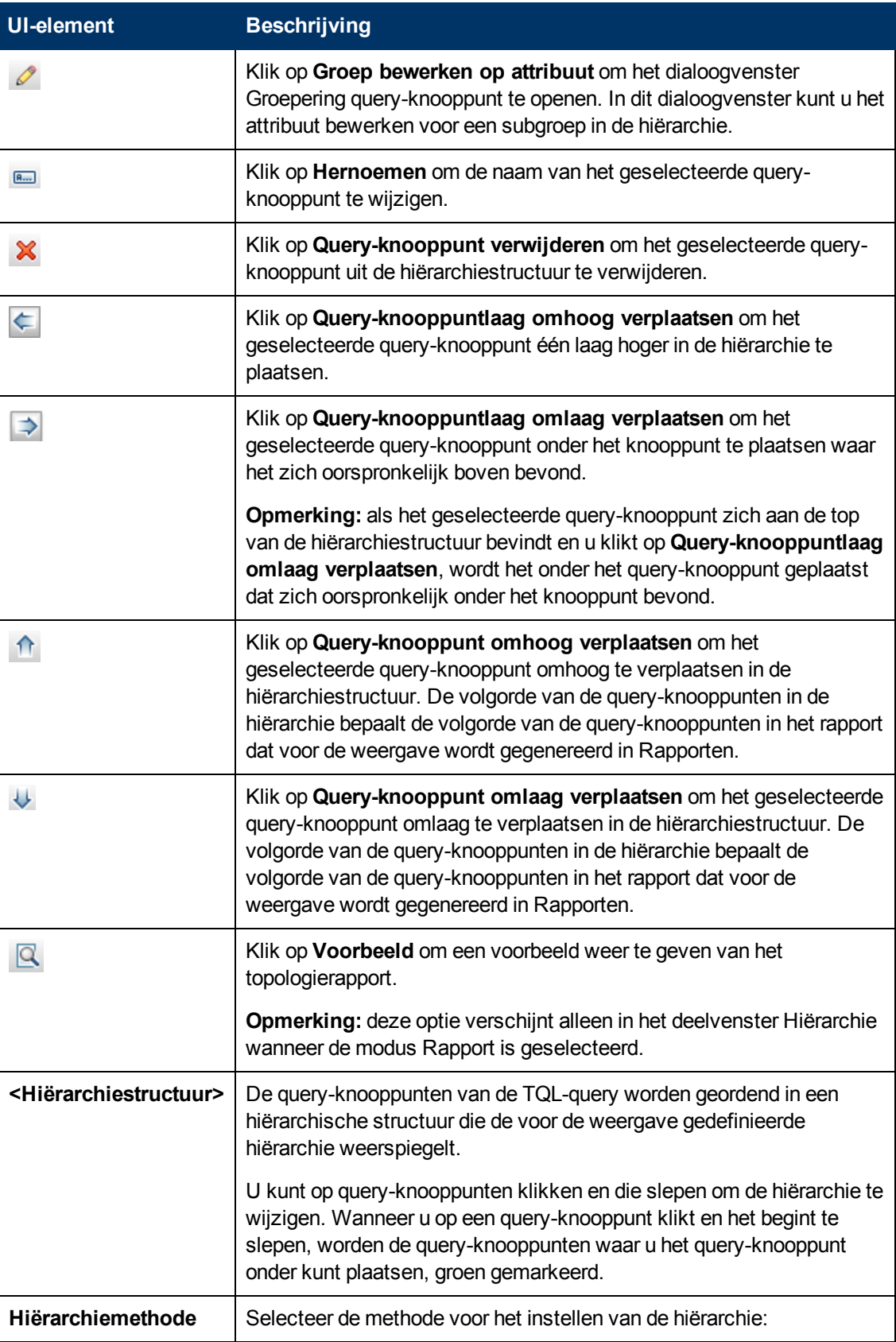

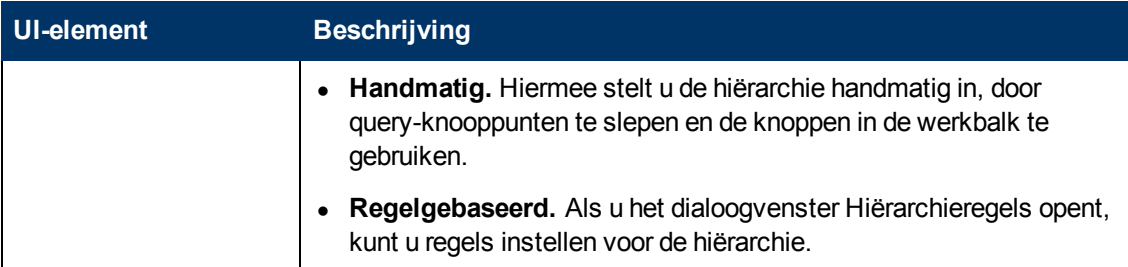

#### **Snelmenu**

Het deelvenster Hiërarchie bevat de volgende elementen (in alfabetische volgorde) die beschikbaar komen wanneer u met de rechtermuisknop klikt op een query-knooppunt in de hiërarchiestructuur:

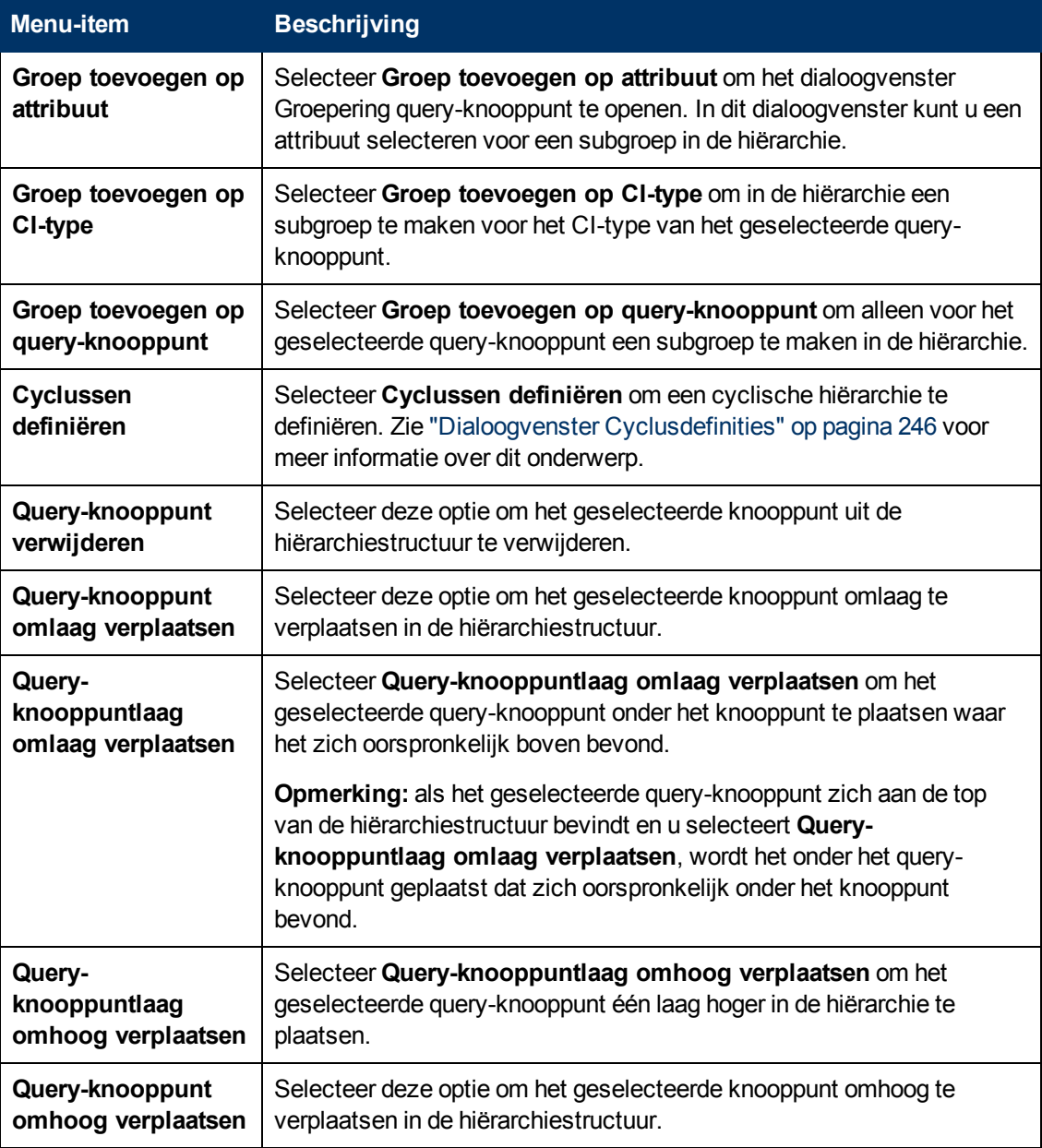

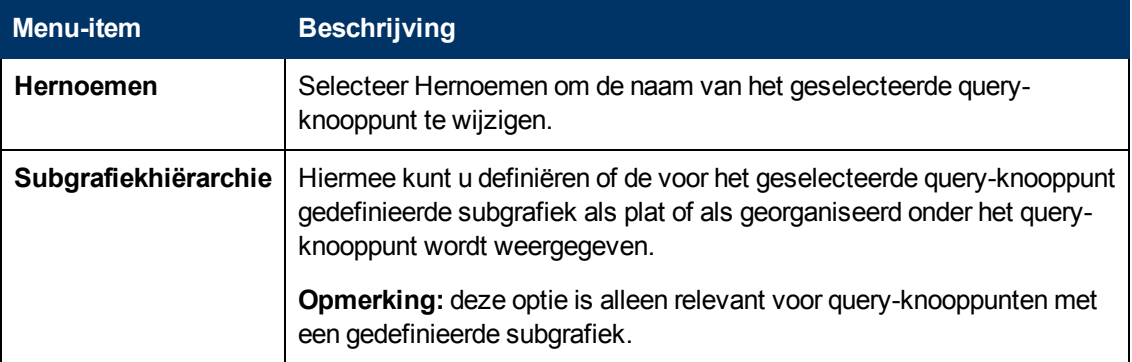

### **Deelvenster Definitie query-knooppunten**

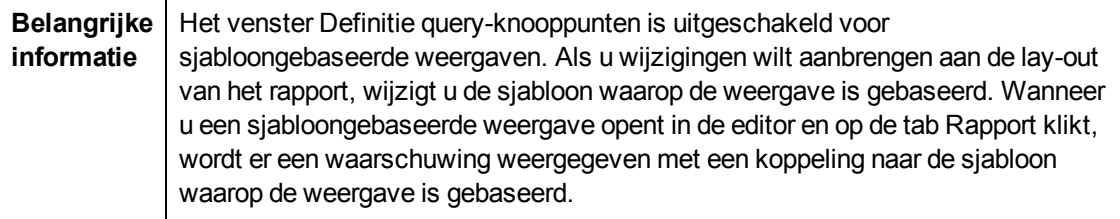

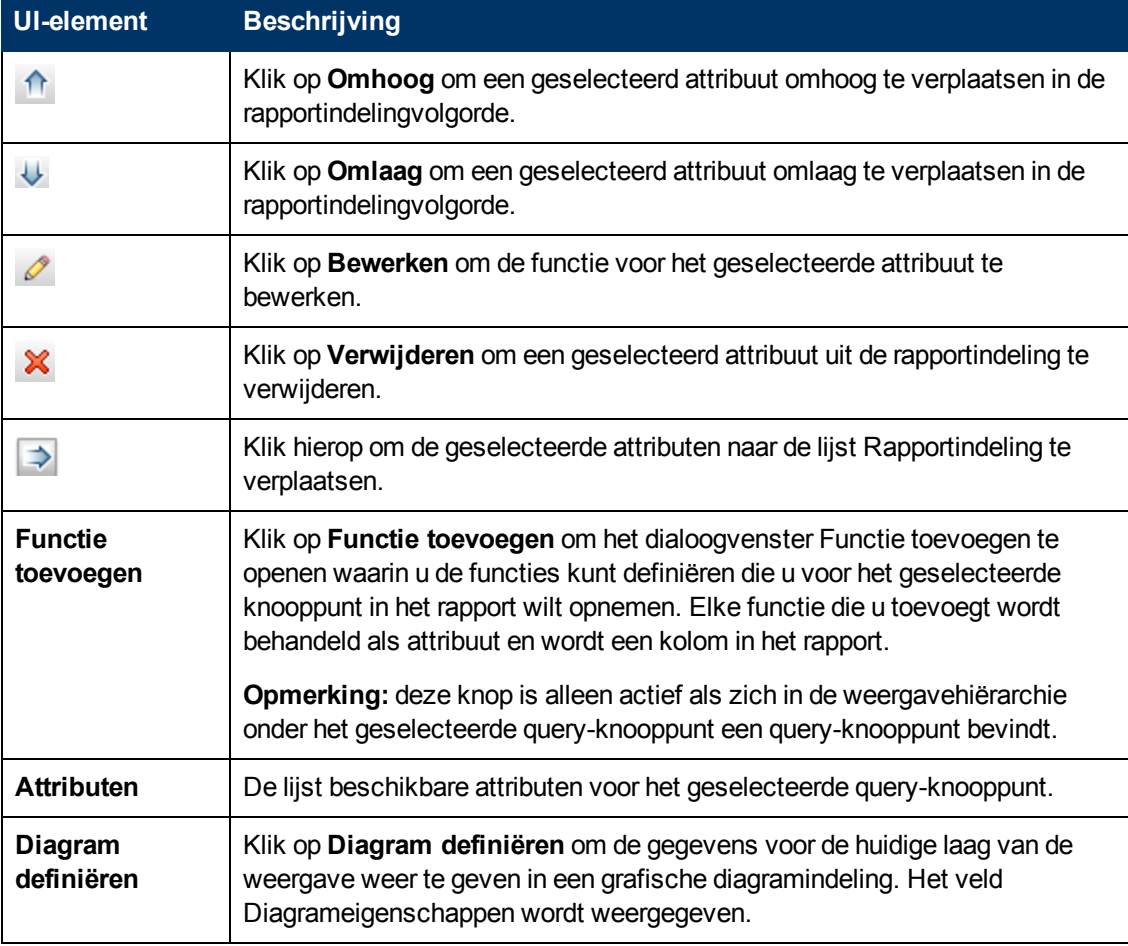

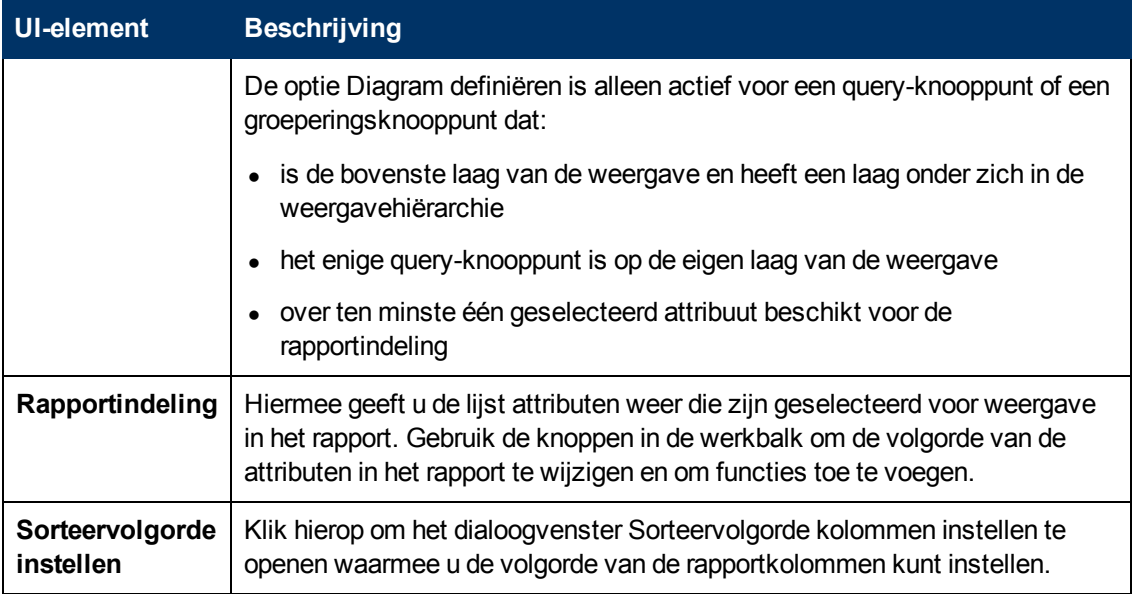

#### **Diagrameigenschappen**

Het gedeelte Diagrameigenschappen van het deelvenster bevat de volgende elementen:

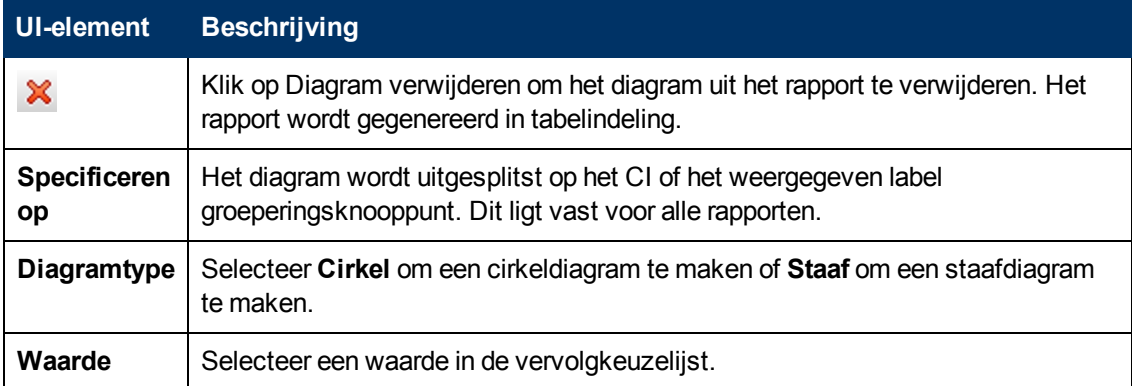

# <span id="page-272-0"></span>**Perspectiefgebaseerde-weergave-editor**

Met deze functie kunt u perspectiefgebaseerde weergaven maken en bewerken.

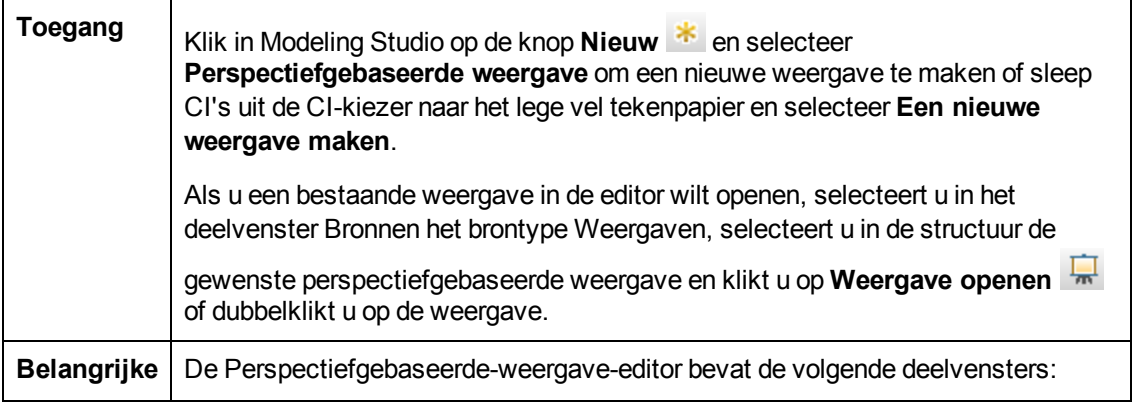

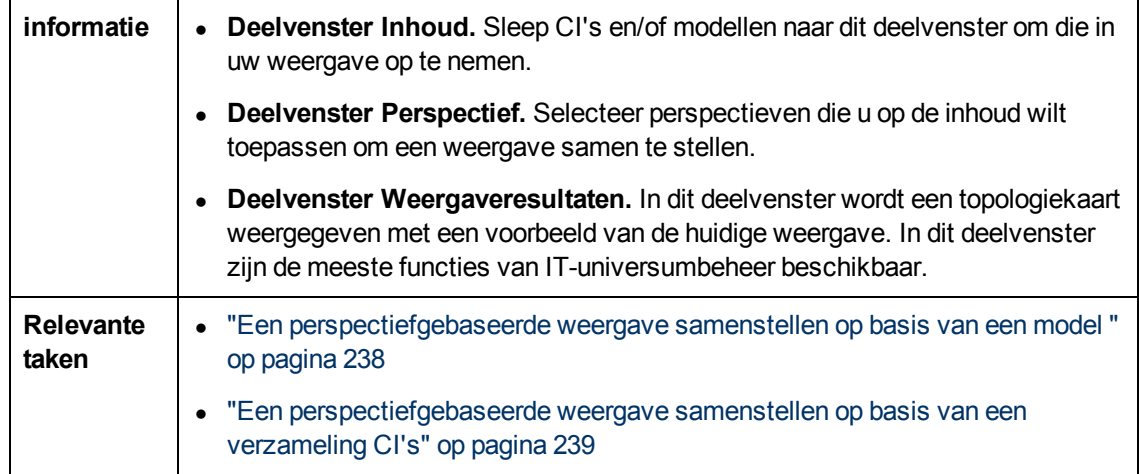

### **Deelvenster Inhoud**

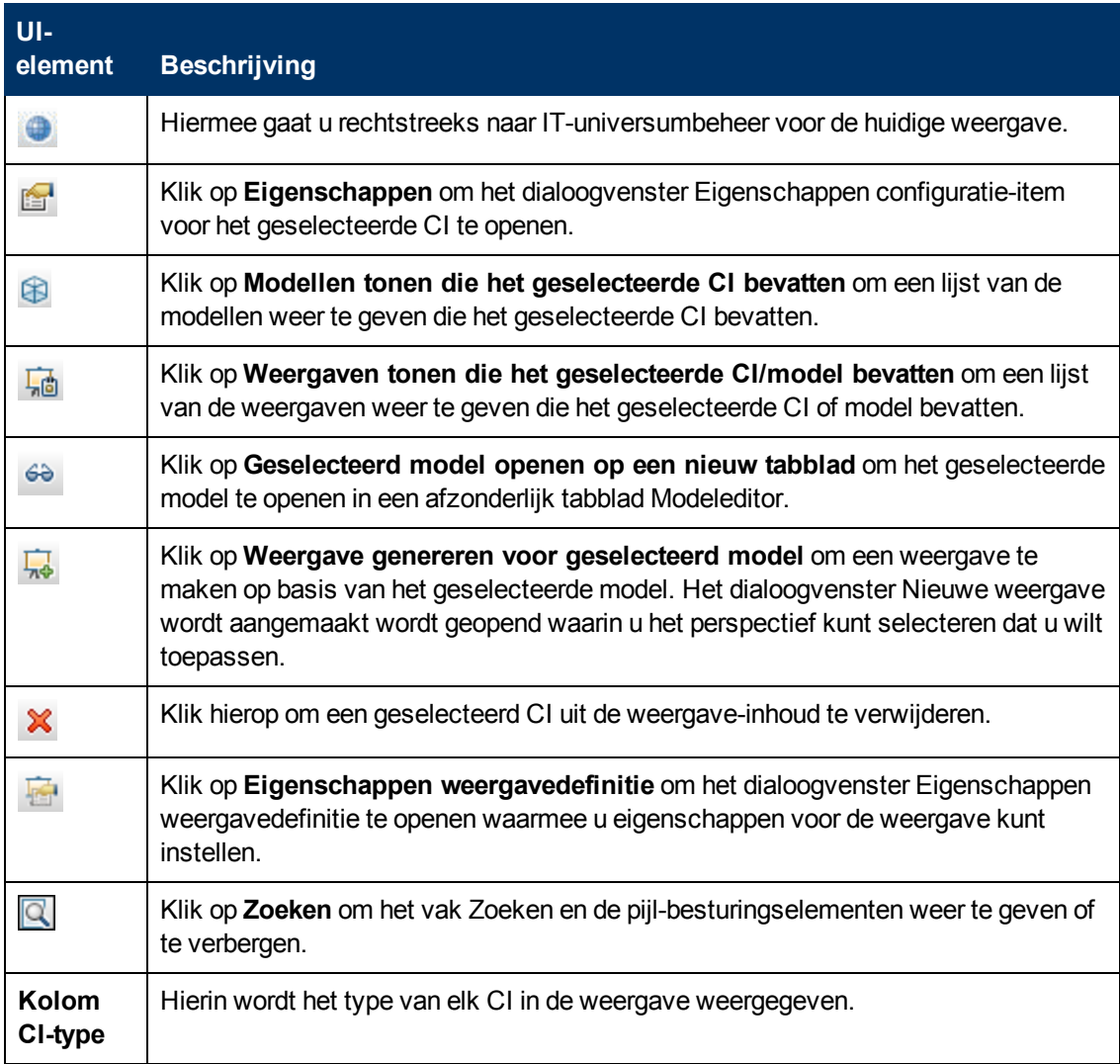

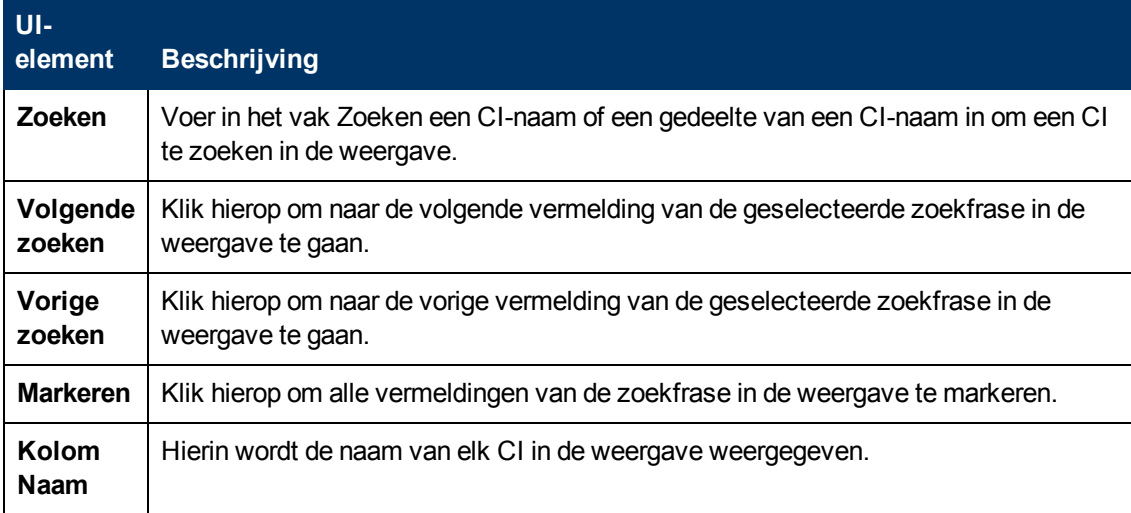

### **Snelmenuopties**

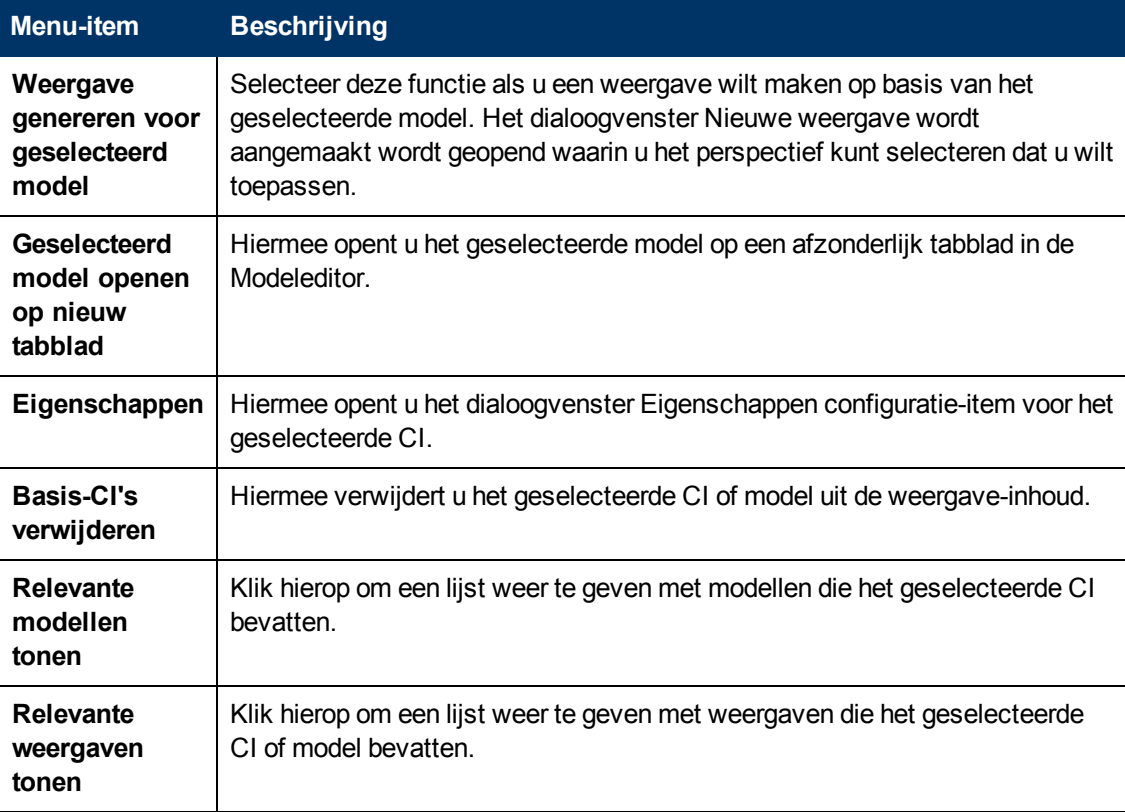

### **Deelvenster Perspectief**

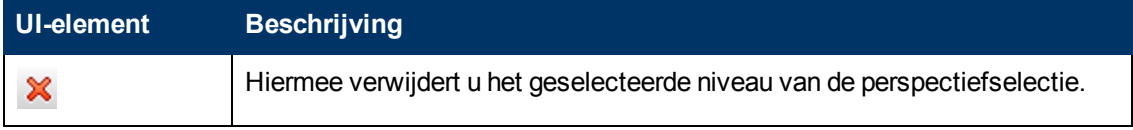

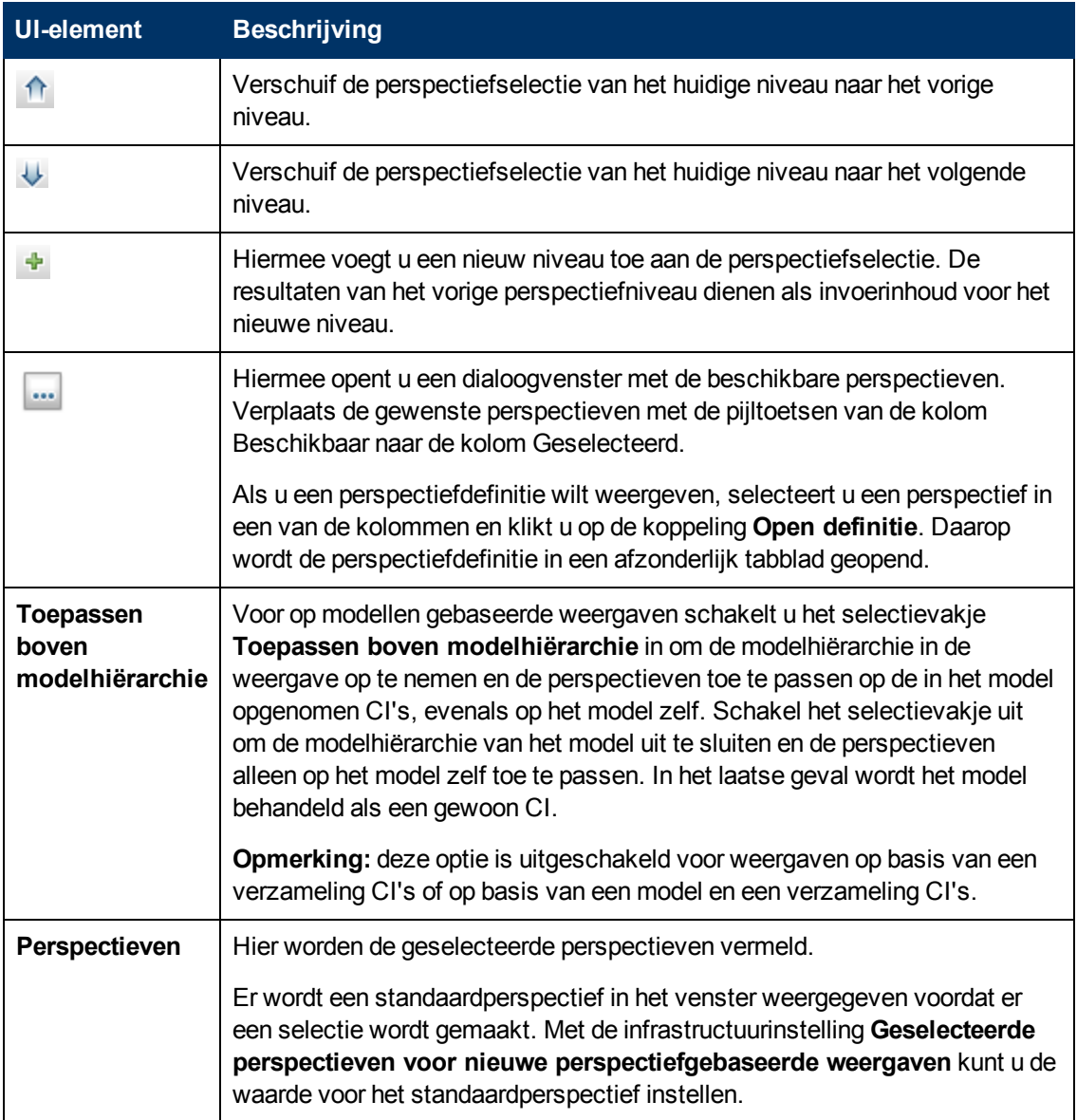

### **Deelvenster Weergaveresultaten**

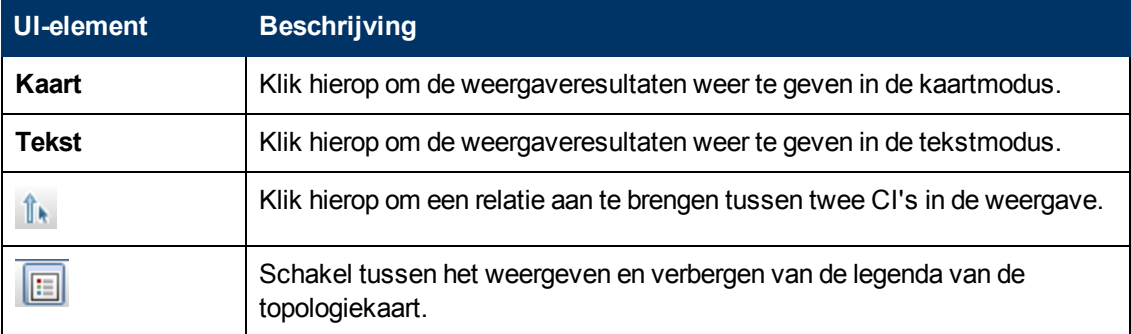

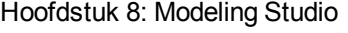

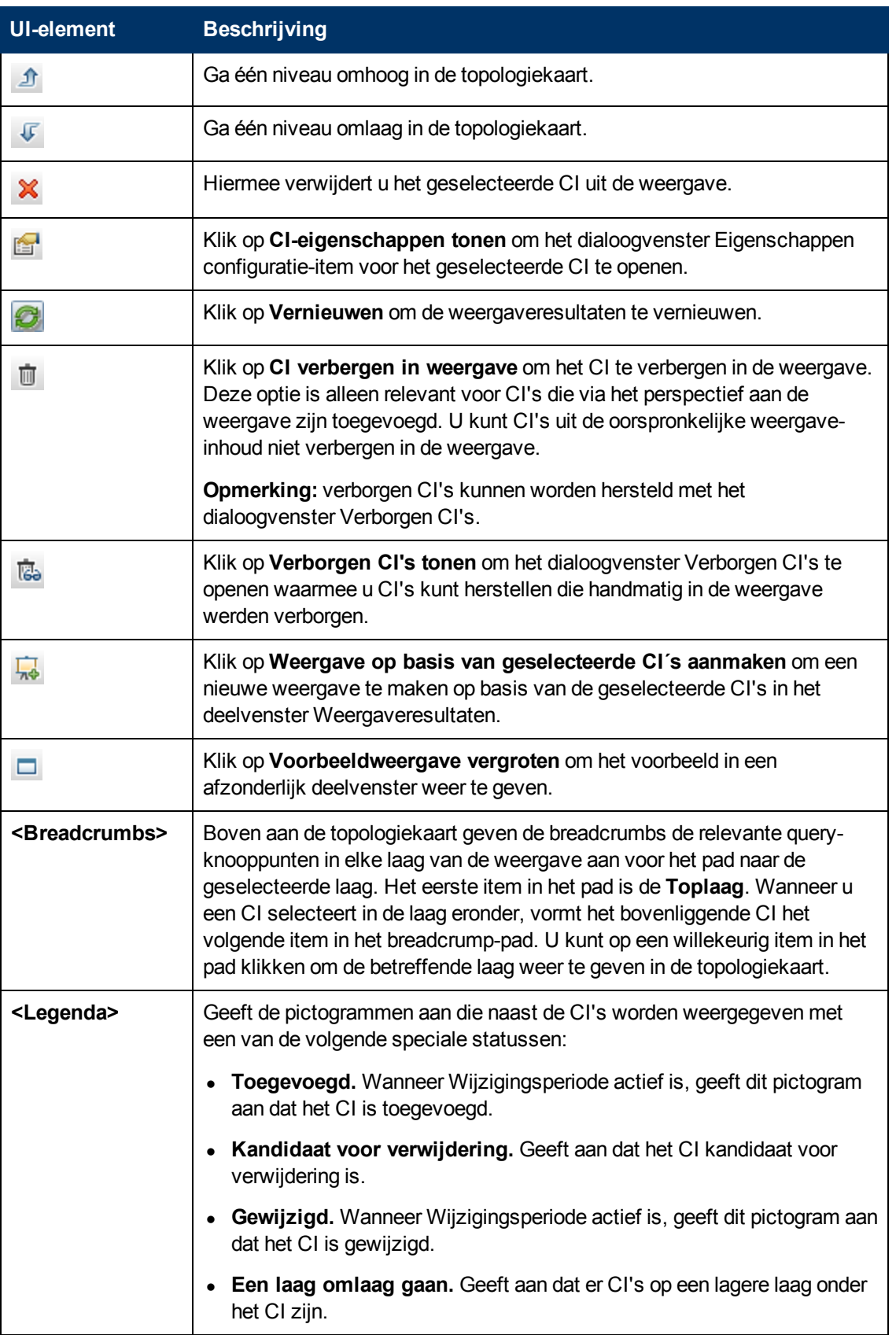

Hoofdstuk 8: Modeling Studio

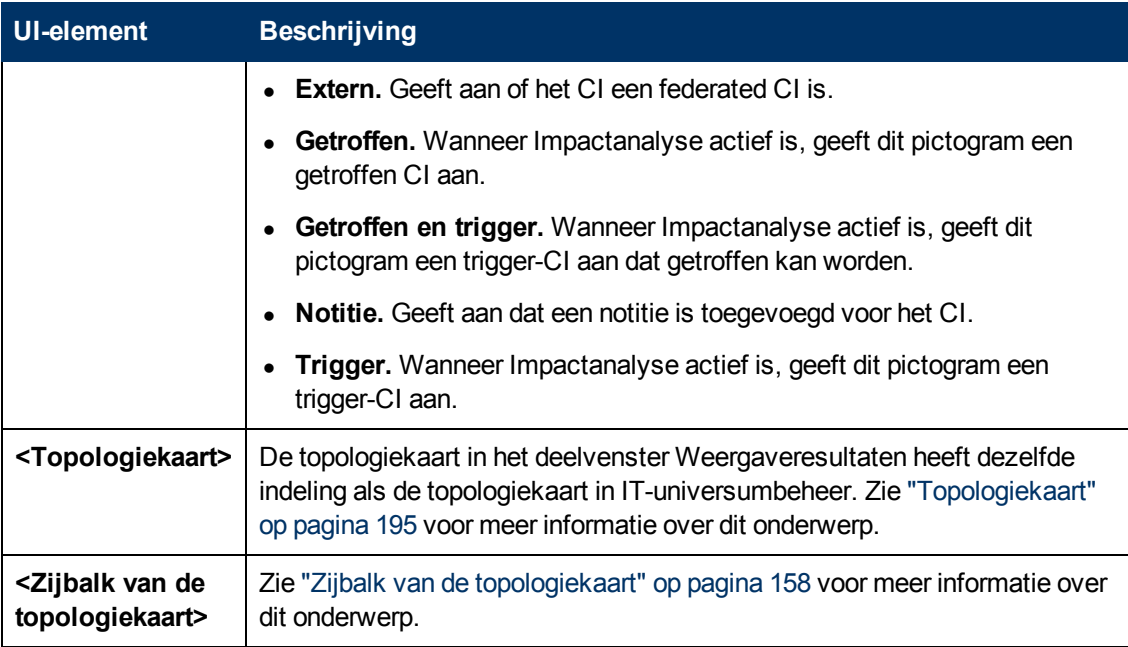

#### **Snelmenuopties**

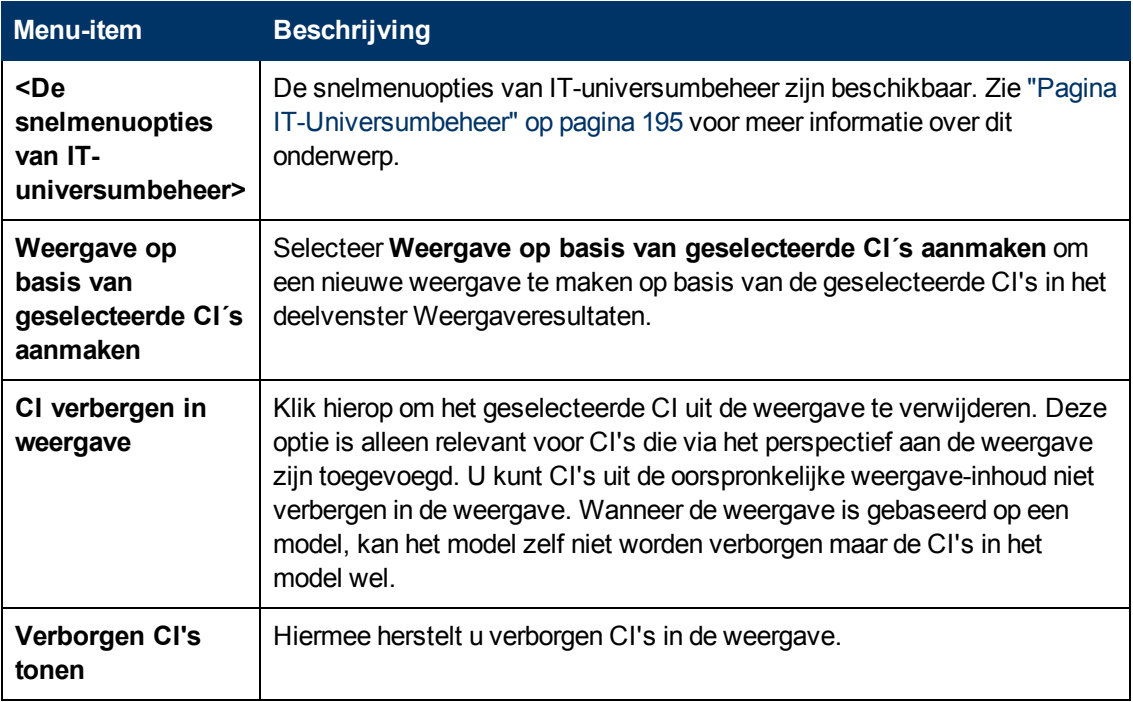

## **Dialoogvenster Query-knooppunten groeperen**

Met dit dialoogvenster kunt u een nieuwe groepering van CI's maken of een bestaande groepering bewerken.

**Toegang** Klik op de knop **Groep toevoegen op E** in het deelvenster Hiërarchie van de

Patroonweergave-editor en selecteer **Groep toevoegen op attribuut** of klik met de rechtermuisknop op het gewenste knooppunt en selecteer **Groep toevoegen op attribuut** in het snelmenu.

Hieronder worden de elementen van de gebruikersinterface beschreven:

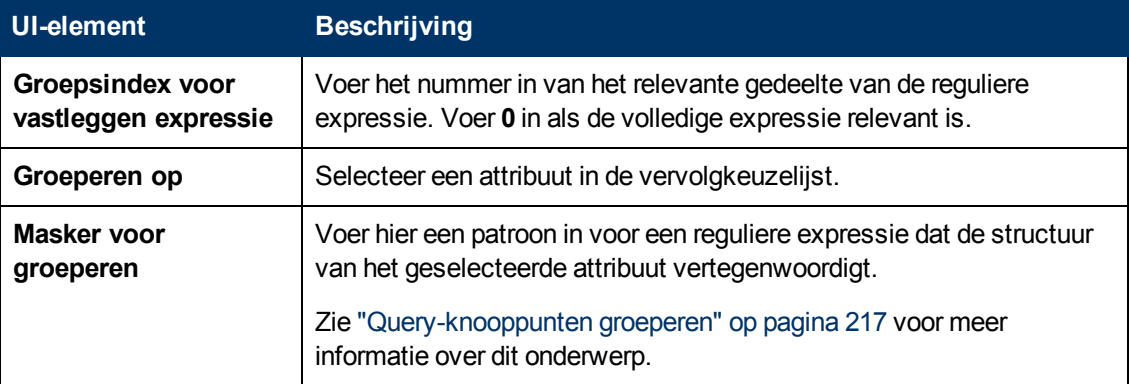

## **Dialoogvenster Eigenschappen weergavedefinitie/querydefinitie**

In dit dialoogvenster kunt u de eigenschappen van een TQL-query of een weergave configureren.

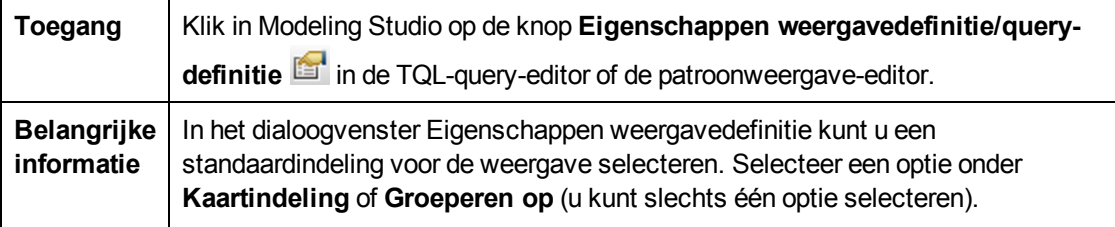

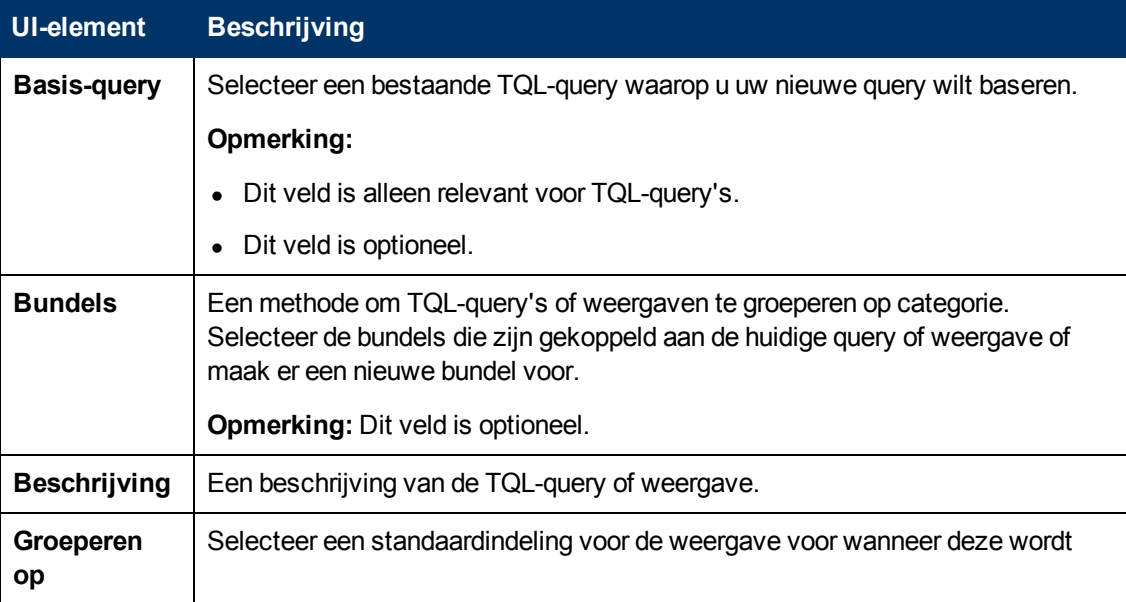

Hoofdstuk 8: Modeling Studio

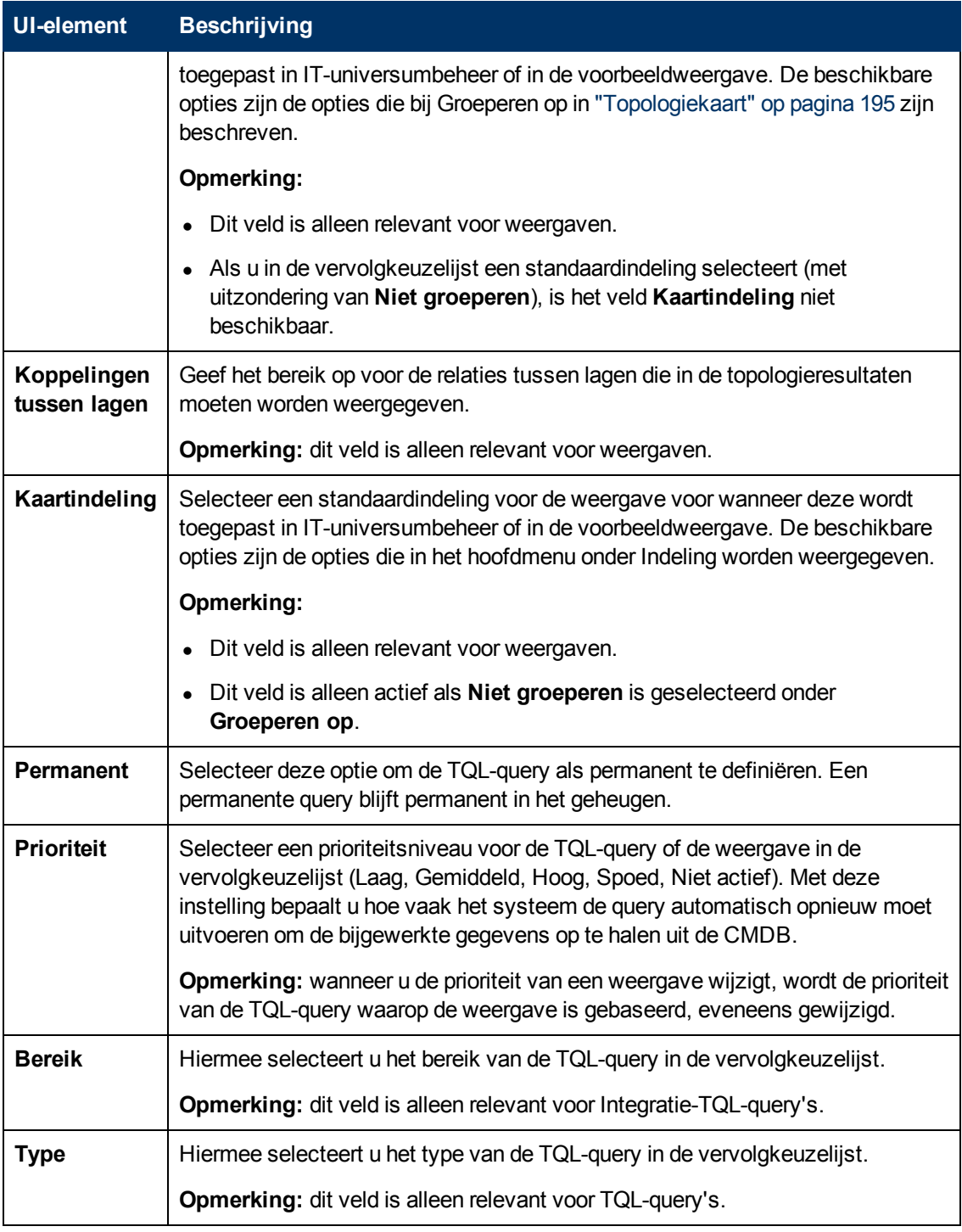

## **Dialoogvenster CI's afbeelden**

Met dit dialoogvenster kunt u CI's zoeken die gerelateerd zijn aan de CI's in een model en die vervolgens aan het model toevoegen.

**Toegang** | In de Modeleditor van de Modeling Studio selecteert u een CI, klikt u op de knop

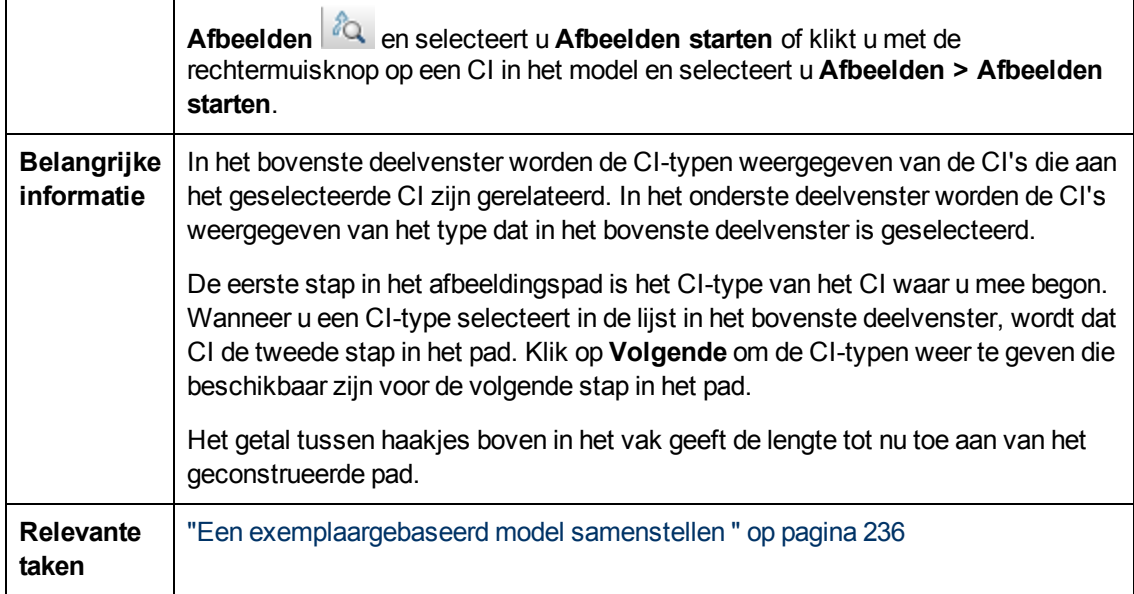

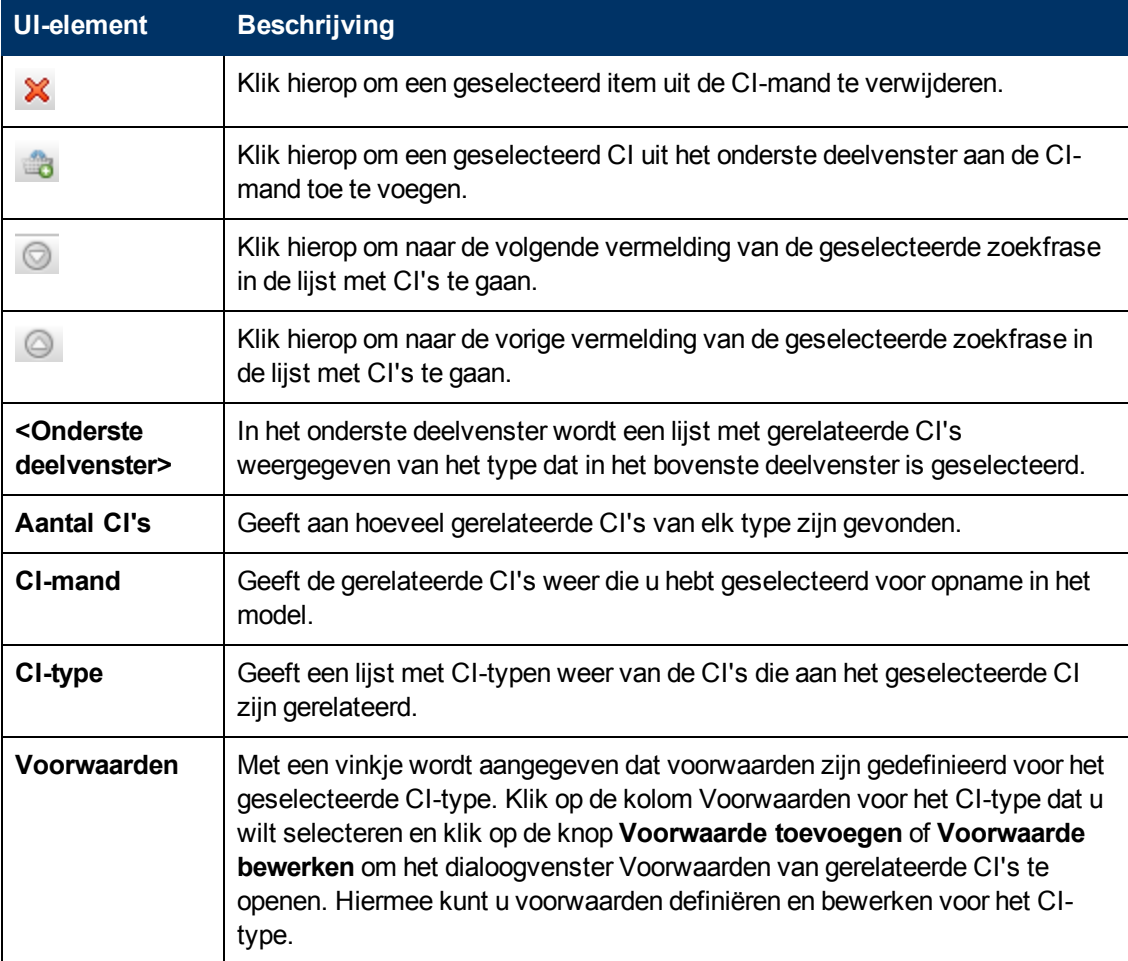

Hoofdstuk 8: Modeling Studio

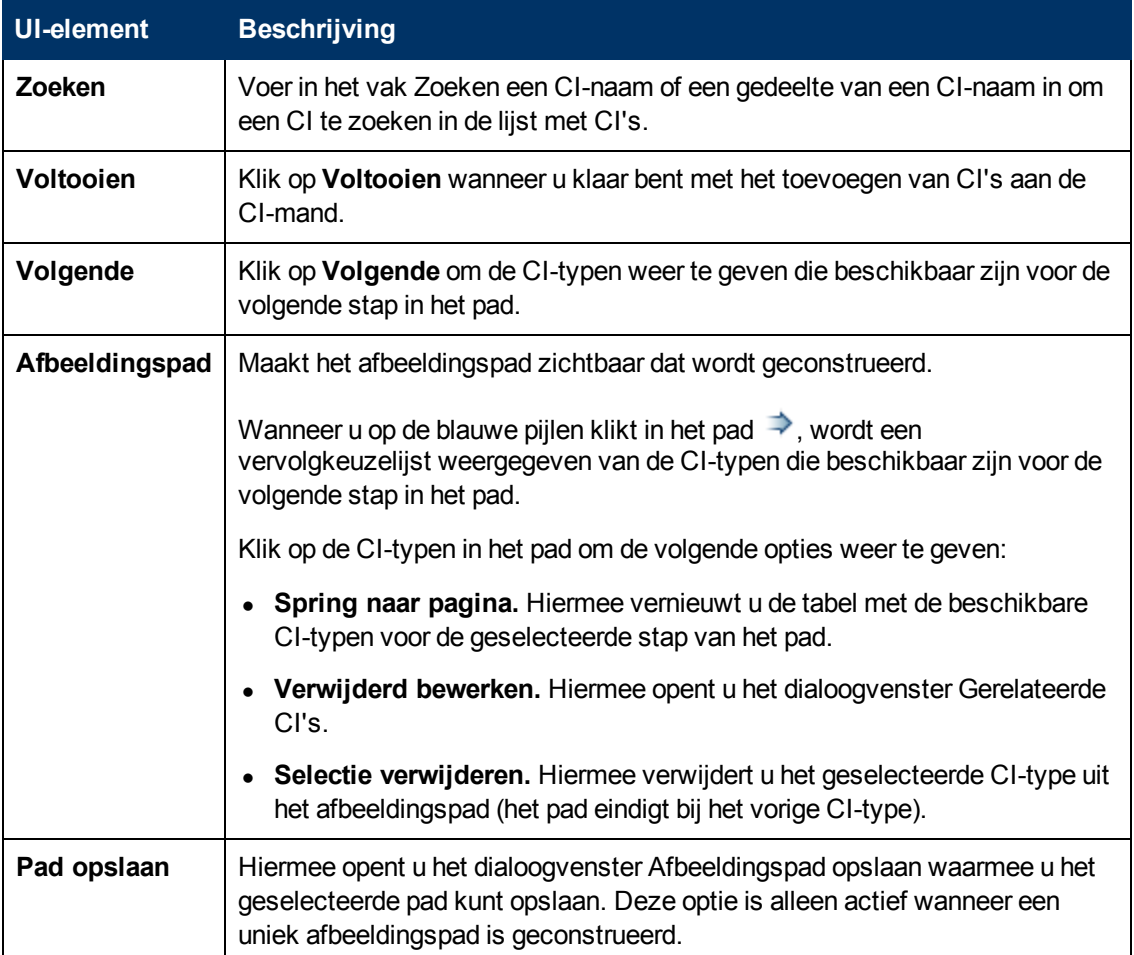

## **Dialoogvenster Query opslaan**

Met dit dialoogvenster kunt u een nieuwe TQL-query opslaan.

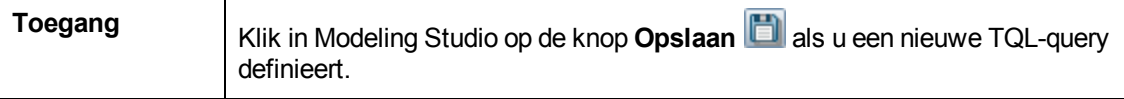

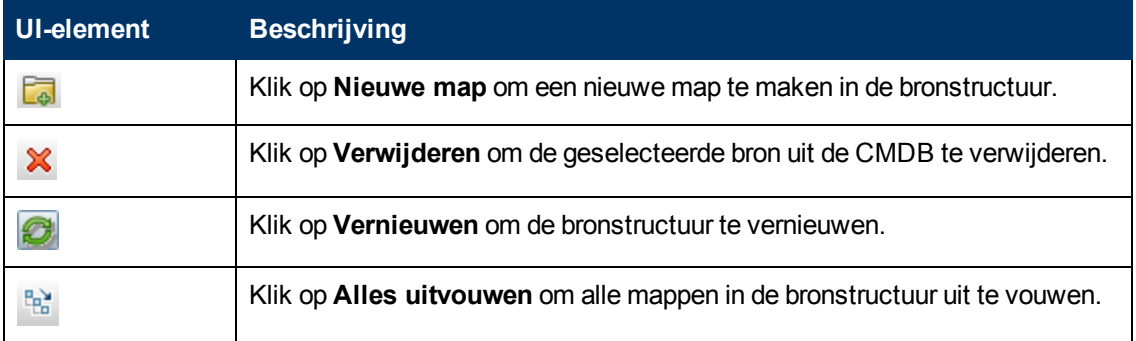

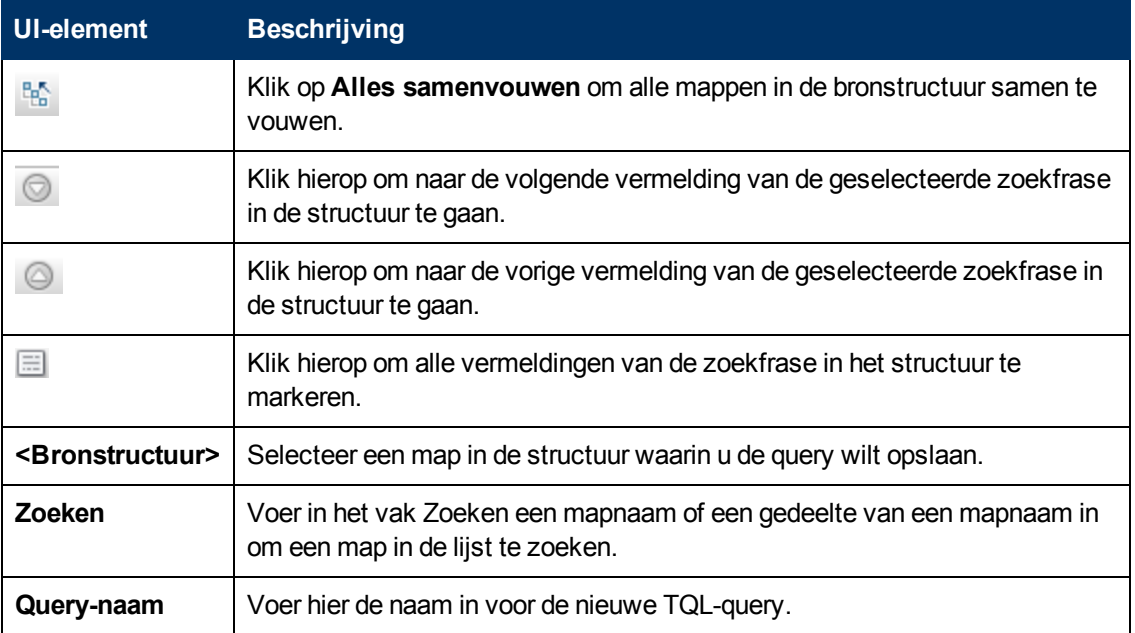

# **Dialoogvenster Weergave/Sjabloon/Perspectief opslaan**

Met dit dialoogvenster kunt u een nieuwe patroonweergave, sjabloongebaseerde weergave, perspectiefgebaseerde weergave, een nieuwe sjabloon of een nieuw perspectief opslaan.

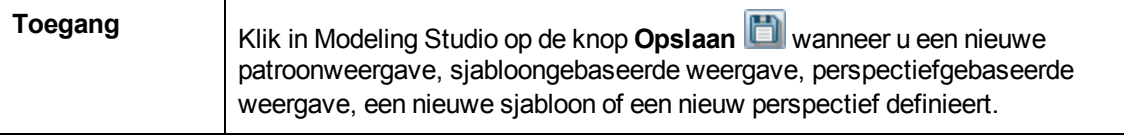

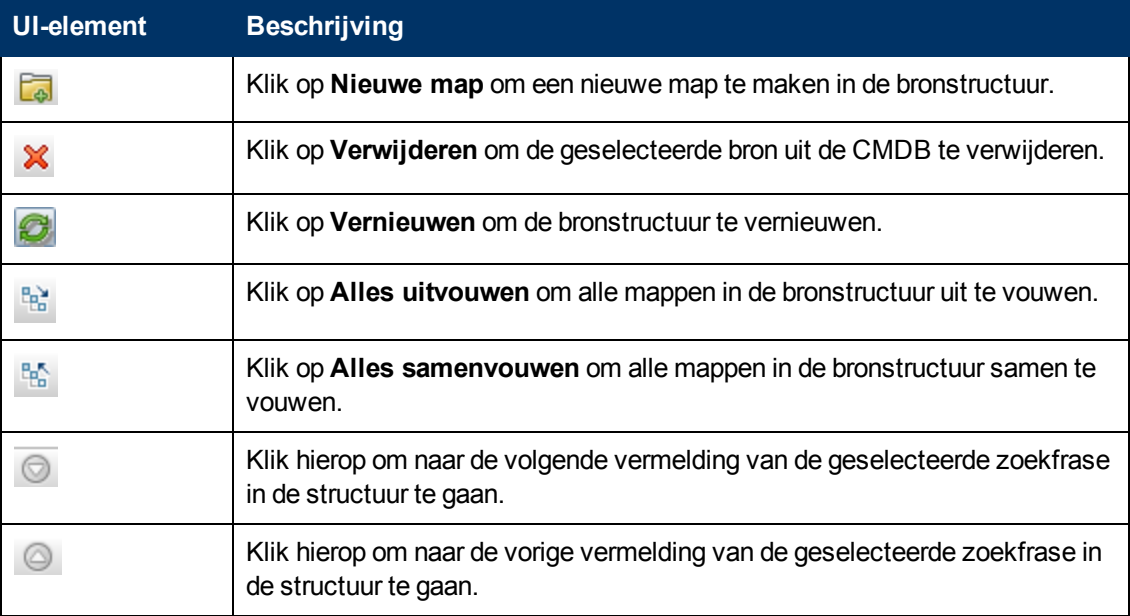

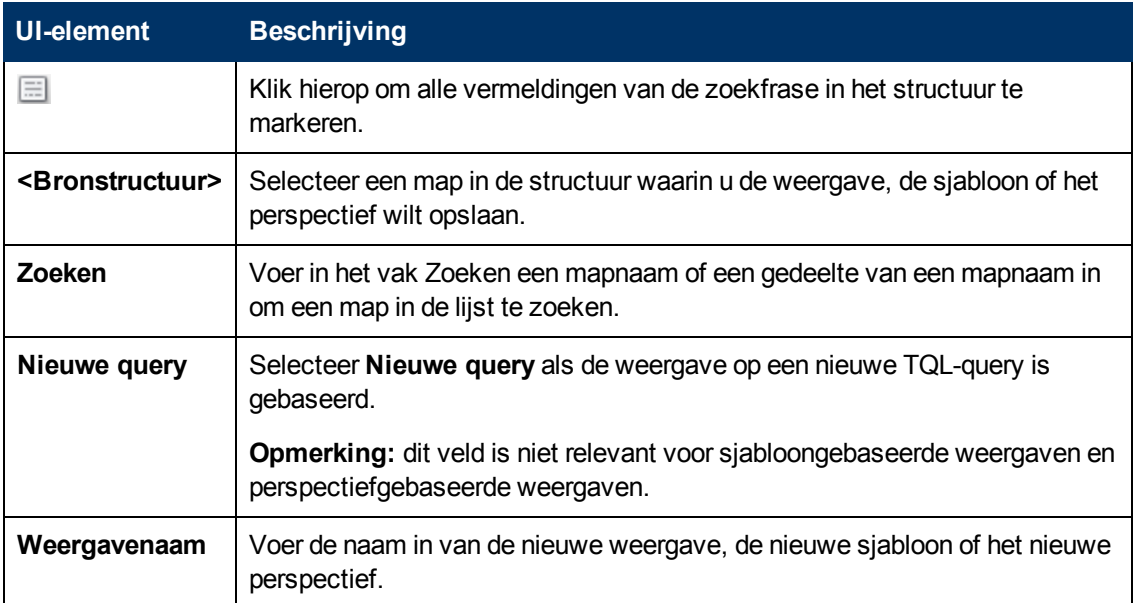

# **Het dialoogvenster Integratiepunten selecteren**

Met dit dialoogvenster kunt u de integratiepunten selecteren om toegang te krijgen tot de vereiste gegevensbronnen voor een TQL-query-knooppunt.

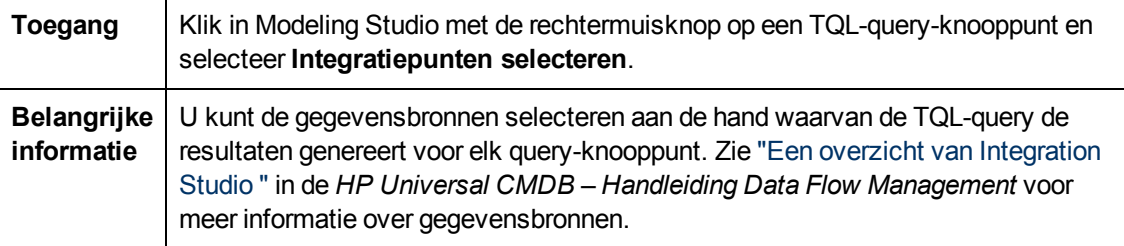

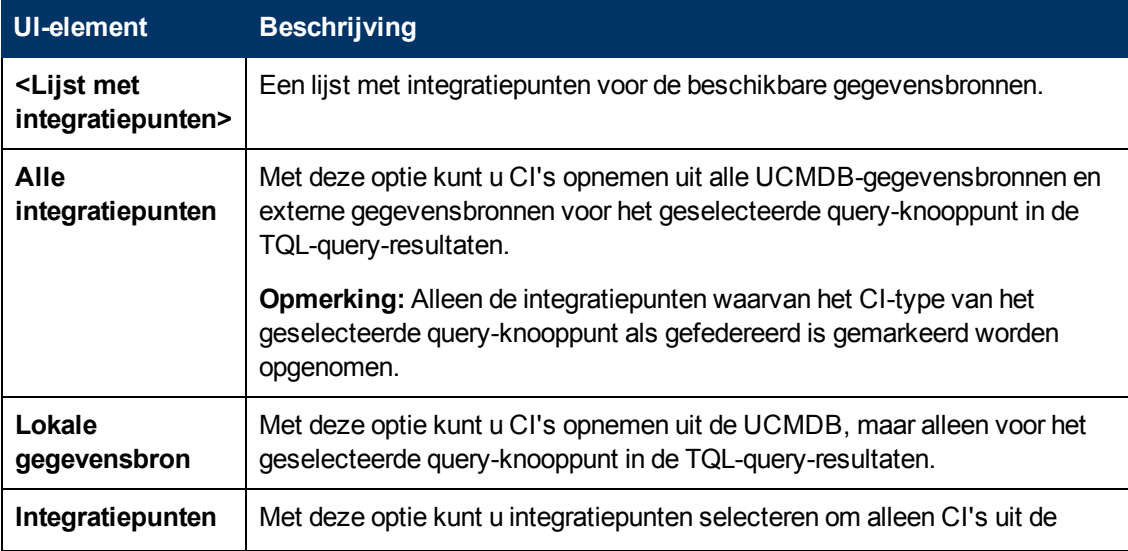

Hoofdstuk 8: Modeling Studio

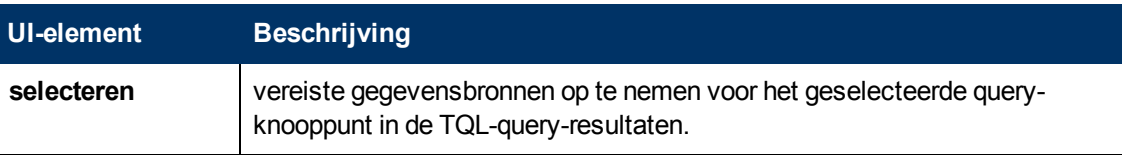

# **Dialoogvenster Kolominhoud sorteren**

Met dit dialoogvenster kunt u de volgorde instellen van de kolominhoud in een rapport.

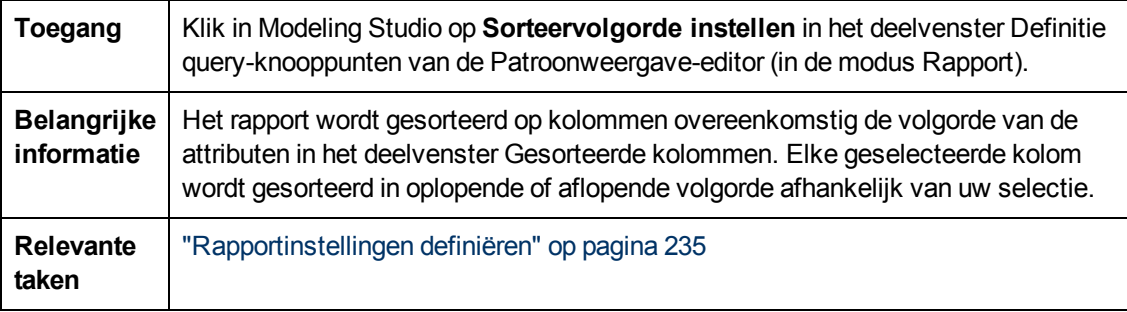

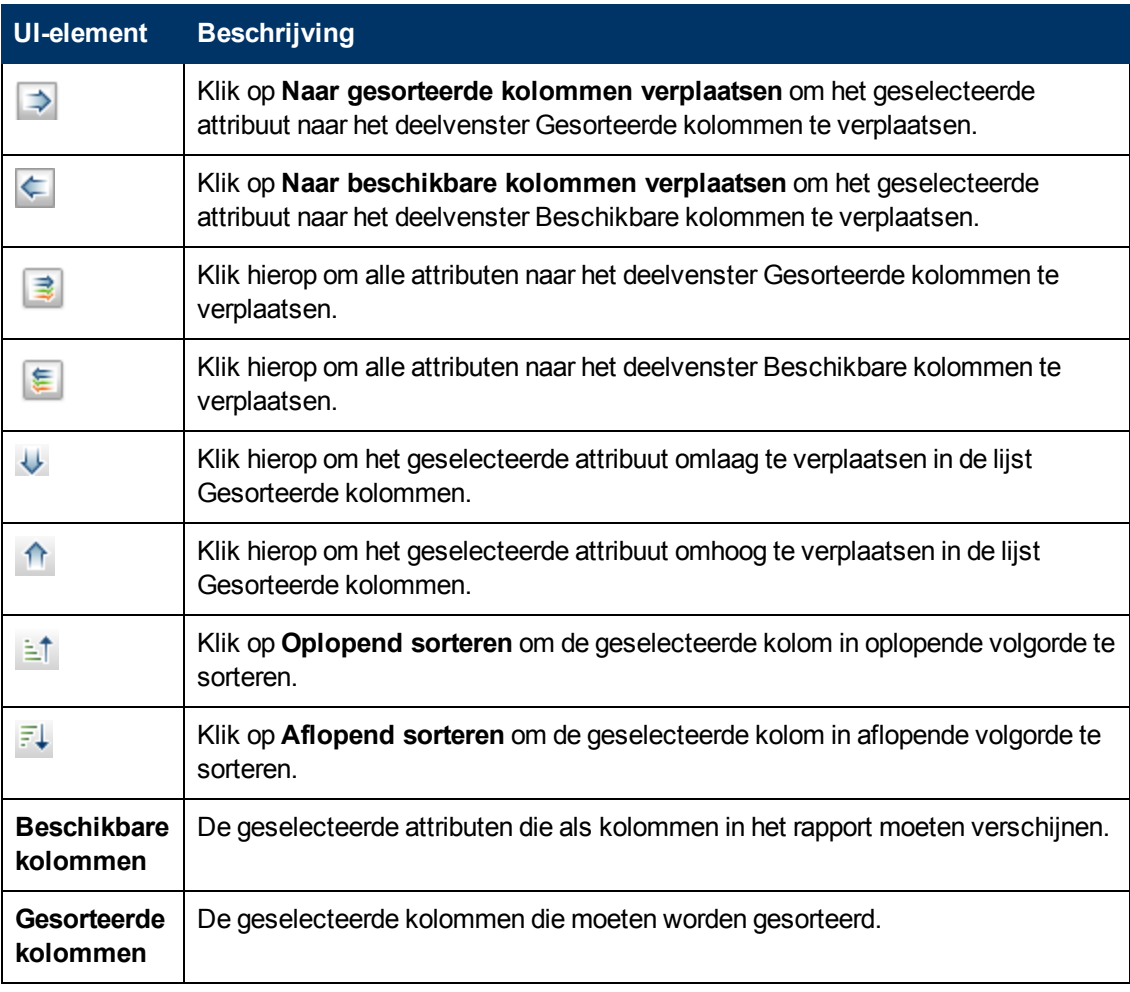

## **Wizard Sjabloongebaseerde weergave**

Met deze wizard kunt u sjabloongebaseerde weergaven definiëren, handmatig of door parametergegevens te importeren uit een CSV-bestand.

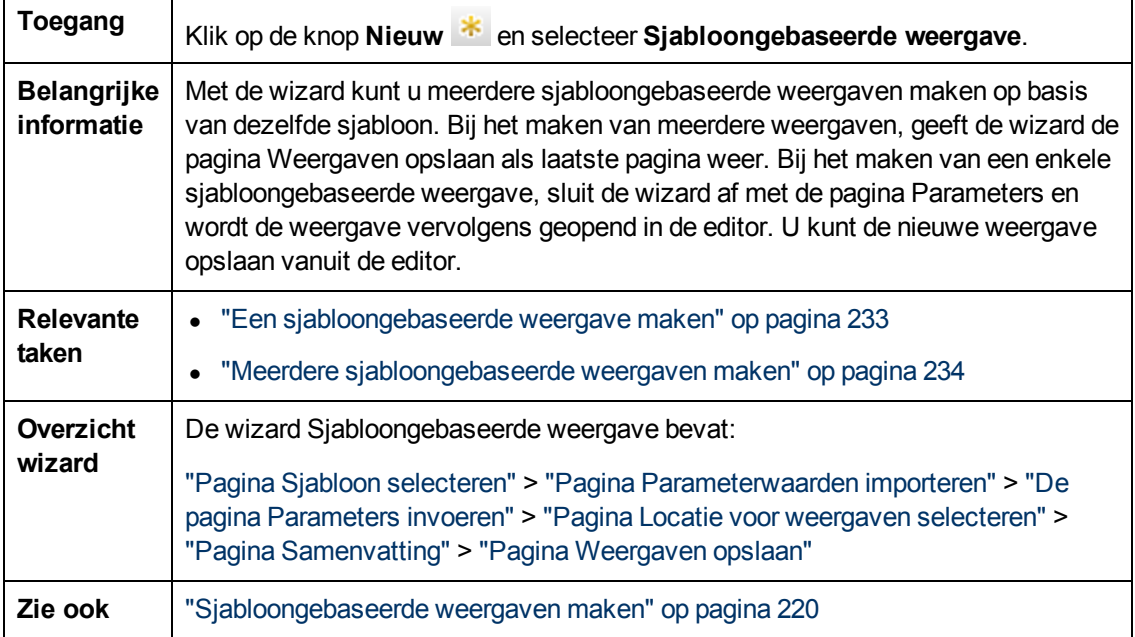

### <span id="page-285-0"></span>**Pagina Sjabloon selecteren**

Met deze wizardpagina kunt u de sjabloon selecteren waarop u de weergave wilt baseren.

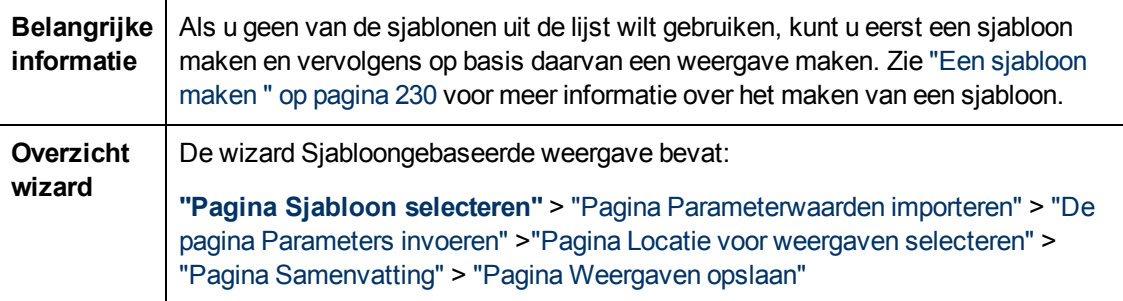

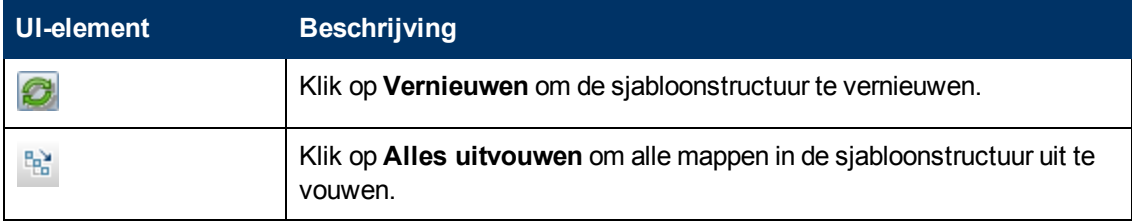

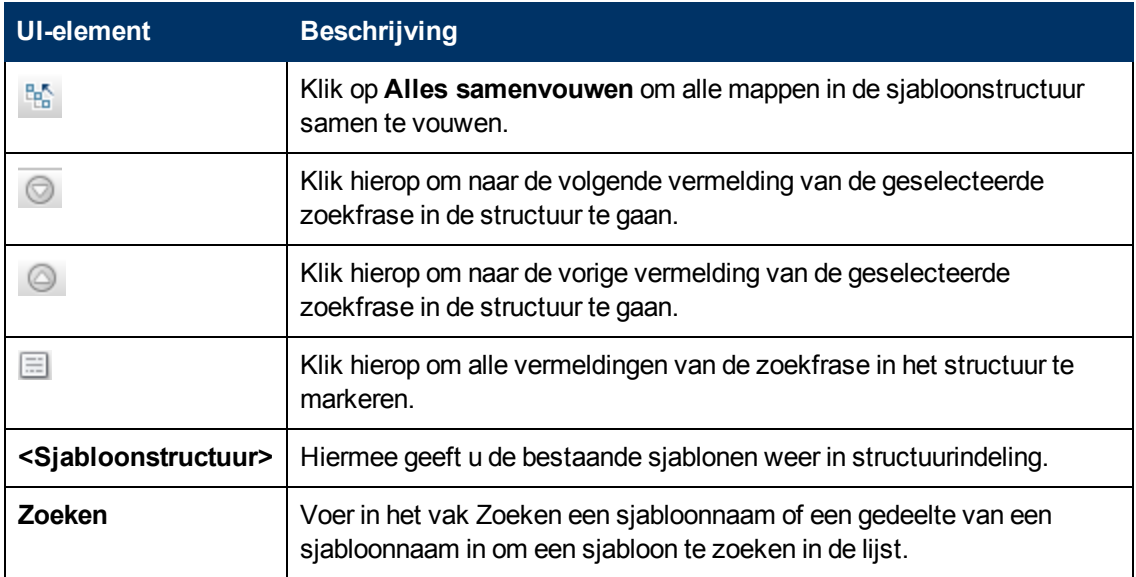

## <span id="page-286-0"></span>**Pagina Parameterwaarden importeren**

Met deze wizardpagina kunt u parameterwaarden importeren vanuit een CSV-bestand.

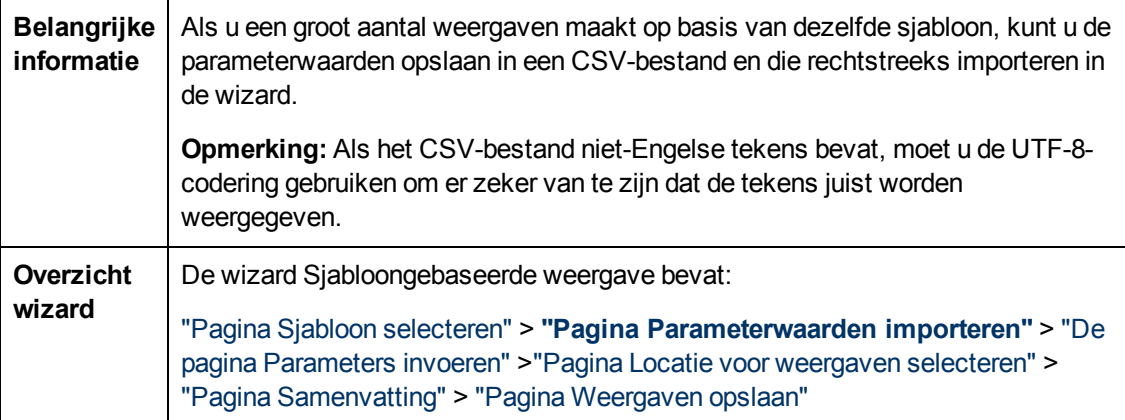

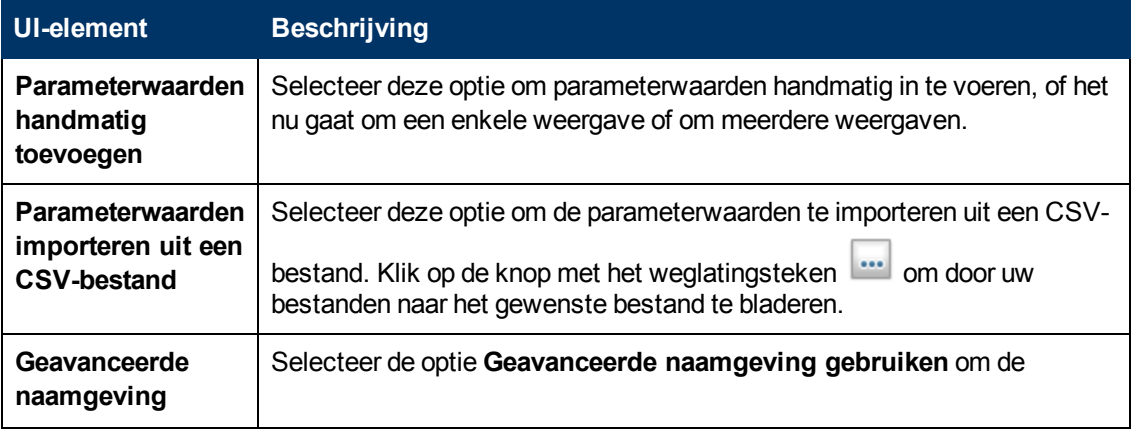

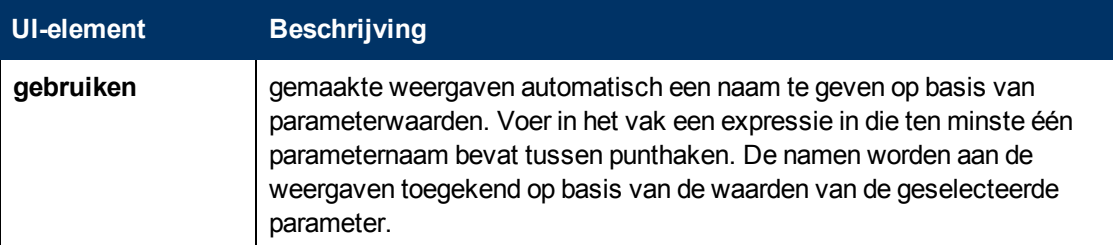

### <span id="page-287-0"></span>**De pagina Parameters invoeren**

Met deze wizardpagina kunt u de waarden instellen van de sjabloonparameters voor elke nieuw gemaakte weergave.

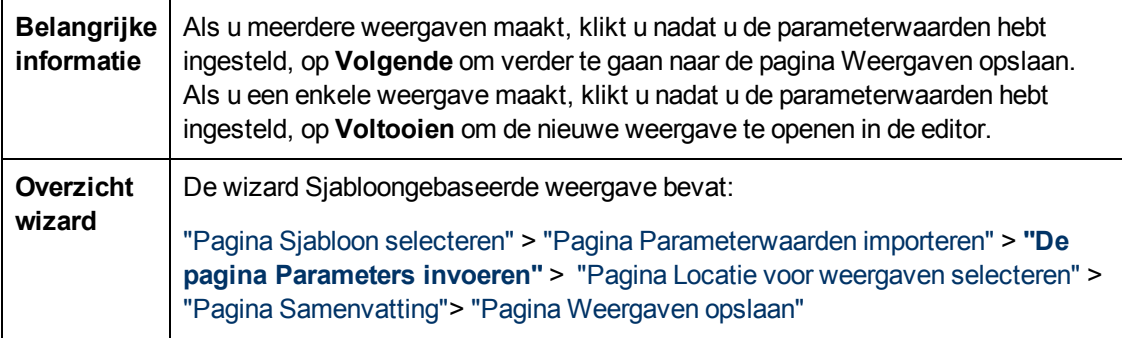

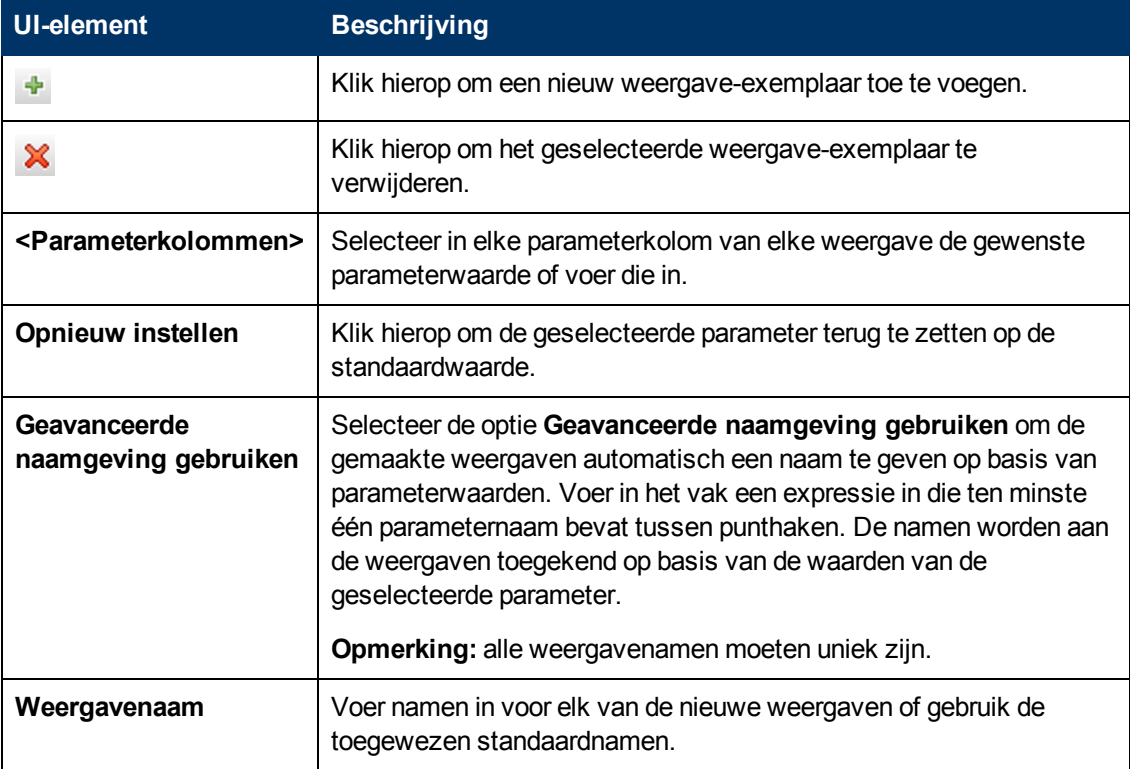
#### <span id="page-288-0"></span>**Pagina Locatie voor weergaven selecteren**

Met deze wizardpagina kunt u de locatie selecteren waar u de gemaakte weergaven wilt opslaan.

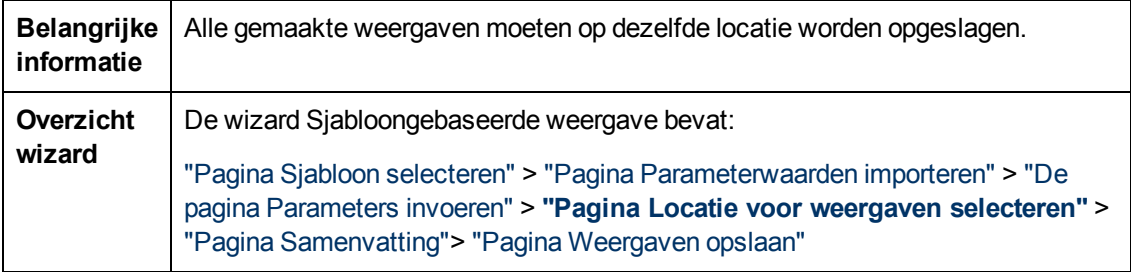

Hieronder worden de elementen van de gebruikersinterface beschreven (niet-gelabelde elementen worden getoond tussen punthaken):

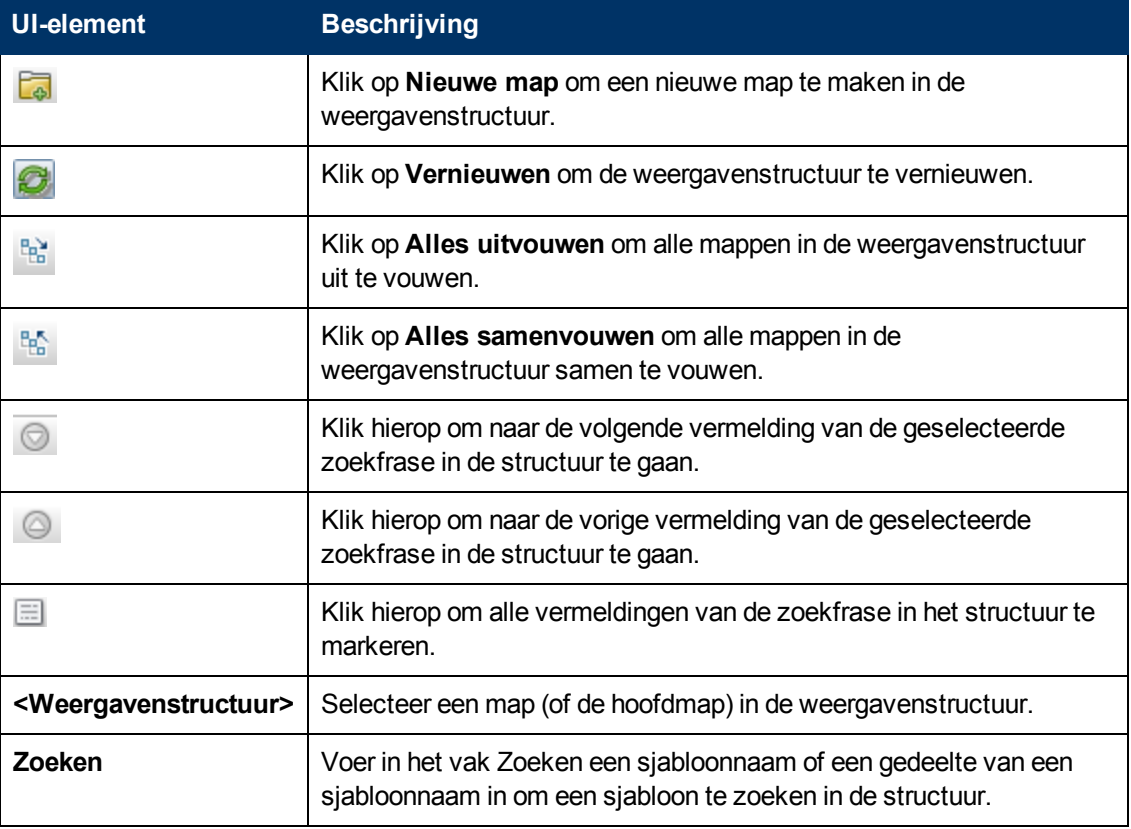

#### <span id="page-288-1"></span>**Pagina Samenvatting**

Met deze wizardpagina kunt u de details van de gemaakte weergaven weergeven voordat u die opslaat.

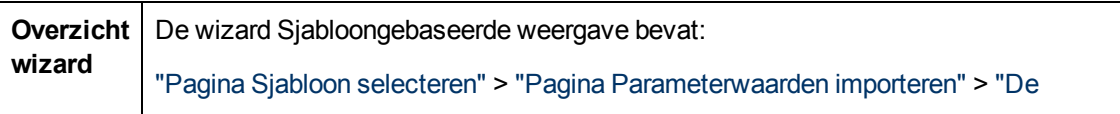

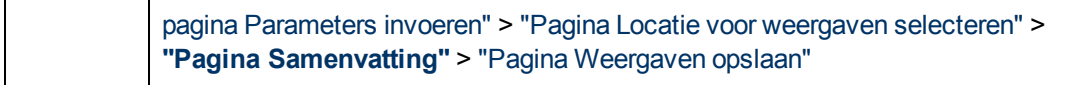

Hieronder worden de elementen van de gebruikersinterface beschreven:

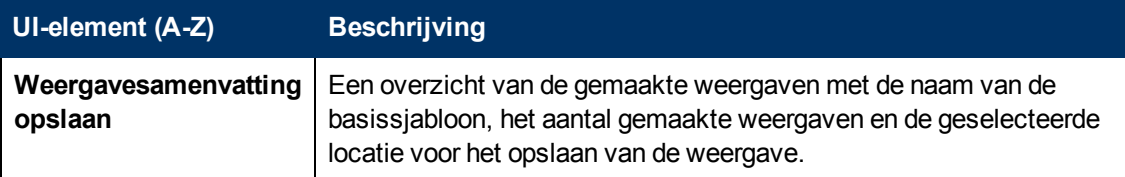

#### <span id="page-289-0"></span>**Pagina Weergaven opslaan**

Met deze wizardpagina kunt u de nieuwe weergaven opslaan die u hebt gemaakt.

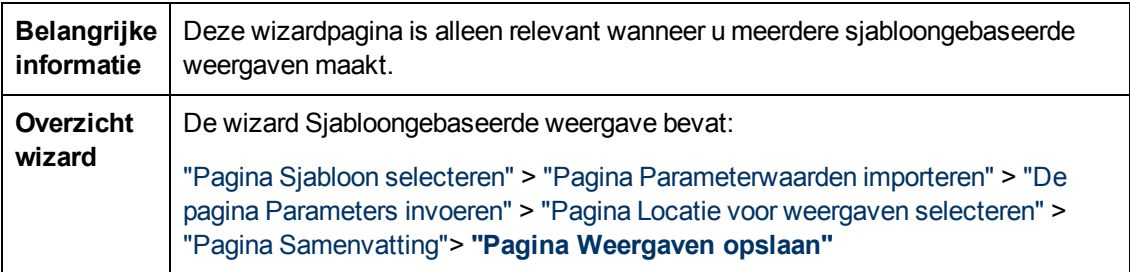

Hieronder worden de elementen van de gebruikersinterface beschreven:

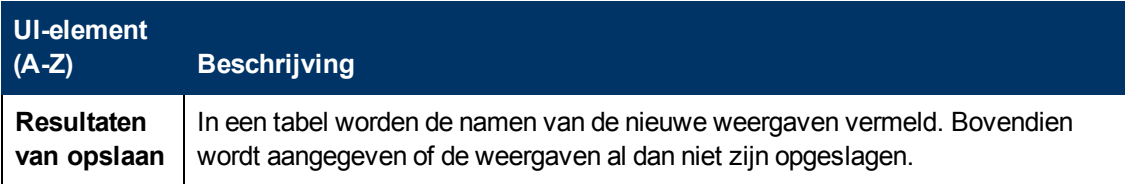

#### **Dialoogvenster Waarden sjabloonparameter**

In dit dialoogvenster kunt u de parameters bewerken van een sjabloongebaseerde weergave.

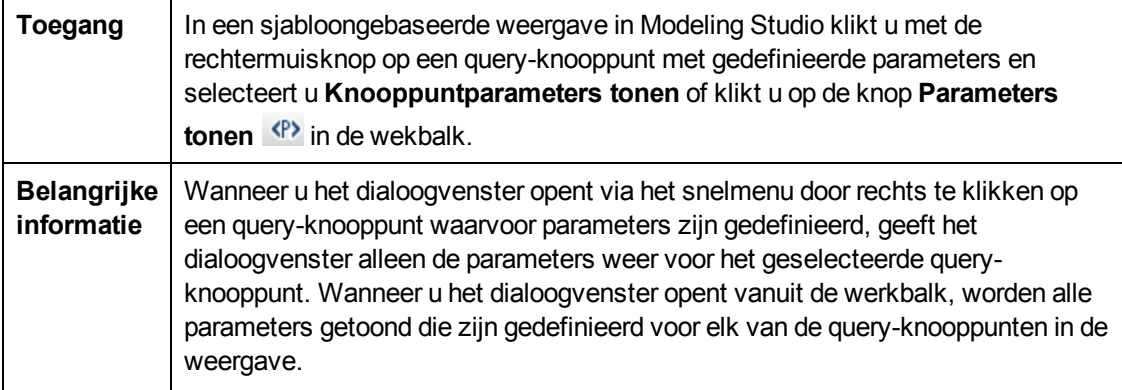

Hoofdstuk 8: Modeling Studio

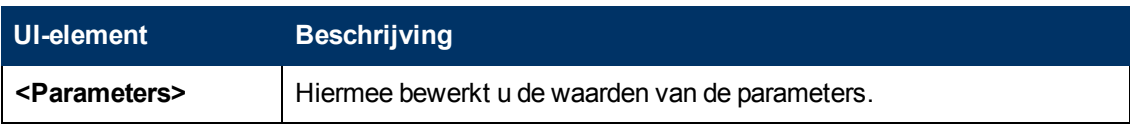

### **TQL-query-editor**

Met deze functionaliteit kunt u TQL-query's maken en bewerken.

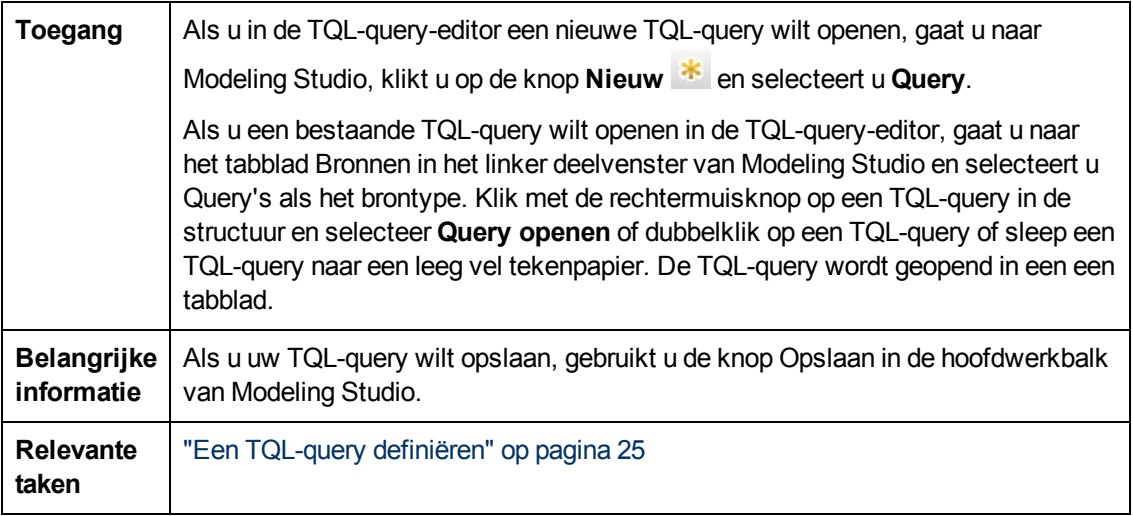

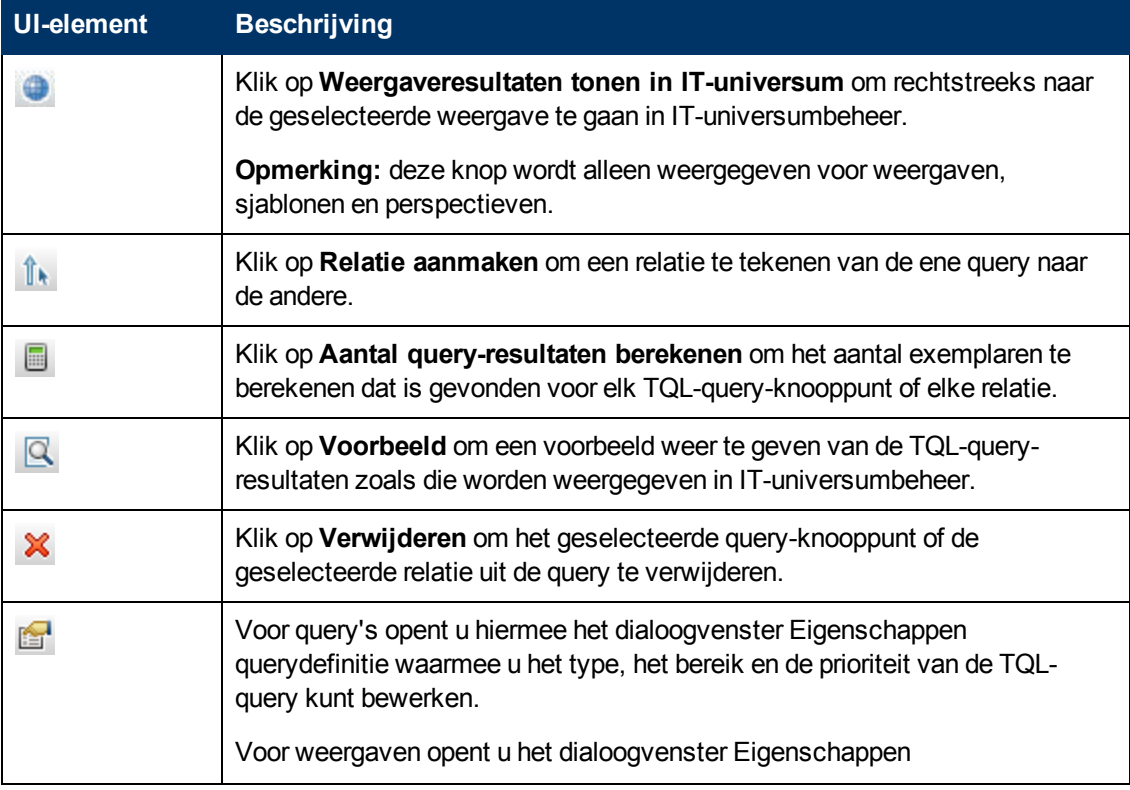

Hoofdstuk 8: Modeling Studio

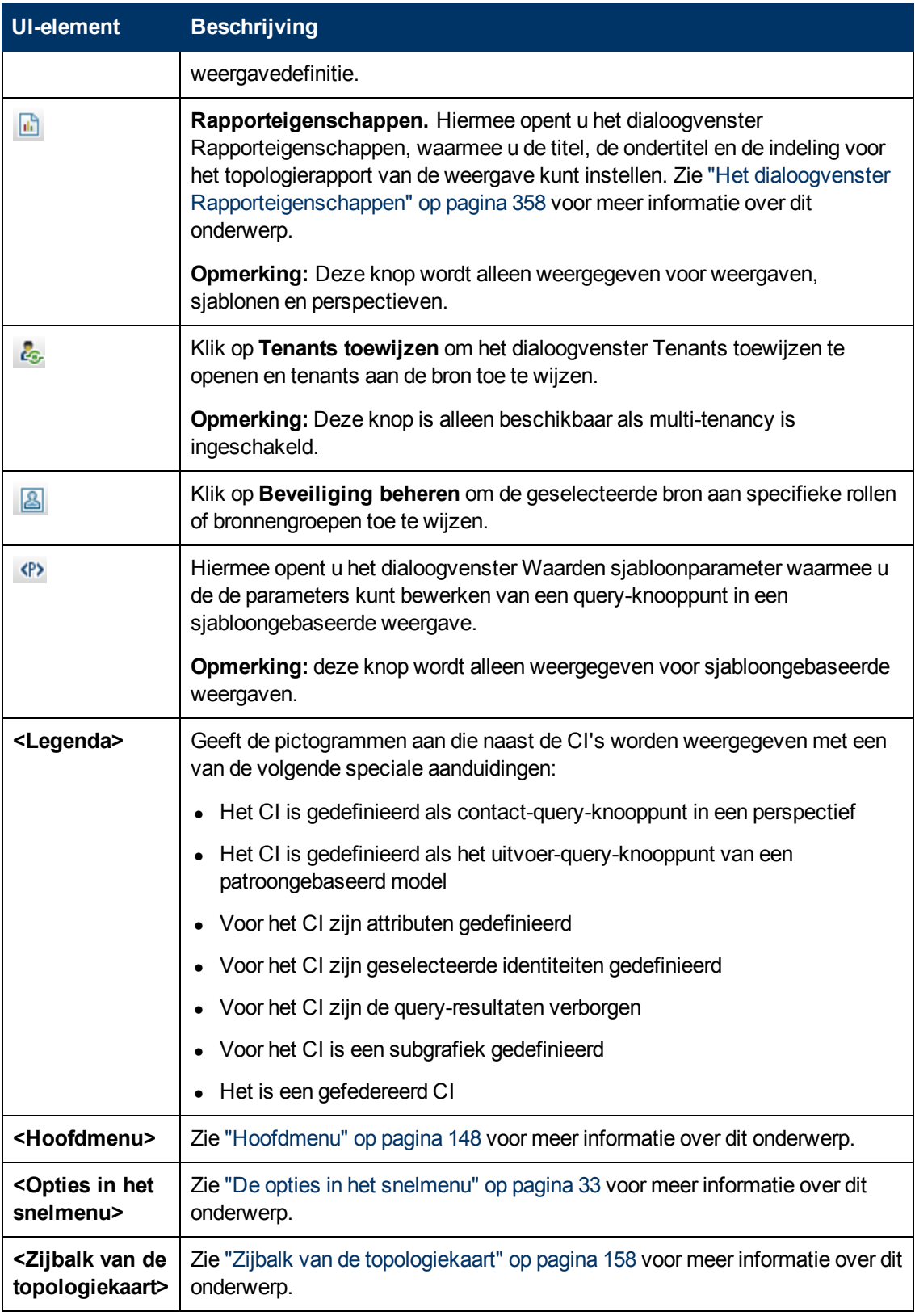

#### **Venster Geavanceerd**

Dit venster bevat de eigenschappen, de voorwaarden en de kardinaliteit van het geselecteerde

query-knooppunt en de geselecteerde relatie.

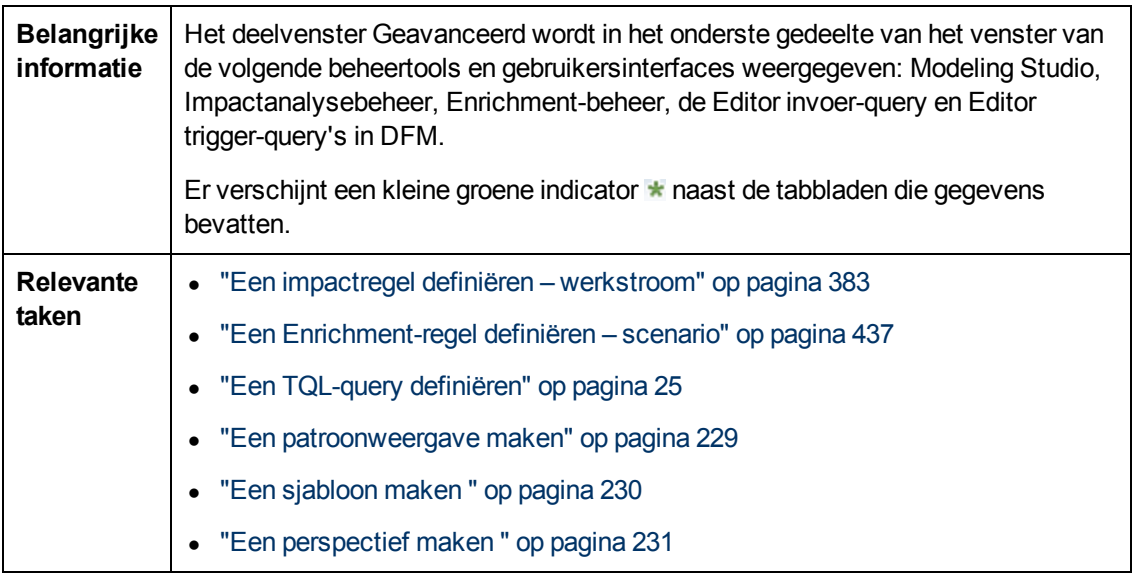

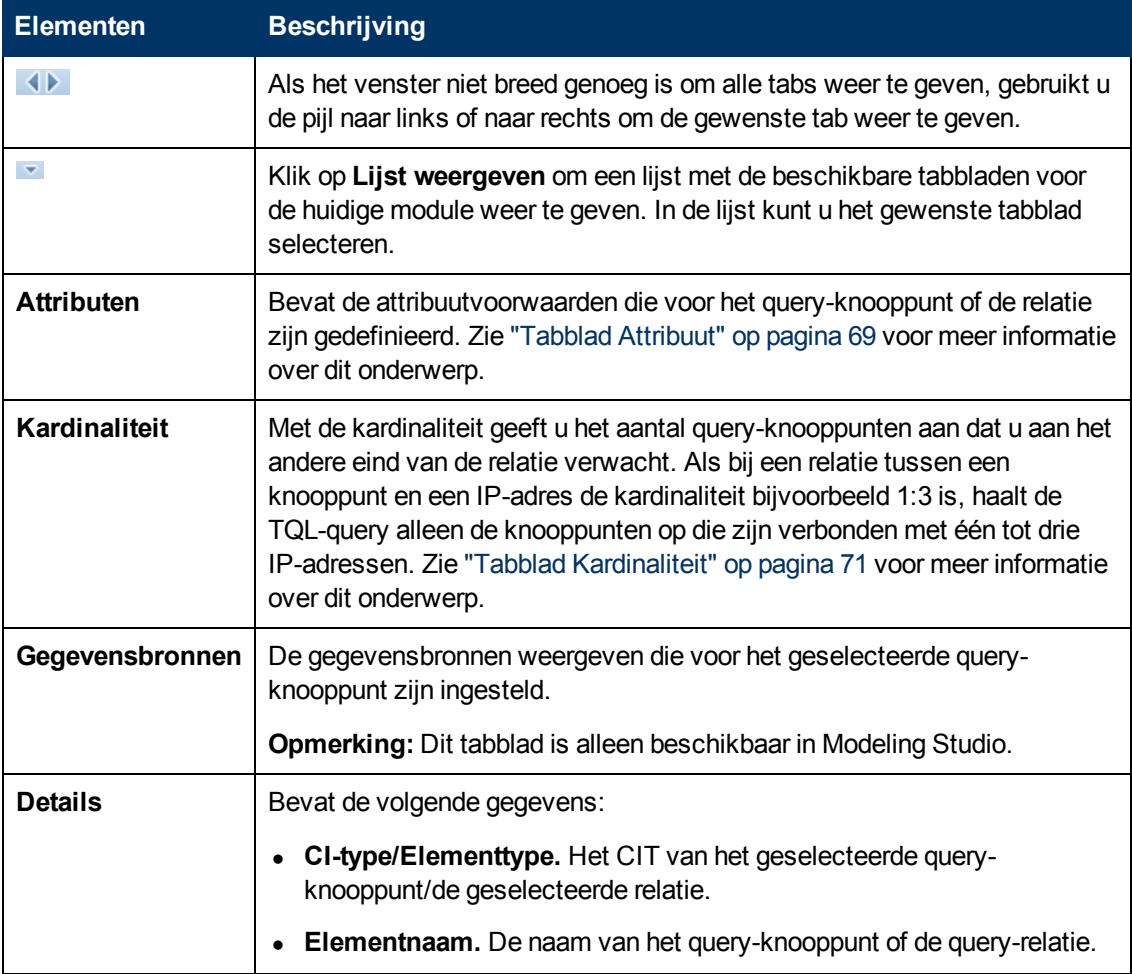

Hoofdstuk 8: Modeling Studio

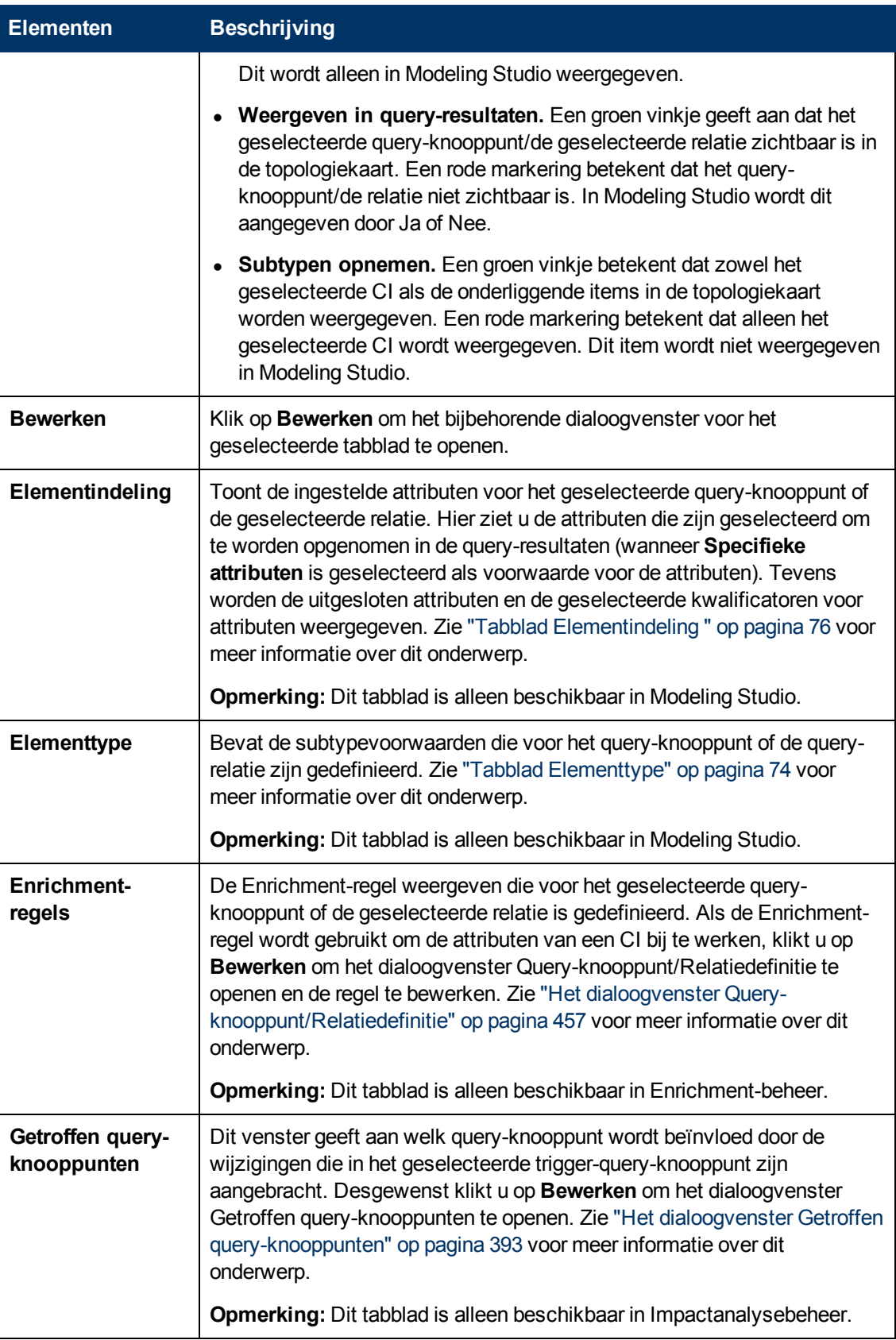

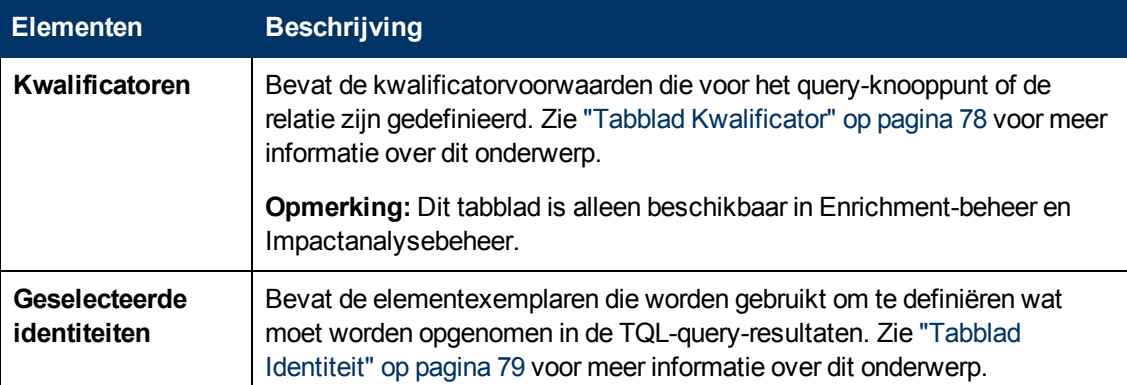

#### **Dialoogvenster Weergaven met geselecteerd CI**

In dit dialoogvenster kunt u de lijst weergeven met de weergaven die het geselecteerde CI bevatten.

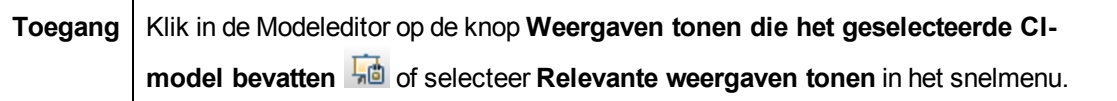

**UI-element Beschrijving** Klik op **Weergaveresultaten tonen in IT-universum** om rechtstreeks naar ⊕ de geselecteerde weergave te gaan in IT-universumbeheer. Klik op **Selectie verwijderen** om de geselecteerde weergave te verwijderen. × Klik op **Weergave ontkoppelen van perspectief** om de geselecteerde  $\mathbb{Z}_4$ weergave los te koppelen van het bijbehorende perspectief. De weergave wordt een patroonweergave. **Zoeken** Voer in het vak Zoeken een weergavenaam of een gedeelte van een weergavenaam in om een weergave te zoeken in de lijst. **Volgende** Klik hierop om naar de volgende vermelding van de geselecteerde zoekfrase **zoeken** in de lijst te gaan. **Vorige zoeken** | Klik hierop om naar de vorige vermelding van de geselecteerde zoekfrase in de lijst te gaan. **Markeren** | Klik hierop om alle vermeldingen van de zoekfrase in het lijst te markeren. **Weergavenaam** Geeft de lijst met weergaven weer afhankelijk van de geselecteerde sjabloon of het geselecteerde perspectief. **Opmerking:** de naam van de huidige weergave wordt vervaagd weergegeven.

### **Dialoogvenster Updates controlepunten**

In dit dialoogvenster worden de wijzigingen weergegeven die een voor een model gedefinieerd controlepunt heeft gevonden in gerelateerde CI's.

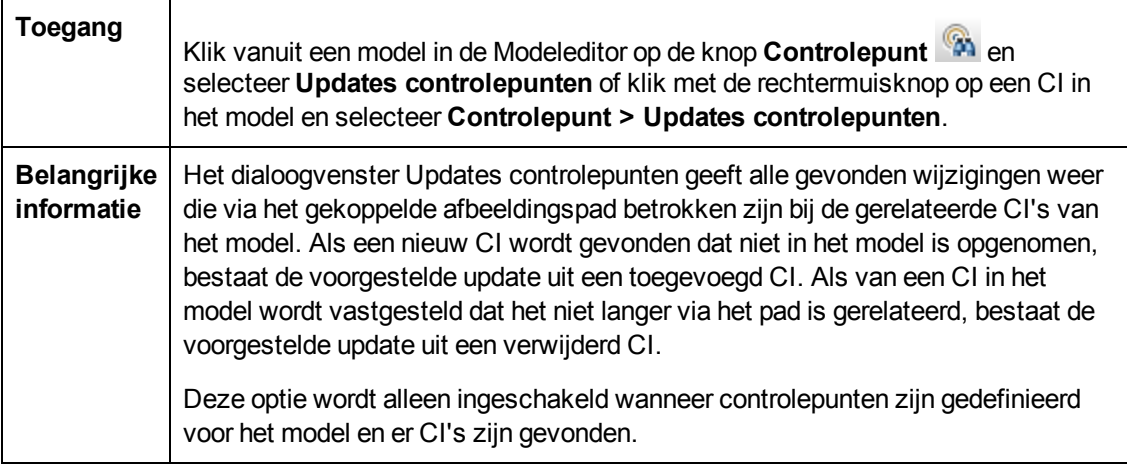

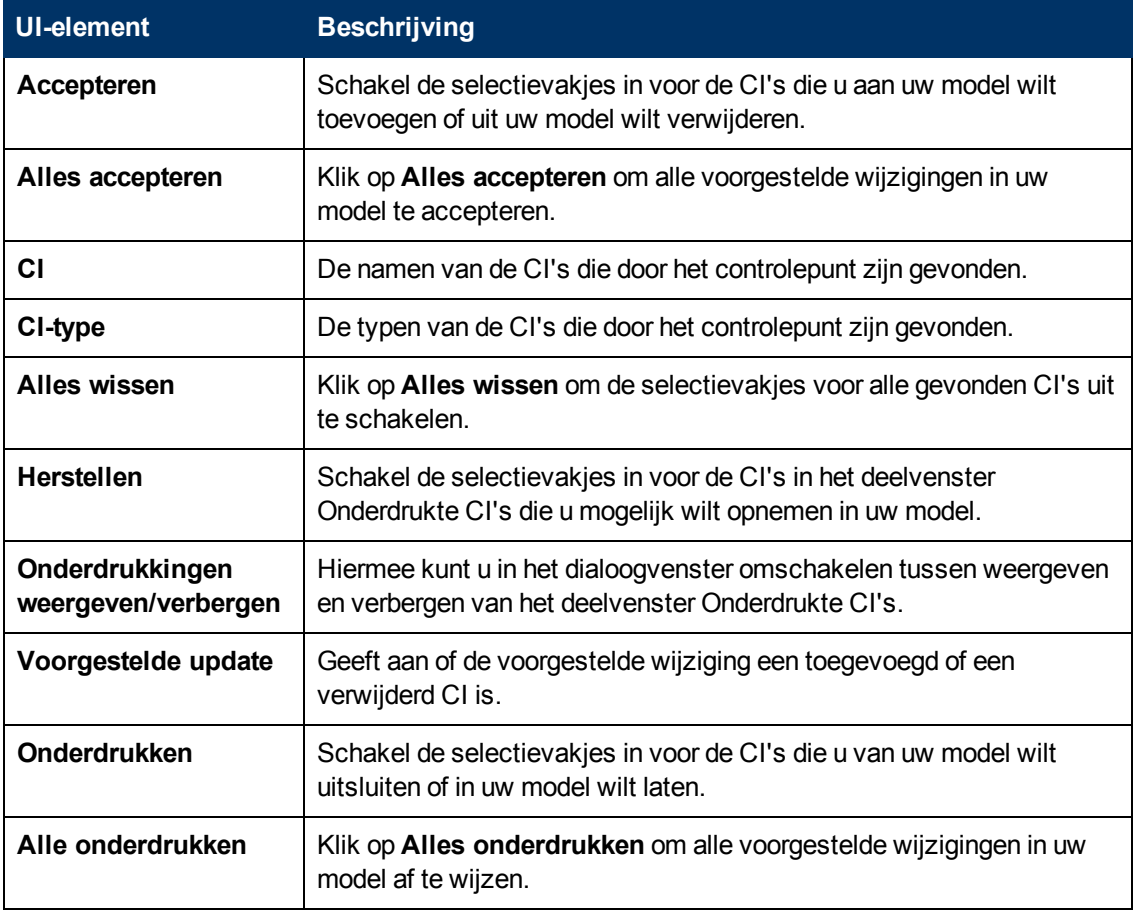

### **<Naam query/sjabloon/perspectief> Dialoogvenster Afhankelijkheden**

In dit dialoogvenster kunt u de status van afhankelijke weergaven duidelijk maken wanneer u wijzigingen opslaat naar een query, sjabloon of perspectief.

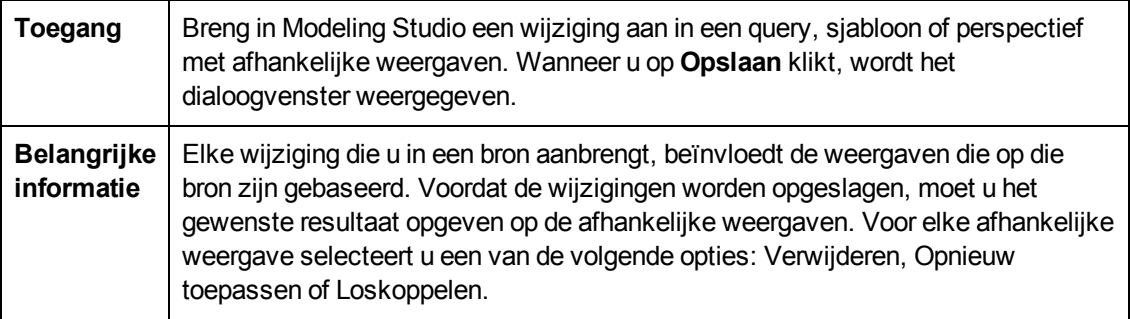

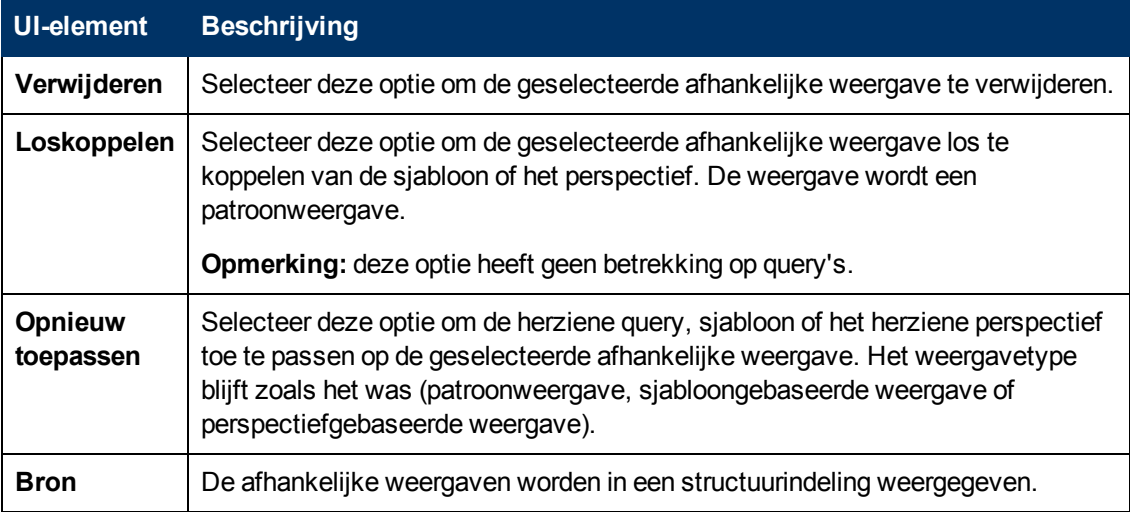

# **Hoofdstuk 9**

# **Rapporten**

In dit hoofdstuk vindt u de volgende informatie:

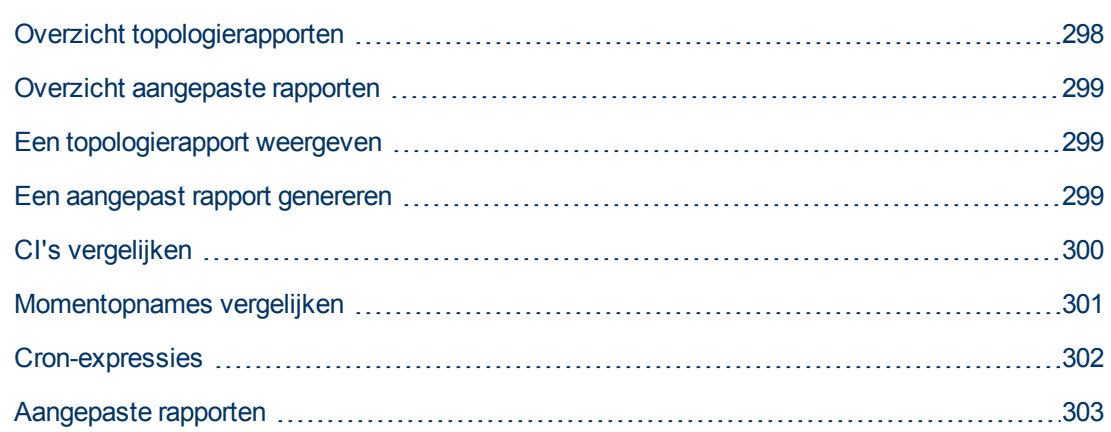

## <span id="page-297-0"></span>**Overzicht topologierapporten**

Met topologierapporten kunt u de gegevens uit weergaven bekijken in een rapportindeling. Voor elke in Modeling Studio gedefinieerde weergave bestaat een bijbehorend topologierapport in de module Rapporten. De rapportinstellingen worden gedefinieerd in de weergavedefinitie in de modus Rapport in de Patroonweergave-editor. Zie ["Patroonweergave-editor"](#page-267-0) [op](#page-267-0) [pagina](#page-267-0) [268](#page-267-0) voor meer informatie over dit onderwerp.

Zie ["Werken](#page-116-0) [met](#page-116-0) [de](#page-116-0) [CI-kiezer"](#page-116-0) [op](#page-116-0) [pagina](#page-116-0) [117](#page-116-0) voor informatie over het selecteren van de CI's die u in een weergave wilt bekijken.

Perspectieven, perspectiefgebaseerde weergaven en sjabloongebaseerde weergaven hebben eveneens topologierapporten. De rapportinstellingen voor dergelijke weergaven zijn gebaseerd op de instellingen die zijn gedefinieerd in de basissjabloon of het perspectief.

U kunt een sjabloon openen in de module Rapporten en de sjabloonparameters bewerken. U kunt het sjabloonexemplaar vervolgens opslaan als een sjabloongebaseerde weergave door te klikken op **Opslaan als Weergave**.

#### **Rapporteigenschappen**

Er bestaan twee indelingen voor de topologierapporttabellen:

- Plat. In een plat rapport wordt de bovenste laag van het rapport weergegeven, inclusief de CI's, en worden de onderliggende items als koppeling weergegeven. Klik op een CI om de onderliggende elementen weer te geven. Gebruik de breadcrumbs boven in het rapport om terug te keren naar de hogere lagen van het rapport.
- Hiërarchisch. In een hiërarchisch rapport worden alle CI's uit het rapport in een structuurweergave in dezelfde tabel weergegeven. CI's met onderliggende elementen kunnen worden uitgevouwen.

Een ander belangrijk verschil tussen een plat en een hiërarchisch rapport betreft de definitie van grafieken voor het rapport. In een plat rapport kunt u een grafiek voor elke willekeurige laag van het rapport definiëren, ook als een hogere laag de tabelindeling heeft. In een hiërarchisch rapport kunt u geen grafiek voor een laag definiëren als de bovenliggende laag de tabelindeling heeft.

U kunt de rapportindeling instellen in het dialoogvenster Rapporteigenschappen. Dit dialoogvenster is zowel in Modeling Studio als de module Rapporten beschikbaar. Zie ["Het](#page-357-0) [dialoogvenster](#page-357-0) [Rapporteigenschappen"](#page-357-0) [op](#page-357-0) [pagina](#page-357-0) [358](#page-357-0) voor meer informatie over dit onderwerp.

### <span id="page-298-0"></span>**Overzicht aangepaste rapporten**

Aangepaste rapporten bestaan uit grafieken en tabellen waarmee u de huidige staat van uw gecontroleerde omgeving kunt volgen en analyseren. Op deze manier kunt u prestatiegegevens bekijken en beoordelen die door HP Universal CMDB verzameld zijn en in de CMDB zijn opgeslagen. Bij het genereren van rapporten kunt u diverse instellingen opgeven, zoals de periode of de locatie, maar u kunt ook inzoomen om meer informatie te bekijken.

### <span id="page-298-1"></span>**Een topologierapport weergeven**

In deze taak wordt beschreven hoe u een rapport maakt op basis van een eerder opgeslagen weergave of patroon.

Deze taak omvat de onderstaande stappen:

- <sup>l</sup> ["Vereisten"](#page-298-3) [beneden](#page-298-3)
- ["Een](#page-298-4) [rapport](#page-298-4) [selecteren"](#page-298-4) [beneden](#page-298-4)
- <span id="page-298-3"></span><sup>l</sup> ["Sjabloonparameters](#page-298-5) [bewerken"](#page-298-5) [beneden](#page-298-5)
- 1. **Vereisten**

<span id="page-298-4"></span>(Optioneel) Gebruik Modeling Studio om een nieuwe weergave te definiëren. Zie ["Modeling](#page-214-0) [Studio"](#page-214-0) [op](#page-214-0) [pagina](#page-214-0) [215](#page-214-0) voor meer informatie over dit onderwerp.

#### 2. **Een rapport selecteren**

Selecteer in de module Rapporten een bestaand topologierapport dat gekoppeld is aan een weergave met dezelfde naam. Dubbelklik, of klik met de rechtermuisknop, op het rapport en selecteer **Rapport openen**. Het rapport wordt geopend in het rechter deelvenster. Zie ["Topologierapport"](#page-370-0) [op](#page-370-0) [pagina](#page-370-0) [371](#page-370-0) voor meer informatie over dit onderwerp.

#### <span id="page-298-5"></span>3. **Sjabloonparameters bewerken**

Als u een rapport hebt geselecteerd dat aan een weergave is gekoppeld, bewerkt u de sjabloonparameters en genereert u het rapport. Klik op **Opslaan als Weergave** om het rapport op te slaan als een sjabloongebaseerde weergave.

### <span id="page-298-2"></span>**Een aangepast rapport genereren**

In deze taak wordt beschreven hoe u een rapport definieert en genereert op basis van een aangepaste indeling.

Deze taak omvat de onderstaande stappen:

- ["Het](#page-299-1) [rapporttype](#page-299-1) [selecteren"](#page-299-1) [beneden](#page-299-1)
- **De [vereiste](#page-299-2) [parameters](#page-299-2) [opgeven"](#page-299-2) [beneden](#page-299-2)**
- <span id="page-299-1"></span>• ["Het](#page-299-3) [rapport](#page-299-3) [genereren"](#page-299-3) [beneden](#page-299-3)

#### 1. **Het rapporttype selecteren**

Voer in het deelvenster Aangepaste rapporten een van de volgende bewerkingen uit:

- <sup>n</sup> Klik met de rechtermuisknop op een rapportnaam en selecteer **Nieuw rapport maken**.
- Klik op de knop **Nieuw rapport maken** \* en selecteer het gewenste rapport.
- <span id="page-299-2"></span>Dubbelklik op een rapportnaam.

#### 2. **De vereiste parameters opgeven**

Geef de parameters op die vereist zijn voor het door u geselecteerde rapporttype. Zie het relevante rapport zoals vermeld in ["Aangepaste](#page-302-0) [rapporten"](#page-302-0) [op](#page-302-0) [pagina](#page-302-0) [303](#page-302-0) voor informatie over de parameters die voor elk rapporttype vereist zijn.

#### <span id="page-299-3"></span>3. **Het rapport genereren**

Klik op **Genereren** om het rapport samen te stellen. Desgewenst kunt u de parameters verfijnen en nogmaals op **Genereren** klikken om een bijgewerkt rapport weer te geven.

### <span id="page-299-0"></span>**CI's vergelijken**

In deze taak wordt beschreven hoe u de hiërarchieën van twee compound-CI's kunt vergelijken, hoe u het configuratiedocument van een CI kunt weergeven en hoe u het verschil tussen twee configuratiedocumenten kunt weergeven.

Deze taak omvat de onderstaande stappen:

- ["De](#page-299-4) [vereiste](#page-299-4) [CI's](#page-299-4) [selecteren"](#page-299-4) [beneden](#page-299-4)
- ["Het](#page-300-1) [configuratiedocument](#page-300-1) [van](#page-300-1) [een](#page-300-1) [CI](#page-300-1) [weergeven"](#page-300-1) [op](#page-300-1) [volgende](#page-300-1) [pagina](#page-300-1)
- <span id="page-299-4"></span>• ["Het](#page-300-2) [verschil](#page-300-2) [tussen](#page-300-2) [twee](#page-300-2) [configuratiedocumenten](#page-300-2) [weergeven"](#page-300-2) [op](#page-300-2) [volgende](#page-300-2) [pagina](#page-300-2)

#### 1. **De vereiste CI's selecteren**

Selecteer in IT-universumbeheer de twee CI's die u wilt vergelijken. De hiërarchieën van de twee compound-CI's worden met elkaar vergeleken in het rapport CI's vergelijken (zie ["Rapport](#page-321-0) [CI's](#page-321-0) [vergelijken"](#page-321-0) [op](#page-321-0) [pagina](#page-321-0) [322](#page-321-0) voor meer informatie). U kunt twee CI's vergelijken die in een geselecteerde weergave voorkomen of twee CI's die in de CMDB voorkomen. Zie ["CI-kiezer"](#page-120-0) [op](#page-120-0) [pagina](#page-120-0) [121](#page-120-0) voor meer informatie over dit onderwerp.

**Een voorbeeld van niet-overeenkomende CI's**:

In dit voorbeeld wordt het pictogram **Geen overeenkomende CI's** naast het CI **LABM3QCRNDDB03** weergegeven omdat er aan de andere kant geen overeenkomend CI is.

Het pictogram **Afwijkende attribuutwaarden tonen** wordt weergegeven naast de **MemorySize**-eigenschappen voor de CI's **LABM3QCRNDDB02** en **LABM3ASTDB01** omdat ze verschillende waarden voor **MemorySize** hebben.

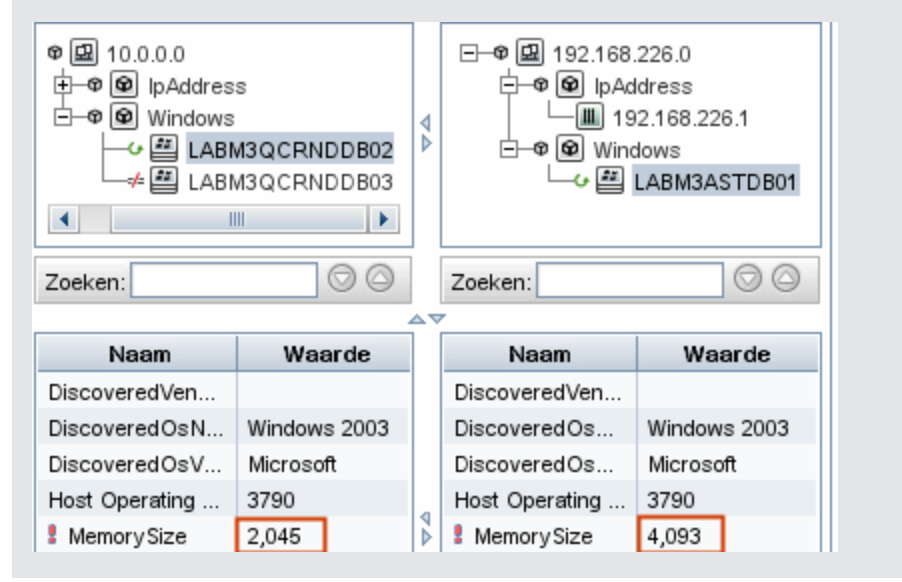

#### <span id="page-300-1"></span>2. **Het configuratiedocument van een CI weergeven**

<span id="page-300-2"></span>Selecteer een CI van het CIT-**configuratiedocument** en geef het configuratiedocument weer. Zie ["Rapport](#page-321-0) [CI's](#page-321-0) [vergelijken"](#page-321-0) [op](#page-321-0) [pagina](#page-321-0) [322](#page-321-0) voor meer informatie over dit onderwerp.

#### 3. **Het verschil tussen twee configuratiedocumenten weergeven**

Selecteer twee CI's van het CIT-**configuratiedocument** en bekijk het verschil tussen de twee configuratiedocumenten. Zie ["Rapport](#page-321-0) [CI's](#page-321-0) [vergelijken"](#page-321-0) [op](#page-321-0) [pagina](#page-321-0) [322](#page-321-0) voor meer informatie over dit onderwerp.

### <span id="page-300-0"></span>**Momentopnames vergelijken**

In deze taak wordt beschreven hoe u een momentopname van een weergave maakt en hoe u twee, op verschillende tijden gemaakte, momentopnamen van een specifieke weergave kunt vergelijken.

Deze taak omvat de onderstaande stappen:

- <sup>l</sup> ["Een](#page-300-3) [momentopname](#page-300-3) [van](#page-300-3) [een](#page-300-3) [weergave](#page-300-3) [maken](#page-300-3) ["](#page-300-3) [beneden](#page-300-3)
- <sup>l</sup> ["Momentopnames](#page-301-1) [opslaan](#page-301-1) [op](#page-301-1) [periodieke](#page-301-1) [basis"](#page-301-1) [op](#page-301-1) [volgende](#page-301-1) [pagina](#page-301-1)
- <span id="page-300-3"></span><sup>l</sup> ["Momentopnames](#page-301-2) [vergelijken"](#page-301-2) [op](#page-301-2) [volgende](#page-301-2) [pagina](#page-301-2)
- 1. **Een momentopname van een weergave maken**
	- a. Selecteer een weergave in IT-universumbeheer of een topologierapport in de module Rapporten.
	- b. Klik p de knop **Momentopname** en selecteer **Momentopname opslaan** om een momentopname van de weergave te maken en op te slaan. Raadpleeg ["Dialoogvenster](#page-210-0) [Momentopname](#page-210-0) [opslaan"](#page-210-0) [op](#page-210-0) [pagina](#page-210-0) [211](#page-210-0) voor meer informatie.

#### <span id="page-301-1"></span>2. **Momentopnames opslaan op periodieke basis**

U kunt een planning maken om op specifieke tijden momentopnames van een bepaalde weergave te maken door een taak te definiëren. Zie ["Het](#page-365-0) [dialoogvenster](#page-365-0) [Rapport/Momentopname](#page-365-0) [inplannen"](#page-365-0) [op](#page-365-0) [pagina](#page-365-0) [366](#page-365-0) voor meer informatie over dit onderwerp.

#### <span id="page-301-2"></span>3. **Momentopnames vergelijken**

Vergelijk de momentopnames van een weergave die op verschillende tijden zijn gemaakt. Selecteer **Modellering > Rapporten** en maak een rapport Momentopnames vergelijken. Zie ["Rapport](#page-326-0) [Momentopnames](#page-326-0) [vergelijken"](#page-326-0) [op](#page-326-0) [pagina](#page-326-0) [327](#page-326-0) voor meer informatie over dit onderwerp.

#### **Voorbeeld van momentopnames van een weergave die op verschillende tijden zijn gemaakt**

In het onderstaande voorbeeld geeft het pictogram **Verwijderd item** naast het CI **vmamqa278** in het linker deelvenster aan dat het CI in de nieuwere weergave verwijderd is.

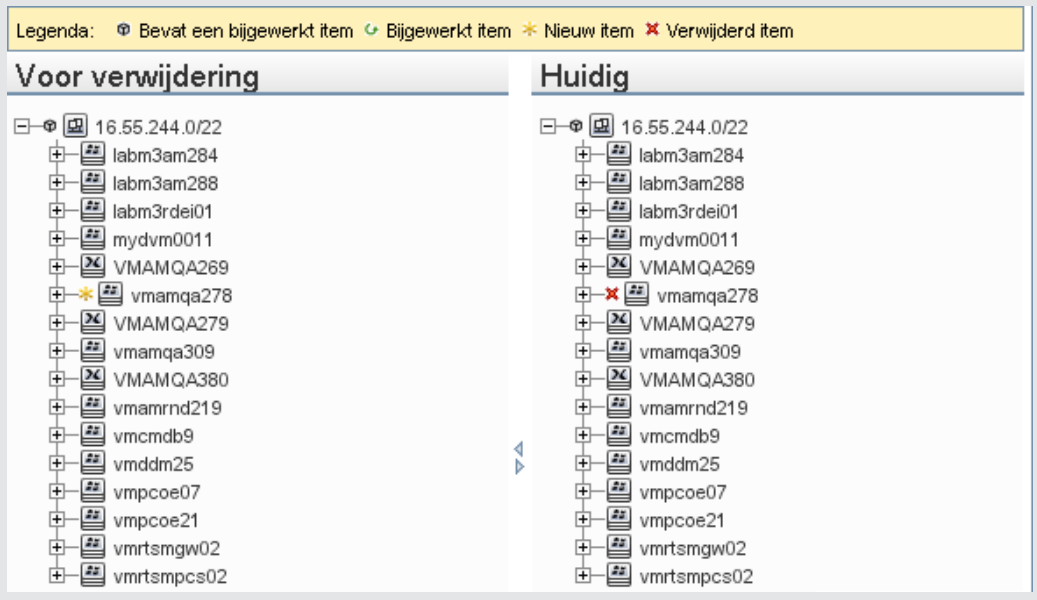

### <span id="page-301-0"></span>**Cron-expressies**

Een Cron-expressie is een reeks die uit zes of zeven velden bestaat, gescheiden door witruimten. Zes van de velden zijn verplicht, een is er optioneel.

De volgende tabel bevat de velden die in een Cron-expressie worden gebruikt.

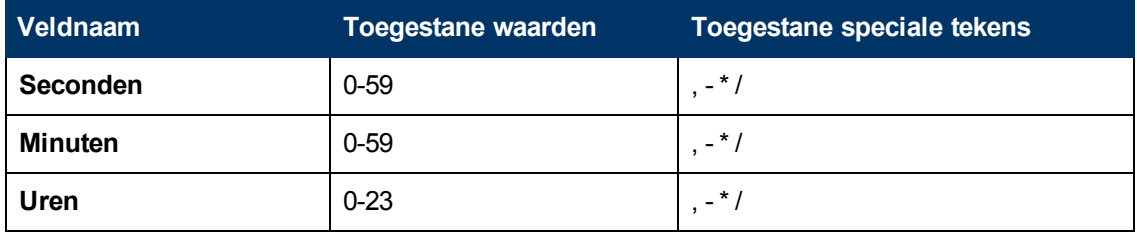

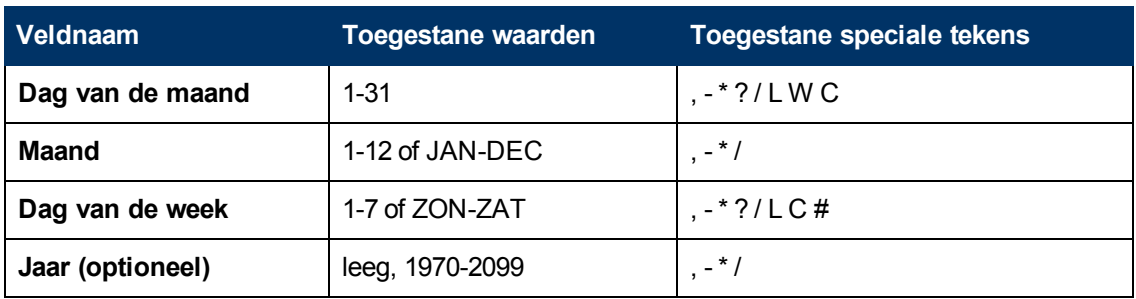

De volgende tabel bevat voorbeelden van het gebruik van Cron-expressies.

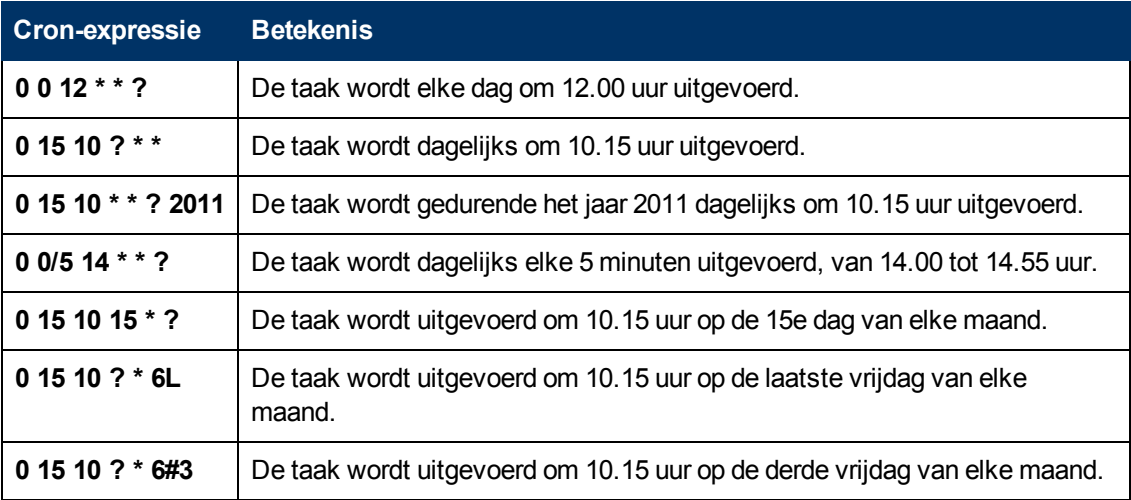

### <span id="page-302-0"></span>**Aangepaste rapporten**

In dit gedeelte wordt de volgende informatie behandeld:

- ["Het](#page-303-0) [rapport](#page-303-0) [Agentstatus"](#page-303-0) [op](#page-303-0) [volgende](#page-303-0) [pagina](#page-303-0)
- ["Rapport](#page-305-0) [Specificatie](#page-305-0) [applicaties"](#page-305-0) [op](#page-305-0) [pagina](#page-305-0) [306](#page-305-0)
- ["Assetrapport"](#page-307-0) [op](#page-307-0) [pagina](#page-307-0) [308](#page-307-0)
- ["Rapport](#page-308-0) [Gewijzigde](#page-308-0) [applicaties"](#page-308-0) [op](#page-308-0) [pagina](#page-308-0) [309](#page-308-0)
- <sup>l</sup> ["Rapport](#page-310-0) [Gewijzigde](#page-310-0) [weergaven"](#page-310-0) [op](#page-310-0) [pagina](#page-310-0) [311](#page-310-0)
- ["Rapport](#page-312-0) [CI-wijzigingen"](#page-312-0) [op](#page-312-0) [pagina](#page-312-0) [313](#page-312-0)
- ["Rapport](#page-316-0) [CMDB-gebruik"](#page-316-0) [op](#page-316-0) [pagina](#page-316-0) [317](#page-316-0)
- **-** ["Gearchiveerde](#page-317-0) [rapporten](#page-317-0) [vergelijken"](#page-317-0) [op](#page-317-0) [pagina](#page-317-0) [318](#page-317-0)
- ["Rapport](#page-321-0) [CI's](#page-321-0) [vergelijken"](#page-321-0) [op](#page-321-0) [pagina](#page-321-0) [322](#page-321-0)
- <sup>l</sup> ["Rapport](#page-326-0) [Momentopnames](#page-326-0) [vergelijken"](#page-326-0) [op](#page-326-0) [pagina](#page-326-0) [327](#page-326-0)
- <sup>l</sup> ["Het](#page-330-0) [rapport](#page-330-0) [Beleid](#page-330-0) [Configuration](#page-330-0) [Manager"](#page-330-0) [op](#page-330-0) [pagina](#page-330-0) [331](#page-330-0)
- ["Rapport](#page-332-0) [Specificatie](#page-332-0) [databases"](#page-332-0) [op](#page-332-0) [pagina](#page-332-0) [333](#page-332-0)
- ["Rapport](#page-334-0) [Kandidaten](#page-334-0) [voor](#page-334-0) [verwijdering"](#page-334-0) [op](#page-334-0) [pagina](#page-334-0) [335](#page-334-0)
- ["Afhankelijkheidsrapport"](#page-335-0) [op](#page-335-0) [pagina](#page-335-0) [336](#page-335-0)
- ["Foutenrapport](#page-337-0) [Discovery"](#page-337-0) [op](#page-337-0) [pagina](#page-337-0) [338](#page-337-0)
- <sup>l</sup> ["Rapport](#page-338-0) [Algemene](#page-338-0) [specificatie"](#page-338-0) [op](#page-338-0) [pagina](#page-338-0) [339](#page-338-0)
- <sup>l</sup> ["Gold](#page-340-0) [Master-rapport"](#page-340-0) [op](#page-340-0) [pagina](#page-340-0) [341](#page-340-0)
- <sup>l</sup> ["Rapport](#page-342-0) [Samenvatting](#page-342-0) [hardwarecomponenten"](#page-342-0) [op](#page-342-0) [pagina](#page-342-0) [343](#page-342-0)
- <sup>l</sup> ["Impactanalyse-rapport"](#page-343-0) [op](#page-343-0) [pagina](#page-343-0) [344](#page-343-0)
- <sup>l</sup> ["Dialoogvenster](#page-345-0) [Taaklijst"](#page-345-0) [op](#page-345-0) [pagina](#page-345-0) [346](#page-345-0)
- <sup>l</sup> ["Rapport](#page-347-0) [Specificatie](#page-347-0) [netwerkapparatuur"](#page-347-0) [op](#page-347-0) [pagina](#page-347-0) [348](#page-347-0)
- <sup>l</sup> ["Rapport](#page-350-0) [Specificatie](#page-350-0) [knooppunt-OS"](#page-350-0) [op](#page-350-0) [pagina](#page-350-0) [351](#page-350-0)
- <sup>l</sup> ["Rapport](#page-352-0) [Knooppuntsamenvatting"](#page-352-0) [op](#page-352-0) [pagina](#page-352-0) [353](#page-352-0)
- <sup>l</sup> ["Knooppuntsamenvatting](#page-353-0) [op](#page-353-0) [basis](#page-353-0) [van](#page-353-0) [VLAN-rapport"](#page-353-0) [op](#page-353-0) [pagina](#page-353-0) [354](#page-353-0)
- <sup>l</sup> ["Rapport](#page-354-0) [Aantal](#page-354-0) [wijzigingen"](#page-354-0) [op](#page-354-0) [pagina](#page-354-0) [355](#page-354-0)
- ["Het](#page-357-0) [dialoogvenster](#page-357-0) [Rapporteigenschappen"](#page-357-0) [op](#page-357-0) [pagina](#page-357-0) [358](#page-357-0)
- <sup>l</sup> ["Pagina](#page-358-0) [Rapporten"](#page-358-0) [op](#page-358-0) [pagina](#page-358-0) [359](#page-358-0)
- ["Rapport](#page-356-0) [Herkende](#page-356-0) [applicaties"](#page-356-0) [op](#page-356-0) [pagina](#page-356-0) [357](#page-356-0)
- <sup>l</sup> ["Rapport](#page-362-0) [Scanbestandstatus"](#page-362-0) [op](#page-362-0) [pagina](#page-362-0) [363](#page-362-0)
- ["Het](#page-363-0) [rapport](#page-363-0) [Uitvoeringsdetails](#page-363-0) [scanner"](#page-363-0) [op](#page-363-0) [pagina](#page-363-0) [364](#page-363-0)
- <sup>l</sup> ["Het](#page-365-0) [dialoogvenster](#page-365-0) [Rapport/Momentopname](#page-365-0) [inplannen"](#page-365-0) [op](#page-365-0) [pagina](#page-365-0) [366](#page-365-0)
- ["Het](#page-368-0) [rapport](#page-368-0) [Softwaregebruik"](#page-368-0) [op](#page-368-0) [pagina](#page-368-0) [369](#page-368-0)
- <sup>l</sup> ["Rapport](#page-369-0) [Solaris-zone"](#page-369-0) [op](#page-369-0) [pagina](#page-369-0) [370](#page-369-0)
- <sup>l</sup> ["Topologierapport"](#page-370-0) [op](#page-370-0) [pagina](#page-370-0) [371](#page-370-0)
- <sup>l</sup> ["Rapport](#page-371-0) [Weergavewijzigingen"](#page-371-0) [op](#page-371-0) [pagina](#page-371-0) [372](#page-371-0)
- <sup>l</sup> ["Rapport](#page-373-0) [VMware-host"](#page-373-0) [op](#page-373-0) [pagina](#page-373-0) [374](#page-373-0)
- ["Rapport](#page-374-0) [VMware](#page-374-0) [Virtual](#page-374-0) [Center"](#page-374-0) [op](#page-374-0) [pagina](#page-374-0) [375](#page-374-0)
- ["Rapport](#page-376-0) [Discovery-fouten](#page-376-0) [op](#page-376-0) [basis](#page-376-0) [van](#page-376-0) [zones"](#page-376-0) op [pagina](#page-376-0) [377](#page-376-0)
- <span id="page-303-0"></span>["Werkbalkopties"](#page-377-0) [op](#page-377-0) [pagina](#page-377-0) [378](#page-377-0)

#### **Het rapport Agentstatus**

In dit rapport wordt de status weergegeven van alle geïnstalleerde discovery-agents die zijn bijgewerkt door de discovery-taak **UD-agent upgraden**.

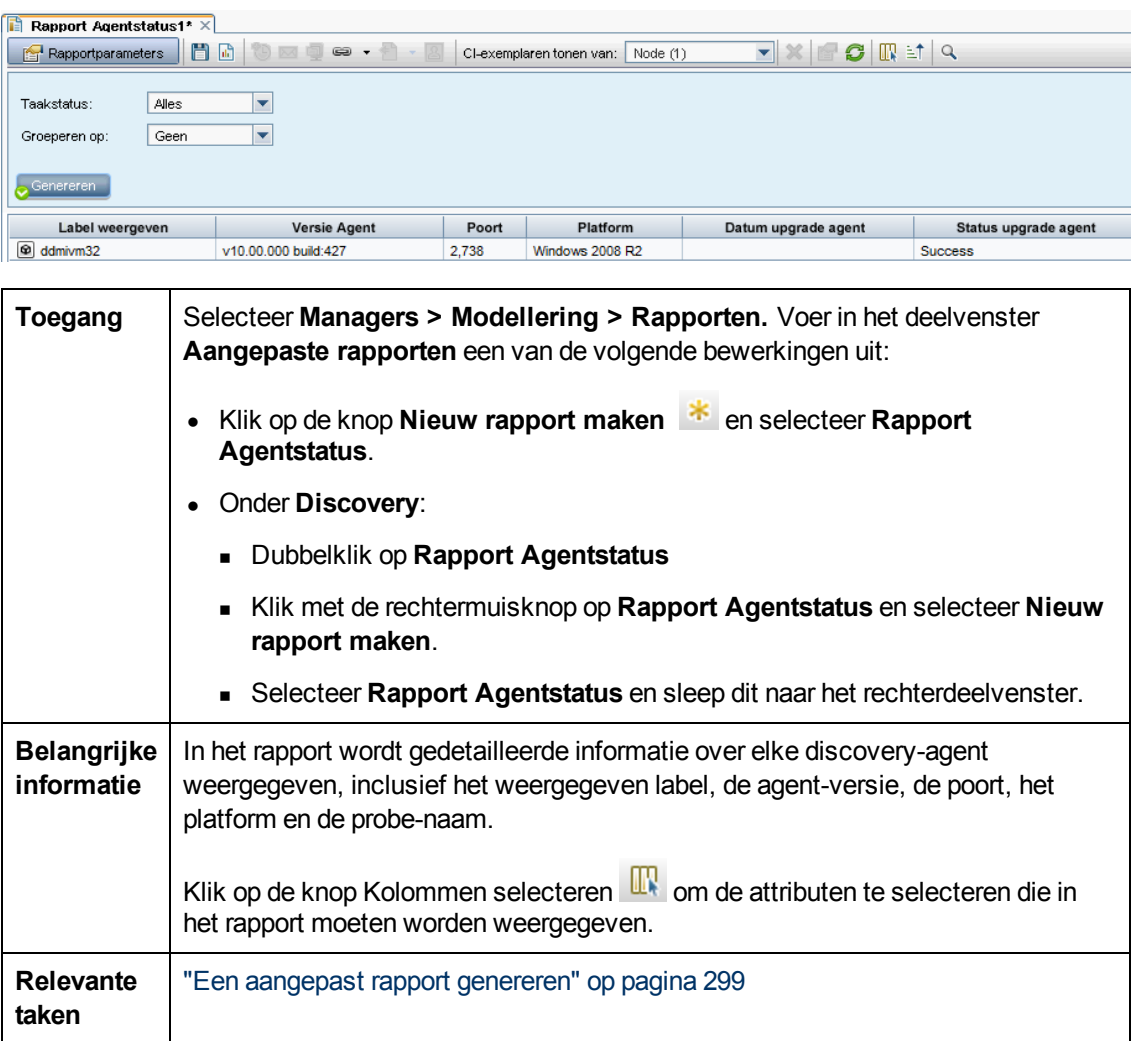

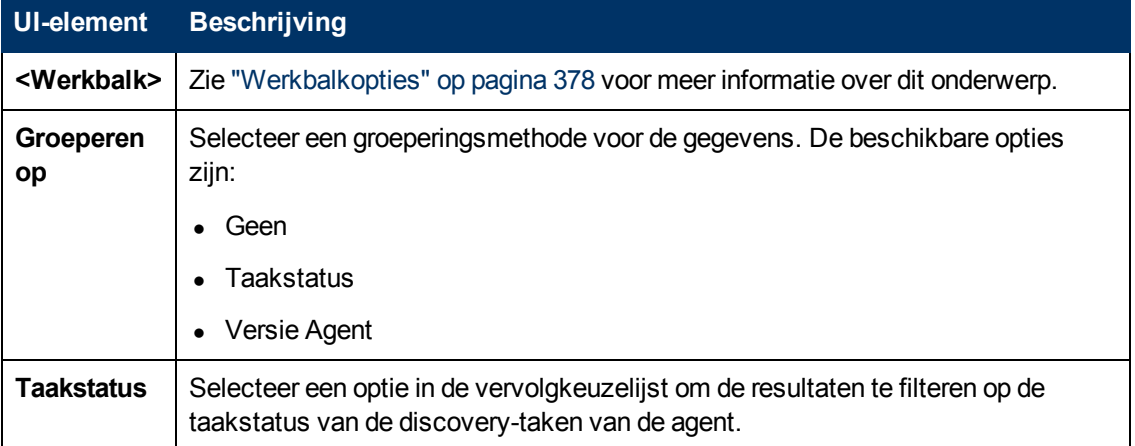

### <span id="page-305-0"></span>**Rapport Specificatie applicaties**

Dit rapport bevat een specificatie van de belangrijkste applicaties en de versienummers. Primaire applicaties zijn Actieve software-CIT's waaraan de klassekwalificator **MAJOR\_APP** is toegewezen. Zie ["De](#page-419-0) [pagina](#page-419-0) [Kwalificatoren"](#page-419-0) [op](#page-419-0) [pagina](#page-419-0) [420](#page-419-0) voor meer informatie over dit onderwerp.

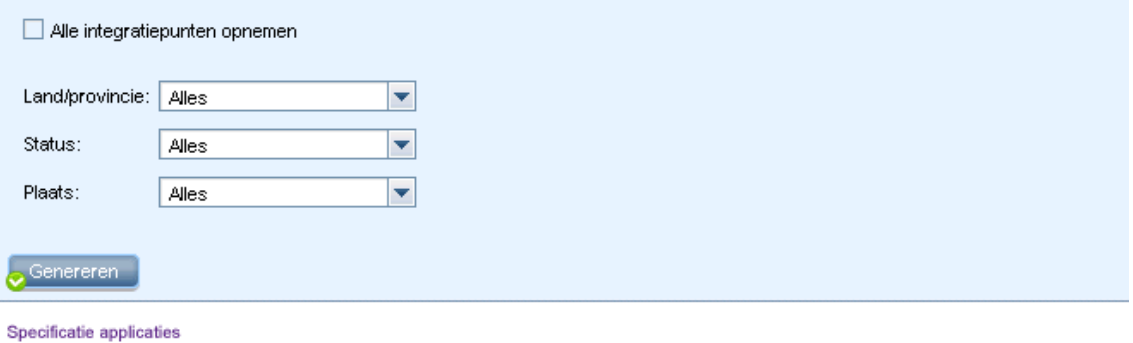

#### **Specificatie applicaties**

Specificeren op: Aantal

Klik op de diagramsectoren om in te zoomen

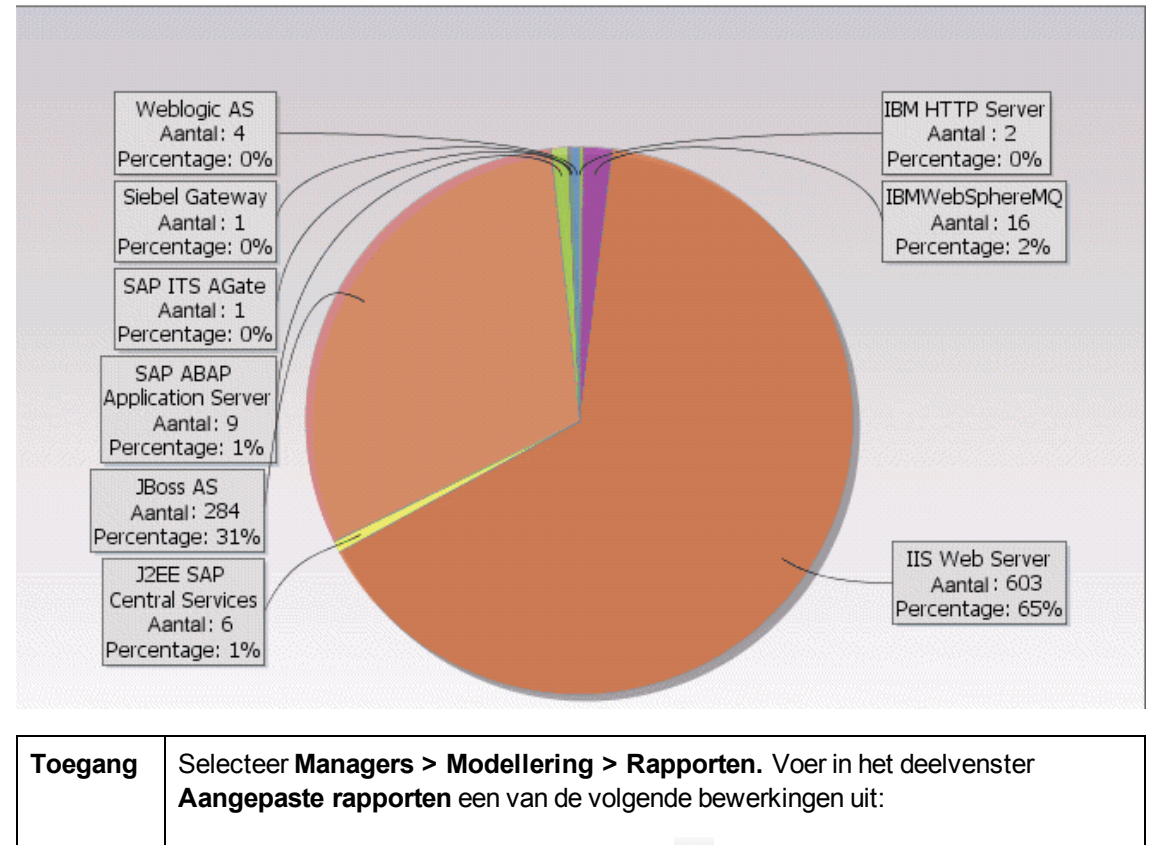

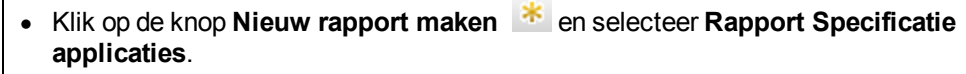

**• Onder Specificatie:** 

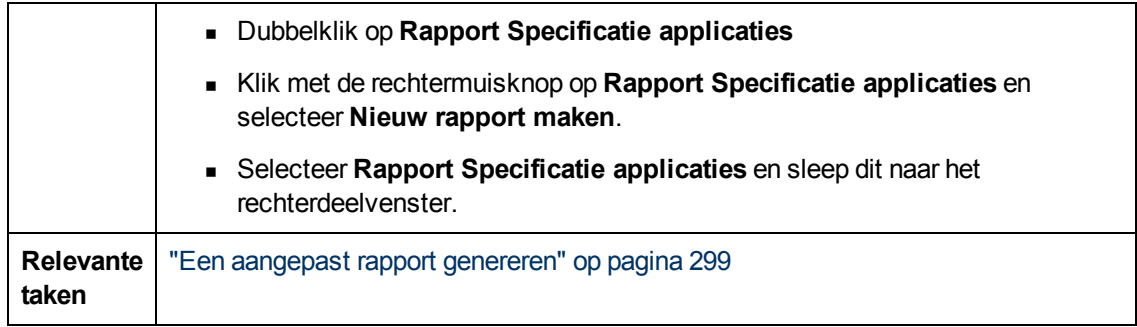

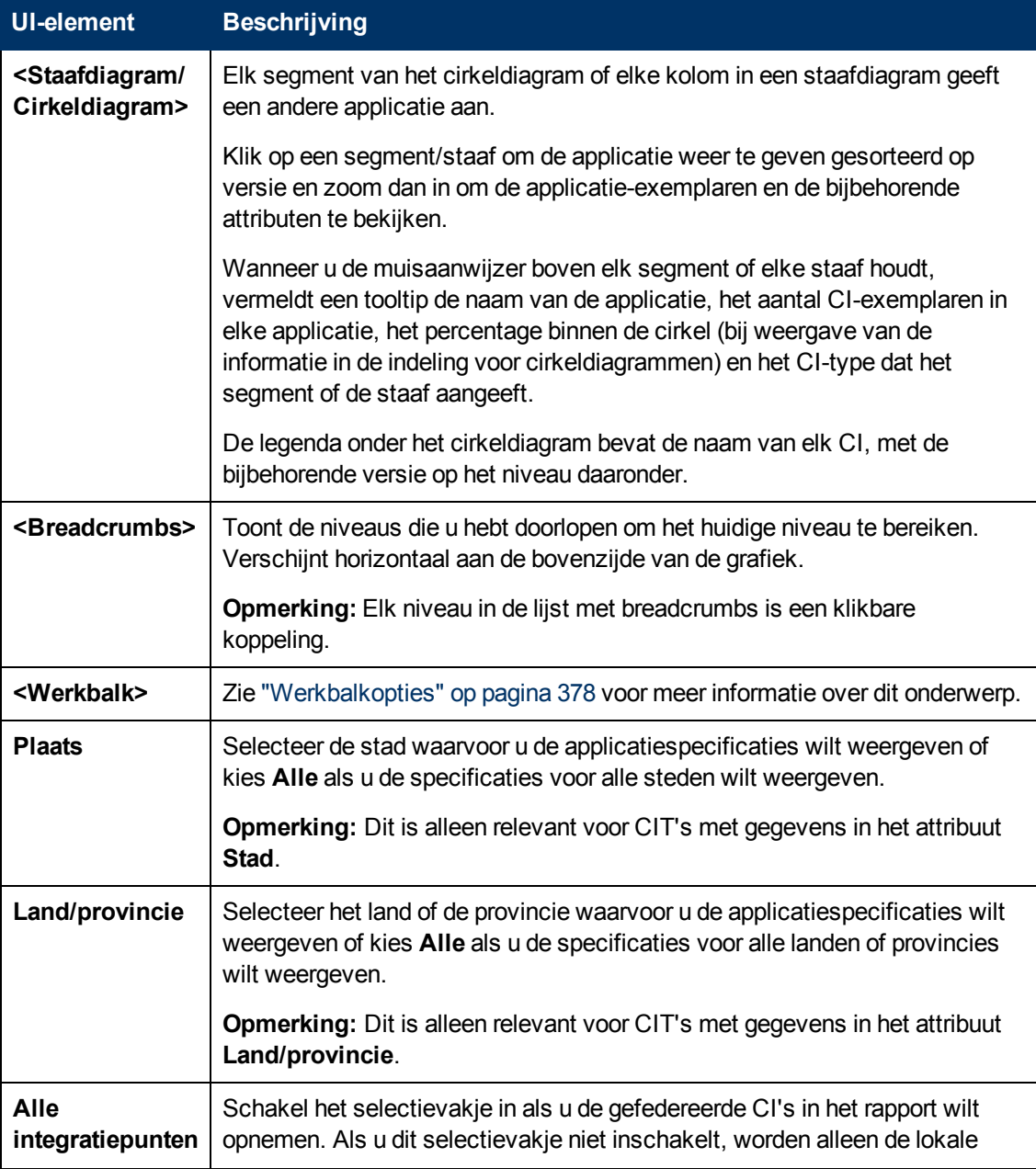

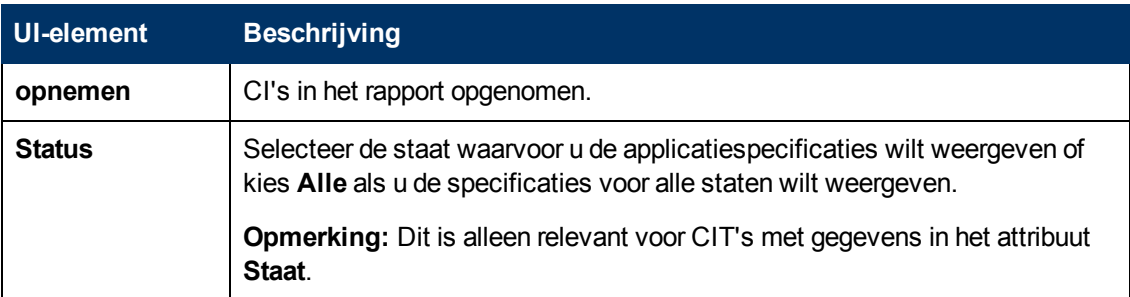

#### <span id="page-307-0"></span>**Assetrapport**

Dit rapport bevat een lijst met alle CI's in de opgegeven weergave, de bijbehorende attribuutwaarden en de onderliggende CI's in de CMDB. U gebruikt Assetrapporten om de inhoud van de weergave te bekijken en analyseren en in te zoomen op de gegevens die voor u van belang zijn. Een Assetrapport kan een lijst weergeven met alle servers die deel uitmaken van een specifieke applicatie die in een weergave is opgenomen.

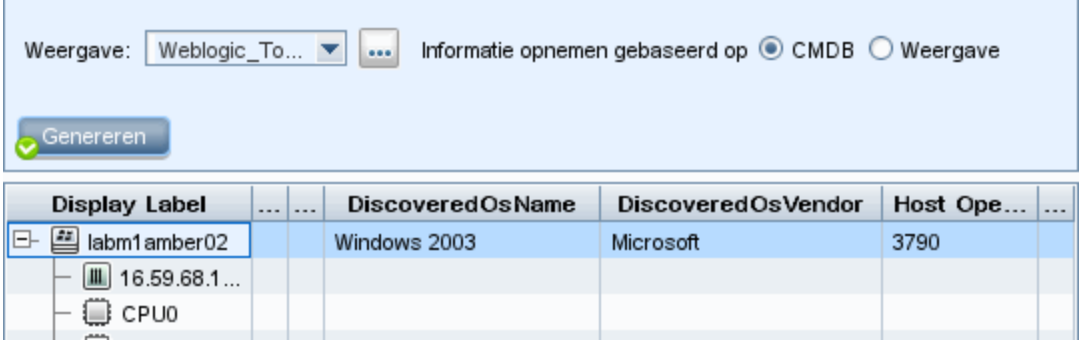

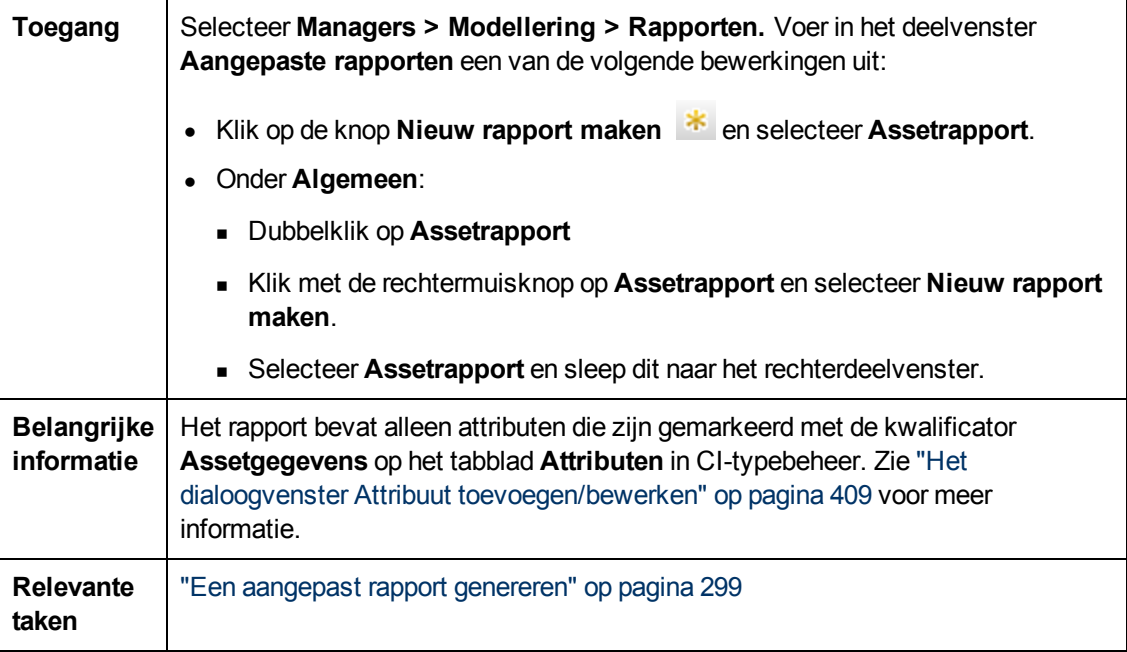

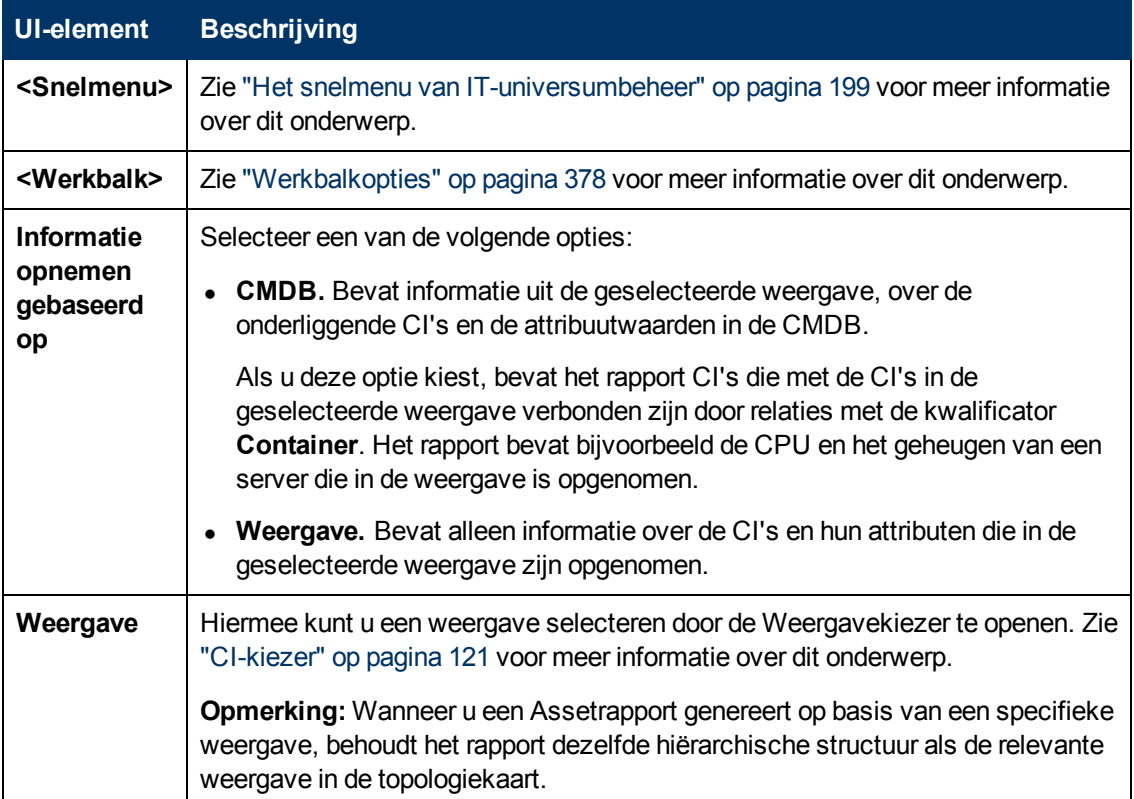

### <span id="page-308-0"></span>**Rapport Gewijzigde applicaties**

Dit rapport bevat een staafdiagram dat het aantal gedetecteerde wijzigingen in applicaties binnen een gegeven periode weergeeft.

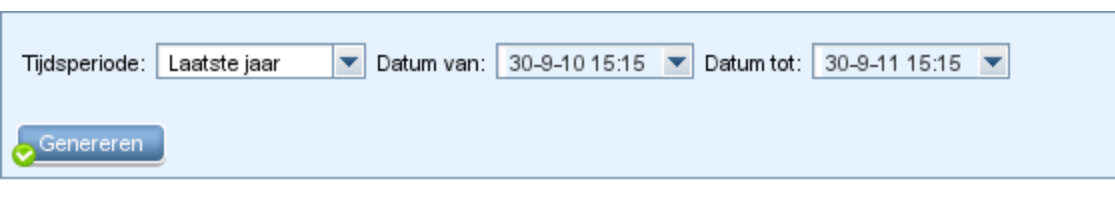

### Aantal wijzigingen, gegroepeerd op CI-type

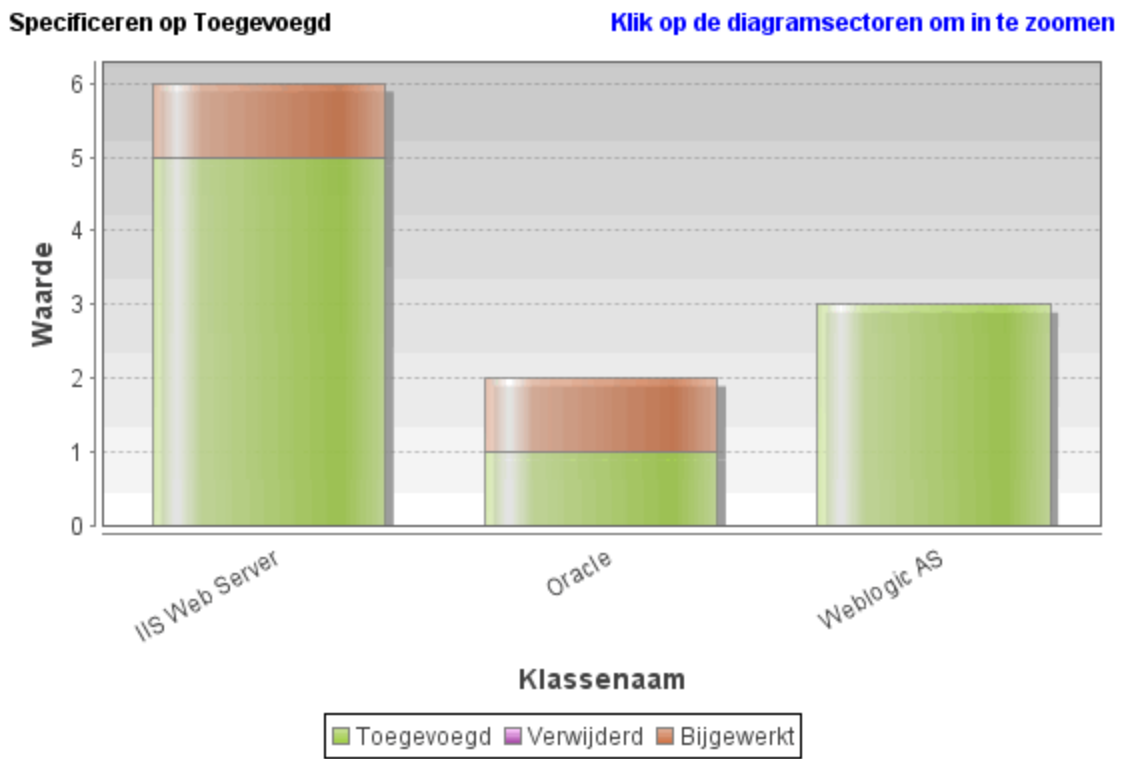

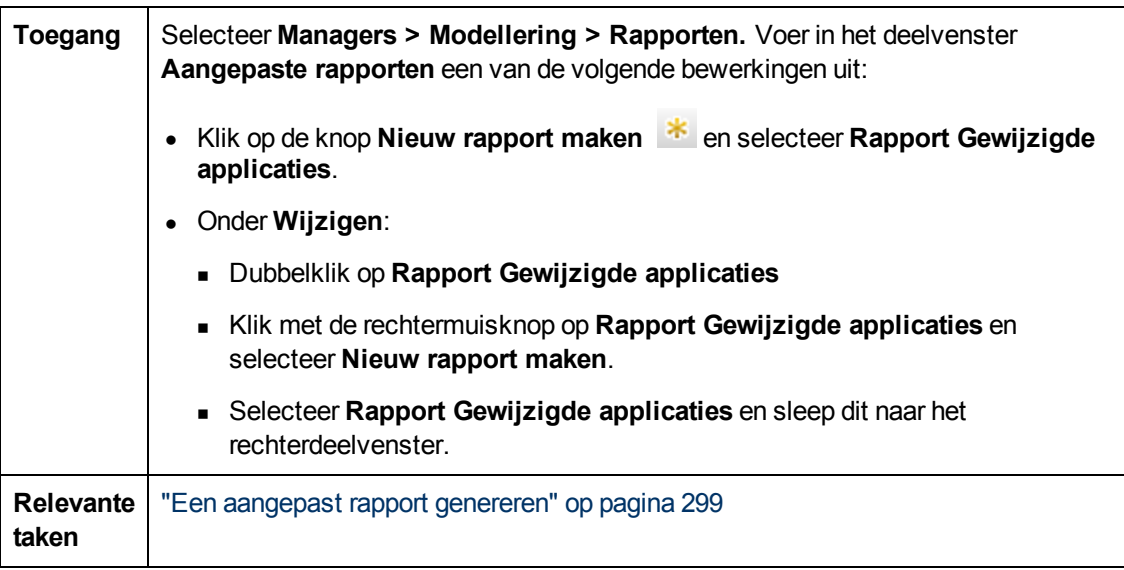

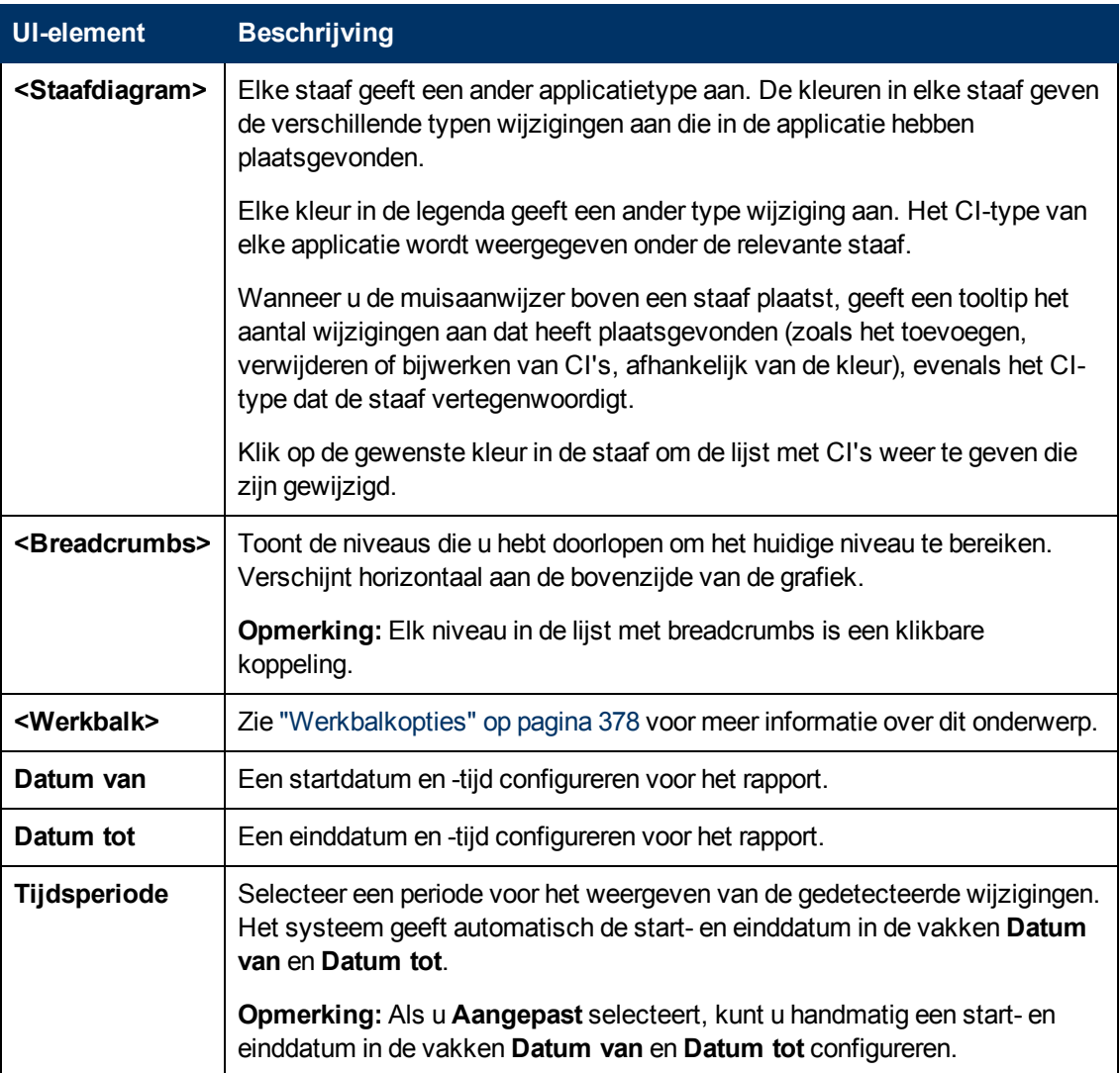

### <span id="page-310-0"></span>**Rapport Gewijzigde weergaven**

Dit rapport bevat het aantal wijzigingen dat binnen een gegeven periode heeft plaatsgevonden in een specifieke weergave.

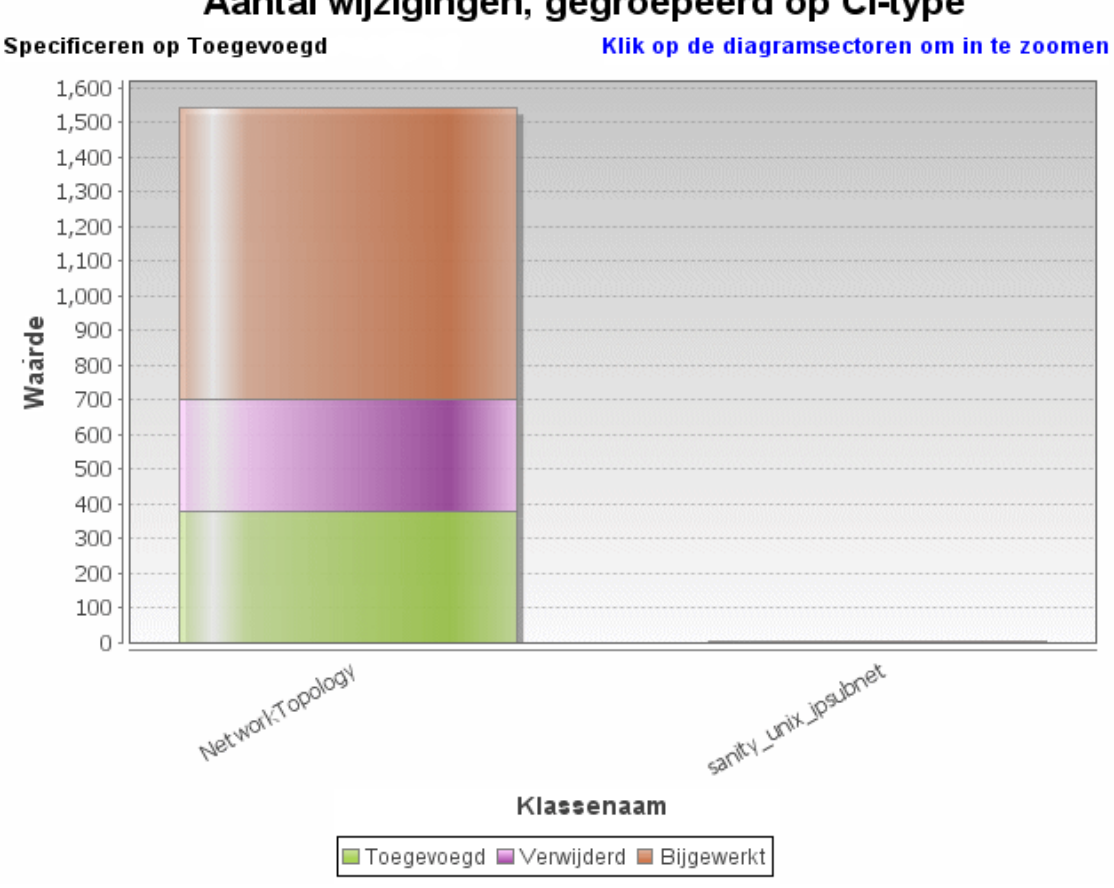

# Aantal wijzigingen, gegroepeerd op CI-type

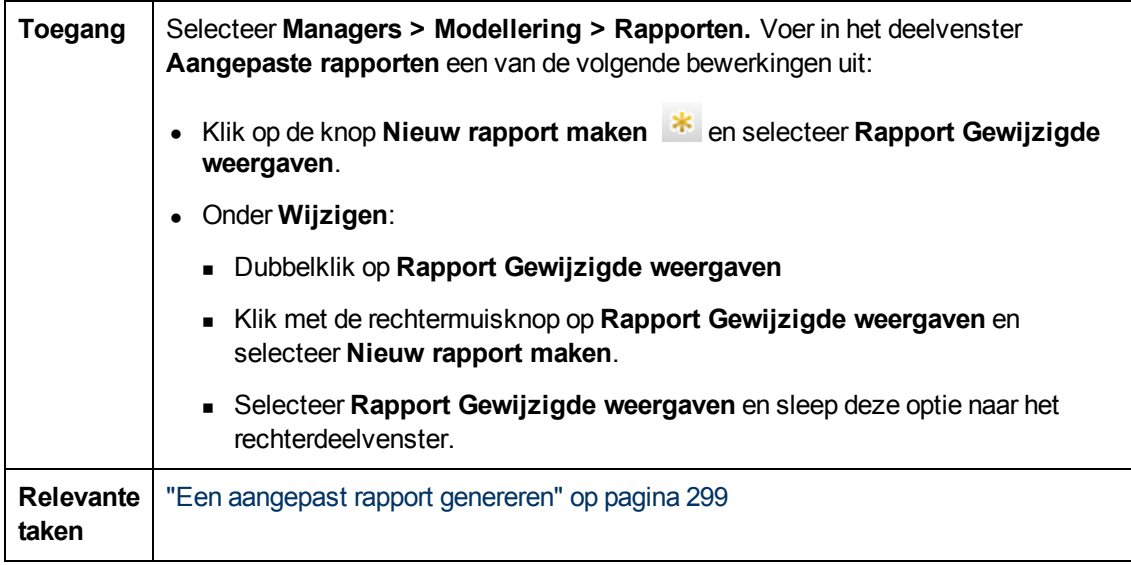

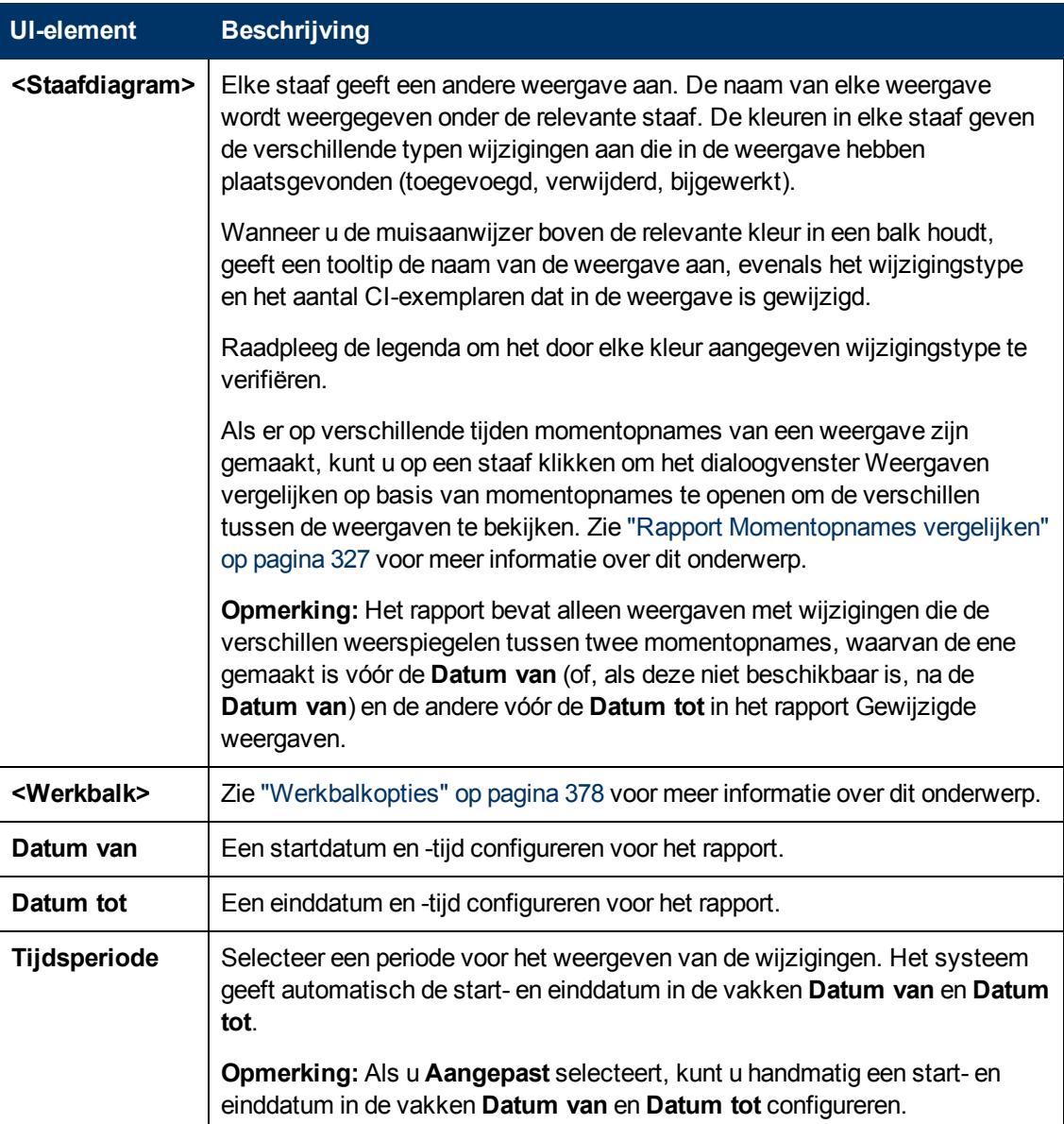

### <span id="page-312-0"></span>**Rapport CI-wijzigingen**

Met het rapport CI-wijzigingen kunt u de feitelijke wijzigingen aan een specifiek CI en onderliggende items bekijken en analyseren. Dat kan van pas komen bij het oplossen van problemen die betrekking hebben op dit CI. Zo kunt u bijvoorbeeld misschien de oorzaak van het probleem van de wijzigingen aan het CI achterhalen. De oorzaak van het probleem zou ook te maken kunnen hebben met verwachte wijzigingen die niet hebben plaatsgevonden. Met dit rapport kunt u wijzigingen aan CI-attributen weergeven, evenals CI's die zijn verwijderd uit of toegevoegd aan een CI en onderliggende items.

#### **Handleiding Modeling** Hoofdstuk 9: Rapporten

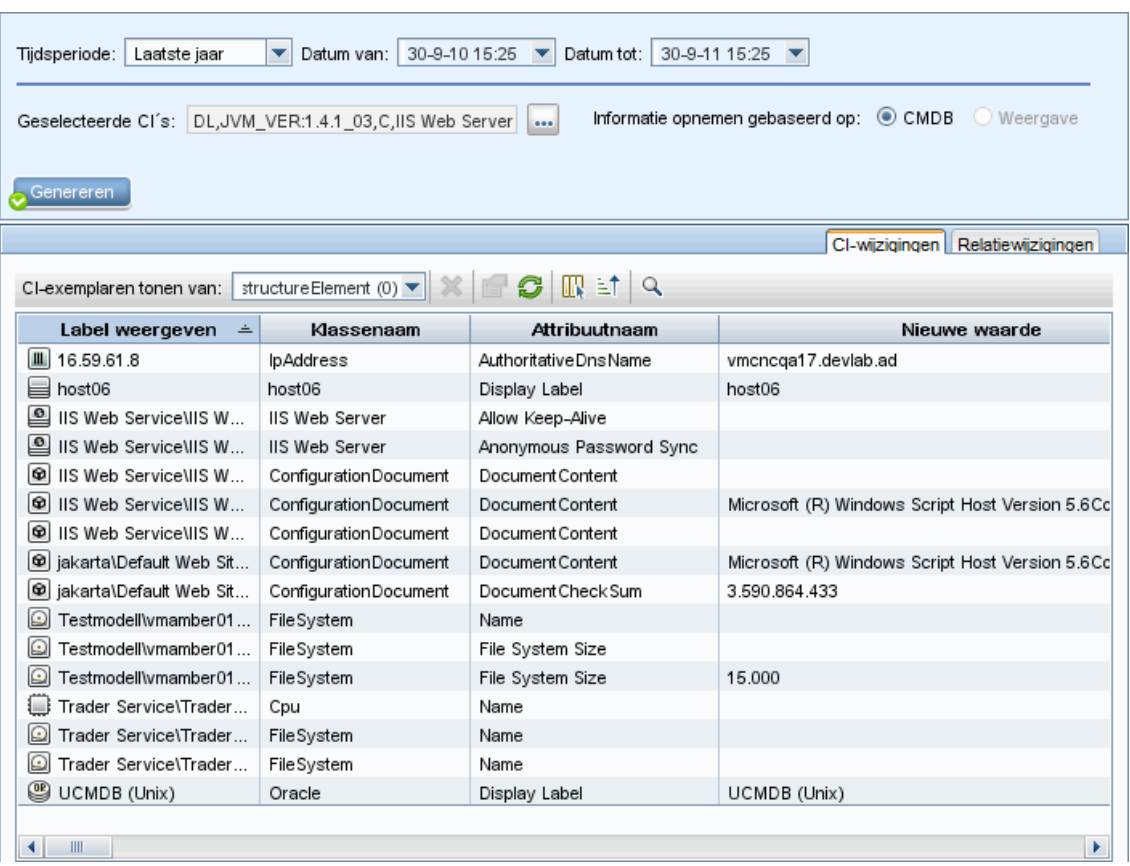

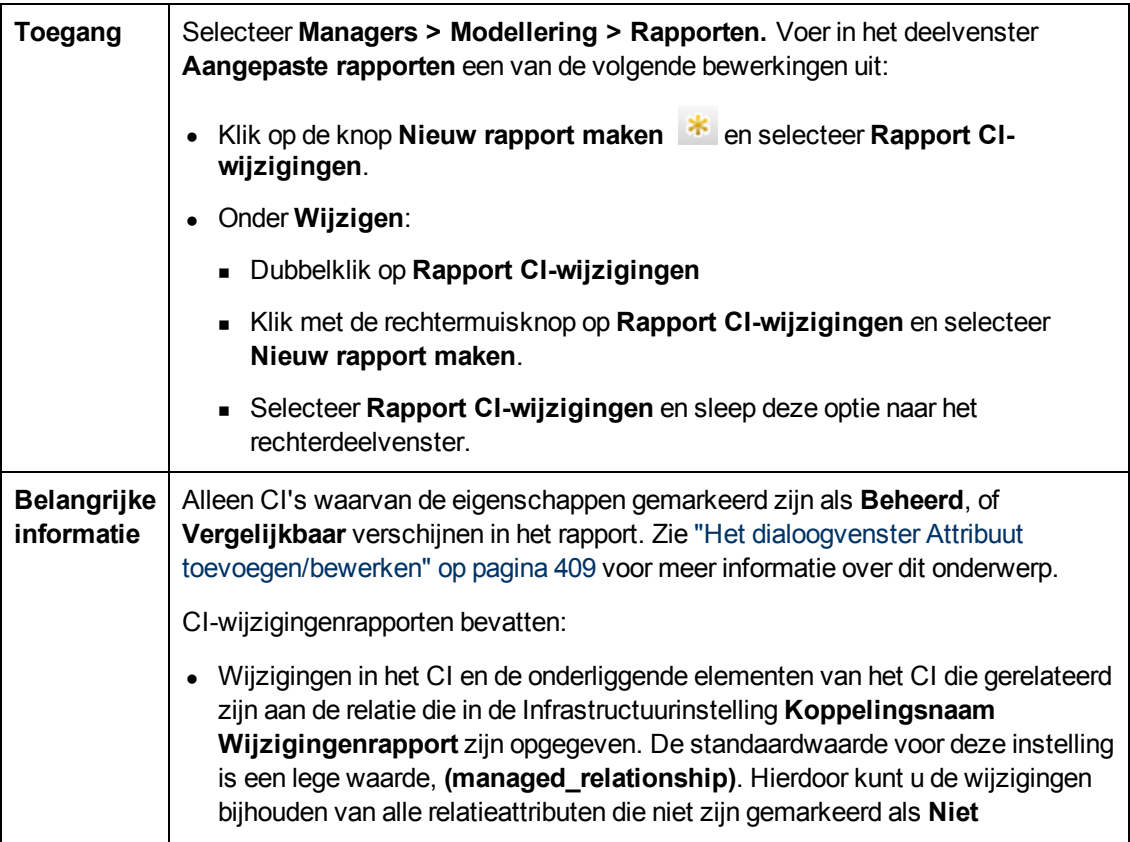

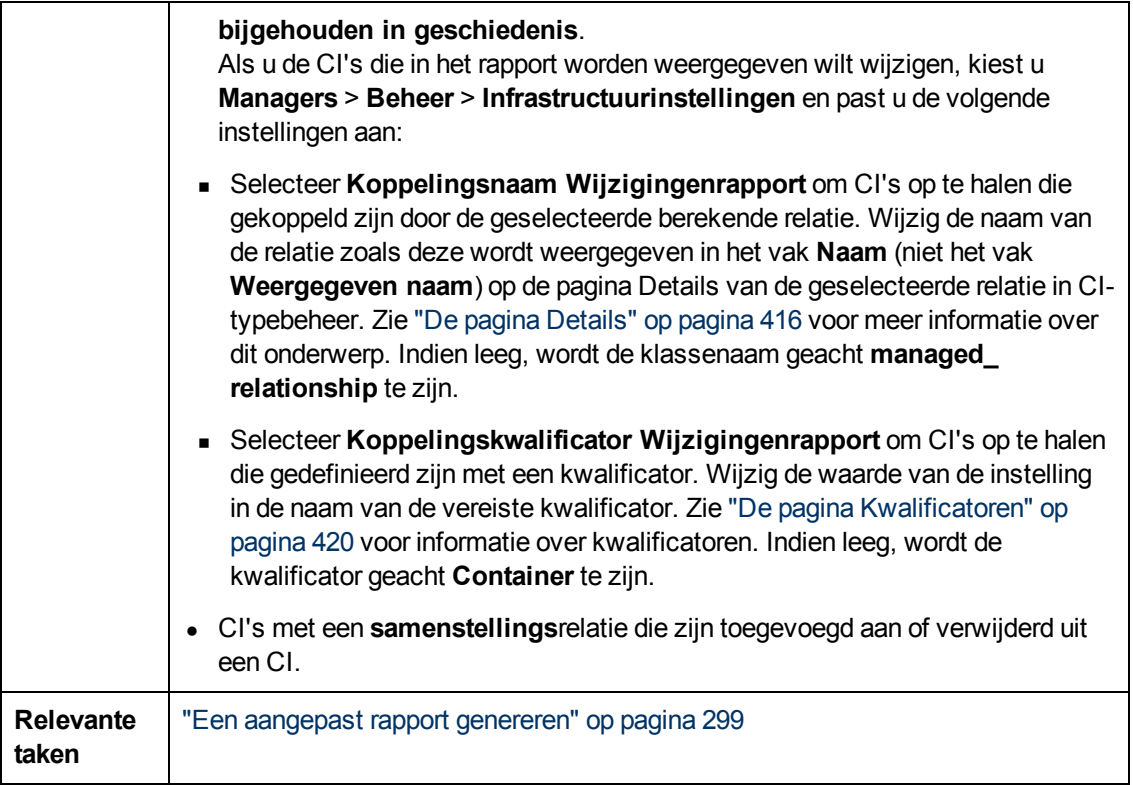

Hieronder worden de elementen van de gebruikersinterface beschreven:

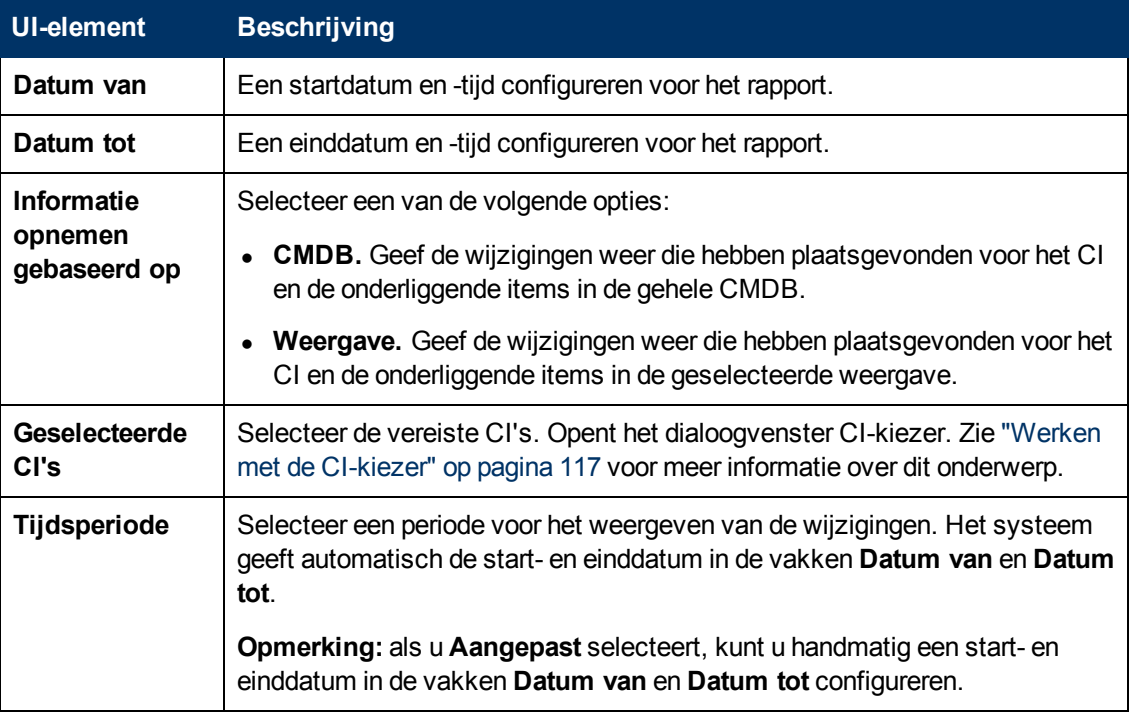

#### **Tabblad CI-wijzigingen**

**Belangrijke** U kunt de wijzigingsgeschiedenis van een CI weergeven door met de

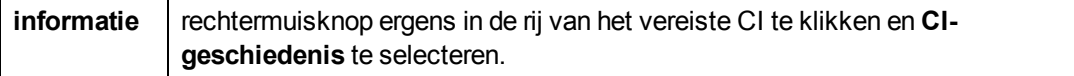

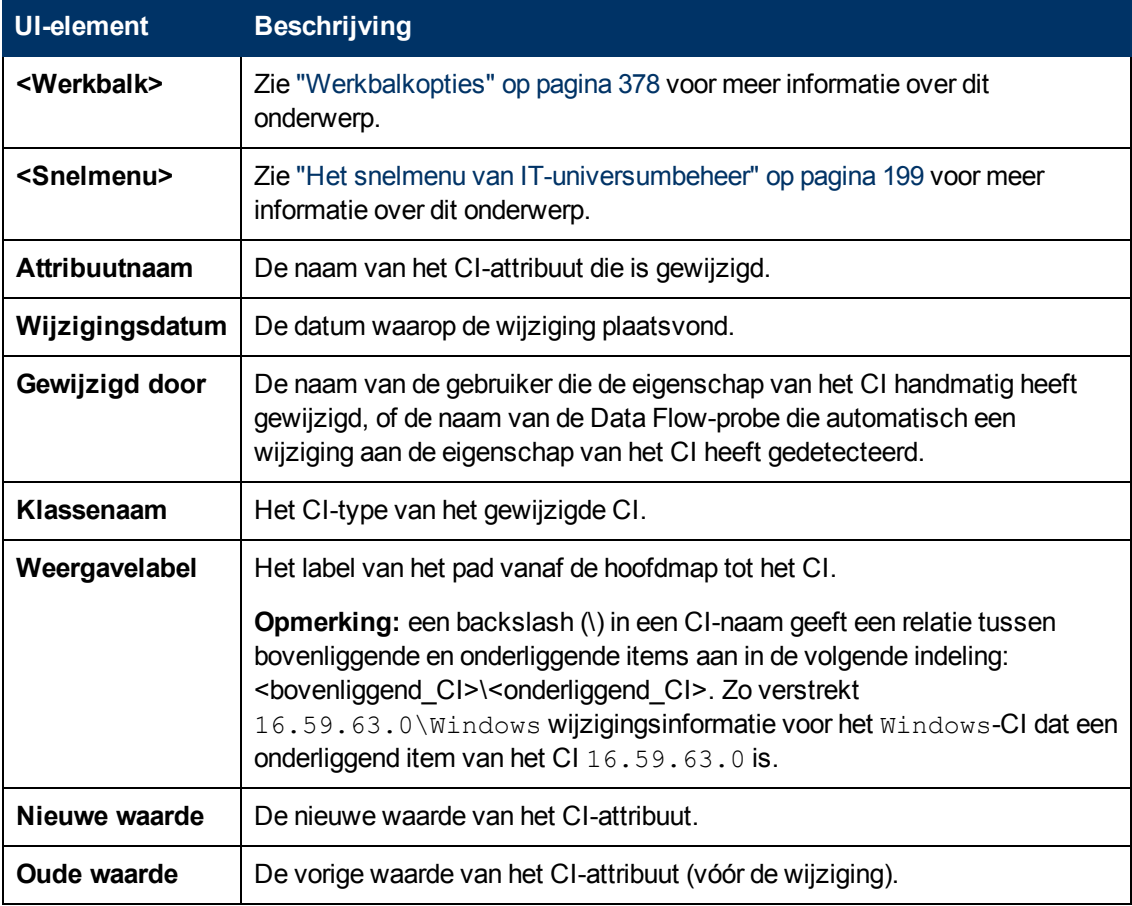

#### **Tabblad Relatiewijzigingen**

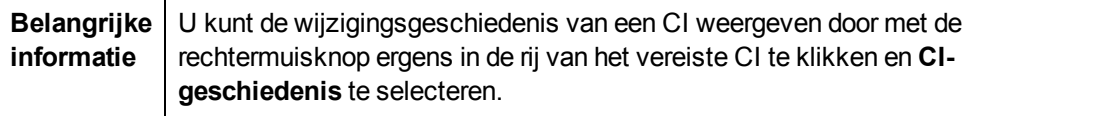

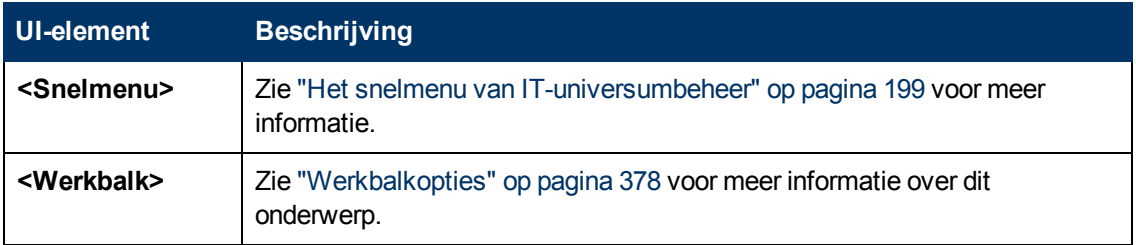

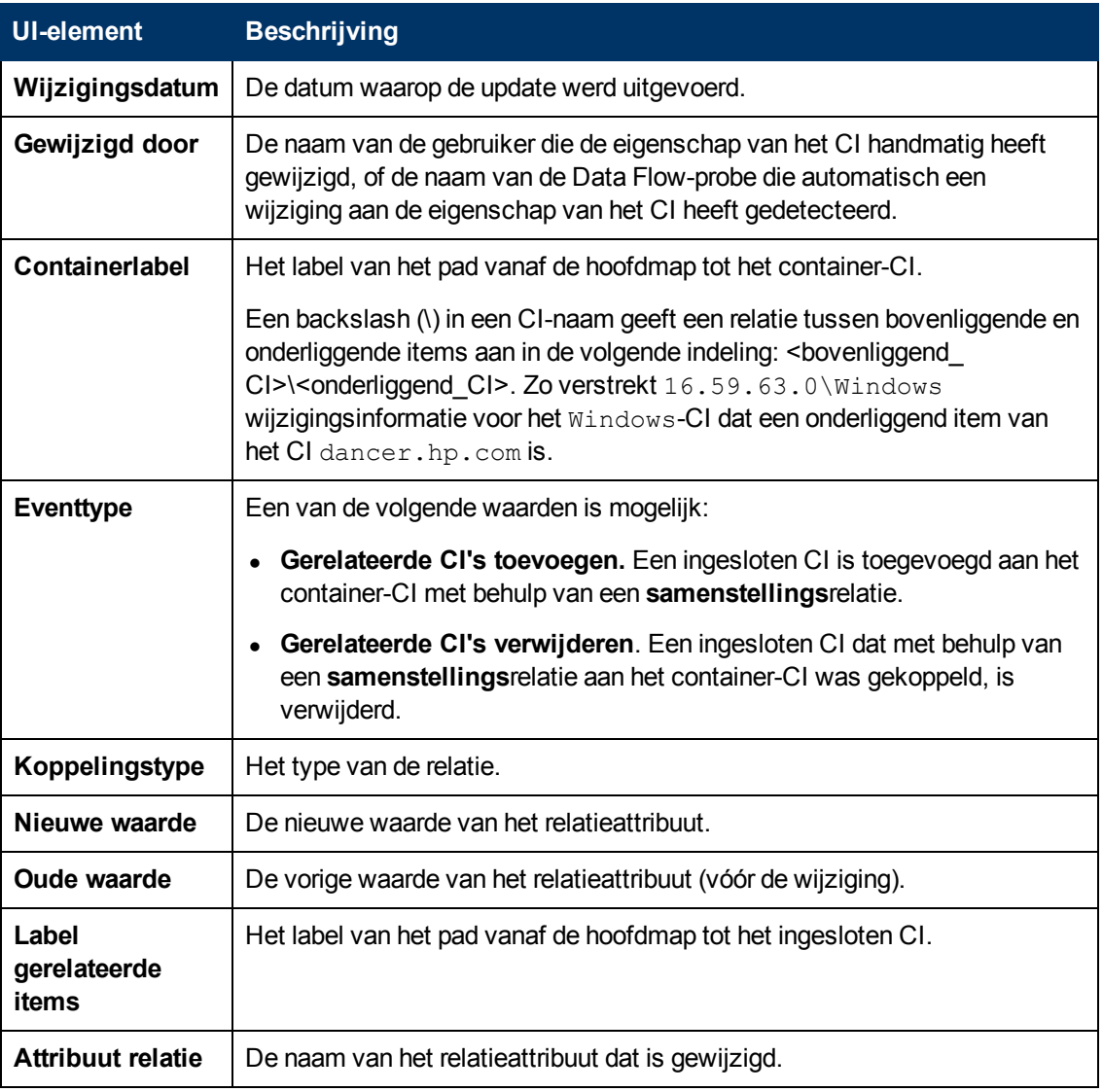

### <span id="page-316-0"></span>**Rapport CMDB-gebruik**

Dit rapport bevat de algemene statistische gegevens voor de CMDB. De statistische gegevens kunnen bijvoorbeeld bestaan uit het aantal gemaakte impactregels, aangeven hoeveel CI's de CMDB bevat of hoeveel momentopnames er zijn gemaakt.

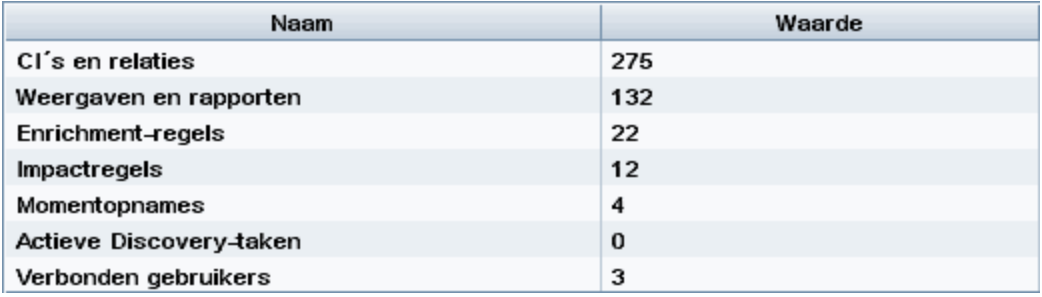

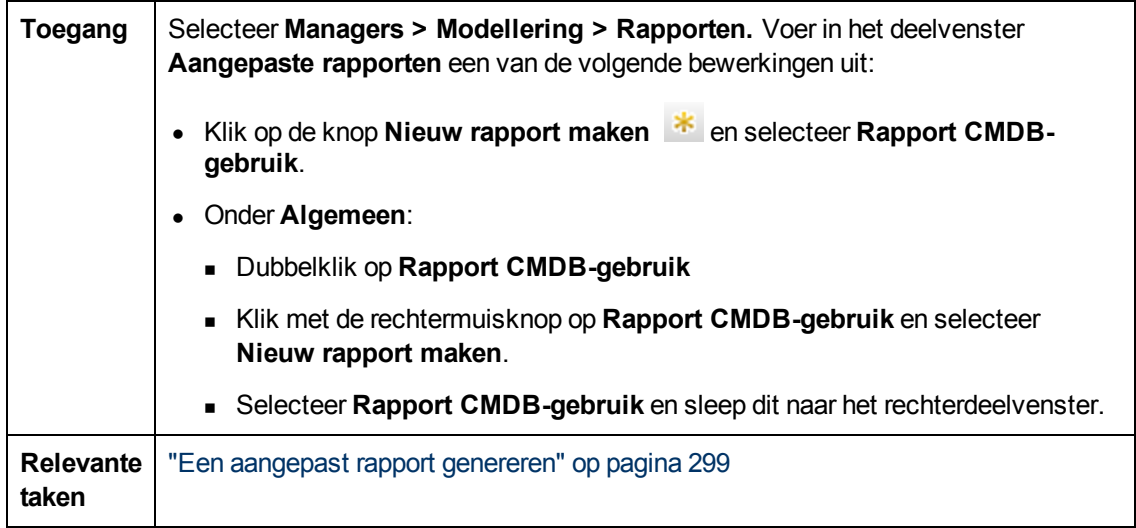

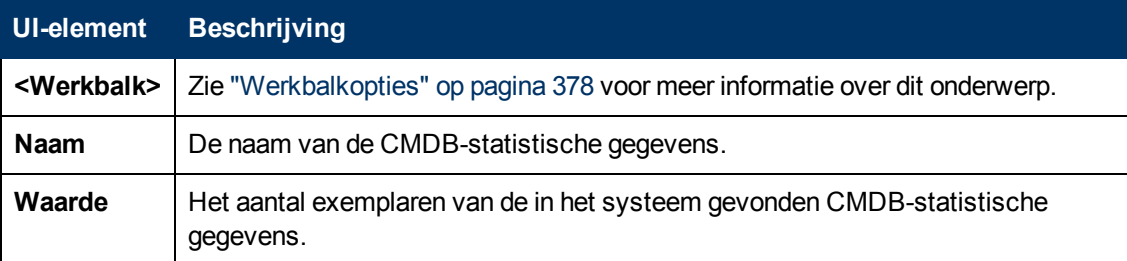

### <span id="page-317-0"></span>**Gearchiveerde rapporten vergelijken**

Met dit rapport kunt u een vergelijking maken tussen twee gearchiveerde rapporten of tussen een gearchiveerd rapport en de huidige versie van het rapport.

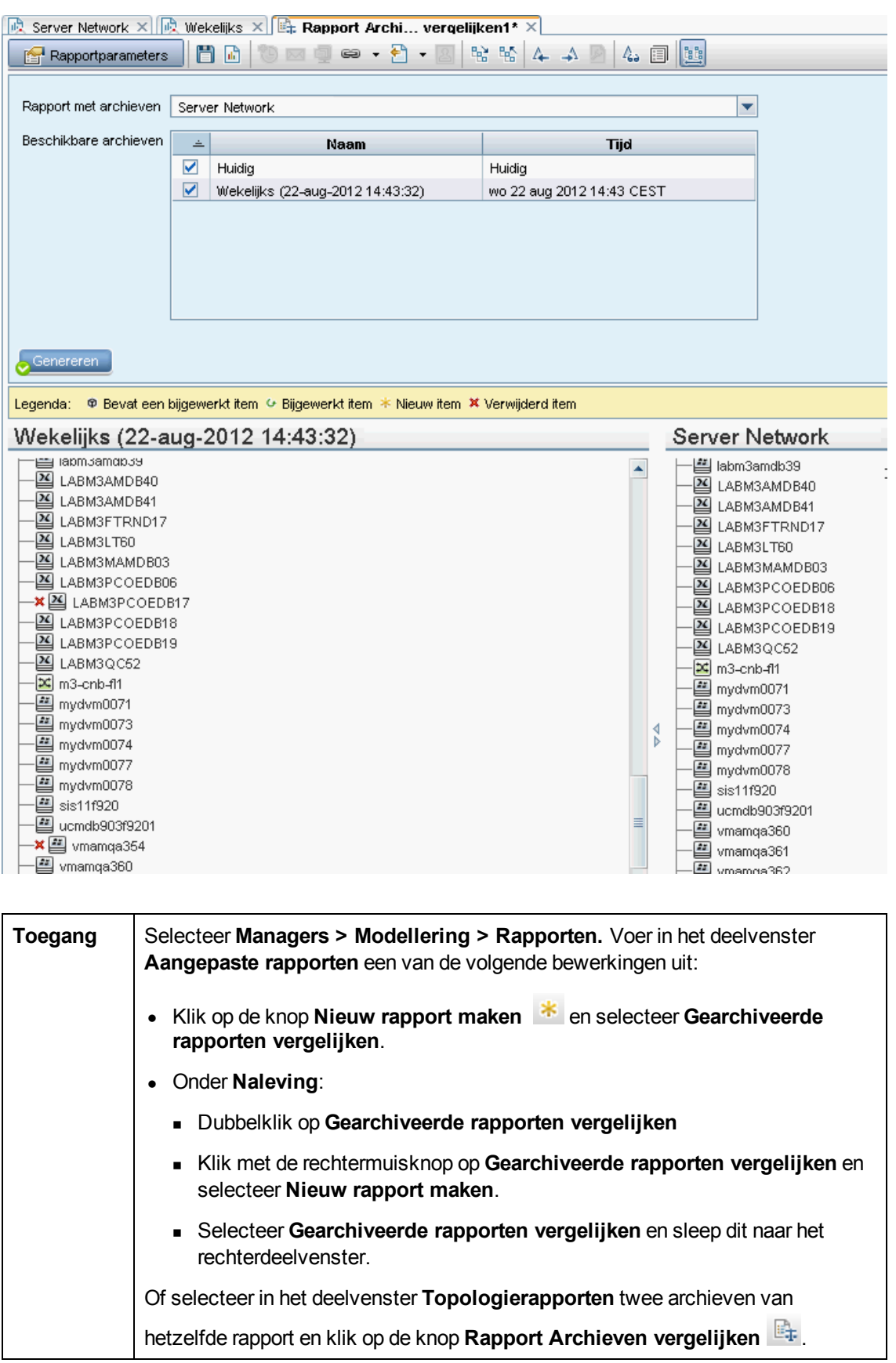

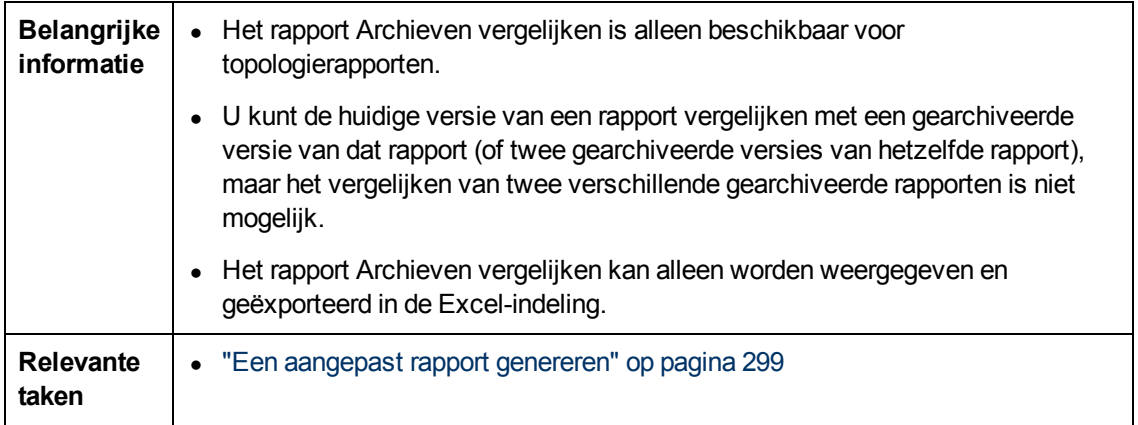

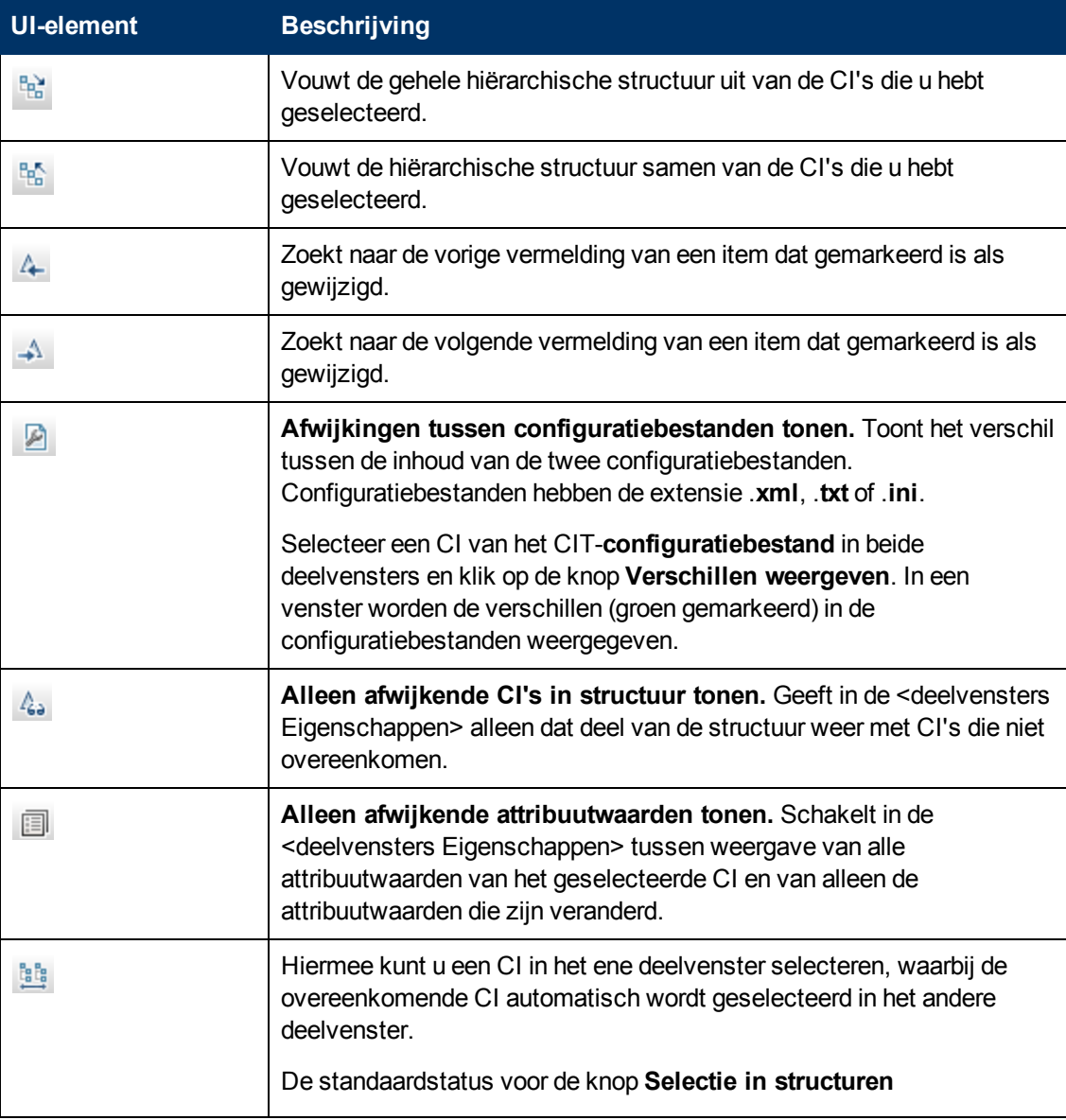

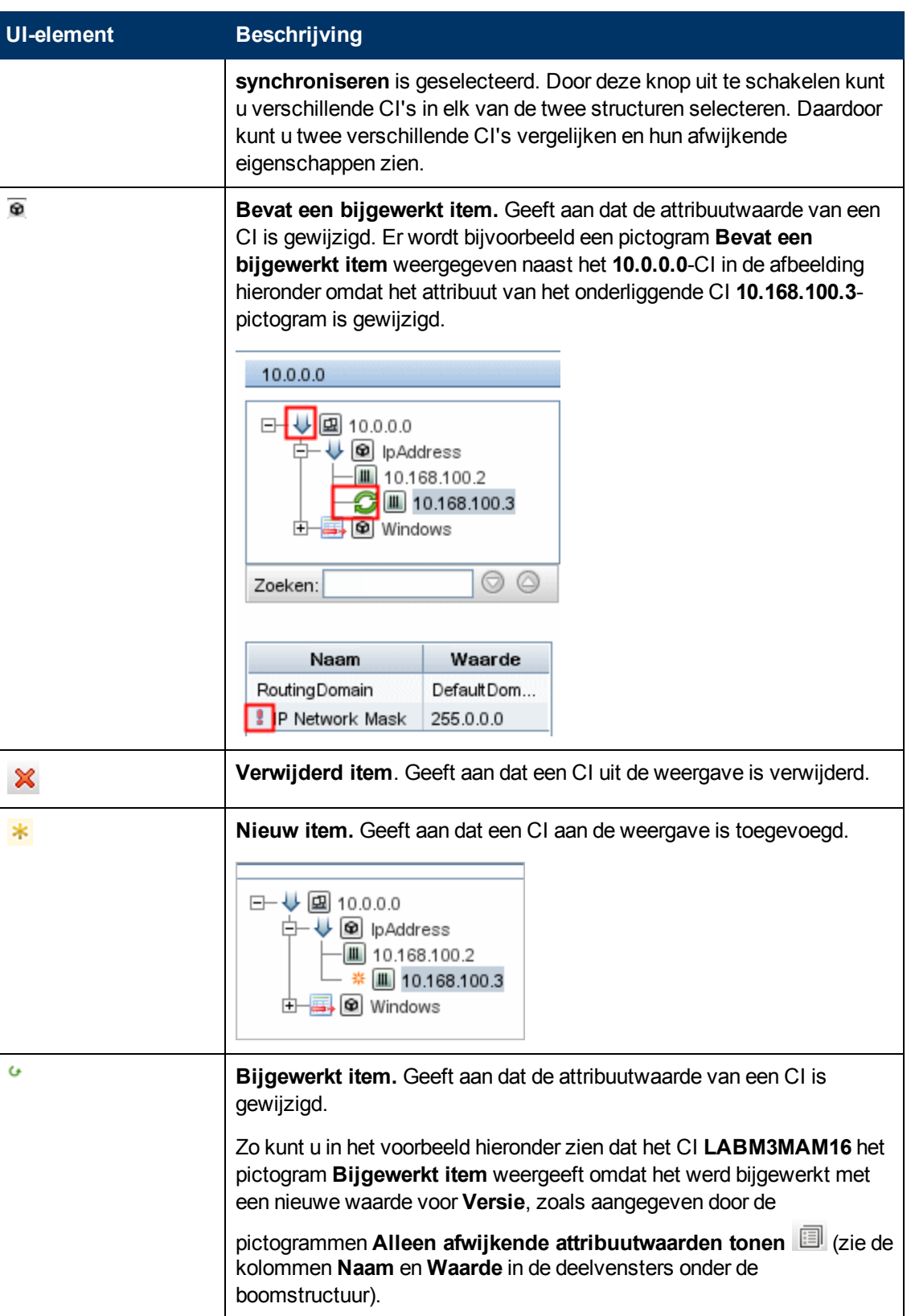

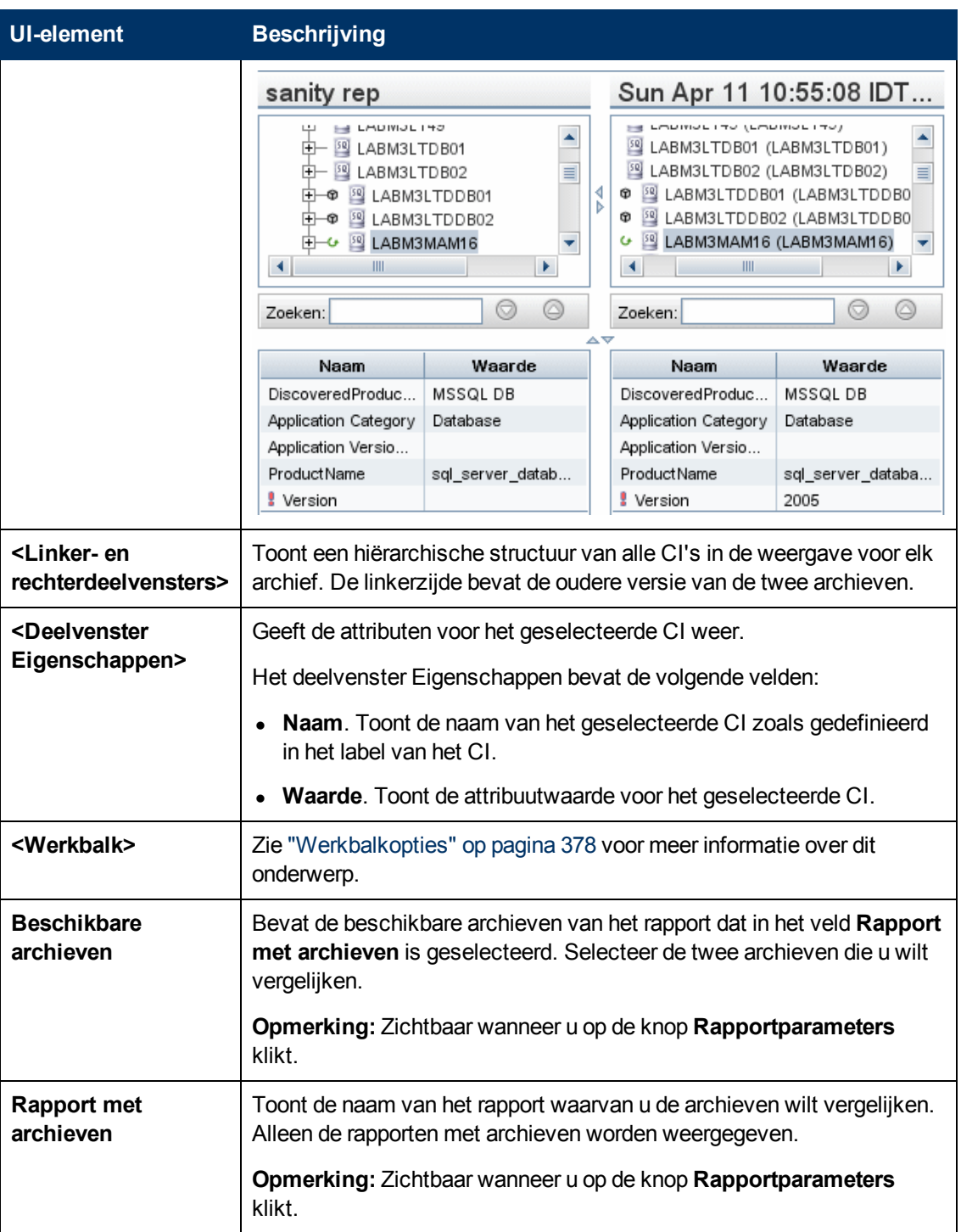

### <span id="page-321-0"></span>**Rapport CI's vergelijken**

Met dit rapport kunt u de hiërarchieën van twee compound-CI's met elkaar vergelijken. Een compound-CI is een CI dat gekoppeld is aan een ander CI door een relatie met de kwalificator CONTAINER. U kunt de vergeleken CI's en de onderliggende CI's weergeven, die in een geselecteerde weergave of in de CMDB worden weergegeven.

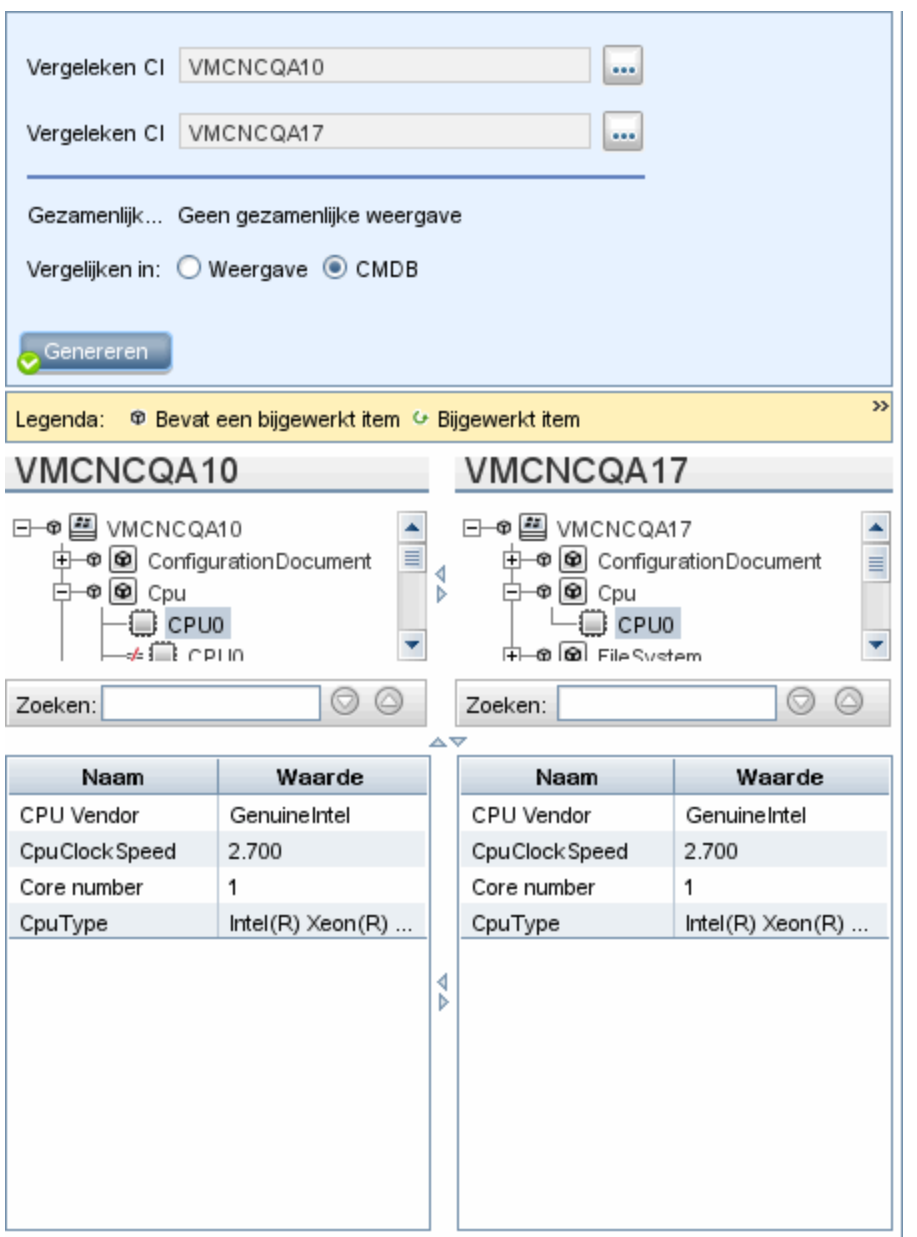

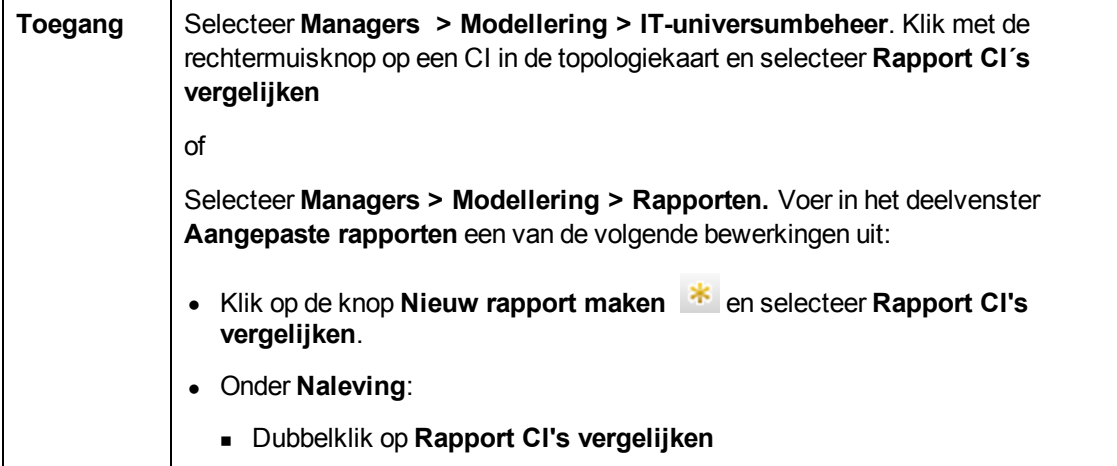

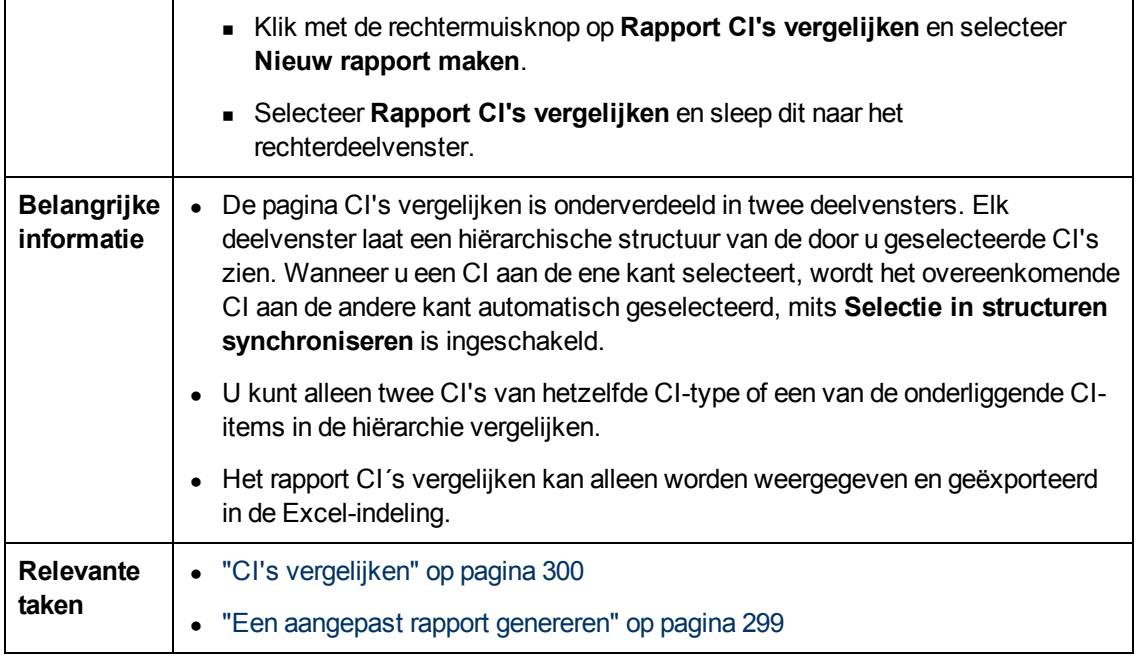

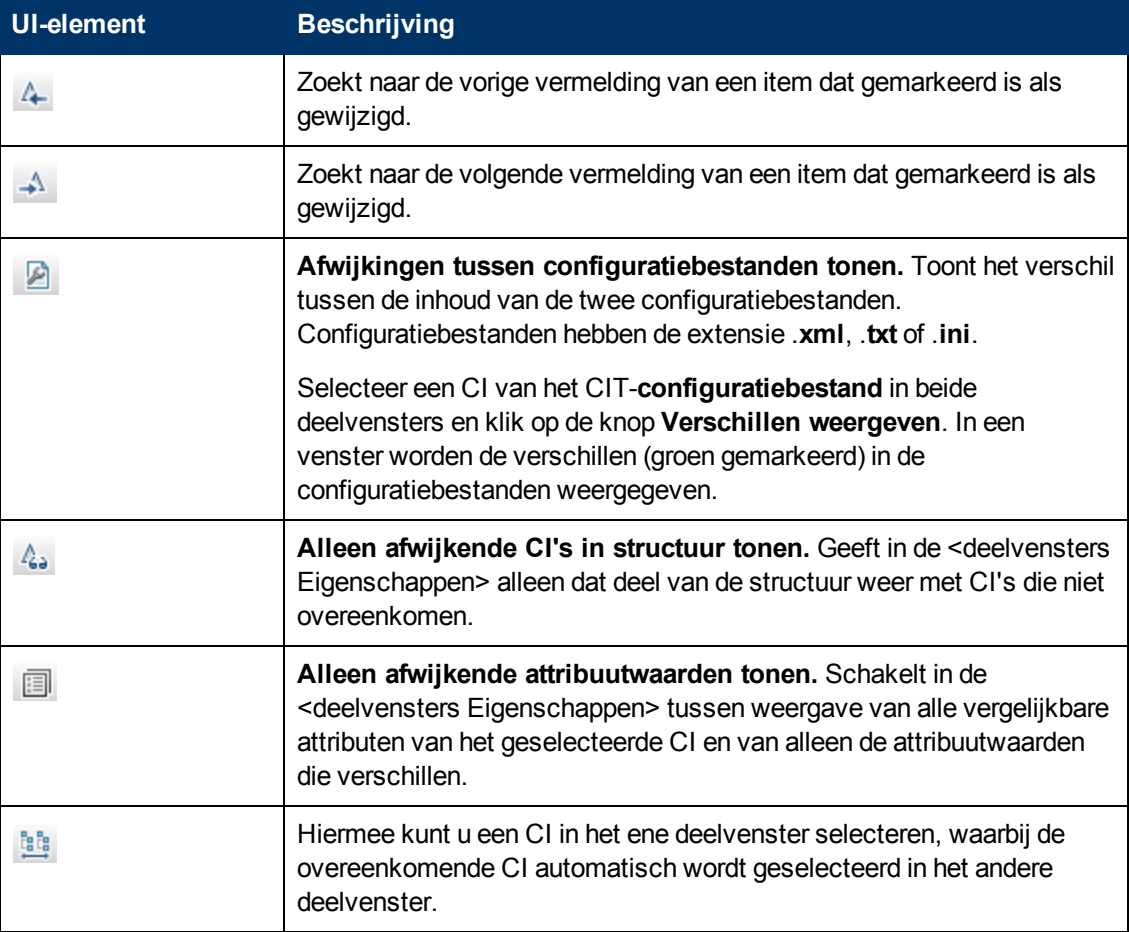
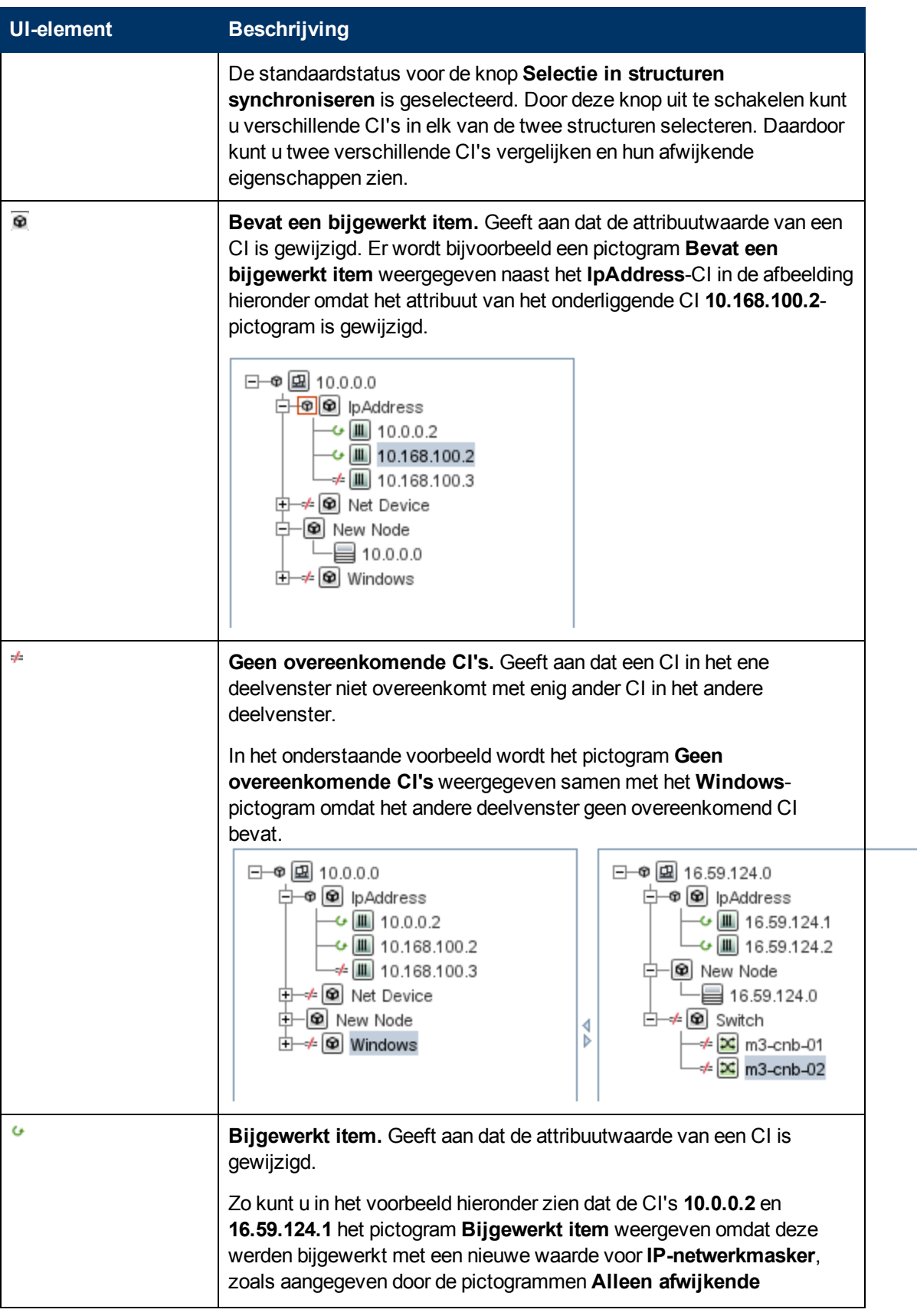

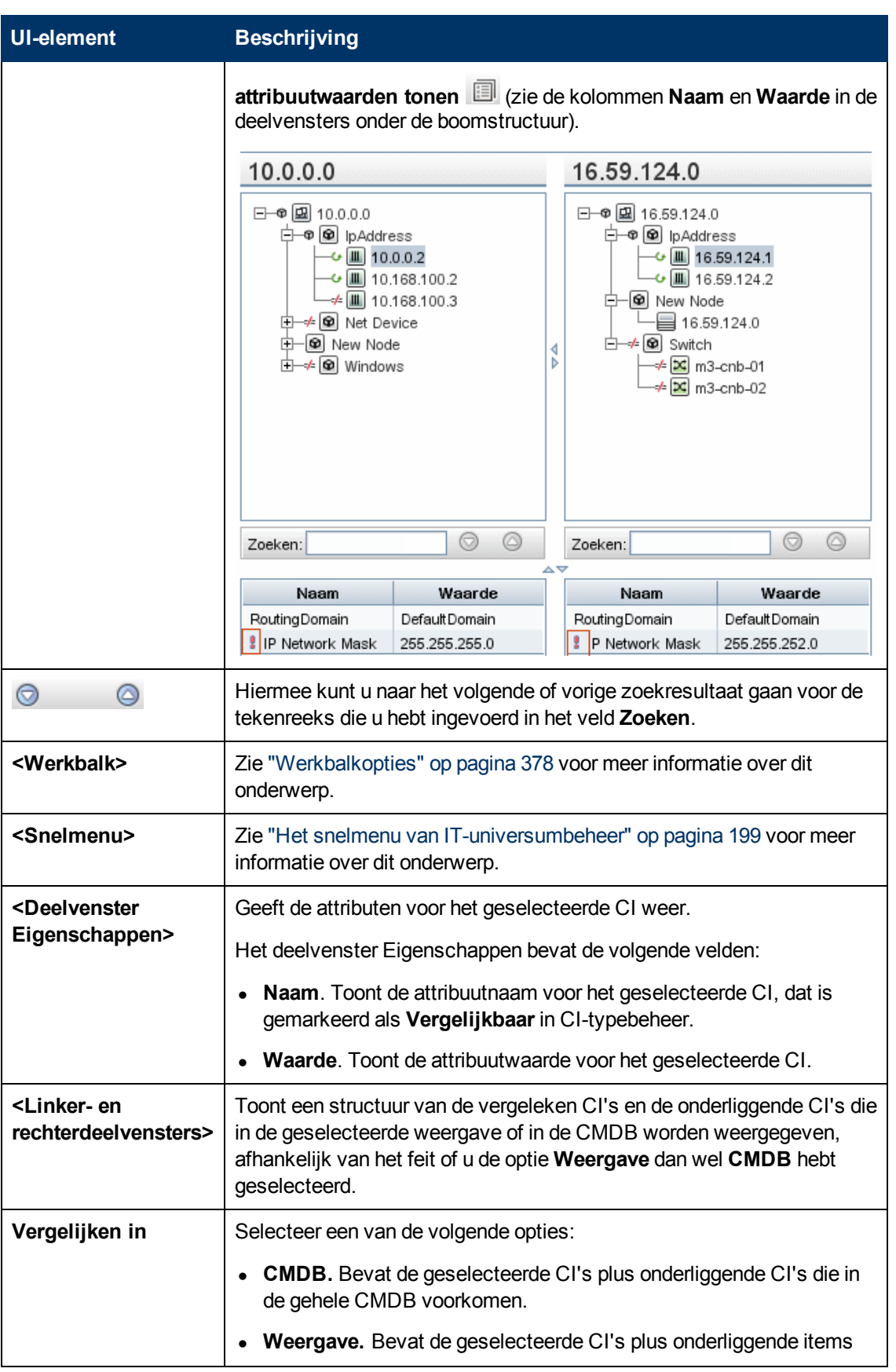

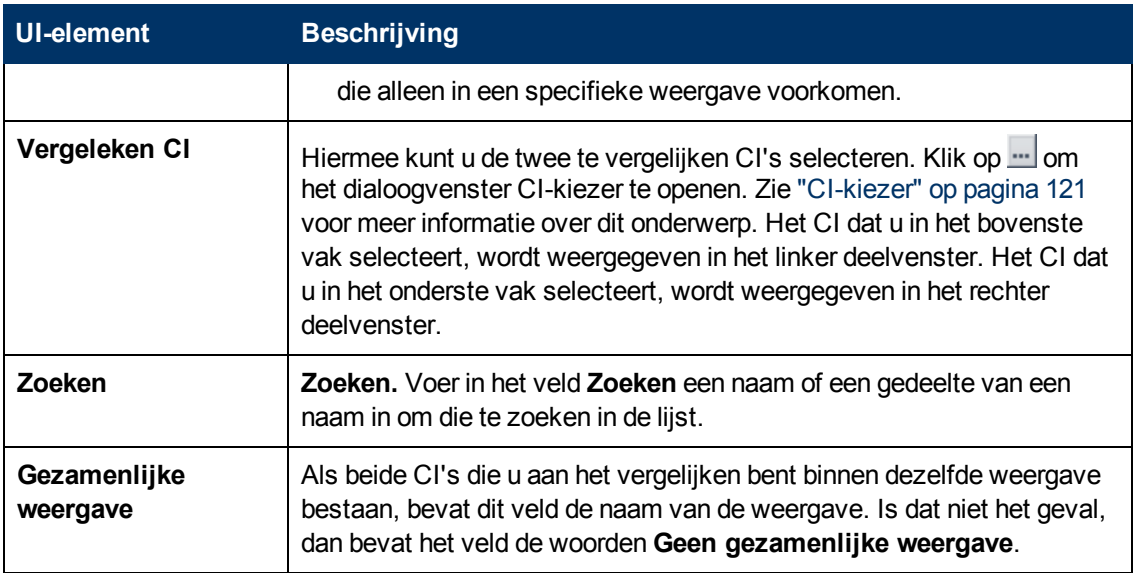

### **Rapport Momentopnames vergelijken**

Met dit rapport kunt u een vergelijking maken tussen twee momentopnamen van een specifieke weergave die op verschillende tijden zijn gemaakt. U kunt de verschillen tussen de weergaven visualiseren door vergelijking van de status van de weergaven op het moment dat de momentopname werd gemaakt.

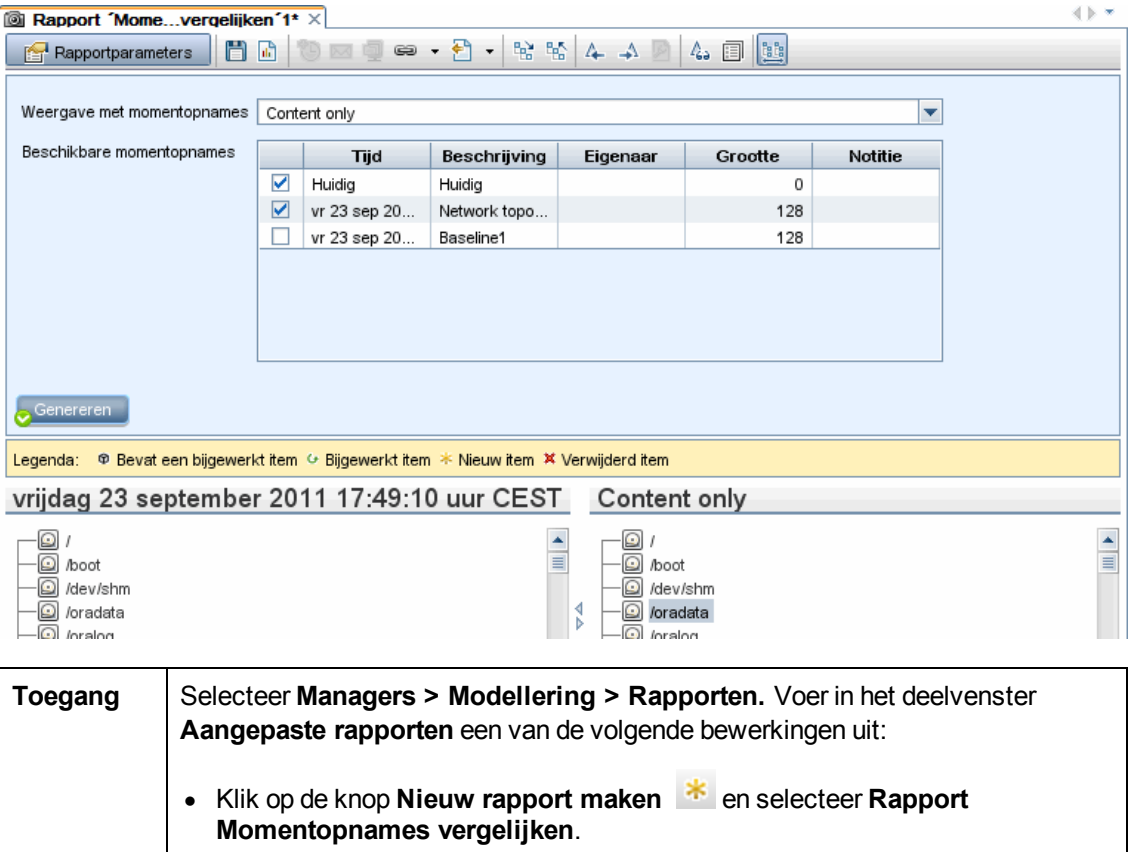

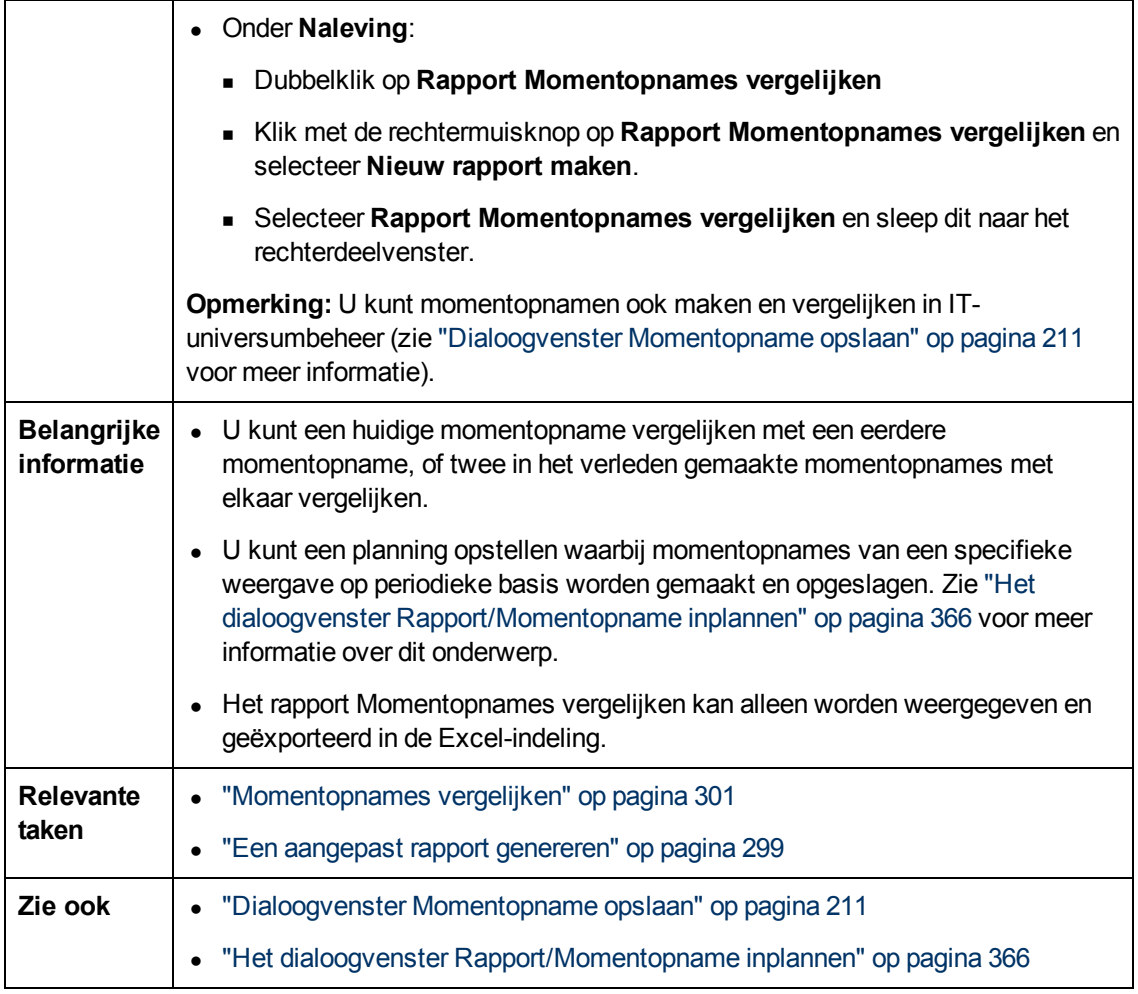

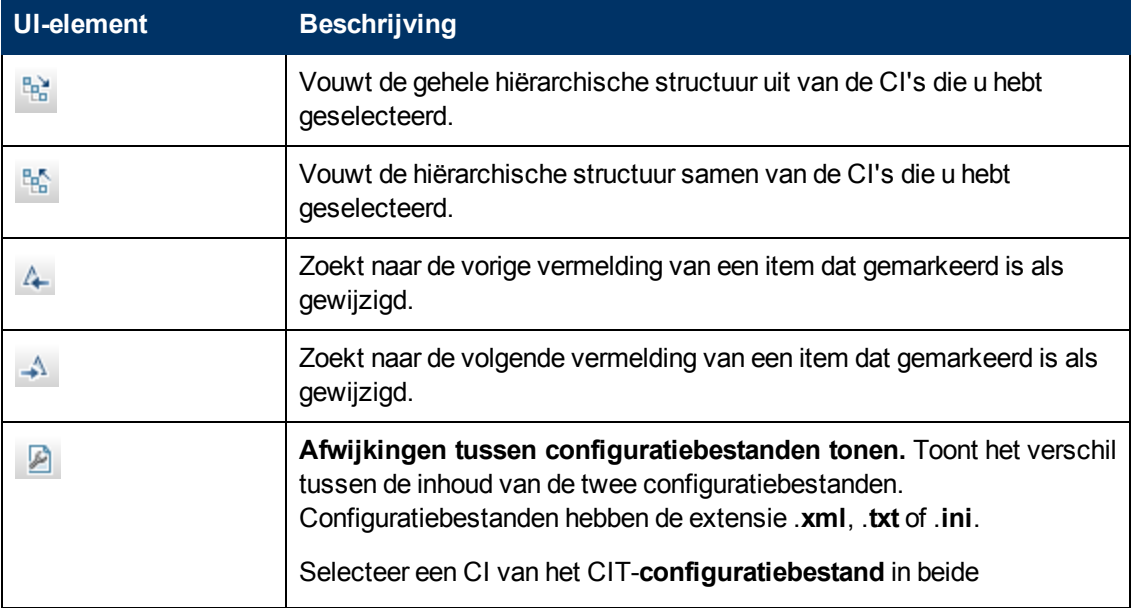

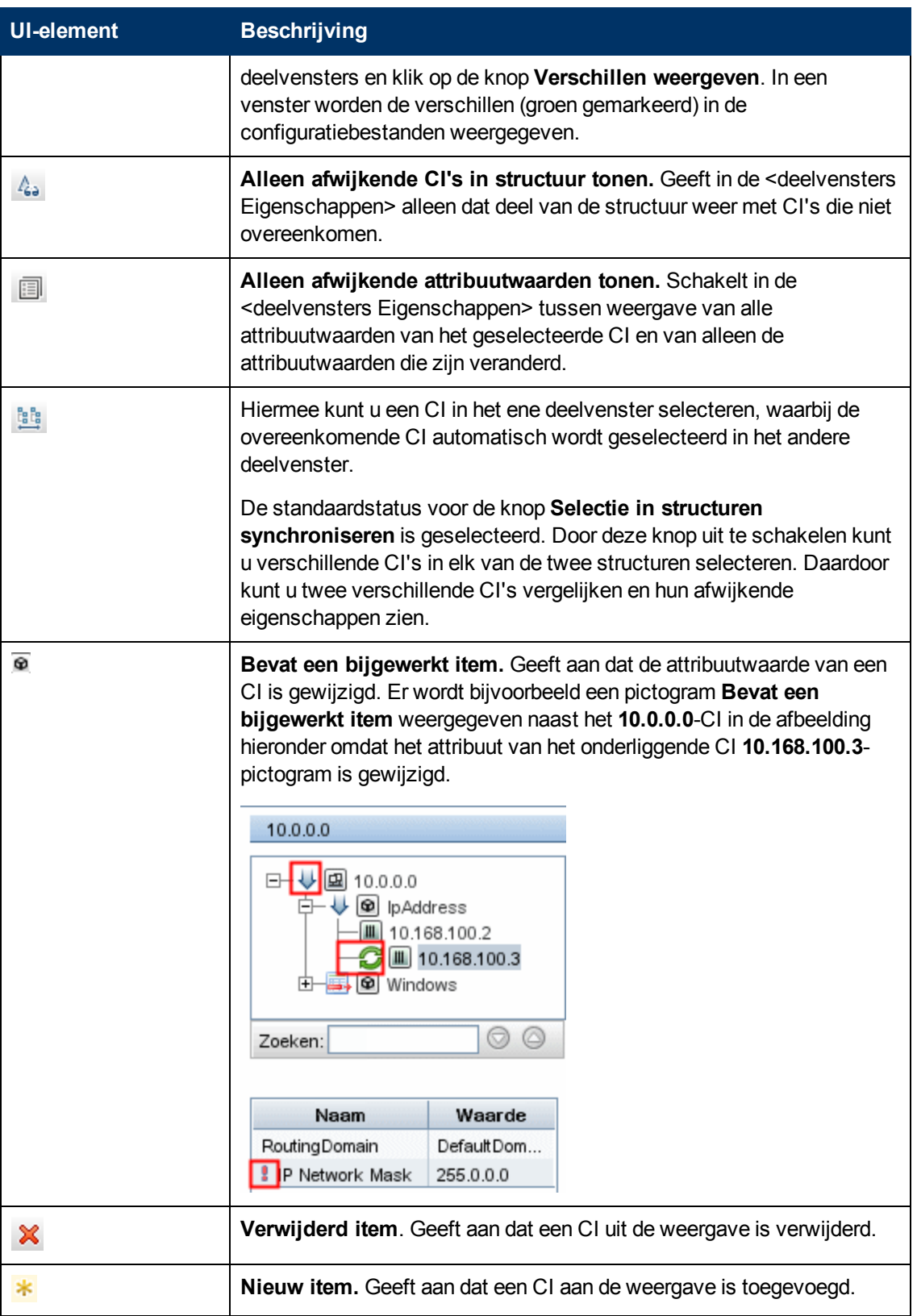

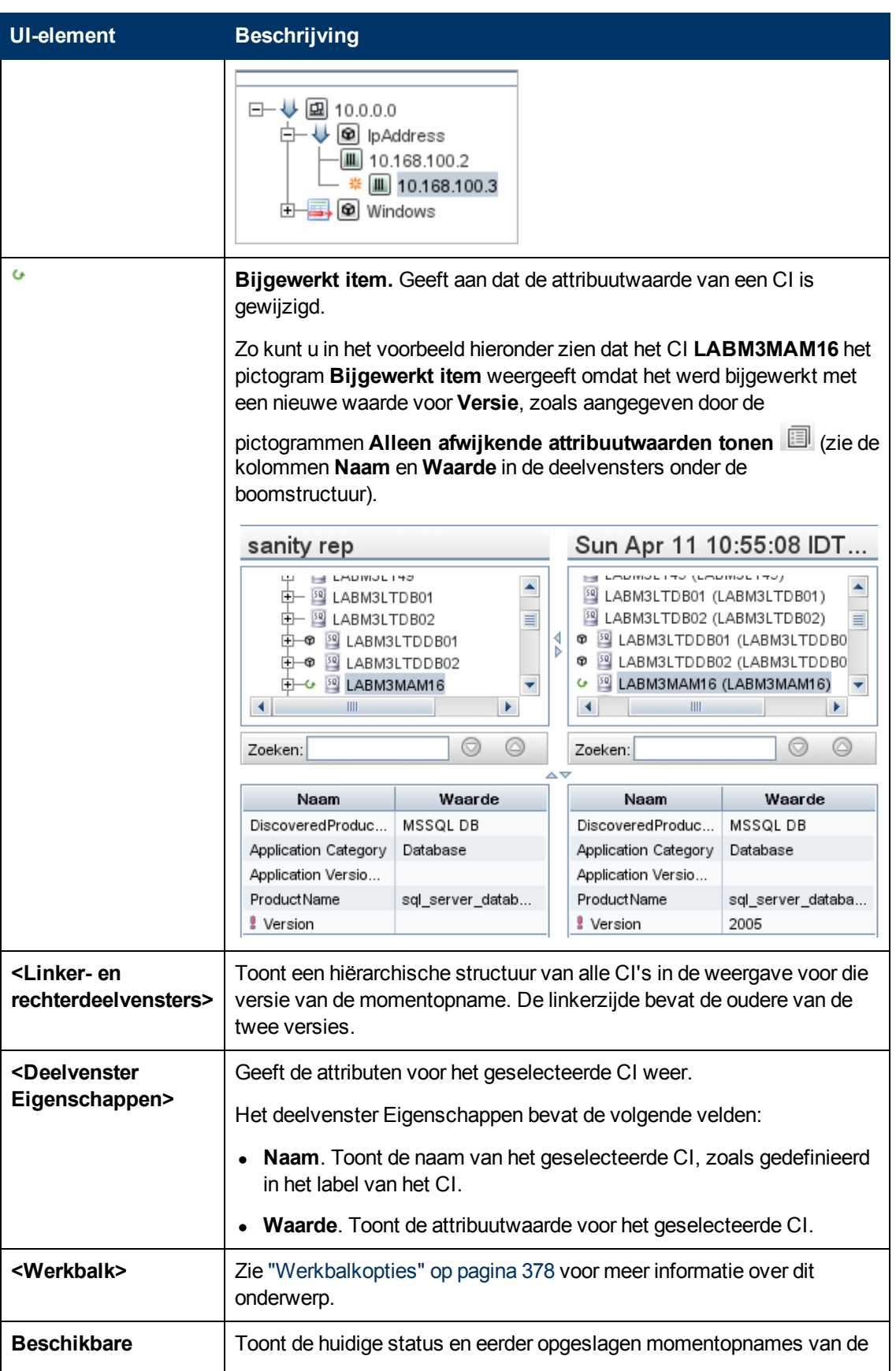

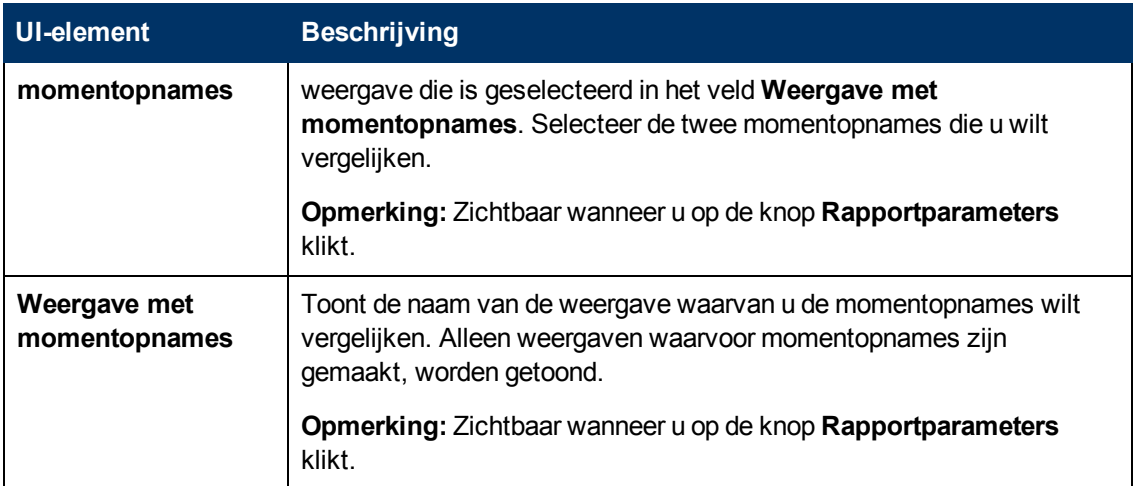

### **Het rapport Beleid Configuration Manager**

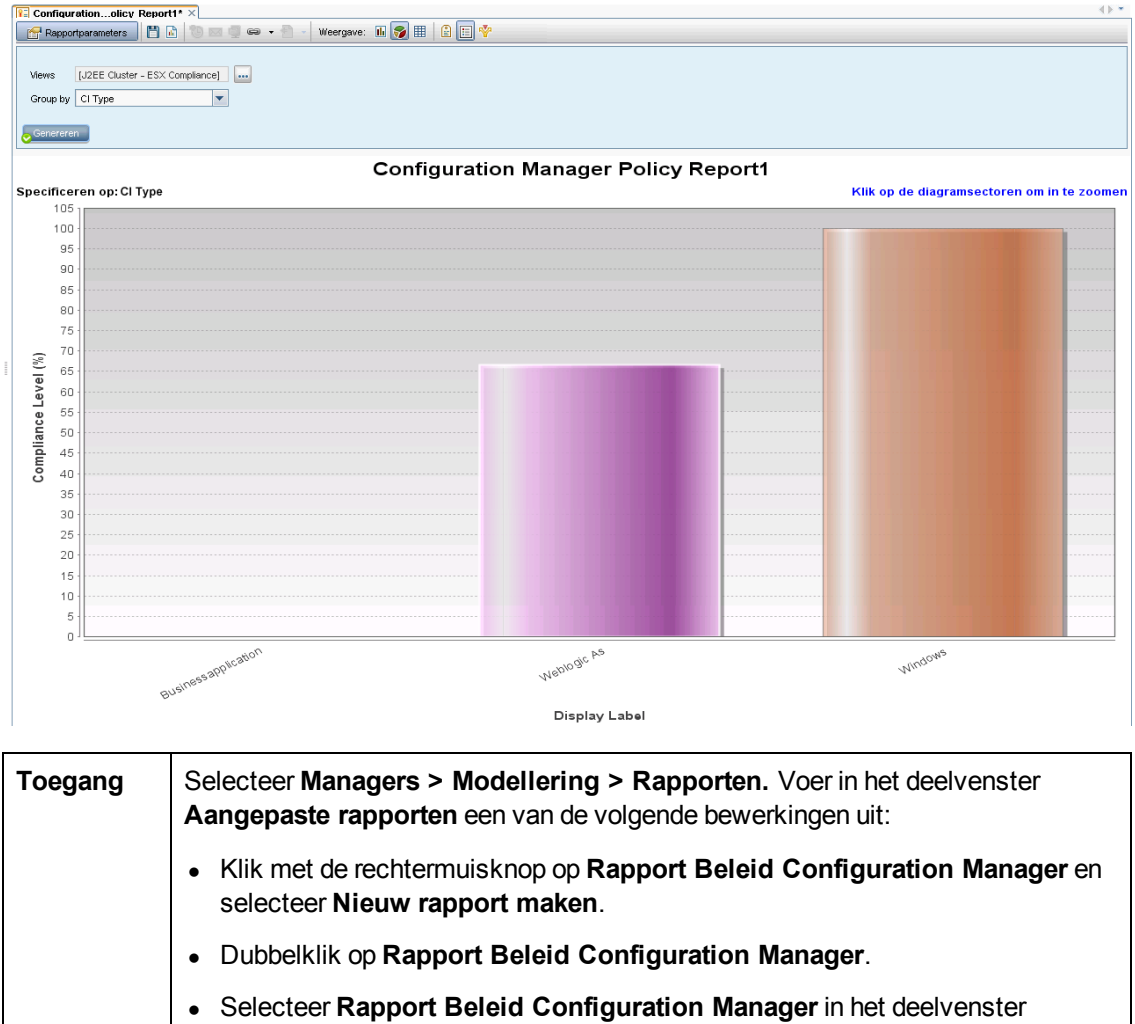

Dit rapport bevat de beleidsnalevingsgegevens voor Configuration Manager.

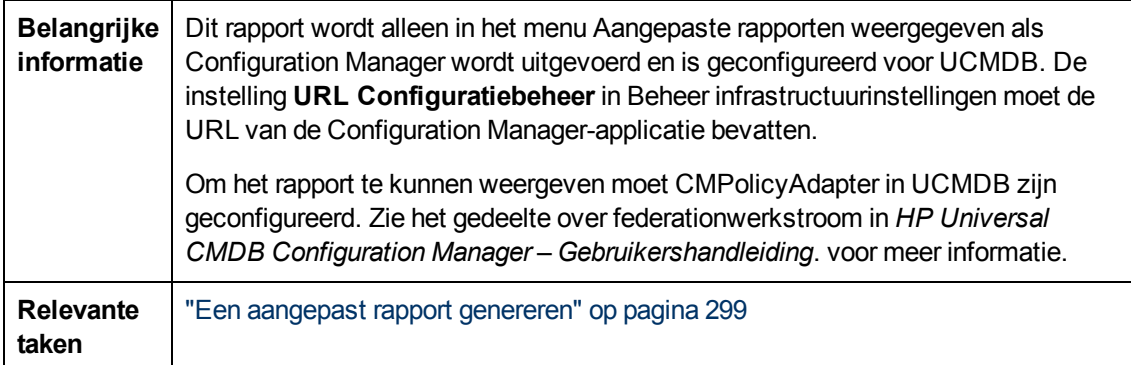

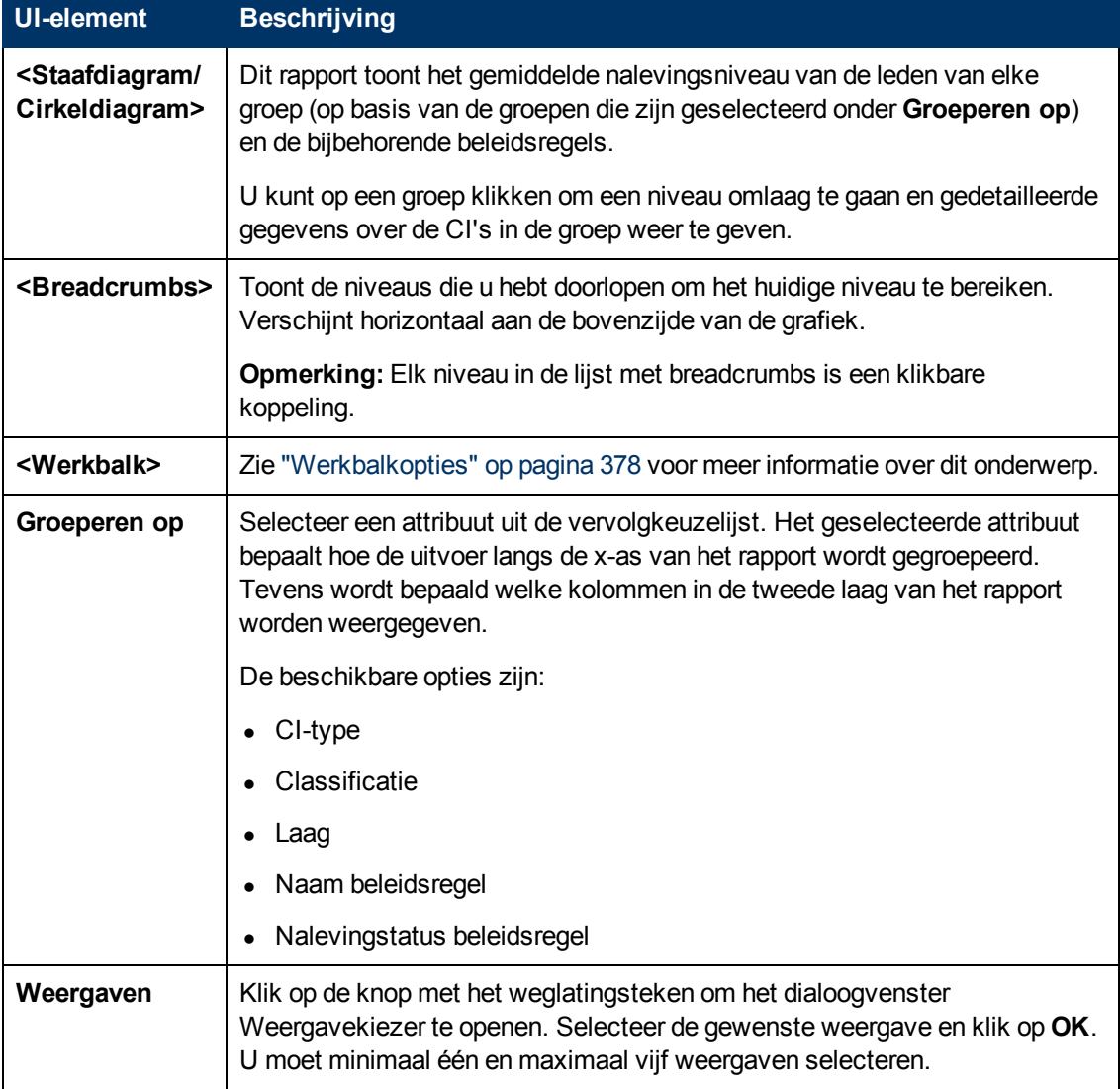

### **Rapport Specificatie databases**

Dit rapport bevat een specificatie van de databasetypen en -versies. U kunt alle in het systeem uitgerolde databases bekijken of de databases die op een specifieke locatie zijn uitgerold.

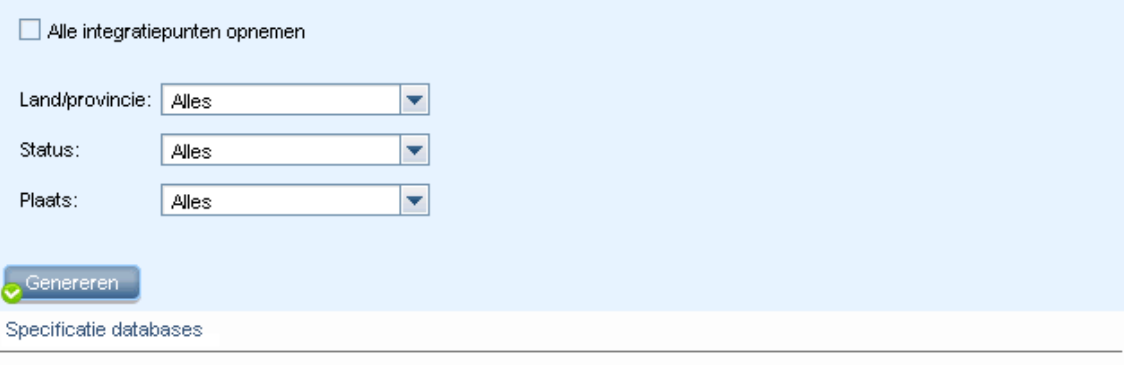

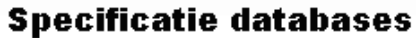

Specificeren op: Aantal Klik op de diagramsectoren om in te zoomen MySQL Aantal: 100 Percentage: 25% SQL Server Aantal: 228 Percentage: 56% Oracle Aantal: 76 Percentage: 19%

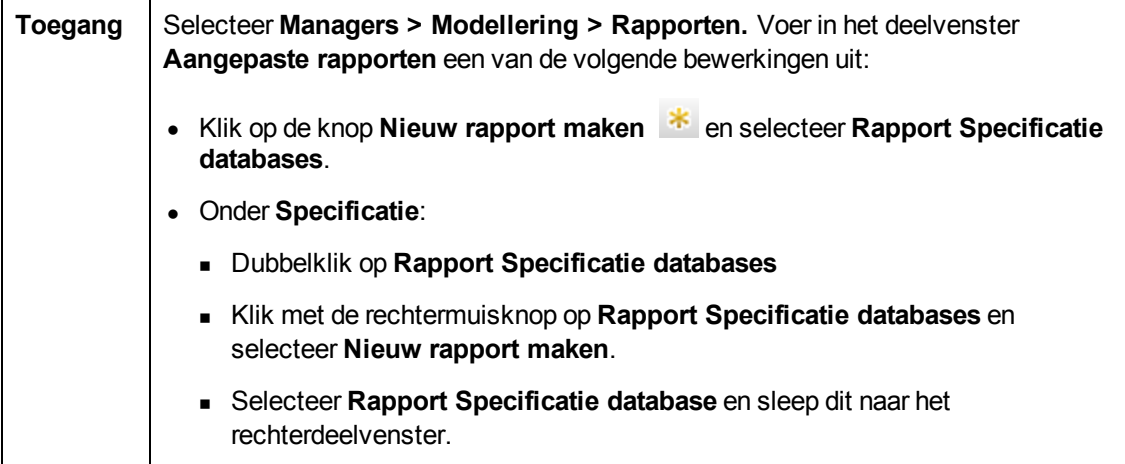

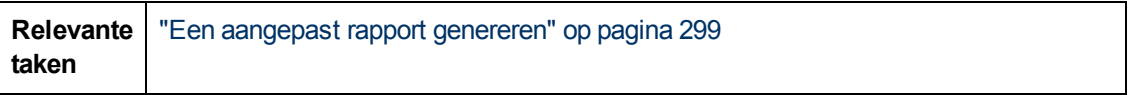

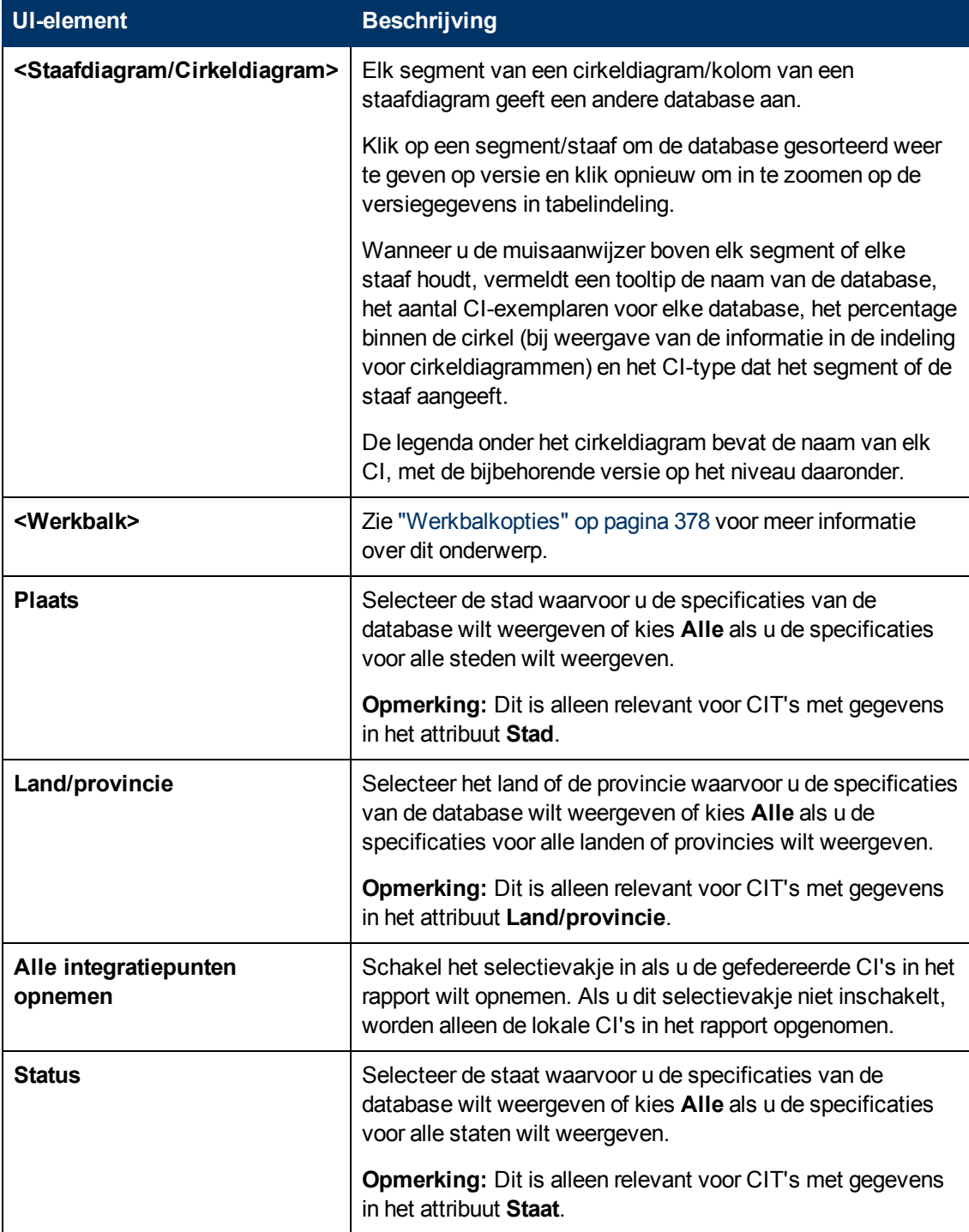

# **Rapport Kandidaten voor verwijdering**

Dit rapport bevat de CIT's en relaties die binnen een gegeven periode zijn verwijderd, samen met de CIT's en relaties die op het punt staan verwijderd te worden.

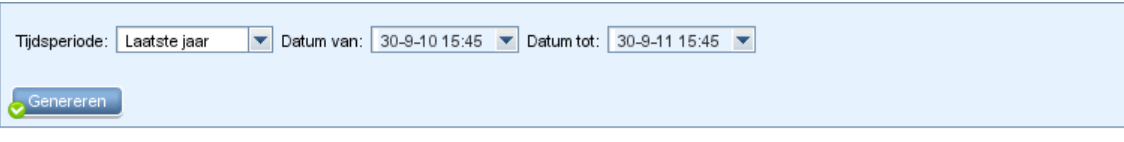

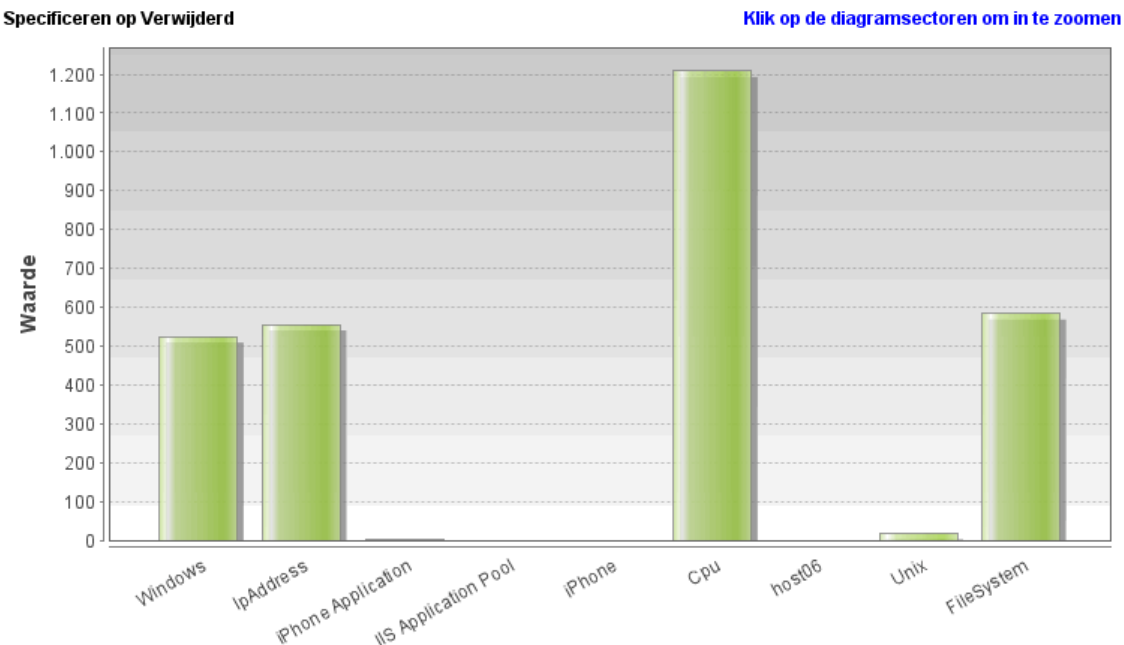

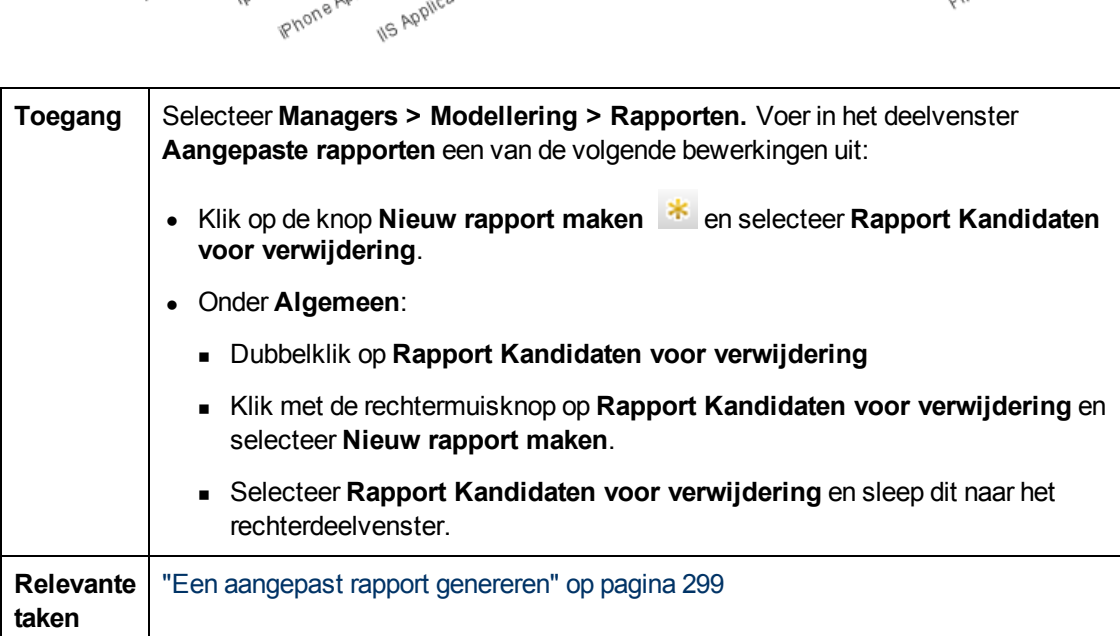

Hieronder worden de elementen van de gebruikersinterface beschreven (niet-gelabelde elementen worden getoond tussen punthaken):

#### Verwijderde Cl's en kandidaten voor verwijdering (op CIT)

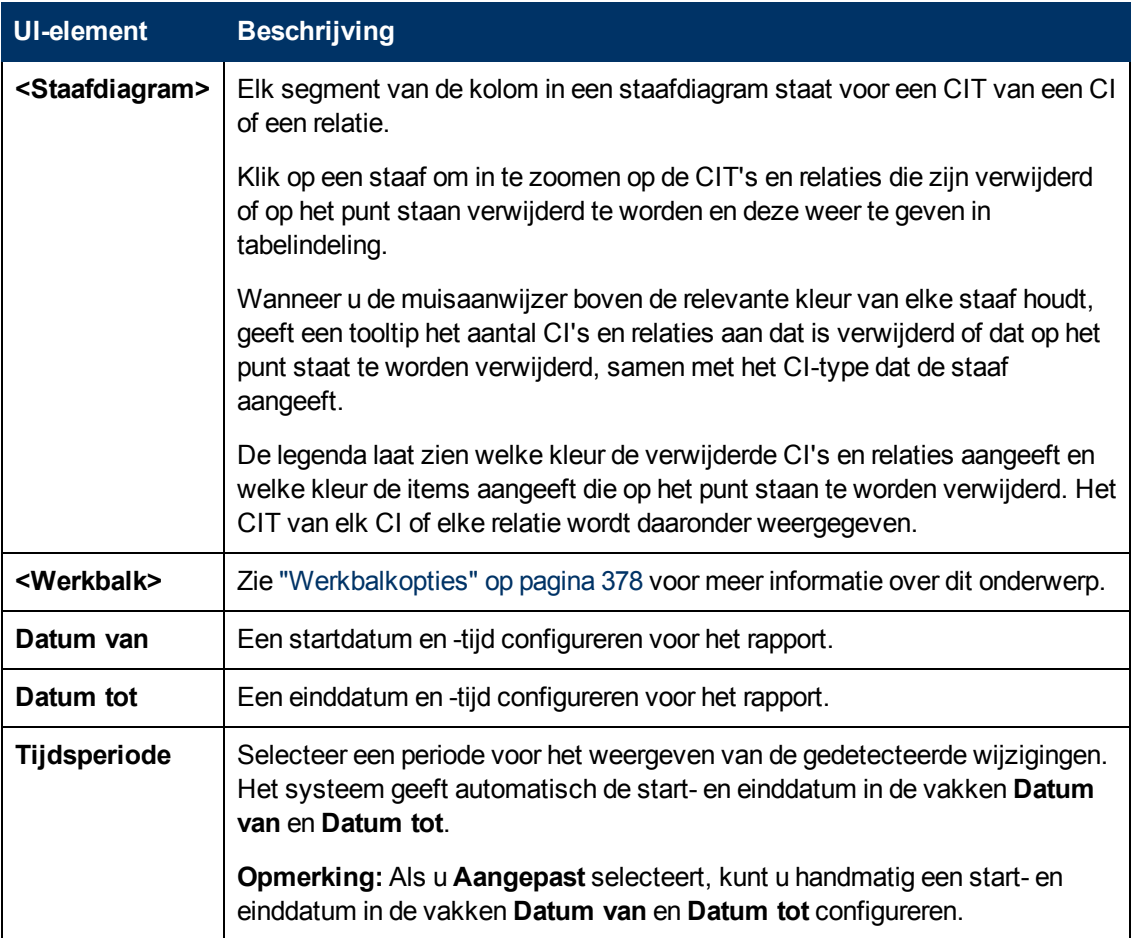

## **Afhankelijkheidsrapport**

Met dit rapport kunt u een lijst genereren met alle relaties van het type **Afhankelijkheid** die een verbinding tot stand brengen tussen de servers in de geselecteerde weergave, of tussen de servers in de CMDB en de servers in de geselecteerde weergave.

Het rapport bevat relaties die:

- Bestaan tussen databases en clients
- **Bestaan tussen clients en servers**
- Zijn gemaakt als resultaat van een MQ-verbinding

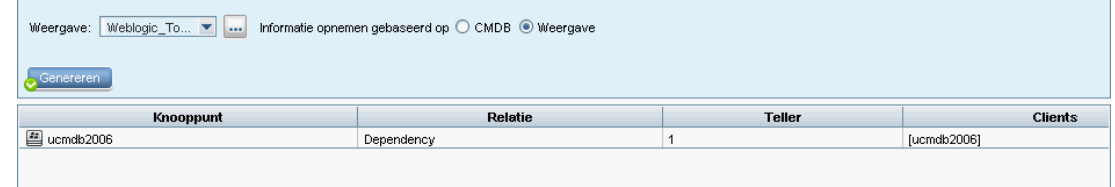

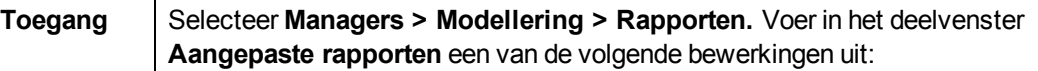

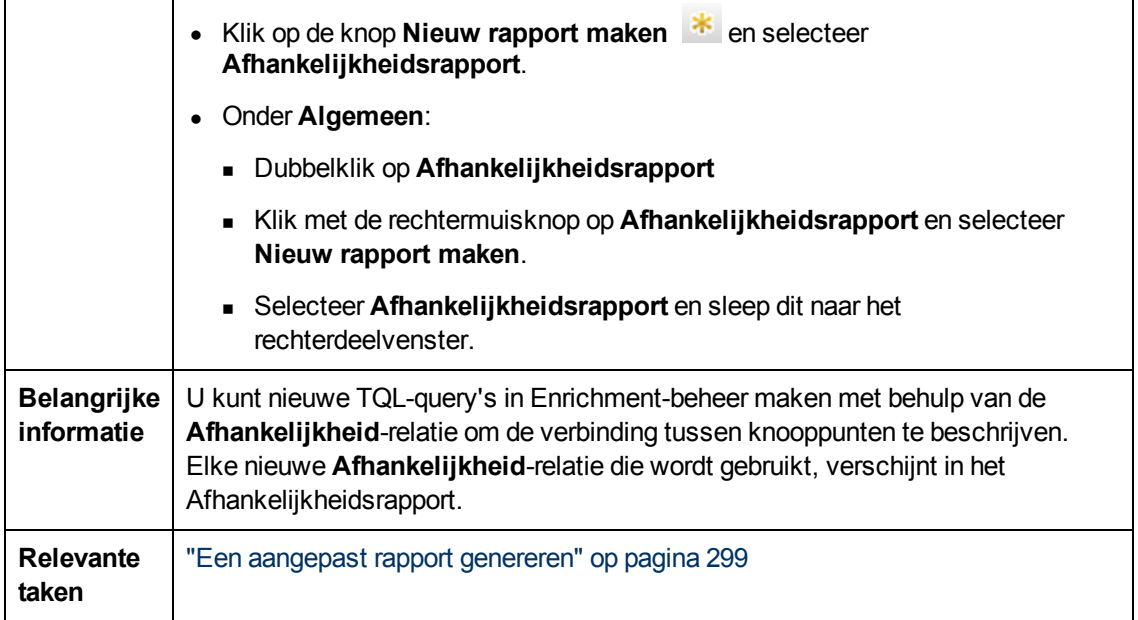

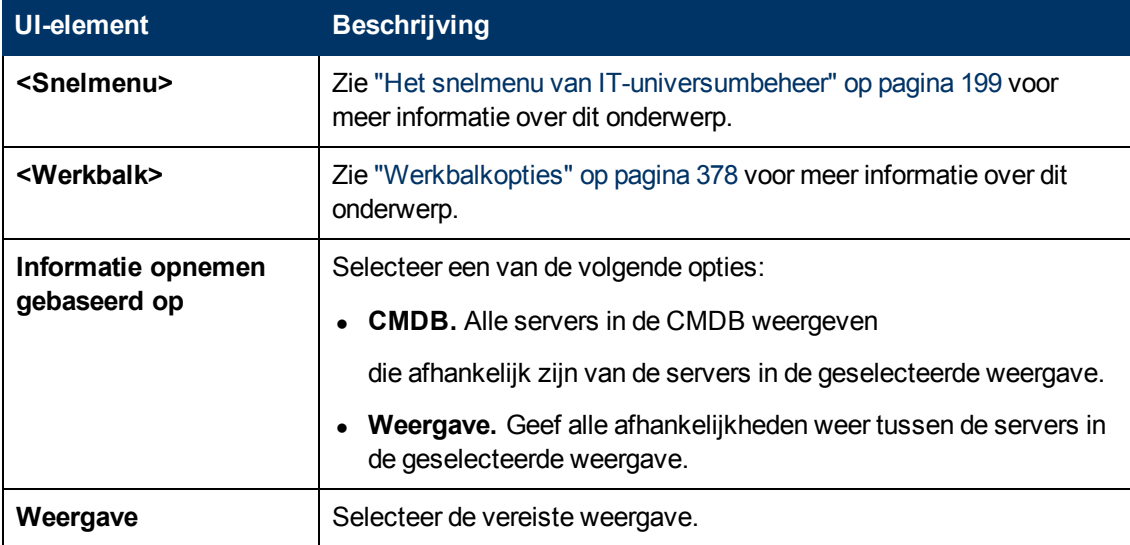

Het gegenereerde rapport bevat de volgende elementen:

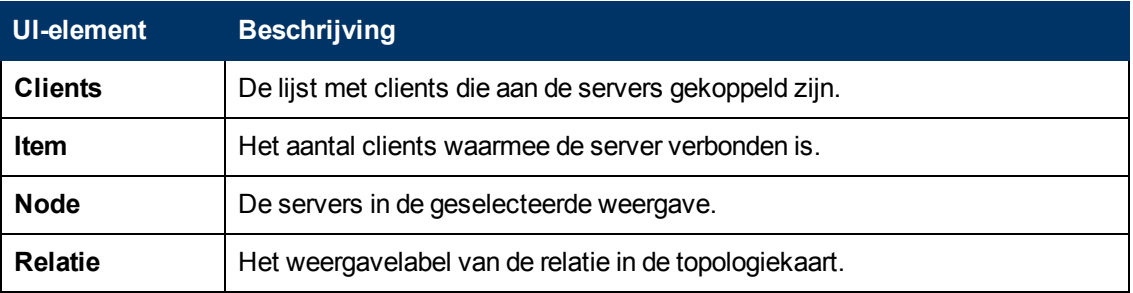

### **Foutenrapport Discovery**

Met dit rapport kunt u de specifieke problemen blootleggen die door Data Flow-beheer tijdens een run worden ontdekt, zoals onjuiste aanmeldingsgegevens.

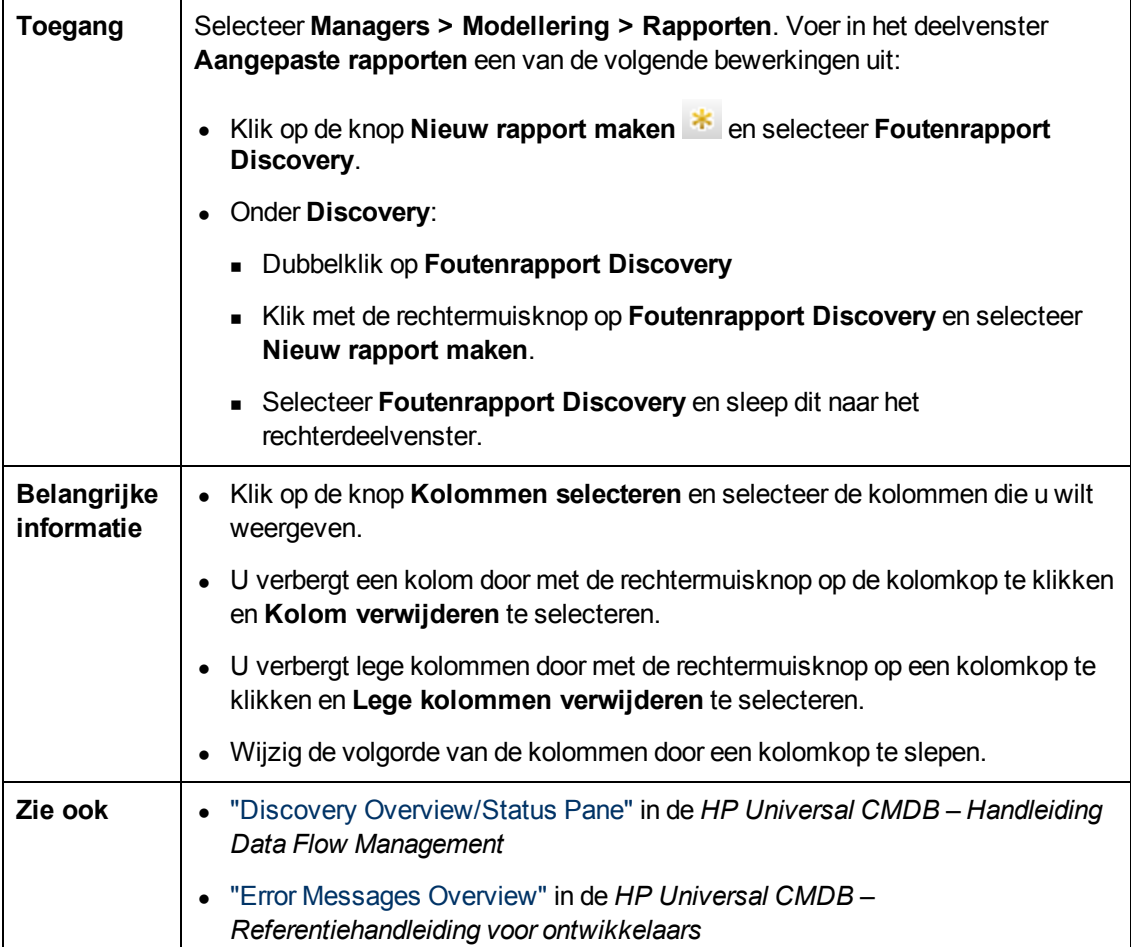

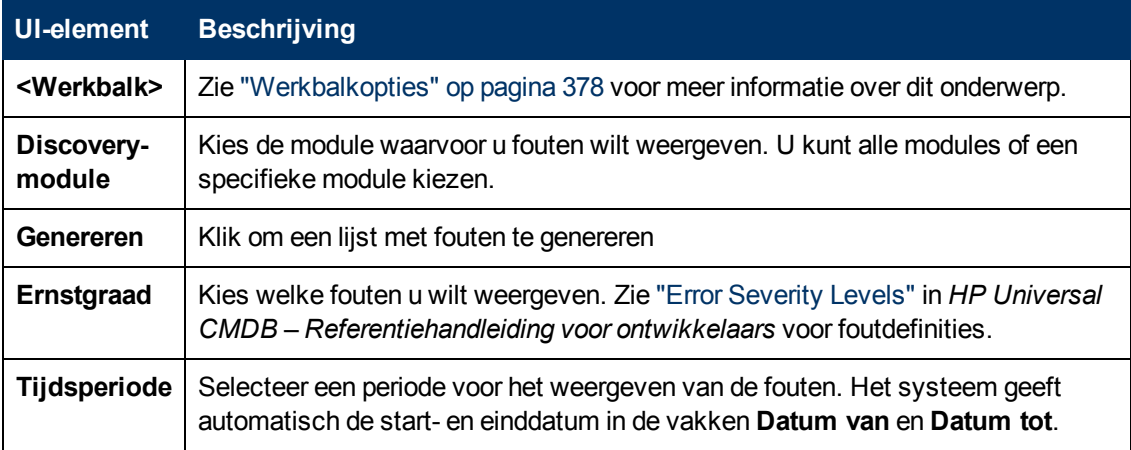

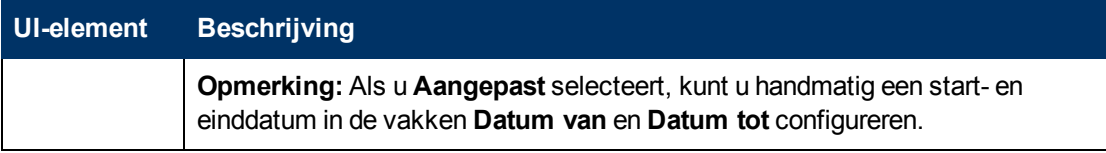

Het gegenereerde rapport bevat de volgende elementen:

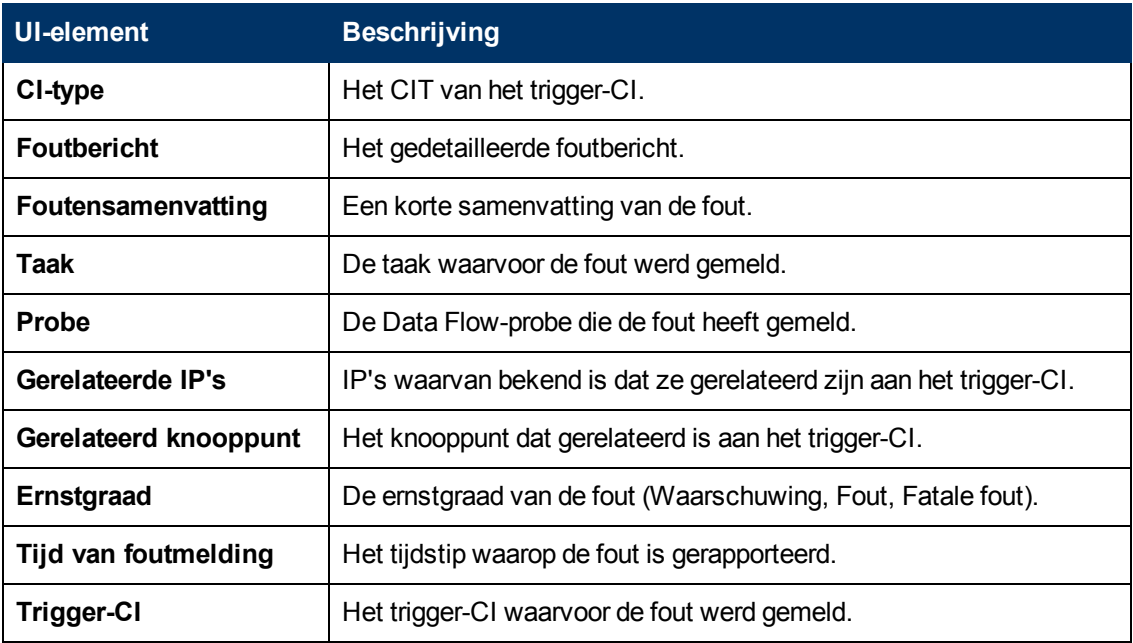

### **Rapport Algemene specificatie**

Dit rapport bevat de specificatie van CI-typen op basis van de volgende criteria:

- De CIT's gegroepeerd onder het geselecteerde CIT in de CIT-structuur
- Een CIT-attribuut

Zie ["CI-typebeheer"](#page-398-0) [op](#page-398-0) [pagina](#page-398-0) [399](#page-398-0) voor meer informatie over CI-typen.

**Handleiding Modeling** Hoofdstuk 9: Rapporten

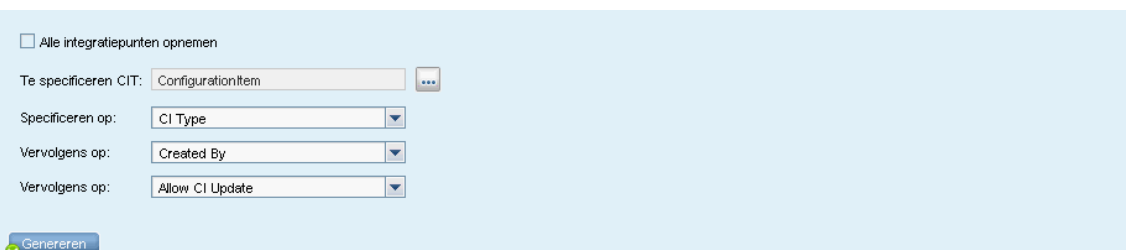

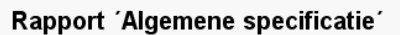

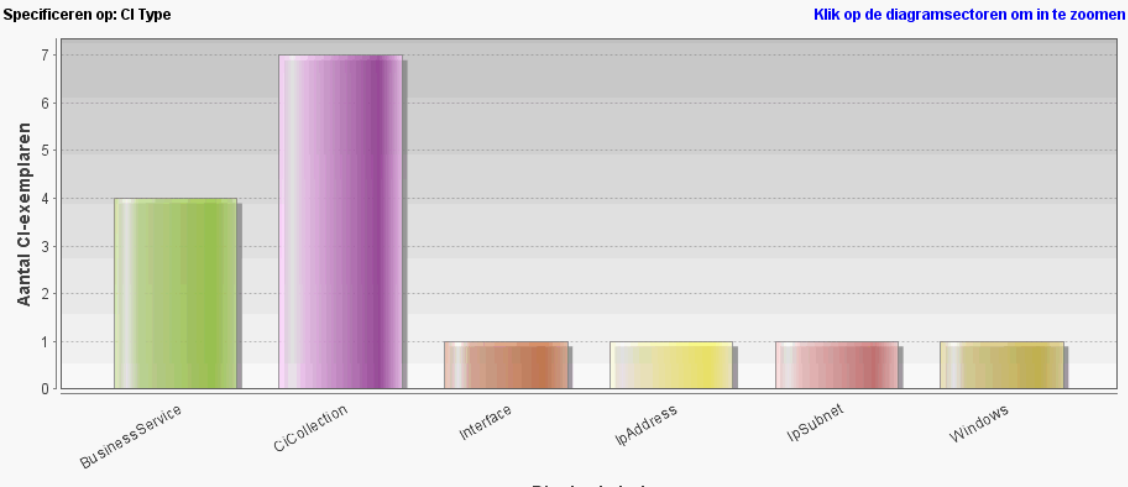

Display Label

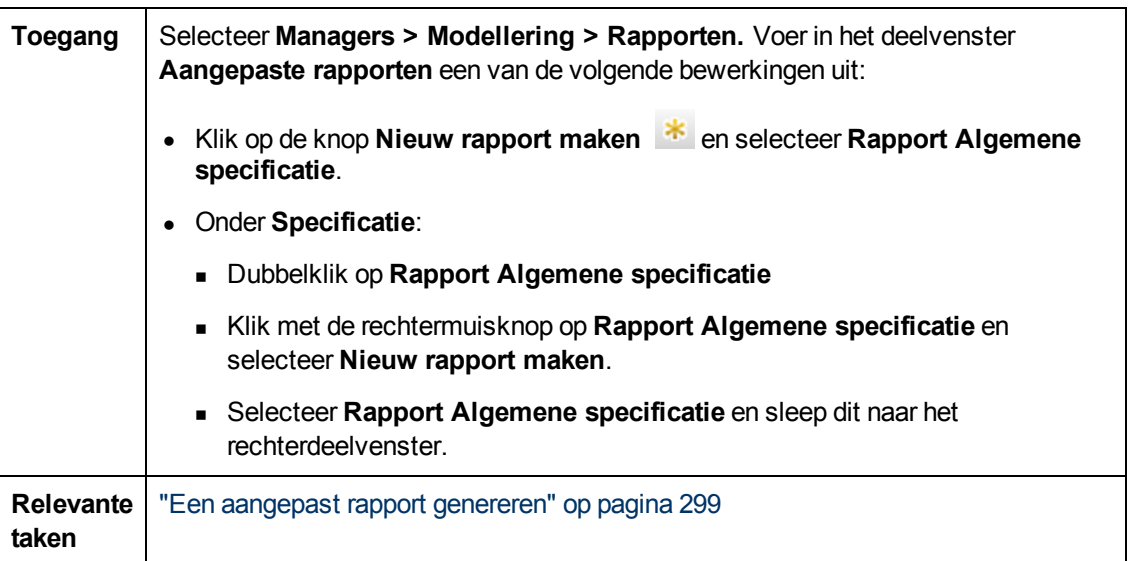

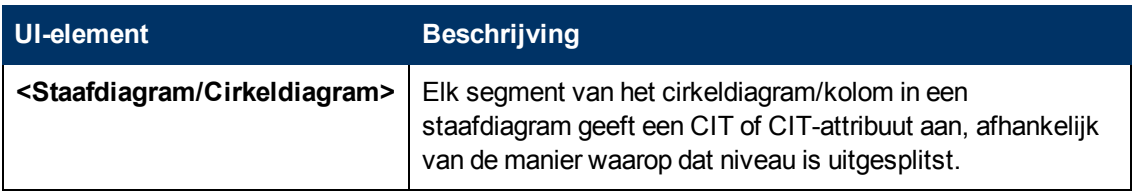

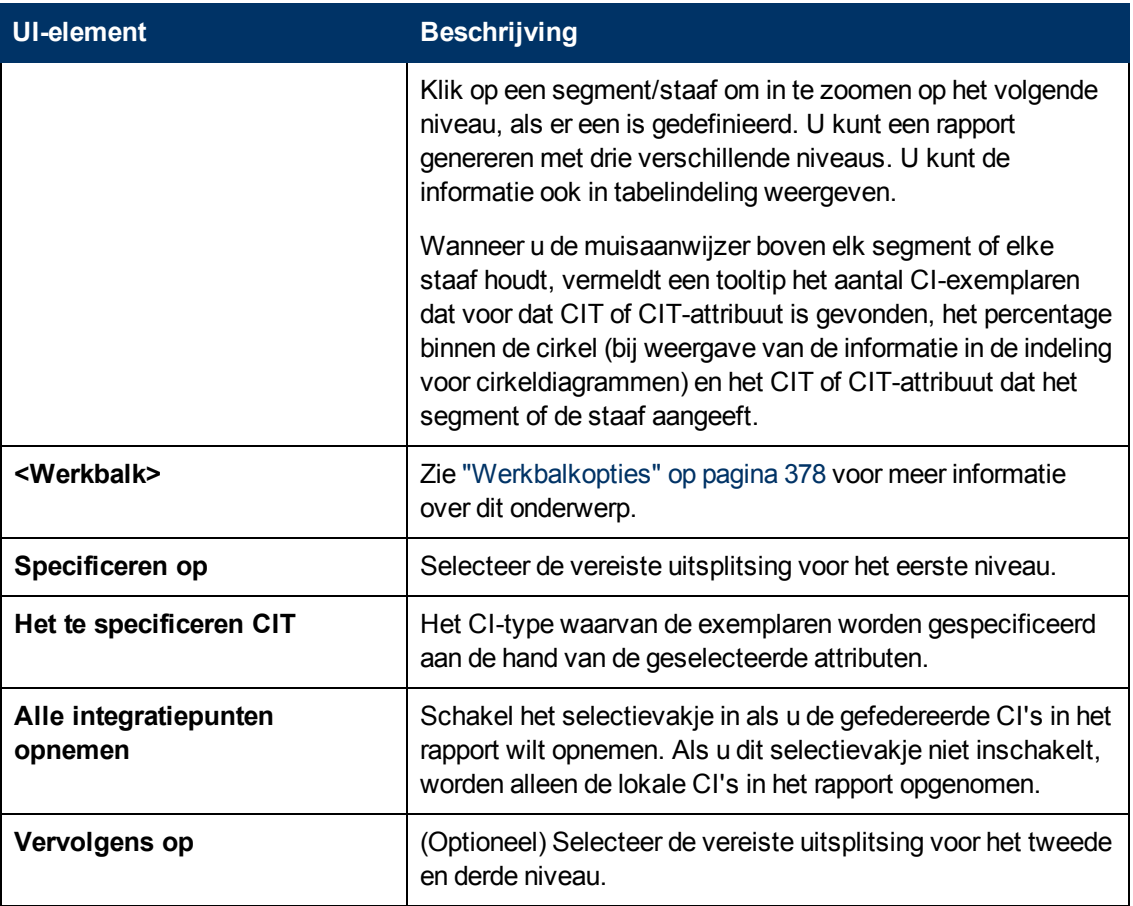

### **Gold Master-rapport**

Dit rapport vergelijkt een of meer CI's met een ander CI dat is aangewezen als Gold Master, en geeft aan welke van de vergeleken CI's anders zijn geconfigureerd dan het Gold Master-CI.

Het rapport vergelijkt de attribuutwaarden van de Gold Master-CI's met de attribuutwaarden van het vergeleken CI of hetzelfde CIT.

#### **Opmerking:**

- Het Gold Master-rapport geeft alleen een vergelijking voor CI-attributen weer als de waarden verschillen.
- Gold Master-rapporten kunnen niet worden gebruikt voor gefedereerde CI's.

Als er een gedeelte leeg is, betekent dit dat alle attribuutwaarden van de Gold Master-CI's en de vergeleken CI's voor dat CIT identiek zijn. In dergelijke gevallen worden de attributen vergeleken in de volgende laag van de subgrafiek, in de laag daarna, in de laag weer daarna, enzovoort.

Als blijkt dat de vergeleken CI's in een laag verschillende attributen hebben, gaat het Gold Masterrapport niet verder met het vergelijken op verschillen van andere lagen in de subgrafiek.

**Handleiding Modeling**

Hoofdstuk 9: Rapporten

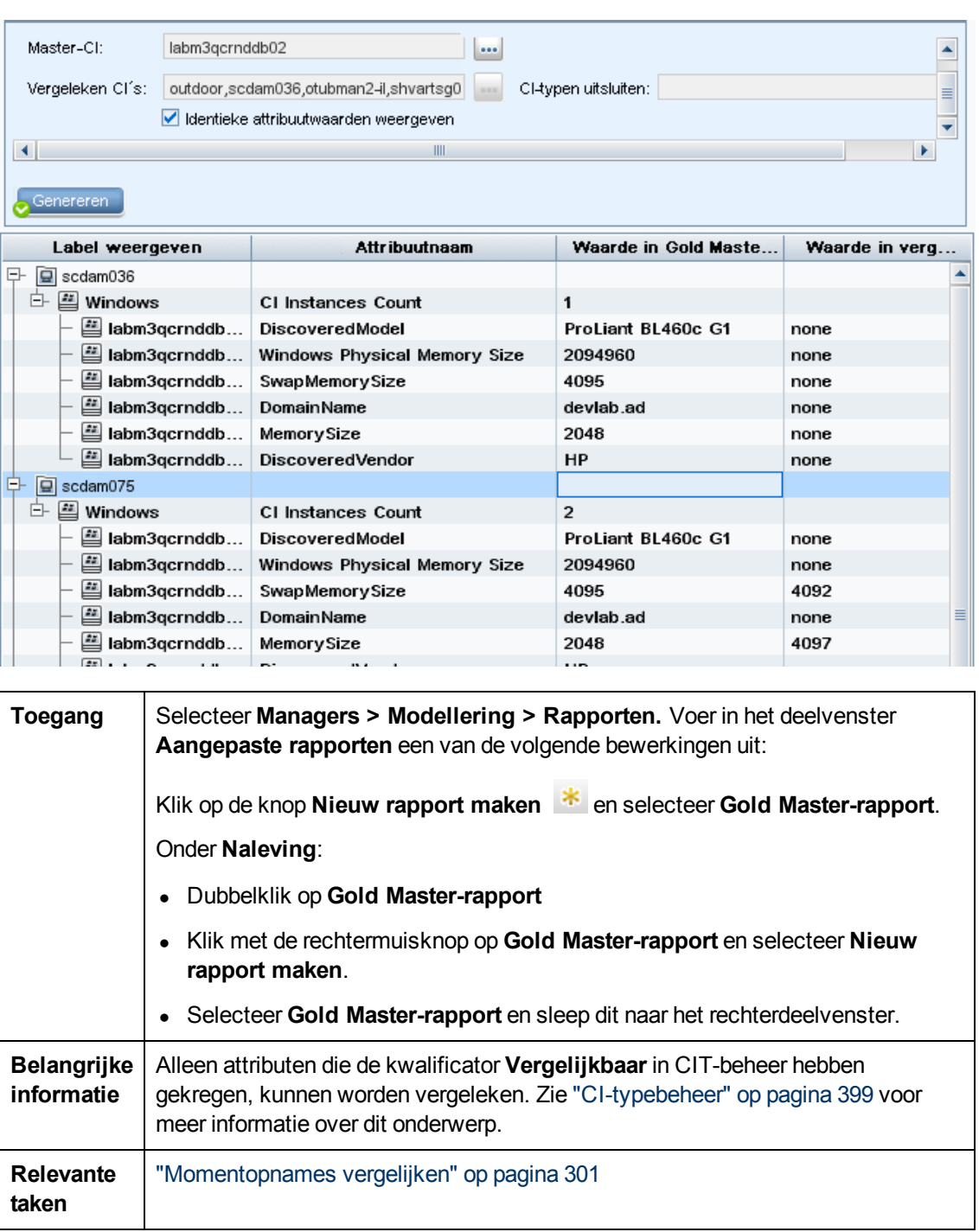

Hieronder worden de elementen van de gebruikersinterface beschreven:

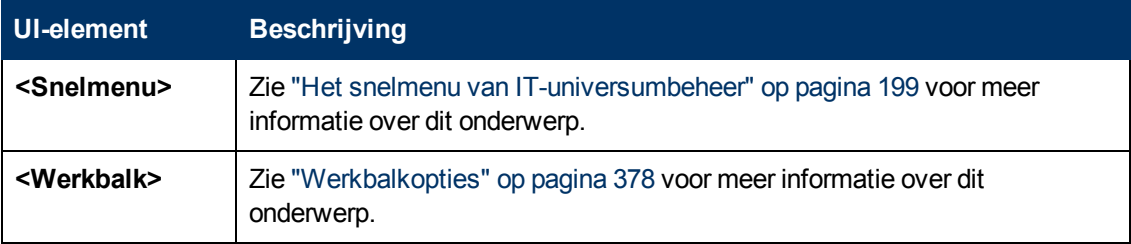

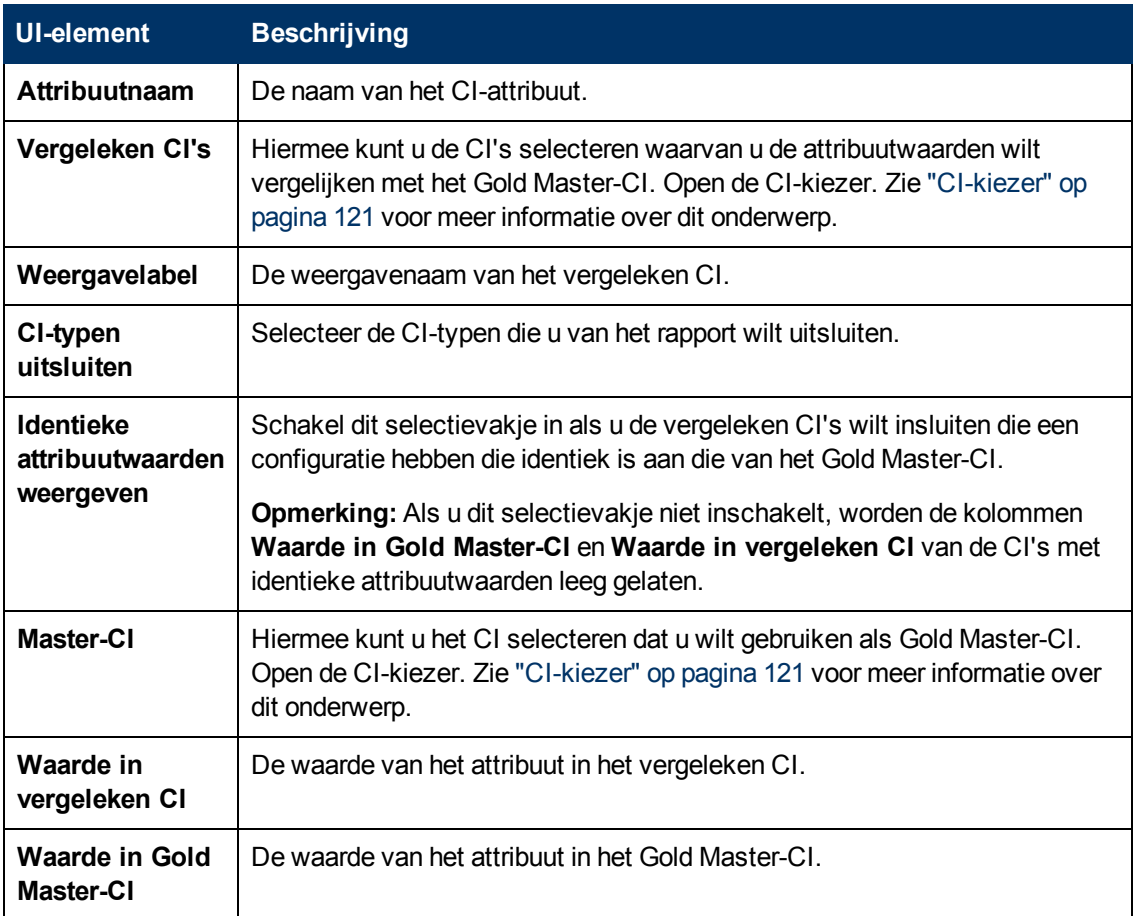

# **Rapport Samenvatting hardwarecomponenten**

Dit rapport bevat gegevens voor alle knooppuntelementen van hardwaretypen die in het systeem zijn gedetecteerd.

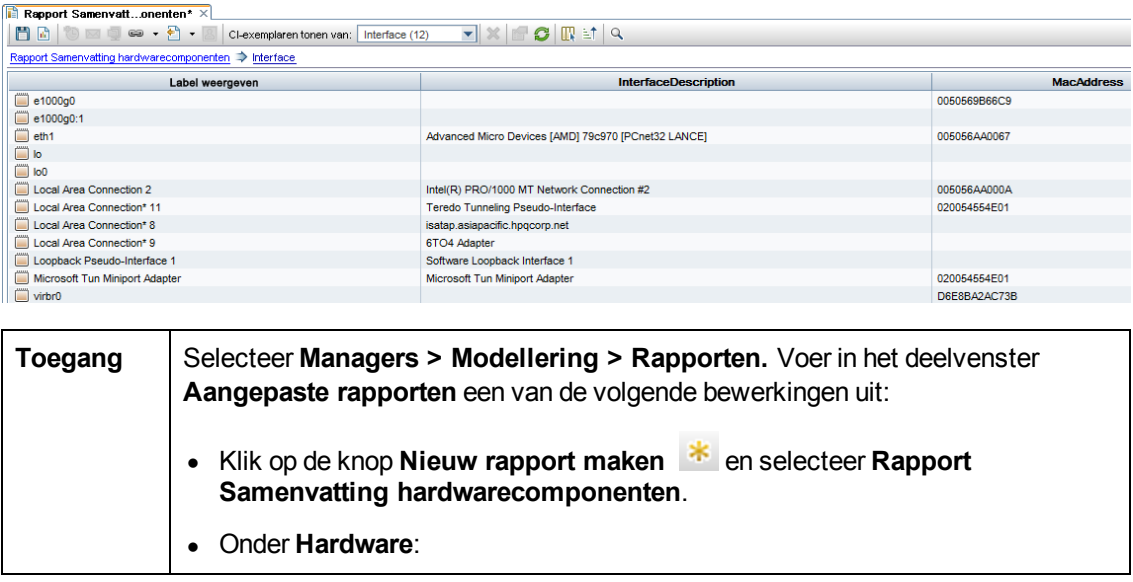

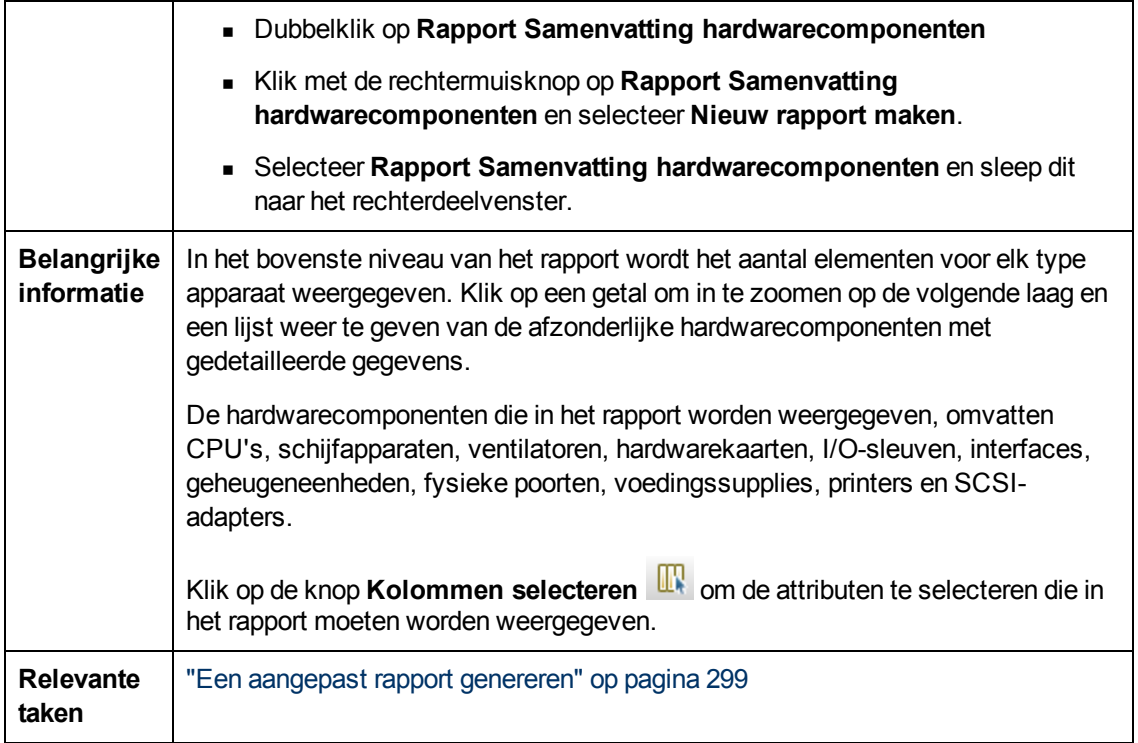

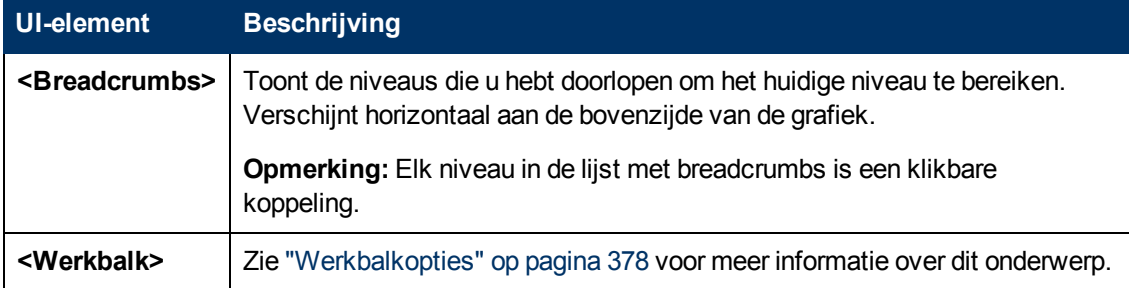

### **Impactanalyse-rapport**

Dit rapport genereert een lijst met de CI's die worden beïnvloed door de gesimuleerde wijzigingen. Zie ["Dialoogvenster](#page-208-0) [Impactanalyse](#page-208-0) [uitvoeren"](#page-208-0) [op](#page-208-0) [pagina](#page-208-0) [209](#page-208-0) voor meer informatie over dit onderwerp.

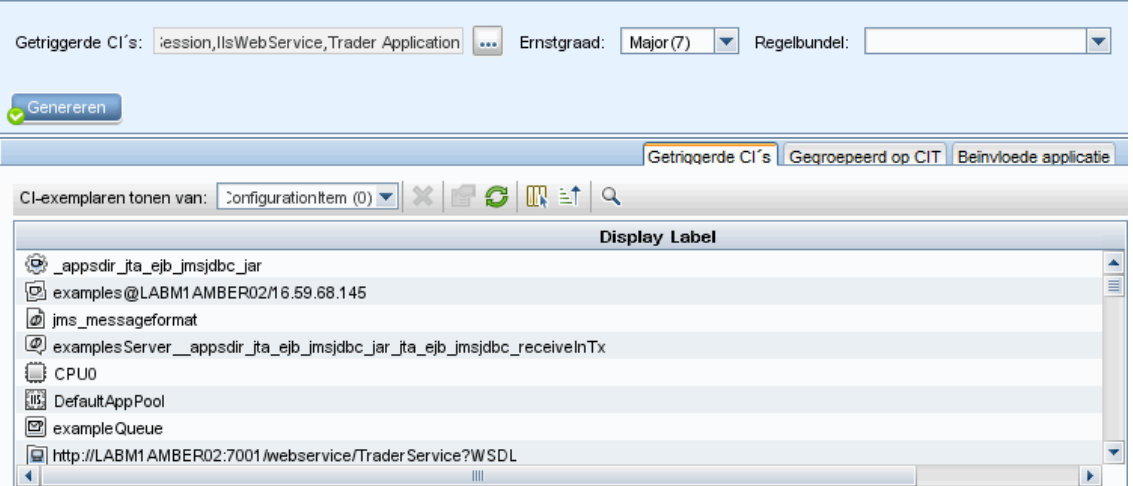

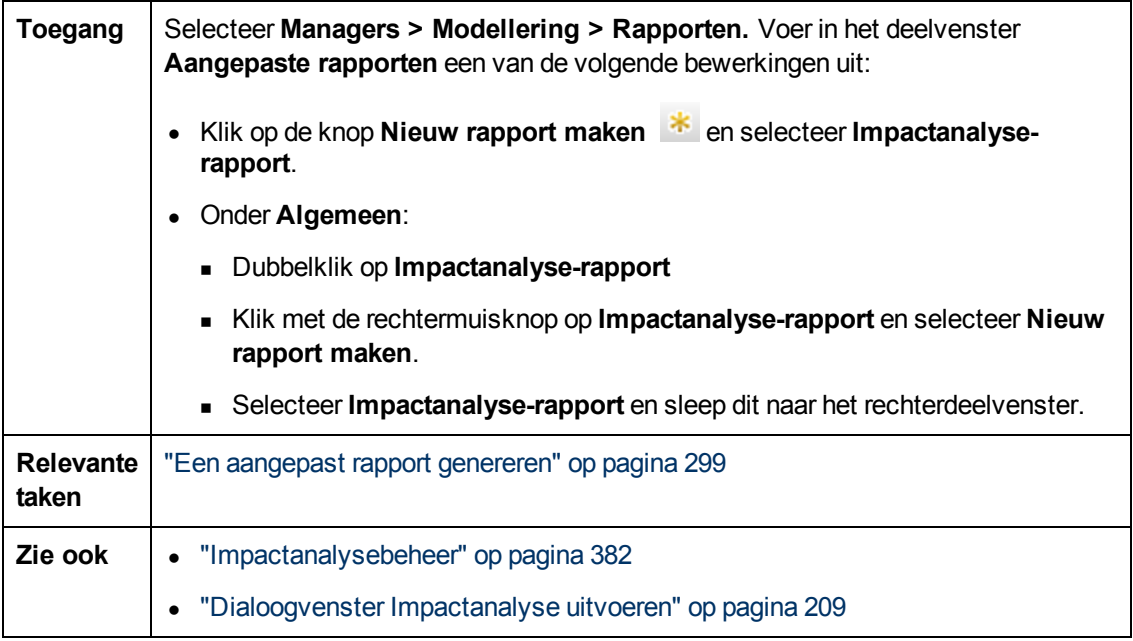

Hieronder worden de elementen van de gebruikersinterface beschreven (niet-gelabelde elementen worden getoond tussen punthaken):

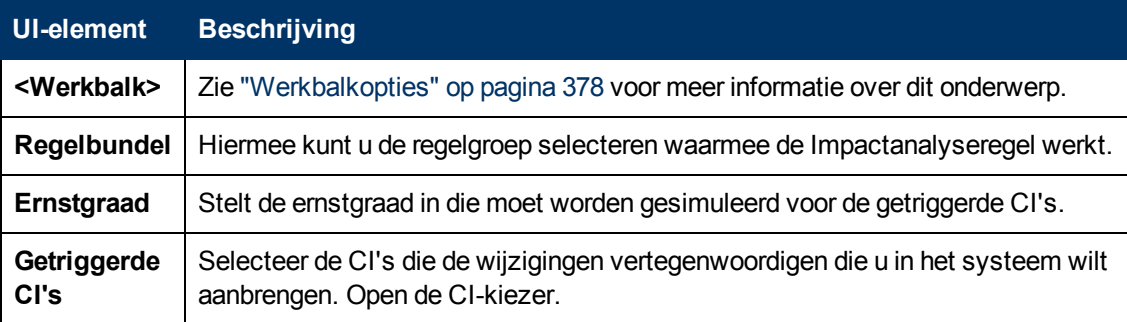

#### **Tabblad Beïnvloede applicatie**

Dit tabblad geeft alle CI's weer die bij een specifieke bedrijfsapplicatie horen en die vallen onder de gewijzigde ernstgraad van de getriggerde CI's.

Hieronder worden de elementen van de gebruikersinterface beschreven:

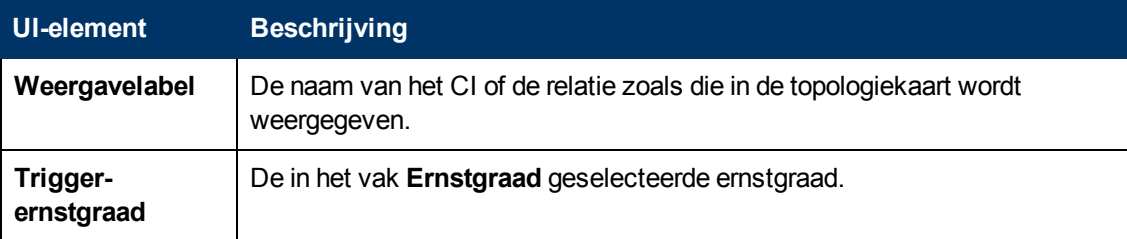

#### **Tabblad Gegroepeerd op CIT**

Dit tabblad bevat alle CI's die gerelateerd zijn aan aan de getriggerde CI's in het systeem die gevolgen ondervinden van gesimuleerde wijzigingen, gesorteerd op CI-type.

Hieronder worden de elementen van de gebruikersinterface beschreven:

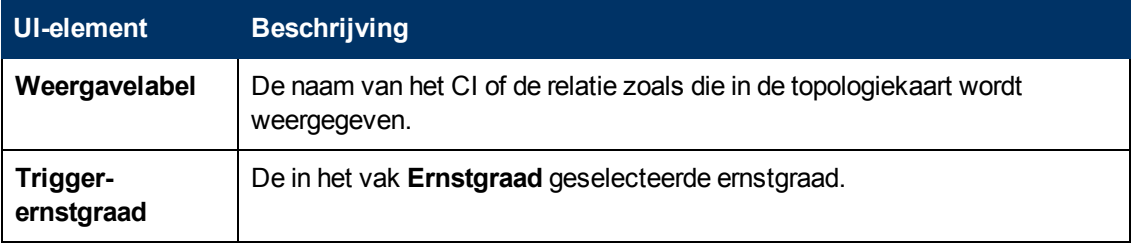

### **Tabblad Getriggerde CI's**

Het tabblad bevat alle CI's die de wijzigingen vertegenwoordigen die u in het systeem wilt aanbrengen. De CI's op dit tabblad zijn de CI's die zijn geselecteerd in het vak **Getriggerde CI's**.

Hieronder worden de elementen van de gebruikersinterface beschreven:

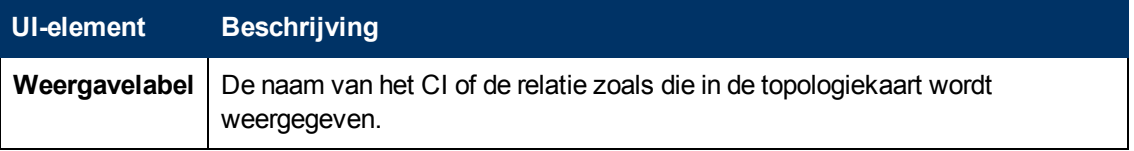

### **Dialoogvenster Taaklijst**

Dit dialoogvenster bevat een lijst met de rapporten/momentopnamen die volgens planning zijn uitgevoerd in ["Het](#page-365-0) [dialoogvenster](#page-365-0) [Rapport/Momentopname](#page-365-0) [inplannen"](#page-365-0) [op](#page-365-0) [pagina](#page-365-0) [366](#page-365-0).

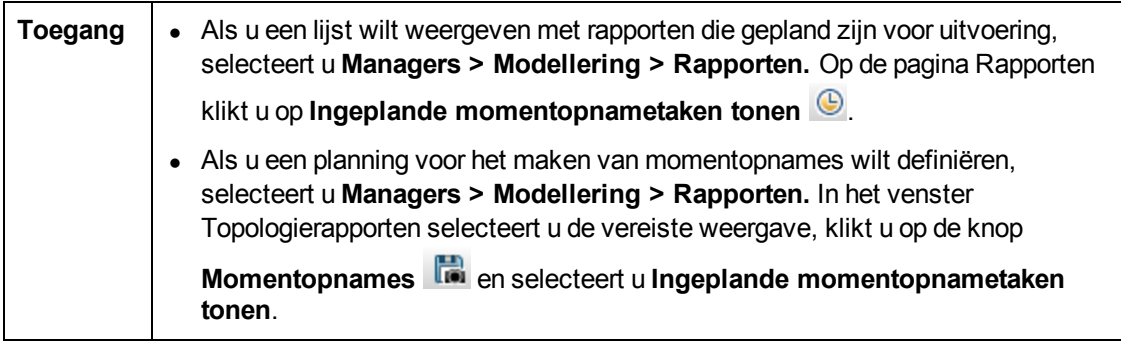

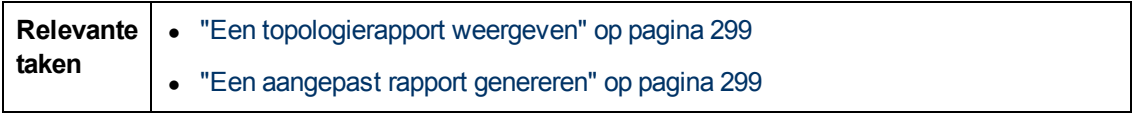

Hieronder worden de elementen van de gebruikersinterface beschreven:

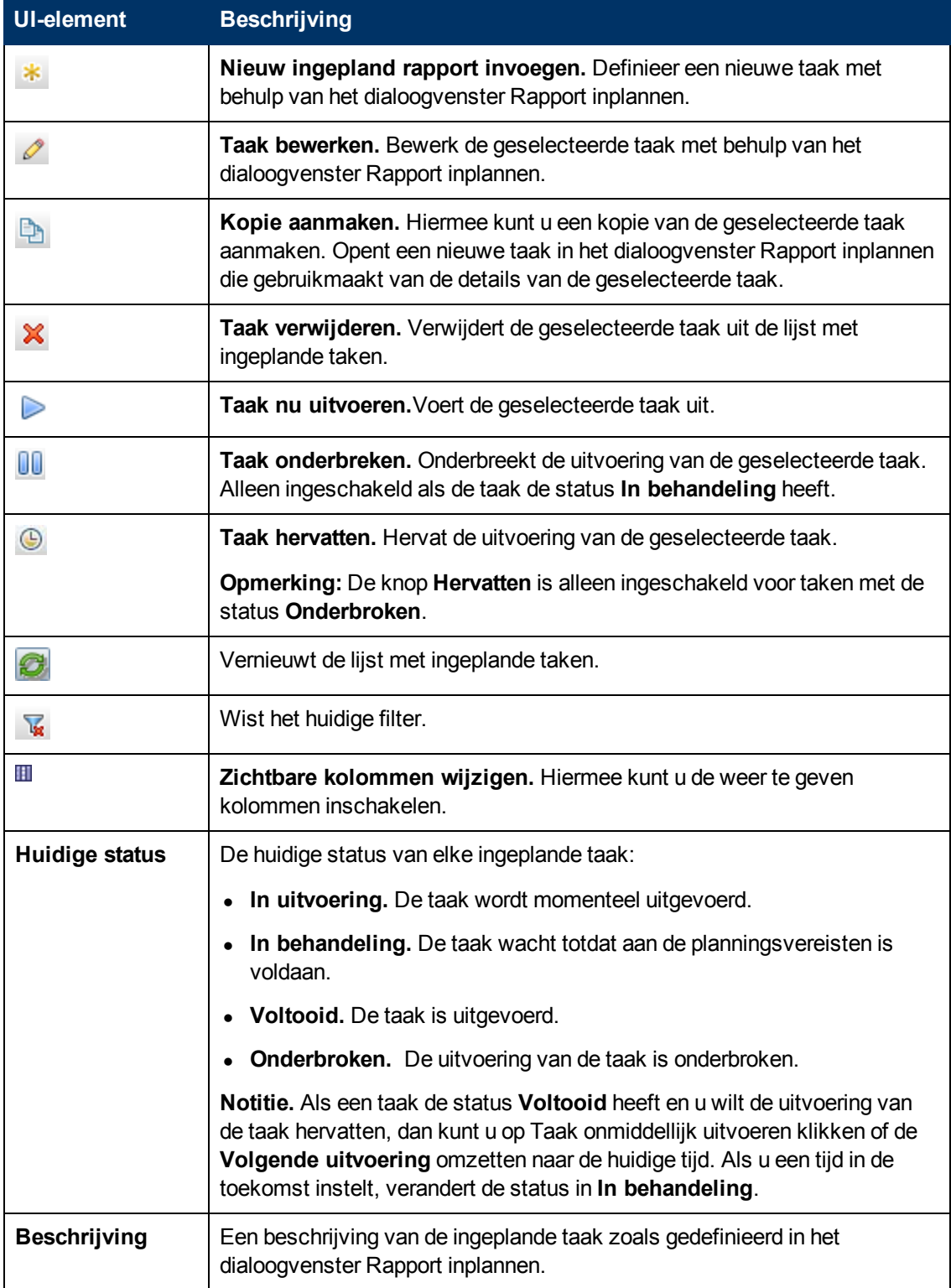

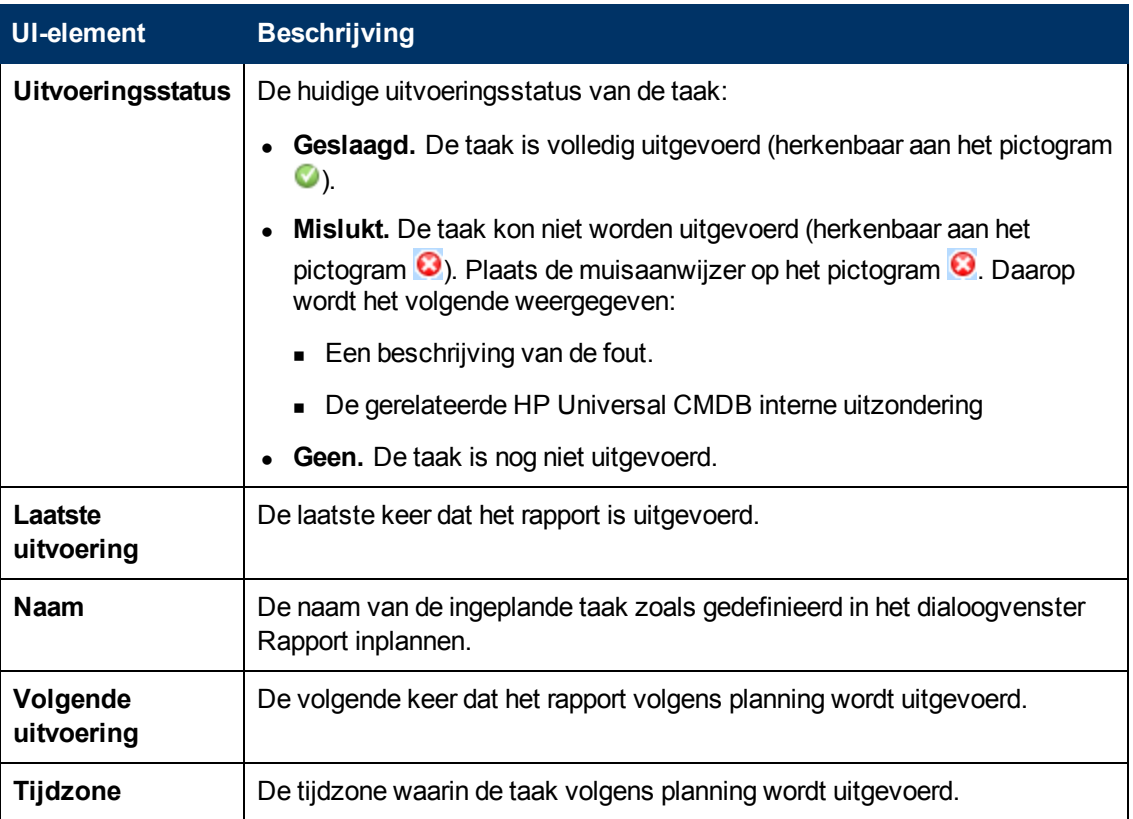

### **Rapport Specificatie netwerkapparatuur**

Dit rapport bevat een specificatie van netwerkapparaten. Alleen de netwerkapparaten die aan de volgende voorwaarden voldoen, worden in het rapport opgenomen:

- **-** Aan het CIT van het netwerkapparaat is de kwalificator **NETWORK\_DEVICES** toegewezen. Zie ["Tabblad](#page-77-0) [Kwalificator"](#page-77-0) [op](#page-77-0) [pagina](#page-77-0) [78](#page-77-0) voor meer informatie over dit onderwerp.
- <sup>l</sup> Het netwerkapparaat wordt gedefinieerd met de volgende attribuutvoorwaarde: **Host is**

**complete = True**. Zie ["Tabblad](#page-68-0) [Attribuut"](#page-68-0) [op](#page-68-0) [pagina](#page-68-0) [69](#page-68-0) voor meer informatie over dit onderwerp.

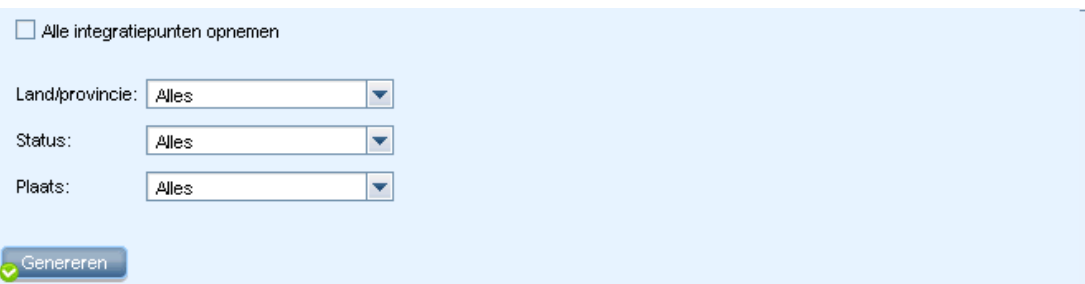

#### Specificatie van netwerkapparaten

Specificeren op: Aantal

Klik op de diagramsectoren om in te zoomen

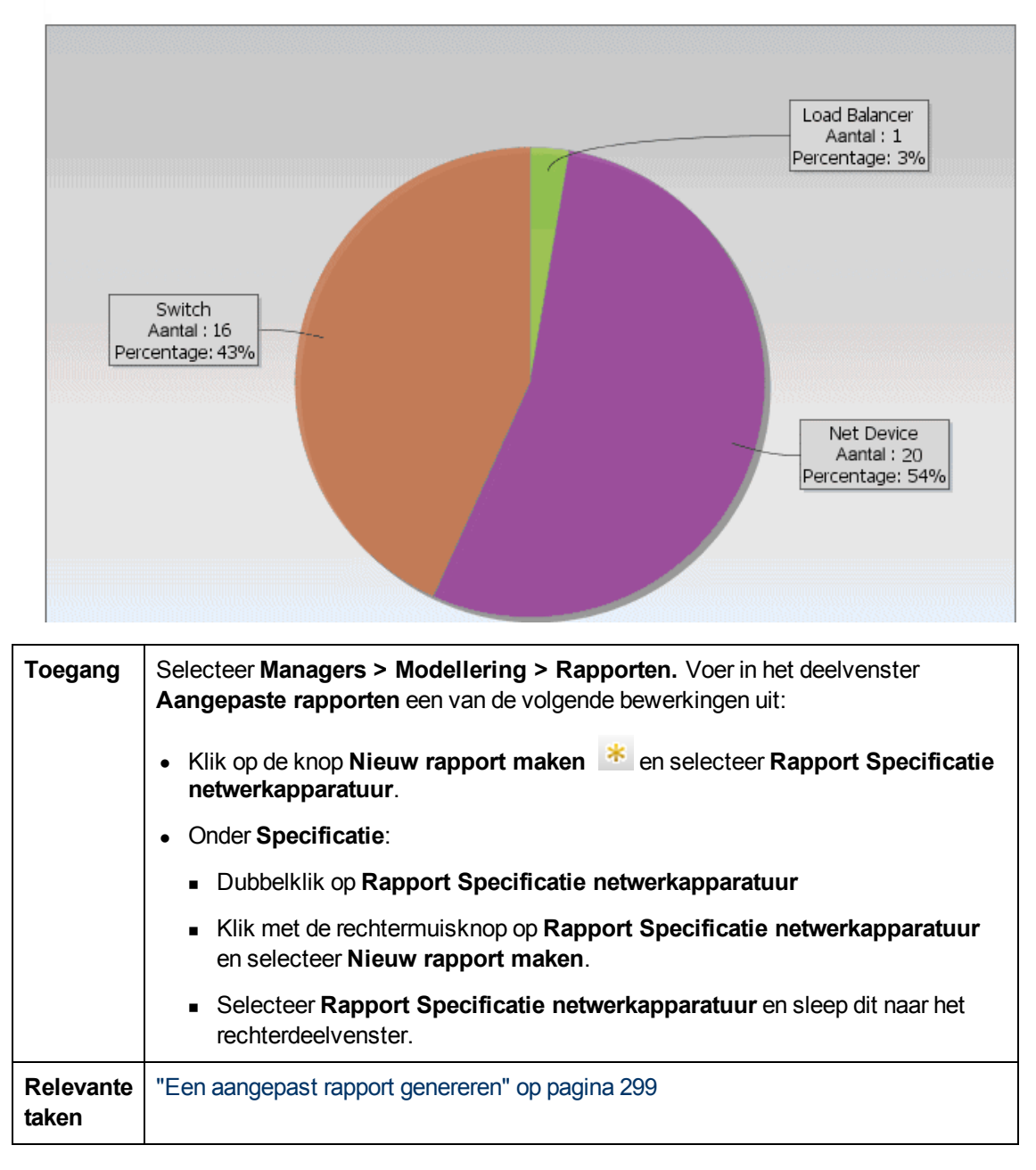

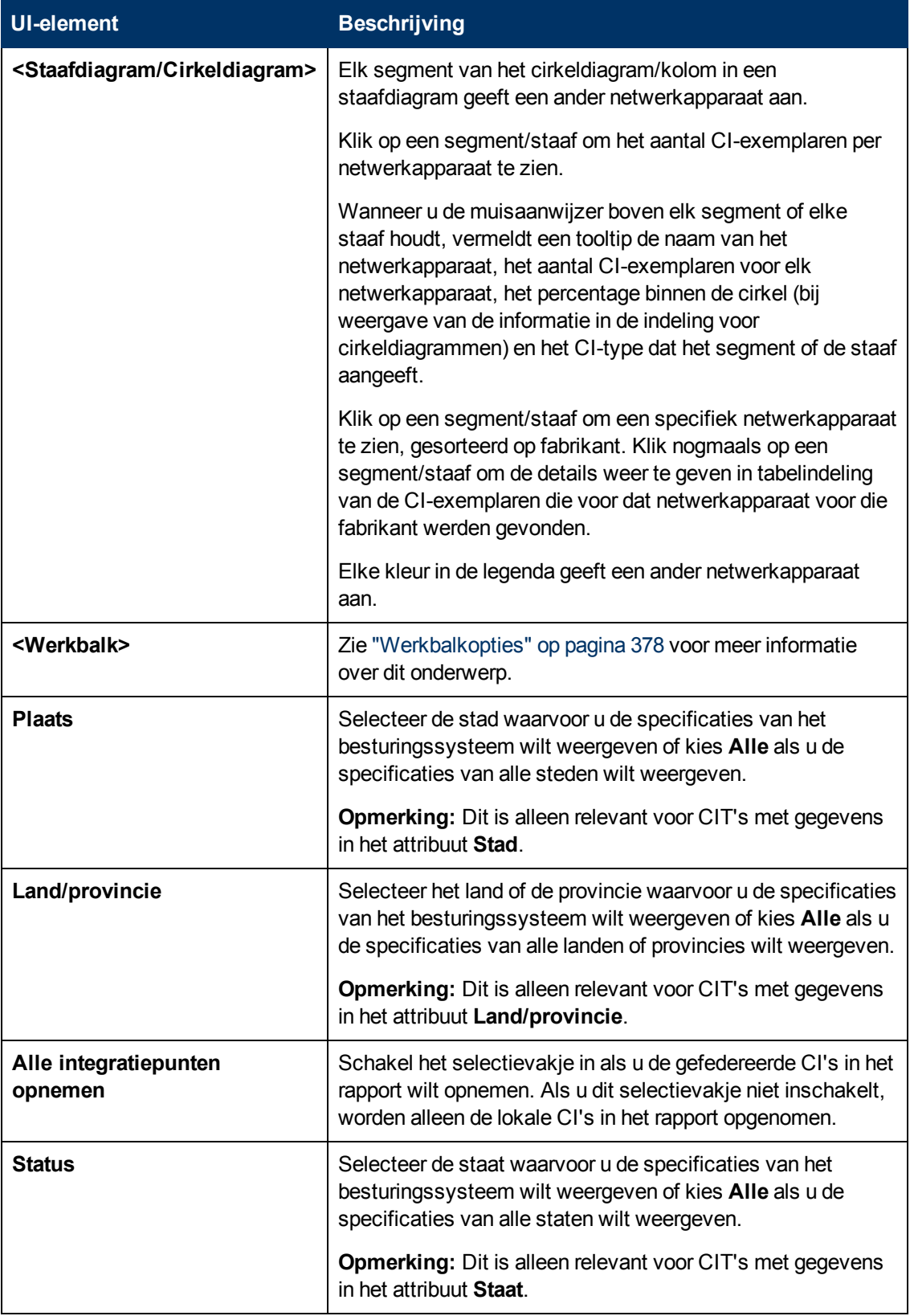

# **Rapport Specificatie knooppunt-OS**

Dit rapport bevat een specificatie van besturingssystemen. U kunt alle uitgerolde besturingssystemen weergeven, maar ook gegevens voor besturingssystemen op een bepaalde locatie of in een bepaald subnet.

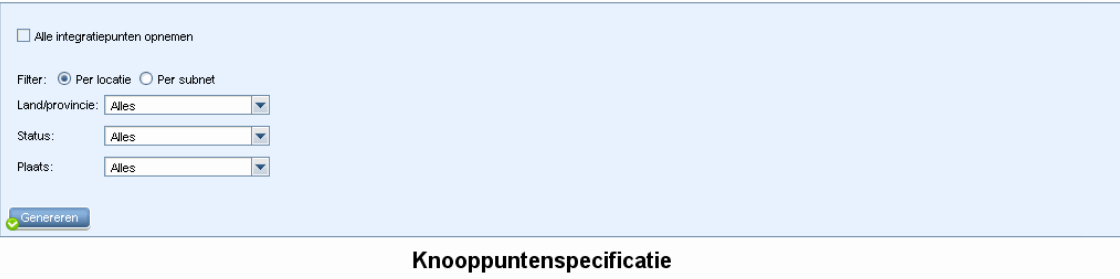

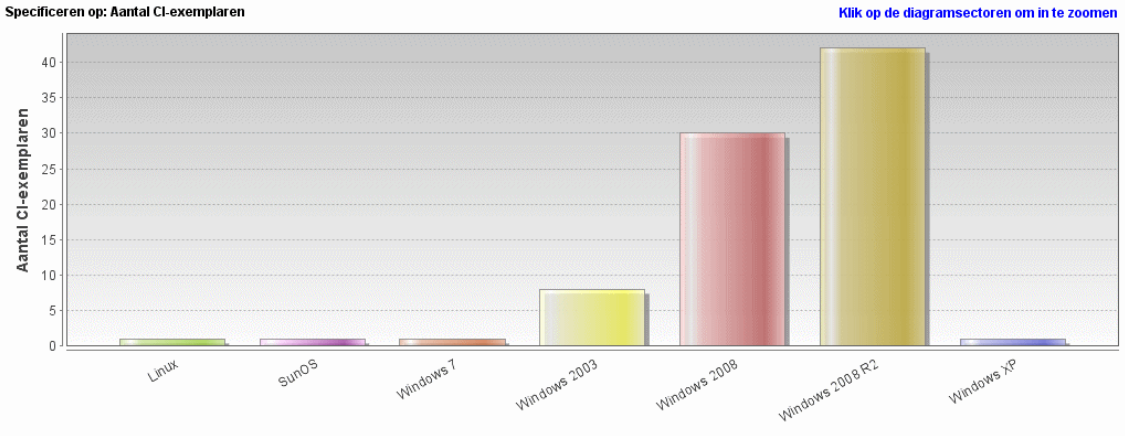

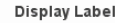

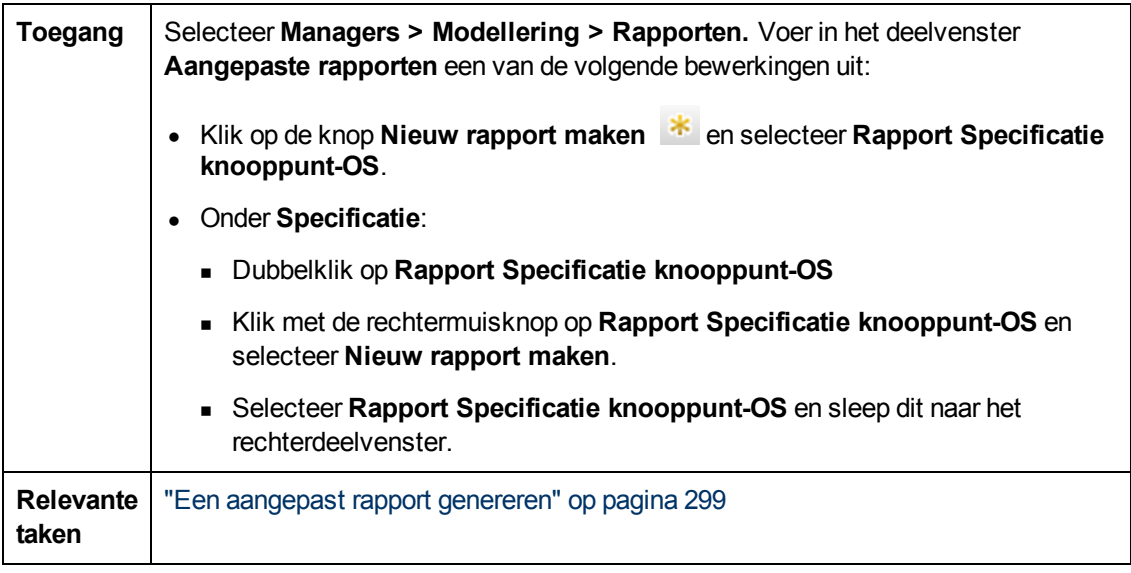

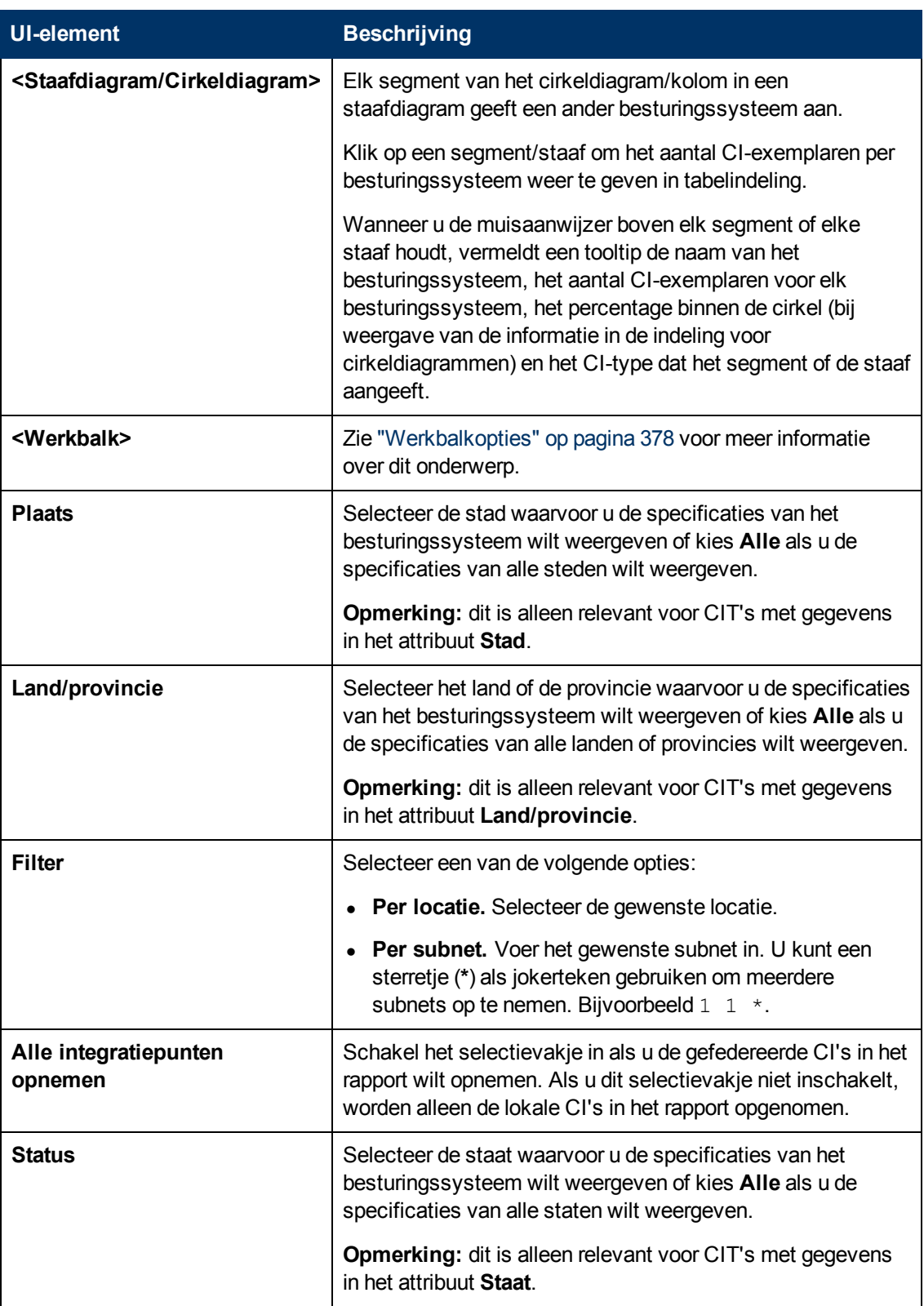

# **Rapport Knooppuntsamenvatting**

In dit rapport worden alle knooppunten weergegeven die in het systeem zijn gedetecteerd, plus de hardware die erop is geïnstalleerd.

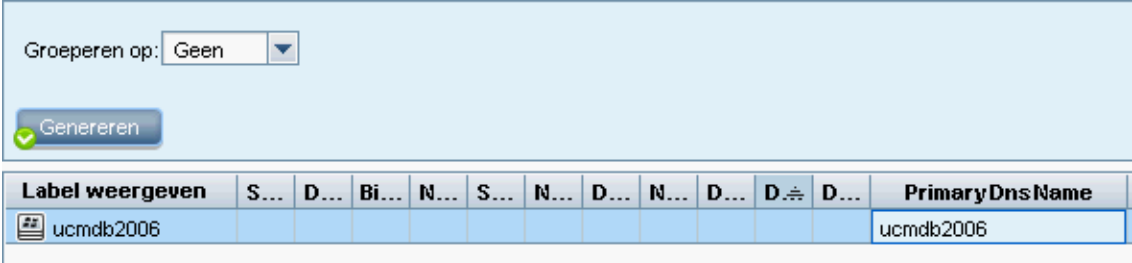

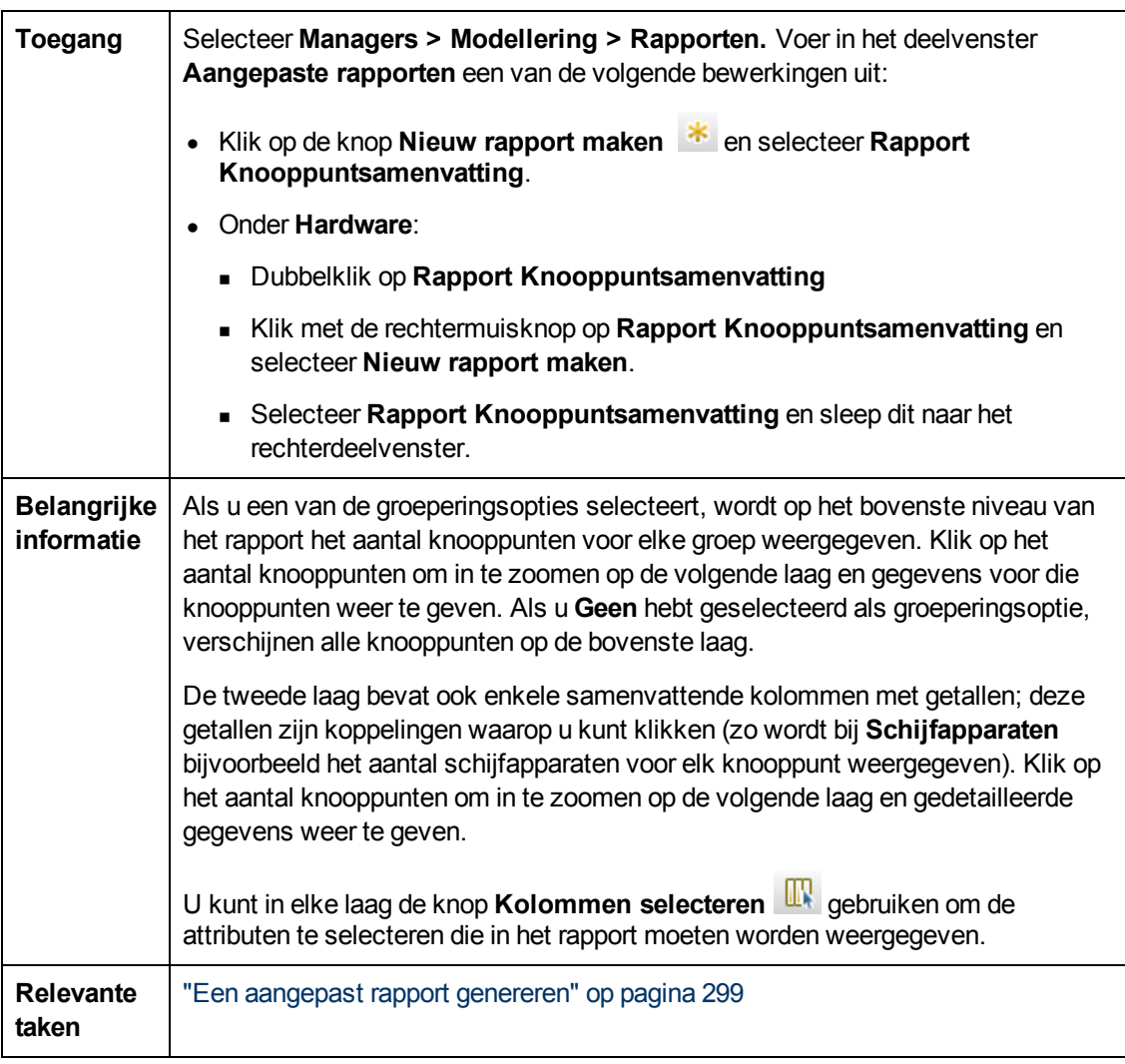

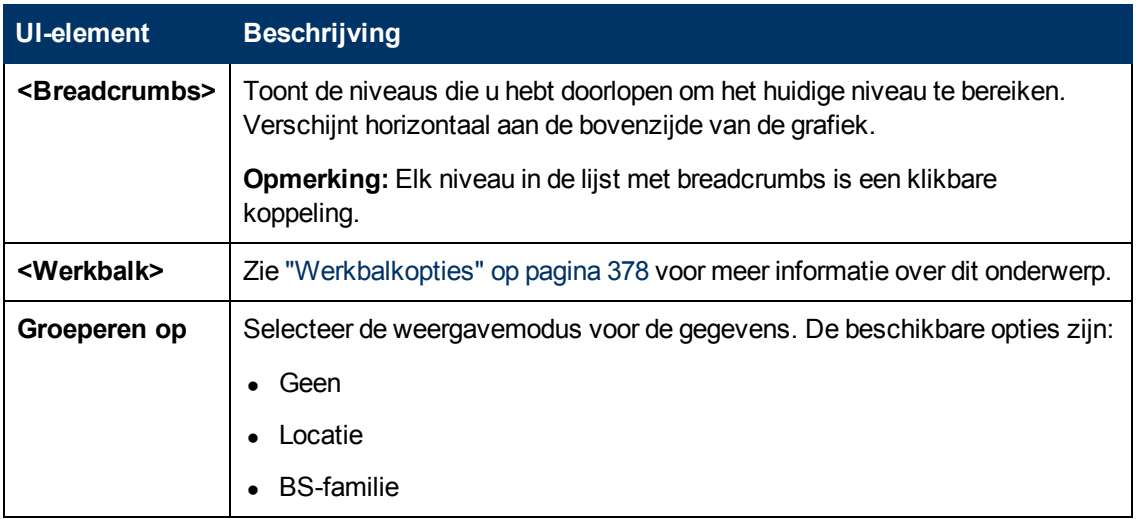

### **Knooppuntsamenvatting op basis van VLAN-rapport**

In dit rapport worden alle knooppunten weergegeven die in het systeem zijn gedetecteerd, gegroepeerd op VLAN.

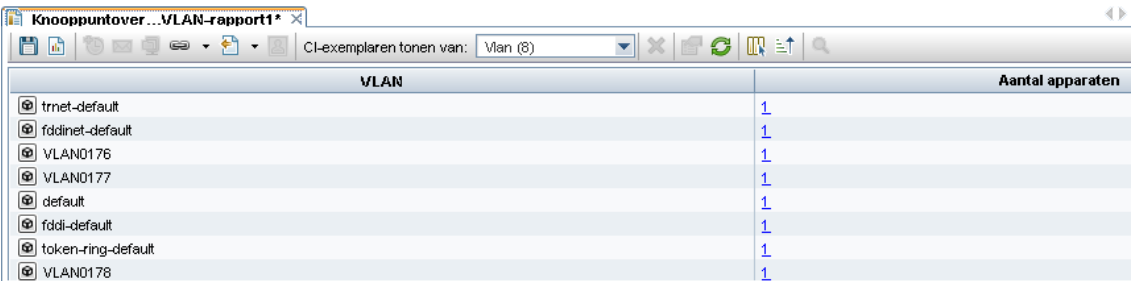

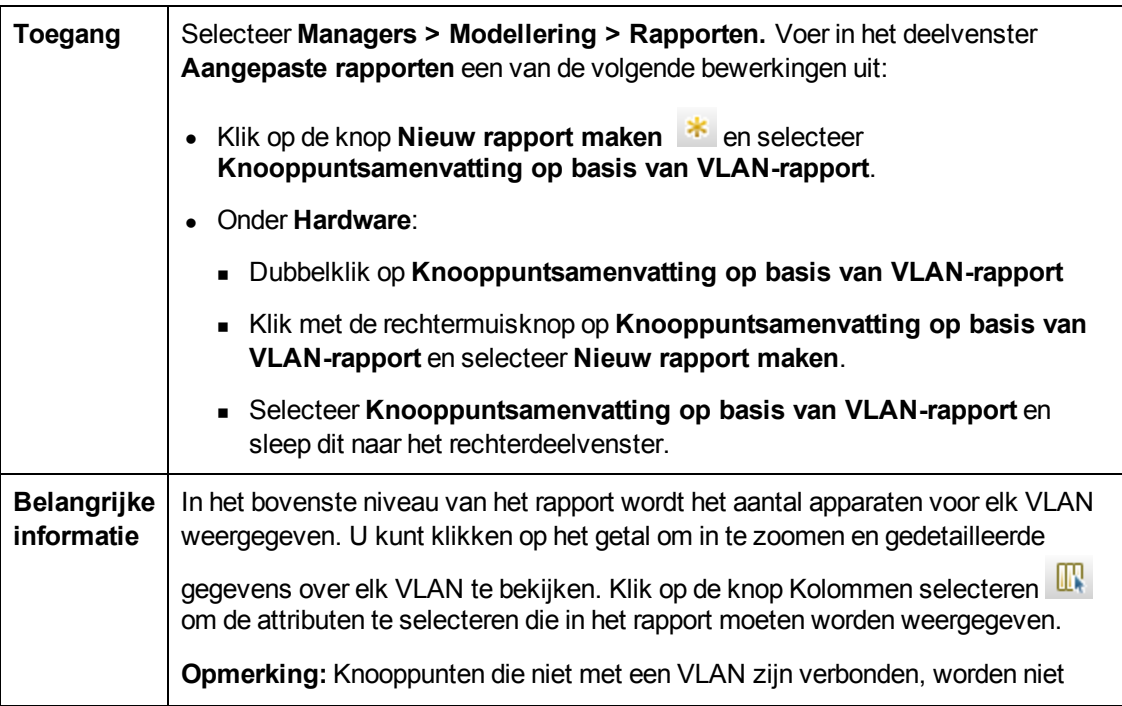

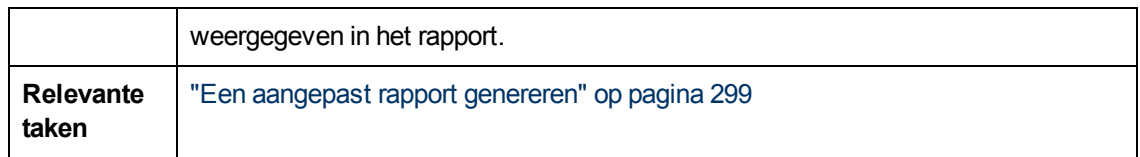

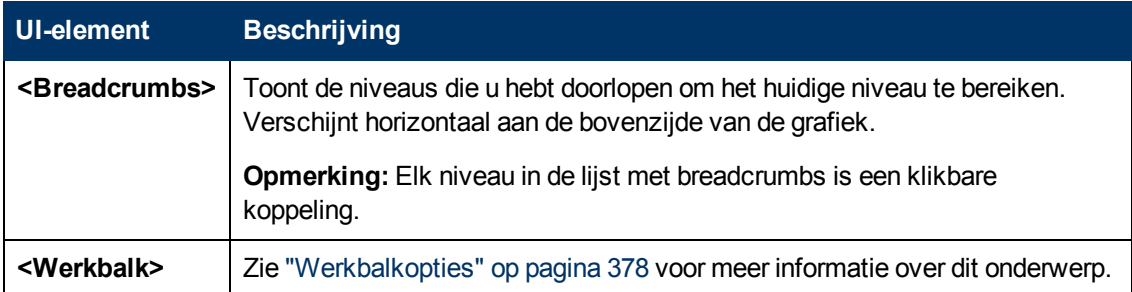

# **Rapport Aantal wijzigingen**

Dit rapport bevat het aantal gedetecteerde wijzigingen in een CIT (toevoegingen, verwijderingen of updates) binnen een bepaalde periode.

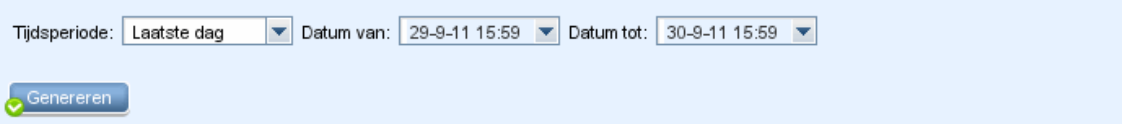

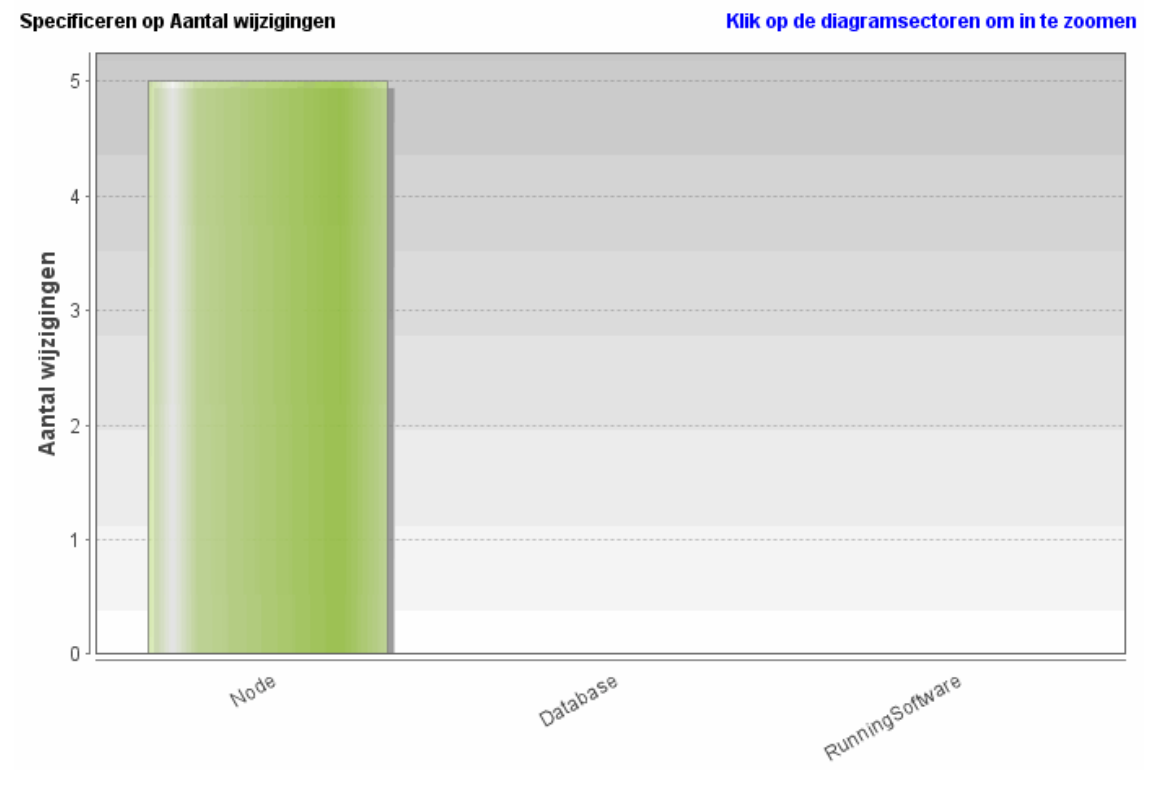

Aantal wijzigingen, gegroepeerd op CI-type

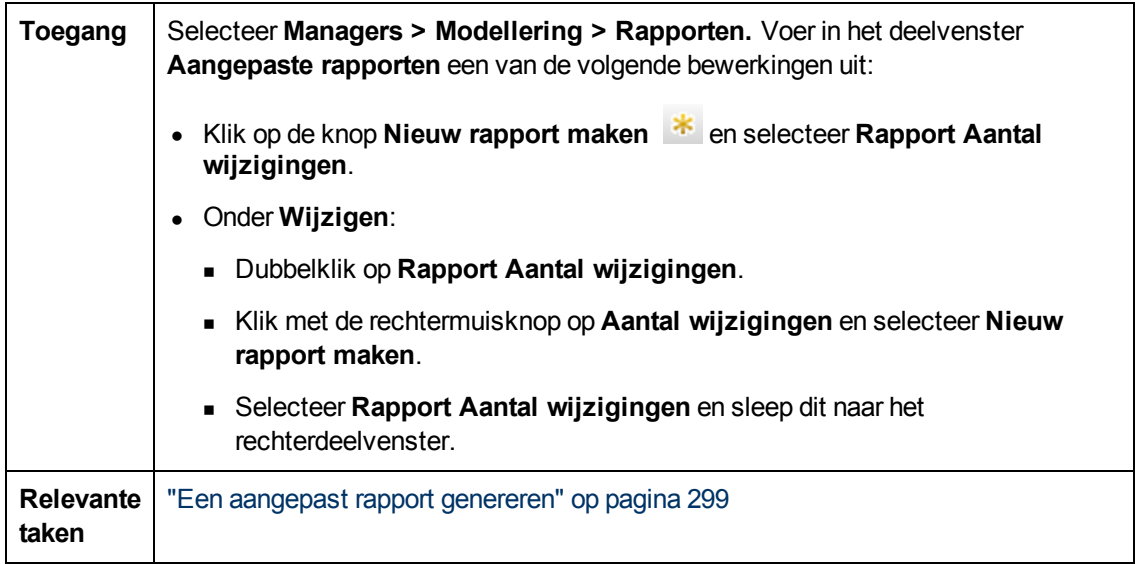

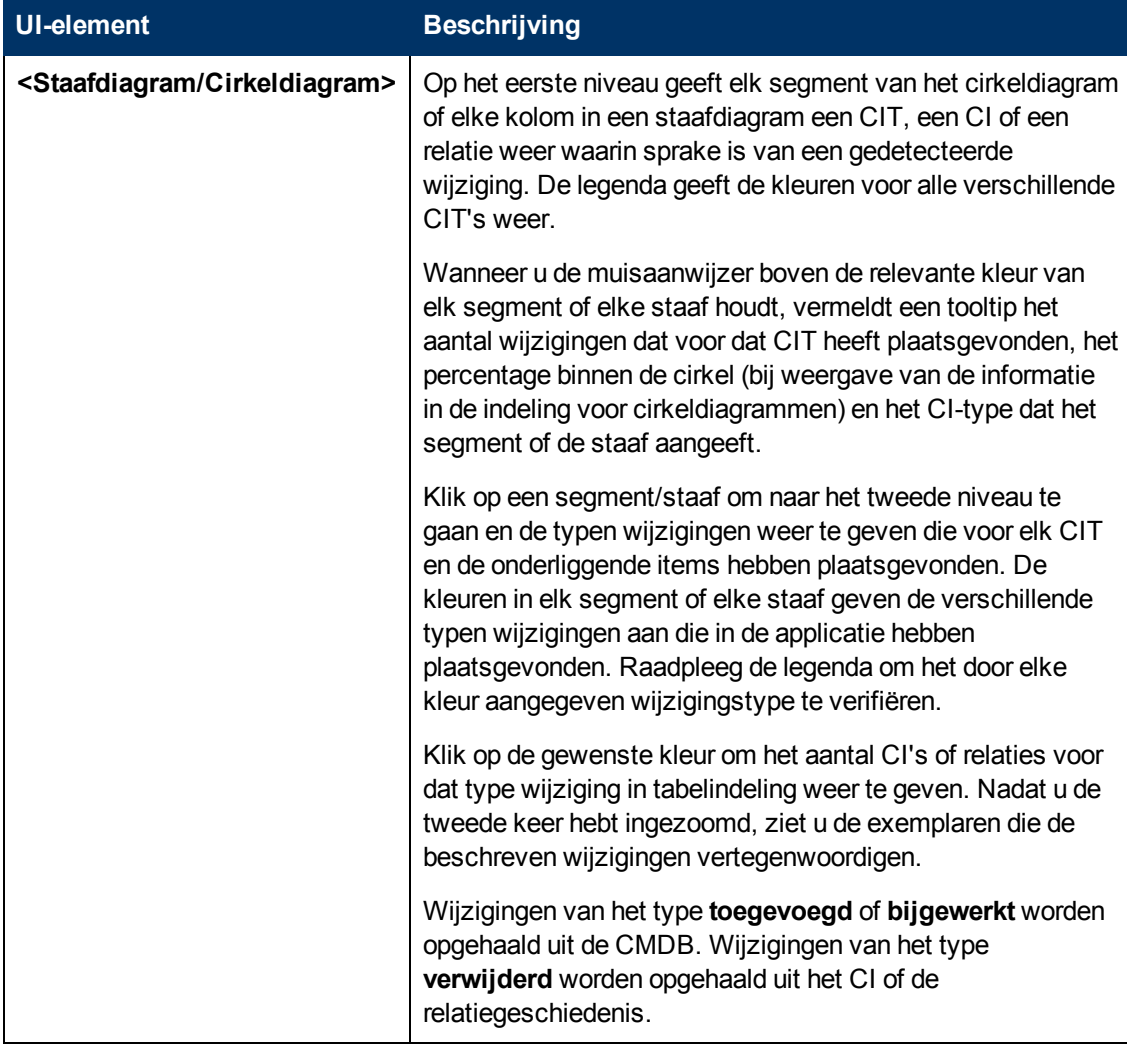

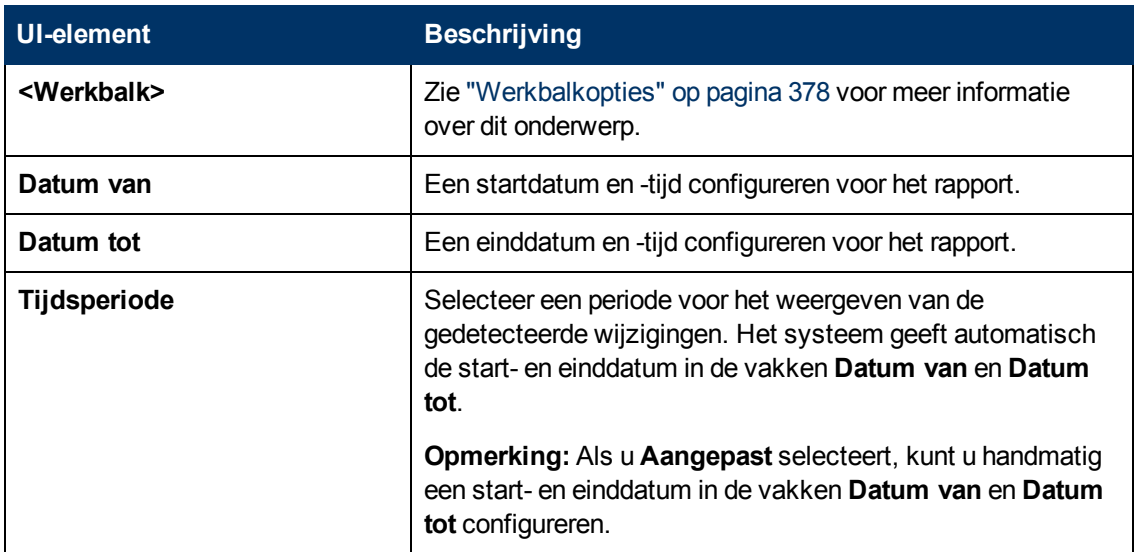

# **Rapport Herkende applicaties**

In dit rapport worden alle geïnstalleerde applicaties weergegeven op het knooppunt waarop u de discovery probe uitvoert.

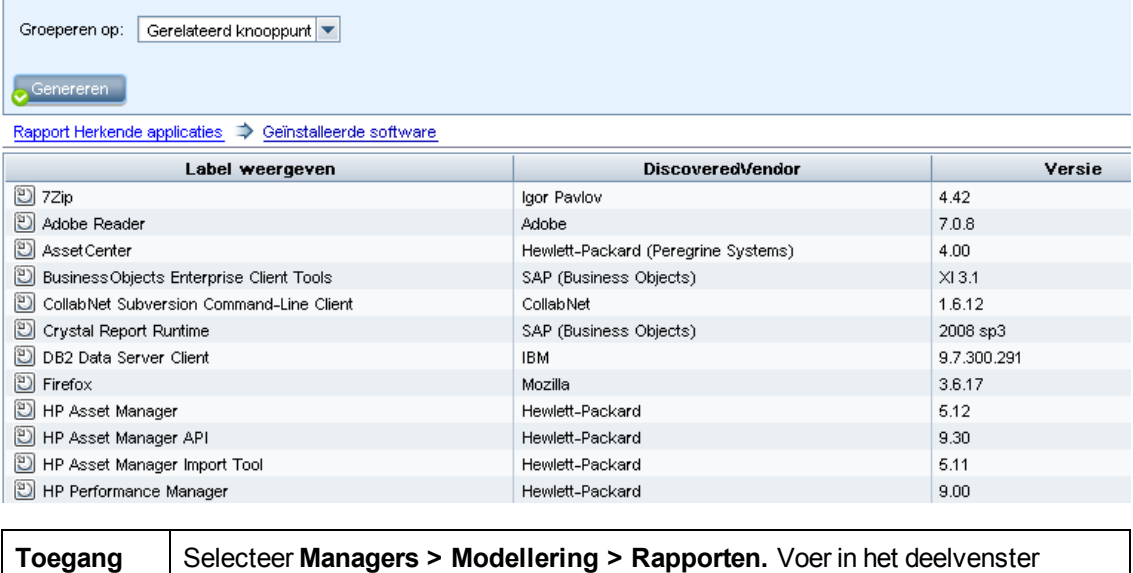

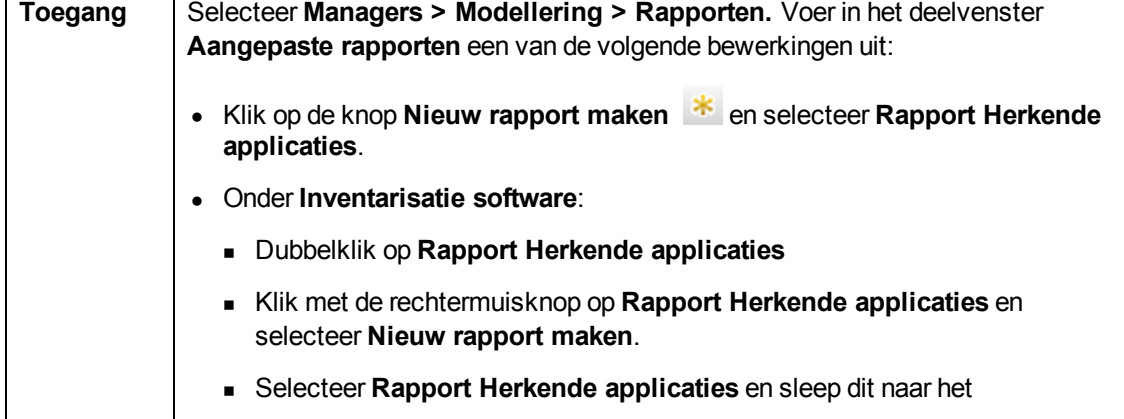

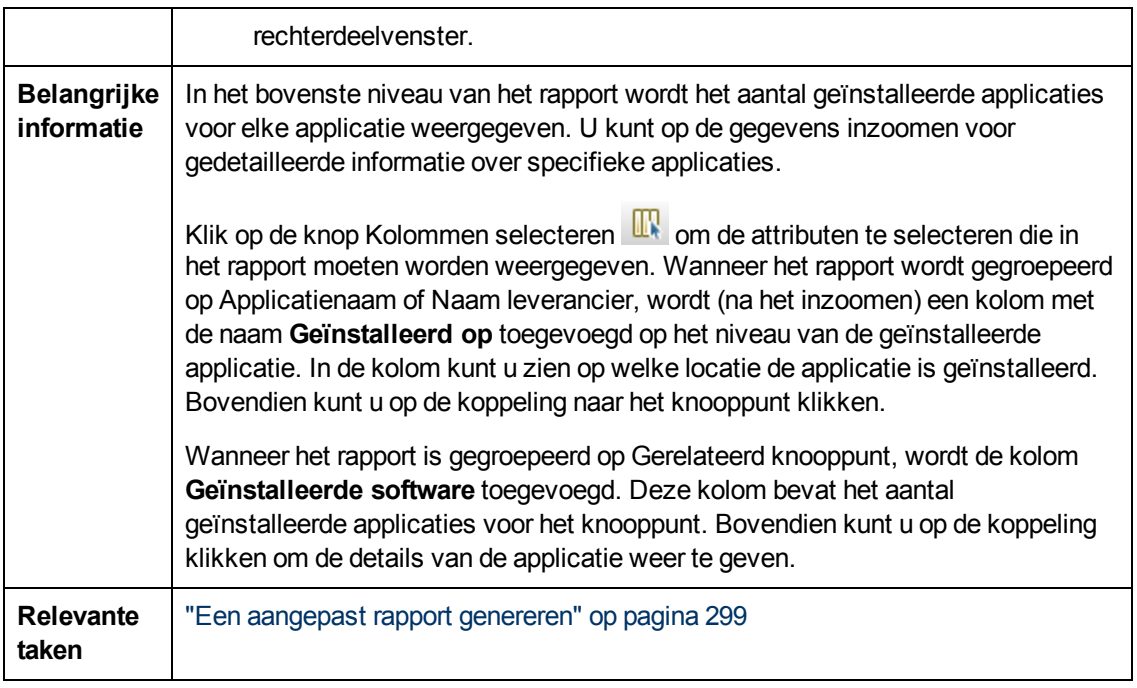

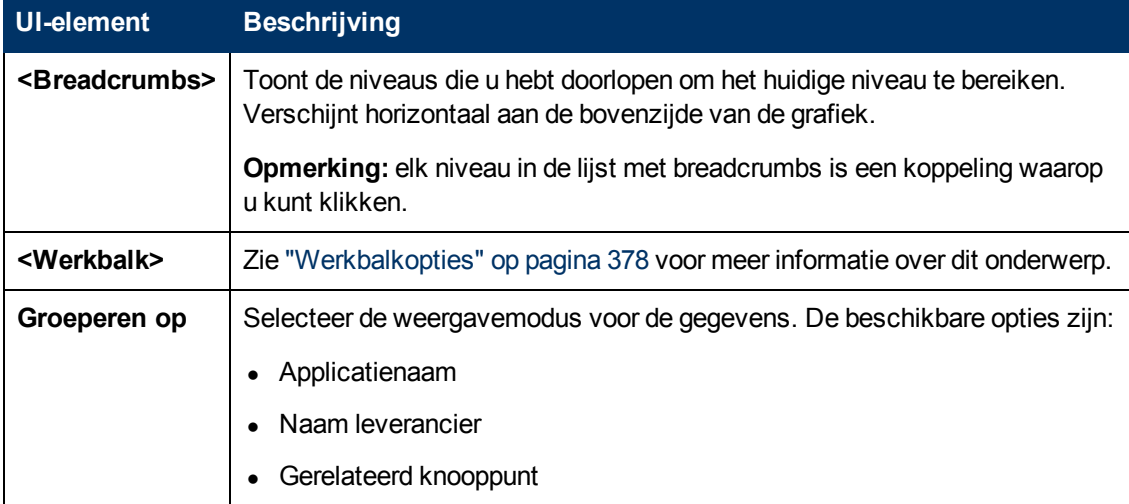

# **Het dialoogvenster Rapporteigenschappen**

In dit dialoogvenster kunt u de titel en de ondertitel voor het rapport invoeren.

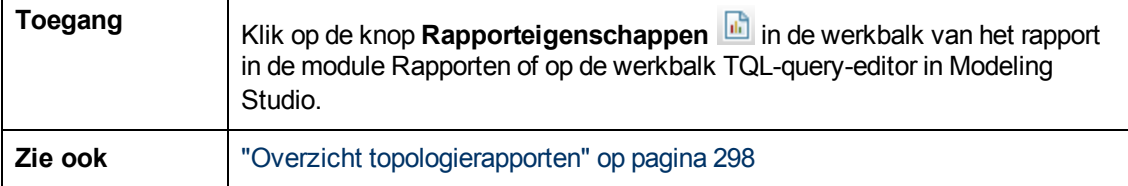

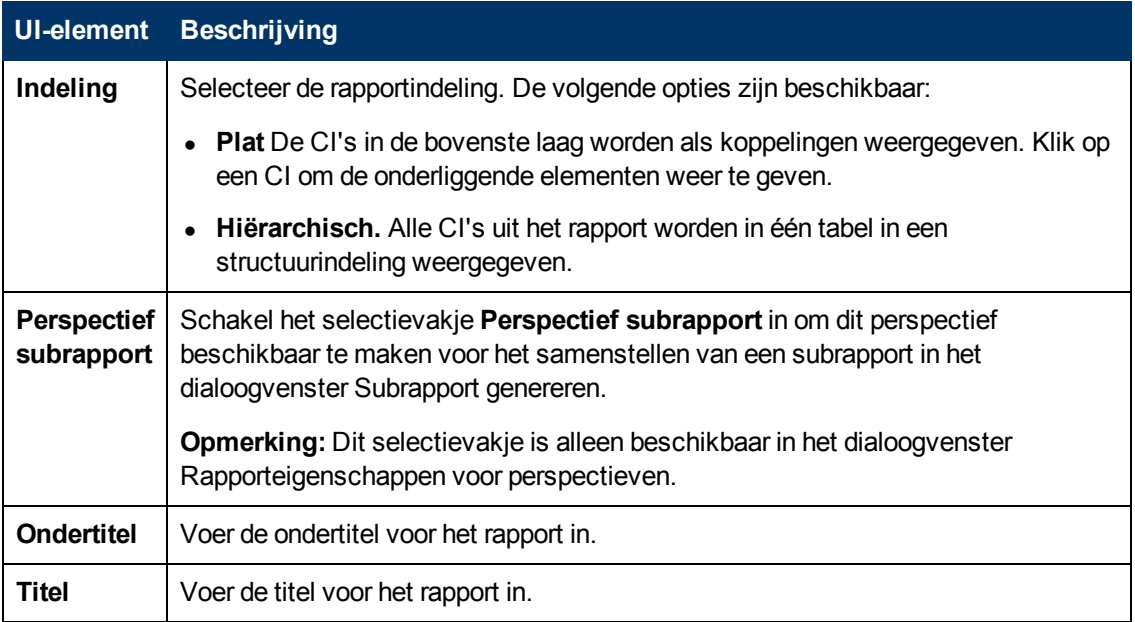

# **Pagina Rapporten**

Op deze pagina kunt u topologierapporten maken op basis van de gegevens in weergaven, naast een aantal vooraf gedefinieerde typen aangepaste rapporten.

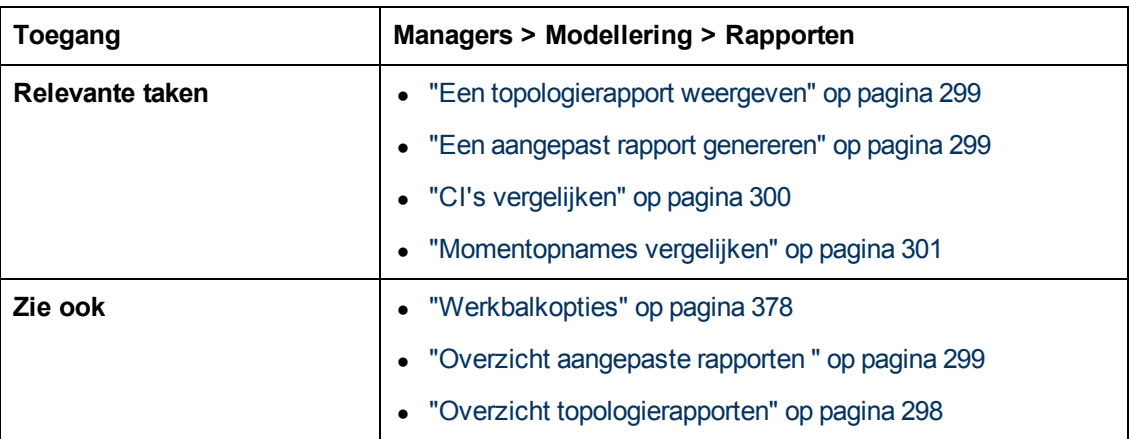

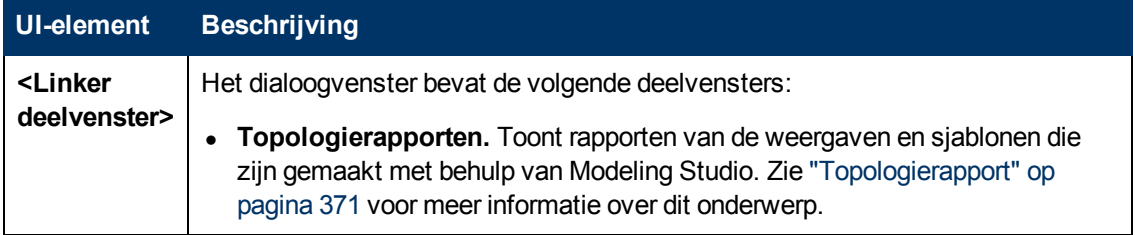

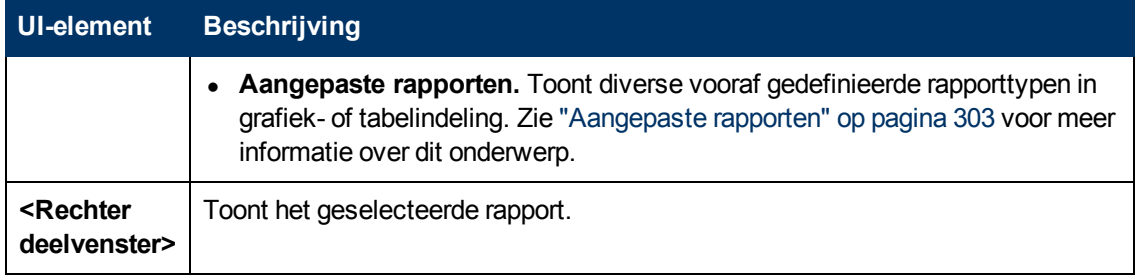

### **Linker deelvenster**

Hieronder worden de elementen van de gebruikersinterface beschreven:

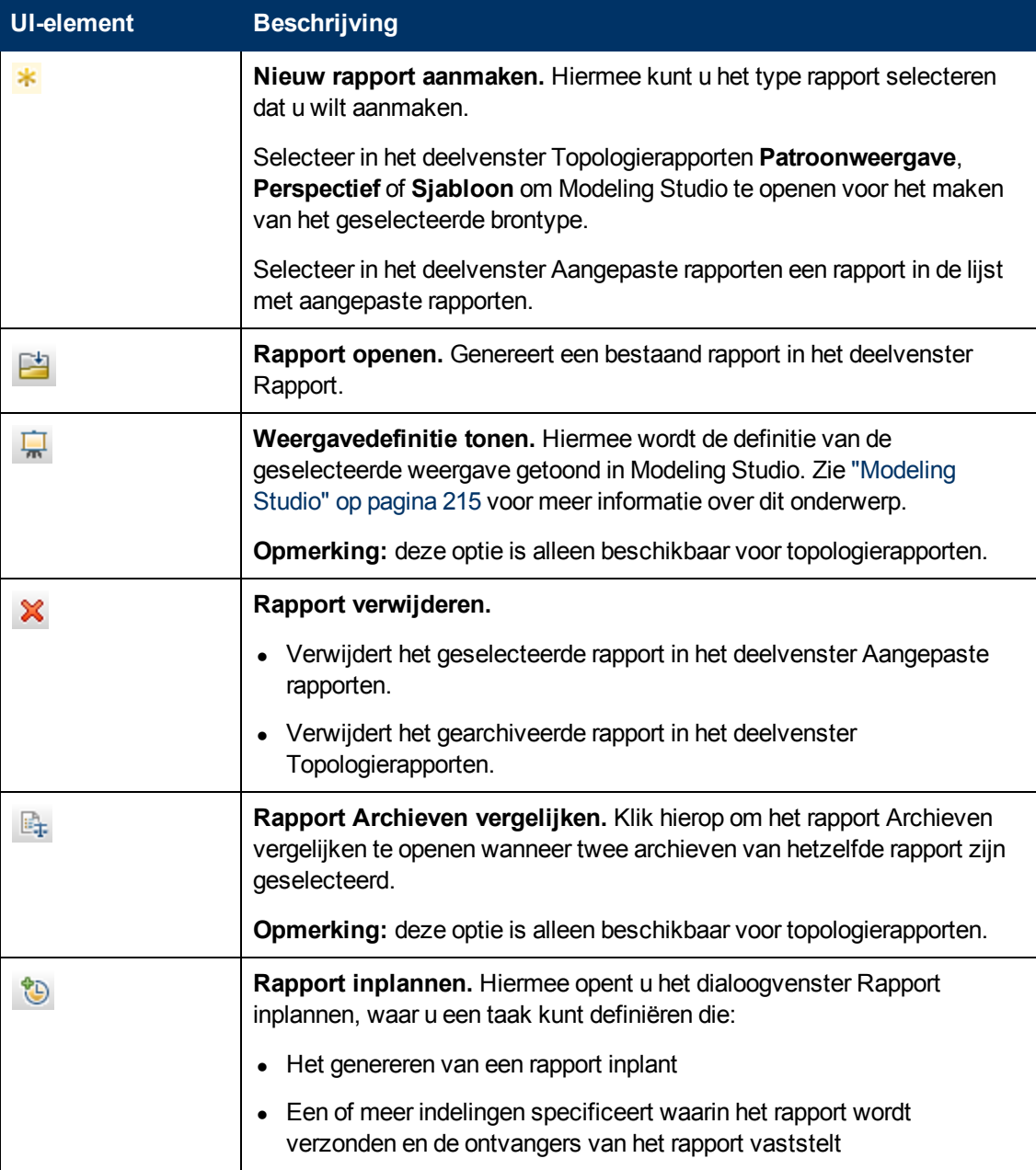
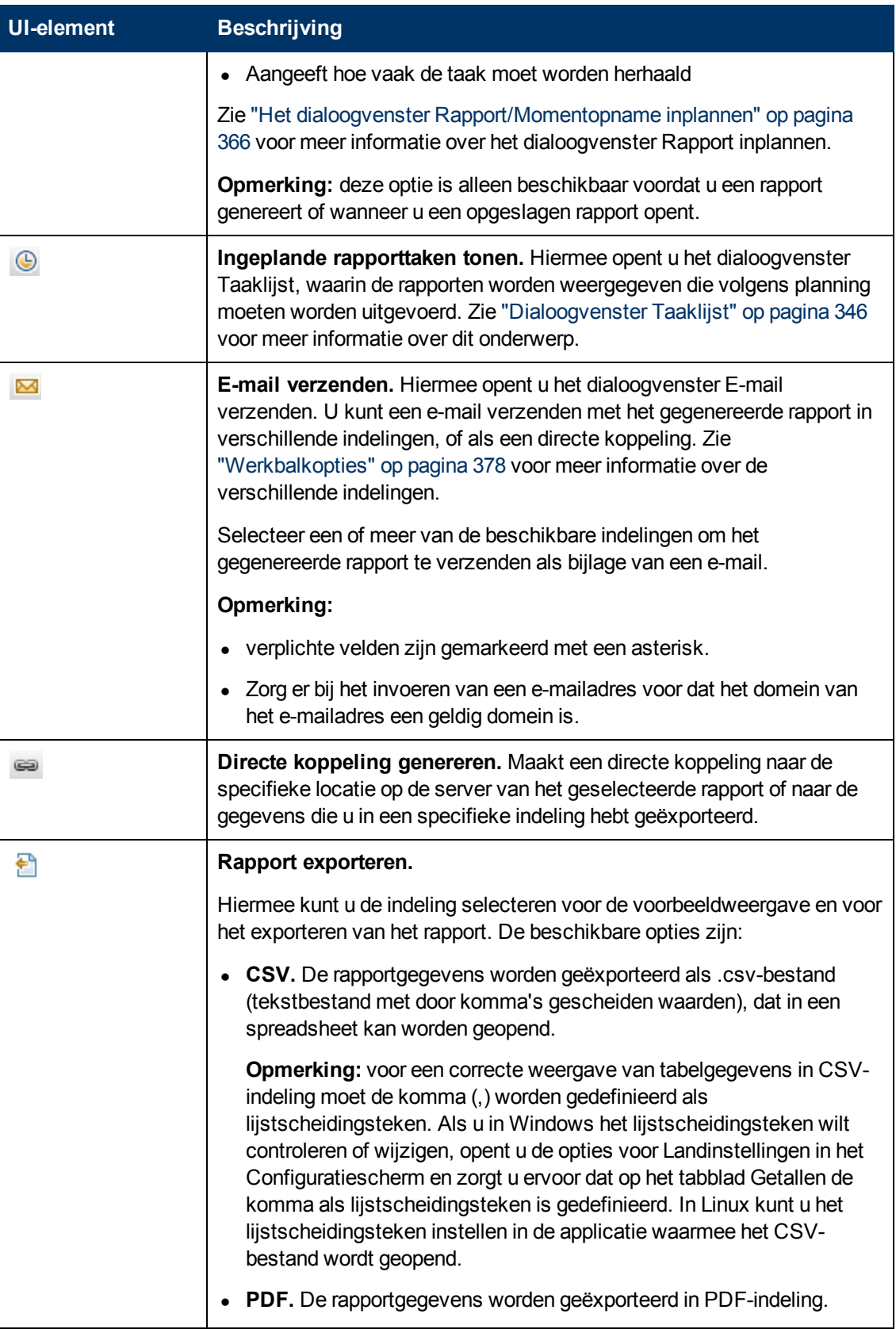

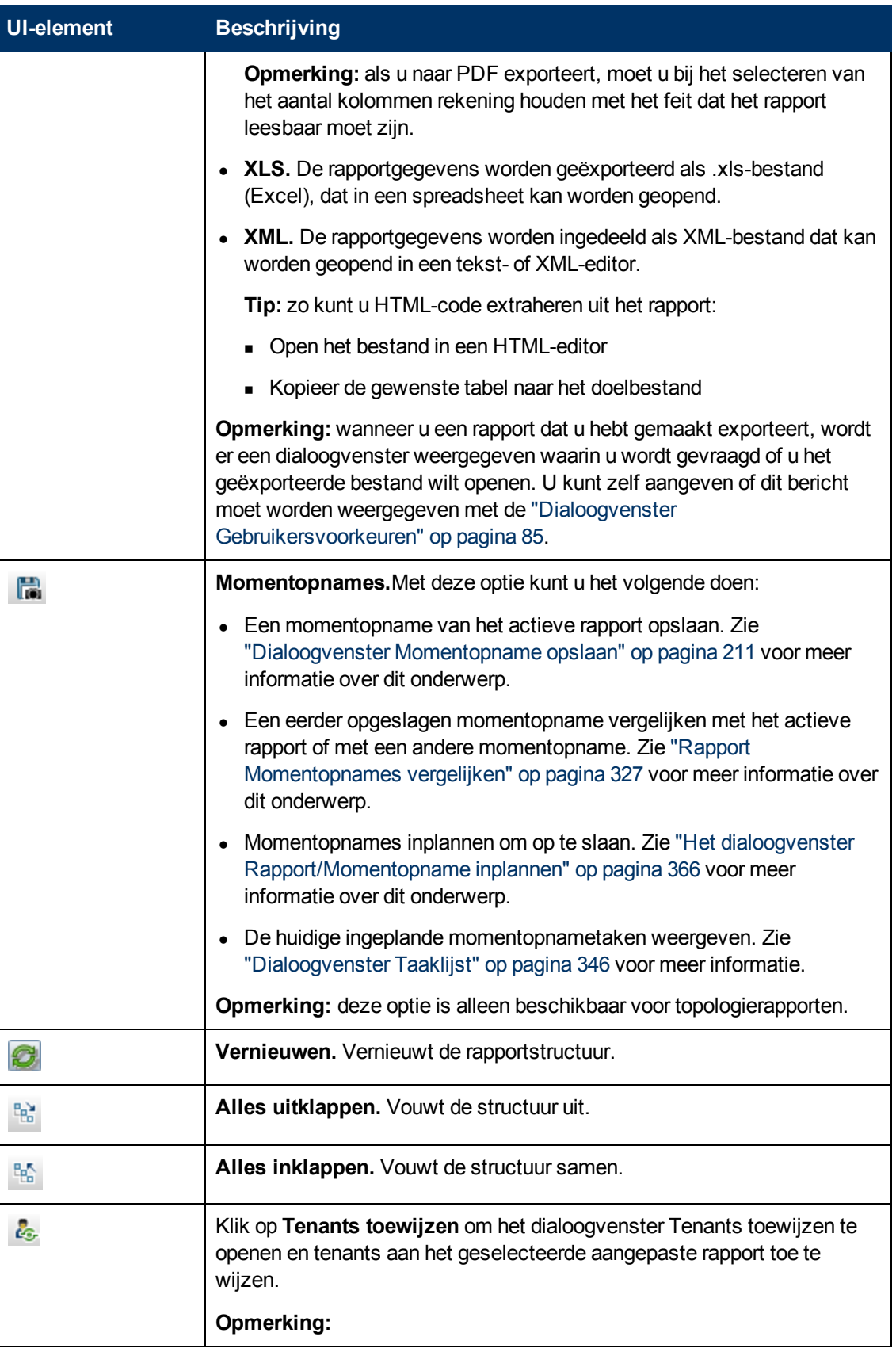

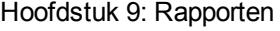

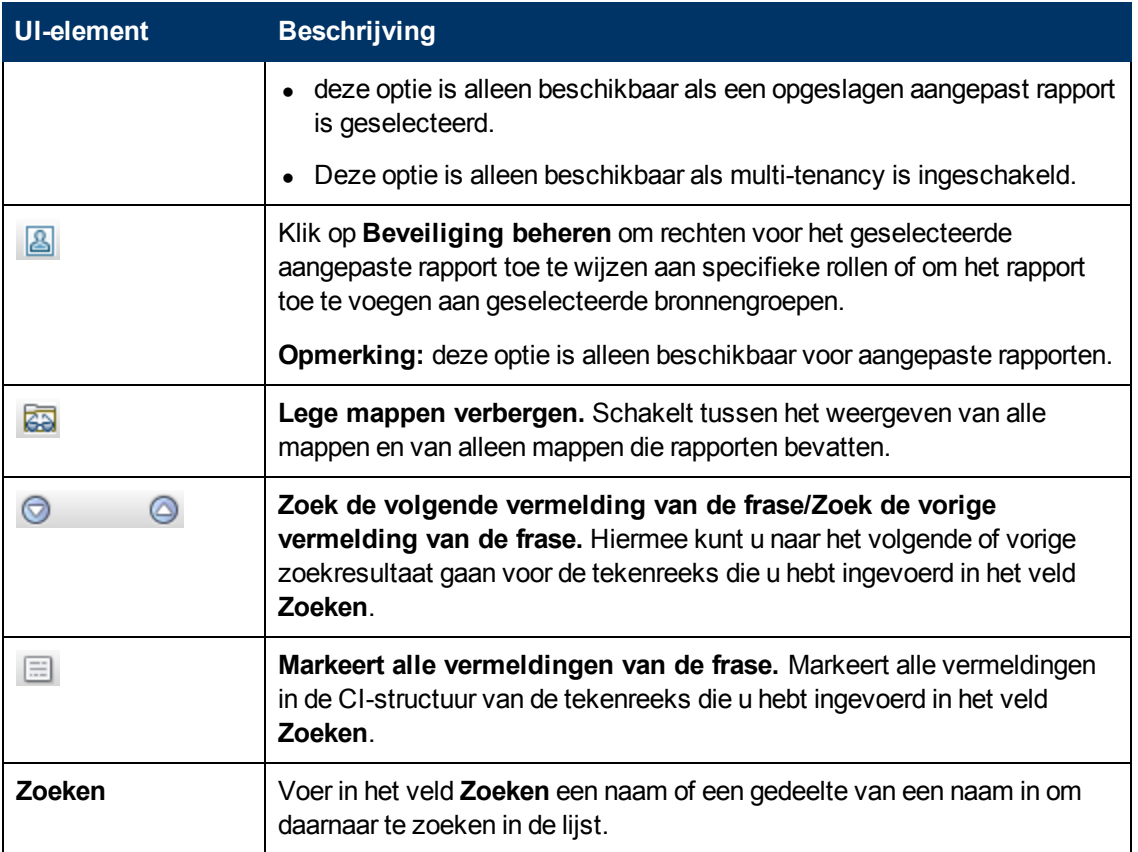

### **Rapport Scanbestandstatus**

In dit rapport worden de scanbestanden weergegeven die zijn gegenereerd door de discovery-taak **Inventarisatie Discovery op basis van scanner**.

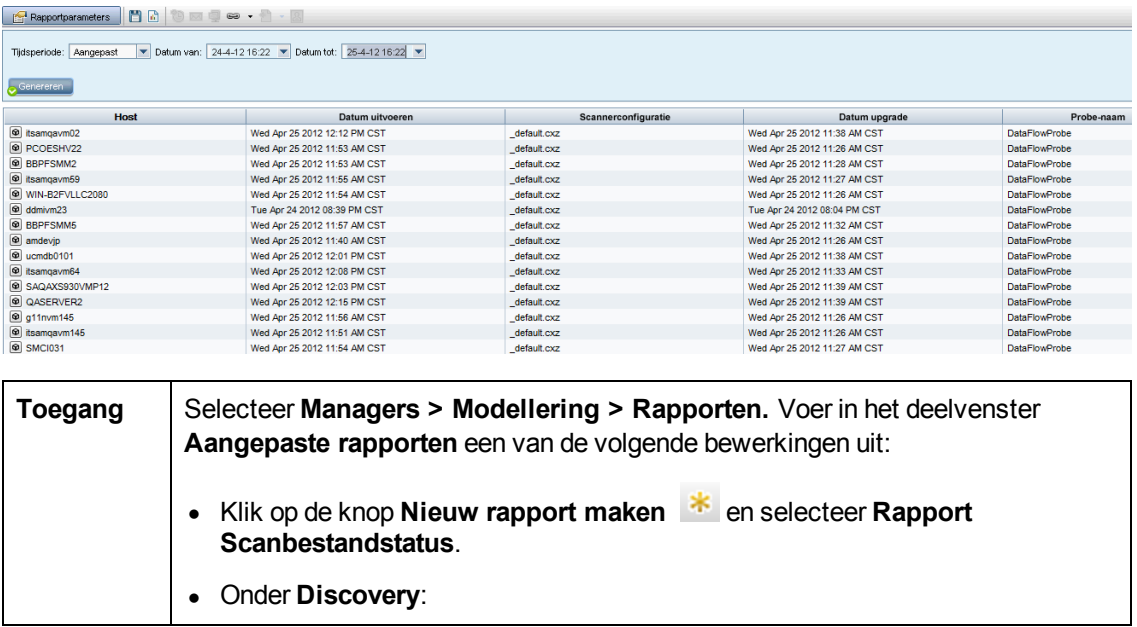

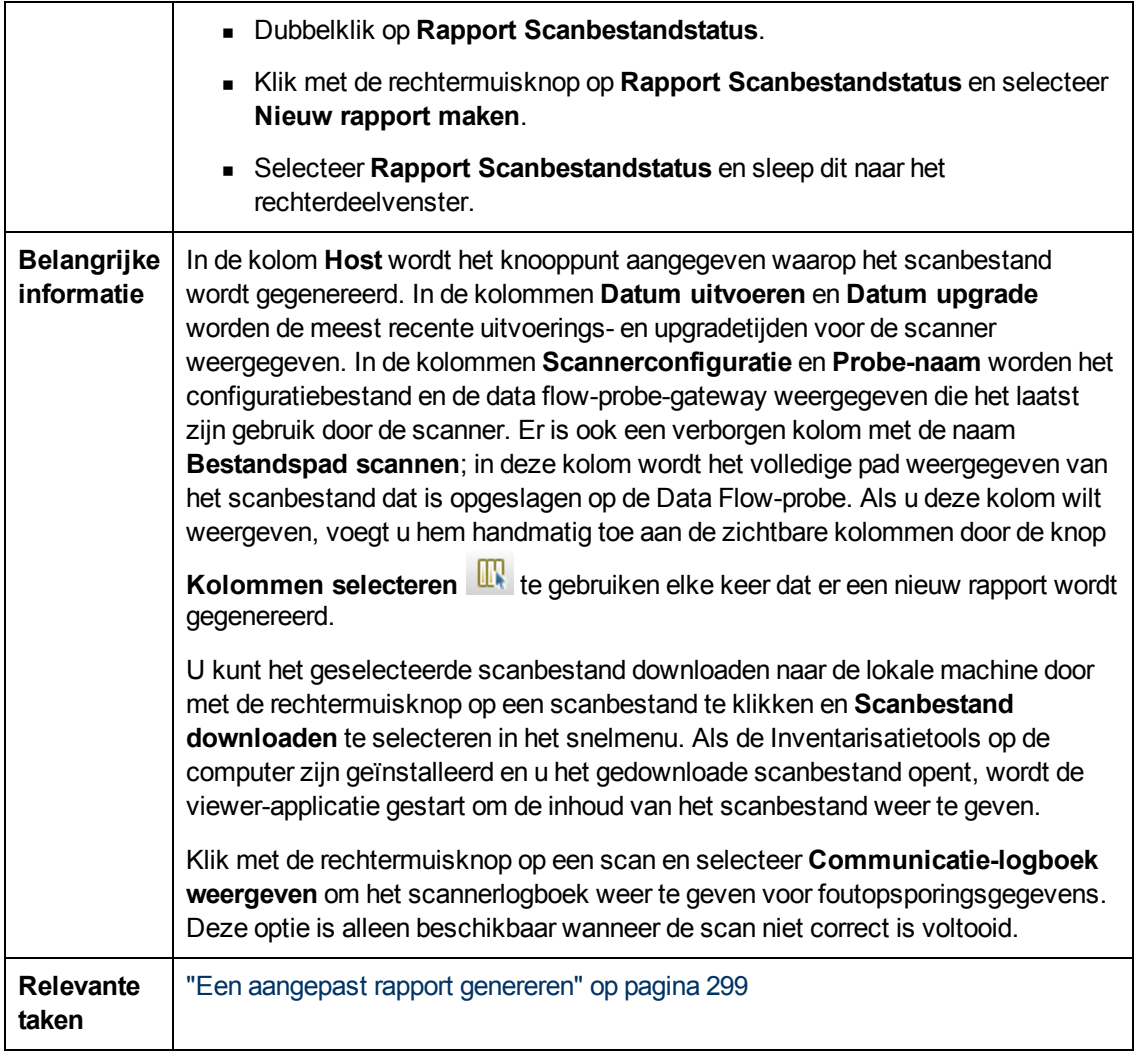

Hieronder worden de elementen van de gebruikersinterface beschreven (niet-gelabelde elementen worden getoond tussen punthaken):

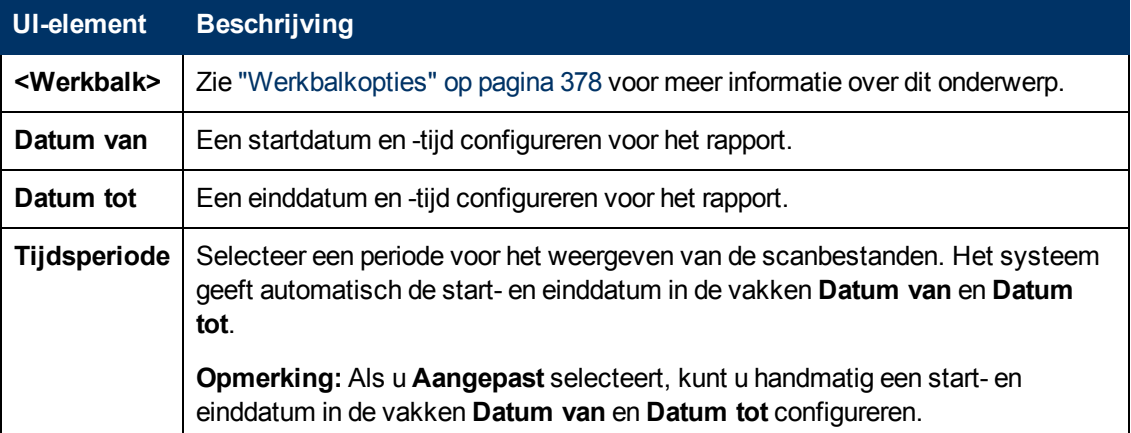

### **Het rapport Uitvoeringsdetails scanner**

In dit rapport worden runtime-gegevens van alle Discovery-taken voor inventarisatie weergegeven.

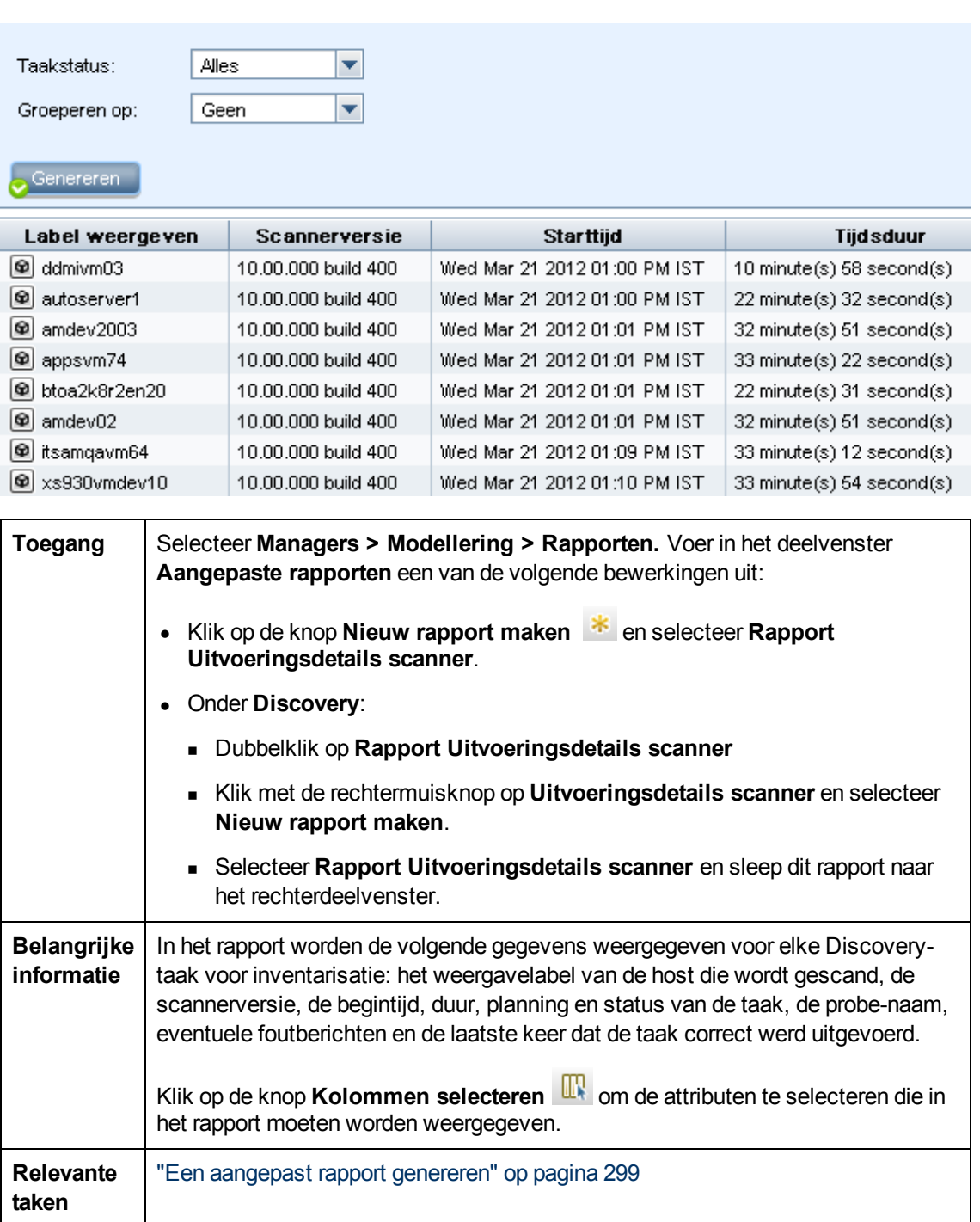

Hieronder worden de elementen van de gebruikersinterface beschreven (niet-gelabelde elementen worden getoond tussen punthaken):

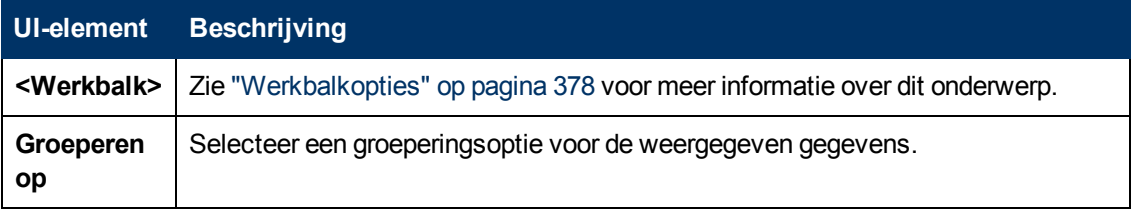

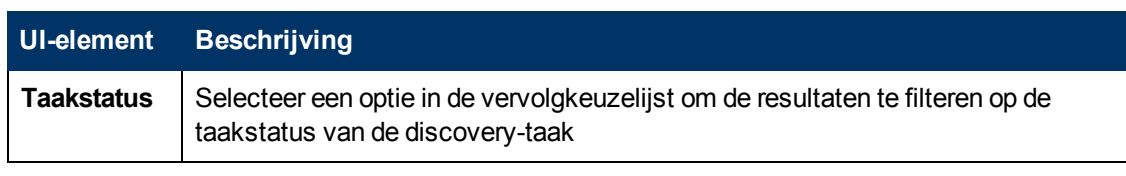

### <span id="page-365-0"></span>**Het dialoogvenster Rapport/Momentopname inplannen**

In dit dialoogvenster kunt u een planning opstellen voor het uitvoeren van rapporten en deze rapporten per e-mail naar de opgegeven ontvangers verzenden. U kunt ook een planning definiëren voor het maken van momentopnamen van een specifieke weergave. U kunt de lijst weergeven met de rapporten/momentopnamen die volgens de planning in de ["Dialoogvenster](#page-345-0) [Taaklijst"](#page-345-0) [op](#page-345-0) [pagina](#page-345-0) [346](#page-345-0) moeten worden uitgevoerd.

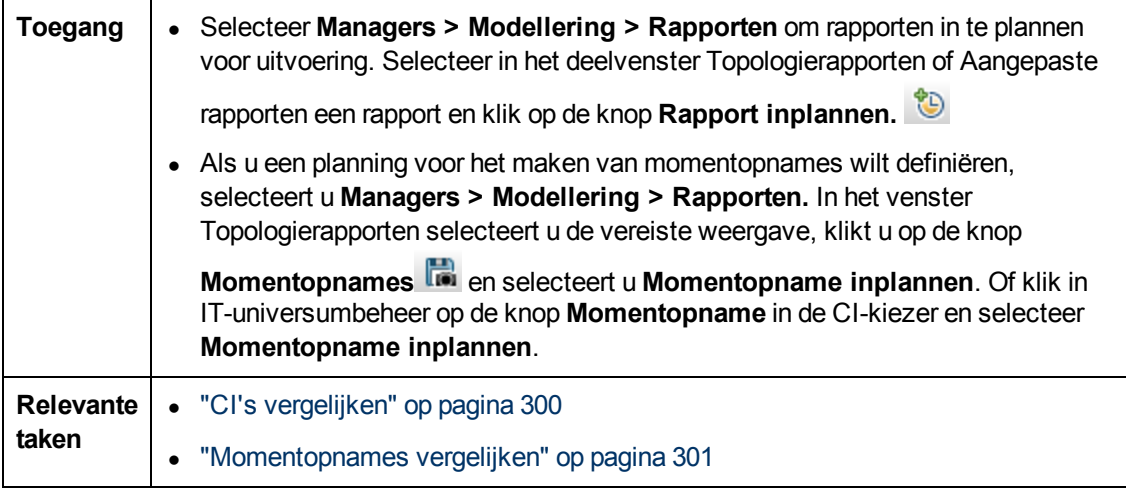

De volgende elementen zijn aanwezig:

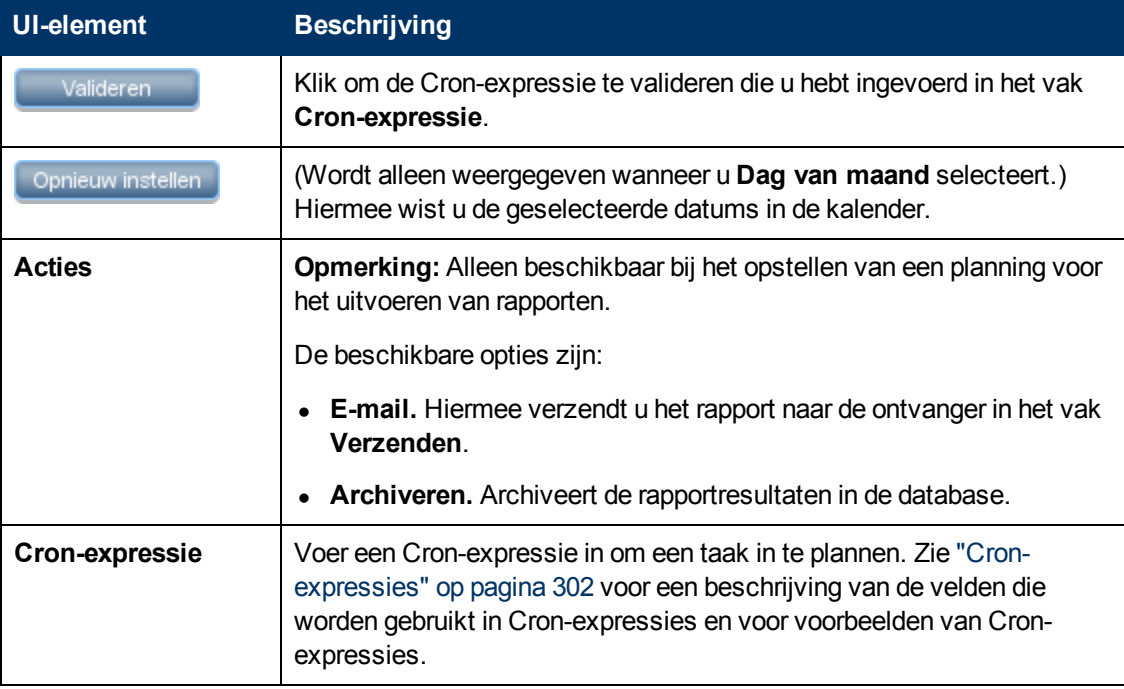

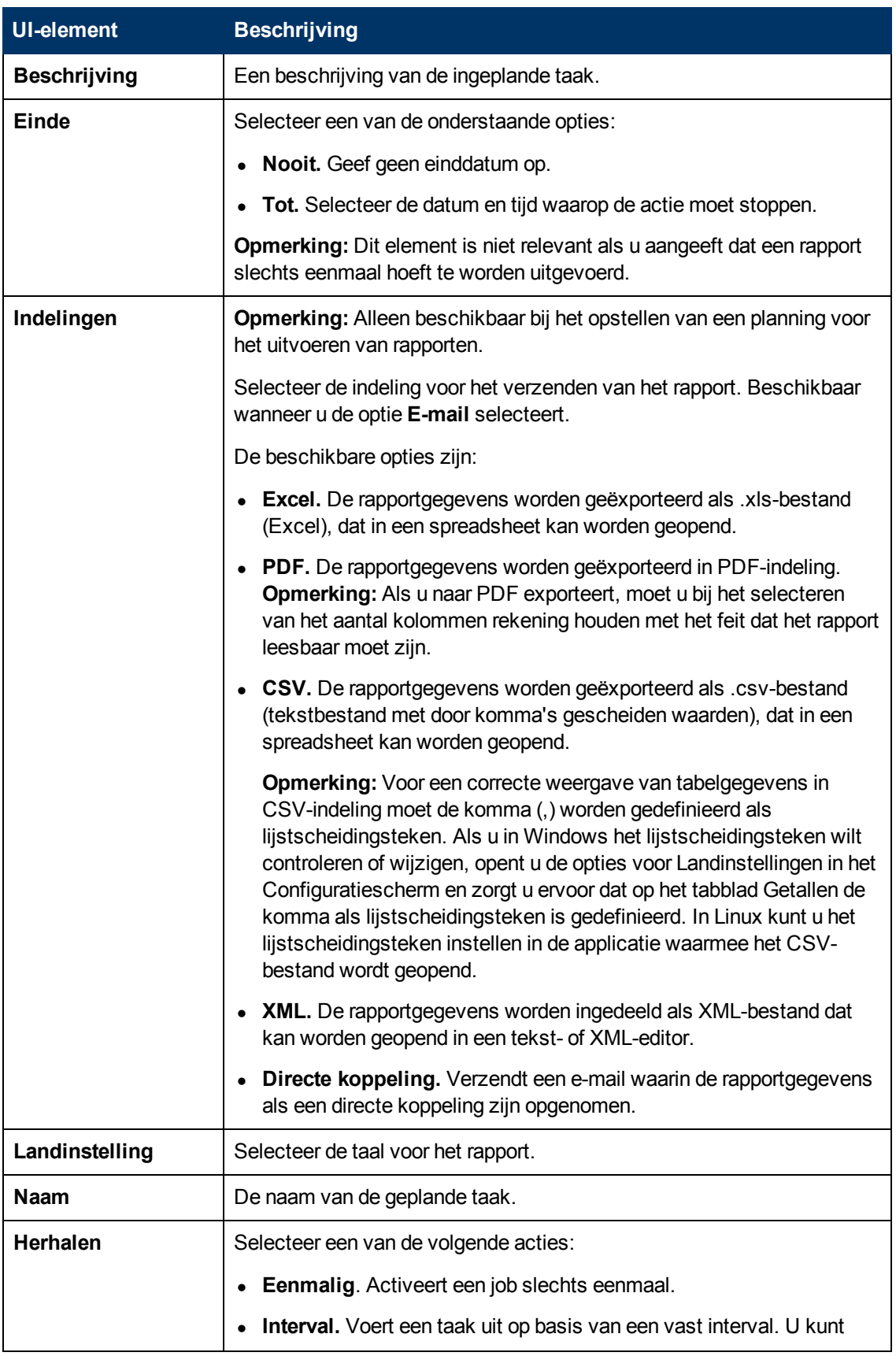

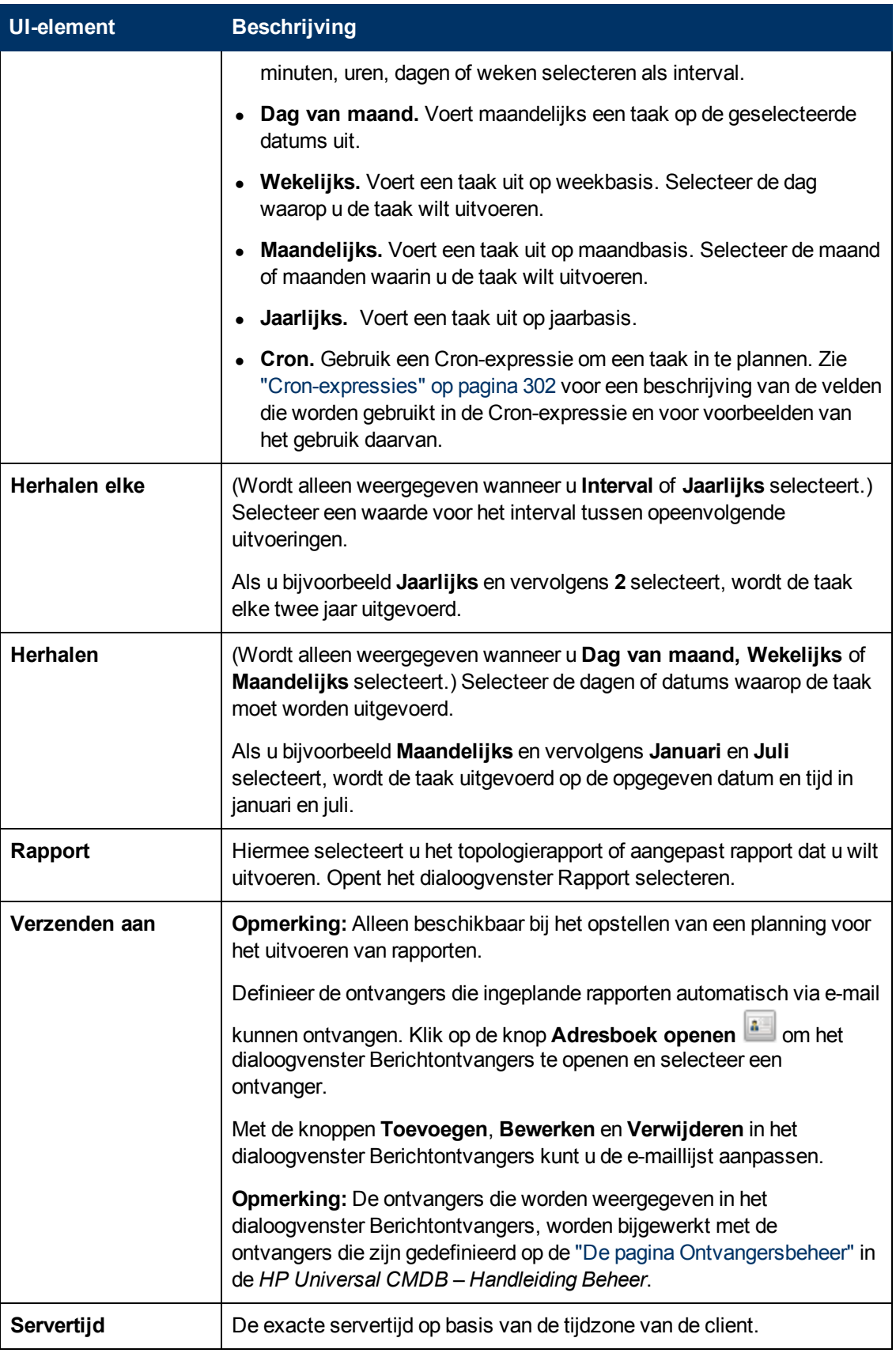

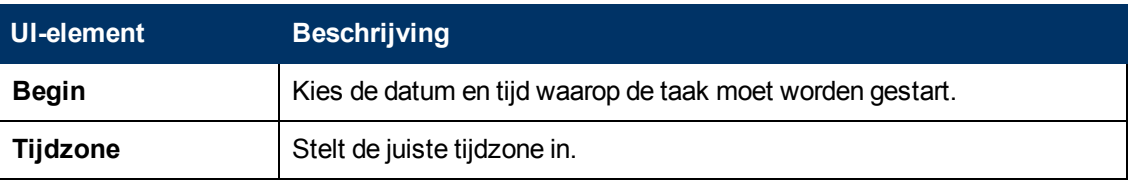

# **Het rapport Softwaregebruik**

Dit rapport bevat alle geïnstalleerde software op de huidige computer, inclusief de gebruiksgegevens.

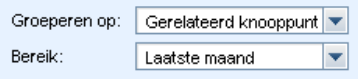

#### Genereren

Rapport Softwaregebruik <a>
Geïnstalleerde software

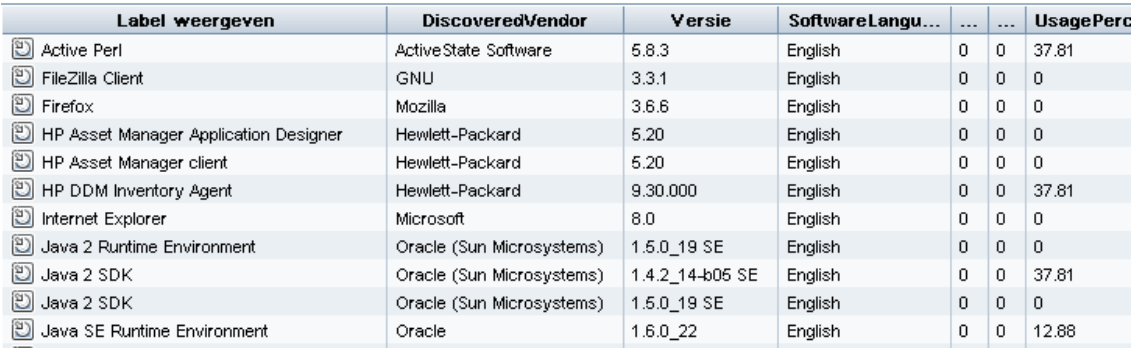

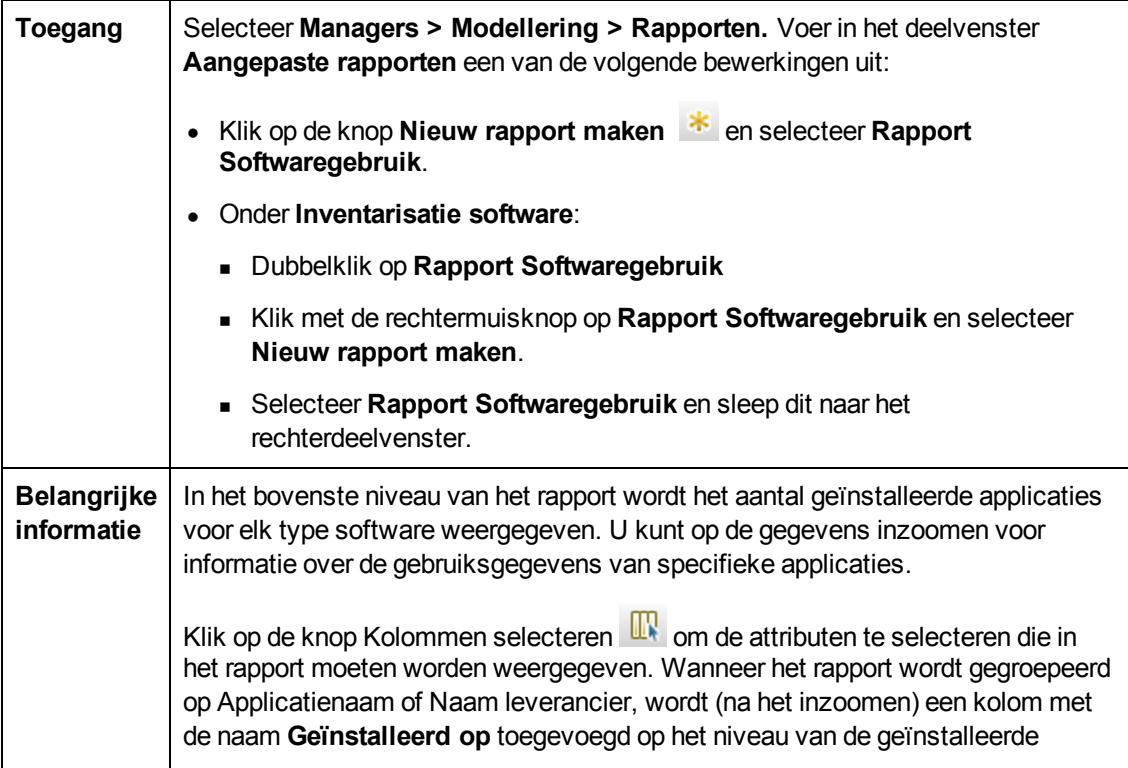

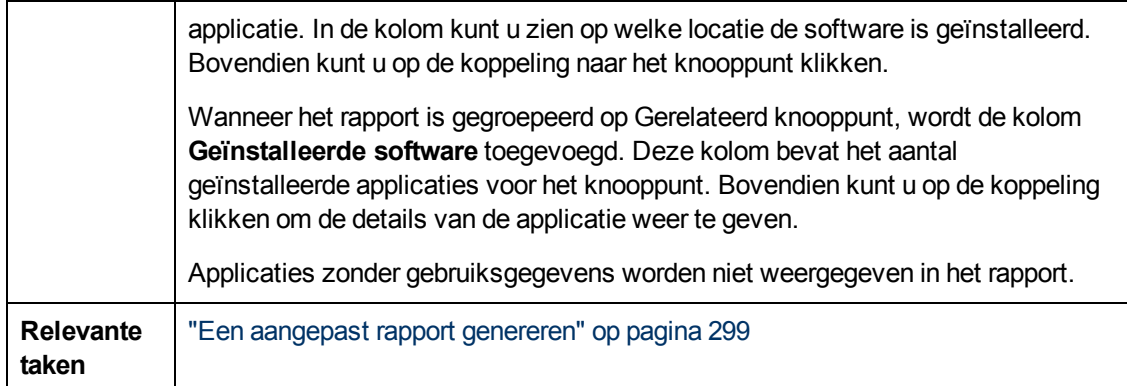

Hieronder worden de elementen van de gebruikersinterface beschreven (niet-gelabelde elementen worden getoond tussen punthaken):

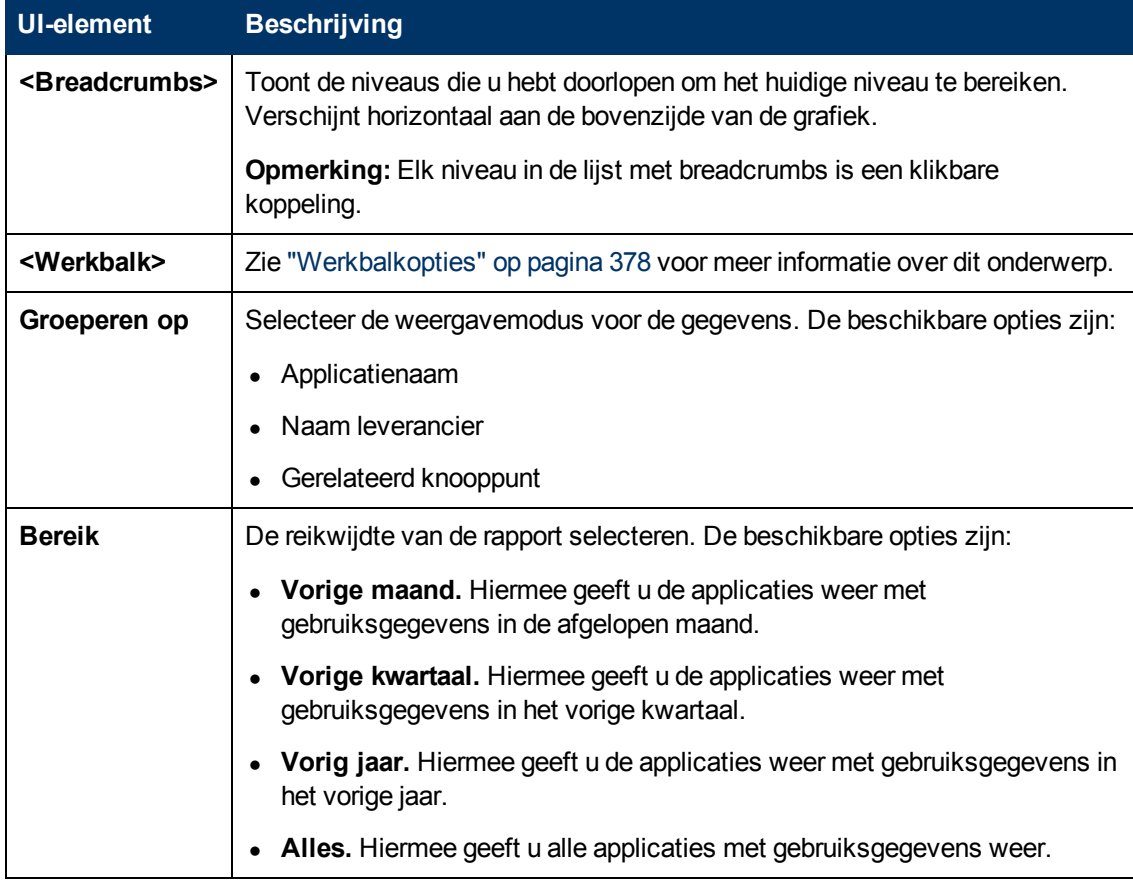

### **Rapport Solaris-zone**

In dit rapport wordt informatie over Solaris-zones weergegeven. Solaris-zones zijn geïsoleerde virtuele omgevingen waarin applicaties worden uitgevoerd op één fysieke hostmachine.

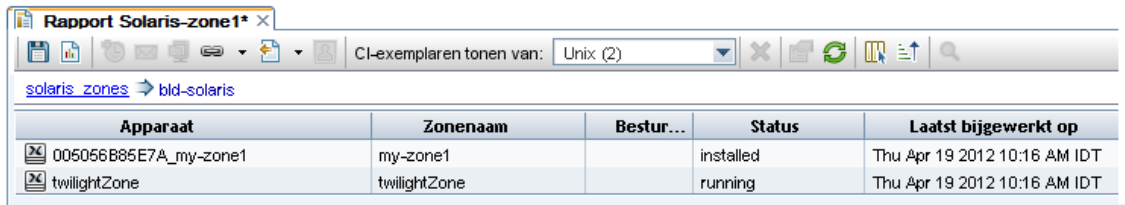

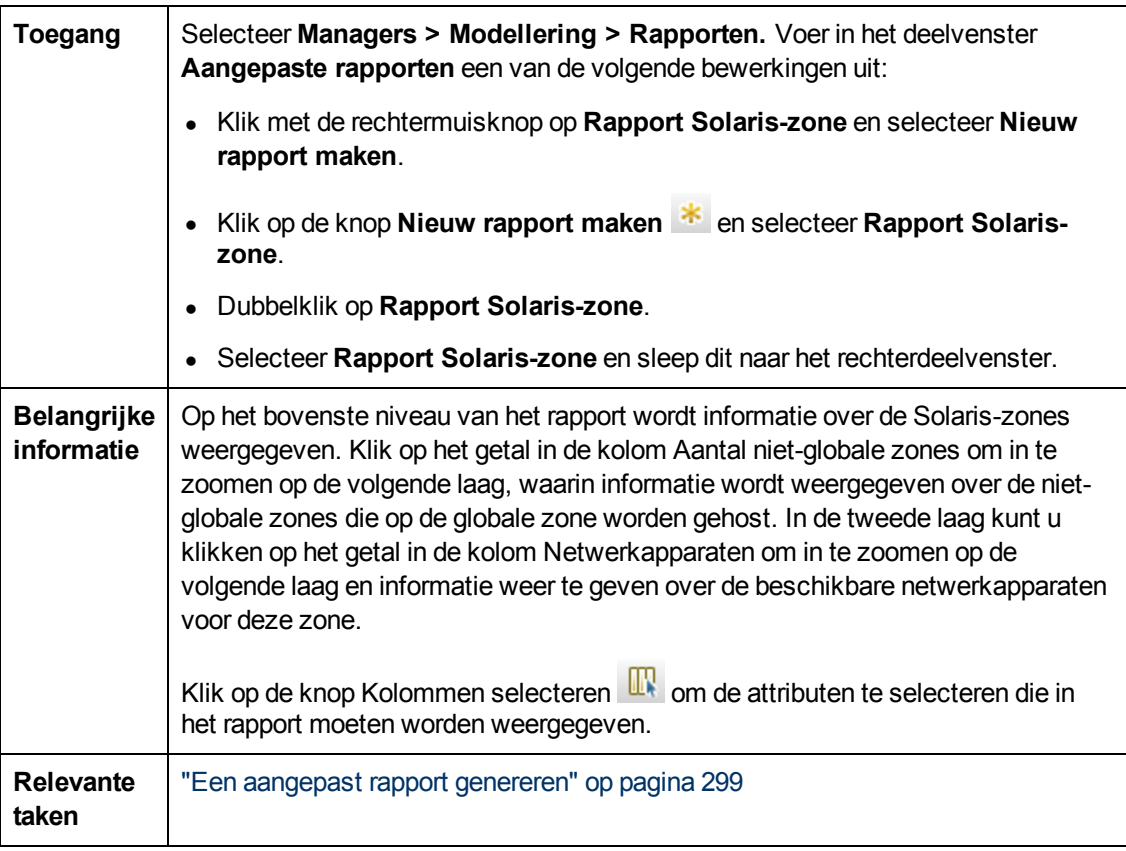

Hieronder worden de elementen van de gebruikersinterface beschreven (niet-gelabelde elementen worden getoond tussen punthaken):

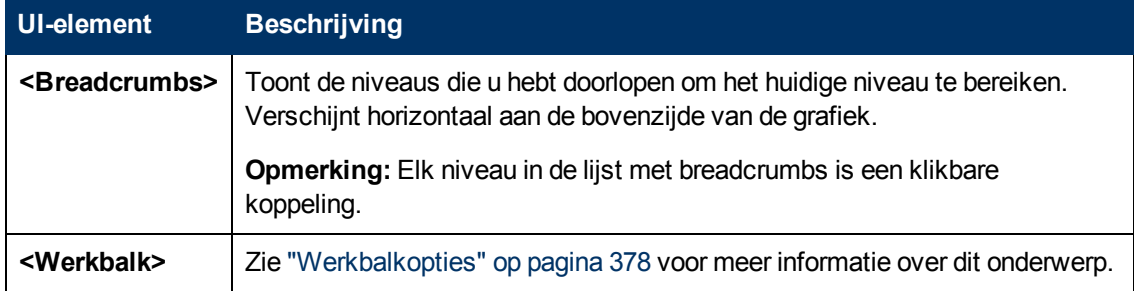

# **Topologierapport**

Dit rapport bevat de topologie van een weergave in rapportindeling.

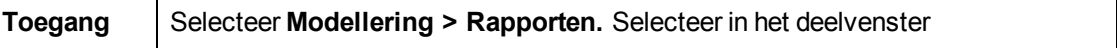

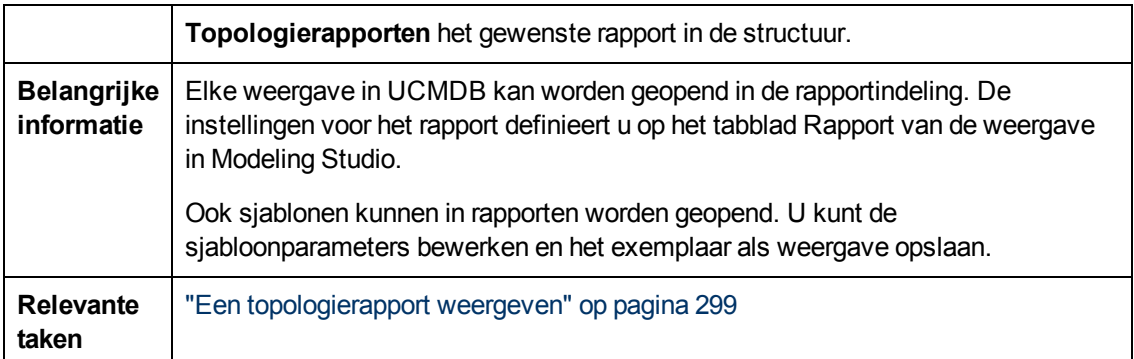

Hieronder worden de elementen van de gebruikersinterface beschreven:

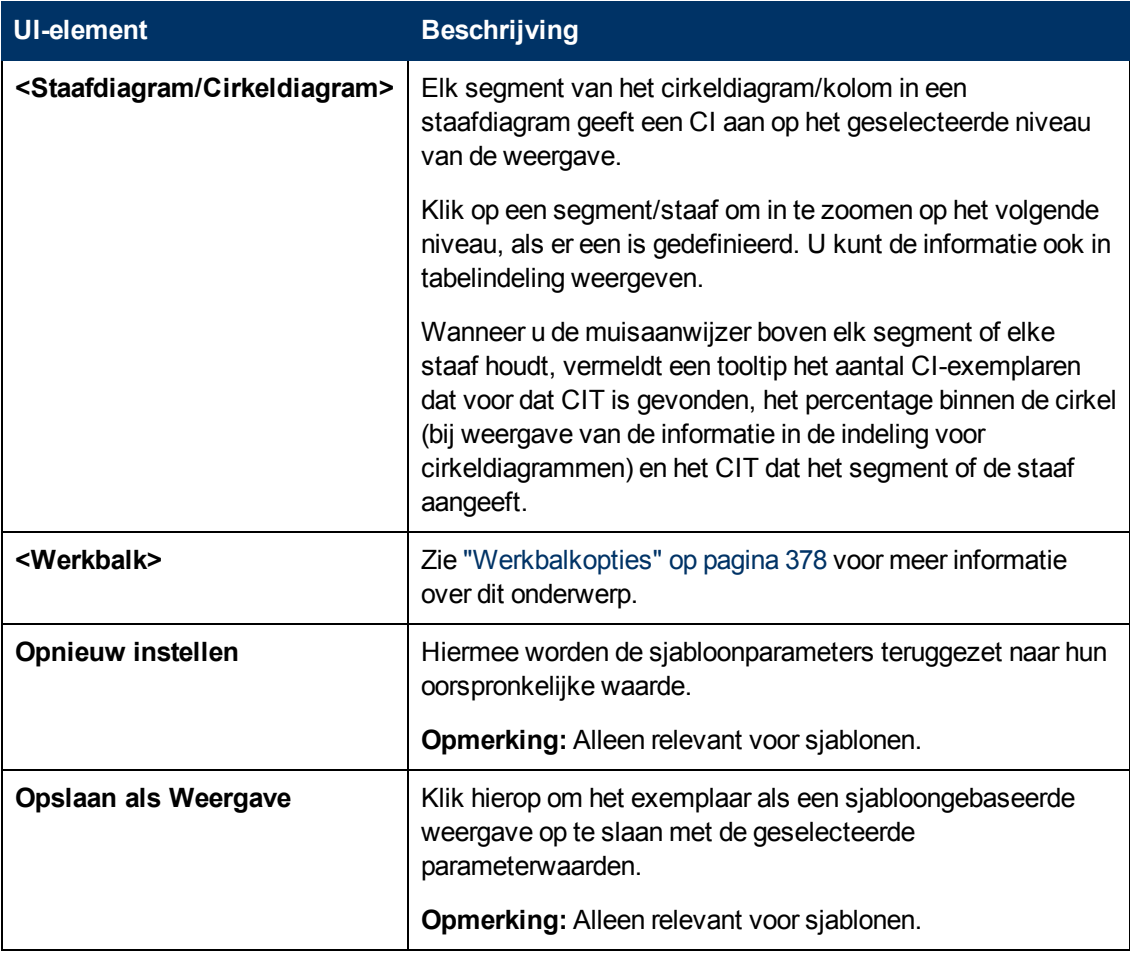

### **Rapport Weergavewijzigingen**

Dit rapport toont in een geselecteerde weergave de wijzigingen in CI's of relaties. Dat kan van pas komen bij het oplossen van problemen die betrekking hebben op deze CI's. U zou bijvoorbeeld op basis van de wijzigingen in een CI kunnen concluderen dat die wijzigingen de oorzaak zijn van het probleem. De oorzaak van het probleem zou ook te maken kunnen hebben met verwachte wijzigingen die niet hebben plaatsgevonden.

#### **Handleiding Modeling**

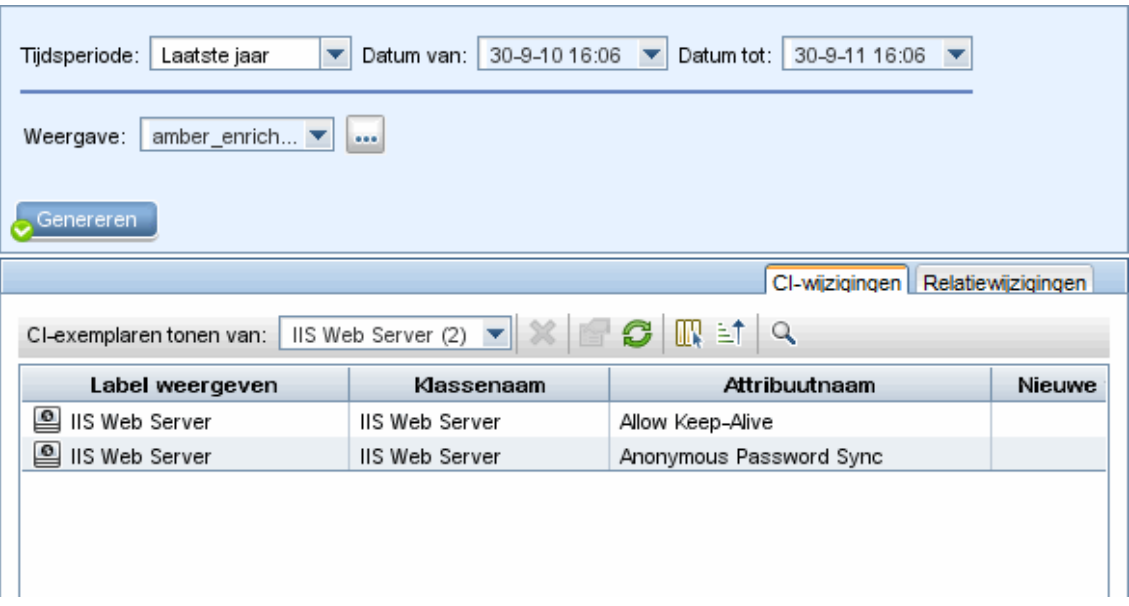

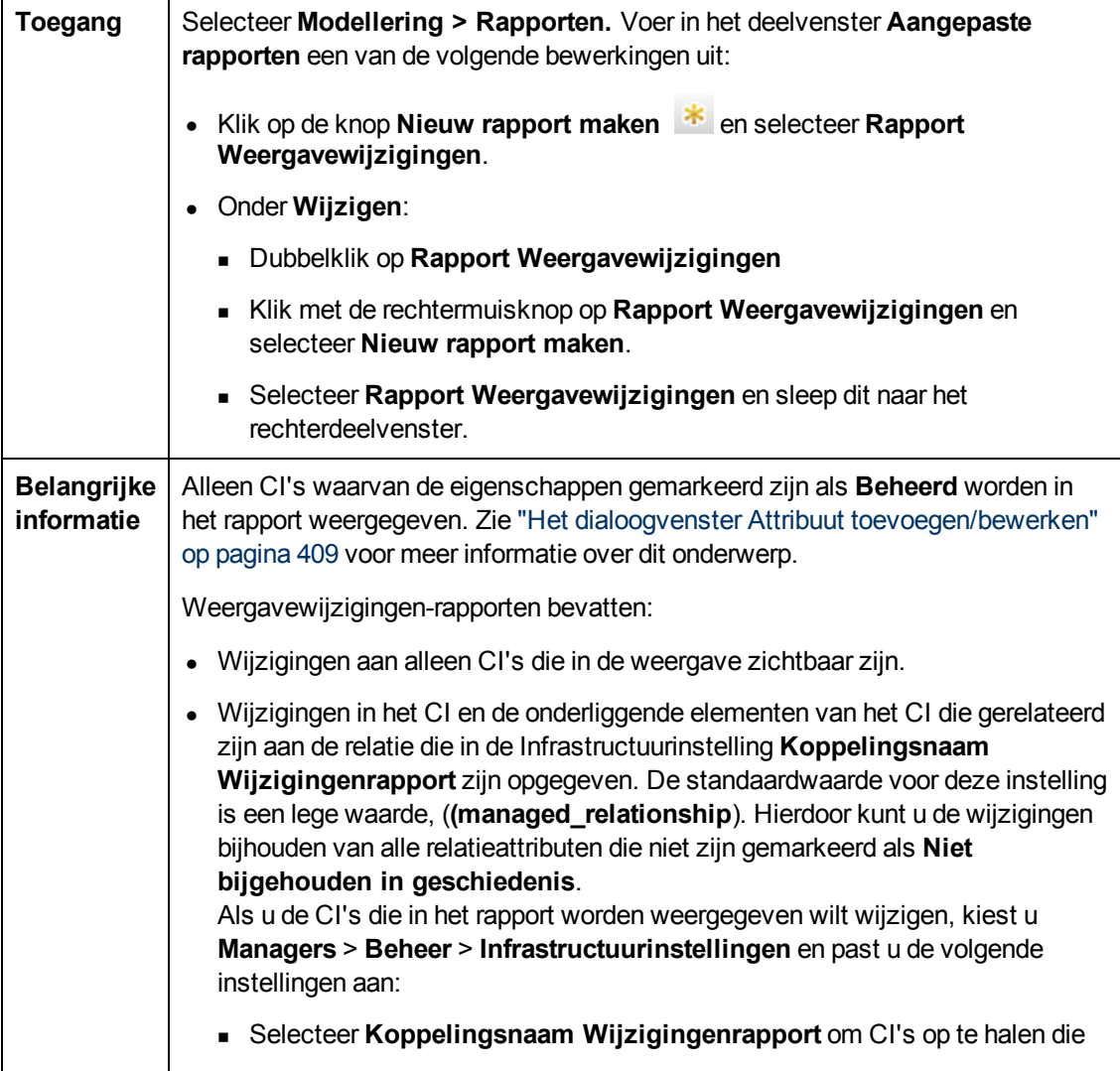

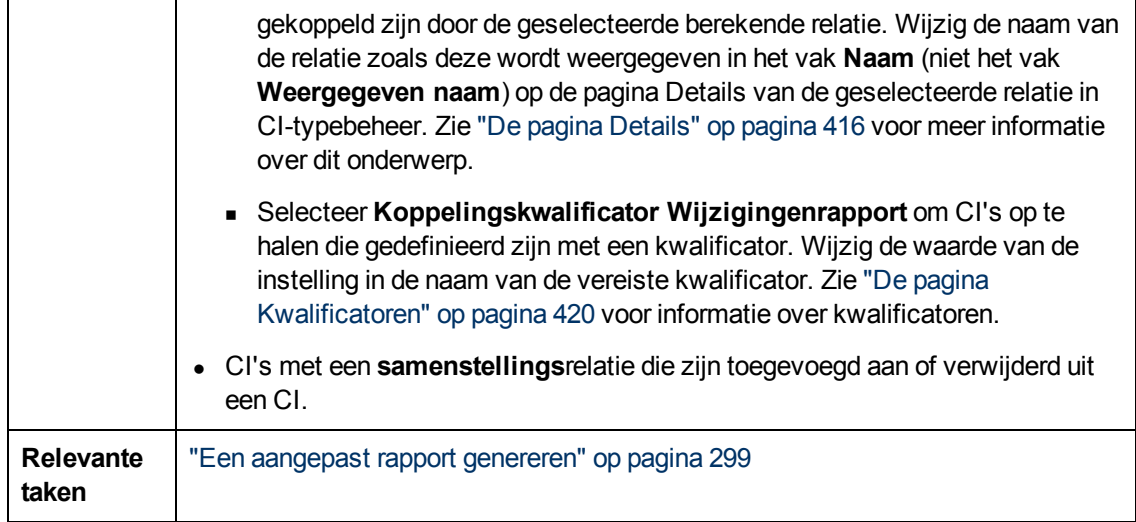

Hieronder worden de elementen van de gebruikersinterface beschreven:

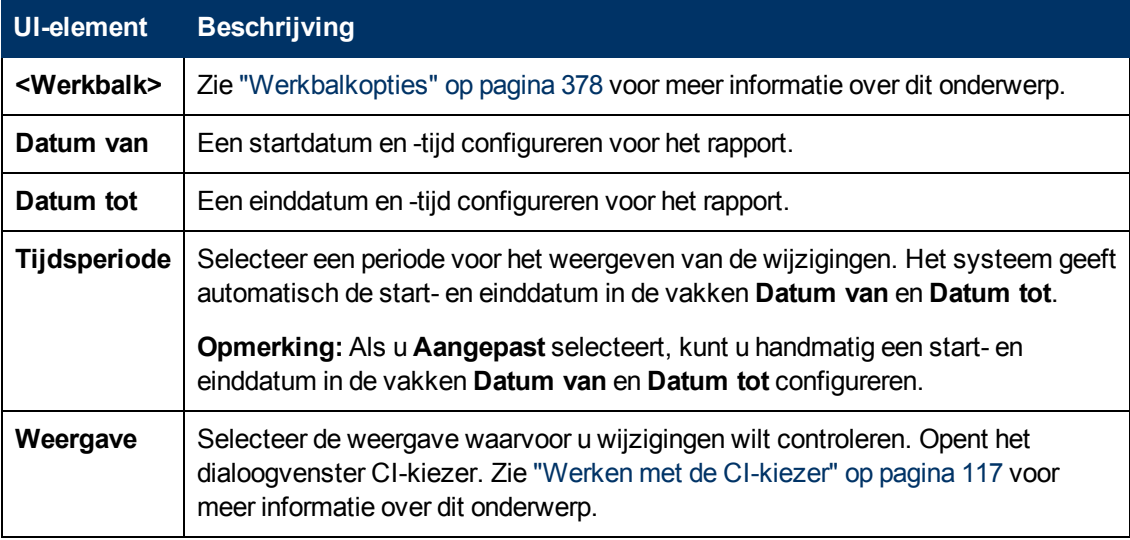

#### **Tabblad CI-wijzigingen**

Zie ["Tabblad](#page-314-0) [CI-wijzigingen"](#page-314-0) [op](#page-314-0) [pagina](#page-314-0) [315](#page-314-0) voor informatie over het tabblad CI-wijzigingen.

#### **Tabblad Relatiewijzigingen**

Zie ["Tabblad](#page-315-0) [Relatiewijzigingen"](#page-315-0) [op](#page-315-0) [pagina](#page-315-0) [316](#page-315-0) voor informatie over het tabblad Relatiewijzigingen.

### **Rapport VMware-host**

In dit rapport wordt informatie weergegeven over de VMware-hosts (VMware ESX-servers) en de virtuele VMware-machines die worden gehost op de ESX-servers.

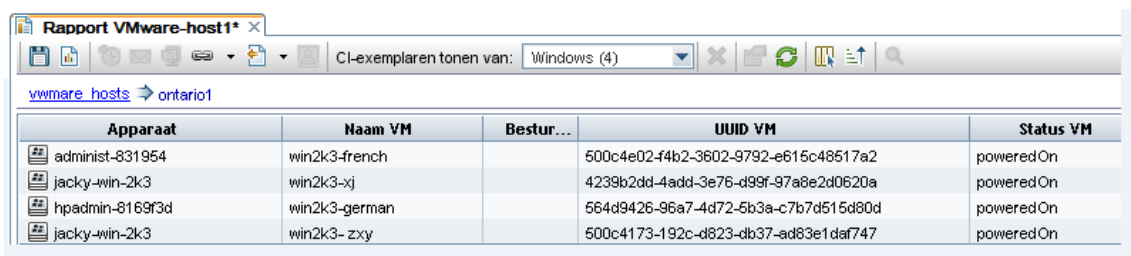

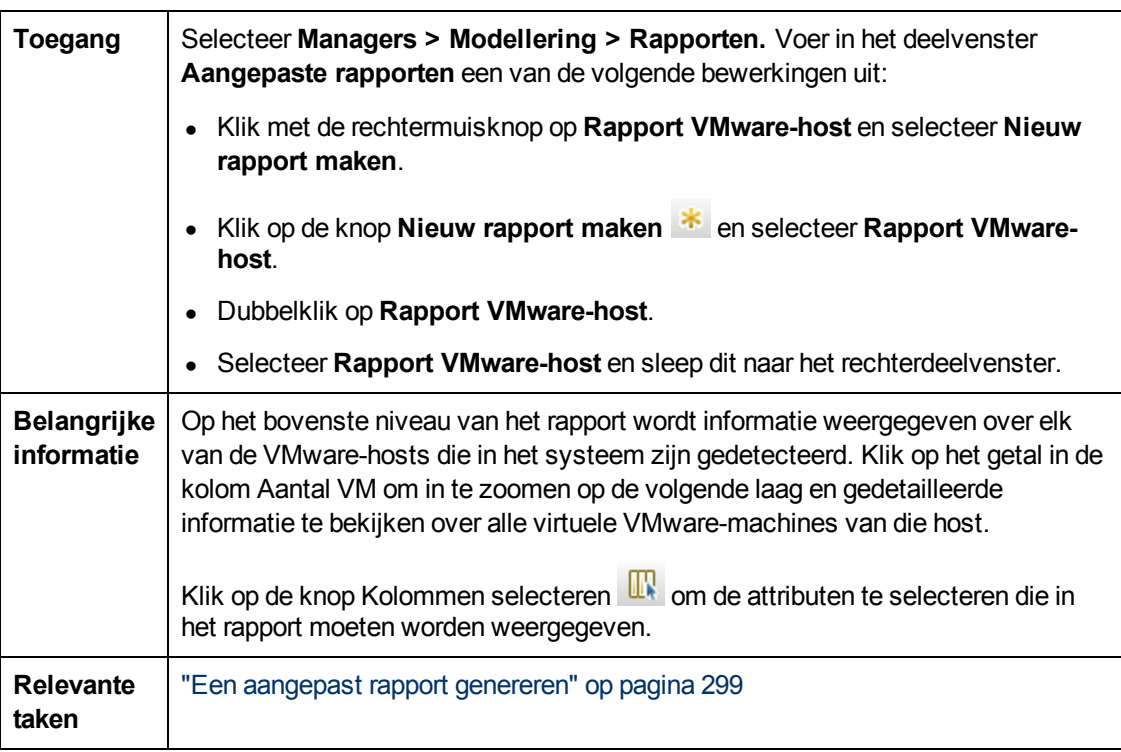

Hieronder worden de elementen van de gebruikersinterface beschreven (niet-gelabelde elementen worden getoond tussen punthaken):

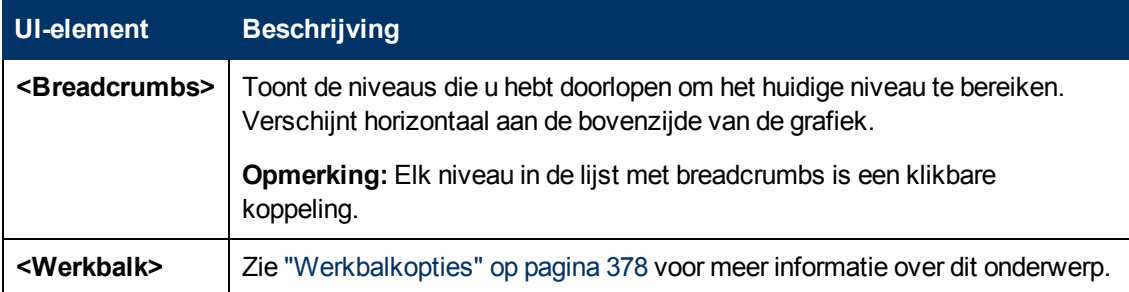

# **Rapport VMware Virtual Center**

In dit rapport wordt informatie over Virtual Centers weergegeven, die de fysieke servers (VM-hosts) en de virtuele machines (VM's) die ze beheren, uitvoeren als een enkele, logische bronnengroep.

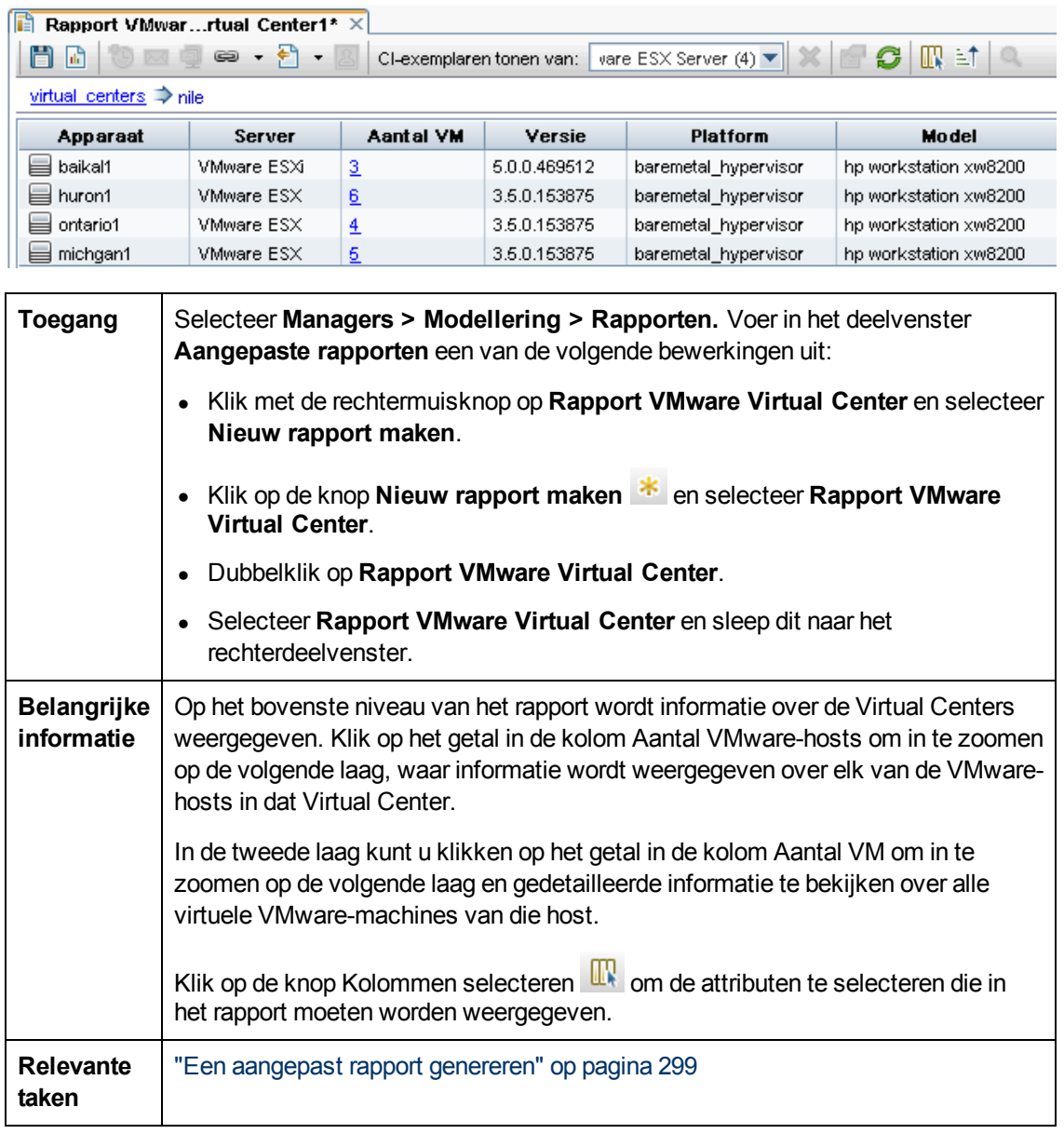

Hieronder worden de elementen van de gebruikersinterface beschreven (niet-gelabelde elementen worden getoond tussen punthaken):

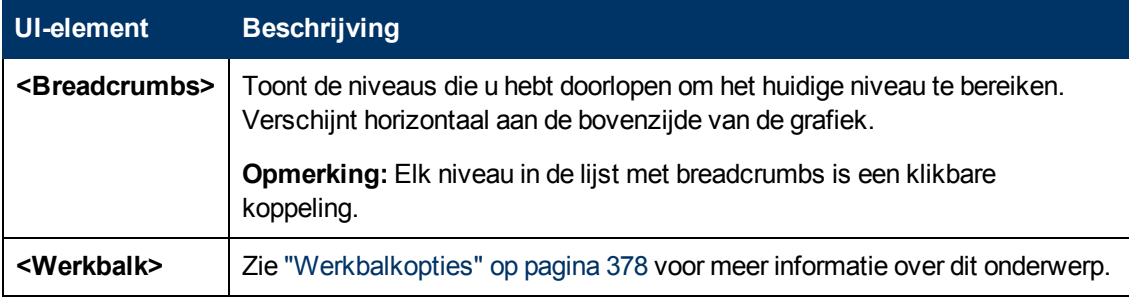

### **Rapport Discovery-fouten op basis van zones**

Met dit rapport kunt u de specifieke problemen blootleggen die door Data Flow-beheer tijdens het uitvoeren van activiteiten worden aangetroffen in de geselecteerde beheerszones, zoals onjuiste aanmeldingsgegevens.

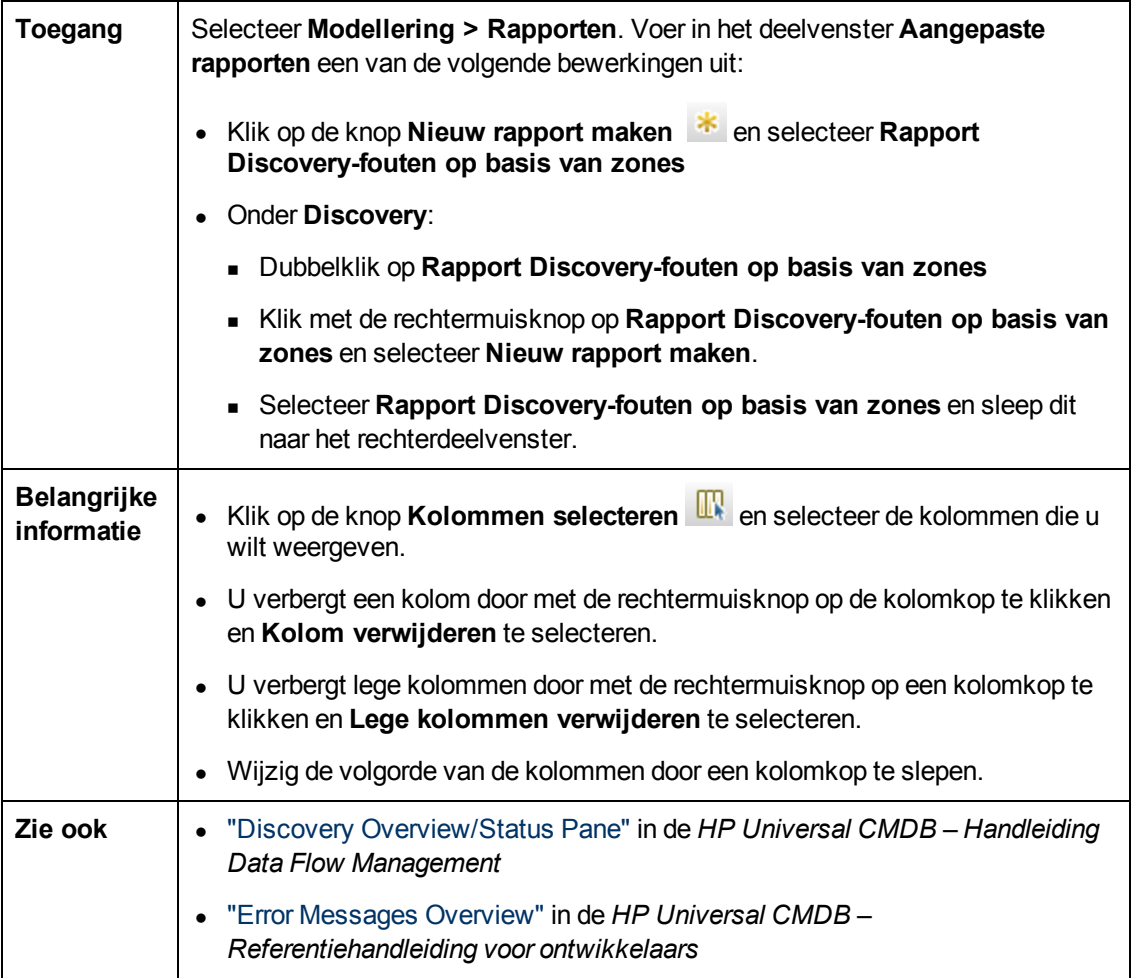

Hieronder worden de elementen van de gebruikersinterface beschreven (niet-gelabelde elementen worden getoond tussen punthaken):

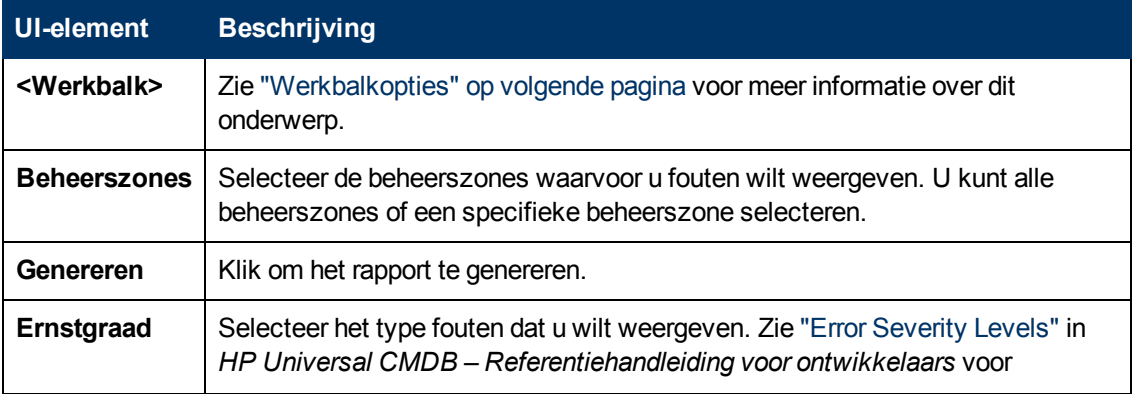

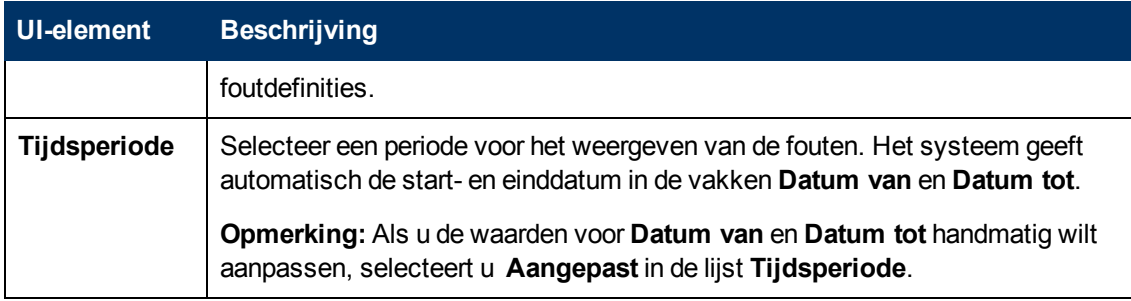

Het gegenereerde rapport bevat de volgende elementen:

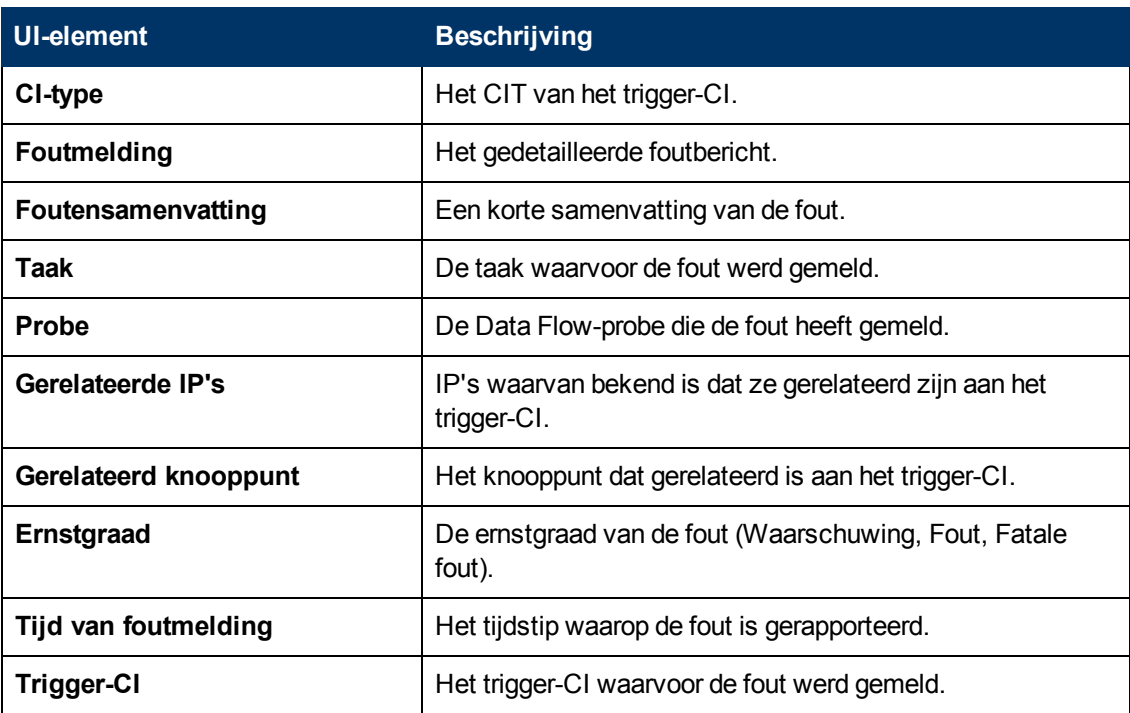

# <span id="page-377-0"></span>**Werkbalkopties**

In dit gedeelte worden de werkbalkopties van het deelvenster beschreven.

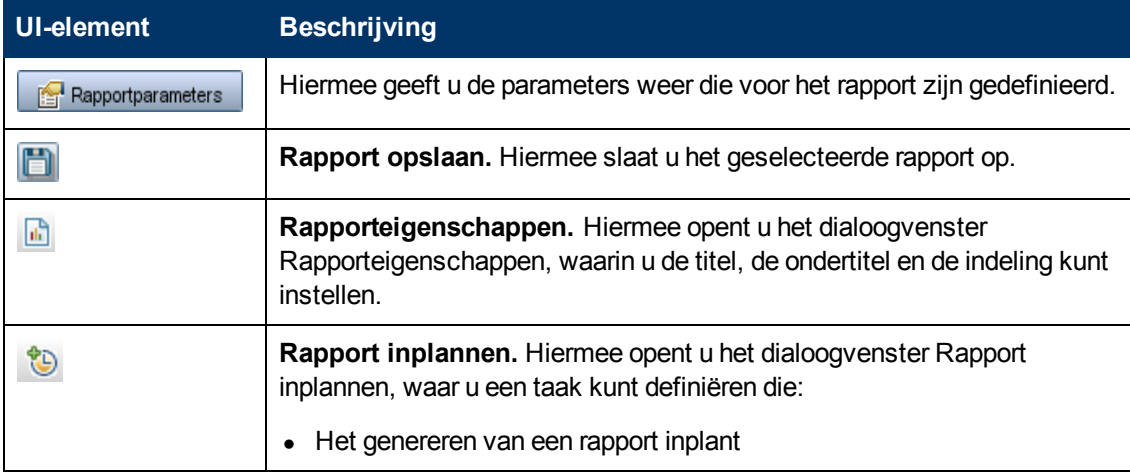

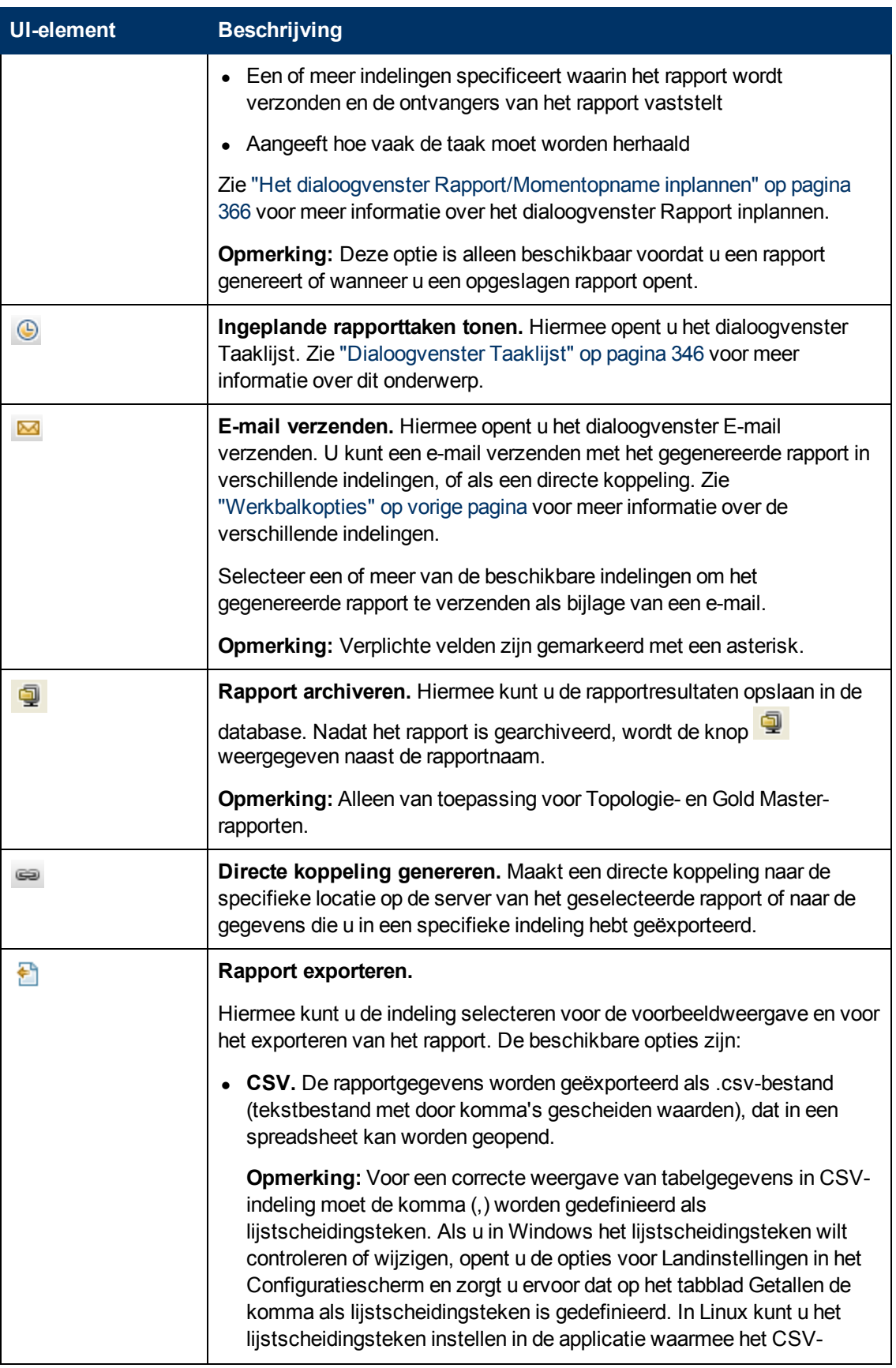

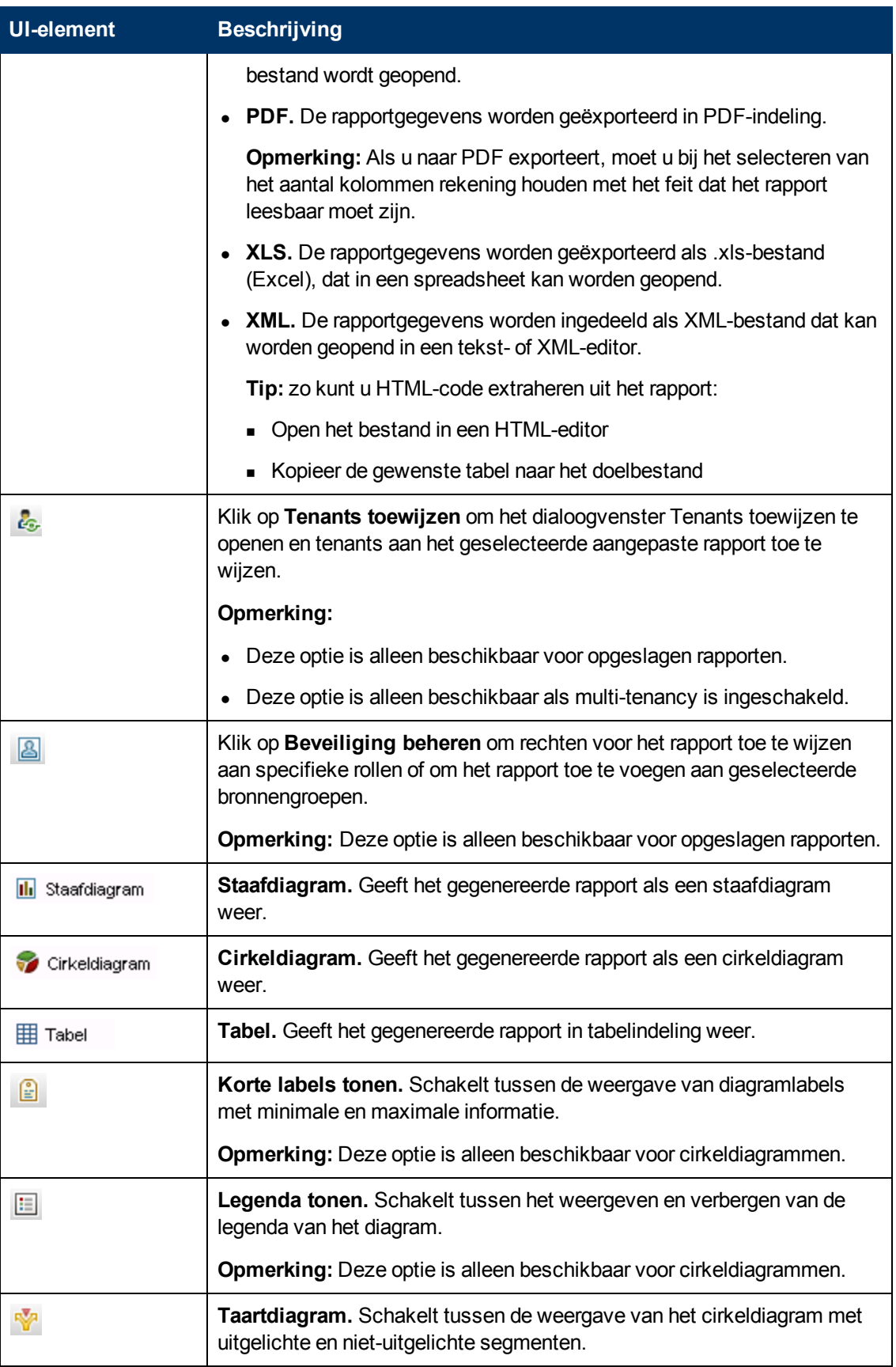

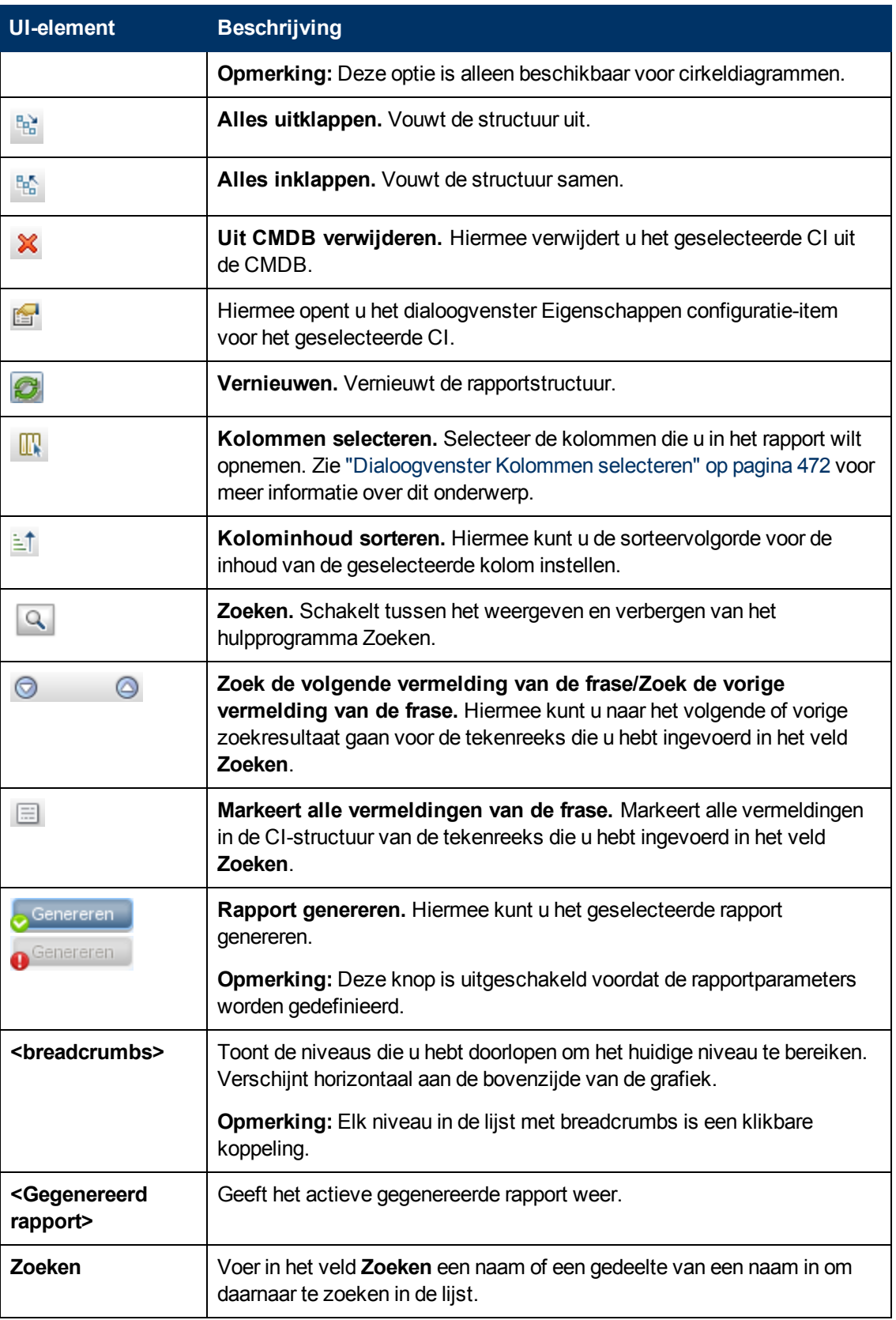

# **Hoofdstuk 10**

# **Impactanalysebeheer**

In dit hoofdstuk vindt u de volgende informatie:

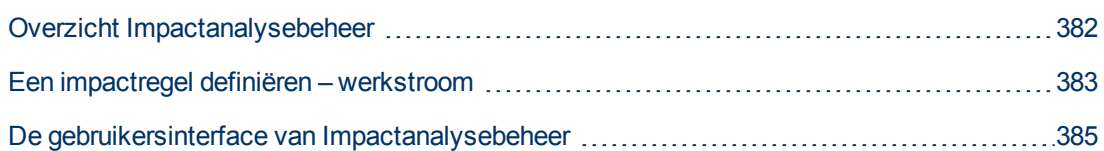

# <span id="page-381-0"></span>**Overzicht Impactanalysebeheer**

Met Impactanalysebeheer kunt u de afhankelijkheden tussen componenten in uw IT-infrastructuur definiëren om te simuleren wat de gevolgen voor het systeem zijn wanneer er wijzigingen in de infrastructuur worden aangebracht (bijvoorbeeld het installeren van nieuwe software of het uitvoeren van een upgrade).

Door impactregels te maken op basis van TQL-query's kunt u de ware herkomst van een probleem vaststellen en kijken wat de gevolgen van het probleem voor uw bedrijf zijn. Elke impactregel die u definieert, wordt gekoppeld aan een specifieke impactanalyse-TQL-query. Zie ["Topology](#page-16-0) [Query](#page-16-0) [Language"](#page-16-0) [op](#page-16-0) [pagina](#page-16-0) [17](#page-16-0) voor meer informatie over TQL-query's.

Impactregels worden gedefinieerd om een causale relatie te specificeren tussen twee of meer impactanalyse-query-knooppunten. Definieer het ene query-knooppunt als de trigger: het queryknooppunt dat de wijzigingen vertegenwoordigt die u in het systeem wilt aanbrengen. Definieer het andere query-knooppunt als het knooppunt dat wordt getroffen. Nadat u de causale relatie hebt opgegeven, kunt u met Impactanalysebeheer de gevolgen van de wijzigingen in de oorsprongquery-knooppunten vaststellen.

Vervolgens voert u de impactregels in IT-universumbeheer uit om te simuleren wat de gevolgen van de wijzigingen zouden zijn voor uw systeem en de oorsprong van de wijzigingen vast te stellen (zie ["Dialoogvenster](#page-208-0) [Impactanalyse](#page-208-0) [uitvoeren"](#page-208-0) [op](#page-208-0) [pagina](#page-208-0) [209](#page-208-0) voor meer informatie). Hierdoor kunt u de mogelijke gevolgen van een actie, update, nieuwe uitrol of fout in de service evalueren en handelend optreden.

Een gesimuleerde wijziging in een getroffen CI kan gevolgen hebben voor de kaartstatus van het CI. Als dat het geval is, wordt er een extra statuspictogram bij het symbool van het CI weergegeven. De topologiekaart geeft de statussen weer van de trigger-CI's evenals alle statussen van de CI's die daardoor worden getroffen. Elke kleur geeft een andere status aan.

Zie ["Deelvenster](#page-212-0) [Impact](#page-212-0) [tonen"](#page-212-0) [op](#page-212-0) [pagina](#page-212-0) [213](#page-212-0) voor meer informatie over de statuspictogrammen en de bijbehorende kleuren.

Vervolgens kunt u een rapport genereren met de volgende informatie:

- De CI's in het systeem die door de wijzigingen worden beïnvloed.
- De trigger-CI's (de CI's die de wijzigingen die u in het systeem wilt aanbrengen, activeren).
- De CI's die bij een specifieke bedrijfsservice horen.

# <span id="page-382-0"></span>**Een impactregel definiëren – werkstroom**

In dit gedeelte wordt beschreven hoe u een impactregel definieert waarbij een wijziging in de werking van de CPU invloed heeft op het knooppunt waaraan deze is gekoppeld.

Deze taak omvat de onderstaande stappen:

- ["Een](#page-382-1) [impactanalyse-TQL-query](#page-382-1) [maken"](#page-382-1) [beneden](#page-382-1)
- <span id="page-382-1"></span>**·** ["Een](#page-382-2) [impactregel](#page-382-2) [definiëren"](#page-382-2) [beneden](#page-382-2)

#### 1. **Een impactanalyse-TQL-query maken**

Voor het maken van een impactanalyse-TQL-query maakt u eerst een impactanalyse-TQL en vervolgens voegt u de TQL-query-knooppunten en relaties toe die de query definiëren.

Selecteer **Managers** > **Modellering > Impactanalysebeheer** om Impactanalysebeheer te openen. Zie ["De](#page-394-0) [wizard](#page-394-0) [Nieuwe](#page-394-0) [impactregel/Eigenschappen](#page-394-0) [impactregels/Opslaan](#page-394-0) [als](#page-394-0) [impactregel"](#page-394-0) [op](#page-394-0) [pagina](#page-394-0) [395](#page-394-0) voor meer informatie over het definiëren van een impactanalyse-TQL-query. Zie ["Query-knooppunten](#page-25-0) [en](#page-25-0) [relaties](#page-25-0) [toevoegen](#page-25-0) [aan](#page-25-0) [de](#page-25-0) [TQL-query"](#page-25-0) [op](#page-25-0) [pagina](#page-25-0) [26](#page-25-0) voor meer informatie over de procedure voor het toevoegen van query-knooppunten en relaties aan een query.

#### **Voorbeeld van een impactanalyse-TQL-query:**

In deze impactanalyse-TQL-query zijn een CPU en een knooppunt gekoppeld door een samenstellingsrelatie. De TQL-query-resultaten moeten overeenkomen met de richting van de pijlen.

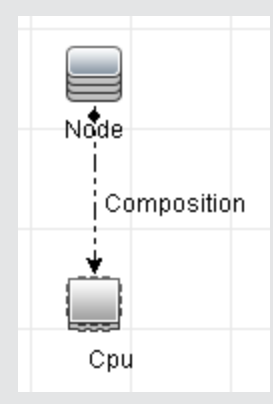

**Opmerking:** Een impactanalyse-TQL-query is onderhevig aan bepaalde validatiebeperkingen. Zie ["Probleemoplossing](#page-85-0) [en](#page-85-0) [beperkingen"](#page-85-0) [op](#page-85-0) [pagina](#page-85-0) [86](#page-85-0) voor meer informatie over dit onderwerp.

#### <span id="page-382-2"></span>2. **Een impactregel definiëren**

Bij het definiëren van een impactregel moet u de vereiste causale relatie specificeren tussen de query-knooppunten. Definieer het ene query-knooppunt als de trigger: het query-knooppunt dat de wijzigingen vertegenwoordigt die u in het systeem wilt aanbrengen. Definieer het andere query-knooppunt als het knooppunt dat wordt getroffen.

Klik met de rechtermuisknop op het query-knooppunt dat u als het trigger-query-knooppunt wilt definiëren en selecteer **Getroffen definiëren** om het dialoogvenster Getroffen query-

knooppunten te openen. Selecteer het knooppunt dat u als getroffen query-knooppunt wilt instellen. Klik vervolgens op de knop **Toevoegen** om het dialoogvenster Definitie impactregels te openen om de voorwaarden in te stellen voor het definiëren van getroffen queryknooppunten. Zie ["Het](#page-392-0) [dialoogvenster](#page-392-0) [Definitie](#page-392-0) [impactregels"](#page-392-0) [op](#page-392-0) [pagina](#page-392-0) [393](#page-392-0) voor meer informatie over het definiëren van impactregels.

**Opmerking:** de optie **Wijzigingsstatus** in de impactregeldefinitie is niet langer relevant voor impactanalyse. De enige ondersteunde status is **Bewerking**.

#### **Voorbeeld van een impactregel:**

In het gedeelte Voorwaarden van het dialoogvenster Definitie impactregels definieert u de voorwaarden waarbij de gesimuleerde wijziging in het systeem wordt geactiveerd. In het gedeelte Ernstgraad definieert u hoe zwaar de impact is op het getroffen query-knooppunt.

De impactregel in dit voorbeeld schrijft voor dat wanneer de werking van de CPU anders is dan in de normale toestand, het knooppunt wordt getroffen. Omdat de ernstgraad is ingesteld op 100% van de ernstgraad van de trigger, is de ernstgraad van het knooppunt gelijk aan de ernstgraad van de CPU, wat wordt bepaald wanneer impactanalyse wordt uitgevoerd.

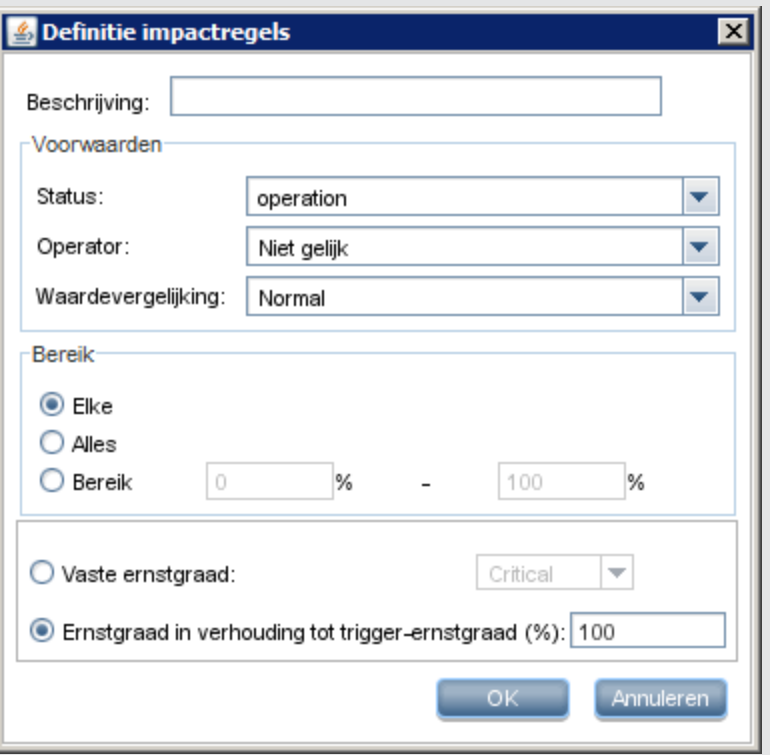

In de resulterende TQL-query wordt een pijl omhoog weergegeven naast het queryknooppunt dat is gedefinieerd als het trigger-query-knooppunt en een pijl omlaag naast het query-knooppunt dat is gedefinieerd als het getroffen query-knooppunt.

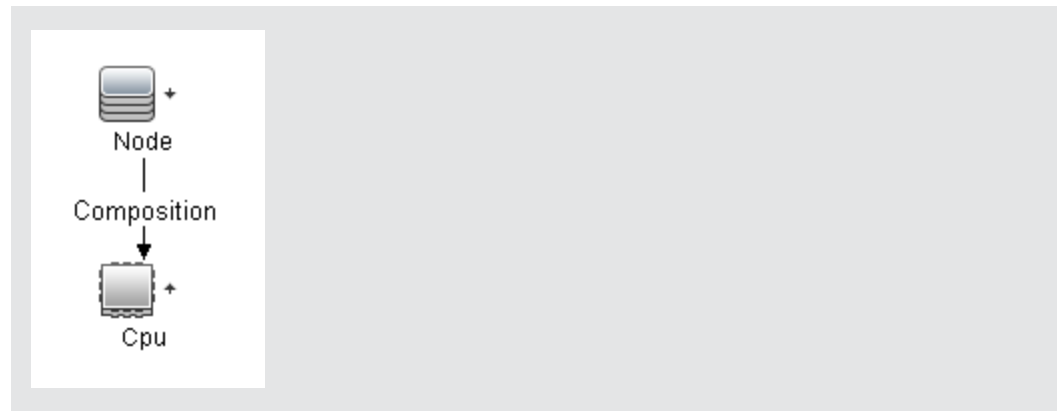

**Opmerking:** Voor het ophalen van de resultaten van de impactanalyse moet u de impactregel in IT-universumbeheer uitvoeren. Zie ["Resultaten](#page-175-0) [van](#page-175-0) [impactanalyse](#page-175-0) [ophalen](#page-175-0) [–](#page-175-0) [Scenario"](#page-175-0) [op](#page-175-0) [pagina](#page-175-0) [176](#page-175-0) voor meer informatie over dit onderwerp.

# <span id="page-384-0"></span>**De gebruikersinterface van Impactanalysebeheer**

In dit gedeelte wordt de volgende informatie behandeld:

- ["Het](#page-384-1) [dialoogvenster](#page-384-1) [Details"](#page-384-1) [beneden](#page-384-1)
- ["De](#page-385-0) [pagina](#page-385-0) [Impactanalysebeheer"](#page-385-0) [op](#page-385-0) [volgende](#page-385-0) pagina
- ["Het](#page-392-1) [dialoogvenster](#page-392-1) [Getroffen](#page-392-1) [query-knooppunten"](#page-392-1) [op](#page-392-1) [pagina](#page-392-1) [393](#page-392-1)
- ["Het](#page-392-0) [dialoogvenster](#page-392-0) [Definitie](#page-392-0) [impactregels"](#page-392-0) [op](#page-392-0) [pagina](#page-392-0) [393](#page-392-0)
- ["De](#page-394-0) [wizard](#page-394-0) [Nieuwe](#page-394-0) [impactregel/Eigenschappen](#page-394-0) [impactregels/Opslaan](#page-394-0) [als](#page-394-0) [impactregel"](#page-394-0) [op](#page-394-0) [pagina](#page-394-0) [395](#page-394-0)

### <span id="page-384-1"></span>**Het dialoogvenster Details**

In dit dialoogvenster wordt de nieuwe impactregel weergegeven die u in het dialoogvenster Definitie impactregels hebt gemaakt.

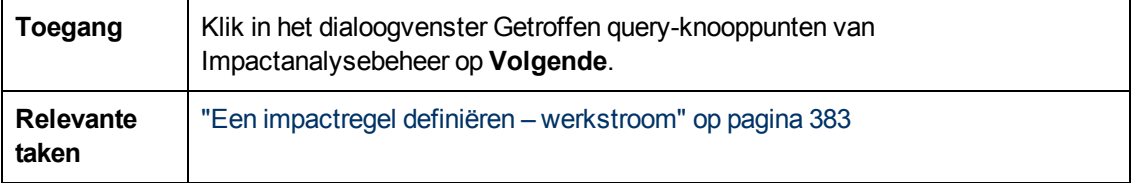

Hieronder worden de elementen van de gebruikersinterface beschreven:

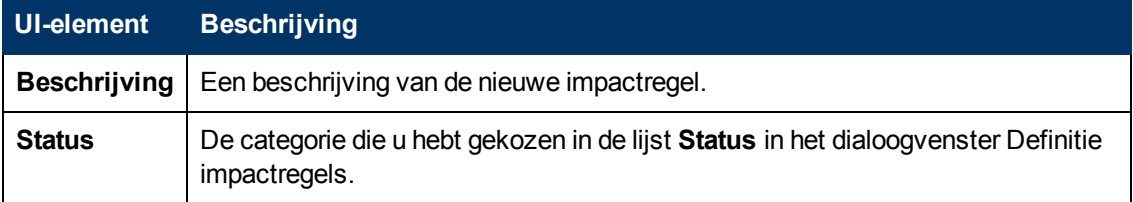

## <span id="page-385-0"></span>**De pagina Impactanalysebeheer**

Deze pagina gebruikt u om impactregels te definiëren.

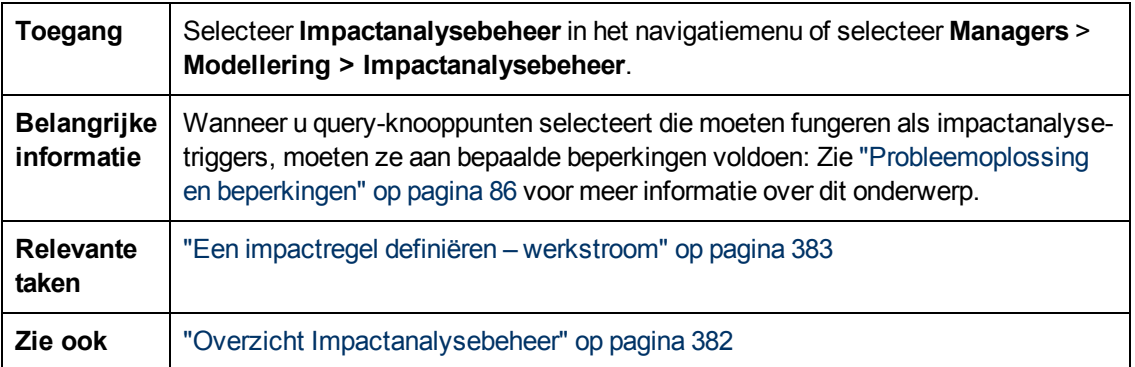

#### **Het venster Impactregels**

Dit venster bevat een hiërarchische boomstructuur met vooraf gedefinieerde mappen en impactregels. Elke impactregel is gekoppeld aan een TQL-query.

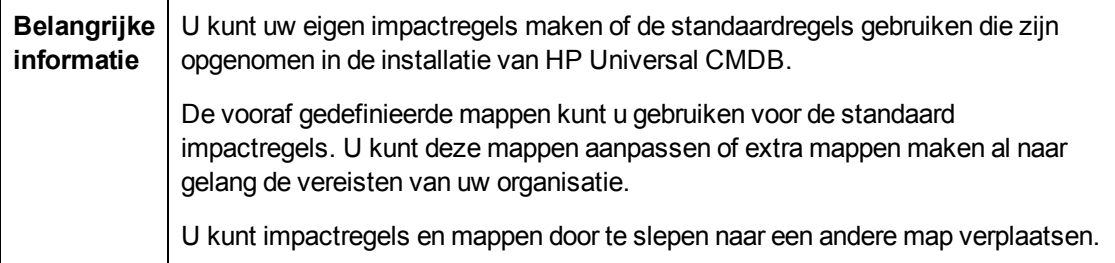

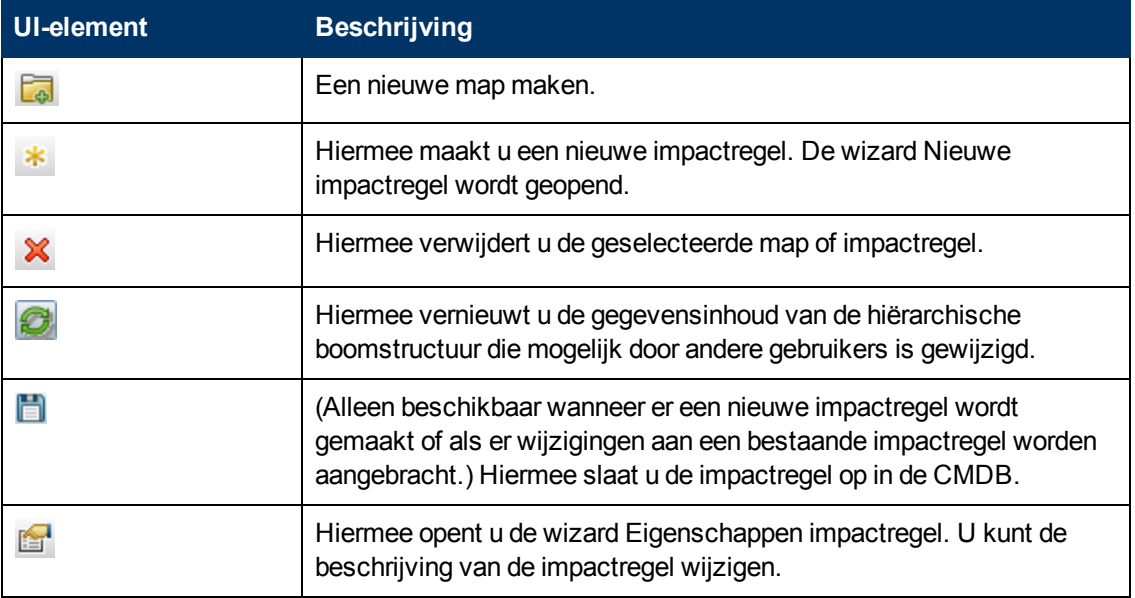

Hieronder worden de elementen van de gebruikersinterface beschreven:

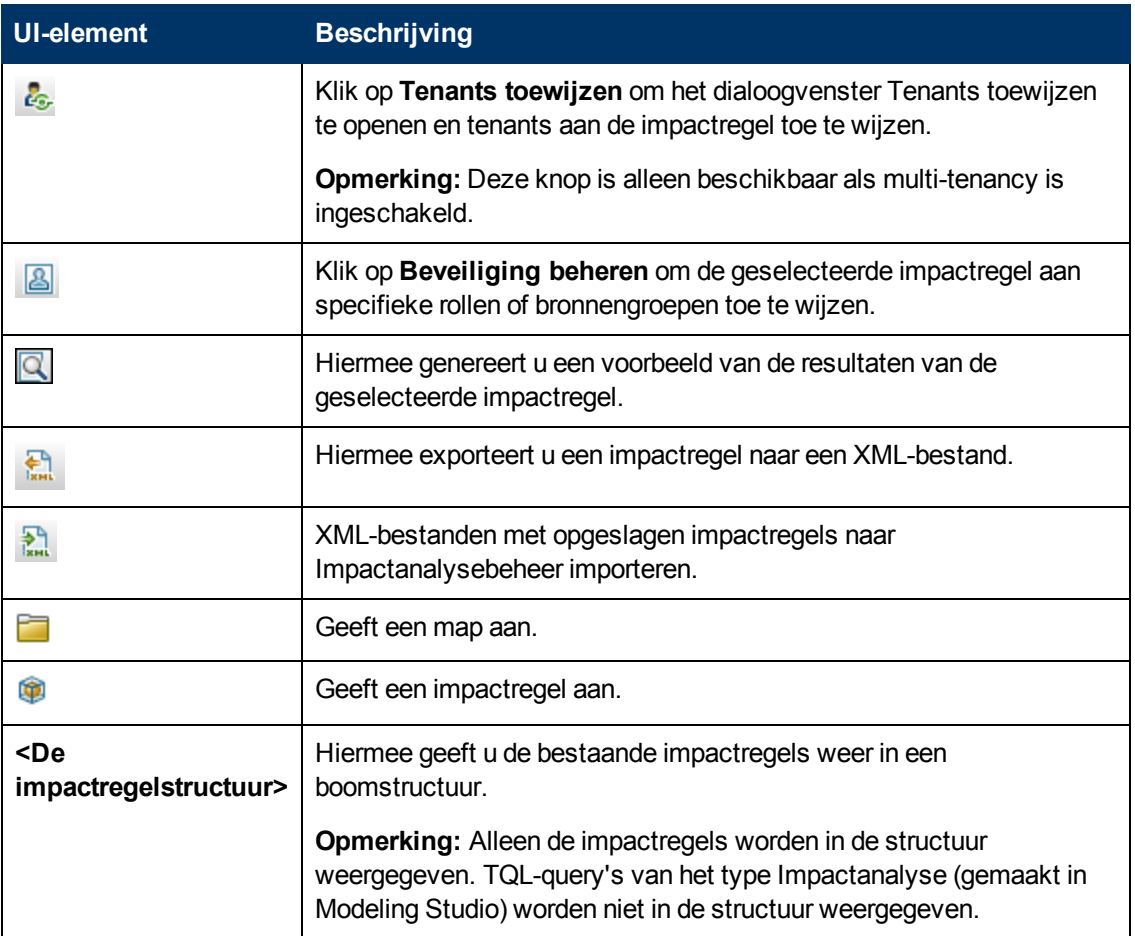

De volgende opties zijn beschikbaar wanneer u met de rechtermuisknop op een map of een impactregel klikt:

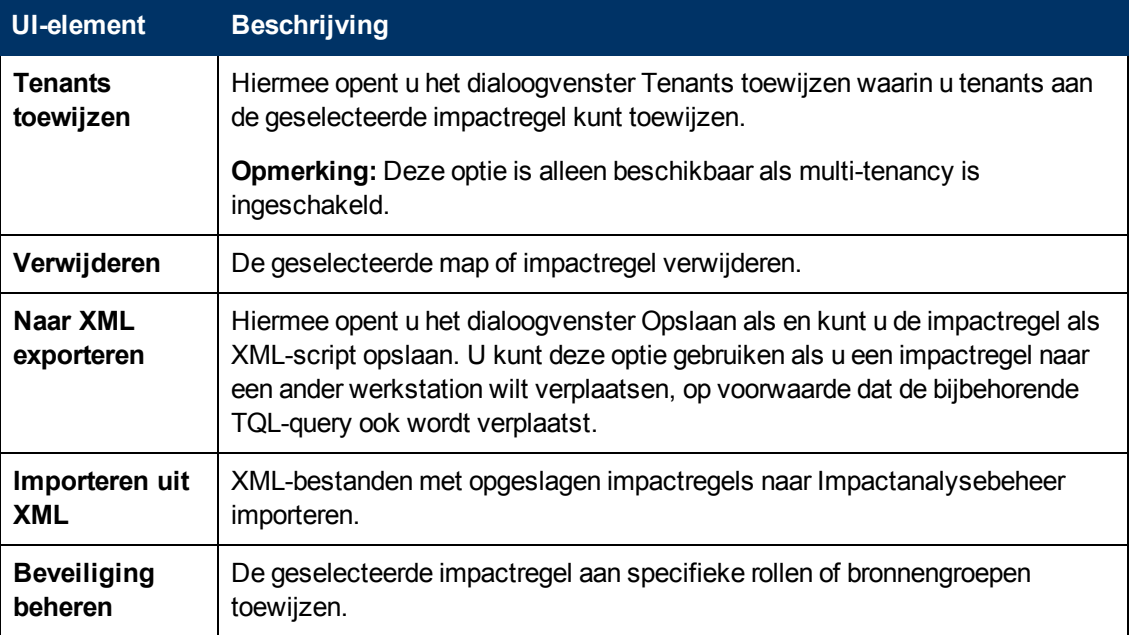

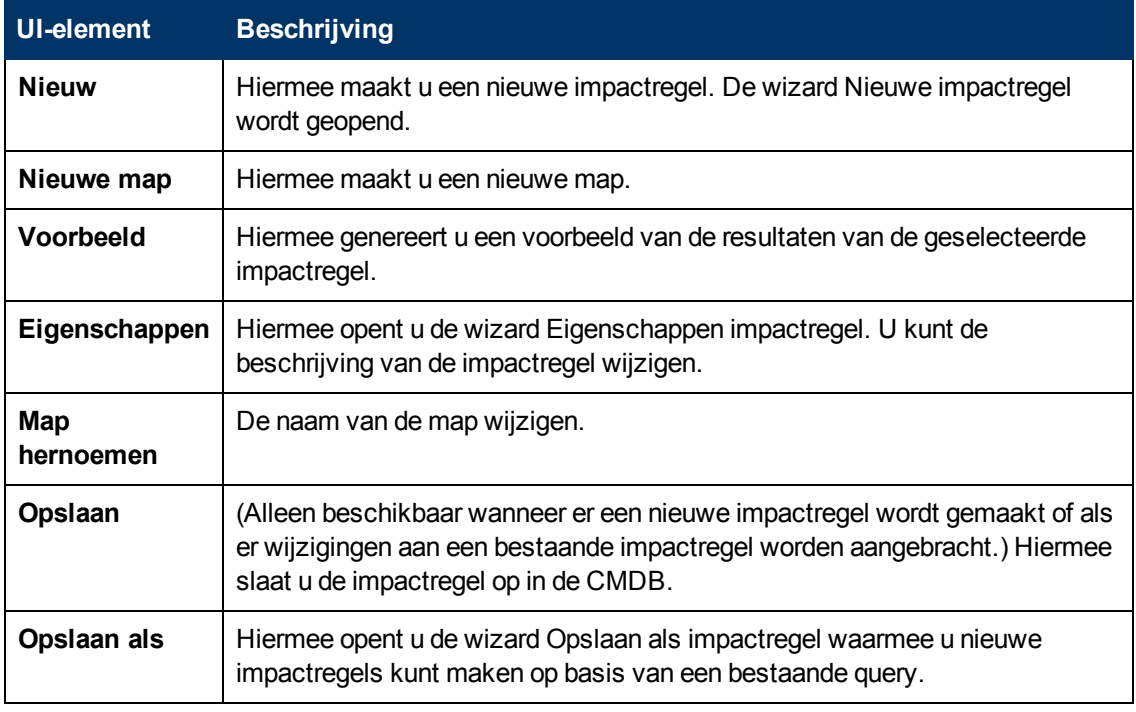

#### **Het bewerkingsvenster**

Hierin wordt de geselecteerde impactregel weergegeven. Deze bestaat uit de query-knooppunten die in de TQL-query zijn gedefinieerd en de onderlinge relaties.

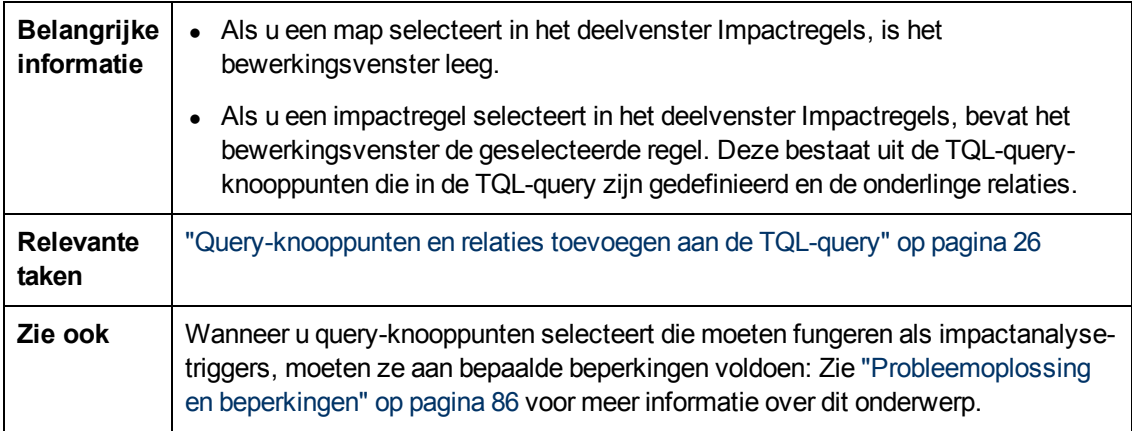

Hieronder worden de elementen van de gebruikersinterface beschreven (niet-gelabelde elementen worden getoond tussen punthaken):

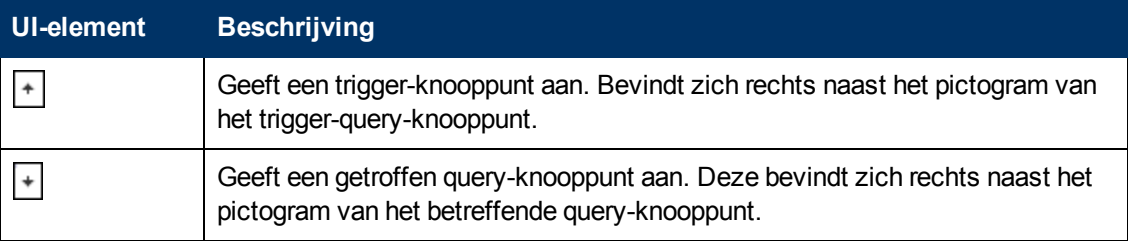

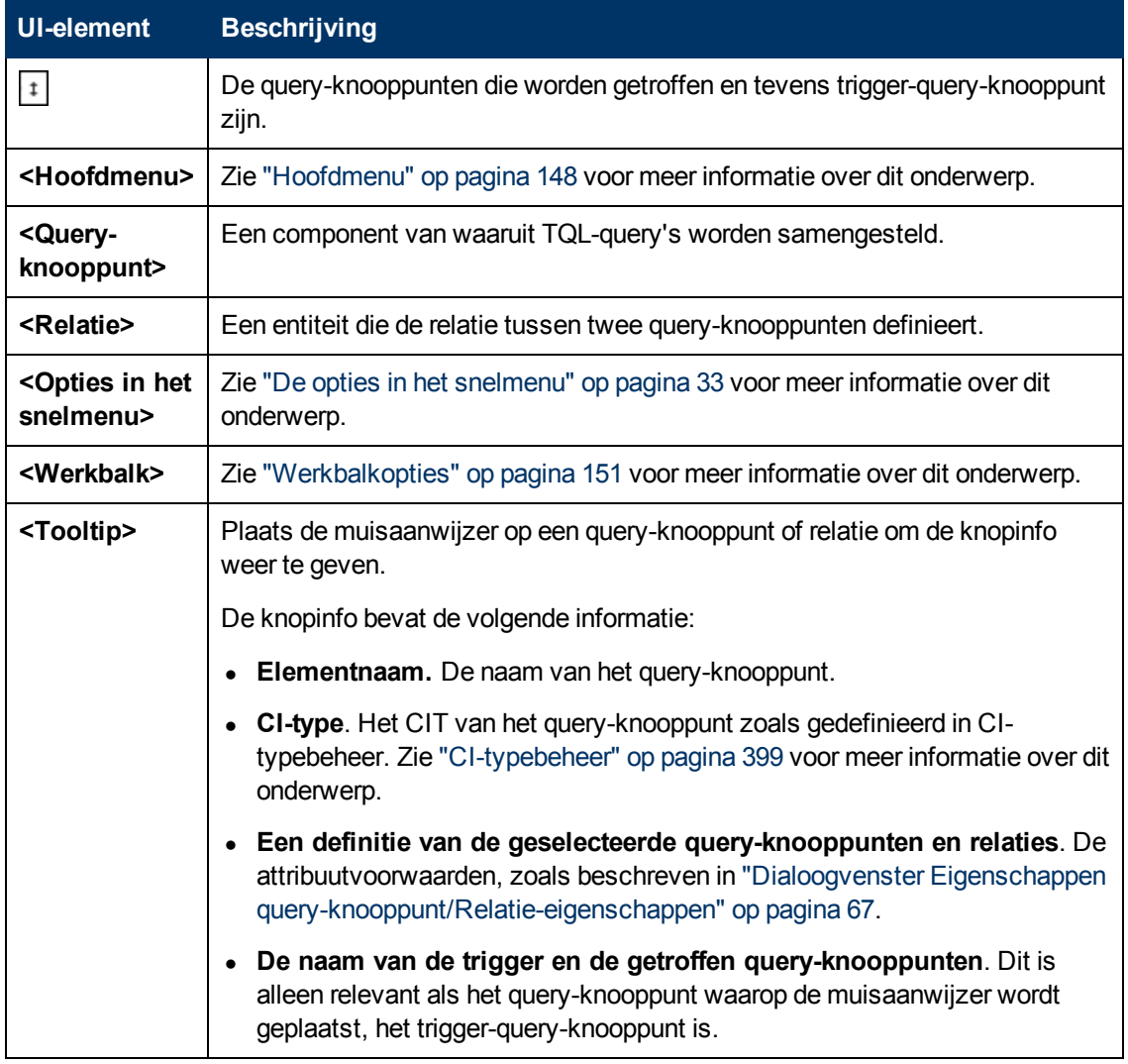

#### **CI-type-selector**

Dit gebied bevat een hiërarchische boomstructuur met de CI-typen die in de CMDB zijn aangetroffen.

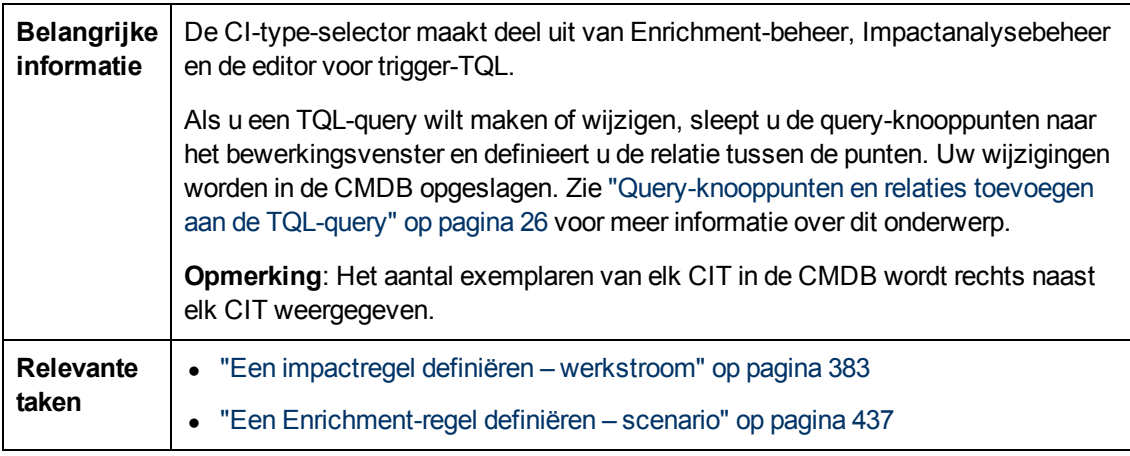

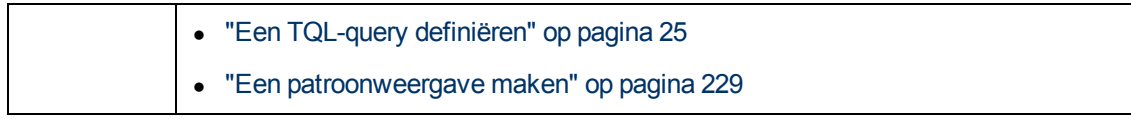

Hieronder worden de elementen van de gebruikersinterface beschreven (niet-gelabelde elementen worden getoond tussen punthaken):

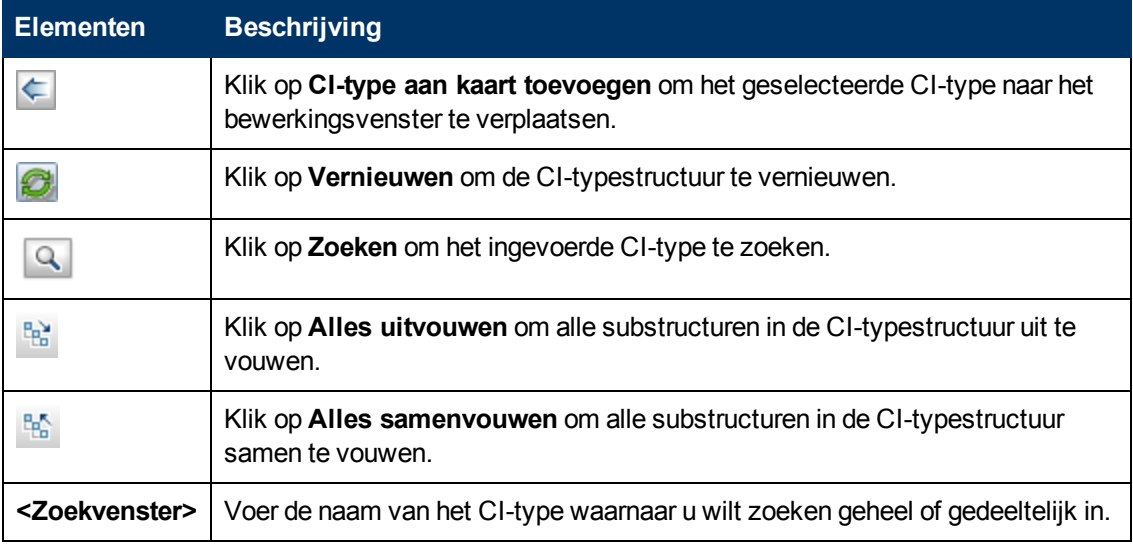

#### **De opties in het snelmenu**

De CI-type-selector bevat de volgende elementen. Deze zijn beschikbaar als u met de rechtermuisknop op een CI-type klikt:

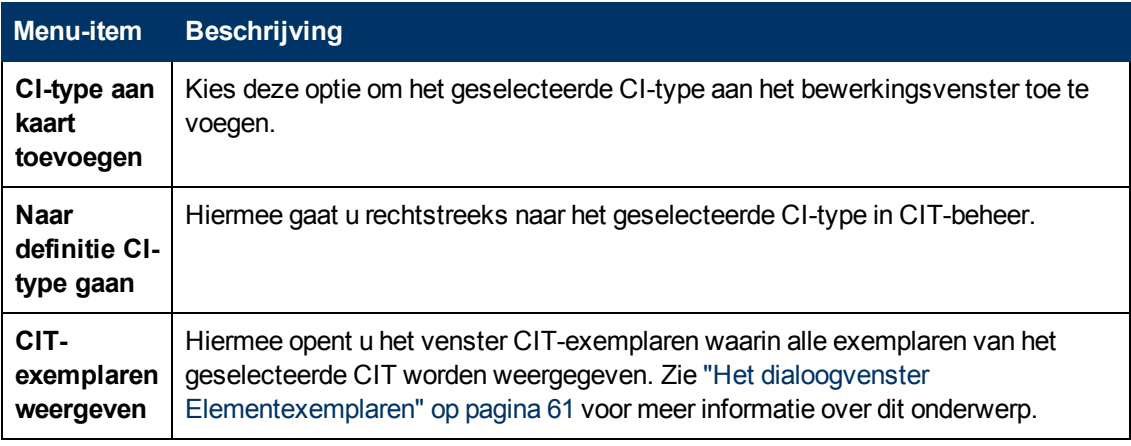

#### **Venster Geavanceerd**

Dit venster bevat de eigenschappen, de voorwaarden en de kardinaliteit van het geselecteerde query-knooppunt en de geselecteerde relatie.

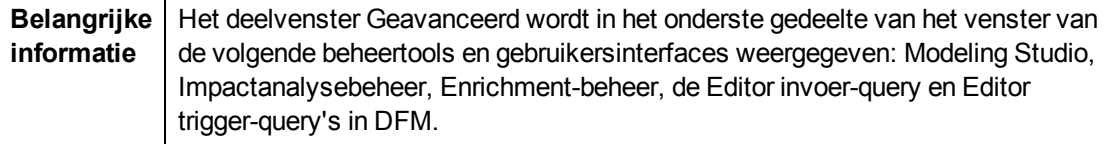

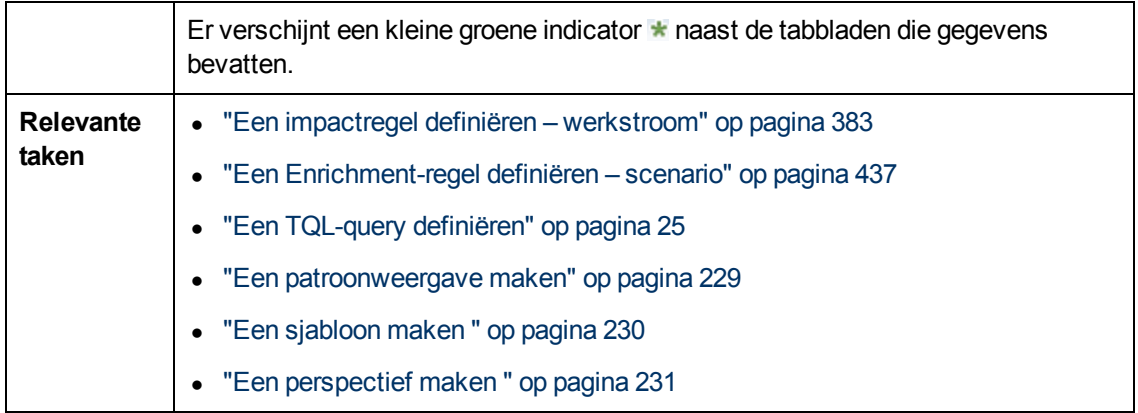

Hieronder worden de elementen van de gebruikersinterface beschreven:

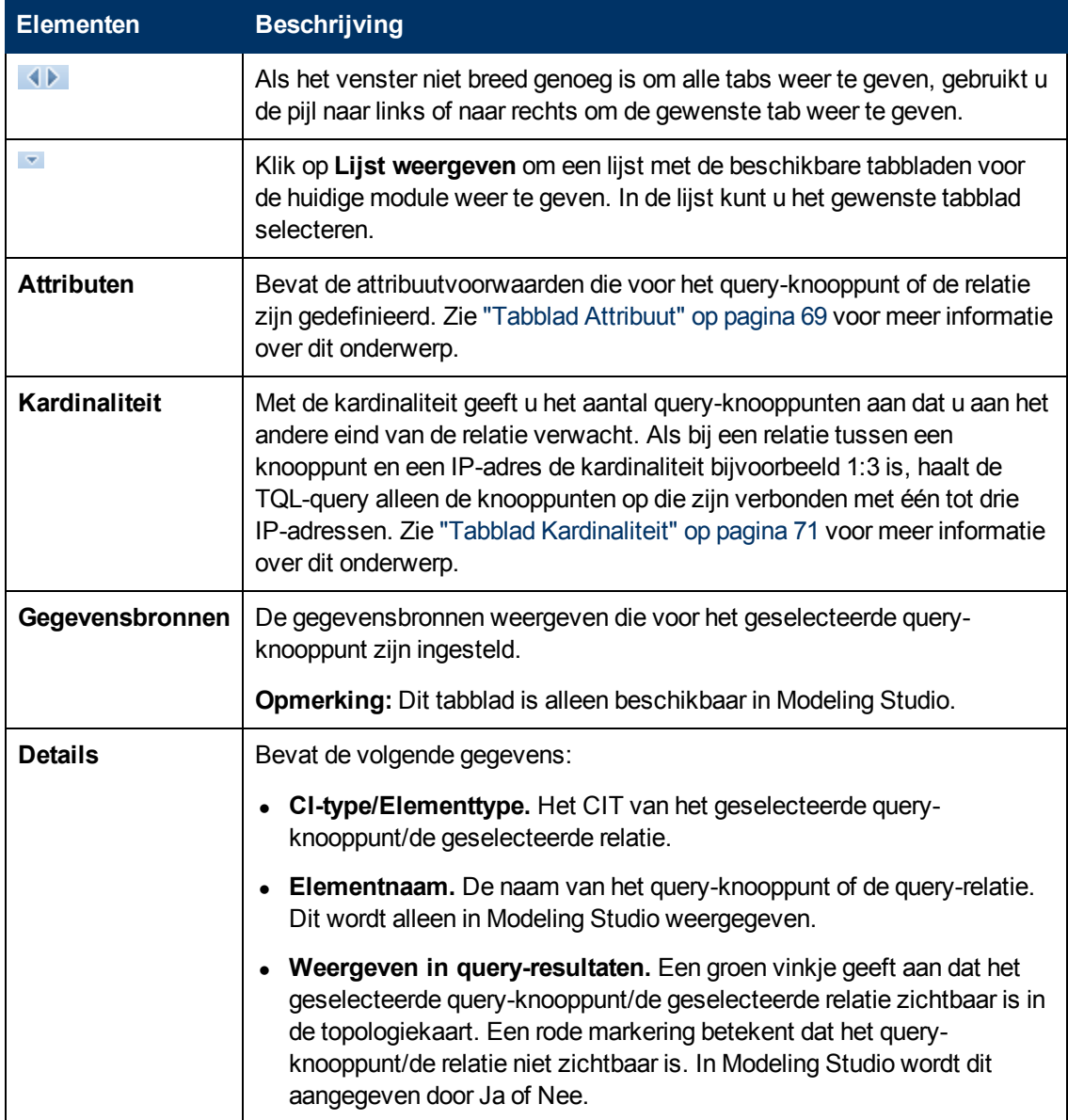

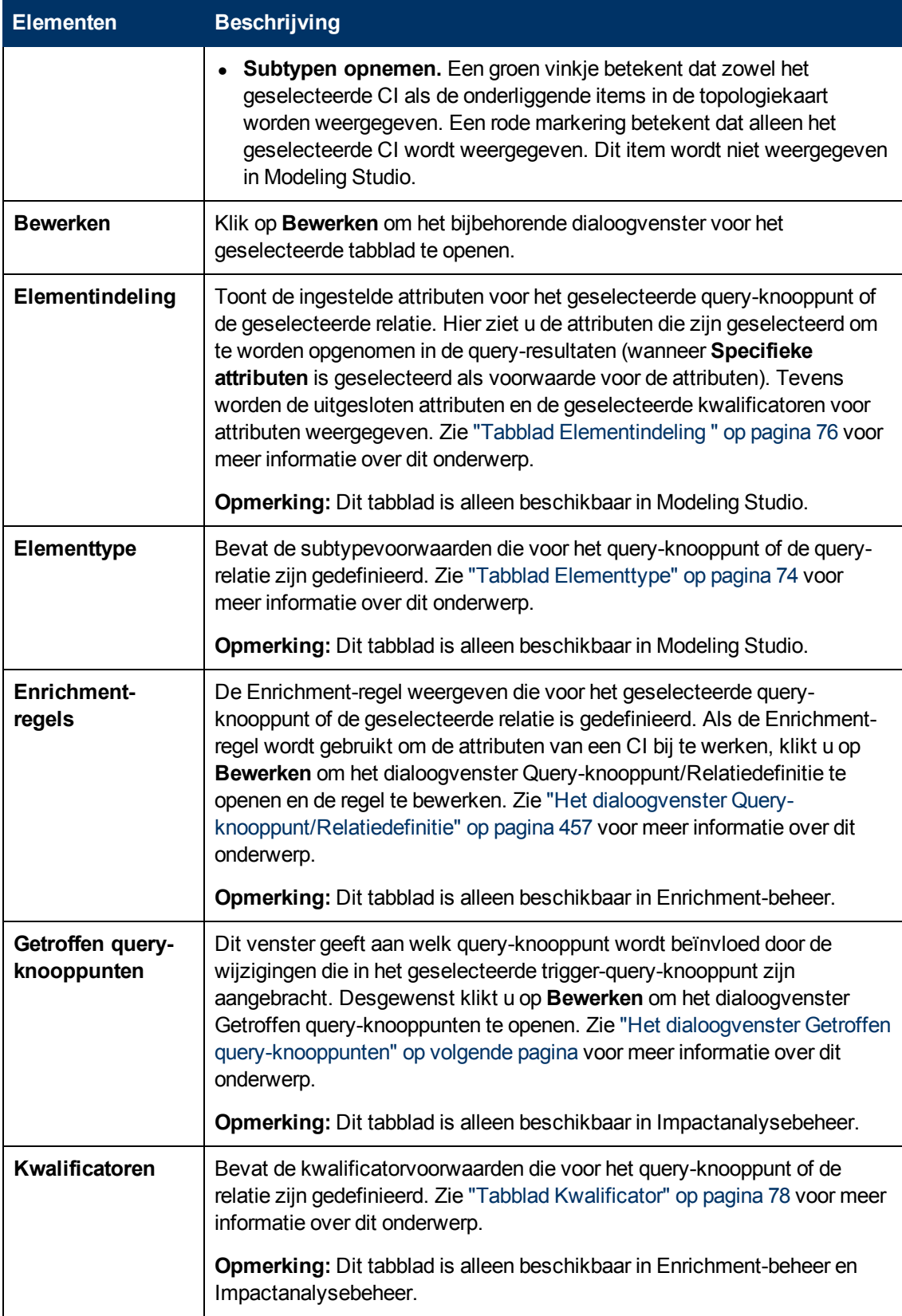

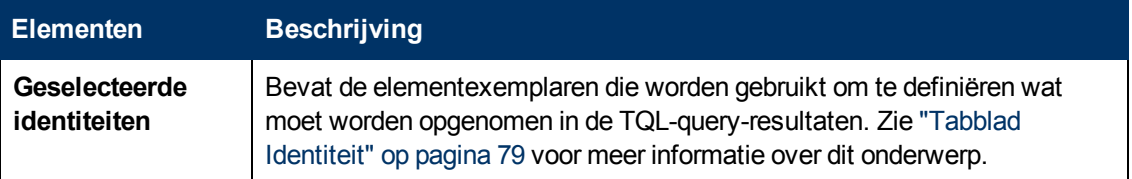

# <span id="page-392-1"></span>**Het dialoogvenster Getroffen query-knooppunten**

Gebruik dit dialoogvenster om te definiëren welk query-knooppunt in de TQL-query als het triggerquery-knooppunt voor impactanalyse fungeert en welke query-knooppunten worden getroffen door de wijzigingen die in het systeem optreden.

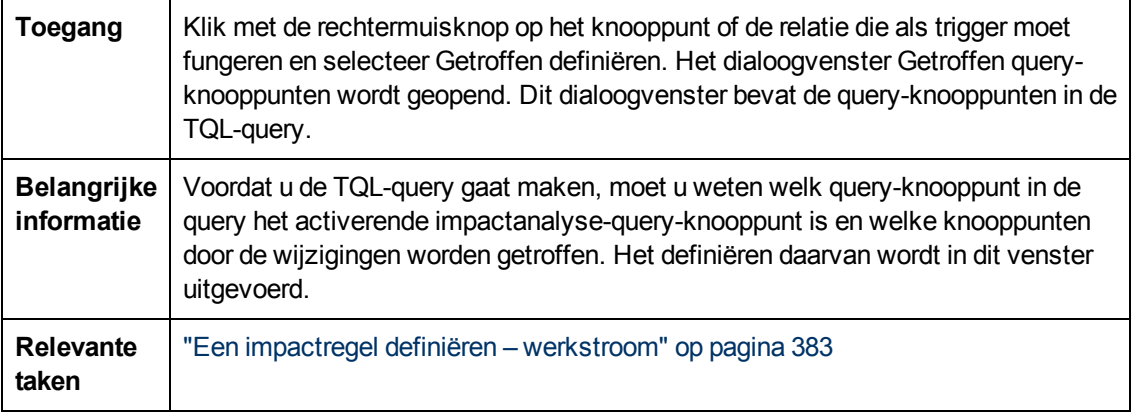

Hieronder worden de elementen van de gebruikersinterface beschreven:

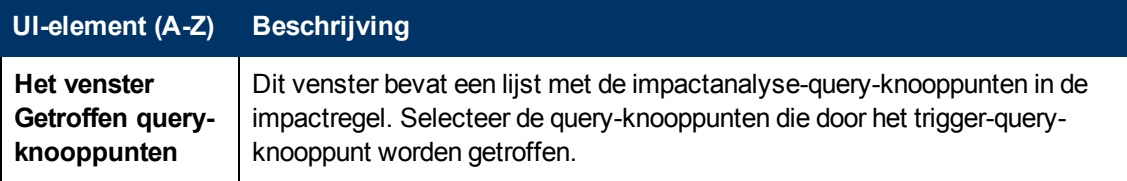

### <span id="page-392-0"></span>**Het dialoogvenster Definitie impactregels**

In dit dialoogvenster kunt u de voorwaarden instellen voor het definiëren van de getroffen queryknooppunten, het bereik van de trigger-voorwaarden instellen en de ernstgraad van de invloed definiëren.

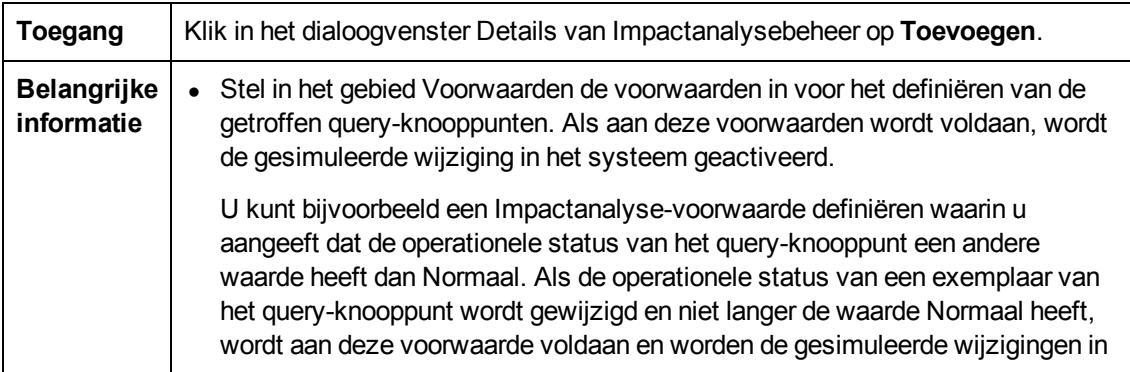

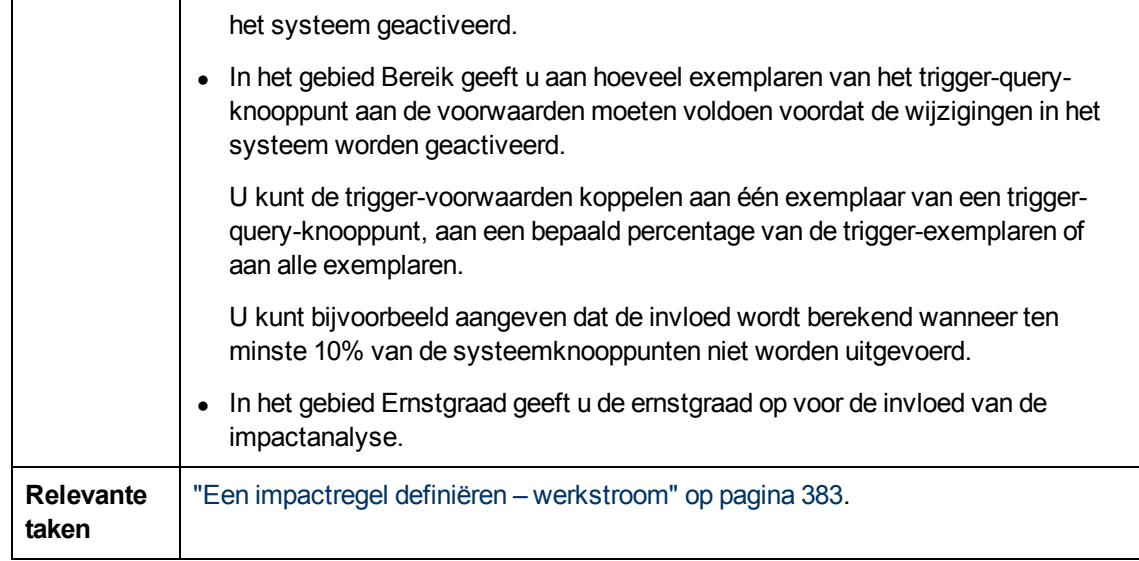

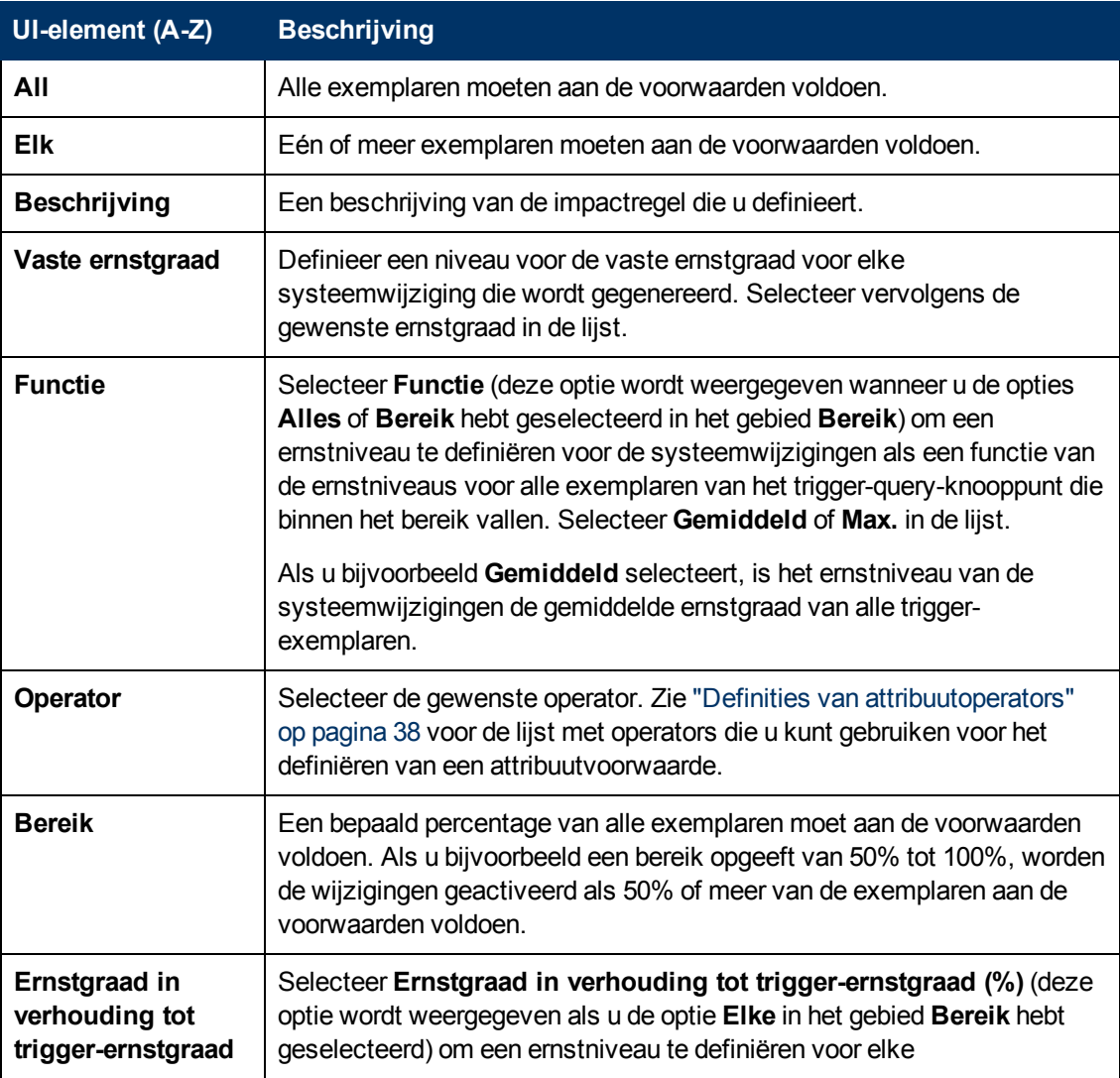

Hieronder worden de elementen van de gebruikersinterface beschreven:

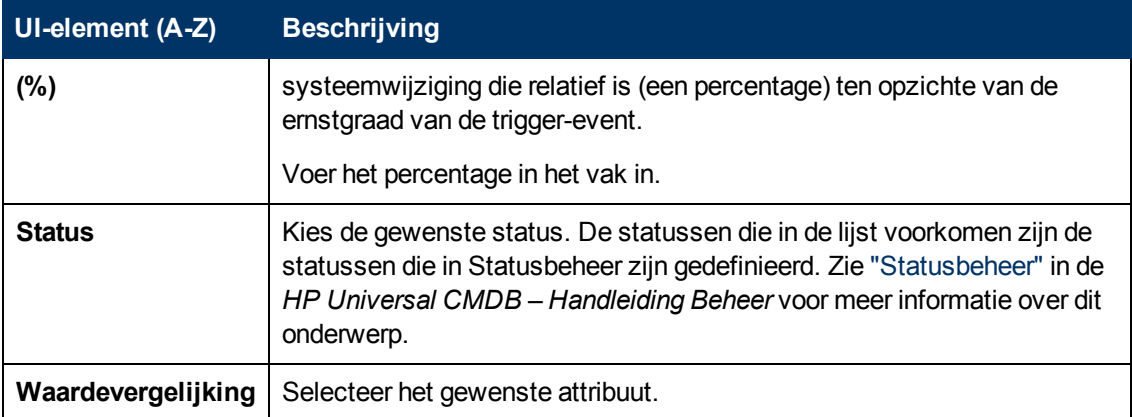

## <span id="page-394-0"></span>**De wizard Nieuwe impactregel/Eigenschappen impactregels/Opslaan als impactregel**

Met deze wizard kunt u een impactregel maken of wijzigen.

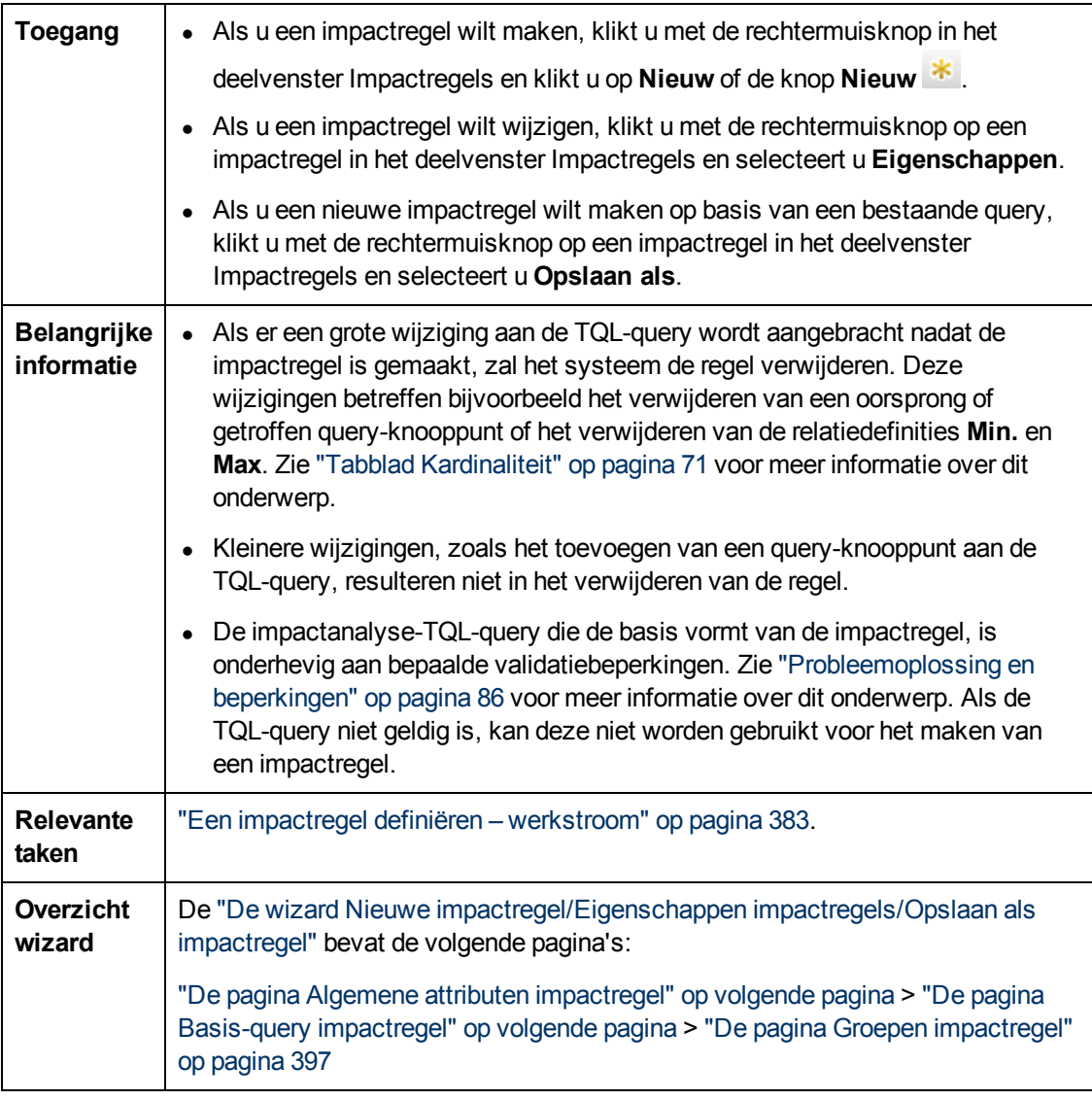

### <span id="page-395-0"></span>**De pagina Algemene attributen impactregel**

Op deze wizardpagina kunt u een unieke naam en beschrijving voor de impactregel invoeren.

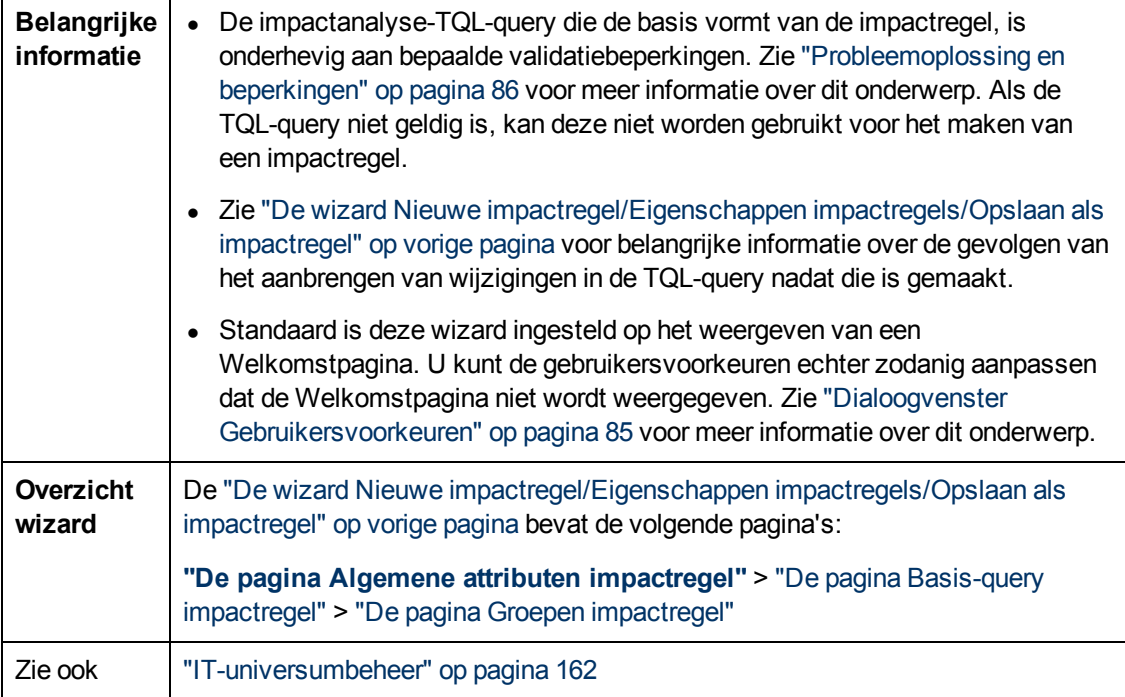

Hieronder worden de elementen van de gebruikersinterface beschreven:

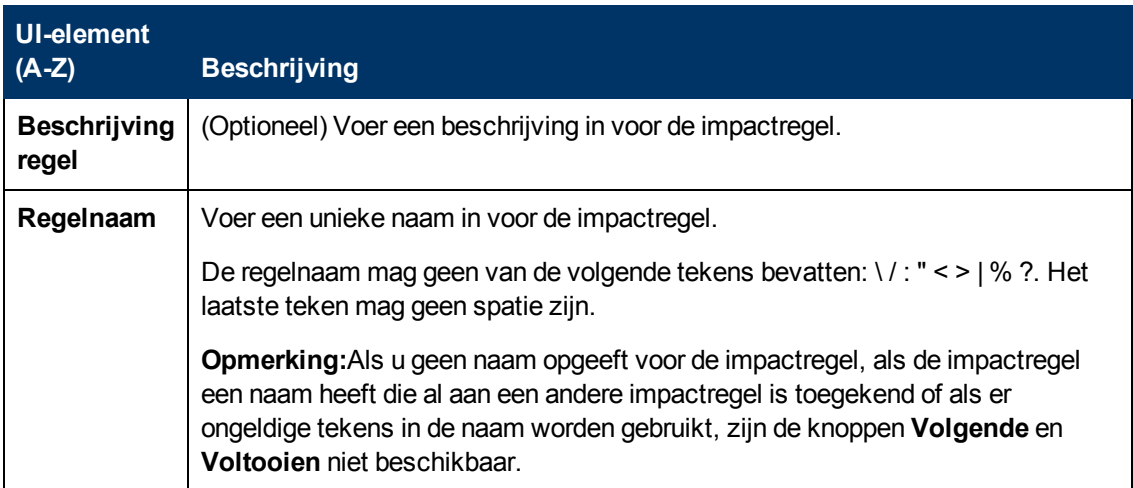

### <span id="page-395-1"></span>**De pagina Basis-query impactregel**

Op deze wizardpagina kunt u de eigenschappen definiëren van de TQL-query waarop de impactregel is gebaseerd. U kunt een bestaande query gebruiken of een nieuwe query maken.
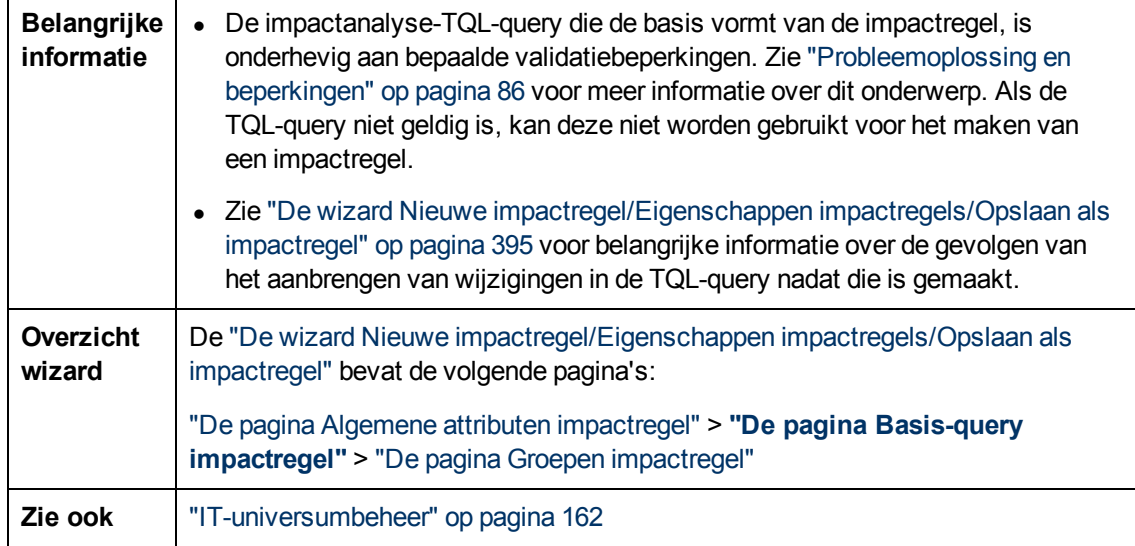

Hieronder worden de elementen van de gebruikersinterface beschreven:

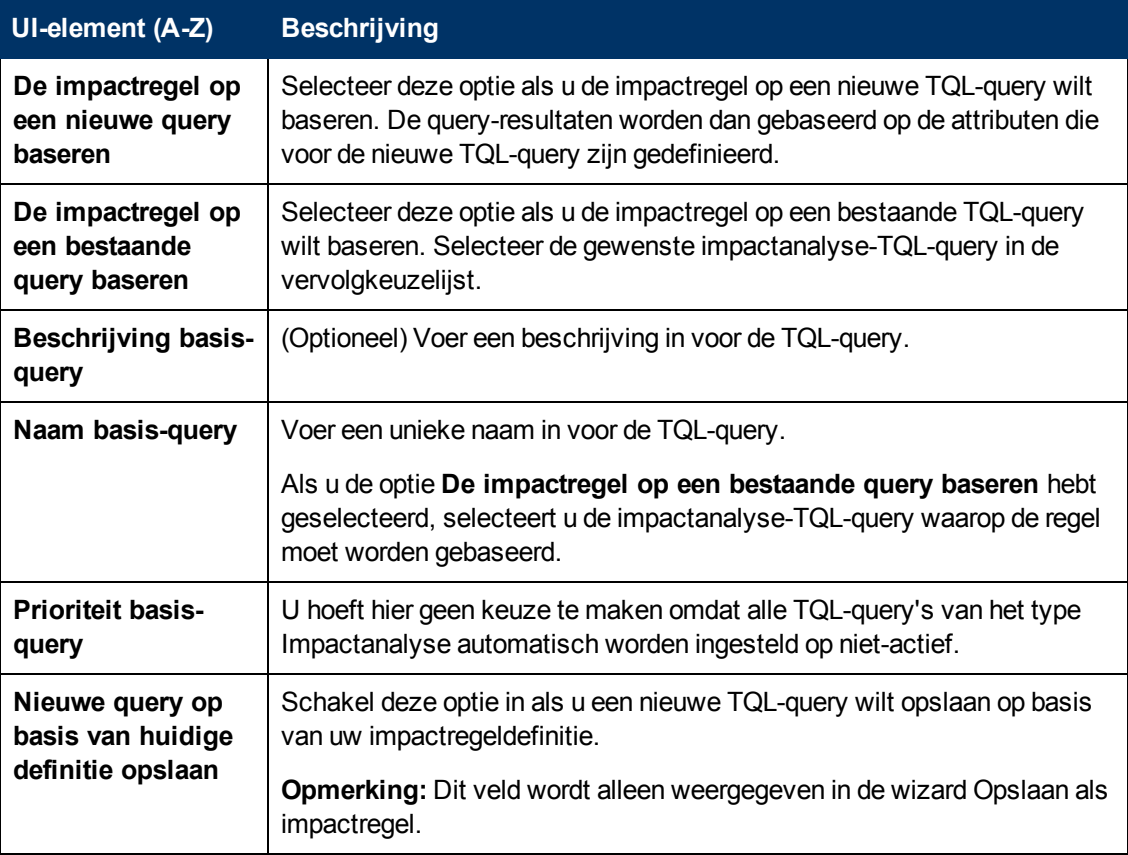

### <span id="page-396-0"></span>**De pagina Groepen impactregel**

Op deze wizardpagina kunt u aangeven waar het mogelijk is de impactregels uit te voeren.

**Belangrijke**  $\bullet$  De impactanalyse-TQL-query die de basis vormt van de impactregel, is

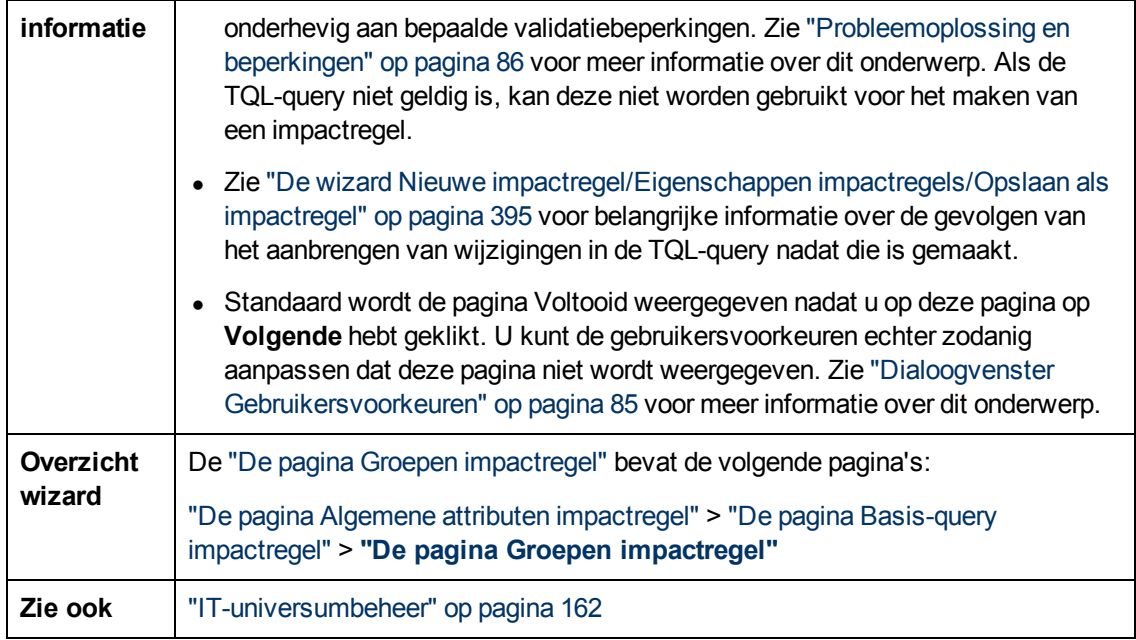

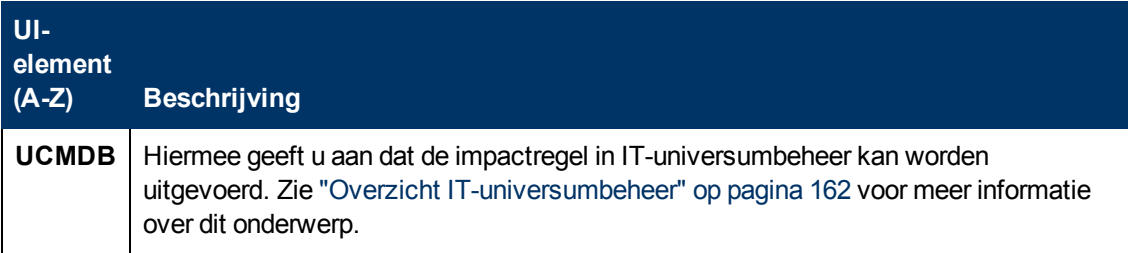

# **Hoofdstuk 11**

## **CI-typebeheer**

In dit hoofdstuk vindt u de volgende informatie:

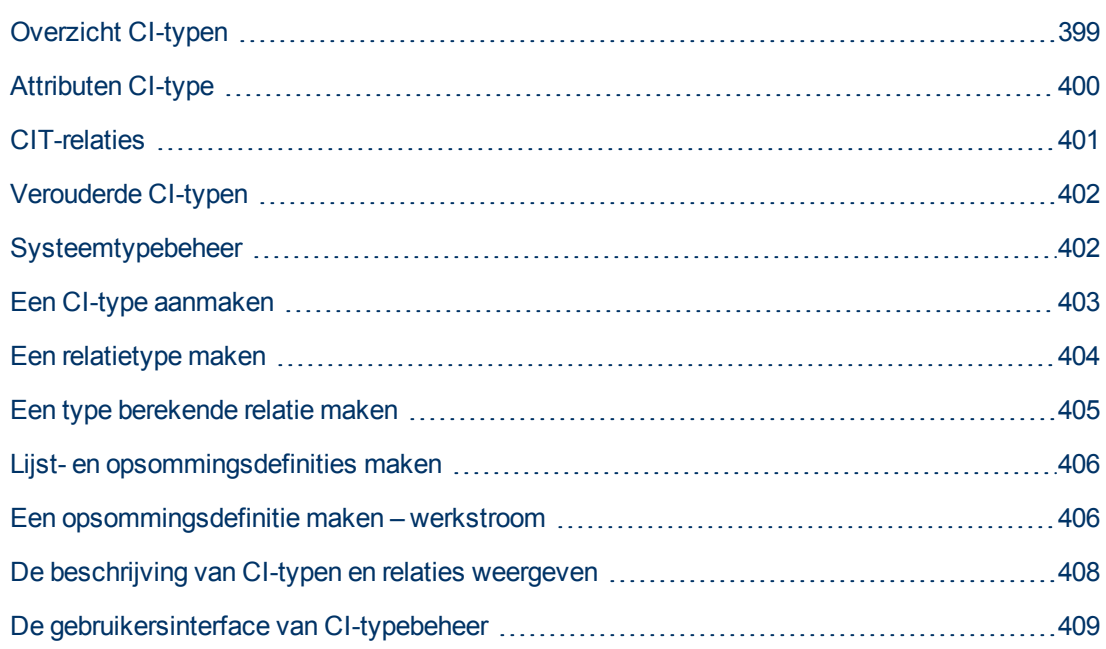

**Opmerking voor gebruikers van HP Software-as-a-Service:** De gegevens kunnen in CItypebeheer worden weergegeven maar niet worden bewerkt.

## <span id="page-398-0"></span>**Overzicht CI-typen**

Een configuratie-item (CI) kan betrekking hebben op hardware, software, services, bedrijfsprocessen of een ander onderdeel van uw IT-infrastructuur. CI's met vergelijkbare eigenschappen worden gegroepeerd in CI-typen (CIT). Elk CIT bevat een sjabloon voor het maken van een CI en de bijbehorende eigenschappen.

Elk CI moet tot een CI-type behoren. Onderstaande categorieën zijn de hoofdcategorieën voor CIT's:

- **Bedrijfselement.** CIT's die betrekking hebben op de logische elementen van uw bedrijf, zoals processen en organisatorische groepen.
- <sup>l</sup> **IT-procedurerecords.** CIT's die betrekking hebben op de wijzigingen die in uw IT-infrastructuur plaatsvinden.
- **Monitor.** CIT's die de inkomende meetgegevens verwerken die afkomstig zijn uit uw bedrijfsuniversum.
- **Locatie.** CIT's die betrekking hebben op de locatie van apparatuur en de bedrijfsstructuur of de medewerkers die een functie ondersteunen.
- **Deelnemers.** CIT's die betrekking hebben op een actieve entiteit, zoals een persoon of organisatie.
- **CI-verzameling.** Een logische verzameling CI's.
- **Infrastructuurelement.** CIT's die betrekking hebben op de fysieke elementen (hardware en software) die in uw bedrijfsomgeving zijn geïnstalleerd.

De CIT's zijn in het venster CI-typen in deze categorieën in een structuur gerangschikt. U kunt het CI-typemodel weergeven door de structuur in het venster CI-typen uit te vouwen. Het CIT dat in het linker deelvenster is geselecteerd, wordt weergegeven in de topologiekaart, inclusief alle potentieel geldige relaties met andere CIT's.

U kunt daarnaast ook nieuwe CIT's definiëren, al naar gelang de behoeften van uw organisatie. Zie ["De](#page-414-0) [wizard](#page-414-0) [CI-type/relatie/berekende](#page-414-0) [relatie](#page-414-0) [aanmaken"](#page-414-0) [op](#page-414-0) [pagina](#page-414-0) [415](#page-414-0) voor meer informatie over het definiëren van nieuwe CIT's.

## <span id="page-399-0"></span>**Attributen CI-type**

Elk CI-type heeft attributen die het CI-type definiëren, zoals een naam, een beschrijving en een standaardwaarde. De CIT's die onder andere CIT's in de CIT-boomstructuur zijn gegroepeerd, nemen de attributen over van de bovenliggende CIT's.

Als u een nieuw CI-type gaat definiëren, selecteert u eerst een basis-CIT in de lijst met bestaande CIT's. Het nieuwe CIT neemt de attributen over van het bestaande CIT. Vervolgens kunt u de attributen voor de het nieuwe CIT instellen. U kunt de attributen van een bestaand CIT bewerken door in het venster CI-typen het CIT in de boomstructuur te selecteren en vervolgens het tabblad Attributen van de topologiekaart te selecteren. Zie ["De](#page-416-0) [pagina](#page-416-0) [Attributen"](#page-416-0) [op](#page-416-0) [pagina](#page-416-0) [417](#page-416-0) voor meer informatie over CIT-attributen.

In dit gedeelte vindt u de volgende onderwerpen:

- ["CI-type-identificatiemethoden"](#page-399-1) [beneden](#page-399-1)
- <span id="page-399-1"></span>• ["CI-typenamen"](#page-400-1) [op](#page-400-1) [volgende](#page-400-1) [pagina](#page-400-1)

### **CI-type-identificatiemethoden**

Elk CI-type dat u maakt, krijgt een automatisch gegenereerde algemene ID, die wordt gebruikt voor identificatie van de verschillende exemplaren van hetzelfde CI-type. U kunt ook aanvullende identificatiemethoden kiezen, beschreven in ["De](#page-415-0) [pagina](#page-415-0) [Details"](#page-415-0) [op](#page-415-0) [pagina](#page-415-0) [416](#page-415-0).

Als u de optie **Eenvoudige identificatie** kiest, kunt u een of meer attributen van het CIT aanwijzen als sleutelattributen die worden gebruikt als ID's van het CIT. Als u een exemplaar van een CIT definieert, zijn de sleutelattributen verplichte velden voor CI's van dat type. U kunt zo veel sleutelattributen aan een CIT toewijzen als u wilt. Als u geen sleutelattribuut toewijst bij het definiëren van een nieuw CIT of het wijzigen van de identificatiemethode van een bestaand CIT in **Eenvoudige identificatie**, moet u de kwalificator ABSTRACT\_CLASS toevoegen op de pagina Kwalificator van de wizard.

U kunt de sleutelattributen van een bestaand CIT wijzigen of verwijderen als de sleutelattribuutwaarden van alle exemplaren van dat CIT uniek zijn. Vergelijkbaar daarmee kunt u ook alleen de identificatiemethode wijzigen in **Eenvoudige identificatie** als de

sleutelattribuutwaarden van alle exemplaren van dat CIT uniek zijn. Als de geselecteerde wijzigingen resulteren in meerdere exemplaren van een CIT met identieke sleutelattribuutwaarden, wordt met een foutbericht aangegeven dat de handeling niet is toegestaan, omdat het samenvoeging van CIT-exemplaren tot gevolg zou hebben.

Als u andere identificatiemethoden selecteert, kunt u geen sleutelattributen voor het CIT definiëren, en behoudt het de sleutelattributen van het bovenliggende CIT. Deze sleutelattributen zijn verplichte velden voor CI's van dat type; ze kunnen niet worden verwijderd. Voor die identificatiemethoden zijn er geen beperkingen ten aanzien van geselecteerde kwalificatoren.

### <span id="page-400-1"></span>**CI-typenamen**

Voor de namen van entiteiten in HP Universal CMDB voor op CMDB gebaseerde applicaties gelden onderstaande conventies:

- **CIT-attribuutwaarden.** Alle basistypen worden ondersteund: long, double, float, string, enzovoort.
- <sup>l</sup> **Tekenreeksen voor waarden voor CIT-attributen.** Alle speciale tekens worden ondersteund. De maximumlengte is 4000 tekens.
- **CIT-naam.** Alleen de volgende tekens zijn toegestaan: a-z, A-Z, 0-9 en onderstrepingsteken (). Opmerking:
	- Het eerste teken mag geen cijfer zijn.
	- Het veld Naam is hoofdlettergevoelig, maar u kunt niet dezelfde naam in hoofdletters en in kleine letters gebruiken voor twee verschillende CIT's.
	- De maximumlengte is 200 tekens.
- <sup>l</sup> **CIT-attribuutnaam.** Alleen de volgende tekens zijn toegestaan: a-z, A-Z, 0-9 en onderstrepingsteken (\_). Opmerking:
	- Het eerste teken mag een cijfer zijn.
	- Het veld attribuutnaam is niet hoofdlettergevoelig.
	- De maximumlengte is 200 tekens.
- <span id="page-400-0"></span><sup>l</sup> **De lengte van CIT-attributen.** De totale lengte van alle attribuutwaarden in één CIT mag niet groter zijn dan 8000 bytes vanwege een beperking in Microsoft SQL Server.

## **CIT-relaties**

Een relatie definieert een koppeling tussen twee CI's. Relaties vertegenwoordigen de afhankelijkheden en verbindingen tussen de entiteiten in uw IT-omgeving. Wanneer u in de vervolgkeuzelijst in het venster CI-type relaties of berekende relaties selecteert, worden in de topologiekaart alle geldige exemplaren weergegeven van de CIT's die door de geselecteerde relatie aan elkaar zijn gekoppeld. Zie ["Berekende](#page-90-0) [relaties](#page-90-0) [gebruiken"](#page-90-0) [op](#page-90-0) [pagina](#page-90-0) [91](#page-90-0) voor meer informatie over berekende relaties.

De attributen die voor CIT's kunnen worden gedefinieerd, kunnen ook voor relaties worden gedefinieerd. U kunt desgewenst ook sleutelattributen aan relaties toewijzen, maar dat is niet verplicht. Zie ["De](#page-414-0) [wizard](#page-414-0) [CI-type/relatie/berekende](#page-414-0) [relatie](#page-414-0) [aanmaken"](#page-414-0) [op](#page-414-0) [pagina](#page-414-0) [415](#page-414-0) voor meer informatie over het definiëren van nieuwe relatietypen.

## <span id="page-401-0"></span>**Verouderde CI-typen**

CIT's en relaties die bij de volgende versie van het product worden verwijderd, worden verouderde CIT's genoemd. Dergelijke CIT's herkent u aan de doorgehaalde tekst. Als u de muisaanwijzer op een verouderd CIT plaatst, verschijnt er een tooltip met informatie over het CIT, zoals de naam van het CIT dat in de plaats komt van dit CIT.

**Opmerking:** De doorgehaalde tekst is alleen zichtbaar als u een lettergrootte van minimaal 14 punten hebt geselecteerd voor de topologiekaart.

Verouderde CIT's worden in de CIT-structuur in Modeling Studio weergegeven, maar het gebruik van verouderde CIT's voor het samenstellen van nieuwe TQL-query's en weergaven wordt afgeraden. Gebruik in plaats van het verouderde CIT het CIT dat in de tooltip wordt genoemd. Verouderde CIT's worden niet gebruikt in kant-en-klare query's en weergaven.

CIT-attributen die gepland staan om te worden verwijderd, zijn verouderde attributen. Ook deze herkent u aan de doorgehaalde tekst.

In onderstaande afbeelding ziet u een TQL-query met een verouderd CIT:

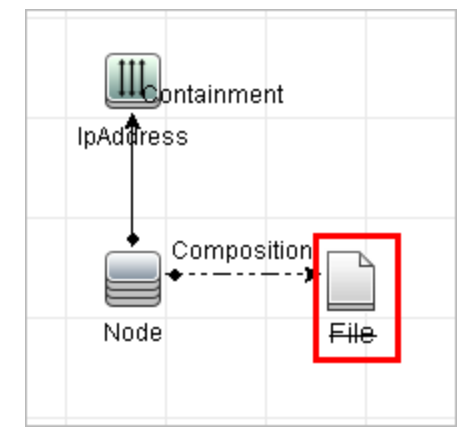

## <span id="page-401-1"></span>**Systeemtypebeheer**

Met Systeemtypebeheer kunt u een lijst met vooraf gedefinieerde waarden maken die worden gebruikt om een attribuuttype te definiëren. Zie ["Het](#page-432-0) [dialoogvenster](#page-432-0) [Systeemtypebeheer"](#page-432-0) [op](#page-432-0) [pagina](#page-432-0) [433](#page-432-0) voor meer informatie over Systeemtypebeheer.

U kunt de volgende attribuuttypen maken:

- **Lijst**. Hiermee kunt u een lijst met vooraf gedefinieerde waarden maken, bijvoorbeeld Locatie.
- **· Opsomming**. Hiermee kunt u een lijst met vooraf gedefinieerde waarden maken en aan iedere waarde een kleur toekennen. Opsommingen worden gebruikt om de ernstgraad aan te geven. Zie "Statusbeheer" in de *HP Universal CMDB – Handleiding Beheer* voor meer informatie over dit onderwerp.

Ernstgraadlijsten worden gebruikt voor:

 $\bullet$  Het ophalen van de resultaten van impactanalyse in IT-universumbeheer. Zie ["IT-](#page-161-0)

[universumbeheer"](#page-161-0) [op](#page-161-0) [pagina](#page-161-0) [162](#page-161-0) voor meer informatie over dit onderwerp.

• Het maken van een nieuwe impactregel. Zie ["Impactanalysebeheer"](#page-381-0) [op](#page-381-0) [pagina](#page-381-0) [382](#page-381-0) voor meer informatie over dit onderwerp.

U kunt zowel lijsten als opsommingen gebruiken voor:

- Het bewerken van de attributen van een CIT. Zie ["Een](#page-402-0) [CI-type](#page-402-0) [aanmaken"](#page-402-0) [beneden](#page-402-0) voor meer informatie over dit onderwerp.
- Het definiëren van een attribuutvoorwaarde voor een TQL-query-knooppunt of een relatie. Zie ["Dialoogvenster](#page-66-0) [Eigenschappen](#page-66-0) [query-knooppunt/Relatie-eigenschappen"](#page-66-0) [op](#page-66-0) [pagina](#page-66-0) [67](#page-66-0) voor meer informatie over dit onderwerp.

## <span id="page-402-0"></span>**Een CI-type aanmaken**

In deze taak wordt de procedure beschreven voor het maken van een CI-type met de wizard CItype maken.

Deze taak omvat de onderstaande stappen:

- ["Vereisten"](#page-402-1) [beneden](#page-402-1)
- ["Het](#page-402-2) [CI-type](#page-402-2) [definiëren"](#page-402-2) [beneden](#page-402-2)
- <sup>l</sup> ["De](#page-402-3) [CIT-attributen](#page-402-3) [instellen"](#page-402-3) [beneden](#page-402-3)
- ["Kwalificatoren](#page-403-1) [aan](#page-403-1) [het](#page-403-1) [CI-type](#page-403-1) [toewijzen"](#page-403-1) [op](#page-403-1) [volgende](#page-403-1) [pagina](#page-403-1)
- ["Een](#page-403-2) [pictogram](#page-403-2) [aan](#page-403-2) [het](#page-403-2) [CI-type](#page-403-2) [toewijzen"](#page-403-2) [op](#page-403-2) [volgende](#page-403-2) [pagina](#page-403-2)
- ["Het](#page-403-3) [snelmenu](#page-403-3) [van](#page-403-3) [het](#page-403-3) [CI-type](#page-403-3) [aanpassen"](#page-403-3) [op](#page-403-3) [volgende](#page-403-3) [pagina](#page-403-3)
- ["Het](#page-403-4) [standaardlabel](#page-403-4) [voor](#page-403-4) [het](#page-403-4) [CI-type](#page-403-4) [definiëren"](#page-403-4) [op](#page-403-4) [volgende](#page-403-4) [pagina](#page-403-4)
- <span id="page-402-1"></span>• ["Overeenkomstregels](#page-403-5) [definiëren"](#page-403-5) [op](#page-403-5) [volgende](#page-403-5) [pagina](#page-403-5)

#### 1. **Vereisten**

Selecteer in CI-typebeheer **CI-typen** in de vervolgkeuzelijst in het venster CI-typen. Selecteer vervolgens **Nieuw**  $\ast$  om de wizard CI-type aanmaken te starten.

#### <span id="page-402-2"></span>2. **Het CI-type definiëren**

Voer de naam, een beschrijving en het basis-CIT in voor het nieuwe CI-type en kies een identificatiemethode voor het CI-type. Zie ["De](#page-415-0) [pagina](#page-415-0) [Details"](#page-415-0) [op](#page-415-0) [pagina](#page-415-0) [416](#page-415-0) voor meer informatie over dit onderwerp.

#### <span id="page-402-3"></span>3. **De CIT-attributen instellen**

Bewerk de attributen van het nieuwe CI-type. Zie ["De](#page-416-0) [pagina](#page-416-0) [Attributen"](#page-416-0) [op](#page-416-0) [pagina](#page-416-0) [417](#page-416-0) voor meer informatie over dit onderwerp.

**Opmerking:** lijst- en opsommingsdefinities worden in Systeemtypebeheer gemaakt. Desgewenst kunt u aanvullende lijst- en opsommingsdefinities maken. Zie ["Lijst-](#page-405-0) [en](#page-405-0) [opsommingsdefinities](#page-405-0) [maken"](#page-405-0) [op](#page-405-0) [pagina](#page-405-0) [406](#page-405-0) voor meer informatie over dit onderwerp.

### <span id="page-403-1"></span>4. **Kwalificatoren aan het CI-type toewijzen**

<span id="page-403-2"></span>Wijs kwalificatoren aan het nieuwe CI-type toe. Zie ["De](#page-419-0) [pagina](#page-419-0) [Kwalificatoren"](#page-419-0) [op](#page-419-0) [pagina](#page-419-0) [420](#page-419-0) voor meer informatie over dit onderwerp.

#### 5. **Een pictogram aan het CI-type toewijzen**

<span id="page-403-3"></span>Selecteer het pictogram dat u aan het CI-type wilt toewijzen. Zie ["De](#page-421-0) [pagina](#page-421-0) [Pictogram"](#page-421-0) [op](#page-421-0) [pagina](#page-421-0) [422](#page-421-0) voor meer informatie over dit onderwerp.

#### 6. **Het snelmenu van het CI-type aanpassen**

Selecteer de menu-items en -opdrachten die in het snelmenu van het nieuwe CI-type moeten worden opgenomen. Zie ["De](#page-422-0) [pagina](#page-422-0) [Gekoppeld](#page-422-0) [menu"](#page-422-0) [op](#page-422-0) [pagina](#page-422-0) [423](#page-422-0) voor meer informatie over dit onderwerp.

#### <span id="page-403-4"></span>7. **Het standaardlabel voor het CI-type definiëren**

<span id="page-403-5"></span>Definieer de attributen voor het label van het CI-type. Zie ["De](#page-425-0) [pagina](#page-425-0) [Standaardlabel"](#page-425-0) [op](#page-425-0) [pagina](#page-425-0) [426](#page-425-0) voor meer informatie over dit onderwerp.

#### 8. **Overeenkomstregels definiëren**

Definieer zo nodig overeenkomstregels voor het nieuwe CI-type. Zie ["Pagina](#page-426-0) [Overeenkomstregels"](#page-426-0) [op](#page-426-0) [pagina](#page-426-0) [427](#page-426-0) voor meer informatie over dit onderwerp.

**Opmerking:** Deze stap is alleen van toepassing op klanten die HP Universal CMDB Configuratiebeheer uitvoeren.

## <span id="page-403-0"></span>**Een relatietype maken**

In deze taak wordt de procedure beschreven die u moet volgen om een relatietype te maken met de wizard Relatie aanmaken.

Deze taak omvat de onderstaande stappen:

- <sup>l</sup> ["Vereisten"](#page-403-6) [beneden](#page-403-6)
- ["De](#page-403-7) [relatie](#page-403-7) [definiëren"](#page-403-7) [beneden](#page-403-7)
- ["De](#page-404-1) [relatie-attributen](#page-404-1) [instellen"](#page-404-1) [op](#page-404-1) [volgende](#page-404-1) [pagina](#page-404-1)
- ["Kwalificatoren](#page-404-2) [aan](#page-404-2) [relaties](#page-404-2) [toewijzen"](#page-404-2) [op](#page-404-2) [volgende](#page-404-2) [pagina](#page-404-2)
- ["Het](#page-404-3) [Relatiemenu](#page-404-3) [aanpassen"](#page-404-3) [op](#page-404-3) [volgende](#page-404-3) [pagina](#page-404-3)
- <span id="page-403-6"></span>• ["Het](#page-404-4) [standaardlabel](#page-404-4) [voor](#page-404-4) [de](#page-404-4) [relatie](#page-404-4) [definiëren"](#page-404-4) [op](#page-404-4) [volgende](#page-404-4) [pagina](#page-404-4)

#### 1. **Vereisten**

Selecteer in CI-typebeheer **Relaties** in de vervolgkeuzelijst in het venster CI-typen. Selecteer vervolgens **Nieuw** \* om de wizard Relatie aanmaken te starten.

#### <span id="page-403-7"></span>2. **De relatie definiëren**

Voer de naam, een beschrijving en het basis-CIT in voor de nieuwe relatie. Zie ["De](#page-415-0) [pagina](#page-415-0) [Details"](#page-415-0) [op](#page-415-0) [pagina](#page-415-0) [416](#page-415-0) voor meer informatie over dit onderwerp.

### <span id="page-404-1"></span>3. **De relatie-attributen instellen**

Bewerk de attributen van de nieuwe relatie. Zie ["De](#page-416-0) [pagina](#page-416-0) [Attributen"](#page-416-0) [op](#page-416-0) [pagina](#page-416-0) [417](#page-416-0) voor meer informatie over dit onderwerp.

**Opmerking:** lijst- en opsommingsdefinities worden in Systeemtypebeheer gemaakt. Desgewenst kunt u aanvullende lijst- en opsommingsdefinities maken. Zie ["Lijst-](#page-405-0) [en](#page-405-0) [opsommingsdefinities](#page-405-0) [maken"](#page-405-0) [op](#page-405-0) [volgende](#page-405-0) [pagina](#page-405-0) voor meer informatie over dit onderwerp.

### <span id="page-404-2"></span>4. **Kwalificatoren aan relaties toewijzen**

<span id="page-404-3"></span>Wijs kwalificatoren aan de definitie van de nieuwe relatie toe. Zie ["De](#page-419-0) [pagina](#page-419-0) [Kwalificatoren"](#page-419-0) [op](#page-419-0) [pagina](#page-419-0) [420](#page-419-0) voor meer informatie over dit onderwerp.

#### 5. **Het Relatiemenu aanpassen**

Selecteer de menu-items en -opdrachten die in het snelmenu van de nieuwe relatie moeten worden opgenomen. Zie ["De](#page-422-0) [pagina](#page-422-0) [Gekoppeld](#page-422-0) [menu"](#page-422-0) [op](#page-422-0) [pagina](#page-422-0) [423](#page-422-0) voor meer informatie over dit onderwerp.

#### <span id="page-404-4"></span>6. **Het standaardlabel voor de relatie definiëren**

De attributen definiëren voor het label van de relatie. Zie ["De](#page-425-0) [pagina](#page-425-0) [Standaardlabel"](#page-425-0) [op](#page-425-0) [pagina](#page-425-0) [426](#page-425-0) voor meer informatie over dit onderwerp.

### <span id="page-404-0"></span>**Een type berekende relatie maken**

In deze taak wordt de procedure beschreven voor het maken van een type berekende relatie met de wizard Berekende relatie maken.

Deze taak omvat de onderstaande stappen:

- ["Vereisten"](#page-404-5) [beneden](#page-404-5)
- <sup>l</sup> ["De](#page-404-6) [berekende](#page-404-6) [relatie](#page-404-6) [definiëren"](#page-404-6) [beneden](#page-404-6)
- ["Kwalificatoren](#page-404-7) [aan](#page-404-7) [relaties](#page-404-7) [toewijzen"](#page-404-7) [beneden](#page-404-7)
- <span id="page-404-5"></span>• ["Vereiste](#page-404-8) [tripletten](#page-404-8) [toevoegen"](#page-404-8) [beneden](#page-404-8)

#### 1. **Vereisten**

Selecteer in CI-typebeheer **Berekende relaties** in de vervolgkeuzelijst in het venster CI-typen. Selecteer vervolgens **Nieuw \*** om de wizard Berekende relatie maken te starten.

#### <span id="page-404-6"></span>2. **De berekende relatie definiëren**

<span id="page-404-7"></span>Voer de naam, een beschrijving en het basis-CIT in voor de nieuwe berekende relatie. Zie ["De](#page-415-0) [pagina](#page-415-0) [Details"](#page-415-0) [op](#page-415-0) [pagina](#page-415-0) [416](#page-415-0) voor meer informatie over dit onderwerp.

#### 3. **Kwalificatoren aan relaties toewijzen**

<span id="page-404-8"></span>Wijs kwalificatoren aan de definitie van de nieuwe relatie toe. Zie ["De](#page-419-0) [pagina](#page-419-0) [Kwalificatoren"](#page-419-0) [op](#page-419-0) [pagina](#page-419-0) [420](#page-419-0) voor meer informatie over dit onderwerp.

### 4. **Vereiste tripletten toevoegen**

Voeg de vereiste tripletten toe. Zie ["De](#page-420-0) [pagina](#page-420-0) [Tripletten"](#page-420-0) [op](#page-420-0) [pagina](#page-420-0) [421](#page-420-0) voor meer informatie over dit onderwerp.

## <span id="page-405-0"></span>**Lijst- en opsommingsdefinities maken**

In dit gedeelte worden de taken beschreven voor het maken van lijst- en opsommingsdefinities.

Deze taak omvat de onderstaande stappen:

- ["Een](#page-405-2) [lijstdefinitie](#page-405-2) [maken"](#page-405-2) [beneden](#page-405-2)
- <span id="page-405-2"></span>• ["Een](#page-405-3) [opsommingsdefinitie](#page-405-3) [maken"](#page-405-3) [beneden](#page-405-3)

#### 1. **Een lijstdefinitie maken**

U kunt een **lijstdefinitie** met vooraf gedefinieerde waarden maken. De lijstdefinitie met de naam Locatie kan bijvoorbeeld de volgende items bevatten:

- **n** Amsterdam
- **u** Utrecht
- **n** Groningen

<span id="page-405-3"></span>Zie ["Het](#page-427-0) [dialoogvenster](#page-427-0) [Lijstdefinitie](#page-427-0) [aanmaken/bijwerken](#page-427-0) [/](#page-427-0) [Opsommingsdefinitie](#page-427-0) [aanmaken/bijwerken"](#page-427-0) [op](#page-427-0) [pagina](#page-427-0) [428](#page-427-0) voor meer informatie over dit onderwerp.

#### 2. **Een opsommingsdefinitie maken**

U kunt een **opsommingsdefinitie** maken, waarmee u aan iedere waarde in de lijst een kleur kunt toewijzen. Zie ["Het](#page-427-0) [dialoogvenster](#page-427-0) [Lijstdefinitie](#page-427-0) [aanmaken/bijwerken](#page-427-0) [/](#page-427-0) [Opsommingsdefinitie](#page-427-0) [aanmaken/bijwerken"](#page-427-0) [op](#page-427-0) [pagina](#page-427-0) [428](#page-427-0) voor meer informatie over dit onderwerp. Zie ["Een](#page-405-1) [opsommingsdefinitie](#page-405-1) [maken](#page-405-1) [–](#page-405-1) [werkstroom"](#page-405-1) [beneden](#page-405-1) voor een voorbeeld van een opsommingsdefinitie.

### <span id="page-405-1"></span>**Een opsommingsdefinitie maken – werkstroom**

In onderstaande stappen wordt uitgelegd hoe u een opsommingsdefinitie maakt.

**Opmerking:** voor het gewenste resultaat moet u alle onderstaande stappen uitvoeren.

**Een opsommingsdefinitie maken:**

- 1. Selecteer **Managers** > **Modellering > CI-typebeheer**.
- 2. Selecteer **CI-typen > Systeemtypebeheer** in het hoofdmenu om het dialoogvenster Systeemtypebeheer te openen.
- 3. Klik op de knop **Toevoegen<sup>de</sup> om het dialoogvenster Lijstdefinitie aanmaken te openen.**

**Opmerking:** U kunt ook **Managers** > **Beheer > Statusbeheer** selecteren en vervolgens op de knop**Nieuwe opsomming** klikken om het dialoogvenster Opsommingsdefinitie aanmaken te openen.

- 4. Selecteer **Opsomming**.
- 5. Voer in het veld **Naam** de gewenste naam in.
- 6. Voer in het veld **Weergeg. naam** de gewenste weergavenaam in (optioneel).

In dit voorbeeld wordt beschreven hoe u onderstaande ernstgraadlijst maakt:

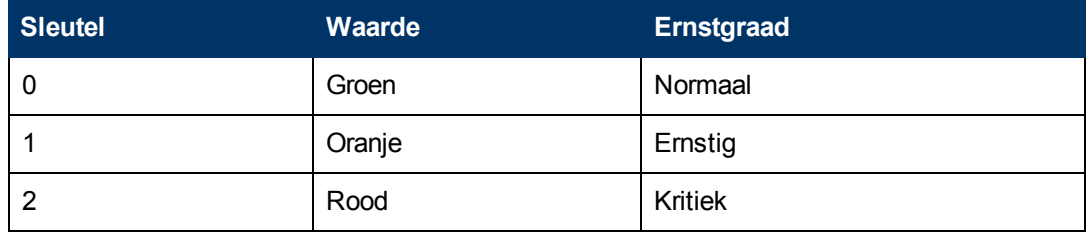

- 7. Klik op de knop **Toevoegen +** om een nieuwe rij te maken.
- 8. Voer in het veld **Waarde** de optie Normaal in, in het veld **Sleutel** de optie 0 en selecteer in het vensterdeel **Kleur** de optie **Groen**.
- 9. Klik op de knop **Toevoegen** <sup>+</sup> om een nieuwe rij te maken.
- 10. Selecteer in het veld **Waarde** de optie Ernstig, in het veld **Sleutel** de optie 1 en in het vensterdeel **Kleur** de optie **Oranje**.
- 11. Klik op de knop **Toevoegen**  $\overrightarrow{P}$  om een nieuwe rij te maken.
- 12. Selecteer in het veld **Waarde** de optie Kritiek, in het veld **Sleutel** de optie 2 en in het vensterdeel **Kleur** de optie **Rood**.

In onderstaande afbeelding ziet u het vensterdeel Opsommingsdefinitie nadat de wijzigingen zijn aangebracht:

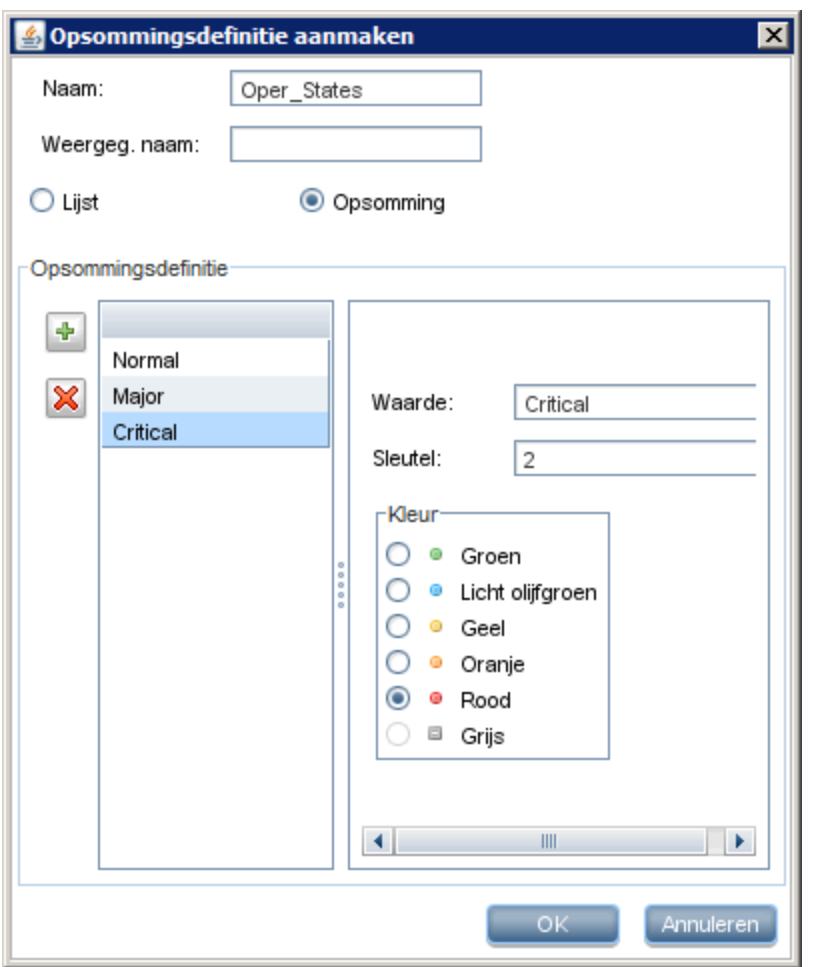

<span id="page-407-0"></span>13. Klik op **OK** om uw wijzigingen op te slaan.

## **De beschrijving van CI-typen en relaties weergeven**

U kunt de lijst met alle beschikbare CI-typen in het linkerdeelvenster van CI-typebeheer in een structuur weergeven. U kunt oplopend naar een bepaald CI-type zoeken, zoals beschreven in ["CI](#page-411-0)[typebeheer"](#page-411-0) [op](#page-411-0) [pagina](#page-411-0) [412](#page-411-0). Als u de beschrijving van een bepaald CI-type wilt weergeven, selecteert u het CI-type in de structuur en plaatst u de muisaanwijzer op het bijbehorende pictogram in de topologiekaart. Daarop wordt een tooltip weergegeven met een beschrijving van het CI-type.

Voor relaties selecteert u **Relaties** in het linker deelvenster en zoekt u oplopend op de eerste letter van de naam van de relatie. Selecteer de gewenste relatie en plaats de muisaanwijzer op het bijbehorende pictogram in de topologiekaart om de tooltip met een beschrijving van de relatie weer te geven.

Genereer voor gedetailleerde informatie over CI-typen en relaties het PDF-bestand UCMDB CI Types and Relationships Information. Zie ["Dialoogvenster](#page-431-0) [Geselecteerde](#page-431-0) [CIT´s](#page-431-0) [exporteren](#page-431-0) [naar](#page-431-0) [PDF"](#page-431-0) [op](#page-431-0) [pagina](#page-431-0) [432](#page-431-0) voor meer informatie over dit onderwerp.

## <span id="page-408-0"></span>**De gebruikersinterface van CI-typebeheer**

In dit gedeelte wordt de volgende informatie behandeld:

- ["Het](#page-408-1) [dialoogvenster](#page-408-1) [Attribuut](#page-408-1) [toevoegen/bewerken"](#page-408-1) [beneden](#page-408-1)
- ["Het](#page-411-1) [dialoogvenster](#page-411-1) [Relatie](#page-411-1) [toevoegen/verwijderen"](#page-411-1) [op](#page-411-1) [pagina](#page-411-1) [412](#page-411-1)
- ["CI-typebeheer"](#page-411-0) [op](#page-411-0) [pagina](#page-411-0) [412](#page-411-0)
- ["De](#page-414-0) [wizard](#page-414-0) [CI-type/relatie/berekende](#page-414-0) [relatie](#page-414-0) [aanmaken"](#page-414-0) [op](#page-414-0) [pagina](#page-414-0) [415](#page-414-0)
- ["Het](#page-427-0) [dialoogvenster](#page-427-0) [Lijstdefinitie](#page-427-0) [aanmaken/bijwerken](#page-427-0) [/](#page-427-0) [Opsommingsdefinitie](#page-427-0) [aanmaken/bijwerken"](#page-427-0) [op](#page-427-0) [pagina](#page-427-0) [428](#page-427-0)
- <sup>l</sup> ["Het](#page-430-0) [dialoogvenster](#page-430-0) [Geselecteerde](#page-430-0) [CIT´s](#page-430-0) [exporteren](#page-430-0) [naar](#page-430-0) [Excel"](#page-430-0) [op](#page-430-0) [pagina](#page-430-0) [431](#page-430-0)
- ["Dialoogvenster](#page-431-0) [Geselecteerde](#page-431-0) CIT's [exporteren](#page-431-0) [naar](#page-431-0) [PDF"](#page-431-0) [op](#page-431-0) [pagina](#page-431-0) [432](#page-431-0)
- <span id="page-408-1"></span>• ["Het](#page-432-0) [dialoogvenster](#page-432-0) [Systeemtypebeheer"](#page-432-0) [op](#page-432-0) [pagina](#page-432-0) [433](#page-432-0)

### **Het dialoogvenster Attribuut toevoegen/bewerken**

In dit dialoogvenster kunt u een nieuw attribuut definiëren en dat vervolgens aan een CIT toevoegen, of een bestaand attribuut bewerken.

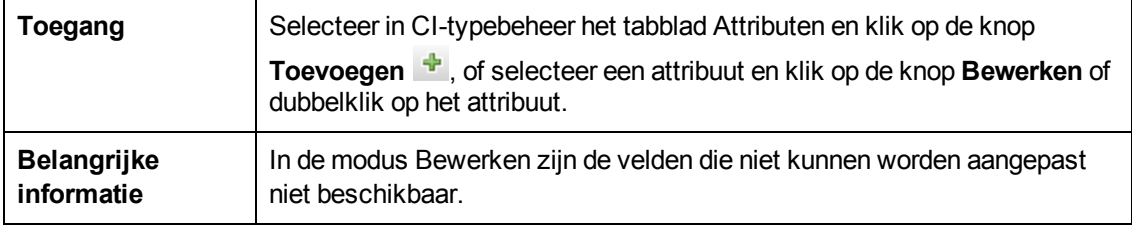

### **Het tabblad Details**

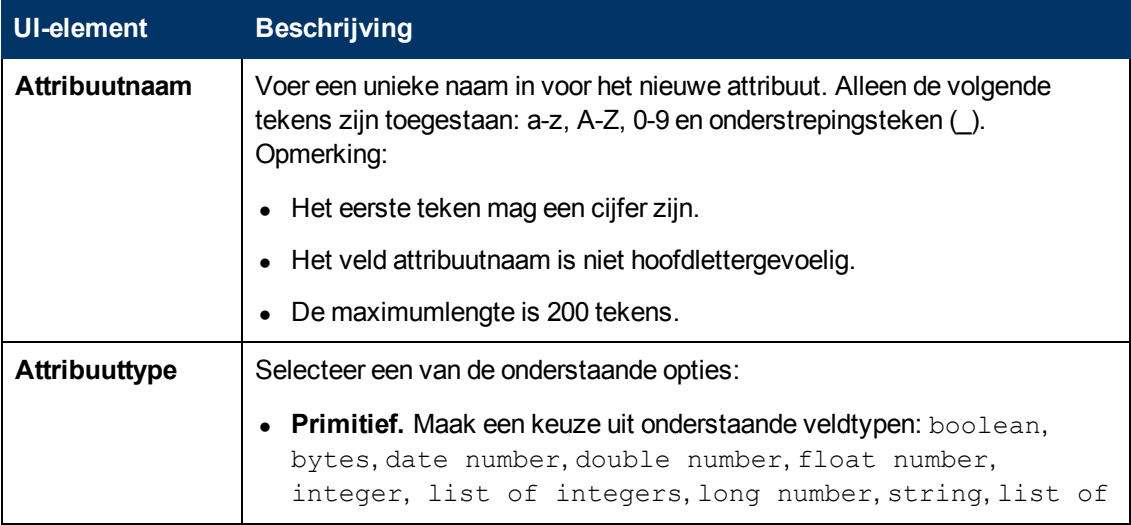

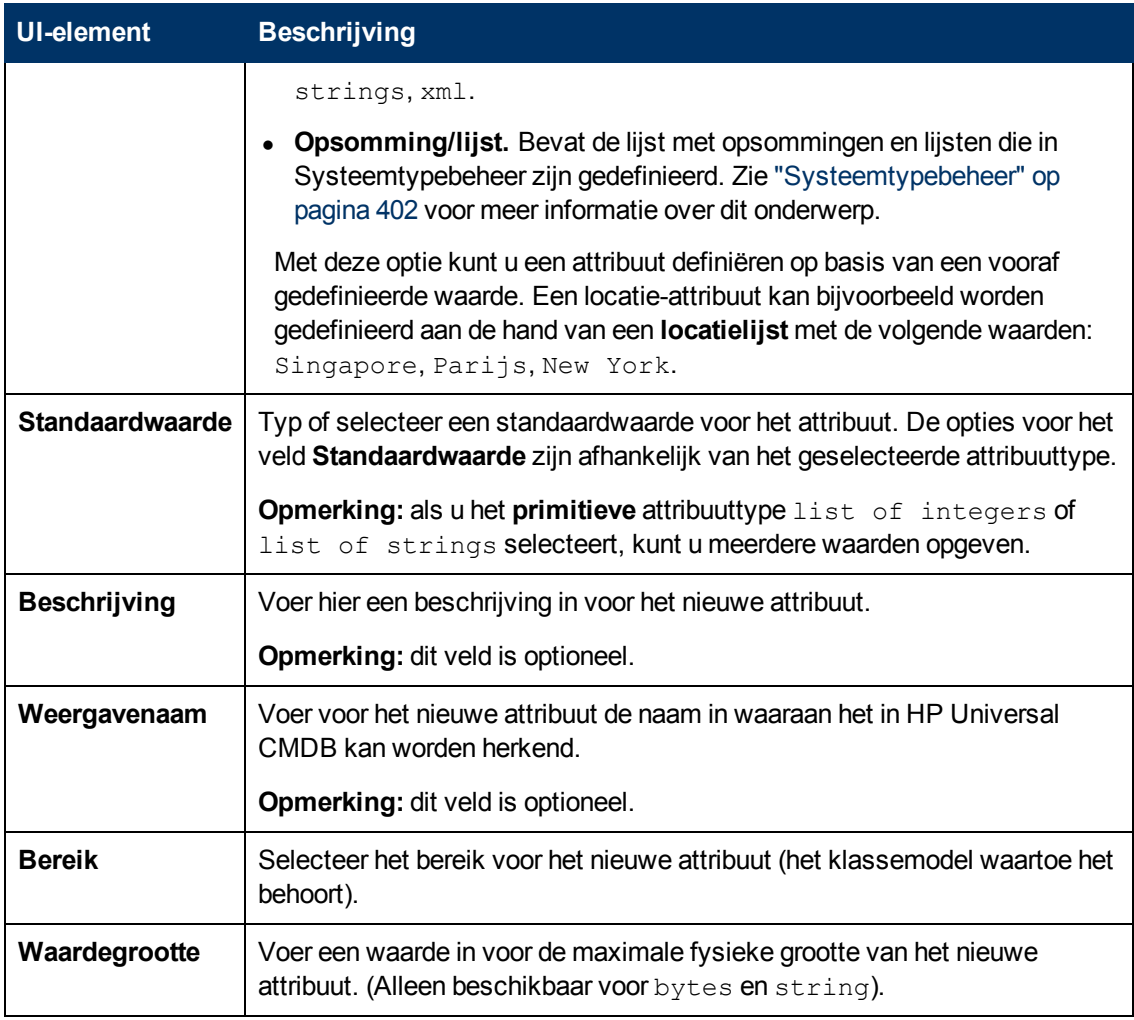

### **Tabblad Geavanceerd**

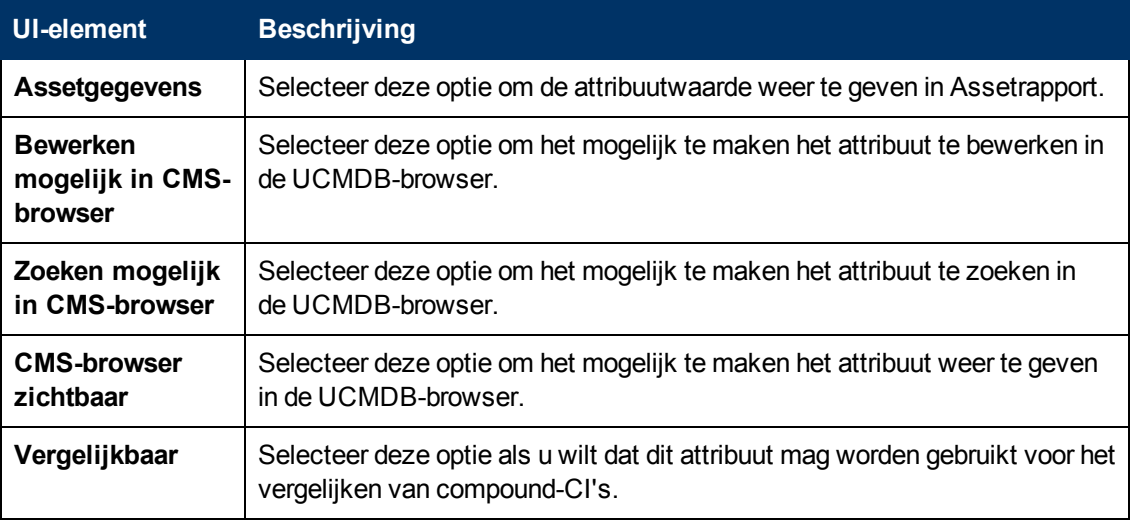

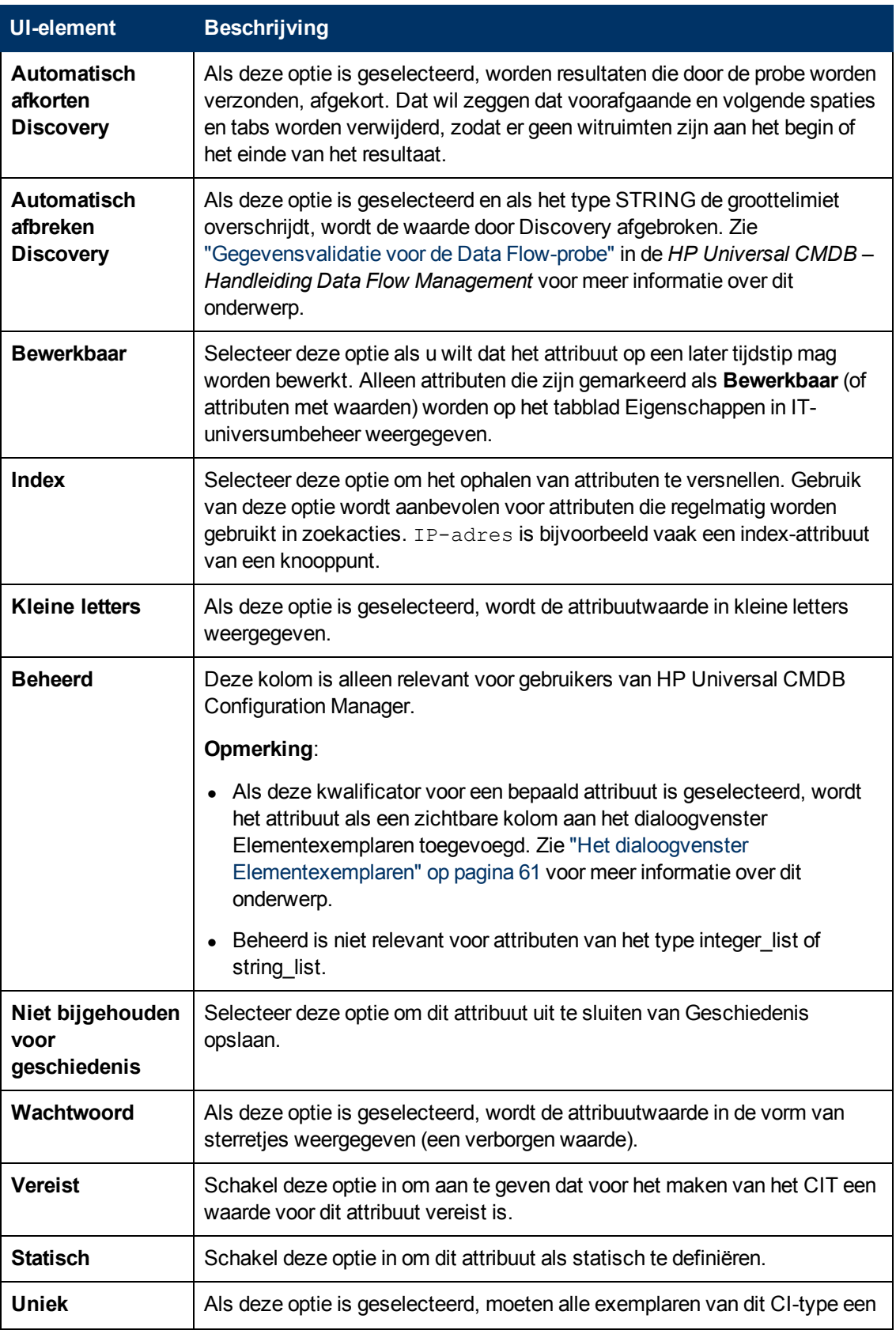

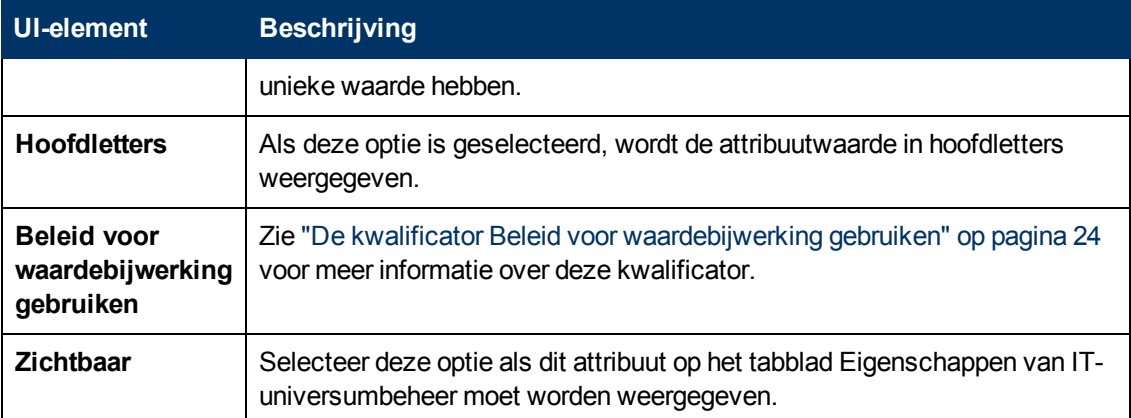

### <span id="page-411-1"></span>**Het dialoogvenster Relatie toevoegen/verwijderen**

In dit dialoogvenster kunt u standaardrelaties tussen CIT's toevoegen of verwijderen of nieuwe relaties toevoegen. Relaties definiëren de fysieke of logische verbindingen tussen CIT's.

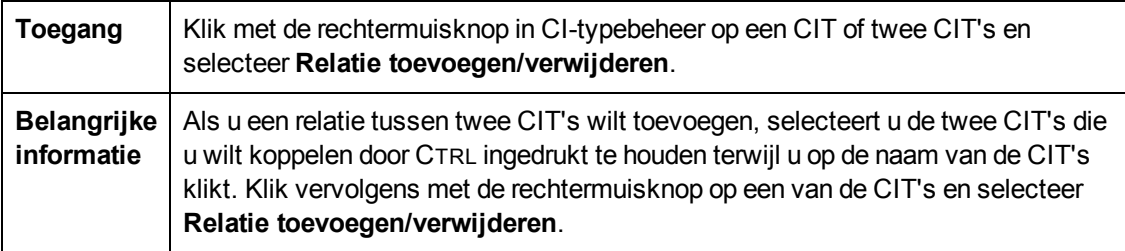

Hieronder worden de elementen van de gebruikersinterface beschreven (niet-gelabelde elementen worden getoond tussen punthaken):

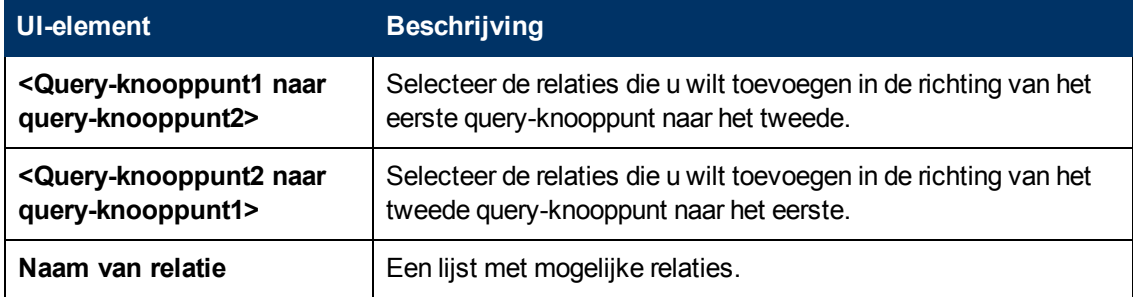

### <span id="page-411-0"></span>**CI-typebeheer**

Op deze pagina kunt u de informatie in het CI-typemodel weergeven. Deze informatie bevat de definitie van alle configuratie-itemtypen (CIT's) die in het systeem zijn gedefinieerd en de relaties die de koppelingen tussen de CIT's definiëren. Elk CIT heeft zijn eigen attributen, maar ook de attributen die worden overgenomen uit de bovenliggende CIT.

**Toegang** Selecteer CI-typebeheer in het navigatiemenu of selecteer Managers > **Modellering > CI-typebeheer**.

Hieronder worden de elementen van de gebruikersinterface beschreven (niet-gelabelde elementen worden getoond tussen punthaken):

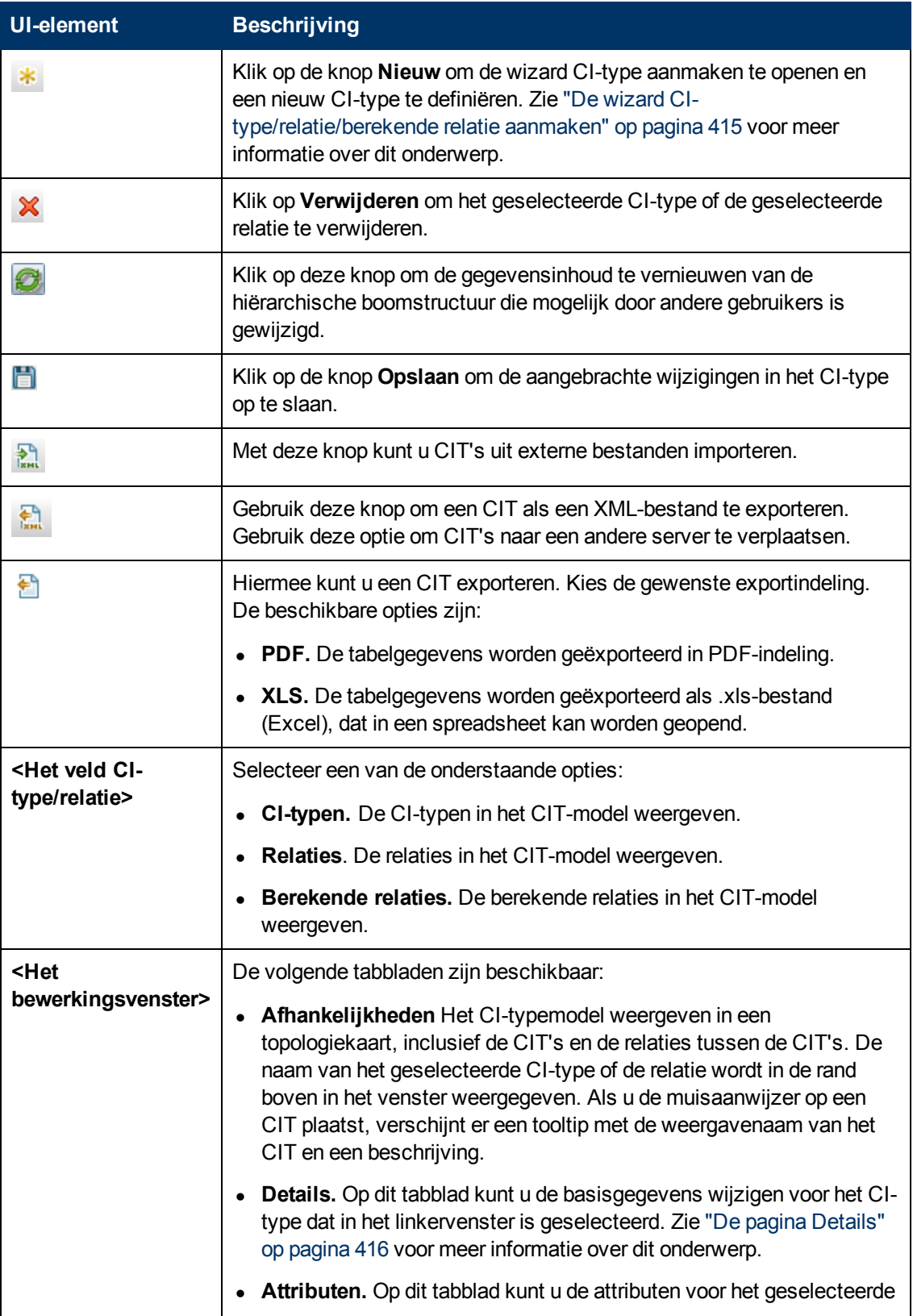

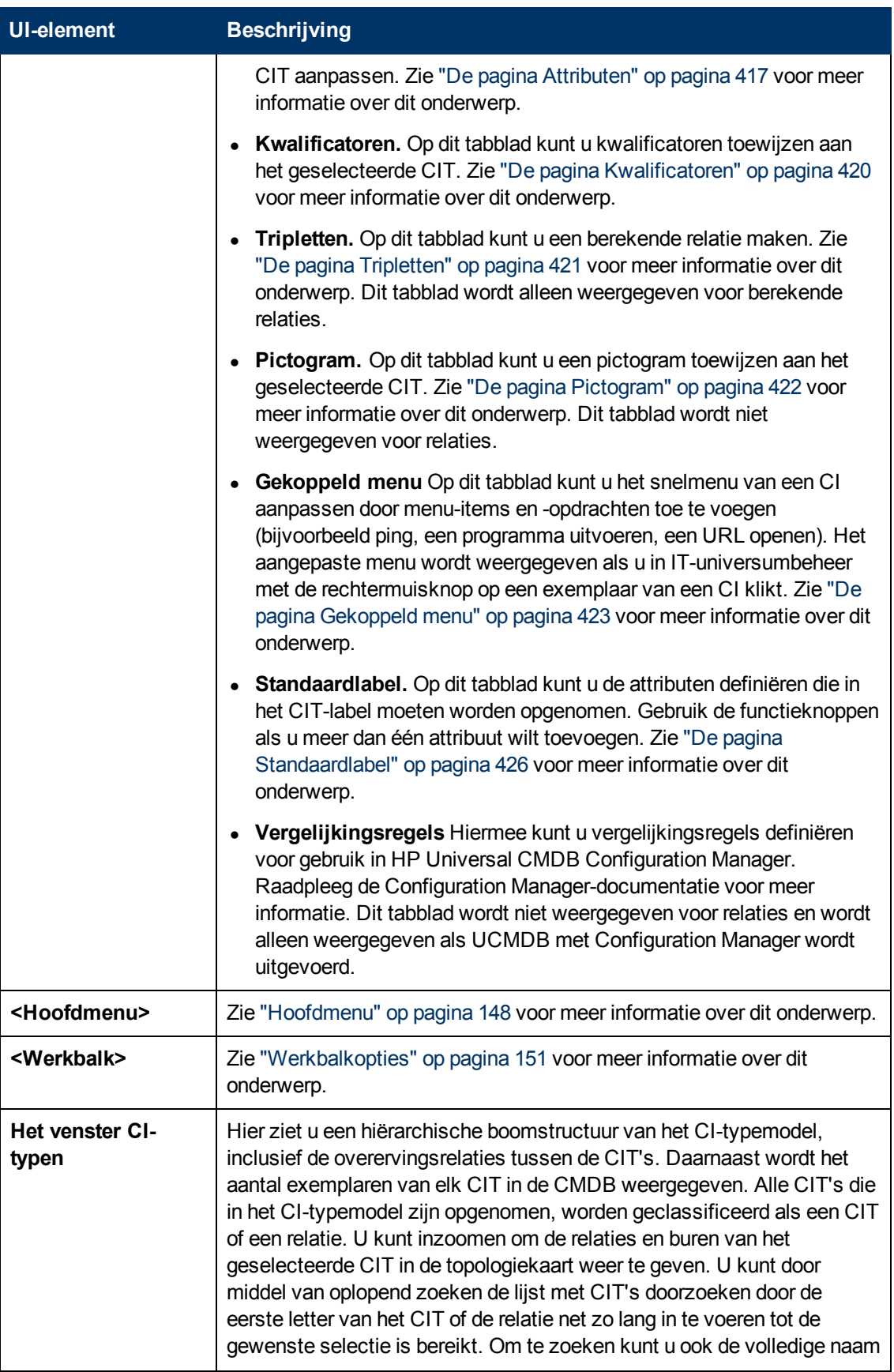

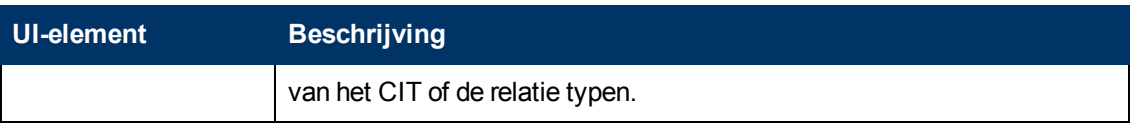

### **Snelmenu**

CI-typebeheer bevat een snelmenu met de volgende opties als u met de rechtermuisknop klikt op een CI-type in het venster CI-typen of het tabblad Afhankelijkheidstoewijzing:

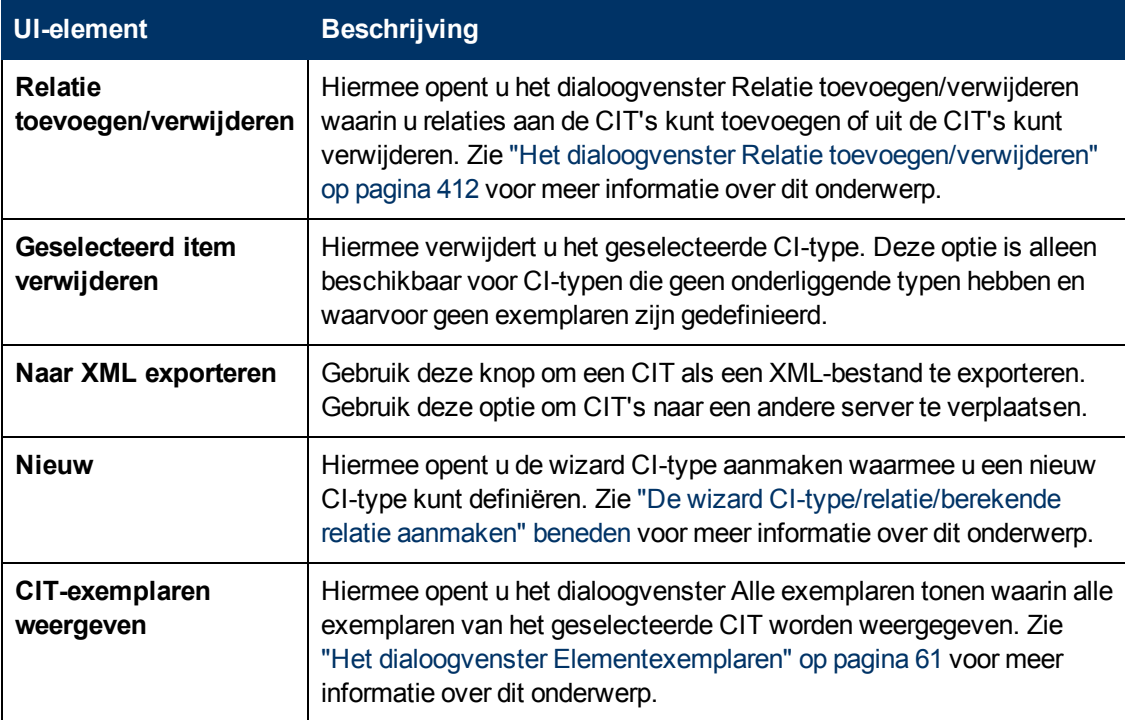

### <span id="page-414-0"></span>**De wizard CI-type/relatie/berekende relatie aanmaken**

Met deze wizard kunt u een nieuw configuratie-itemtype of een nieuwe relatie maken.

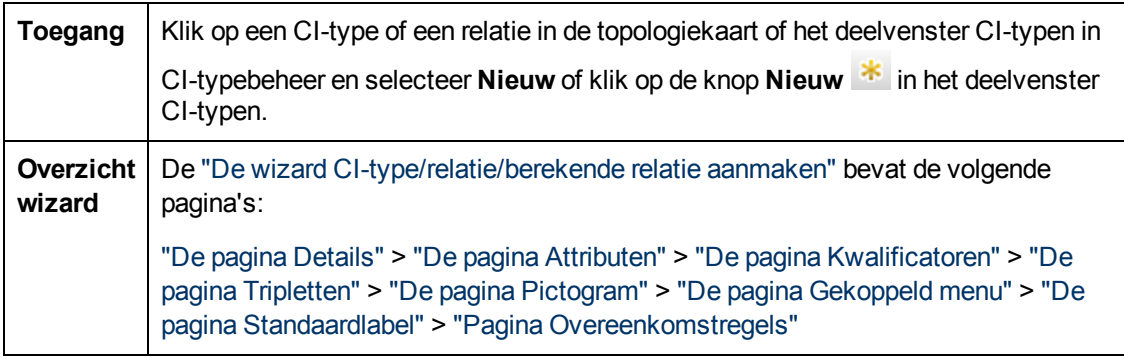

De wizard CI-type aanmaken bevat de volgende pagina's:

- ["De](#page-415-0) [pagina](#page-415-0) [Details"](#page-415-0) [op](#page-415-0) [volgende](#page-415-0) pagina
- ["De](#page-416-0) [pagina](#page-416-0) [Attributen"](#page-416-0) [op](#page-416-0) pagina [417](#page-416-0)
- <sup>l</sup> ["De](#page-419-0) [pagina](#page-419-0) [Kwalificatoren"](#page-419-0) [op](#page-419-0) [pagina](#page-419-0) [420](#page-419-0)
- ["De](#page-420-0) [pagina](#page-420-0) [Tripletten"](#page-420-0) [op](#page-420-0) pagina [421](#page-420-0)
- <sup>l</sup> ["De](#page-421-0) [pagina](#page-421-0) [Pictogram"](#page-421-0) [op](#page-421-0) [pagina](#page-421-0) [422](#page-421-0)
- ["De](#page-422-0) [pagina](#page-422-0) [Gekoppeld](#page-422-0) [menu"](#page-422-0) [op](#page-422-0) pagina [423](#page-422-0)
- <sup>l</sup> ["De](#page-425-0) [pagina](#page-425-0) [Standaardlabel"](#page-425-0) [op](#page-425-0) [pagina](#page-425-0) [426](#page-425-0)
- <sup>l</sup> ["Pagina](#page-426-0) [Overeenkomstregels"](#page-426-0) [op](#page-426-0) [pagina](#page-426-0) [427](#page-426-0)

### <span id="page-415-0"></span>**De pagina Details**

Op deze wizardpagina kunt u de basisgegevens opgeven voor het nieuwe CI-type dat u maakt.

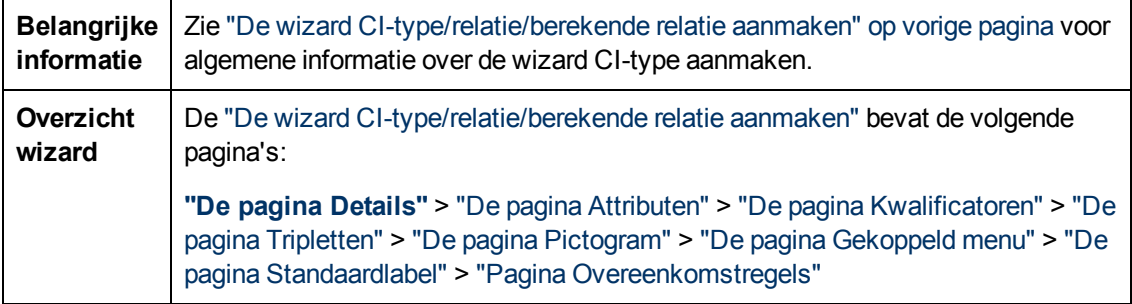

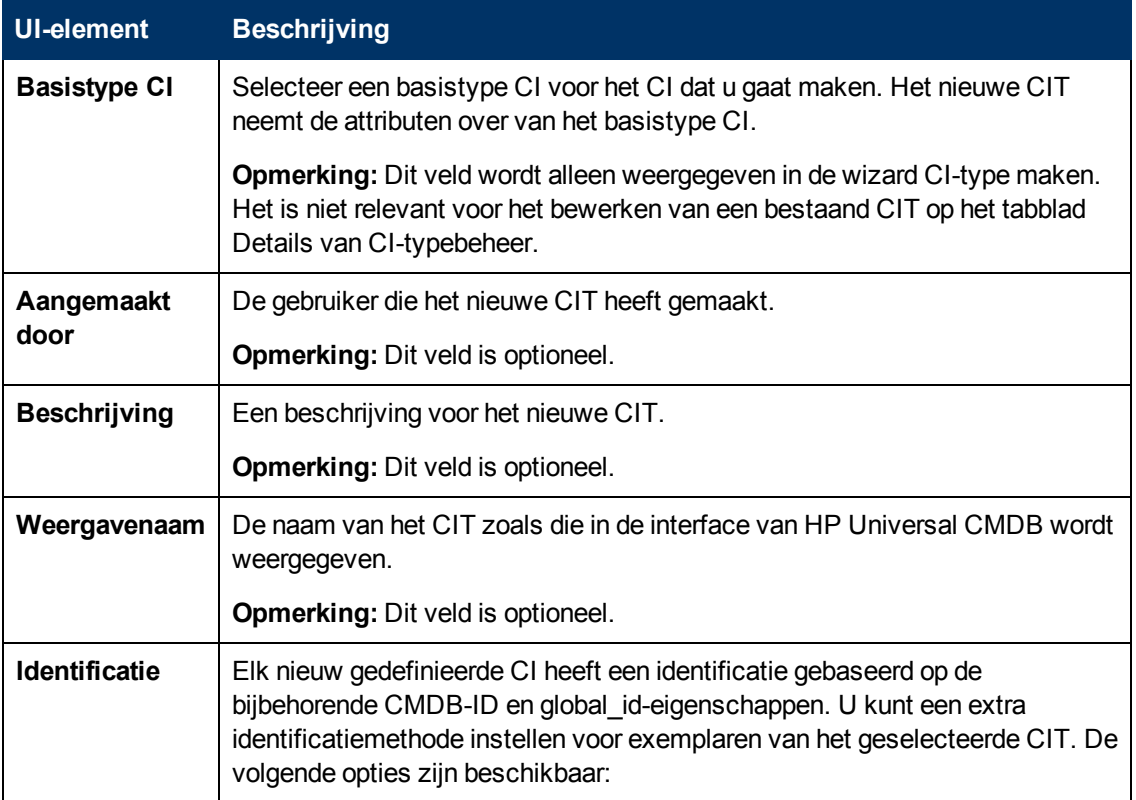

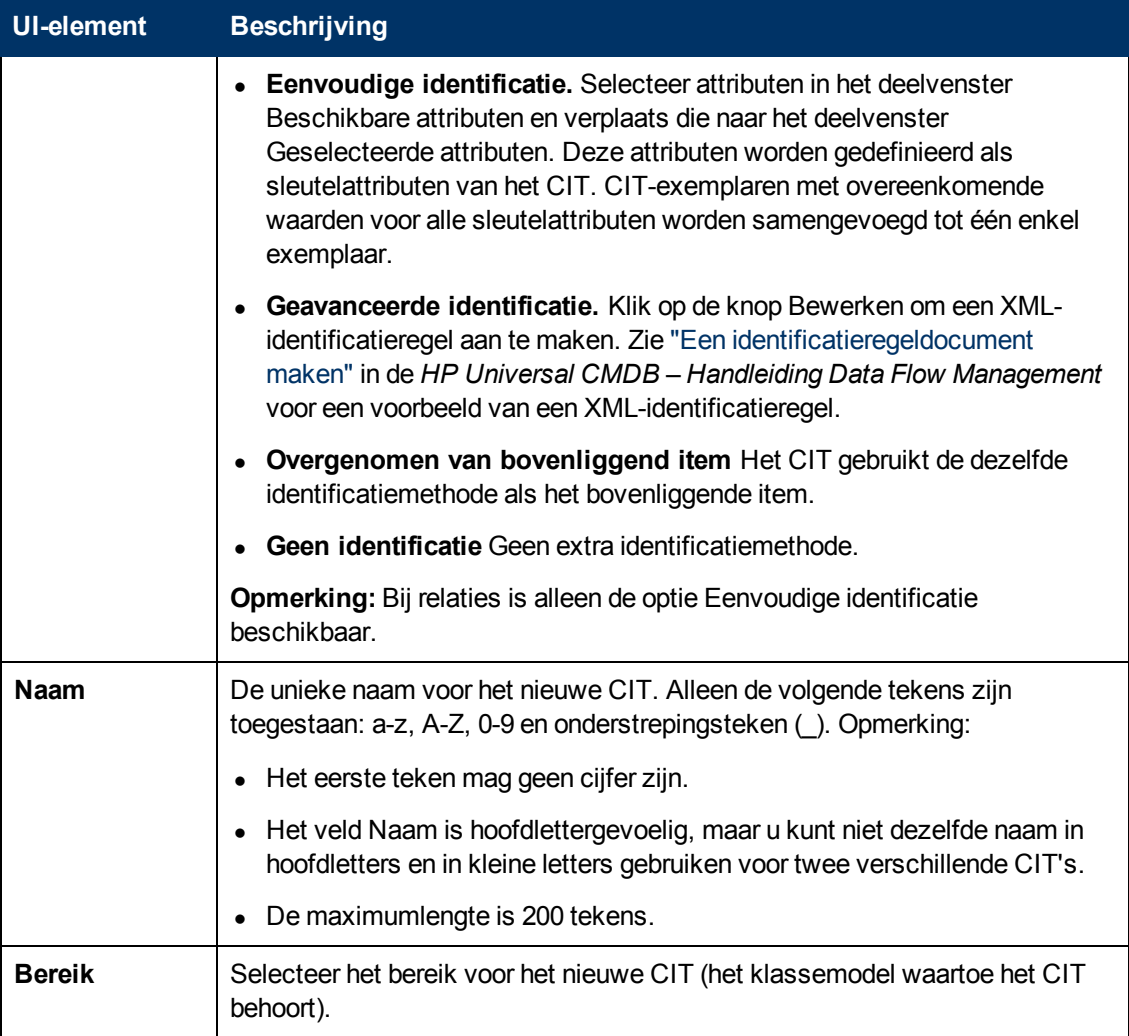

### <span id="page-416-0"></span>**De pagina Attributen**

Op deze wizardpagina kunt u de attributen van het CI-type bewerken.

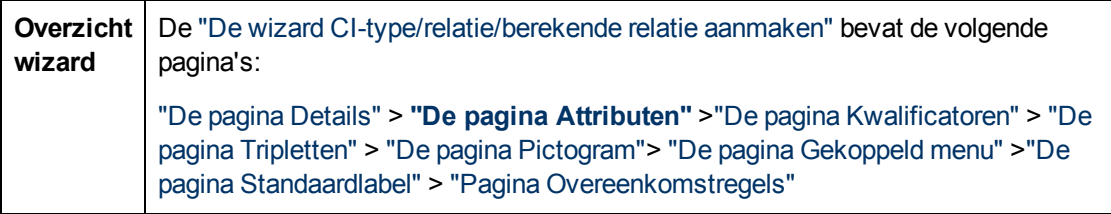

Hieronder worden de elementen van de gebruikersinterface beschreven (niet-gelabelde elementen worden getoond tussen punthaken):

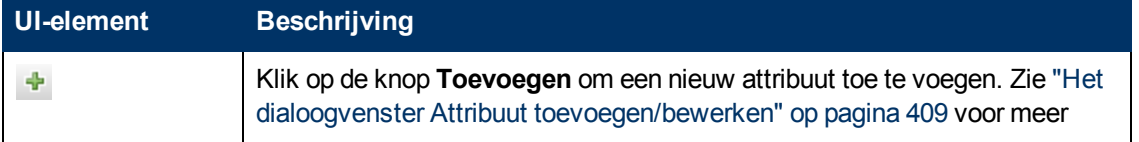

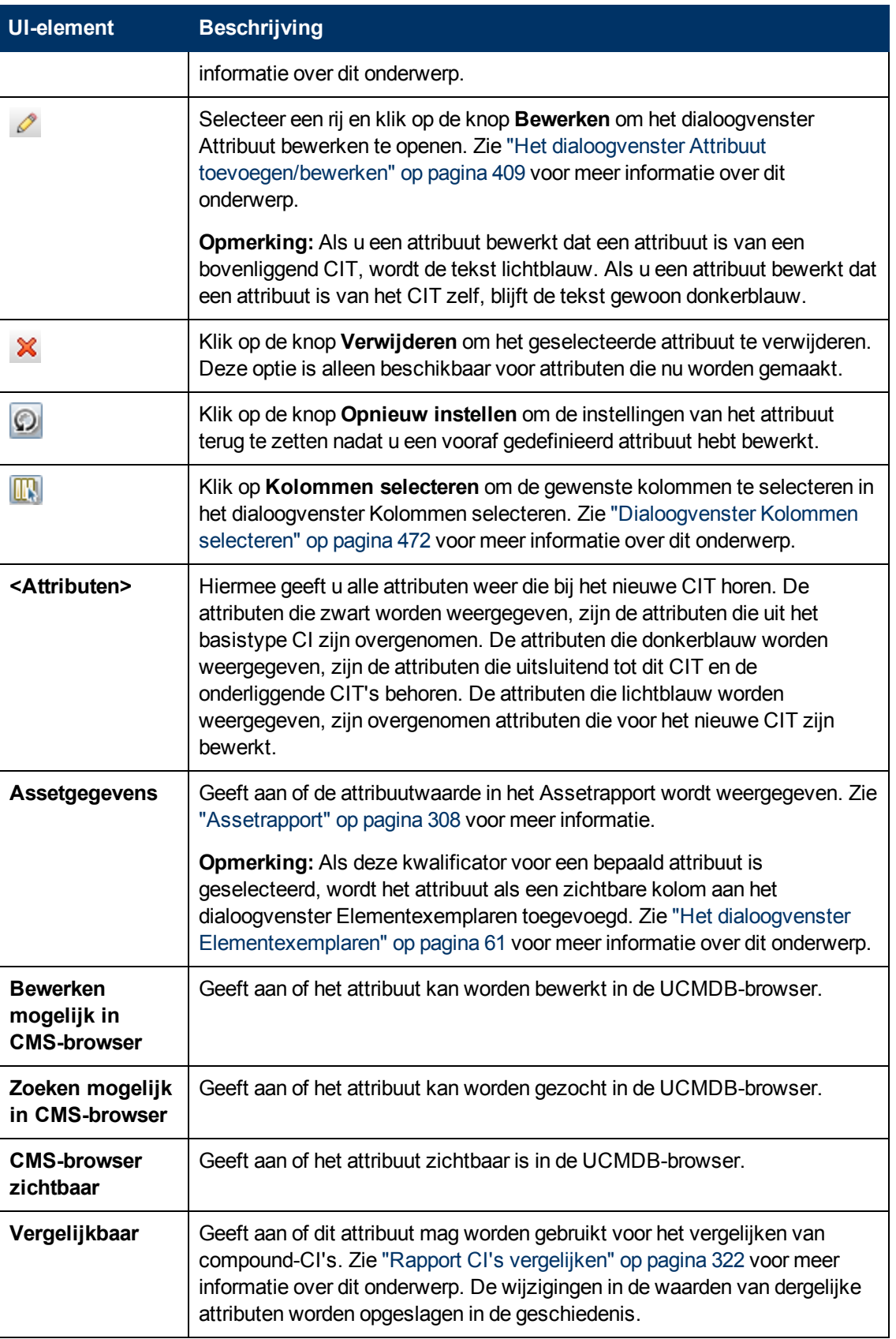

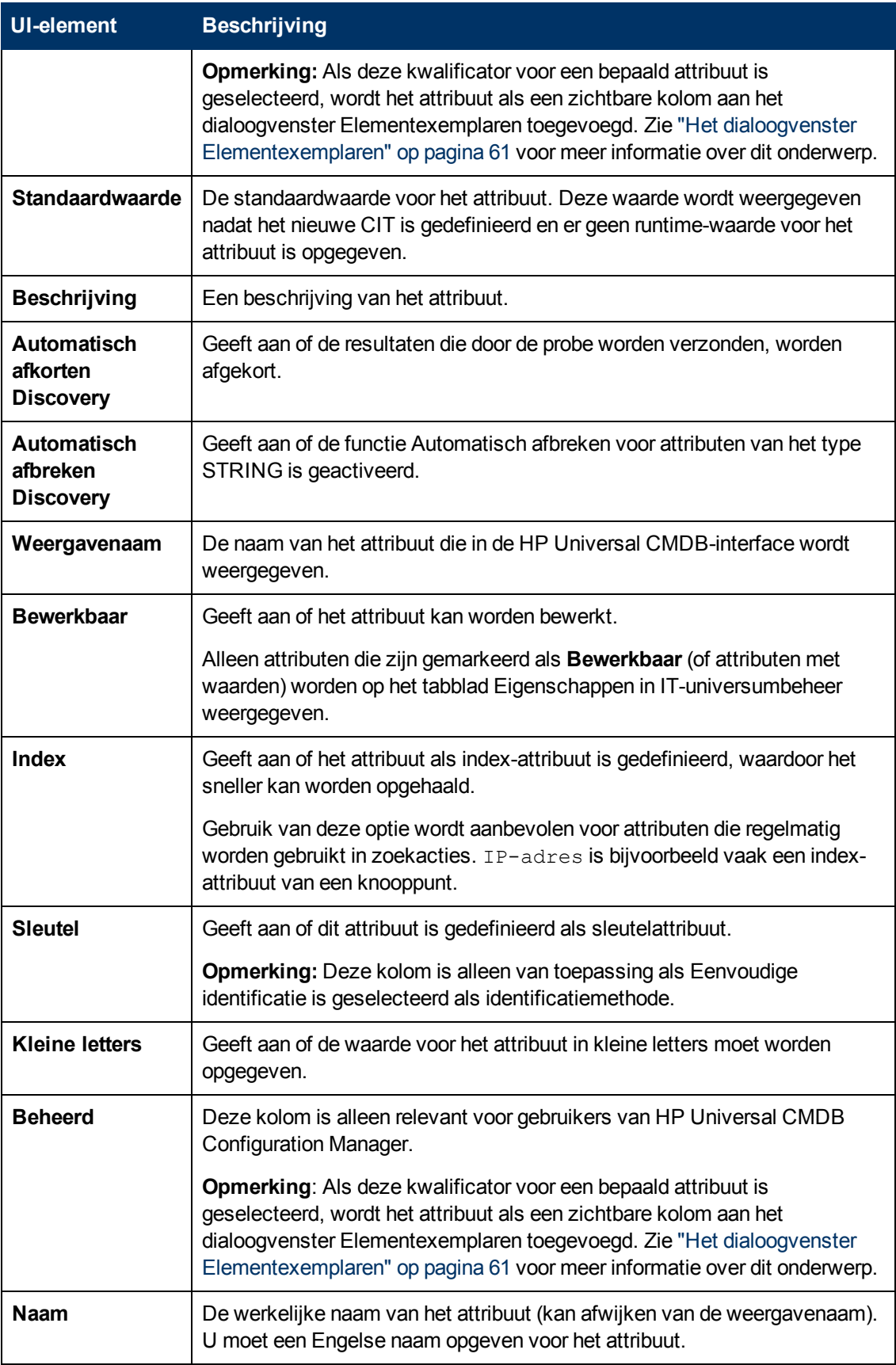

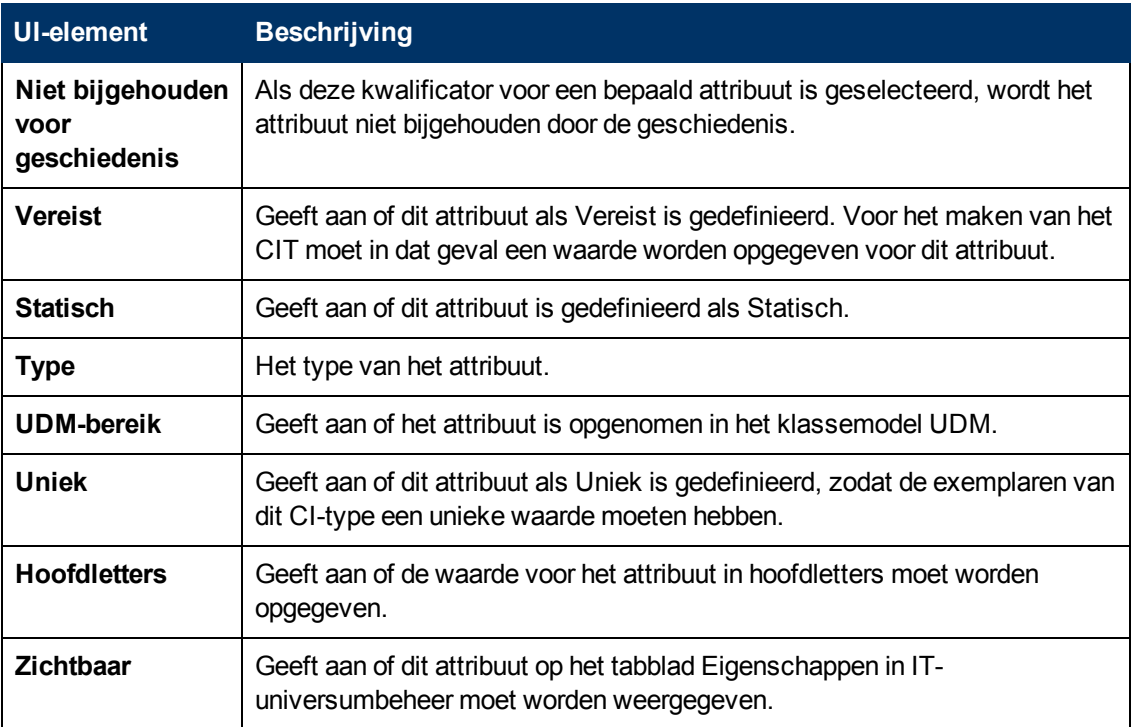

### <span id="page-419-0"></span>**De pagina Kwalificatoren**

Op deze wizardpagina kunt u kwalificatoren aan een CI-typedefinitie toewijzen.

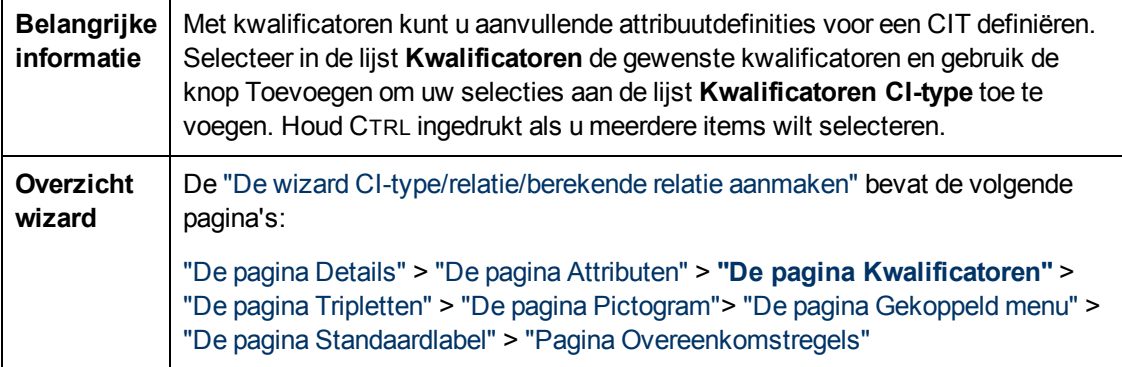

Hieronder worden de elementen van de gebruikersinterface beschreven (niet-gelabelde elementen worden getoond tussen punthaken):

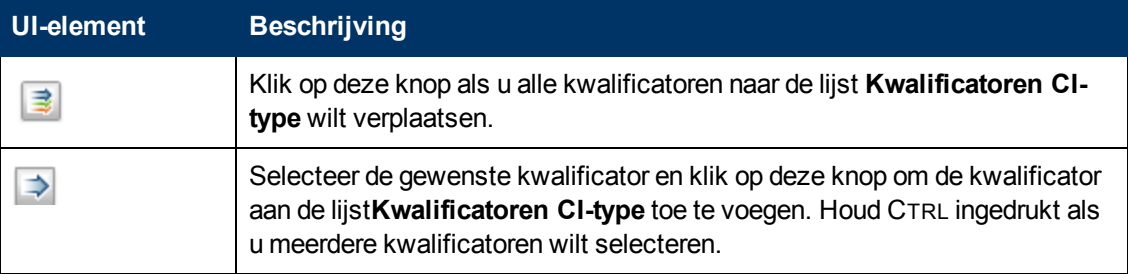

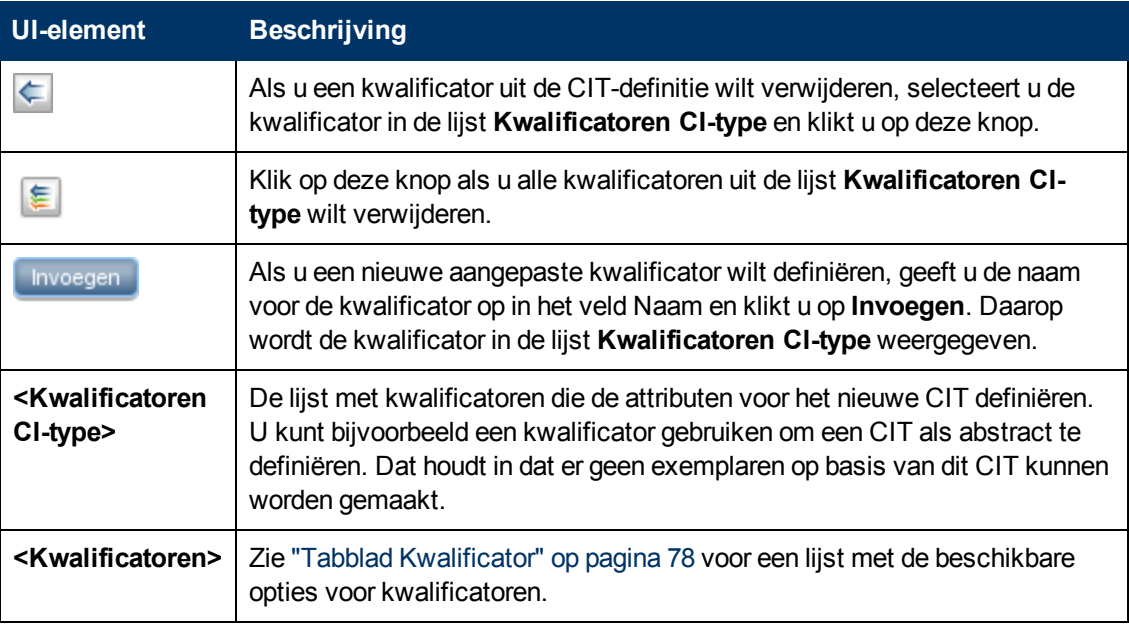

### <span id="page-420-0"></span>**De pagina Tripletten**

Op deze wizardpagina kunt u een berekende relatie maken. Elke rij op de pagina Tripletten representeert één van de toegestane stappen in het pad dat leidt van het bron-CI naar het doel-CI in de topologiekaart.

**Opmerking:** Deze stap van de wizard is alleen relevant voor berekende relaties.

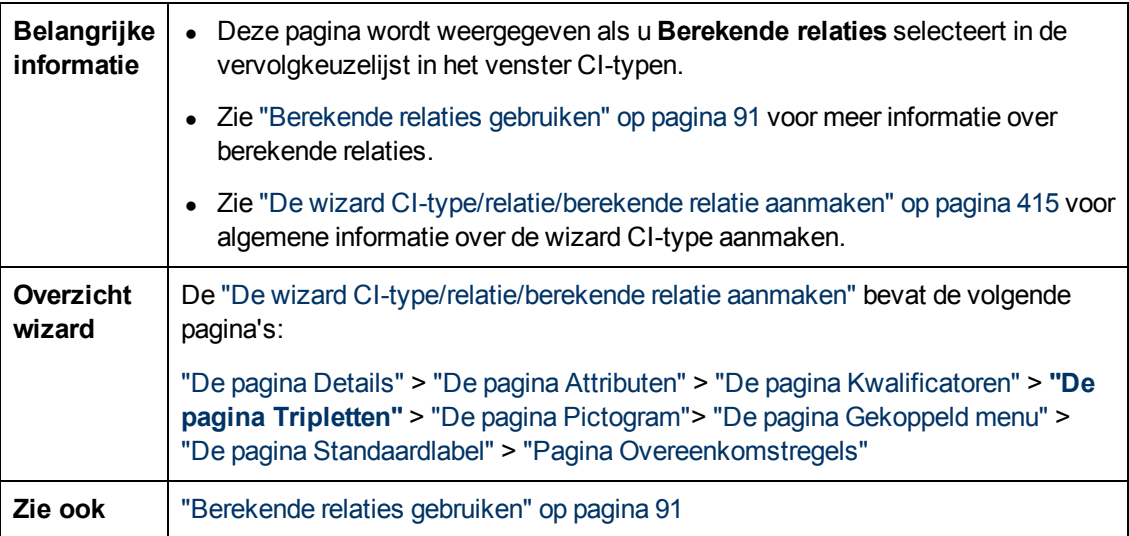

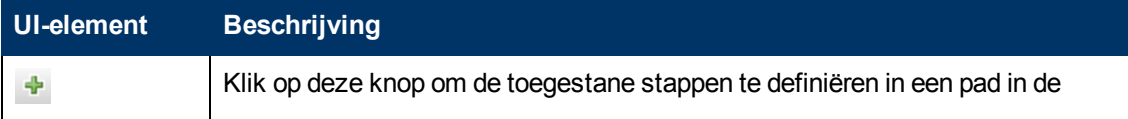

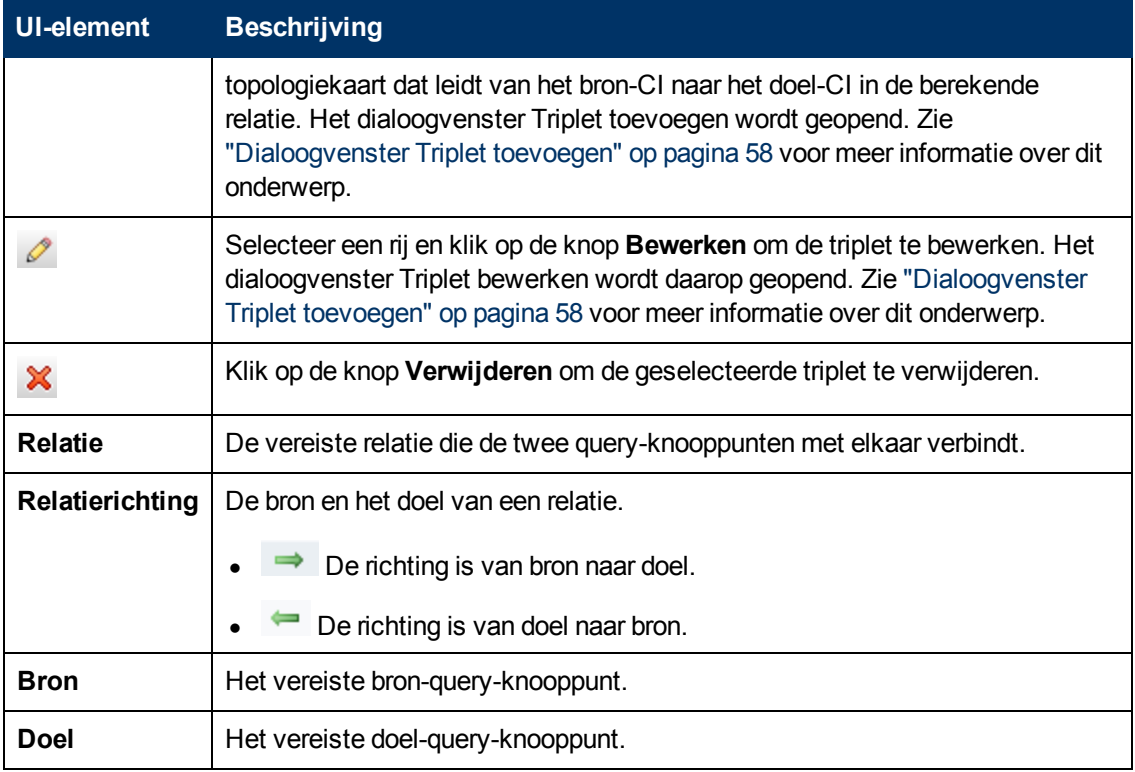

### <span id="page-421-0"></span>**De pagina Pictogram**

Op deze wizardpagina kunt u het pictogram selecteren dat u aan het nieuwe CI-type wilt toewijzen.

**Opmerking:** Deze stap van de wizard is niet relevant voor relaties.

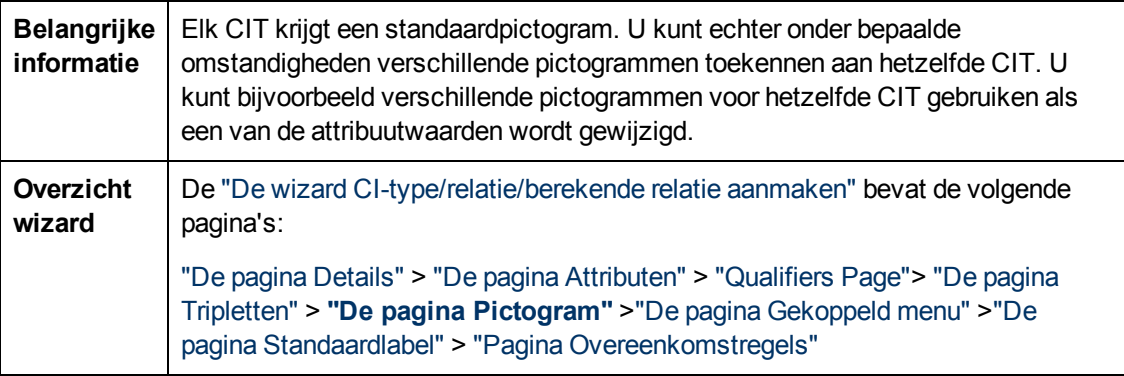

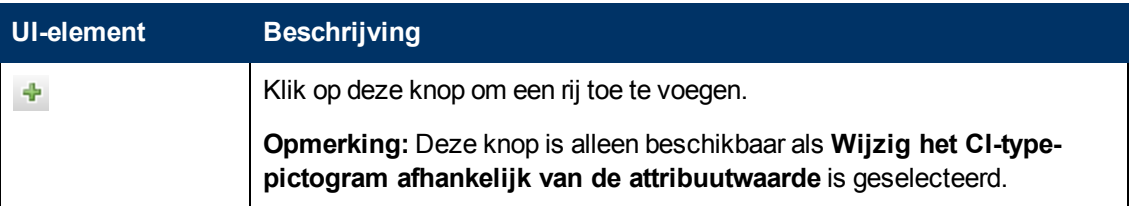

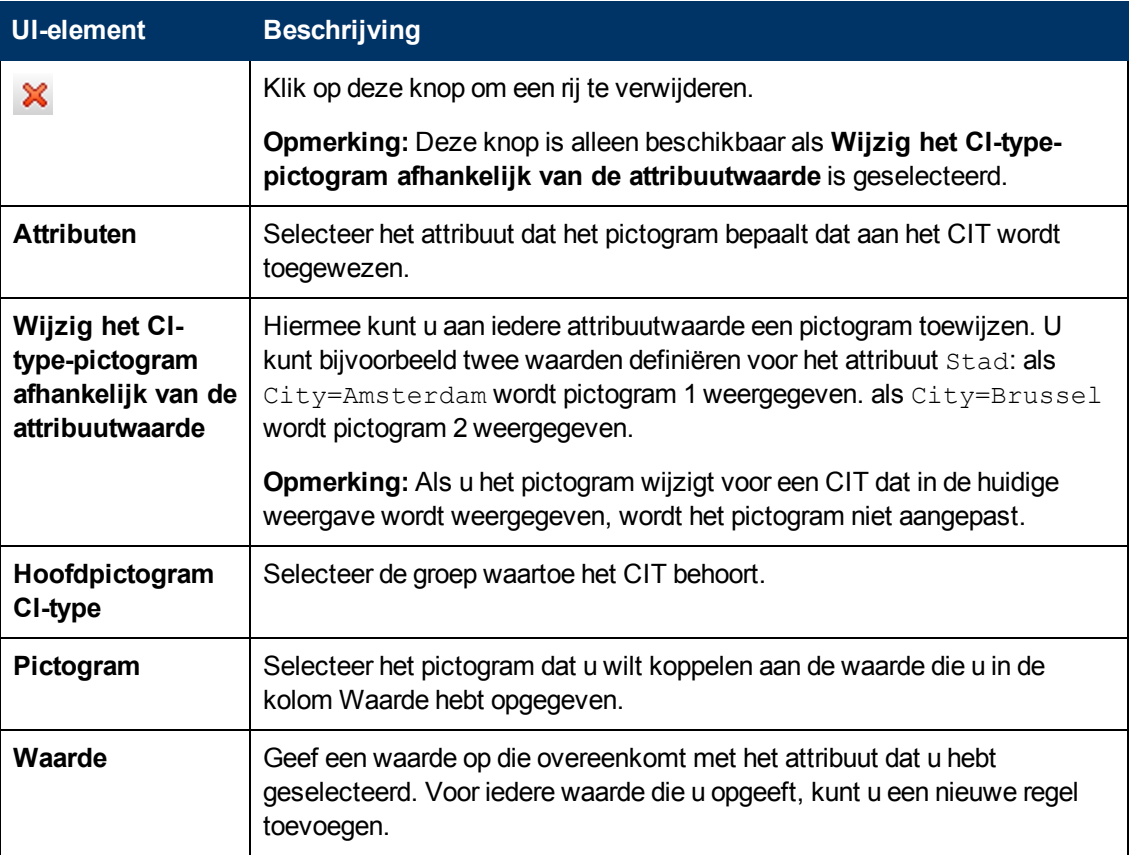

### <span id="page-422-0"></span>**De pagina Gekoppeld menu**

Op deze wizardpagina kunt u het snelmenu van een CI aanpassen door menu-items en -opdrachten toe te voegen (bijvoorbeeld ping, een programma uitvoeren, een URL openen). Het aangepaste menu wordt weergegeven als u in IT-universumbeheer met de rechtermuisknop op een exemplaar van een CI klikt.

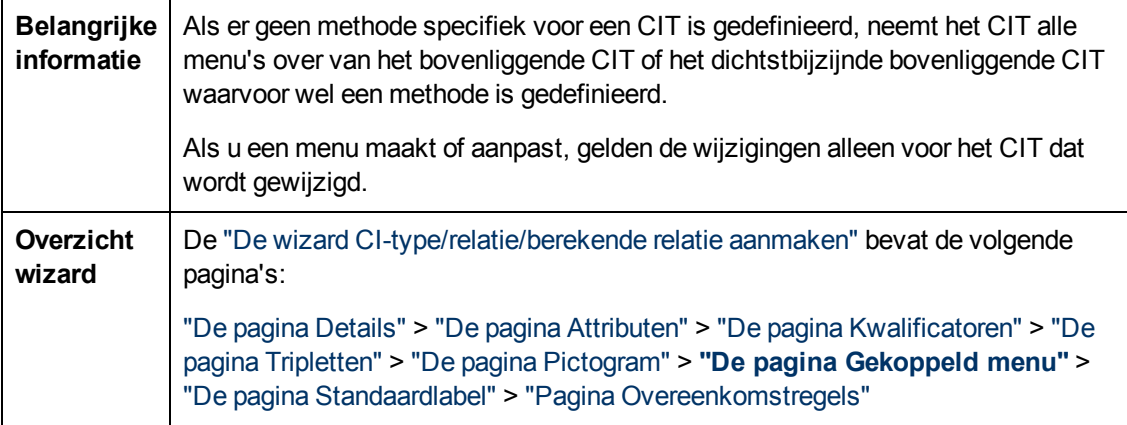

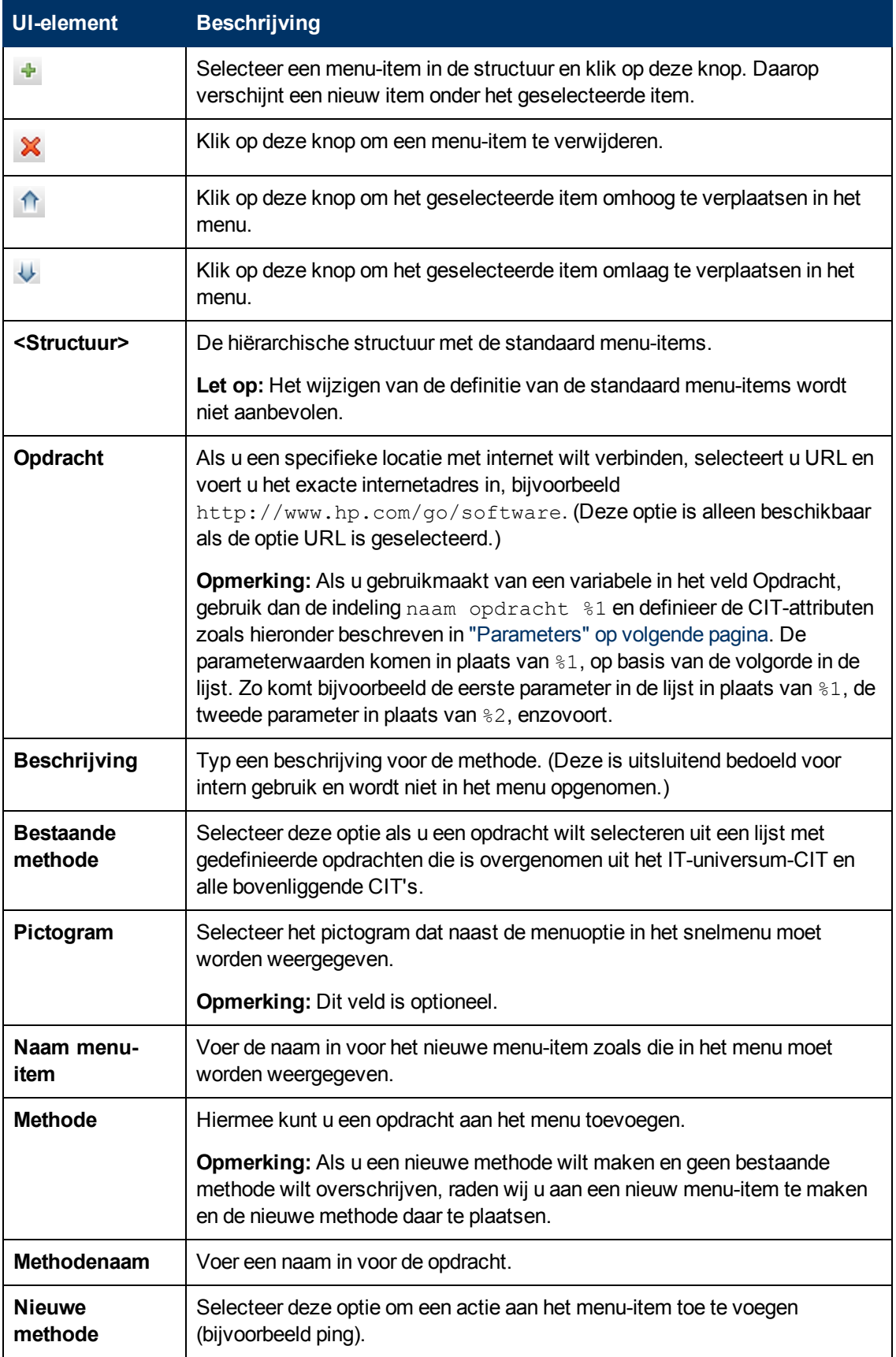

<span id="page-424-0"></span>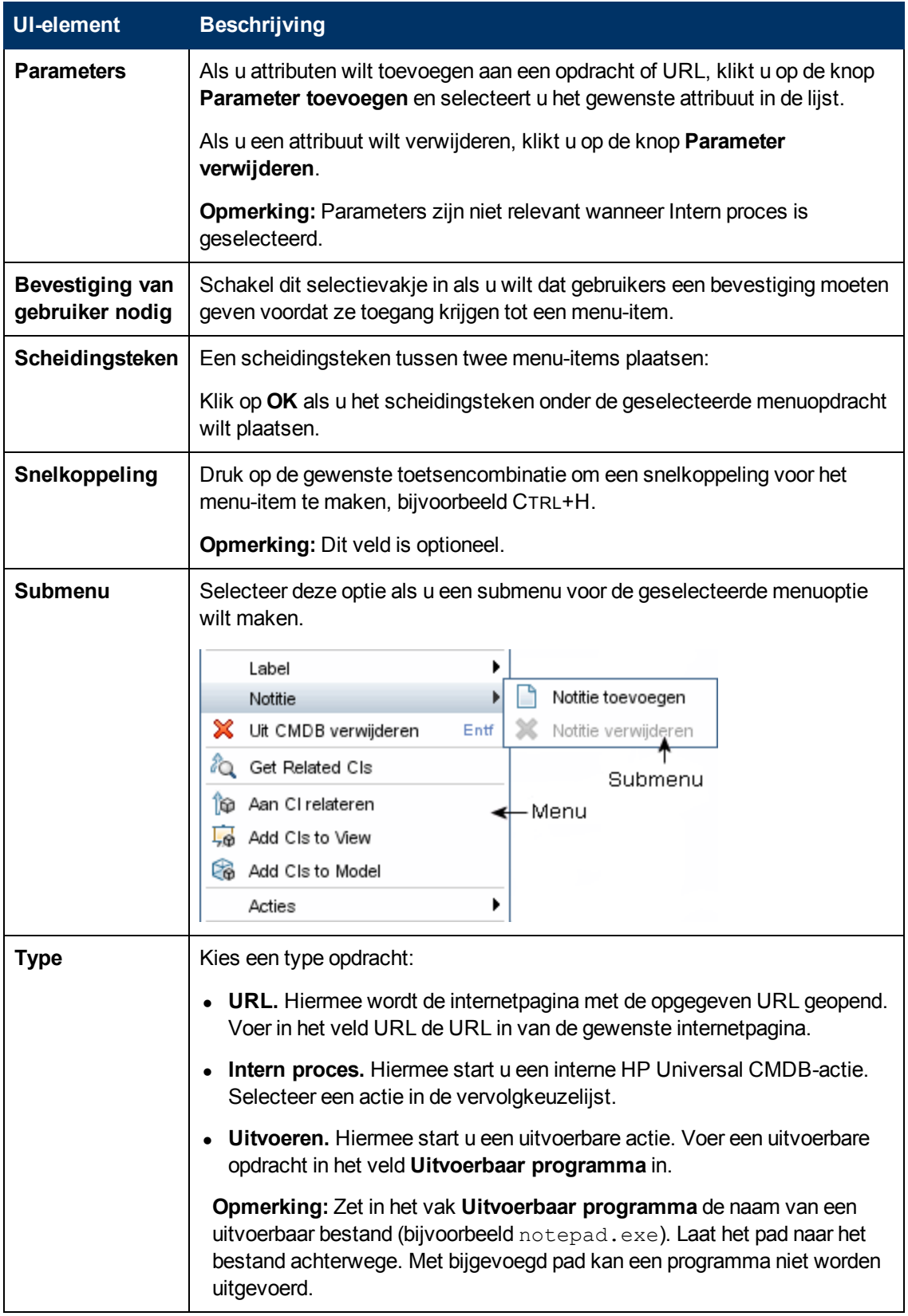

### <span id="page-425-0"></span>**De pagina Standaardlabel**

Op deze wizardpagina kunt u de attributen definiëren die op het CI-typelabel komen te staan. Gebruik de functieknoppen als u meer dan één attribuut wilt toevoegen. Dit is de laatste stap van de wizard CI-type aanmaken.

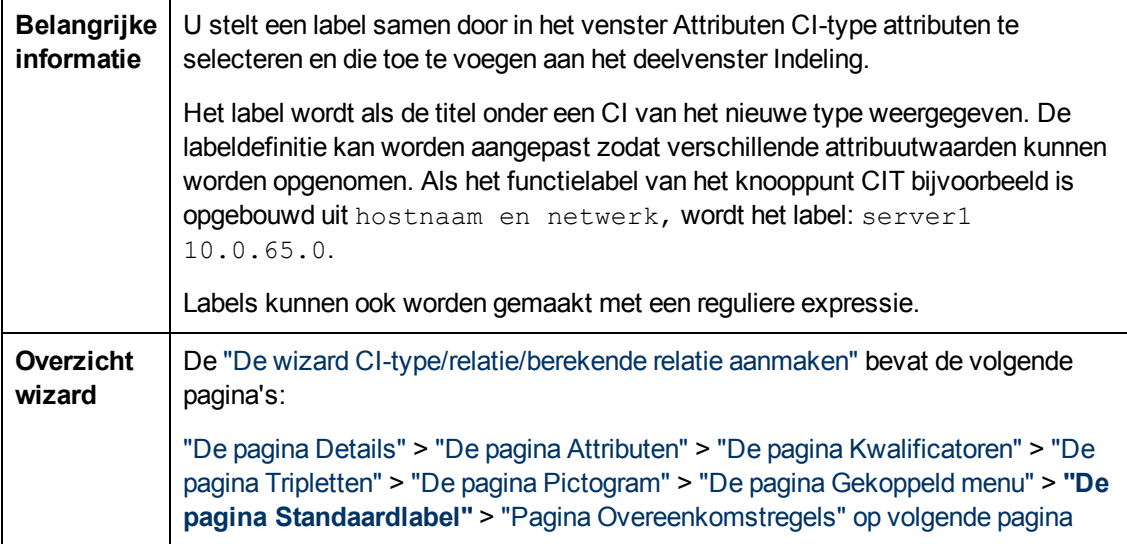

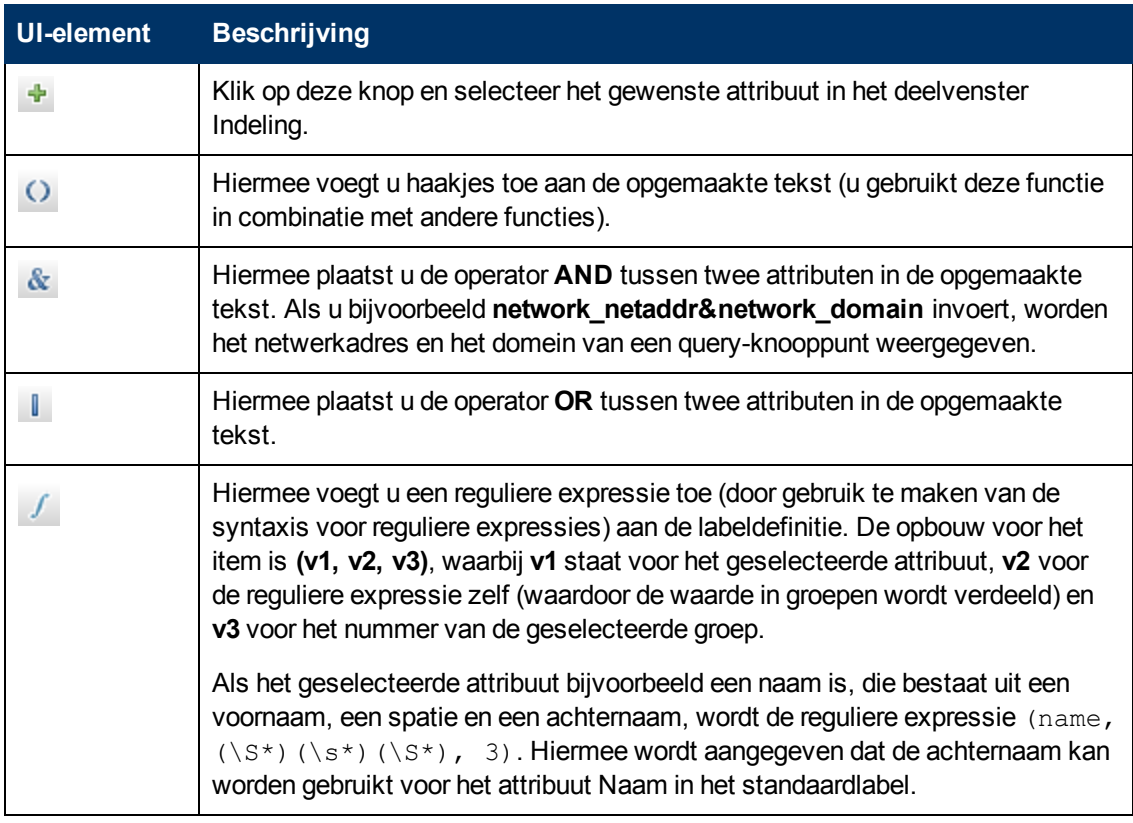

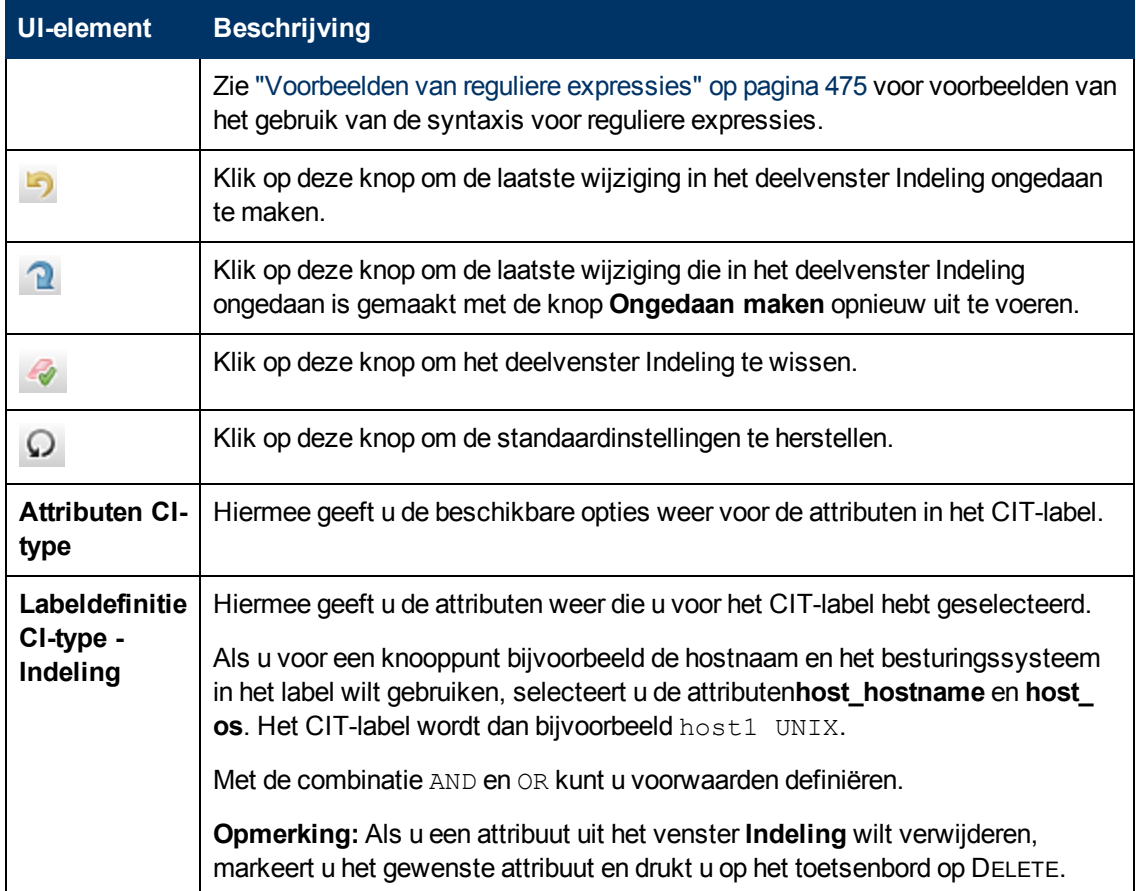

### <span id="page-426-0"></span>**Pagina Overeenkomstregels**

Op deze pagina van de wizard kunt u overeenkomstregels definiëren voor vergelijkbare attributen die u kunt gebruiken in HP Universal CMDB Configuratiebeheer.

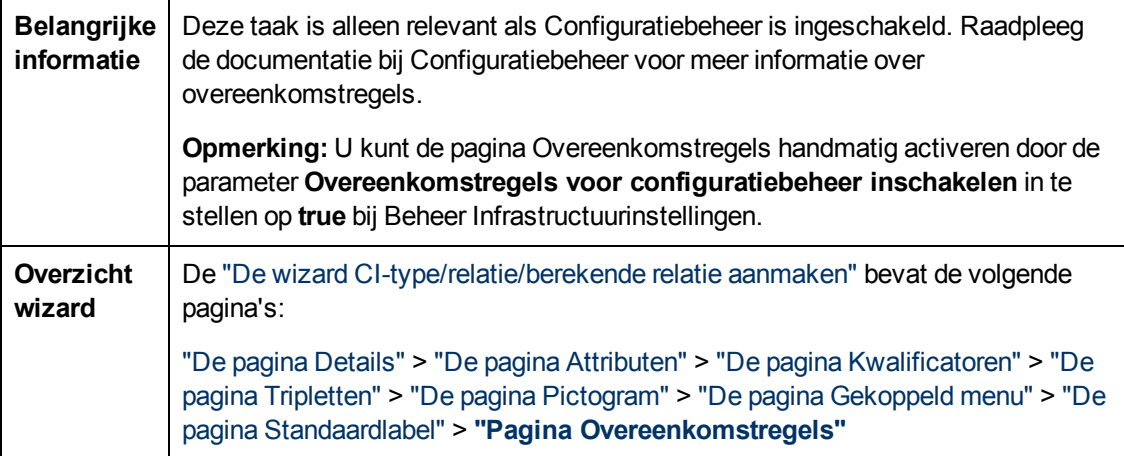

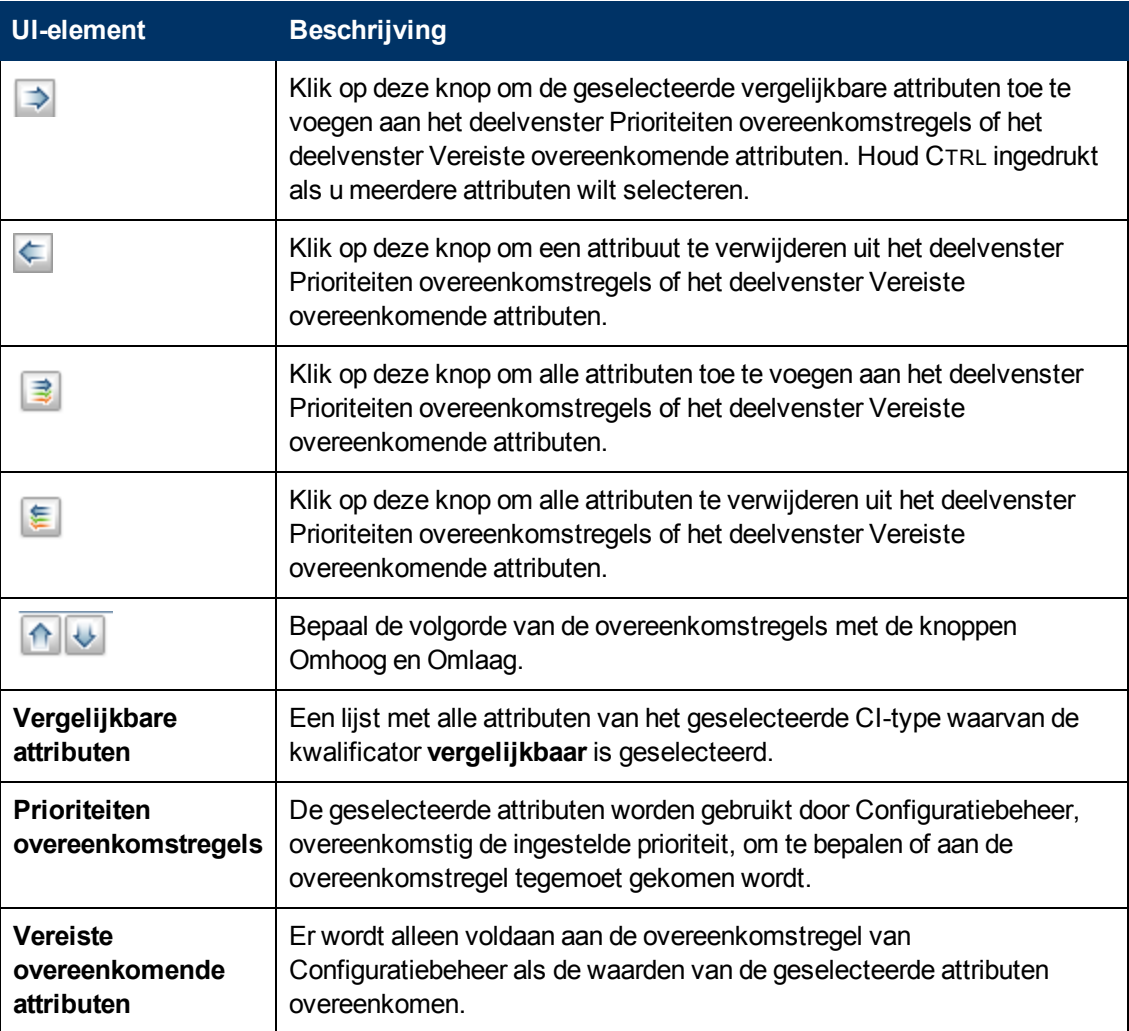

### <span id="page-427-0"></span>**Het dialoogvenster Lijstdefinitie aanmaken/bijwerken / Opsommingsdefinitie aanmaken/bijwerken**

In dit dialoogvenster kunt u een nieuwe lijst of opsommingsdefinitie definiëren. De lijst of opsommingsdefinitie die u hebt gemaakt, wordt weergegeven in het dialoogvenster Systeemtypebeheer. U kunt de lijst of opsommingsdefinitie daar desgewenst wijzigen (zie ["Het](#page-432-0) [dialoogvenster](#page-432-0) [Systeemtypebeheer"](#page-432-0) [op](#page-432-0) [pagina](#page-432-0) [433](#page-432-0) voor meer informatie).

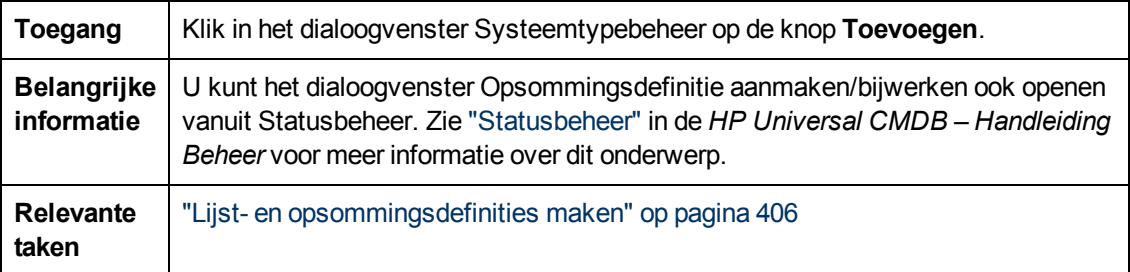

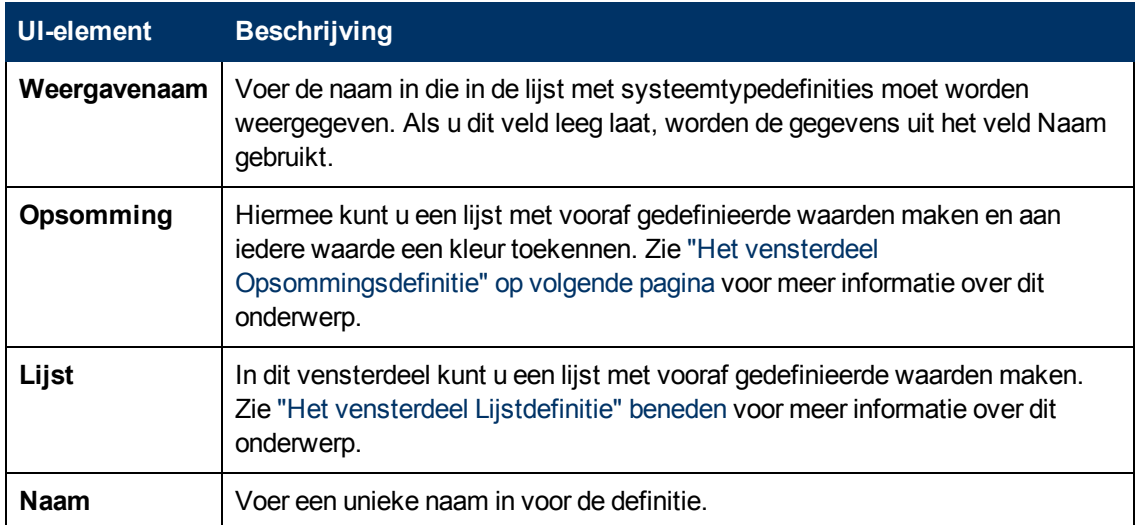

### <span id="page-428-0"></span>**Het vensterdeel Lijstdefinitie**

In dit vensterdeel kunt u een lijst met vooraf gedefinieerde waarden maken.

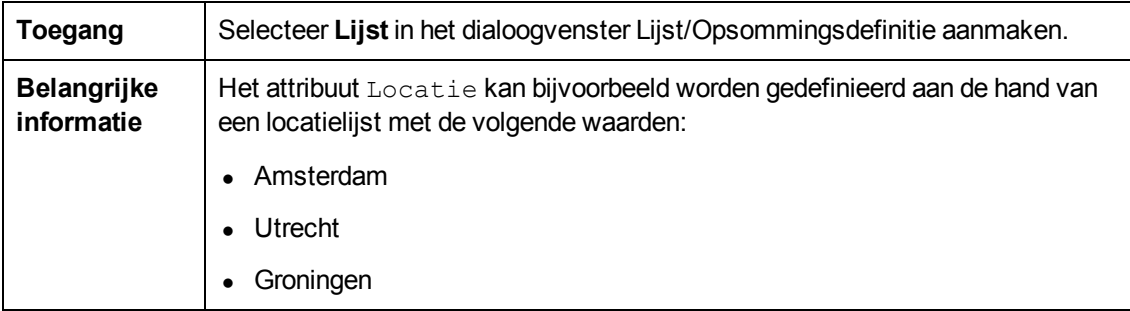

De volgende elementen zijn aanwezig (niet-gelabelde elementen worden weergegeven tussen punthaken):

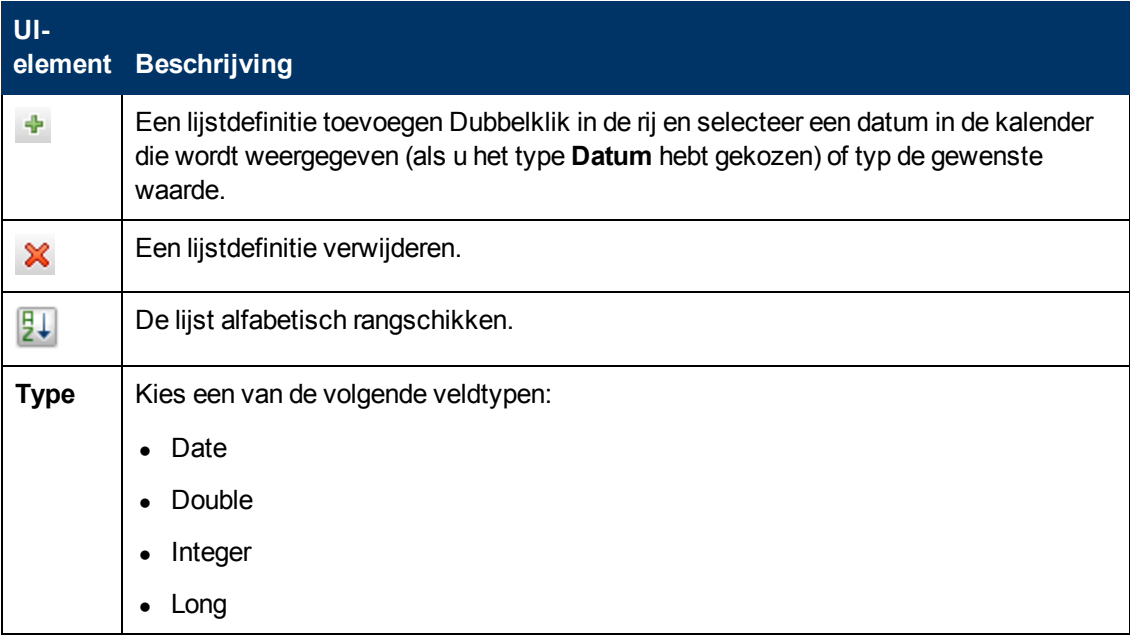

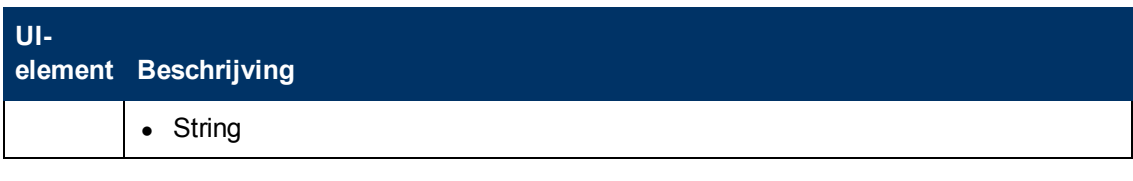

### <span id="page-429-0"></span>**Het vensterdeel Opsommingsdefinitie**

In dit vensterdeel kunt u een lijst maken op basis van vooraf gedefinieerde waarden (vergelijkbaar met **Lijst**), inclusief de mogelijkheid om een kleur aan iedere waarde toe te kennen.

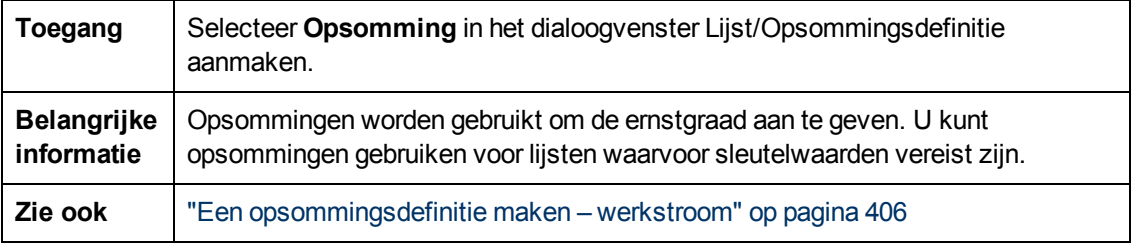

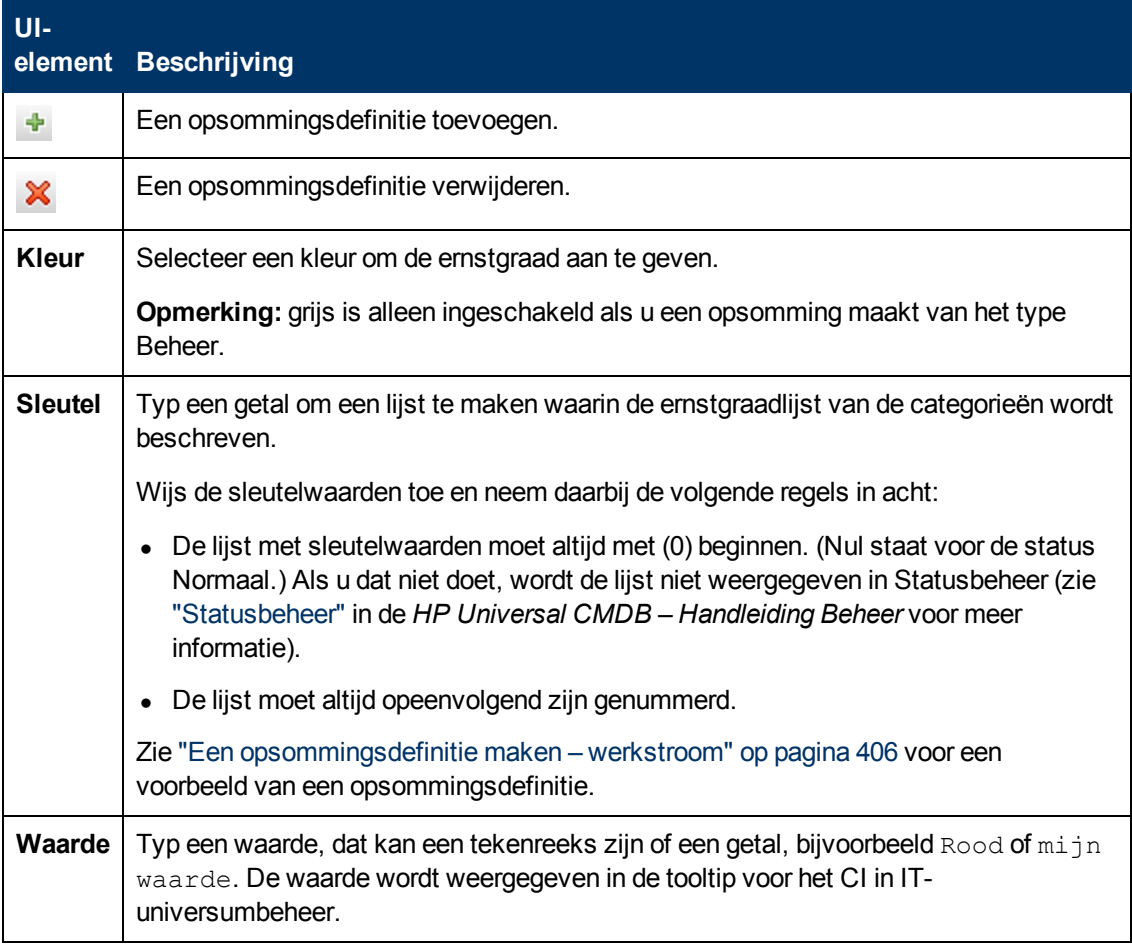

### <span id="page-430-0"></span>**Het dialoogvenster Geselecteerde CIT´s exporteren naar Excel**

In dit dialoogvenster kunt u geselecteerde CI-typen exporteren naar een Excel-rapport.

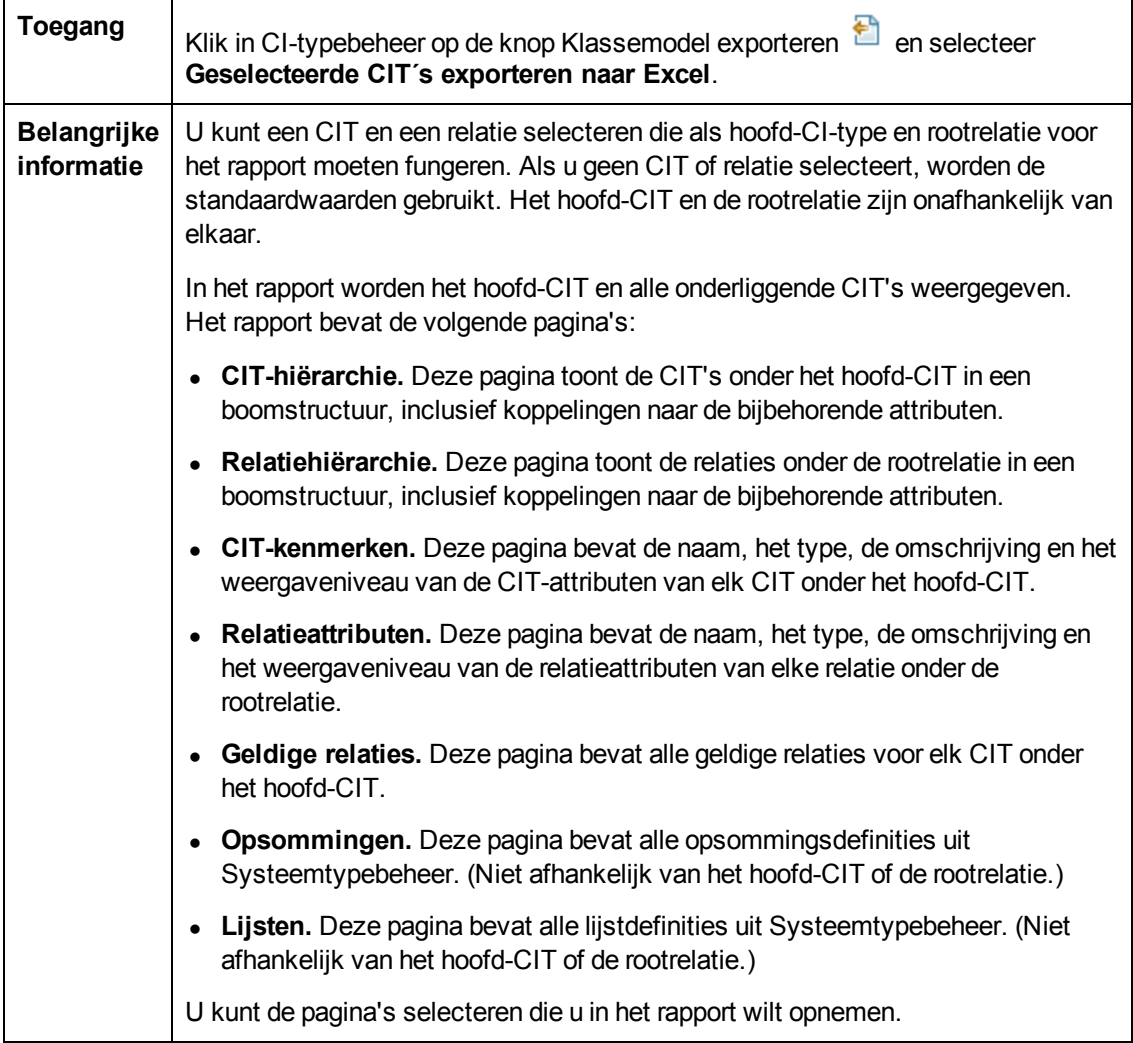

Hieronder worden de elementen van de gebruikersinterface beschreven (niet-gelabelde elementen worden getoond tussen punthaken):

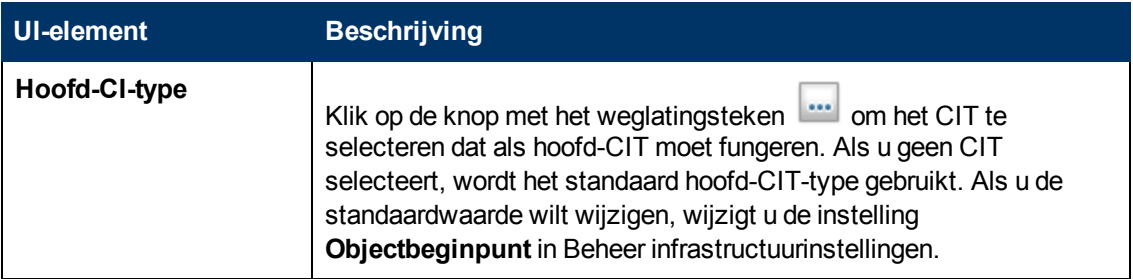

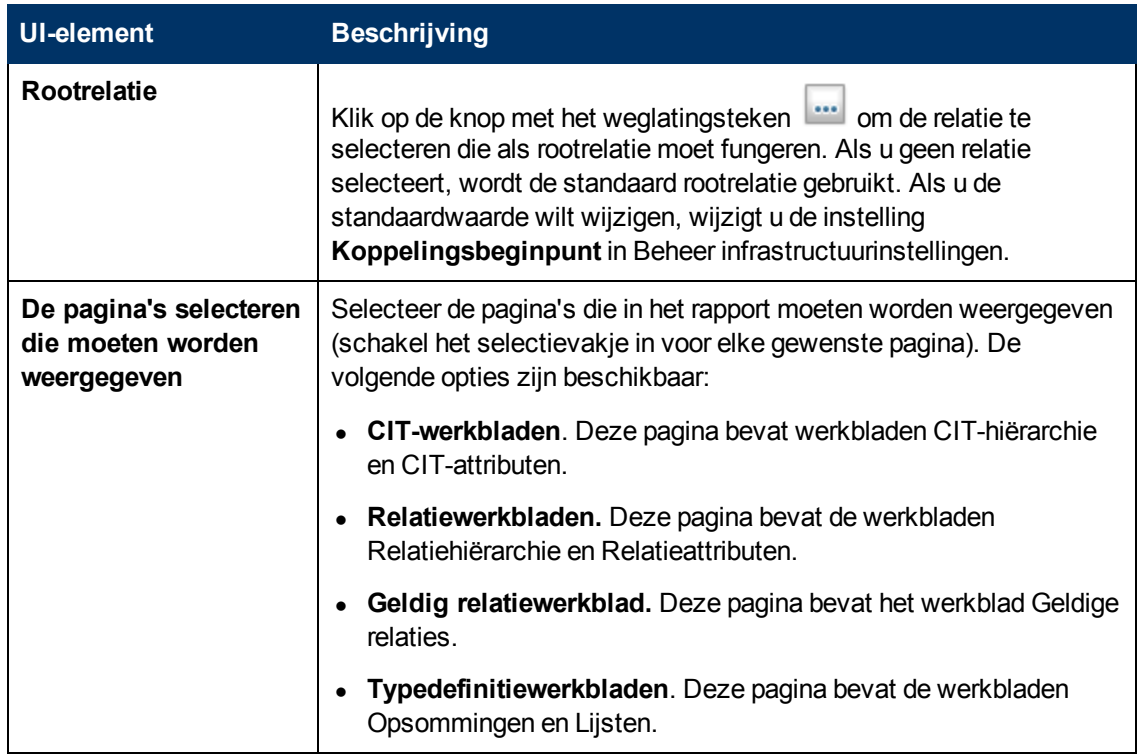

## <span id="page-431-0"></span>**Dialoogvenster Geselecteerde CIT´s exporteren naar PDF**

In dit dialoogvenster kunt u geselecteerde CI-typen exporteren naar een PDF-rapport.

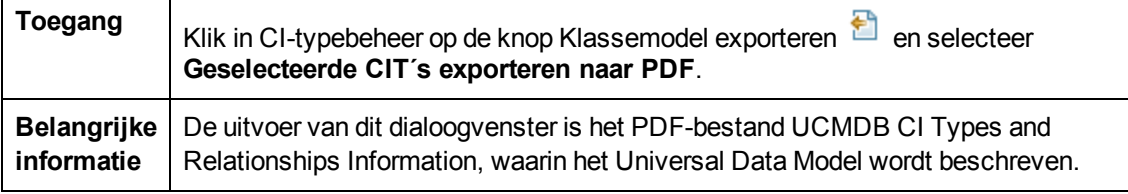

Hieronder worden de elementen van de gebruikersinterface beschreven (niet-gelabelde elementen worden getoond tussen punthaken):

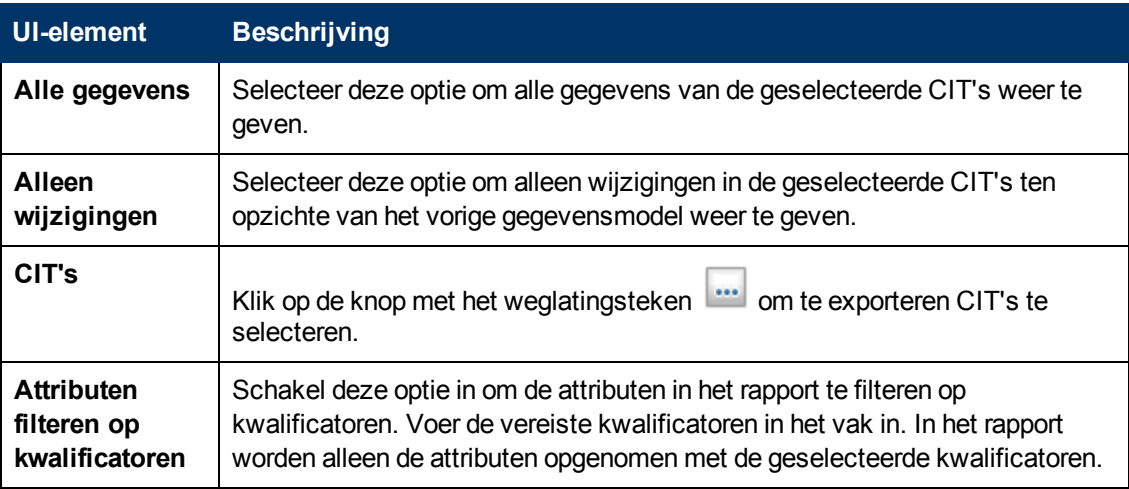
Hoofdstuk 11: CI-typebeheer

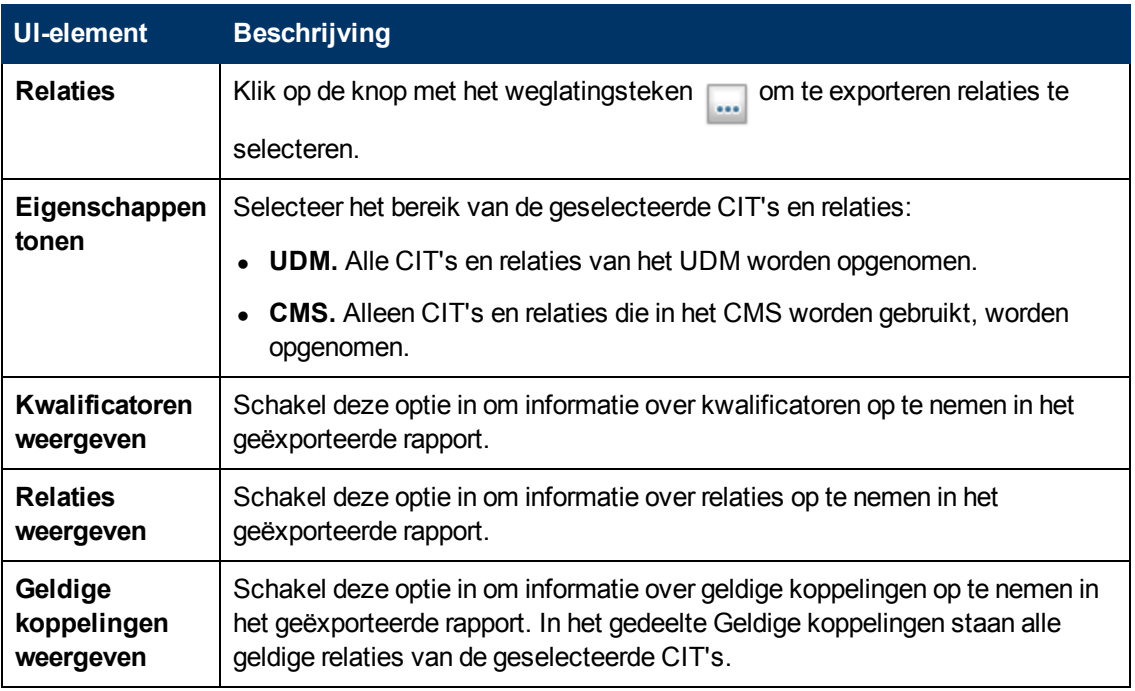

### **Het dialoogvenster Systeemtypebeheer**

In dit dialoogvenster kunt u de attribuuttypen weergeven die u hebt gedefinieerd in het dialoogvenster Lijst/Opsommingsdefinitie aanmaken.

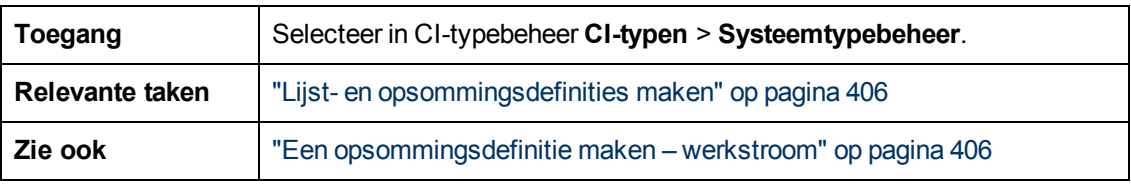

Hieronder worden de elementen van de gebruikersinterface beschreven (niet-gelabelde elementen worden getoond tussen punthaken):

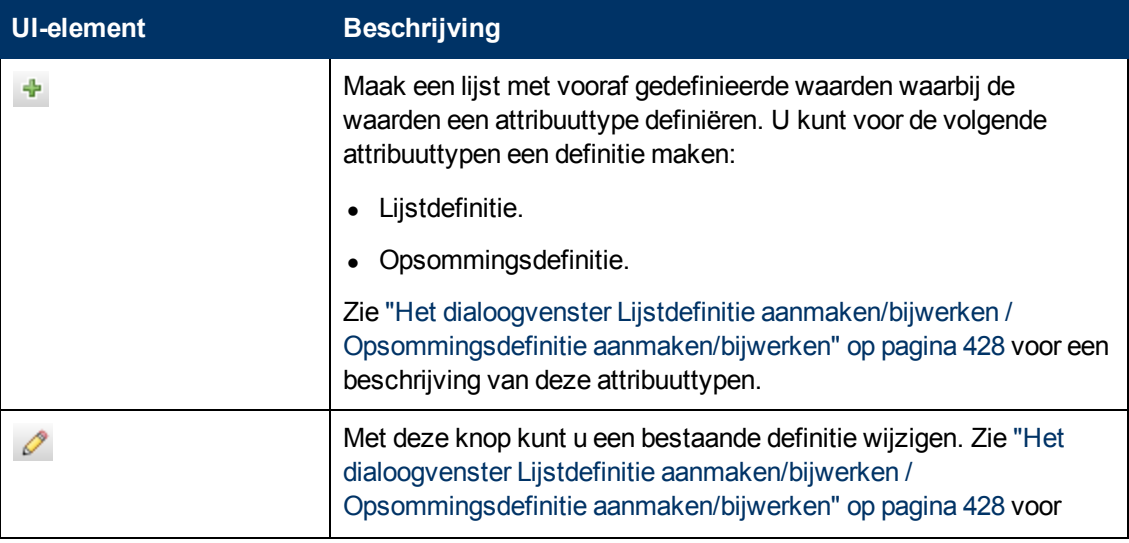

Hoofdstuk 11: CI-typebeheer

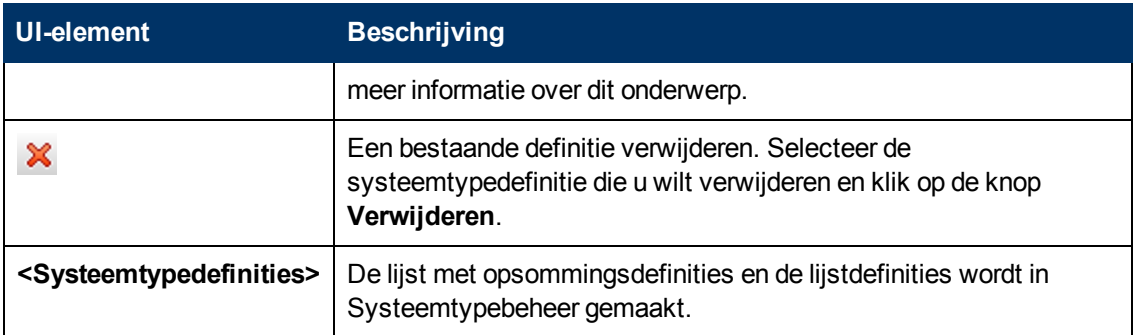

# **Hoofdstuk 12**

# **Enrichment-beheer**

In dit hoofdstuk vindt u de volgende informatie:

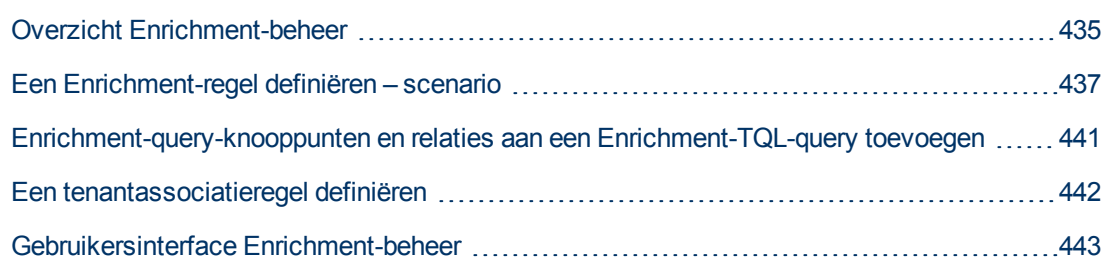

# <span id="page-434-0"></span>**Overzicht Enrichment-beheer**

Enrichment-regels kunnen voor verschillende doeleinden worden gebruikt:

- Voor het toevoegen van nieuwe CI's en relaties aan de CMDB.
- Voor het verwijderen van specifieke CI-exemplaren uit de CMDB.
- Voor het bijwerken van de attribuutwaarden van specifieke CI-exemplaren in de CMDB.

Enrichment-query-knooppunten en relaties wijken af van andere query-knooppunten en relaties omdat dit conceptuele afleidingen zijn die echte relaties en CI's vertegenwoordigen die niet automatisch door het detectieproces kunnen worden gedetecteerd.

Enrichment-query-knooppunten en relaties worden gemaakt als onderdeel van een TQL-query, waarbij de overige TQL-query-knooppunten regulier zijn. Reguliere knooppunten zijn de TQL-queryknooppunten die al in de CMDB aanwezig zijn. Zie ["Topology](#page-16-0) [Query](#page-16-0) [Language"](#page-16-0) [op](#page-16-0) [pagina](#page-16-0) [17](#page-16-0) voor meer informatie over TQL-query's.

In onderstaand voorbeeld ziet u een regulier query-knooppunt van het type **Knooppunt** dat door een Enrichment-**samenstellingsrelatie** aan een **Websphere AS** Enrichment-query-knooppunt is gekoppeld.

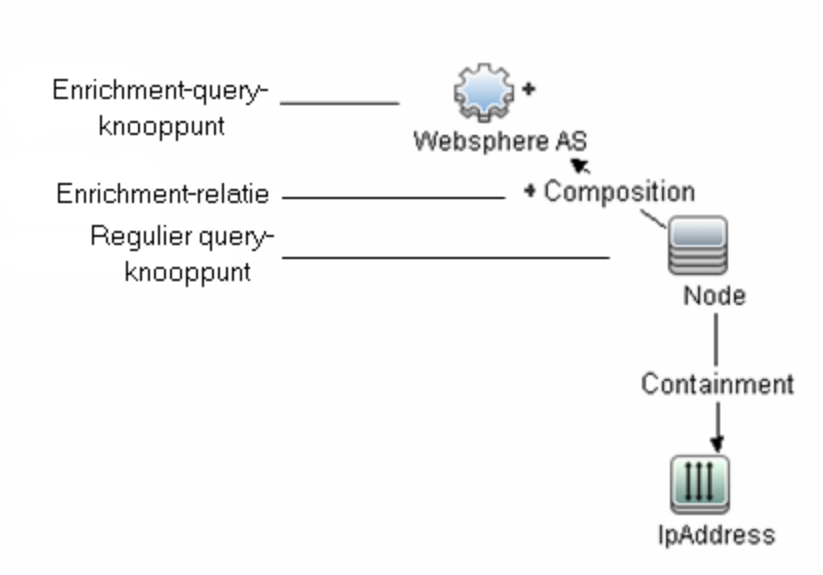

Door een Enrichment-query-knooppunt binnen de context van een TQL-query te plaatsen, ontvangt de query gegevens uit de attributen van de TQL-query en wordt de TQL-query gebruikt om informatie aan de CMDB toe te voegen.

Het maken van Enrichment-regels kan de volgende gevolgen hebben:

<sup>l</sup> **De CMDB wordt groter**. De Enrichment-query-knooppunten en relaties die momenteel niet zijn opgenomen in de CMDB, worden toegevoegd.

Onderstaand voorbeeld van een Enrichment-regel bevat een regulier **Windows**-query-knooppunt (dat al aanwezig is in de CMDB) dat door een Enrichment-**samenstellingsrelatie** aan een Enrichment-query-knooppunt met de naam **Log File** is gekoppeld.

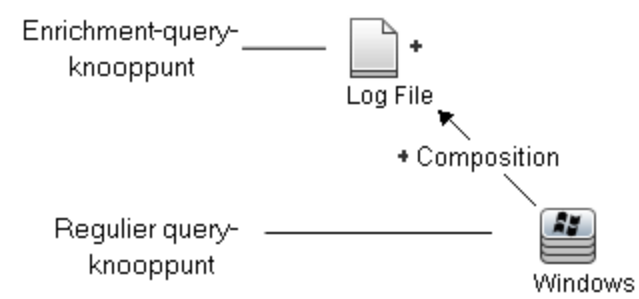

Deze Enrichment-regel schrijft voor dat voor elk **Windows**-CI-exemplaar dat in de CMDB wordt gevonden, een nieuw CI-exemplaar met de naam **Log File** wordt gemaakt, dat via een **samenstellingsrelatie** aan het **Windows**-CI wordt gekoppeld.

- <sup>l</sup> **Specifieke CI-exemplaren worden uit de CMDB** verwijderd. Zie ["Een](#page-436-0) [Enrichment-regel](#page-436-0) [definiëren](#page-436-0) [–](#page-436-0) [scenario"](#page-436-0) [beneden](#page-436-0) voor een voorbeeld.
- <sup>l</sup> **De waarden van de CI-attributen worden bijgewerkt.** Gebruik een Enrichment-regel om de attributen bij te werken van een CI dat al in de CMDB aanwezig is.

In onderstaand voorbeeld van een Enrichment-regel ziet u een regulier **Windows**-query-knooppunt (dat al in de CMDB aanwezig is) dat door een Enrichment-regel is bijgewerkt.

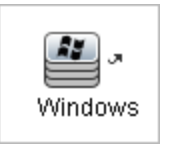

Deze Enrichment-regel schrijft voor dat elk **Windows**-CI dat in de CMDB wordt gevonden, wordt bijgewerkt met de attribuutwaarde die in de Enrichment-regel is gedefinieerd.

# <span id="page-436-0"></span>**Een Enrichment-regel definiëren – scenario**

In deze taak wordt beschreven hoe u de volgende Enrichment-regel maakt:

Een **IP-adres**-CI wordt verbonden met twee identieke **Knooppunt**-CI's: het ene **Knooppunt**-CI wordt herkend aan het IP-adres en het andere aan het laagste MAC-adres. Voor elk exemplaar wordt het **Knooppunt**-CI dat aan het IP-adres wordt herkend uit de CMDB verwijderd.

**Opmerking:** Voor het gewenste resultaat moet u elk van de volgende stappen implementeren.

Deze taak omvat de onderstaande stappen:

- ["Een](#page-436-1) [Enrichment-TQL-query](#page-436-1) [maken"](#page-436-1) [beneden](#page-436-1)
- ["Het](#page-438-0) [query-knooppunt](#page-438-0) [van](#page-438-0) [het](#page-438-0) [type](#page-438-0) [Knooppunt](#page-438-0) [definiëren](#page-438-0) [dat](#page-438-0) [wordt](#page-438-0) [geïdentificeerd](#page-438-0) [aan](#page-438-0) [de](#page-438-0) [hand](#page-438-0) [van](#page-438-0) [het](#page-438-0) [laagste](#page-438-0) [MAC-adres"](#page-438-0) [op](#page-438-0) [pagina](#page-438-0) [439](#page-438-0)
- ["Het](#page-438-1) [query-knooppunt](#page-438-1) [van](#page-438-1) [het](#page-438-1) [type](#page-438-1) [Knooppunt](#page-438-1) [definiëren](#page-438-1) [dat](#page-438-1) [wordt](#page-438-1) [geïdentificeerd](#page-438-1) [aan](#page-438-1) [de](#page-438-1) [hand](#page-438-1) [van](#page-438-1) [het](#page-438-1) [IP-adres"](#page-438-1) [op](#page-438-1) [pagina](#page-438-1) [439](#page-438-1)
- <span id="page-436-1"></span>• ["De](#page-439-0) [Enrichment-regel](#page-439-0) [definiëren"](#page-439-0) [op](#page-439-0) [pagina](#page-439-0) [440](#page-439-0)
- 1. **Een Enrichment-TQL-query maken**

U maakt een Enrichment-TQL-query door een Enrichment-regel te definiëren en vervolgens de reguliere TQL-query-knooppunten en relaties toe te voegen die de query definiëren.

**Opmerking:** u kunt Enrichment-query-knooppunten en relaties pas toevoegen nadat er minimaal één regulier query-knooppunt aan de query is toegevoegd.

Selecteer **Managers** > **Modellering > Enrichment-beheer**. Zie ["De](#page-450-0) [wizard](#page-450-0) [Nieuwe](#page-450-0) [Enrichment-regel/Eigenschappen](#page-450-0) [Enrichment-regel/Opslaan](#page-450-0) [als](#page-450-0) [Enrichment-regel"](#page-450-0) [op](#page-450-0) [pagina](#page-450-0) [451](#page-450-0) voor meer informatie over het maken van een Enrichment-TQL-query. Zie ["Query-](#page-25-0) [knooppunten](#page-25-0) [en](#page-25-0) [relaties](#page-25-0) [toevoegen](#page-25-0) [aan](#page-25-0) [de](#page-25-0) [TQL-query"](#page-25-0) [op](#page-25-0) [pagina](#page-25-0) [26](#page-25-0) voor meer informatie over de procedure voor het toevoegen van query-knooppunten en relaties aan een query.

**Voorbeeld van een Enrichment-TQL-query:**

Er wordt een nieuwe Enrichment-TQL-query met de naam doubleHosts1 (onder de map **Network**) in Enrichment-beheer gemaakt.

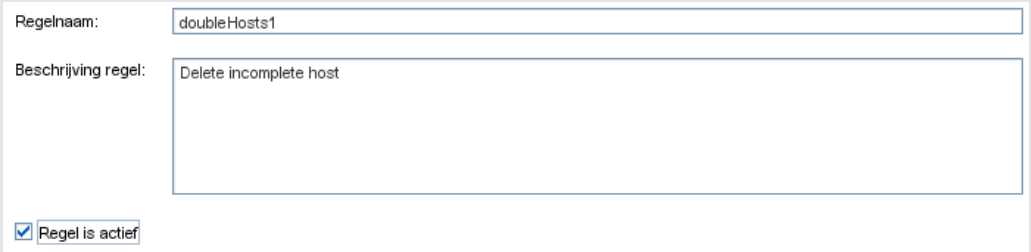

De Enrichment-regel **doubleHosts1** wordt in het venster Enrichment-regels weergegeven

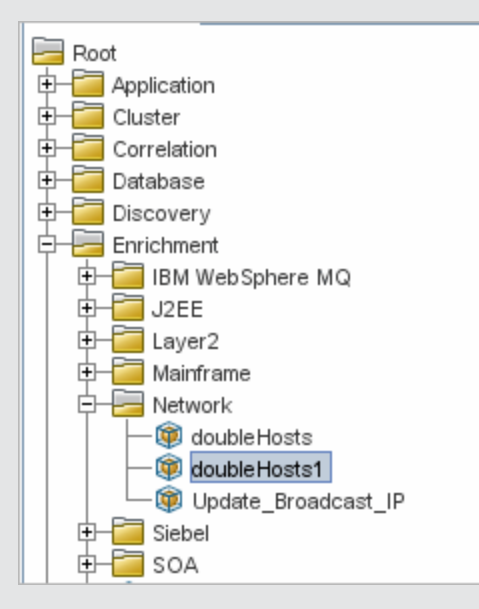

In deze Enrichment-TQL-query wordt een query-knooppunt **IpAddress** door een **Containment**-relatie verbonden met twee query-knooppunten van het type **Knooppunt**. De TQL-resultaten moeten overeenkomen met de richting van de pijlen.

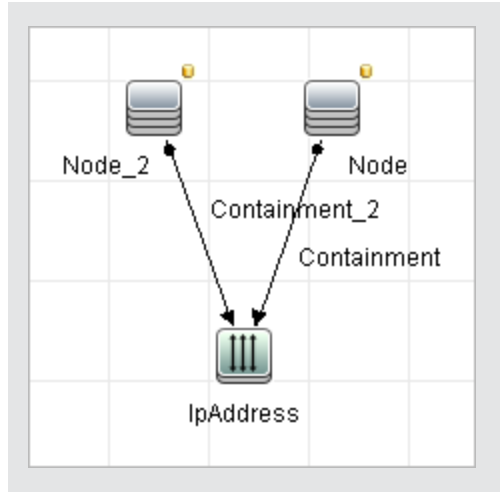

<span id="page-438-0"></span>**Opmerking:** De geldigheid van een TQL-query is onderhevig aan bepaalde beperkingen. Zie ["Probleemoplossing](#page-85-0) [en](#page-85-0) [beperkingen"](#page-85-0) [op](#page-85-0) [pagina](#page-85-0) [86](#page-85-0) voor meer informatie over dit onderwerp.

### 2. **Het query-knooppunt van het type Knooppunt definiëren dat wordt geïdentificeerd aan de hand van het laagste MAC-adres**

Selecteer **Querymodus** boven in de pagina Enrichment-beheer. Klik in het bewerkingsvenster met de rechtermuisknop op het benodigde query-knooppunt van het type **Knooppunt** en selecteer **Eigenschappen query-knooppunt** om het dialoogvenster Eigenschappen queryknooppunt te openen. Definieer vervolgens de attribuutvoorwaarde op het tabblad Attribuut. Zie ["Dialoogvenster](#page-66-0) [Eigenschappen](#page-66-0) [query-knooppunt/Relatie-eigenschappen"](#page-66-0) [op](#page-66-0) [pagina](#page-66-0) [67](#page-66-0) voor meer informatie over het definiëren van attribuutvoorwaarden.

**Voorbeeld van een definitie van de attribuutvoorwaarde die het knooppunt identificeert aan de hand van het laagste Mac-adres:**

Op het tabblad Attribuut zorgt de definitie van de attribuutvoorwaarde voor de identificatie van het juiste knooppunt aan de hand van het laagste Mac-adres.

- **Attribuutnaam** Node is Complete
- **n** Operator Gelijk
- <span id="page-438-1"></span>**waarde** — True

### 3. **Het query-knooppunt van het type Knooppunt definiëren dat wordt geïdentificeerd aan de hand van het IP-adres**

Selecteer **Querymodus** boven in de pagina Enrichment-beheer. Klik in het bewerkingsvenster met de rechtermuisknop op het benodigde query-knooppunt van het type **Knooppunt** en selecteer **Eigenschappen query-knooppunt** om het dialoogvenster Eigenschappen queryknooppunt te openen. Definieer vervolgens twee attribuutvoorwaarden op het tabblad Attribuut. Zie ["Dialoogvenster](#page-66-0) [Eigenschappen](#page-66-0) [query-knooppunt/Relatie-eigenschappen"](#page-66-0) [op](#page-66-0) [pagina](#page-66-0) [67](#page-66-0) voor meer informatie over het definiëren van attribuutvoorwaarden.

**Voorbeeld van een attribuutvoorwaarde die het mogelijk maakt dat het knooppunt wordt geïdentificeerd aan de hand van het IP-adres:**

Deze attribuutvoorwaarde is de eerste attribuutvoorwaarde die u op het tabblad Attribuut moet definiëren om ervoor te zorgen dat het query-knooppunt van het type Knooppunt aan de hand van het IP-adres kan worden geïdentificeerd.

**Attribuutnaam** — Node is Complete

**Operator** — Gelijk

**Waarde** — False

Dit is de tweede attribuutvoorwaarde die u op het tabblad Attribuut moet definiëren om ervoor te zorgen dat het query-knooppunt van het type Knooppunt aan de hand van het IPadres kan worden geïdentificeerd.

**Attribuutnaam** — Node is Complete

**Operator** — Is null

<span id="page-439-0"></span>**Waarde** — De waarde kan niet worden gewijzigd

#### 4. **De Enrichment-regel definiëren**

De Enrichment-regel definiëren die alle exemplaren van het query-knooppunt van het type **Knooppunt** verwijdert die aan de hand van het IP-adres worden geïdentificeerd. Selecteer **Enrichment**-modus op de werkbalk. Selecteer in het venster Enrichment-regels de Enrichment-regel **doubleHosts1**. Klik vervolgens met de rechtermuisknop op het queryknooppunt van het type **Knooppunt** dat aan de hand van het IP-adres wordt geïdentificeerd en selecteer **Relatie/query-knooppunt verwijderen**.

**Voorbeeld van een query-knooppunt van het type Knooppunt met de indicator Verwijderd:**

Het query-knooppunt van het type **Knooppunt** is nu voorzien van de indicator Verwijderd om aan te geven dat alle knooppuntexemplaren met dezelfde attribuut- en kardinaliteitsinstelling uit de CMDB worden verwijderd. De Enrichment-query ziet er nu als volgt uit.

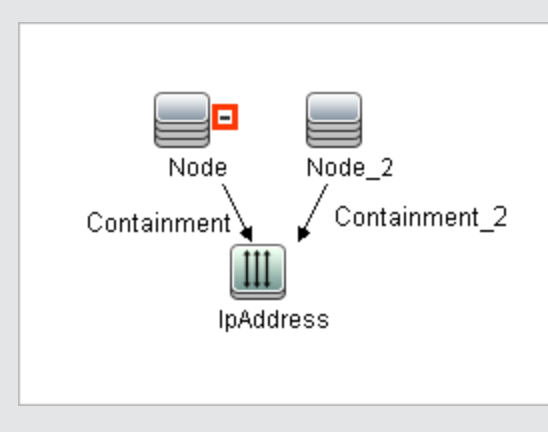

# <span id="page-440-0"></span>**Enrichment-query-knooppunten en relaties aan een Enrichment-TQL-query toevoegen**

In dit gedeelte wordt beschreven hoe u Enrichment-query-knooppunten en relaties toevoegt aan een Enrichment-TQL-query in Enrichment-beheer.

#### **Enrichment-query-knooppunten en relaties aan een TQL-query toevoegen:**

- 1. Selecteer in de boomstructuur in het venster Enrichment-regels de Enrichment-regel waaraan u Enrichment-query-knooppunten en relaties wilt toevoegen of maak een nieuwe. Zie ["De](#page-450-0) [wizard](#page-450-0) [Nieuwe](#page-450-0) [Enrichment-regel/Eigenschappen](#page-450-0) [Enrichment-regel/Opslaan](#page-450-0) [als](#page-450-0) [Enrichment-regel"](#page-450-0) [op](#page-450-0) [pagina](#page-450-0) [451](#page-450-0) voor meer informatie over dit onderwerp.
- 2. Selecteer in de vervolgkeuzelijst **Query/Enrichment** boven in de pagina de optie **Enrichmentmodus**.

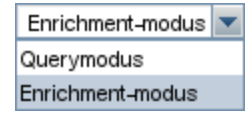

3. Vanuit de boomstructuur die in de CI-type-selector wordt weergegeven, sleept u de queryknooppunten die als Enrichment-query-knooppunt moeten fungeren naar het bewerkingsvenster. Dit zijn de TQL-query-knooppunten die in de query worden opgenomen. De toegevoegde Enrichment-query-knooppunten herkent u aan het pictogram met het plusteken  $\pm$ 

**Opmerking:** u kunt meerdere Enrichment-query-knooppunten aan een regel toevoegen.

4. Koppel het Enrichment-query-knooppunt aan een of meer bestaande TQL-query-knooppunten om het Enrichment-query-knooppunt de benodigde context te verschaffen voor het uitvoeren van bewerkingen.

Dit zijn de validatie-opties voor Enrichment-regels:

- <sup>n</sup> U moet het nieuwe Enrichment-query-knooppunt minimaal aan één bestaand TQL-queryknooppunt in de regel koppelen.
- n Enrichment-query-knooppunten kunnen alleen worden gekoppeld aan een ander queryknooppunt met een Enrichment-relatie.
- n Als het nieuwe Enrichment-query-knooppunt in een ander query-knooppunt moet worden opgenomen (op basis van de CIT-definitie), moet u de **samenstellingsrelatie** gebruiken om dit Enrichment-query-knooppunt aan een bestaand TQL-query-knooppunt te koppelen.
- Een Enrichment-query-knooppunt kan niet aan een TQL-query-knooppunt worden gekoppeld dat verborgen is.
- 5. Als u een relatie tussen twee query-knooppunten wilt toevoegen, voert u een van onderstaande handelingen uit:
	- Selecteer de gewenste TQL-query-knooppunten door CTRL ingedrukt te houden en te klikken op de TQL-query-knooppunten. Klik met de rechtermuisknop en selecteer **Relatie toevoegen**.

Klik op het pictogram **Relatie maken Relatiely on teken een lijn tussen de gewenste query**knooppunten.

De toegevoegde Enrichment-relaties herkent u aan het pictogram met het plusteken  $\left| \cdot \right|$ 

Het dialoogvenster Relatie toevoegen wordt geopend. Zie ["Dialoogvenster](#page-49-0) [Relatie](#page-49-0) [toevoegen/bewerken"](#page-49-0) [op](#page-49-0) [pagina](#page-49-0) [50](#page-49-0) voor meer informatie over dit onderwerp.

6. Klik op **OK**. De geselecteerde query-knooppunten worden gekoppeld op basis van de relatie die u hebt geselecteerd.

# <span id="page-441-0"></span>**Een tenantassociatieregel definiëren**

In de volgende taak wordt uitgelegd hoe u een tenantassociatieregel definieert.

**Opmerking:** Deze taak is alleen relevant als multi-tenancy is ingeschakeld.

#### 1. **Start de wizard Nieuwe tenantassociatieregel.**

Klik in Enrichment-beheer op de kleine pijl naast de knop **Nieuwe tenantassociatieregel** en selecteer **Nieuwe tenantassociatieregel**. Geef op de pagina's van de wizard de algemene attributen en de basis-query-gegevens op. Zie ["Wizard](#page-453-0) [Nieuwe](#page-453-0) [tenantassociatieregel/Eigenschappen](#page-453-0) [tenantassociatieregel/Opslaan](#page-453-0) [als](#page-453-0) [tenantassociatieregel"](#page-453-0) [op](#page-453-0) [pagina](#page-453-0) [454](#page-453-0) voor meer informatie over dit onderwerp.

**Opmerking:** Schakel het selectievakje **Regel is actief** in op de pagina Algemene regelattributen van de wizard om de regel te activeren.

#### 2. **De regel-query definiëren**

Als u de tenantassociatieregel baseert op een nieuwe query, stelt u eerst de query samen door de vereiste CIT's naar het tekenpapier te slepen en de vereiste relaties in te voeren.

#### 3. **Werk de eigenaartenant van een geselecteerd query-knooppunt bij.**

Klik met de rechtermuisknop op het query-knooppunt dat door de tenantassociatieregel moet worden bijgewerkt en selecteer **Eigenaartenant bijwerken**. Daarop wordt het dialoogvenster Eigenaartenant bijwerken geopend. Selecteer de methode waarmee de eigenaartenant moet worden bijgewerkt (**Op waarde** of **Op attribuut**) en selecteer de vereiste parameters voor die optie. Klik op **OK**. Zie ["Het](#page-460-0) [dialoogvenster](#page-460-0) [Eigenaartenant](#page-460-0) [bijwerken"](#page-460-0) [op](#page-460-0) [pagina](#page-460-0) [461](#page-460-0) voor meer informatie over dit onderwerp.

**Opmerking:** U kunt de eigenaartenant voor meer dan een query-knooppunt in de regel bijwerken.

#### 4. **Werk de klanttenants van een geselecteerd query-knooppunt bij.**

Klik met de rechtermuisknop op het query-knooppunt dat door de tenantassociatieregel moet worden bijgewerkt en selecteer **Klanttenants bijwerken**. Daarop wordt het dialoogvenster Klanttenants bijwerken geopend. Selecteer de methode waarmee de klanttenants moeten worden bijgewerkt (**Op waarde** of **Op attribuut**) en selecteer de vereiste parameters voor die optie. Klik op **OK**. Zie ["Het](#page-459-0) [dialoogvenster](#page-459-0) [Klanttenants](#page-459-0) [bijwerken"](#page-459-0) [op](#page-459-0) [pagina](#page-459-0) [460](#page-459-0) voor meer informatie over dit onderwerp.

#### **Opmerking:**

- U kunt de klanttenants voor meer dan een query-knooppunt in de regel bijwerken.
- U kunt zowel de eigenaartenant als de klanttenants van hetzelfde query-knooppunt met één tenantassociatieregel bijwerken.

#### 5. **De regel opslaan**

Klik op de knop **Opslaan D** om de tenantassociatieregel op te slaan. De regel wordt vervolgens uitgevoerd aan de hand van de frequentie die door de prioriteit wordt gedefinieerd.

# <span id="page-442-0"></span>**Gebruikersinterface Enrichment-beheer**

In dit gedeelte wordt de volgende informatie behandeld:

- ["De](#page-442-1) [pagina](#page-442-1) [Enrichment-beheer"](#page-442-1) [beneden](#page-442-1)
- ["De](#page-450-0) [wizard](#page-450-0) [Nieuwe](#page-450-0) [Enrichment-regel/Eigenschappen](#page-450-0) [Enrichment-regel/Opslaan](#page-450-0) [als](#page-450-0) [Enrichment-regel"](#page-450-0) [op](#page-450-0) [pagina](#page-450-0) [451](#page-450-0)
- ["Wizard](#page-453-0) [Nieuwe](#page-453-0) [tenantassociatieregel/Eigenschappen](#page-453-0) [tenantassociatieregel/Opslaan](#page-453-0) [als](#page-453-0) [tenantassociatieregel"](#page-453-0) [op](#page-453-0) [pagina](#page-453-0) [454](#page-453-0)
- ["Het](#page-456-0) [dialoogvenster](#page-456-0) [Query-knooppunt/Relatiedefinitie"](#page-456-0) [op](#page-456-0) [pagina](#page-456-0) [457](#page-456-0)
- ["Definitie](#page-458-0) [query-knooppunten](#page-458-0) [–](#page-458-0) [dialoogvenster](#page-458-0) [Geavanceerd](#page-458-0) [attribuut"](#page-458-0) [op](#page-458-0) [pagina](#page-458-0) [459](#page-458-0)
- ["Het](#page-459-0) [dialoogvenster](#page-459-0) [Klanttenants](#page-459-0) [bijwerken"](#page-459-0) [op](#page-459-0) [pagina](#page-459-0) [460](#page-459-0)
- <span id="page-442-1"></span><sup>l</sup> ["Het](#page-460-0) [dialoogvenster](#page-460-0) [Eigenaartenant](#page-460-0) [bijwerken"](#page-460-0) [op](#page-460-0) [pagina](#page-460-0) [461](#page-460-0)

### **De pagina Enrichment-beheer**

Op deze pagina kunt u Enrichment-regels definiëren. Deze regels, die zijn gebaseerd op een specifieke TQL-query, kunnen voor verschillende doeleinden worden gebruikt, zoals:

- Voor het toevoegen van nieuwe CI's en relaties aan de CMDB.
- Voor het verwijderen van specifieke CI-exemplaren uit de CMDB.
- Voor het bijwerken van de attribuutwaarden van specifieke CI-exemplaren in de CMDB.

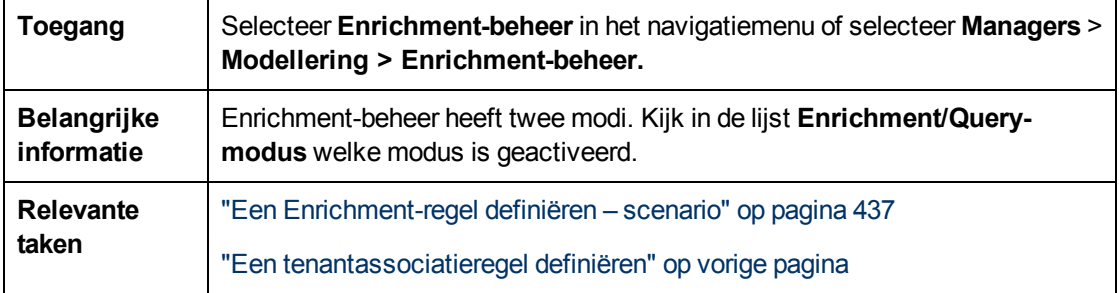

### **Het venster Enrichment-regels**

Dit venster bevat een hiërarchische boomstructuur met vooraf gedefinieerde mappen en Enrichment-regels. Elke Enrichment-regel is gekoppeld aan een TQL-query.

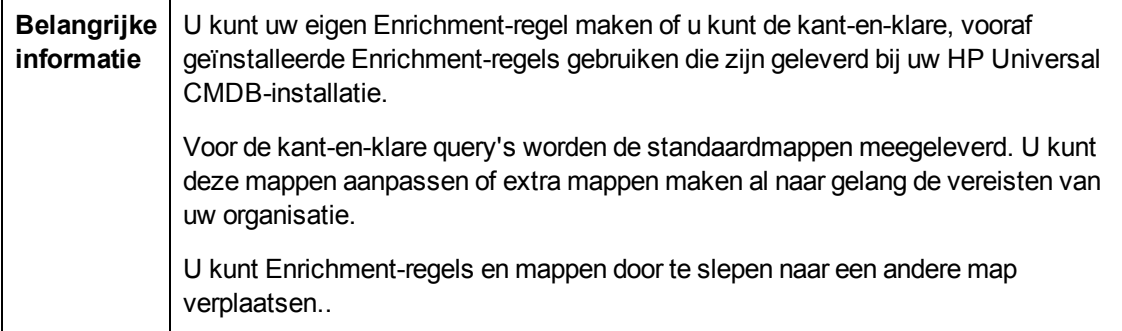

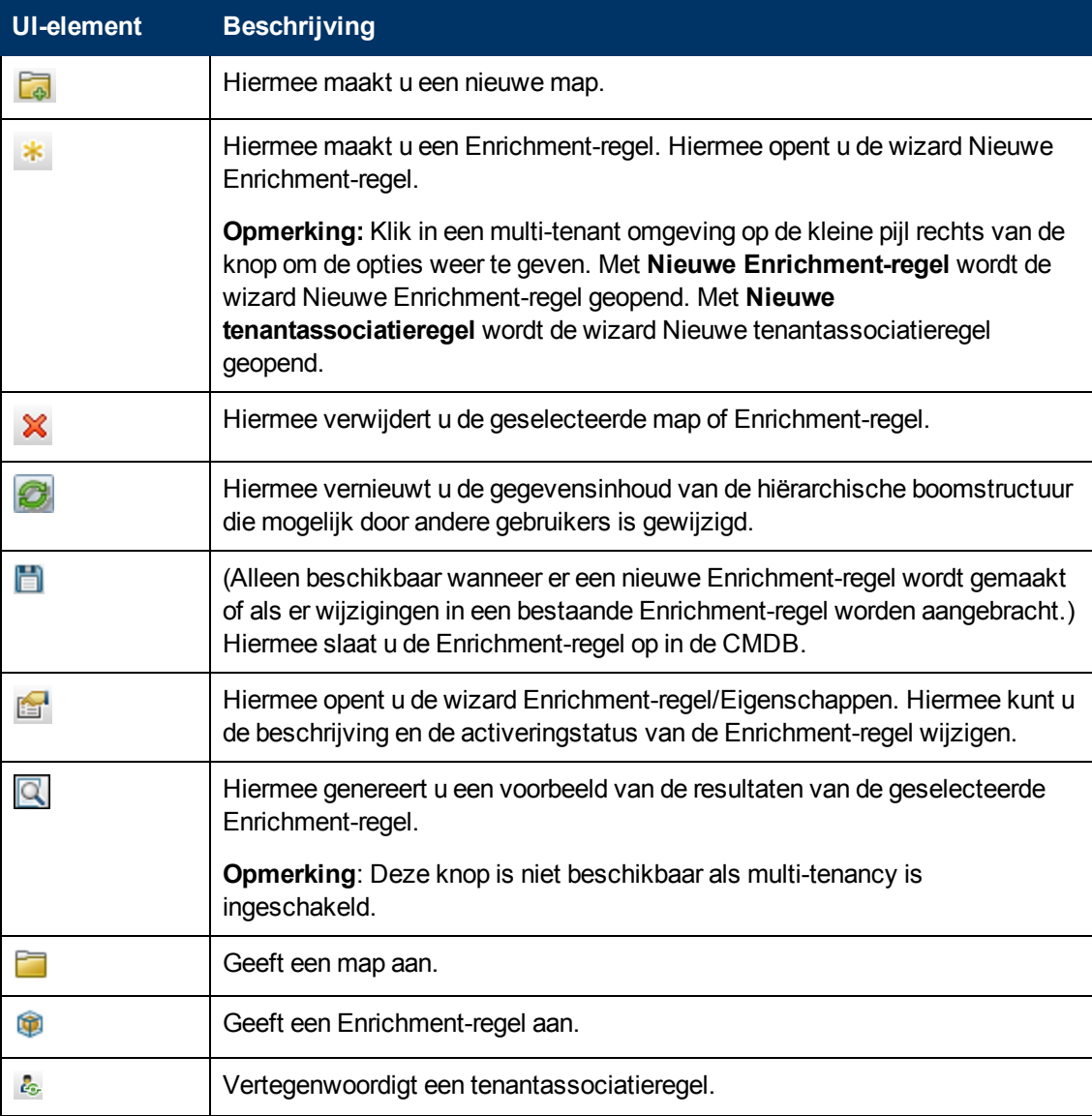

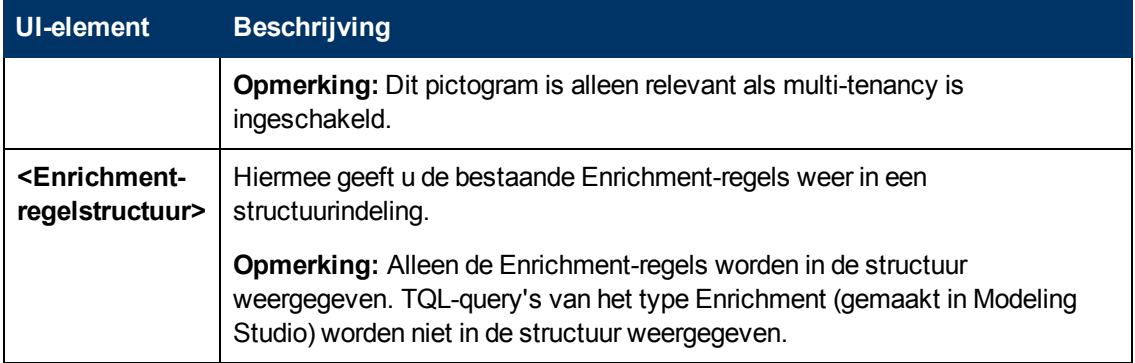

De volgende elementen zijn beschikbaar wanneer u met de rechtermuisknop op een map of Enrichment-regel klikt:

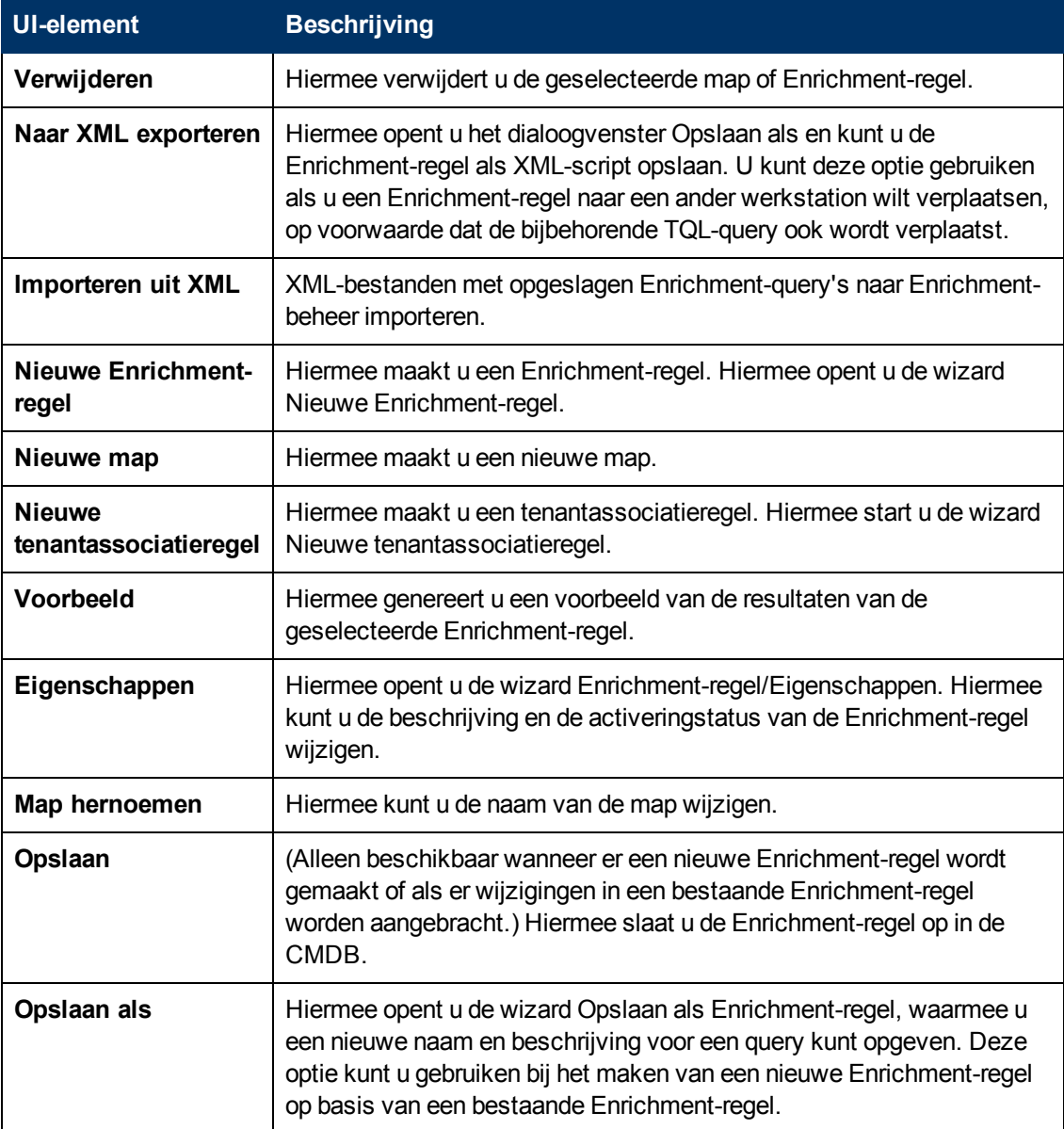

### **Het bewerkingsvenster**

In dit vensterdeel kunt u Enrichment-query-knooppunten en relaties maken en definiëren.

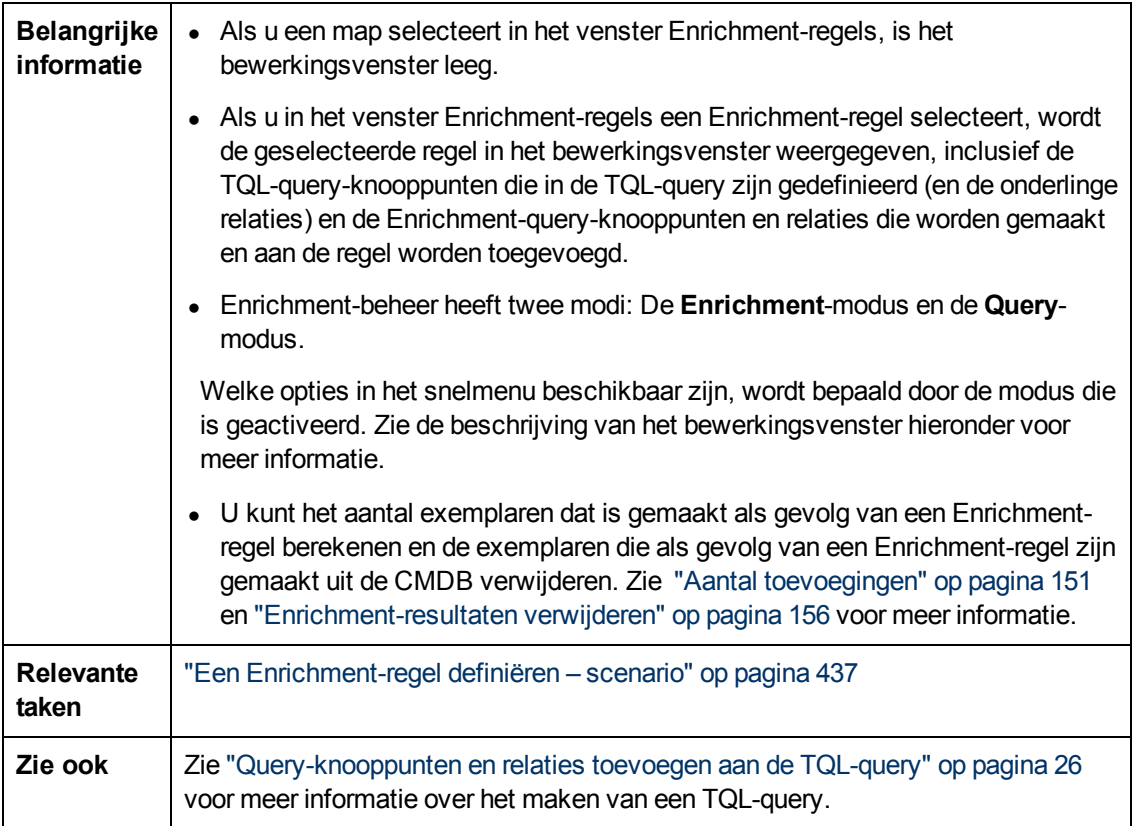

Hieronder worden de elementen van de gebruikersinterface beschreven (niet-gelabelde elementen worden getoond tussen punthaken):

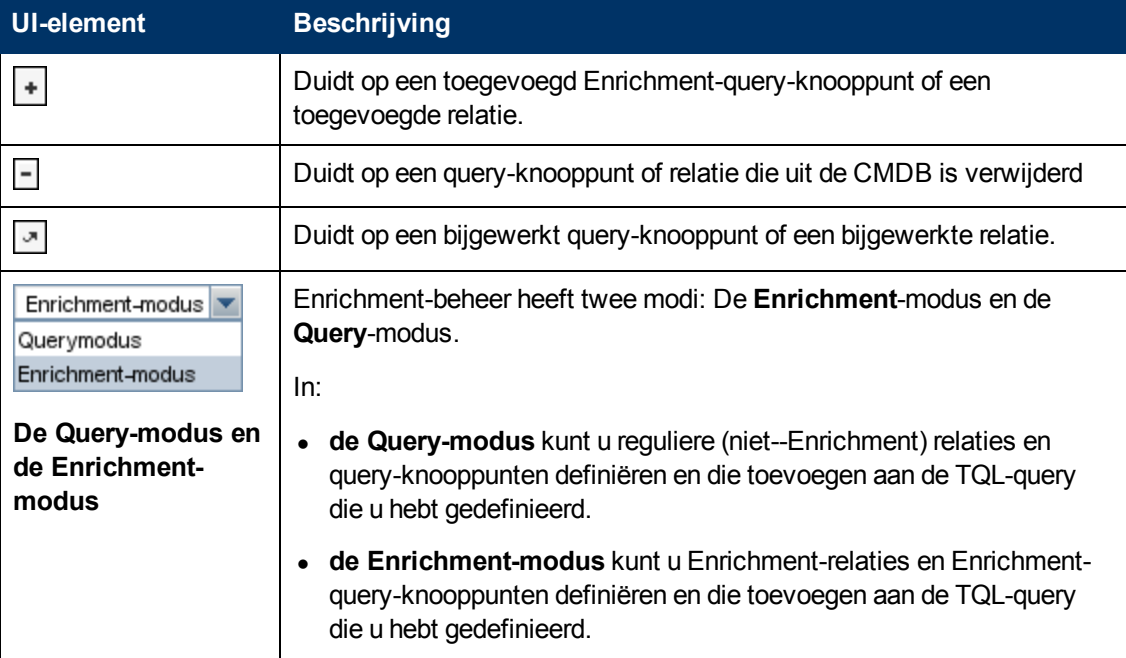

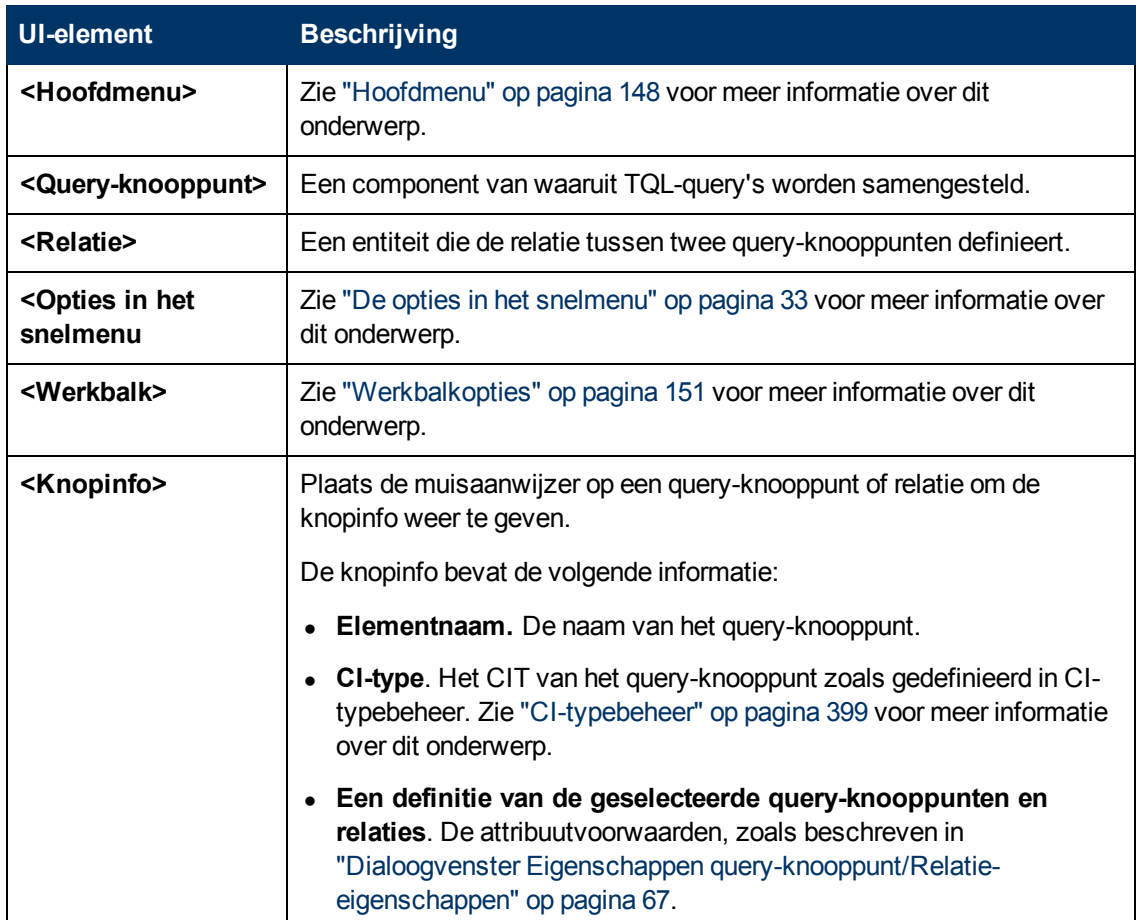

### **CI-type-selector**

Dit gebied bevat een hiërarchische boomstructuur met de CI-typen die in de CMDB zijn aangetroffen.

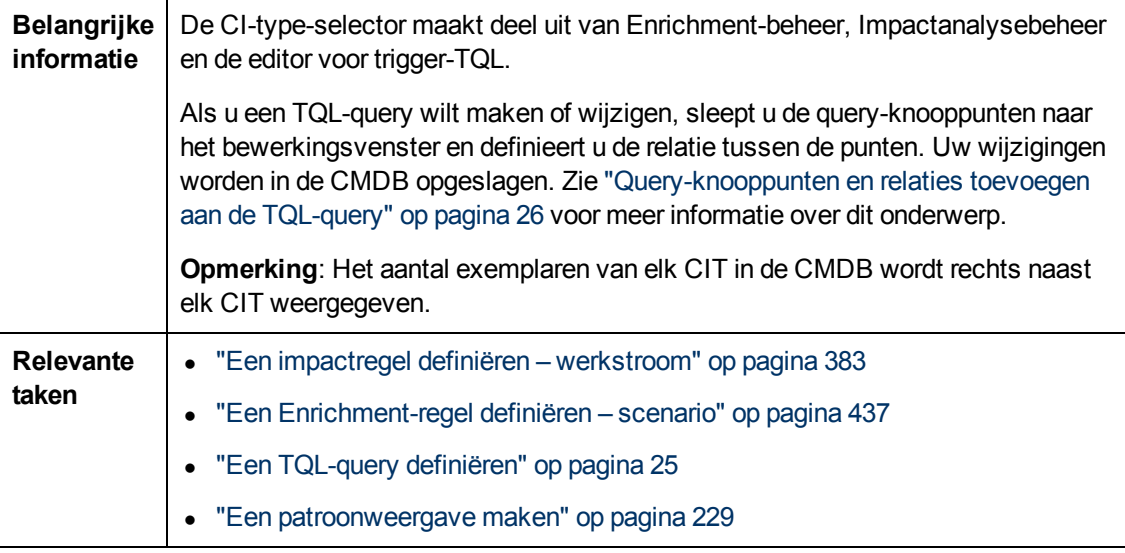

Hieronder worden de elementen van de gebruikersinterface beschreven (niet-gelabelde elementen worden getoond tussen punthaken):

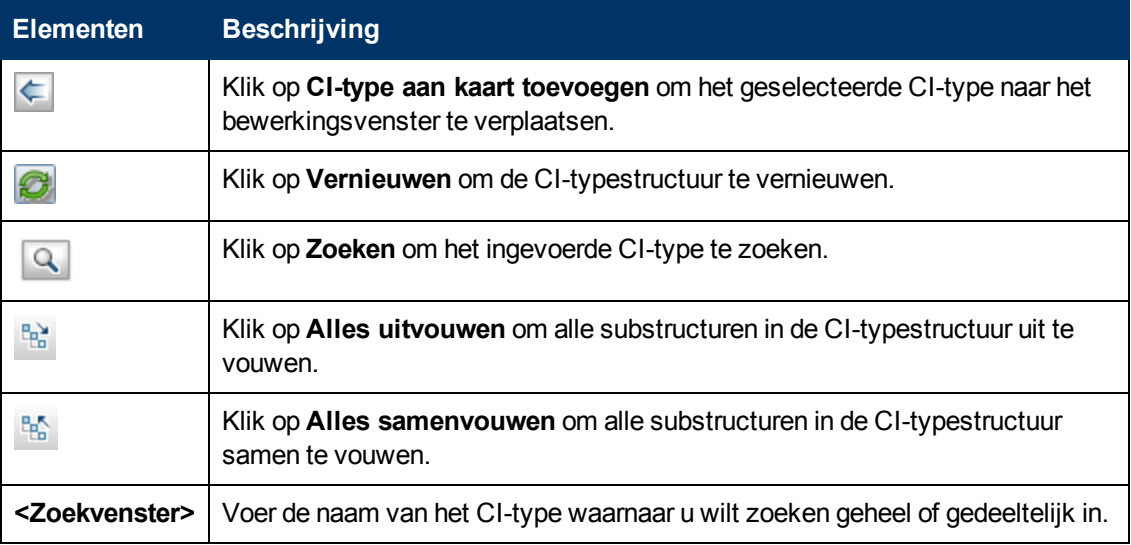

#### **De opties in het snelmenu**

De CI-type-selector bevat de volgende elementen. Deze zijn beschikbaar als u met de rechtermuisknop op een CI-type klikt:

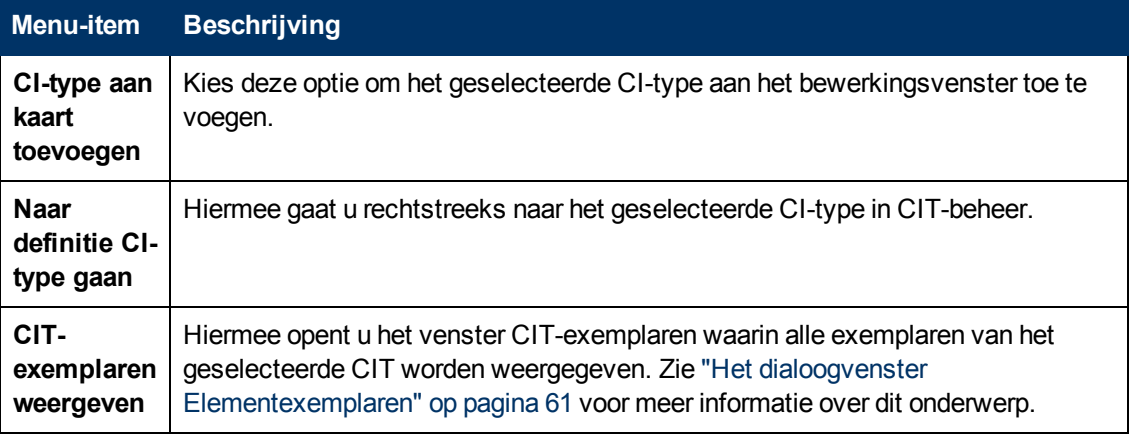

### **Venster Geavanceerd**

Dit venster bevat de eigenschappen, de voorwaarden en de kardinaliteit van het geselecteerde query-knooppunt en de geselecteerde relatie.

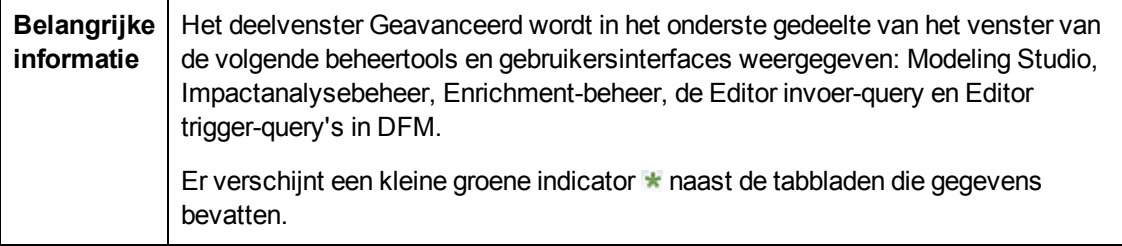

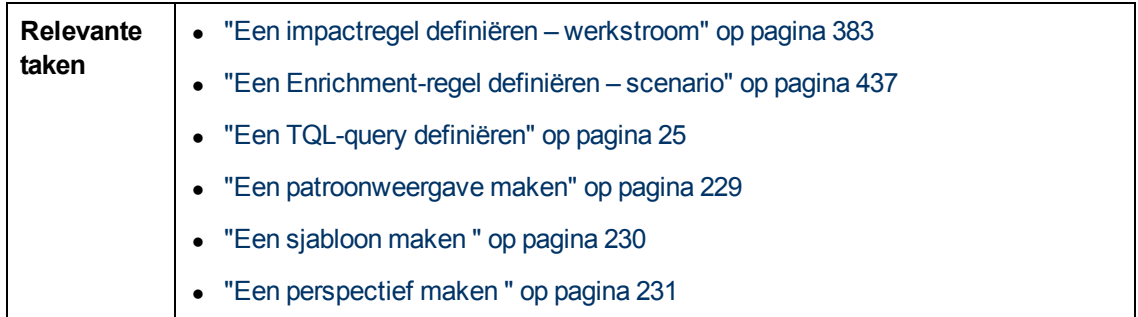

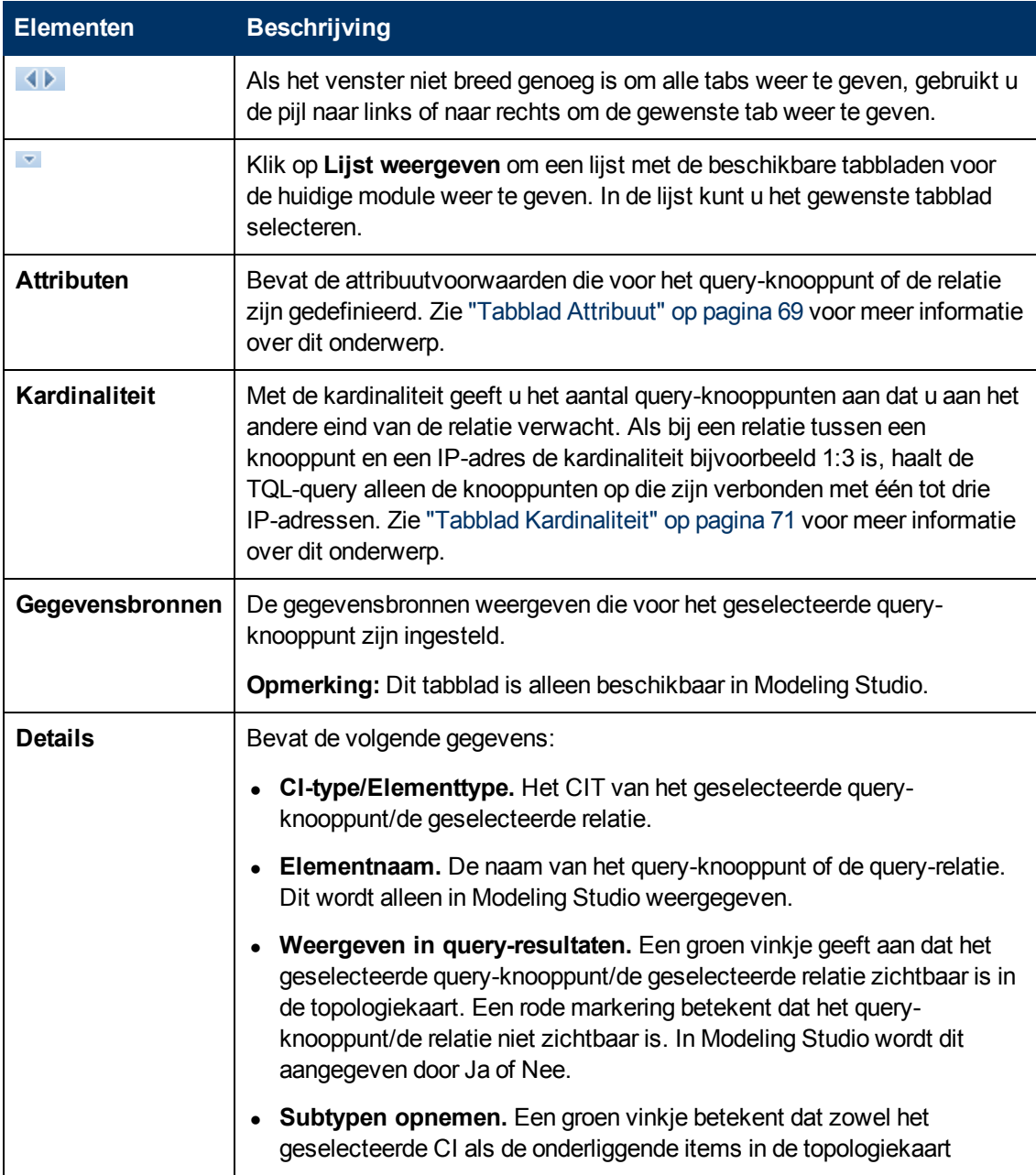

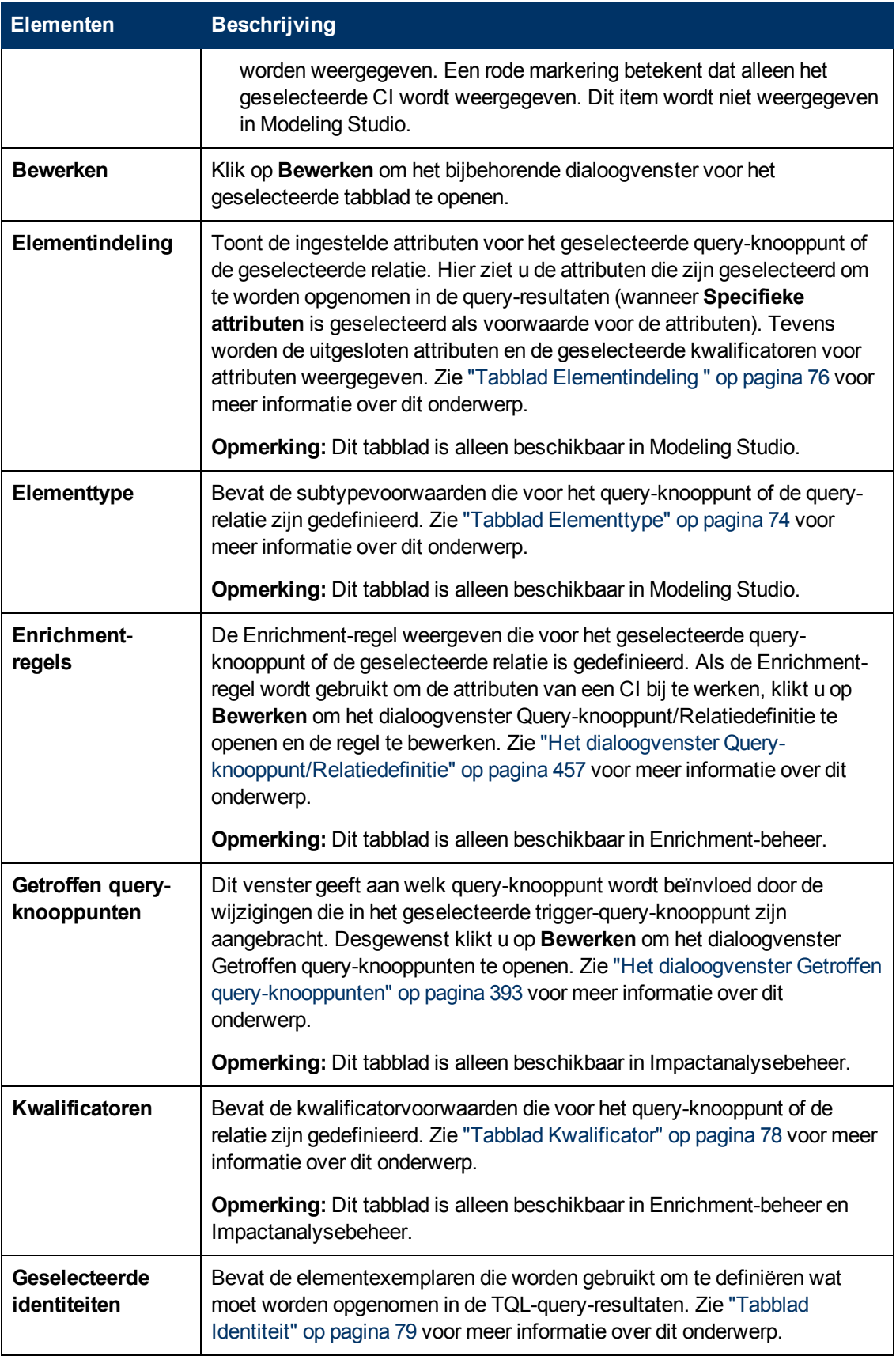

### <span id="page-450-0"></span>**De wizard Nieuwe Enrichment-regel/Eigenschappen Enrichment-regel/Opslaan als Enrichment-regel**

Met deze wizard kunt u een Enrichment-regel maken of wijzigen.

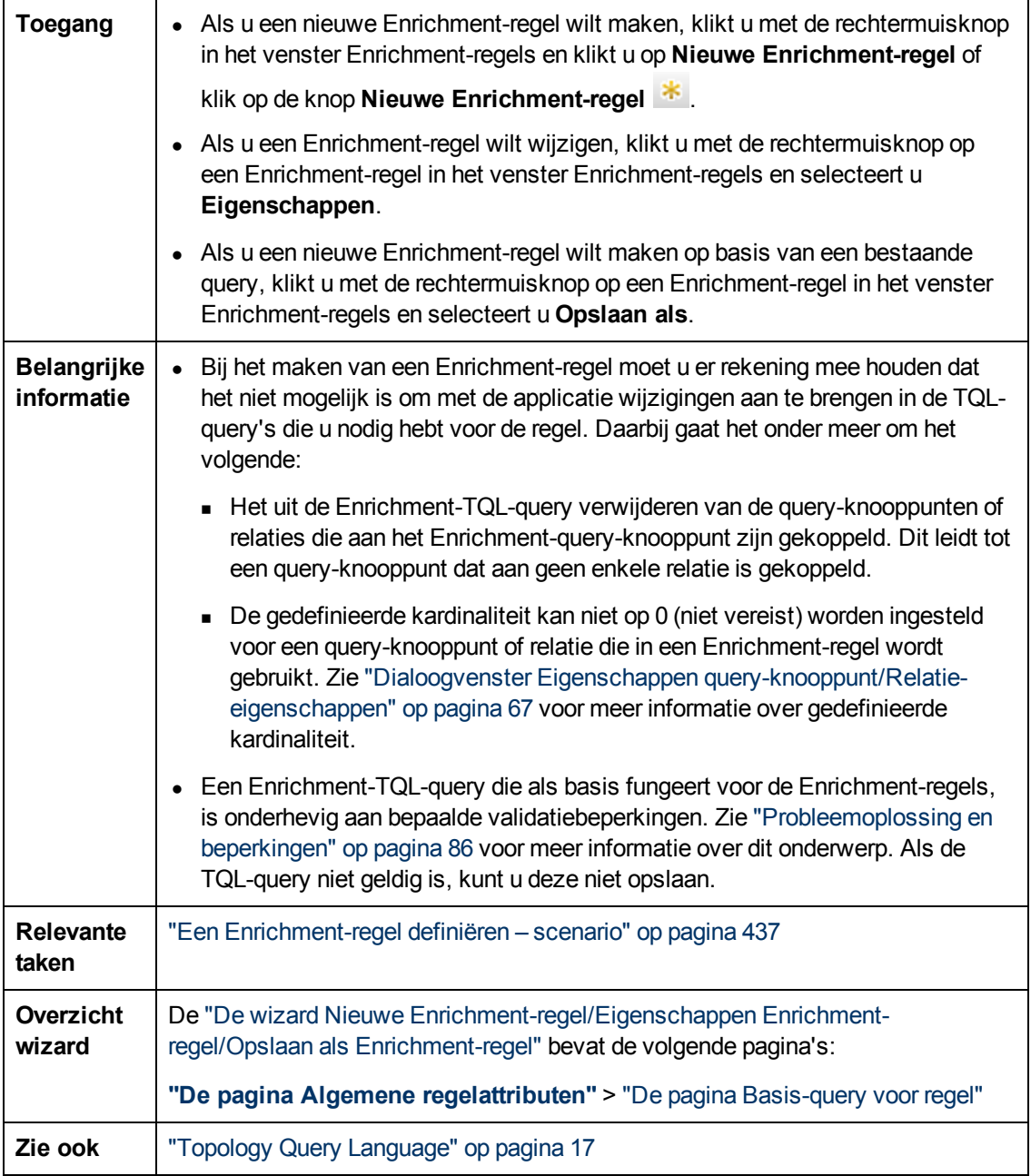

### <span id="page-450-1"></span>**De pagina Algemene regelattributen**

Op deze wizardpagina kunt u een unieke naam en een beschrijving voor de Enrichment-regel opgeven.

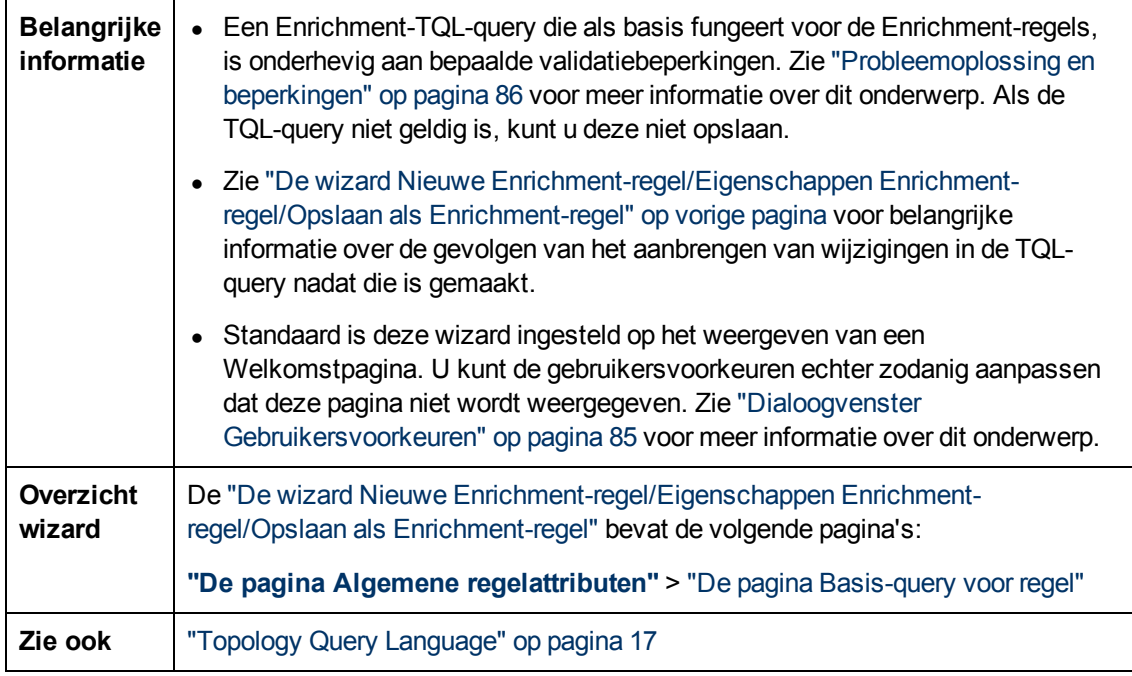

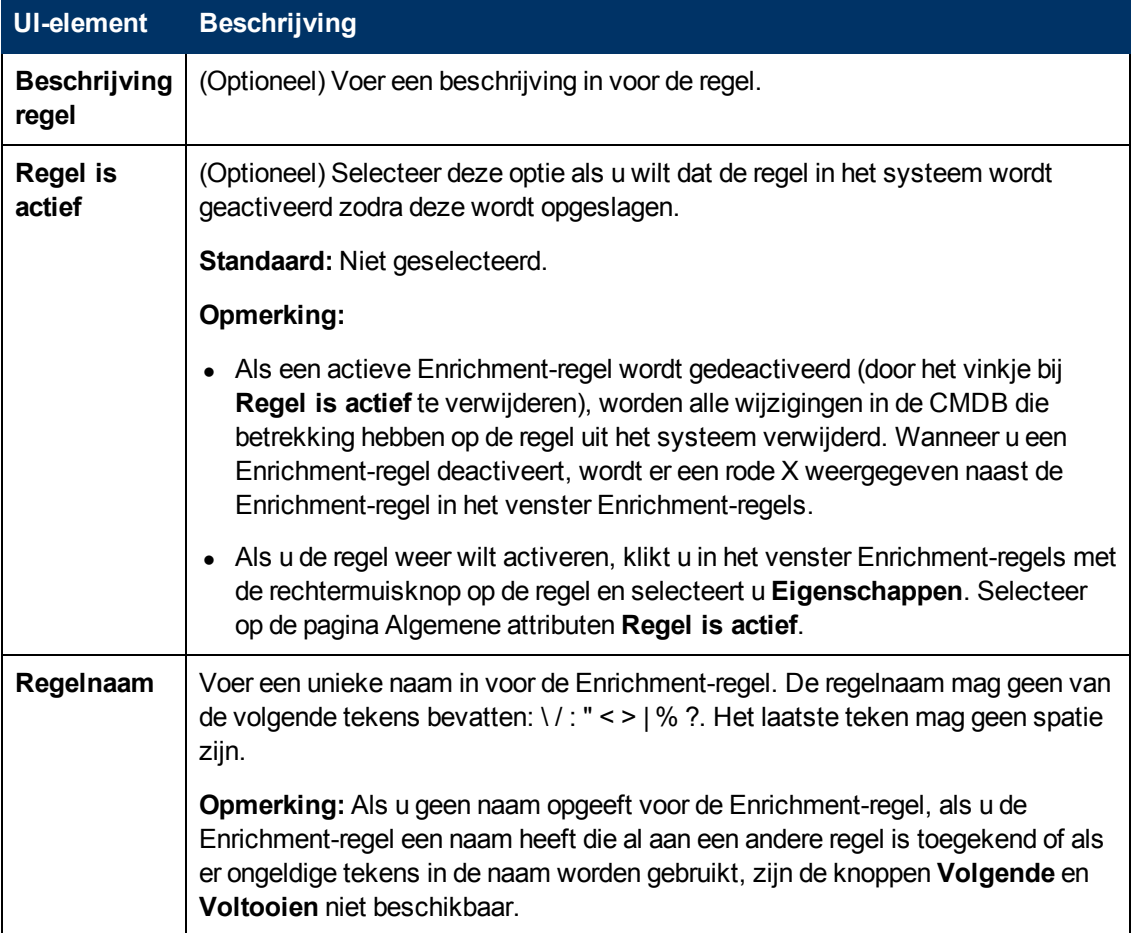

### <span id="page-452-0"></span>**De pagina Basis-query voor regel**

Op deze wizardpagina kunt u de eigenschappen definiëren van de TQL-query waarop de Enrichment-regel is gebaseerd.

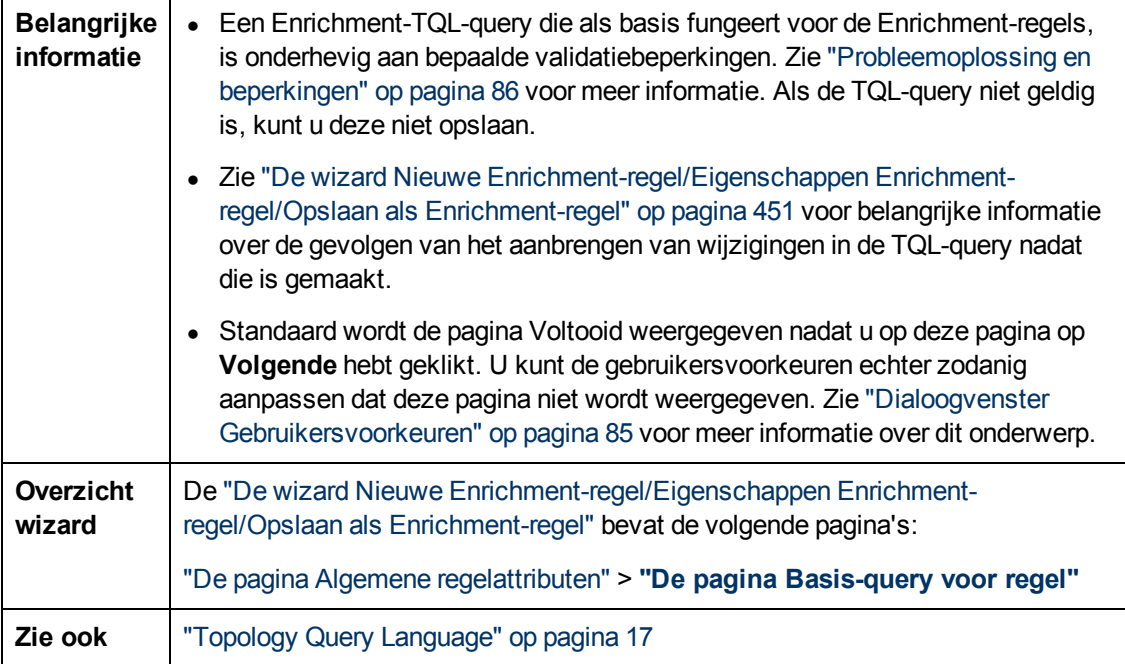

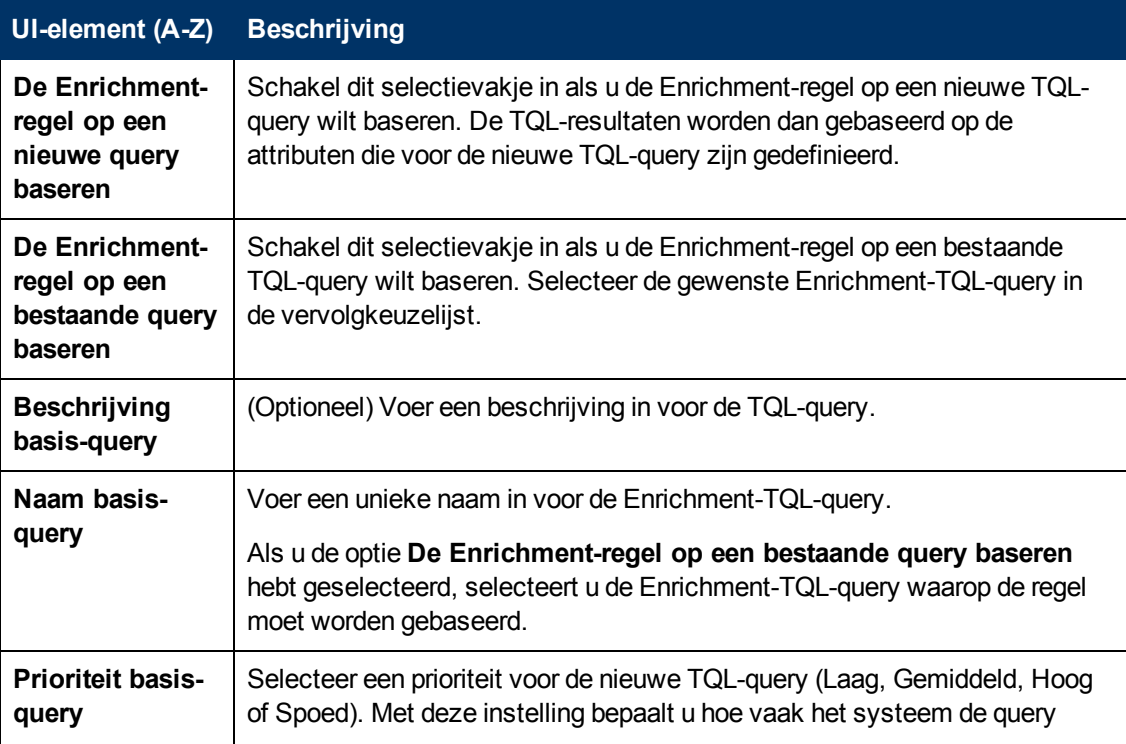

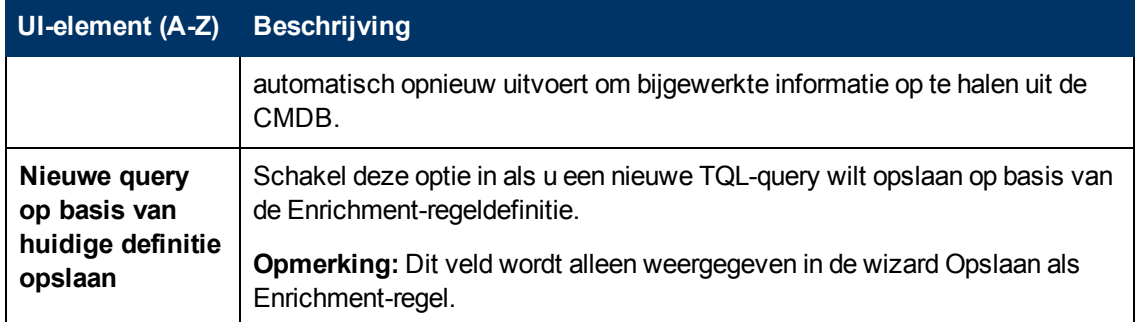

## <span id="page-453-0"></span>**Wizard Nieuwe tenantassociatieregel/Eigenschappen tenantassociatieregel/Opslaan als tenantassociatieregel**

Met deze wizard kunt u een tenantassociatieregel maken of wijzigen.

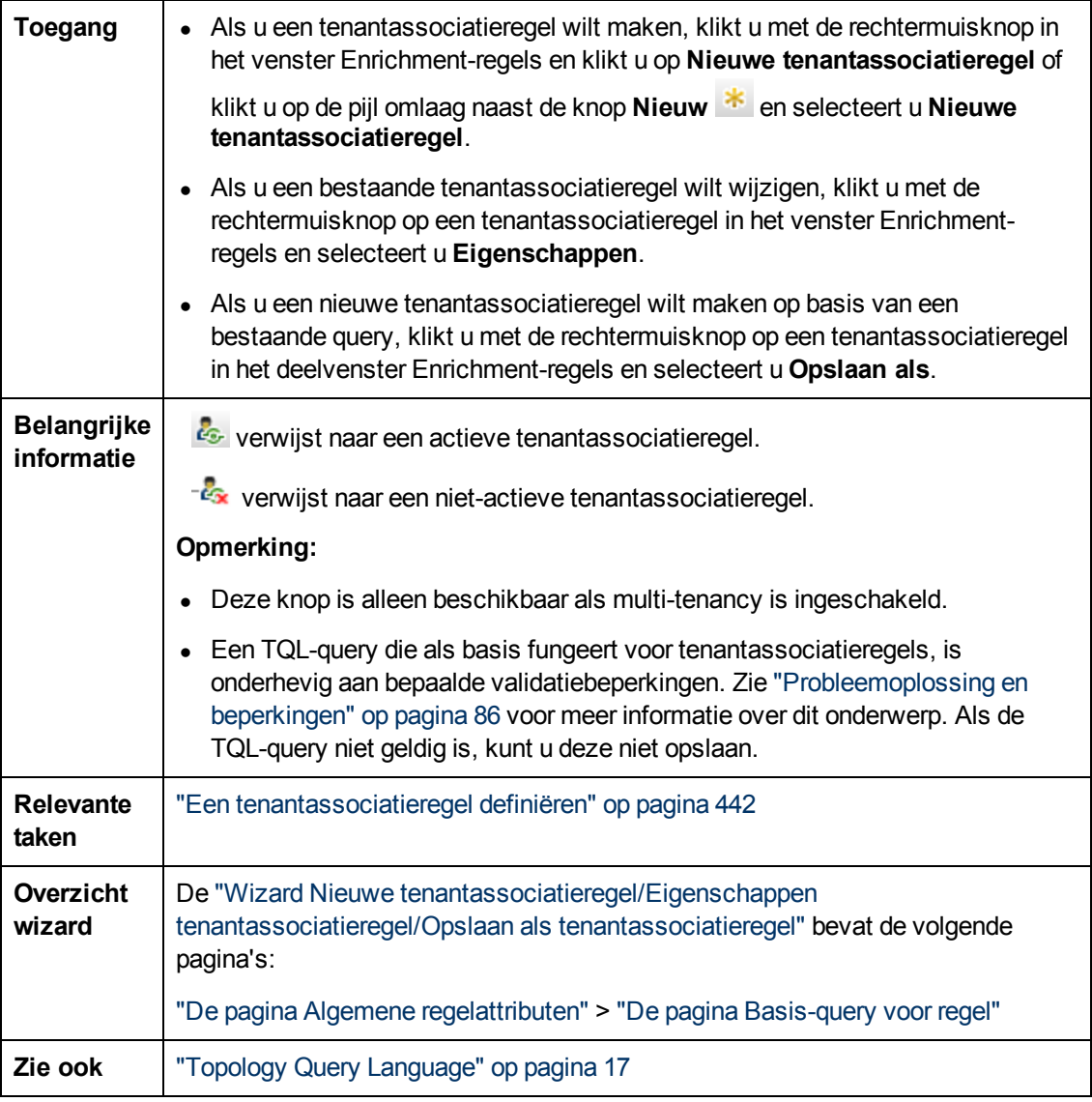

### <span id="page-454-0"></span>**De pagina Algemene regelattributen**

Op deze wizardpagina kunt u een unieke naam en een beschrijving opgeven voor de tenantassociatieregel.

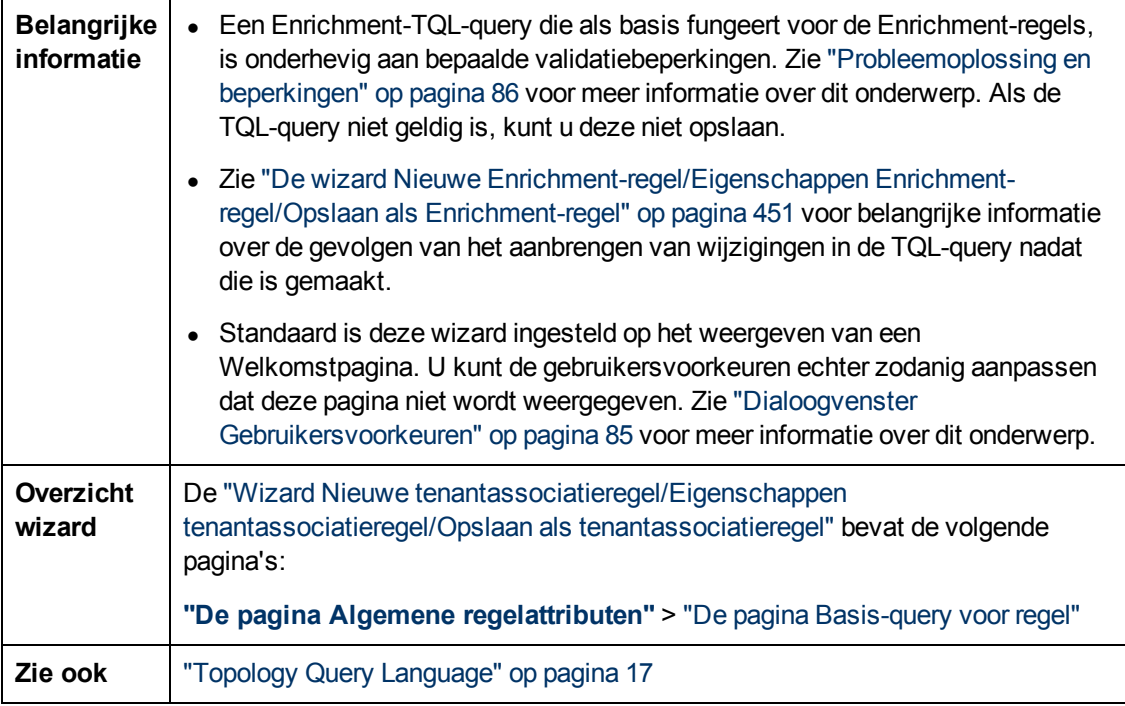

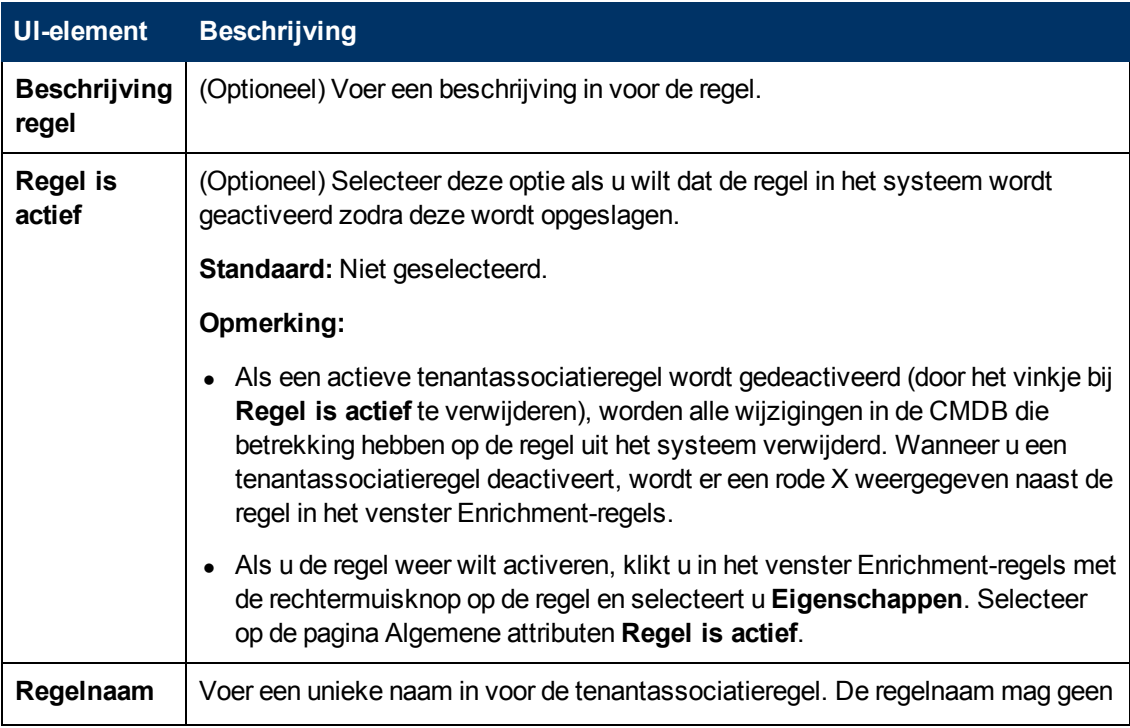

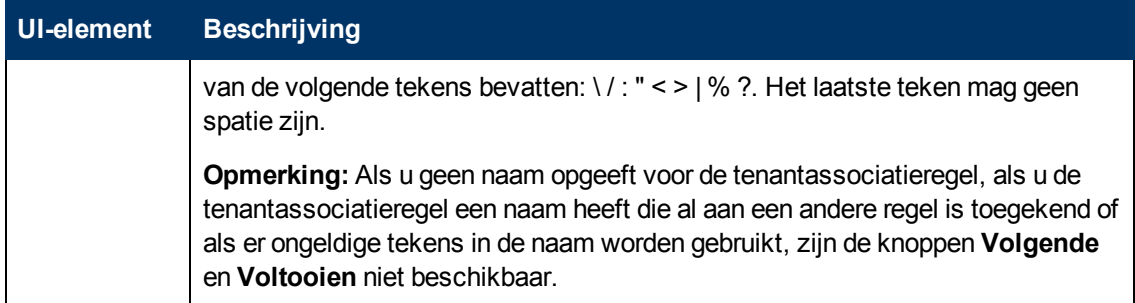

### <span id="page-455-0"></span>**De pagina Basis-query voor regel**

Op deze wizardpagina kunt u de eigenschappen definiëren van de TQL-query waarop de tenantassociatieregel wordt gebaseerd.

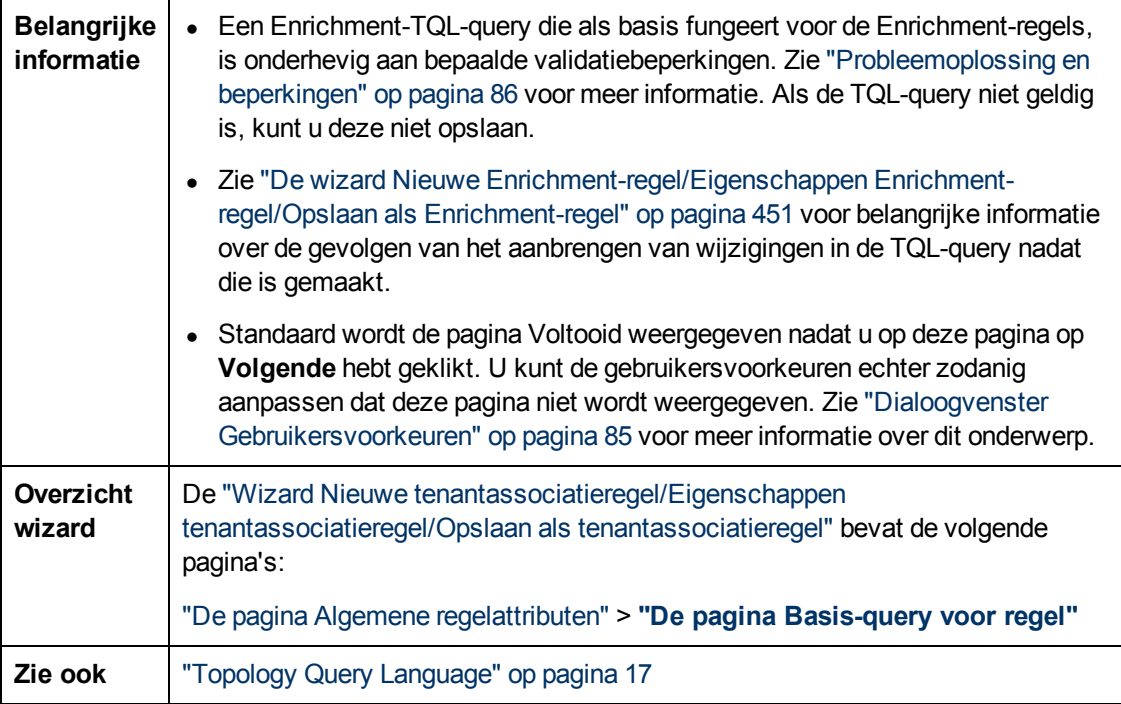

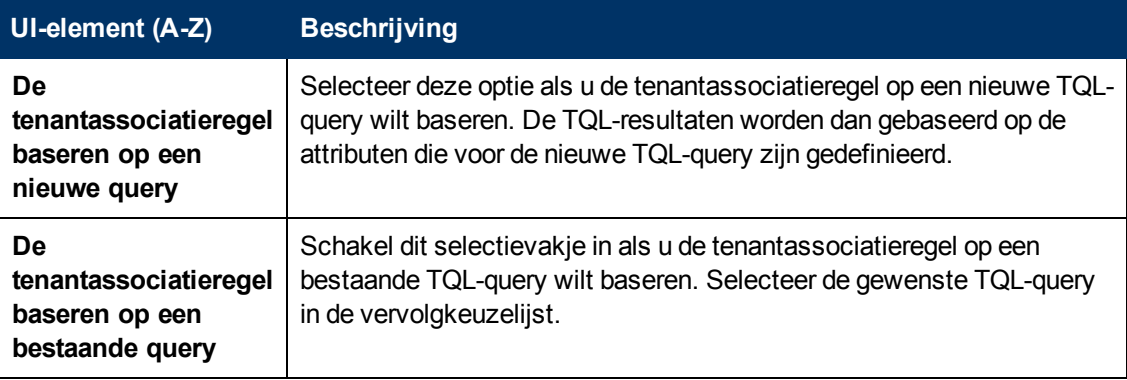

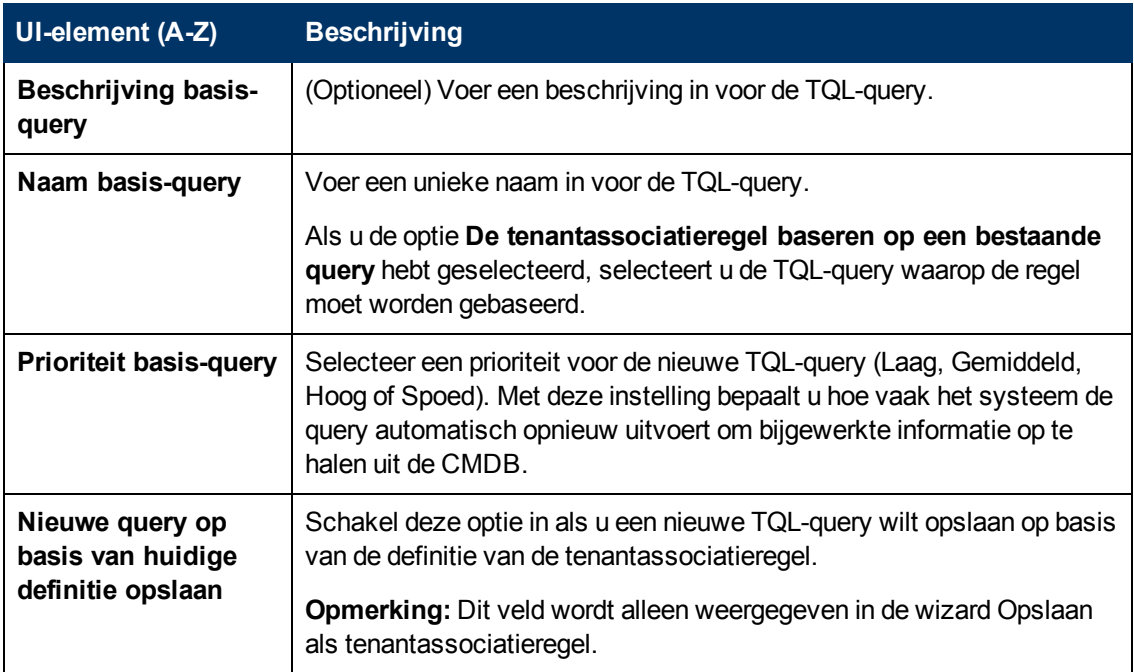

### <span id="page-456-0"></span>**Het dialoogvenster Query-knooppunt/Relatiedefinitie**

In dit dialoogvenster worden de attributen weergegeven van het geselecteerde query-knooppunt/de geselecteerde relatie. The sleutelattributen en de vereiste attributen voor het geselecteerde queryknooppunt worden vet weergegeven.

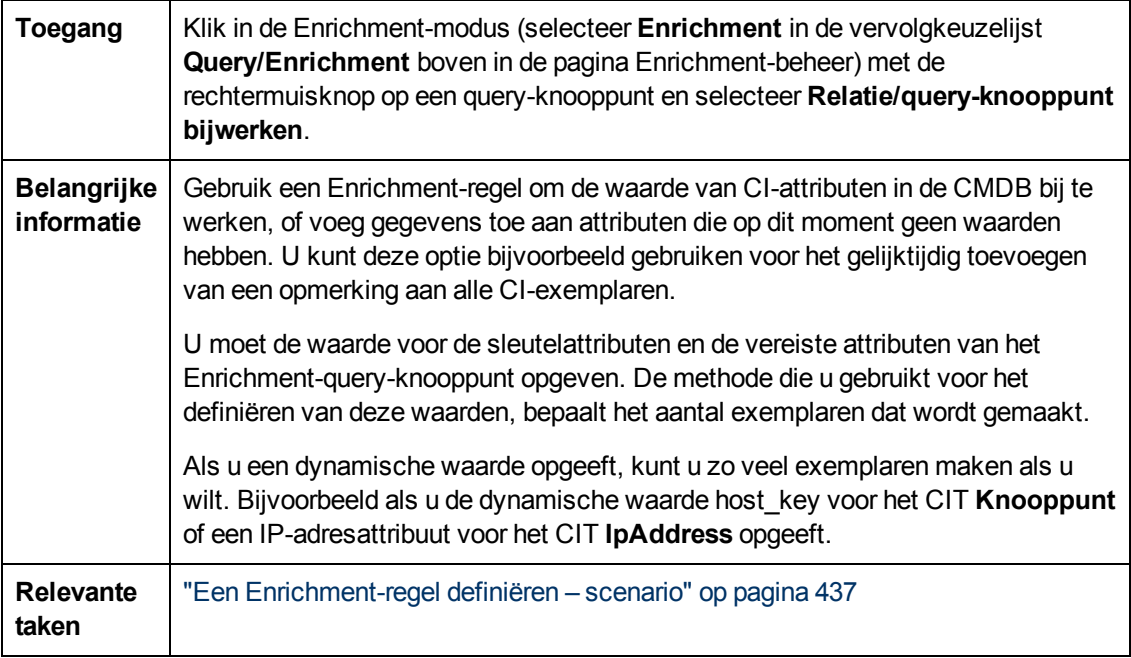

### **Het vensterdeel Attributen**

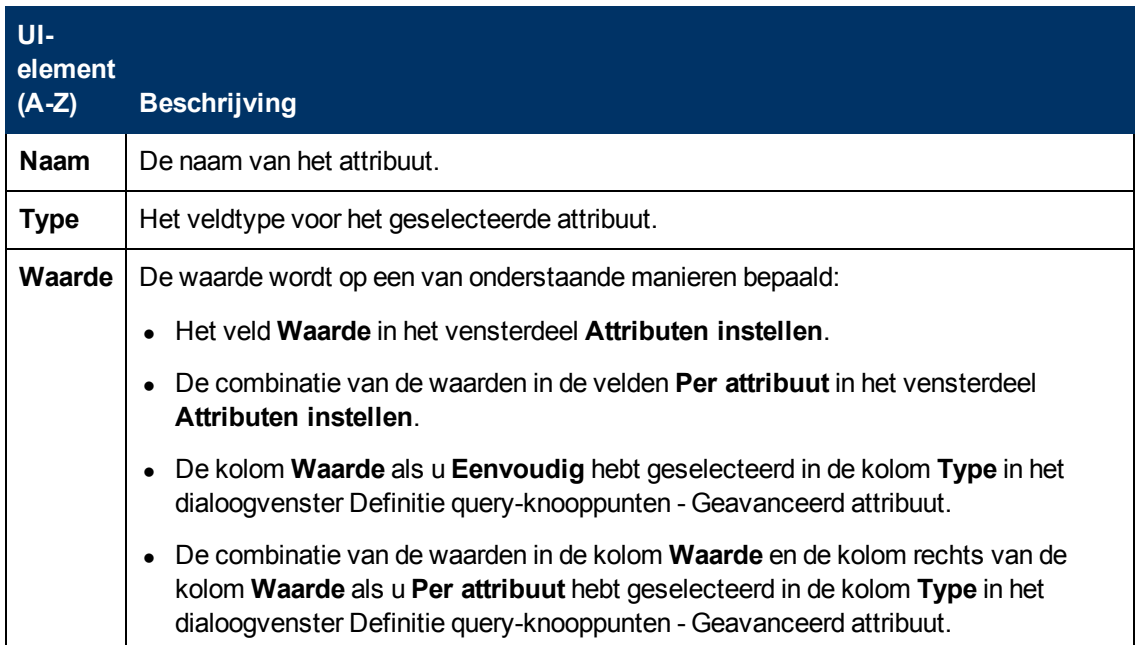

### **Het vensterdeel Attributen instellen**

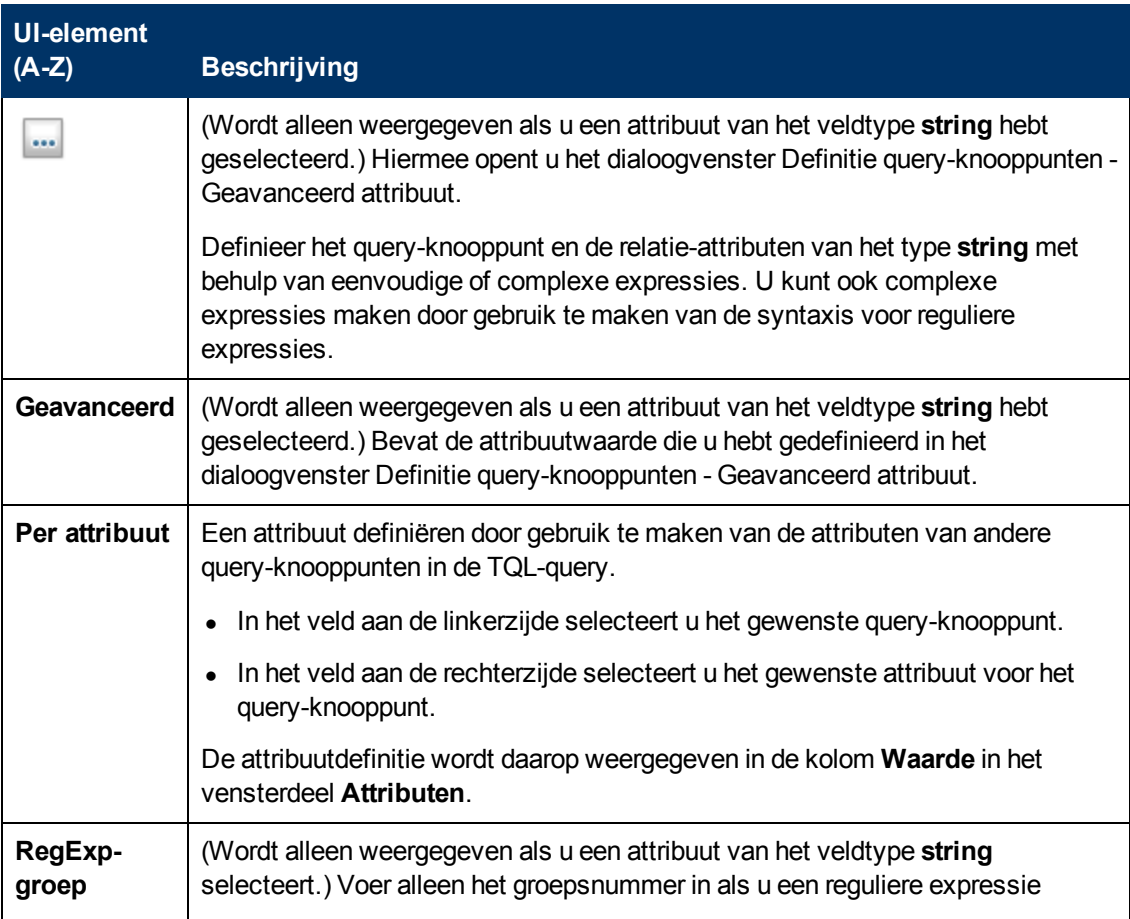

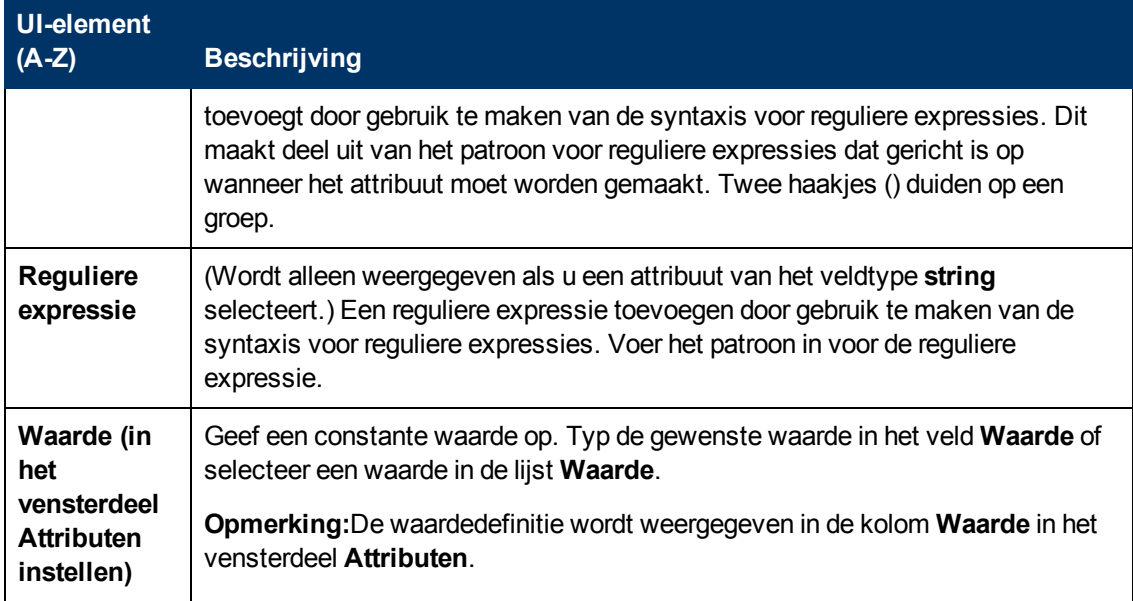

### <span id="page-458-0"></span>**Definitie query-knooppunten – dialoogvenster Geavanceerd attribuut**

In dit dialoogvenster kunt u het query-knooppunt en de relatie-attributen voor het type **String** definiëren door gebruik te maken van eenvoudige of complexe expressies. U kunt ook complexe expressies maken door gebruik te maken van de syntaxis voor reguliere expressies.

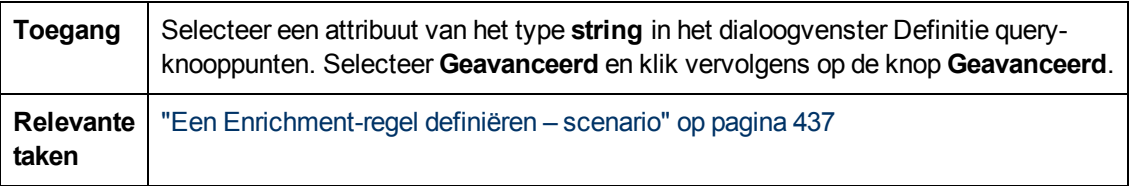

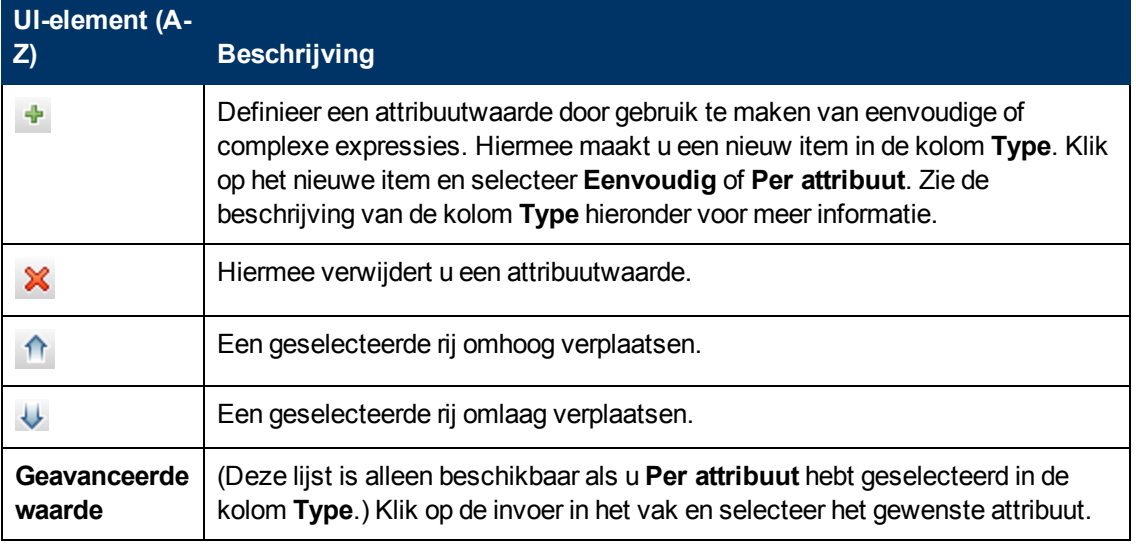

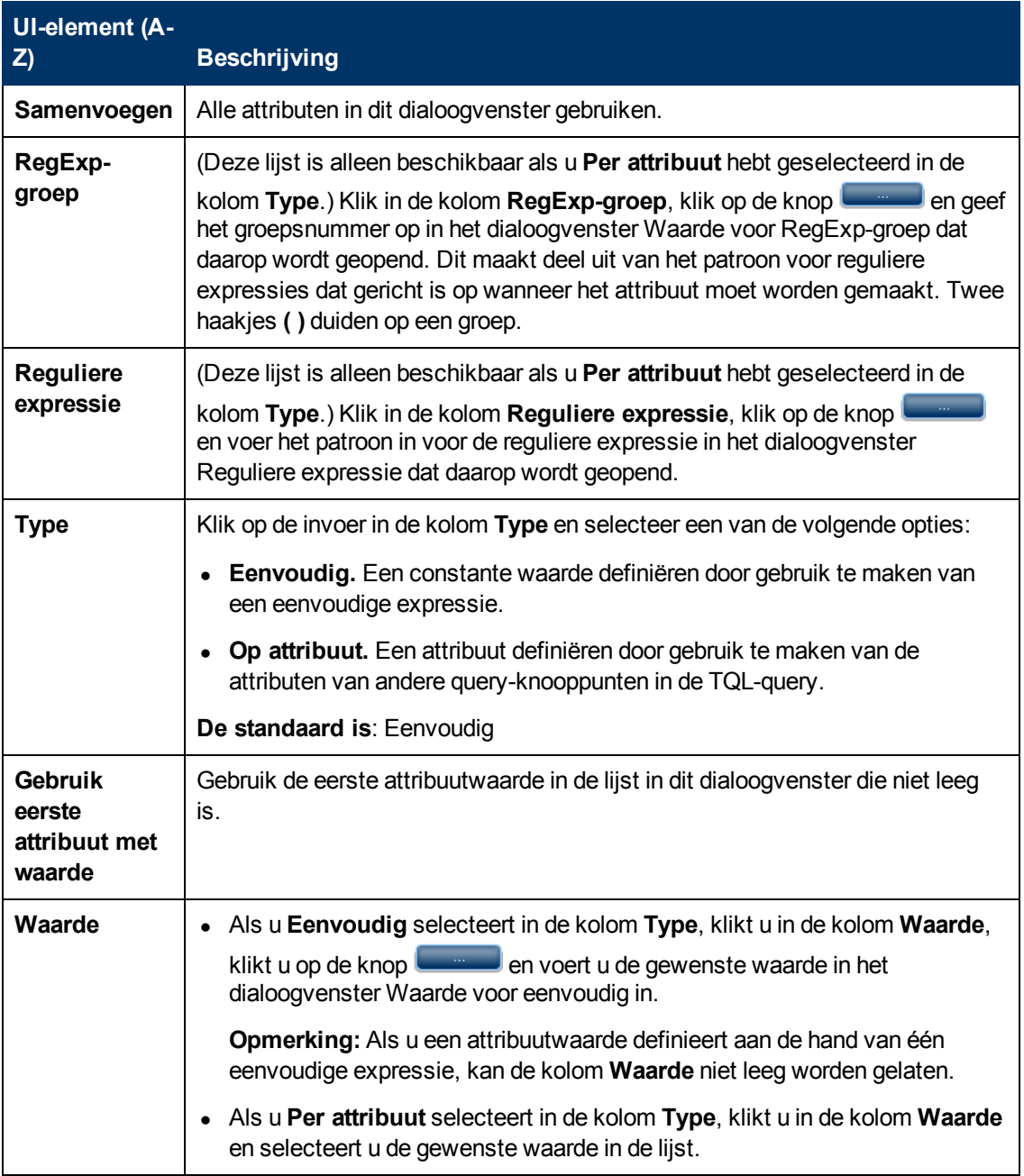

### <span id="page-459-0"></span>**Het dialoogvenster Klanttenants bijwerken**

In dit dialoogvenster kunt u een regel definiëren voor het bijwerken van de klanttenants van een CI.

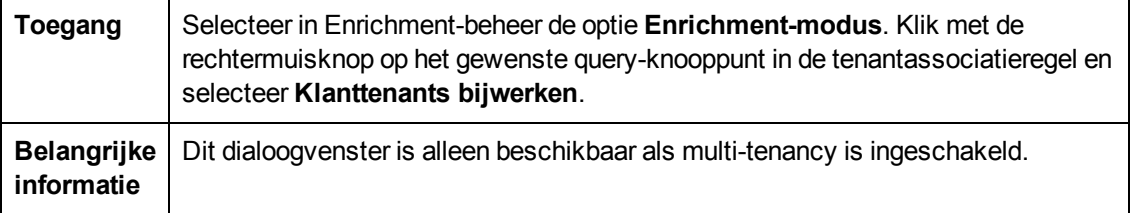

Hoofdstuk 12: Enrichment-beheer

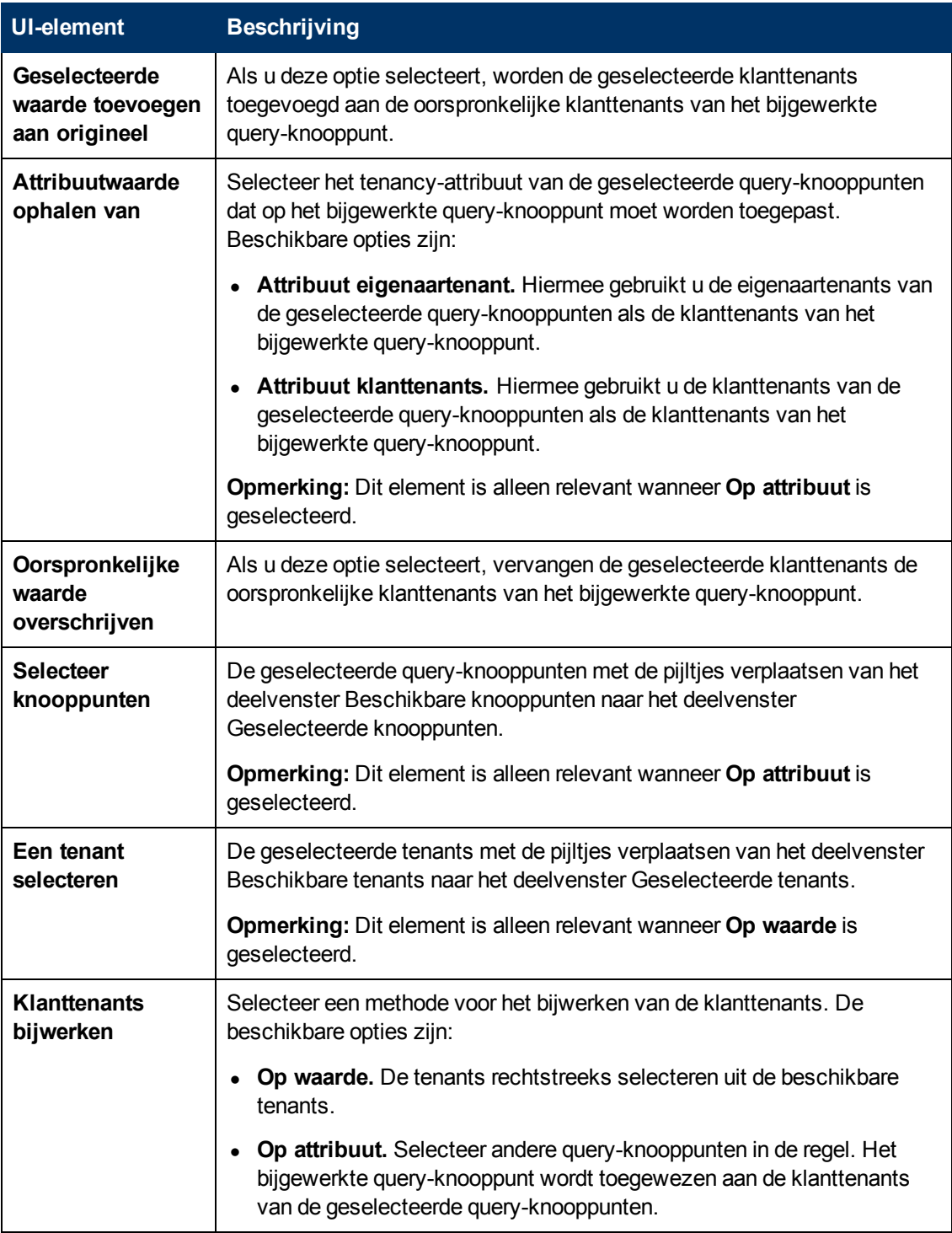

# <span id="page-460-0"></span>**Het dialoogvenster Eigenaartenant bijwerken**

In dit dialoogvenster kunt u een regel definiëren voor het bijwerken van de eigenaartenant van een CI.

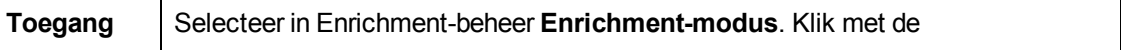

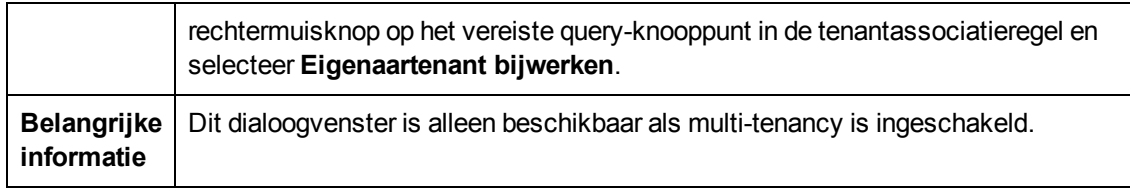

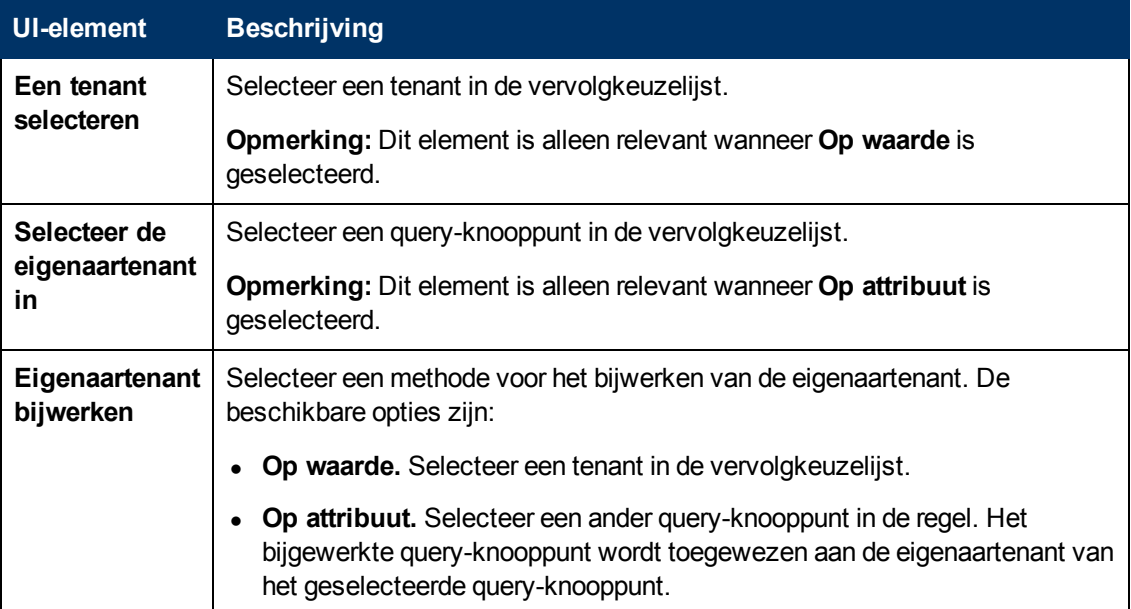

# **HP Universal CMDB Datamodel**

# **Hoofdstuk 13**

# **Inleiding tot het UCMDB-datamodel**

In dit hoofdstuk vindt u de volgende informatie:

[Overzicht](#page-463-0) [Universal](#page-463-0) [Data](#page-463-0) [Model](#page-463-0) [\(UDM\)](#page-463-0) [464](#page-463-0)

# <span id="page-463-0"></span>**Overzicht Universal Data Model (UDM)**

Het Universal Data model (UDM) is het informatiemodel voor de integratie van HP Software producten met behulp van een gemeenschappelijke taal. Het UDM levert de vocabulaire in de vorm van CI typen, de relaties tussen CI-typen en de attributen van beide. Deze vocabulaire en de artifacten die ervan worden afgeleid, worden gebruikt voor het tot stand brengen van integraties in een bedrijfsomgeving, zodat ontwerp en uitrol sneller kunnen plaatsvinden, en eenvoudig onderhoud en ontwikkeling van integratie mogelijk wordt. Het UDM wordt toegepast op tal van beheersproducten en oplossingen, waaronderHP Universal CMDB en de bijbehorende integraties.

U kunt het PDF-bestand UCMDB CI Types and Relationships Information genereren, waarin informatie staat over specifieke CI -typen en relaties in het UDM. Zie ["Dialoogvenster](#page-431-0) [Geselecteerde](#page-431-0) [CIT´s](#page-431-0) [exporteren](#page-431-0) [naar](#page-431-0) [PDF"](#page-431-0) [op](#page-431-0) [pagina](#page-431-0) [432](#page-431-0) voor meer informatie over dit onderwerp. Op het [HP](https://www.www2.hp.com/) [Live](https://www.www2.hp.com/) [Network](https://www.www2.hp.com/) is tevens een PowerPoint-document over UDM te vinden.

# **Hoofdstuk 14**

# **Het UCMDB-datamodel naar een UML-tool exporteren**

In dit hoofdstuk vindt u de volgende informatie:

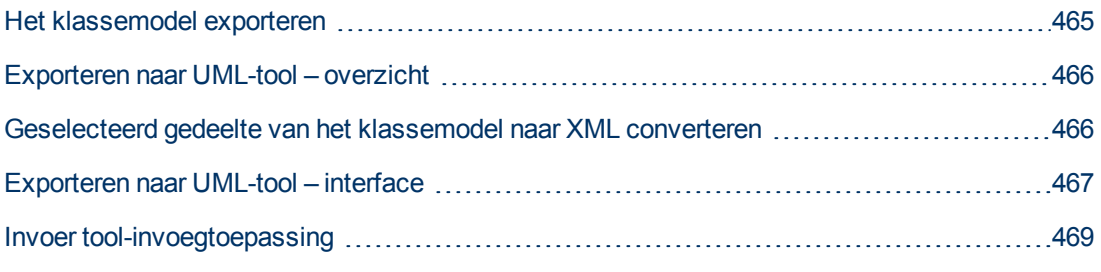

**Opmerking:** op dit moment wordt Altova UModel versie 2008 en versie 2009 ondersteund.

# <span id="page-464-0"></span>**Het klassemodel exporteren**

In deze taak wordt beschreven hoe u de wizard Klassemodel exporteren naar UML-tool gebruikt.

Deze taak omvat de onderstaande stappen:

- ["Vereisten"](#page-464-1) [beneden](#page-464-1)
- ["De](#page-464-2) [UML-tool](#page-464-2) [uitvoeren"](#page-464-2) [beneden](#page-464-2)
- <span id="page-464-1"></span>• ["Het](#page-464-3) [geëxporteerde](#page-464-3) [bestand](#page-464-3) [weergeven](#page-464-3) [in](#page-464-3) [Altova"](#page-464-3) [beneden](#page-464-3)

#### 1. **Vereisten**

Installeer de tool door de volgende zip op een willekeurige locatie uit te pakken:

<span id="page-464-2"></span>**<Volume>:\hp\UCMDB\UCMDBServer\tools\ExportClassModel.zip**

#### 2. **De UML-tool uitvoeren**

U gebruikt de wizard Klassemodel exporteren naar UML om het CIT en de attributen daarvan te kiezen die naar de UML-tool moeten worden geëxporteerd.

<span id="page-464-3"></span>Zie ["Wizard](#page-466-1) [Klassemodel](#page-466-1) [exporteren](#page-466-1) [naar](#page-466-1) [UML"](#page-466-1) [op](#page-466-1) [pagina](#page-466-1) [467](#page-466-1) voor meer informatie over het werken met de wizard Exporteren naar UML.

#### 3. **Het geëxporteerde bestand weergeven in Altova**

- a. Selecteer in Altova **File > Import From XMI File** (Bestand > Importeren uit XMI-bestand).
- b. Selecteer het XML-bestand. De klassemodelvermelding verschijnt in het deelvenster Model Tree (Modelstructuur).

c. Klik met de rechtermuisknop op de vermelding en selecteer **Show in new diagram > Content** (In nieuw diagram weergeven > Inhoud). Klik op **OK**.

# <span id="page-465-0"></span>**Exporteren naar UML-tool – overzicht**

Met de tool Exporteren naar UML kunt u geselecteerde gedeelten van het UCMDB-klassemodel exporteren naar een indeling die compatibel is met UML-tools en het model weergeven als UMLdiagram.

De invoer voor de tool bestaat uit het XML-bestand met het UCMDB-klassemodel dat wordt opgehaald met de JMX-service **UCMDB:service=Class Model Services/ exportClassModelToXml()**.

**Opmerking:** voer in uw browser het volgende adres in om de JMX-console te openen: **http://<servernaam>:8080/jmx-console**, waar **<servernaam>** staat voor de naam van de machine waarop HP Universal CMDB is geïnstalleerd.

# <span id="page-465-1"></span>**Geselecteerd gedeelte van het klassemodel naar XML converteren**

In deze taak wordt beschreven hoe u de aangepaste invoegtoepassing gebruikt om de XML van een geselecteerd gedeelte van het klassemodel naar de indeling voor de UML-tool te converteren.

De invoegtoepassing kan bestaan uit een Java-klasse of een XSLT-tekstbestand. Als u een Javaklasse gebruikt, moet deze de **ITransformToUML(ExportToUML.jar)**-interface implementeren. De methode **transformToUML()** ontvangt een XML-string als parameter en levert als resultaat een bytematrix die naar het uitvoerbestand wordt geschreven.

Zie ["Invoer](#page-468-0) [tool-invoegtoepassing"](#page-468-0) [op](#page-468-0) [pagina](#page-468-0) [469](#page-468-0) voor meer informatie over de aangepaste invoegtoepassing.

Deze taak omvat de onderstaande stappen:

- ["De](#page-465-2) [invoegtoepassing](#page-465-2) [activeren](#page-465-2) [met](#page-465-2) [een](#page-465-2) [Java-klasse"](#page-465-2) [beneden](#page-465-2)
- <span id="page-465-2"></span>• ["De](#page-465-3) [invoegtoepassing](#page-465-3) [activeren](#page-465-3) [met](#page-465-3) [een](#page-465-3) [XSLT-tekstbestand"](#page-465-3) [beneden](#page-465-3)

#### **De invoegtoepassing activeren met een Java-klasse**

Voeg de weergavenaam en de volledige klassenaam toe aan het bestand **config.xml** in de map ExportToUML. Doe dit als volgt:

```
        <ConverterToUML>
         <Name><display name></Name>
         <Class><fully qualified class name></Class>
</ConverterToUML>
```
Ga verder met de procedure voor het exporteren van het klassemodel. Zie ["Het](#page-464-0) [klassemodel](#page-464-0) [exporteren"](#page-464-0) [op](#page-464-0) [vorige](#page-464-0) [pagina](#page-464-0) voor meer informatie over dit onderwerp.

### <span id="page-465-3"></span>**De invoegtoepassing activeren met een XSLT-tekstbestand**

In dit geval wordt XSLT uit het opgegeven bestand toegepast op het klassemodel XML en wordt

vervolgens naar het uitvoerbestand geschreven.

Voeg de weergavenaam en de volledige pad van het XSLT-bestand toe aan het bestand **config.xml** in de map ExportToUML. Doe dit als volgt:

```
        <ConverterToUML>
         <Name><display name></Name>
         <XsltFile><Full_path_of_the_XSLT_file></XsltFile>
</ConverterToUML>
```
<span id="page-466-0"></span>Ga verder met de procedure voor het exporteren van het klassemodel. Zie ["Het](#page-464-0) [klassemodel](#page-464-0) [exporteren"](#page-464-0) [op](#page-464-0) [pagina](#page-464-0) [465](#page-464-0) voor meer informatie over dit onderwerp.

# **Exporteren naar UML-tool – interface**

Dit gedeelte omvat:

<span id="page-466-1"></span><sup>l</sup> ["Wizard](#page-466-1) [Klassemodel](#page-466-1) [exporteren](#page-466-1) [naar](#page-466-1) [UML"](#page-466-1) [beneden](#page-466-1)

### **Wizard Klassemodel exporteren naar UML**

Met deze wizard kunt u het CIT en de bijbehorende attributen kiezen die naar de UML-tool moeten worden geëxporteerd.

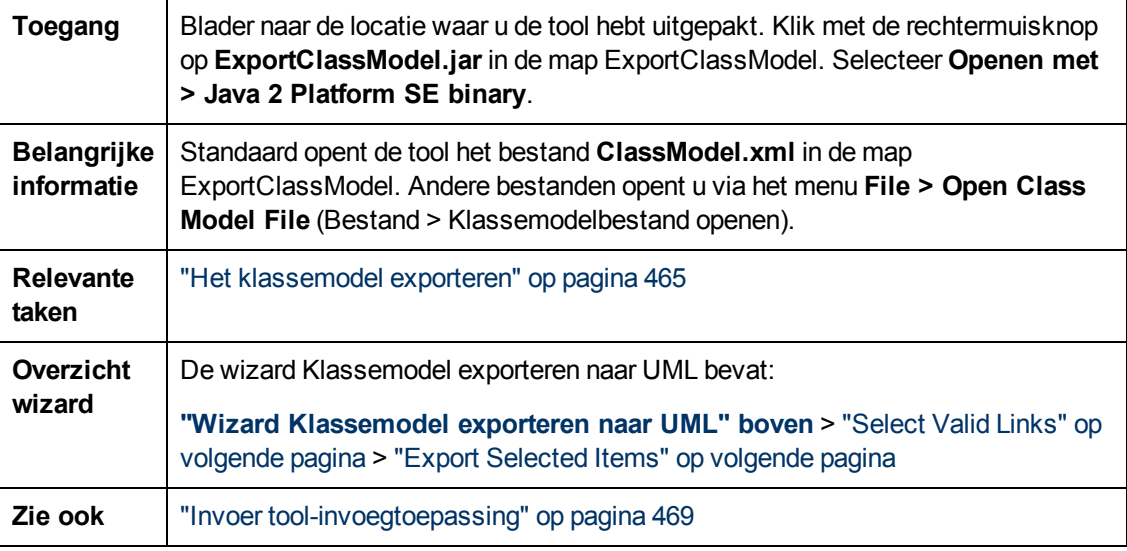

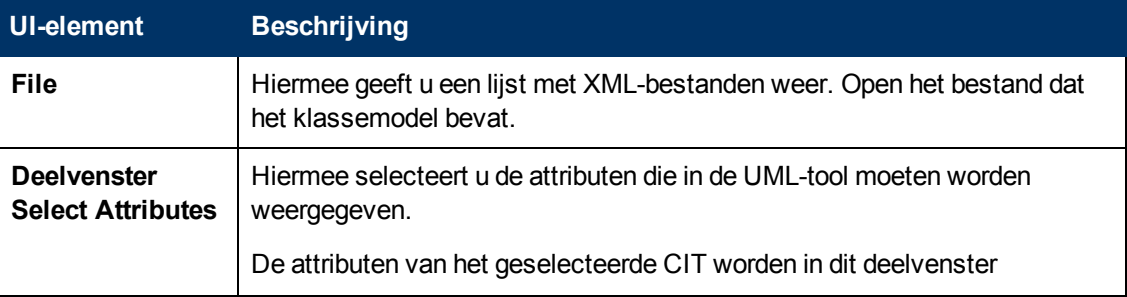

Hoofdstuk 14: Het UCMDB-datamodel naar een UML-tool exporteren

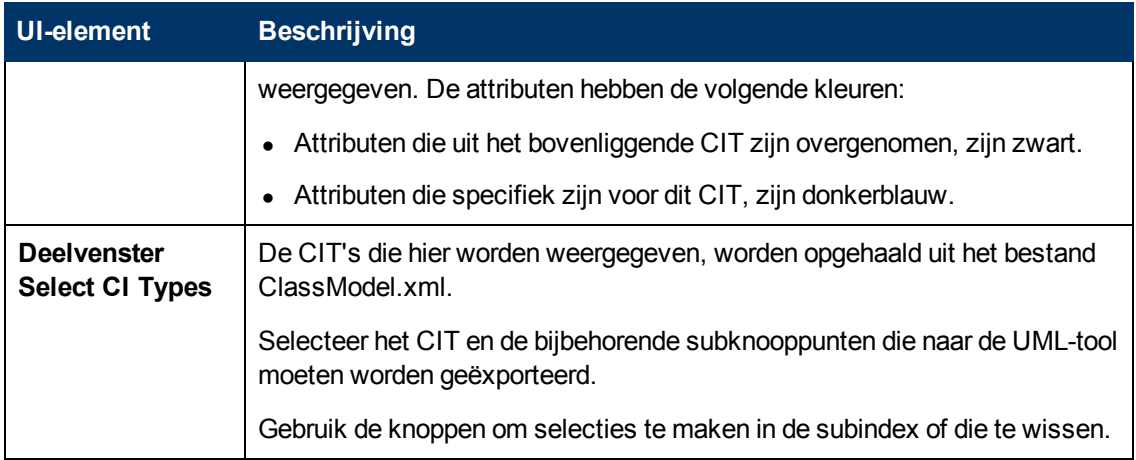

### <span id="page-467-0"></span>**Select Valid Links**

Met deze wizardpagina kunt u koppelingen selecteren die tussen twee CIT's kunnen worden gebruikt.

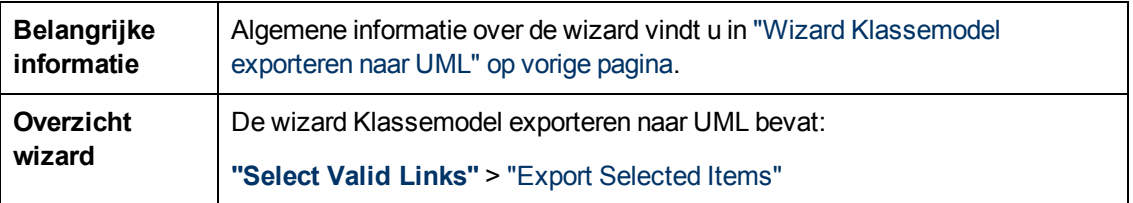

Hieronder worden de elementen van de gebruikersinterface beschreven:

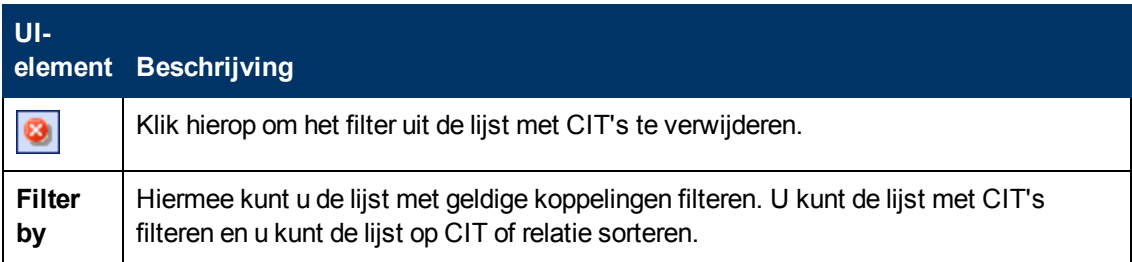

### <span id="page-467-1"></span>**Export Selected Items**

Met deze wizardpagina kunt u de geselecteerde CIT's en de bijbehorende attributen naar de UMLtool exporteren.

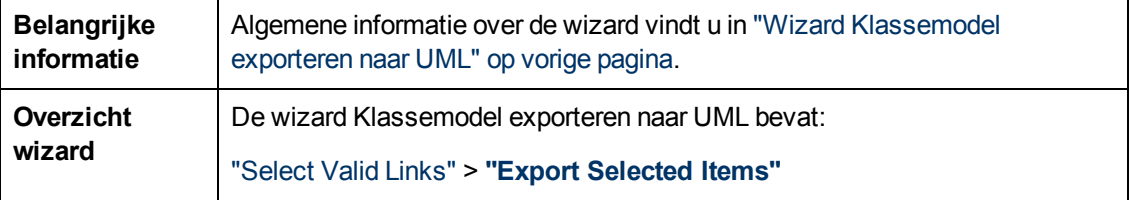
Hoofdstuk 14: Het UCMDB-datamodel naar een UML-tool exporteren

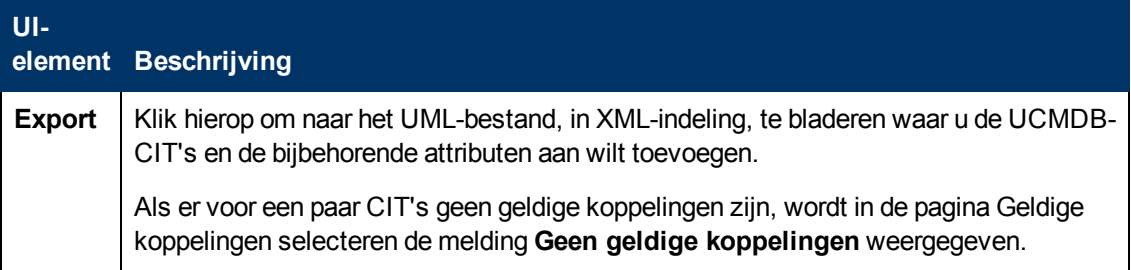

## **Invoer tool-invoegtoepassing**

De invoer voor de invoegtoepassing bestaat uit een XML-string (geselecteerde klassen/attributen/geldige koppelingen) in de volgende indeling:

```
    <?xml version="1.0" encoding="ISO-8859-1"?>
        <Class-Model>
            <Class class-name="hostresource" display-name="Host Resource"
visibility="public">
             <Attribute name="isvirtual" display-name="Is Virtual"
visibility="public"/>
                 <Attribute name="city" display-name="City"
visibility="public"/>
            </Class>
            <Class class-name="host_node" display-name="Computer"
visibility="public">
                <Derived-From class-name="host"/>
            </Class>
            <Class class-name="vax" display-name="VAX"
visibility="public">
                <Attribute name="root_actualdeletionperiod" display-
name="Actual Deletion Period" visibility="public"/>
                <Attribute name="data_allow_auto_discovery" display-
name="Allow CI Update" visibility="public"/>
                 <Derived-From class-name="host_node"/>
            </Class>
            <Class class-name="host" display-name="Host"
visibility="public">
                <Attribute name="host_iscomplete" display-name="Host Is
Complete" visibility="public"/>
                <Attribute name="host_isroute" display-name="Host Is
Route" visibility="public"/>
                 <Attribute name="host_hostname" display-name="Host Name"
visibility="public"/>
                <Attribute name="host_os" display-name="Host Operating
System" visibility="public"/>
            </Class>
            <Class class-name="unix" display-name="Unix"
visibility="public">
                <Derived-From class-name="host_node"/>
            </Class>
            <Valid-Link ID="host_member_host" display-name="Member"
```

```
visibility="public">
                 <End1 class-name="host"/>
                 <End2 class-name="host"/>
             </Valid-Link>
             <Valid-Link ID="host_container_f_hostresource" display-
name="Container link" visibility="public">
                 <End1 class-name="host"/>
                 <End2 class-name="hostresource"/>
             </Valid-Link>
        </Class-Model>
```
# **Referentie-informatie**

# **Hoofdstuk 15**

## **Werken met tabellen**

In dit hoofdstuk vindt u de volgende informatie:

[Kolommen](#page-471-0) [van](#page-471-0) [de](#page-471-0) [gebruikersinterface](#page-471-0) [472](#page-471-0)

### <span id="page-471-0"></span>**Kolommen van de gebruikersinterface**

In dit gedeelte wordt de volgende informatie behandeld:

- ["Dialoogvenster](#page-471-1) [Kolommen](#page-471-1) [selecteren"](#page-471-1) [beneden](#page-471-1)
- <span id="page-471-1"></span>• ["Dialoogvenster](#page-472-0) [Kolominhoud](#page-472-0) [sorteren"](#page-472-0) [op](#page-472-0) [volgende](#page-472-0) [pagina](#page-472-0)

#### **Dialoogvenster Kolommen selecteren**

Met dit dialoogvenster kunt u de informatie selecteren die u wilt weergeven. U kunt een kolom verbergen of een verborgen kolom weergeven.

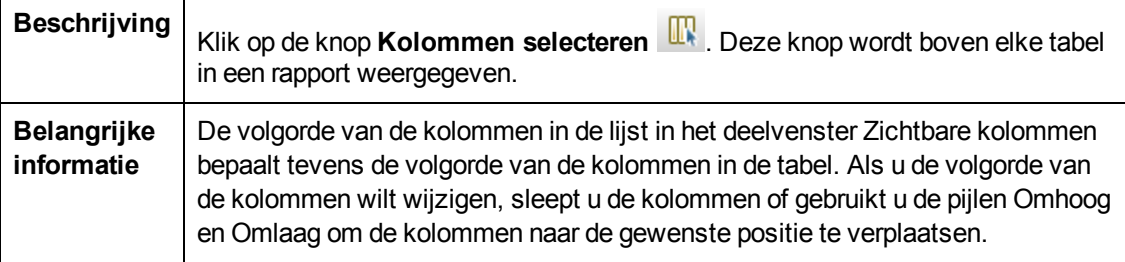

De volgende elementen zijn aanwezig:

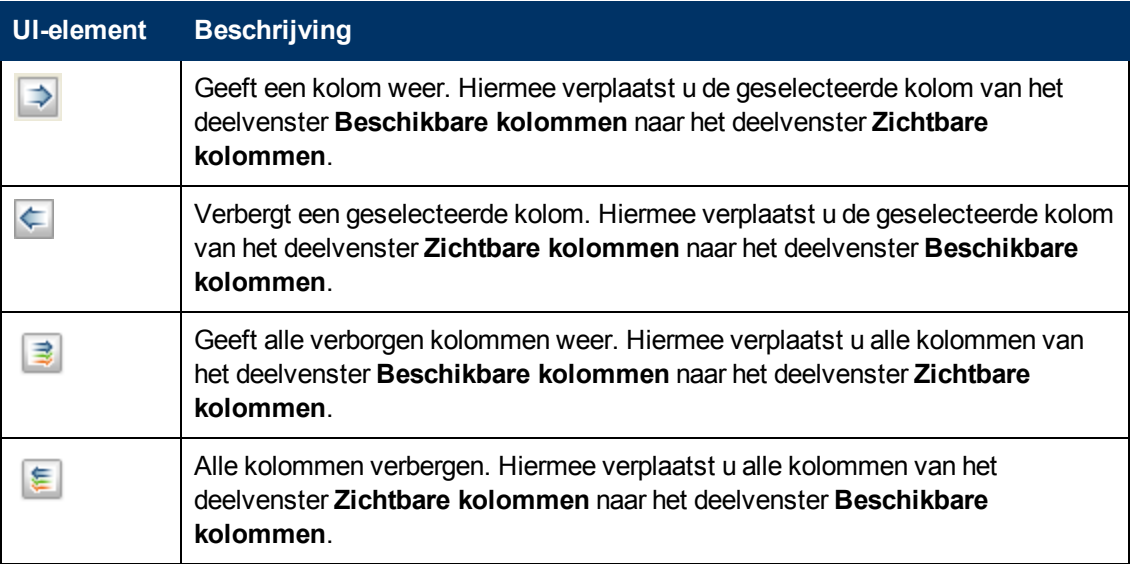

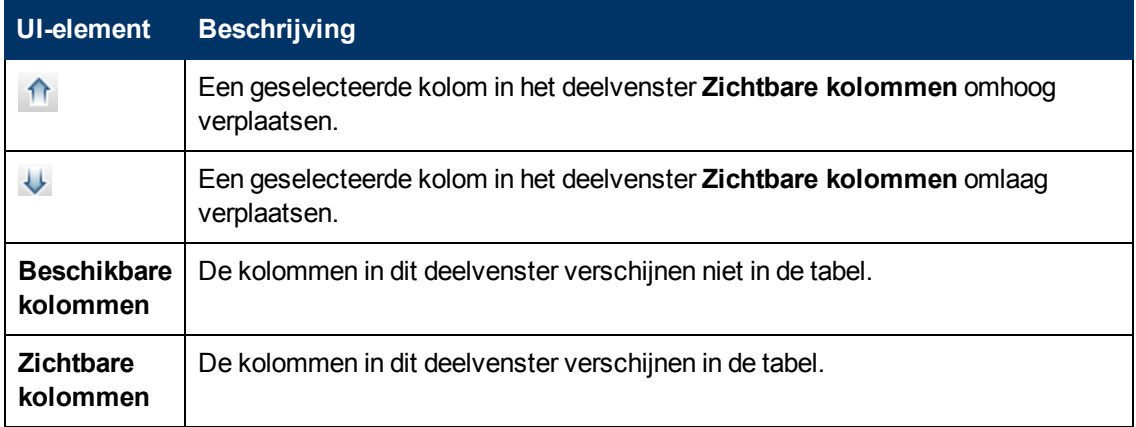

#### <span id="page-472-0"></span>**Dialoogvenster Kolominhoud sorteren**

Met dit dialoogvenster kunt u de sorteervolgorde voor de in de tabel weergegeven vermeldingen instellen of wijzigen.

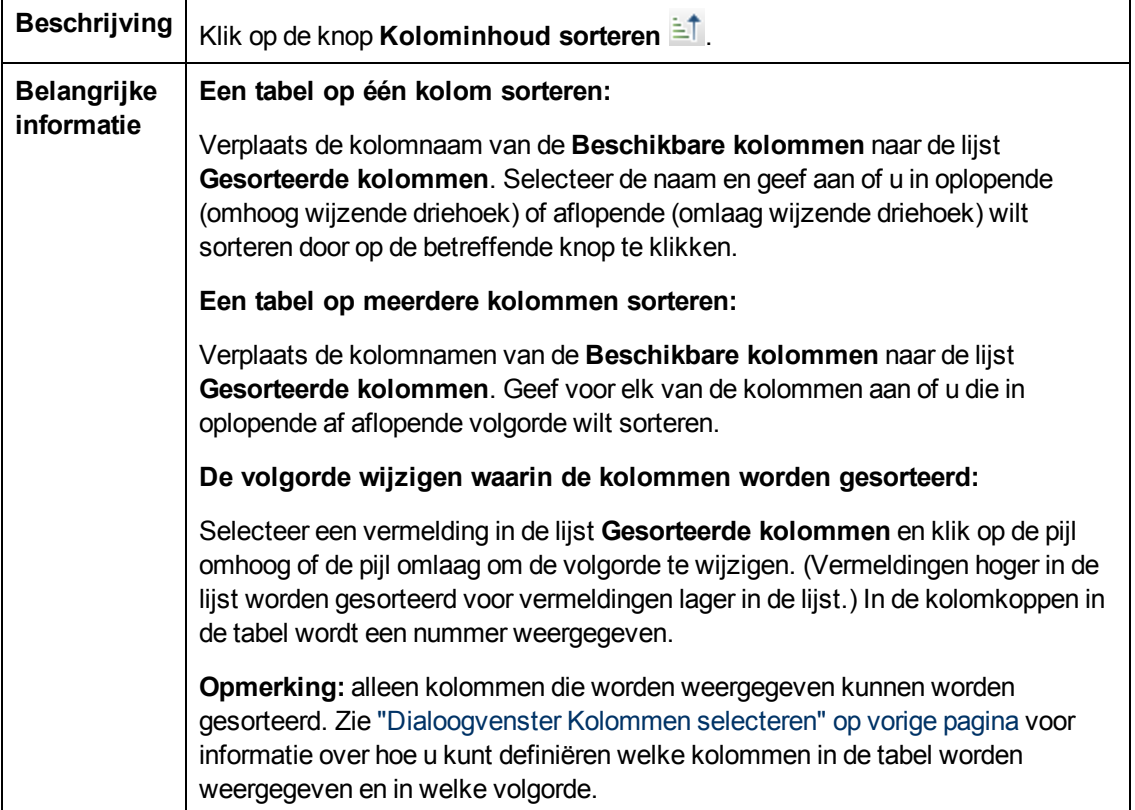

De volgende elementen zijn aanwezig:

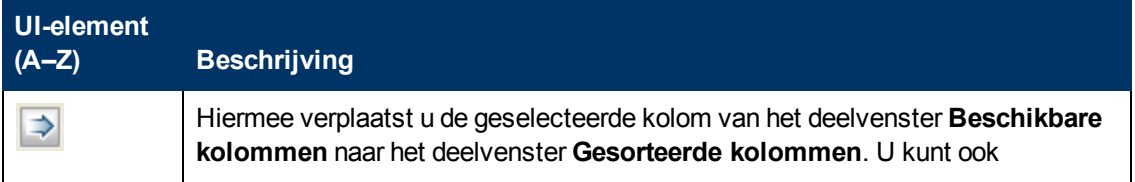

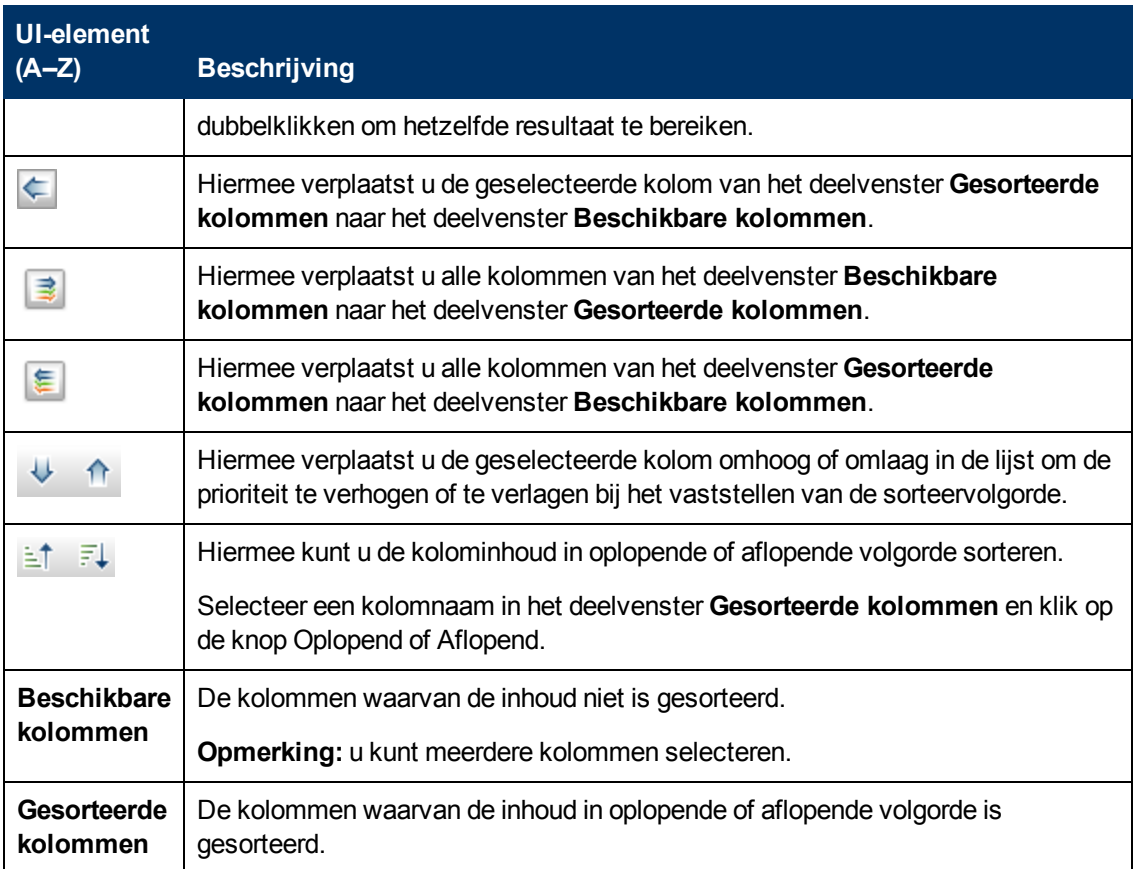

# **Hoofdstuk 16**

## **Voorbeelden van reguliere expressies**

In dit hoofdstuk vindt u de volgende informatie:

[Voorbeelden](#page-474-0) [van](#page-474-0) [reguliere](#page-474-0) [expressies](#page-474-0) [475](#page-474-0)

## <span id="page-474-0"></span>**Voorbeelden van reguliere expressies**

• Een reguliere expressie invoeren om een IP-adres (aa.yy.zz.mm) te definiëren:

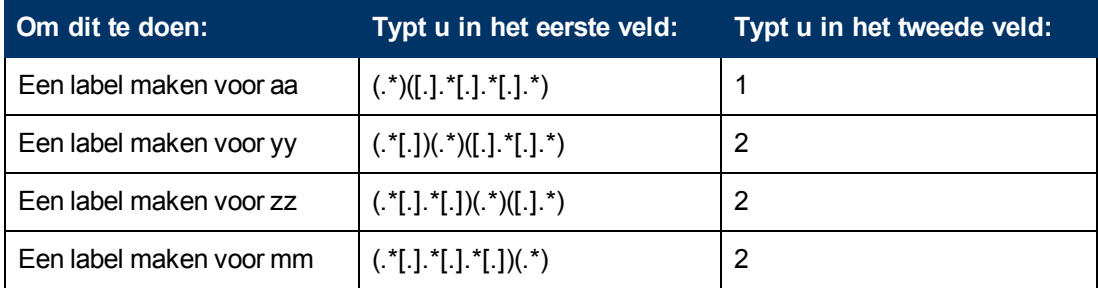

• Een reguliere expressie invoeren om een label te maken voor de eerste of laatste letters van het geselecteerde kenmerk:

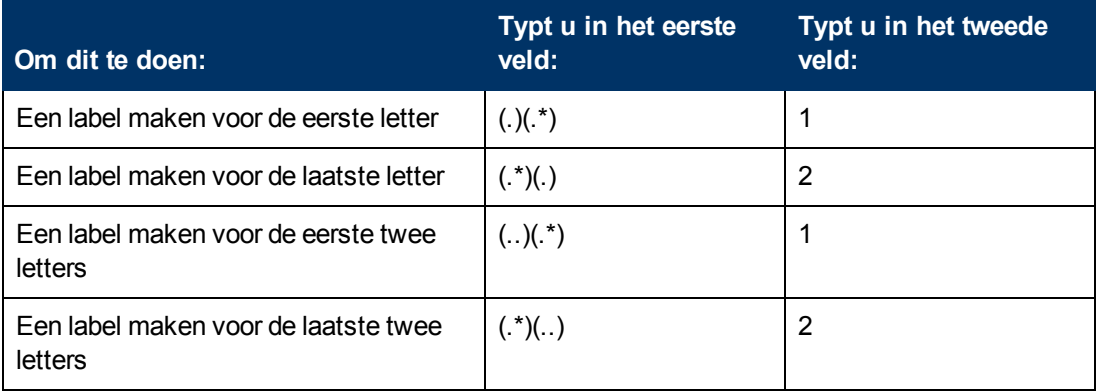

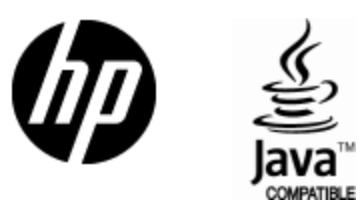

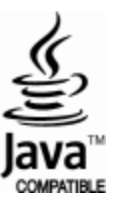